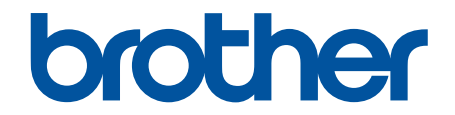

# **Guide de l'utilisateur en ligne**

## **MFC-J5330DW MFC-J5830DW MFC-J5930DW**

## **AVIS IMPORTANT**

Les fonctions décrites dans ce guide peuvent ne pas être disponibles au moment de l'achat :

- **Rognage auto** dans les options *Numériser*
- **Ajuster page** dans les options *Copier*
- **Économie encre Cop.**
- **Copie papier fin**
- **Copie livre**
- **Copie filigrane**

#### **Ces fonctions seront disponibles en janvier 2017.**

Pour activer ces fonctions, téléchargez le microprogramme et les logiciels les plus récents :

- Pour rechercher le microprogramme le plus récent, visitez le site [solutions.brother.com/up2.](http://solutions.brother.com/up2)
- Pour rechercher les logiciels les plus récents, accédez à la page **Téléchargements** de votre modèle sur le Brother Solutions Center (Centre de solutions Brother) sur [support.brother.com,](http://support.brother.com/) et téléchargez le **Package Pilote & Logiciel**.

## <span id="page-1-0"></span>▲ Accueil > Table des matières

## Table des matières

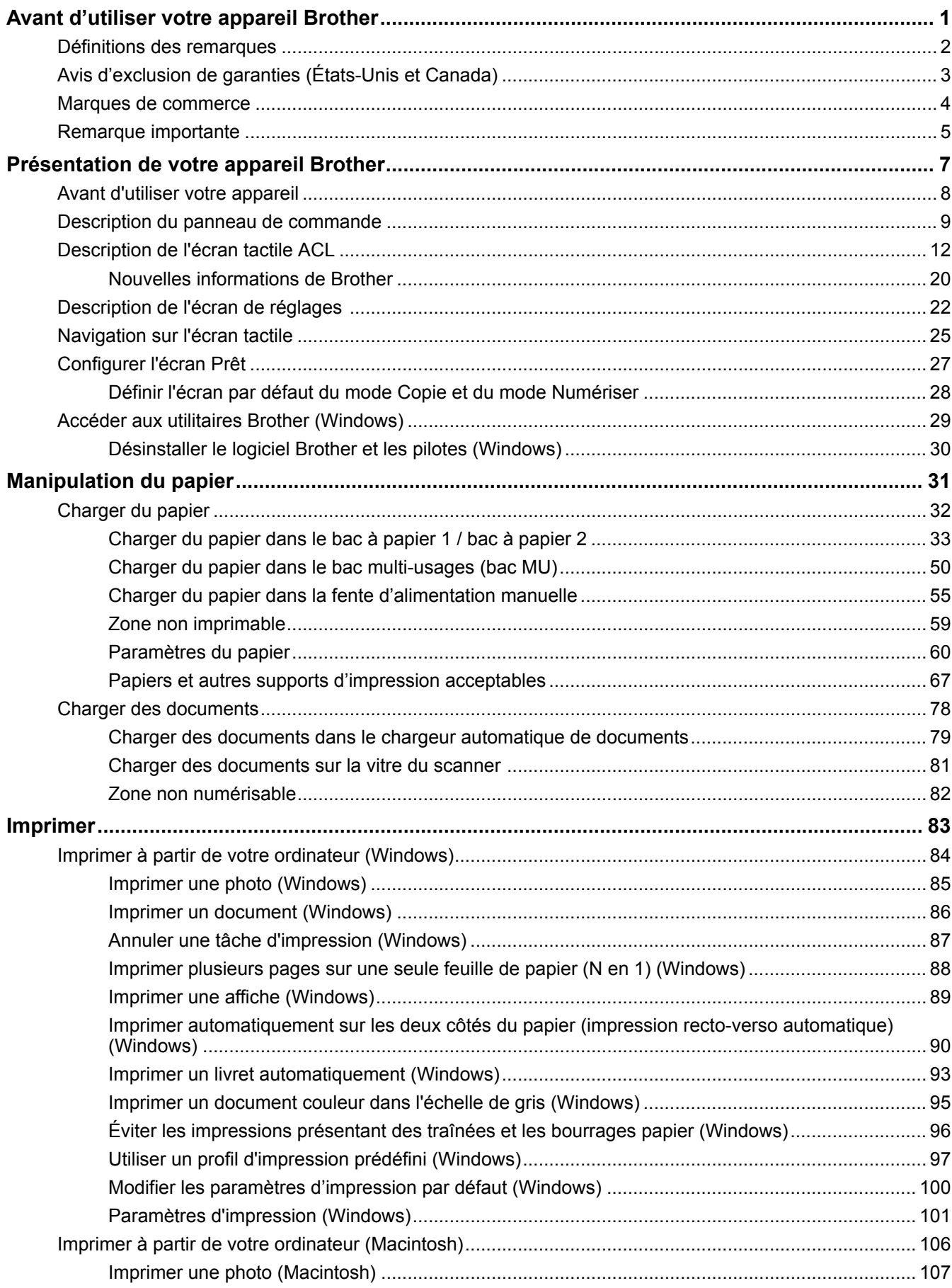

 [Accueil](#page-1-0) > Table des matières

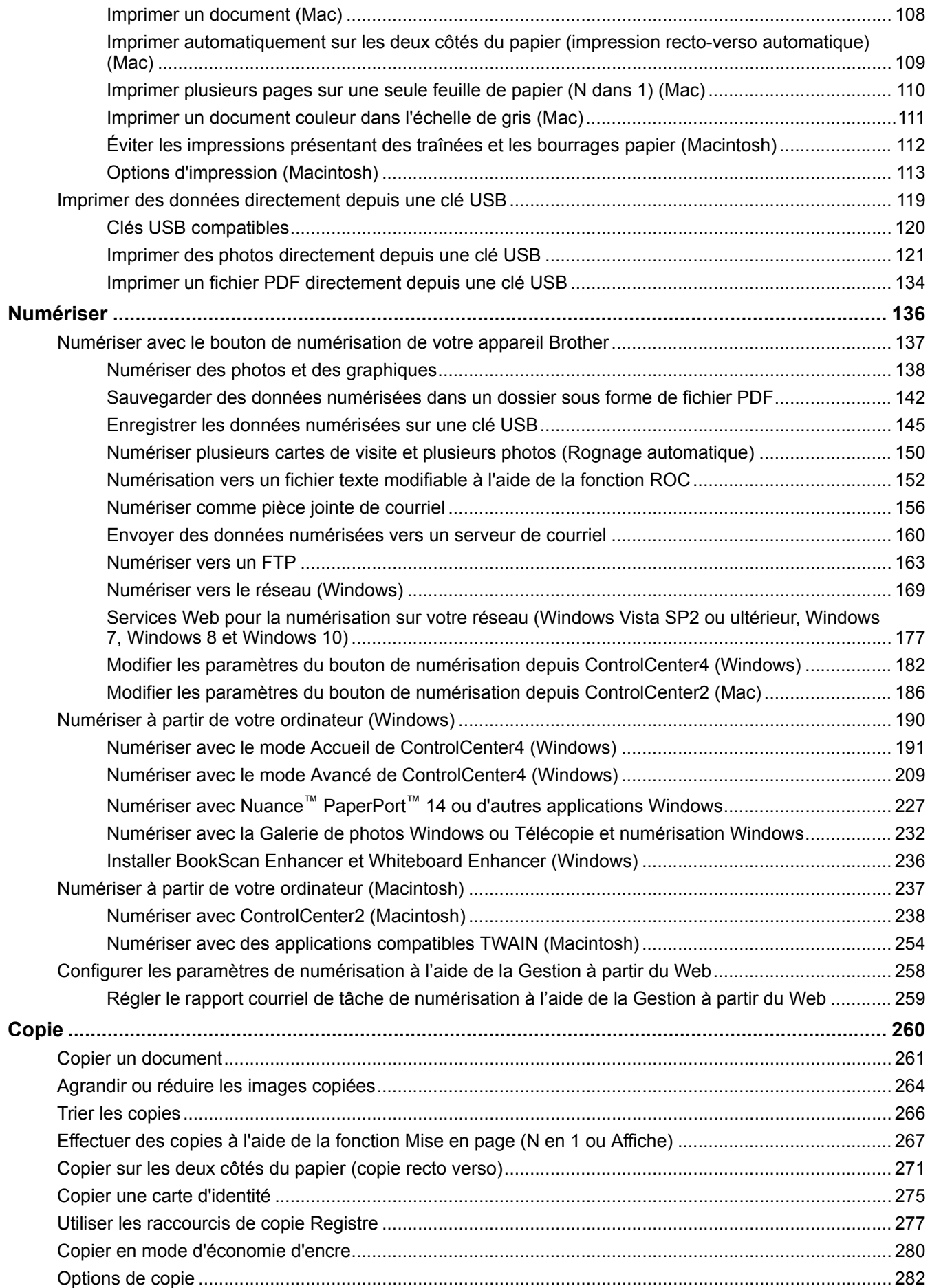

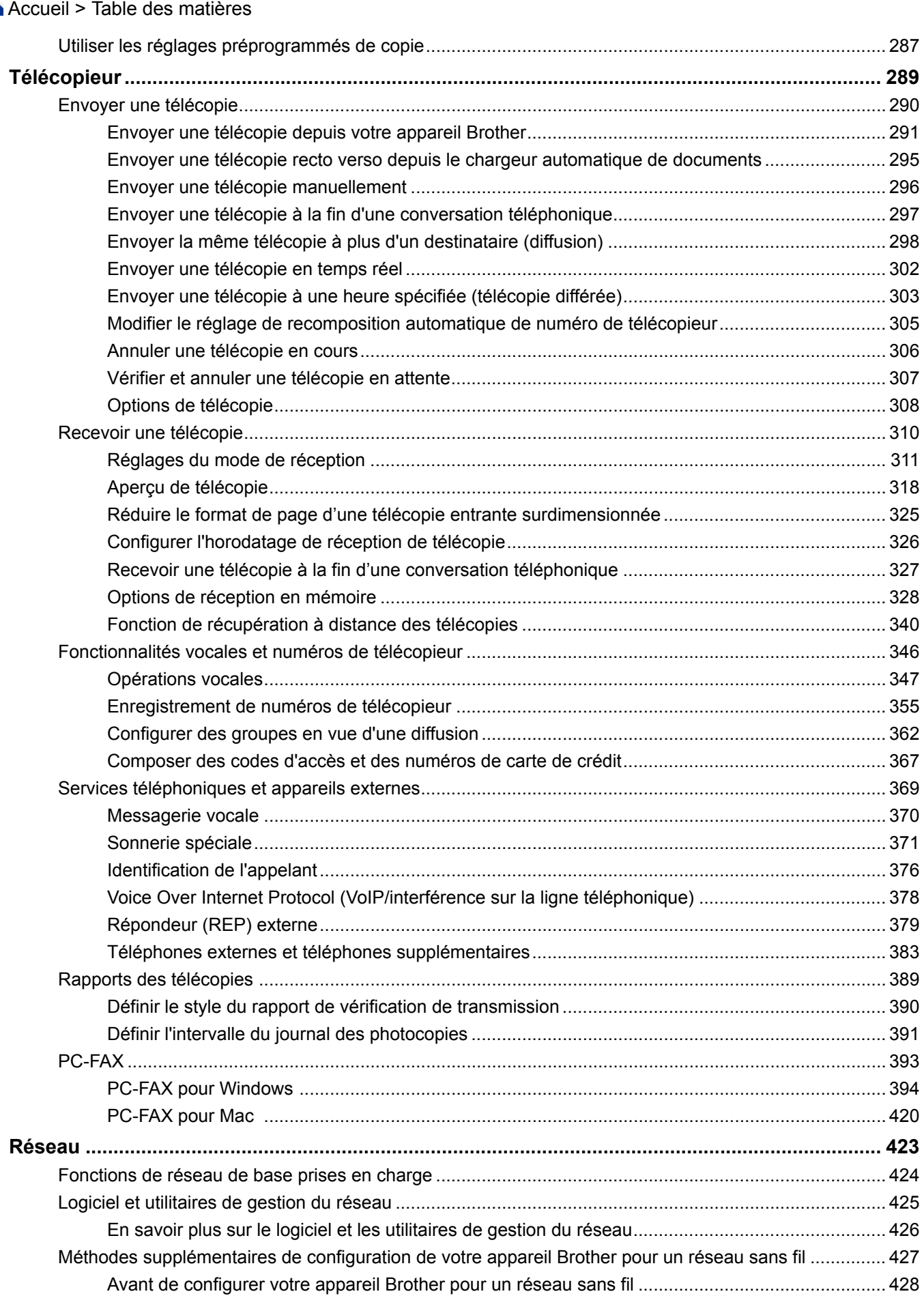

#### [Accueil](#page-1-0) > Table des matières

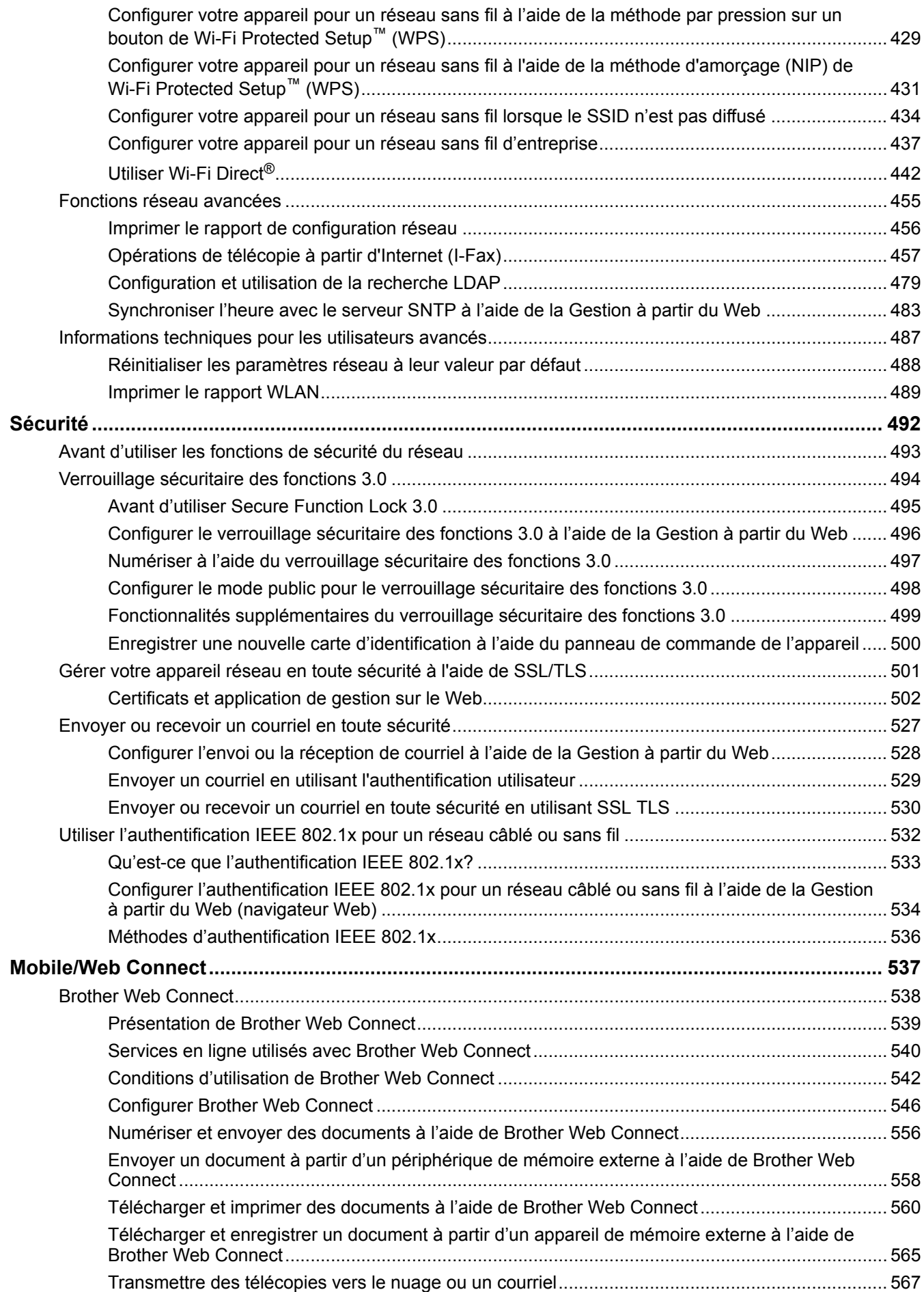

 [Accueil](#page-1-0) > Table des matières

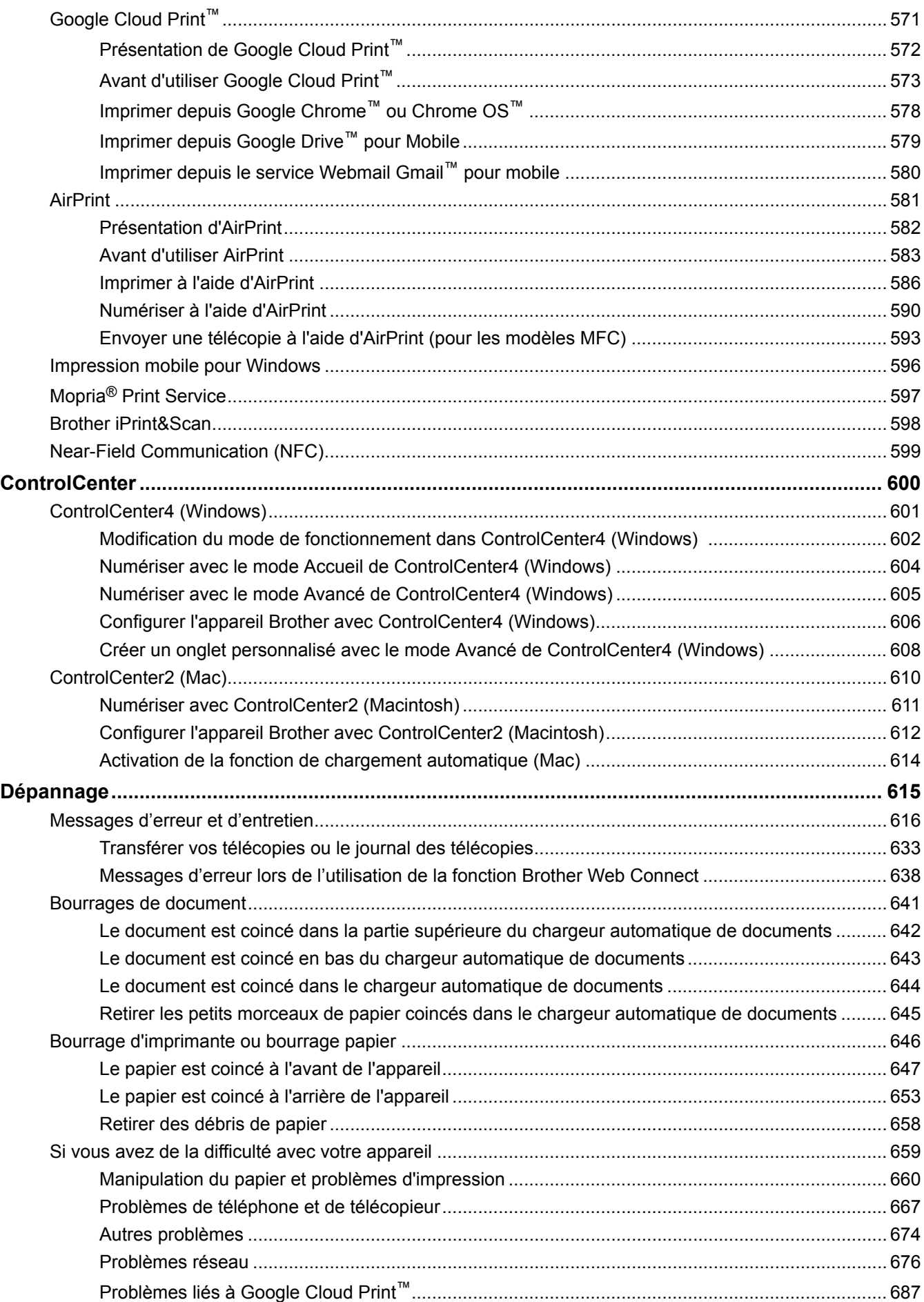

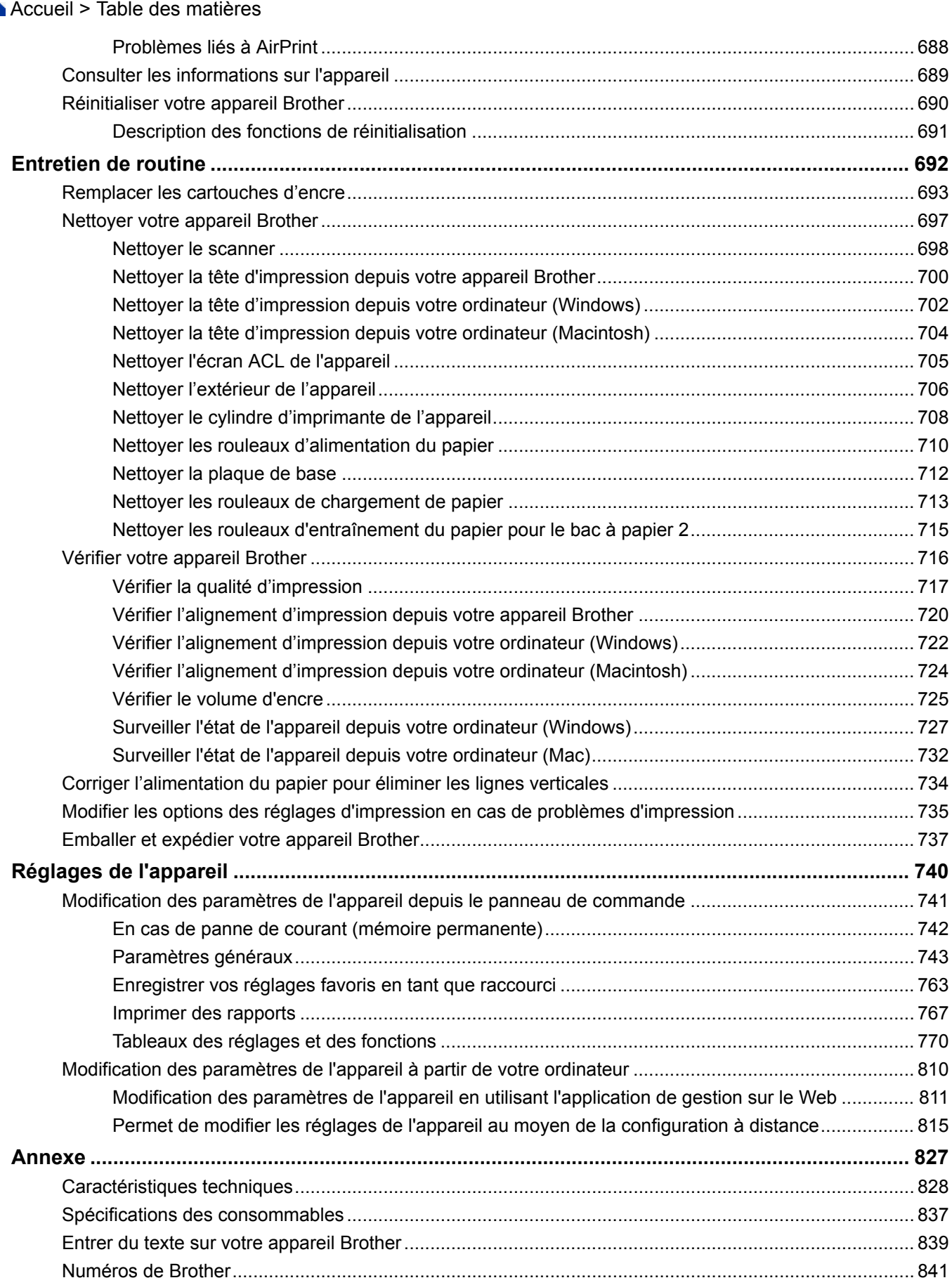

<span id="page-7-0"></span> [Accueil](#page-1-0) > Avant d'utiliser votre appareil Brother

## **Avant d'utiliser votre appareil Brother**

- [Définitions des remarques](#page-8-0)
- [Avis d'exclusion de garanties \(États-Unis et Canada\)](#page-9-0)
- [Marques de commerce](#page-10-0)
- [Remarque importante](#page-11-0)

<span id="page-8-0"></span> [Accueil](#page-1-0) > [Avant d'utiliser votre appareil Brother](#page-7-0) > Définitions des remarques

## **Définitions des remarques**

Les symboles et conventions suivants sont utilisés dans ce guide de l'utilisateur :

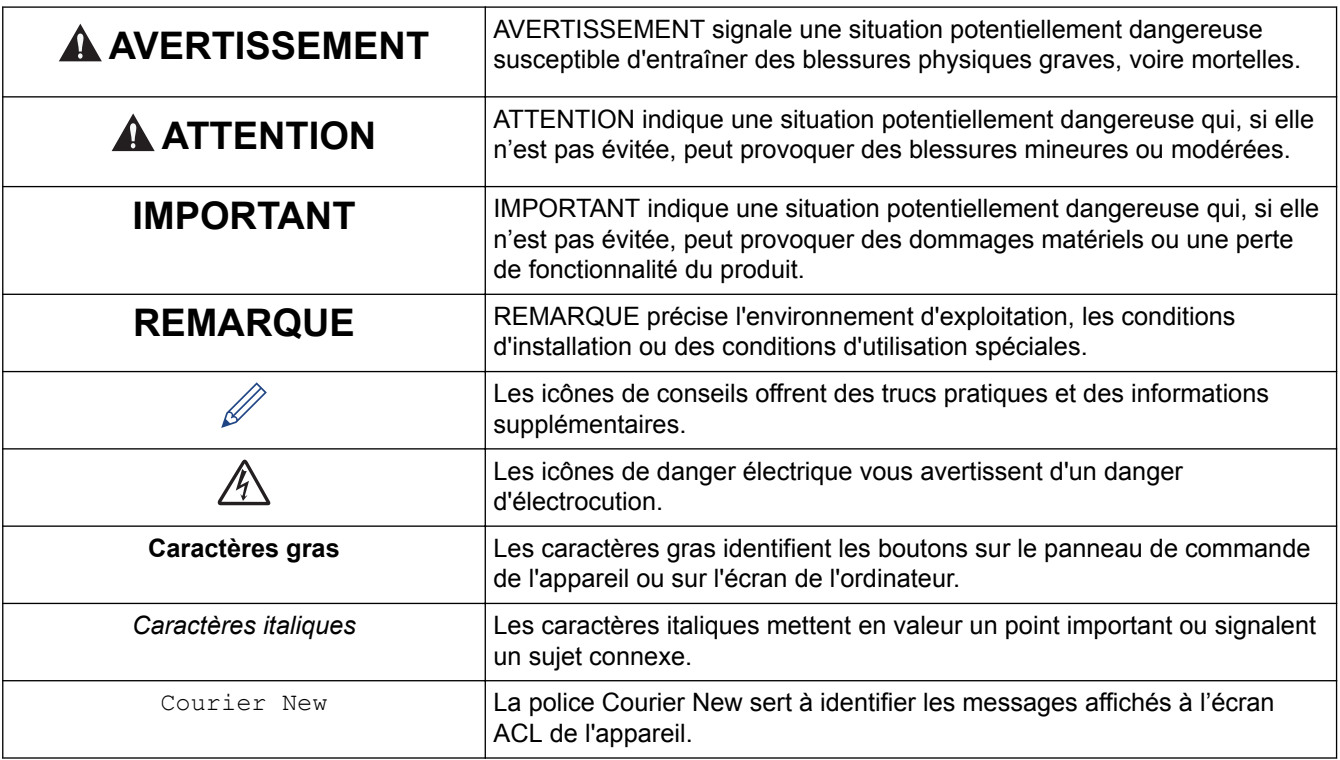

## **Renseignements connexes**

• [Avant d'utiliser votre appareil Brother](#page-7-0)

<span id="page-9-0"></span> [Accueil](#page-1-0) > [Avant d'utiliser votre appareil Brother](#page-7-0) > Avis d'exclusion de garanties (États-Unis et Canada)

## **Avis d'exclusion de garanties (États-Unis et Canada)**

LE OU LES CONCÉDANT(S) DE LICENCES DE BROTHER ET LEURS DIRECTEURS, REPRÉSENTANTS, EMPLOYÉS OU AGENTS (COLLECTIVEMENT NOMMÉS CONCÉDANTS DE LICENCES DE BROTHER) N'ASSURENT AUCUNE GARANTIE, EXPRESSE OU TACITE, Y COMPRIS, MAIS NON DE FAÇON LIMITATIVE, LES GARANTIES TACITES DE QUALITÉ MARCHANDE ET D'ADAPTATION À UN USAGE PARTICULIER, À L'ÉGARD DU LOGICIEL. LE OU LES CONCÉDANT(S) DE LICENCES DE BROTHER N'ASSURENT AUCUNE GARANTIE ET NE FONT AUCUNE DÉCLARATION À L'ÉGARD DE L'UTILISATION OU DES RÉSULTATS DÉCOULANT DE L'UTILISATION DU LOGICIEL EN CE QUI CONCERNE L'EXACTITUDE, LA PRÉCISION, LA FIABILITÉ, LA MISE À NIVEAU OU TOUT AUTRE ASPECT DE CE DERNIER. LES RISQUES LIÉS AUX RÉSULTATS ET AUX PERFORMANCES DU LOGICIEL SONT INTÉGRALEMENT ASSUMÉS PAR VOUS. L'EXCLUSION DES GARANTIES TACITES N'EST PAS AUTORISÉE DANS CERTAINS ÉTATS DES ÉTATS-UNIS OU DANS CERTAINES PROVINCES DU CANADA. L'EXCLUSION CI-DESSUS POURRAIT NE PAS S'APPLIQUER À VOTRE CAS.

LE OU LES CONCÉDANT(S) DE LICENCES DE BROTHER NE PEUVENT EN AUCUN CAS ÊTRE TENUS RESPONSABLES DES DOMMAGES ACCESSOIRES, ACCIDENTELS OU INDIRECTS (Y COMPRIS LES DOMMAGES POUR LA PERTE DE BÉNÉFICES, LA PERTE D'EXPLOITATION, LA PERTE D'INFORMATIONS COMMERCIALES OU AUTRE) DÉCOULANT DE L'UTILISATION OU DE L'IMPOSSIBILITÉ D'UTILISER CE LOGICIEL MÊME SI LES CONCÉDANTS DE LICENCES DE BROTHER ONT ÉTÉ AVISÉS DE LA POSSIBILITÉ DE CES DOMMAGES. ÉTANT DONNÉ QUE CERTAINS ÉTATS DES ÉTATS-UNIS OU CERTAINES PROVINCES DU CANADA N'AUTORISENT PAS L'EXCLUSION OU LA LIMITATION DE RESPONSABILITÉ POUR LES DOMMAGES ACCESSOIRES OU ACCIDENTELS, LES LIMITATIONS CI-DESSUS POURRAIENT NE PAS S'APPLIQUER À VOTRE CAS. DANS TOUS LES CAS, LA RESPONSABILITÉ QUE LES CONCÉDANTS DE LICENCES DE BROTHER ONT ENVERS VOUS À L'ÉGARD DES DOMMAGES RÉELS, QUELLE QU'EN SOIT L'ORIGINE ET QUELLE QUE SOIT LA FORME DE L'ACTION (CONTRAT, TORT (Y COMPRIS LA NÉGLIGENCE), ET LA RESPONSABILITÉ ASSOCIÉE AUX PRODUITS OU AUTRE), SERA LIMITÉE À 50 \$.

## **Renseignements connexes**

• [Avant d'utiliser votre appareil Brother](#page-7-0)

<span id="page-10-0"></span> [Accueil](#page-1-0) > [Avant d'utiliser votre appareil Brother](#page-7-0) > Marques de commerce

## **Marques de commerce**

Microsoft, Windows, Windows Vista, Windows Server, SharePoint, Internet Explorer, Excel, PowerPoint, OneNote, OneDrive et Microsoft Edge sont des marques déposées ou des marques de commerce de Microsoft Corporation aux États-Unis et/ou dans d'autres pays.

Apple, AirPrint, Mac, Safari, iPad, iPhone, iPod touch et OS X sont des marques de commerce d'Apple Inc., déposées aux États-Unis et/ou dans d'autres pays.

App Store est une marque de service d'Apple Inc.

Nuance et PaperPort sont des marques de commerce ou des marques déposées de Nuance Communications, Inc. ou de ses sociétés affiliées aux États-Unis et dans d'autres pays.

Wi-Fi®, Wi-Fi Alliance® et Wi-Fi Direct® sont des marques déposées de Wi-Fi Alliance®.

WPA™, WPA2™, Wi-Fi Protected Setup™ et le logo Wi-Fi Protected Setup™ sont des marques de commerce de Wi-Fi Alliance®.

Android, Gmail, Google Cloud Print, Google Drive, Google Play, Google Chrome, Chrome OS et Google sont des marques de commerce de Google, Inc. L'utilisation de ces marques de commerce doit être autorisée par Google.

Mozilla et Firefox sont des marques déposées de Mozilla Foundation.

Bluetooth est une marque déposée de Bluetooth SIG, Inc. utilisée sous licence par Brother Industries, Ltd.

Intel est une marque de commerce d'Intel Corporation aux États-Unis et dans d'autres pays.

Evernote et le logo Evernote Elephant sont des marques de commerce d'Evernote Corporation et sont utilisées sous licence.

Mopria® est une marque déposée ou une marque de service de Mopria Alliance, Inc. aux États-Unis et dans d'autres pays. Toute utilisation non autorisée est strictement interdite.

WordPerfect est une marque déposée de Corel Corporation et/ou de ses filiales au Canada, aux États-Unis et/ou dans d'autres pays.

magicJack® est une marque déposée de magicJack VocalTec Ltd.

Chaque société dont un logiciel est mentionné dans ce manuel possède un contrat de licence de logiciel spécifique à ses propres programmes.

**L'ensemble des appellations commerciales et noms de produits des sociétés apparaissant sur les produits Brother, les documents s'y rapportant et tout autre support sont tous des marques de commerce ou des marques déposées de ces sociétés respectives.**

## **Renseignements connexes**

• [Avant d'utiliser votre appareil Brother](#page-7-0)

<span id="page-11-0"></span> [Accueil](#page-1-0) > [Avant d'utiliser votre appareil Brother](#page-7-0) > Remarque importante

## **Remarque importante**

- N'utilisez pas ce produit à l'extérieur du pays d'achat, puisqu'il pourrait violer les règlements de télécommunication sans fil et d'alimentation de ce pays.
- Windows 10 dans ce document représente Windows 10 Édition Familiale, Windows 10 Pro, Windows 10 Éducation et Windows 10 Entreprise.
- Windows Server 2008 dans le présent document représente Windows Server 2008 et Windows Server 2008 R2.
- Dans ce Guide de l'utilisateur, les messages de l'écran ACL du MFC-J5930DW sont utilisés, sauf mention contraire.
- Dans ce Guide de l'utilisateur, les illustrations du MFC-J5930DW sont utilisées, sauf mention contraire.
- Les écrans présentés dans ce Guide de l'utilisateur le sont à titre d'illustration seulement et peuvent différer des écrans réels.
- Sauf spécification contraire, les écrans présentés dans ce manuel proviennent de Windows 7 et OS X v10.10.x. Les écrans affichés sur votre ordinateur peuvent varier selon votre système d'exploitation.
- Le contenu du présent quide et les caractéristiques de ce produit peuvent être modifiés sans préavis.

#### **AVIS IMPORTANT**

Les fonctions décrites dans ce guide peuvent ne pas être disponibles au moment de l'achat :

- **Rognage auto** dans les options *Numériser*
- **Ajuster page** dans les options *Copier*
- **Économie encre Cop.**
- **Copie papier fin**
- **Copie livre**
- **Copie filigrane**

#### **Ces fonctions seront disponibles en janvier 2017.**

Pour activer ces fonctions, téléchargez le microprogramme et les logiciels les plus récents :

- Pour rechercher le microprogramme le plus récent, visitez le site [solutions.brother.com/up2.](http://solutions.brother.com/up2)
- Pour rechercher les logiciels les plus récents, accédez à la page **Téléchargements** de votre modèle sur le Brother Solutions Center (Centre de solutions Brother) sur [support.brother.com,](http://support.brother.com/) et téléchargez le **Package Pilote & Logiciel**.

## **Renseignements connexes**

- [Avant d'utiliser votre appareil Brother](#page-7-0)
- [Enregistrer les données numérisées sur une clé USB](#page-151-0)
- [Numériser plusieurs cartes de visite et plusieurs photos \(Rognage automatique\)](#page-156-0)
- [Modifier les paramètres du bouton de numérisation depuis ControlCenter4 \(Windows\)](#page-188-0)
- [Paramètres de numérisation personnalisés \(Windows\)](#page-201-0)
- [Paramètres de numérisation pour le mode Avancé de ControlCenter4 \(Windows\)](#page-229-0)
- [Paramètres du pilote TWAIN \(Windows\)](#page-235-0)
- [Agrandir ou réduire les images copiées](#page-270-0)
- [Copier en mode d'économie d'encre](#page-286-0)
- [Options de copie](#page-288-0)
- [Utiliser les réglages préprogrammés de copie](#page-293-0)
- [Autres problèmes](#page-680-0)
- [Tableaux des fonctions \(Modèles à écran tactile 2,7 po\)](#page-787-0)

• [Tableaux de fonctionnalités \(modèles à panneau tactile 3,7 po\)](#page-807-0)

<span id="page-13-0"></span> [Accueil](#page-1-0) > Présentation de votre appareil Brother

## **Présentation de votre appareil Brother**

- [Avant d'utiliser votre appareil](#page-14-0)
- [Description du panneau de commande](#page-15-0)
- [Description de l'écran tactile ACL](#page-18-0)
- [Description de l'écran de réglages](#page-28-0)
- [Navigation sur l'écran tactile](#page-31-0)
- [Configurer l'écran Prêt](#page-33-0)
- [Accéder aux utilitaires Brother \(Windows\)](#page-35-0)

<span id="page-14-0"></span> [Accueil](#page-1-0) > [Présentation de votre appareil Brother](#page-13-0) > Avant d'utiliser votre appareil

## **Avant d'utiliser votre appareil**

Avant de tenter toute opération d'impression, confirmez les points suivants :

- Vérifiez si vous avez installé les logiciels et les pilotes Brother.
- Pour les utilisateurs de réseau câblé ou de câble USB : assurez-vous que le câble d'interface est protégé physiquement.

## **Sélection du bon type de papier**

Pour une impression de haute qualité, il est important de sélectionner le bon type de papier. Assurez-vous de lire les informations sur les papiers compatibles avant d'acheter du papier, et déterminez la zone imprimable en fonction des réglages du pilote de l'imprimante.

## **Impression, numérisation et télécopie simultanées**

L'appareil peut imprimer des données provenant de l'ordinateur et simultanément envoyer ou recevoir des télécopies en mémoire, ou encore numériser un document vers l'ordinateur. L'envoi de télécopies ne sera pas interrompu lors de l'impression à partir de l'ordinateur. Néanmoins, quand l'appareil effectue une photocopie ou reçoit une télécopie sur papier, il interrompt l'impression et la reprend une fois l'opération terminée.

## **Pare-feu (Windows)**

Si votre ordinateur est protégé par un pare-feu et qu'il vous est impossible d'imprimer sur le réseau, de numériser sur le réseau ou d'utiliser PC-Fax, il peut être nécessaire de configurer les paramètres du pare-feu. Si vous utilisez le pare-feu Windows et que vous avez installé les logiciels et les pilotes Brother à partir du CD-ROM, les réglages de pare-feu requis ont déjà été définis. Si vous utilisez tout autre logiciel de pare-feu personnel, consultez le Guide de l'utilisateur de votre logiciel ou contactez le fabricant du logiciel.

## **Renseignements connexes**

• [Présentation de votre appareil Brother](#page-13-0)

<span id="page-15-0"></span> [Accueil](#page-1-0) > [Présentation de votre appareil Brother](#page-13-0) > Description du panneau de commande

## **Description du panneau de commande**

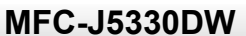

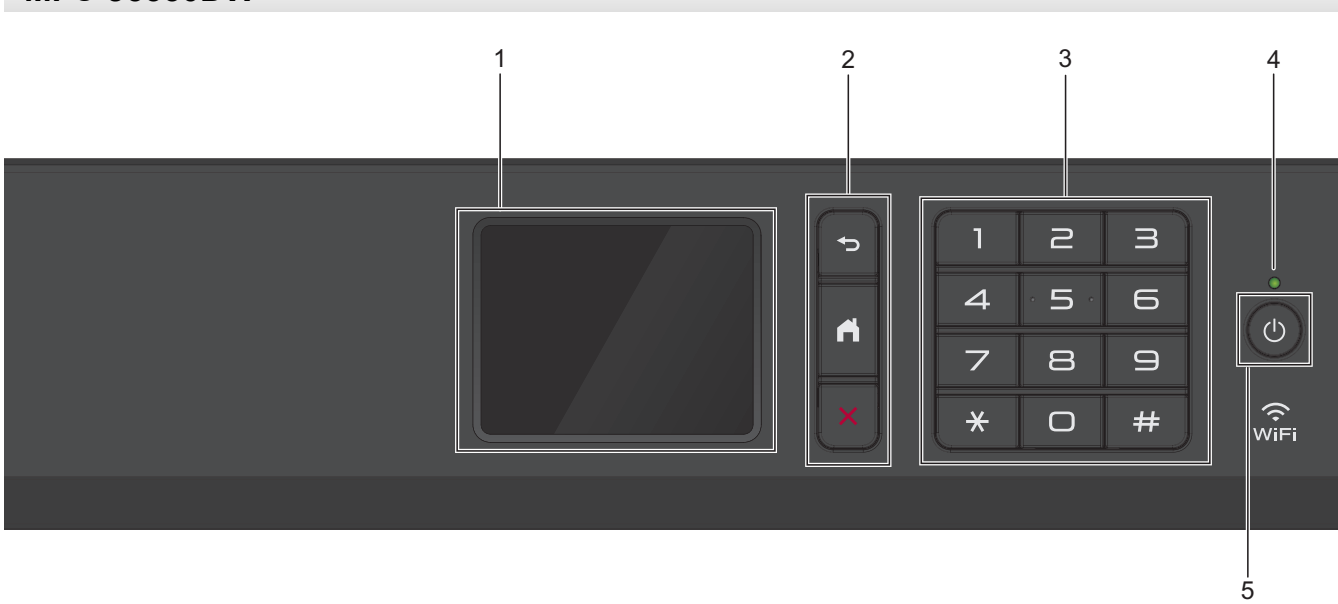

## **1. Écran tactile à cristaux liquides (ACL)**

Accédez aux menus et options en appuyant sur les éléments souhaités sur l'écran tactile. Vous pouvez ajuster l'angle du panneau de commande en le soulevant.

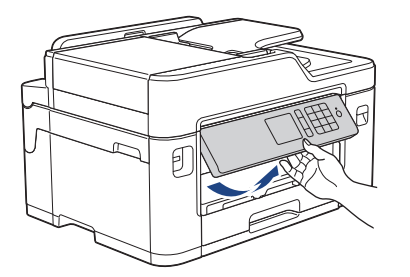

## **2. Boutons de menu**

## **(Retour)**

Appuyez pour retourner au menu précédent.

## **(Accueil)**

Appuyez pour retourner à l'écran d'accueil.

## **(Annuler)**

Appuyez pour annuler une opération.

## **3. Pavé numérique**

Appuyez sur les numéros pour composer des numéros de téléphone ou de télécopie, et pour saisir le nombre de copies.

## **4. Témoin d'alimentation DEL**

Le témoin d'alimentation DEL s'allume en fonction de l'état d'alimentation de l'appareil.

Lorsque l'appareil est en mode Veille, le témoin DEL clignote.

## **5. Marche/Arrêt**

Appuyez sur  $\bigcirc$  pour allumer l'appareil.

Appuyez sur  $\circ$  et maintenez-le enfoncé pour mettre l'appareil hors tension. L'écran tactile affiche

[Fermer] et reste allumé quelques secondes avant de s'éteindre. Si vous avez connecté un téléphone externe ou un répondeur, il est toujours disponible. .

Lorsqu'il est éteint à l'aide de la touche  $\left(\bigcirc\right)$ , l'appareil continue à nettoyer périodiquement la tête

d'impression pour garantir la qualité d'impression. Pour prolonger la durée de vie de la tête d'impression, optimiser la performance des cartouches d'encre et maintenir la qualité d'impression, laissez l'appareil branché à une source d'alimentation en permanence.

## **MFC-J5830DW/MFC-J5930DW**

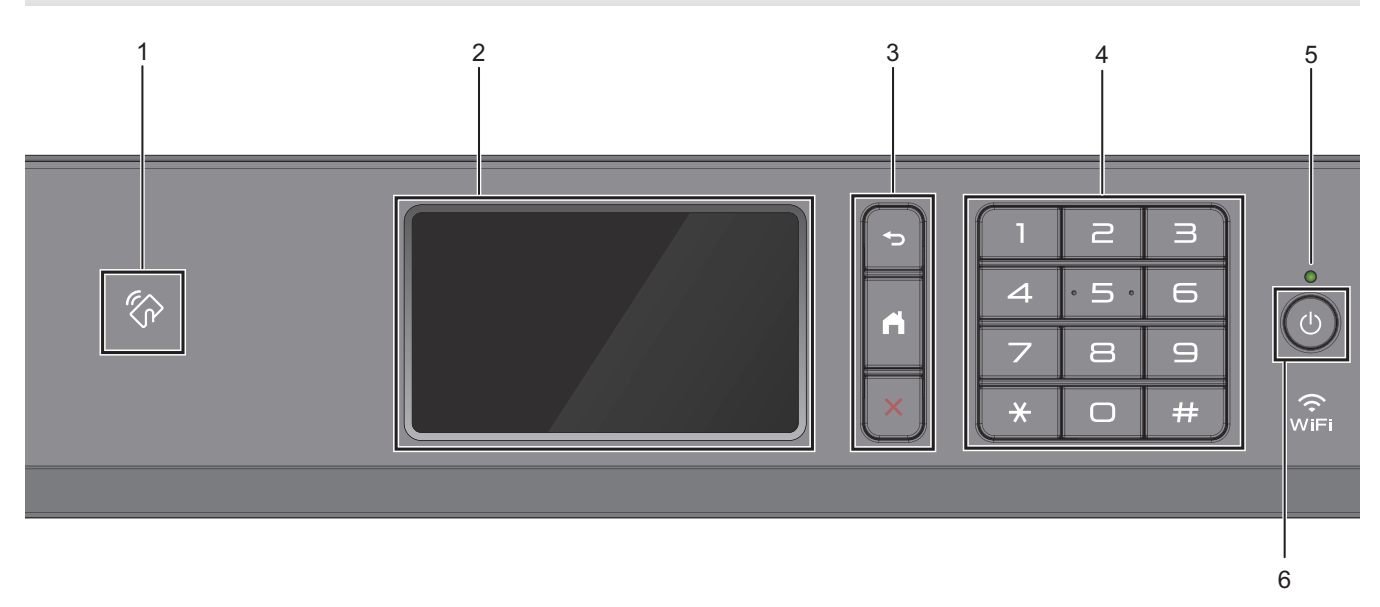

## **1. Symbole NFC (Communication en champ proche)**

## **(MFC-J5930DW)**

Vous pouvez utiliser l'authentification par carte en touchant le symbole NFC sur le panneau de commande avec la carte IC.

Si votre appareil Android™ prend en charge la fonction NFC, vous pouvez imprimer depuis votre appareil ou numériser des documents sur votre appareil de la même manière.

## **2. Écran tactile à cristaux liquides (ACL)**

Accédez aux menus et options en appuyant sur les éléments souhaités sur l'écran tactile.

Vous pouvez ajuster l'angle du panneau de commande en le soulevant.

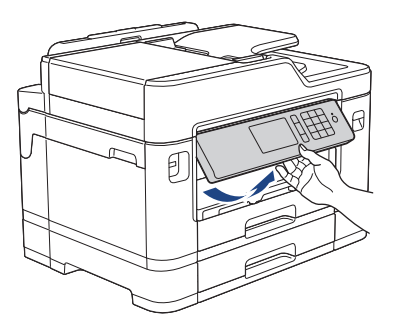

## **3. Boutons de menu**

## **(Retour)**

Appuyez pour retourner au menu précédent.

## **(Accueil)**

Appuyez pour retourner à l'écran d'accueil.

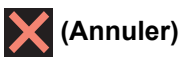

Appuyez pour annuler une opération.

## **4. Pavé numérique**

Appuyez sur les numéros pour composer des numéros de téléphone ou de télécopie, et pour saisir le nombre de copies.

## **5. Témoin d'alimentation DEL**

Le témoin d'alimentation DEL s'allume en fonction de l'état d'alimentation de l'appareil.

Lorsque l'appareil est en mode Veille, le témoin DEL clignote.

## **6. Marche/Arrêt**

Appuyez sur  $\circledcirc$  pour allumer l'appareil.

Maintenez la touche  $\Theta$  enfoncée pour éteindre l'appareil. L'écran tactile affiche [Fermer], puis reste

allumé quelques secondes avant de s'éteindre. Si vous avez raccordé un téléphone externe ou un répondeur automatique, celui-ci est toujours disponible.

Lorsqu'il est éteint à l'aide de la touche  $\left(\bigcirc\right)$ , l'appareil continue à nettoyer périodiquement la tête

d'impression pour garantir la qualité d'impression. Pour prolonger la durée de vie de la tête d'impression, optimiser la performance des cartouches d'encre et maintenir la qualité d'impression, laissez l'appareil branché à une source d'alimentation en permanence.

## **Renseignements connexes**

- [Présentation de votre appareil Brother](#page-13-0)
- [Near-Field Communication \(NFC\)](#page-605-0)

<span id="page-18-0"></span> [Accueil](#page-1-0) > [Présentation de votre appareil Brother](#page-13-0) > Description de l'écran tactile ACL

## **Description de l'écran tactile ACL**

## **MFC-J5330DW**

Vous pouvez accéder à trois écrans de page d'accueil en appuyant sur  $\triangleleft$  ou  $\blacktriangleright$ .

Depuis les écrans de page d'accueil, vous pouvez accéder aux écrans Raccourcis, Configuration Wi-Fi, Réglages et Niveaux d'encre.

#### **Écran Page d'accueil 1**

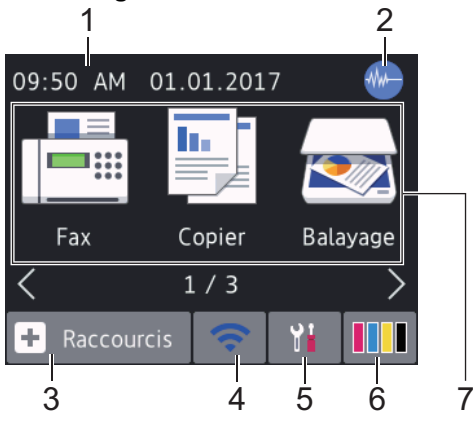

Cet écran affiche l'état de l'appareil quand ce dernier est inactif. Cet écran Page d'accueil est également appelé écran du mode Prêt. Il s'affiche lorsque votre appareil est prêt pour la commande suivante.

L'écran d'accueil 1 permet d'accéder aux opérations [Fax], [Copier] et [Balayage].

#### **Écran Page d'accueil 2**

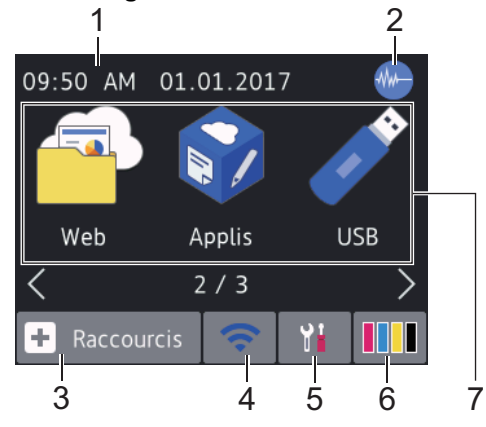

L'écran Page d'accueil 2 permet d'accéder à des fonctions supplémentaires telles que les opérations [Web], [Applis] et [USB].

## **Écran Page d'accueil 3**

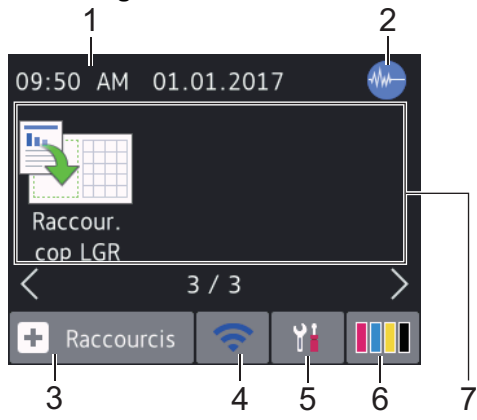

L'écran Page d'accueil 3 permet d'accéder à [Raccour. cop LGR].

## 1. **Date et heure**

Affiche la date et l'heure réglées sur votre appareil.

## 2. **Manual Mode silencieux**

Cette icône s'affiche lorsque le réglage [Mode silence] est défini sur [Activé].

Le réglage du mode silencieux permet de réduire le bruit d'impression. Lorsqu'il est activé, la vitesse d'impression diminue.

## 3. **[Raccourcis]**

Créez des raccourcis pour les opérations fréquemment utilisées, telles que l'envoi d'une télécopie, la copie, la numérisation, la connexion Web et les services Apps.

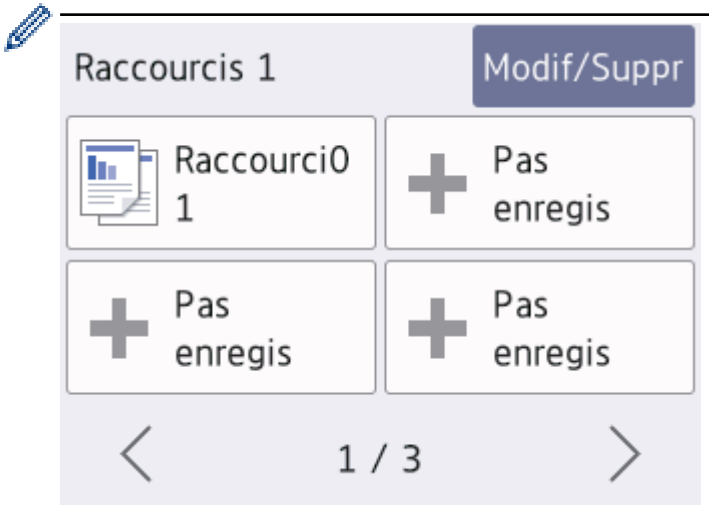

- Trois écrans Raccourcis sont disponibles. Vous pouvez programmer quatre raccourcis sur chaque écran.
- Pour afficher les autres écrans Raccourcis, appuyez sur  $\triangleleft$  ou  $\triangleright$ .

## 4. **État de la connexion sans fil**

Chaque icône dans le tableau suivant indique l'état du réseau sans fil :

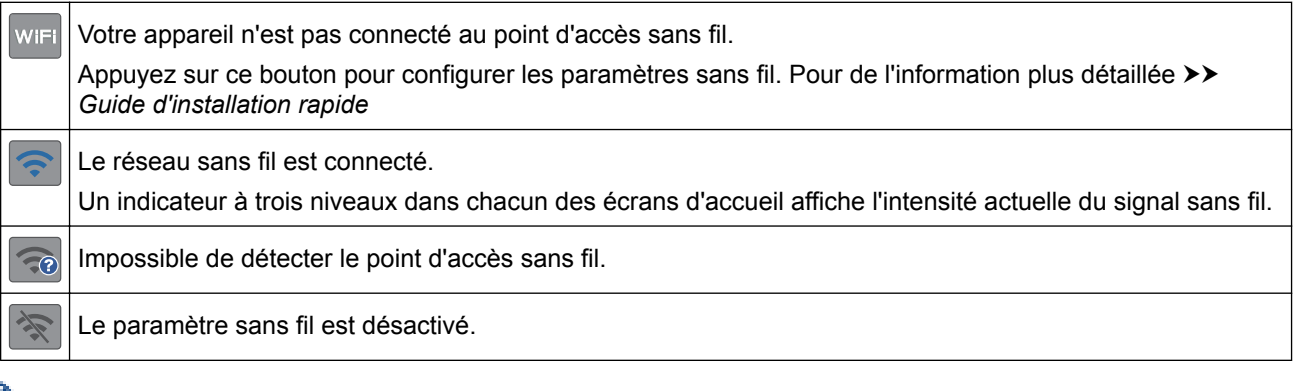

Vous pouvez configurer les paramètres sans fil en appuyant sur le bouton d'état sans fil.

## 5. **[Réglages]**

Appuyez pour accéder au menu [Réglages].

## 6. **[Encre]**

Affiche le volume d'encre disponible.Appuyez pour accéder au menu [Encre].

Lorsqu'une cartouche d'encre arrive en fin de vie ou a un problème, une icône d'erreur s'affiche sur la couleur d'encre concernée.

- 7. **Modes :**
	- **[Fax]**

Appuyez pour accéder au mode Fax.

• **[Copier]**

Appuyez pour accéder au mode Copie.

• **[Balayage]**

Appuyez pour accéder au mode de numérisation.

• **[Web]**

Appuyez pour connecter l'appareil Brother à un service Internet.

• **[Applis]**

Appuyez pour connecter l'appareil Brother au service Applis Brother.

• **[USB]**

Appuyez pour accéder au menu [USB].

**Follow** [Raccour. cop LGR]

Appuyez pour copier sur du papier de format Registre ou A3 en utilisant ce menu prédéfini.

8. **[Télécop. enr.:]**

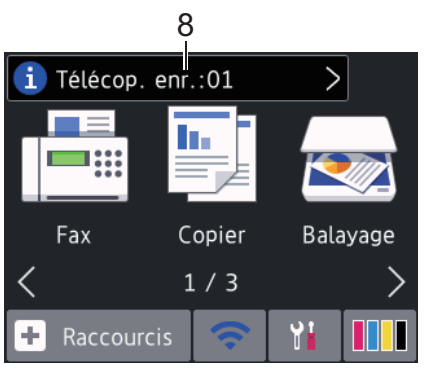

[Télécop. enr.] affiche le nombre de télécopies reçues qui se trouvent en mémoire.

Appuyez sur **in** pour imprimer les télécopies.

9. **[Nouveaux fax :]**

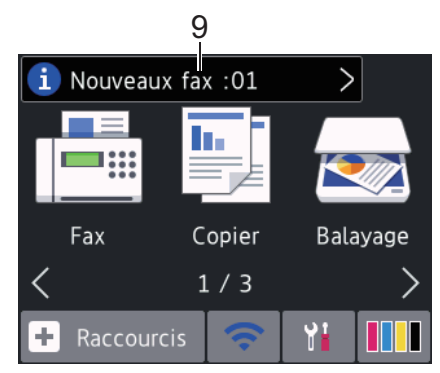

Lorsque [Aperç téléc] est réglé sur [Activé], [Nouveaux fax] affiche le nombre de nouvelles télécopies que vous avez reçues et mises en mémoire.

Appuyez sur *i* pour afficher les télécopies sur l'écran tactile.

Si vous recevez des télécopies comportant plusieurs formats de page (par exemple une page de format Lettre et une page de format Registre), l'appareil peut créer et stocker un fichier pour chaque format de papier, si bien que l'écran tactile peut indiquer que plus d'une télécopie a été reçue.

10. **Icône d'avertissement**

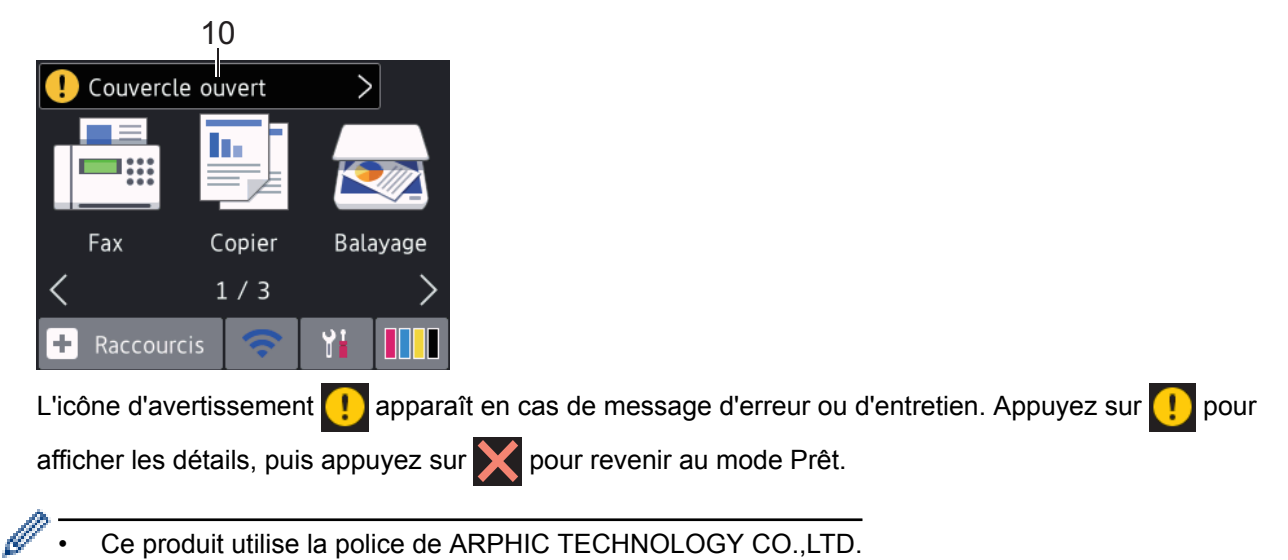

## **MFC-J5830DW/MFC-J5930DW**

Vous pouvez accéder à trois écrans de page d'accueil en faisant glisser le doigt vers la gauche ou vers la droite, ou en appuyant sur  $\triangleleft$  ou  $\triangleright$ .

Depuis les écrans de page d'accueil, vous pouvez accéder aux écrans Raccourcis, Configuration Wi-Fi, Réglages et Niveaux d'encre.

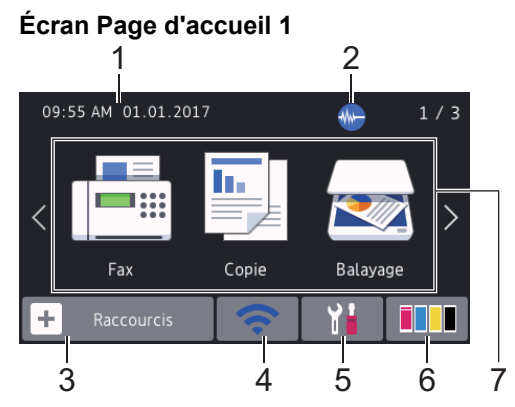

Ø

Cet écran affiche l'état de l'appareil quand ce dernier est inactif. Cet écran Page d'accueil est également appelé écran du mode Prêt. Il s'affiche lorsque votre appareil est prêt pour la commande suivante.

Vous pouvez modifier l'écran du mode Prêt.

L'écran Page d'accueil 1 permet d'accéder aux opérations [Fax], [Copie] et [Balayage].

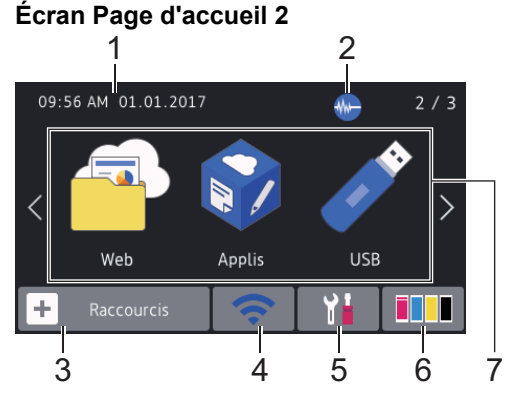

L'écran Page d'accueil 2 permet d'accéder à des fonctions supplémentaires telles que les opérations [Web], [Applis] et [USB].

## **Écran Page d'accueil 3**

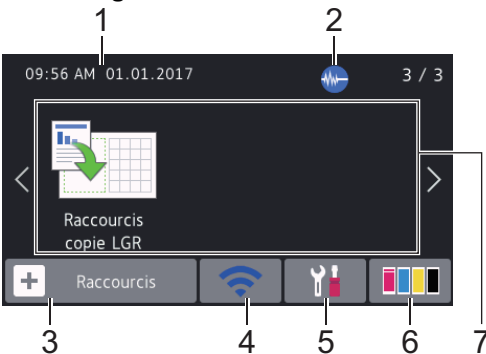

L'écran Page d'accueil 3 permet d'accéder à [Raccourcis copie LGR].

#### 1. **Date et heure**

Affiche la date et l'heure réglées sur votre appareil.

## 2. **M** Mode silencieux

Cette icône s'affiche lorsque le réglage [Mode silence] est défini sur [Activé].

Le réglage du mode silencieux permet de réduire le bruit d'impression. Lorsqu'il est activé, la vitesse d'impression diminue.

## 3. **[Raccourcis]**

Créez des raccourcis pour les opérations fréquemment utilisées, telles que l'envoi d'une télécopie, la copie, la numérisation, la connexion Web et les services Apps.

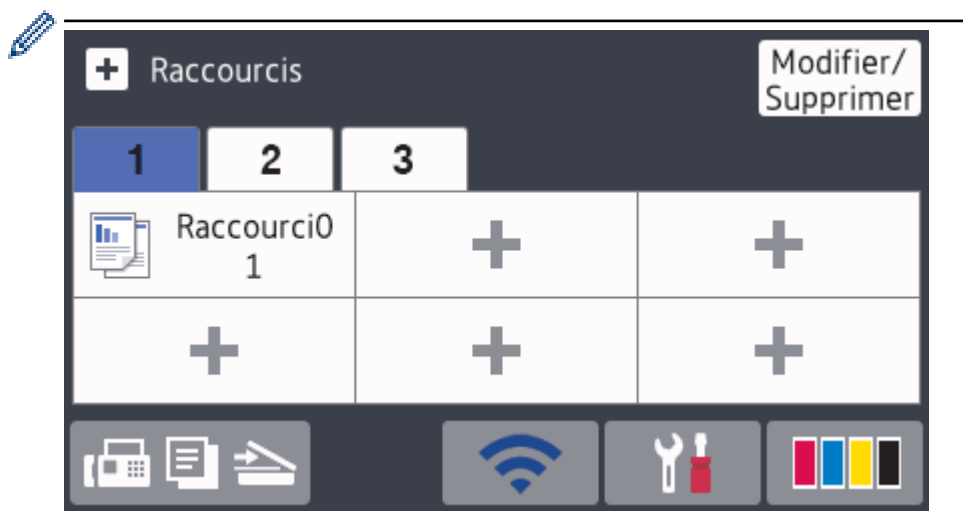

- Trois onglets Raccourcis sont disponibles avec six raccourcis sur chaque onglet.
- Appuyez sur  $\overline{q}$   $\overline{q}$   $\overline{q}$  au s'affiche au bas de l'écran pour accéder aux écrans d'accueil.

## 4. **État de la connexion sans fil**

Chaque icône dans le tableau suivant indique l'état du réseau sans fil :

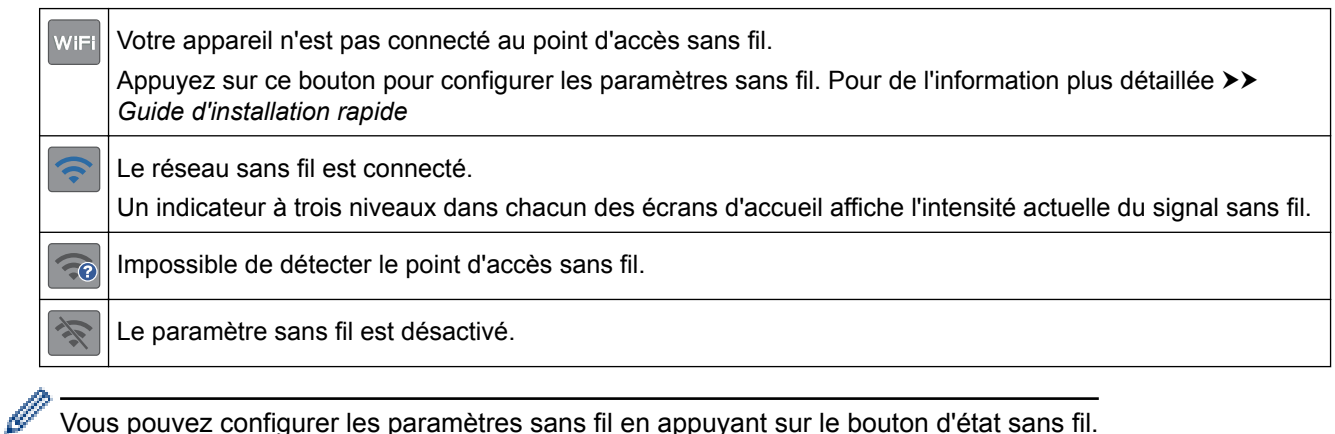

Vous pouvez configurer les paramètres sans fil en appuyant sur le bouton d'état sans fil.

## 5. **[Param]**

Appuyez pour accéder au menu [Param].

## 6. **[Encre]**

Affiche le volume d'encre disponible.Appuyez pour accéder au menu [Encre].

Lorsqu'une cartouche d'encre arrive en fin de vie ou a un problème, une icône d'erreur s'affiche sur la couleur d'encre concernée.

## 7. **Modes :**

 $\cdot$  **[Fax]** 

Appuyez pour accéder au mode Fax.

• **[Copie]**

Appuyez pour accéder au mode Copie.

• **[Balayage]**

Appuyez pour accéder au mode de numérisation.

• **[Web]**

Appuyez pour connecter l'appareil Brother à un service Internet.

• **[Applis]**

Appuyez pour connecter l'appareil Brother au service Applis Brother.

• **[USB]**

Appuyez pour accéder au menu [USB].

## **Followith** [Raccourcis copie LGR]

Appuyez pour copier sur du papier de format Registre ou A3 en utilisant ce menu prédéfini.

8. **[Télécop. enr.:]**

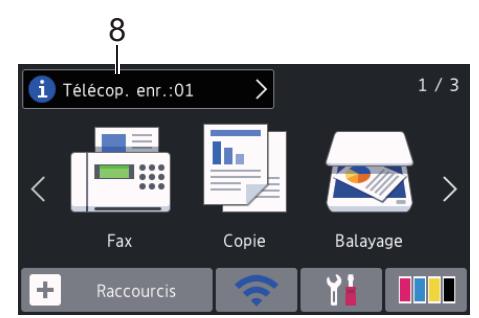

[Télécop. enr.] affiche le nombre de télécopies reçues qui se trouvent en mémoire.

Appuyez sur **pour imprimer les télécopies.** 

9. **[Nouveaux fax :]**

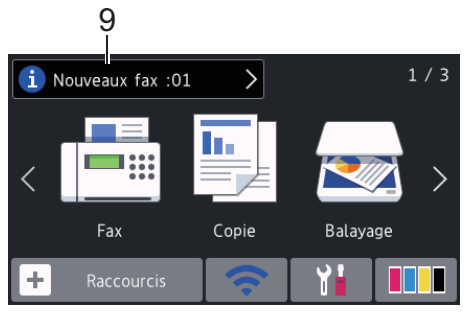

Lorsque [Aperçu Télécop] est réglé sur [Activé], [Nouveaux fax] affiche le nombre de nouvelles télécopies que vous avez reçues et mises en mémoire.

Appuyez sur **pushes** pour afficher les télécopies sur l'écran tactile.

Si vous recevez des télécopies comportant plusieurs formats de page (par exemple une page de format Lettre et une page de format Registre), l'appareil peut créer et stocker un fichier pour chaque format de papier, si bien que l'écran tactile peut indiquer que plus d'une télécopie a été reçue.

## 10. **Icône d'avertissement**

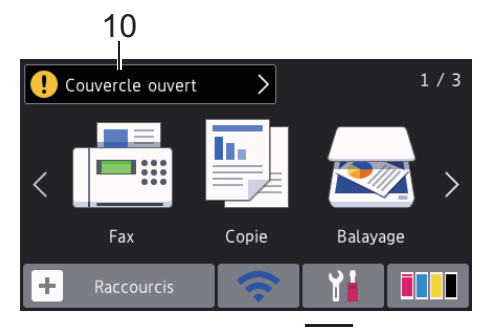

L'icône d'avertissement **au la paraît en cas de message d'erreur ou d'entretien. Appuyez sur <b>pour** afficher les détails, puis appuyez sur **pour revenir au mode Prêt.** 

• Ce produit utilise la police de ARPHIC TECHNOLOGY CO.,LTD.

## **Renseignements connexes**

- [Présentation de votre appareil Brother](#page-13-0)
- [Nouvelles informations de Brother](#page-26-0)
- [Configurer l'écran Prêt](#page-33-0)
- [Réduire le bruit d'impression](#page-766-0)
- [Vérifier le volume d'encre](#page-731-0)
- [Description de l'écran de réglages](#page-28-0)
- [Utiliser les raccourcis de copie Registre](#page-283-0)
- [Messages d'erreur et d'entretien](#page-622-0)

<span id="page-26-0"></span> [Accueil](#page-1-0) > [Présentation de votre appareil Brother](#page-13-0) > [Description de l'écran tactile ACL](#page-18-0) > Nouvelles informations de Brother

## **Nouvelles informations de Brother**

>> MFC-J5330DW

Ø

R

>> MFC-J5830DW/MFC-J5930DW

## **MFC-J5330DW**

Les nouvelles informations de Brother s'affichent dans la barre d'informations lorsque les paramètres de notification tels que [Message de Brother] et [Vérif auto micrologiciel] sont définis sur [Activé].

Appuyez sur **i** pour afficher les détails.

Une connexion Internet est nécessaire, et des frais pour données peuvent s'appliquer.

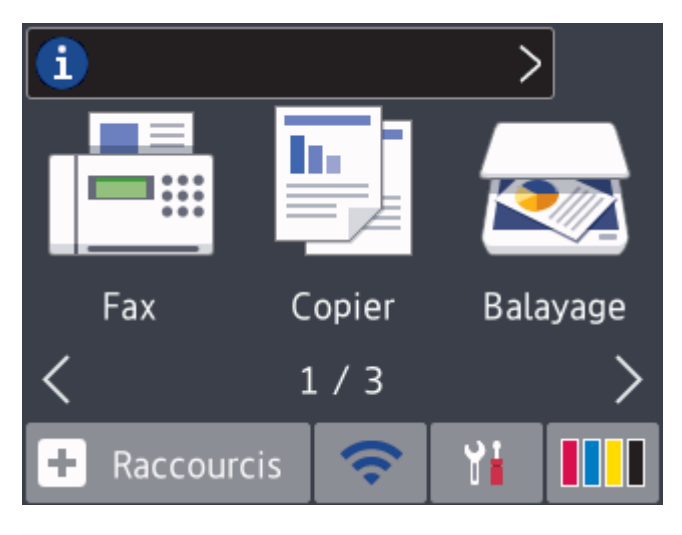

## **MFC-J5830DW/MFC-J5930DW**

Les nouvelles informations de Brother s'affichent dans la barre d'informations lorsque les paramètres de notification tels que [Message de Brother] et [Vérif auto micrologiciel] sont définis sur [Activé].

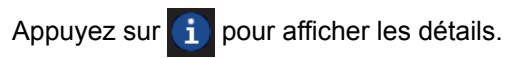

Une connexion Internet est nécessaire, et des frais pour données peuvent s'appliquer.

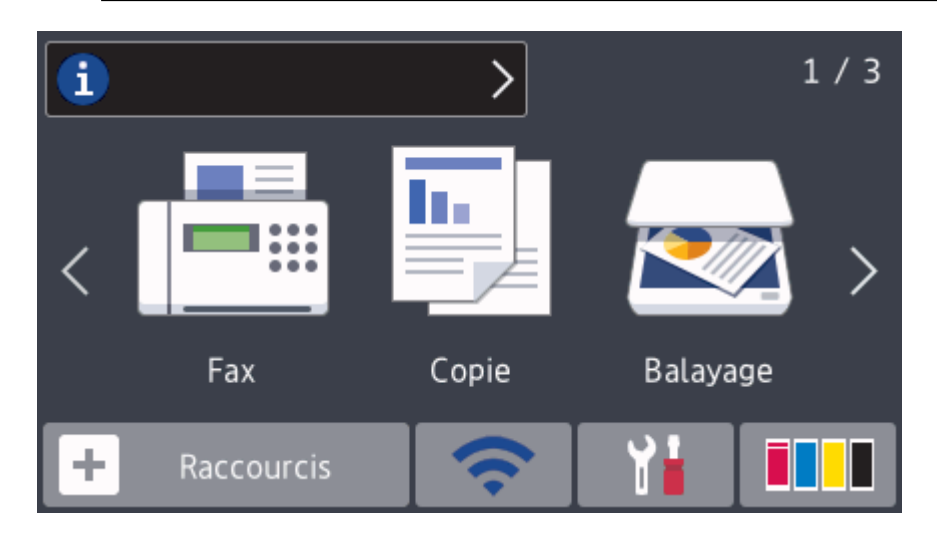

## **Renseignements connexes**

• [Description de l'écran tactile ACL](#page-18-0)

<span id="page-28-0"></span> [Accueil](#page-1-0) > [Présentation de votre appareil Brother](#page-13-0) > Description de l'écran de réglages

## **Description de l'écran de réglages**

## **MFC-J5330DW**

L'écran tactile indique l'état de l'appareil lorsque vous appuyez sur [Reglages].

Utilisez le menu Paramètres pour accéder à tous les paramètres de votre appareil Brother.

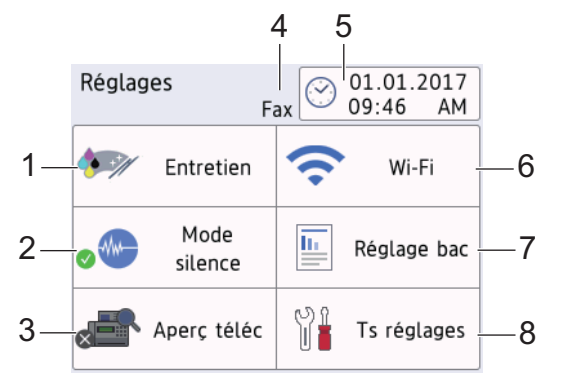

**1. [Entretien]**

Appuyez pour accéder aux menus suivants :

- [Amél qualité impression]
- [Nettoyage tête impr]
- [Retirer retailles papier]
- [Volume encre]
- [Modèle cartouche d'encre]
- [Options de configuration d'impression]

## **2. [Mode silence]**

## Affiche le réglage du mode silencieux.

Appuyez pour accéder au menu [Mode silence].

Lorsque ce menu est réglé sur [Activé], MA s'affiche sur l'écran Page d'accueil.

## **3. [Aperç téléc]**

Affiche le réglage d'aperçu de télécopie.

Appuyez pour accéder au menu [Aperç téléc].

## **4. Mode de réception**

Affiche le mode de réception actuel.

## **5. [Date et heure]**

Affiche la date et l'heure.

Appuyez pour accéder au menu [Date et heure].

**6. [Wi-Fi]**

Appuyez pour configurer une connexion réseau sans fil.

Si vous utilisez une connexion sans fil, un indicateur à trois niveaux sur l'écran affiche l'intensité actuelle du signal sans fil.

**7. [Réglage bac]**

Appuyez pour accéder au menu [Réglage bac].

Utilisez les options du menu de réglage de bac pour modifier la taille et le type de papier.

**8. [Ts réglages]**

Appuyez pour accéder au menu de tous les réglages de votre appareil.

## **MFC-J5830DW/MFC-J5930DW**

L'écran tactile indique l'état de l'appareil lorsque vous appuyez sur le [Param].

Utilisez le menu Paramètres pour accéder à tous les paramètres de votre appareil Brother.

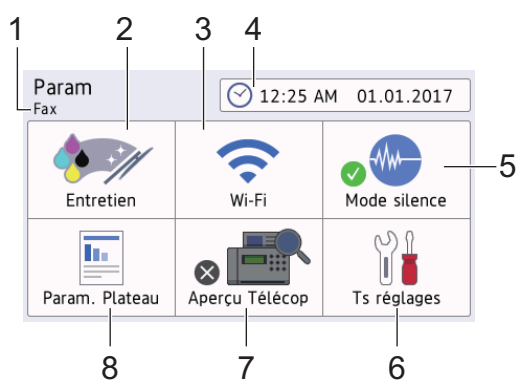

## **1. Mode de réception**

Affiche le mode de réception actuel.

## **2. [Entretien]**

Appuyez pour accéder aux menus suivants :

- [Amél qualité impression]
- [Nettoyage tête impr]
- [Retirer retailles papier]
- [Volume encre]
- [Modèle cartouche d'encre]
- [Options de configuration d'impression]

## **3. [Wi-Fi]**

Appuyez pour configurer une connexion réseau sans fil.

Si vous utilisez une connexion sans fil, un indicateur à trois niveaux sur l'écran affiche l'intensité actuelle du signal sans fil.

## **4. [Date et heure]**

Affiche la date et l'heure.

Appuyez pour accéder au menu [Date et heure].

## **5. [Mode silence]**

Affiche le réglage du mode silencieux.

Appuyez pour accéder au menu [Mode silence].

Lorsque ce menu est réglé sur [Activé], WH s'affiche sur l'écran Page d'accueil.

**6. [Ts réglages]**

Appuyez pour accéder au menu de tous les réglages de votre appareil.

## **7. [Aperçu Télécop]**

Affiche le réglage d'aperçu de télécopie.

Appuyez pour accéder au menu [Aperçu Télécop].

## **8. [Param. Plateau]**

Appuyez pour accéder au menu [Param. Plateau].

Utilisez les options du menu de réglage de bac pour modifier la taille et le type de papier.

## **Renseignements connexes**

• [Présentation de votre appareil Brother](#page-13-0)

- [Description de l'écran tactile ACL](#page-18-0)
- [Vérifier le volume d'encre](#page-731-0)
- [Sonnerie spéciale](#page-377-0)

<span id="page-31-0"></span> [Accueil](#page-1-0) > [Présentation de votre appareil Brother](#page-13-0) > Navigation sur l'écran tactile

## **Navigation sur l'écran tactile**

>> MFC-J5330DW

>> MFC-J5830DW/MFC-J5930DW

## **MFC-J5330DW**

• Appuyez votre doigt sur l'écran tactile pour afficher l'ensemble des réglages et fonctions ainsi que leurs options disponibles, et y accéder. Appuyez sur  $\blacklozenge$  ou  $\blacktriangle$   $\blacktriangledown$  pour les faire défiler.

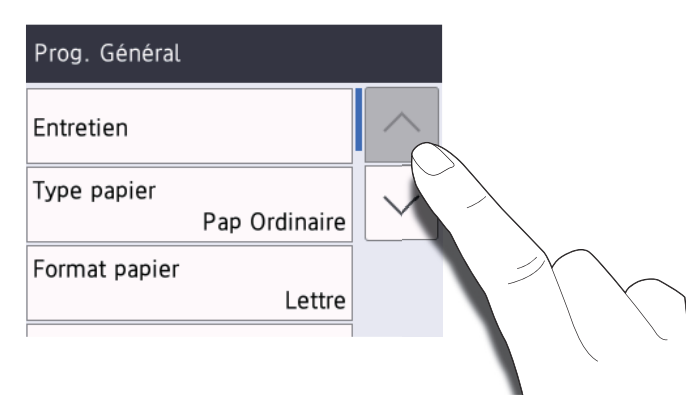

## **IMPORTANT**

N'appuyez PAS sur l'écran tactile avec un objet pointu tel qu'un stylo ou un stylet. Vous risquez d'endommager l'appareil.

Ne touchez PAS l'écran tactile immédiatement après avoir branché le cordon d'alimentation ou mis l'appareil sous tension. Ceci pourrait provoquer une erreur.

## **MFC-J5830DW/MFC-J5930DW**

• Appuyez votre doigt sur l'écran tactile pour afficher l'ensemble des réglages et fonctions ainsi que leurs options disponibles, et y accéder. Faites glisser votre doigt vers la gauche, la droite ou le haut, le bas, ou appuyez sur  $\triangle$  ou  $\triangle$   $\blacktriangledown$  pour les faire défiler.

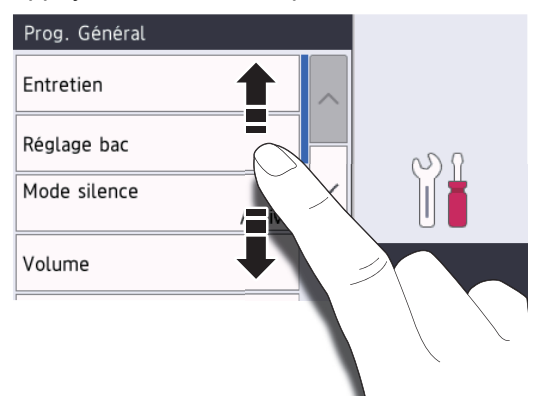

## **IMPORTANT**

N'appuyez PAS sur l'écran tactile avec un objet pointu tel qu'un stylo ou un stylet. Vous risquez d'endommager l'appareil.

Ne touchez PAS l'écran tactile immédiatement après avoir branché le cordon d'alimentation ou mis l'appareil sous tension. Ceci pourrait provoquer une erreur.

## **Renseignements connexes**

• [Présentation de votre appareil Brother](#page-13-0)

<span id="page-33-0"></span> [Accueil](#page-1-0) > [Présentation de votre appareil Brother](#page-13-0) > Configurer l'écran Prêt

## **Configurer l'écran Prêt**

**Modèles associés** : MFC-J5830DW/MFC-J5930DW

Vous pouvez modifier l'écran Prêt sur l'écran [Écran 1] , [Écran 2], [Écran 3], [Raccourcis 1], [Raccourcis 2] ou [Raccourcis 3].

Lorsque l'appareil est inactif ou que vous appuyez sur , l'appareil revient à l'écran que vous avez configuré.

- 1. Appuyez sur  $\begin{bmatrix} P & P \\ P & P \end{bmatrix}$  [Param] > [Ts réglages] > [Prog. Général] > [Param. écran] > [Écran] d'accueil].
- 2. Faites glisser le doigt vers le haut ou le bas, ou appuyez sur ▲ ou ▼ pour afficher l'option [Écran 1], [Écran 2], [Écran 3], [Raccourcis 1], [Raccourcis 2] OU [Raccourcis 3], puis appuyez sur l'option souhaitée.
- 3. Appuyez sur $\left\lceil \cdot \right\rceil$

L'appareil accède à votre nouvel écran Page d'accueil.

## **Renseignements connexes**

- [Présentation de votre appareil Brother](#page-13-0)
- [Définir l'écran par défaut du mode Copie et du mode Numériser](#page-34-0)
- [Description de l'écran tactile ACL](#page-18-0)

<span id="page-34-0"></span> [Accueil](#page-1-0) > [Présentation de votre appareil Brother](#page-13-0) > [Configurer l'écran Prêt](#page-33-0) > Définir l'écran par défaut du mode Copie et du mode Numériser

## **Définir l'écran par défaut du mode Copie et du mode Numériser**

- >> MFC-J5330DW
- >> MFC-J5830DW/MFC-J5930DW

## **MFC-J5330DW**

Vous pouvez modifier l'écran par défaut du mode Numériser.

- 1. Appuyez sur [Reglages] > [Ts réglages] > [Prog. Général] > [Param. écran] > [Écran] num.].
- 2. Appuyez sur ▲ ou ▼ pour afficher les options de numérisation, puis appuyez sur l'option que vous souhaitez dans l'écran par défaut.
- 3. Appuyez sur  $\Box$

## **MFC-J5830DW/MFC-J5930DW**

Vous pouvez modifier l'écran par défaut du mode Copie et du mode Numériser.

- 1. Effectuez l'une des opérations suivantes :
	- Lors du changement de l'écran de copie :

```
Appuyez sur [Param] > [Ts réglages] > [Prog. Général] > [Param. écran] > [Copie
d'écran].
```
• Lors du changement de l'écran de numérisation :

```
Appuyez sur [Param] > [Ts réglages] > [Prog. Général] > [Param. écran] > [Écran
num.].
```
- 2. Faites glisser le doigt vers le haut ou le bas, ou appuyez sur ▲ ou ▼ pour afficher les options de numérisation, puis appuyez sur l'option que vous souhaitez dans l'écran par défaut.
- 3. Appuyez sur

## **Renseignements connexes**

• [Configurer l'écran Prêt](#page-33-0)

<span id="page-35-0"></span> [Accueil](#page-1-0) > [Présentation de votre appareil Brother](#page-13-0) > Accéder aux utilitaires Brother (Windows)

## **Accéder aux utilitaires Brother (Windows)**

**Brother Utilities (Utilitaires Brother)** est un programme de lancement d'applications qui permet d'accéder facilement à toutes les applications Brother installées sur votre ordinateur.

- 1. Effectuez l'une des opérations suivantes :
	- Windows Vista et Windows 7

Cliquez sur **(Démarrer)** > **Tous les programmes** > **Brother** > **Brother Utilities (Utilitaires Brother)**.

Windows 8

Appuyez ou cliquez sur (**Brother Utilities (Utilitaires Brother)**) dans l'écran **Accueil** ou sur le bureau.

• Windows 8.1

Déplacez votre souris vers le coin inférieur gauche de l'écran Accueil et cliquez sur **(+)** (si vous utilisez un appareil tactile, faites glisser vers le haut à partir du bas de l'écran **Accueil** pour afficher l'écran **Applications**).

Si l'écran **Applications** s'affiche, appuyez ou cliquez sur **de la Conter Utilities (Utilitaires Brother)**).

Windows 10

Cliquez sur > **Toutes les applications** > **Brother** > **Brother Utilities (Utilitaires Brother)**.

2. Sélectionnez votre appareil.

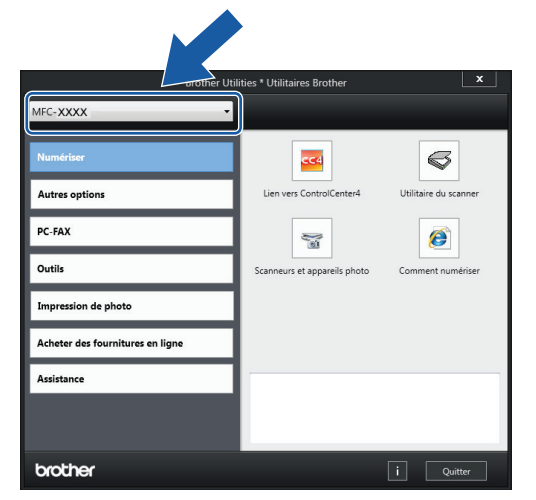

3. Sélectionnez l'opération que vous souhaitez utiliser.

## **Renseignements connexes**

- [Présentation de votre appareil Brother](#page-13-0)
- [Désinstaller le logiciel Brother et les pilotes \(Windows\)](#page-36-0)
[Accueil](#page-1-0) > [Présentation de votre appareil Brother](#page-13-0) > [Accéder aux utilitaires Brother \(Windows\)](#page-35-0) > Désinstaller le logiciel Brother et les pilotes (Windows)

# **Désinstaller le logiciel Brother et les pilotes (Windows)**

- 1. Effectuez l'une des opérations suivantes :
	- Windows Vista et Windows 7

Cliquez sur **(Démarrer)** > **Tous les programmes** > **Brother** > **Brother Utilities (Utilitaires Brother)**.

Windows 8

Appuyez ou cliquez sur (**Brother Utilities (Utilitaires Brother)**) dans l'écran **Accueil** ou sur le bureau.

• Windows 8.1

Déplacez votre souris vers le coin inférieur gauche de l'écran **Accueil** et cliquez sur  $\bigcirc$  (si vous utilisez un appareil tactile, faites glisser vers le haut à partir du bas de l'écran **Accueil** pour afficher l'écran **Applications**).

Si l'écran **Applications** s'affiche, appuyez ou cliquez sur (**Brother Utilities (Utilitaires Brother)**).

Windows 10

Cliquez sur > **Toutes les applications** > **Brother** > **Brother Utilities (Utilitaires Brother)**.

2. Cliquez sur la liste déroulante puis sélectionnez votre nom de modèle (s'il n'a pas déjà été sélectionné). Cliquez sur **Outils** dans la barre de navigation de gauche, puis cliquez sur **Désinstaller**.

Suivez les instructions de la boîte de dialogue pour désinstaller les logiciels et les pilotes.

#### **Renseignements connexes**

• [Accéder aux utilitaires Brother \(Windows\)](#page-35-0)

<span id="page-37-0"></span> [Accueil](#page-1-0) > Manipulation du papier

# **Manipulation du papier**

- [Charger du papier](#page-38-0)
- [Charger des documents](#page-84-0)

<span id="page-38-0"></span> [Accueil](#page-1-0) > [Manipulation du papier](#page-37-0) > Charger du papier

# **Charger du papier**

- [Charger du papier dans le bac à papier 1 / bac à papier 2](#page-39-0)
- [Charger du papier dans le bac multi-usages \(bac MU\)](#page-56-0)
- [Charger du papier dans la fente d'alimentation manuelle](#page-61-0)
- [Zone non imprimable](#page-65-0)
- [Paramètres du papier](#page-66-0)
- [Papiers et autres supports d'impression acceptables](#page-73-0)
- [Messages d'erreur et d'entretien](#page-622-0)
- [Manipulation du papier et problèmes d'impression](#page-666-0)

<span id="page-39-0"></span> [Accueil](#page-1-0) > [Manipulation du papier](#page-37-0) > [Charger du papier](#page-38-0) > Charger du papier dans le bac à papier 1 / bac à papier 2

# **Charger du papier dans le bac à papier 1 / bac à papier 2**

- [Charger du papier de format Lettre, A4 ou Exécutif dans le bac à papier 1/bac à papier 2](#page-40-0)
- [Charger du papier de format Registre, Légal ou A3 dans le bac à papier 1/bac à papier 2](#page-45-0)
- [Charger du papier photo dans le bac à papier 1](#page-50-0)
- [Charger des enveloppes dans le bac à papier 1](#page-53-0)

<span id="page-40-0"></span> [Accueil](#page-1-0) > [Manipulation du papier](#page-37-0) > [Charger du papier](#page-38-0) > [Charger du papier dans le bac à papier 1 / bac à](#page-39-0) [papier 2](#page-39-0) > Charger du papier de format Lettre, A4 ou Exécutif dans le bac à papier 1/bac à papier 2

# **Charger du papier de format Lettre, A4 ou Exécutif dans le bac à papier 1/bac à papier 2**

- Si le paramètre [Vérifier papier] est réglé sur [Activé] et que vous retirez le bac à papier de l'appareil, un message s'affiche sur l'écran ACL et vous demande si vous souhaitez modifier le type et le format de papier. Si nécessaire, modifiez les paramètres de format et de type de papier en suivant les instructions qui s'affichent à l'écran ACL.
- Ne chargez qu'un seul format et type de papier à la fois dans le bac à papier.
- Lorsque vous chargez un format de papier différent dans le bac, vous devez modifier le paramètre de format de papier sur l'appareil ou sur l'ordinateur.

L'appareil peut ainsi charger automatiquement le papier depuis le bac approprié si la sélection automatique de bac a été configurée sur l'appareil ou le pilote d'imprimante. (MFC-J5830DW/ MFC-J5930DW)

• Vous ne pouvez utiliser que du papier ordinaire dans le bac 2. (MFC-J5930DW)

Ces instructions décrivent comment charger du papier dans le bac 1. La procédure pour le bac 2 est très similaire. (MFC-J5930DW)

1. Si le volet du support papier (1) est ouvert, fermez-le puis fermez le support papier (2).

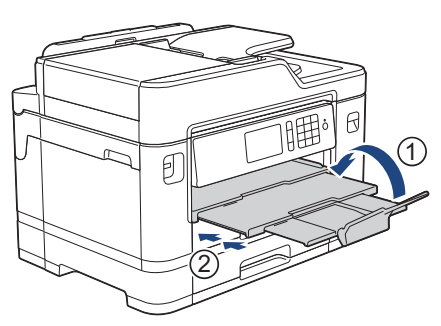

2. Retirez le bac à papier complètement de l'appareil comme indiqué par la flèche.

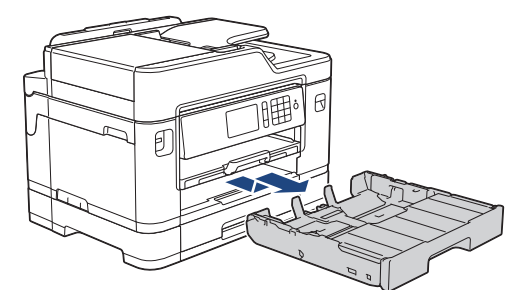

3. Retirez le capot supérieur du bac (1).

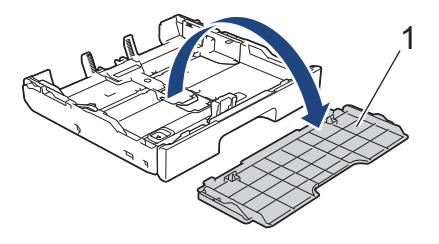

4. Appuyez avec précaution sur les guides de largeur du papier (1) puis sur les guides de longueur du papier (2) et faites-les coulisser pour les adapter au format du papier.

Assurez-vous que les marques triangulaires (3) sur le guide de largeur du papier (1) et le guide de longueur du papier (2) sont alignées avec les marques correspondant au papier que vous utilisez.

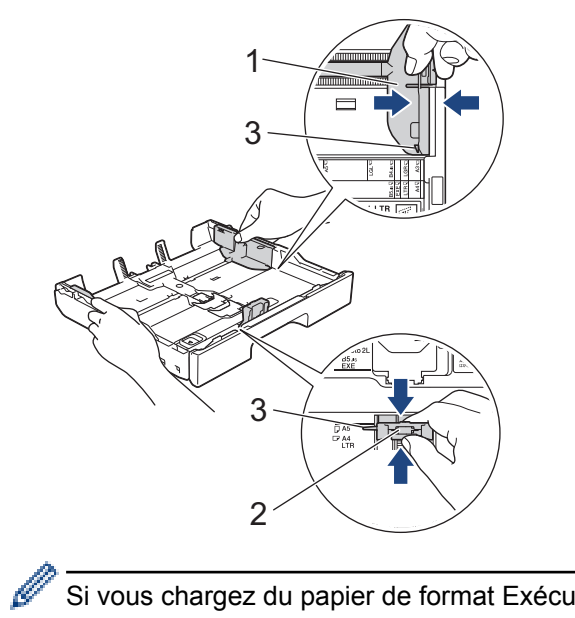

Si vous chargez du papier de format Exécutif, soulevez la butée (4).

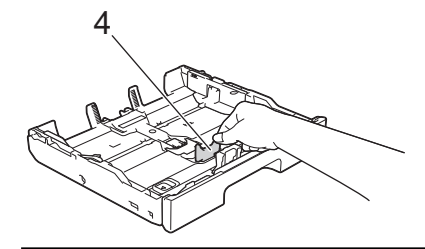

5. Ventilez bien les feuilles afin d'éviter les bourrages et les problèmes d'alimentation.

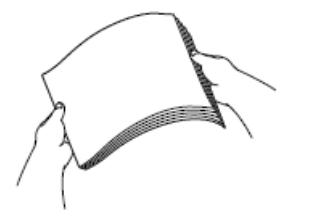

Ø

Assurez-vous toujours que le papier n'est pas gondolé ou froissé.

6. Chargez avec précaution le papier dans le bac à papier en tournant la face imprimée *vers le bas*. **Orientation Paysage**

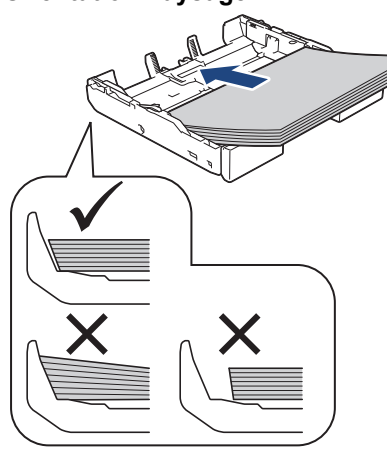

## **IMPORTANT**

Prenez soin de ne pas pousser le papier trop loin; il pourrait se soulever à l'arrière du bac et occasionner des problèmes d'alimentation du papier.

Pour ajouter du papier avant que le bac ne soit vide, retirez le papier du bac et combinez-le avec le papier que vous ajoutez. Veillez à toujours bien ventiler la pile de papier pour éviter que l'appareil n'entraîne plusieurs pages à la fois.

7. Assurez-vous que le guide de longueur du papier (1) touche les bords du papier.

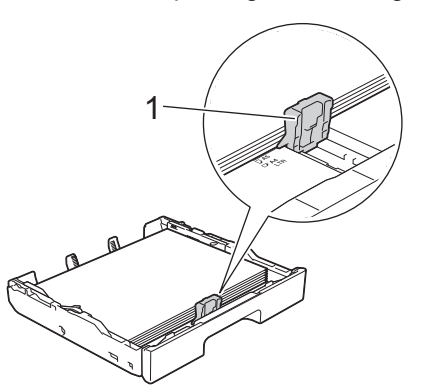

8. Ajustez avec précaution les guides-papier (1) pour les adapter au papier. Assurez-vous que les guides-papier touchent les bords du papier.

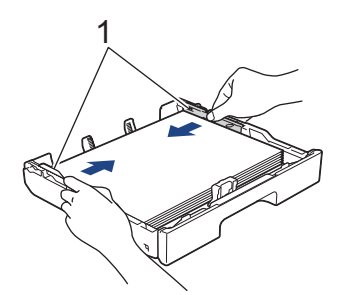

9. Assurez-vous que les feuilles sont posées bien à plat dans le bac et qu'elles se trouvent en dessous de la marque de hauteur maximale (1).

Un remplissage excessif du bac à papier risque de provoquer des bourrages papier.

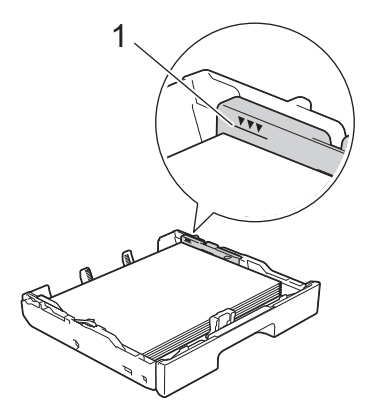

10. Remettez en place le capot supérieur du bac.

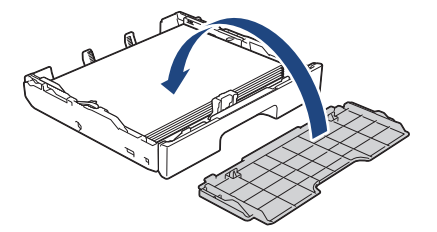

11. Poussez lentement le bac à papier jusqu'à ce qu'il soit complètement introduit dans l'appareil.

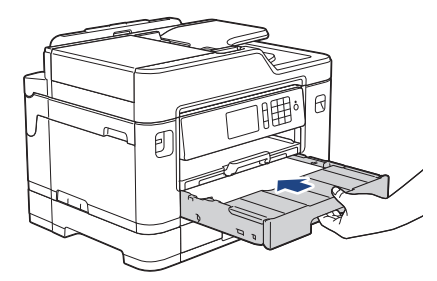

## **IMPORTANT**

Ne poussez PAS le bac à papier dans l'appareil avec force ou de manière rapide. Ceci pourrait provoquer des bourrages papier ou des problèmes d'alimentation du papier.

12. Tirez le support papier jusqu'à ce qu'il se verrouille en place.

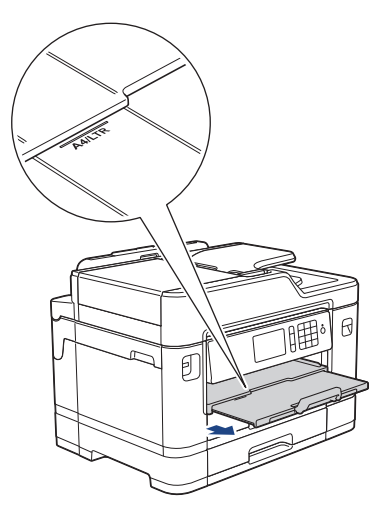

13. Modifiez le paramètre de format du papier dans le menu de l'appareil, si nécessaire.

- [Charger du papier dans le bac à papier 1 / bac à papier 2](#page-39-0)
- [Modification du paramètre de vérification du format de papier](#page-69-0)
- [Choisir le support d'impression approprié](#page-78-0)
- [Modifier le format et le type de papier](#page-67-0)

<span id="page-45-0"></span> [Accueil](#page-1-0) > [Manipulation du papier](#page-37-0) > [Charger du papier](#page-38-0) > [Charger du papier dans le bac à papier 1 / bac à](#page-39-0) [papier 2](#page-39-0) > Charger du papier de format Registre, Légal ou A3 dans le bac à papier 1/bac à papier 2

# **Charger du papier de format Registre, Légal ou A3 dans le bac à papier 1/bac à papier 2**

- Si le paramètre [Vérifier papier] est réglé sur [Activé] et que vous retirez le bac à papier de l'appareil, un message s'affiche sur l'écran ACL et vous demande si vous souhaitez modifier le type et le format de papier. Si nécessaire, modifiez les paramètres de format et de type de papier en suivant les instructions qui s'affichent à l'écran ACL.
- Ne chargez qu'un seul format et type de papier à la fois dans le bac à papier.
- Lorsque vous chargez un format de papier différent dans le bac, vous devez modifier le paramètre de format de papier sur l'appareil ou sur l'ordinateur.

L'appareil peut ainsi charger automatiquement le papier depuis le bac approprié si la sélection automatique de bac a été configurée sur l'appareil ou le pilote d'imprimante. (MFC-J5830DW/ MFC-J5930DW)

- Le papier photo glacé ne peut pas être utilisé dans le bac 1 si vous utilisez cette méthode.
- Vous ne pouvez utiliser que du papier ordinaire dans le bac 2. (MFC-J5930DW)

Ces instructions décrivent comment charger du papier dans le bac 1. La procédure pour le bac 2 est très similaire. (MFC-J5930DW)

1. Si le volet du support papier (1) est ouvert, fermez-le puis fermez le support papier (2).

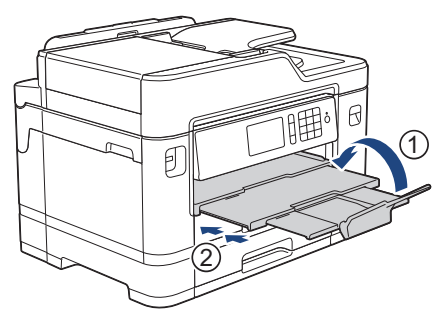

2. Retirez le bac à papier complètement de l'appareil comme indiqué par la flèche.

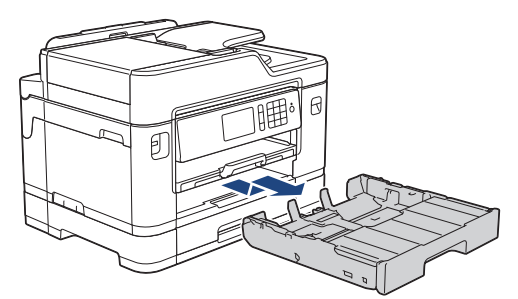

3. Retirez le capot supérieur du bac (1).

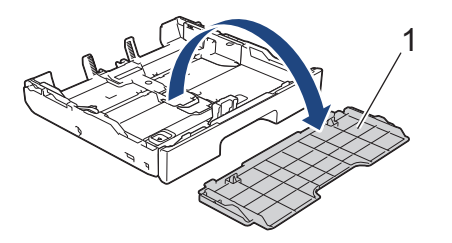

4. Installez le bac sur une surface plane.

Poussez le curseur vert vers la gauche puis déployez le bac jusqu'à ce qu'il se verrouille en place.

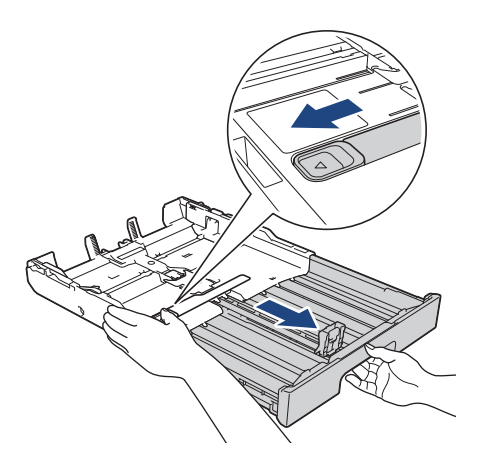

5. Appuyez avec précaution sur les guides de largeur du papier (1) puis sur les guides de longueur du papier (2) et faites-les coulisser pour les adapter au format du papier.

Assurez-vous que les marques triangulaires (3) sur le guide de largeur du papier (1) et le guide de longueur du papier (2) sont alignées avec les marques correspondant au papier que vous utilisez.

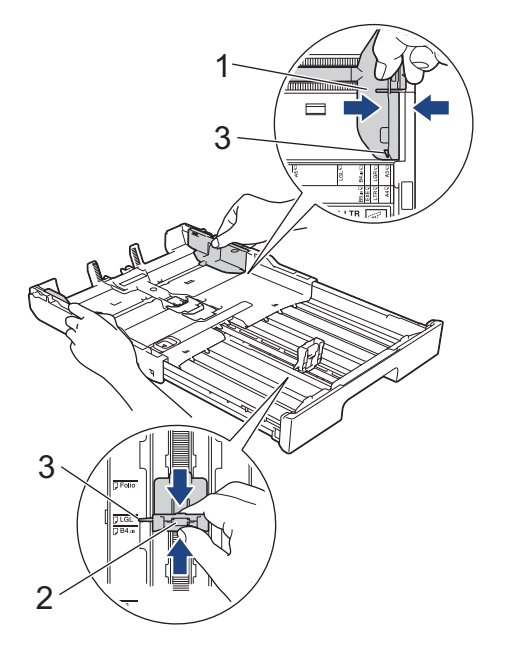

6. Ventilez bien les feuilles afin d'éviter les bourrages et les problèmes d'alimentation.

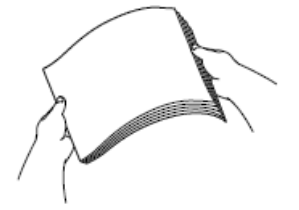

Assurez-vous toujours que le papier n'est pas gondolé ou froissé.

7. Chargez avec précaution le papier dans le bac à papier en tournant la face imprimée *vers le bas*. **Orientation Portrait**

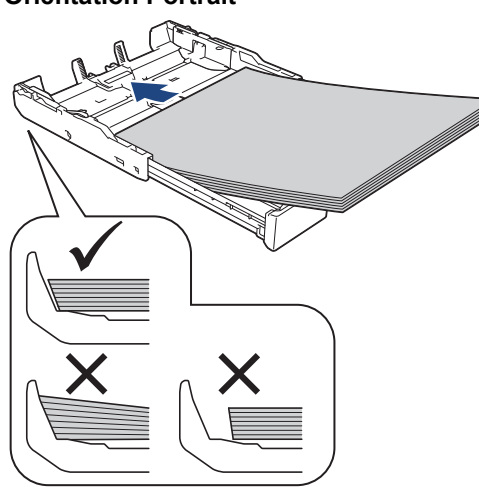

### **IMPORTANT**

Prenez soin de ne pas pousser le papier trop loin; il pourrait se soulever à l'arrière du bac et occasionner des problèmes d'alimentation du papier.

Pour ajouter du papier avant que le bac ne soit vide, retirez le papier du bac et combinez-le avec le papier que vous ajoutez. Veillez à toujours bien ventiler la pile de papier pour éviter que l'appareil n'entraîne plusieurs pages à la fois.

8. Assurez-vous que le guide de longueur du papier (1) touche les bords du papier.

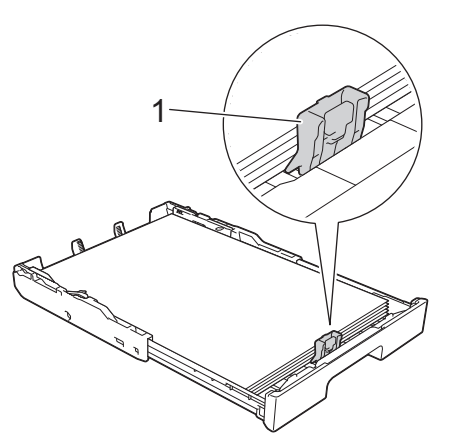

9. Ajustez avec précaution les guides-papier (1) pour les adapter au papier. Assurez-vous que les guides-papier touchent les bords du papier.

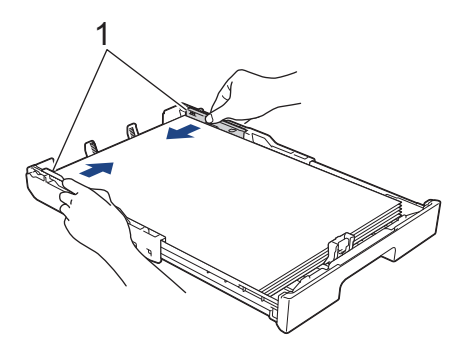

10. Assurez-vous que les feuilles sont posées bien à plat dans le bac et qu'elles se trouvent en dessous de la marque de hauteur maximale (1).

Un remplissage excessif du bac à papier risque de provoquer des bourrages papier.

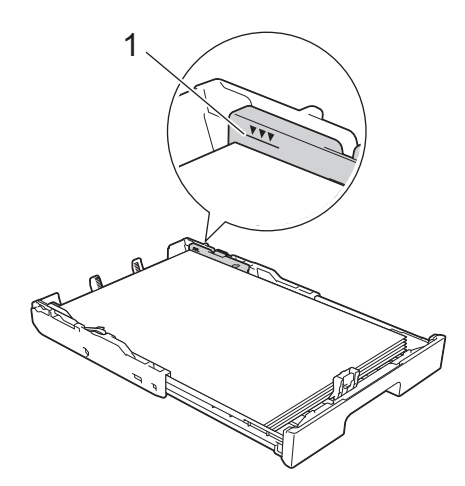

11. Remettez en place le capot supérieur du bac.

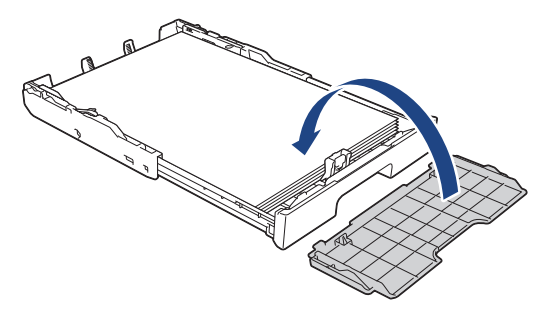

12. Poussez lentement le bac à papier jusqu'à ce qu'il soit complètement introduit dans l'appareil.

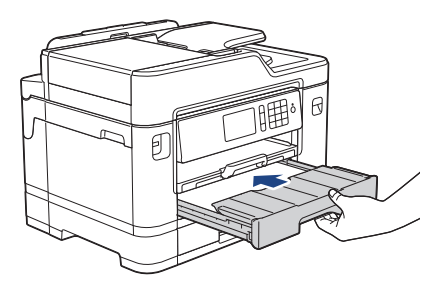

## **IMPORTANT**

Ne poussez PAS le bac à papier dans l'appareil avec force ou de manière rapide. Ceci pourrait provoquer des bourrages papier ou des problèmes d'alimentation du papier.

13. Tirez sur le support papier (1) jusqu'à ce qu'il se verrouille en place puis dépliez le volet du support papier (2).

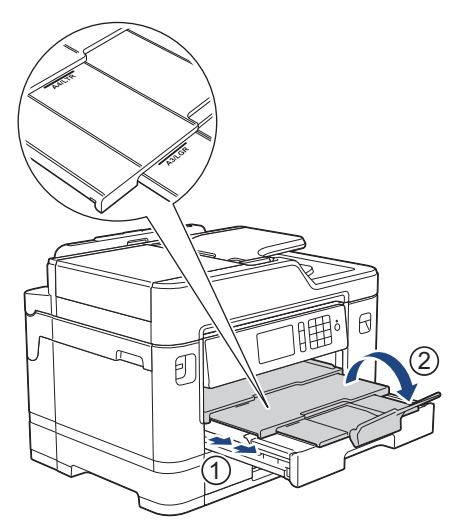

14. Modifiez le paramètre de format du papier dans le menu de l'appareil, si nécessaire.

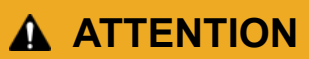

Positionnez l'appareil de manière à ce que le bac ne dépasse pas du bord de la table ou du bureau, là où quelqu'un pourrait le heurter. L'appareil pourrait tomber et provoquer des blessures.

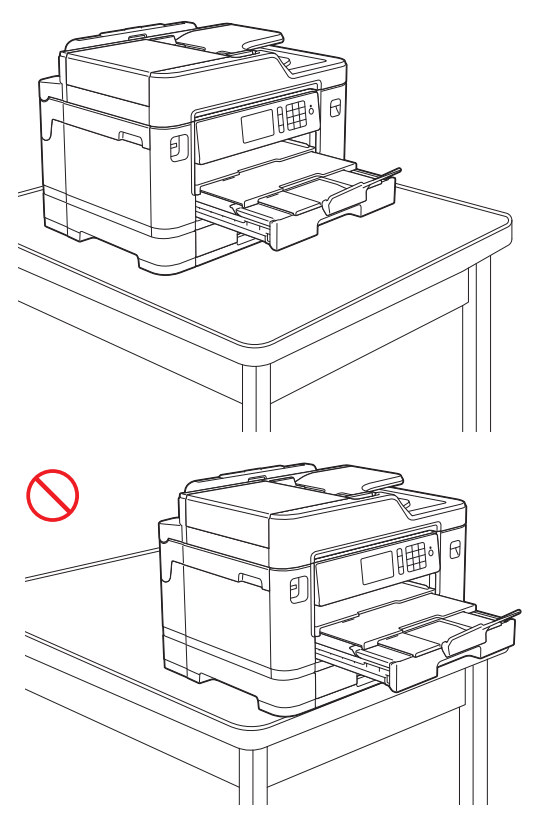

Avant de replier le bac à papier, retirez le papier du bac.

Installez le bac sur une surface plane.

Ø

Poussez le curseur vert vers la gauche puis poussez l'avant du bac pour le replier jusqu'à ce qu'il se verrouille en place. Insérez du papier dans le bac.

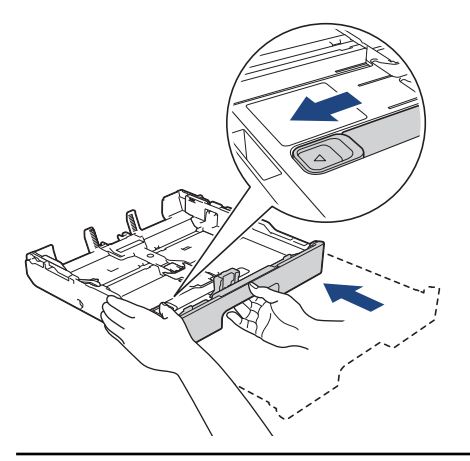

## **Renseignements connexes**

• [Charger du papier dans le bac à papier 1 / bac à papier 2](#page-39-0)

<span id="page-50-0"></span> [Accueil](#page-1-0) > [Manipulation du papier](#page-37-0) > [Charger du papier](#page-38-0) > [Charger du papier dans le bac à papier 1 / bac à](#page-39-0) [papier 2](#page-39-0) > Charger du papier photo dans le bac à papier 1

# **Charger du papier photo dans le bac à papier 1**

- Si le paramètre [Vérifier papier] est réglé sur [Activé] et que vous retirez le bac à papier de l'appareil, un message s'affiche sur l'écran ACL et vous demande si vous souhaitez modifier le type et le format de papier. Si nécessaire, modifiez les paramètres de format et de type de papier en suivant les instructions qui s'affichent à l'écran ACL.
- Ne chargez qu'un seul format et type de papier à la fois dans le bac à papier.
- Lorsque vous chargez un format de papier différent dans le bac, vous devez modifier le paramètre de format de papier sur l'appareil ou sur l'ordinateur.

L'appareil peut ainsi charger automatiquement le papier depuis le bac approprié si la sélection automatique de bac a été configurée sur l'appareil ou le pilote d'imprimante. (MFC-J5830DW/ MFC-J5930DW)

1. Si le volet du support papier (1) est ouvert, fermez-le puis fermez le support papier (2).

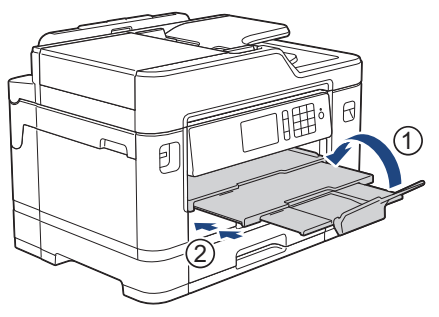

2. Retirez le bac à papier complètement de l'appareil comme indiqué par la flèche.

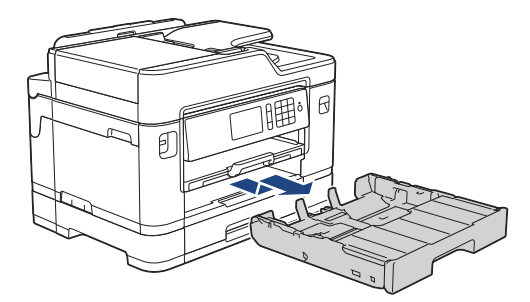

3. Retirez le capot supérieur du bac (1).

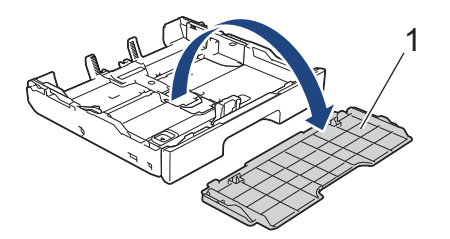

- 4. Effectuez l'une des opérations suivantes :
	- Si vous chargez du papier Photo L (3,5 x 5 po)/(9 x 13 cm) dans le bac à papier, soulevez la butée du papier Photo L (1).
	- Si vous chargez du papier Photo (4 x 6 po)/(10 x 15 cm) dans le bac à papier, soulevez la butée du papier Photo (2).
	- Si vous chargez du papier Photo 2L (5 x 7 po)/(13 x 18 cm) dans le bac à papier, soulevez la butée du papier Photo 2L (3).

Appuyez avec précaution sur les guides de largeur du papier et faites-les coulisser (4) pour les adapter au format du papier.

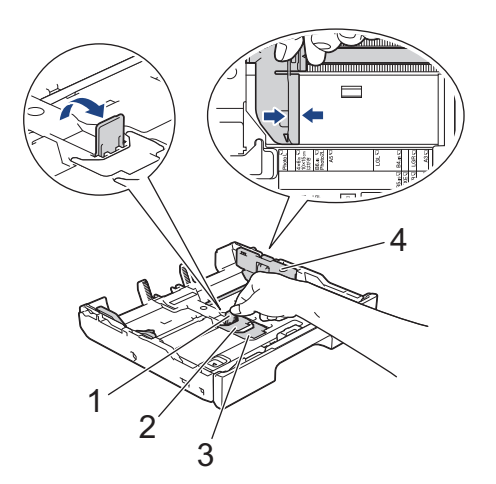

5. Chargez 20 feuilles de papier photo maximum dans le bac à papier, face imprimée *vers le bas*. Des bourrages papier peuvent se produire si vous chargez plus de 20 feuilles de papier.

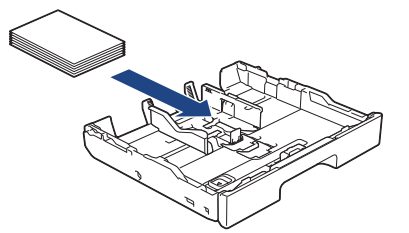

6. Ajustez avec précaution les guides-papier (1) pour les adapter au papier.

Assurez-vous que les guides-papier touchent les bords du papier et que le papier est bien posé à plat dans le bac.

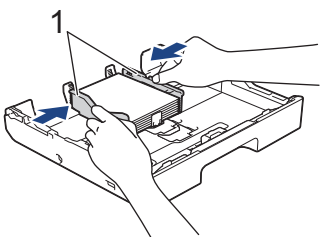

7. Remettez en place le capot supérieur du bac.

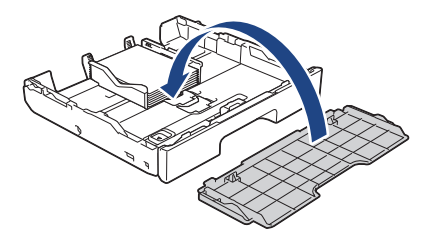

8. Poussez lentement le bac à papier jusqu'à ce qu'il soit complètement introduit dans l'appareil.

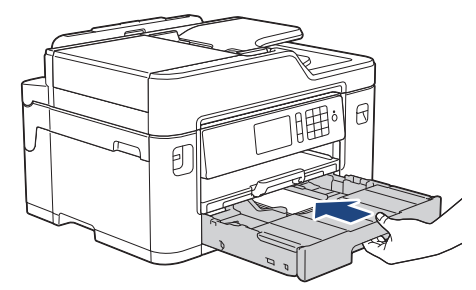

## **IMPORTANT**

Ne poussez PAS le bac à papier dans l'appareil avec force ou de manière rapide. Ceci pourrait provoquer des bourrages papier ou des problèmes d'alimentation du papier.

9. Tirez le support papier jusqu'à ce qu'il se verrouille en place.

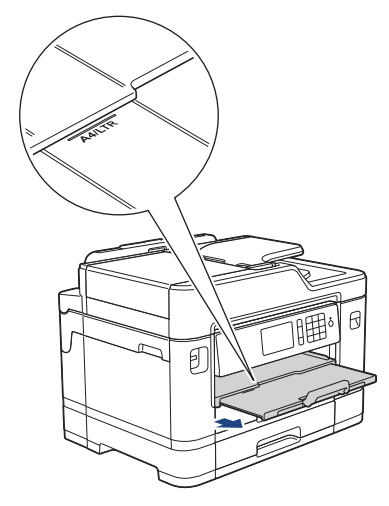

10. Modifiez le paramètre de format du papier dans le menu de l'appareil, si nécessaire.

- [Charger du papier dans le bac à papier 1 / bac à papier 2](#page-39-0)
- [Modification du paramètre de vérification du format de papier](#page-69-0)
- [Choisir le support d'impression approprié](#page-78-0)
- [Modifier le format et le type de papier](#page-67-0)

<span id="page-53-0"></span> [Accueil](#page-1-0) > [Manipulation du papier](#page-37-0) > [Charger du papier](#page-38-0) > [Charger du papier dans le bac à papier 1 / bac à](#page-39-0) [papier 2](#page-39-0) > Charger des enveloppes dans le bac à papier 1

# **Charger des enveloppes dans le bac à papier 1**

- Si le paramètre [Vérifier papier] est réglé sur [Activé] et que vous retirez le bac à papier de l'appareil, un message s'affiche sur l'écran ACL et vous demande si vous souhaitez modifier le type et le format de papier. Si nécessaire, modifiez les paramètres de format et de type de papier en suivant les instructions qui s'affichent à l'écran ACL.
- Ne chargez qu'un seul format et type de papier à la fois dans le bac à papier.
- Lorsque vous chargez un format de papier différent dans le bac, vous devez modifier le paramètre de format de papier sur l'appareil ou sur l'ordinateur.

L'appareil peut ainsi charger automatiquement le papier depuis le bac approprié si la sélection automatique de bac a été configurée sur l'appareil ou le pilote d'imprimante. (MFC-J5830DW/ MFC-J5930DW)

- Avant de charger les enveloppes dans le bac, aplatissez autant que possible les coins et les côtés des enveloppes.
	- **Example 7 Renseignements connexes:**  $\overrightarrow{A}$  propos des enveloppes
- 1. Si le volet du support papier (1) est ouvert, fermez-le puis fermez le support papier (2).

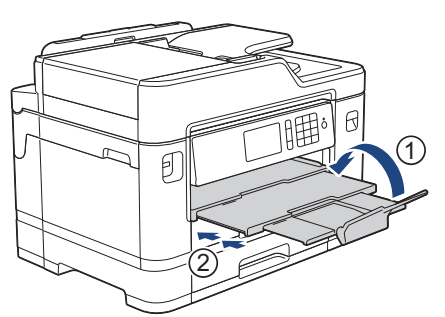

2. Retirez le bac à papier complètement de l'appareil comme indiqué par la flèche.

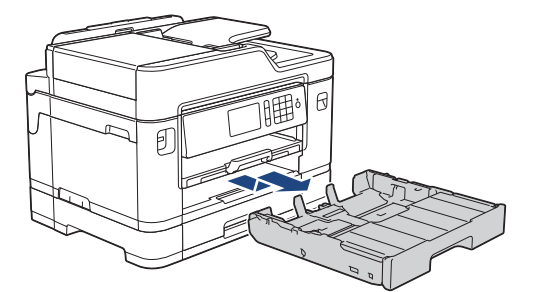

3. Retirez le capot supérieur du bac (1).

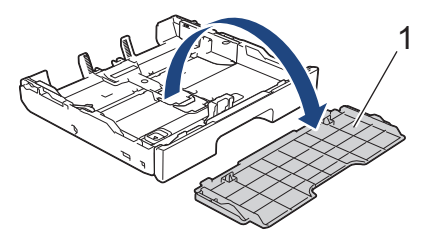

4. Chargez 10 enveloppes maximum dans le bac à papier, face imprimée *vers le bas*. Des bourrages papier peuvent se produire si vous chargez plus de 10 enveloppes.

Si les rabats de l'enveloppe se trouvent sur le côté long, chargez les enveloppes en tournant le rabat vers la gauche, comme sur l'illustration. Appuyez avec précaution sur les guides de largeur du papier (1) et les guides de longueur du papier (2) et faites-les coulisser pour les adapter au format des enveloppes.

Assurez-vous que les enveloppes sont posées bien à plat dans le bac.

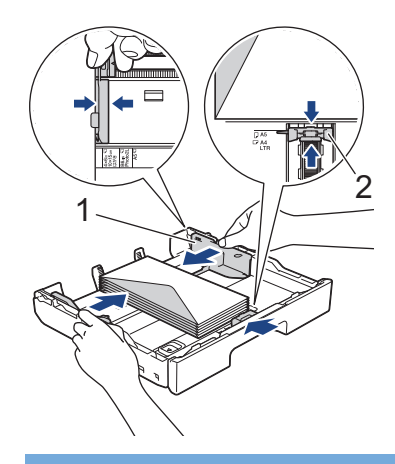

## **IMPORTANT**

Si les enveloppes sont alimentées deux par deux, chargez une enveloppe à la fois dans le bac à papier.

Si vous utilisez des enveloppes plus longues que la longueur du bac, par exemple des enveloppes Com-10, dépliez le bac comme suit, puis chargez les enveloppes.

Installez le bac sur une surface plane. Poussez le curseur vert vers la gauche puis déployez le bac jusqu'à ce qu'il se verrouille en place.

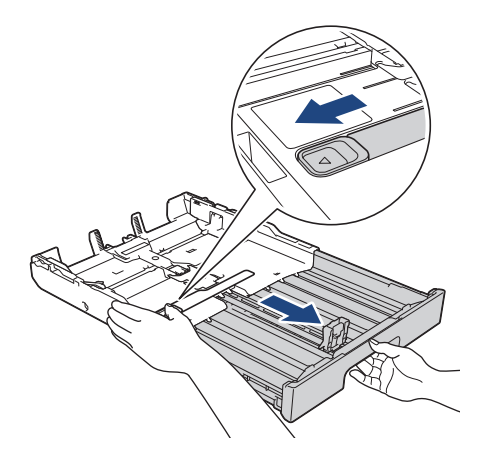

5. Remettez en place le capot supérieur du bac.

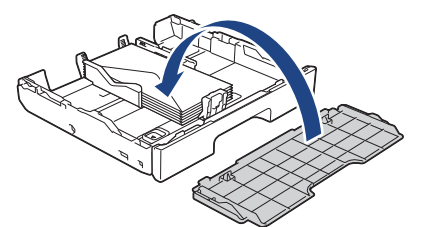

6. Poussez lentement le bac à papier jusqu'à ce qu'il soit complètement introduit dans l'appareil.

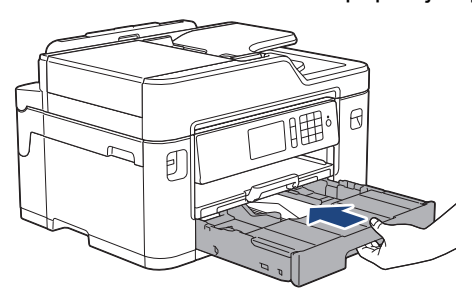

## **IMPORTANT**

Ne poussez PAS le bac à papier dans l'appareil avec force ou de manière rapide. Ceci pourrait provoquer des bourrages papier ou des problèmes d'alimentation du papier.

7. Tirez sur le support papier (1) jusqu'à ce qu'il se verrouille en place puis dépliez le volet du support papier (2).

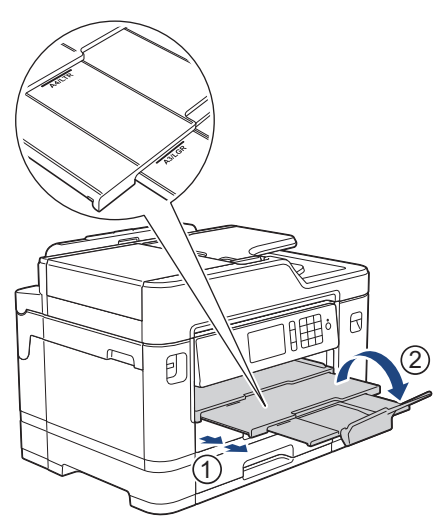

8. Modifiez le paramètre de format du papier dans le menu de l'appareil, si nécessaire.

- [Charger du papier dans le bac à papier 1 / bac à papier 2](#page-39-0)
- [À propos des enveloppes](#page-76-0)
- [Modification du paramètre de vérification du format de papier](#page-69-0)
- [Choisir le support d'impression approprié](#page-78-0)
- [Modifier le format et le type de papier](#page-67-0)

<span id="page-56-0"></span> [Accueil](#page-1-0) > [Manipulation du papier](#page-37-0) > [Charger du papier](#page-38-0) > Charger du papier dans le bac multi-usages (bac MU)

# **Charger du papier dans le bac multi-usages (bac MU)**

#### **Modèles associés** : MFC-J5830DW/MFC-J5930DW

Utilisez le bac MU pour les supports d'impression spéciaux, tels que le papier photo ou les enveloppes.

- Si le réglage [Vérifier papier] est défini sur [Activé] et que vous installez le papier dans le bac MU, un message apparaît sur l'écran ACL et vous demande si vous souhaitez modifier le type et le format du papier. Si nécessaire, modifiez les paramètres de format et de type de papier en suivant les instructions qui s'affichent à l'écran ACL.
- Ne chargez qu'un seul format et type de papier à la fois dans le bac à papier.
- Lorsque vous chargez un format de papier différent dans le bac, vous devez modifier le paramètre de format de papier sur l'appareil ou sur l'ordinateur.

L'appareil peut ainsi charger automatiquement le papier depuis le bac approprié si la sélection automatique de bac a été configurée sur l'appareil ou le pilote d'imprimante.

1. Ouvrez le bac MU.

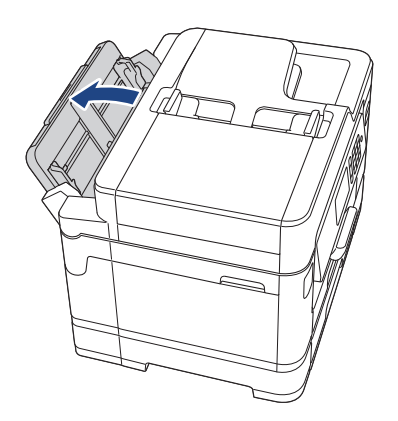

Si vous souhaitez charger du papier d'une largeur supérieure au format Lettre ou A4, tirez le bac à papier des deux mains vers le haut jusqu'à ce qu'il se verrouille en place.

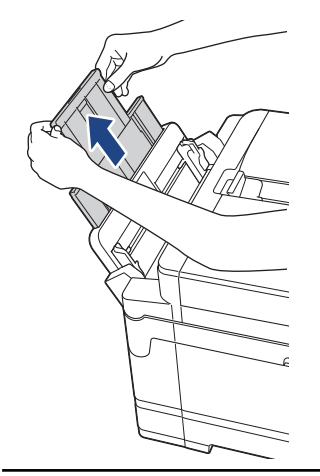

2. Appuyez sans forcer sur les guides-papier du bac MU et faites-les coulisser en fonction de la largeur de papier utilisé.

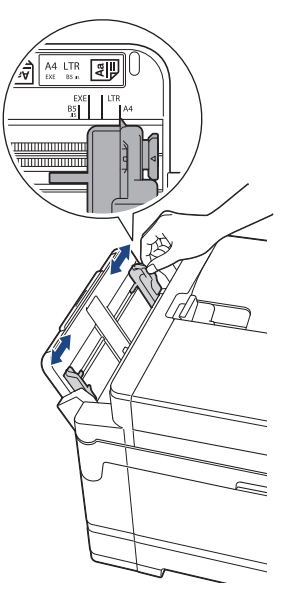

3. Ventilez bien les feuilles afin d'éviter les bourrages et les problèmes d'alimentation.

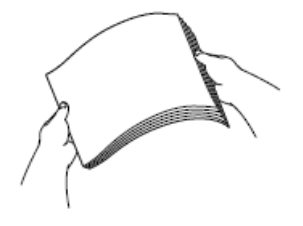

D

Assurez-vous toujours que le papier n'est pas gondolé ou froissé.

- 4. Chargez soigneusement le papier dans le bac MU, surface d'impression *vers le haut*.
	- Utilisation de papier Lettre, A4 ou Exécutif

#### **Orientation Paysage**

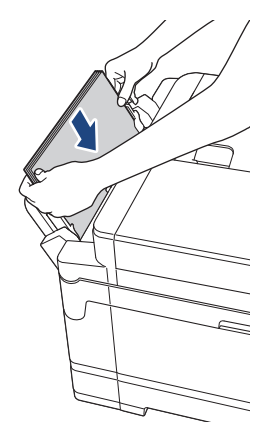

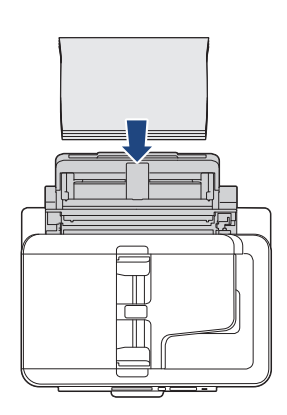

• Utilisation de papier de format Registre, A3, Légal, Folio, Mexique Légal, Inde Légal, A5, A6, enveloppes, Photo, Photo L, Photo 2L ou Fiche

**Orientation Portrait**

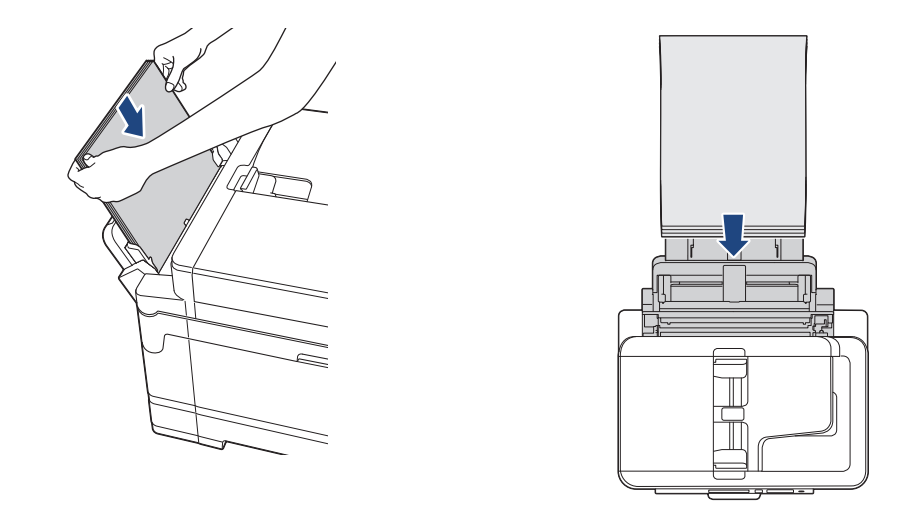

Si vous utilisez des enveloppes, chargez-les face imprimée *vers le haut* et le rabat sur la gauche comme le montre l'illustration.

**Example 73 Renseignements connexes:**  $\hat{A}$  propos des enveloppes

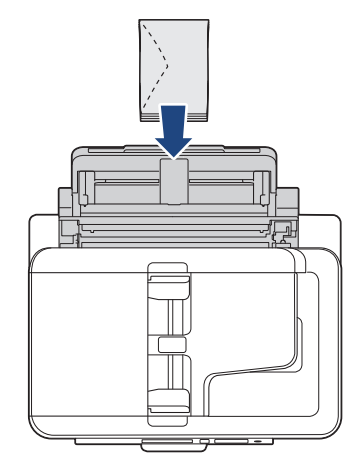

Ø

Si vous rencontrez des difficultés lors du chargement de papier dans le bac MU, poussez le levier de déblocage (1) vers l'arrière de l'appareil, puis chargez le papier.

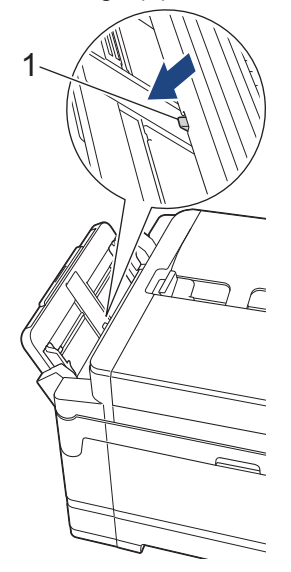

5. À l'aide des deux mains, ajustez sans forcer les guides-papier du bac MU en fonction du papier.

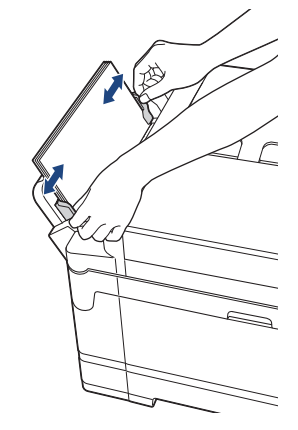

- N'appuyez PAS trop fort les guides-papier contre le papier. Vous risqueriez de plier le papier et de provoquer un bourrage.
- Placez le papier au centre du bac MU entre les guides-papier. Si le papier n'est pas centré, retirez-le et chargez-le à nouveau au centre.
- 6. Effectuez l'une des opérations suivantes :
	- Si vous utilisez du papier de format Lettre ou A4, ou plus petit Tirez le support papier jusqu'à ce qu'il se verrouille en place.

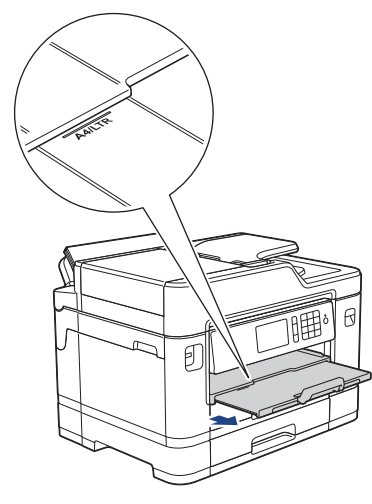

• Si vous utilisez du papier d'un format supérieur au format Lettre ou A4, ou des enveloppes Tirez sur le support papier (1) jusqu'à ce qu'il se verrouille en place puis dépliez le volet du support papier (2).

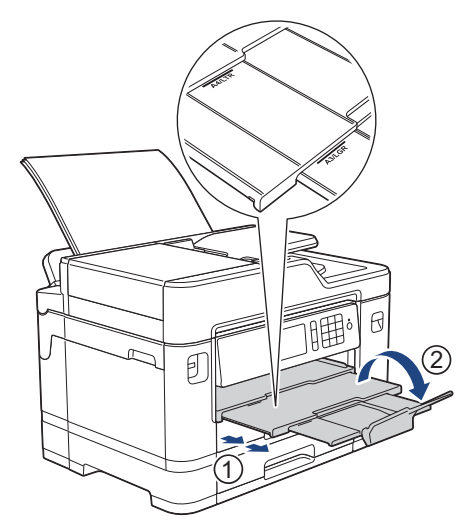

7. Modifiez le paramètre de format du papier dans le menu de l'appareil, si nécessaire.

Assurez-vous que l'impression est terminée avant de refermer le bac MU.

## **Renseignements connexes**

• [Charger du papier](#page-38-0)

Ø

- [À propos des enveloppes](#page-76-0)
- [Choisir le support d'impression approprié](#page-78-0)
- [Messages d'erreur et d'entretien](#page-622-0)

<span id="page-61-0"></span> [Accueil](#page-1-0) > [Manipulation du papier](#page-37-0) > [Charger du papier](#page-38-0) > Charger du papier dans la fente d'alimentation manuelle

# **Charger du papier dans la fente d'alimentation manuelle**

**Modèles associés** : MFC-J5330DW

D

Chargez le support d'impression spécial dans cette fente une feuille à la fois.

L'appareil active automatiquement le mode d'alimentation automatique lorsque vous insérez du papier dans la fente d'alimentation manuelle.

1. Ouvrez le couvercle de la fente d'alimentation manuelle.

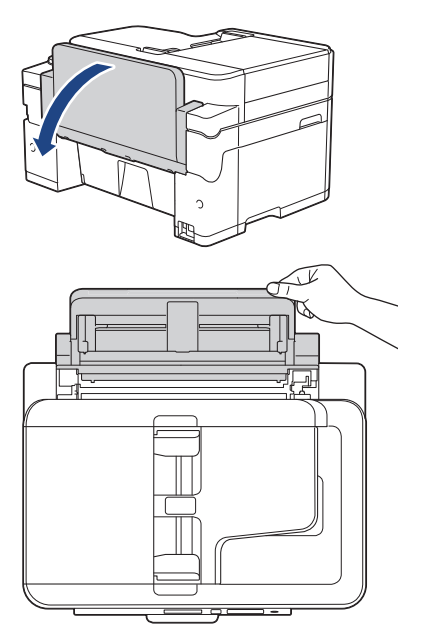

2. Faites glisser les guides-papier de la fente d'alimentation manuelle en fonction de la largeur du papier utilisé.

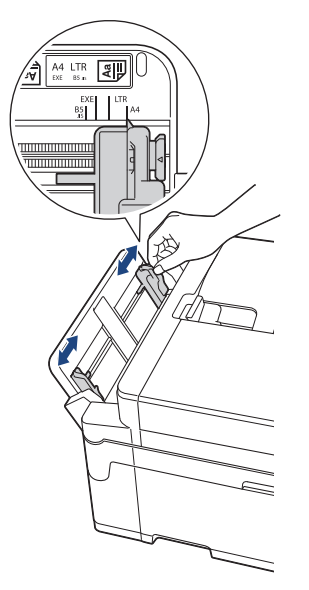

3. Chargez une seule feuille de papier dans la fente d'alimentation manuelle, avec la face imprimée *vers le haut*.

À l'aide des deux mains, poussez une feuille de papier dans la fente d'alimentation manuelle jusqu'à ce que le bord avant touche les rouleaux d'alimentation du papier. Lâchez le papier lorsque vous sentez que l'appareil tire le papier. L'écran ACL affiche [Fente d'alim man. prête].

Lisez l'instruction affichée sur l'écran ACL, puis appuyez sur [OK].

• Utilisation de papier Lettre, A4 ou Exécutif

### **Orientation Paysage**

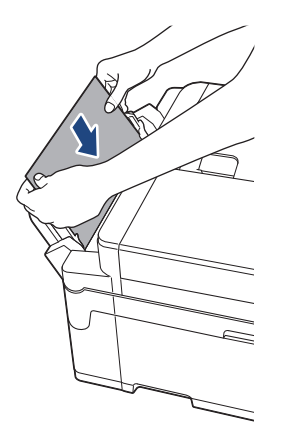

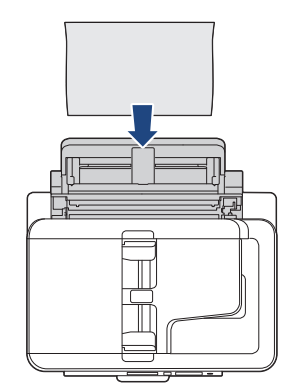

• Utilisation de papier de format Registre, A3, Légal, Folio, Mexique Légal, Inde Légal, A5, A6, enveloppes, Photo, Photo L, Photo 2L ou Fiche

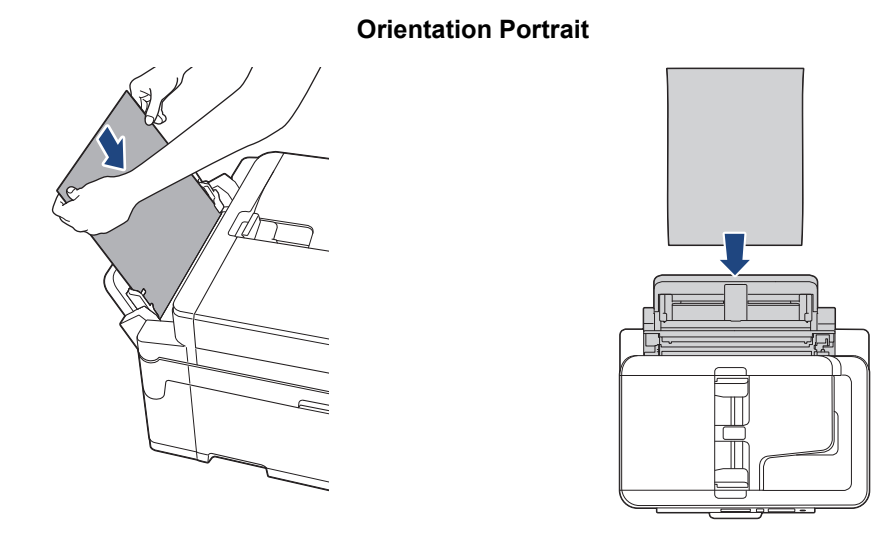

• Si vous utilisez des enveloppes, chargez-les face imprimée *vers le haut* et le rabat sur la gauche comme le montre l'illustration.

**Example 7 Renseignements connexes:**  $\hat{A}$  propos des enveloppes

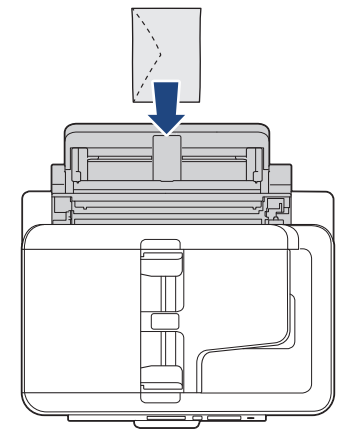

• Lorsque vous chargez une enveloppe ou une feuille de papier épais, poussez l'enveloppe dans la fente d'alimentation manuelle jusqu'à ce que vous sentiez que les rouleaux d'alimentation du papier l'entraînent.

## **IMPORTANT**

- NE chargez PAS plus d'une feuille de papier à la fois dans la fente d'alimentation manuelle. Vous risqueriez de provoquer un bourrage papier. Lorsque vous imprimez plusieurs pages, ne chargez la feuille de papier suivante que lorsque l'écran tactile affiche un message vous y invitant.
- Ne chargez PAS de papier dans la fente d'alimentation manuelle lorsque vous imprimez à partir du bac à papier. Vous risqueriez de provoquer un bourrage papier.
- 4. Effectuez l'une des opérations suivantes :
	- Si vous utilisez du papier de format Lettre ou A4, ou plus petit Tirez le support papier jusqu'à ce qu'il se verrouille en place.

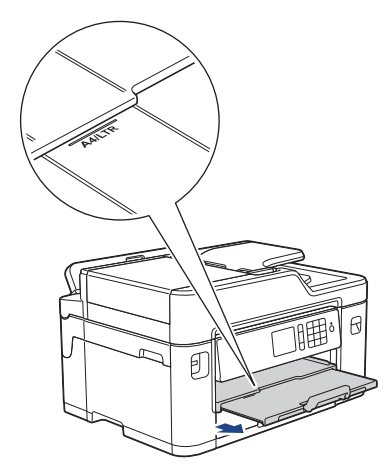

• Si vous utilisez du papier d'un format supérieur au format Lettre ou A4, ou des enveloppes Tirez sur le support papier (1) jusqu'à ce qu'il se verrouille en place puis dépliez le volet du support papier (2).

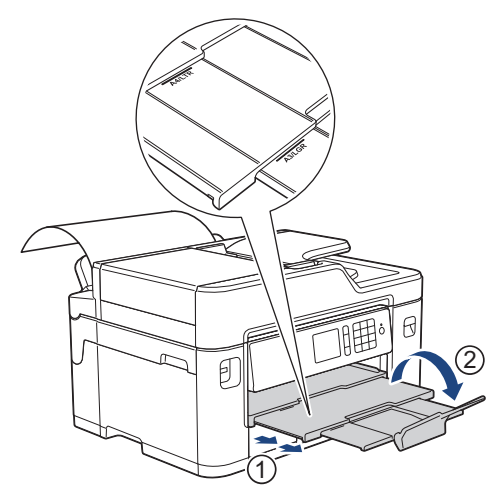

- Si le document ne tient pas sur une feuille, l'écran ACL vous invite à charger une autre feuille de papier. Placez une autre feuille de papier dans la fente d'alimentation manuelle, puis appuyez sur [OK].
- Lorsque vous chargez du papier de format supérieur au format Lettre ou A4 dans la fente d'alimentation manuelle, l'appareil retient la page imprimée après l'impression pour éviter qu'elle ne tombe. Une fois l'impression terminée, retirez la page imprimée et appuyez sur [OK].
- Assurez-vous que l'impression est terminée avant de refermer le couvercle de la fente d'alimentation manuelle.
- L'appareil éjecte le papier chargé dans la fente d'alimentation manuelle pendant l'impression d'une page de test, d'une télécopie ou d'un rapport.
- L'appareil éjecte le papier chargé dans la fente d'alimentation manuelle pendant le processus de nettoyage de l'appareil. Attendez que l'appareil ait terminé son nettoyage, puis chargez du papier dans la fente d'alimentation manuelle.

- [Charger du papier](#page-38-0)
- [À propos des enveloppes](#page-76-0)
- [Choisir le support d'impression approprié](#page-78-0)
- [Messages d'erreur et d'entretien](#page-622-0)

<span id="page-65-0"></span> [Accueil](#page-1-0) > [Manipulation du papier](#page-37-0) > [Charger du papier](#page-38-0) > Zone non imprimable

# **Zone non imprimable**

La zone non imprimable dépend des paramètres de l'application que vous utilisez. Les chiffres ci-dessous présentent les zones non imprimables sur les enveloppes et les feuilles découpées. L'appareil ne peut imprimer dans les parties grises des feuilles découpées que lorsque la fonction d'impression Sans bordure est disponible et a été activée.

### **Feuille découpée**

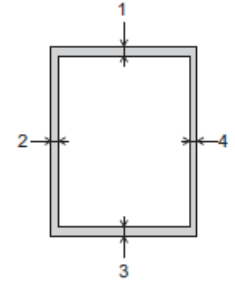

#### **Enveloppes**

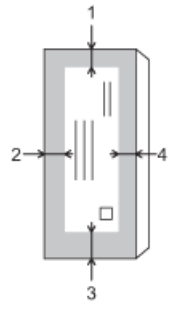

Ø

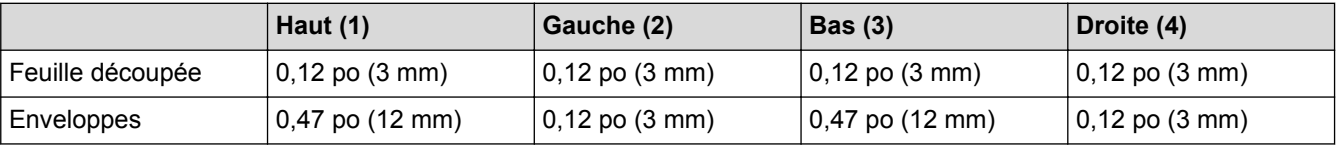

La fonction d'impression Sans bordure n'est pas disponible pour les enveloppes, l'impression recto verso et certains formats de papier, tels que les formats Légal et Exécutif.

- [Charger du papier](#page-38-0)
- [Manipulation du papier et problèmes d'impression](#page-666-0)

<span id="page-66-0"></span> [Accueil](#page-1-0) > [Manipulation du papier](#page-37-0) > [Charger du papier](#page-38-0) > Paramètres du papier

## **Paramètres du papier**

- [Modifier le format et le type de papier](#page-67-0)
- [Modification du paramètre de vérification du format de papier](#page-69-0)
- [Définir un bac par défaut en fonction de votre tâche](#page-70-0)
- [Modifier la priorité des bacs à papier](#page-71-0)
- [Modifier le réglage de l'avis de niveau de papier faible](#page-72-0)
- [Réduire le format de page d'une télécopie entrante surdimensionnée](#page-331-0)

<span id="page-67-0"></span> [Accueil](#page-1-0) > [Manipulation du papier](#page-37-0) > [Charger du papier](#page-38-0) > [Paramètres du papier](#page-66-0) > Modifier le format et le type de papier

# **Modifier le format et le type de papier**

Configurez les paramètres de format et de type de papier pour le bac à papier.

- Pour obtenir la meilleure qualité d'impression possible, réglez l'appareil pour le type de papier que vous utilisez.
- Si vous chargez un autre format de papier dans le bac, vous devez en même temps modifier le réglage du format de papier sur l'écran ACL.
- >> MFC-J5330DW
- >> MFC-J5830DW/MFC-J5930DW

## **MFC-J5330DW**

- 1. Appuyez sur **[Reglages]** > [Réglage bac].
- 2. Appuyez sur [Type papier].
- 3. Appuyez sur ▲ ou ▼ pour afficher les options de type de papier, puis appuyez sur l'option souhaitée.
- 4. Appuyez sur [Format papier].
- 5. Appuyez sur  $\triangle$  ou  $\nabla$  pour afficher les options de format de papier, puis appuyez sur l'option souhaitée.
- 6. Appuyez sur

L'appareil éjecte le papier, face imprimée vers le haut, dans le bac à papier à l'avant de l'appareil. Si vous imprimez sur du papier glacé, enlevez chaque feuille immédiatement pour éviter tout bourrage ou maculage.

### **MFC-J5830DW/MFC-J5930DW**

1. Appuyez sur  $\begin{bmatrix} \bullet \\ \bullet \end{bmatrix}$  [Param] > [Param. Plateau].

b

- 2. Appuyez sur l'option de bac souhaitée.
- 3. Appuyez sur [Type papier].
- 4. Appuyez sur l'option de type de papier souhaitée.

Utilisez du papier ordinaire uniquement dans le bac 2. (MFC-J5930DW)

- 5. Appuyez sur [Format papier].
- 6. Faites glisser le doigt vers le haut ou le bas, ou appuyez sur ▲ ou sur ▼ pour afficher les options de format de papier, puis appuyez sur l'option désirée.
- 7. Appuyez sur

L'appareil éjecte le papier, face imprimée vers le haut, dans le bac à papier à l'avant de l'appareil. Si vous imprimez sur du papier glacé, enlevez chaque feuille immédiatement pour éviter tout bourrage ou maculage.

- [Paramètres du papier](#page-66-0)
- [Charger du papier de format Lettre, A4 ou Exécutif dans le bac à papier 1/bac à papier 2](#page-40-0)
- [Charger du papier photo dans le bac à papier 1](#page-50-0)
- [Charger des enveloppes dans le bac à papier 1](#page-53-0)
- [Papiers et autres supports d'impression acceptables](#page-73-0)
- [Messages d'erreur et d'entretien](#page-622-0)
- [Manipulation du papier et problèmes d'impression](#page-666-0)

<span id="page-69-0"></span> [Accueil](#page-1-0) > [Manipulation du papier](#page-37-0) > [Charger du papier](#page-38-0) > [Paramètres du papier](#page-66-0) > Modification du paramètre de vérification du format de papier

## **Modification du paramètre de vérification du format de papier**

Si le réglage de vérification du papier est défini sur [Activé] et que vous retirez le bac à papier de l'appareil ou que vous chargez du papier dans le bac MU, l'écran ACL affiche un message vous demandant si vous souhaitez modifier les réglages de format et de type de papier.

Le réglage par défaut est [Activé].

- >> MFC-J5330DW
- >> MFC-J5830DW/MFC-J5930DW

## **MFC-J5330DW**

- 1. Appuyez sur | Reglages] > [Ts réglages] > [Prog. Général].
- 2. Appuyez sur A ou  $\nabla$  pour afficher l'option [Vérifier papier], puis appuyez sur celle-ci.
- 3. Appuyez sur [Activé] ou [Désactivé].
- 4. Appuyez sur

### **MFC-J5830DW/MFC-J5930DW**

- 1. Appuyez sur  $\|P\|$  [Param] > [Ts réglages] > [Prog. Général] > [Réglage bac] > [Vérifier papier].
- 2. Appuyez sur [Activé] ou [Désactivé].
- 3. Appuyez sur $\mathbb{Z}$

- [Paramètres du papier](#page-66-0)
- [Charger du papier de format Lettre, A4 ou Exécutif dans le bac à papier 1/bac à papier 2](#page-40-0)
- [Charger du papier photo dans le bac à papier 1](#page-50-0)
- [Charger des enveloppes dans le bac à papier 1](#page-53-0)
- [Messages d'erreur et d'entretien](#page-622-0)

<span id="page-70-0"></span> [Accueil](#page-1-0) > [Manipulation du papier](#page-37-0) > [Charger du papier](#page-38-0) > [Paramètres du papier](#page-66-0) > Définir un bac par défaut en fonction de votre tâche

# **Définir un bac par défaut en fonction de votre tâche**

**Modèles associés** : MFC-J5830DW/MFC-J5930DW

Vous pouvez changer la priorité de bac par défaut utilisée par l'appareil pour chaque mode.

[Sél auto plateau] configure votre appareil de manière à charger du papier à partir du bac le plus adapté au type et au format de papier que vous avez définis.

L'appareil charge le papier depuis le bac le plus approprié en se basant sur l'ordre de priorité de bac que vous avez défini.

Suivant le modèle, certains bacs ne sont pas disponibles.

- 1. Appuyez sur  $\|\cdot\|$  [Param] > [Ts réglages] > [Prog. Général] > [Réglage bac].
	- Pour imprimer en mode Copie, appuyez sur [Réglage bac : copie] > [Usage bac].
	- Pour imprimer les télécopies reçues, appuyez sur [Réglage bac : fax] > [Usage bac].
	- Pour imprimer des photos, appuyez sur [Réglage bac : impress JPEG (supp)] > [Usage bac].
- 2. Appuyez sur l'option de bac souhaitée.
- 3. Appuyez sur  $\left\lfloor \frac{1}{2} \right\rfloor$

Ø

### **Renseignements connexes**

• [Paramètres du papier](#page-66-0)

<span id="page-71-0"></span> [Accueil](#page-1-0) > [Manipulation du papier](#page-37-0) > [Charger du papier](#page-38-0) > [Paramètres du papier](#page-66-0) > Modifier la priorité des bacs à papier

# **Modifier la priorité des bacs à papier**

```
Modèles associés : MFC-J5830DW/MFC-J5930DW
```
Vous pouvez changer la priorité de bac par défaut utilisée par l'appareil pour chaque mode.

Lorsque [Sél auto plateau] est sélectionné dans les paramètres de sélection de bac, l'appareil charge le papier depuis le bac le plus approprié au type et au format de papier selon le réglage de priorité des bacs.

- 1. Appuyez sur  $\| \cdot \|$  [Param] > [Ts réglages] > [Prog. Général] > [Réglage bac].
- 2. Appuyez sur l'option [Réglage bac : copie], [Réglage bac : fax], [Réglage bac : impr] ou [Réglage bac : impress JPEG (supp)].
- 3. Appuyez sur [Priorité bac].
- 4. Appuyez sur l'option souhaitée.
- 5. Appuyez sur  $\mathbf{C}^{\mathsf{T}}$

#### **Renseignements connexes**

• [Paramètres du papier](#page-66-0)
[Accueil](#page-1-0) > [Manipulation du papier](#page-37-0) > [Charger du papier](#page-38-0) > [Paramètres du papier](#page-66-0) > Modifier le réglage de l'avis de niveau de papier faible

# **Modifier le réglage de l'avis de niveau de papier faible**

```
Modèles associés : MFC-J5930DW
```
Si l'avis de niveau de papier faible est réglé sur [Activé], l'appareil affiche un message vous indiquant que le bac à papier est presque vide.

Le réglage par défaut est [Activé].

Vous pouvez en outre voir l'icône qui affiche la quantité restante de papier dans l'option de sélection de bac en mode Copie.

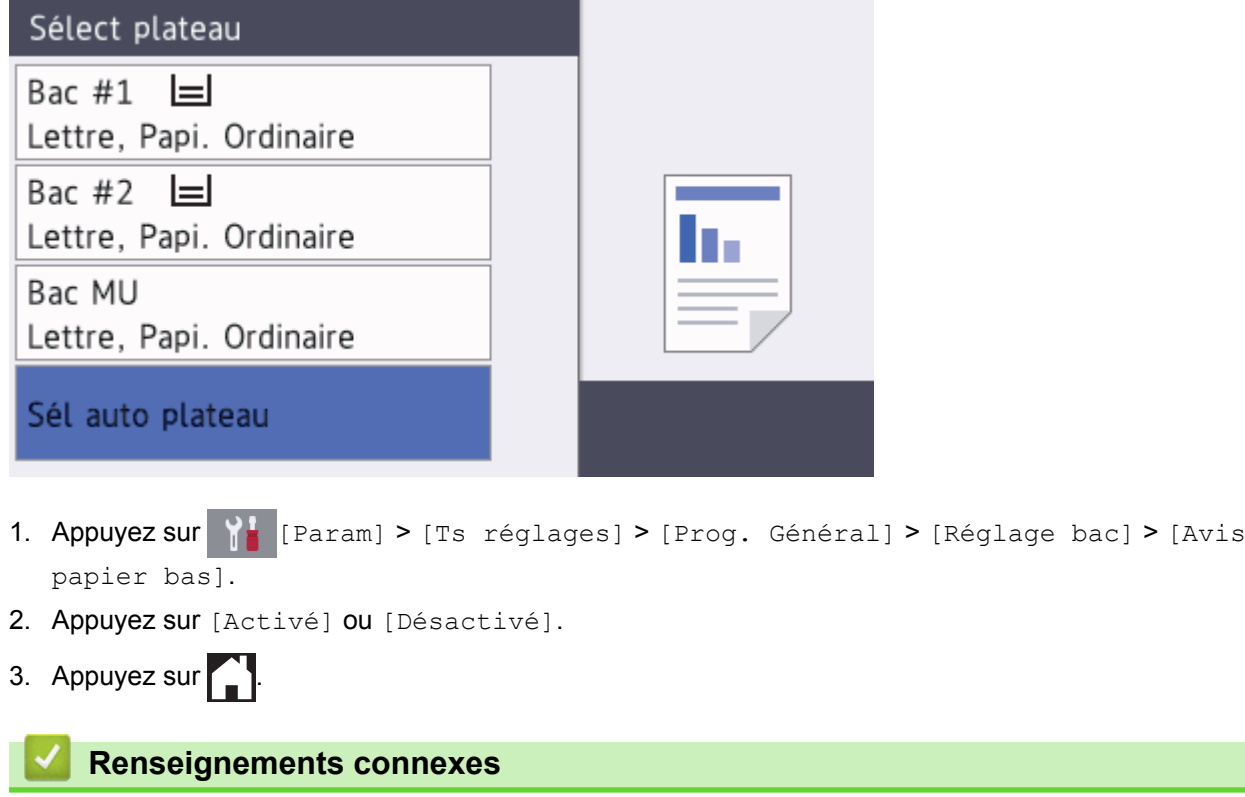

• [Paramètres du papier](#page-66-0)

<span id="page-73-0"></span> [Accueil](#page-1-0) > [Manipulation du papier](#page-37-0) > [Charger du papier](#page-38-0) > Papiers et autres supports d'impression acceptables

# **Papiers et autres supports d'impression acceptables**

La qualité d'impression peut être affectée par le type de papier que vous utilisez dans l'appareil.

Pour obtenir la meilleure qualité d'impression avec les paramètres que vous avez choisis, définissez toujours le type de papier pour qu'il corresponde au type de papier que vous chargez.

Vous pouvez utiliser du papier ordinaire, du papier jet d'encre (papier couché), du papier glacé, du papier recyclé et des enveloppes.

Nous vous conseillons d'essayer divers types de papier avant d'en acheter en grande quantité.

Pour obtenir les meilleurs résultats, utilisez du papier Brother.

- Lorsque vous imprimez sur du papier jet d'encre (papier couché) et du papier glacé, n'oubliez pas de sélectionner le support d'impression approprié dans l'onglet **Elémentaire** du pilote d'imprimante ou dans le paramètre Type de papier sur l'appareil.
- Lorsque vous imprimez sur du papier photo Brother, chargez une feuille supplémentaire de ce même papier dans le bac.
- Si vous imprimez sur du papier photo, enlevez chaque feuille immédiatement pour éviter tout bourrage ou maculage.
- Évitez de toucher la surface imprimée du papier immédiatement après l'impression, car il peut arriver que la surface ne soit pas tout à fait sèche et qu'elle vous salisse les doigts.

- [Charger du papier](#page-38-0)
- [Support d'impression recommandé](#page-74-0)
- [Manipuler et utiliser les supports d'impression](#page-75-0)
- [À propos des enveloppes](#page-76-0)
- [Choisir le support d'impression approprié](#page-78-0)
- [Modifier le format et le type de papier](#page-67-0)
- [Manipulation du papier et problèmes d'impression](#page-666-0)

<span id="page-74-0"></span> [Accueil](#page-1-0) > [Manipulation du papier](#page-37-0) > [Charger du papier](#page-38-0) > [Papiers et autres supports d'impression](#page-73-0) [acceptables](#page-73-0) > Support d'impression recommandé

### **Support d'impression recommandé**

Pour obtenir la meilleure qualité d'impression, nous vous recommandons d'utiliser le papier Brother indiqué dans le tableau.

### **Papier Brother**

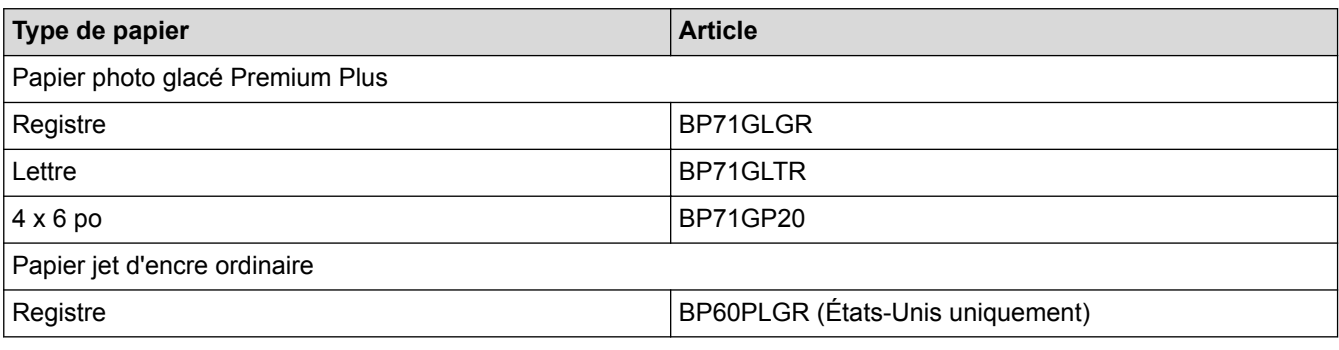

### **Renseignements connexes**

• [Papiers et autres supports d'impression acceptables](#page-73-0)

<span id="page-75-0"></span> [Accueil](#page-1-0) > [Manipulation du papier](#page-37-0) > [Charger du papier](#page-38-0) > [Papiers et autres supports d'impression](#page-73-0) [acceptables](#page-73-0) > Manipuler et utiliser les supports d'impression

### **Manipuler et utiliser les supports d'impression**

- Entreposez le papier dans son emballage d'origine bien fermé. Conservez-le à plat, à l'abri de l'humidité, de la lumière directe du soleil et de la chaleur.
- Évitez de toucher le côté brillant (couché) du papier photo.

### **IMPORTANT**

N'utilisez PAS les types de papier suivants :

• Papier endommagé, gondolé, froissé ou de forme irrégulière

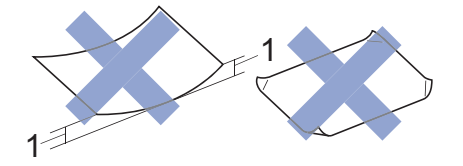

- 1. Une courbure de **0,08 po (2 mm) ou plus importante peut occasionner des bourrages.**
- Papier à surface extrêmement brillante ou de texture très épaisse
- Papier impossible à empiler uniformément
- Papier à court grain

#### **Renseignements connexes**

• [Papiers et autres supports d'impression acceptables](#page-73-0)

<span id="page-76-0"></span> [Accueil](#page-1-0) > [Manipulation du papier](#page-37-0) > [Charger du papier](#page-38-0) > [Papiers et autres supports d'impression](#page-73-0) [acceptables](#page-73-0) > À propos des enveloppes

# **À propos des enveloppes**

- Utilisez des enveloppes dont le grammage est compris entre 20 à 25 lb (80 à 95 g/m<sup>2</sup>).
- Certains formats d'enveloppes nécessitent des réglages de marge dans l'application. Veillez à effectuer un test d'impression avant d'imprimer un grand nombre d'enveloppes.

### **IMPORTANT**

N'utilisez PAS les enveloppes suivantes :

- Enveloppes mal fermées
- Enveloppes à fenêtres
- Enveloppes qui présentent une gravure en relief (écriture en relief)
- Enveloppes qui comportent des attaches ou des agrafes
- Enveloppes préimprimées à l'intérieur
- Enveloppes autocollantes
- Enveloppes avec rabats doubles

#### **Autocollantes Double rabat**

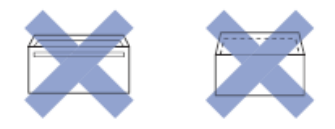

L'épaisseur, le format et la forme du rabat des enveloppes que vous utilisez peut causer des problèmes d'alimentation.

• Avant de charger des enveloppes dans le bac, appuyez sur les rabats, les bords et les coins pour les aplatir autant que possible, comme montré sur les illustrations.

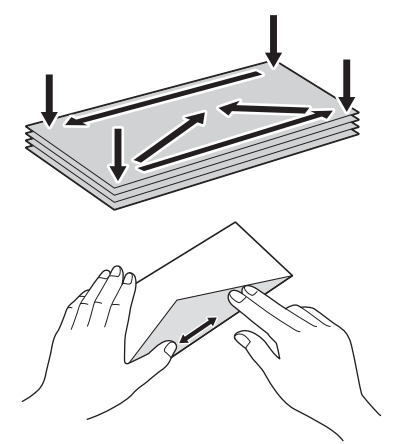

Ventilez bien la pile d'enveloppes afin d'éviter les bourrages et les problèmes d'alimentation.

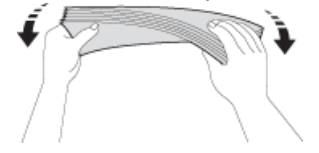

### **IMPORTANT**

Si les enveloppes sont alimentées deux par deux, chargez une enveloppe à la fois dans le bac à papier.

- [Papiers et autres supports d'impression acceptables](#page-73-0)
- [Charger des enveloppes dans le bac à papier 1](#page-53-0)
- [Charger du papier dans le bac multi-usages \(bac MU\)](#page-56-0)
- [Charger du papier dans la fente d'alimentation manuelle](#page-61-0)

<span id="page-78-0"></span> [Accueil](#page-1-0) > [Manipulation du papier](#page-37-0) > [Charger du papier](#page-38-0) > [Papiers et autres supports d'impression](#page-73-0) [acceptables](#page-73-0) > Choisir le support d'impression approprié

# **Choisir le support d'impression approprié**

- [Type et format de papier pour chaque opération](#page-79-0)
- [Orientation du papier et capacité des bacs à papier](#page-80-0)
- [Utiliser l'option de format de papier définie par l'utilisateur dans le pilote d'imprimante](#page-82-0)
- [Grammage et épaisseur du papier](#page-83-0)
- [Charger du papier de format Lettre, A4 ou Exécutif dans le bac à papier 1/bac à papier 2](#page-40-0)
- [Charger du papier photo dans le bac à papier 1](#page-50-0)
- [Charger des enveloppes dans le bac à papier 1](#page-53-0)
- [Charger du papier dans le bac multi-usages \(bac MU\)](#page-56-0)
- [Charger du papier dans la fente d'alimentation manuelle](#page-61-0)

<span id="page-79-0"></span> [Accueil](#page-1-0) > [Manipulation du papier](#page-37-0) > [Charger du papier](#page-38-0) > [Papiers et autres supports d'impression](#page-73-0) [acceptables](#page-73-0) > [Choisir le support d'impression approprié](#page-78-0) > Type et format de papier pour chaque opération

# **Type et format de papier pour chaque opération**

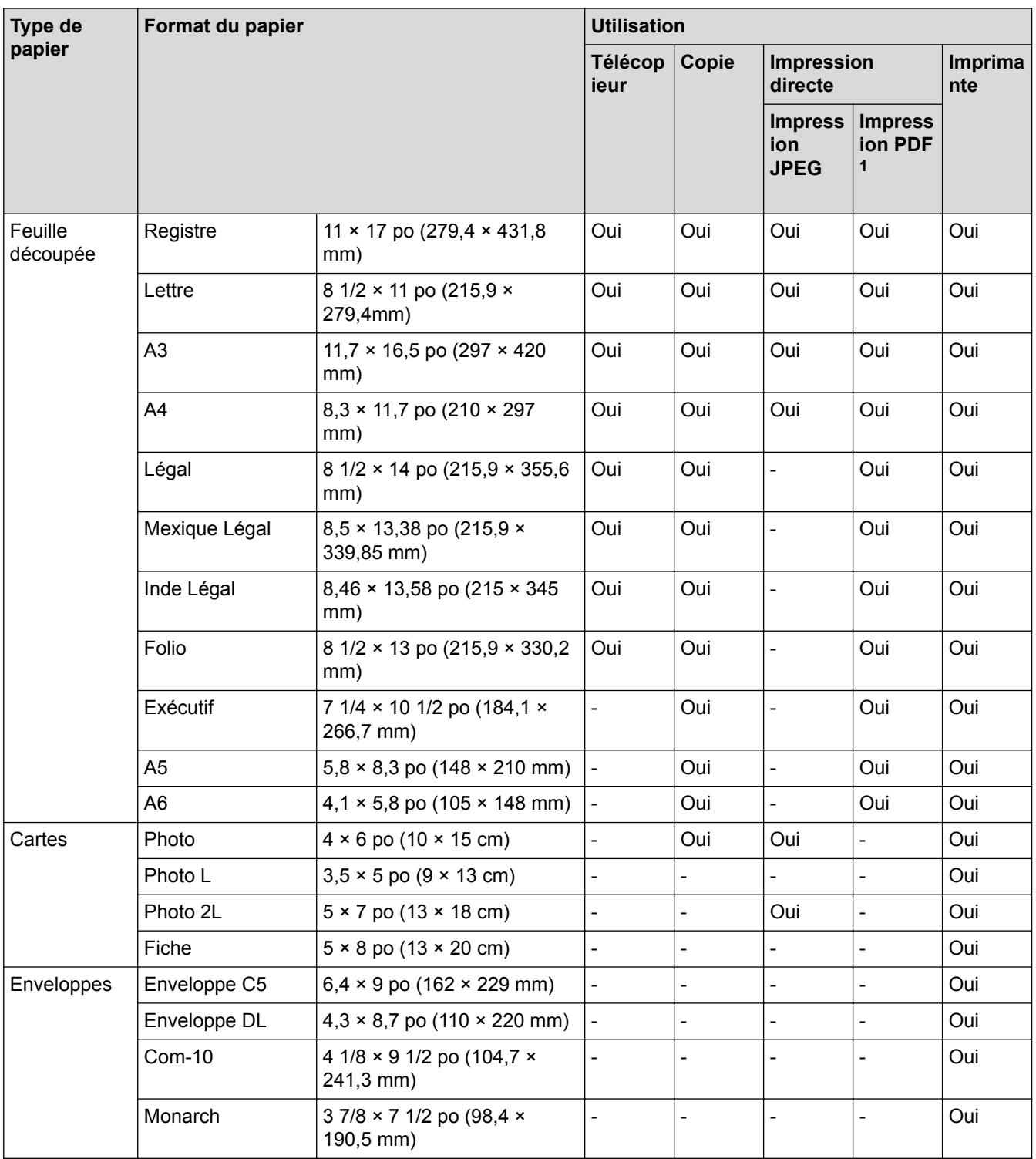

1 L'impression PDF est disponible uniquement pour MFC-J5930DW.

### **Renseignements connexes**

• [Choisir le support d'impression approprié](#page-78-0)

<span id="page-80-0"></span> [Accueil](#page-1-0) > [Manipulation du papier](#page-37-0) > [Charger du papier](#page-38-0) > [Papiers et autres supports d'impression](#page-73-0) [acceptables](#page-73-0) > [Choisir le support d'impression approprié](#page-78-0) > Orientation du papier et capacité des bacs à papier

# **Orientation du papier et capacité des bacs à papier**

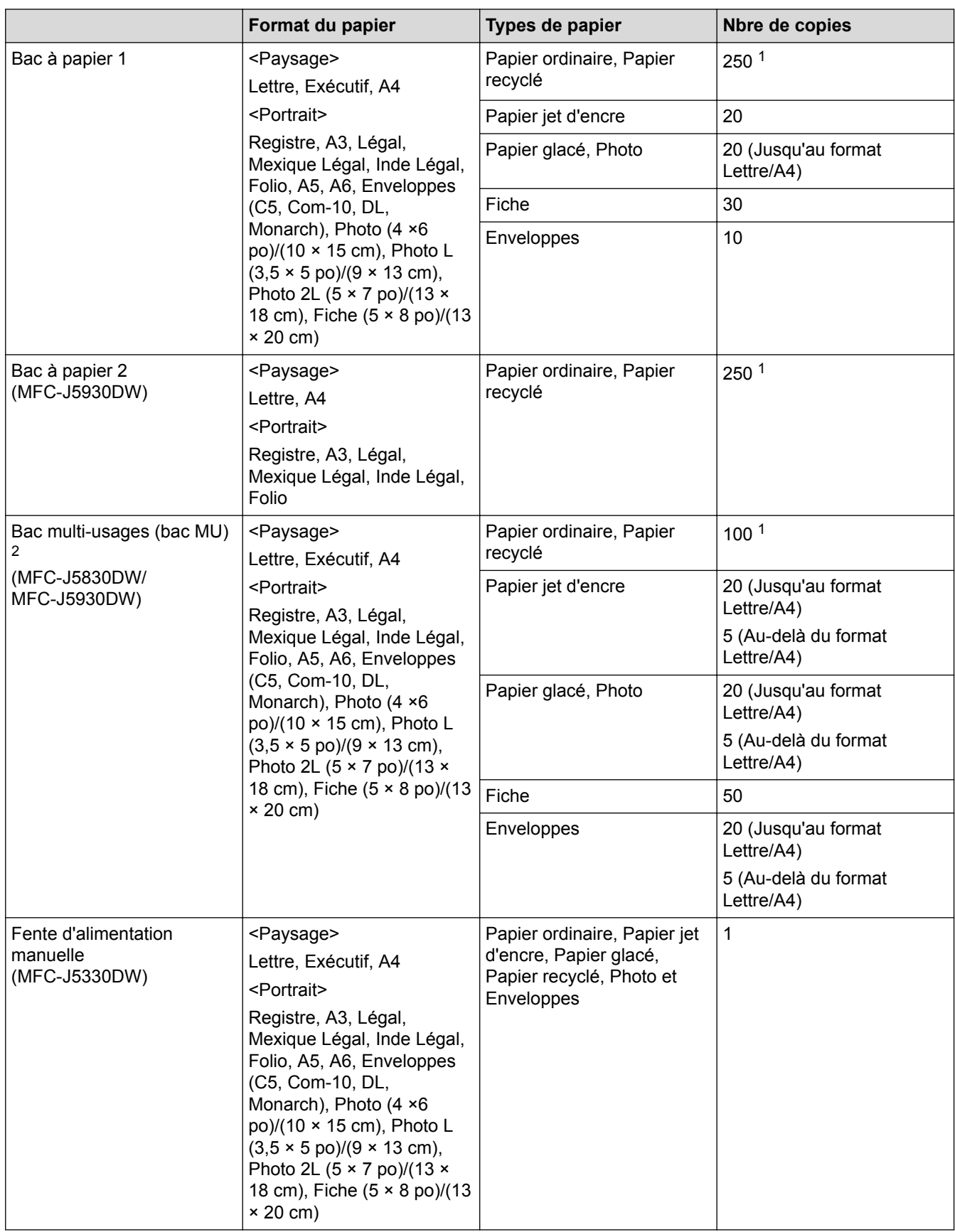

1 En cas d'utilisation de papier ordinaire 20 lb (80 g/m²)

2 Nous vous recommandons d'utiliser le bac MU pour le papier glacé.

# **Renseignements connexes**

• [Choisir le support d'impression approprié](#page-78-0)

<span id="page-82-0"></span> [Accueil](#page-1-0) > [Manipulation du papier](#page-37-0) > [Charger du papier](#page-38-0) > [Papiers et autres supports d'impression](#page-73-0) [acceptables](#page-73-0) > [Choisir le support d'impression approprié](#page-78-0) > Utiliser l'option de format de papier définie par l'utilisateur dans le pilote d'imprimante

# **Utiliser l'option de format de papier définie par l'utilisateur dans le pilote d'imprimante**

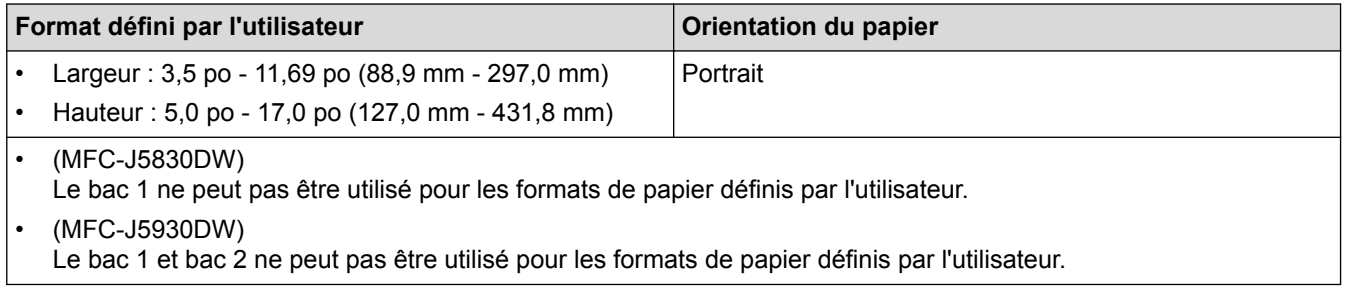

### **Renseignements connexes**

• [Choisir le support d'impression approprié](#page-78-0)

<span id="page-83-0"></span> [Accueil](#page-1-0) > [Manipulation du papier](#page-37-0) > [Charger du papier](#page-38-0) > [Papiers et autres supports d'impression](#page-73-0) [acceptables](#page-73-0) > [Choisir le support d'impression approprié](#page-78-0) > Grammage et épaisseur du papier

# **Grammage et épaisseur du papier**

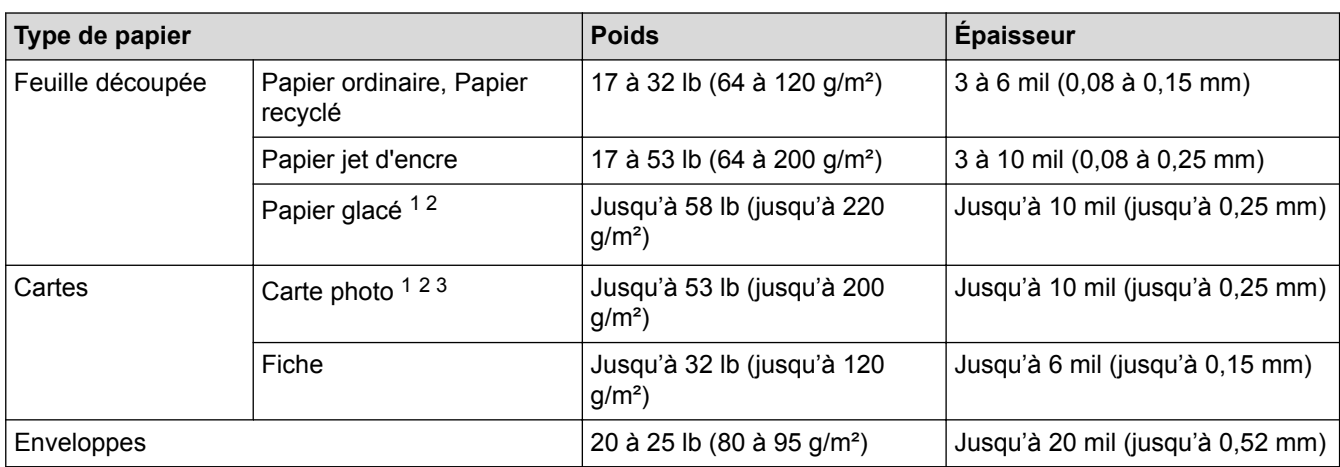

1 Le papier BP71 69 lb (260 g/m²) est spécialement conçu pour les appareils à jet d'encre Brother.

- 2 Jusqu'à 12 mil (jusqu'à 0,3 mm) pour le bac MU (MFC-J5830DW/MFC-J5930DW)
- 3 Jusqu'à 58 lb (jusqu'à 220 g/m²) pour le bac MU (MFC-J5830DW/MFC-J5930DW)

- [Choisir le support d'impression approprié](#page-78-0)
- [Manipulation du papier et problèmes d'impression](#page-666-0)

<span id="page-84-0"></span> [Accueil](#page-1-0) > [Manipulation du papier](#page-37-0) > Charger des documents

# **Charger des documents**

- [Charger des documents dans le chargeur automatique de documents](#page-85-0)
- [Charger des documents sur la vitre du scanner](#page-87-0)
- [Zone non numérisable](#page-88-0)

<span id="page-85-0"></span> [Accueil](#page-1-0) > [Manipulation du papier](#page-37-0) > [Charger des documents](#page-84-0) > Charger des documents dans le chargeur automatique de documents

# **Charger des documents dans le chargeur automatique de documents**

Le chargeur automatique de documents peut recevoir plusieurs pages et les introduire individuellement dans l'appareil.

Utilisez du papier dont les caractéristiques de taille et de poids sont conformes au tableau. Ventilez toujours les pages avant de les placer dans le chargeur automatique de documents.

### **Formats et poids des documents**

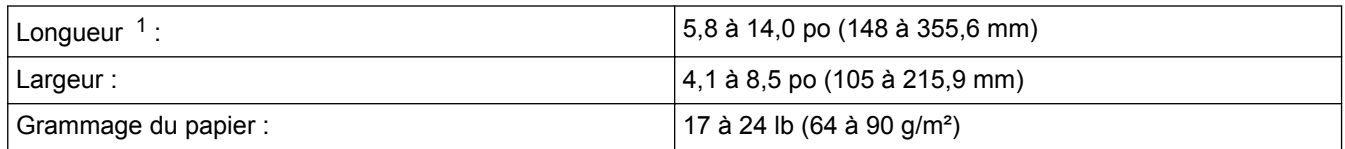

1 jusqu'à 35,4 po (900 mm) si vous utilisez la fonction de papier long.

**IMPORTANT**

- Ne tirez PAS sur un document en cours d'introduction dans le chargeur.
- N'utilisez PAS de papier gondolé, froissé, plié, déchiré, agrafé ou attaché par des trombones, de la colle ou du papier adhésif.
- N'utilisez PAS de carton, de papier journal ou de tissu.
- Assurez-vous que les documents comportant du liquide correcteur ou écrits à l'encre sont parfaitement secs.

#### (MFC-J5930DW)

Vous pouvez copier vos documents recto verso jusqu'au format Lettre, et les faxer ou les numériser jusqu'au format Légal en utilisant le chargeur automatique de documents.

- 1. Ventilez bien les pages.
- 2. Ajustez les guides-papier (1) pour les adapter au format du document.

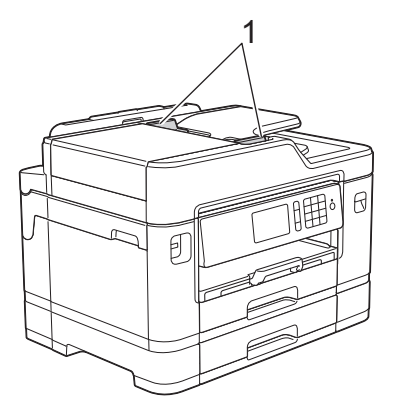

3. Placez votre document *face vers le haut* dans le chargeur automatique de documents comme montré sur l'illustration jusqu'à ce que vous sentiez le document toucher les rouleaux d'alimentation et que l'appareil émette un signal sonore.

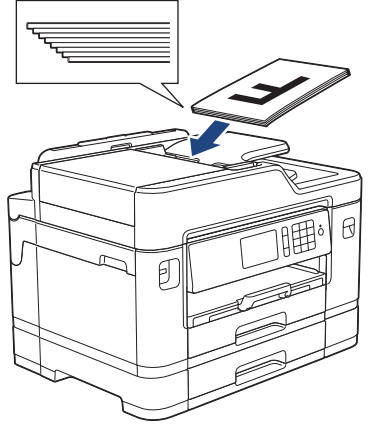

Si vous avez chargé un document de petite taille et que vous ne parvenez pas à le retirer, soulevez le support de document du chargeur automatique de documents (1), puis retirez le document.

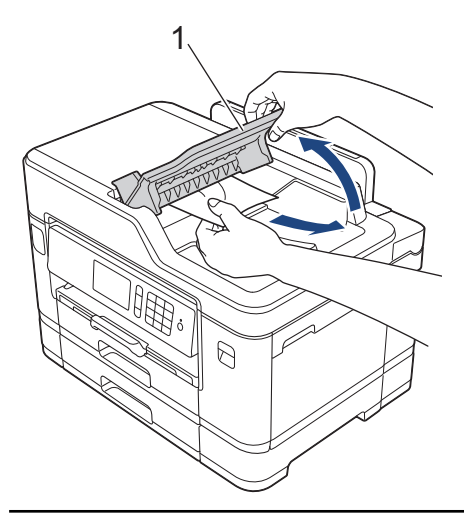

### **IMPORTANT**

Ne laissez PAS de document sur la vitre du scanner. Vous pourriez provoquer un bourrage dans le chargeur automatique de documents.

- [Charger des documents](#page-84-0)
- [Copier un document](#page-267-0)
- [Messages d'erreur et d'entretien](#page-622-0)
- [Problèmes de téléphone et de télécopieur](#page-673-0)
- [Autres problèmes](#page-680-0)

<span id="page-87-0"></span> [Accueil](#page-1-0) > [Manipulation du papier](#page-37-0) > [Charger des documents](#page-84-0) > Charger des documents sur la vitre du scanner

# **Charger des documents sur la vitre du scanner**

Utilisez la vitre du scanner pour télécopier, copier ou numériser une page à la fois.

### **Formats de document pris en charge**

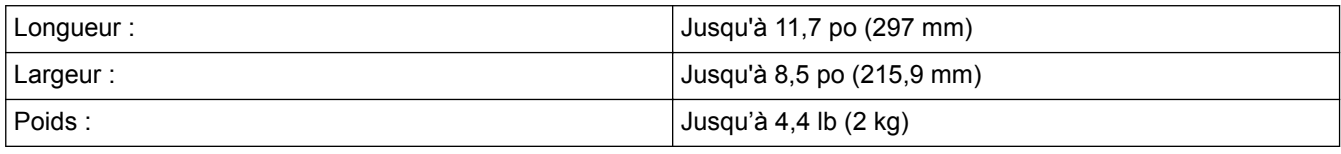

Pour que vous puissiez utiliser la vitre de scanner, le chargeur automatique de documents doit être vide.

1. Levez le capot.

Ø

2. Placez le document *face vers le bas* dans le coin supérieur gauche de la vitre du scanner comme montré sur l'illustration.

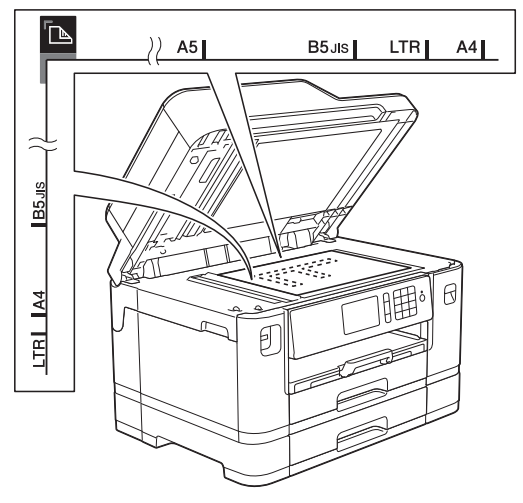

3. Refermez le capot.

### **IMPORTANT**

Si vous numérisez un livre ou un document épais, veillez à NE PAS fermer brusquement le capot et à ne pas exercer de pression dessus.

- [Charger des documents](#page-84-0)
- [Copier un document](#page-267-0)
- [Problèmes de téléphone et de télécopieur](#page-673-0)
- [Autres problèmes](#page-680-0)

<span id="page-88-0"></span> [Accueil](#page-1-0) > [Manipulation du papier](#page-37-0) > [Charger des documents](#page-84-0) > Zone non numérisable

# **Zone non numérisable**

La zone non numérisable d'une page varie selon les paramètres de l'application utilisée. Les valeurs ci-dessous représentent les mesures de zone non numérisable typiques.

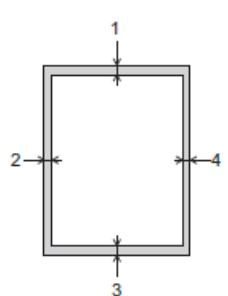

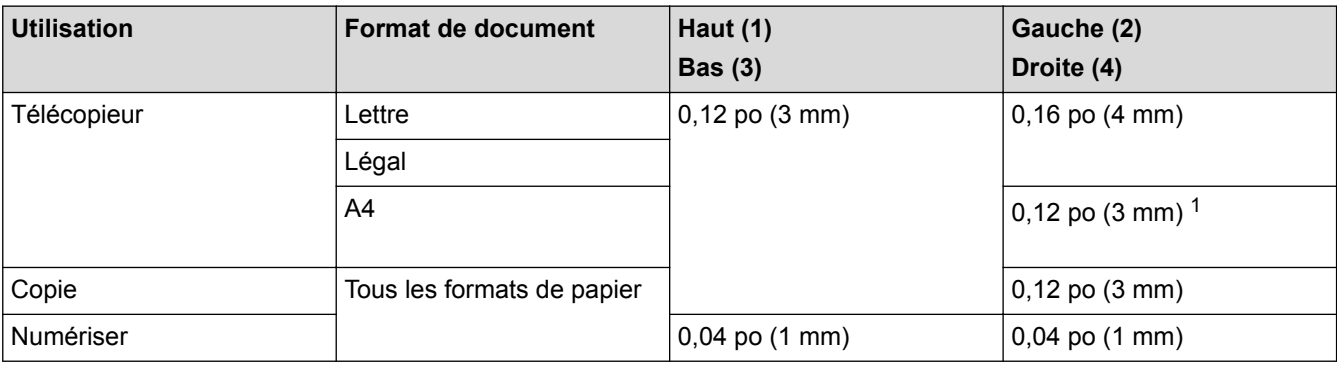

1 La zone non numérisable est de 0,04 po (1 mm) en cas d'utilisation du chargeur automatique de documents.

### **Renseignements connexes**

• [Charger des documents](#page-84-0)

#### <span id="page-89-0"></span> [Accueil](#page-1-0) > Imprimer

# **Imprimer**

- [Imprimer à partir de votre ordinateur \(Windows\)](#page-90-0)
- [Imprimer à partir de votre ordinateur \(Macintosh\)](#page-112-0)
- [Imprimer des données directement depuis une clé USB](#page-125-0)

<span id="page-90-0"></span> [Accueil](#page-1-0) > [Imprimer](#page-89-0) > Imprimer à partir de votre ordinateur (Windows)

# **Imprimer à partir de votre ordinateur (Windows)**

- [Imprimer une photo \(Windows\)](#page-91-0)
- [Imprimer un document \(Windows\)](#page-92-0)
- [Annuler une tâche d'impression \(Windows\)](#page-93-0)
- [Imprimer plusieurs pages sur une seule feuille de papier \(N en 1\) \(Windows\)](#page-94-0)
- [Imprimer une affiche \(Windows\)](#page-95-0)
- [Imprimer automatiquement sur les deux côtés du papier \(impression recto-verso](#page-96-0) [automatique\) \(Windows\)](#page-96-0)
- [Imprimer un livret automatiquement \(Windows\)](#page-99-0)
- [Imprimer un document couleur dans l'échelle de gris \(Windows\)](#page-101-0)
- [Éviter les impressions présentant des traînées et les bourrages papier \(Windows\)](#page-102-0)
- [Utiliser un profil d'impression prédéfini \(Windows\)](#page-103-0)
- [Modifier les paramètres d'impression par défaut \(Windows\)](#page-106-0)
- [Paramètres d'impression \(Windows\)](#page-107-0)

<span id="page-91-0"></span> [Accueil](#page-1-0) > [Imprimer](#page-89-0) > [Imprimer à partir de votre ordinateur \(Windows\)](#page-90-0) > Imprimer une photo (Windows)

### **Imprimer une photo (Windows)**

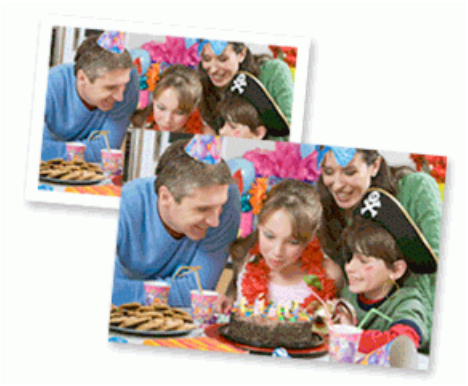

- 1. Sélectionnez la commande d'impression dans votre application.
- 2. Sélectionnez **Brother MFC-XXXX Printer** (où XXXX est le nom de votre modèle) puis cliquez sur le bouton de préférences ou de propriétés d'impression.

La fenêtre du pilote d'imprimante s'affiche.

3. Assurez-vous d'avoir chargé le bon support dans le bac à papier.

### **IMPORTANT**

- Pour obtenir les meilleurs résultats, utilisez du papier Brother.
- Lorsque vous imprimez sur du papier photo Brother, chargez une feuille supplémentaire de ce même papier dans le bac.
- 4. Cliquez sur l'onglet **Elémentaire**.
- 5. Cliquez sur la liste déroulante **Type de support**, puis sélectionnez le type de papier utilisé.

### **IMPORTANT**

Pour obtenir la meilleure qualité d'impression avec les paramètres que vous avez sélectionnés, définissez systématiquement l'option **Type de support** pour qu'elle corresponde au type de papier que vous chargez.

- 6. Cliquez sur la liste déroulante **Format papier**, puis sélectionnez le format de papier.
- 7. Sélectionnez la case à cocher **Mode sans bordure**, si nécessaire.
- 8. Pour **Mode couleur**, sélectionnez l'option **Nature** ou **Brillant**.
- 9. Dans le champ **Orientation**, sélectionnez l'option **Portrait** ou **Paysage** pour définir l'orientation de votre impression.

Si votre application comporte un réglage similaire, il est conseillé de définir l'orientation à l'aide de l'application.

- 10. Tapez le nombre de copies souhaité (1 à 999) dans le champ **Copies**.
- 11. Modifiez d'autres paramètres d'impression si nécessaire.
- 12. Cliquez sur **OK**.
- 13. Effectuez votre opération d'impression.

- [Imprimer à partir de votre ordinateur \(Windows\)](#page-90-0)
- [Paramètres d'impression \(Windows\)](#page-107-0)

<span id="page-92-0"></span> [Accueil](#page-1-0) > [Imprimer](#page-89-0) > [Imprimer à partir de votre ordinateur \(Windows\)](#page-90-0) > Imprimer un document (Windows)

# **Imprimer un document (Windows)**

- 1. Sélectionnez la commande d'impression dans votre application.
- 2. Sélectionnez **Brother MFC-XXXX Printer** (où XXXX est le nom de votre modèle) puis cliquez sur le bouton de préférences ou de propriétés d'impression.

La fenêtre du pilote d'imprimante s'affiche.

- 3. Assurez-vous de charger le papier de format adéquat dans le bac à papier.
- 4. Cliquez sur l'onglet **Elémentaire**.
- 5. Cliquez sur la liste déroulante **Type de support**, puis sélectionnez le type de papier utilisé.

### **IMPORTANT**

Pour obtenir la meilleure qualité d'impression avec les paramètres que vous avez sélectionnés, définissez systématiquement l'option **Type de support** pour qu'elle corresponde au type de papier que vous chargez.

- 6. Cliquez sur la liste déroulante **Format papier**, puis sélectionnez le format de papier.
- 7. Pour **Mode couleur**, sélectionnez l'option **Nature** ou **Brillant**.
- 8. Dans le champ **Orientation**, sélectionnez l'option **Portrait** ou **Paysage** pour définir l'orientation de votre impression.

Si votre application comporte un réglage similaire, il est conseillé de définir l'orientation à l'aide de l'application.

- 9. Tapez le nombre de copies souhaité (1 à 999) dans le champ **Copies**.
- 10. Pour imprimer plusieurs pages sur une seule feuille de papier ou imprimer une page de votre document sur plusieurs feuilles, cliquez sur la liste déroulante **Imp. multi-pages**, puis sélectionnez vos options.
- 11. Modifiez d'autres paramètres d'impression si nécessaire.
- 12. Cliquez sur **OK**.
- 13. Effectuez votre opération d'impression.

- [Imprimer à partir de votre ordinateur \(Windows\)](#page-90-0)
- [Vérifier le volume d'encre](#page-731-0)
- [Paramètres d'impression \(Windows\)](#page-107-0)

<span id="page-93-0"></span> [Accueil](#page-1-0) > [Imprimer](#page-89-0) > [Imprimer à partir de votre ordinateur \(Windows\)](#page-90-0) > Annuler une tâche d'impression (Windows)

# **Annuler une tâche d'impression (Windows)**

Si une tâche d'impression a été envoyée dans la file d'attente d'impression et ne s'est pas déroulée correctement, ou si elle a été envoyée dans la file d'attente d'impression par erreur, vous devrez peut-être la supprimer pour permettre les impressions suivantes.

- 1. Double-cliquez sur l'icône de l'imprimante  $\frac{1}{2}$  dans la barre des tâches.
- 2. Sélectionnez la tâche d'impression que vous souhaitez annuler.
- 3. Cliquez sur le menu **Document**.
- 4. Sélectionnez **Annuler**.
- 5. Cliquez sur **Oui**.

- [Imprimer à partir de votre ordinateur \(Windows\)](#page-90-0)
- [Surveiller l'état de l'appareil depuis votre ordinateur \(Windows\)](#page-733-0)

<span id="page-94-0"></span> [Accueil](#page-1-0) > [Imprimer](#page-89-0) > [Imprimer à partir de votre ordinateur \(Windows\)](#page-90-0) > Imprimer plusieurs pages sur une seule feuille de papier (N en 1) (Windows)

# **Imprimer plusieurs pages sur une seule feuille de papier (N en 1) (Windows)**

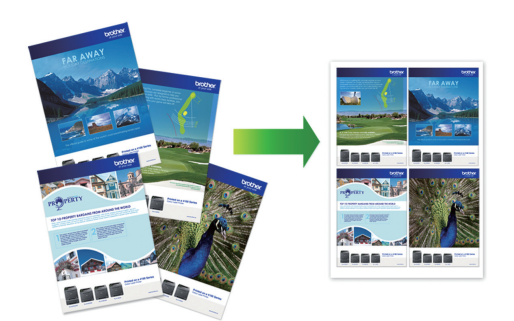

- 1. Sélectionnez la commande d'impression dans votre application.
- 2. Sélectionnez **Brother MFC-XXXX Printer** (où XXXX est le nom de votre modèle) puis cliquez sur le bouton de préférences ou de propriétés d'impression.

La fenêtre du pilote d'imprimante s'affiche.

3. Cliquez sur l'onglet **Elémentaire**.

Ø

4. Dans le champ **Orientation**, sélectionnez l'option **Portrait** ou **Paysage** pour définir l'orientation de votre impression.

Si votre application comporte un réglage similaire, il est conseillé de définir l'orientation à l'aide de l'application.

- 5. Cliquez sur la liste déroulante **Imp. multi-pages**, puis sélectionnez l'option **2 en 1**, **4 en 1**, **9 en 1** ou **16 en 1**.
- 6. Cliquez sur la liste déroulante **Ordre des pages**, puis sélectionnez l'ordre des pages.
- 7. Cliquez sur la liste déroulante **Bordure**, puis sélectionnez le type de bordure.
- 8. Modifiez d'autres paramètres d'impression si nécessaire.
- 9. Cliquez sur **OK**, puis terminez votre opération d'impression.

- [Imprimer à partir de votre ordinateur \(Windows\)](#page-90-0)
- [Paramètres d'impression \(Windows\)](#page-107-0)

<span id="page-95-0"></span> [Accueil](#page-1-0) > [Imprimer](#page-89-0) > [Imprimer à partir de votre ordinateur \(Windows\)](#page-90-0) > Imprimer une affiche (Windows)

# **Imprimer une affiche (Windows)**

Agrandissez le format d'impression et imprimez le document en mode affiche.

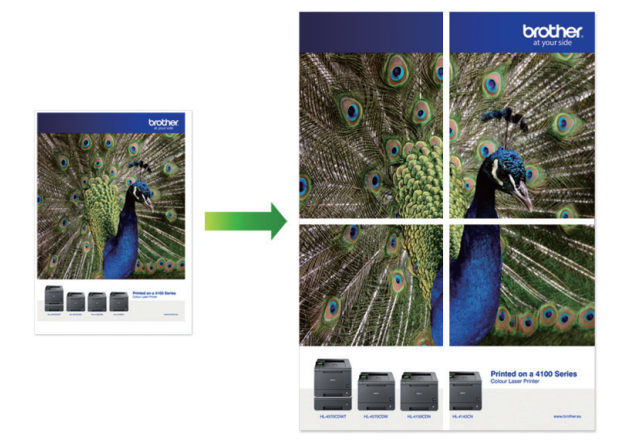

- 1. Sélectionnez la commande d'impression dans votre application.
- 2. Sélectionnez **Brother MFC-XXXX Printer** (où XXXX est le nom de votre modèle) puis cliquez sur le bouton de préférences ou de propriétés d'impression.

La fenêtre du pilote d'imprimante s'affiche.

- 3. Cliquez sur l'onglet **Elémentaire**.
- 4. Cliquez sur la liste déroulante **Imp. multi-pages**, puis sélectionnez l'option **1 page sur 2x2 feuilles** ou **1 page sur 3x3 feuilles**.
- 5. Modifiez d'autres paramètres d'impression si nécessaire.
- 6. Cliquez sur **OK**.
- 7. Effectuez votre opération d'impression.

- [Imprimer à partir de votre ordinateur \(Windows\)](#page-90-0)
- [Paramètres d'impression \(Windows\)](#page-107-0)

<span id="page-96-0"></span> [Accueil](#page-1-0) > [Imprimer](#page-89-0) > [Imprimer à partir de votre ordinateur \(Windows\)](#page-90-0) > Imprimer automatiquement sur les deux côtés du papier (impression recto-verso automatique) (Windows)

# **Imprimer automatiquement sur les deux côtés du papier (impression recto-verso automatique) (Windows)**

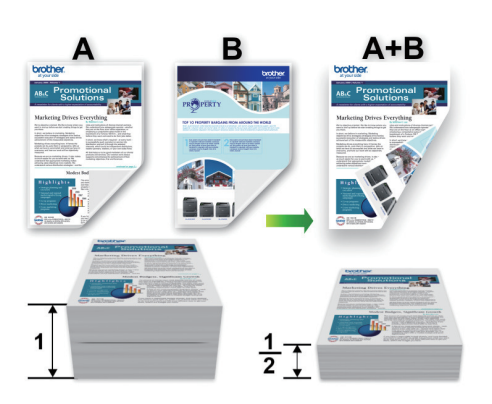

- Assurez-vous que le couvercle d'élimination des bourrages est fermé.
- Si le papier est gondolé, aplatissez-le et remettez-le dans le bac à papier.
- Utilisez du papier ordinaire ou du papier fin. N'utilisez PAS de papier de qualité supérieure.
- Si le papier est fin, il peut se froisser.
- 1. Sélectionnez la commande d'impression dans votre application.
- 2. Sélectionnez **Brother MFC-XXXX Printer** (où XXXX est le nom de votre modèle) puis cliquez sur le bouton de préférences ou de propriétés d'impression.

La fenêtre du pilote d'imprimante s'affiche.

3. Cliquez sur l'onglet **Elémentaire**.

Ø

4. Dans le champ **Orientation**, sélectionnez l'option **Portrait** ou **Paysage** pour définir l'orientation de votre impression.

Si votre application comporte un réglage similaire, il est conseillé de définir l'orientation à l'aide de l'application.

- 5. Cliquez sur la liste déroulante **Recto verso/Livret**, puis sélectionnez **Recto verso**.
- 6. Cliquez sur le bouton **Paramètres recto verso**.
- 7. Sélectionnez l'une des options du menu **Type de recto verso**.

Lorsque vous sélectionnez le mode recto-verso, quatre types de reliure recto-verso sont disponibles pour chaque orientation :

**Option pour Portrait Description Tranche longue (gauche)** 3 **Tranche longue (droite)**

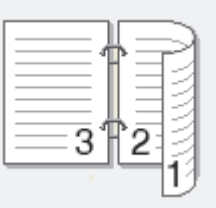

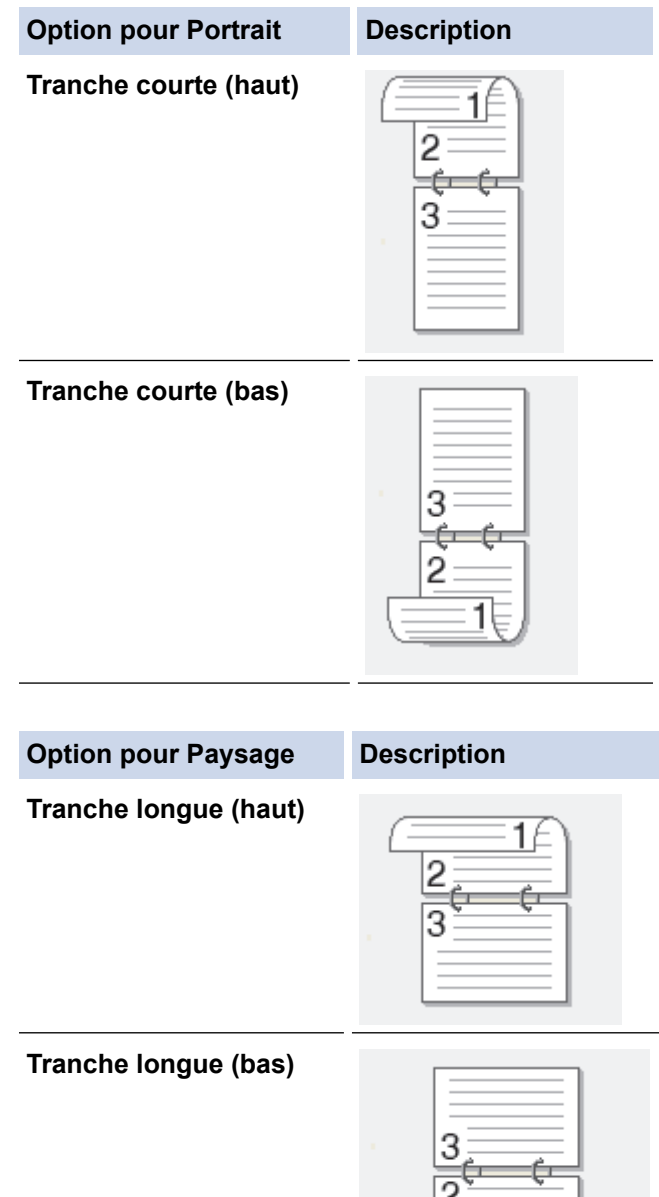

#### **Tranche courte (droite)**

Ø

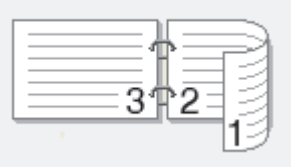

下

**Tranche courte (gauche)**

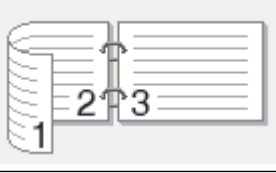

- 8. Cochez la case **Marge de reliure** si vous souhaitez spécifier le décalage pour la reliure, en pouces ou en millimètres.
- 9. Cliquez sur **OK** pour revenir à la fenêtre du pilote d'imprimante.
- 10. Modifiez d'autres paramètres d'impression si nécessaire.

La fonction Sans bordure n'est pas disponible lorsque vous utilisez cette option.

11. Cliquez à nouveau sur **OK**, puis terminez votre opération d'impression.

- [Imprimer à partir de votre ordinateur \(Windows\)](#page-90-0)
- [Paramètres d'impression \(Windows\)](#page-107-0)
- [Imprimer un livret automatiquement \(Windows\)](#page-99-0)

<span id="page-99-0"></span> [Accueil](#page-1-0) > [Imprimer](#page-89-0) > [Imprimer à partir de votre ordinateur \(Windows\)](#page-90-0) > Imprimer un livret automatiquement (Windows)

# **Imprimer un livret automatiquement (Windows)**

Utilisez cette option pour imprimer un document au format Livret en utilisant l'impression recto-verso. Les pages du document seront disposées en fonction du nombre de pages correct, ce qui vous permettra de plier la sortie d'impression au centre sans changer l'ordre des pages imprimées.

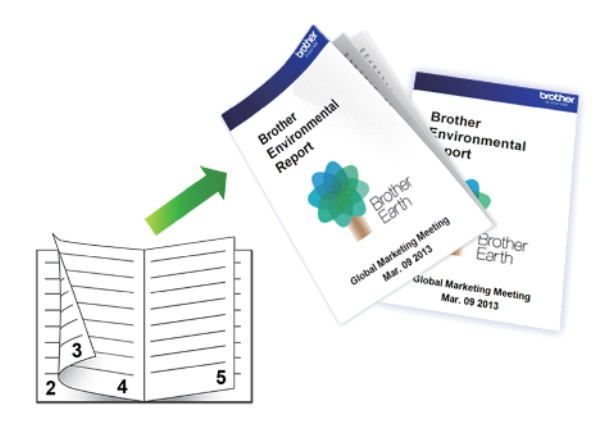

- Assurez-vous que le couvercle d'élimination des bourrages est fermé.
- Si le papier est gondolé, aplatissez-le et remettez-le dans le bac à papier.
- Utilisez du papier ordinaire ou du papier fin. N'utilisez PAS de papier de qualité supérieure.
- Si le papier est fin, il peut se froisser.
- 1. Sélectionnez la commande d'impression dans votre application.
- 2. Sélectionnez **Brother MFC-XXXX Printer** (où XXXX est le nom de votre modèle) puis cliquez sur le bouton de préférences ou de propriétés d'impression.

La fenêtre du pilote d'imprimante s'affiche.

3. Cliquez sur l'onglet **Elémentaire**.

Ø

4. Dans le champ **Orientation**, sélectionnez l'option **Portrait** ou **Paysage** pour définir l'orientation de votre impression.

Si votre application comporte un réglage similaire, il est conseillé de définir l'orientation à l'aide de l'application.

- 5. Cliquez sur la liste déroulante **Recto verso/Livret**, puis sélectionnez l'option **Livret**.
- 6. Cliquez sur le bouton **Paramètres recto verso**.
- 7. Sélectionnez l'une des options du menu **Type de recto verso**.

Il existe deux types de sens de reliure pour l'impression recto-verso dans chaque orientation :

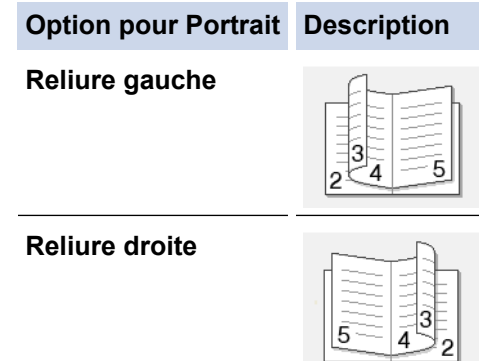

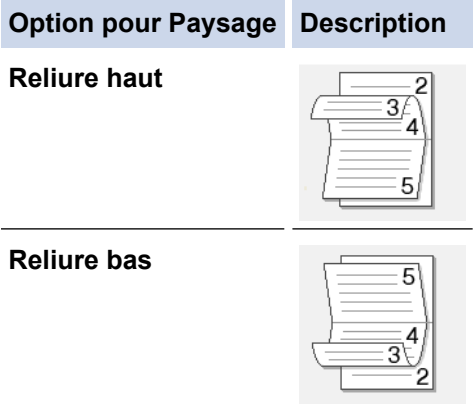

8. Sélectionnez une des options du menu **Méthode d'impression livret**.

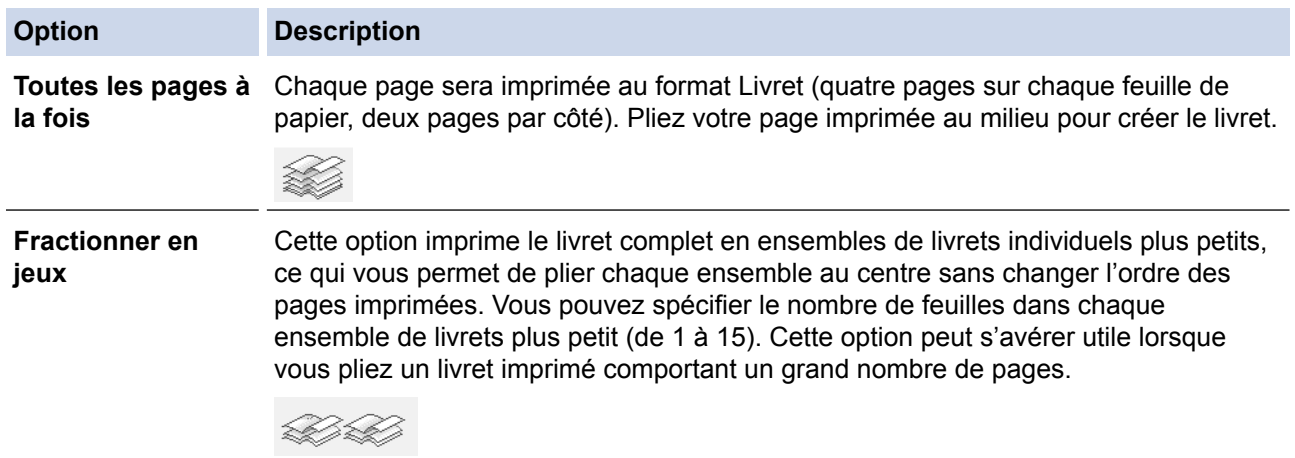

- 9. Cochez la case **Marge de reliure** si vous souhaitez spécifier le décalage pour la reliure, en pouces ou en millimètres.
- 10. Cliquez sur **OK** pour revenir à la fenêtre du pilote d'imprimante.
- 11. Modifiez d'autres paramètres d'impression si nécessaire.

Ø La fonction Sans bordure n'est pas disponible lorsque vous utilisez cette option.

- 12. Cliquez sur **OK**.
- 13. Effectuez votre opération d'impression.

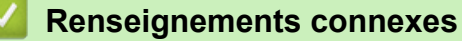

- [Imprimer à partir de votre ordinateur \(Windows\)](#page-90-0)
- [Paramètres d'impression \(Windows\)](#page-107-0)
- [Imprimer automatiquement sur les deux côtés du papier \(impression recto-verso automatique\) \(Windows\)](#page-96-0)

<span id="page-101-0"></span> [Accueil](#page-1-0) > [Imprimer](#page-89-0) > [Imprimer à partir de votre ordinateur \(Windows\)](#page-90-0) > Imprimer un document couleur dans l'échelle de gris (Windows)

# **Imprimer un document couleur dans l'échelle de gris (Windows)**

Avec le mode Échelle de gris, la vitesse de traitement de l'impression est plus élevée qu'avec le mode Couleur. Si votre document contient de la couleur, sélectionner le mode Échelle de gris permet d'imprimer votre document dans 256 niveaux de l'échelle de gris.

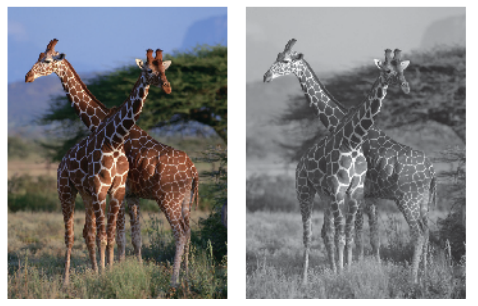

- 1. Sélectionnez la commande d'impression dans votre application.
- 2. Sélectionnez **Brother MFC-XXXX Printer** (où XXXX est le nom de votre modèle) puis cliquez sur le bouton de préférences ou de propriétés d'impression.
	- La fenêtre du pilote d'imprimante s'affiche.
- 3. Cliquez sur l'onglet **Avancé**.
- 4. Pour **Couleur / Échelle de gris**, sélectionnez **Échelle de gris**.
- 5. Modifiez d'autres paramètres d'impression si nécessaire.
- 6. Cliquez sur **OK**.
- 7. Effectuez votre opération d'impression.

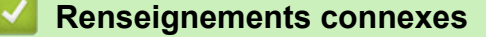

• [Imprimer à partir de votre ordinateur \(Windows\)](#page-90-0)

<span id="page-102-0"></span> [Accueil](#page-1-0) > [Imprimer](#page-89-0) > [Imprimer à partir de votre ordinateur \(Windows\)](#page-90-0) > Éviter les impressions présentant des traînées et les bourrages papier (Windows)

# **Éviter les impressions présentant des traînées et les bourrages papier (Windows)**

Certains types de support d'impression peuvent nécessiter un temps de séchage plus long. Modifiez l'option **Réduire les taches** si vous rencontrez des problèmes de traînées sur les impressions ou de bourrages papier.

- 1. Sélectionnez la commande d'impression dans votre application.
- 2. Sélectionnez **Brother MFC-XXXX Printer** (où XXXX est le nom de votre modèle) puis cliquez sur le bouton de préférences ou de propriétés d'impression.

La fenêtre du pilote d'imprimante s'affiche.

- 3. Cliquez sur l'onglet **Avancé**.
- 4. Cliquez sur le bouton **Autres options d'impression**.
- 5. Sélectionnez l'option **Réduire les taches** sur le côté gauche de l'écran.
- 6. Sélectionnez l'une des options suivantes :

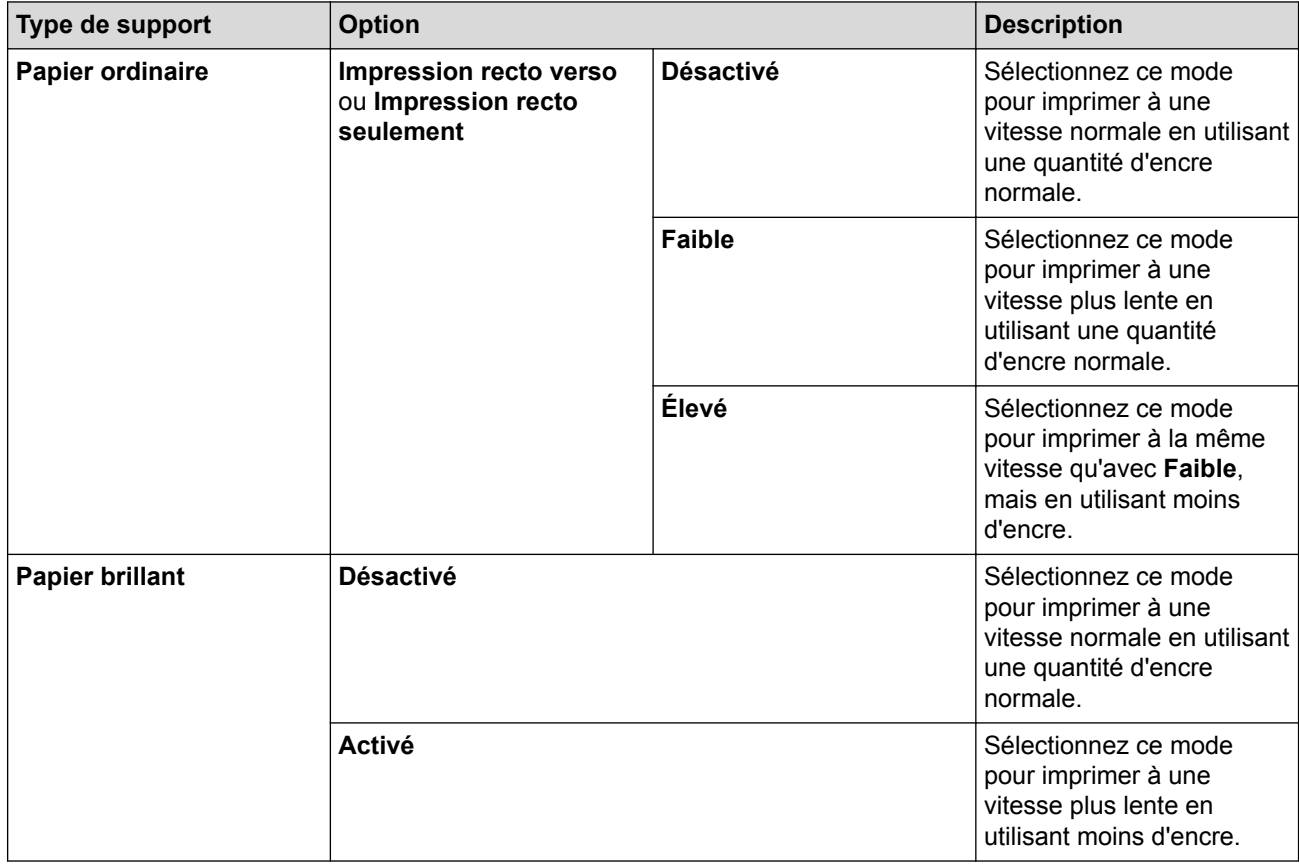

- 7. Cliquez sur **OK** pour revenir à la fenêtre du pilote d'imprimante.
- 8. Cliquez sur **OK**.
- 9. Effectuez votre opération d'impression.

- [Imprimer à partir de votre ordinateur \(Windows\)](#page-90-0)
- [Manipulation du papier et problèmes d'impression](#page-666-0)
- [Modifier les options des réglages d'impression en cas de problèmes d'impression](#page-741-0)

<span id="page-103-0"></span> [Accueil](#page-1-0) > [Imprimer](#page-89-0) > [Imprimer à partir de votre ordinateur \(Windows\)](#page-90-0) > Utiliser un profil d'impression prédéfini (Windows)

# **Utiliser un profil d'impression prédéfini (Windows)**

Les **Profils d'impression** sont des paramètres prédéfinis qui vous donnent un accès rapide à des configurations d'impression utilisées couramment.

- 1. Sélectionnez la commande d'impression dans votre application.
- 2. Sélectionnez **Brother MFC-XXXX Printer** (où XXXX est le nom de votre modèle) puis cliquez sur le bouton de préférences ou de propriétés d'impression.

La fenêtre du pilote d'imprimante s'affiche.

3. Cliquez sur l'onglet **Profils d'impression**.

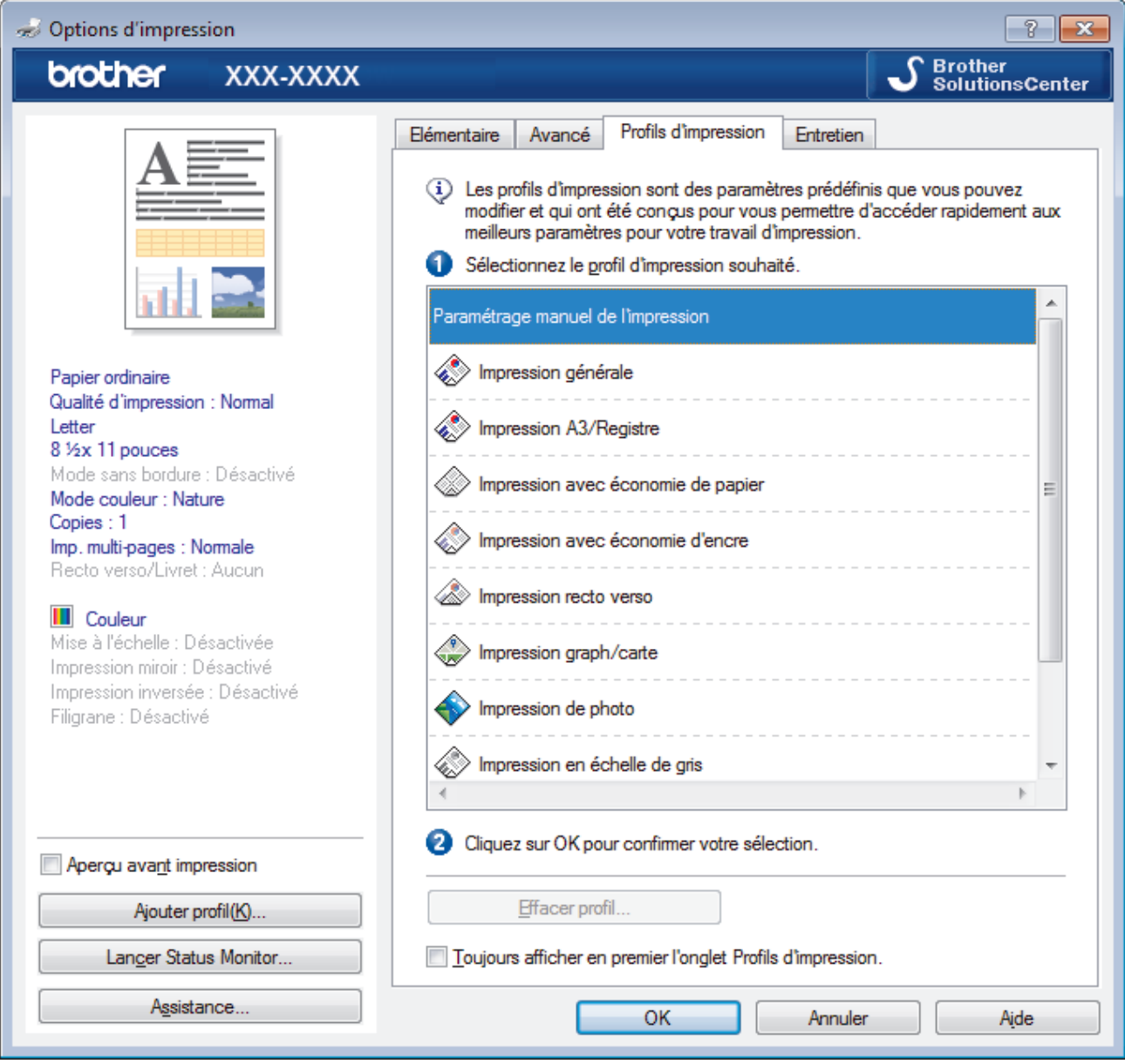

4. Sélectionnez votre profil dans la liste des profils d'impression.

Les paramètres du profil sont indiqués sur le côté gauche de la fenêtre du pilote d'imprimante.

- 5. Effectuez l'une des opérations suivantes :
	- Si les paramètres sont adaptés à votre tâche d'impression, cliquez sur **OK**.
	- Pour modifier les paramètres, revenez à l'onglet **Elémentaire** ou **Avancé**, modifier les paramètres puis cliquez sur **OK**.

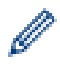

Pour afficher l'onglet **Profils d'impression** à l'avant de la fenêtre à la prochaine impression, sélectionnez la case à cocher **Toujours afficher en premier l'onglet Profils d'impression.**.

- [Imprimer à partir de votre ordinateur \(Windows\)](#page-90-0)
- [Créer ou supprimer votre profil d'impression \(Windows\)](#page-105-0)
- [Paramètres d'impression \(Windows\)](#page-107-0)

<span id="page-105-0"></span> [Accueil](#page-1-0) > [Imprimer](#page-89-0) > [Imprimer à partir de votre ordinateur \(Windows\)](#page-90-0) > [Utiliser un profil d'impression](#page-103-0) [prédéfini \(Windows\)](#page-103-0) > Créer ou supprimer votre profil d'impression (Windows)

# **Créer ou supprimer votre profil d'impression (Windows)**

Vous pouvez ajouter jusqu'à 20 nouveaux profils d'impression au moyen des paramètres personnalisés.

- 1. Sélectionnez la commande d'impression dans votre application.
- 2. Sélectionnez **Brother MFC-XXXX Printer** (où XXXX est le nom de votre modèle) puis cliquez sur le bouton de préférences ou de propriétés d'impression.

La fenêtre du pilote d'imprimante s'affiche.

- 3. Cliquez sur l'onglet **Elémentaire** et sur l'onglet **Avancé**, et configurez les paramètres d'impression souhaités pour le nouveau profil d'impression.
- 4. Cliquez sur l'onglet **Profils d'impression**.
- 5. Effectuez l'une des opérations suivantes :

#### **Pour créer un nouveau profil d'impression :**

a. Cliquez sur **Ajouter profil**.

La boîte de dialogue **Ajouter profil** s'affiche.

- b. Tapez le nom du nouveau profil dans le champ **Nom**.
- c. Dans la liste des icônes, cliquez sur l'icône à utiliser pour représenter ce profil.
- d. Cliquez sur **OK**.

Le nom du nouveau profil d'impression est ajouté à la liste dans l'onglet **Profils d'impression**.

#### **Pour supprimer un profil d'impression que vous avez créé :**

a. Cliquez sur **Effacer profil**.

La boîte de dialogue **Effacer profil** s'affiche.

- b. Sélectionnez le profil à supprimer.
- c. Cliquez sur **Effacer**.
- d. Cliquez sur **Oui**.
- e. Cliquez sur **Fermer**.

#### **Renseignements connexes**

• [Utiliser un profil d'impression prédéfini \(Windows\)](#page-103-0)

<span id="page-106-0"></span> [Accueil](#page-1-0) > [Imprimer](#page-89-0) > [Imprimer à partir de votre ordinateur \(Windows\)](#page-90-0) > Modifier les paramètres d'impression par défaut (Windows)

### **Modifier les paramètres d'impression par défaut (Windows)**

Lorsque vous modifiez les paramètres d'impression d'une application, les modifications s'appliquent uniquement aux documents imprimés à l'aide de cette application. Pour modifier les paramètres d'impression pour toutes les applications Windows, vous devez configurer les propriétés du pilote d'imprimante.

1. Effectuez l'une des opérations suivantes :

• Pour Windows Vista et Windows Server 2008

Cliquez sur **(Démarrer)** > **Panneau de configuration** > **Matériel et audio** > **Imprimantes**.

• Pour Windows 7 et Windows Server 2008 R2

Cliquez sur **(Démarrer)** > **Périphériques et imprimantes**.

• Pour Windows 8

Déplacez votre souris dans le coin inférieur droit du bureau. Lorsque la barre de menus s'affiche, cliquez sur **Paramètres**, puis cliquez sur **Panneau de configuration**. Dans le groupe **Matériel et audio**, cliquez sur **Afficher les périphériques et imprimantes**.

• Pour Windows 10

Cliquez sur > **Toutes les applications** > **Système Windows** > **Panneau de configuration**. Dans le groupe **Matériel et audio**, cliquez sur **Afficher les périphériques et imprimantes**.

• Pour Windows Server 2012

Déplacez votre souris dans le coin inférieur droit du bureau. Lorsque la barre de menus s'affiche, cliquez sur **Paramètres**, puis cliquez sur **Panneau de configuration**. Dans le groupe **Matériel**, cliquez sur **Afficher les périphériques et imprimantes**.

• Pour Windows Server 2012 R2

Cliquez sur **Panneau de configuration** dans l'écran **démarrer**. Dans le groupe **Matériel**, cliquez sur **Afficher les périphériques et imprimantes**.

- 2. Cliquez avec le bouton droit de la souris sur l'icône **Brother MFC-XXXX Printer** (où XXXX est le nom de votre modèle), puis sélectionnez **Propriétés de l'imprimante**. Si les options du pilote d'imprimante s'affichent, sélectionnez votre pilote d'imprimante.
- 3. Cliquez sur l'onglet **Général**, puis cliquez sur le bouton **Options d'impression** ou **Préférences...**. La boîte de dialogue du pilote d'imprimante s'affiche.
- 4. Sélectionnez les paramètres d'impression que vous souhaitez utiliser par défaut pour tous vos programmes Windows.
- 5. Cliquez sur **OK**.
- 6. Fermez la boîte de dialogue des propriétés de l'imprimante.

- [Imprimer à partir de votre ordinateur \(Windows\)](#page-90-0)
- [Paramètres d'impression \(Windows\)](#page-107-0)

<span id="page-107-0"></span> [Accueil](#page-1-0) > [Imprimer](#page-89-0) > [Imprimer à partir de votre ordinateur \(Windows\)](#page-90-0) > Paramètres d'impression (Windows)

### **Paramètres d'impression (Windows)**

#### **Onglet Elémentaire**

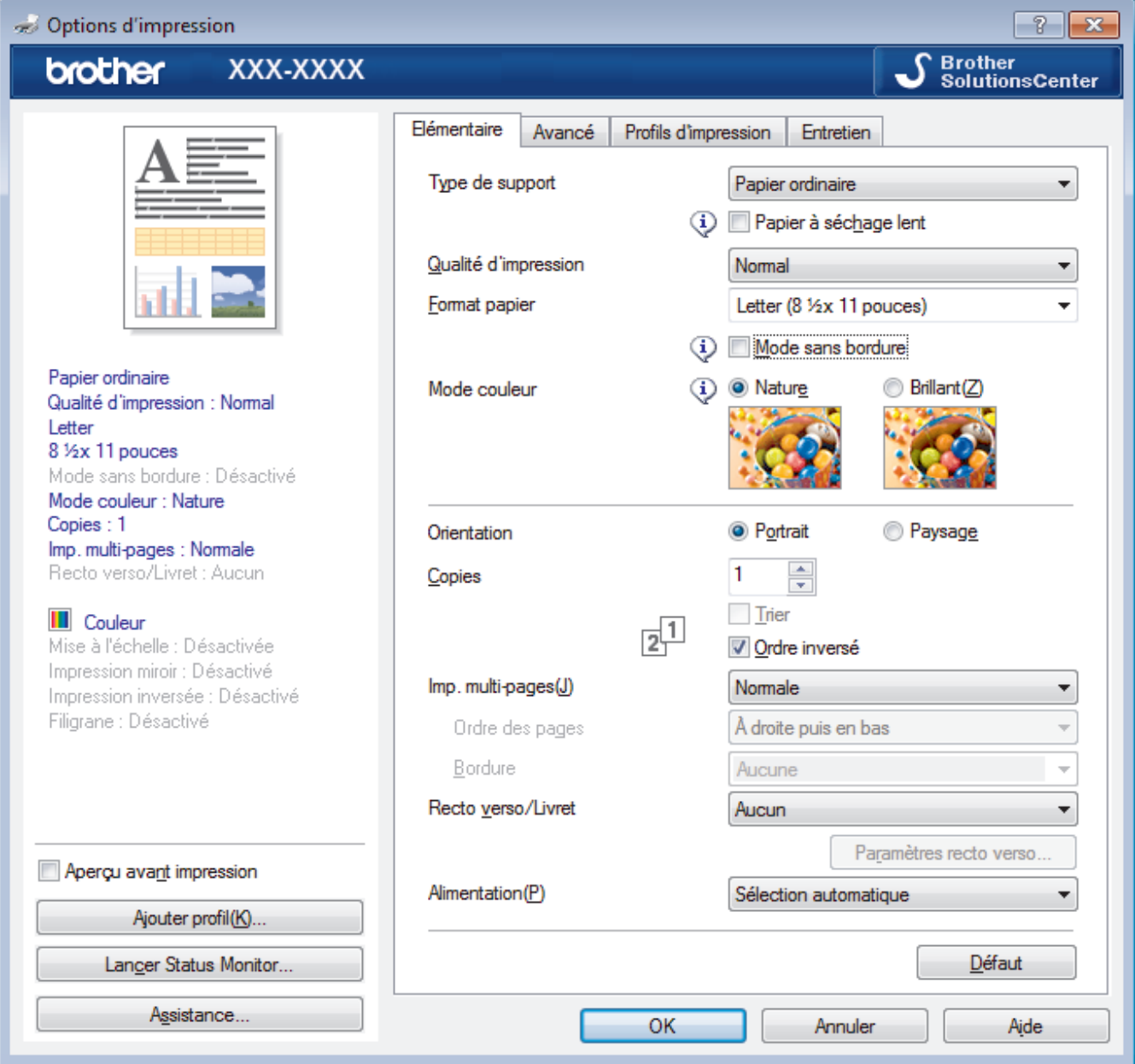

#### **1. Type de support**

Sélectionnez le type de support que vous voulez utiliser. Pour obtenir les meilleurs résultats d'impression possibles, l'appareil ajuste automatiquement ses paramètres d'impression en fonction du type de support sélectionné.

#### **Papier à séchage lent**

Sélectionnez cette option si vous utilisez un type de papier ordinaire sur lequel l'encre sèche lentement. Cette option peut rendre le texte légèrement flou.

#### **2. Qualité d'impression**

Sélectionnez la résolution d'impression désirée. La qualité d'impression et la vitesse d'impression étant liées, plus la qualité est élevée, plus il faudra de temps pour imprimer le document.

#### **3. Format papier**

Sélectionnez le format de papier que vous voulez utiliser. Vous pouvez choisir parmi les formats de papier standards ou créer un format de papier personnalisé.
#### **Mode sans bordure**

Sélectionnez cette option pour imprimer les photos sans bordures. Comme les données d'image sont créées avec une taille légèrement supérieure au format du papier que vous utilisez, les bords des photos seront quelque peu rognés.

Il peut être impossible de sélectionner l'impression sans marges pour certaines combinaisons de type et de qualité de support, ou à partir de certaines applications.

#### **4. Mode couleur**

Sélectionnez le mode de couleur en fonction de vos préférences.

## **5. Orientation**

Sélectionnez l'orientation (portrait ou paysage) de votre impression.

Si votre application comporte un réglage similaire, il est conseillé de définir l'orientation à l'aide de l'application.

## **6. Copies**

Tapez le nombre de copies (1 à 999) à imprimer dans ce champ.

### **Trier**

Sélectionnez cette option pour imprimer des jeux de documents à plusieurs pages dans l'ordre original des pages. Lorsque cette option est sélectionnée, un exemplaire complet du document est imprimé puis réimprimé selon le nombre de copies que vous avez choisi. Si cette option n'est pas sélectionnée, chaque page est imprimée autant de fois qu'indiqué avant de passer à l'impression de la page suivante du document.

### **Ordre inversé**

Sélectionnez cette option pour imprimer votre document dans l'ordre inverse. La dernière page de votre document est imprimée en premier.

## **7. Imp. multi-pages**

Sélectionnez cette option pour imprimer plusieurs pages sur une seule feuille de papier ou pour imprimer une page de votre document sur plusieurs feuilles.

## **Ordre des pages**

Sélectionnez l'ordre des pages lorsque vous imprimez plusieurs pages sur une seule feuille de papier.

## **Bordure**

Sélectionnez le type de bordure à utiliser lorsque vous imprimez plusieurs pages sur une seule feuille de papier.

## **8. Recto verso/Livret**

Sélectionnez cette option pour imprimer sur les deux faces du papier ou imprimer un document en format Livret à l'aide de l'impression recto verso.

#### **Bouton Paramètres recto verso**

Cliquez sur ce bouton pour sélectionner le type de reliure recto verso. Quatre types de reliure recto verso sont disponibles pour chaque orientation.

## **9. Alimentation (seulement disponible sur certains modèles)**

Sélectionnez la source de papier qui répond le mieux à vos objectifs ou à vos conditions d'impression.

## **Onglet Avancé**

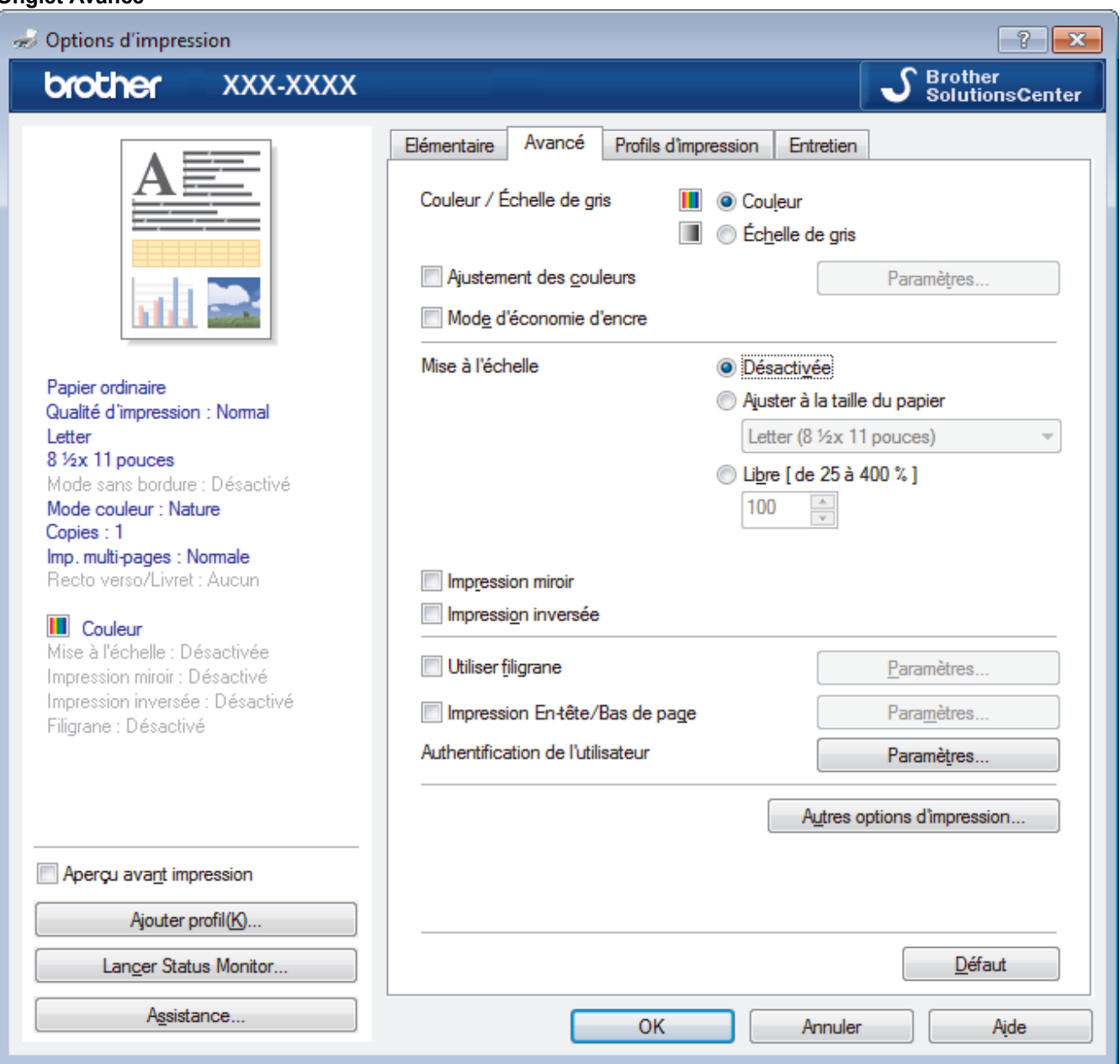

## **1. Couleur / Échelle de gris**

Sélectionnez l'impression en couleur ou échelle de gris. L'impression est plus rapide en nuances de gris qu'en couleur. Si votre document contient de la couleur et que vous sélectionnez le mode nuances de gris, votre document sera imprimé à l'aide de 256 niveaux de gris.

#### **2. Ajustement des couleurs**

Sélectionnez cette option pour utiliser la fonction d'amélioration des couleurs. Cette fonctionnalité analyse l'image pour en améliorer la netteté, la balance des blancs et la densité de couleur. Ce processus peut prendre plusieurs minutes en fonction du format d'image et des caractéristiques de votre ordinateur.

#### **3. Mode d'économie d'encre**

Sélectionnez cette option pour imprimer en couleurs plus claires et en accentuant les contours de l'image. La quantité d'encre économisée varie selon le type de document imprimé. Le mode d'économie d'encre peut donner à vos pages imprimées une apparence différente de celle qu'elles ont à l'écran.

Le mode d'économie d'encre est pris en charge par la technologie de Reallusion, Inc.

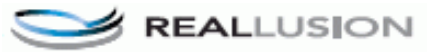

## **4. Mise à l'échelle**

Sélectionnez ces options pour augmenter ou réduire la taille des pages de votre document.

### **Ajuster à la taille du papier**

Sélectionnez cette option pour agrandir ou réduire les pages du document afin de les faire tenir sur un format de papier précis. Lorsque vous sélectionnez cette option, sélectionnez le format de papier désiré dans la liste déroulante.

## **Libre**

Sélectionnez cette option pour agrandir ou réduire manuellement les pages du document. Lorsque vous sélectionnez cette option, tapez une valeur dans le champ.

#### **5. Impression miroir**

Sélectionnez cette option pour inverser horizontalement l'image imprimée sur la page, de gauche à droite.

#### **6. Impression inversée**

Sélectionnez cette option pour faire pivoter l'image imprimée de 180 degrés.

### **7. Utiliser filigrane**

Sélectionnez cette option pour imprimer un logo ou du texte sur votre document sous la forme d'un filigrane. Sélectionnez l'un des filigranes prédéfinis, ajoutez un nouveau filigrane ou utilisez un fichier d'image que vous avez créé.

### **8. Impression En-tête/Bas de page**

Sélectionnez cette option pour imprimer la date, l'heure et le nom de l'utilisateur connecté au PC sur le document.

### **9. Authentification de l'utilisateur**

Cette fonctionnalité permet de confirmer les restrictions pour chaque utilisateur.

### **10. Bouton Autres options d'impression**

### **Modifier le mode de transfert des données**

Sélectionnez le mode de transfert des données d'impression pour améliorer la qualité ou la vitesse d'impression.

#### **Paramètres de couleur avancés**

Sélectionnez la méthode utilisée par l'appareil pour disposer les points afin de restituer les demi-tons.

La couleur des pages imprimées peut être ajustée afin d'obtenir les couleurs les plus proches possibles de celles qui sont affichées sur l'écran de l'ordinateur.

#### **Réduire les taches**

Certains types de support d'impression peuvent nécessiter un temps de séchage plus long. Modifiez cette option si vous rencontrez des problèmes de traînées sur les impressions ou de bourrages papier.

#### **Récupérer les données de couleurs de l'imprimante**

Sélectionnez cette option pour optimiser la qualité de l'impression en utilisant les paramètres d'usine par défaut de l'appareil qui sont spécialement conçus pour votre appareil Brother. Utilisez cette option si vous avez remplacé l'appareil ou si vous avez modifié l'adresse réseau de l'appareil.

#### **Imprimer l'archive**

Sélectionnez cette option pour enregistrer les données d'impression sur votre ordinateur sous la forme d'un fichier PDF.

## **Réduire les lignes inégales**

Sélectionnez cette option pour ajuster l'alignement d'impression si le texte imprimé devient flou ou si les images sont ternes après avoir transporté l'appareil.

- [Imprimer à partir de votre ordinateur \(Windows\)](#page-90-0)
- [Messages d'erreur et d'entretien](#page-622-0)
- [Manipulation du papier et problèmes d'impression](#page-666-0)
- [Imprimer une photo \(Windows\)](#page-91-0)
- [Imprimer un document \(Windows\)](#page-92-0)
- [Imprimer plusieurs pages sur une seule feuille de papier \(N en 1\) \(Windows\)](#page-94-0)
- [Imprimer une affiche \(Windows\)](#page-95-0)
- [Imprimer automatiquement sur les deux côtés du papier \(impression recto-verso automatique\) \(Windows\)](#page-96-0)
- [Imprimer un livret automatiquement \(Windows\)](#page-99-0)
- [Utiliser un profil d'impression prédéfini \(Windows\)](#page-103-0)
- [Modifier les paramètres d'impression par défaut \(Windows\)](#page-106-0)
- [Modifier les options des réglages d'impression en cas de problèmes d'impression](#page-741-0)

<span id="page-112-0"></span> [Accueil](#page-1-0) > [Imprimer](#page-89-0) > Imprimer à partir de votre ordinateur (Macintosh)

# **Imprimer à partir de votre ordinateur (Macintosh)**

- [Imprimer une photo \(Macintosh\)](#page-113-0)
- [Imprimer un document \(Mac\)](#page-114-0)
- [Imprimer automatiquement sur les deux côtés du papier \(impression recto-verso](#page-115-0) [automatique\) \(Mac\)](#page-115-0)
- [Imprimer plusieurs pages sur une seule feuille de papier \(N dans 1\) \(Mac\)](#page-116-0)
- [Imprimer un document couleur dans l'échelle de gris \(Mac\)](#page-117-0)
- [Éviter les impressions présentant des traînées et les bourrages papier \(Macintosh\)](#page-118-0)
- [Options d'impression \(Macintosh\)](#page-119-0)

<span id="page-113-0"></span> [Accueil](#page-1-0) > [Imprimer](#page-89-0) > [Imprimer à partir de votre ordinateur \(Macintosh\)](#page-112-0) > Imprimer une photo (Macintosh)

# **Imprimer une photo (Macintosh)**

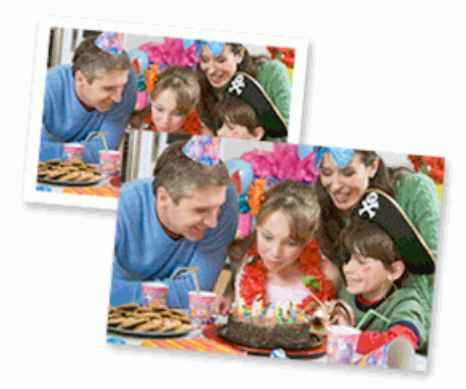

1. Assurez-vous d'avoir chargé le bon support dans le bac à papier.

# **IMPORTANT**

- Pour obtenir les meilleurs résultats, utilisez du papier Brother.
- Lorsque vous imprimez sur du papier photo Brother, chargez une feuille supplémentaire de ce même papier dans le bac.
- 2. Depuis une application, comme Apple Preview, cliquez sur le menu **Fichier**, puis sélectionnez **Imprimer**.
- 3. Sélectionnez **Brother MFC-XXXX** (où XXXX est le nom de votre modèle).

Pour plus d'options de la commande Format d'impression, cliquez sur le bouton **Afficher les détails**.

4. Cliquez sur le menu contextuel **Taille du papier**, puis sélectionnez le format de papier.

Pour imprimer des photographies sans marge, sélectionnez une option de format de papier sans marge.

- 5. Cliquez sur le bouton **Orientation** qui correspond à la façon dont vous voulez que la photo s'imprime.
- 6. Cliquez sur le menu contextuel de l'application, puis sélectionnez **Paramètres d'impression**. Les options **Paramètres d'impression** s'affichent.
- 7. Cliquez sur le menu contextuel **Type de support**, puis sélectionnez le type de support que vous souhaitez utiliser.

# **IMPORTANT**

Pour obtenir la meilleure qualité d'impression avec les paramètres que vous avez sélectionnés, réglez toujours l'option **Type de support** en fonction du type de papier chargé.

- 8. Modifiez d'autres paramètres d'impression, si nécessaire.
- 9. Cliquez sur **Imprimer**.

- [Imprimer à partir de votre ordinateur \(Macintosh\)](#page-112-0)
- [Manipulation du papier et problèmes d'impression](#page-666-0)
- [Options d'impression \(Macintosh\)](#page-119-0)

<span id="page-114-0"></span> [Accueil](#page-1-0) > [Imprimer](#page-89-0) > [Imprimer à partir de votre ordinateur \(Macintosh\)](#page-112-0) > Imprimer un document (Mac)

# **Imprimer un document (Mac)**

- 1. Assurez-vous de charger le papier de format adéquat dans le bac à papier.
- 2. À partir d'une application telle qu'Apple TextEdit, cliquez sur le menu **Fichier**, puis sélectionnez **Imprimer**.
- 3. Sélectionnez **Brother MFC-XXXX** (où XXXX est le nom de votre modèle).

Pour plus d'options de la commande Format d'impression, cliquez sur le bouton **Afficher les détails**.

- 4. Cliquez sur le menu contextuel **Taille du papier**, puis sélectionnez le format de papier.
- 5. Sélectionnez l'option **Orientation** qui correspond à l'impression que vous souhaitez obtenir pour le document.
- 6. Cliquez sur le menu contextuel de l'application, puis sélectionnez **Paramètres d'impression**. Les options **Paramètres d'impression** s'affichent.
- 7. Cliquez sur le menu contextuel **Type de support**, puis sélectionnez le type de support que vous souhaitez utiliser.

# **IMPORTANT**

Ø

Pour obtenir la meilleure qualité d'impression avec les paramètres que vous avez sélectionnés, réglez toujours l'option **Type de support** en fonction du type de papier chargé.

- 8. Modifiez d'autres paramètres d'impression, si nécessaire.
- 9. Cliquez sur **Imprimer**.

- [Imprimer à partir de votre ordinateur \(Macintosh\)](#page-112-0)
- [Vérifier le volume d'encre](#page-731-0)
- [Options d'impression \(Macintosh\)](#page-119-0)

<span id="page-115-0"></span> [Accueil](#page-1-0) > [Imprimer](#page-89-0) > [Imprimer à partir de votre ordinateur \(Macintosh\)](#page-112-0) > Imprimer automatiquement sur les deux côtés du papier (impression recto-verso automatique) (Mac)

# **Imprimer automatiquement sur les deux côtés du papier (impression recto-verso automatique) (Mac)**

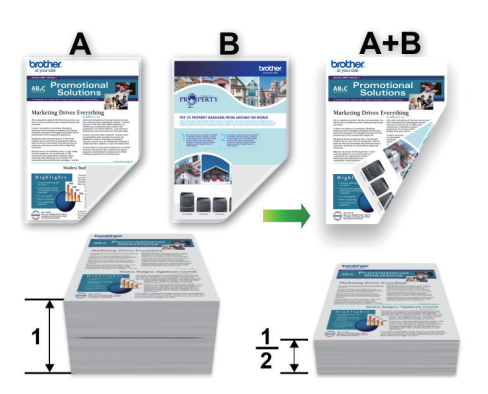

- 1. À partir d'une application telle qu'Apple TextEdit, cliquez sur le menu **Fichier**, puis sélectionnez **Imprimer**.
- 2. Sélectionnez **Brother MFC-XXXX** (où XXXX est le nom de votre modèle).

Pour plus d'options de la commande Format d'impression, cliquez sur le bouton **Afficher les détails**.

- 3. Sélectionnez l'option **Orientation** qui correspond à l'impression que vous souhaitez obtenir pour le document.
- 4. Cliquez sur le menu contextuel de l'application, puis sélectionnez **Mise en page**. Les options du paramètre **Mise en page** s'affichent.
- 5. Dans la section **Recto verso**, sélectionnez l'option **Reliure côté court** ou **Reliure côté long**.
- 6. Modifiez d'autres paramètres d'imprimante, si nécessaire.

La fonction Sans bordure n'est pas disponible lorsque vous utilisez cette option.

7. Cliquez sur **Imprimer**.

Ø

Ø

- [Imprimer à partir de votre ordinateur \(Macintosh\)](#page-112-0)
- [Options d'impression \(Macintosh\)](#page-119-0)

<span id="page-116-0"></span> [Accueil](#page-1-0) > [Imprimer](#page-89-0) > [Imprimer à partir de votre ordinateur \(Macintosh\)](#page-112-0) > Imprimer plusieurs pages sur une seule feuille de papier (N dans 1) (Mac)

# **Imprimer plusieurs pages sur une seule feuille de papier (N dans 1) (Mac)**

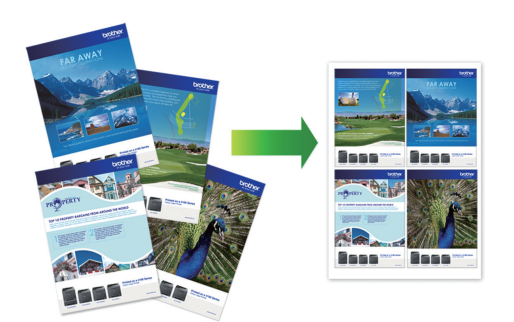

- 1. À partir d'une application telle qu'Apple TextEdit, cliquez sur le menu **Fichier**, puis sélectionnez **Imprimer**.
- 2. Sélectionnez **Brother MFC-XXXX** (où XXXX est le nom de votre modèle).

Pour plus d'options de la commande Format d'impression, cliquez sur le bouton **Afficher les détails**.

- 3. Cliquez sur le menu contextuel de l'application, puis sélectionnez **Mise en page**. Les options du paramètre **Mise en page** s'affichent.
- 4. Cliquez sur le menu contextuel **Pages par feuille**, puis sélectionnez le nombre de pages à imprimer sur chaque feuille.
- 5. Sélectionnez l'option **Orientation**.
- 6. Cliquez sur le menu contextuel **Bordure**, puis sélectionnez le type de bordure.
- 7. Modifiez d'autres paramètres d'impression si nécessaire.
- 8. Cliquez sur **Imprimer**.

- [Imprimer à partir de votre ordinateur \(Macintosh\)](#page-112-0)
- [Options d'impression \(Macintosh\)](#page-119-0)

<span id="page-117-0"></span> [Accueil](#page-1-0) > [Imprimer](#page-89-0) > [Imprimer à partir de votre ordinateur \(Macintosh\)](#page-112-0) > Imprimer un document couleur dans l'échelle de gris (Mac)

# **Imprimer un document couleur dans l'échelle de gris (Mac)**

Avec le mode Échelle de gris, la vitesse de traitement de l'impression est plus élevée qu'avec le mode Couleur. Si votre document contient de la couleur, sélectionner le mode Échelle de gris permet d'imprimer votre document dans 256 niveaux de l'échelle de gris.

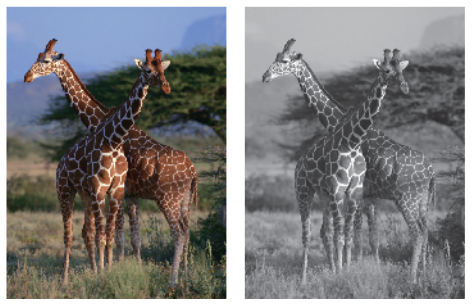

- 1. À partir d'une application telle qu'Apple TextEdit, cliquez sur le menu **Fichier**, puis sélectionnez **Imprimer**.
- 2. Sélectionnez **Brother MFC-XXXX** (où XXXX est le nom de votre modèle).

Pour plus d'options de la commande Format d'impression, cliquez sur le bouton **Afficher les détails**.

- 3. Cliquez sur le menu contextuel de l'application, puis sélectionnez **Paramètres d'impression**. Les options **Paramètres d'impression** s'affichent.
- 4. Cliquez sur le menu contextuel **Couleur / Échelle de gris**, puis sélectionnez l'option **Échelle de gris**.
- 5. Modifiez d'autres paramètres d'impression si nécessaire.
- 6. Cliquez sur **Imprimer**.

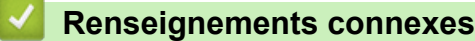

• [Imprimer à partir de votre ordinateur \(Macintosh\)](#page-112-0)

<span id="page-118-0"></span> [Accueil](#page-1-0) > [Imprimer](#page-89-0) > [Imprimer à partir de votre ordinateur \(Macintosh\)](#page-112-0) > Éviter les impressions présentant des traînées et les bourrages papier (Macintosh)

# **Éviter les impressions présentant des traînées et les bourrages papier (Macintosh)**

Certains types de support d'impression peuvent nécessiter un temps de séchage plus long. Modifiez l'option **Réduire les taches** si vous rencontrez des problèmes de traînées sur les impressions ou de bourrages papier.

- 1. À partir d'une application telle qu'Apple TextEdit, cliquez sur le menu **Fichier**, puis sélectionnez **Imprimer**.
- 2. Sélectionnez **Brother MFC-XXXX** (où XXXX est le nom de votre modèle).

Pour plus d'options de la commande Format d'impression, cliquez sur le bouton **Afficher les détails**.

- 3. Cliquez sur le menu contextuel de l'application, puis sélectionnez **Paramètres d'impression**. Les options **Paramètres d'impression** s'affichent.
- 4. Cliquez sur la liste des paramètres d'impression **Avancé**.
- 5. Cliquez sur le menu **Réduire les taches**.

Ø

6. Sélectionnez l'une des options suivantes :

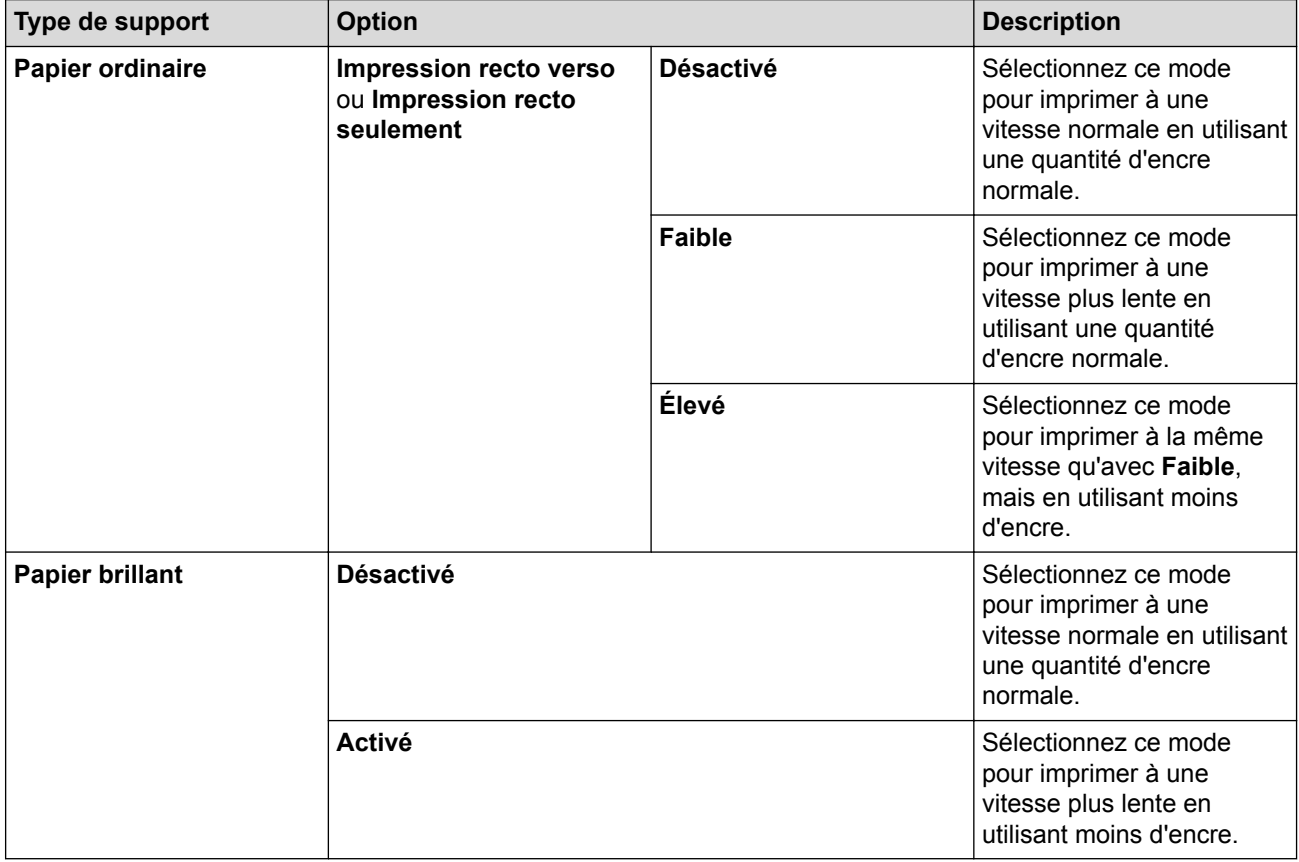

- 7. Modifiez d'autres paramètres d'impression, si nécessaire.
- 8. Cliquez sur **Imprimer**.

- [Imprimer à partir de votre ordinateur \(Macintosh\)](#page-112-0)
- [Manipulation du papier et problèmes d'impression](#page-666-0)
- [Modifier les options des réglages d'impression en cas de problèmes d'impression](#page-741-0)

<span id="page-119-0"></span> [Accueil](#page-1-0) > [Imprimer](#page-89-0) > [Imprimer à partir de votre ordinateur \(Macintosh\)](#page-112-0) > Options d'impression (Macintosh)

# **Options d'impression (Macintosh)**

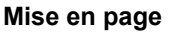

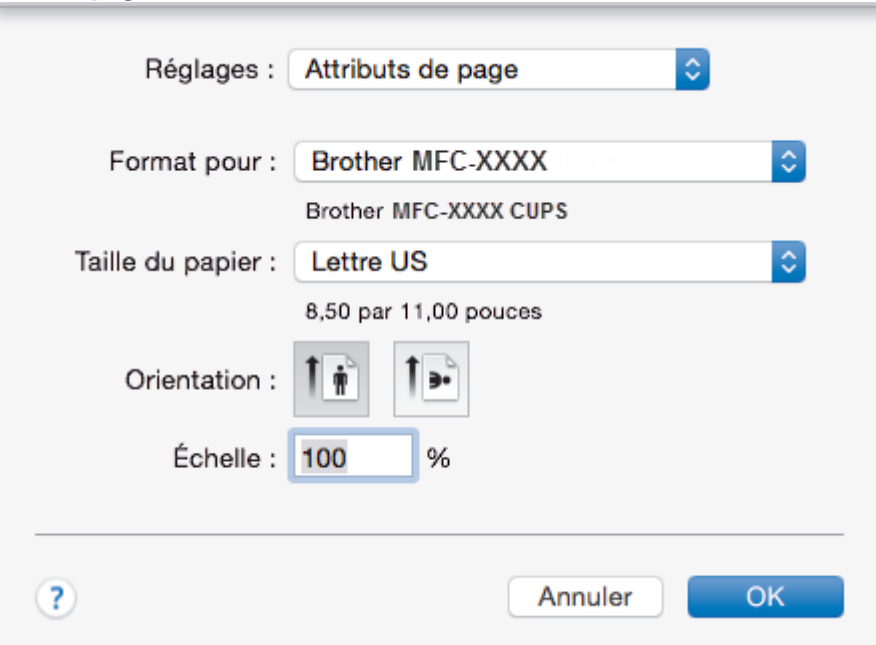

## **1. Taille du papier**

Sélectionnez le format de papier que vous voulez utiliser. Vous pouvez choisir parmi les formats de papier standards ou créer un format de papier personnalisé.

## **2. Orientation**

Sélectionnez l'orientation (portrait ou paysage) de votre impression.

Si votre application comporte un réglage similaire, il est conseillé de définir l'orientation à l'aide de l'application.

## **3. Échelle**

Tapez une valeur dans ce champ pour agrandir ou réduire les pages de votre document afin de les faire tenir sur le format de papier sélectionné.

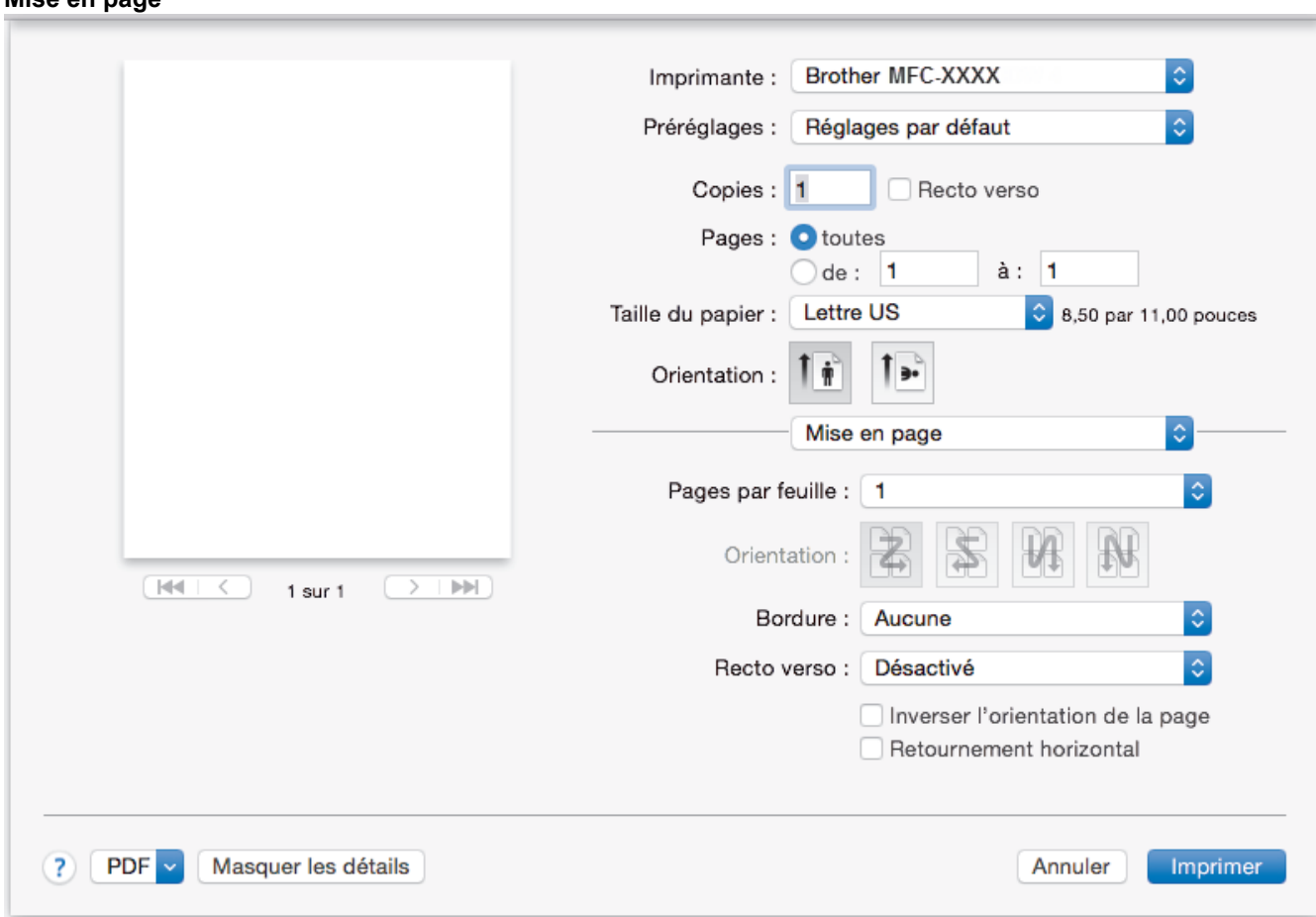

## **1. Pages par feuille**

Sélectionnez le nombre de pages à imprimer sur une seule feuille de papier.

## **2. Orientation**

**Mise en page**

Sélectionnez l'ordre des pages lorsque vous imprimez plusieurs pages sur une seule feuille de papier.

# **3. Bordure**

Sélectionnez le type de bordure à utiliser lorsque vous imprimez plusieurs pages sur une seule feuille de papier.

# **4. Recto verso (seulement disponible sur certains modèles)**

Sélectionnez si vous voulez imprimer sur les deux faces du papier.

## **5. Inverser l'orientation de la page**

Sélectionnez cette option pour faire pivoter l'image imprimée de 180 degrés.

## **6. Retournement horizontal**

Sélectionnez cette option pour inverser horizontalement l'image imprimée sur la page, de gauche à droite.

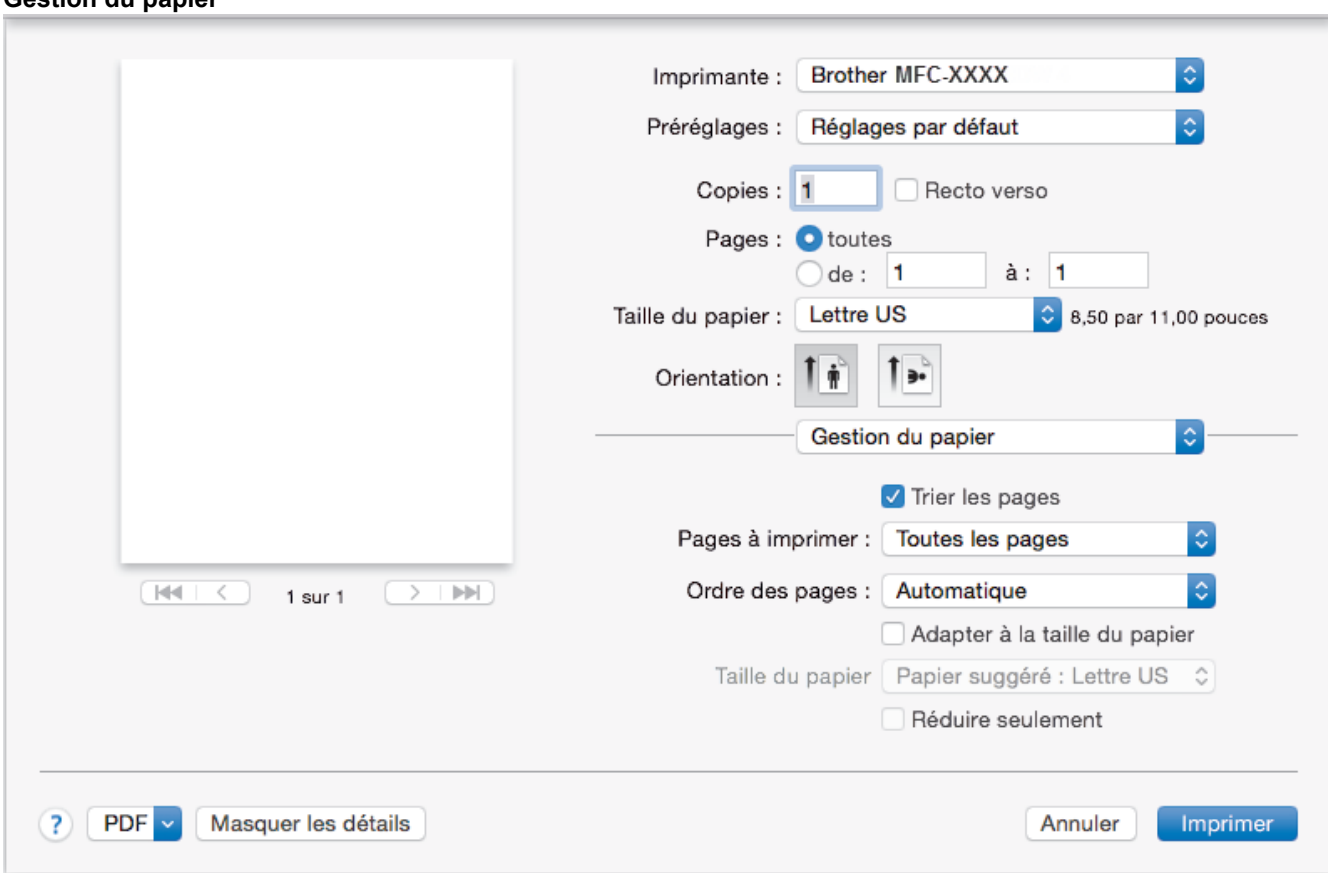

## **1. Trier les pages**

**Gestion du papier**

Sélectionnez cette option pour imprimer des jeux de documents à plusieurs pages dans l'ordre original des pages. Lorsque cette option est sélectionnée, un exemplaire complet du document est imprimé puis réimprimé selon le nombre de copies que vous avez choisi. Si cette option n'est pas sélectionnée, chaque page est imprimée autant de fois qu'indiqué avant de passer à l'impression de la page suivante du document.

## **2. Ordre des pages**

Sélectionnez l'ordre des pages.

#### **3. Adapter à la taille du papier**

Sélectionnez cette option pour agrandir ou réduire les pages de votre document afin de les faire tenir sur le format de papier sélectionné.

#### **4. Taille du papier de destination**

Sélectionnez le format de papier sur lequel vous voulez imprimer.

### **5. Réduire seulement**

Sélectionnez cette option si vous voulez réduire les pages de votre document lorsqu'elles sont trop grandes pour le format de papier sélectionné. Si cette option est sélectionnée et que le document est formaté pour un papier plus petit que le papier que vous utilisez, le document s'imprime dans sa taille d'origine.

#### **Paramètres d'impression** Imprimante: **Brother MFC-XXXX**  $\hat{\mathbb{C}}$ Préréglages : Réglages par défaut Copies : 1 Recto verso Pages: O toutes  $\hat{a}:$  1  $\overline{)}$  de : 1 **Lettre US** Taille du papier :  $\textcircled{.}8.50$  par 11,00 pouces Orientation: Paramètres d'impression Type de support: Papier ordinaire  $\Diamond$ Papier à séchage lent Qualité d'impression: Normal  $\overline{1}$  $\overline{\mathbb{H}}$  $1 sur 1$ Couleur / Echelle de gris: **I**Couleur  $\overline{\mathbf{c}}$ Alimentation: Sélection automatique Avancé **PDF** Masquer les détails  $(2)$ Annuler Imprimer

## **1. Type de support**

Sélectionnez le type de support que vous voulez utiliser. Pour obtenir les meilleurs résultats d'impression possibles, l'appareil ajuste automatiquement ses paramètres d'impression en fonction du type de support sélectionné.

## **2. Papier à séchage lent**

Sélectionnez cette option si vous utilisez un type de papier ordinaire sur lequel l'encre sèche lentement. Cette option peut rendre le texte légèrement flou.

## **3. Qualité d'impression**

Sélectionnez la résolution d'impression désirée. La qualité d'impression et la vitesse d'impression étant liées, plus la qualité est élevée, plus il faudra de temps pour imprimer le document.

## **4. Couleur / Échelle de gris**

Sélectionnez l'impression en couleur ou échelle de gris. L'impression est plus rapide en nuances de gris qu'en couleur. Si votre document contient de la couleur et que vous sélectionnez le mode nuances de gris, votre document sera imprimé à l'aide de 256 niveaux de gris.

## **5. Alimentation (seulement disponible sur certains modèles)**

Sélectionnez la source de papier qui répond le mieux à vos objectifs ou à vos conditions d'impression.

#### **6. Avancé**

## **Modifier le mode de transfert des données**

Sélectionnez le mode de transfert des données d'impression pour améliorer la qualité ou la vitesse d'impression.

#### **Réduire les lignes inégales**

Sélectionnez cette option pour ajuster l'alignement d'impression si le texte imprimé devient flou ou si les images sont ternes après avoir transporté l'appareil.

#### **Réduire les taches**

Certains types de support d'impression peuvent nécessiter un temps de séchage plus long. Modifiez cette option si vous rencontrez des problèmes de traînées sur les impressions ou de bourrages papier.

#### **Autres options d'impression**

### **Épaisseur papier**

Sélectionnez l'épaisseur de papier adéquate.

#### **Impression bidirectionnelle**

Sélectionnez cette option pour augmenter la vitesse d'impression. Lorsque cette option est sélectionnée, la tête d'impression imprime dans les deux sens. Lorsque cette option est désactivée, la tête d'impression imprime dans un seul sens, produisant ainsi des pages imprimées de meilleure qualité, mais à des vitesses d'impression plus basses.

Parfois, le mouvement de la tête d'impression peut varier en raison des conditions ambiantes. Ceci peut s'observer lorsque vous imprimez des lignes verticales et que celles-ci ne s'alignent pas. Si ce problème se produit, désactivez la fonction d'impression bidirectionnelle.

#### **Paramètres de couleur**

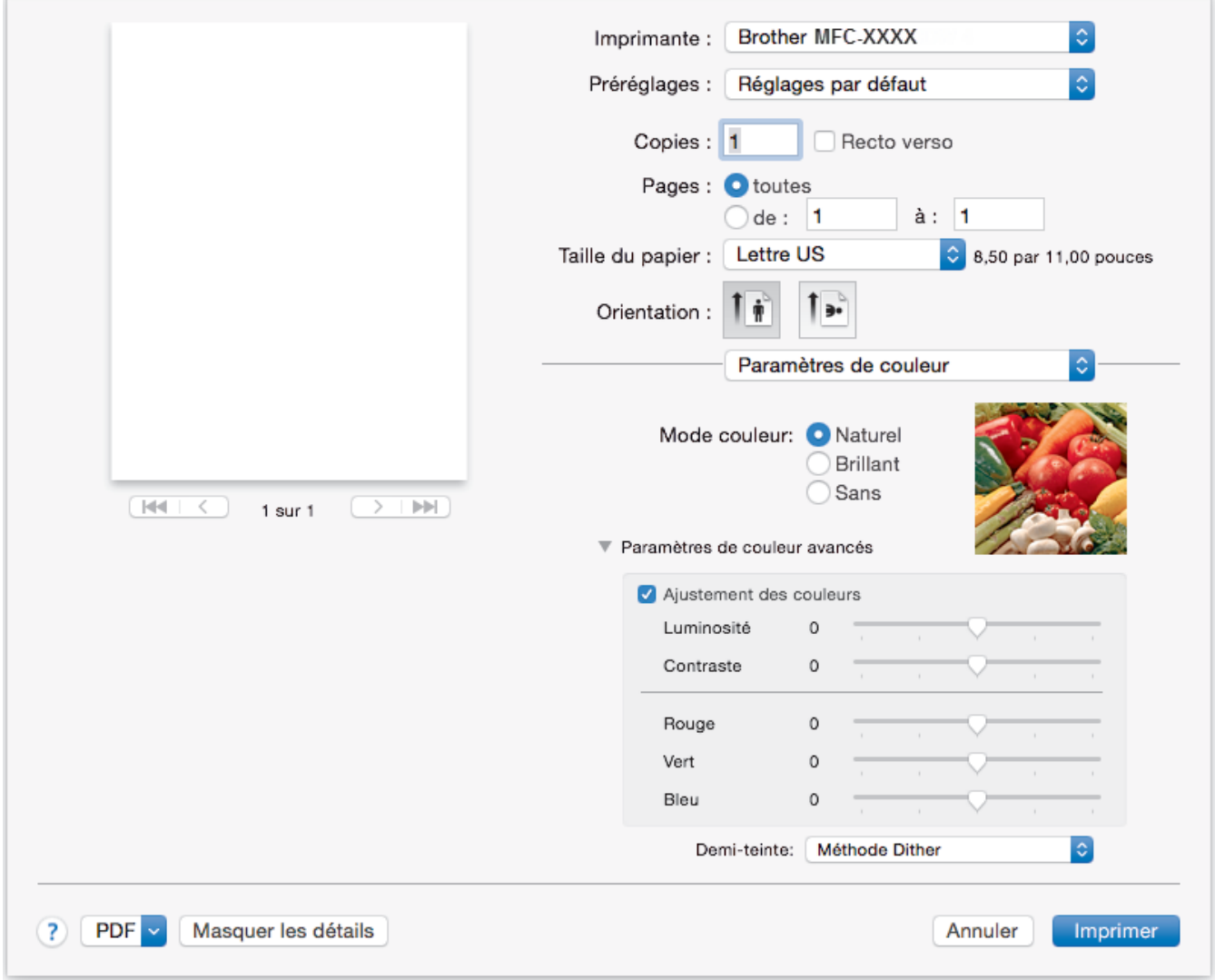

#### **1. Mode couleur**

Sélectionnez le mode de couleur en fonction de vos préférences.

## **2. Paramètres de couleur avancés**

Cliquez sur le triangle d'affichage pour afficher les paramètres Couleur avancés. Cochez la case d'amélioration de la couleur et définissez les options à l'aide des curseurs. Cette opération peut prendre plusieurs minutes, en fonction de la taille de l'image et des caractéristiques de votre ordinateur.

- [Imprimer à partir de votre ordinateur \(Macintosh\)](#page-112-0)
- [Messages d'erreur et d'entretien](#page-622-0)
- [Manipulation du papier et problèmes d'impression](#page-666-0)
- [Imprimer une photo \(Macintosh\)](#page-113-0)
- [Imprimer un document \(Mac\)](#page-114-0)
- [Imprimer automatiquement sur les deux côtés du papier \(impression recto-verso automatique\) \(Mac\)](#page-115-0)
- [Imprimer plusieurs pages sur une seule feuille de papier \(N dans 1\) \(Mac\)](#page-116-0)
- [Modifier les options des réglages d'impression en cas de problèmes d'impression](#page-741-0)

<span id="page-125-0"></span> [Accueil](#page-1-0) > [Imprimer](#page-89-0) > Imprimer des données directement depuis une clé USB

# **Imprimer des données directement depuis une clé USB**

- [Clés USB compatibles](#page-126-0)
- [Imprimer des photos directement depuis une clé USB](#page-127-0)
- [Imprimer un fichier PDF directement depuis une clé USB](#page-140-0)

<span id="page-126-0"></span> [Accueil](#page-1-0) > [Imprimer](#page-89-0) > [Imprimer des données directement depuis une clé USB](#page-125-0) > Clés USB compatibles

# **Clés USB compatibles**

# **IMPORTANT**

L'interface USB directe prend uniquement en charge les clés USB et les appareils photo numériques qui utilisent la norme de stockage de masse USB. Les autres dispositifs USB ne sont pas pris en charge.

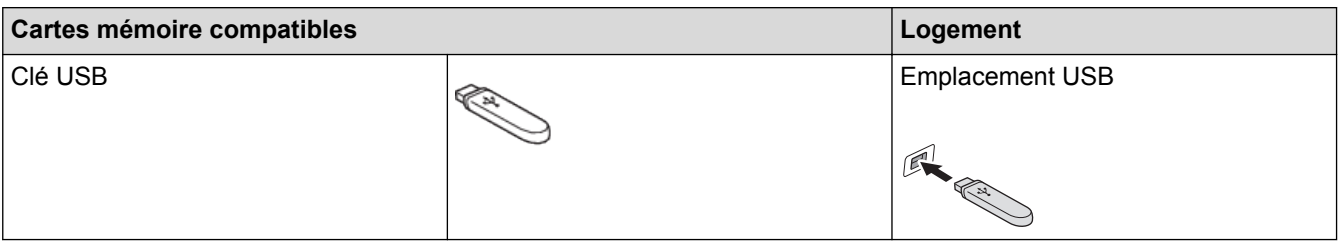

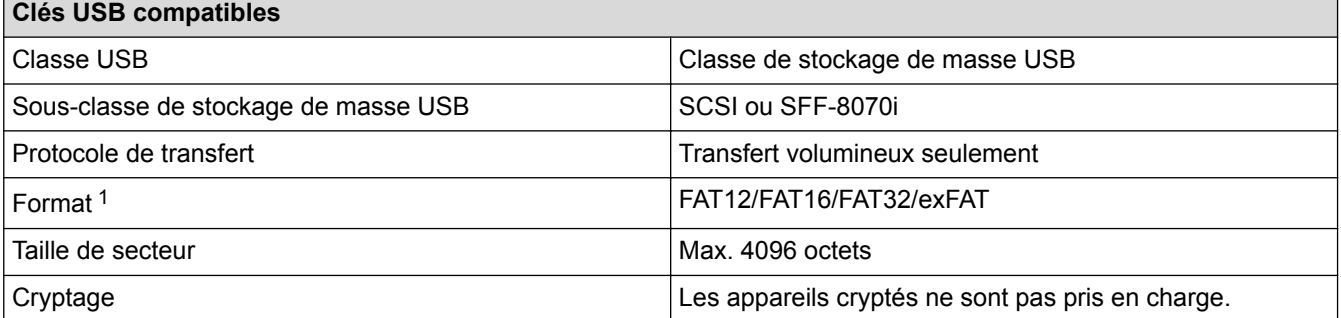

1 Le format NTFS n'est pas pris en charge.

- [Imprimer des données directement depuis une clé USB](#page-125-0)
- [Enregistrer les données numérisées sur une clé USB](#page-151-0)

<span id="page-127-0"></span> [Accueil](#page-1-0) > [Imprimer](#page-89-0) > [Imprimer des données directement depuis une clé USB](#page-125-0) > Imprimer des photos directement depuis une clé USB

# **Imprimer des photos directement depuis une clé USB**

Si votre appareil n'est *pas* connecté à votre ordinateur, vous pouvez imprimer des photos directement à partir d'une clé USB, numériser des documents et les enregistrer directement sur une clé USB.

- [Informations importantes sur l'impression photo](#page-128-0)
- [Imprimer des photos depuis une clé USB sur l'appareil Brother](#page-129-0)

<span id="page-128-0"></span> [Accueil](#page-1-0) > [Imprimer](#page-89-0) > [Imprimer des données directement depuis une clé USB](#page-125-0) > [Imprimer des photos](#page-127-0) [directement depuis une clé USB](#page-127-0) > Informations importantes sur l'impression photo

# **Informations importantes sur l'impression photo**

Votre appareil a été conçu afin d'être compatible avec les fichiers d'image des appareils photo numériques modernes et les clés USB. Pour éviter toute erreur, lisez les points ci-dessous :

- Les fichiers d'image doivent porter l'extension .JPG (les autres extensions, comme .JPEG, .TIF ou .GIF, ne sont pas reconnues).
- L'impression photo directe doit se dérouler indépendamment des opérations d'impression photo réalisées à l'aide de l'ordinateur. (l'impression simultanée n'est pas disponible).
- $\cdot$  L'appareil peut lire jusqu'à 999 fichiers. <sup>1</sup> sur une clé USB.

Tenez compte des remarques suivantes :

- Lors de l'impression d'un index ou d'une image, l'appareil imprime toutes les images valides, même si une ou plusieurs images ont été endommagées. Les images endommagées ne sont pas imprimées.
- Votre appareil prend en charge les clés USB formatées par Windows.

## **Renseignements connexes**

• [Imprimer des photos directement depuis une clé USB](#page-127-0)

<sup>1</sup> Les dossiers à l'intérieur d'une clé USB sont également comptabilisés.

<span id="page-129-0"></span> [Accueil](#page-1-0) > [Imprimer](#page-89-0) > [Imprimer des données directement depuis une clé USB](#page-125-0) > [Imprimer des photos](#page-127-0) [directement depuis une clé USB](#page-127-0) > Imprimer des photos depuis une clé USB sur l'appareil Brother

# **Imprimer des photos depuis une clé USB sur l'appareil Brother**

- [Prévisualiser et imprimer des photos depuis une clé USB](#page-130-0)
- [Imprimer une page d'index photo \(miniatures\) à partir d'une clé USB](#page-132-0)
- [Impression de photos en utilisant le numéro de l'image](#page-133-0)
- [Imprimer des photos avec recadrage automatique](#page-135-0)
- [Imprimer des photos sans bordures depuis une clé USB](#page-136-0)
- [Impression de la date à partir des données de votre photo](#page-137-0)
- [Paramètres d'impression pour les photos](#page-138-0)

<span id="page-130-0"></span> [Accueil](#page-1-0) > [Imprimer](#page-89-0) > [Imprimer des données directement depuis une clé USB](#page-125-0) > [Imprimer des photos](#page-127-0) [directement depuis une clé USB](#page-127-0) > [Imprimer des photos depuis une clé USB sur l'appareil](#page-129-0) [Brother](#page-129-0) > Prévisualiser et imprimer des photos depuis une clé USB

# **Prévisualiser et imprimer des photos depuis une clé USB**

Prévisualisez vos photos sur l'écran ACL avant de les imprimer. Imprimez des images qui sont stockés sur une clé USB.

- Si vos photos sont des fichiers volumineux, leur affichage peut ne pas être instantané.
- >> MFC-J5330DW
- >> MFC-J5830DW/MFC-J5930DW

# **MFC-J5330DW**

1. Insérez une clé USB dans la fente USB.

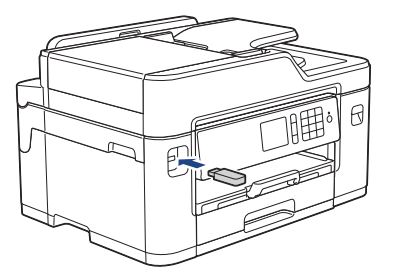

- 2. Appuyez sur [Impression JPEG] > [Sélectionner des fichiers].
- 3. Appuyez sur  $\triangleleft$  ou sur  $\triangleright$  pour afficher la photo à imprimer, puis appuyez dessus.

Pour imprimer toutes les photos, appuyez sur [Impr tt], puis appuyez sur [Oui] pour confirmer.

- 4. Entrez le nombre de copies de l'une des manières suivantes :
	- Appuyez sur  $[-]$  ou  $[+]$  sur l'écran tactile.
	- Appuyez sur  $\times$  01 pour afficher le clavier sur l'écran tactile, puis entrez le nombre de copies à l'aide du clavier de l'écran tactile. Appuyez sur [OK].
	- Entrez le nombre de copies à l'aide du pavé numérique.
- 5. Appuyez sur [OK].
- 6. Répétez les trois dernières étapes jusqu'à ce que vous ayez sélectionné toutes les photos à imprimer.
- 7. Appuyez sur [OK].
- 8. Vérifiez et confirmez la liste des options qui s'affiche.
- 9. Pour modifier les réglages d'impression, appuyez sur [Param impr]. Lorsque vous terminez, appuyez sur [OK].
- 10. Appuyez sur [Marche].

# **MFC-J5830DW/MFC-J5930DW**

1. Insérez une clé USB dans la fente USB.

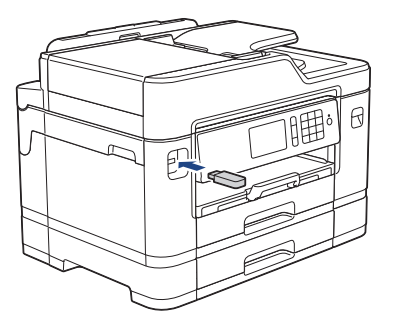

- 2. Appuyez sur [Impression JPEG] > [Sélectionner des fichiers].
- 3. Faites glisser le doigt vers la gauche ou la droite, ou appuyez sur ◀ ou sur ▶ pour afficher la photo à imprimer, puis appuyez dessus.

Pour imprimer toutes les photos, appuyez sur [Imprimer tout], puis appuyez sur [Oui] pour confirmer.

- 4. Entrez le nombre de copies de l'une des manières suivantes :
	- Appuyez sur  $[-]$  ou  $[+]$  sur l'écran tactile.
	- Appuyez sur  $\times$  01 pour afficher le clavier sur l'écran tactile, puis entrez le nombre de copies à l'aide du clavier de l'écran tactile. Appuyez sur [OK].
	- Entrez le nombre de copies à l'aide du pavé numérique.
- 5. Appuyez sur [OK].

O

- 6. Répétez les trois dernières étapes jusqu'à ce que vous ayez sélectionné toutes les photos à imprimer.
- 7. Appuyez sur [OK].
- 8. Vérifiez et confirmez la liste des options qui s'affiche.
- 9. Pour modifier les paramètres d'impression, appuyez sur [Param impr].

Lorsque vous terminez, appuyez sur [OK].

10. Appuyez sur [Marche].

- [Imprimer des photos depuis une clé USB sur l'appareil Brother](#page-129-0)
- [Paramètres d'impression pour les photos](#page-138-0)

<span id="page-132-0"></span> [Accueil](#page-1-0) > [Imprimer](#page-89-0) > [Imprimer des données directement depuis une clé USB](#page-125-0) > [Imprimer des photos](#page-127-0) [directement depuis une clé USB](#page-127-0) > [Imprimer des photos depuis une clé USB sur l'appareil Brother](#page-129-0) > Imprimer une page d'index photo (miniatures) à partir d'une clé USB

# **Imprimer une page d'index photo (miniatures) à partir d'une clé USB**

Imprimez une page d'index photo pour voir un aperçu miniature de toutes les photos enregistrées sur votre clé USB.

- Ø
	- L'appareil attribue des numéros aux images (n˚ 1, n˚ 2, n˚ 3, etc.).

L'appareil ne reconnaît pas les autres numéros ou noms de fichier utilisés par votre appareil photo numérique ou votre ordinateur pour identifier les photos.

- Seuls les noms de fichier comportant au maximum 20 caractères seront imprimés correctement sur l'index.
- Les noms de fichier ne peuvent pas être imprimés correctement s'ils contiennent des caractères non alphanumériques, par contre les caractères non alphanumériques n'affectent pas les paramètres d'impression photo.

# >> MFC-J5330DW >> MFC-J5830DW/MFC-J5930DW

# **MFC-J5330DW**

- 1. Insérez une clé USB dans la fente USB.
- 2. Appuyez sur [Impression JPEG] > [Impr de l'index] > [Imp feuille index].
- 3. Si vous souhaitez modifier les paramètres d'impression, appuyez sur [Param impr]. Lorsque vous terminez, appuyez sur [OK].

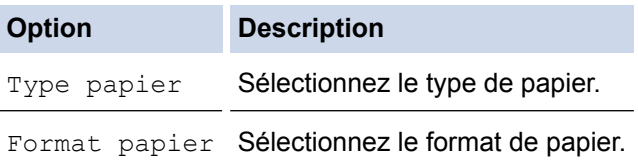

4. Appuyez sur [Marche].

# **MFC-J5830DW/MFC-J5930DW**

- 1. Insérez une clé USB dans la fente USB.
- 2. Appuyez sur [Impression JPEG] > [Impr index].
- 3. Appuyez sur [Imp feuille index].
- 4. Si vous souhaitez modifier les paramètres d'impression, appuyez sur [Param impr]. Lorsque vous terminez, appuyez sur [OK].

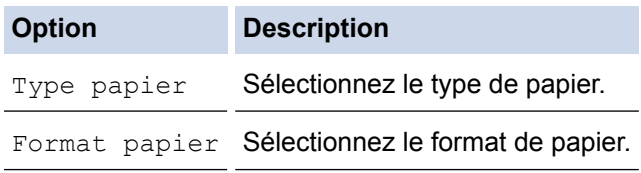

5. Appuyez sur [Marche].

- [Imprimer des photos depuis une clé USB sur l'appareil Brother](#page-129-0)
- [Impression de photos en utilisant le numéro de l'image](#page-133-0)

<span id="page-133-0"></span> [Accueil](#page-1-0) > [Imprimer](#page-89-0) > [Imprimer des données directement depuis une clé USB](#page-125-0) > [Imprimer des photos](#page-127-0) [directement depuis une clé USB](#page-127-0) > [Imprimer des photos depuis une clé USB sur l'appareil](#page-129-0) [Brother](#page-129-0) > Impression de photos en utilisant le numéro de l'image

# **Impression de photos en utilisant le numéro de l'image**

Avant de passer à l'impression d'une image individuelle, il vous faudra imprimer la page d'index photo (miniatures) pour connaître son numéro d'image.

>> MFC-J5330DW

>> MFC-J5830DW/MFC-J5930DW

# **MFC-J5330DW**

- 1. Insérez une clé USB dans la fente USB.
- 2. Appuyez sur [Impression JPEG] > [Impr de l'index] > [Imprimer photos].
- 3. Saisissez les numéros d'image à imprimer à l'aide de la page d'index photo. Une fois les numéros d'image sélectionnés, appuyez sur [OK].
	- Vous pouvez entrer plusieurs numéros à la fois en utilisant une virgule ou un tiret. Par exemple, saisissez **1, 3, 6** pour imprimer les images 1, 3 et 6. Imprimez une plage d'images en utilisant un tiret. Par exemple, saisissez **1-5** pour imprimer les images 1 à 5.
		- Vous pouvez entrer jusqu'à 12 caractères (virgules et traits d'union compris) pour les numéros d'image que vous souhaitez imprimer.
- 4. Entrez le nombre de copies de l'une des manières suivantes :
	- Appuyez sur [-] ou [+] sur l'écran tactile.
	- Appuyez sur  $\times$  01 pour afficher le clavier sur l'écran tactile, puis entrez le nombre de copies à l'aide du clavier de l'écran tactile. Appuyez sur [OK].
	- Entrez le nombre de copies à l'aide du pavé numérique.
- 5. Pour modifier les réglages d'impression, appuyez sur [Param impr].
- Lorsque vous terminez, appuyez sur [OK].
- 6. Appuyez sur [Marche].

## **MFC-J5830DW/MFC-J5930DW**

- 1. Insérez une clé USB dans la fente USB.
- 2. Appuyez sur [Impression JPEG] > [Impr index].
- 3. Appuyez sur [Imprimer photos avec no index.].
- 4. Saisissez les numéros d'image à imprimer à l'aide de la page d'index photo. Une fois les numéros d'image sélectionnés, appuyez sur [OK].
	- Vous pouvez entrer plusieurs numéros à la fois en utilisant une virgule ou un tiret. Par exemple, saisissez **1, 3, 6** pour imprimer les images 1, 3 et 6. Imprimez une plage d'images en utilisant un tiret. Par exemple, saisissez **1-5** pour imprimer les images 1 à 5.
	- Vous pouvez entrer jusqu'à 12 caractères (virgules et traits d'union compris) pour les numéros d'image que vous souhaitez imprimer.
- 5. Entrez le nombre de copies de l'une des manières suivantes :
	- Appuyez sur  $[-]$  ou  $[+]$  sur l'écran tactile.
	- Appuyez sur  $\times$  01 pour afficher le clavier sur l'écran tactile, puis entrez le nombre de copies à l'aide du clavier de l'écran tactile. Appuyez sur [OK].
	- Entrez le nombre de copies à l'aide du pavé numérique.
- 6. Pour modifier les paramètres d'impression, appuyez sur [Param impr].

Lorsque vous terminez, appuyez sur [OK].

7. Appuyez sur [Marche].

- [Imprimer des photos depuis une clé USB sur l'appareil Brother](#page-129-0)
- [Imprimer une page d'index photo \(miniatures\) à partir d'une clé USB](#page-132-0)
- [Paramètres d'impression pour les photos](#page-138-0)

<span id="page-135-0"></span> [Accueil](#page-1-0) > [Imprimer](#page-89-0) > [Imprimer des données directement depuis une clé USB](#page-125-0) > [Imprimer des photos](#page-127-0) [directement depuis une clé USB](#page-127-0) > [Imprimer des photos depuis une clé USB sur l'appareil Brother](#page-129-0) > Imprimer des photos avec recadrage automatique

# **Imprimer des photos avec recadrage automatique**

Si la photo est trop longue ou trop large pour tenir dans l'espace de la mise en page, une partie de l'image sera coupée.

- Le réglage d'usine est Activé. Pour imprimer toute l'image, modifiez ce réglage sur Désactivé.
- Si vous désactivez le paramètre [Couper], désactivez également le paramètre [Sans bordure].

### **Recadrage : Activé**

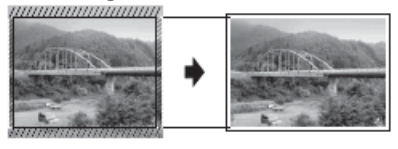

#### **Recadrage : Désactivé**

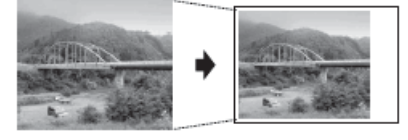

>> MFC-J5330DW >> MFC-J5830DW/MFC-J5930DW

# **MFC-J5330DW**

- 1. Insérez une clé USB dans la fente USB.
- 2. Appuyez sur [Impression JPEG] > [Sélectionner des fichiers].
- 3. Appuyez sur ◀ ou ▶ pour afficher chaque photo. Lorsque la photo souhaitée s'affiche, appuyez dessus, puis appuyez sur [OK].
- 4. Appuyez sur [OK].
- 5. Appuyez sur [Param impr] > [Couper].
- 6. Appuyez sur [Activé] (ou [Désactivé]).
- 7. Lorsque vous avez terminé, appuyez sur  $\Box$  ou [OK].
- 8. Appuyez sur [Marche].

# **MFC-J5830DW/MFC-J5930DW**

- 1. Insérez une clé USB dans la fente USB.
- 2. Appuyez sur [Impression JPEG] > [Sélectionner des fichiers].
- 3. Faites glisser le doigt vers la gauche ou la droite, ou appuyez sur  $\triangleleft$  ou  $\triangleright$  pour afficher chaque photo. Lorsque la photo souhaitée s'affiche, appuyez dessus, puis appuyez sur [OK].
- 4. Appuyez sur [OK].
- 5. Appuyez sur [Param impr] > [Couper].
- 6. Appuyez sur [Activé] (ou [Désactivé]).
- 7. Lorsque vous avez terminé, appuyez sur sur [OK]. Appuyez sur [Marche].

- [Imprimer des photos depuis une clé USB sur l'appareil Brother](#page-129-0)
- [Autres problèmes](#page-680-0)

<span id="page-136-0"></span> [Accueil](#page-1-0) > [Imprimer](#page-89-0) > [Imprimer des données directement depuis une clé USB](#page-125-0) > [Imprimer des photos](#page-127-0) [directement depuis une clé USB](#page-127-0) > [Imprimer des photos depuis une clé USB sur l'appareil Brother](#page-129-0) > Imprimer des photos sans bordures depuis une clé USB

# **Imprimer des photos sans bordures depuis une clé USB**

Cette fonction vous permet d'agrandir la zone imprimable jusqu'aux bords du papier. La durée d'impression sera plus longue.

>> MFC-J5330DW >> MFC-J5830DW/MFC-J5930DW

# **MFC-J5330DW**

- 1. Insérez une clé USB dans la fente USB.
- 2. Appuyez sur [Impression JPEG] > [Sélectionner des fichiers].
- 3. Appuyez sur ◀ ou ▶ pour afficher chaque photo. Lorsque la photo souhaitée s'affiche, appuyez dessus, puis appuyez sur [OK].
- 4. Appuyez sur [OK].
- 5. Appuyez sur [Param impr] > [Sans bordure].
- 6. Appuyez sur [Activé] (ou [Désactivé]).
- 7. Lorsque vous avez terminé, appuyez sur  $\Box$  ou [OK].
- 8. Appuyez sur [Marche].

# **MFC-J5830DW/MFC-J5930DW**

- 1. Insérez une clé USB dans la fente USB.
- 2. Appuyez sur [Impression JPEG] > [Sélectionner des fichiers].
- 3. Faites glisser le doigt vers la gauche ou la droite, ou appuyez sur  $\triangleleft$  ou  $\triangleright$  pour afficher chaque photo. Lorsque la photo souhaitée s'affiche, appuyez dessus, puis appuyez sur [OK].
- 4. Appuyez sur [OK].
- 5. Appuyez sur [Param impr] > [Sans bordure].
- 6. Appuyez sur [Activé] (ou [Désactivé]).
- 7. Lorsque vous avez terminé, appuyez sur pu [OK]. Appuyez sur [Marche].

- [Imprimer des photos depuis une clé USB sur l'appareil Brother](#page-129-0)
- [Autres problèmes](#page-680-0)

<span id="page-137-0"></span> [Accueil](#page-1-0) > [Imprimer](#page-89-0) > [Imprimer des données directement depuis une clé USB](#page-125-0) > [Imprimer des photos](#page-127-0) [directement depuis une clé USB](#page-127-0) > [Imprimer des photos depuis une clé USB sur l'appareil](#page-129-0) [Brother](#page-129-0) > Impression de la date à partir des données de votre photo

# **Impression de la date à partir des données de votre photo**

Vous pouvez imprimer la date, pour autant qu'elle figure déjà dans les informations de votre photo. La date est imprimée dans le coin inférieur droit. Pour utiliser ce réglage, la photo doit inclure la date.

>> MFC-J5330DW >> MFC-J5830DW/MFC-J5930DW

# **MFC-J5330DW**

- 1. Insérez une clé USB dans la fente USB.
- 2. Appuyez sur [Impression JPEG] > [Sélectionner des fichiers].
- 3. Appuyez sur ◀ ou ▶ pour afficher chaque photo. Lorsque la photo souhaitée s'affiche, appuyez dessus, puis appuyez sur [OK].
- 4. Appuyez sur [OK].
- 5. Appuyez sur [Param impr] > [Imprimer date].
- 6. Appuyez sur [Activé] (ou [Désactivé]).
- 7. Lorsque vous avez terminé, appuyez sur  $\Box$  ou [OK].
- 8. Appuyez sur [Marche].

# **MFC-J5830DW/MFC-J5930DW**

- 1. Insérez une clé USB dans la fente USB.
- 2. Appuyez sur [Impression JPEG] > [Sélectionner des fichiers].
- 3. Faites glisser le doigt vers la gauche ou la droite, ou appuyez sur  $\triangleleft$  ou  $\triangleright$  pour afficher chaque photo. Lorsque la photo souhaitée s'affiche, appuyez dessus, puis appuyez sur [OK].
- 4. Appuyez sur [OK].
- 5. Appuyez sur [Param impr] > [Imprimer date].
- 6. Appuyez sur [Activé] (ou [Désactivé]).
- 7. Lorsque vous avez terminé, appuyez sur pu [OK]. Appuyez sur [Marche].

## **Renseignements connexes**

• [Imprimer des photos depuis une clé USB sur l'appareil Brother](#page-129-0)

<span id="page-138-0"></span> [Accueil](#page-1-0) > [Imprimer](#page-89-0) > [Imprimer des données directement depuis une clé USB](#page-125-0) > [Imprimer des photos](#page-127-0) [directement depuis une clé USB](#page-127-0) > [Imprimer des photos depuis une clé USB sur l'appareil](#page-129-0) [Brother](#page-129-0) > Paramètres d'impression pour les photos

# **Paramètres d'impression pour les photos**

# **MFC-J5330DW**

Appuyez sur l'option [Param impr] pour afficher les réglages indiqués dans le tableau.

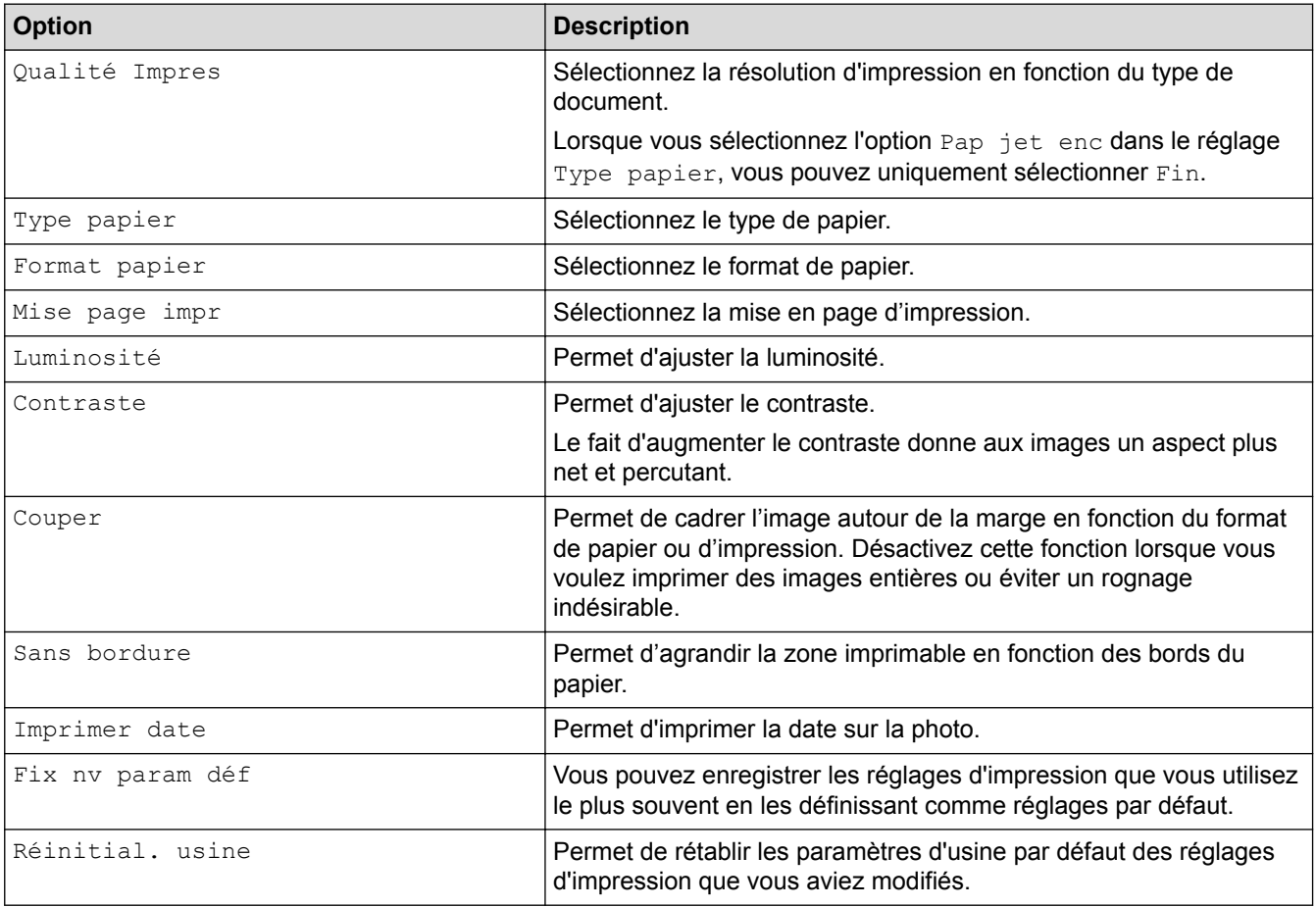

# **MFC-J5830DW/MFC-J5930DW**

Appuyez sur le bouton [Param impr] pour afficher les réglages indiqués dans le tableau.

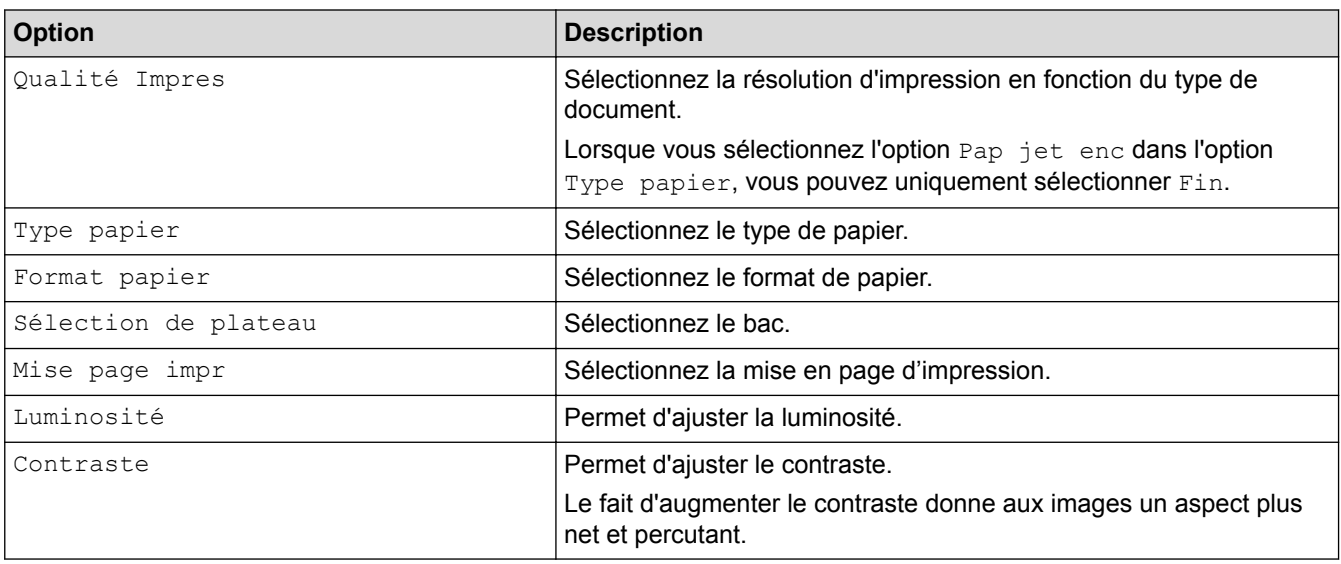

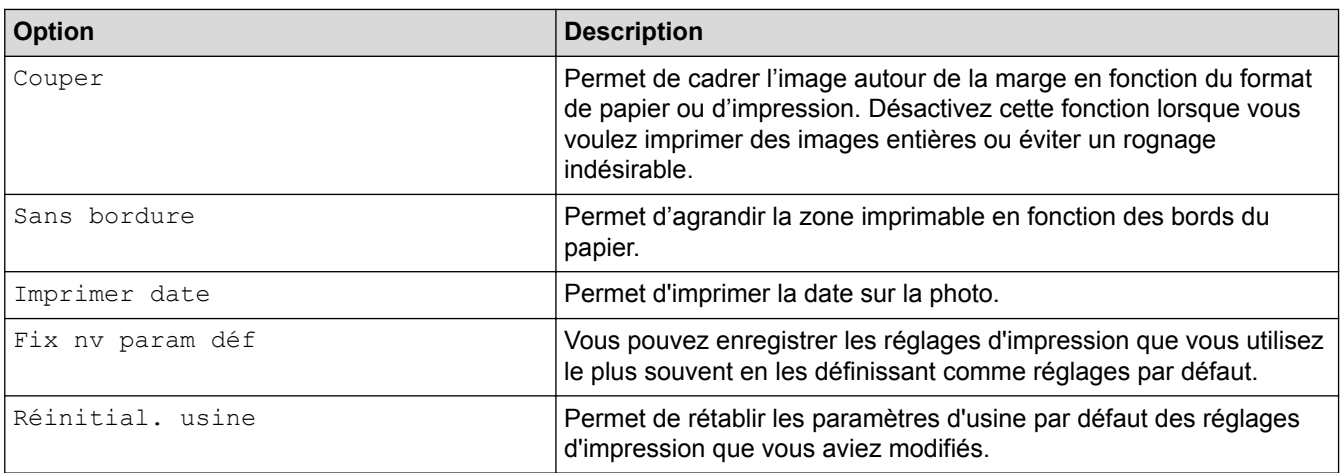

# **Renseignements connexes**

✓

- [Imprimer des photos depuis une clé USB sur l'appareil Brother](#page-129-0)
- [Prévisualiser et imprimer des photos depuis une clé USB](#page-130-0)
- [Impression de photos en utilisant le numéro de l'image](#page-133-0)

<span id="page-140-0"></span> [Accueil](#page-1-0) > [Imprimer](#page-89-0) > [Imprimer des données directement depuis une clé USB](#page-125-0) > Imprimer un fichier PDF directement depuis une clé USB

# **Imprimer un fichier PDF directement depuis une clé USB**

**Modèles associés** : MFC-J5930DW

Vous pouvez imprimer un fichier PDF directement depuis une clé USB.

Il n'est pas possible d'imprimer des fichiers PDF d'une taille supérieure ou égale à 2 Go.

# **IMPORTANT**

k

Pour éviter d'endommager votre appareil, ne connectez PAS un appareil autre qu'une clé USB à l'interface USB directe.

1. Insérez une clé USB dans la fente USB.

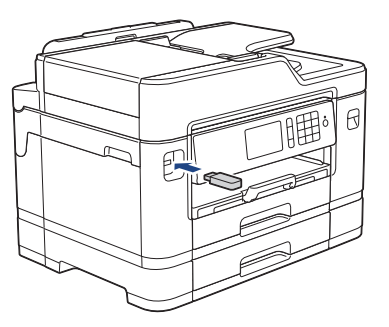

2. Appuyez sur [Impression PDF].

Si votre appareil n'a pas été configuré pour activer le Verrouillage sécuritaire des fonctions, vous ne pourrez pas accéder à Direct Print.

- 3. Faites glisser le doigt vers le haut ou le bas, ou appuyez sur ▲ ou ▼ pour afficher le fichier PDF à imprimer, puis appuyez dessus.
- 4. Entrez le nombre de copies de l'une des manières suivantes :
	- Appuyez sur [-] ou [+] sur l'écran tactile.
	- Appuyez sur  $\times$  001 pour afficher le clavier sur l'écran tactile, puis entrez le nombre de copies à l'aide du clavier de l'écran tactile. Appuyez sur [OK].
	- Entrez le nombre de copies à l'aide du pavé numérique.
- 5. Vérifiez et confirmez la liste des options qui s'affiche.
- 6. Pour modifier les paramètres d'impression, appuyez sur [Param impr].

Lorsque vous terminez, appuyez sur [OK].

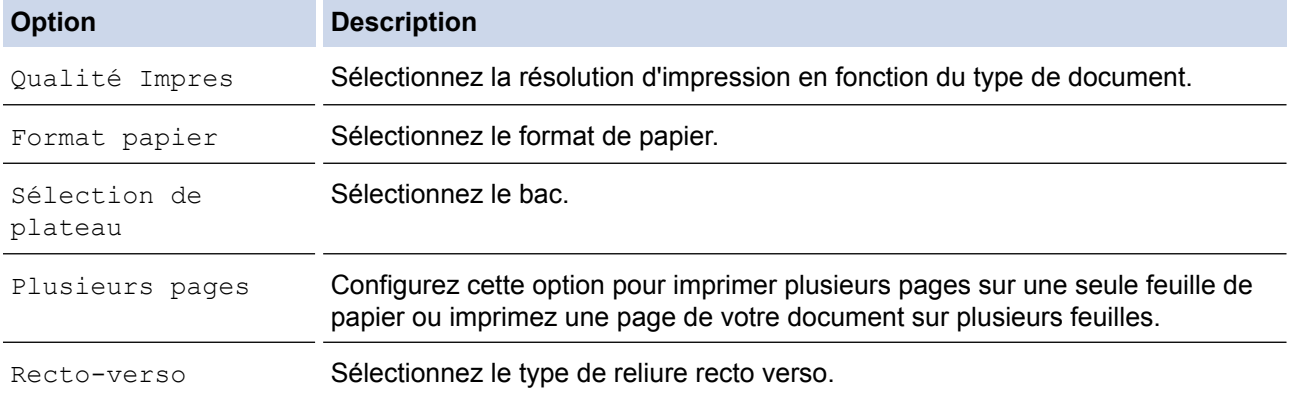

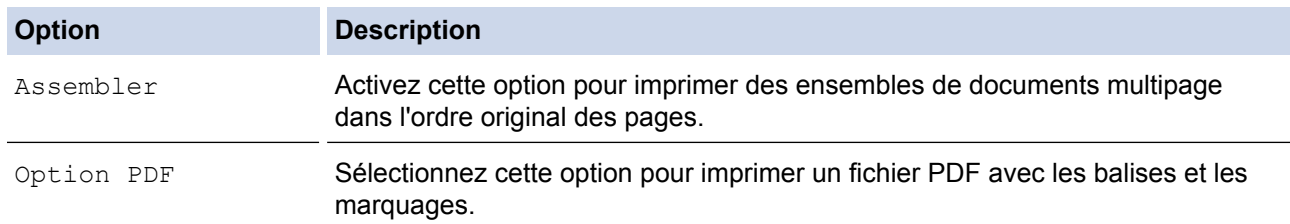

7. Appuyez sur [Mono March] ou [Coul. Marche].

# **IMPORTANT**

Ne retirez PAS la clé USB de l'interface USB directe avant que l'appareil ait fini d'imprimer.

# **Renseignements connexes**

• [Imprimer des données directement depuis une clé USB](#page-125-0)

## <span id="page-142-0"></span> [Accueil](#page-1-0) > Numériser

# **Numériser**

- [Numériser avec le bouton de numérisation de votre appareil Brother](#page-143-0)
- [Numériser à partir de votre ordinateur \(Windows\)](#page-196-0)
- [Numériser à partir de votre ordinateur \(Macintosh\)](#page-243-0)
- [Configurer les paramètres de numérisation à l'aide de la Gestion à partir du Web](#page-264-0)

<span id="page-143-0"></span> [Accueil](#page-1-0) > [Numériser](#page-142-0) > Numériser avec le bouton de numérisation de votre appareil Brother

# **Numériser avec le bouton de numérisation de votre appareil Brother**

- [Numériser des photos et des graphiques](#page-144-0)
- [Sauvegarder des données numérisées dans un dossier sous forme de fichier PDF](#page-148-0)
- [Enregistrer les données numérisées sur une clé USB](#page-151-0)
- [Numériser plusieurs cartes de visite et plusieurs photos \(Rognage automatique\)](#page-156-0)
- [Numérisation vers un fichier texte modifiable à l'aide de la fonction ROC](#page-158-0)
- [Numériser comme pièce jointe de courriel](#page-162-0)
- [Envoyer des données numérisées vers un serveur de courriel](#page-166-0)
- [Numériser vers un FTP](#page-169-0)
- [Numériser vers le réseau \(Windows\)](#page-175-0)
- [Services Web pour la numérisation sur votre réseau \(Windows Vista SP2 ou ultérieur,](#page-183-0) [Windows 7, Windows 8 et Windows 10\)](#page-183-0)
- [Modifier les paramètres du bouton de numérisation depuis ControlCenter4 \(Windows\)](#page-188-0)
- [Modifier les paramètres du bouton de numérisation depuis ControlCenter2 \(Mac\)](#page-192-0)
[Accueil](#page-1-0) > [Numériser](#page-142-0) > [Numériser avec le bouton de numérisation de votre appareil Brother](#page-143-0) > Numériser des photos et des graphiques

# **Numériser des photos et des graphiques**

Permet d'envoyer des graphiques ou des photos numérisées directement vers votre ordinateur.

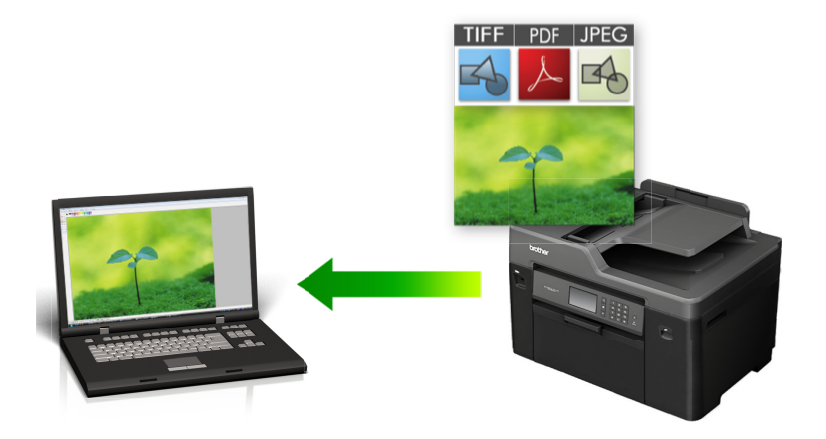

Utilisez le bouton de numérisation de l'appareil pour apporter des modifications temporaires aux paramètres de numérisation. Pour effectuer des modifications permanentes, utilisez le logiciel ControlCenter de Brother.

#### >> MFC-J5330DW [>> MFC-J5830DW/MFC-J5930DW](#page-145-0)

# **MFC-J5330DW**

- 1. Chargez votre document.
- 2. Appuyez sur [Balayage] > [vers ordinateur] > [vers image].
- 3. Si l'appareil est connecté au réseau, appuyez sur ▲ ou ▼ pour afficher l'ordinateur vers lequel vous souhaitez envoyer les données, puis appuyez sur le nom de l'ordinateur.

Si l'écran ACL vous demande de saisir un NIP, utilisez l'écran ACL pour saisir le NIP à quatre chiffres de l'ordinateur, puis appuyez sur [OK].

#### 4. Effectuez l'une des opérations suivantes :

- Pour modifier les paramètres, appuyez sur  $[Options]$ , puis passez à l'étape suivante.
- Appuyez sur [Marche] pour lancer la numérisation sans modifier de paramètres supplémentaires.

L'appareil lance la numérisation. Si vous utilisez la vitre du scanner de l'appareil, suivez les instructions affichées à l'écran ACL pour mener à bien la tâche de numérisation.

5. Appuyez sur l'option [Param numér], puis appuyez sur [Déf sur appareil].

Pour utiliser l'option [Param numér], un ordinateur sur lequel est installé le logiciel ControlCenter doit être connecté à l'appareil.

6. Sélectionnez les paramètres de numérisation que vous souhaitez modifier, puis appuyez sur [OK].

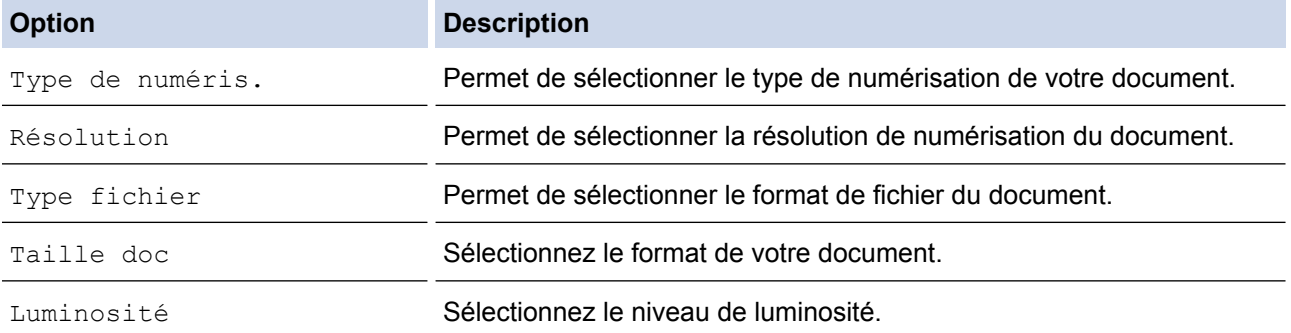

<span id="page-145-0"></span>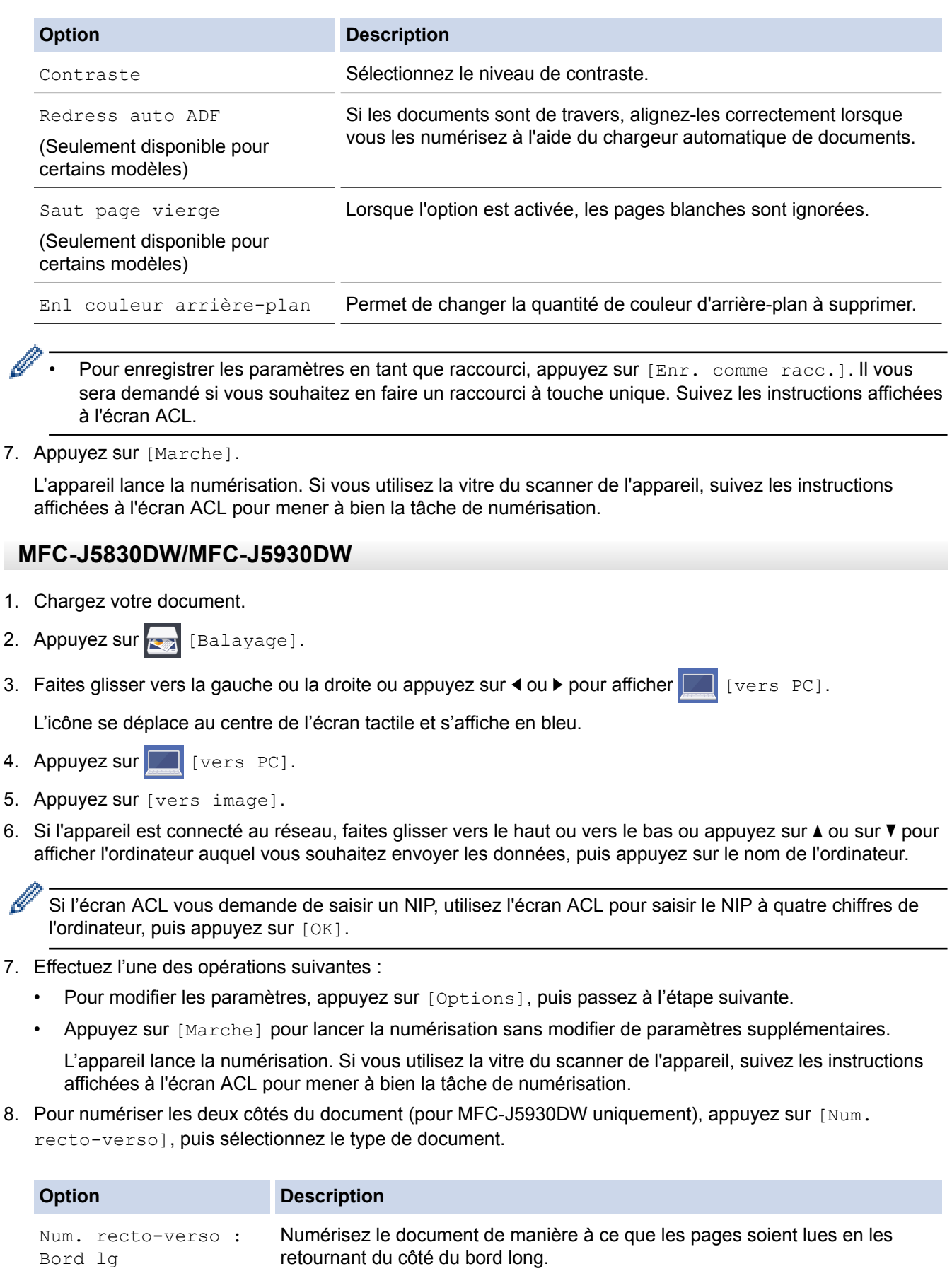

Q

#### **Option Description**

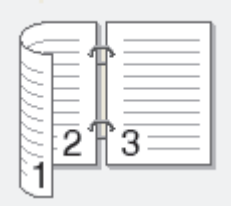

Num. recto-verso : Bord crt Numérisez le document de manière à ce que les pages soient lues en les retournant du côté du bord court.

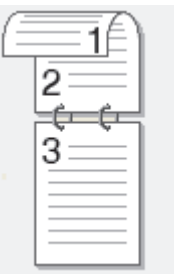

9. Appuyez sur l'option [Param numér], puis appuyez sur [Déf sur appareil].

Pour utiliser l'option [Param numér], un ordinateur sur lequel est installé le logiciel ControlCenter doit être connecté à l'appareil.

10. Sélectionnez les paramètres de numérisation que vous souhaitez modifier, puis appuyez sur [OK].

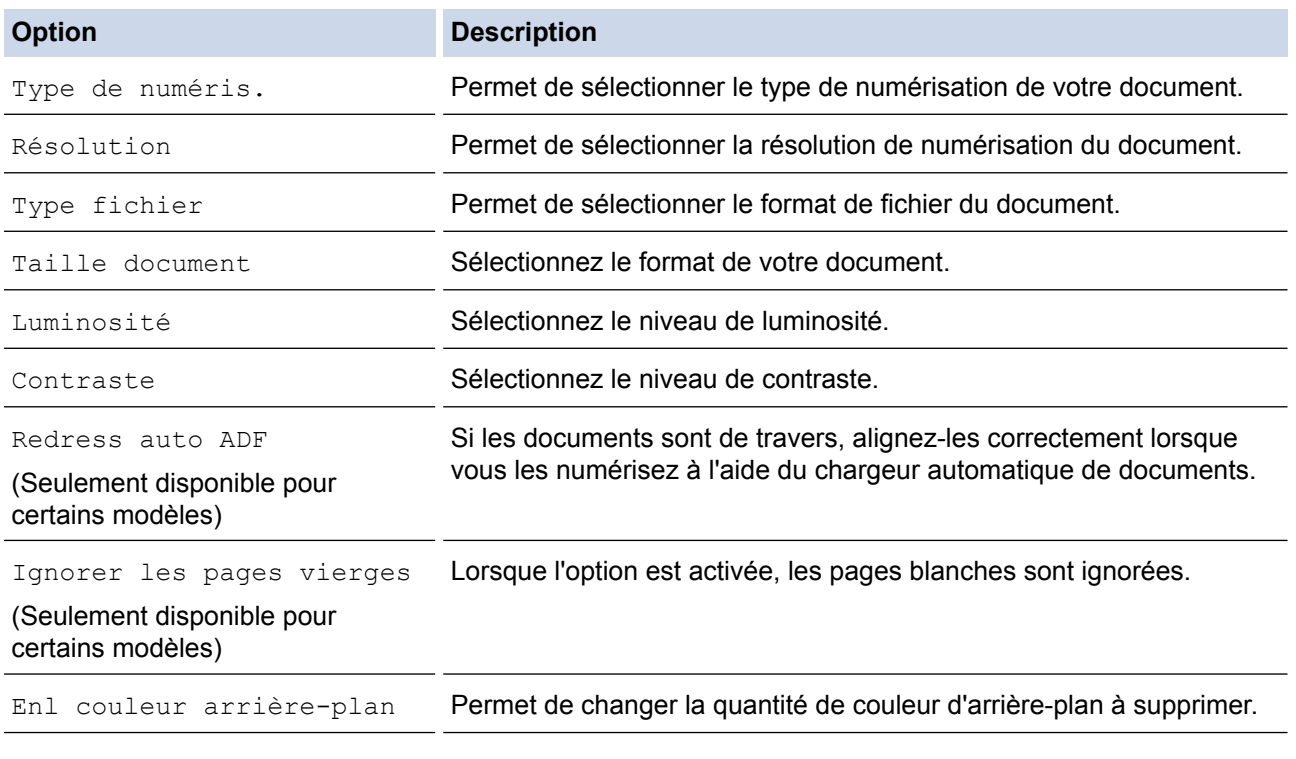

Pour enregistrer les paramètres en tant que raccourci, appuyez sur [Enr. comme racc.]. Il vous sera demandé si vous souhaitez en faire un raccourci à touche unique. Suivez les instructions affichées à l'écran ACL.

11. Appuyez sur [Marche].

L'appareil lance la numérisation. Si vous utilisez la vitre du scanner de l'appareil, suivez les instructions affichées à l'écran ACL pour mener à bien la tâche de numérisation.

# **Renseignements connexes**

∣√

• [Numériser avec le bouton de numérisation de votre appareil Brother](#page-143-0)

 [Accueil](#page-1-0) > [Numériser](#page-142-0) > [Numériser avec le bouton de numérisation de votre appareil Brother](#page-143-0) > Sauvegarder des données numérisées dans un dossier sous forme de fichier PDF

# **Sauvegarder des données numérisées dans un dossier sous forme de fichier PDF**

Permet de numériser des documents et de les enregistrer en tant que fichiers PDF dans un dossier sur votre ordinateur.

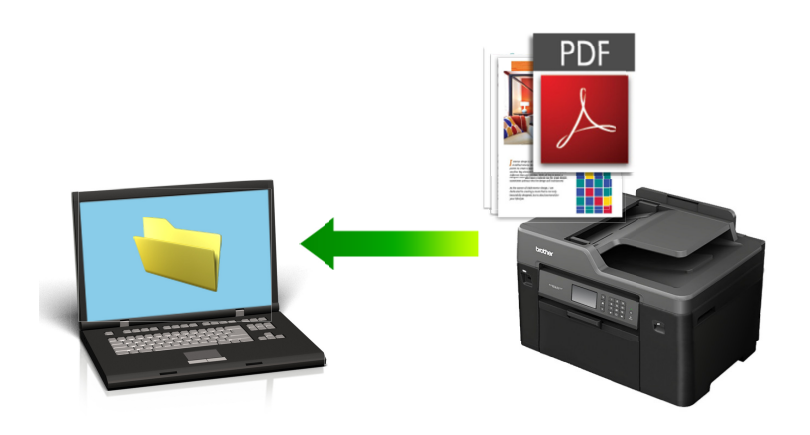

Utilisez le bouton de numérisation de l'appareil pour apporter des modifications temporaires aux paramètres de numérisation. Pour effectuer des modifications permanentes, utilisez le logiciel ControlCenter de Brother.

### >> MFC-J5330DW [>> MFC-J5830DW/MFC-J5930DW](#page-149-0)

# **MFC-J5330DW**

- 1. Chargez votre document.
- 2. Appuyez sur [Balayage] > [vers ordinateur] > [vers fichier].
- 3. Si l'appareil est connecté au réseau, appuyez sur ▲ ou ▼ pour afficher l'ordinateur vers lequel vous souhaitez envoyer les données, puis appuyez sur le nom de l'ordinateur.

Si l'écran ACL vous demande de saisir un NIP, utilisez l'écran ACL pour saisir le NIP à quatre chiffres de l'ordinateur, puis appuyez sur [OK].

#### 4. Effectuez l'une des opérations suivantes :

- Pour modifier les paramètres, appuyez sur [Options], puis passez à l'étape suivante.
- Appuyez sur [Marche] pour commencer à numériser sans modifier de paramètres supplémentaires. L'appareil lance la numérisation. Si vous utilisez la vitre du scanner de l'appareil, suivez les instructions affichées à l'écran ACL pour mener à bien la tâche de numérisation.
- 5. Sélectionnez les paramètres de numérisation que vous souhaitez modifier, puis appuyez sur [OK].

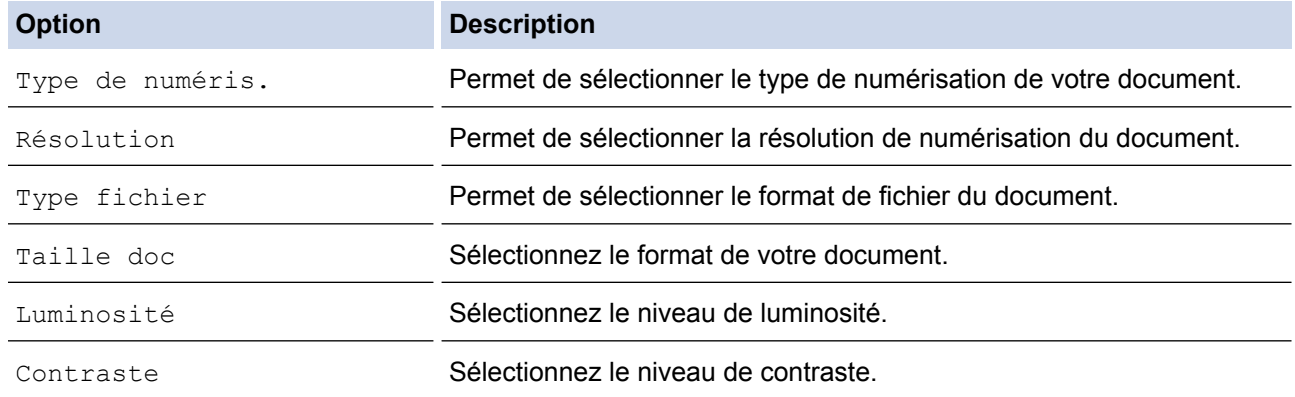

<span id="page-149-0"></span>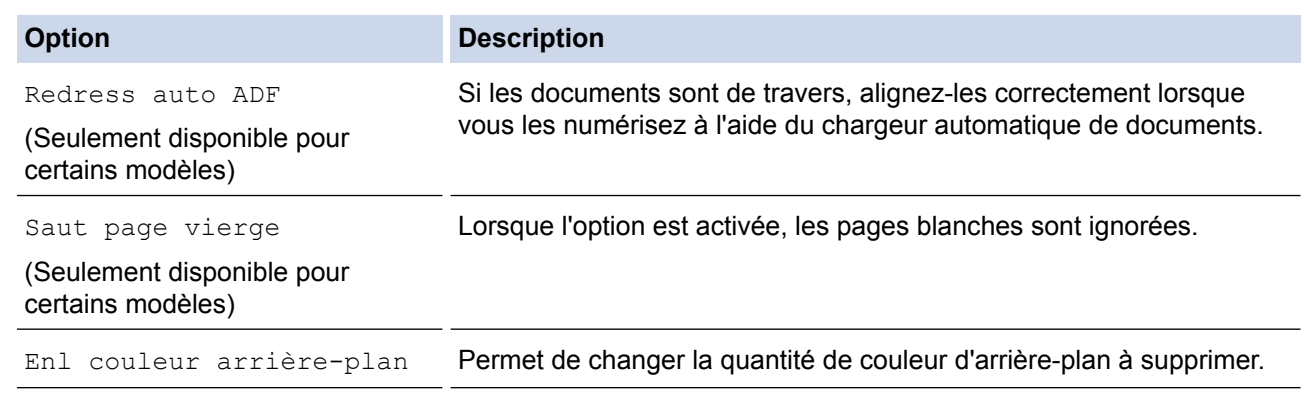

- Pour enregistrer les paramètres en tant que raccourci, appuyez sur [Enr. comme racc.]. Il vous sera demandé si vous souhaitez en faire un raccourci à touche unique. Suivez les instructions affichées à l'écran ACL.
- 6. Appuyez sur [Marche].

L'appareil lance la numérisation. Si vous utilisez la vitre du scanner de l'appareil, suivez les instructions affichées à l'écran ACL pour mener à bien la tâche de numérisation.

# **MFC-J5830DW/MFC-J5930DW**

- 1. Chargez votre document.
- 2. Appuyez sur [32] [Balayage].
- 3. Faites glisser vers la gauche ou la droite ou appuyez sur  $\triangleleft$  ou  $\triangleright$  pour afficher  $\triangleright$  [vers PC].

L'icône se déplace au centre de l'écran tactile et s'affiche en bleu.

4. Appuyez sur **14.** [vers PC].

Ø

- 5. Appuyez sur [vers fichier].
- 6. Si l'appareil est connecté au réseau, faites glisser vers le haut ou vers le bas ou appuyez sur ▲ ou sur ▼ pour afficher l'ordinateur auquel vous souhaitez envoyer les données, puis appuyez sur le nom de l'ordinateur.

Si l'écran ACL vous demande de saisir un NIP, utilisez l'écran ACL pour saisir le NIP à quatre chiffres de l'ordinateur, puis appuyez sur [OK].

- 7. Effectuez l'une des opérations suivantes :
	- Pour modifier les paramètres, appuyez sur [Options], puis passez à l'étape suivante.
	- Appuyez sur [Marche] pour lancer la numérisation sans modifier de paramètres supplémentaires.

L'appareil lance la numérisation. Si vous utilisez la vitre du scanner de l'appareil, suivez les instructions affichées à l'écran ACL pour mener à bien la tâche de numérisation.

8. Pour numériser les deux côtés du document (pour MFC-J5930DW uniquement), appuyez sur [Num. recto-verso], puis sélectionnez le type de document.

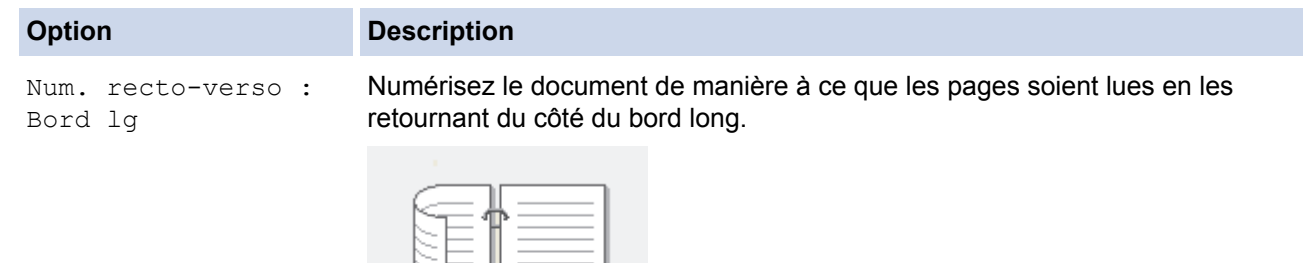

#### **Option Description**

Num. recto-verso : Bord crt

Numérisez le document de manière à ce que les pages soient lues en les retournant du côté du bord court.

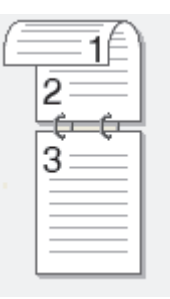

9. Sélectionnez les paramètres de numérisation que vous souhaitez modifier, puis appuyez sur [OK].

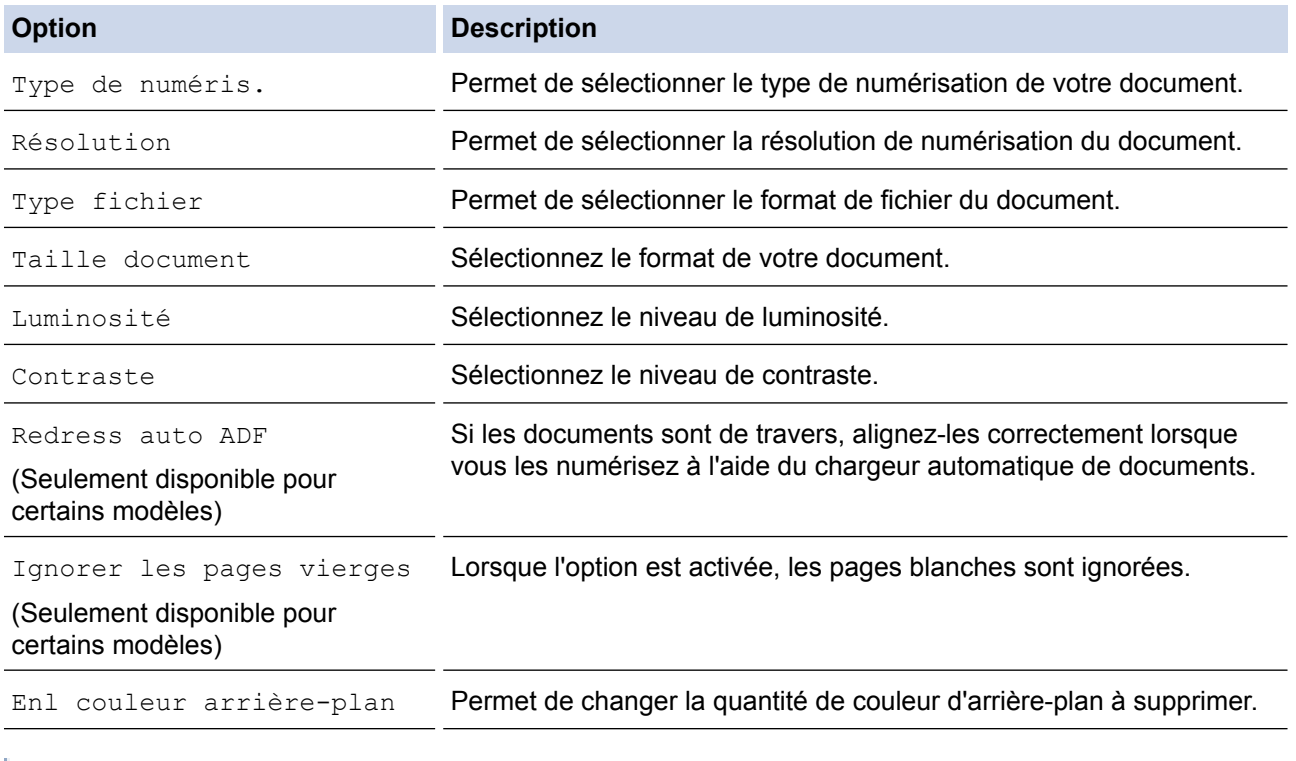

Pour enregistrer les paramètres en tant que raccourci, appuyez sur [Enr. comme racc.]. Il vous sera demandé si vous souhaitez en faire un raccourci à touche unique. Suivez les instructions affichées à l'écran ACL.

10. Appuyez sur [Marche].

Ø

L'appareil lance la numérisation. Si vous utilisez la vitre du scanner de l'appareil, suivez les instructions affichées à l'écran ACL pour mener à bien la tâche de numérisation.

### **Renseignements connexes**

• [Numériser avec le bouton de numérisation de votre appareil Brother](#page-143-0)

<span id="page-151-0"></span> [Accueil](#page-1-0) > [Numériser](#page-142-0) > [Numériser avec le bouton de numérisation de votre appareil Brother](#page-143-0) > Enregistrer les données numérisées sur une clé USB

# **Enregistrer les données numérisées sur une clé USB**

Permet de numériser des documents et de les enregistrer directement sur une clé USB sans utiliser d'ordinateur.

>> MFC-J5330DW

[>> MFC-J5830DW/MFC-J5930DW](#page-152-0)

## **MFC-J5330DW**

- 1. Chargez votre document.
- 2. Insérez une clé USB dans l'appareil.

L'écran ACL change automatiquement.

- 3. Appuyez sur [Numériser vers support].
- 4. Effectuez l'une des opérations suivantes :
	- Pour modifier les paramètres, appuyez sur [Options], puis passez à l'étape suivante.
	- Pour définir vos propres réglages par défaut : après avoir modifié les paramètres, appuyez sur l'option [Fix nv param déf], puis appuyez sur [Oui].
	- Pour restaurer les paramètres d'usine par défaut : appuyez sur l'option [Réinitial. usine], puis appuyez sur [Oui].
	- Appuyez sur [Marche] pour lancer la numérisation sans modifier de paramètres supplémentaires.

L'appareil lance la numérisation. Si vous utilisez la vitre du scanner de l'appareil, suivez les instructions affichées à l'écran ACL pour mener à bien la tâche de numérisation.

5. Sélectionnez les paramètres de numérisation que vous souhaitez modifier, puis appuyez sur [OK].

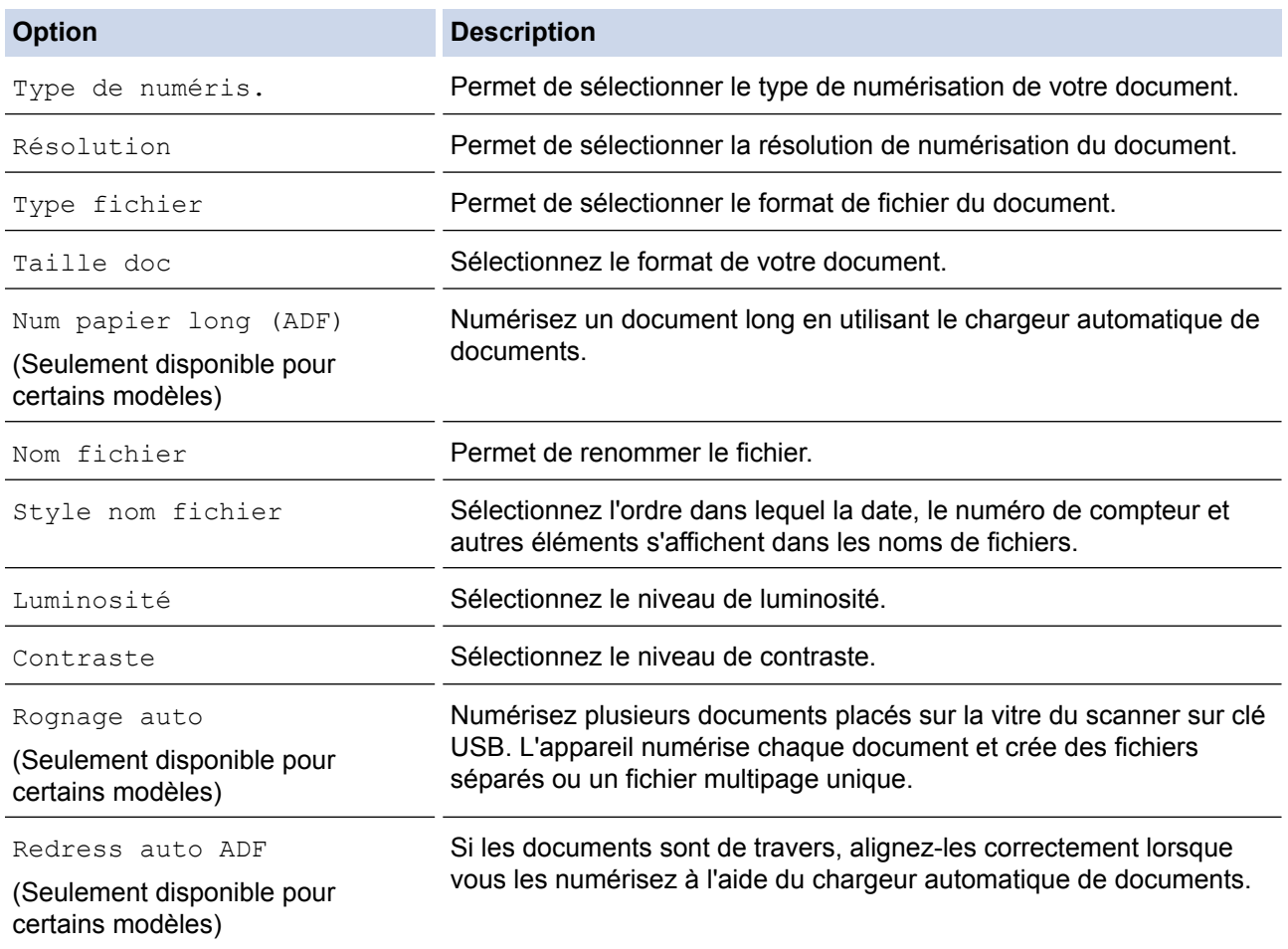

<span id="page-152-0"></span>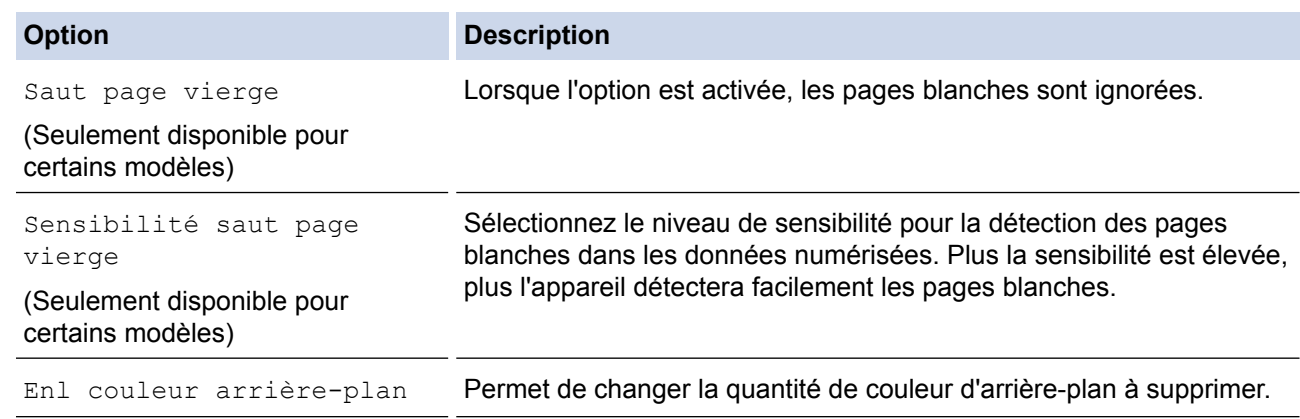

Pour enregistrer les paramètres en tant que raccourci, appuyez sur [Enr. comme racc.]. Il vous sera demandé si vous souhaitez en faire un raccourci à touche unique. Suivez les instructions affichées à l'écran ACL.

- 6. Appuyez sur [Marche].
- 7. Si vous utilisez la vitre du scanner, chargez la page suivante, puis appuyez sur [Continuer]. S'il ne reste aucune page à numériser, appuyez sur [Finir]. Une fois la numérisation terminée, assurez-vous de choisir [Finir] avant de retirer la clé USB de l'appareil.

### **IMPORTANT**

L'écran ACL affiche un message pendant la lecture des données. Ne débranchez PAS le cordon d'alimentation et ne retirez pas la carte mémoire ou la clé USB de l'appareil pendant la lecture des données. Vous pourriez perdre des données ou endommager la clé USB.

### **MFC-J5830DW/MFC-J5930DW**

- 1. Chargez votre document.
- 2. Insérez une clé USB dans l'appareil.

L'écran ACL change automatiquement.

- 3. Appuyez sur [Numériser vers support].
- 4. Effectuez l'une des opérations suivantes :
	- Pour modifier les paramètres, appuyez sur  $[Options]$ , puis passez à l'étape suivante.

Pour définir vos propres réglages par défaut : après avoir modifié les paramètres, appuyez sur l'option [Fix nv param déf], puis appuyez sur [Oui].

- Pour restaurer les paramètres d'usine par défaut : appuyez sur [Réinitial. usine], puis appuyez sur [Oui].
- Appuyez sur [Marche] pour lancer la numérisation sans modifier de paramètres supplémentaires.

L'appareil lance la numérisation. Si vous utilisez la vitre du scanner de l'appareil, suivez les instructions affichées à l'écran ACL pour mener à bien la tâche de numérisation.

- 5. Pour numériser les deux côtés du document (pour MFC-J5930DW uniquement), appuyez sur [Num. recto-verso], puis sélectionnez le type de document.
- 6. Sélectionnez les paramètres de numérisation que vous souhaitez modifier, puis appuyez sur [OK].

**Option Description**

Num. recto-verso

Permet de sélectionner le mode de numérisation recto verso.

(Seulement disponible pour certains modèles)

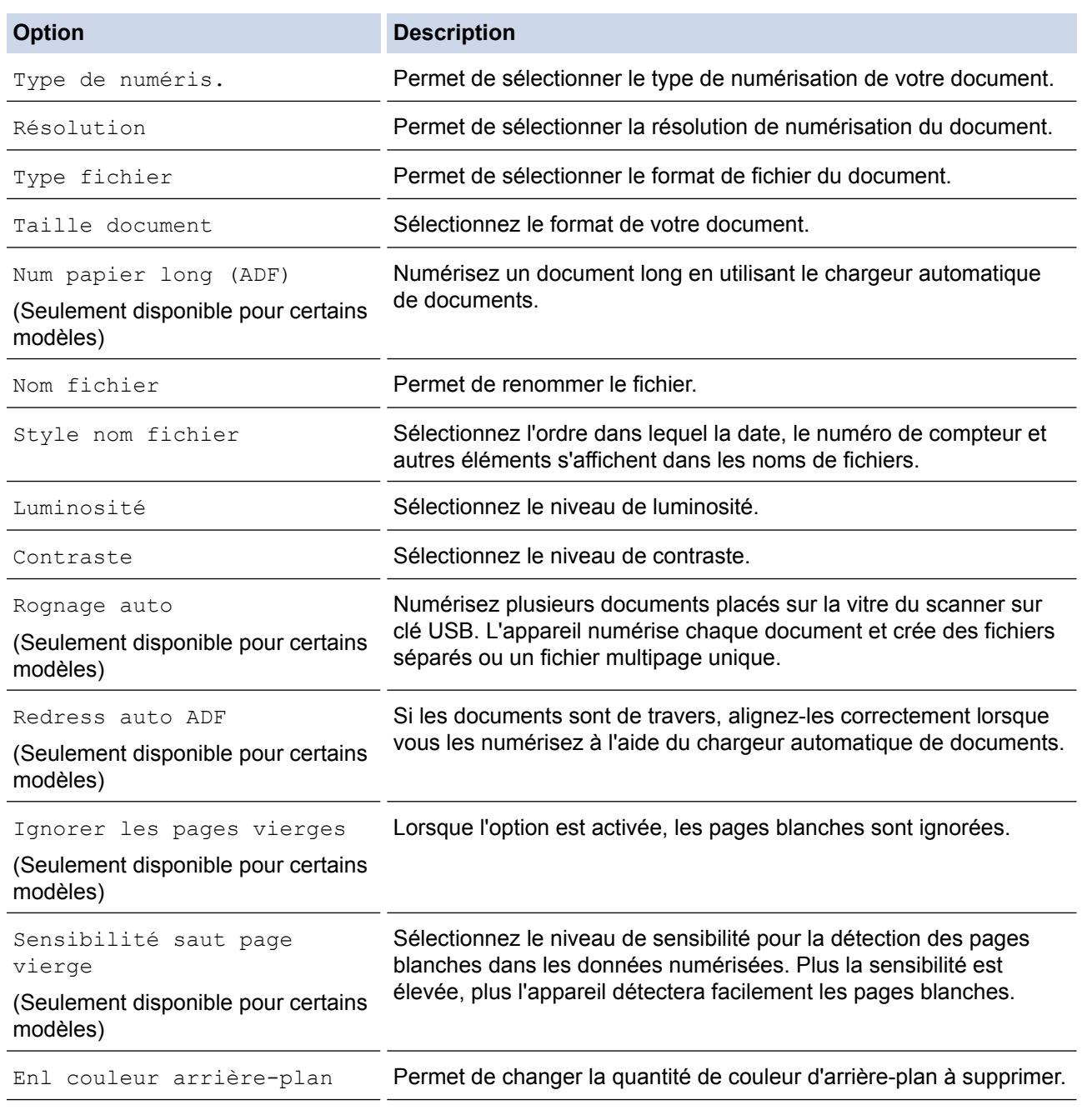

Pour enregistrer les paramètres en tant que raccourci, appuyez sur [Enr. comme racc.]. Il vous sera demandé si vous souhaitez en faire un raccourci à touche unique. Suivez les instructions affichées à l'écran ACL.

7. Appuyez sur [Marche].

8. Si vous utilisez la vitre du scanner, chargez la page suivante, puis appuyez sur [Continuer]. S'il ne reste aucune page à numériser, appuyez sur [Finir]. Une fois la numérisation terminée, assurez-vous de choisir [Finir] avant de retirer la clé USB de l'appareil.

# **IMPORTANT**

L'écran ACL affiche un message pendant la lecture des données. Ne débranchez PAS le cordon d'alimentation et ne retirez pas la carte mémoire ou la clé USB de l'appareil pendant la lecture des données. Vous pourriez perdre des données ou endommager la clé USB.

### **Renseignements connexes**

• [Numériser avec le bouton de numérisation de votre appareil Brother](#page-143-0)

- [Clés USB compatibles](#page-126-0)
- [Remarque importante](#page-11-0)

 [Accueil](#page-1-0) > [Numériser](#page-142-0) > [Numériser avec le bouton de numérisation de votre appareil Brother](#page-143-0) > [Enregistrer](#page-151-0) [les données numérisées sur une clé USB](#page-151-0) > Clés USB compatibles

# **Clés USB compatibles**

# **IMPORTANT**

L'interface USB directe prend uniquement en charge les clés USB et les appareils photo numériques qui utilisent la norme de stockage de masse USB. Les autres dispositifs USB ne sont pas pris en charge.

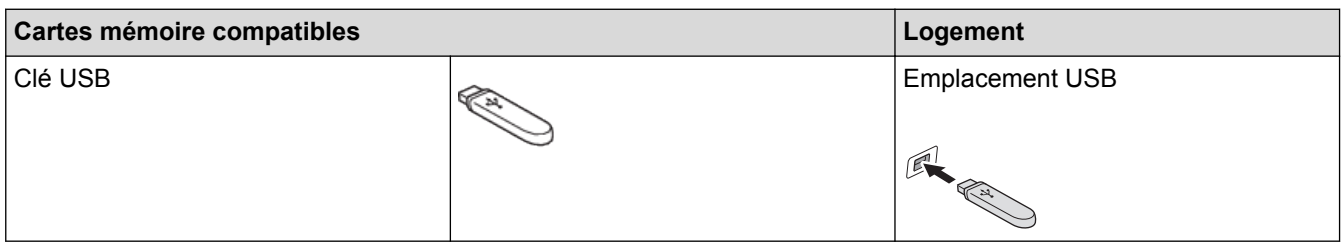

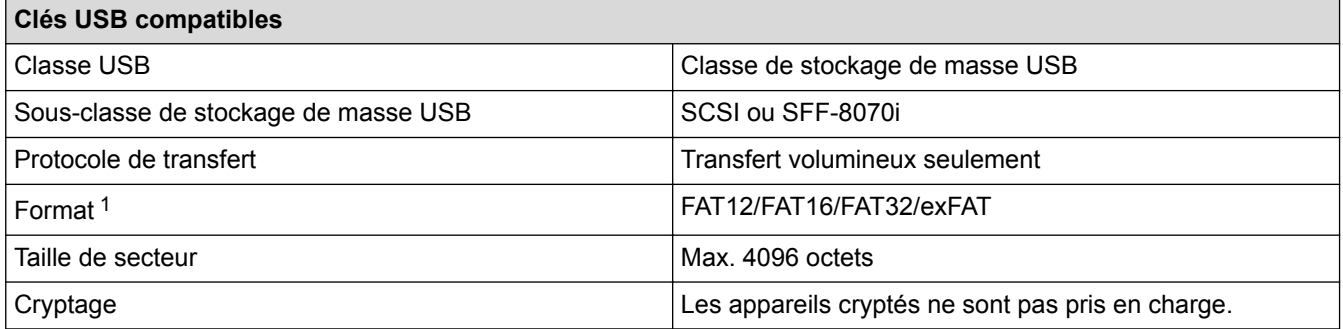

1 Le format NTFS n'est pas pris en charge.

### **Renseignements connexes**

- [Imprimer des données directement depuis une clé USB](#page-125-0)
- [Enregistrer les données numérisées sur une clé USB](#page-151-0)

 [Accueil](#page-1-0) > [Numériser](#page-142-0) > [Numériser avec le bouton de numérisation de votre appareil Brother](#page-143-0) > Numériser plusieurs cartes de visite et plusieurs photos (Rognage automatique)

# **Numériser plusieurs cartes de visite et plusieurs photos (Rognage automatique)**

Vous pouvez numériser plusieurs documents placés sur la vitre du scanner. L'appareil numérisera chaque document et utilisera la fonctionnalité Rognage automatique pour créer des fichiers séparés ou un fichier de plusieurs pages.

### **Instructions pour le rognage automatique**

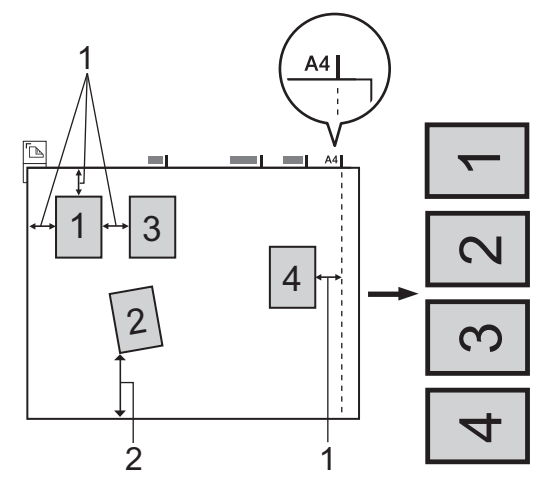

- 1. 0,4 po (10 mm) ou plus long
- 2. 0,8 po (20 mm) ou plus long (bas)
- Ce paramètre n'est disponible que pour les documents de forme rectangulaire ou carrée.
- Si votre document est trop long ou trop large, cette fonction ne marchera pas comme décrit ici.
- Vous devez éloigner les documents des bords de la vitre du scanner, comme illustré.
- Les documents doivent être éloignés d'au moins 0,4 po (10 mm) l'un de l'autre.
- La fonction Rognage automatique règle le biais du document sur la vitre du scanner; toutefois, si votre document est incliné de plus de 10 degrés, cette fonction ne marche pas.
- Pour pouvoir utiliser la fonction Rognage automatique, le chargeur automatique de documents doit être vide.
- La fonction Rognage automatique peut prendre en charge un maximum de 16 documents selon leur format.
- >> MFC-J5330DW

k

[>> MFC-J5830DW/MFC-J5930DW](#page-157-0)

# **MFC-J5330DW**

- 1. Chargez les documents sur la vitre du scanner.
	- Pour numériser des documents en utilisant la fonction Rognage automatique, vous devez placer les documents sur la vitre du scanner.
		- La fonction Rognage automatique est prise en charge par la technologie de Reallusion, Inc.

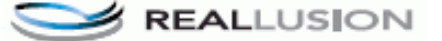

- 2. Insérez une clé USB dans l'appareil. L'écran ACL change automatiquement.
- 3. Appuyez sur [Numériser vers support] > [Options] > [Rognage auto].
- 4. Appuyez sur [Activé].
- 5. Appuyez sur [OK].
- 6. Appuyez sur [Marche].

<span id="page-157-0"></span>L'appareil lance la numérisation. Suivez les instructions affichées à l'écran ACL pour terminer la tâche de numérisation.

# **MFC-J5830DW/MFC-J5930DW**

- 1. Chargez les documents sur la vitre du scanner.
- Ø • Pour numériser des documents en utilisant la fonction de rognage automatique, vous devez placer les documents sur la vitre du scanner.
	- La fonction Rognage automatique est prise en charge par la technologie de Reallusion, Inc.

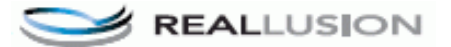

- 2. Insérez une clé USB dans l'appareil. L'écran ACL change automatiquement.
- 3. Appuyez sur [Numériser vers support] > [Options] > [Rognage auto].
- 4. Appuyez sur [Activé].
- 5. Appuyez sur [OK].
- 6. Appuyez sur [Marche].

L'appareil lance la numérisation. Suivez les instructions affichées à l'écran ACL pour terminer la tâche de numérisation.

### **Renseignements connexes**

- [Numériser avec le bouton de numérisation de votre appareil Brother](#page-143-0)
- [Remarque importante](#page-11-0)

 [Accueil](#page-1-0) > [Numériser](#page-142-0) > [Numériser avec le bouton de numérisation de votre appareil Brother](#page-143-0) > Numérisation vers un fichier texte modifiable à l'aide de la fonction ROC

# **Numérisation vers un fichier texte modifiable à l'aide de la fonction ROC**

Votre appareil peut convertir les caractères d'un document numérisé en texte à l'aide de la technologie de reconnaissance optique de caractères (ROC). Vous pouvez modifier ce texte avec votre application de traitement de texte favorite.

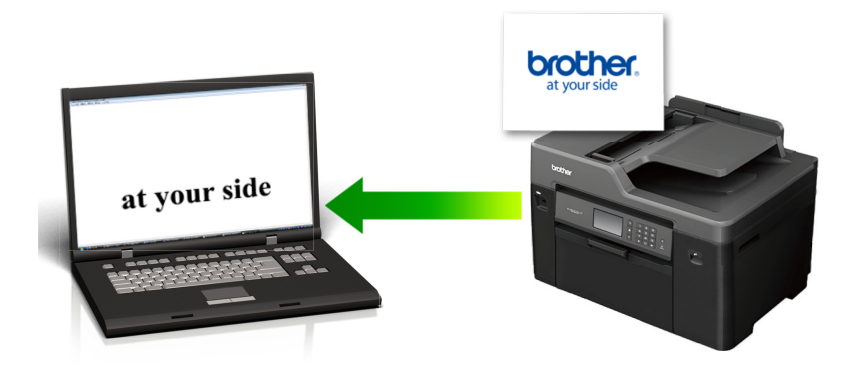

- La fonction Numérisation vers ROC est disponible pour certaines langues.
- Utilisez le bouton de numérisation sur l'appareil pour apporter des modifications temporaires aux paramètres de numérisation. Pour effectuer des modifications permanentes, utilisez le logiciel ControlCenter de Brother.

### >> MFC-J5330DW

[>> MFC-J5830DW/MFC-J5930DW](#page-159-0)

### **MFC-J5330DW**

- 1. Chargez votre document.
- 2. Appuyez sur [Balayage] > [vers ordinateur] > [vers ROC].
- 3. Si l'appareil est connecté au réseau, appuyez sur ▲ ou ▼ pour afficher l'ordinateur vers lequel vous souhaitez envoyer les données, puis appuyez sur le nom de l'ordinateur.

Si l'écran ACL vous demande de saisir un NIP, utilisez l'écran ACL pour saisir le NIP à quatre chiffres de l'ordinateur, puis appuyez sur [OK].

#### 4. Effectuez l'une des opérations suivantes :

- Pour modifier les paramètres, appuyez sur [Options], puis passez à l'étape suivante.
- Appuyez sur [Marche] pour lancer la numérisation sans modifier de paramètres supplémentaires.

L'appareil lance la numérisation. Si vous utilisez la vitre du scanner de l'appareil, suivez les instructions affichées à l'écran ACL pour mener à bien la tâche de numérisation.

5. Appuyez sur l'option [Param numér], puis appuyez sur [Déf sur appareil].

Pour utiliser l'option [Param numér], un ordinateur sur lequel est installé le logiciel ControlCenter doit être connecté à l'appareil.

6. Sélectionnez les paramètres de numérisation que vous souhaitez modifier, puis appuyez sur [OK].

**Option Description**

<span id="page-159-0"></span>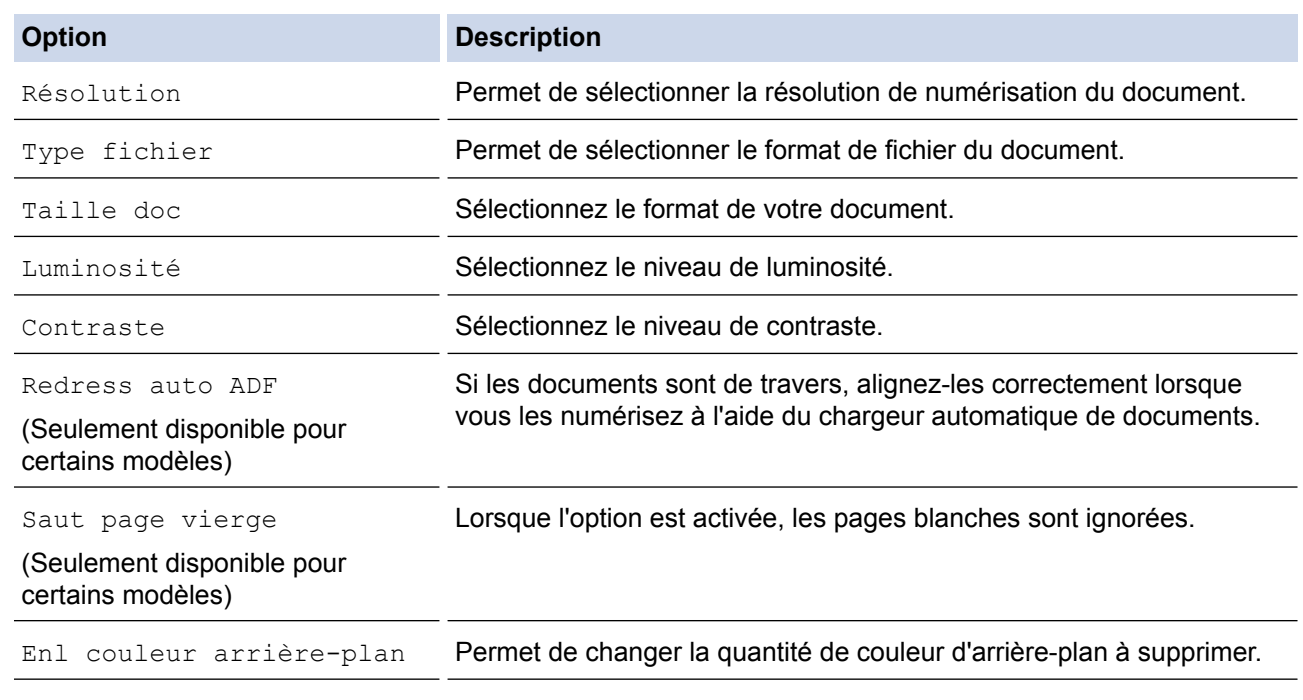

- Pour enregistrer les paramètres en tant que raccourci, appuyez sur [Enr. comme racc.]. Il vous sera demandé si vous souhaitez en faire un raccourci à touche unique. Suivez les instructions affichées à l'écran ACL.
- 7. Appuyez sur [Marche].

L'appareil lance la numérisation. Si vous utilisez la vitre du scanner de l'appareil, suivez les instructions affichées à l'écran ACL pour mener à bien la tâche de numérisation.

## **MFC-J5830DW/MFC-J5930DW**

- 1. Chargez votre document.
- 2. Appuyez sur [Balayage].
- 3. Faites glisser vers la gauche ou la droite ou appuyez sur  $\bullet$  ou  $\triangleright$  pour afficher [1000] [vers PC].

L'icône se déplace au centre de l'écran tactile et s'affiche en bleu.

- 4. Appuyez sur **14.** [vers PC].
- 5. Appuyez sur [vers ROC].
- 6. Si l'appareil est connecté au réseau, faites glisser vers le haut ou vers le bas ou appuyez sur ▲ ou sur ▼ pour afficher l'ordinateur auquel vous souhaitez envoyer les données, puis appuyez sur le nom de l'ordinateur.

Si l'écran ACL vous demande de saisir un NIP, utilisez l'écran ACL pour saisir le NIP à quatre chiffres de l'ordinateur, puis appuyez sur [OK].

- 7. Effectuez l'une des opérations suivantes :
	- Pour modifier les paramètres, appuyez sur [Options], puis passez à l'étape suivante.
	- Appuyez sur [Marche] pour lancer la numérisation sans modifier de paramètres supplémentaires.

L'appareil lance la numérisation. Si vous utilisez la vitre du scanner de l'appareil, suivez les instructions affichées à l'écran ACL pour mener à bien la tâche de numérisation.

8. Pour numériser les deux côtés du document (pour MFC-J5930DW uniquement), appuyez sur [Num. recto-verso], puis sélectionnez le type de document.

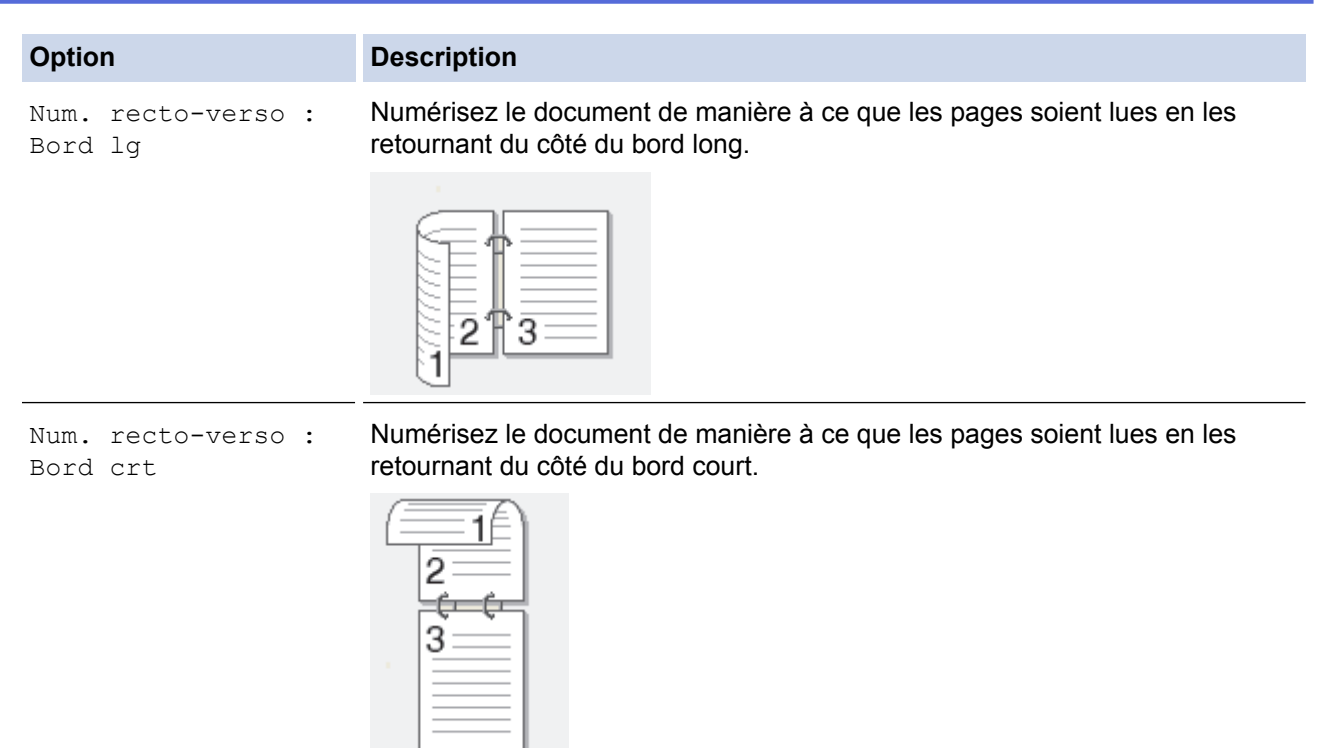

9. Appuyez sur l'option [Param numér], puis appuyez sur [Déf sur appareil].

Pour utiliser l'option [Param numér], un ordinateur sur lequel est installé le logiciel ControlCenter doit être connecté à l'appareil.

10. Sélectionnez les paramètres de numérisation que vous souhaitez modifier, puis appuyez sur [OK].

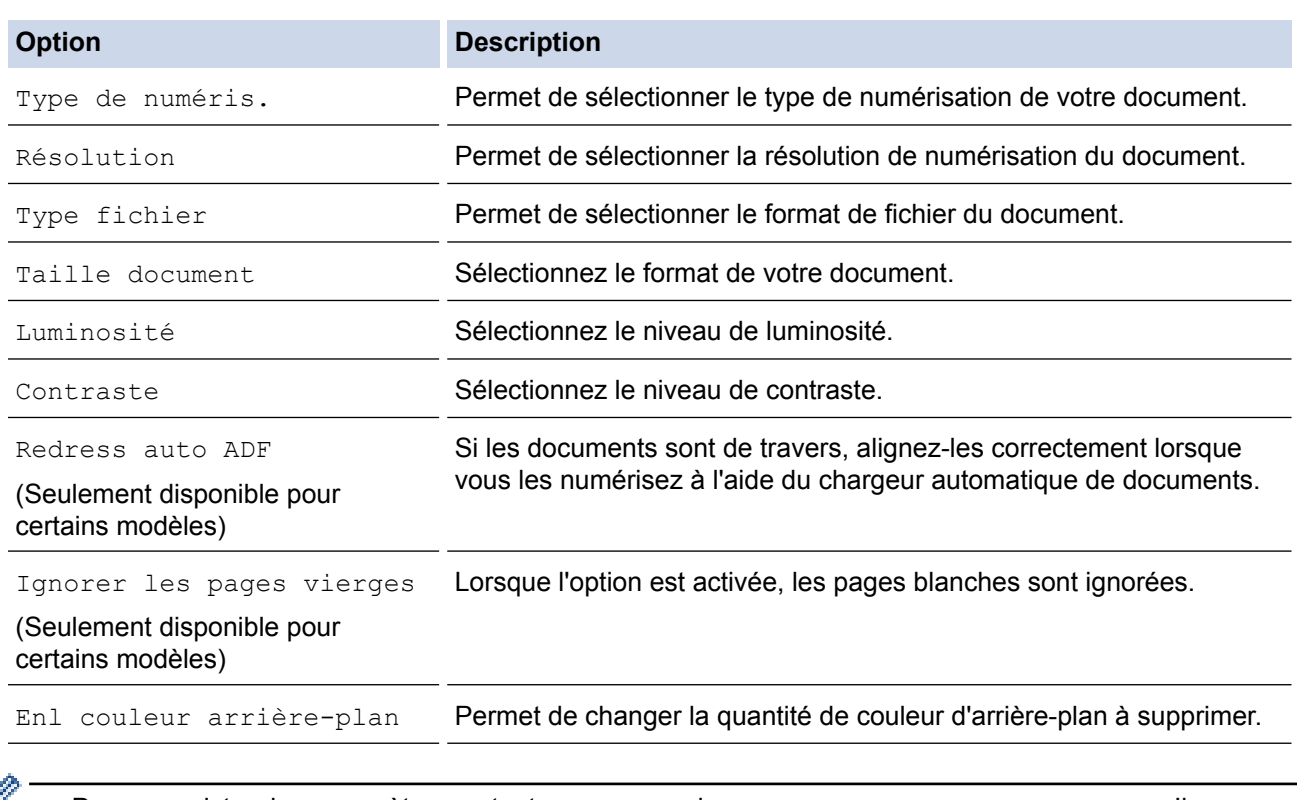

• Pour enregistrer les paramètres en tant que raccourci, appuyez sur [Enr. comme racc.]. Il vous sera demandé si vous souhaitez en faire un raccourci à touche unique. Suivez les instructions affichées à l'écran ACL.

11. Appuyez sur [Marche].

b

L'appareil lance la numérisation. Si vous utilisez la vitre du scanner de l'appareil, suivez les instructions affichées à l'écran ACL pour mener à bien la tâche de numérisation.

# **Renseignements connexes**

∣✓

• [Numériser avec le bouton de numérisation de votre appareil Brother](#page-143-0)

 [Accueil](#page-1-0) > [Numériser](#page-142-0) > [Numériser avec le bouton de numérisation de votre appareil Brother](#page-143-0) > Numériser comme pièce jointe de courriel

# **Numériser comme pièce jointe de courriel**

Envoyez un document numérisé sous forme de pièce jointe de courriel.

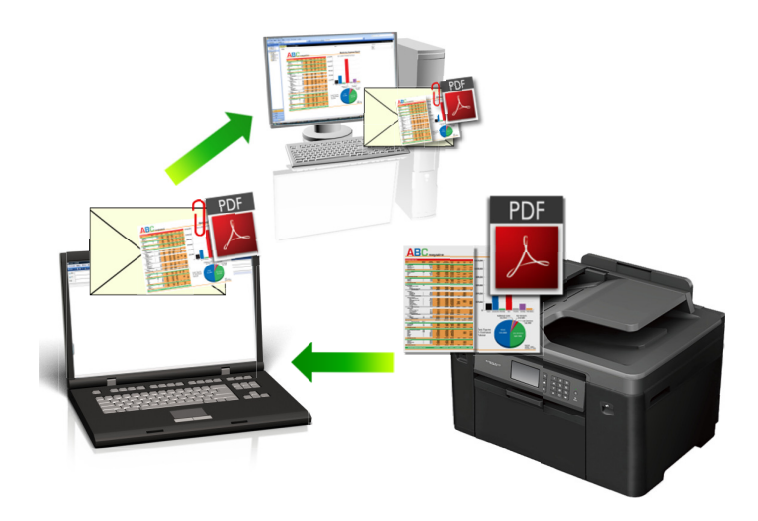

- Utilisez le bouton de numérisation de l'appareil pour apporter des modifications temporaires aux paramètres de numérisation. Pour effectuer des modifications permanentes, utilisez le logiciel ControlCenter de Brother.
- La fonction Numérisation vers courriel ne prend pas en charge les services Webmail. Utilisez la fonction Numérisation vers image ou Numérisation vers fichier pour numériser un document ou une image et joindre le fichier numérisé à un message électronique.

### >> MFC-J5330DW [>> MFC-J5830DW/MFC-J5930DW](#page-163-0)

# **MFC-J5330DW**

- 1. Chargez votre document.
- 2. Appuyez sur [Balayage] > [vers ordinateur] > [vers courriel].
- 3. Si l'appareil est connecté au réseau, appuyez sur ▲ ou ▼ pour afficher l'ordinateur vers lequel vous souhaitez envoyer les données, puis appuyez sur le nom de l'ordinateur.

Si l'écran ACL vous demande de saisir un NIP, utilisez l'écran ACL pour saisir le NIP à quatre chiffres de l'ordinateur, puis appuyez sur [OK].

- 4. Effectuez l'une des opérations suivantes :
	- Pour modifier les paramètres, appuyez sur [Options], puis passez à l'étape suivante.
	- Appuyez sur [Marche] pour lancer la numérisation sans modifier de paramètres supplémentaires.

L'appareil numérise le document et le sauvegarde sous forme de pièce jointe. Il démarre ensuite votre application de messagerie et ouvre un nouveau courriel vide avec le fichier numérisé joint.

5. Appuyez sur l'option [Param numér], puis appuyez sur [Déf sur appareil].

Pour utiliser l'option [Param numér], un ordinateur sur lequel est installé le logiciel ControlCenter doit être connecté à l'appareil.

6. Sélectionnez les paramètres de numérisation que vous souhaitez modifier, puis appuyez sur [OK].

<span id="page-163-0"></span>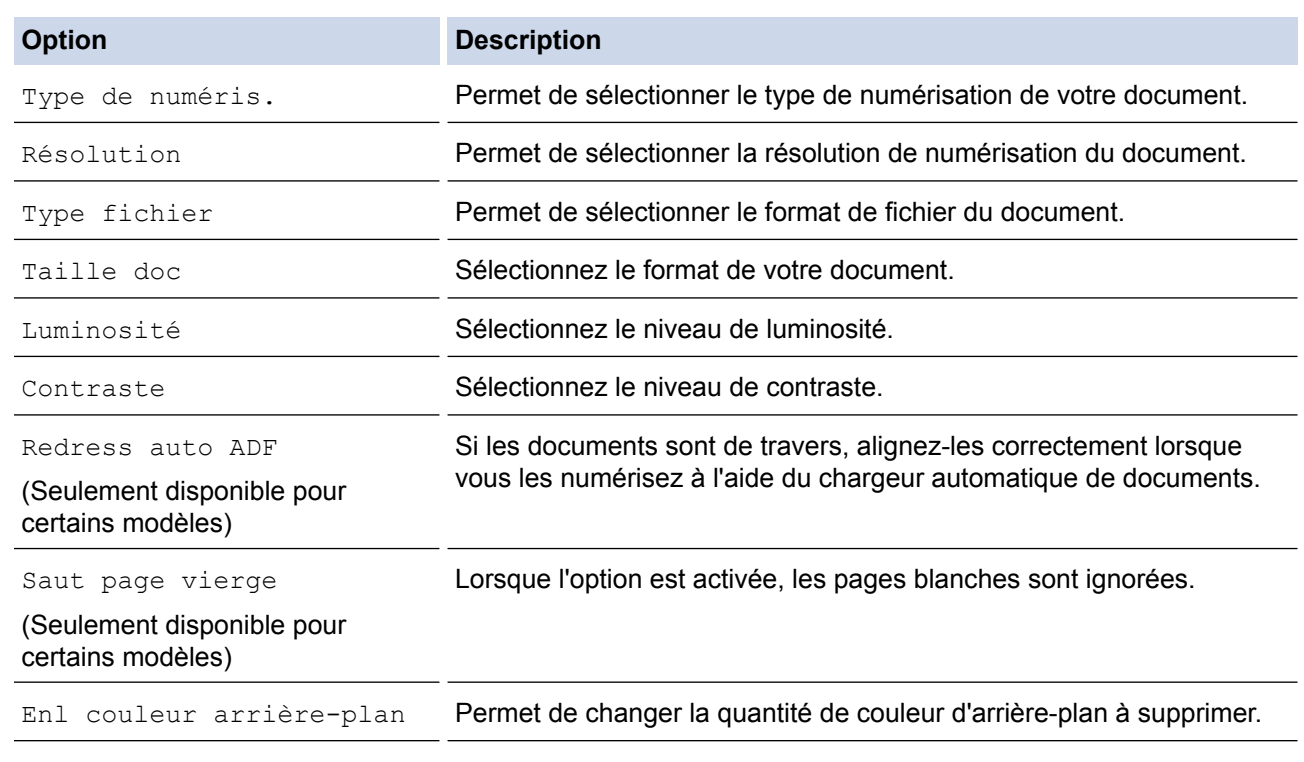

Pour enregistrer les paramètres en tant que raccourci, appuyez sur [Enr. comme racc.]. Il vous sera demandé si vous souhaitez en faire un raccourci à touche unique. Suivez les instructions affichées à l'écran ACL.

7. Appuyez sur [Marche].

L'appareil numérise le document et le sauvegarde sous forme de pièce jointe. Il démarre ensuite votre application de messagerie et ouvre un nouveau courriel vide avec le fichier numérisé joint.

### **MFC-J5830DW/MFC-J5930DW**

- 1. Chargez votre document.
- 2. Appuyez sur [Balayage].
- 3. Faites glisser vers la gauche ou la droite ou appuyez sur  $\triangleleft$  ou  $\triangleright$  pour afficher  $\triangleright$  [vers PC].

L'icône se déplace au centre de l'écran tactile et s'affiche en bleu.

- 4. Appuyez sur **14.** [vers PC].
- 5. Appuyez sur [vers courriel].
- 6. Si l'appareil est connecté au réseau, faites glisser vers le haut ou vers le bas ou appuyez sur ▲ ou sur ▼ pour afficher l'ordinateur auquel vous souhaitez envoyer les données, puis appuyez sur le nom de l'ordinateur.

Si l'écran ACL vous demande de saisir un NIP, utilisez l'écran ACL pour saisir le NIP à quatre chiffres de l'ordinateur, puis appuyez sur [OK].

- 7. Effectuez l'une des opérations suivantes :
	- Pour modifier les paramètres, appuyez sur [Options], puis passez à l'étape suivante.
	- Appuyez sur [Marche] pour lancer la numérisation sans modifier de paramètres supplémentaires.

L'appareil numérise le document et le sauvegarde sous forme de pièce jointe. Il démarre ensuite votre application de messagerie et ouvre un nouveau courriel vide avec le fichier numérisé joint.

8. Pour numériser les deux côtés du document (pour MFC-J5930DW uniquement), appuyez sur [Num. recto-verso], puis sélectionnez le type de document.

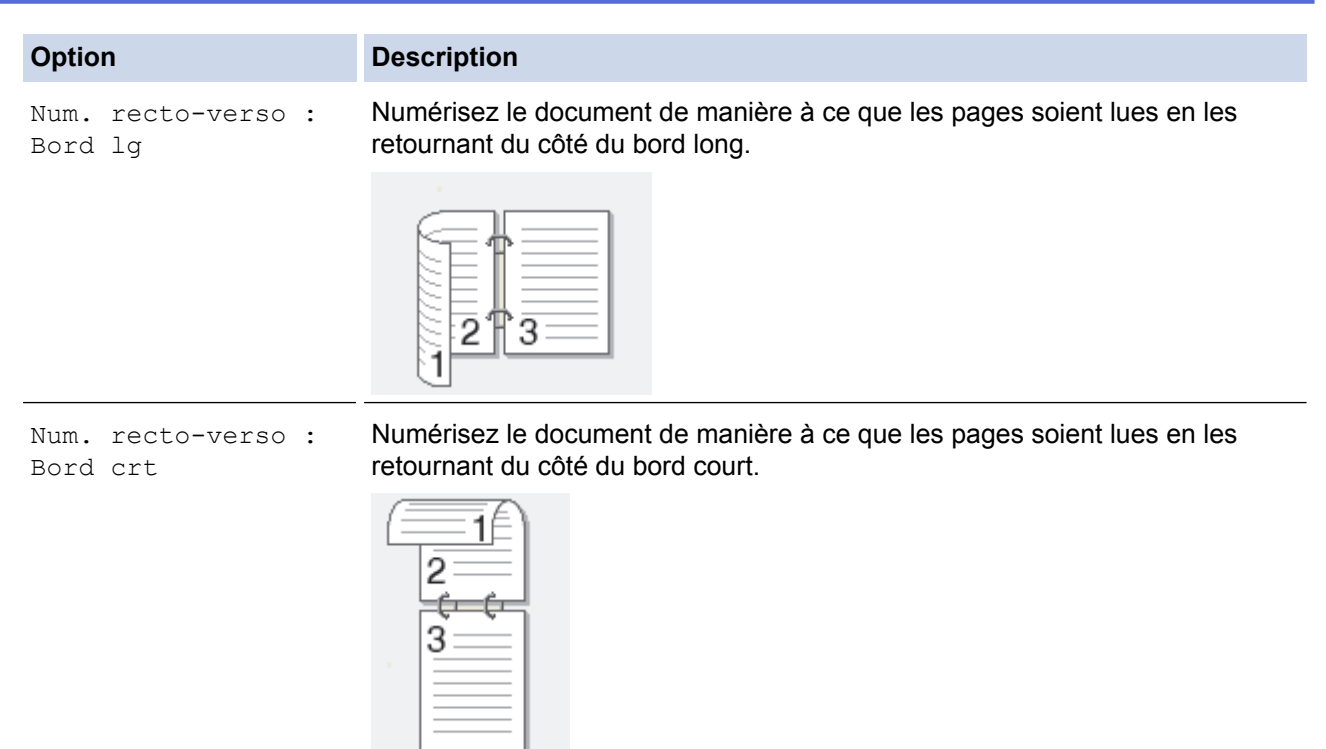

9. Appuyez sur l'option [Param numér], puis appuyez sur [Déf sur appareil].

Pour utiliser l'option [Param numér], un ordinateur sur lequel est installé le logiciel ControlCenter doit être connecté à l'appareil.

10. Sélectionnez les paramètres de numérisation que vous souhaitez modifier, puis appuyez sur [OK].

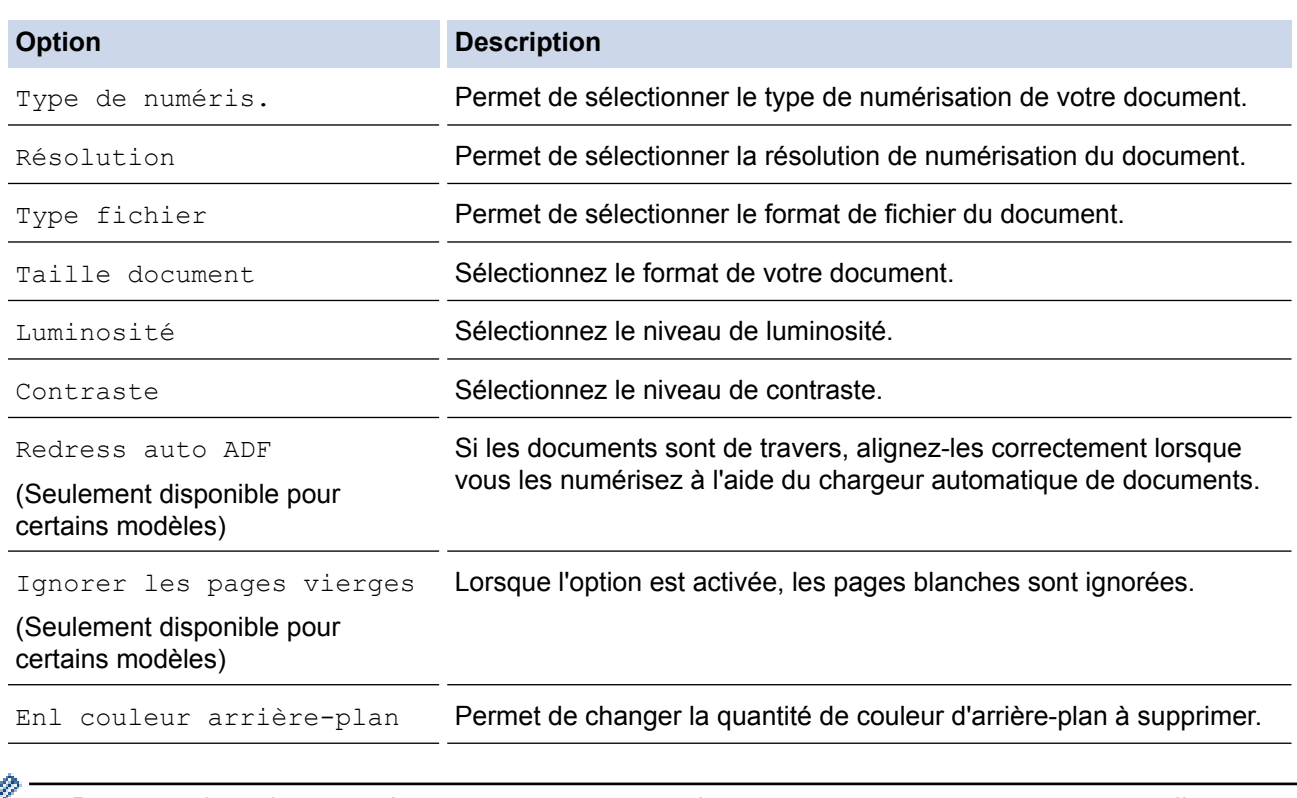

• Pour enregistrer les paramètres en tant que raccourci, appuyez sur [Enr. comme racc.]. Il vous sera demandé si vous souhaitez en faire un raccourci à touche unique. Suivez les instructions affichées à l'écran ACL.

11. Appuyez sur [Marche].

B

L'appareil numérise le document et le sauvegarde sous forme de pièce jointe. Il démarre ensuite votre application de messagerie et ouvre un nouveau courriel vide avec le fichier numérisé joint.

# **Renseignements connexes**

∣√

• [Numériser avec le bouton de numérisation de votre appareil Brother](#page-143-0)

 [Accueil](#page-1-0) > [Numériser](#page-142-0) > [Numériser avec le bouton de numérisation de votre appareil Brother](#page-143-0) > Envoyer des données numérisées vers un serveur de courriel

# **Envoyer des données numérisées vers un serveur de courriel**

Envoyez les données numérisées depuis votre appareil Brother directement vers votre serveur de messagerie pour les transmettre à un destinataire de courriel sans utiliser un ordinateur.

- Pour utiliser cette fonction, veuillez consulter le Centre de solutions Brother à l'adresse [support.brother.com](http://support.brother.com/), cliquez sur **Téléchargements** dans la page de votre modèle et téléchargez l'outil d'installation du programme Internet Fax.
- Pour envoyer des données numérisées à un serveur de courriel, vous devez configurer votre appareil pour qu'il communique avec votre réseau et votre serveur de courriel. Vous pouvez configurer ces éléments depuis le panneau de commande de l'appareil, la gestion à partir du Web, la configuration à distance ou BRAdmin Professional.

>> MFC-J5330DW [>> MFC-J5830DW/MFC-J5930DW](#page-167-0)

## **MFC-J5330DW**

- 1. Chargez votre document.
- 2. Appuyez sur [Balayage] > [vers serv courr].
- 3. Effectuez l'une des opérations suivantes pour entrer l'adresse électronique de destination :
	- Pour entrer manuellement l'adresse électronique, appuyez sur [Manuel], puis entrez l'adresse électronique à l'aide des boutons de caractères sur l'écran ACL. Une fois que vous avez terminé, appuyez sur [OK].
	- Si l'adresse électronique est enregistrée dans le carnet d'adresses de l'appareil, appuyez sur [Carnet d'adr.], puis sélectionnez l'adresse électronique.

Appuvez sur [OK].

- 4. Confirmez l'adresse électronique, puis appuyez sur [Suivant].
- 5. Effectuez l'une des opérations suivantes :
	- Pour modifier les paramètres, appuyez sur [Options], puis passez à l'étape suivante.
		- Pour définir vos propres réglages par défaut : après avoir modifié les paramètres, appuyez sur l'option [Fix nv param déf], puis appuyez sur [Oui].
		- Pour restaurer les paramètres d'usine par défaut : appuyez sur l'option [Réinitial. usine], puis appuyez sur [Oui].
	- Appuyez sur [Marche] pour lancer la numérisation sans modifier de paramètres supplémentaires. L'appareil lance la numérisation. Si vous utilisez la vitre du scanner de l'appareil, suivez les instructions affichées à l'écran ACL pour mener à bien la tâche de numérisation.
- 6. Sélectionnez les paramètres de numérisation que vous souhaitez modifier, puis appuyez sur  $[OK]$ .

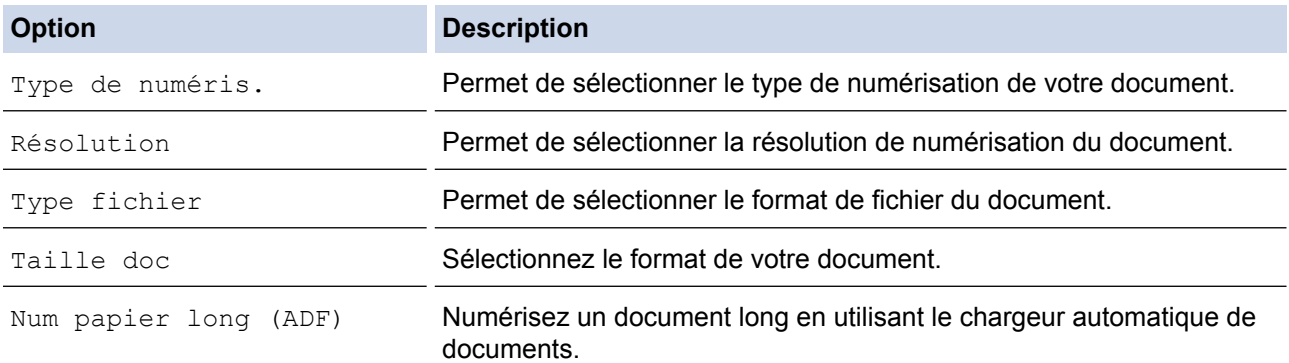

<span id="page-167-0"></span>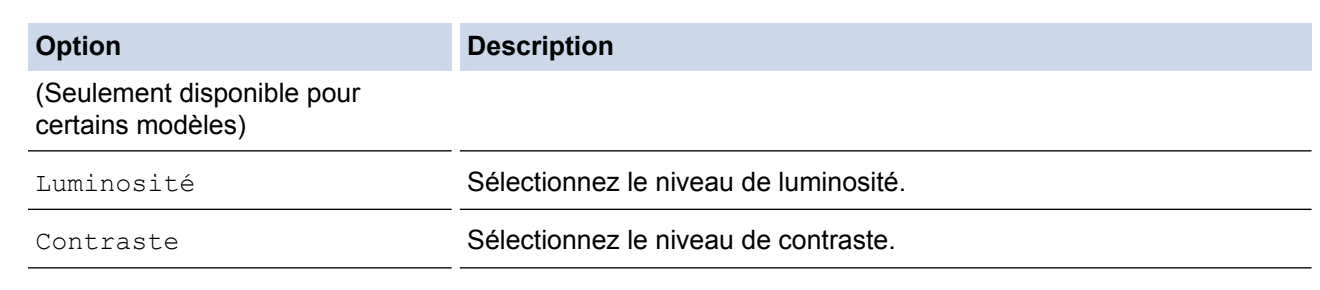

- Pour enregistrer les paramètres en tant que raccourci, appuyez sur [Enr. comme racc.]. Il vous sera demandé si vous souhaitez en faire un raccourci à touche unique. Suivez les instructions affichées à l'écran ACL.
- 7. Appuyez sur [Marche].

L'appareil lance la numérisation. Si vous utilisez la vitre du scanner de l'appareil, suivez les instructions affichées à l'écran ACL pour mener à bien la tâche de numérisation.

# **MFC-J5830DW/MFC-J5930DW**

- 1. Chargez votre document.
- 2. Appuyez sur [Balayage].
- 3. Faites glisser le doigt vers la gauche ou la droite pour afficher  $\sqrt{y}$  [vers serv courr], puis appuyez dessus.

L'icône se déplace au centre de l'écran tactile et s'affiche en bleu.

- 4. Appuyez sur  $\sqrt{2}$  [vers serv courr].
- 5. Effectuez l'une des opérations suivantes pour entrer l'adresse électronique de destination :
	- Pour entrer manuellement l'adresse électronique, appuyez sur [Manuel], puis entrez l'adresse électronique à l'aide des boutons de caractères sur l'écran ACL. Une fois que vous avez terminé, appuyez sur [OK].
	- Si l'adresse électronique est enregistrée dans le carnet d'adresses de l'appareil, appuyez sur [Carnet d'adr.], puis sélectionnez l'adresse électronique.

Appuyez sur [OK].

- 6. Confirmez l'adresse électronique, puis appuyez sur [Suivant].
- 7. Effectuez l'une des opérations suivantes :
	- Pour modifier les paramètres, appuyez sur  $[Options]$ , puis passez à l'étape suivante.
		- Pour définir vos propres réglages par défaut : après avoir modifié les paramètres, appuyez sur l'option [Fix nv param déf], puis appuyez sur [Oui].
		- Pour restaurer les paramètres d'usine par défaut : appuyez sur [Réinitial. usine], puis appuyez sur [Oui].
	- Appuyez sur [Marche] pour lancer la numérisation sans modifier de paramètres supplémentaires. L'appareil lance la numérisation. Si vous utilisez la vitre du scanner de l'appareil, suivez les instructions

affichées à l'écran ACL pour mener à bien la tâche de numérisation.

8. Sélectionnez les paramètres de numérisation que vous souhaitez modifier, puis appuyez sur [OK].

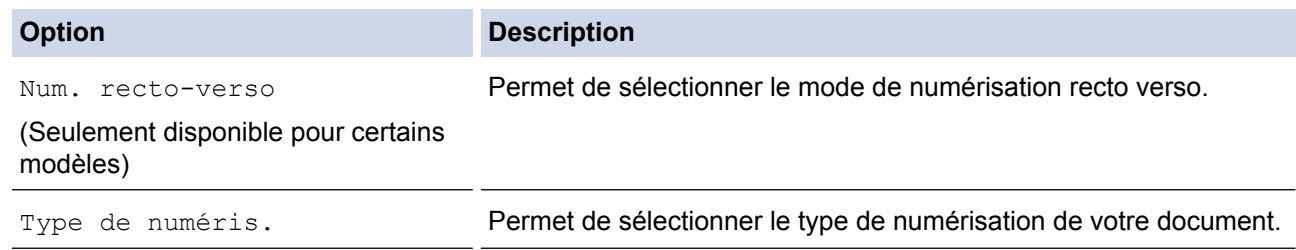

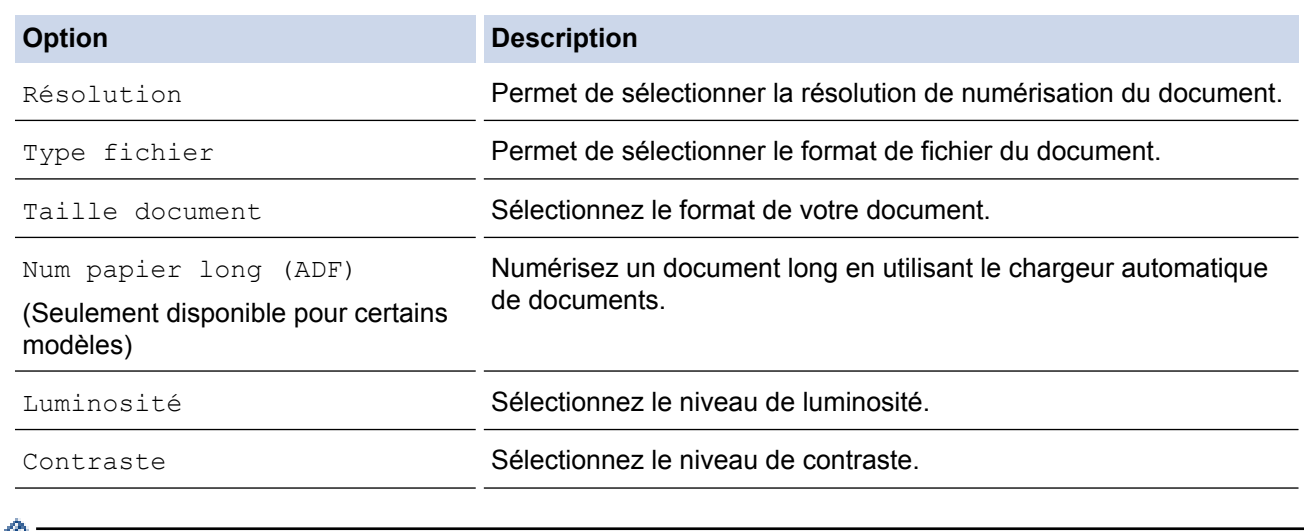

• Pour enregistrer les paramètres en tant que raccourci, appuyez sur [Enr. comme racc.]. Il vous sera demandé si vous souhaitez en faire un raccourci à touche unique. Suivez les instructions affichées à l'écran ACL.

9. Appuyez sur [Marche].

L'appareil lance la numérisation. Si vous utilisez la vitre du scanner de l'appareil, suivez les instructions affichées à l'écran ACL pour mener à bien la tâche de numérisation.

# **Renseignements connexes**

• [Numériser avec le bouton de numérisation de votre appareil Brother](#page-143-0)

<span id="page-169-0"></span> [Accueil](#page-1-0) > [Numériser](#page-142-0) > [Numériser avec le bouton de numérisation de votre appareil Brother](#page-143-0) > Numériser vers un FTP

# **Numériser vers un FTP**

Numérisez les documents directement vers un serveur FTP lorsque vous avez besoin de partager les informations numérisées. Pour votre commodité, configurez différents profils pour sauvegarder vos destinations préférées de numérisation vers FTP.

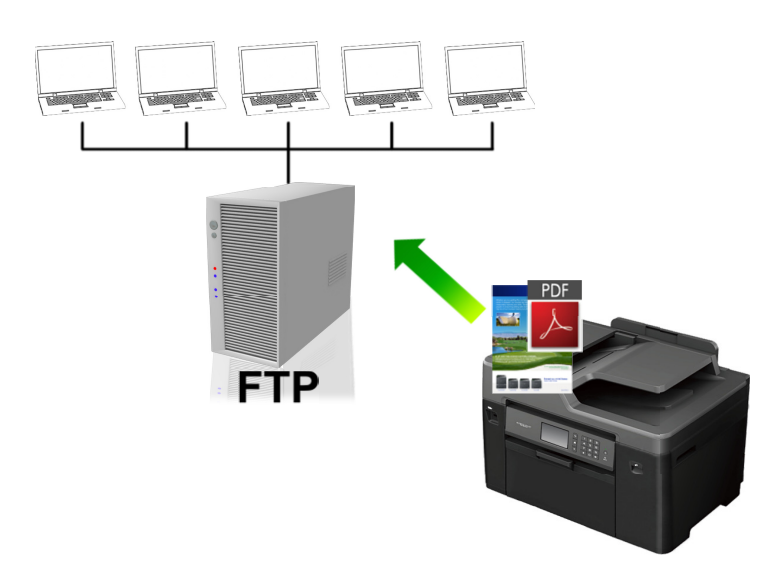

- [Configurer un profil Numérisation vers FTP](#page-170-0)
- [Envoyer des données numérisées vers un serveur FTP](#page-172-0)

<span id="page-170-0"></span> [Accueil](#page-1-0) > [Numériser](#page-142-0) > [Numériser avec le bouton de numérisation de votre appareil Brother](#page-143-0) > [Numériser](#page-169-0) [vers un FTP](#page-169-0) > Configurer un profil Numérisation vers FTP

# **Configurer un profil Numérisation vers FTP**

Configurez un profil Numérisation vers FTP pour numériser et envoyer les données numérisées directement vers un site FTP.

Nous vous recommandons Microsoft Internet Explorer 8/11 et Microsoft Edge pour Windows, et Safari 9 pour Mac. Veuillez également vous assurer que JavaScript et les cookies sont toujours activés dans le navigateur que vous utilisez. Si vous utilisez un autre navigateur Web, assurez-vous qu'il est compatible avec HTTP 1.0 et HTTP 1.1.

1. Démarrez votre navigateur Web.

Tapez « http://adresse IP de l'appareil » dans la barre d'adresse de votre navigateur (où « adresse IP de l'appareil » est l'adresse IP de l'appareil ou le nom du serveur d'impression). Par exemple : http://192.168.1.2

Aucun mot de passe n'est requis par défaut. Si vous avez défini un mot de passe précédemment, tapez-le puis cliquez sur  $\rightarrow$ .

- 2. Cliquez sur l'onglet **Numériser**.
- 3. Cliquez sur le menu **Num vers FTP/réseau** dans la barre de navigation de gauche.
- 4. Sélectionnez l'option **FTP**, puis cliquez sur **Envoyer**.

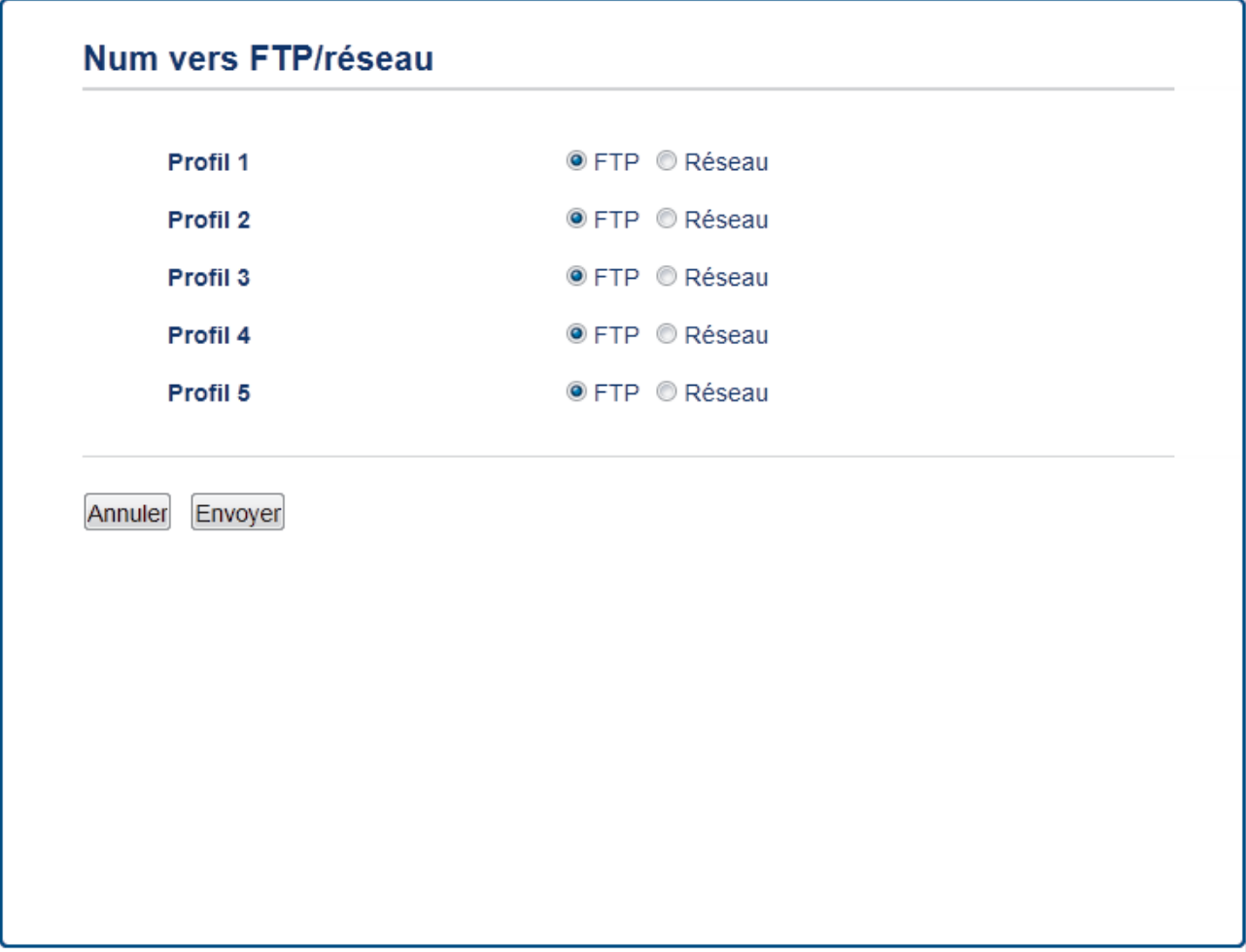

- 5. Cliquez sur le menu **Num vers profil FTP/réseau** dans la barre de navigation de gauche.
- 6. Sélectionnez le profil que vous souhaitez configurer ou modifier.
- 7. Dans le champ **Nom profil**, saisissez un nom pour ce profil de serveur (jusqu'à 15 caractères alphanumériques). L'appareil affichera ce nom sur l'écran ACL.
- 8. Dans le champ **Adresse de l'hôte**, tapez l'adresse de l'hôte (par exemple : ftp.exemple.com; jusqu'à 64 caractères) ou l'adresse IP (par exemple : 192.23.56.189).
- 9. Modifiez le réglage **Numéro de port** utilisé pour accéder au serveur FTP. Ce paramètre est réglé par défaut sur le port 21. Dans la plupart des cas, ce paramètre n'a pas besoin d'être modifié.
- 10. Dans le champ **Nom utilisateur**, saisissez le nom d'un utilisateur (jusqu'à 32 caractères) qui est autorisé à écrire des données sur le serveur FTP.
- 11. Dans le champ **Mot de passe**, saisissez le mot de passe (jusqu'à 32 caractères) associé au nom d'utilisateur entré dans le champ **Nom utilisateur**. Saisissez le mot de passe à nouveau dans le champ **Retap nouveau mot passe**.
- 12. Pour numériser en toute sécurité à l'aide de la communication SSL/TLS, activez l'option **SSL/TLS**. Modifiez le paramètre **Certificat AC**, si nécessaire.
- 13. Dans le champ **Répertoire mémorisation**, tapez le chemin d'accès (jusqu'à 60 caractères) du dossier vers lequel vous souhaitez envoyer vos données numérisées sur le serveur FTP. Ne tapez pas une barre oblique au début du chemin d'accès (voir exemple).

Répertoire mémorisation

brother/abc

- 14. Cliquez sur la liste déroulante **Nom de fichier**, puis sélectionnez un nom de fichier parmi les noms prédéfinis fournis ou les noms définis par l'utilisateur. Vous pouvez définir les noms définis par l'utilisateur et le style du nom de fichier dans le menu **Nom du fichier de numérisation** dans la barre de navigation de gauche.
- 15. Cliquez sur la liste déroulante **Qualité** puis sélectionnez un réglage de qualité. Si vous sélectionnez l'option **Sélection utilisateur**, l'appareil demandera aux utilisateurs de sélectionner un réglage chaque fois qu'ils utiliseront le profil de numérisation.
- 16. Cliquez sur la liste déroulante **Type fichier**, puis sélectionnez le type de fichier que vous souhaitez utiliser pour le document numérisé. Si vous sélectionnez l'option **Sélection utilisateur**, l'appareil demandera aux utilisateurs de sélectionner un réglage chaque fois qu'ils utiliseront le profil de numérisation.
- 17. Cliquez sur la liste déroulante **Taille du document**, puis sélectionnez le format de votre document dans la liste. Ceci est nécessaire pour s'assurer que le format du fichier numérisé est correct.
- 18. Si vous souhaitez numériser un document imprimé sur un papier long en utilisant le chargeur automatique de documents, sélectionnez l'option **Marche** à partir de l'option **Param. papier long (ADF)**. (Seulement disponible pour certains modèles)
- 19. Sélectionnez **Auto** dans l'option **Redressement auto activé ADF** de manière à ce que l'appareil corrige automatiquement l'alignement du document alors que les pages sont numérisées à partir du chargeur automatique de documents (ADF). (Seulement disponible pour certains modèles)
- 20. Si vous souhaitez supprimer les pages vierges du document des résultats de la numérisation, sélectionnez l'option **Marche** à partir de l'option **Ignorer les pages vierges**. (Seulement disponible pour certains modèles)
- 21. Cliquez sur la liste déroulante **Supprimer la couleur d'arrière-plan**, puis sélectionnez le niveau dans la liste. Vous pouvez utiliser cette fonction pour supprimer la couleur d'arrière-plan des documents pour améliorer la lisibilité des données numérisées.
- 22. Activez ou désactivez l'option **Mode passif** selon la configuration de votre serveur FTP et du pare-feu de votre réseau. Il est activé avec le réglage par défaut. Dans la plupart des cas, ce paramètre n'a pas besoin d'être modifié.
- 23. Cliquez sur **Envoyer**.

Le fait d'utiliser les caractères ?, /, \, ", :, <, >, | ou \* peut causer une erreur d'envoi.

### **Renseignements connexes**

• [Numériser vers un FTP](#page-169-0)

<span id="page-172-0"></span> [Accueil](#page-1-0) > [Numériser](#page-142-0) > [Numériser avec le bouton de numérisation de votre appareil Brother](#page-143-0) > [Numériser](#page-169-0) [vers un FTP](#page-169-0) > Envoyer des données numérisées vers un serveur FTP

# **Envoyer des données numérisées vers un serveur FTP**

>> MFC-J5330DW

[>> MFC-J5830DW/MFC-J5930DW](#page-173-0)

### **MFC-J5330DW**

- 1. Chargez votre document.
- 2. Appuyez sur [Balayage] > [vers FTP].
- 3. Appuyez sur  $\triangle$  ou  $\nabla$  pour sélectionner l'un des profils de serveur FTP énumérés.
- 4. Effectuez l'une des opérations suivantes :
	- Pour modifier les paramètres, appuyez sur [Options], puis passez à l'étape suivante.
	- Si le profil n'est pas complet (par exemple, si l'identifiant et le mot de passe sont manquants ou si la qualité ou le type de fichier n'est pas spécifié), il vous sera demandé de saisir toutes les informations manquantes.
		- Une fois le réglage des paramètres terminé, appuyez sur [Marche].
	- Si le profil est complet, appuyez sur [Marche].

Après que vous avez appuyé sur [Marche], le message [Connexion] s'affiche à l'écran ACL. Si la connexion au serveur FTP est correctement établie, l'appareil démarre la numérisation. Si vous utilisez la vitre du scanner, chargez la page suivante, puis appuyez sur [Continuer]. S'il ne reste aucune page à numériser, appuyez sur [Finir].

5. Sélectionnez les paramètres de numérisation que vous souhaitez modifier, puis appuyez sur [OK].

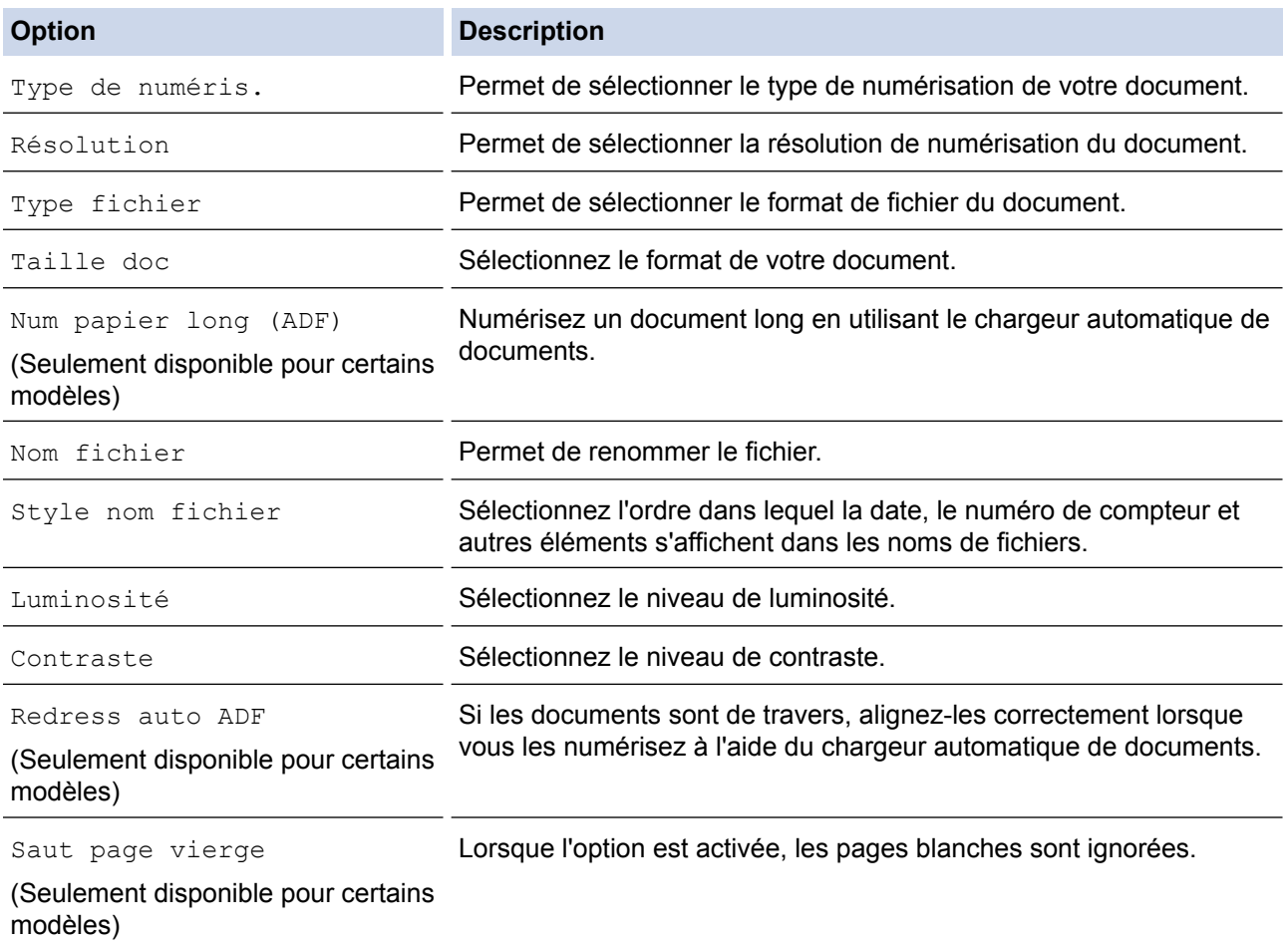

<span id="page-173-0"></span>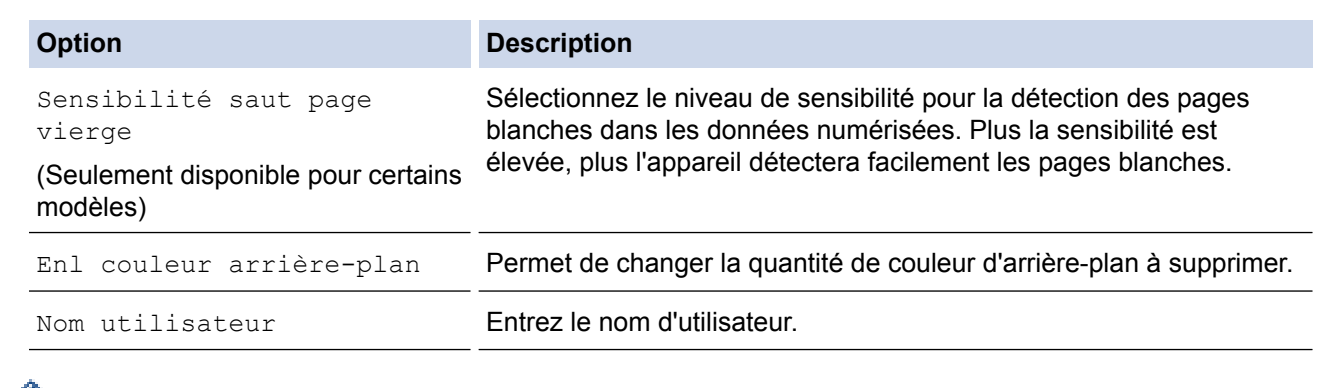

• Pour enregistrer le profil en tant que raccourci, appuyez sur [Enr. comme racc.]. Il vous sera demandé si vous souhaitez en faire un raccourci à touche unique. Suivez les instructions affichées à l'écran ACL.

6. Appuyez sur [Marche] pour commencer à numériser.

L'écran ACL affiche le message [Connexion]. Si la connexion au serveur FTP est correctement établie, l'appareil démarre la numérisation. Si vous utilisez la vitre du scanner, chargez la page suivante, puis appuyez sur [Continuer]. S'il ne reste aucune page à numériser, appuyez sur [Finir].

# **MFC-J5830DW/MFC-J5930DW**

- 1. Chargez votre document.
- 2. Appuyez sur  $\sqrt{Balayage}$ ].
- 3. Faites glisser le doigt vers la gauche ou la droite pour afficher  $\blacksquare$  [vers FTP], puis appuyez dessus.

L'icône se déplace au centre de l'écran tactile et s'affiche en bleu.

- 4. Appuyez sur  $\bullet$  [vers FTP].
- 5. Faites glisser vers le haut ou le bas, ou appuyez sur **A** ou  $\blacktriangledown$  pour sélectionner l'un des profils de serveur FTP de la liste.
- 6. Effectuez l'une des opérations suivantes :
	- Pour modifier les paramètres, appuyez sur [Options], puis passez à l'étape suivante.
	- Si le profil n'est pas complet (par exemple, si l'identifiant et le mot de passe sont manquants ou si la qualité ou le type de fichier n'est pas spécifié), il vous sera demandé de saisir toutes les informations manquantes.

Une fois le réglage des paramètres terminé, appuyez sur [Marche].

Si le profil est complet, appuyez sur [Marche].

Après que vous avez appuyé sur [Marche], le message [Connexion] s'affiche à l'écran ACL. Si la connexion au serveur FTP est correctement établie, l'appareil démarre la numérisation. Si vous utilisez la vitre du scanner, chargez la page suivante, puis appuyez sur [Continuer]. S'il ne reste aucune page à numériser, appuyez sur [Finir].

7. Sélectionnez les paramètres de numérisation que vous souhaitez modifier, puis appuyez sur [OK].

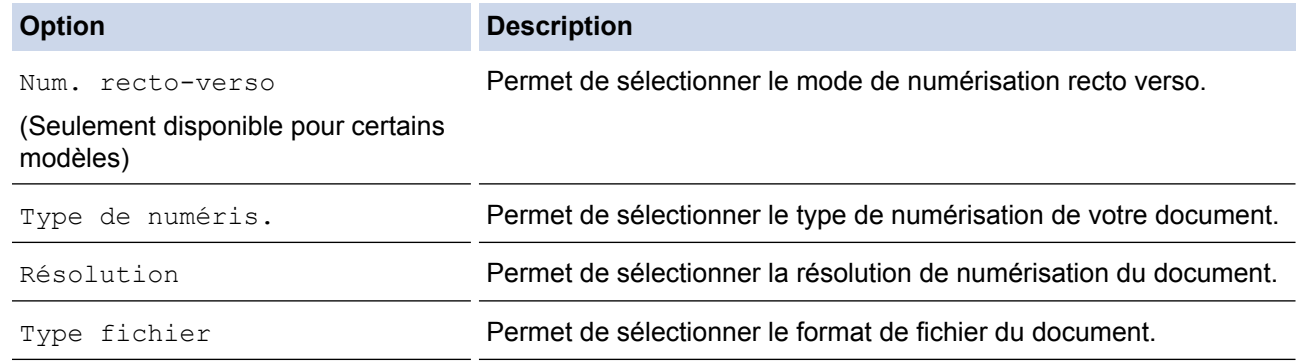

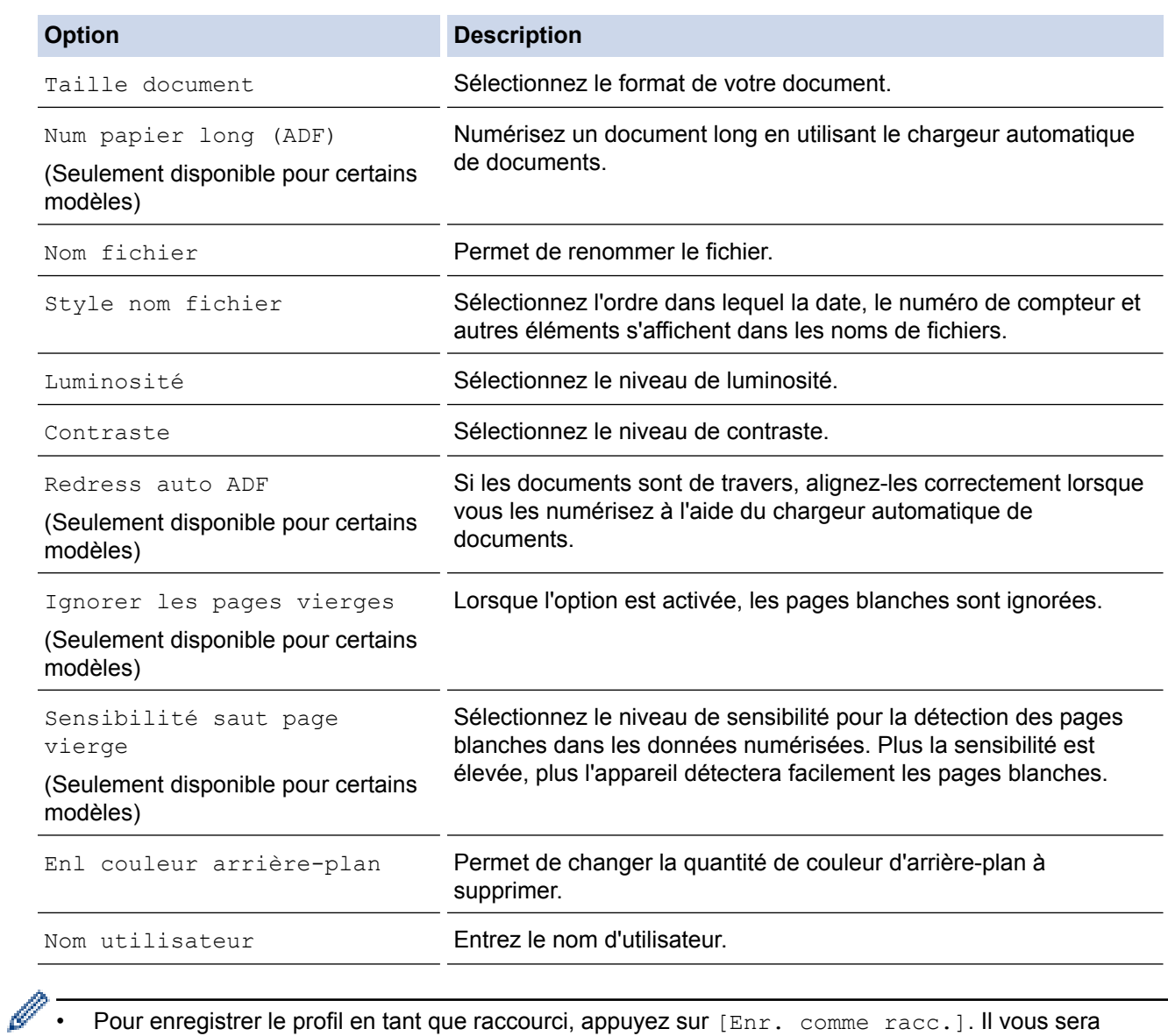

Pour enregistrer le profil en tant que raccourci, appuyez sur [Enr. comme racc.]. Il vous sera demandé si vous souhaitez en faire un raccourci à touche unique. Suivez les instructions affichées à l'écran ACL.

8. Appuyez sur [Marche] pour commencer à numériser.

L'écran ACL affiche le message [Connexion]. Si la connexion au serveur FTP est correctement établie, l'appareil démarre la numérisation. Si vous utilisez la vitre du scanner, chargez la page suivante, puis appuyez sur [Continuer]. S'il ne reste aucune page à numériser, appuyez sur [Finir].

# **Renseignements connexes**

• [Numériser vers un FTP](#page-169-0)

<span id="page-175-0"></span> [Accueil](#page-1-0) > [Numériser](#page-142-0) > [Numériser avec le bouton de numérisation de votre appareil Brother](#page-143-0) > Numériser vers le réseau (Windows)

# **Numériser vers le réseau (Windows)**

Numérisez des documents directement vers un serveur CIFS sur votre réseau local. Pour plus de commodité, vous pouvez configurer différents profils pour sauvegarder vos destinations préférées de Numériser vers le réseau.

- [Configurer un profil Numérisation vers réseau](#page-176-0)
- [Envoyer des données numérisées vers un serveur CIFS](#page-180-0)

<span id="page-176-0"></span> [Accueil](#page-1-0) > [Numériser](#page-142-0) > [Numériser avec le bouton de numérisation de votre appareil Brother](#page-143-0) > [Numériser](#page-175-0) [vers le réseau \(Windows\)](#page-175-0) > Configurer un profil Numérisation vers réseau

# **Configurer un profil Numérisation vers réseau**

Configurez un profil Numérisation vers réseau pour numériser et envoyer les données numérisées directement vers un dossier sur un serveur CIFS.

- Nous vous recommandons Microsoft Internet Explorer 8/11 et Microsoft Edge pour Windows. Assurez-vous que JavaScript et les cookies sont toujours activés dans le navigateur utilisé. Si vous utilisez un autre navigateur Web, assurez-vous qu'il est compatible avec HTTP 1.0 et HTTP 1.1.
- 1. Démarrez votre navigateur Web.

Tapez « http://adresse IP de l'appareil » dans la barre d'adresse de votre navigateur (où « adresse IP de l'appareil » est l'adresse IP de l'appareil ou le nom du serveur d'impression). Par exemple : http://192.168.1.2

Aucun mot de passe n'est requis par défaut. Si vous avez défini un mot de passe précédemment, tapez-le puis cliquez sur  $\rightarrow$ .

- 2. Cliquez sur l'onglet **Numériser**.
- 3. Cliquez sur le menu **Num vers FTP/réseau** dans la barre de navigation de gauche.
- 4. Sélectionnez l'option **Réseau**, puis cliquez sur **Envoyer**.

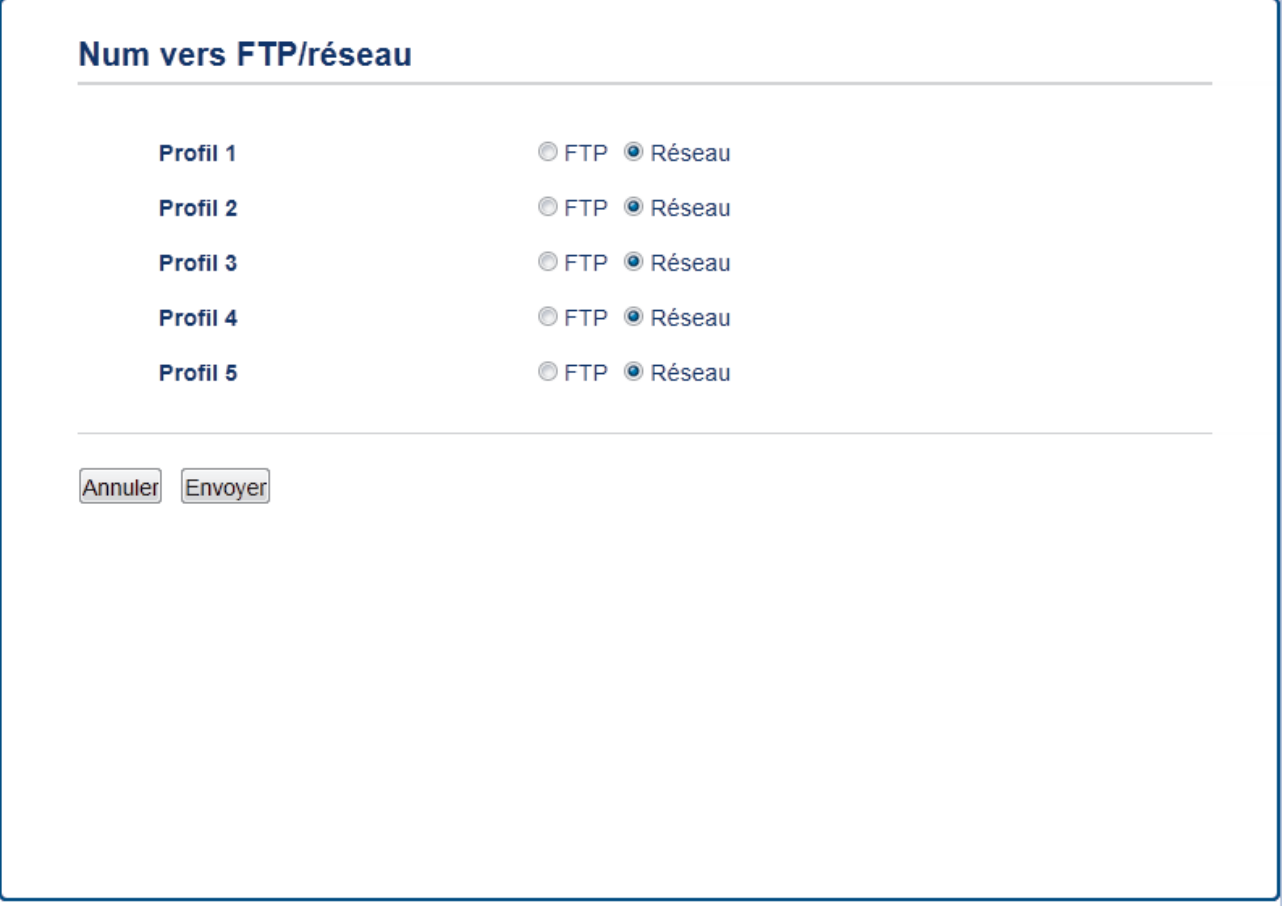

- 5. Cliquez sur le menu **Num vers profil FTP/réseau** dans la barre de navigation de gauche.
- 6. Sélectionnez le profil que vous souhaitez configurer ou modifier.
- 7. Dans le champ **Nom profil**, saisissez un nom pour ce profil de serveur (jusqu'à 15 caractères alphanumériques). L'appareil affichera ce nom sur l'écran ACL.
- 8. Dans le champ **Chemin d'accès au dossier réseau**, saisissez le chemin d'accès du dossier sur le serveur CIFS dans lequel vous souhaitez envoyer vos données numérisées.
- 9. Cliquez sur la liste déroulante **Nom de fichier**, puis sélectionnez un nom de fichier parmi les noms prédéfinis fournis ou les noms définis par l'utilisateur. Vous pouvez définir les noms définis par l'utilisateur et le style du nom de fichier dans le menu **Nom du fichier de numérisation** dans la barre de navigation de gauche.
- 10. Cliquez sur la liste déroulante **Qualité** puis sélectionnez un réglage de qualité. Si vous sélectionnez l'option Sélection utilisateur, l'appareil demandera aux utilisateurs de sélectionner un réglage chaque fois qu'ils utiliseront le profil de numérisation.
- 11. Cliquez sur la liste déroulante **Type fichier**, puis sélectionnez le type de fichier que vous souhaitez utiliser pour le document numérisé. Si vous sélectionnez l'option **Sélection utilisateur**, l'appareil demandera aux utilisateurs de sélectionner un réglage chaque fois qu'ils utiliseront le profil de numérisation.
- 12. Cliquez sur la liste déroulante **Taille du document**, puis sélectionnez le format de votre document dans la liste. Ceci est nécessaire pour s'assurer que le format du fichier numérisé est correct.
- 13. Si vous souhaitez numériser un document imprimé sur un papier long en utilisant le chargeur automatique de documents, sélectionnez l'option **Marche** à partir de l'option **Param. papier long (ADF)**. (Seulement disponible pour certains modèles)
- 14. Sélectionnez **Auto** dans l'option **Redressement auto activé ADF** de manière à ce que l'appareil corrige automatiquement l'alignement du document alors que les pages sont numérisées à partir du chargeur automatique de documents (ADF). (Seulement disponible pour certains modèles)
- 15. Si vous souhaitez supprimer les pages vierges du document des résultats de la numérisation, sélectionnez l'option **Marche** à partir de l'option **Ignorer les pages vierges**. (Seulement disponible pour certains modèles)
- 16. Cliquez sur la liste déroulante **Supprimer la couleur d'arrière-plan**, puis sélectionnez le niveau dans la liste. Vous pouvez utiliser cette fonction pour supprimer la couleur d'arrière-plan des documents pour améliorer la lisibilité des données numérisées.
- 17. Pour protéger ce profil à l'aide d'un NIP, dans le champ **Utiliser le code NIP pour authentification**, sélectionnez **Marche**.
- 18. Si vous avez sélectionné **Marche** dans le champ **Utiliser le code NIP pour authentification**, saisissez un code NIP à quatre chiffres dans le champ **Code NIP**.
- 19. Pour définir votre méthode d'authentification, sélectionnez la méthode d'authentification souhaitée dans l'option **Méthode d'authentification**.
- 20. Dans le champ **Nom utilisateur**, saisissez un nom d'utilisateur (jusqu'à 96 caractères) autorisé à écrire des données dans le dossier spécifié dans le champ **Chemin d'accès au dossier réseau**. Si le nom d'utilisateur fait partie d'un domaine, saisissez le nom d'utilisateur de l'une des façons suivantes :

#### **utilisateur@domaine**

#### **domaine\utilisateur**

- 21. Dans le champ **Mot de passe**, saisissez le mot de passe (jusqu'à 32 caractères) associé au nom d'utilisateur entré dans le champ **Nom utilisateur**. Saisissez le mot de passe à nouveau dans le champ **Retap nouveau mot passe**.
- 22. Pour configurer manuellement l'adresse du serveur Kerberos, dans le champ **Adresse du serveur Kerberos**, saisissez l'adresse du serveur Kerberos (par exemple : kerberos.exemple.com; jusqu'à 64 caractères).
- 23. Cliquez sur **Envoyer**.

Le fait d'utiliser les caractères ?, /, \, ", :, <, >, | ou \* peut causer une erreur d'envoi.

24. Vous devez configurer le SNTP (serveur de temps du réseau) ou définir la date, l'heure et le fuseau horaire correctement sur le panneau de commande. L'heure doit correspondre à celle utilisée par les serveurs Kerberos et CIFS.

### **Renseignements connexes**

- [Numériser vers le réseau \(Windows\)](#page-175-0)
- [Définir la date et l'heure à l'aide de la Gestion à partir du Web](#page-178-0)

<span id="page-178-0"></span> [Accueil](#page-1-0) > [Numériser](#page-142-0) > [Numériser avec le bouton de numérisation de votre appareil Brother](#page-143-0) > [Numériser](#page-175-0) [vers le réseau \(Windows\)](#page-175-0) > [Configurer un profil Numérisation vers réseau](#page-176-0) > Définir la date et l'heure à l'aide de la Gestion à partir du Web

# **Définir la date et l'heure à l'aide de la Gestion à partir du Web**

Assurez-vous que les paramètres de date, d'heure et de fuseau horaire sont définis correctement avec la Gestion à partir du Web ou le panneau de commande afin que l'heure de l'appareil corresponde à l'heure utilisée par le serveur d'authentification.

Démarrez à l'étape 2 si vous avez déjà ouvert une fenêtre de Gestion à partir du Web.

1. Démarrez votre navigateur Web.

Tapez « http://adresse IP de l'appareil » dans la barre d'adresse de votre navigateur (où « adresse IP de l'appareil » est l'adresse IP de l'appareil ou le nom du serveur d'impression). Par exemple : http://192.168.1.2

Aucun mot de passe n'est requis par défaut. Si vous avez défini un mot de passe précédemment, tapez-le puis cliquez sur  $\rightarrow$ .

- 2. Cliquez sur l'onglet **Administrateur**.
- 3. Cliquez sur le menu **Date et Heure** dans la barre de navigation de gauche.

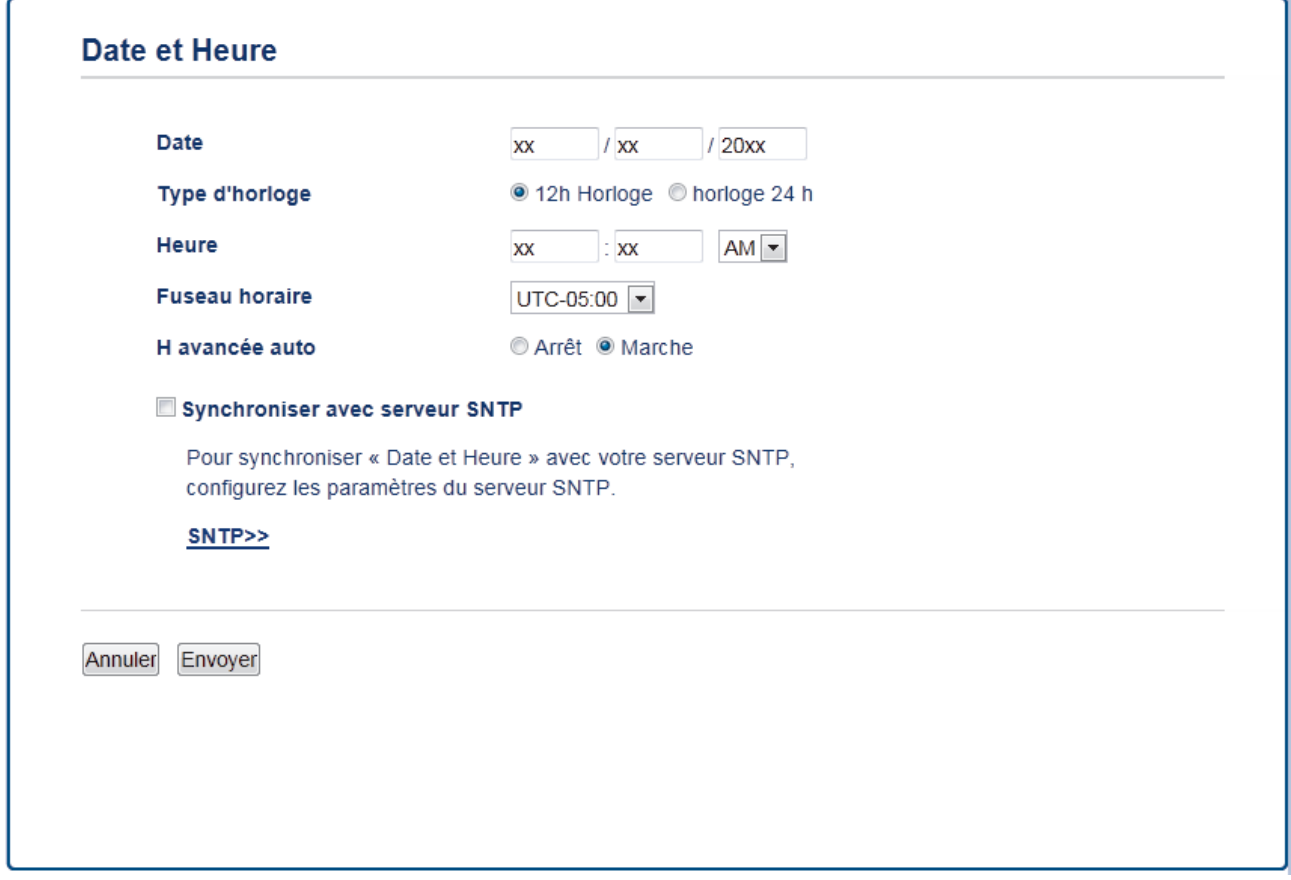

- 4. Saisissez la date dans les champs **Date**.
- 5. Sélectionnez le format 12 heures ou le format 24 heures comme **Type d'horloge** (disponible uniquement dans certains pays).
- 6. Entrez l'heure dans les champs **Heure**.
- 7. Sélectionnez le décalage horaire entre votre site et le temps universel coordonné (TUC) dans la liste déroulante **Fuseau horaire**, par exemple le fuseau horaire pour l'heure de l'Est aux États-Unis et au Canada est TUC-05:00.
- 8. Cliquez sur l'option **Marche** pour **H avancée auto** afin de configurer l'appareil pour qu'il adopte automatiquement l'heure d'été. Il avancera de lui-même d'une heure au printemps et reculera d'une heure à l'automne (disponible uniquement dans certains pays).
- 9. Cliquez sur **Envoyer**.

# **Renseignements connexes**

• [Configurer un profil Numérisation vers réseau](#page-176-0)
[Accueil](#page-1-0) > [Numériser](#page-142-0) > [Numériser avec le bouton de numérisation de votre appareil Brother](#page-143-0) > [Numériser](#page-175-0) [vers le réseau \(Windows\)](#page-175-0) > Envoyer des données numérisées vers un serveur CIFS

## **Envoyer des données numérisées vers un serveur CIFS**

>> MFC-J5330DW

Ø

[>> MFC-J5830DW/MFC-J5930DW](#page-181-0)

## **MFC-J5330DW**

- 1. Chargez votre document.
- 2. Appuyez sur [Balayage] > [vers réseau].
- 3. Appuyez sur  $\blacktriangle$  ou  $\nabla$  pour choisir l'un des profils Numérisation vers réseau énumérés.

Si l'écran ACL vous demande de saisir un NIP, utilisez l'écran ACL pour saisir le NIP à quatre chiffres de l'ordinateur, puis appuyez sur [OK].

- 4. Effectuez l'une des opérations suivantes :
	- Pour modifier les paramètres, appuyez sur  $[Options]$ , puis passez à l'étape suivante.
	- Si le profil n'est pas complet (par exemple, si l'identifiant et le mot de passe sont manquants ou si la qualité ou le type de fichier n'est pas spécifié), il vous sera demandé de saisir toutes les informations manquantes.

Une fois le réglage des paramètres terminé, appuyez sur [Marche].

Si le profil est complet, appuyez sur [Marche].

Après que vous avez appuyé sur [Marche], le message [Connexion] s'affiche à l'écran ACL. Si la connexion au serveur CIFS est correctement établie, l'appareil démarre la numérisation. Si vous utilisez la vitre du scanner, chargez la page suivante, puis appuyez sur [Continuer]. S'il ne reste aucune page à numériser, appuyez sur [Finir].

5. Sélectionnez les paramètres de numérisation que vous souhaitez modifier, puis appuyez sur [OK].

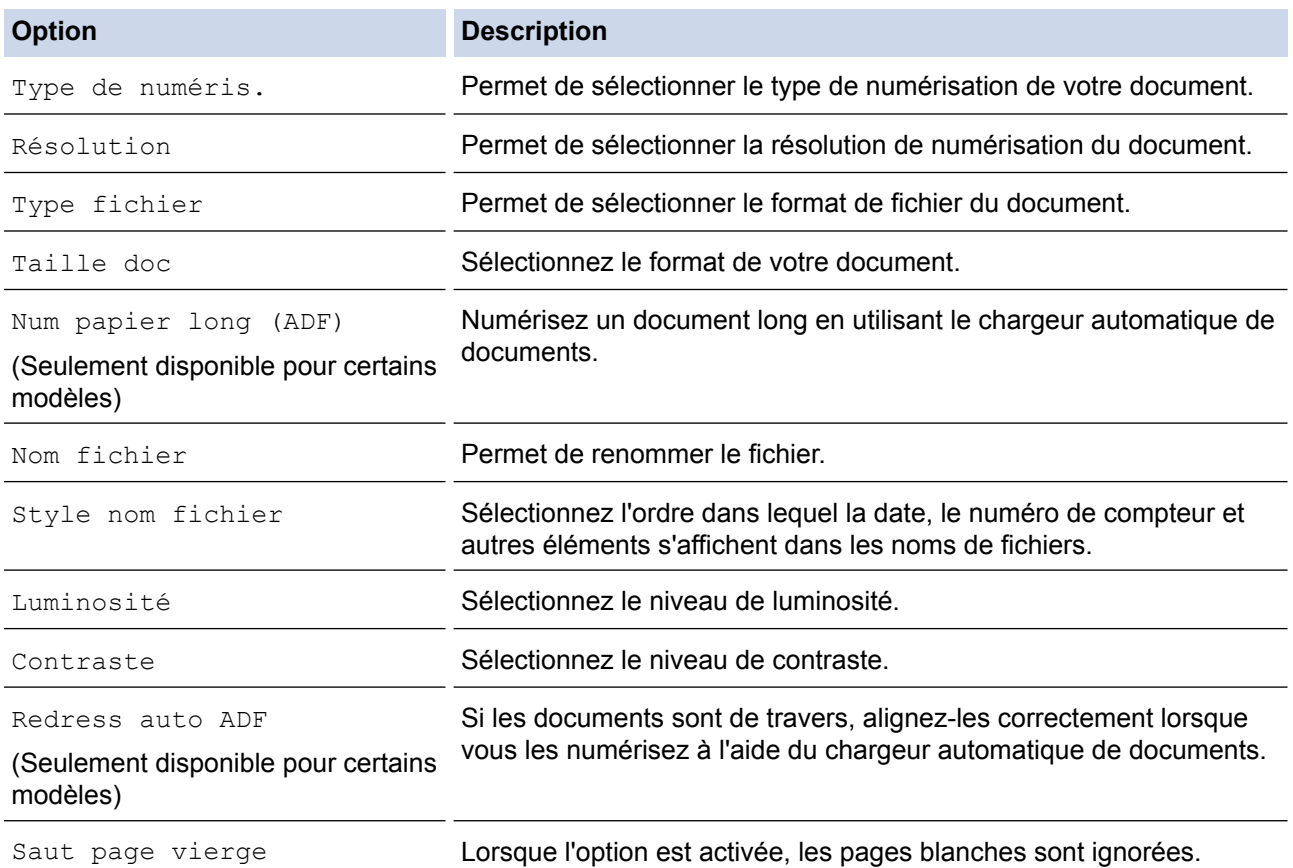

<span id="page-181-0"></span>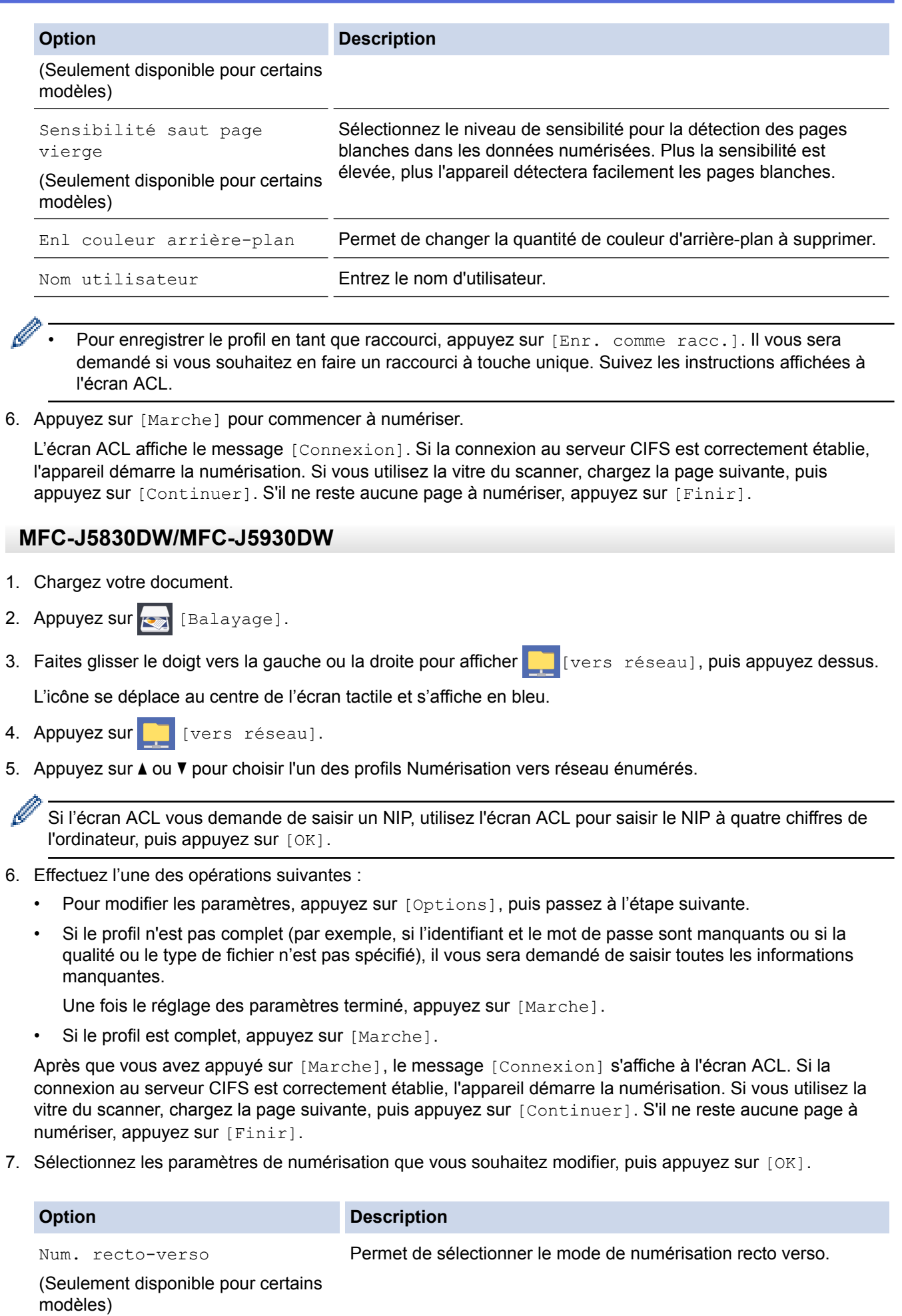

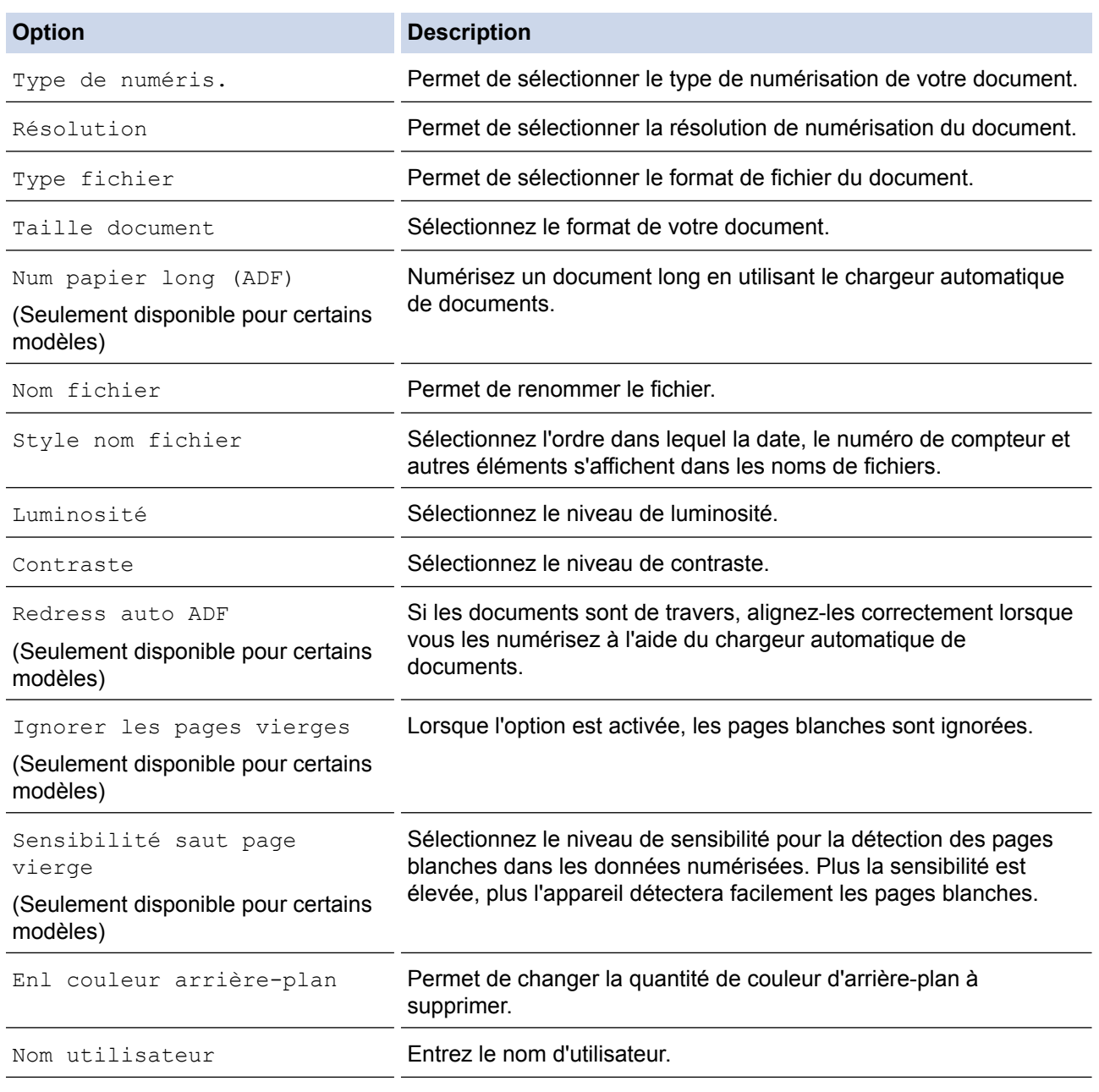

- Ø Pour enregistrer le profil en tant que raccourci, appuyez sur [Enr. comme racc.]. Il vous sera demandé si vous souhaitez en faire un raccourci à touche unique. Suivez les instructions affichées à l'écran ACL.
- 8. Appuyez sur [Marche] pour commencer à numériser.

L'écran ACL affiche le message [Connexion]. Si la connexion au serveur CIFS est correctement établie, l'appareil démarre la numérisation. Si vous utilisez la vitre du scanner, chargez la page suivante, puis appuyez sur [Continuer]. S'il ne reste aucune page à numériser, appuyez sur [Finir].

## **Renseignements connexes**

• [Numériser vers le réseau \(Windows\)](#page-175-0)

<span id="page-183-0"></span> [Accueil](#page-1-0) > [Numériser](#page-142-0) > [Numériser avec le bouton de numérisation de votre appareil Brother](#page-143-0) > Services Web pour la numérisation sur votre réseau (Windows Vista SP2 ou ultérieur, Windows 7, Windows 8 et Windows 10)

# **Services Web pour la numérisation sur votre réseau (Windows Vista SP2 ou ultérieur, Windows 7, Windows 8 et Windows 10)**

Le protocole des services Web permet aux utilisateurs de Windows Vista (SP2 ou ultérieur), Windows 7, Windows 8 et Windows 10 de numériser en utilisant un appareil Brother sur le réseau. Vous devez installer le pilote par l'intermédiaire de des services Web.

- [Utiliser les services Web pour installer les pilotes de numérisation \(Windows Vista,](#page-184-0) [Windows 7, Windows 8 et Windows 10\)](#page-184-0)
- [Numériser avec les services Web à partir de l'appareil Brother \(Windows Vista SP2 ou](#page-186-0) [ultérieur, Windows 7, Windows 8 et Windows 10\)](#page-186-0)
- [Configurer les paramètres de numérisation pour les services Web](#page-187-0)

<span id="page-184-0"></span> [Accueil](#page-1-0) > [Numériser](#page-142-0) > [Numériser avec le bouton de numérisation de votre appareil Brother](#page-143-0) > [Services Web](#page-183-0) [pour la numérisation sur votre réseau \(Windows Vista SP2 ou ultérieur, Windows 7, Windows 8 et Windows](#page-183-0) [10\)](#page-183-0) > Utiliser les services Web pour installer les pilotes de numérisation (Windows Vista, Windows 7, Windows 8 et Windows 10)

# **Utiliser les services Web pour installer les pilotes de numérisation (Windows Vista, Windows 7, Windows 8 et Windows 10)**

Utilisez les services Web pour surveiller les imprimantes sur le réseau.

- Vérifiez si vous avez installé les logiciels et les pilotes Brother.
- Vérifiez que l'ordinateur hôte et l'appareil Brother sont sur le même sous-réseau, ou que le routeur est correctement configuré pour transmettre les données entre les deux appareils.
- Vous devez configurer l'adresse IP sur votre appareil Brother avant de configurer ce paramètre.
- Pour Windows Server 2008, Windows Server 2012 et Windows Server 2012 R2, vous devez installer les services d'impression.
- 1. Effectuez l'une des opérations suivantes :
	- Windows Vista

## Cliquez sur **(Démarrer)** > **Réseau**.

Le nom de l'appareil pour les services Web apparaît avec l'icône de l'imprimante.

Cliquez avec le bouton droit de la souris sur l'appareil à installer.

Windows 7

## Cliquez sur **(Démarrer)** > **Panneau de configuration** > **Réseau et Internet** > **Afficher les ordinateurs et les périphériques réseau**.

Le nom de l'appareil pour les services Web apparaît avec l'icône de l'imprimante.

Cliquez avec le bouton droit de la souris sur l'appareil à installer.

Windows 8

Déplacez votre souris vers le coin inférieur droit du bureau. Quand la barre de menu apparaît, cliquez sur **Paramètres** > **Modifier les paramètres du PC** > **Périphériques** > **Ajouter un périphérique**.

Le nom de l'appareil pour les services Web apparaît.

• Windows 8,1

Déplacez votre souris vers le coin inférieur droit du bureau. Lorsque la barre de menus apparaît, cliquez sur **Paramètres** > **Modifier les paramètres du PC** > **PC et périphériques** > **Périphériques** > **Ajouter un périphérique**.

Le nom de l'appareil pour les services Web apparaît.

Windows 10

Cliquez sur > **Toutes les applications** > **Système Windows** > **Panneau de configuration**. Dans le groupe **Matériel et audio**, cliquez sur **Ajouter un périphérique**.

- Le nom de l'appareil Brother pour les services Web correspond au nom de votre modèle et à l'adresse MAC (adresse Ethernet) de votre appareil (par exemple, Brother MFC‑XXXX (nom du modèle) [XXXXXXXXXXXXXXXX] (adresse MAC/adresse Ethernet)).
	- Windows 8/Windows 10

Déplacez votre souris au dessus du nom de l'appareil pour afficher les informations sur l'appareil.

- 2. Effectuez l'une des opérations suivantes :
	- Windows Vista/Windows 7

Cliquez sur **Installer** dans le menu affiché.

• Windows 8/Windows 10 Sélectionnez l'appareil que vous souhaitez installer.

## **Renseignements connexes**

 $\overline{\mathscr{Q}}$ 

• [Services Web pour la numérisation sur votre réseau \(Windows Vista SP2 ou ultérieur, Windows 7,](#page-183-0) [Windows 8 et Windows 10\)](#page-183-0)

<span id="page-186-0"></span> [Accueil](#page-1-0) > [Numériser](#page-142-0) > [Numériser avec le bouton de numérisation de votre appareil Brother](#page-143-0) > [Services Web](#page-183-0) [pour la numérisation sur votre réseau \(Windows Vista SP2 ou ultérieur, Windows 7, Windows 8 et Windows](#page-183-0) [10\)](#page-183-0) > Numériser avec les services Web à partir de l'appareil Brother (Windows Vista SP2 ou ultérieur, Windows 7, Windows 8 et Windows 10)

# **Numériser avec les services Web à partir de l'appareil Brother (Windows Vista SP2 ou ultérieur, Windows 7, Windows 8 et Windows 10)**

Si vous avez installé le pilote pour la numérisation à partir des services Web, vous pouvez accéder au menu de numérisation des services Web à l'écran ACL de l'appareil Brother.

- Certains caractères dans les messages affichés à l'écran ACL peuvent être remplacés par des espaces si la configuration des langues de votre système d'exploitation et celle de votre appareil Brother diffèrent.
- Si l'écran ACL affiche un message d'erreur de mémoire insuffisante, choisissez un format plus petit dans le réglage **Format papier** ou une résolution plus faible dans le réglage **Résolution (ppp)**.

>> MFC-J5330DW

>> MFC-J5830DW/MFC-J5930DW

## **MFC-J5330DW**

- 1. Chargez votre document.
- 2. Appuyez sur [Balayage] > [Num WS].
- 3. Appuyez sur ▲ ou ▼ pour sélectionner le type de numérisation souhaité, puis appuyez dessus.
- 4. Appuyez sur ▲ ou ▼ pour afficher l'ordinateur vers lequel vous souhaitez envoyer les données, puis appuyez sur le nom de l'ordinateur.
- 5. Appuyez sur [Marche].

L'appareil démarre la numérisation.

## **MFC-J5830DW/MFC-J5930DW**

- 1. Chargez votre document.
- 2. Appuyez sur  $\sum$  [Balayage].
- 3. Faites glisser le doigt vers la gauche ou la droite pour afficher  $\bigcap_{N\in\mathbb{N}}\left[\text{Num } W\right]$ , puis appuyez dessus.

L'icône se déplace au centre de l'écran tactile et s'affiche en bleu.

- 4. Appuyez sur **[19]** [Num WS].
- 5. Faites glisser vers le haut ou le bas, ou appuyez sur **A** ou  $\blacktriangledown$  pour afficher les options de numérisation, puis appuyez sur le type de numérisation.
- 6. Faites glisser vers le haut ou vers le bas ou appuyez sur **A** ou sur ▼ pour afficher le nom de l'ordinateur auquel vous souhaitez envoyer les données, puis appuyez sur le nom de l'ordinateur.
- 7. Appuyez sur [Marche].

L'appareil démarre la numérisation.

## **Renseignements connexes**

• [Services Web pour la numérisation sur votre réseau \(Windows Vista SP2 ou ultérieur, Windows 7,](#page-183-0) [Windows 8 et Windows 10\)](#page-183-0)

<span id="page-187-0"></span> [Accueil](#page-1-0) > [Numériser](#page-142-0) > [Numériser avec le bouton de numérisation de votre appareil Brother](#page-143-0) > [Services Web](#page-183-0) [pour la numérisation sur votre réseau \(Windows Vista SP2 ou ultérieur, Windows 7, Windows 8 et Windows](#page-183-0) [10\)](#page-183-0) > Configurer les paramètres de numérisation pour les services Web

# **Configurer les paramètres de numérisation pour les services Web**

- 1. Effectuez l'une des opérations suivantes :
	- Windows Vista

Cliquez sur **(Démarrer)** > **Panneau de configuration** > **Matériel et audio** > **Scanneurs et appareils photo**.

Windows 7

Cliquez sur **(Démarrer)** > **Périphériques et imprimantes**.

Windows 8

Déplacez votre souris dans le coin inférieur droit du bureau. Lorsque la barre de menus s'affiche, cliquez sur **Paramètres**, puis cliquez sur **Panneau de configuration**. Dans le groupe **Matériel et audio**, cliquez sur **Afficher les périphériques et imprimantes**.

Windows 10

Cliquez sur > **Toutes les applications** > **Système Windows** > **Panneau de configuration**. Dans le groupe **Matériel et audio**, cliquez sur **Afficher les périphériques et imprimantes**.

- 2. Effectuez l'une des opérations suivantes :
	- Windows Vista

Cliquez sur votre appareil, puis cliquez sur le bouton **Profils de numérisation**. La boîte de dialogue **Profils de numérisation** s'affiche.

• Windows 7, Windows 8 et Windows 10

Faites un clic droit sur l'icône de l'appareil, puis sélectionnez **Profils de numérisation...**. La boîte de dialogue **Profils de numérisation** s'affiche.

- 3. Sélectionnez le profil de scanner que vous souhaitez utiliser.
- 4. Assurez-vous que le scanner sélectionné dans la liste **Scanneur** est un appareil Brother qui prend en charge les services Web pour la numérisation, puis cliquez sur le bouton **Par défaut**.
- 5. Cliquez sur **Modifier...**.

La boîte de dialogue **Modifier le profil par défaut** s'affiche.

- 6. Sélectionnez les paramètres **Source**, **Format papier**, **Format de couleurs**, **Type de fichier**, **Résolution (ppp)**, **Luminosité** et **Contraste**.
- 7. Cliquez sur le bouton **Enregistrer le profil**.

Ces paramètres seront appliqués lors de la numérisation au moyen du protocole des services Web.

Si vous êtes invité à sélectionner une application de numérisation, sélectionnez Fax et Scan Windows ou Galerie photo Windows.

## **Renseignements connexes**

• [Services Web pour la numérisation sur votre réseau \(Windows Vista SP2 ou ultérieur, Windows 7,](#page-183-0) [Windows 8 et Windows 10\)](#page-183-0)

 [Accueil](#page-1-0) > [Numériser](#page-142-0) > [Numériser avec le bouton de numérisation de votre appareil Brother](#page-143-0) > Modifier les paramètres du bouton de numérisation depuis ControlCenter4 (Windows)

## **Modifier les paramètres du bouton de numérisation depuis ControlCenter4 (Windows)**

- 1. Cliquez sur l'icône (**ControlCenter4**) dans la barre des tâches, puis cliquez sur **Ouvrir**.
- 2. Cliquez sur l'onglet **Paramètres de l'appareil**.
- 3. Cliquez sur le bouton **Paramètres de numérisation vers périphérique**.

La boîte de dialogue **Paramètres de numérisation vers périphérique** s'affiche.

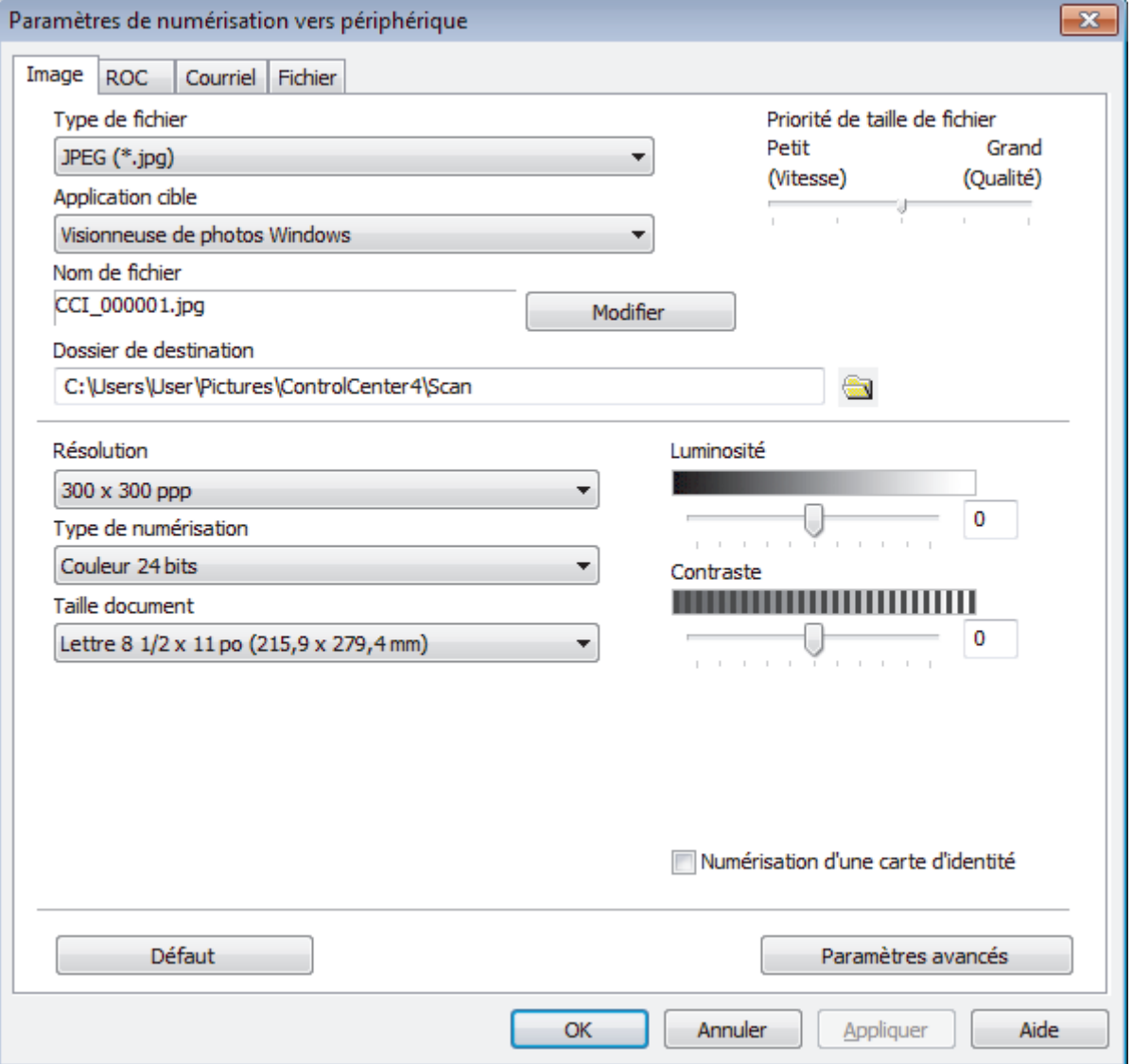

- 4. Cliquez sur l'onglet de l'action de numérisation que vous souhaitez modifier (**Image**, **ROC**, **Courriel** ou **Fichier**).
- 5. Modifiez les paramètres au besoin.
- 6. Cliquez sur **OK**.

Chaque onglet correspond à une fonction de numérisation, comme décrit ci-dessous.

Ces paramètres peuvent être modifiés.

Cliquez sur les onglets puis modifiez les paramètres.

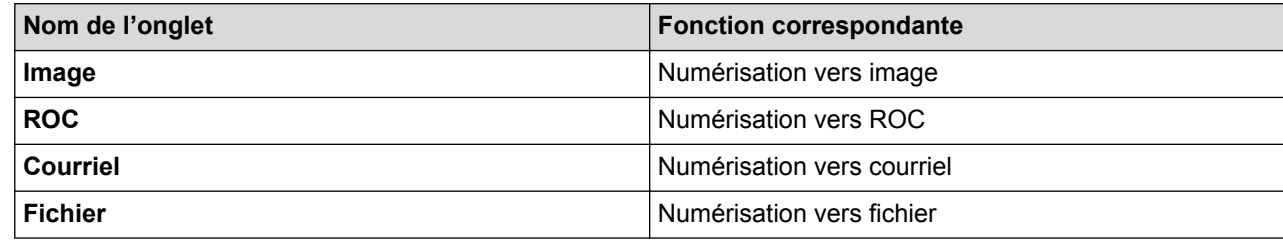

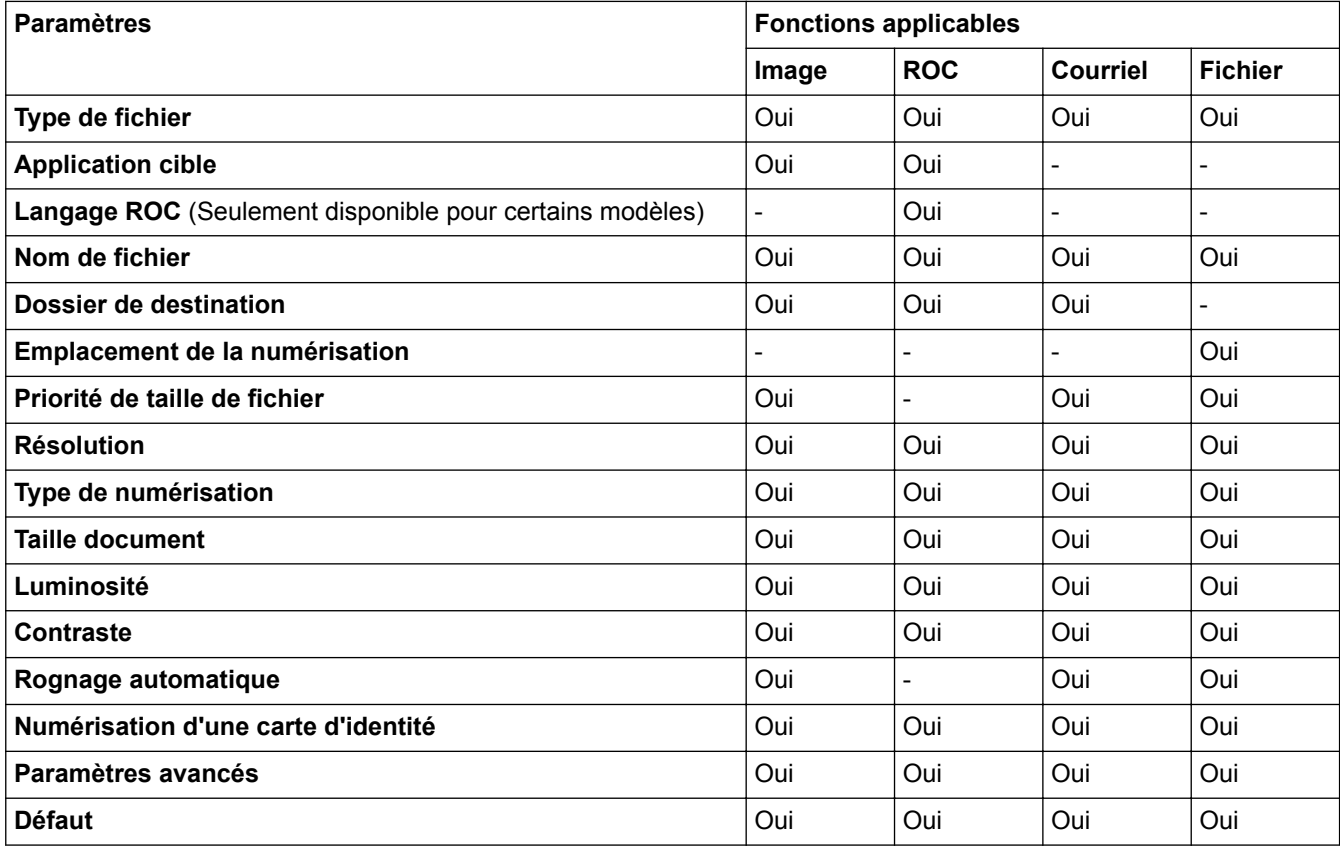

## **Type de fichier**

Sélectionnez le type de fichier que vous souhaitez utiliser pour les données numérisées.

## **Application cible**

Sélectionnez l'application de destination dans la liste déroulante.

#### **Langage ROC**

Définissez la langue de la reconnaissance optique de caractères (ROC) pour qu'elle corresponde à celle du texte du document numérisé(Seulement disponible pour certains modèles).

### **Nom de fichier**

Saisissez un préfixe pour votre nom de fichier si nécessaire.

#### **Dossier de destination**

Cliquez sur l'icône de dossier pour parcourir et sélectionner le dossier dans lequel vous souhaitez sauvegarder vos documents numérisés.

### **Emplacement de la numérisation**

Sélectionnez le bouton radio **Dossier** ou **SharePoint** pour spécifier la destination d'enregistrement des documents numérisés.

## **Priorité de taille de fichier**

Réglez le taux de compression des données de l'image numérisée. Modifiez la taille de fichier en déplaçant le curseur **Priorité de taille de fichier** vers la droite ou la gauche.

## **Résolution**

Sélectionnez une résolution de numérisation dans la liste déroulante **Résolution**. Les résolutions plus élevées requièrent plus de mémoire et un temps de transfert plus long, mais elles produisent des images numérisées de meilleure qualité.

## **Type de numérisation**

Sélectionnez parmi un éventail de profondeurs de couleur pour la numérisation.

• **Auto**

Ce mode convient pour n'importe quel type de document. Il choisit automatiquement une profondeur de couleur appropriée au document.

• **Noir et Blanc**

Utilisez ce mode pour du texte ou des images de dessin au trait.

## • **Gris (Diffusion d'erreur)**

Utilisez ce mode pour les photographies ou les graphiques. (La diffusion d'erreur est une méthode permettant de créer des images grises simulées sans utiliser de points réellement gris. Des points noirs sont disposés selon un motif spécifique pour donner un aspect gris.)

## • **Gris véritable**

Utilisez ce mode pour les photographies ou les graphiques. Ce mode offre des images d'une plus grande précision, car il utilise jusqu'à 256 teintes de gris.

• **Couleur 24 bits**

Crée une image avec la reproduction la plus précise des couleurs. Ce mode utilise jusqu'à 16,8 millions de couleurs pour numériser l'image. Il exige toutefois une capacité élevée de mémoire et un temps de transfert prolongé.

#### **Taille document**

Sélectionnez la taille exacte de votre document dans la liste déroulante **Taille document**.

• Si vous sélectionnez l'option **1 sur 2 (A4)**, l'image numérisée sera divisée en deux documents au format A5.

#### **Luminosité**

Définissez le niveau de **Luminosité** en faisant glisser le curseur vers la droite ou la gauche pour éclaircir ou assombrir l'image. Si l'image numérisée est trop claire, définissez un niveau de luminosité plus faible et numérisez à nouveau le document. Si l'image est trop sombre, définissez un niveau de luminosité plus élevé et numérisez à nouveau le document. Vous pouvez également saisir une valeur dans le champ pour définir le niveau de **Luminosité**.

#### **Contraste**

Augmentez ou diminuez le niveau de **Contraste** en déplaçant le curseur vers la droite ou la gauche. Une augmentation accentue les zones sombres et claires de l'image, alors qu'une diminution révèle davantage de détails dans les zones grises. Vous pouvez également saisir une valeur dans le champ pour définir le niveau de **Contraste**.

### **Rognage automatique**

Numérisez plusieurs documents placés sur la vitre du scanner. L'appareil numérisera chaque document et créera des fichiers distincts ou un seul fichier de plusieurs pages.

#### **Numérisation d'une carte d'identité**

Sélectionnez cette case à cocher pour numériser les deux côtés de la carte d'identité sur une page.

#### **Paramètres avancés**

Cliquez sur le bouton **Paramètres avancés** dans la boîte de dialogue des paramètres de numérisation pour configurer les paramètres avancés.

#### • **Supprimer les déteintes/motifs**

## - **Supprimer la couleur d'arrière-plan**

Supprimez la couleur de base des documents pour améliorer la lisibilité des données numérisées.

## • **Faire pivoter l'image**

Pivotez l'image numérisée.

## • **Ignorer les pages vierges**

Supprimez les pages vierges du document des résultats de la numérisation. (Seulement disponible pour certains modèles)

## • **Affichage des résultats de numérisation**

Affiche le nombre total de pages sauvegardées et de pages blanches ignorées sur l'écran de l'ordinateur. (Seulement disponible pour certains modèles)

## • **Réalignement auto de l'ADF**

Lors de la numérisation du document à partir du chargeur automatique de documents (ADF), l'appareil corrige automatiquement l'alignement du document. (Seulement disponible pour certains modèles)

## **Défaut**

Sélectionnez cette option pour rétablir les valeurs par défaut de tous les paramètres.

## **Renseignements connexes**

- [Numériser avec le bouton de numérisation de votre appareil Brother](#page-143-0)
- [Remarque importante](#page-11-0)

 [Accueil](#page-1-0) > [Numériser](#page-142-0) > [Numériser avec le bouton de numérisation de votre appareil Brother](#page-143-0) > Modifier les paramètres du bouton de numérisation depuis ControlCenter2 (Mac)

## **Modifier les paramètres du bouton de numérisation depuis ControlCenter2 (Mac)**

1. Dans la barre de menus **Finder**, cliquez sur **Aller** > **Applications** > **Brother**, puis double-cliquez sur l'icône (**ControlCenter**).

L'écran **ControlCenter2** s'affiche.

- 2. Maintenez la touche CTRL de votre clavier enfoncée et cliquez sur la destination de numérisation (**Image**, **OCR**, **E-mail** ou **Fichier**) dont vous souhaitez modifier les paramètres.
- 3. Cliquez sur l'onglet **Bouton du périphérique**.

Les paramètres de destination de numérisation que vous avez sélectionnés s'affichent.

L'exemple suivant porte sur les paramètres **Numérisation vers image**.

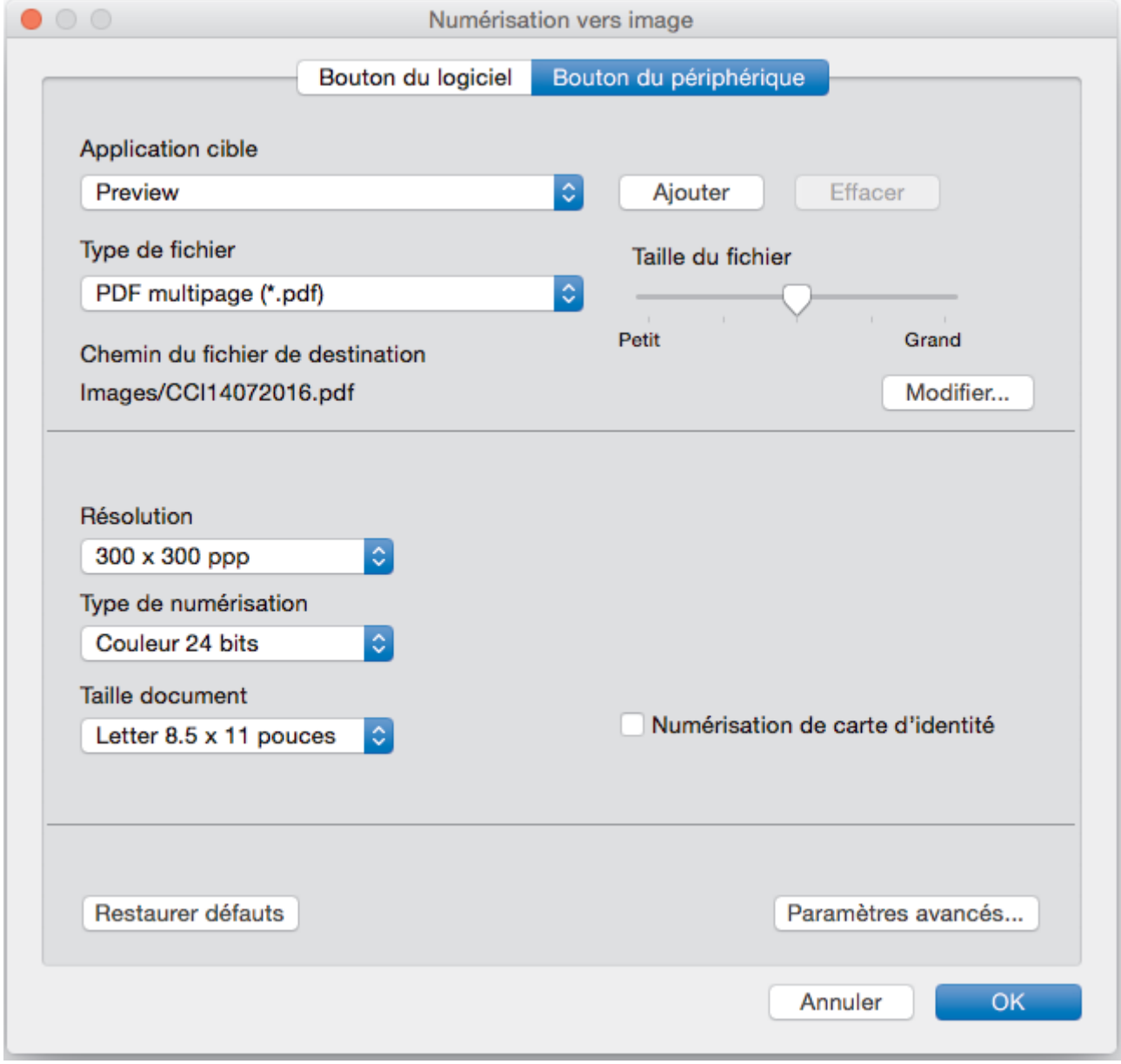

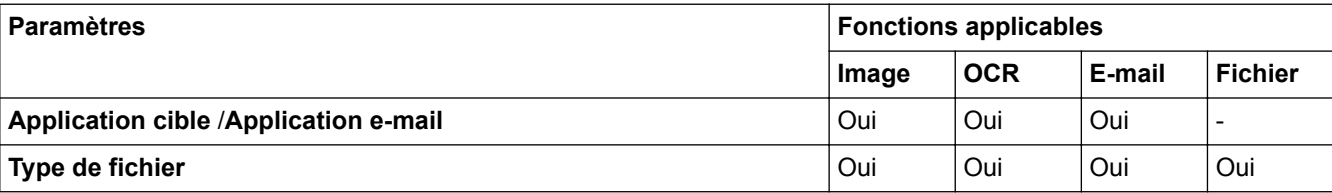

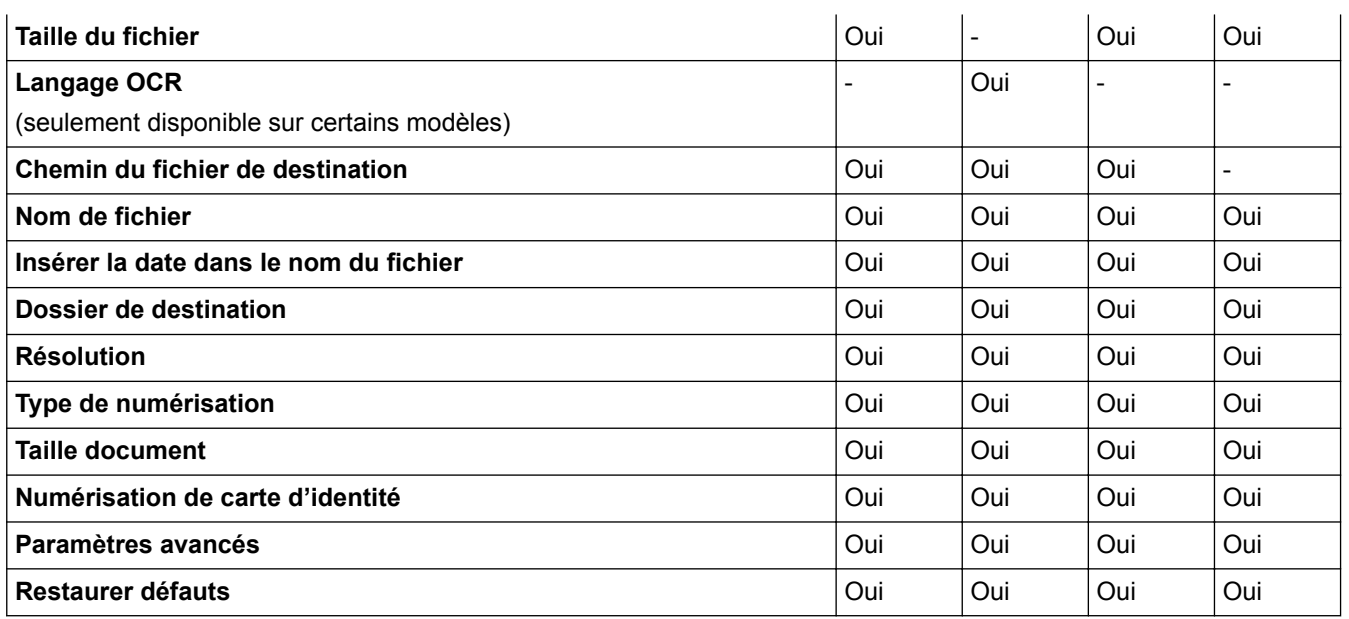

## **Application cible/Application e-mail**

Sélectionnez l'application qui permet d'ouvrir les données numérisées. Seules les applications installées sur votre ordinateur peuvent être sélectionnées.

### • **Ajouter**

Ajoute une application au menu contextuel.

Tapez le nom de l'application dans le champ **Nom de l'application** (jusqu'à 30 caractères) et sélectionnez votre application préférée en cliquant sur le bouton **Parcourir...**. Sélectionnez l'option **Type de fichier** dans le menu contextuel.

#### • **Effacer**

Supprime une application que vous avez ajoutée au menu contextuel.

Sélectionnez l'application à partir du menu contextuel **Nom de l'application** puis cliquez sur **Effacer**.

#### **Type de fichier**

Sélectionnez le type de fichier que vous souhaitez utiliser pour les données numérisées.

#### **Taille du fichier**

Modifiez la taille du fichier en déplaçant le curseur **Taille du fichier** vers la droite ou la gauche.

#### **Langage OCR**

Définissez la langue de la reconnaissance optique de caractères (ROC) pour qu'elle corresponde à celle du texte du document numérisé (seulement disponible sur certains modèles).

#### **Chemin du fichier de destination**

Cliquez sur le bouton **Modifier...** pour modifier le préfixe de nom de fichier et le dossier de destination.

## **Nom de fichier**

Saisissez un préfixe pour votre nom de fichier si nécessaire. Pour changer le préfixe pour les fonctions **Image**, **OCR** et **E-mail**, cliquez sur **Modifier...**.

### **Insérer la date dans le nom du fichier**

Insère automatiquement la date dans le nom de fichier de l'image numérisée. Pour insérer la date dans le nom du fichier pour les fonctions **Image**, **OCR** et **E-mail**, cliquez sur **Modifier...**.

#### **Dossier de destination**

Pour changer le dossier pour les fonctions **Image**, **OCR** et **E-mail**, cliquez sur **Modifier...**. Cliquez sur Parcourir... pour sélectionner le dossier dans lequel vous souhaitez enregistrer votre document numérisé. Sélectionnez l'option **Afficher Dossier** pour afficher automatiquement le dossier de destination après la numérisation vers un **Fichier**.

## **Résolution**

Sélectionnez une résolution de numérisation dans le menu contextuel **Résolution**. Les résolutions plus élevées nécessitent davantage de mémoire et un temps de transfert plus long, mais produisent une image numérisée plus fine.

### **Type de numérisation**

Sélectionnez parmi un éventail de profondeurs de couleur pour la numérisation.

## • **Noir et Blanc**

Utilisez ce mode pour du texte ou des images de dessin au trait.

## • **Gris (Diffusion d'erreur)**

Utilisez ce mode pour les photographies ou les graphiques. (La diffusion d'erreur est une méthode permettant de créer des images grises simulées sans utiliser de points réellement gris. Des points noirs sont disposés selon un motif spécifique pour donner un aspect gris.)

## • **Gris véritable**

Utilisez ce mode pour les photographies ou les graphiques. Ce mode offre des images d'une plus grande précision, car il utilise jusqu'à 256 teintes de gris.

## • **Couleur 24 bits**

Crée une image avec la reproduction la plus précise des couleurs. Ce mode utilise jusqu'à 16,8 millions de couleurs pour numériser l'image. Il exige toutefois une capacité élevée de mémoire et un temps de transfert prolongé.

### • **Auto**

Utilisez ce mode pour n'importe quel type de document. Il choisit automatiquement une profondeur de couleur appropriée pour le document.

## **Taille document**

Sélectionnez le format exact de votre document dans le menu contextuel **Taille document**.

• Si vous sélectionnez l'option **1 sur 2 (A4)**, l'image numérisée sera divisée en deux documents au format A5.

## **Numérisation de carte d'identité**

Sélectionnez cette case à cocher pour numériser les deux côtés de la carte d'identité sur une page.

#### **Paramètres avancés**

Cliquez sur le bouton **Paramètres avancés** dans la boîte de dialogue des paramètres de numérisation pour configurer les paramètres avancés.

## • **Luminosité**

Définissez le niveau de **Luminosité** en déplaçant le glisseur vers la droite ou la gauche pour éclaircir l'image ou l'assombrir. Si l'image numérisée est trop claire, définissez un niveau de luminosité plus faible et numérisez à nouveau le document. Si l'image est trop sombre, définissez un niveau de luminosité plus élevé et numérisez à nouveau le document.

### • **Contraste**

Augmentez ou diminuez le niveau de **Contraste** en déplaçant le curseur vers la droite ou la gauche. Une augmentation permet d'accentuer les zones sombres et claires de l'image, alors qu'une diminution révèle davantage de détails dans les zones grises.

### • **Align. auto. ADF**

Lors de la numérisation du document à partir du chargeur automatique de documents (ADF), l'appareil corrige automatiquement l'alignement du document. (Seulement disponible pour certains modèles)

#### • **Supprimer la couleur d'arrière-plan**

Vous pouvez supprimer la couleur de base des documents pour faciliter la reconnaissance des données numérisées. Lorsque vous utilisez cette fonction, sélectionnez l'un des trois réglages suivants : élevé, moyen et faible.

## • **Ignorer les pages vierges**

Supprime les pages blanches du document des résultats de la numérisation. (Seulement disponible pour certains modèles)

## • **Afficher résultats de numérisation**

Affiche le nombre total de pages sauvegardées et de pages blanches ignorées sur l'écran de l'ordinateur. (Seulement disponible pour certains modèles)

## • **Faire pivoter l'image**

Pivotez l'image numérisée.

## **Restaurer défauts**

Sélectionnez cette option pour rétablir les valeurs par défaut de tous les paramètres.

## **Renseignements connexes**

• [Numériser avec le bouton de numérisation de votre appareil Brother](#page-143-0)

<span id="page-196-0"></span> [Accueil](#page-1-0) > [Numériser](#page-142-0) > Numériser à partir de votre ordinateur (Windows)

## **Numériser à partir de votre ordinateur (Windows)**

Il existe plusieurs manières d'utiliser votre ordinateur pour numériser des photos et des documents sur votre appareil Brother. Utilisez les applications fournies par Brother ou utilisez votre application de numérisation préférée.

- [Numériser avec le mode Accueil de ControlCenter4 \(Windows\)](#page-197-0)
- [Numériser avec le mode Avancé de ControlCenter4 \(Windows\)](#page-215-0)
- Numériser avec Nuance™ PaperPort™ [14 ou d'autres applications Windows](#page-233-0)
- [Numériser avec la Galerie de photos Windows ou Télécopie et numérisation Windows](#page-238-0)
- [Installer BookScan Enhancer et Whiteboard Enhancer \(Windows\)](#page-242-0)

<span id="page-197-0"></span> [Accueil](#page-1-0) > [Numériser](#page-142-0) > [Numériser à partir de votre ordinateur \(Windows\)](#page-196-0) > Numériser avec le mode Accueil de ControlCenter4 (Windows)

## **Numériser avec le mode Accueil de ControlCenter4 (Windows)**

Utilisez le mode Accueil de ControlCenter4 pour accéder aux fonctions principales de votre appareil.

- [Numériser avec le mode Accueil de ControlCenter4 \(Windows\)](#page-198-0)
- [Sauvegarder des données numérisées dans un dossier comme fichier PDF avec le](#page-209-0) [mode Accueil de ControlCenter4 \(Windows\)](#page-209-0)
- [Numériser automatiquement les deux faces d'un document avec le mode Accueil de](#page-211-0) [ControlCenter4 \(Windows\)](#page-211-0)
- [Paramètres de numérisation pour le mode Accueil de ControlCenter4 \(Windows\)](#page-213-0)
- [Modification du mode de fonctionnement dans ControlCenter4 \(Windows\)](#page-608-0)

<span id="page-198-0"></span> [Accueil](#page-1-0) > [Numériser](#page-142-0) > [Numériser à partir de votre ordinateur \(Windows\)](#page-196-0) > [Numériser avec le mode Accueil](#page-197-0) [de ControlCenter4 \(Windows\)](#page-197-0) > Numériser avec le mode Accueil de ControlCenter4 (Windows)

## **Numériser avec le mode Accueil de ControlCenter4 (Windows)**

Sélectionnez **Mode Accueil** comme mode pour ControlCenter4.

- 1. Chargez votre document.
- 2. Cliquez sur l'icône (**ControlCenter4**) dans la barre des tâches, puis cliquez sur **Ouvrir**.
- 3. Cliquez sur l'onglet **Numérisation**.

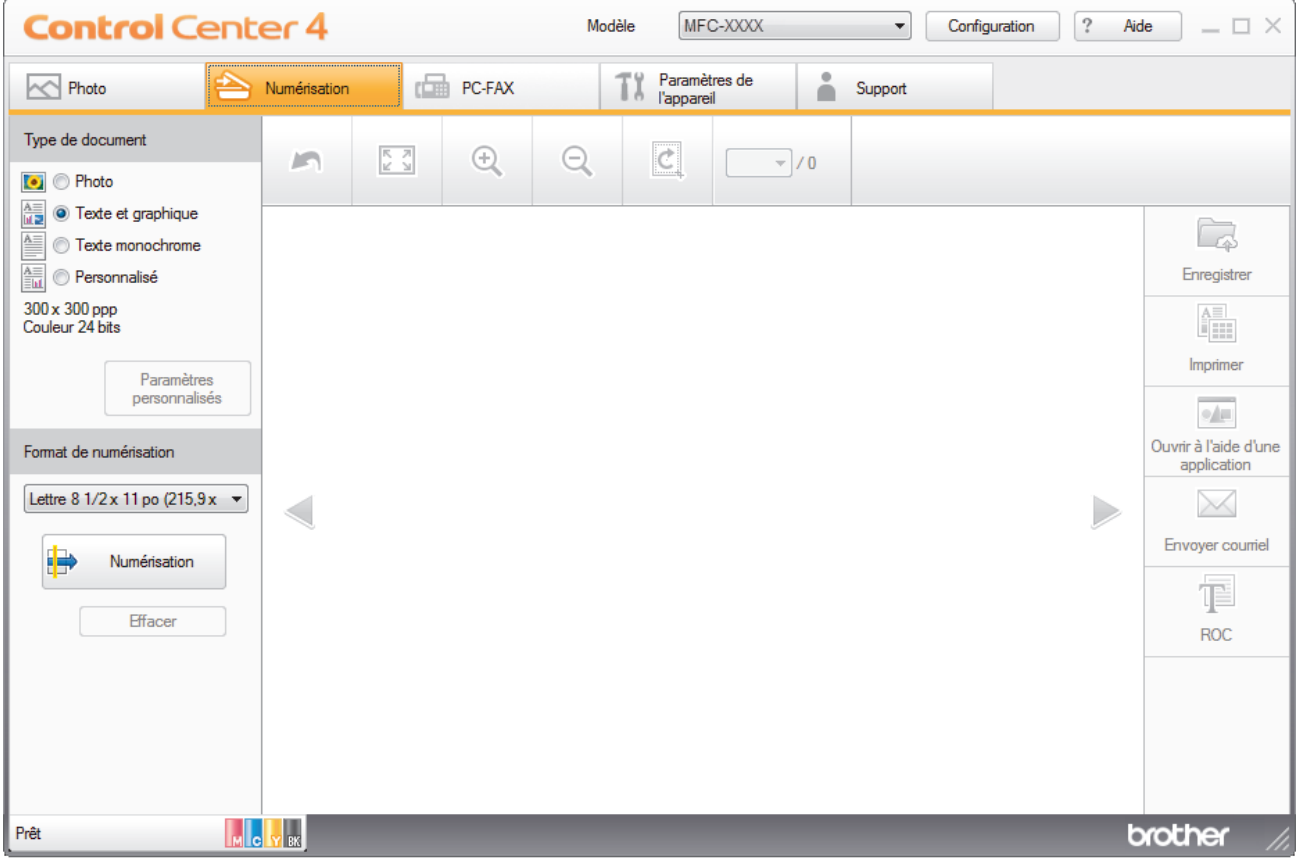

- 4. Sélectionnez le **Type de document**.
- 5. Modifiez le **Format de numérisation** du document, si nécessaire.
- 6. Cliquez sur (**Numérisation**).

L'appareil démarre la numérisation, puis l'image numérisée s'affiche dans la visionneuse d'image.

- 7. Si vous avez numérisé plusieurs pages à l'aide du chargeur automatique de documents, cliquez sur les flèches de gauche ou de droite pour afficher un aperçu de chaque page numérisée.
- 8. Recadrez l'image numérisée, si nécessaire.
- 9. Effectuez l'une des opérations suivantes :
	- Cliquez sur (**Enregistrer**) pour sauvegarder les données numérisées.
	- Cliquez sur (**Imprimer**) pour imprimer les données numérisées.
	- Cliquez sur (**Ouvrir à l'aide d'une application**) pour ouvrir les données numérisées dans une autre application.
	- Cliquez sur (**Envoyer courriel**) pour joindre les données numérisées à un courriel.
	- Cliquez sur (**ROC**) pour convertir votre document numérisé en fichier texte éditable. (seulement disponible sur certains modèles)

# **Renseignements connexes**

- [Numériser avec le mode Accueil de ControlCenter4 \(Windows\)](#page-197-0)
- [Sélectionner le type de document avec le mode Accueil de ControlCenter4 \(Windows\)](#page-200-0)
- [Changer la taille de numérisation avec le mode Accueil de ControlCenter4 \(Windows\)](#page-204-0)
- [Recadrer une image numérisée avec le mode Accueil de ControlCenter4 \(Windows\)](#page-205-0)
- [Imprimer des données numérisées avec le mode Accueil de ControlCenter4 \(Windows\)](#page-207-0)
- [Ouvrir avec une application qui utilise le mode Accueil de ControlCenter4 \(Windows\)](#page-208-0)

<span id="page-200-0"></span> [Accueil](#page-1-0) > [Numériser](#page-142-0) > [Numériser à partir de votre ordinateur \(Windows\)](#page-196-0) > [Numériser avec le mode Accueil](#page-197-0) [de ControlCenter4 \(Windows\)](#page-197-0) > [Numériser avec le mode Accueil de ControlCenter4](#page-198-0) [\(Windows\)](#page-198-0) > Sélectionner le type de document avec le mode Accueil de ControlCenter4 (Windows)

# **Sélectionner le type de document avec le mode Accueil de ControlCenter4 (Windows)**

• Sélectionnez l'option **Type de document** qui correspond au document original que vous souhaitez numériser.

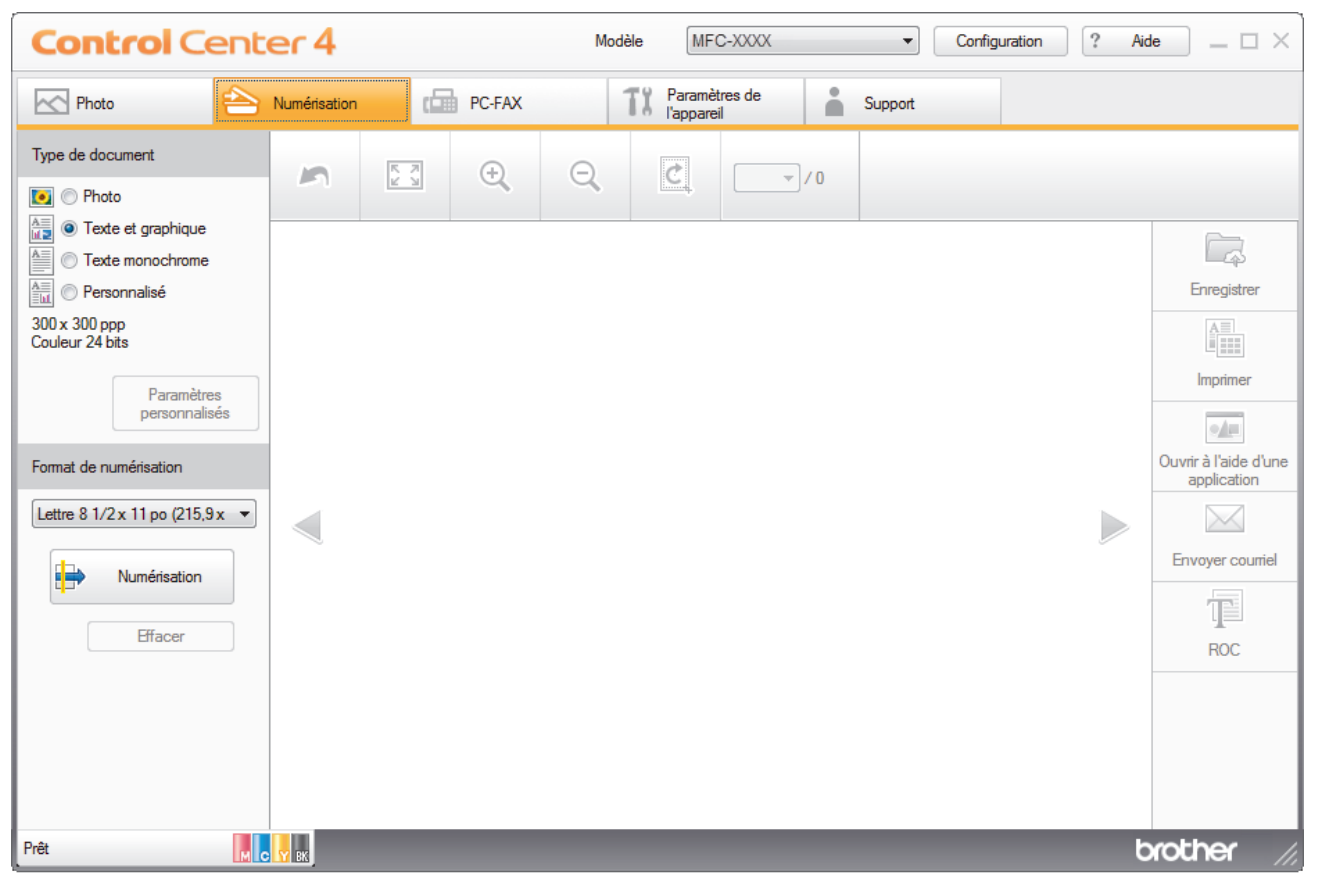

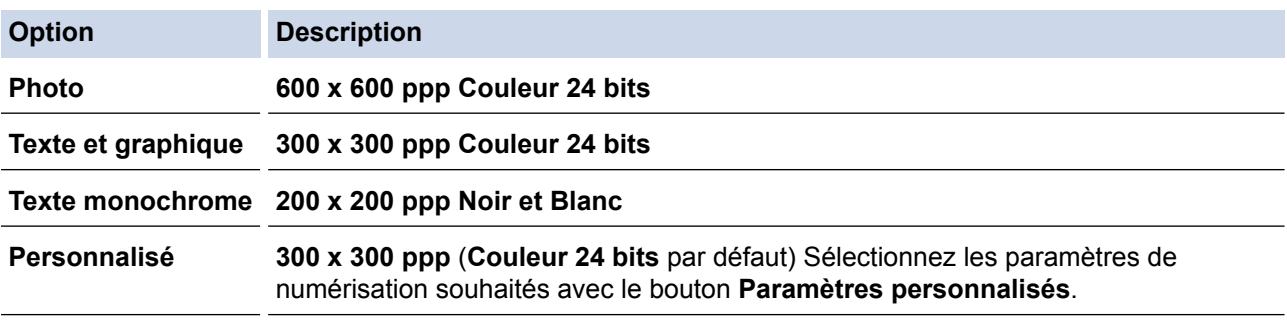

## **Renseignements connexes**

- [Numériser avec le mode Accueil de ControlCenter4 \(Windows\)](#page-198-0)
- [Paramètres de numérisation personnalisés \(Windows\)](#page-201-0)

<span id="page-201-0"></span> [Accueil](#page-1-0) > [Numériser](#page-142-0) > [Numériser à partir de votre ordinateur \(Windows\)](#page-196-0) > [Numériser avec le mode Accueil](#page-197-0) [de ControlCenter4 \(Windows\)](#page-197-0) > [Numériser avec le mode Accueil de ControlCenter4](#page-198-0) [\(Windows\)](#page-198-0) > [Sélectionner le type de document avec le mode Accueil de ControlCenter4](#page-200-0) [\(Windows\)](#page-200-0) > Paramètres de numérisation personnalisés (Windows)

## **Paramètres de numérisation personnalisés (Windows)**

Sélectionnez **Personnalisé** dans la liste **Type de document** pour modifier les paramètres de numérisation avancés.

• Sélectionnez **Personnalisé**, puis cliquez sur le bouton **Paramètres personnalisés**.

La boîte de dialogue **Paramètres de numérisation personnalisés** s'affiche.

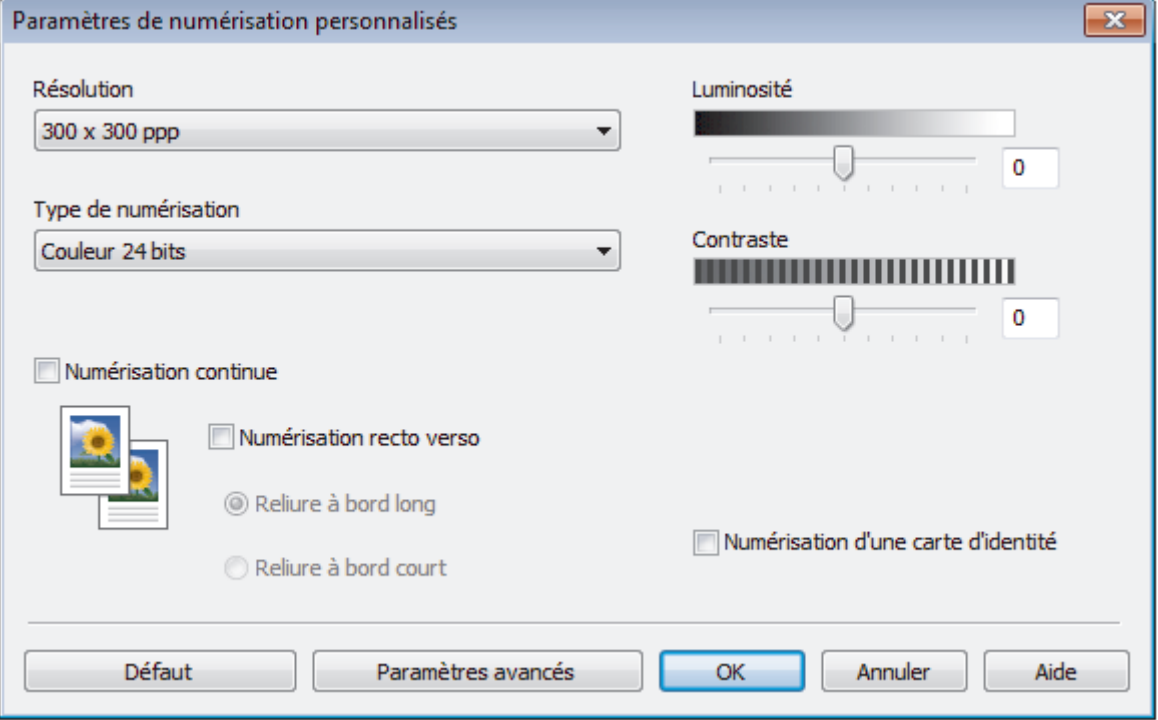

Vous pouvez modifier les paramètres suivants :

## **Résolution**

Sélectionnez une résolution de numérisation dans la liste déroulante **Résolution**. Les résolutions plus élevées requièrent plus de mémoire et un temps de transfert plus long, mais elles produisent des images numérisées de meilleure qualité.

## **Type de numérisation**

Sélectionnez parmi un éventail de profondeurs de couleur pour la numérisation.

- **Auto**

Ce mode convient pour n'importe quel type de document. Il choisit automatiquement une profondeur de couleur appropriée au document.

- **Noir et Blanc**

Utilisez ce mode pour du texte ou des images de dessin au trait.

- **Gris (Diffusion d'erreur)**

Utilisez ce mode pour les photographies ou les graphiques. (La diffusion d'erreur est une méthode permettant de créer des images grises simulées sans utiliser de points réellement gris. Des points noirs sont disposés selon un motif spécifique pour donner un aspect gris.)

- **Gris véritable**

Utilisez ce mode pour les photographies ou les graphiques. Ce mode offre des images d'une plus grande précision, car il utilise jusqu'à 256 teintes de gris.

#### - **Couleur 24 bits**

Crée une image avec la reproduction la plus précise des couleurs. Ce mode utilise jusqu'à 16,8 millions de couleurs pour numériser l'image. Il exige toutefois une capacité élevée de mémoire et un temps de transfert prolongé.

#### **Luminosité**

Définissez le niveau de **Luminosité** en faisant glisser le curseur vers la droite ou la gauche pour éclaircir ou assombrir l'image. Si l'image numérisée est trop claire, définissez un niveau de luminosité plus faible et numérisez à nouveau le document. Si l'image est trop sombre, définissez un niveau de luminosité plus élevé et numérisez à nouveau le document. Vous pouvez également saisir une valeur dans le champ pour définir le niveau de **Luminosité**.

#### **Contraste**

Augmentez ou diminuez le niveau de **Contraste** en déplaçant le curseur vers la droite ou la gauche. Une augmentation accentue les zones sombres et claires de l'image, alors qu'une diminution révèle davantage de détails dans les zones grises. Vous pouvez également saisir une valeur dans le champ pour définir le niveau de **Contraste**.

#### **Rognage automatique**

Numérisez plusieurs documents placés sur la vitre du scanner. L'appareil numérisera chaque document et créera des fichiers distincts ou un seul fichier de plusieurs pages.

#### **Numérisation continue**

Sélectionnez cette option pour numériser plusieurs pages. Dès qu'une page est numérisée, choisissez de continuer la numérisation ou d'arrêter.

#### **Numérisation recto verso**

Sélectionnez cette case à cocher pour numériser les deux côtés du document. Lorsque vous utilisez la fonction de numérisation recto-verso automatique, vous devez sélectionner l'option **Reliure à bord long** ou **Reliure à bord court** selon la disposition du document pour vous assurer que le fichier de données que vous avez créé s'affiche correctement. (Seulement disponible pour certains modèles)

### **Numérisation d'une carte d'identité**

Sélectionnez cette case à cocher pour numériser les deux côtés de la carte d'identité sur une page.

#### **Paramètres avancés**

Configurez les paramètres avancés en cliquant sur le bouton **Paramètres avancés** dans la boîte de dialogue des paramètres de numérisation.

#### - **Supprimer les déteintes/motifs**

#### • **Supprimer la couleur d'arrière-plan**

Supprimez la couleur de base des documents pour améliorer la lisibilité des données numérisées. (Seulement disponible pour certains modèles)

#### - **Faire pivoter l'image**

Pivotez l'image numérisée.

#### - **Ignorer les pages vierges**

Supprimez les pages vierges du document des résultats de la numérisation. (Seulement disponible pour certains modèles)

### - **Affichage des résultats de numérisation**

Affiche le nombre total de pages sauvegardées et de pages blanches ignorées sur l'écran de l'ordinateur. (Seulement disponible pour certains modèles)

#### - **Réalignement auto de l'ADF**

Lors de la numérisation du document à partir du chargeur automatique de documents (ADF), l'appareil corrige automatiquement l'alignement du document. (Seulement disponible pour certains modèles)

## **Renseignements connexes**

• [Sélectionner le type de document avec le mode Accueil de ControlCenter4 \(Windows\)](#page-200-0)

• [Remarque importante](#page-11-0)

<span id="page-204-0"></span> [Accueil](#page-1-0) > [Numériser](#page-142-0) > [Numériser à partir de votre ordinateur \(Windows\)](#page-196-0) > [Numériser avec le mode Accueil](#page-197-0) [de ControlCenter4 \(Windows\)](#page-197-0) > [Numériser avec le mode Accueil de ControlCenter4 \(Windows\)](#page-198-0) > Changer la taille de numérisation avec le mode Accueil de ControlCenter4 (Windows)

# **Changer la taille de numérisation avec le mode Accueil de ControlCenter4 (Windows)**

Pour une numérisation plus rapide, sélectionnez la taille exacte de votre document dans le menu déroulant **Format de numérisation**.

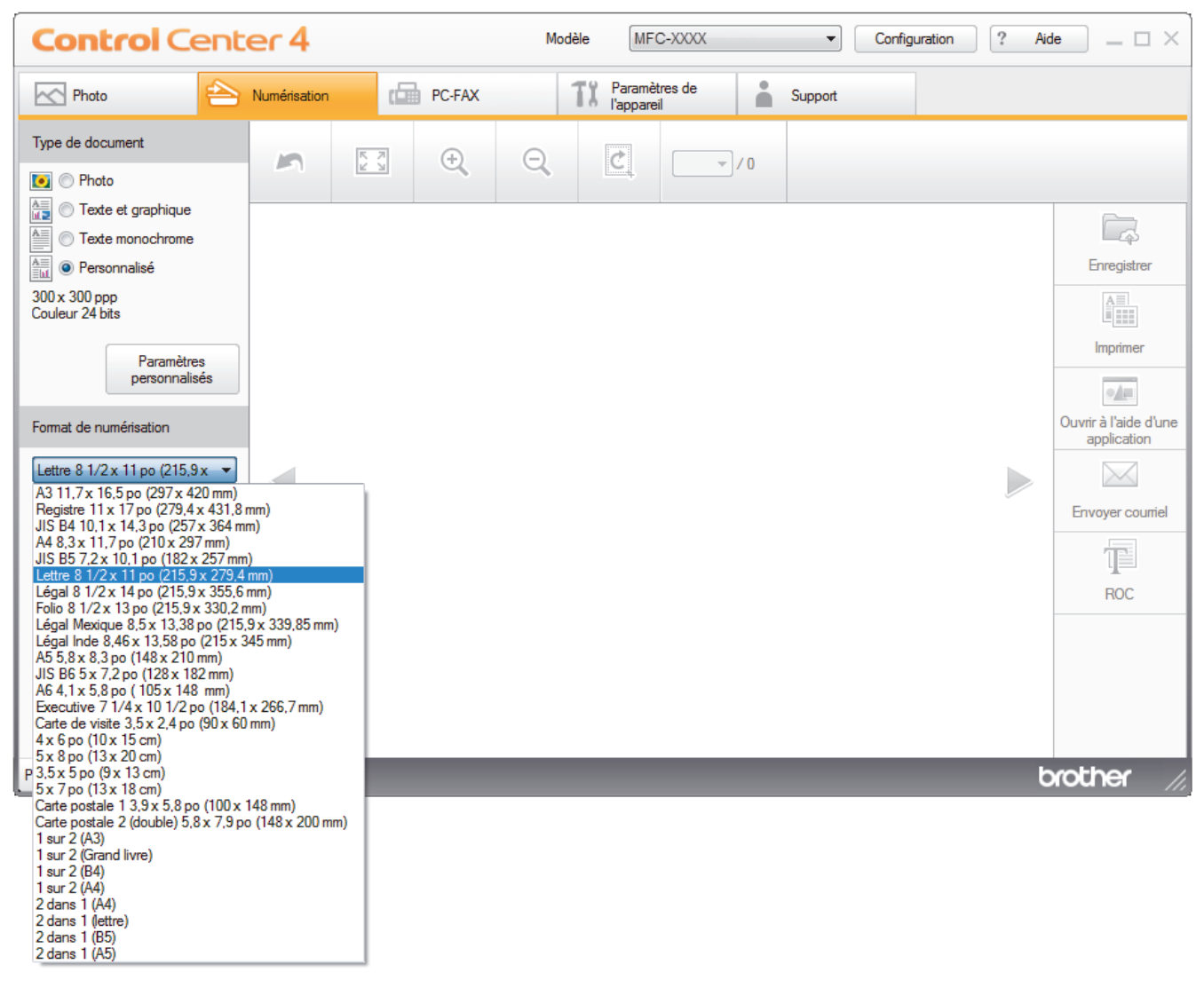

## **Renseignements connexes**

<span id="page-205-0"></span> [Accueil](#page-1-0) > [Numériser](#page-142-0) > [Numériser à partir de votre ordinateur \(Windows\)](#page-196-0) > [Numériser avec le mode Accueil](#page-197-0) [de ControlCenter4 \(Windows\)](#page-197-0) > [Numériser avec le mode Accueil de ControlCenter4 \(Windows\)](#page-198-0) > Recadrer une image numérisée avec le mode Accueil de ControlCenter4 (Windows)

## **Recadrer une image numérisée avec le mode Accueil de ControlCenter4 (Windows)**

L'outil de recadrage dans la barre d'outils d'édition d'image vous permet de couper les zones indésirables de votre image numérisée. Utilisez les outils **Zoom avant** et **Zoom arrière** pour mieux voir l'image à recadrer.

## **Barre d'outils d'édition d'image**

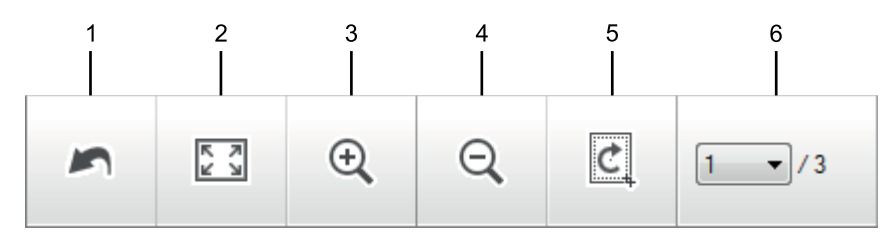

## **1. Redémarrer**

Annule toutes les modifications apportées à l'image sélectionnée. L'image modifiée revient à son état d'origine.

## **2. Ajuster à la fenêtre**

Affiche l'image numérisée afin que toute l'image tienne dans la fenêtre.

## **3. Zoom avant**

Agrandit l'image numérisée.

## **4. Zoom arrière**

Réduit l'image numérisée.

### **5. Rogner et éditer**

Supprime les parties externes de l'image. Cliquez sur le bouton **Rogner et éditer**, puis ajustez le cadre pour sélectionner la partie que vous souhaitez conserver après le recadrage.

## **6. Compteur de pages**

Indique le numéro de page de la page numérisée actuellement affichée dans la visionneuse d'images. Pour afficher une autre page, sélectionnez le numéro de page souhaité dans la liste déroulante des numéros de pages.

Si vous avez numérisé plusieurs pages, vous pouvez afficher la page numérisée suivante ou précédente en cliquant sur le bouton de flèche gauche ou droite dans la fenêtre d'aperçu.

## 1. Numérisez un document.

2. Cliquez sur **c** (Rogner et éditer) pour modifier l'image numérisée.

La fenêtre **Rogner et éditer - ControlCenter4** s'affiche.

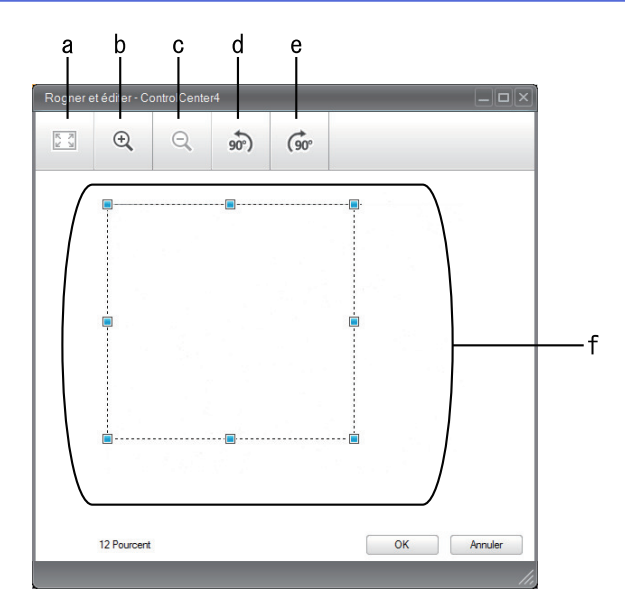

- a. Agrandit l'image numérisée afin que toute l'image tienne dans la fenêtre.
- b. Agrandit l'image.
- c. Réduit l'image.
- d. Pivote l'image de 90 degrés dans le sens inverse des aiguilles d'une montre.
- e. Pivote l'image de 90 degrés dans le sens des aiguilles d'une montre.
- f. Cliquez et déplacez le cadre pour régler la zone à recadrer.
- 3. Cliquez sur **OK**.

L'image modifiée s'affiche dans la visionneuse d'image.

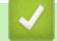

## **Renseignements connexes**

<span id="page-207-0"></span> [Accueil](#page-1-0) > [Numériser](#page-142-0) > [Numériser à partir de votre ordinateur \(Windows\)](#page-196-0) > [Numériser avec le mode Accueil](#page-197-0) [de ControlCenter4 \(Windows\)](#page-197-0) > [Numériser avec le mode Accueil de ControlCenter4 \(Windows\)](#page-198-0) > Imprimer des données numérisées avec le mode Accueil de ControlCenter4 (Windows)

# **Imprimer des données numérisées avec le mode Accueil de ControlCenter4 (Windows)**

Numérisez un document sur votre appareil Brother puis imprimez des copies en utilisant les fonctions de pilote d'imprimante disponibles dans ControlCenter4.

- 1. Numérisez un document.
- 2. Cliquez sur **Imprimer**.

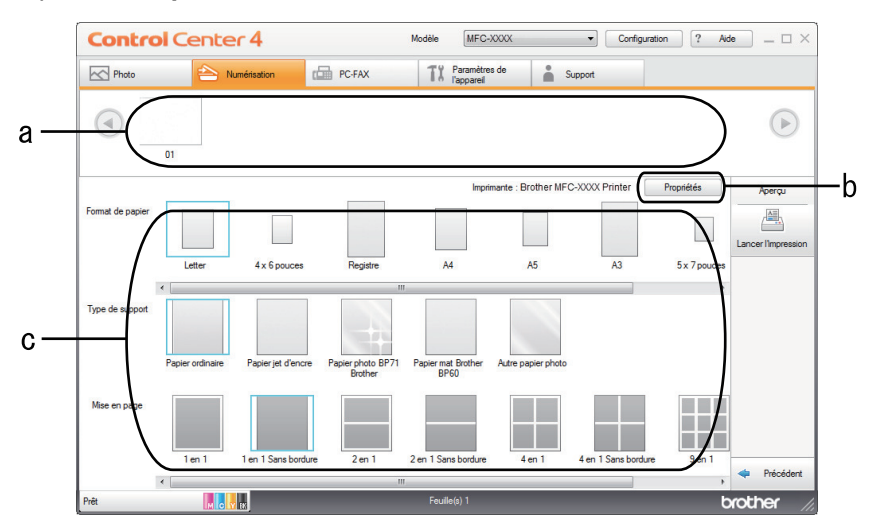

- a. Affiche les images qui sont actuellement sélectionnées et le nombre de copies de chaque image qui seront imprimées.
- b. Cliquez sur le bouton **Propriétés** pour modifier des paramètres d'imprimante spécifiques.
- c. Sélectionnez les options **Format de papier**, **Type de support** et **Mise en page**. Les paramètres actuels sont indiqués dans un carré bleu.
- 3. Configurez les paramètres d'impression, puis cliquez sur le bouton **Lancer l'impression**.

## **Renseignements connexes**

<span id="page-208-0"></span> [Accueil](#page-1-0) > [Numériser](#page-142-0) > [Numériser à partir de votre ordinateur \(Windows\)](#page-196-0) > [Numériser avec le mode Accueil](#page-197-0) [de ControlCenter4 \(Windows\)](#page-197-0) > [Numériser avec le mode Accueil de ControlCenter4 \(Windows\)](#page-198-0) > Ouvrir avec une application qui utilise le mode Accueil de ControlCenter4 (Windows)

# **Ouvrir avec une application qui utilise le mode Accueil de ControlCenter4 (Windows)**

Le bouton **Ouvrir à l'aide d'une application** vous permet de numériser une image directement dans votre application graphique, afin de pouvoir ensuite la modifier.

- 1. Cliquez sur le bouton **Ouvrir à l'aide d'une application**.
- 2. Sélectionnez l'application dans la liste déroulante puis cliquez sur **OK**.

L'image sera ouverte dans l'application sélectionnée.

## **Renseignements connexes**

<span id="page-209-0"></span> [Accueil](#page-1-0) > [Numériser](#page-142-0) > [Numériser à partir de votre ordinateur \(Windows\)](#page-196-0) > [Numériser avec le mode Accueil](#page-197-0) [de ControlCenter4 \(Windows\)](#page-197-0) > Sauvegarder des données numérisées dans un dossier comme fichier PDF avec le mode Accueil de ControlCenter4 (Windows)

## **Sauvegarder des données numérisées dans un dossier comme fichier PDF avec le mode Accueil de ControlCenter4 (Windows)**

Sélectionnez **Mode Accueil** comme mode pour ControlCenter4.

- 1. Chargez votre document.
- 2. Cliquez sur l'icône (**ControlCenter4**) dans la barre des tâches, puis cliquez sur **Ouvrir**.
- 3. Cliquez sur l'onglet **Numérisation**.

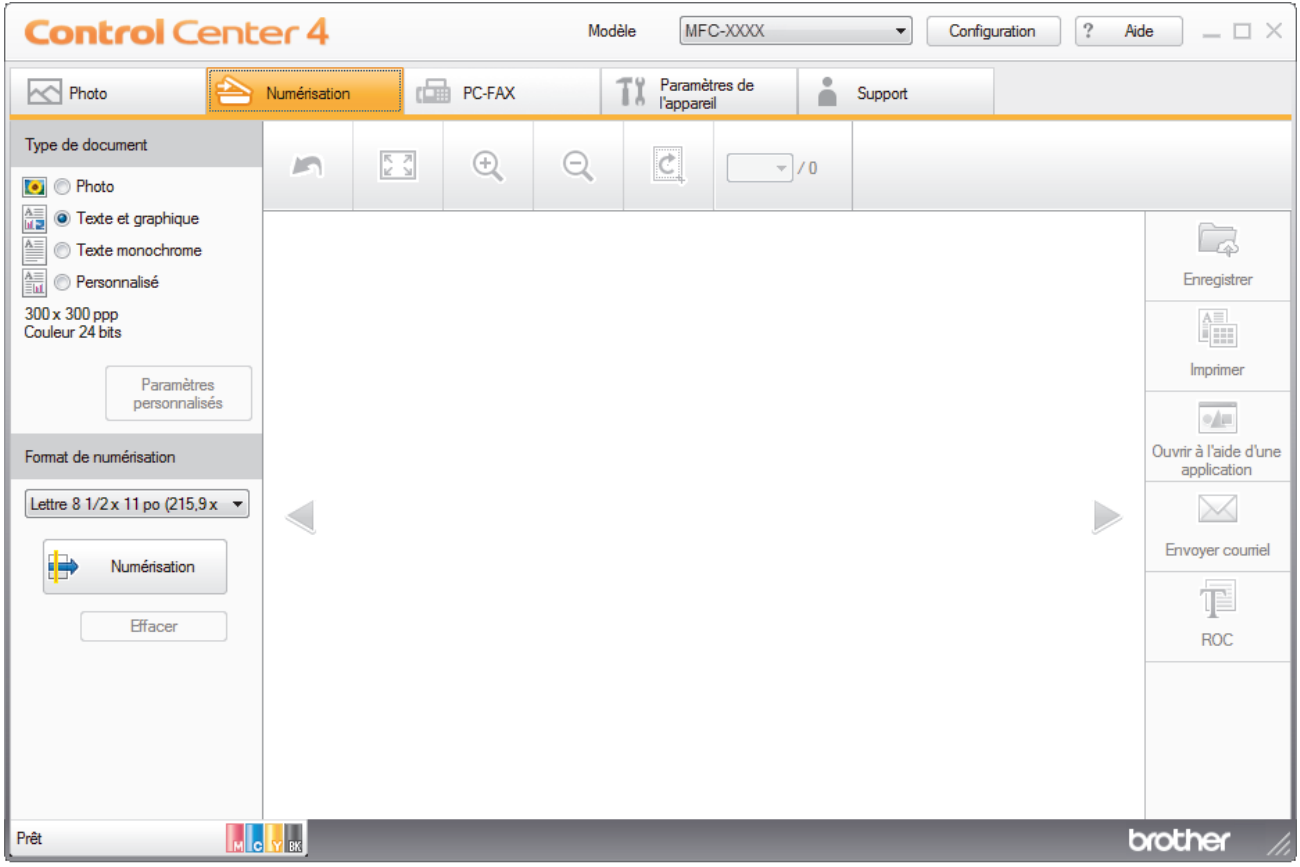

- 4. Sélectionnez le **Type de document**.
- 5. Modifiez le format de votre document, si nécessaire.
- 6. Cliquez sur (**Numérisation**).

L'appareil démarre la numérisation, puis l'image numérisée s'affiche dans la visionneuse d'image.

- 7. Cliquez sur les flèches de gauche et de droite pour obtenir un aperçu de chaque page numérisée.
- 8. Cliquez sur **Enregistrer**.

La boîte de dialogue **Enregistrer** s'affiche.

9. Cliquez sur la liste déroulante **Type de fichier**, puis sélectionnez un fichier PDF.

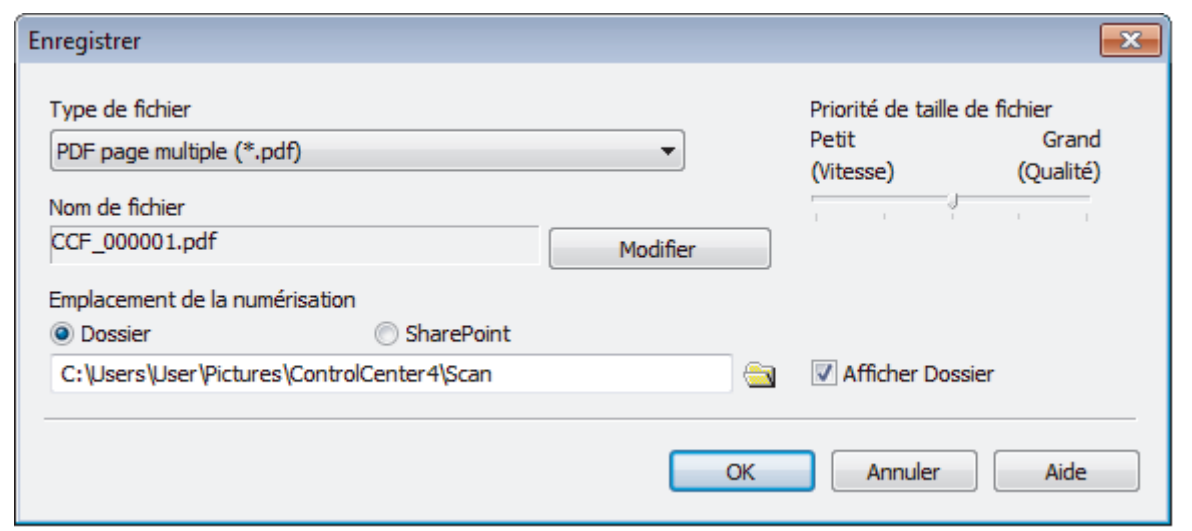

Pour sauvegarder le document au format PDF protégé par mot de passe, sélectionnez **PDF sécurisé page unique (\*.pdf)** ou **PDF sécurisé page multiple (\*.pdf)** dans la liste déroulante **Type de fichier**, cliquez sur

, puis tapez votre mot de passe.

- 10. Pour modifier le nom du fichier, cliquez sur le bouton **Modifier**, si nécessaire.
- 11. Cliquez sur l'icône de dossier pour parcourir et sélectionner le dossier dans lequel vous souhaitez sauvegarder vos documents numérisés.
- 12. Cliquez sur **OK**.

Ø

Le document numérisé est sauvegardé au format PDF dans le dossier de destination.

## **Renseignements connexes**

<span id="page-211-0"></span> [Accueil](#page-1-0) > [Numériser](#page-142-0) > [Numériser à partir de votre ordinateur \(Windows\)](#page-196-0) > [Numériser avec le mode Accueil](#page-197-0) [de ControlCenter4 \(Windows\)](#page-197-0) > Numériser automatiquement les deux faces d'un document avec le mode Accueil de ControlCenter4 (Windows)

## **Numériser automatiquement les deux faces d'un document avec le mode Accueil de ControlCenter4 (Windows)**

**Modèles associés** : MFC-J5930DW

Sélectionnez **Mode Accueil** comme mode pour ControlCenter4.

1. Chargez des documents dans l'ADF (chargeur automatique de documents).

Pour numériser automatiquement les deux côtés d'un document, vous devez utiliser l'ADF (chargeur automatique de documents) plutôt que la vitre du scanner à plat.

- 2. Cliquez sur l'icône (**ControlCenter4**) dans la barre des tâches, puis cliquez sur **Ouvrir**.
- 3. Cliquez sur l'onglet **Numérisation**.

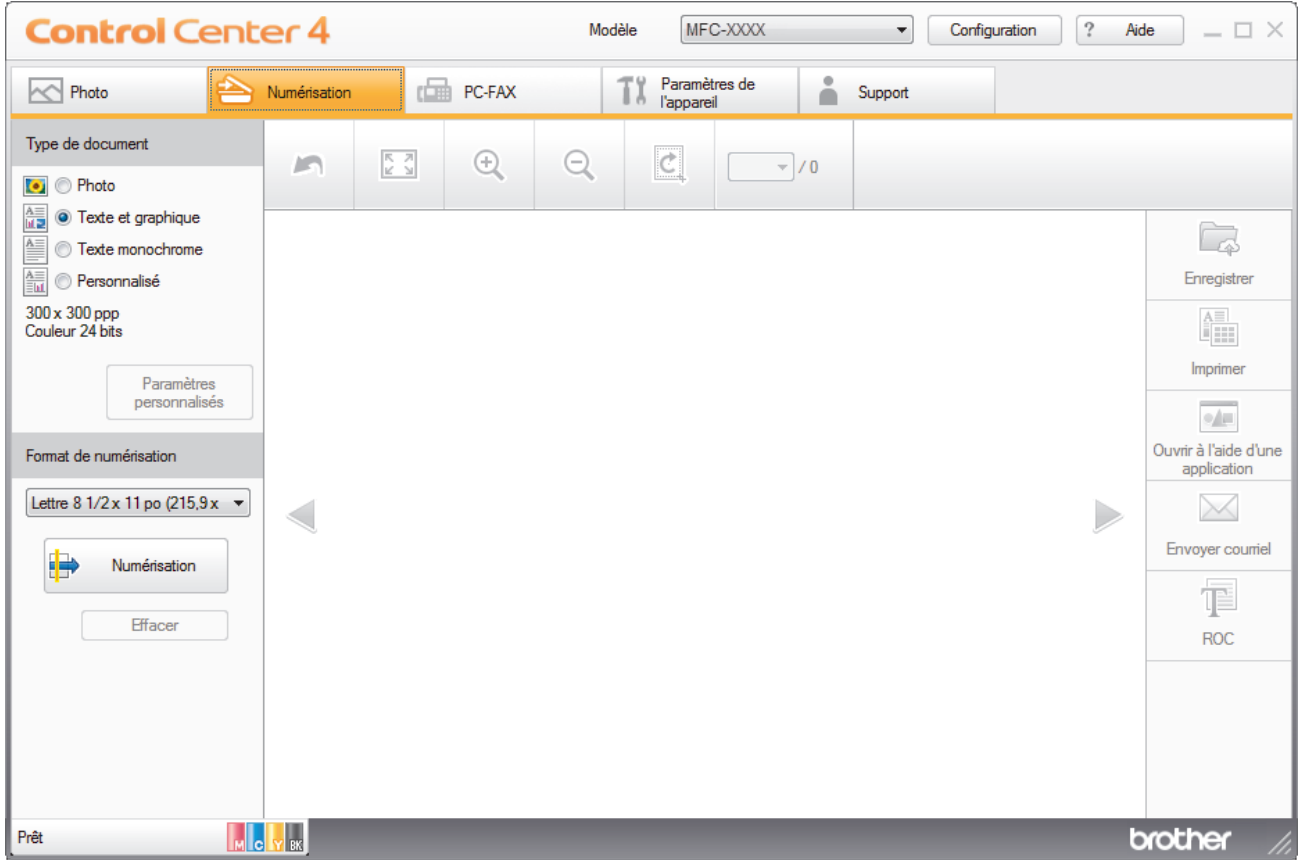

- 4. Sous **Type de document**, sélectionnez **Personnalisé**, puis cliquez sur le bouton **Paramètres personnalisés**.
	- La boîte de dialogue **Paramètres de numérisation personnalisés** s'affiche.
- 5. Sélectionnez la case à cocher **Numérisation recto verso**.
- 6. Sélectionnez l'option **Reliure à bord long** ou **Reliure à bord court**, selon la mise en page originale.
- 7. Configurez d'autres **Paramètres de numérisation personnalisés**, si nécessaire.
- 8. Cliquez sur **OK**.
- 9. Cliquez sur **(b)** (Numérisation).

L'appareil démarre la numérisation, puis l'image numérisée s'affiche dans la visionneuse d'image.

10. Cliquez sur les flèches de gauche et de droite pour obtenir un aperçu de chaque page numérisée.

- 11. Effectuez l'une des opérations suivantes :
	- Cliquez sur (**Enregistrer**) pour sauvegarder les données numérisées.
	- Cliquez sur (**Imprimer**) pour imprimer les données numérisées.
	- Cliquez sur (**Ouvrir à l'aide d'une application**) pour ouvrir les données numérisées dans une autre application.
	- Cliquez sur (**Envoyer courriel**) pour joindre les données numérisées à un courriel.
	- Cliquez sur (**ROC**) pour convertir votre document numérisé en fichier texte éditable. (seulement disponible sur certains modèles)

## **Renseignements connexes**

<span id="page-213-0"></span> [Accueil](#page-1-0) > [Numériser](#page-142-0) > [Numériser à partir de votre ordinateur \(Windows\)](#page-196-0) > [Numériser avec le mode Accueil](#page-197-0) [de ControlCenter4 \(Windows\)](#page-197-0) > Paramètres de numérisation pour le mode Accueil de ControlCenter4 (Windows)

# **Paramètres de numérisation pour le mode Accueil de ControlCenter4 (Windows)**

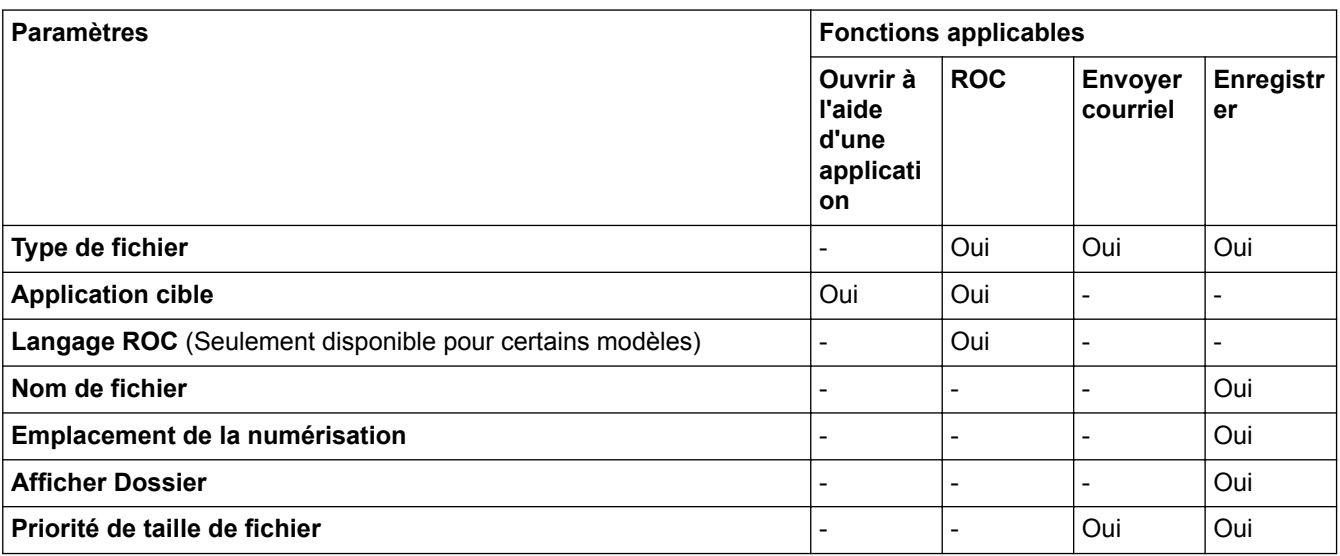

## **Type de fichier**

Sélectionnez le type de fichier que vous souhaitez utiliser pour les données numérisées.

## Pour **Envoyer courriel** et **Enregistrer** :

- **Windows Bitmap (\*.bmp)**
- **JPEG (\*.jpg)** (recommandé pour la plupart des utilisateurs lors de la numérisation d'images)
- **TIFF page unique (\*.pdf)**
- **TIFF multipage (\*.tif)**
- **Graphiques de réseau transférable (\*.png)**
- **PDF page unique (\*.pdf)** (recommandé pour la numérisation et le partage de documents)
- **PDF page multiple (\*.pdf)** (recommandé pour la numérisation et le partage de documents)
- **PDF/A page unique (\*.pdf)** (recommandé pour la numérisation et le partage de documents)
- **PDF/A page multiple (\*.pdf)** (recommandé pour la numérisation et le partage de documents)
- **PDF haute compression page unique (\*.pdf)**
- **PDF haute compression page multiple (\*.pdf)**
- **PDF sécurisé page unique (\*.pdf)**
- **PDF sécurisé page multiple (\*.pdf)**
- **PDF interrogeable page unique (\*.pdf)**
- **PDF interrogeable page multiple (\*.pdf)**
- **XML Paper Specification (\*.xps)** (XML Paper Specification est disponible pour Windows Vista, Windows 7, Windows 8 et Windows 10 ou en cas d'utilisation d'applications prenant en charge les fichiers XML Paper Specification)
- **Microsoft Office Word (\*.docx)** (Seulement disponible pour certains modèles)
- **Microsoft Office PowerPoint (\*.pptx)** (Seulement disponible pour certains modèles)
- **Microsoft Office Excel (\*.xlsx)** (Seulement disponible pour certains modèles)

Pour **ROC** :

- **Texte (\*.txt)**
- **HTML 3.2 (\*.htm)**
- **HTML 4.0 (\*.htm)**
- **PDF interrogeable page unique (\*.pdf)**
- **PDF interrogeable page multiple (\*.pdf)**
- **WordPad (\*.rtf)**
- **RTF Word 2000 (\*.rtf)**
- **WordPerfect 9, 10 (\*.wpd)**
- **Microsoft Excel 2003, XP (\*.xls)**

## **Application cible**

Sélectionnez l'application de destination dans la liste déroulante.

## **Langage ROC**

Définissez la langue de la reconnaissance optique de caractères (ROC) pour qu'elle corresponde à celle du texte du document numérisé (Seulement disponible pour certains modèles).

## **Nom de fichier**

Cliquez sur **Modifier** pour modifier le préfixe de nom de fichier.

## **Emplacement de la numérisation**

Sélectionnez le bouton radio **Dossier** ou **SharePoint** pour spécifier la destination d'enregistrement des documents numérisés.

## **Afficher Dossier**

Sélectionnez cette option pour afficher automatiquement le dossier de destination après la numérisation.

## **Priorité de taille de fichier**

Réglez le taux de compression des données de l'image numérisée. Modifiez la taille de fichier en déplaçant le curseur **Priorité de taille de fichier** vers la droite ou la gauche.

## **Paramètres personnalisés**

Sélectionnez l'option **Personnalisé**, cliquez sur le bouton **Paramètres personnalisés**, puis modifiez les paramètres.

## **Format de numérisation**

Sélectionnez le format exact de votre document dans le menu déroulant **Format de numérisation**.

## **Renseignements connexes**

<span id="page-215-0"></span> [Accueil](#page-1-0) > [Numériser](#page-142-0) > [Numériser à partir de votre ordinateur \(Windows\)](#page-196-0) > Numériser avec le mode Avancé de ControlCenter4 (Windows)

## **Numériser avec le mode Avancé de ControlCenter4 (Windows)**

Le mode Avancé de ControlCenter4 vous fournit davantage de contrôle sur les détails des fonctions de l'appareil et vous permet de personnaliser les actions de numérisation par simple pression sur un bouton.

- [Numériser des photos et des graphiques avec le mode Avancé de ControlCenter4](#page-216-0) [\(Windows\)](#page-216-0)
- [Enregistrer des données numérisées dans un dossier sous forme de fichier PDF avec le](#page-218-0) [mode Avancé de ControlCenter4 \(Windows\)](#page-218-0)
- [Numériser automatiquement les deux faces d'un document avec le mode Avancé de](#page-220-0) [ControlCenter4 \(Windows\)](#page-220-0)
- [Numériser les deux faces d'une carte d'identité avec le mode Avancé de ControlCenter4](#page-222-0) [\(Windows\)](#page-222-0)
- [Numériser comme pièce jointe de courriel avec le mode Avancé de ControlCenter4](#page-224-0) [\(Windows\)](#page-224-0)
- [Numériser comme fichier de texte modifiable \(ROC\) avec le mode Avancé de](#page-226-0) [ControlCenter4 \(Windows\)](#page-226-0)
- [Numérisation vers un fichier Office avec le mode Avancé de ControlCenter4 \(Windows\)](#page-228-0)
- [Paramètres de numérisation pour le mode Avancé de ControlCenter4 \(Windows\)](#page-229-0)
- [Modification du mode de fonctionnement dans ControlCenter4 \(Windows\)](#page-608-0)
[Accueil](#page-1-0) > [Numériser](#page-142-0) > [Numériser à partir de votre ordinateur \(Windows\)](#page-196-0) > [Numériser avec le mode Avancé](#page-215-0) [de ControlCenter4 \(Windows\)](#page-215-0) > Numériser des photos et des graphiques avec le mode Avancé de ControlCenter4 (Windows)

# **Numériser des photos et des graphiques avec le mode Avancé de ControlCenter4 (Windows)**

Permet d'envoyer des graphiques ou des photos numérisées directement vers votre ordinateur.

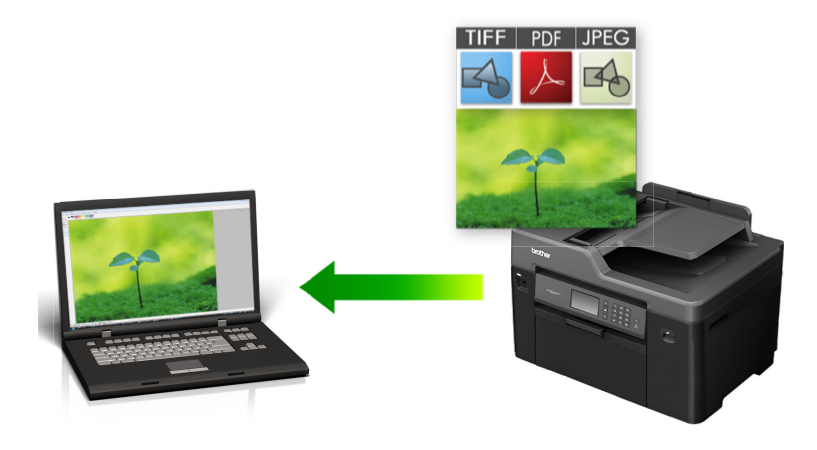

Sélectionnez **Mode Avancé** comme mode pour ControlCenter4.

- 1. Chargez votre document.
- 2. Cliquez sur l'icône (**ControlCenter4**) dans la barre des tâches, puis cliquez sur **Ouvrir**.
- 3. Cliquez sur l'onglet **Numérisation**.

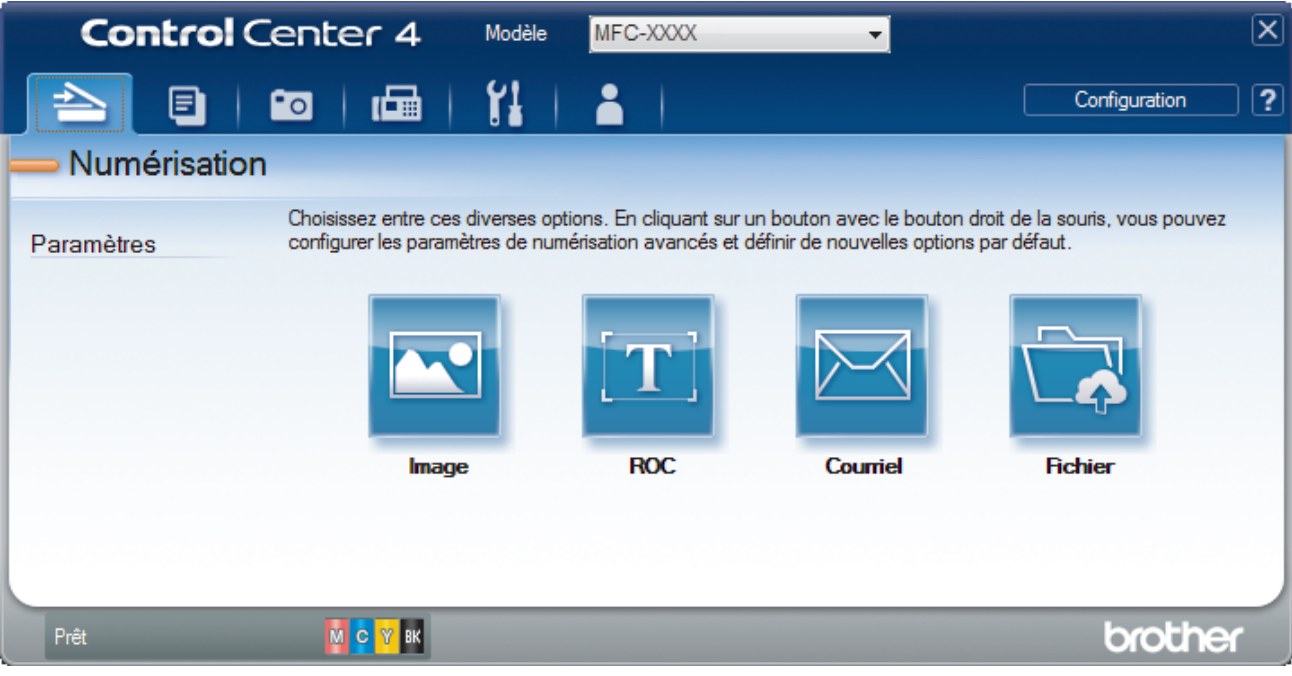

4. Cliquez sur le bouton **Image**.

La boîte de dialogue des paramètres de numérisation s'affiche.

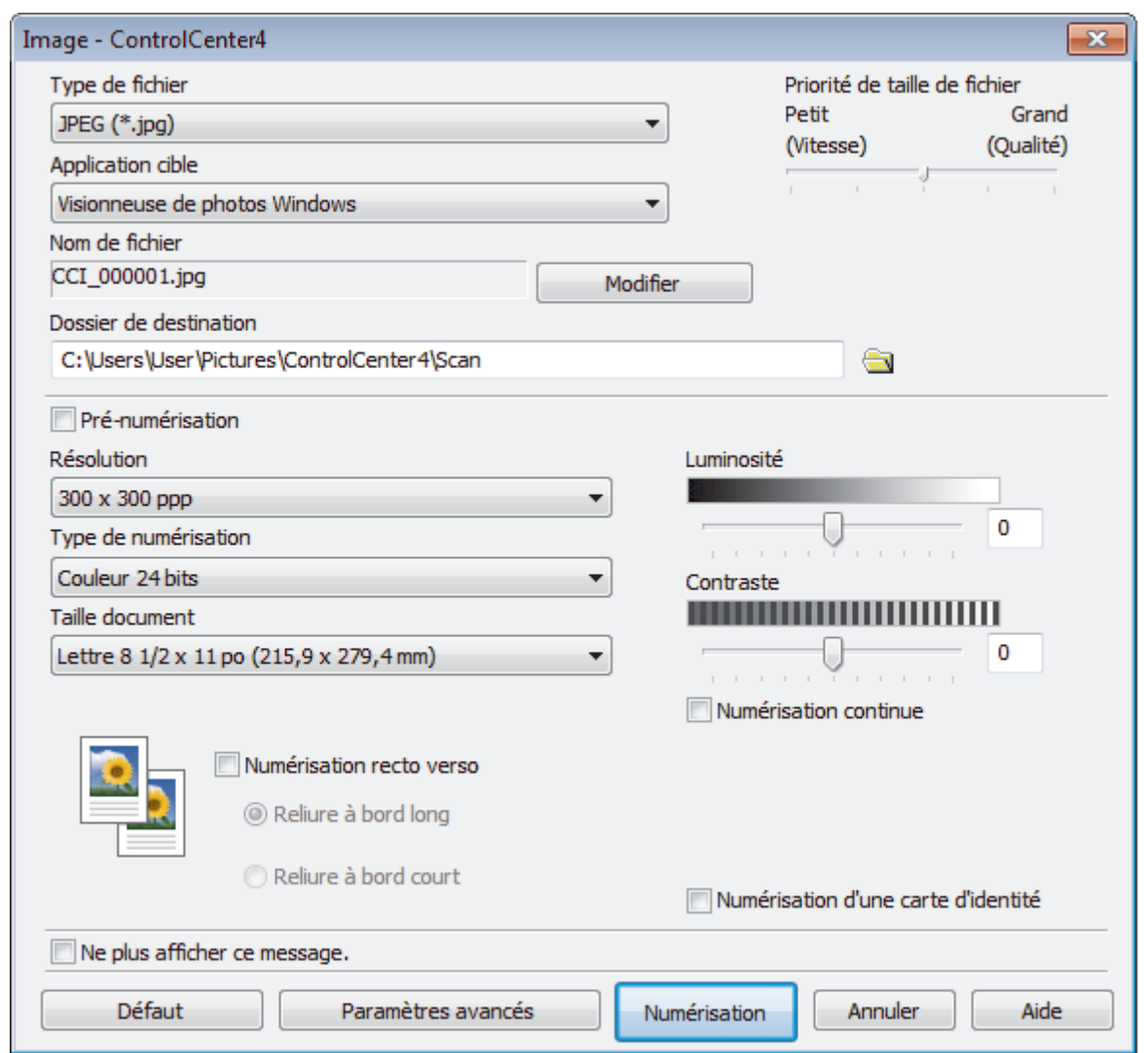

5. Modifiez les paramètres de numérisation, par exemple le format de fichier, le nom de fichier, le dossier de destination, la résolution et la couleur, si nécessaire.

• Pour modifier le nom de fichier, cliquez sur **Modifier**.

- Pour modifier **Dossier de destination**, cliquez sur l'icône de dossier.
- Pour prévisualiser et configurer l'image numérisée, sélectionnez la case à cocher **Pré-numérisation**.

## 6. Cliquez sur **Numérisation**.

Ø

L'appareil démarre la numérisation. L'image s'ouvre dans l'application que vous avez sélectionnée.

## **Renseignements connexes**

• [Numériser avec le mode Avancé de ControlCenter4 \(Windows\)](#page-215-0)

 [Accueil](#page-1-0) > [Numériser](#page-142-0) > [Numériser à partir de votre ordinateur \(Windows\)](#page-196-0) > [Numériser avec le mode Avancé](#page-215-0) [de ControlCenter4 \(Windows\)](#page-215-0) > Enregistrer des données numérisées dans un dossier sous forme de fichier PDF avec le mode Avancé de ControlCenter4 (Windows)

## **Enregistrer des données numérisées dans un dossier sous forme de fichier PDF avec le mode Avancé de ControlCenter4 (Windows)**

Permet de numériser des documents et de les enregistrer en tant que fichiers PDF dans un dossier sur votre ordinateur.

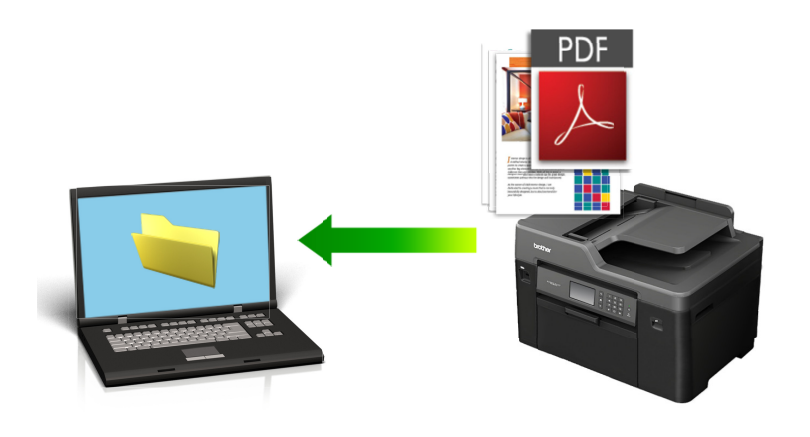

Sélectionnez **Mode Avancé** comme mode pour ControlCenter4.

- 1. Chargez votre document.
- 2. Cliquez sur l'icône (**ControlCenter4**) dans la barre des tâches, puis cliquez sur **Ouvrir**.
- 3. Cliquez sur l'onglet **Numérisation**.

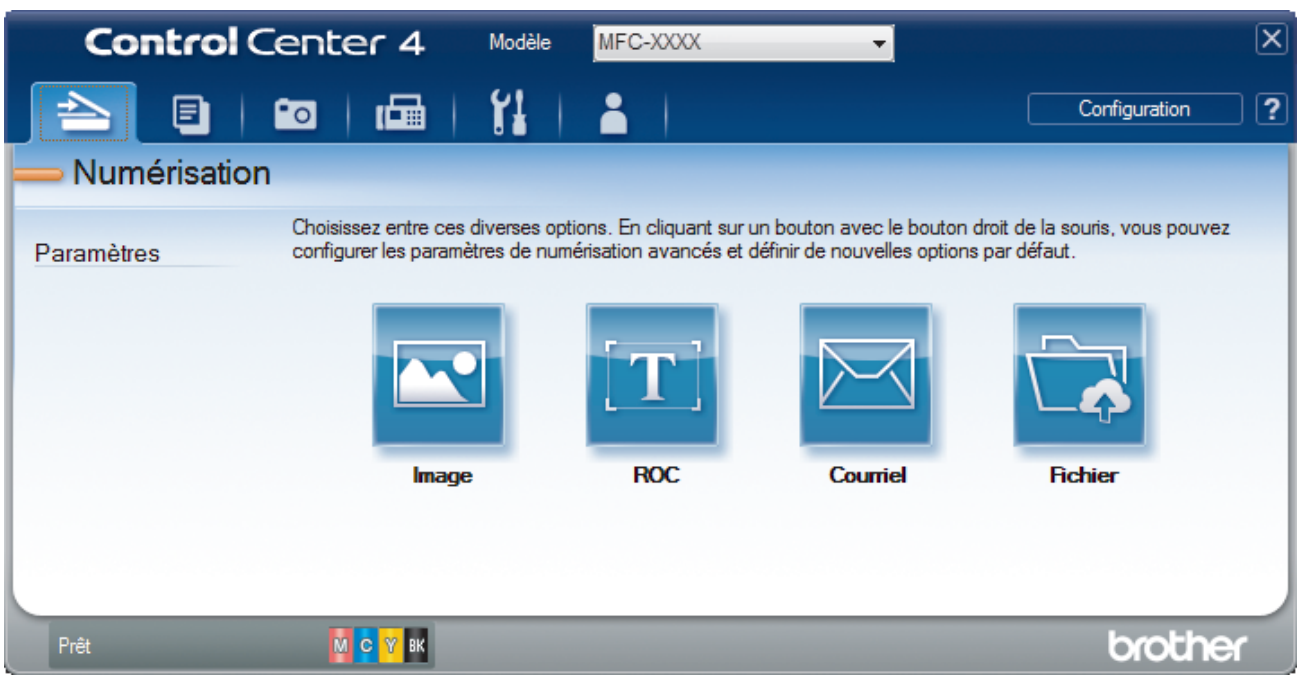

## 4. Cliquez sur le bouton **Fichier**.

La boîte de dialogue des paramètres de numérisation s'affiche.

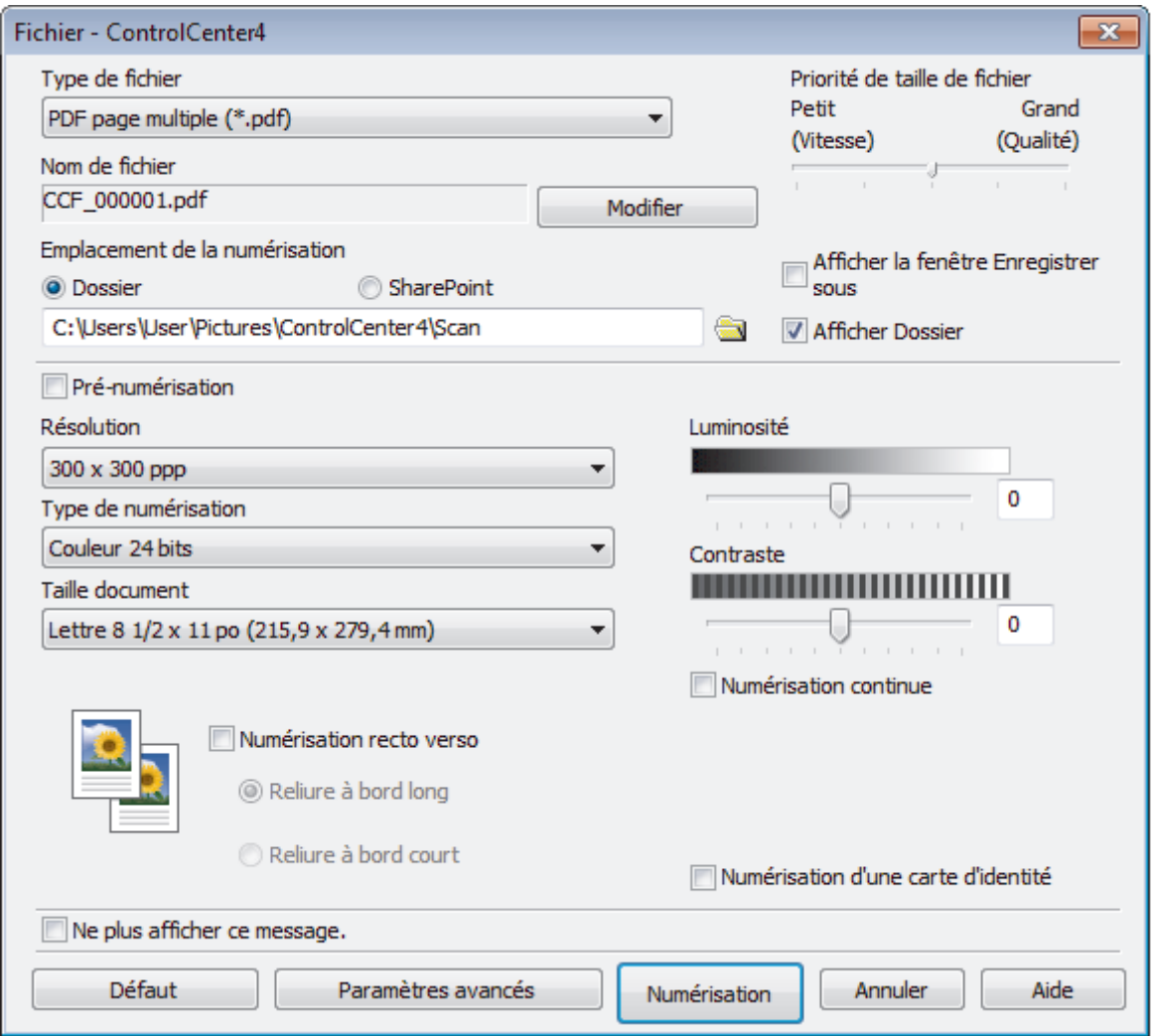

5. Cliquez sur la liste déroulante **Type de fichier**, puis sélectionnez un fichier PDF.

Pour sauvegarder le document au format PDF protégé par mot de passe, sélectionnez **PDF sécurisé page unique (\*.pdf)** ou **PDF sécurisé page multiple (\*.pdf)** dans la liste déroulante **Type de fichier**, cliquez sur

, puis tapez votre mot de passe.

- 6. Cliquez sur l'icône de dossier pour parcourir et sélectionner le dossier dans lequel vous souhaitez sauvegarder vos documents numérisés.
- 7. Modifiez les paramètres de numérisation, tels que le format de fichier, le nom de fichier, la résolution et la couleur, si nécessaire.

Pour prévisualiser et configurer l'image numérisée, sélectionnez la case à cocher **Pré-numérisation**.

#### 8. Cliquez sur **Numérisation**.

L'appareil démarre la numérisation. Le fichier est sauvegardé dans le dossier que vous avez sélectionné.

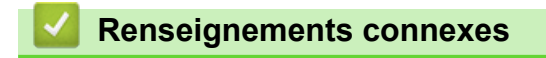

• [Numériser avec le mode Avancé de ControlCenter4 \(Windows\)](#page-215-0)

 [Accueil](#page-1-0) > [Numériser](#page-142-0) > [Numériser à partir de votre ordinateur \(Windows\)](#page-196-0) > [Numériser avec le mode Avancé](#page-215-0) [de ControlCenter4 \(Windows\)](#page-215-0) > Numériser automatiquement les deux faces d'un document avec le mode Avancé de ControlCenter4 (Windows)

## **Numériser automatiquement les deux faces d'un document avec le mode Avancé de ControlCenter4 (Windows)**

**Modèles associés** : MFC-J5930DW

Sélectionnez **Mode Avancé** comme mode pour ControlCenter4.

1. Chargez des documents dans l'ADF (chargeur automatique de documents).

Pour numériser automatiquement les deux côtés d'un document, vous devez utiliser l'ADF (chargeur automatique de documents) plutôt que la vitre du scanner à plat.

- 2. Cliquez sur l'icône (**ControlCenter4**) dans la barre des tâches, puis cliquez sur **Ouvrir**.
- 3. Cliquez sur l'onglet **Numérisation**.

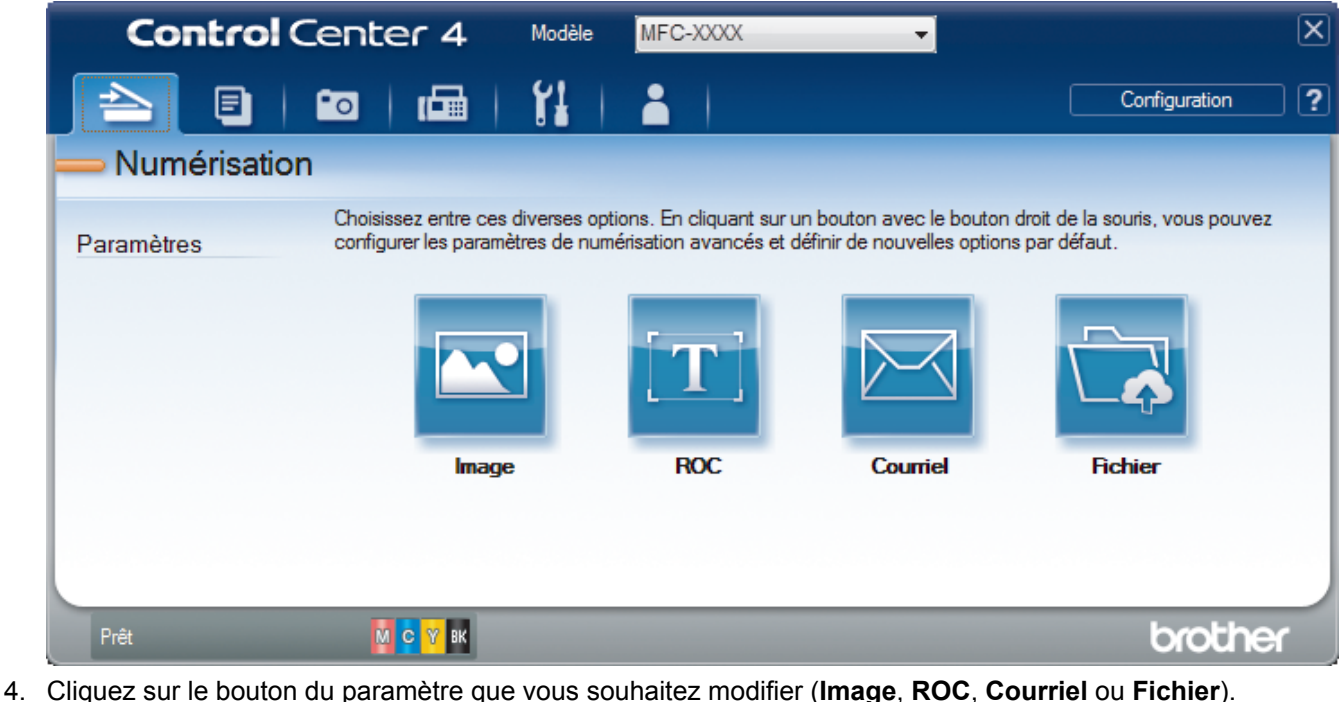

La boîte de dialogue des paramètres de numérisation s'affiche.

- 5. Sélectionnez la case à cocher **Numérisation recto verso**.
- 6. Sélectionnez l'option **Reliure à bord long** ou **Reliure à bord court**, selon la mise en page originale.
- 7. Modifiez les paramètres de numérisation, par exemple le format de fichier, le nom de fichier, le dossier de destination, la résolution et la couleur, si nécessaire.
	- Pour modifier le nom de fichier, cliquez sur **Modifier**.
	- Pour modifier **Dossier de destination**, cliquez sur l'icône de dossier.
- 8. Cliquez sur **Numérisation**.

L'appareil démarre la numérisation.

Vous avez maintenant modifié les réglages par défaut pour votre action de numérisation sélectionnée. Ces réglages seront utilisés la prochaine fois qu'une des options de numérisation (**Image**, **ROC**, **Courriel** ou **Fichier**) sera sélectionnée pour cette action.

# **Renseignements connexes**

∣√

• [Numériser avec le mode Avancé de ControlCenter4 \(Windows\)](#page-215-0)

 [Accueil](#page-1-0) > [Numériser](#page-142-0) > [Numériser à partir de votre ordinateur \(Windows\)](#page-196-0) > [Numériser avec le mode Avancé](#page-215-0) [de ControlCenter4 \(Windows\)](#page-215-0) > Numériser les deux faces d'une carte d'identité avec le mode Avancé de ControlCenter4 (Windows)

# **Numériser les deux faces d'une carte d'identité avec le mode Avancé de ControlCenter4 (Windows)**

Sélectionnez **Mode Avancé** comme mode pour ControlCenter4.

- 1. Placez une carte d'identité sur la vitre du scanner.
- 2. Cliquez sur l'icône (**ControlCenter4**) dans la barre des tâches, puis cliquez sur **Ouvrir**.
- 3. Cliquez sur l'onglet **Numérisation**.

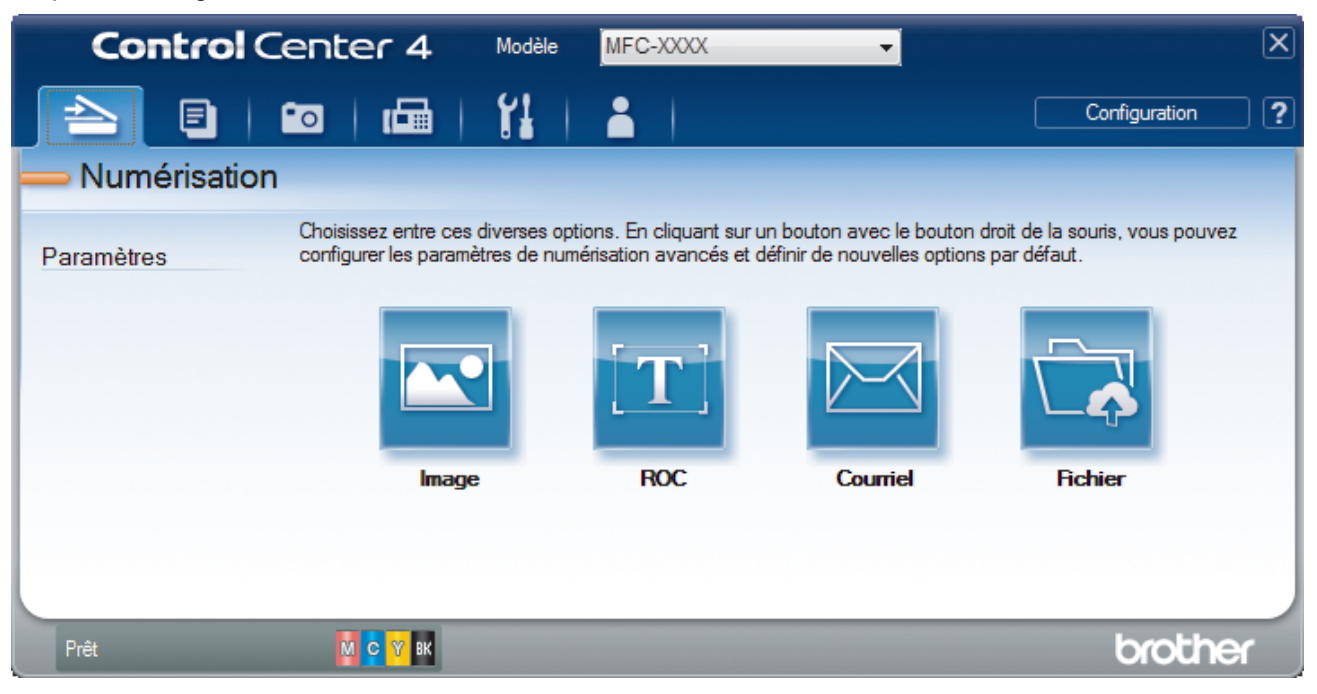

## 4. Cliquez sur le bouton **Fichier**.

La boîte de dialogue des paramètres de numérisation s'affiche.

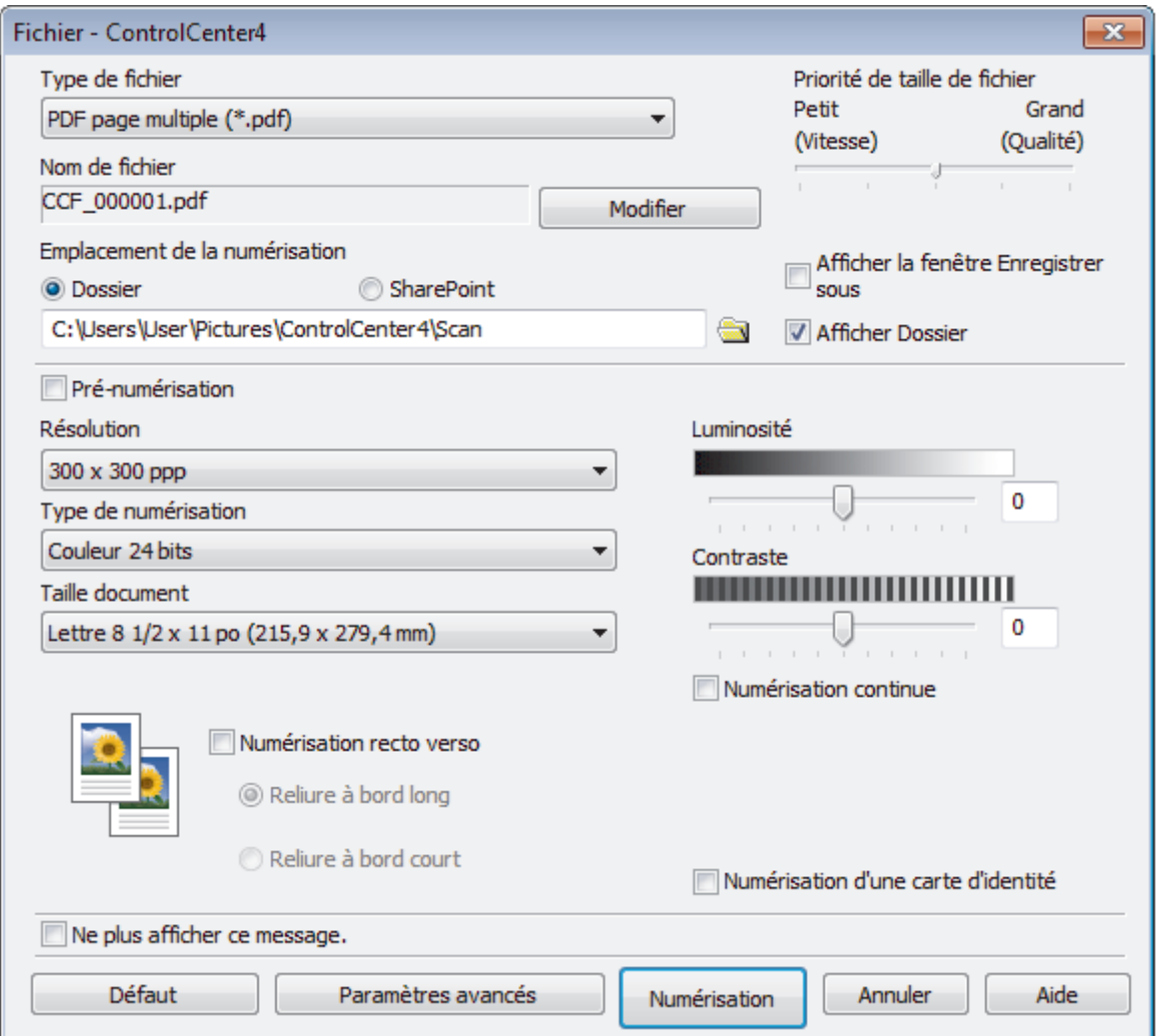

5. Cochez la case **Numérisation d'une carte d'identité**.

La boîte de dialogue d'instruction s'affiche.

- 6. Lisez les instructions affichées à l'écran, puis appuyez sur **OK**.
- 7. Modifiez les paramètres de numérisation, tels que le format de fichier, le nom de fichier, l'emplacement de numérisation, la résolution et la couleur, si nécessaire.
- 8. Cliquez sur **Numérisation**.

L'appareil commence à numériser un côté de la carte d'identité.

- 9. Une fois que l'appareil a numérisé un côté, retournez la carte d'identité puis cliquez sur **Continuer** pour numériser l'autre côté.
- 10. Cliquez sur **Terminer**.

## **Renseignements connexes**

• [Numériser avec le mode Avancé de ControlCenter4 \(Windows\)](#page-215-0)

 [Accueil](#page-1-0) > [Numériser](#page-142-0) > [Numériser à partir de votre ordinateur \(Windows\)](#page-196-0) > [Numériser avec le mode Avancé](#page-215-0) [de ControlCenter4 \(Windows\)](#page-215-0) > Numériser comme pièce jointe de courriel avec le mode Avancé de ControlCenter4 (Windows)

## **Numériser comme pièce jointe de courriel avec le mode Avancé de ControlCenter4 (Windows)**

Envoyez un document numérisé sous forme de pièce jointe de courriel.

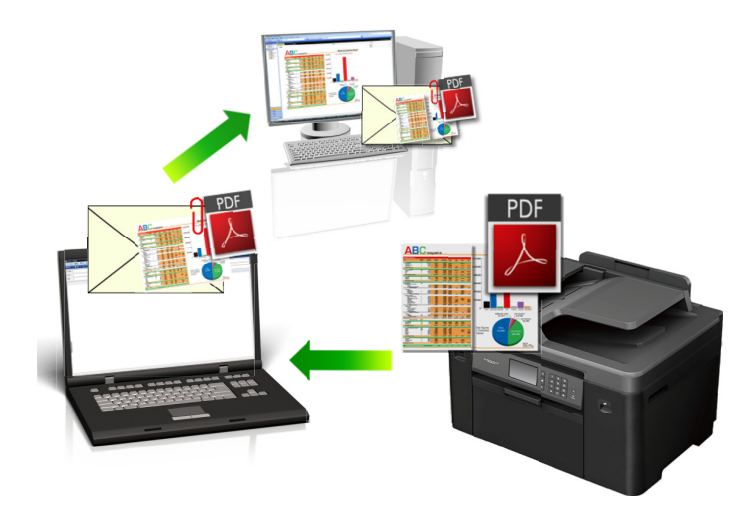

- Sélectionnez **Mode Avancé** comme mode pour ControlCenter4.
- La fonction Numérisation vers courriel ne prend pas en charge les services Webmail. Utilisez la fonction Numérisation vers image ou Numérisation vers fichier pour numériser un document ou une image et joindre le fichier numérisé à un message électronique.

L'appareil effectue la numérisation vers votre client de courriel par défaut.

1. Chargez votre document.

4

- 2. Cliquez sur l'icône (**ControlCenter4**) dans la barre des tâches, puis cliquez sur **Ouvrir**.
- 3. Cliquez sur l'onglet **Numérisation**.

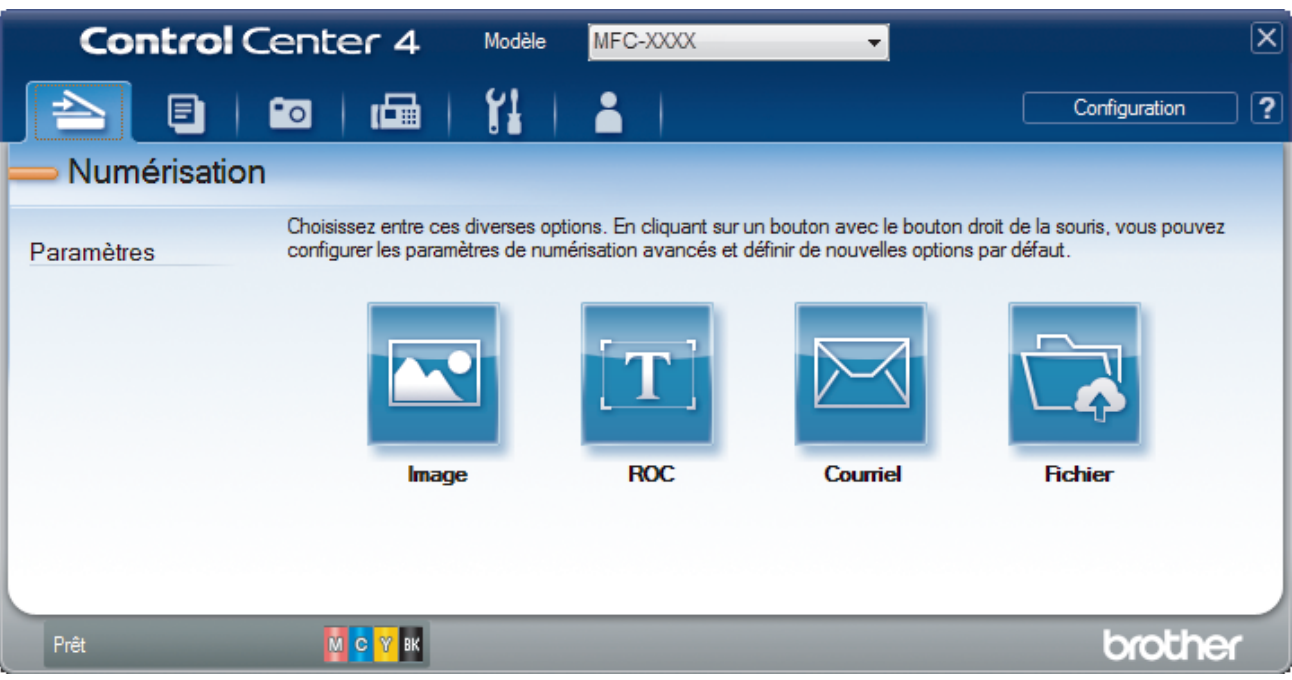

4. Cliquez sur le bouton **Courriel**.

La boîte de dialogue des paramètres de numérisation s'affiche.

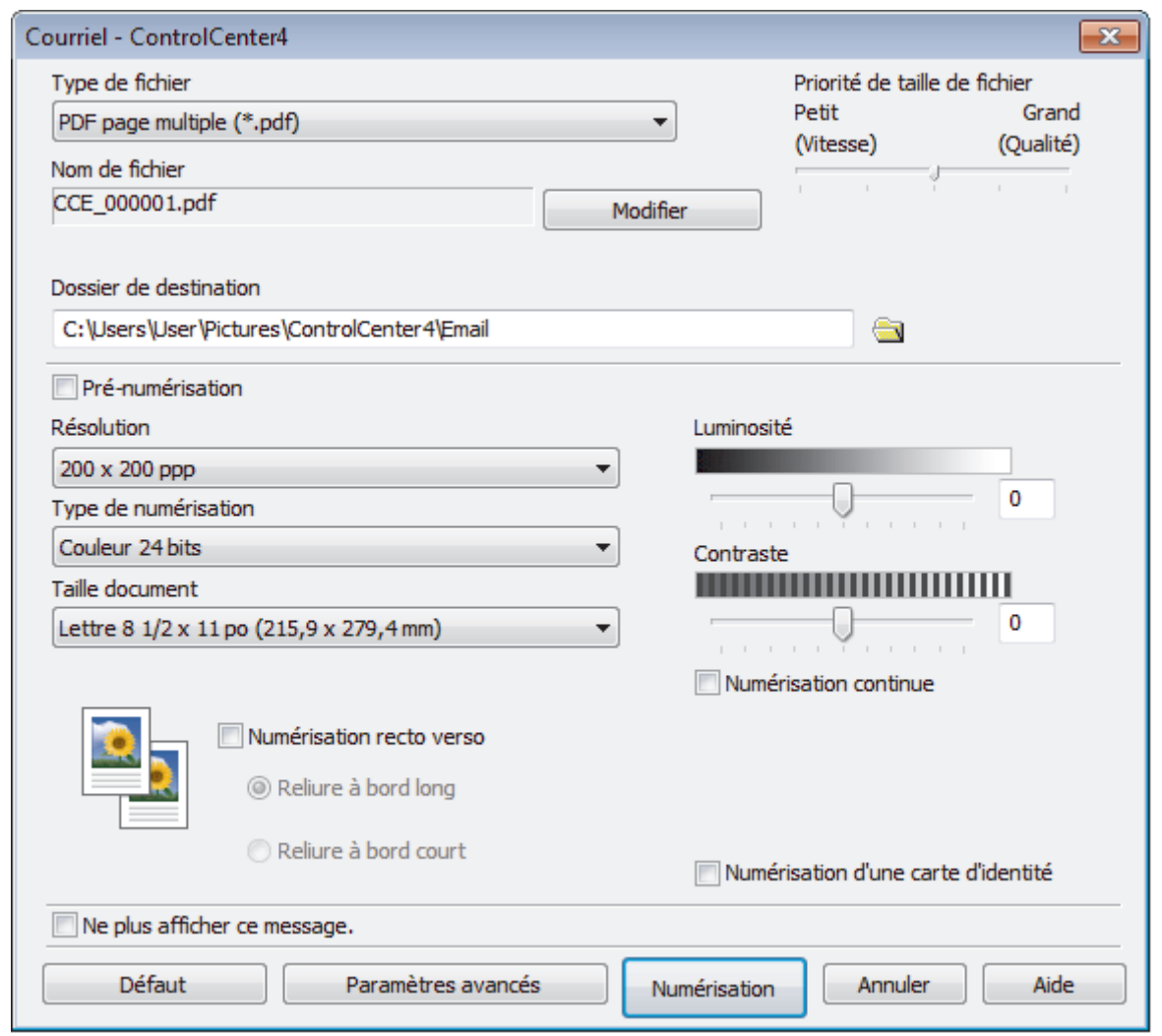

- 5. Modifiez les paramètres de numérisation, par exemple le format de fichier, le nom de fichier, le dossier de destination, la résolution et la couleur, si nécessaire.
	- Pour modifier le nom de fichier, cliquez sur **Modifier**.
	- Pour modifier **Dossier de destination**, cliquez sur l'icône de dossier.
	- Pour prévisualiser et configurer l'image numérisée, sélectionnez la case à cocher **Pré-numérisation**.

#### 6. Cliquez sur **Numérisation**.

O

L'appareil lance la numérisation. Votre application de messagerie électronique par défaut s'ouvre et l'image numérisée est jointe à un nouveau courriel vide.

## **Renseignements connexes**

• [Numériser avec le mode Avancé de ControlCenter4 \(Windows\)](#page-215-0)

 [Accueil](#page-1-0) > [Numériser](#page-142-0) > [Numériser à partir de votre ordinateur \(Windows\)](#page-196-0) > [Numériser avec le mode Avancé](#page-215-0) [de ControlCenter4 \(Windows\)](#page-215-0) > Numériser comme fichier de texte modifiable (ROC) avec le mode Avancé de ControlCenter4 (Windows)

## **Numériser comme fichier de texte modifiable (ROC) avec le mode Avancé de ControlCenter4 (Windows)**

Votre appareil peut convertir les caractères d'un document numérisé en texte à l'aide de la technologie de reconnaissance optique de caractères (ROC). Vous pouvez modifier ce texte avec votre application de traitement de texte favorite.

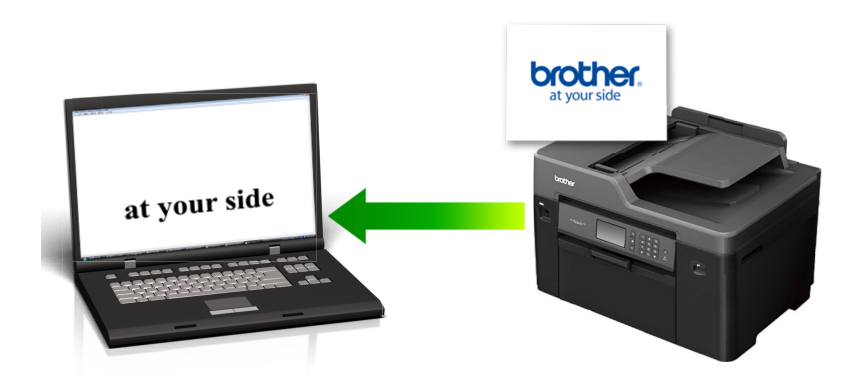

- Sélectionnez **Mode Avancé** comme mode pour ControlCenter4.
- 1. Chargez votre document.
- 2. Cliquez sur l'icône (**ControlCenter4**) dans la barre des tâches, puis cliquez sur **Ouvrir**.
- 3. Cliquez sur l'onglet **Numérisation**.

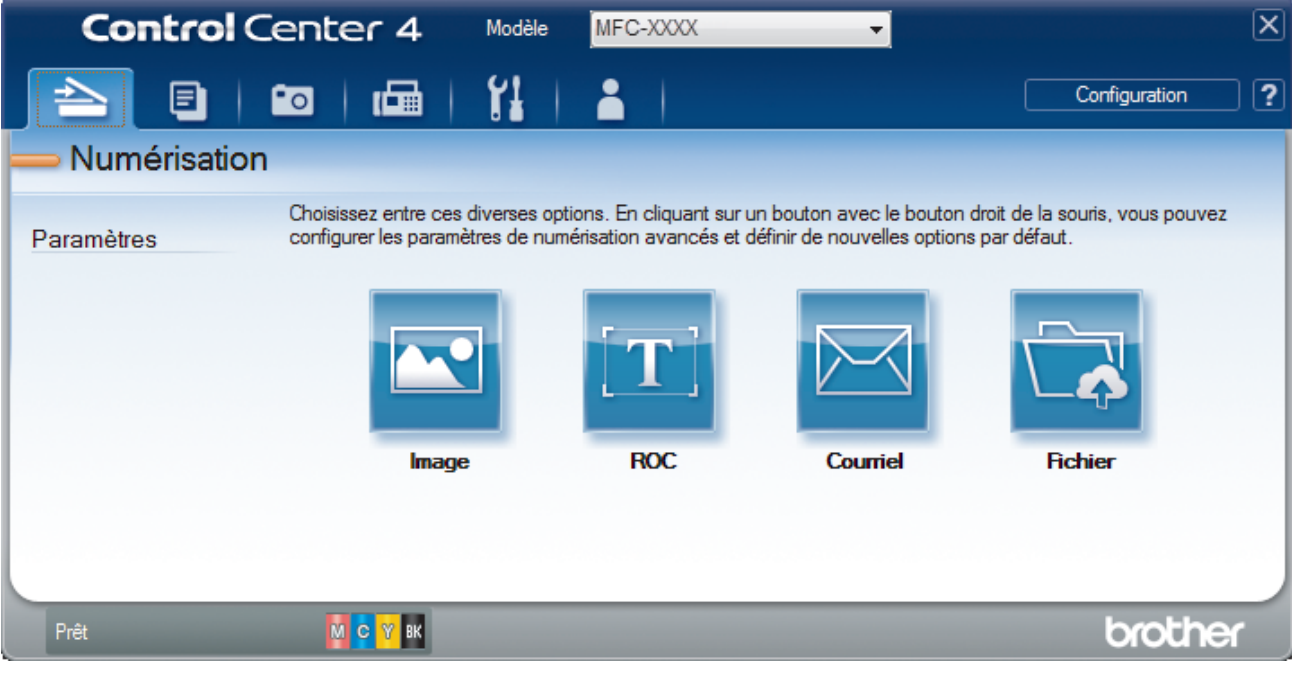

4. Cliquez sur le bouton **ROC**.

La boîte de dialogue des paramètres de numérisation s'affiche.

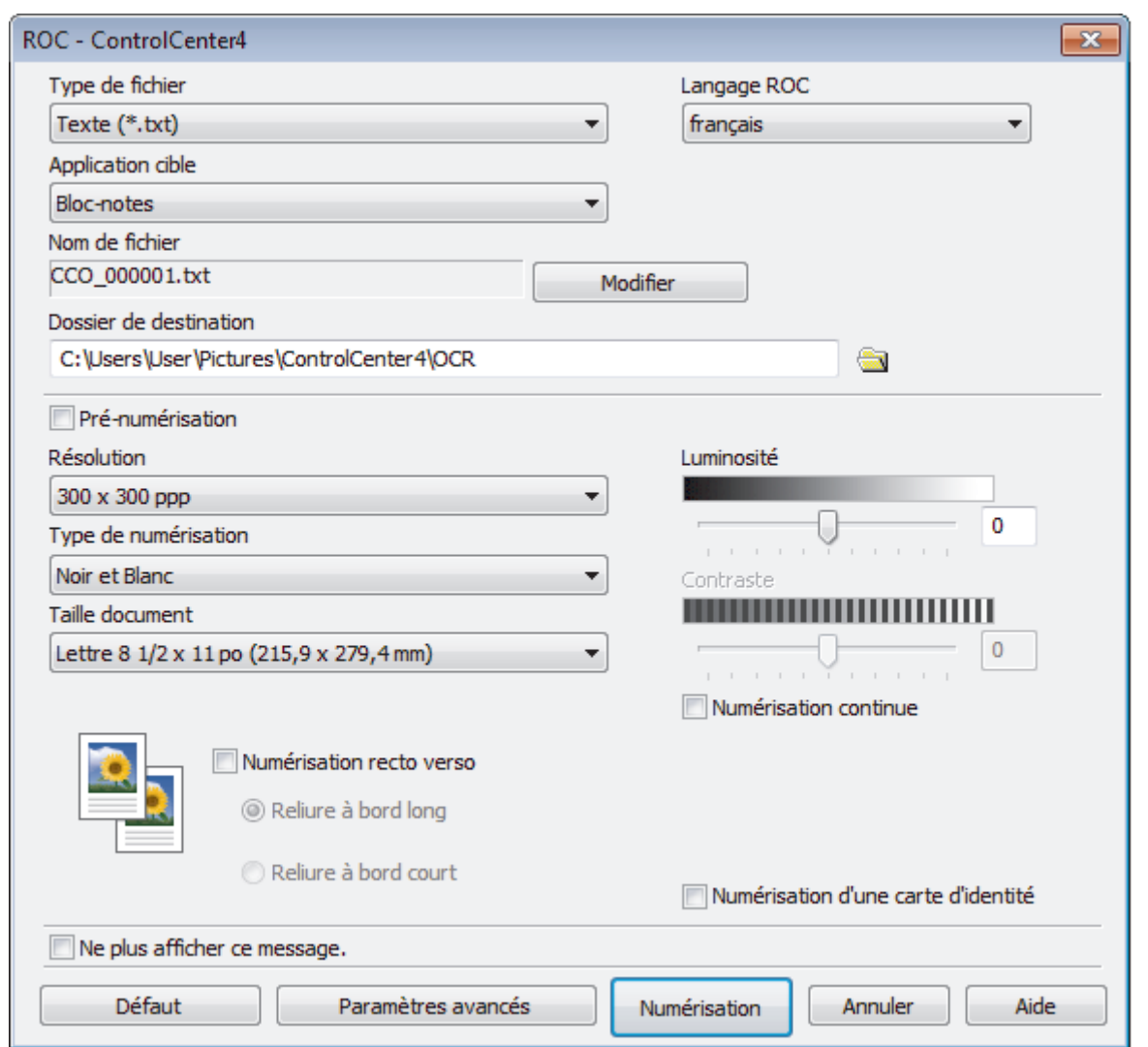

5. Modifiez les paramètres de numérisation, par exemple le format de fichier, le nom de fichier, le dossier de destination, la résolution et la couleur, si nécessaire.

• Pour modifier le nom de fichier, cliquez sur **Modifier**.

- Pour modifier **Dossier de destination**, cliquez sur l'icône de dossier.
- Pour prévisualiser et configurer l'image numérisée, sélectionnez la case à cocher **Pré-numérisation**.
- 6. Cliquez sur **Numérisation**.

Ø

L'appareil numérise le document, le convertit en texte modifiable, puis l'envoie vers votre application de traitement de texte par défaut.

## **Renseignements connexes**

• [Numériser avec le mode Avancé de ControlCenter4 \(Windows\)](#page-215-0)

 [Accueil](#page-1-0) > [Numériser](#page-142-0) > [Numériser à partir de votre ordinateur \(Windows\)](#page-196-0) > [Numériser avec le mode Avancé](#page-215-0) [de ControlCenter4 \(Windows\)](#page-215-0) > Numérisation vers un fichier Office avec le mode Avancé de ControlCenter4 (Windows)

# **Numérisation vers un fichier Office avec le mode Avancé de ControlCenter4 (Windows)**

Votre appareil peut convertir des données numérisées en un fichier Microsoft Word, Microsoft PowerPoint ou Microsoft Excel.

- Sélectionnez **Mode Avancé** comme mode pour ControlCenter4.
- Pour pouvoir utiliser cette fonction, votre ordinateur doit être connecté à Internet.
- 1. Chargez votre document.
- 2. Cliquez sur l'icône (**ControlCenter4**) dans la barre des tâches, puis cliquez sur **Ouvrir**.
- 3. Cliquez sur l'onglet **Numérisation**.

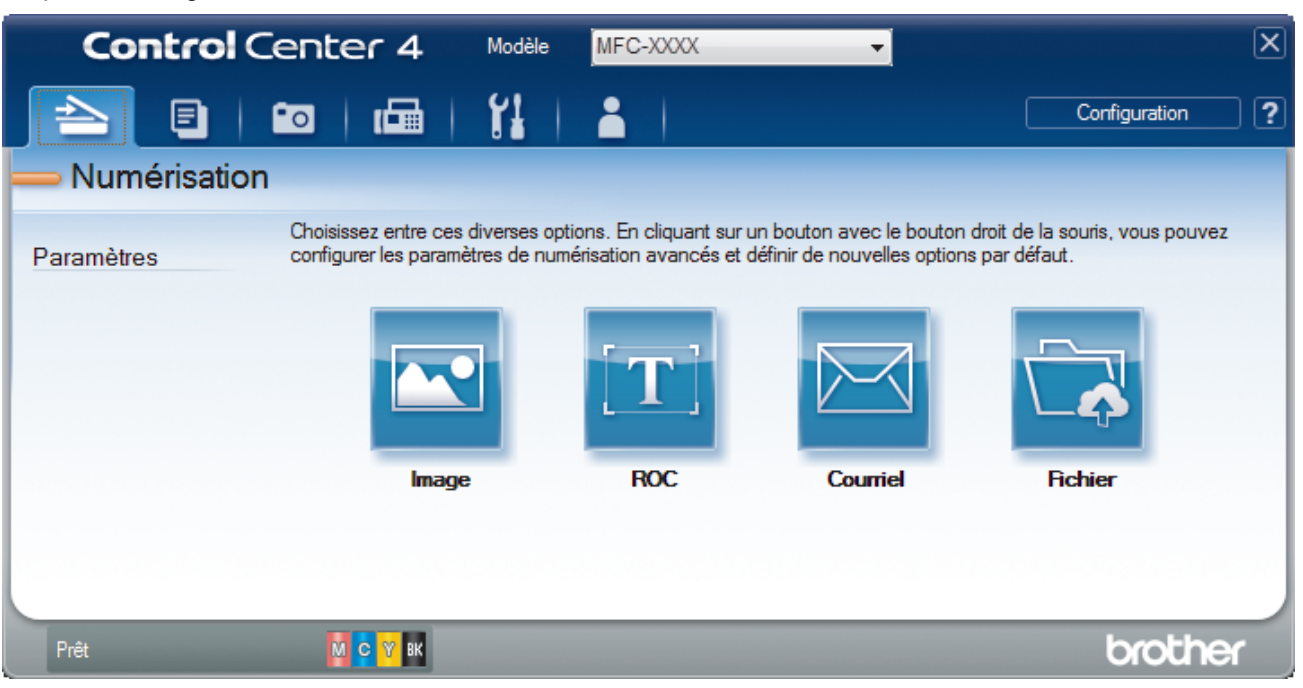

4. Cliquez sur le bouton **Courriel** ou **Fichier**.

La boîte de dialogue des paramètres de numérisation s'affiche.

- 5. Cliquez sur la liste déroulante **Type de fichier**, puis sélectionnez l'option **Microsoft Office Word (\*.docx)**, **Microsoft Office PowerPoint (\*.pptx)** ou **Microsoft Office Excel (\*.xlsx)** .
- 6. Modifiez les paramètres de numérisation, si nécessaire.
- 7. Cliquez sur le bouton **Numérisation**.

Si une boîte de dialogue avec un message concernant la connexion à Internet s'affiche, lisez les informations et cliquez sur **OK**.

## **Renseignements connexes**

• [Numériser avec le mode Avancé de ControlCenter4 \(Windows\)](#page-215-0)

 [Accueil](#page-1-0) > [Numériser](#page-142-0) > [Numériser à partir de votre ordinateur \(Windows\)](#page-196-0) > [Numériser avec le mode Avancé](#page-215-0) [de ControlCenter4 \(Windows\)](#page-215-0) > Paramètres de numérisation pour le mode Avancé de ControlCenter4 (Windows)

# **Paramètres de numérisation pour le mode Avancé de ControlCenter4 (Windows)**

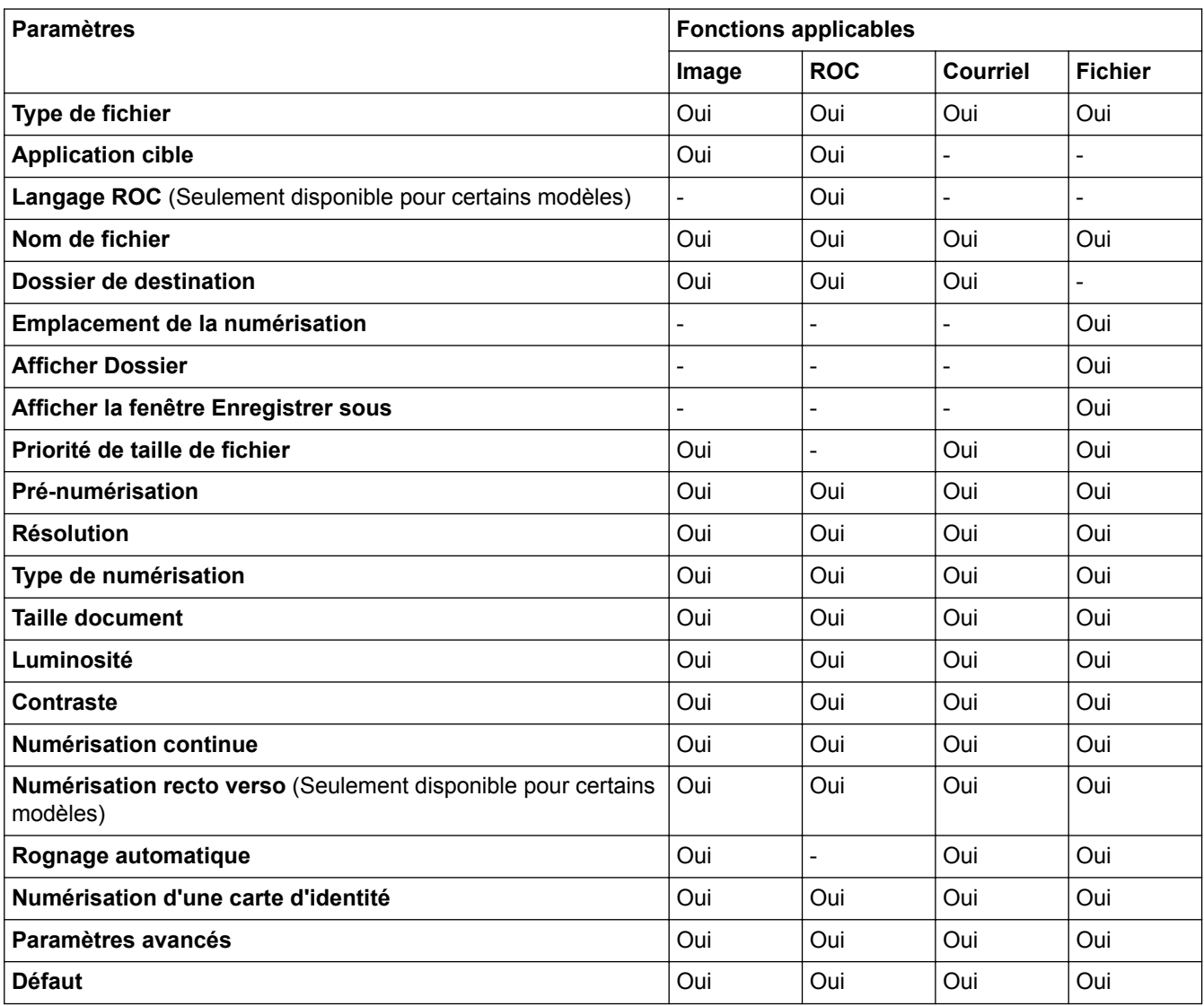

## **Type de fichier**

Sélectionnez le type de fichier que vous souhaitez utiliser pour les données numérisées.

Pour **Image**, **Courriel** et **Fichier** :

- **Windows Bitmap (\*.bmp)**
- **JPEG (\*.jpg)** (recommandé pour la plupart des utilisateurs lors de la numérisation d'images)
- **TIFF page unique (\*.pdf)**
- **TIFF multipage (\*.tif)**
- **Graphiques de réseau transférable (\*.png)**
- **PDF page unique (\*.pdf)** (recommandé pour la numérisation et le partage de documents)
- **PDF page multiple (\*.pdf)** (recommandé pour la numérisation et le partage de documents)
- **PDF/A page unique (\*.pdf)** (recommandé pour la numérisation et le partage de documents)
- **PDF/A page multiple (\*.pdf)** (recommandé pour la numérisation et le partage de documents)
- **PDF haute compression page unique (\*.pdf)**
- **PDF haute compression page multiple (\*.pdf)**
- **PDF sécurisé page unique (\*.pdf)**
- **PDF sécurisé page multiple (\*.pdf)**
- **PDF interrogeable page unique (\*.pdf)**
- **PDF interrogeable page multiple (\*.pdf)**
- **XML Paper Specification (\*.xps)** (XML Paper Specification est disponible pour Windows Vista, Windows 7, Windows 8 et Windows 10 ou en cas d'utilisation d'applications prenant en charge les fichiers XML Paper Specification)

Pour **ROC** :

- **Texte (\*.txt)**
- **HTML 3.2 (\*.htm)**
- **HTML 4.0 (\*.htm)**
- **PDF interrogeable page unique (\*.pdf)**
- **PDF interrogeable page multiple (\*.pdf)**
- **WordPad (\*.rtf)**
- **RTF Word 2000 (\*.rtf)**
- **WordPerfect 9, 10 (\*.wpd)**
- **Microsoft Excel 2003, XP (\*.xls)**

## Pour **Courriel** et **Fichier** :

- **Microsoft Office Word (\*.docx)** (Seulement disponible pour certains modèles)
- **Microsoft Office PowerPoint (\*.pptx)** (Seulement disponible pour certains modèles)
- **Microsoft Office Excel (\*.xlsx)** (Seulement disponible pour certains modèles)

## **Application cible**

Sélectionnez l'application de destination dans la liste déroulante.

#### **Langage ROC**

Définissez la langue de la reconnaissance optique de caractères (ROC) pour qu'elle corresponde à celle du texte du document numérisé(Seulement disponible pour certains modèles).

## **Nom de fichier**

Cliquez sur **Modifier** pour modifier le préfixe de nom de fichier.

## **Dossier de destination**

Cliquez sur l'icône de dossier pour parcourir et sélectionner le dossier dans lequel vous souhaitez sauvegarder vos documents numérisés.

## **Emplacement de la numérisation**

Sélectionnez le bouton radio **Dossier** ou **SharePoint** pour spécifier la destination d'enregistrement des documents numérisés.

## **Afficher Dossier**

Sélectionnez cette option pour afficher automatiquement le dossier de destination après la numérisation.

## **Afficher la fenêtre Enregistrer sous**

Sélectionnez cette option pour spécifier la destination de l'image numérisée à chaque fois que vous utilisez le scanner.

## **Priorité de taille de fichier**

Réglez le taux de compression des données de l'image numérisée. Modifiez la taille de fichier en déplaçant le curseur **Priorité de taille de fichier** vers la droite ou la gauche.

## **Pré-numérisation**

Sélectionnez **Pré-numérisation** pour prévisualiser votre image et rogner les parties inutiles avant la numérisation.

#### **Résolution**

Sélectionnez une résolution de numérisation dans la liste déroulante **Résolution**. Les résolutions plus élevées requièrent plus de mémoire et un temps de transfert plus long, mais elles produisent des images numérisées de meilleure qualité.

#### **Type de numérisation**

Sélectionnez parmi un éventail de profondeurs de couleur pour la numérisation.

• **Auto**

Ce mode convient pour n'importe quel type de document. Il choisit automatiquement une profondeur de couleur appropriée au document.

• **Noir et Blanc**

Utilisez ce mode pour du texte ou des images de dessin au trait.

#### • **Gris (Diffusion d'erreur)**

Utilisez ce mode pour les photographies ou les graphiques. (La diffusion d'erreur est une méthode permettant de créer des images grises simulées sans utiliser de points réellement gris. Des points noirs sont disposés selon un motif spécifique pour donner un aspect gris.)

#### • **Gris véritable**

Utilisez ce mode pour les photographies ou les graphiques. Ce mode offre des images d'une plus grande précision, car il utilise jusqu'à 256 teintes de gris.

#### • **Couleur 24 bits**

Crée une image avec la reproduction la plus précise des couleurs. Ce mode utilise jusqu'à 16,8 millions de couleurs pour numériser l'image. Il exige toutefois une capacité élevée de mémoire et un temps de transfert prolongé.

#### **Taille document**

Sélectionnez la taille exacte de votre document dans la liste déroulante **Taille document**.

• Si vous sélectionnez l'option **1 sur 2 (A4)**, l'image numérisée sera divisée en deux documents au format A5.

#### **Luminosité**

Définissez le niveau de **Luminosité** en faisant glisser le curseur vers la droite ou la gauche pour éclaircir ou assombrir l'image. Si l'image numérisée est trop claire, définissez un niveau de luminosité plus faible et numérisez à nouveau le document. Si l'image est trop sombre, définissez un niveau de luminosité plus élevé et numérisez à nouveau le document. Vous pouvez également saisir une valeur dans le champ pour définir le niveau de **Luminosité**.

#### **Contraste**

Augmentez ou diminuez le niveau de **Contraste** en déplaçant le curseur vers la droite ou la gauche. Une augmentation accentue les zones sombres et claires de l'image, alors qu'une diminution révèle davantage de détails dans les zones grises. Vous pouvez également saisir une valeur dans le champ pour définir le niveau de **Contraste**.

#### **Numérisation continue**

Sélectionnez cette option pour numériser plusieurs pages. Dès qu'une page est numérisée, choisissez de continuer la numérisation ou d'arrêter.

#### **Numérisation recto verso**

Sélectionnez cette case à cocher pour numériser les deux côtés du document. Lorsque vous utilisez la fonction de numérisation recto-verso automatique, vous devez sélectionner l'option **Reliure à bord long** ou **Reliure à bord court** selon la disposition du document pour vous assurer que le fichier de données que vous avez créé s'affiche correctement. (Seulement disponible pour certains modèles)

## **Rognage automatique**

Numérisez plusieurs documents placés sur la vitre du scanner. L'appareil numérisera chaque document et créera des fichiers distincts ou un seul fichier de plusieurs pages.

## **Numérisation d'une carte d'identité**

Sélectionnez cette case à cocher pour numériser les deux côtés de la carte d'identité sur une page.

#### **Paramètres avancés**

Configurez les paramètres avancés en cliquant sur le bouton **Paramètres avancés** dans la boîte de dialogue des paramètres de numérisation.

#### • **Supprimer les déteintes/motifs**

- **Supprimer la couleur d'arrière-plan**

Supprimez la couleur de base des documents pour améliorer la lisibilité des données numérisées.

• **Faire pivoter l'image**

Pivotez l'image numérisée.

• **Ignorer les pages vierges**

Supprimez les pages vierges du document des résultats de la numérisation. (Seulement disponible pour certains modèles)

#### • **Affichage des résultats de numérisation**

Affiche le nombre total de pages sauvegardées et de pages blanches ignorées sur l'écran de l'ordinateur. (Seulement disponible pour certains modèles)

#### **Réalignement auto de l'ADF**

Lors de la numérisation du document à partir du chargeur automatique de documents (ADF), l'appareil corrige automatiquement l'alignement du document. (Seulement disponible pour certains modèles)

## **Défaut**

Sélectionnez cette option pour rétablir les valeurs par défaut de tous les paramètres.

## **Renseignements connexes**

- [Numériser avec le mode Avancé de ControlCenter4 \(Windows\)](#page-215-0)
- [Remarque importante](#page-11-0)

<span id="page-233-0"></span> [Accueil](#page-1-0) > [Numériser](#page-142-0) > [Numériser à partir de votre ordinateur \(Windows\)](#page-196-0) > Numériser avec Nuance™ PaperPort™ 14 ou d'autres applications Windows

# **Numériser avec Nuance™ PaperPort™ 14 ou d'autres applications Windows**

Vous pouvez utiliser l'application Nuance™ PaperPort™ 14 pour la numérisation.

- Pour télécharger l'application Nuance™ PaperPort™ 14, cliquez sur (**Brother Utilities (Utilitaires Brother)**), sélectionnez **Autres options** dans la barre de navigation de gauche, puis cliquez sur **PaperPort**.
- Nuance™ PaperPort™ 14 prend en charge Windows Vista (SP2 ou ultérieur), Windows 7, Windows 8, Windows 8.1, Windows 10 Édition Familiale, Windows 10 Pro, Windows 10 Éducation et Windows 10 Entreprise.
- Pour des instructions détaillées sur l'utilisation de chaque application, cliquez sur le menu **Aide** de l'application, puis cliquez sur **Guide de mise en route** dans le ruban **Aide**.

Les instructions suivantes s'appliquent à la numérisation avec PaperPort™ 14. Pour d'autres applications Windows, les étapes seront similaires. PaperPort<sup>™</sup> 14 prend en charge à la fois les pilotes TWAIN et WIA; le pilote TWAIN (recommandé) est utilisé dans ces étapes.

- Suivant le modèle de votre appareil, il se peut que Nuance™ PaperPort™ 14 ne soit pas inclus. S'il est exclus, vous pourrez utiliser d'autres applications logicielles qui prennent en charge la numérisation.
- 1. Chargez votre document.
- 2. Démarrez PaperPort™ 14.

Effectuez l'une des opérations suivantes :

• Windows Vista et Windows 7

Sur votre ordinateur, cliquez sur **(Démarrer)** > **Tous les programmes** > **Nuance PaperPort 14** > **PaperPort**.

Windows 8

Cliquez sur (**PaperPort**).

Windows 10

Cliquez sur > **Toutes les applications** > **Nuance PaperPort 14** > **PaperPort**.

- 3. Cliquez sur le menu **Bureau**, puis cliquez sur **Paramètres de numérisation** dans le ruban **Bureau**. Le panneau **Numériser ou importer une photo** s'affiche sur le côté gauche de l'écran.
- 4. Cliquez sur **Sélectionner...**.
- 5. Dans la liste des scanners disponibles, sélectionnez **TWAIN: TW-Brother MFC-XXXX** ou **TWAIN: TW-Brother MFC-XXXX LAN** (où MFC-XXXX est le nom du modèle de votre appareil). Pour utiliser le pilote WIA, sélectionnez le pilote Brother avec le préfixe « WIA ».
- 6. Sélectionnez la case à cocher **Afficher la boîte de dialogue du scanner** dans le panneau **Numériser ou importer une photo**.
- 7. Cliquez sur **Numériser**.

La boîte de dialogue Configuration du Scanner s'affiche.

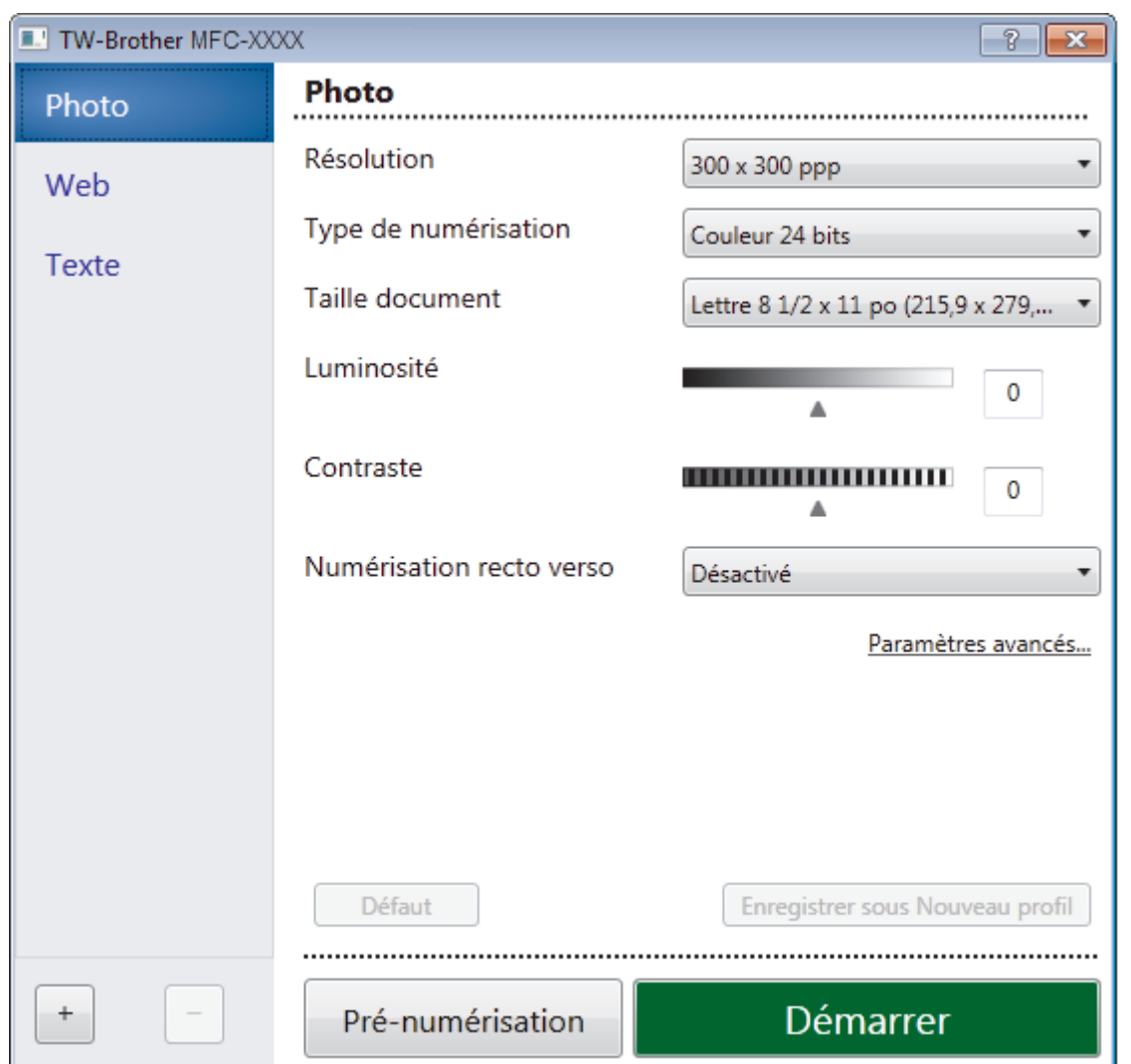

- 8. Réglez les paramètres dans la boîte de dialogue de configuration du scanner, si nécessaire.
- 9. Cliquez sur la liste déroulante **Taille document**, puis sélectionnez le format de votre document.

Pour numériser les deux faces du document (MFC-J5930DW) :

La numérisation recto-verso automatique est uniquement disponible lorsque vous utilisez le chargeur automatique de documents (ADF).

Vous ne pouvez pas utiliser la prénumérisation pour prévisualiser une image.

10. Cliquez sur **Pré-numérisation** si vous souhaitez obtenir un aperçu et recadrer l'image avant la numérisation.

### 11. Cliquez sur **Démarrer**.

Ø

L'appareil lance la numérisation.

## **Renseignements connexes**

- [Numériser à partir de votre ordinateur \(Windows\)](#page-196-0)
- [Paramètres du pilote TWAIN \(Windows\)](#page-235-0)

<span id="page-235-0"></span> [Accueil](#page-1-0) > [Numériser](#page-142-0) > [Numériser à partir de votre ordinateur \(Windows\)](#page-196-0) > [Numériser avec Nuance](#page-233-0)™ PaperPort™ [14 ou d'autres applications Windows](#page-233-0) > Paramètres du pilote TWAIN (Windows)

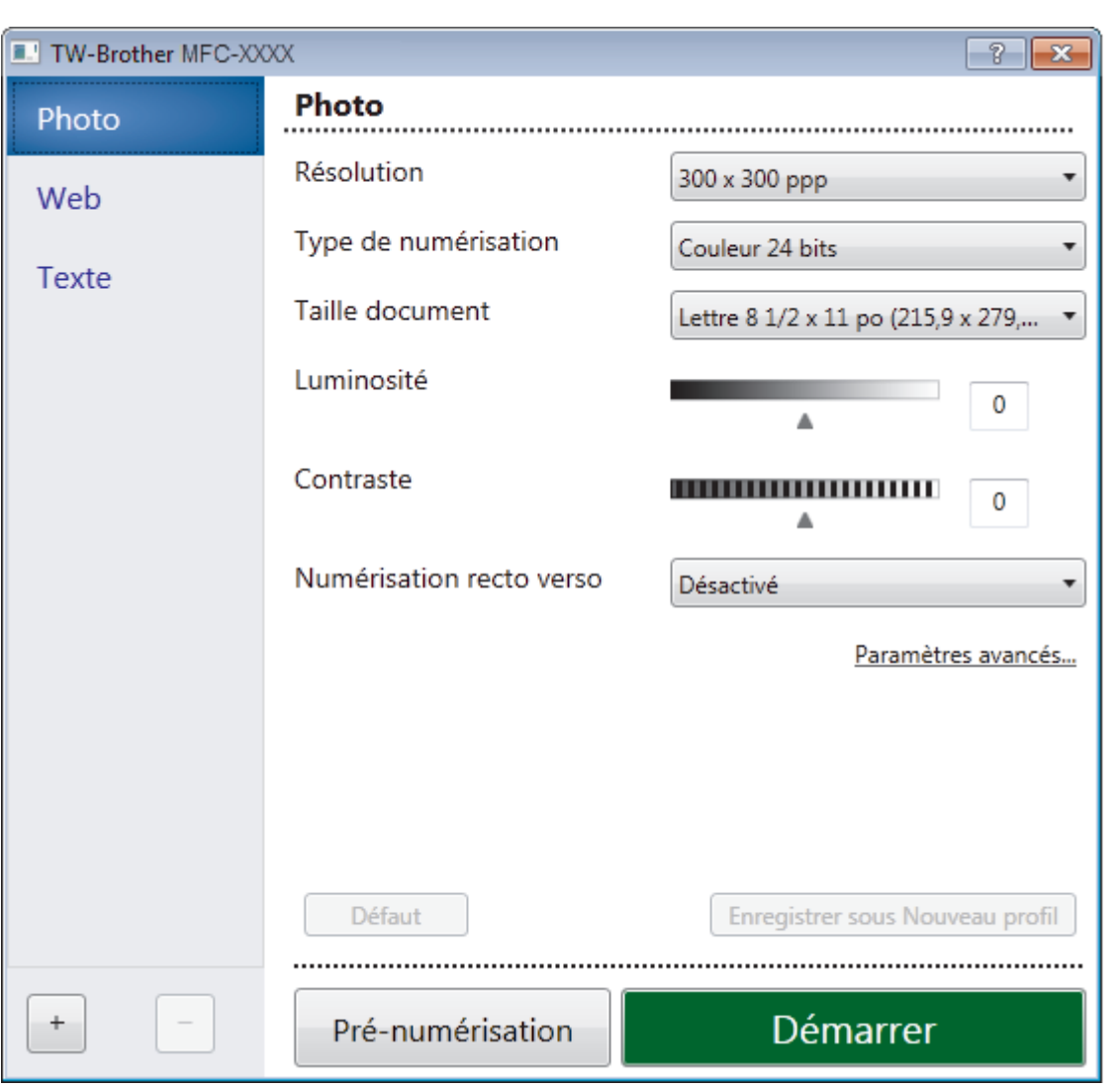

## **Paramètres du pilote TWAIN (Windows)**

• Veuillez noter que les noms d'élément et les valeurs attribuables varient en fonction de l'appareil.

- L'option **Luminosité** est disponible uniquement lorsque vous sélectionnez l'option **Noir et blanc**, **Gris (Diffusion d'erreur)**, **Gris véritable**, ou **Couleur 24 bits** dans les paramètres **Type de numérisation**.
- L'option **Contraste** est disponible uniquement lorsque vous sélectionnez l'option **Gris (Diffusion d'erreur)**, **Gris véritable** ou **Couleur 24 bits** dans les paramètres **Type de numérisation**.

## **1. Numérisation**

Sélectionnez l'option **Photo**, **Web** ou **Texte** selon le type de document que vous souhaitez numériser.

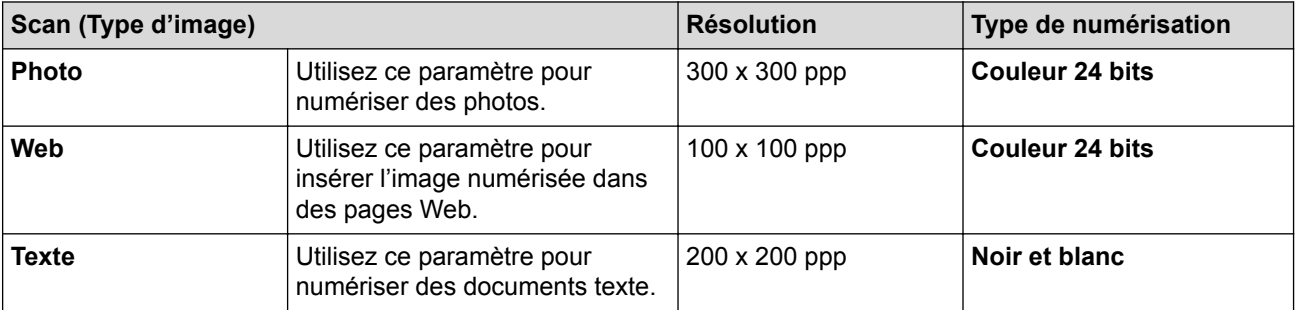

## **2. Résolution**

Sélectionnez une résolution de numérisation dans la liste déroulante **Résolution**. Les résolutions plus élevées requièrent plus de mémoire et un temps de transfert plus long, mais elles produisent des images numérisées de meilleure qualité.

## **3. Type de numérisation**

Sélectionnez parmi un éventail de profondeurs de couleur pour la numérisation.

#### • **Noir et blanc**

Utilisez ce mode pour du texte ou des images de dessin au trait.

#### • **Gris (Diffusion d'erreur)**

Utilisez ce mode pour les photographies ou les graphiques. (La diffusion d'erreur est une méthode permettant de créer des images grises simulées sans utiliser de points réellement gris. Des points noirs sont disposés selon un motif spécifique pour donner un aspect gris.)

## • **Gris véritable**

Utilisez ce mode pour les photographies ou les graphiques. Ce mode offre des images d'une plus grande précision, car il utilise jusqu'à 256 teintes de gris.

#### • **Couleur 24 bits**

Crée une image avec la reproduction la plus précise des couleurs. Ce mode utilise jusqu'à 16,8 millions de couleurs pour numériser l'image. Il exige toutefois une capacité élevée de mémoire et un temps de transfert prolongé.

## **4. Taille document**

Sélectionnez le format exact de votre document dans une sélection de formats de numérisation prédéfinis.

Si vous sélectionnez **Format personnalisé…**, la boîte de dialogue **Taille de document personnalisée** s'affiche pour vous permettre de spécifier le format du document.

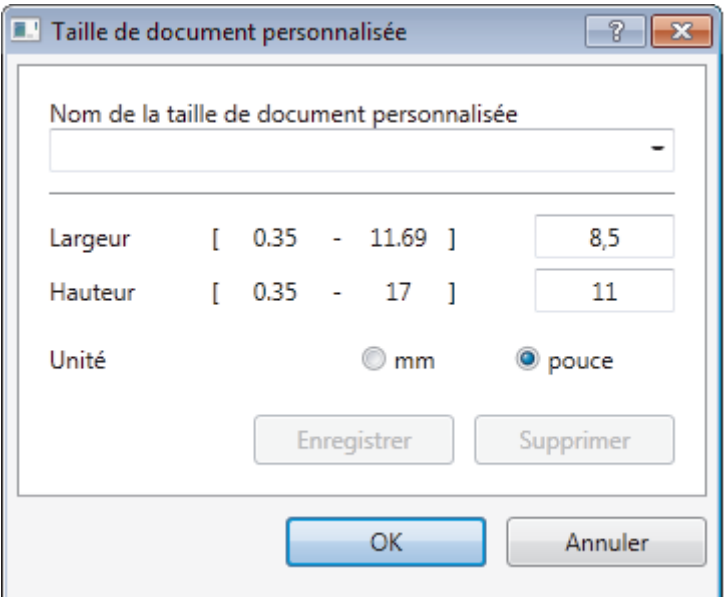

## **5. Luminosité**

Définissez le niveau **Luminosité** en déplaçant le curseur vers la droite ou la gauche pour éclaircir ou assombrir l'image. Si l'image numérisée est trop claire, définissez un niveau de luminosité plus faible et numérisez à nouveau le document. Si l'image est trop sombre, définissez un niveau de luminosité plus élevé et numérisez à nouveau le document. Vous pouvez également taper une valeur dans le champ pour définir le niveau de luminosité.

## **6. Contraste**

Augmentez ou diminuez le niveau de **Contraste** en déplaçant le curseur vers la droite ou la gauche. Une augmentation accentue les zones sombres et claires de l'image, alors qu'une diminution révèle davantage de détails dans les zones grises. Vous pouvez également taper une valeur dans le champ pour définir le niveau de contraste.

#### **7. Numérisation recto verso**

Numérisez les deux côtés du document. Lorsque vous utilisez la fonction de numérisation recto-verso automatique, vous devez sélectionner l'option **Reliure sur le bord long** ou **Reliure sur le bord court** dans la liste déroulante **Numérisation recto verso**, afin qu'au moment de tourner les pages, elles soient orientées comme vous le souhaitez. (Seulement disponible pour certains modèles)

#### **8. Rognage automatique**

Numérisez plusieurs documents placés sur la vitre du scanner. L'appareil numérisera chaque document et créera des fichiers distincts ou un seul fichier de plusieurs pages.

#### **9. Paramètres avancés**

Configurez les paramètres avancés en cliquant sur le bouton **Paramètres avancés** dans la boîte de dialogue de configuration du scanner.

#### • **Papier**

#### - **Auto-réalignement**

Réglez l'appareil de manière à corriger automatiquement l'alignement du document alors que les pages sont numérisées à partir du chargeur automatique de documents (ADF).

#### - **Faire pivoter l'image**

Pivotez l'image numérisée.

#### • **Amélioration**

- **Traitement de l'arrière-plan**
	- **Supprimer les déteintes/motifs**

Évitez que l'encre ne transperce le papier.

• **Supprimer la couleur d'arrière-plan**

Supprimez la couleur de base des documents pour améliorer la lisibilité des données numérisées.

#### - **Suppression de la couleur**

Sélectionnez une couleur à supprimer de l'image numérisée.

#### - **Formatage en caractère gras**

Accentuez les caractères de l'original en les mettant en gras.

#### - **Correction de caractère flou**

Corrigez les caractères interrompus ou incomplets de l'original pour améliorer leur lisibilité.

- **Accentuation du bord**

Améliorez la netteté des caractères de l'original.

#### - **Réduire le bruit**

Cette option améliore et rehausse la qualité des images numérisées. L'option **Réduire le bruit** est disponible lorsque vous sélectionnez l'option **Couleur 24 bits** et la résolution de numérisation **300 x 300 ppp**, **400 x 400 ppp** ou **600 x 600 ppp**.

#### • **Gestion du papier**

## - **Remplissage du bord**

Remplissez les bords sur les quatre côtés de l'image numérisée à l'aide de la couleur et de la plage sélectionnées.

#### - **Ignorer les pages vierges**

Supprimez les pages vierges du document des résultats de la numérisation. (Seulement disponible pour certains modèles)

#### - **Num continue**

Sélectionnez cette option pour numériser plusieurs pages. Dès qu'une page est numérisée, choisissez de continuer la numérisation ou d'arrêter.

## **Renseignements connexes**

- Numériser avec Nuance™ PaperPort™ [14 ou d'autres applications Windows](#page-233-0)
- [Remarque importante](#page-11-0)

<span id="page-238-0"></span> [Accueil](#page-1-0) > [Numériser](#page-142-0) > [Numériser à partir de votre ordinateur \(Windows\)](#page-196-0) > Numériser avec la Galerie de photos Windows ou Télécopie et numérisation Windows

## **Numériser avec la Galerie de photos Windows ou Télécopie et numérisation Windows**

Les applications Galerie de photos Windows et Télécopie et numérisation Windows sont d'autres options que vous pouvez utiliser pour la numérisation.

- Ces applications utilisent le pilote de numérisation WIA.
- Si vous souhaitez recadrer une partie de la page après la pré-numérisation du document, vous devez numériser en utilisant la vitre du scanner (que vous pouvez également nommer scanner à plat).
- 1. Chargez votre document.
- 2. Lancez votre application de numérisation. Effectuez l'une des opérations suivantes :
	- (Galerie de photos Windows)
		- Cliquez sur **Fichier** > **Importer depuis un appareil photo ou un scanneur**.
	- (Télécopie et numérisation Windows)

Cliquez sur **Fichier** > **Nouveau** > **Numériser**.

- 3. Sélectionnez le scanner que vous souhaitez utiliser.
- 4. Cliquez sur **Importer** ou **OK**.

La boîte de dialogue **Nouvelle numérisation** s'affiche.

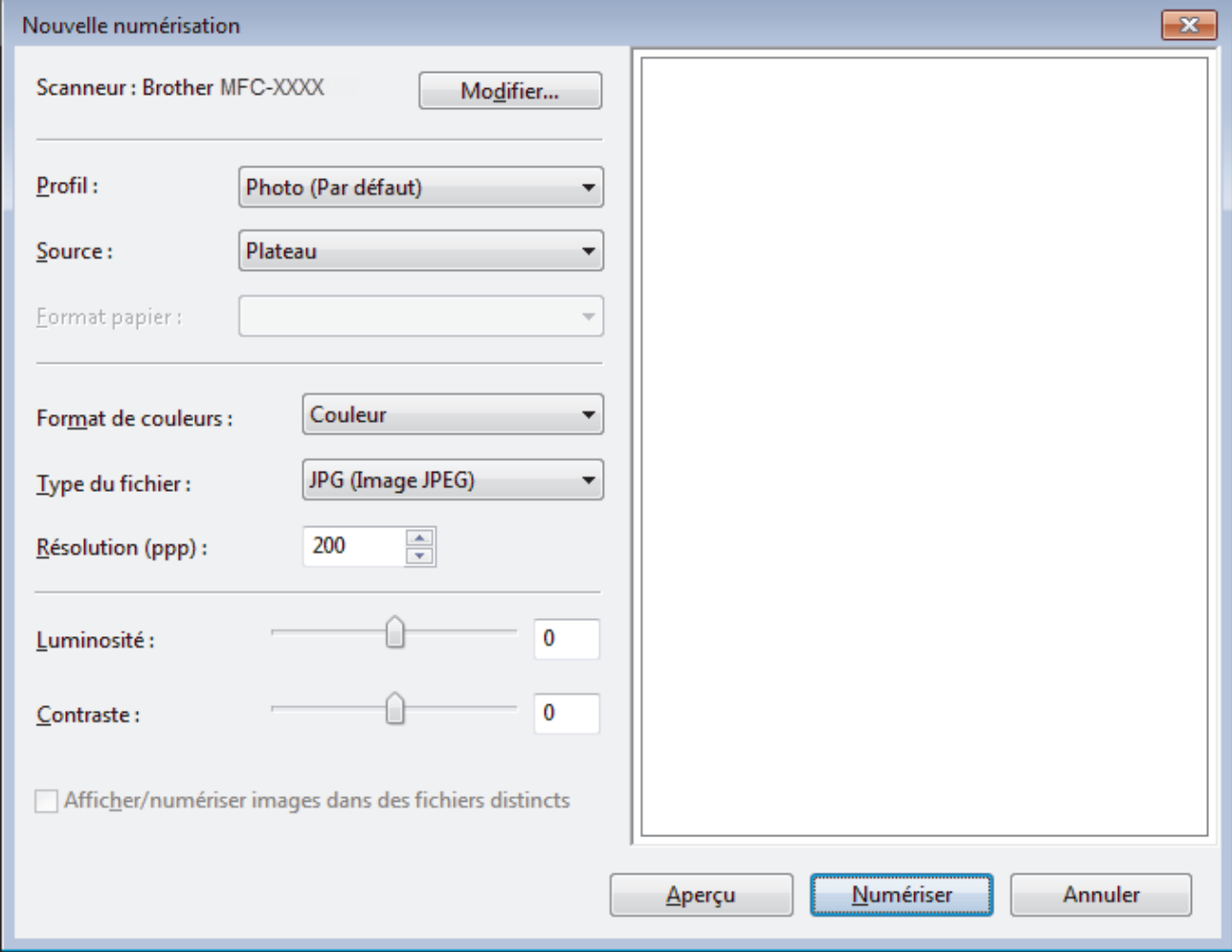

5. Réglez les paramètres dans la boîte de dialogue Configuration du Scanner, si nécessaire.

La résolution du scanner peut être réglée à 1200 ppp maximum. Si vous souhaitez numériser avec une résolution plus élevée, utilisez le logiciel **Utilitaire du scanner** de **Brother Utilities (Utilitaires Brother)**. Si votre appareil prend en charge la numérisation recto-verso et que vous souhaitez utiliser cette fonction, sélectionnez **Chargeur (numérisation recto verso)** comme **Source**.

6. Cliquez sur **Numériser**.

L'appareil commence la numérisation du document.

## **Renseignements connexes**

- [Numériser à partir de votre ordinateur \(Windows\)](#page-196-0)
- [Paramètres du pilote WIA \(Windows\)](#page-240-0)

<span id="page-240-0"></span> [Accueil](#page-1-0) > [Numériser](#page-142-0) > [Numériser à partir de votre ordinateur \(Windows\)](#page-196-0) > [Numériser avec la Galerie de](#page-238-0) [photos Windows ou Télécopie et numérisation Windows](#page-238-0) > Paramètres du pilote WIA (Windows)

**Paramètres du pilote WIA (Windows)**

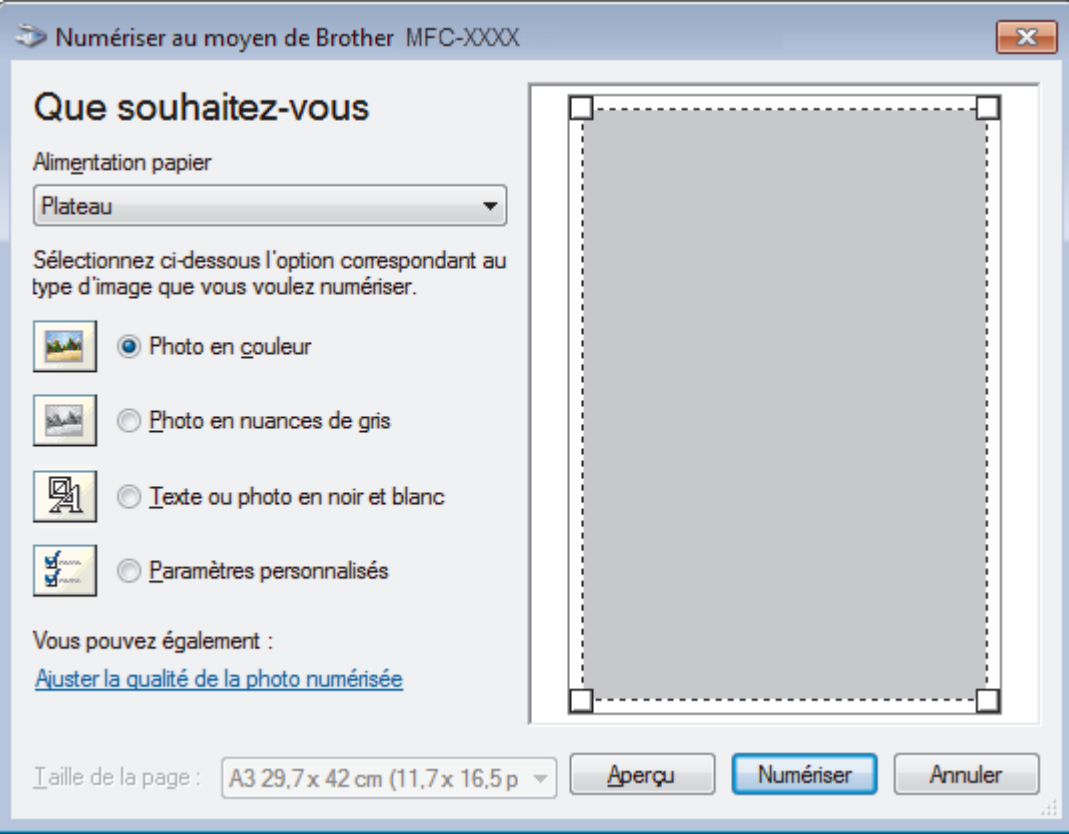

## **Alimentation papier**

Sélectionnez l'option **Chargeur de documents** ou **Plateau** dans la liste déroulante.

## **Type d'image**

Sélectionnez **Photo en couleur**, **Photo en nuances de gris**, **Texte ou photo en noir et blanc** ou **Paramètres personnalisés** selon le type de document que vous souhaitez numériser.

Pour modifier les paramètres avancés, cliquez sur le lien **Ajuster la qualité de la photo numérisée**.

## **Format de page**

L'option **Taille de la page** est disponible si vous sélectionnez le **Chargeur de documents** à l'option **Alimentation papier**.

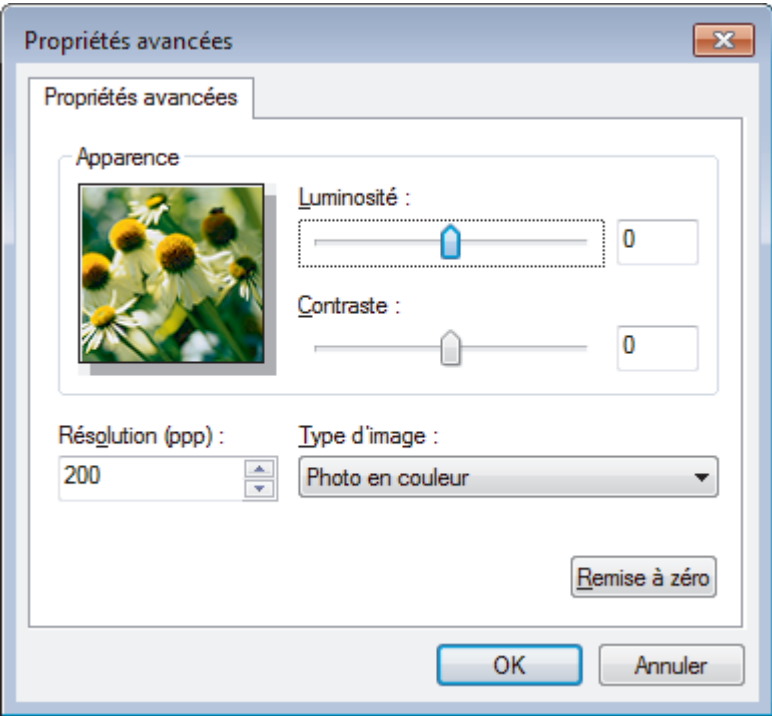

## **Luminosité**

Définissez le niveau de **Luminosité** en déplaçant le glisseur vers la droite ou la gauche pour éclaircir l'image ou l'assombrir. Si l'image numérisée est trop claire, réglez la luminosité sur un niveau plus faible et recommencez la numérisation. Si l'image est trop sombre, réglez la luminosité sur un niveau plus élevé et recommencez la numérisation.

#### **Contraste**

Augmentez ou diminuez le niveau de **Contraste** en déplaçant le curseur vers la droite ou la gauche. Une augmentation accentue les zones sombres et claires de l'image, alors qu'une diminution révèle davantage de détails dans les zones grises. Vous pouvez également taper une valeur dans le champ pour définir le niveau de contraste.

#### **Résolution (ppp)**

Sélectionnez une résolution de numérisation dans la liste **Résolution (ppp)**. Les résolutions plus élevées requièrent plus de mémoire et un temps de transfert plus long, mais elles produisent des images numérisées de meilleure qualité.

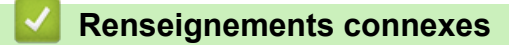

• [Numériser avec la Galerie de photos Windows ou Télécopie et numérisation Windows](#page-238-0)

 [Accueil](#page-1-0) > [Numériser](#page-142-0) > [Numériser à partir de votre ordinateur \(Windows\)](#page-196-0) > Installer BookScan Enhancer et Whiteboard Enhancer (Windows)

## **Installer BookScan Enhancer et Whiteboard Enhancer (Windows)**

BookScan Enhancer et Whiteboard Enhancer sont des applications de traitement d'images. BookScan Enhancer permet de corriger automatiquement des images numérisées à partir de livres. Whiteboard Enhancer peut nettoyer et améliorer le texte et les images dans les photos prises d'un tableau blanc.

Ces applications ne sont pas disponibles pour Windows Server.

- L'appareil doit être sous tension et connecté à l'ordinateur.
- L'ordinateur doit être connecté à Internet.
- Vous devez ouvrir une session avec des privilèges d'accès d'administrateur.
- 1. Cliquez sur (**Brother Utilities (Utilitaires Brother)**).
- 2. Sélectionnez votre appareil dans la liste déroulante.
- 3. Sélectionnez **Autres options** dans la barre de navigation de gauche.
- 4. Cliquez sur **BookScan&WhiteBoard Suite** et suivez les instructions à l'écran pour procéder à l'installation.

## **Renseignements connexes**

• [Numériser à partir de votre ordinateur \(Windows\)](#page-196-0)

<span id="page-243-0"></span> [Accueil](#page-1-0) > [Numériser](#page-142-0) > Numériser à partir de votre ordinateur (Macintosh)

## **Numériser à partir de votre ordinateur (Macintosh)**

Il existe plusieurs manières d'utiliser votre Mac pour numériser des photos et des documents sur votre appareil Brother. Utilisez les applications fournies par Brother ou votre application de numérisation préférée.

- [Numériser avec ControlCenter2 \(Macintosh\)](#page-244-0)
- [Numériser avec des applications compatibles TWAIN \(Macintosh\)](#page-260-0)

<span id="page-244-0"></span> [Accueil](#page-1-0) > [Numériser](#page-142-0) > [Numériser à partir de votre ordinateur \(Macintosh\)](#page-243-0) > Numériser avec ControlCenter2 (Macintosh)

## **Numériser avec ControlCenter2 (Macintosh)**

Utilisez le logiciel ControlCenter de Brother pour numériser des photos et les sauvegarder en JPEG, PDF ou d'autres formats de fichier.

- [Numériser avec ControlCenter2 \(Macintosh\)](#page-245-0)
- [Sauvegarder des données numérisées dans un dossier comme fichier PDF avec](#page-247-0) [ControlCenter2 \(Mac\)](#page-247-0)
- [Numériser automatiquement les deux faces d'un document avec ControlCenter2 \(Mac\)](#page-249-0)
- [Numériser les deux faces d'une carte d'identité avec ControlCenter2 \(Mac\)](#page-250-0)
- [Numériser comme pièce jointe de courriel avec ControlCenter2 \(Macintosh\)](#page-252-0)
- [Numériser comme fichier texte modifiable \(ROC\) avec ControlCenter2 \(Mac\)](#page-254-0)
- [Numérisation vers un fichier Office à l'aide de ControlCenter2 \(Macintosh\)](#page-256-0)
- [Paramètres de numérisation pour ControlCenter2 \(Mac\)](#page-257-0)

<span id="page-245-0"></span> [Accueil](#page-1-0) > [Numériser](#page-142-0) > [Numériser à partir de votre ordinateur \(Macintosh\)](#page-243-0) > [Numériser avec ControlCenter2](#page-244-0) [\(Macintosh\)](#page-244-0) > Numériser avec ControlCenter2 (Macintosh)

## **Numériser avec ControlCenter2 (Macintosh)**

Permet d'envoyer des graphiques ou des photos numérisées directement vers votre ordinateur.

- 1. Chargez votre document.
- 2. Dans la barre de menus **Finder**, cliquez sur **Aller** > **Applications** > **Brother**, puis double-cliquez sur l'icône (**ControlCenter**).

L'écran **ControlCenter2** s'affiche.

3. Cliquez sur l'onglet **NUMÉRISATION**.

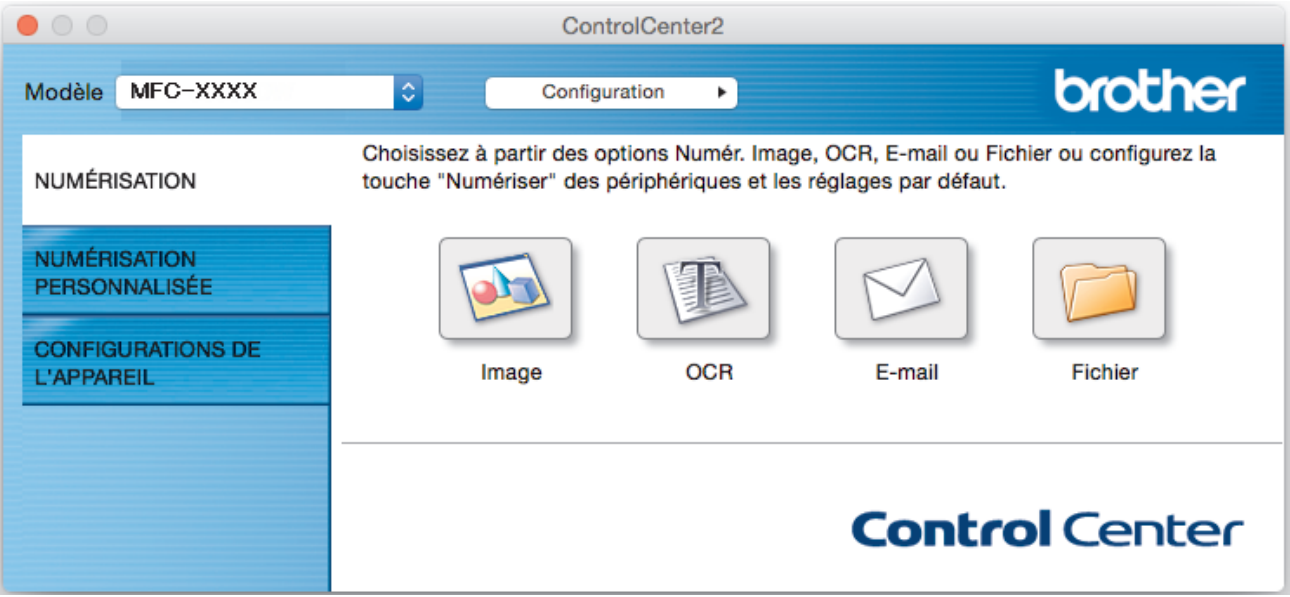

4. Cliquez sur le bouton **Image**.

La boîte de dialogue des paramètres de numérisation s'affiche.

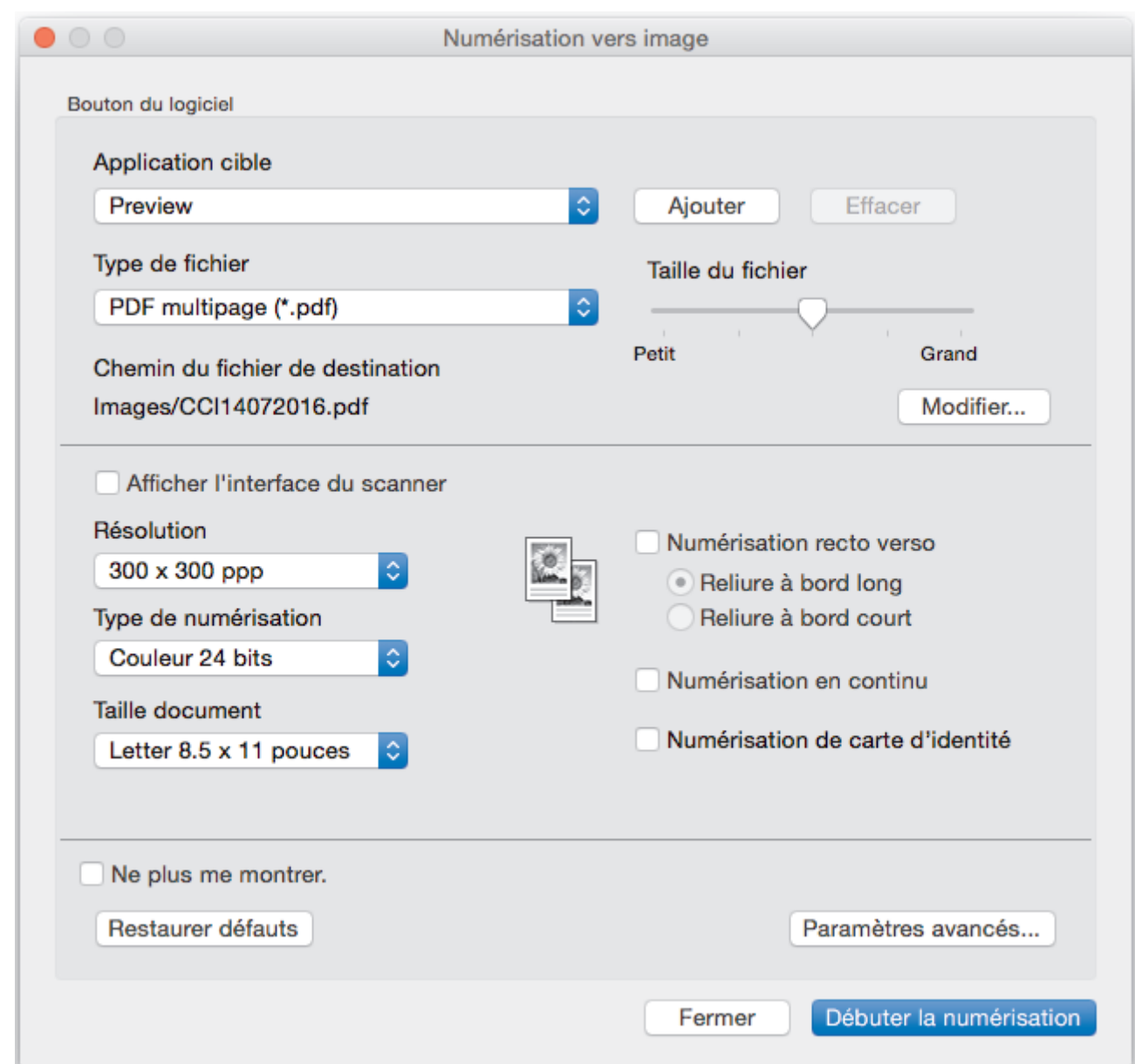

5. Modifiez les paramètres de numérisation, tels que le format de fichier, le nom de fichier, la destination du fichier, la résolution et la couleur, si nécessaire.

Pour changer le nom du fichier ou les destinations du fichier, cliquez sur **Modifier...**.

6. Cliquez sur le bouton **Débuter la numérisation**.

L'appareil lance la numérisation. L'image numérisée s'ouvre dans l'application que vous avez sélectionnée.

## **Renseignements connexes**

Ø

• [Numériser avec ControlCenter2 \(Macintosh\)](#page-244-0)

<span id="page-247-0"></span> [Accueil](#page-1-0) > [Numériser](#page-142-0) > [Numériser à partir de votre ordinateur \(Macintosh\)](#page-243-0) > [Numériser avec ControlCenter2](#page-244-0) [\(Macintosh\)](#page-244-0) > Sauvegarder des données numérisées dans un dossier comme fichier PDF avec ControlCenter2 (Mac)

# **Sauvegarder des données numérisées dans un dossier comme fichier PDF avec ControlCenter2 (Mac)**

- 1. Chargez votre document.
- 2. Dans la barre de menus **Finder**, cliquez sur **Aller** > **Applications** > **Brother**, puis double-cliquez sur l'icône (**ControlCenter**).

L'écran **ControlCenter2** s'affiche.

3. Cliquez sur l'onglet **NUMÉRISATION**.

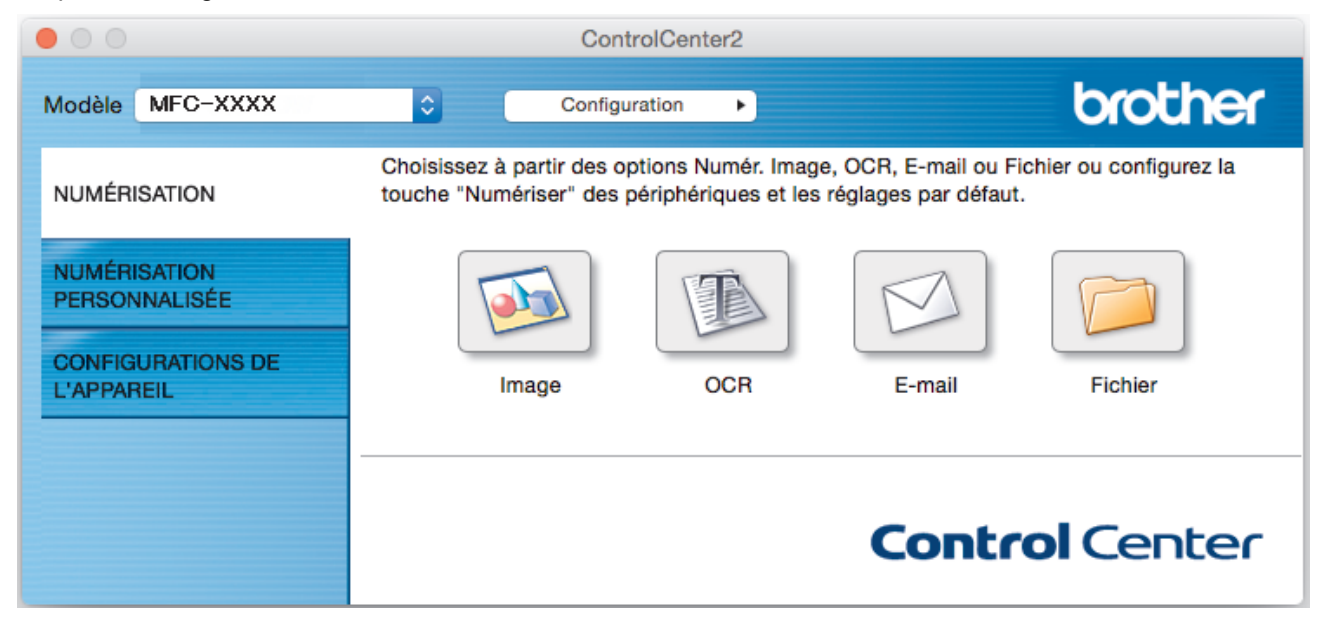

4. Cliquez sur le bouton **Fichier**.

La boîte de dialogue des paramètres de numérisation s'affiche.

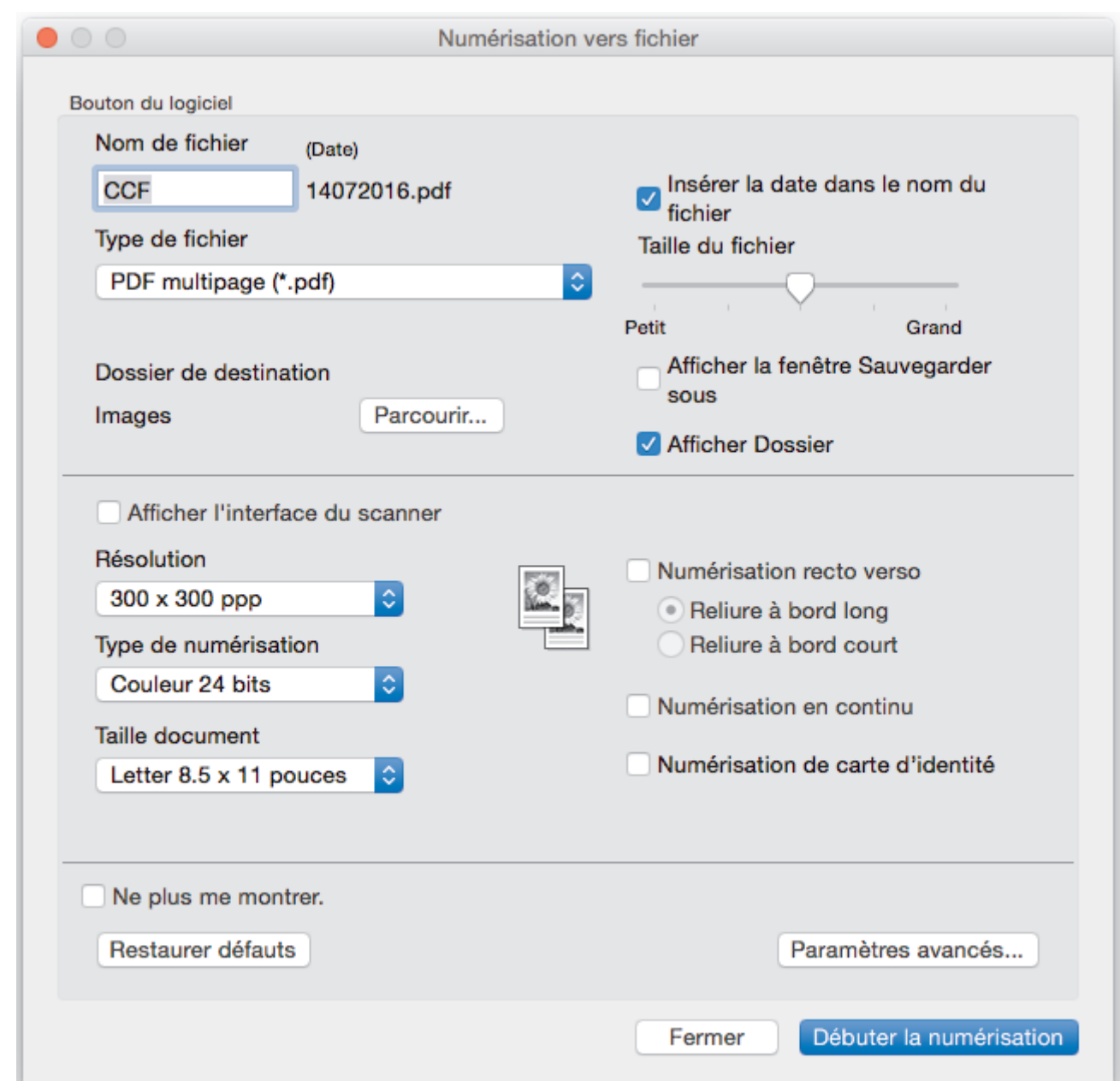

5. Cliquez sur le menu contextuel **Type de fichier**, puis sélectionnez un fichier PDF.

Pour sauvegarder le document au format PDF protégé par mot de passe, sélectionnez **PDF sécurisé (\*.pdf)** dans le menu contextuel **Type de fichier**, tapez votre mot de passe dans les champs **Mot de passe** et **Confirmation du mot de passe**, puis cliquez sur **OK**.

- 6. Modifiez les paramètres de numérisation, tels que le nom de fichier, le dossier de destination, la résolution et la couleur, si nécessaire.
- 7. Cliquez sur le bouton **Débuter la numérisation**.

L'appareil démarre la numérisation. Le fichier PDF sera sauvegardé dans le dossier que vous avez sélectionné.

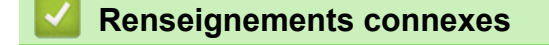

Ø

• [Numériser avec ControlCenter2 \(Macintosh\)](#page-244-0)

<span id="page-249-0"></span> [Accueil](#page-1-0) > [Numériser](#page-142-0) > [Numériser à partir de votre ordinateur \(Macintosh\)](#page-243-0) > [Numériser avec ControlCenter2](#page-244-0) [\(Macintosh\)](#page-244-0) > Numériser automatiquement les deux faces d'un document avec ControlCenter2 (Mac)

## **Numériser automatiquement les deux faces d'un document avec ControlCenter2 (Mac)**

**Modèles associés** : MFC-J5930DW

1. Chargez des documents dans l'ADF (chargeur automatique de documents).

Pour numériser automatiquement les deux côtés d'un document, vous devez utiliser l'ADF (chargeur automatique de documents) plutôt que la vitre du scanner à plat.

2. Dans la barre de menus **Finder**, cliquez sur **Aller** > **Applications** > **Brother**, puis double-cliquez sur l'icône (**ControlCenter**).

L'écran **ControlCenter2** s'affiche.

3. Cliquez sur l'onglet **NUMÉRISATION**.

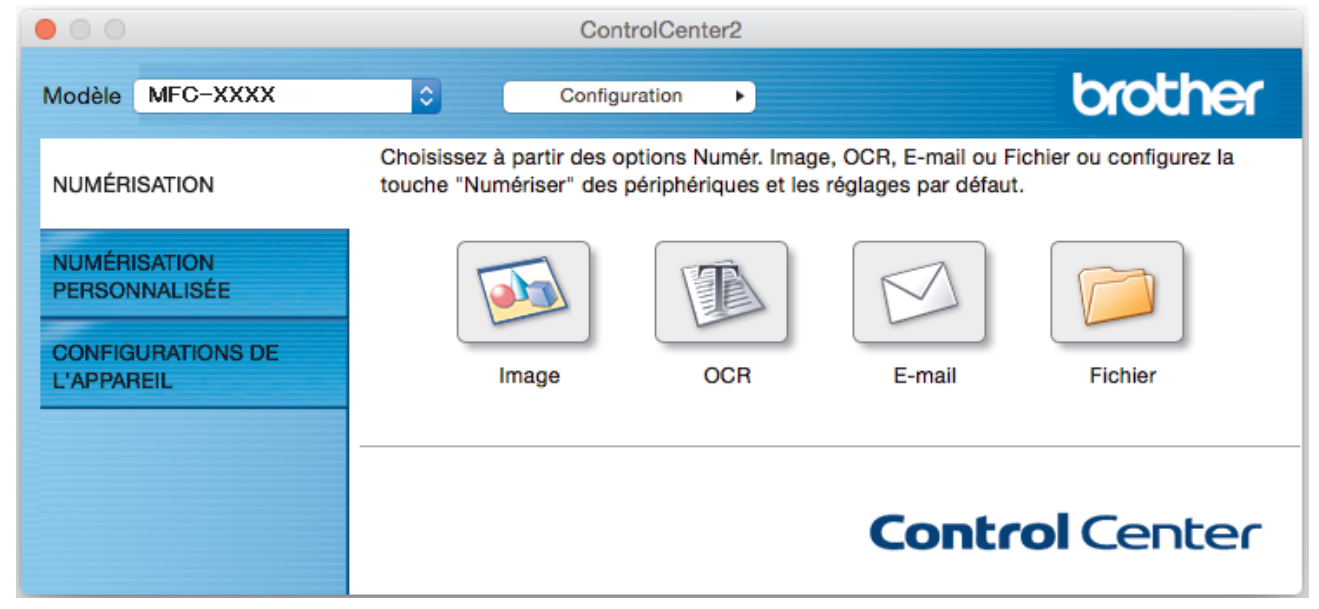

- 4. Cliquez sur le bouton du type de numérisation (**Image**, **OCR**, **E-mail** ou **Fichier**) que vous souhaitez utiliser. La boîte de dialogue des paramètres de numérisation s'affiche.
- 5. Sélectionnez la case à cocher **Numérisation recto verso**.
- 6. Sélectionnez l'option **Reliure à bord long** ou **Reliure à bord court**, selon la mise en page originale.
- 7. Configurez d'autres paramètres, si nécessaire.
- 8. Cliquez sur le bouton **Débuter la numérisation**.

L'appareil démarre la numérisation.

Vous avez maintenant modifié les réglages par défaut pour votre action de numérisation sélectionnée. Ces réglages seront utilisés la prochaine fois que ce type de numérisation (**Image**, **OCR**, **E-mail** ou **Fichier**) sera sélectionné pour cette action.

## **Renseignements connexes**

• [Numériser avec ControlCenter2 \(Macintosh\)](#page-244-0)

<span id="page-250-0"></span> [Accueil](#page-1-0) > [Numériser](#page-142-0) > [Numériser à partir de votre ordinateur \(Macintosh\)](#page-243-0) > [Numériser avec ControlCenter2](#page-244-0) [\(Macintosh\)](#page-244-0) > Numériser les deux faces d'une carte d'identité avec ControlCenter2 (Mac)

## **Numériser les deux faces d'une carte d'identité avec ControlCenter2 (Mac)**

- 1. Placez une carte d'identité sur la vitre du scanner.
- 2. Dans la barre de menus **Finder**, cliquez sur **Aller** > **Applications** > **Brother**, puis double-cliquez sur l'icône B (**ControlCenter**).

L'écran **ControlCenter2** s'affiche.

3. Cliquez sur l'onglet **NUMÉRISATION**.

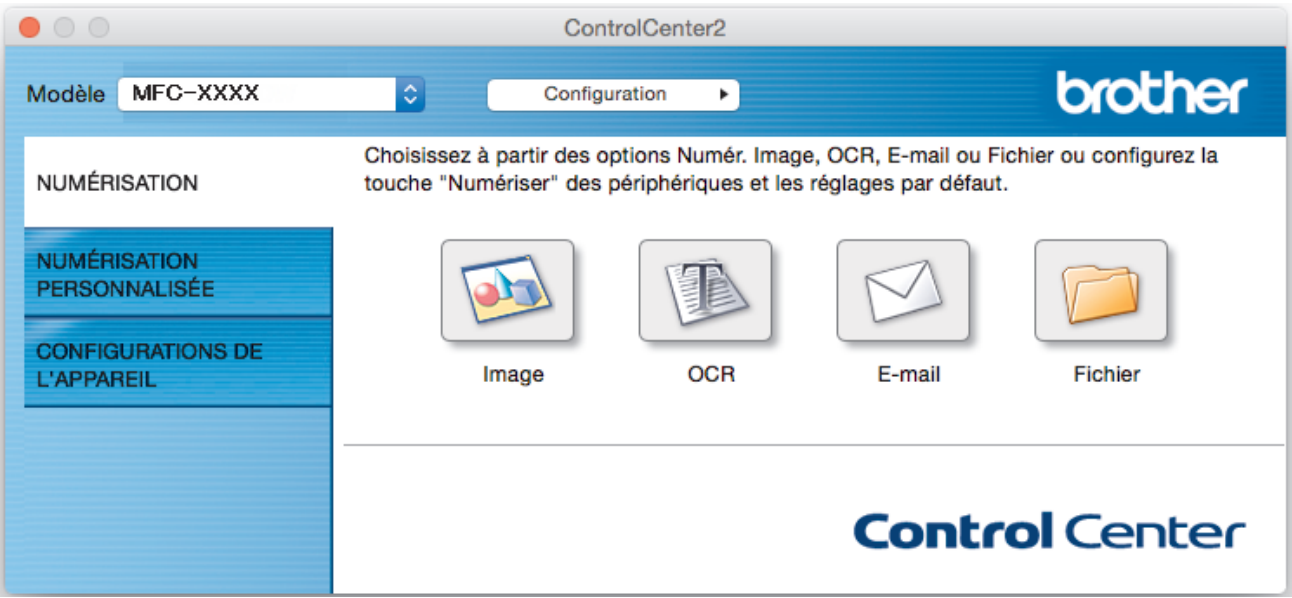

4. Cliquez sur le bouton **Fichier**.

La boîte de dialogue des paramètres de numérisation s'affiche.

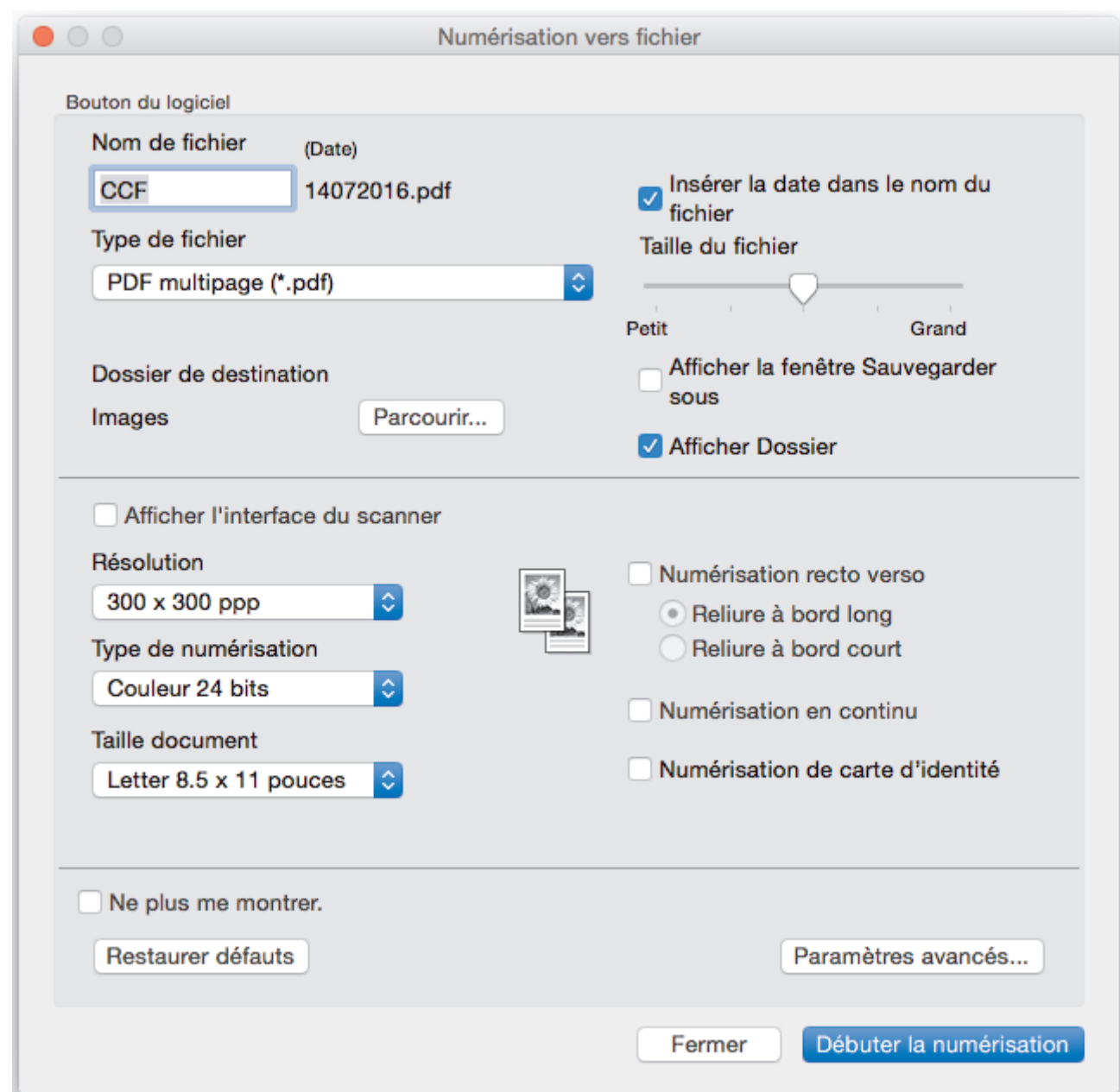

5. Cochez la case **Numérisation de carte d'identité**.

La boîte de dialogue d'instruction s'affiche.

- 6. Lisez les instructions affichées à l'écran, puis appuyez sur **OK**.
- 7. Configurez d'autres paramètres, si nécessaire.
- 8. Cliquez sur le bouton **Débuter la numérisation**. L'appareil commence à numériser un côté de la carte d'identité.
- 9. Une fois que l'appareil a numérisé un côté, retournez la carte d'identité puis cliquez sur **Continuer** pour numériser l'autre côté.
- 10. Cliquez sur **Terminer**.

## **Renseignements connexes**

• [Numériser avec ControlCenter2 \(Macintosh\)](#page-244-0)
[Accueil](#page-1-0) > [Numériser](#page-142-0) > [Numériser à partir de votre ordinateur \(Macintosh\)](#page-243-0) > [Numériser avec ControlCenter2](#page-244-0) [\(Macintosh\)](#page-244-0) > Numériser comme pièce jointe de courriel avec ControlCenter2 (Macintosh)

## **Numériser comme pièce jointe de courriel avec ControlCenter2 (Macintosh)**

Envoyez un document numérisé sous forme de pièce jointe de courriel.

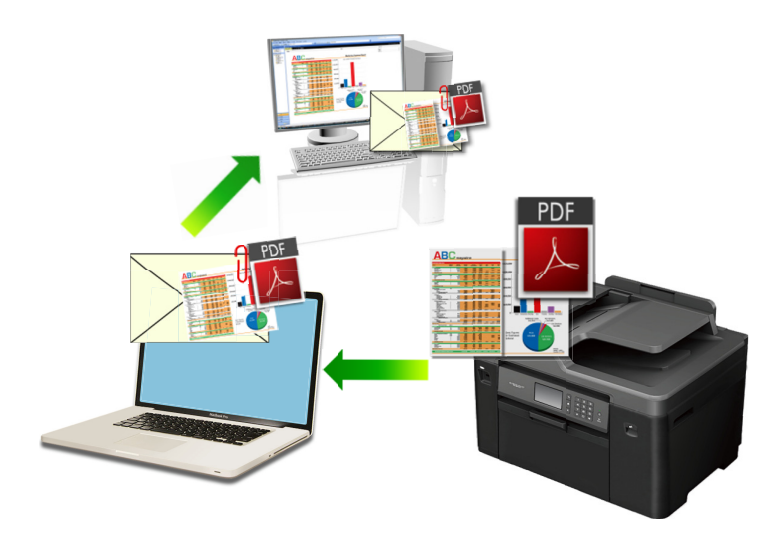

La fonction Numérisation vers courriel ne prend pas en charge les services Webmail. Utilisez la fonction Numérisation vers image ou Numérisation vers fichier pour numériser un document ou une image et joindre le fichier numérisé à un message électronique.

- 1. Chargez votre document.
- 2. Dans la barre de menus **Finder**, cliquez sur **Aller** > **Applications** > **Brother**, puis double-cliquez sur l'icône

KS (**ControlCenter**).

L'écran **ControlCenter2** s'affiche.

3. Cliquez sur l'onglet **NUMÉRISATION**.

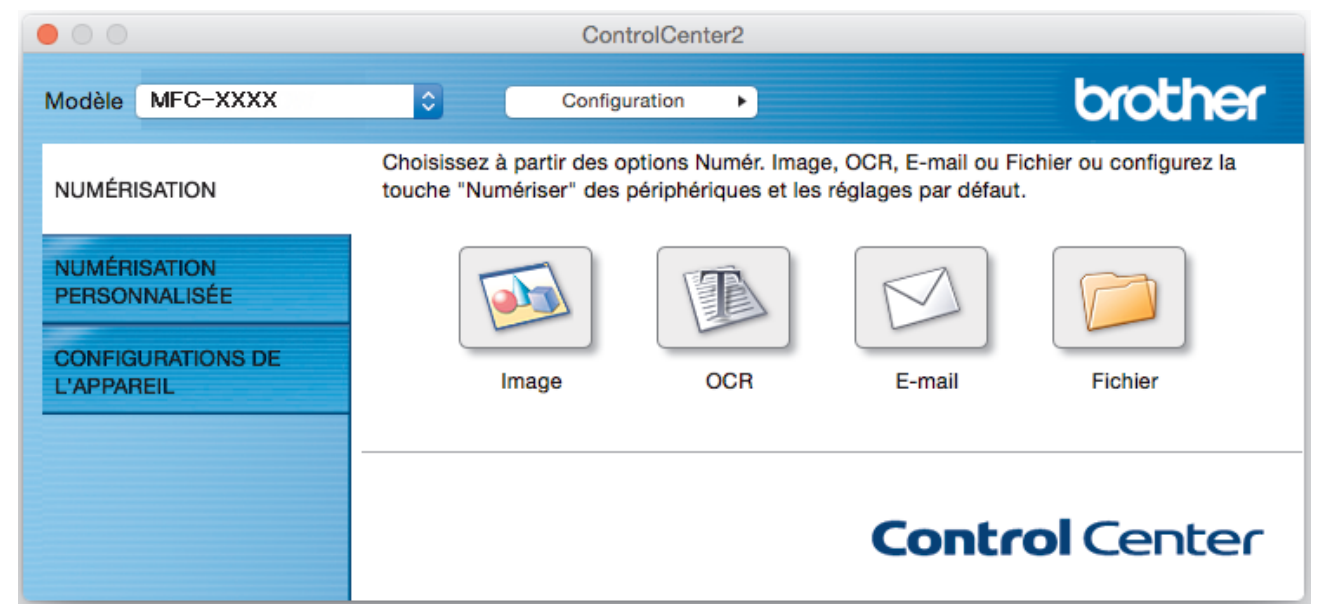

4. Cliquez sur le bouton **E-mail**.

La boîte de dialogue des paramètres de numérisation s'affiche.

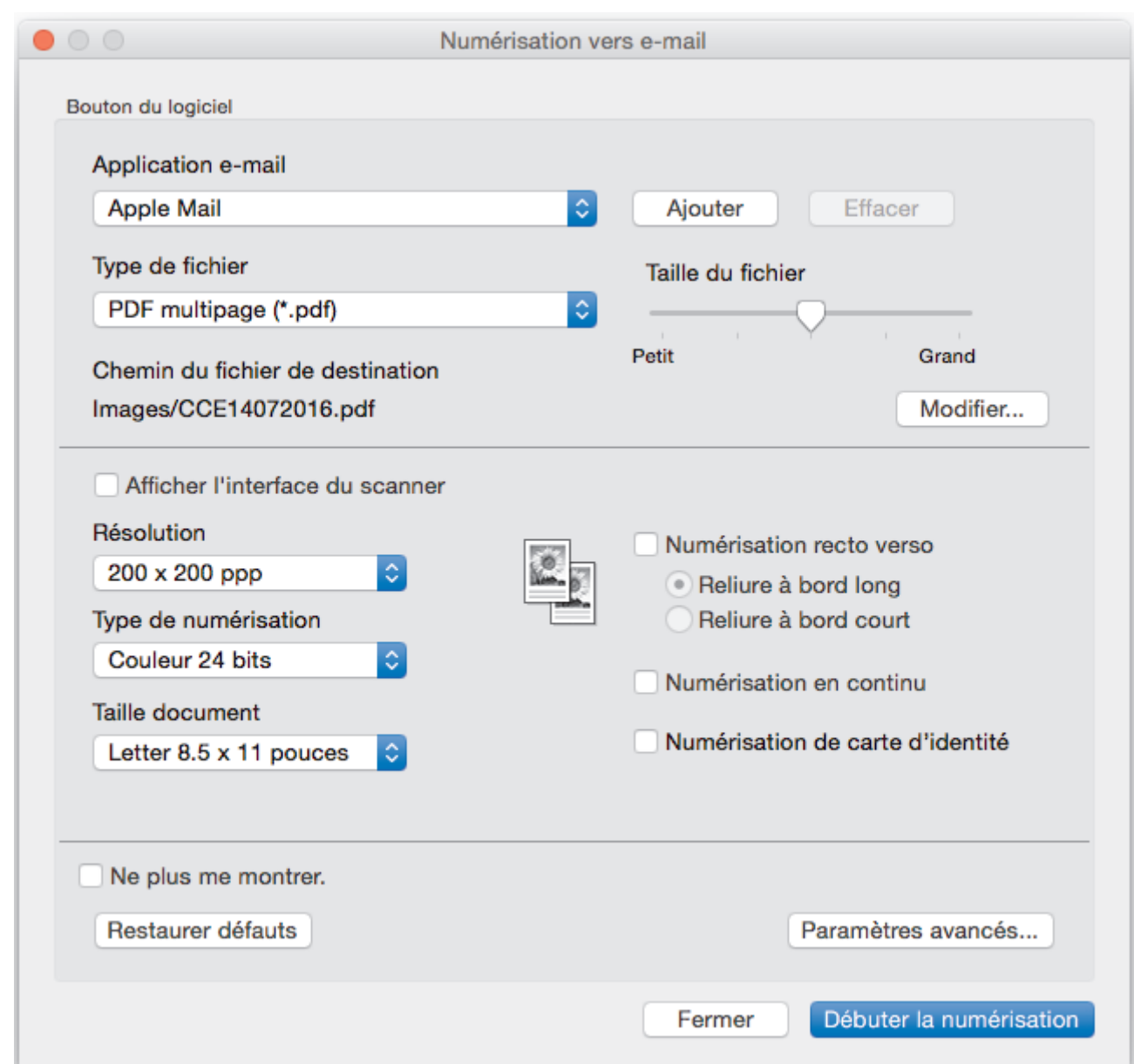

5. Modifiez les paramètres de numérisation, tels que le format de fichier, le nom de fichier, la destination du fichier, la résolution et la couleur, si nécessaire.

Pour changer le nom du fichier ou les destinations du fichier, cliquez sur **Modifier...**.

#### 6. Cliquez sur le bouton **Débuter la numérisation**.

Ø

L'appareil lance la numérisation. Votre application de messagerie électronique par défaut s'ouvre et l'image numérisée est jointe à un nouveau courriel vide.

## **Renseignements connexes**

• [Numériser avec ControlCenter2 \(Macintosh\)](#page-244-0)

 [Accueil](#page-1-0) > [Numériser](#page-142-0) > [Numériser à partir de votre ordinateur \(Macintosh\)](#page-243-0) > [Numériser avec ControlCenter2](#page-244-0) [\(Macintosh\)](#page-244-0) > Numériser comme fichier texte modifiable (ROC) avec ControlCenter2 (Mac)

## **Numériser comme fichier texte modifiable (ROC) avec ControlCenter2 (Mac)**

Votre appareil peut convertir les caractères d'un document numérisé en texte à l'aide de la technologie de reconnaissance optique de caractères (ROC). Vous pouvez modifier ce texte avec votre application de traitement de texte favorite.

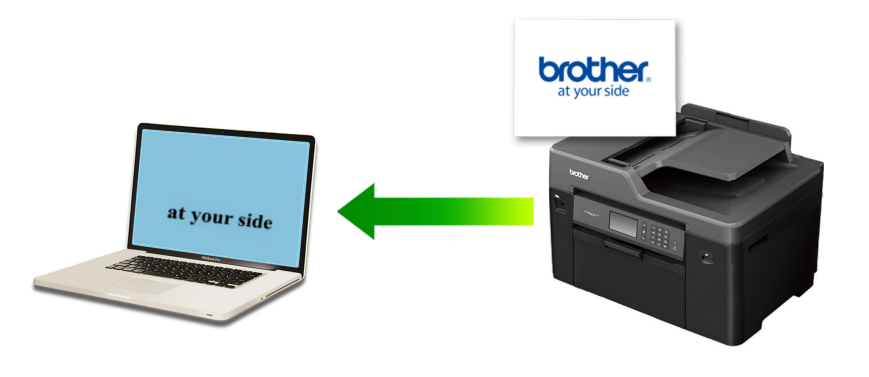

La fonction Numérisation vers ROC est disponible pour certaines langues.

- 1. Chargez votre document.
- 2. Dans la barre de menus **Finder**, cliquez sur **Aller** > **Applications** > **Brother**, puis double-cliquez sur l'icône (**ControlCenter**). K

L'écran **ControlCenter2** s'affiche.

3. Cliquez sur l'onglet **NUMÉRISATION**.

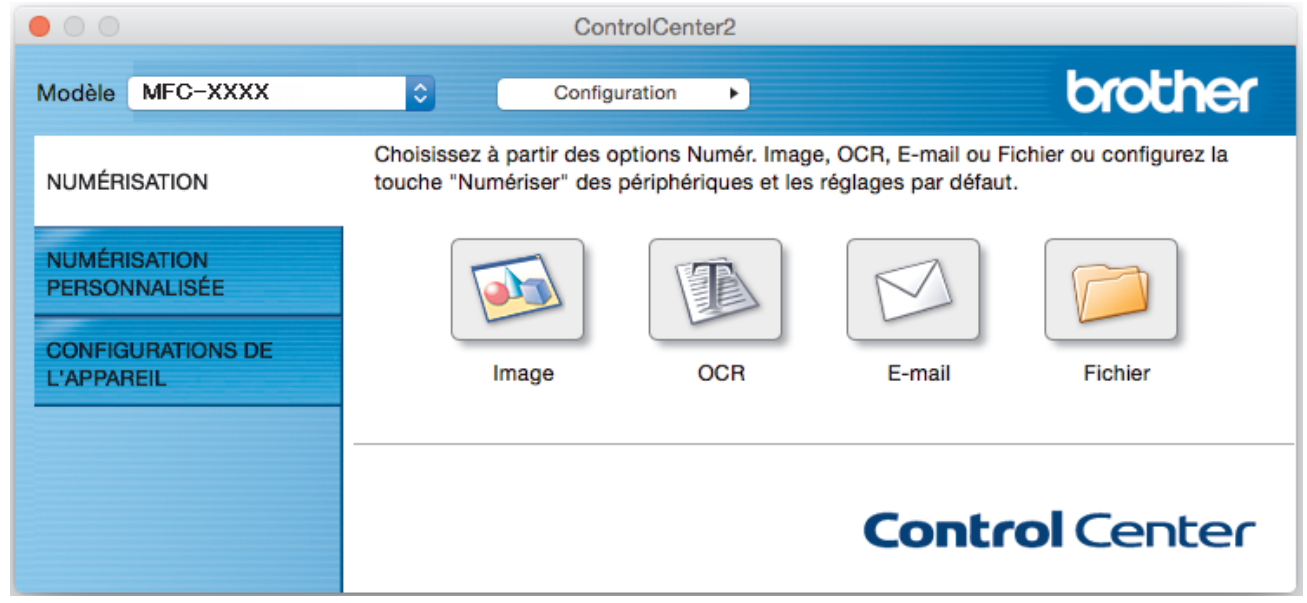

4. Cliquez sur le bouton **OCR**.

La boîte de dialogue des paramètres de numérisation s'affiche.

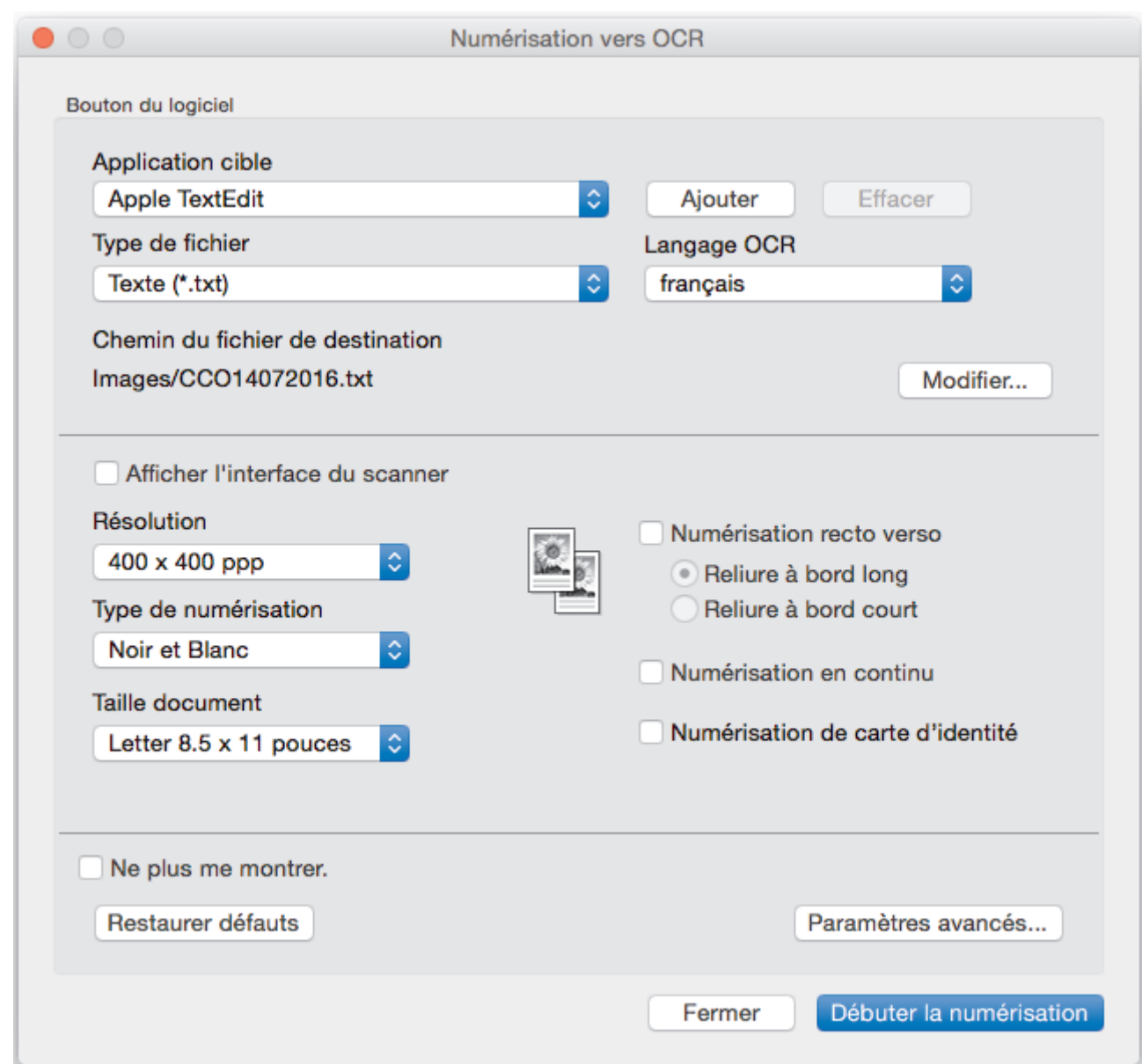

5. Modifiez les paramètres de numérisation, tels que le format de fichier, le nom de fichier, la destination du fichier, la résolution et la couleur, si nécessaire.

Pour changer le nom du fichier ou les destinations du fichier, cliquez sur **Modifier...**.

6. Cliquez sur le bouton **Débuter la numérisation**.

L'appareil numérise le document, le convertit en texte modifiable, puis l'envoie vers votre application de traitement de texte par défaut.

### **Renseignements connexes**

Ø

• [Numériser avec ControlCenter2 \(Macintosh\)](#page-244-0)

 [Accueil](#page-1-0) > [Numériser](#page-142-0) > [Numériser à partir de votre ordinateur \(Macintosh\)](#page-243-0) > [Numériser avec ControlCenter2](#page-244-0) [\(Macintosh\)](#page-244-0) > Numérisation vers un fichier Office à l'aide de ControlCenter2 (Macintosh)

# **Numérisation vers un fichier Office à l'aide de ControlCenter2 (Macintosh)**

Votre appareil peut convertir des données numérisées en un fichier Microsoft Word ou en un fichier Microsoft PowerPoint.

Pour pouvoir utiliser cette fonction, votre ordinateur doit être connecté à Internet.

- 1. Chargez votre document.
- 2. Dans la barre de menus **Finder**, cliquez sur **Aller** > **Applications** > **Brother**, puis double-cliquez sur l'icône (**ControlCenter**). K.

L'écran **ControlCenter2** s'affiche.

3. Cliquez sur l'onglet **NUMÉRISATION**.

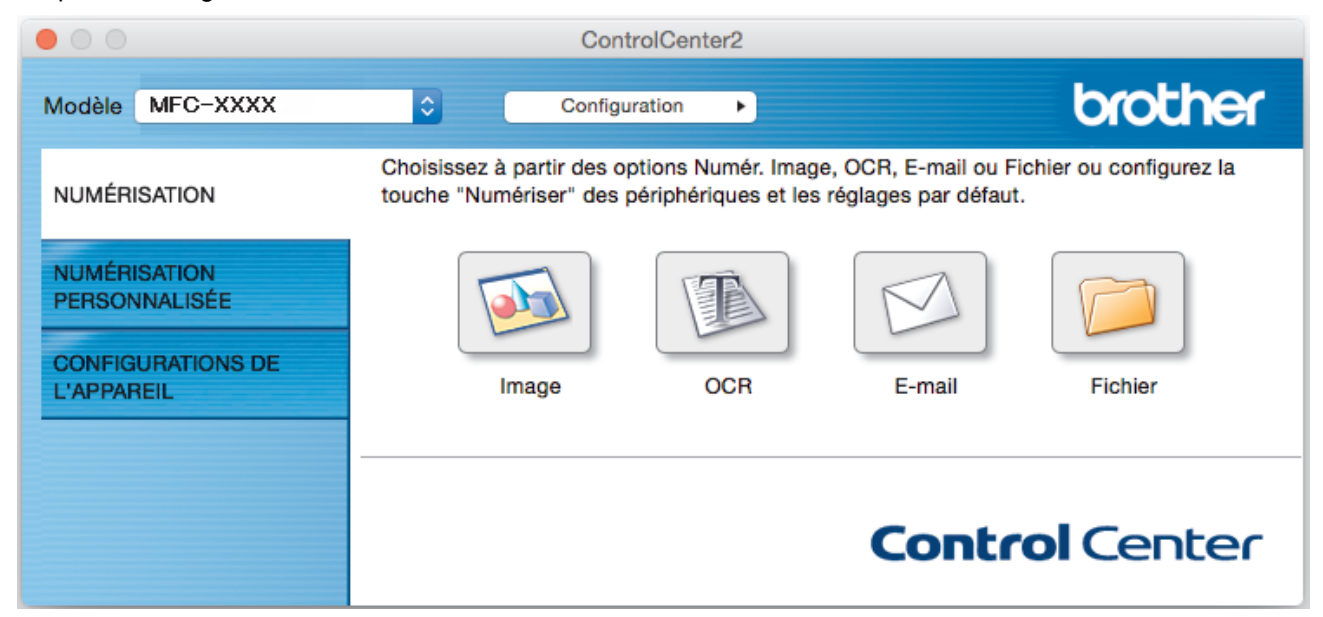

4. Cliquez sur le bouton **E-mail** ou **Fichier**.

La boîte de dialogue des paramètres de numérisation s'affiche.

- 5. Cliquez sur le menu contextuel **Type de fichier**, puis sélectionnez l'option **Microsoft Office Word (\*.docx)** ou **Microsoft Office PowerPoint (\*.pptx)**. Si une boîte de dialogue avec un message concernant la connexion à Internet s'affiche, lisez les informations et cliquez sur **OK**.
- 6. Modifiez les paramètres de numérisation, si nécessaire.
- 7. Cliquez sur le bouton **Débuter la numérisation**.

### **Renseignements connexes**

• [Numériser avec ControlCenter2 \(Macintosh\)](#page-244-0)

 [Accueil](#page-1-0) > [Numériser](#page-142-0) > [Numériser à partir de votre ordinateur \(Macintosh\)](#page-243-0) > [Numériser avec ControlCenter2](#page-244-0) [\(Macintosh\)](#page-244-0) > Paramètres de numérisation pour ControlCenter2 (Mac)

## **Paramètres de numérisation pour ControlCenter2 (Mac)**

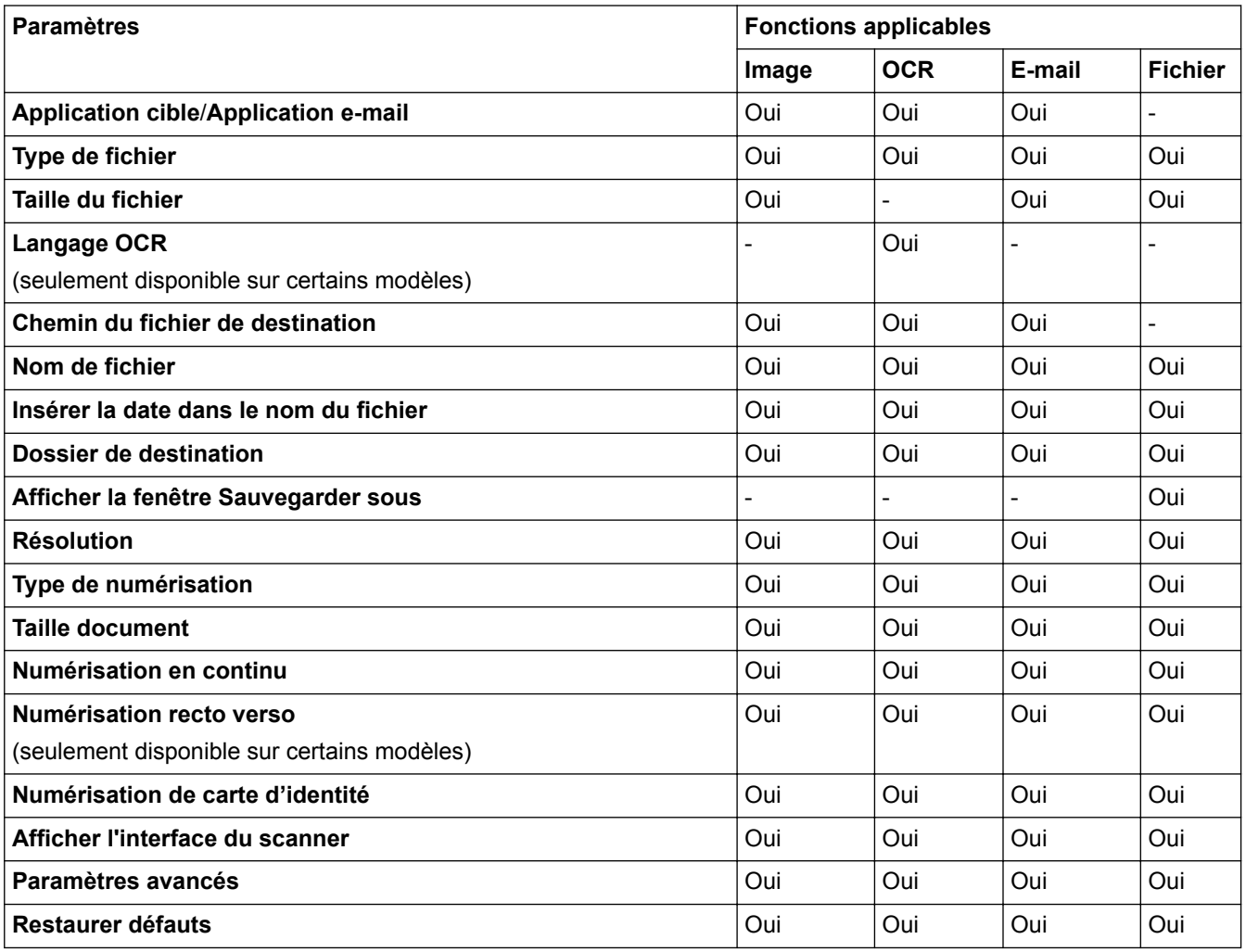

#### **Application cible/Application e-mail**

Sélectionnez l'application qui permet d'ouvrir les données numérisées. Seules les applications installées sur votre ordinateur peuvent être sélectionnées.

#### • **Ajouter**

Ajoute une application au menu contextuel.

Tapez le nom de l'application dans le champ **Nom de l'application** (jusqu'à 30 caractères) et sélectionnez votre application préférée en cliquant sur le bouton **Parcourir...**. Sélectionnez l'option **Type de fichier** dans le menu contextuel.

• **Effacer**

Supprime une application que vous avez ajoutée au menu contextuel.

Sélectionnez l'application à partir du menu contextuel **Nom de l'application** puis cliquez sur **Effacer**.

#### **Type de fichier**

Sélectionnez le type de fichier que vous souhaitez utiliser pour les données numérisées.

#### **Taille du fichier**

Modifiez la taille du fichier en déplaçant le curseur **Taille du fichier** vers la droite ou la gauche.

#### **Langage OCR**

Définissez la langue de la reconnaissance optique de caractères (ROC) pour qu'elle corresponde à celle du texte du document numérisé (seulement disponible sur certains modèles).

#### **Chemin du fichier de destination**

Cliquez sur le bouton **Modifier...** pour modifier le préfixe de nom de fichier et le dossier de destination.

#### **Nom de fichier**

Saisissez un préfixe pour votre nom de fichier si nécessaire. Pour changer le préfixe pour les fonctions **Image**, **OCR**, et **E-mail**, cliquez sur **Modifier...**.

#### **Insérer la date dans le nom du fichier**

Insère automatiquement la date dans le nom de fichier de l'image numérisée. Pour insérer la date dans le nom du fichier pour les fonctions **Image**, **OCR** et **E-mail**, cliquez sur **Modifier...**.

#### **Dossier de destination**

Pour changer le dossier pour les fonctions **Image**, **OCR** et **E-mail**, cliquez sur **Modifier...**. Cliquez sur Parcourir... pour sélectionner le dossier dans lequel vous souhaitez enregistrer votre document numérisé. Sélectionnez l'option **Afficher Dossier** pour afficher automatiquement le dossier de destination après la numérisation vers un **Fichier**.

#### **Afficher la fenêtre Sauvegarder sous**

Sélectionnez cette option pour spécifier la destination de l'image numérisée à chaque fois que vous utilisez le scanner.

#### **Résolution**

Sélectionnez une résolution de numérisation dans le menu contextuel **Résolution**. Les résolutions plus élevées nécessitent davantage de mémoire et un temps de transfert plus long, mais produisent une image numérisée plus fine.

#### **Type de numérisation**

Sélectionnez parmi un éventail de profondeurs de couleur pour la numérisation.

#### • **Noir et Blanc**

Utilisez ce mode pour du texte ou des images de dessin au trait.

#### • **Gris (Diffusion d'erreur)**

Utilisez ce mode pour les photographies ou les graphiques. (La diffusion d'erreur est une méthode permettant de créer des images grises simulées sans utiliser de points réellement gris. Des points noirs sont disposés selon un motif spécifique pour donner un aspect gris.)

#### • **Gris véritable**

Utilisez ce mode pour les photographies ou les graphiques. Ce mode offre des images d'une plus grande précision, car il utilise jusqu'à 256 teintes de gris.

• **Couleur 24 bits**

Crée une image avec la reproduction la plus précise des couleurs. Ce mode utilise jusqu'à 16,8 millions de couleurs pour numériser l'image. Il exige toutefois une capacité élevée de mémoire et un temps de transfert prolongé.

#### • **Auto**

Utilisez ce mode pour n'importe quel type de document. Il choisit automatiquement une profondeur de couleur appropriée pour le document.

#### **Taille document**

Sélectionnez le format exact de votre document dans le menu contextuel **Taille document**.

• Si vous sélectionnez l'option **1 sur 2 (A4)**, l'image numérisée sera divisée en deux documents au format A5.

#### **Numérisation en continu**

Sélectionnez cette option pour numériser plusieurs pages. Dès qu'une page est numérisée, choisissez de continuer la numérisation ou d'arrêter.

#### **Numérisation recto verso**

Sélectionnez cette case à cocher pour numériser les deux côtés du document. Lorsque vous utilisez la fonction de numérisation recto-verso automatique, vous devez sélectionner l'option **Reliure à bord long** ou

**Reliure à bord court**, selon la disposition du document, pour vous assurer que le fichier de données créé s'affiche correctement. (Seulement disponible pour certains modèles)

#### **Numérisation de carte d'identité**

Sélectionnez cette case à cocher pour numériser les deux côtés de la carte d'identité sur une page.

#### **Afficher l'interface du scanner**

Cochez cette case pour recadrer une partie d'une page numérisée après avoir prénumérisé le document.

#### **Paramètres avancés**

Configurez les paramètres avancés en cliquant sur le bouton **Paramètres avancés** dans la boîte de dialogue des paramètres de numérisation.

#### • **Luminosité**

Définissez le niveau de **Luminosité** en déplaçant le glisseur vers la droite ou la gauche pour éclaircir l'image ou l'assombrir. Si l'image numérisée est trop claire, définissez un niveau de luminosité plus faible et numérisez à nouveau le document. Si l'image est trop sombre, définissez un niveau de luminosité plus élevé et numérisez à nouveau le document.

#### • **Contraste**

Augmentez ou diminuez le niveau de **Contraste** en déplaçant le curseur vers la droite ou la gauche. Une augmentation permet d'accentuer les zones sombres et claires de l'image, alors qu'une diminution révèle davantage de détails dans les zones grises.

#### • **Align. auto. ADF**

Lors de la numérisation du document à partir du chargeur automatique de documents (ADF), l'appareil corrige automatiquement l'alignement du document. (Seulement disponible pour certains modèles)

#### • **Supprimer la couleur d'arrière-plan**

Sélectionnez cette option pour supprimer la couleur de base des documents afin de faciliter la reconnaissance des données numérisées. Lorsque vous utilisez cette fonction, sélectionnez l'un des trois réglages suivants : élevé, moyen et faible.

#### • **Ignorer les pages vierges**

Supprime les pages blanches du document des résultats de la numérisation. (Seulement disponible pour certains modèles)

#### • **Afficher résultats de numérisation**

Affiche le nombre total de pages sauvegardées et de pages blanches ignorées sur l'écran de l'ordinateur. (Seulement disponible pour certains modèles)

#### • **Faire pivoter l'image**

Pivotez l'image numérisée.

#### **Restaurer défauts**

Sélectionnez cette option pour rétablir les valeurs par défaut de tous les paramètres.

#### **Renseignements connexes**

• [Numériser avec ControlCenter2 \(Macintosh\)](#page-244-0)

<span id="page-260-0"></span> [Accueil](#page-1-0) > [Numériser](#page-142-0) > [Numériser à partir de votre ordinateur \(Macintosh\)](#page-243-0) > Numériser avec des applications compatibles TWAIN (Macintosh)

## **Numériser avec des applications compatibles TWAIN (Macintosh)**

Vous pouvez également numériser à l'aide d'applications compatibles TWAIN. Pour plus d'information sur la procédure de numérisation, reportez-vous au manuel de votre application.

1. Démarrez votre application graphique, puis sélectionnez l'opération de numérisation.

La boîte de dialogue de configuration du scanner s'affiche.

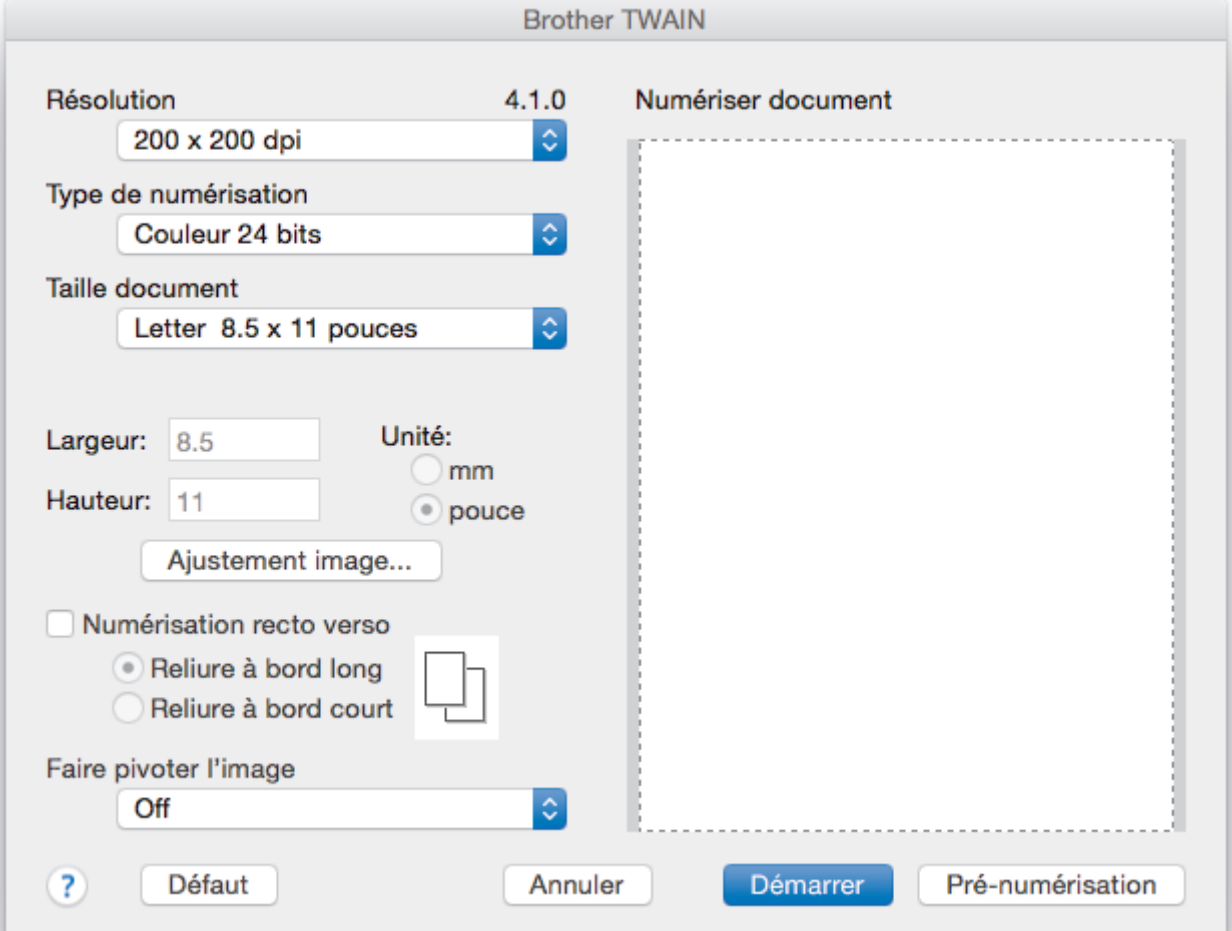

- 2. Modifiez les paramètres de numérisation, par exemple **Résolution**, **Type de numérisation** ou **Ajustement image**, si nécessaire.
- 3. Cliquez sur le menu contextuel **Taille document**, puis sélectionnez le format de votre document.
- 4. Cliquez sur l'option **Pré-numérisation** pour prévisualiser votre image et rogner les parties inutiles avant la numérisation.
	- Après avoir sélectionné un format de document, ajustez la zone de numérisation en maintenant le bouton de la souris enfoncé et en faisant glisser le curseur sur la partie que vous souhaitez numériser.
		- Pour numériser les deux faces du document (MFC-J5930DW) :

La numérisation recto-verso automatique est uniquement disponible lorsque vous utilisez le chargeur automatique de documents (ADF).

Vous ne pouvez pas modifier la zone de numérisation.

Vous ne pouvez pas utiliser la prénumérisation pour prévisualiser une image.

5. Cliquez sur **Démarrer**.

L'appareil lance la numérisation.

# **Renseignements connexes**

- [Numériser à partir de votre ordinateur \(Macintosh\)](#page-243-0)
- [Paramètres du pilote TWAIN \(Macintosh\)](#page-262-0)

<span id="page-262-0"></span> [Accueil](#page-1-0) > [Numériser](#page-142-0) > [Numériser à partir de votre ordinateur \(Macintosh\)](#page-243-0) > [Numériser avec des](#page-260-0) [applications compatibles TWAIN \(Macintosh\)](#page-260-0) > Paramètres du pilote TWAIN (Macintosh)

## **Paramètres du pilote TWAIN (Macintosh)**

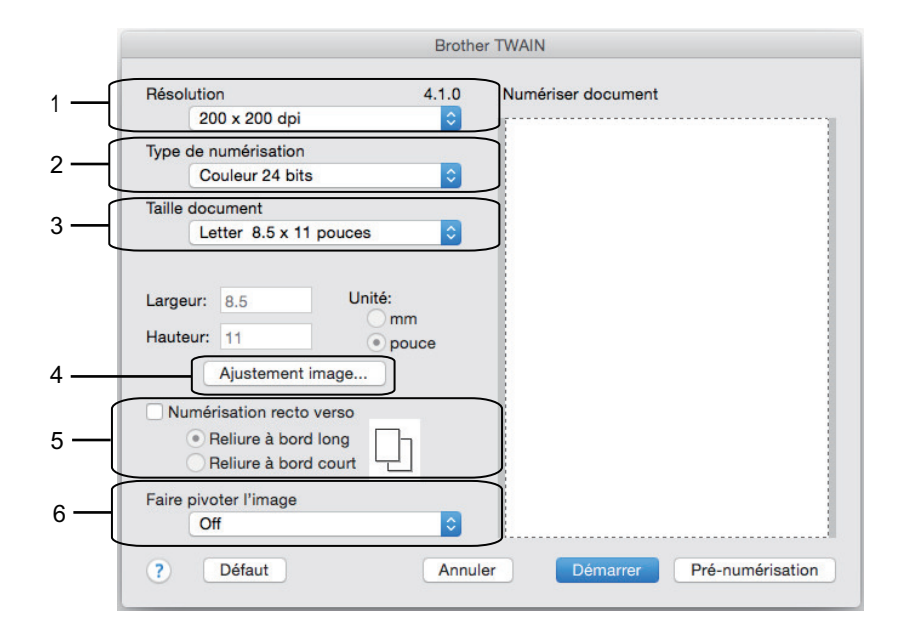

Les noms d'élément et les valeurs attribuables varieront en fonction de l'appareil.

• Le paramètre **Contraste** est disponible uniquement lorsque vous sélectionnez **Gris (Diffusion d'erreur)**, **Gris véritable** ou **Couleur 24 bits** dans les options **Type de numérisation**.

#### **1. Résolution**

Sélectionnez une résolution de numérisation dans le menu contextuel **Résolution**. Les résolutions plus élevées requièrent plus de mémoire et un temps de transfert plus long, mais elles produisent des images numérisées de meilleure qualité.

#### **2. Type de numérisation**

Sélectionnez parmi un éventail de profondeurs de couleur pour la numérisation.

#### • **Noir et Blanc**

Utilisez ce mode pour du texte ou des images de dessin au trait.

#### • **Gris (Diffusion d'erreur)**

Utilisez ce mode pour les photographies ou les graphiques. (La diffusion d'erreur est une méthode permettant de créer des images grises simulées sans utiliser de points réellement gris. Des points noirs sont disposés selon un motif spécifique pour donner un aspect gris.)

#### • **Gris véritable**

Utilisez ce mode pour les photographies ou les graphiques. Ce mode offre des images d'une plus grande précision, car il utilise jusqu'à 256 teintes de gris.

#### • **Couleur 24 bits**

Crée une image avec la reproduction la plus précise des couleurs. Ce mode utilise jusqu'à 16,8 millions de couleurs pour numériser l'image. Il exige toutefois une capacité élevée de mémoire et un temps de transfert prolongé.

#### **3. Taille document**

Sélectionnez le format exact de votre document dans une sélection de formats de numérisation prédéfinis.

• Si vous sélectionnez **Format personnalisé…**, vous pouvez spécifier le format du document.

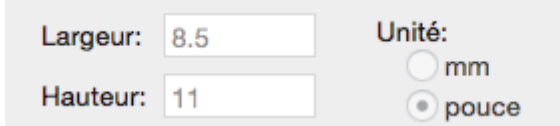

#### **4. Ajustement image**

Cliquez sur le bouton **Ajustement image** pour régler les autres paramètres de qualité d'image.

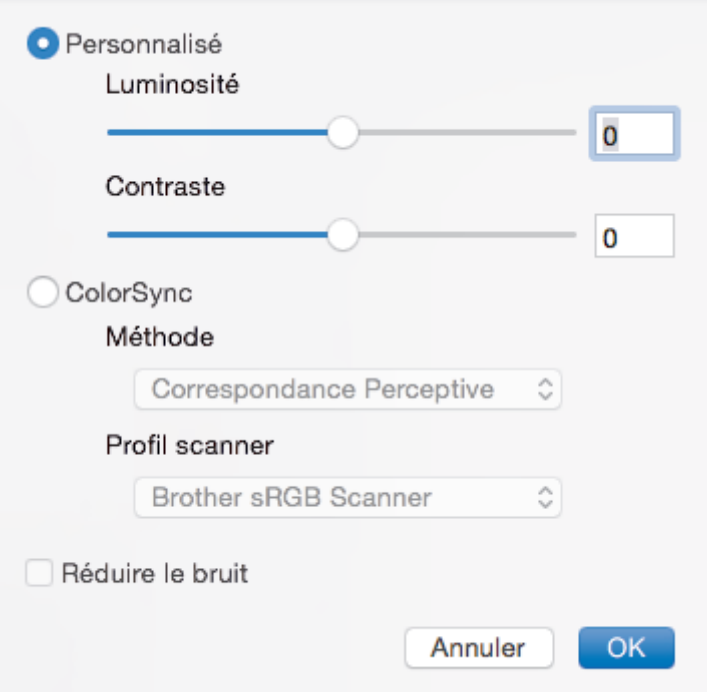

#### **Luminosité**

Définissez le niveau **Luminosité** en déplaçant le curseur vers la droite ou la gauche pour éclaircir ou assombrir l'image. Si l'image numérisée est trop claire, définissez un niveau de luminosité plus faible et numérisez à nouveau le document. Si l'image est trop sombre, définissez un niveau de luminosité plus élevé et numérisez à nouveau le document. Vous pouvez également saisir une valeur dans la zone pour définir la luminosité.

#### **Contraste**

Augmentez ou diminuez le niveau de **Contraste** en déplaçant le curseur vers la droite ou la gauche. Une augmentation accentue les zones sombres et claires de l'image, alors qu'une diminution révèle davantage de détails dans les zones grises. Vous pouvez également saisir une valeur dans le champ pour définir le contraste.

#### **Réduire le bruit**

Cette option améliore et rehausse la qualité des images numérisées. L'option **Réduire le bruit** est disponible lorsque vous sélectionnez l'option **Couleur 24 bits** et la résolution de numérisation **300 x 300 ppp**, **400 x 400 ppp** ou **600 x 600 ppp**.

#### **5. Numérisation recto verso**

Si vous sélectionnez cette case à cocher, l'appareil numérise les deux côtés du document. Lorsque vous utilisez la fonction de numérisation recto-verso automatique, vous devez sélectionner l'option **Reliure à bord long** ou **Reliure à bord court**, selon la disposition du document, pour vous assurer que le fichier de données créé s'affiche correctement.

(Seulement disponible pour certains modèles)

#### **6. Faire pivoter l'image**

Pivotez l'image numérisée.

#### **Renseignements connexes**

• [Numériser avec des applications compatibles TWAIN \(Macintosh\)](#page-260-0)

<span id="page-264-0"></span> [Accueil](#page-1-0) > [Numériser](#page-142-0) > Configurer les paramètres de numérisation à l'aide de la Gestion à partir du Web

# **Configurer les paramètres de numérisation à l'aide de la Gestion à partir du Web**

• [Régler le rapport courriel de tâche de numérisation à l'aide de la Gestion à partir du Web](#page-265-0)

<span id="page-265-0"></span> [Accueil](#page-1-0) > [Numériser](#page-142-0) > [Configurer les paramètres de numérisation à l'aide de la Gestion à partir du](#page-264-0) [Web](#page-264-0) > Régler le rapport courriel de tâche de numérisation à l'aide de la Gestion à partir du Web

## **Régler le rapport courriel de tâche de numérisation à l'aide de la Gestion à partir du Web**

Lorsque vous numérisez un document, l'appareil envoie automatiquement un rapport courriel de tâche de numérisation à l'adresse électronique enregistrée.

1. Démarrez votre navigateur Web.

Tapez « http://adresse IP de l'appareil » dans la barre d'adresse de votre navigateur (où « adresse IP de l'appareil » est l'adresse IP de l'appareil ou le nom du serveur d'impression). Par exemple : http://192.168.1.2

Aucun mot de passe n'est requis par défaut. Si vous avez défini un mot de passe précédemment, tapez-le puis cliquez sur  $\rightarrow$ .

- 2. Cliquez sur l'onglet **Numériser**.
- 3. Cliquez sur le menu **Num. rapport courriel tâches** dans la barre de navigation de gauche.
- 4. Dans le champ **Adresse de l'administrateur**, saisissez l'adresse électronique.
- 5. Pour les fonctions de numérisation souhaitées, sélectionnez **Marche** pour envoyer un rapport courriel de tâche de numérisation.
- 6. Cliquez sur **Envoyer**.

#### **Renseignements connexes**

• [Configurer les paramètres de numérisation à l'aide de la Gestion à partir du Web](#page-264-0)

### <span id="page-266-0"></span> [Accueil](#page-1-0) > Copie

## **Copie**

- [Copier un document](#page-267-0)
- [Agrandir ou réduire les images copiées](#page-270-0)
- [Trier les copies](#page-272-0)
- [Effectuer des copies à l'aide de la fonction Mise en page \(N en 1 ou Affiche\)](#page-273-0)
- [Copier sur les deux côtés du papier \(copie recto verso\)](#page-277-0)
- [Copier une carte d'identité](#page-281-0)
- [Utiliser les raccourcis de copie Registre](#page-283-0)
- [Copier en mode d'économie d'encre](#page-286-0)
- [Options de copie](#page-288-0)
- [Utiliser les réglages préprogrammés de copie](#page-293-0)

<span id="page-267-0"></span> [Accueil](#page-1-0) > [Copie](#page-266-0) > Copier un document

## **Copier un document**

>> MFC-J5330DW

[>> MFC-J5830DW/MFC-J5930DW](#page-268-0)

### **MFC-J5330DW**

- 1. Assurez-vous de charger le papier de format adéquat dans le bac à papier.
- 2. Chargez votre document.
- 3. Appuyez sur  $\left| \cdot \right|$  [Copier].

L'écran tactile affiche :

Ø

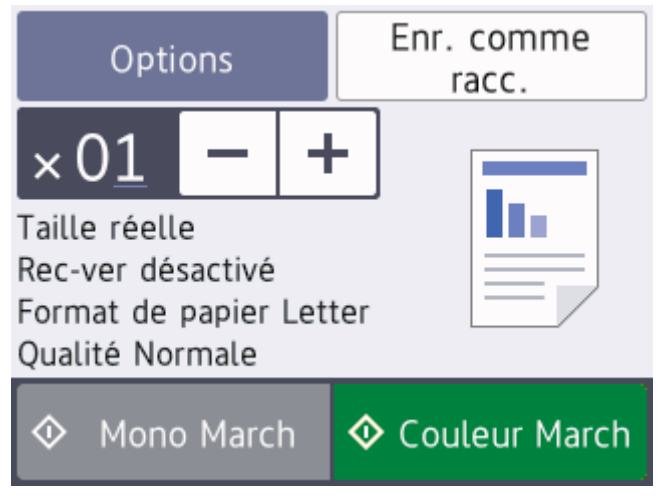

4. Modifiez les paramètres de copie, si nécessaire.

Lorsque vous chargez du papier autre que du papier ordinaire de format Lettre, vous devez modifier les paramètres [Format papier] et [Type papier] en appuyant sur [Options].

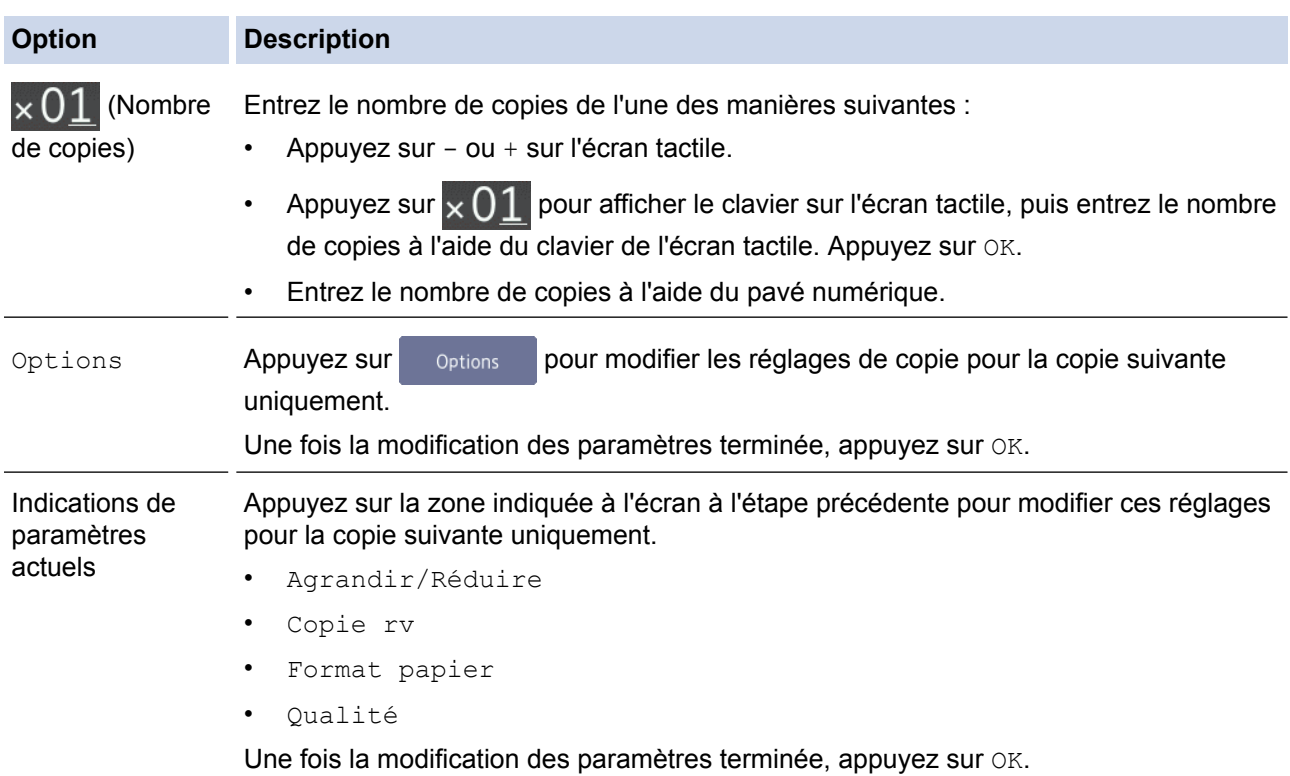

<span id="page-268-0"></span>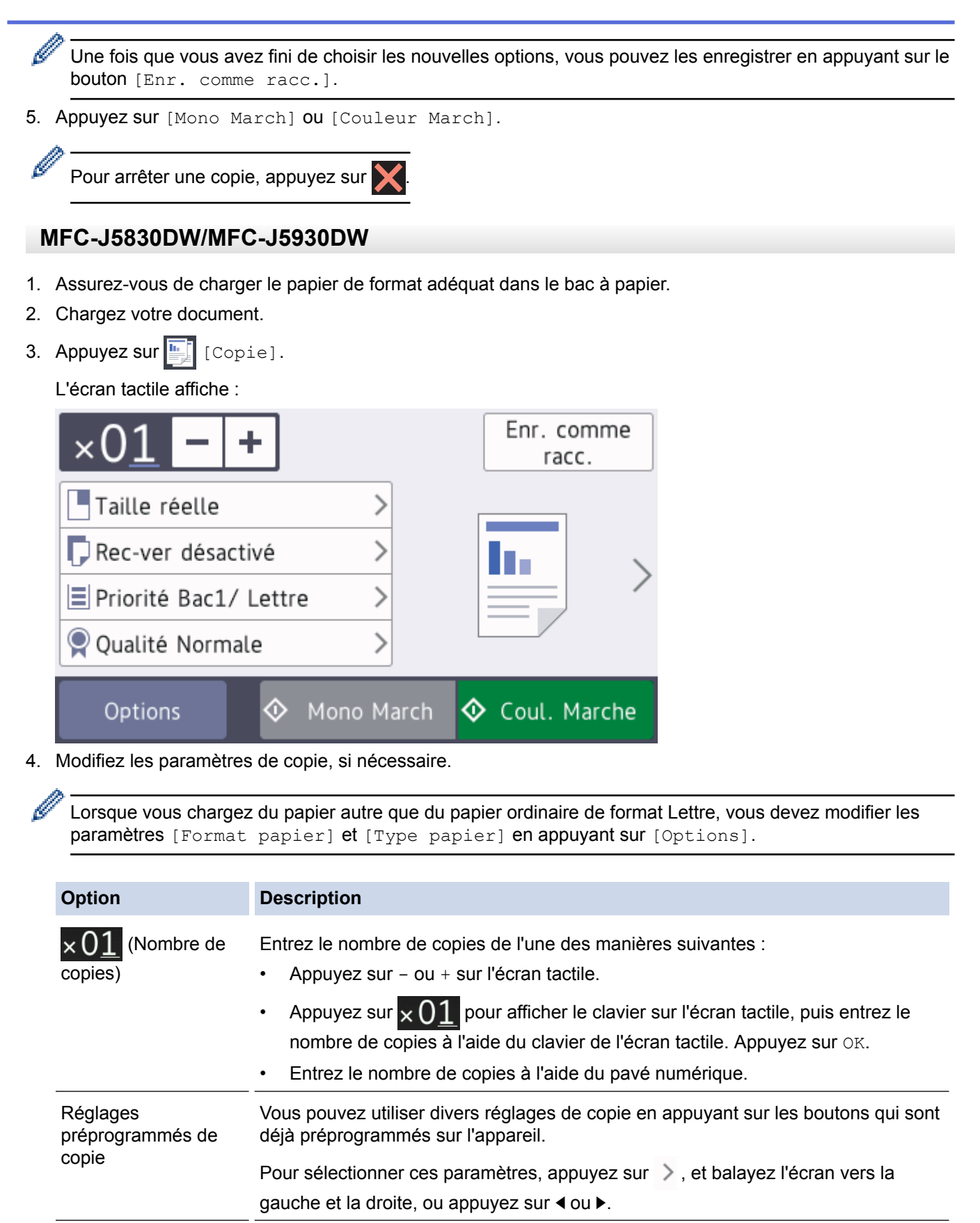

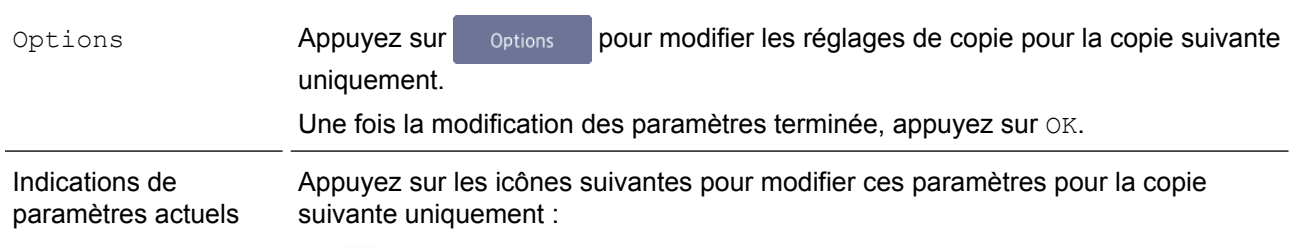

**A**grandir/Réduire

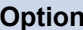

Ø

Ø

#### **Option Description**

- **D** Copie recto verso
- **E** Sélection de plateau
	- **Q** Qualité

Une fois que vous avez fini de sélectionner les nouvelles options, vous pouvez les enregistrer en appuyant sur le bouton [Enr. comme racc.].

5. Appuyez sur [Mono March] ou [Coul. Marche].

Pour arrêter une copie, appuyez sur

## **Renseignements connexes**

- [Copie](#page-266-0)
- [Charger des documents dans le chargeur automatique de documents](#page-85-0)
- [Charger des documents sur la vitre du scanner](#page-87-0)
- [Utiliser les réglages préprogrammés de copie](#page-293-0)
- [Options de copie](#page-288-0)

<span id="page-270-0"></span>Accueil > [Copie](#page-266-0) > Agrandir ou réduire les images copiées

## **Agrandir ou réduire les images copiées**

Sélectionnez un taux d'agrandissement ou de réduction afin de redimensionner les données copiées.

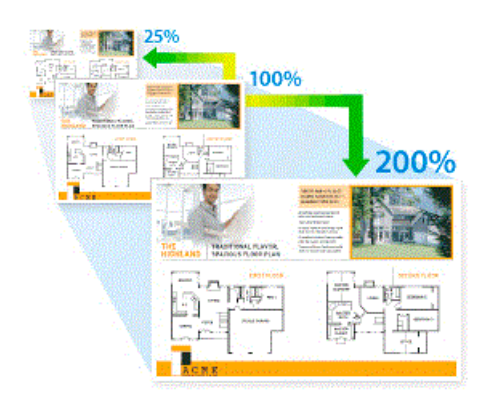

#### >> MFC-J5330DW [>> MFC-J5830DW/MFC-J5930DW](#page-271-0)

### **MFC-J5330DW**

- 1. Chargez votre document.
- 2. Appuyez sur  $\mathbb{E}$   $\left[\text{Copier}\right]$ .
- 3. Entrez le nombre de copies de l'une des manières suivantes :
	- Appuyez sur [-] ou [+] sur l'écran tactile.
	- Appuyez sur  $\times$  0.1 pour afficher le clavier sur l'écran tactile, puis entrez le nombre de copies à l'aide du clavier de l'écran tactile. Appuyez sur [OK].
	- Entrez le nombre de copies à l'aide du pavé numérique.
- 4. Appuyez sur [Options] > [Agrandir/Réduire].
- 5. Appuyez sur  $\blacktriangle$  ou  $\nabla$  pour afficher les options disponibles, puis appuyez sur l'option à modifier.
- 6. Effectuez l'une des opérations suivantes :
	- Si vous avez sélectionné l'option [Agrandir] ou [Réduire], appuyez sur le taux d'agrandissement ou de réduction à utiliser.
	- Si vous avez sélectionné l'option [Person (25-400%)], appuyez sur  $\times$  (retour arrière) pour effacer le pourcentage affiché, ou appuyez sur d pour déplacer le curseur, puis entrez un taux d'agrandissement ou de réduction compris entre [25%] et [400%].

Appuyez sur [OK].

- Si vous avez sélectionné l'option [100%] ou [Ajuster à la page], allez à l'étape suivante.
- 7. Vérifiez et confirmez la liste des options que vous avez sélectionnées, puis appuyez sur [OK].
- 8. Une fois la modification des paramètres terminée, appuyez sur [Mono March] ou [Couleur March].

Si vous avez sélectionné l'option [Ajuster à la page], l'appareil adapte automatiquement le format de copie au format de papier défini sur l'appareil.

- L'option [Ajuster à la page] ne fonctionne pas correctement quand le document sur la vitre du scanner est incliné de plus de trois degrés. En vous aidant des lignes repères situées sur la gauche et le dessus, placez votre document dans le coin supérieur gauche, face vers le bas sur la vitre du scanner.
- L'option [Ajuster à la page] n'est pas disponible lorsque vous utilisez le chargeur automatique de documents.
- L'option [Ajuster à la page] n'est pas disponible pour les documents au format Légal.

## <span id="page-271-0"></span>**MFC-J5830DW/MFC-J5930DW**

- 1. Chargez votre document.
- 2. Appuyez sur  $\left| \begin{matrix} \frac{\mathbf{I}_{\mathbf{I}_{\mathbf{I}}}}{2} \end{matrix} \right|$  [Copie].
- 3. Entrez le nombre de copies de l'une des manières suivantes :
	- Appuyez sur [-] ou [+] sur l'écran tactile.
	- Appuyez sur  $\times$  0 1 pour afficher le clavier sur l'écran tactile, puis entrez le nombre de copies à l'aide du clavier de l'écran tactile. Appuyez sur [OK].
	- Entrez le nombre de copies à l'aide du pavé numérique.
- 4. Appuyez sur [Options] > [Agrandir/Réduire].
- 5. Faites glisser le doigt vers le haut ou le bas, ou appuyez sur ▲ ou ▼ pour afficher les options disponibles, puis appuyez sur l'option à modifier.
- 6. Effectuez l'une des opérations suivantes :
	- Si vous avez sélectionné l'option [Agrandir] ou [Réduire], appuyez sur le taux d'agrandissement ou de réduction souhaité.
	- Si vous avez sélectionné l'option [Person(25-400%)], appuyez sur  $\times$  (retour arrière) pour effacer le pourcentage affiché, ou appuyez sur < pour déplacer le curseur, puis entrez un taux d'agrandissement ou de réduction compris entre [25%] et [400%].

Appuyez sur [OK].

- Si vous avez sélectionné l'option [100%] ou [Ajuster à la page], allez à l'étape suivante.
- 7. Vérifiez et confirmez la liste des options que vous avez sélectionnées, puis appuyez sur [OK].
- 8. Une fois la modification des paramètres terminée, appuyez sur [Mono March] ou [Coul. Marche].

Si vous avez sélectionné l'option [Ajuster à la page], l'appareil adapte automatiquement le format de copie au format de papier défini sur l'appareil.

- L'option [Ajuster à la page] ne fonctionne pas correctement quand le document sur la vitre du scanner est incliné de plus de trois degrés. En vous aidant des lignes repères situées sur la gauche et le dessus, placez votre document dans le coin supérieur gauche, face vers le bas sur la vitre du scanner.
- L'option [Ajuster à la page] n'est pas disponible lorsque vous utilisez le chargeur automatique de documents.
- L'option [Ajuster à la page] n'est pas disponible pour les documents au format Légal.

### **Renseignements connexes**

• [Copie](#page-266-0)

Ø

• [Remarque importante](#page-11-0)

#### <span id="page-272-0"></span> [Accueil](#page-1-0) > [Copie](#page-266-0) > Trier les copies

## **Trier les copies**

Vous pouvez trier plusieurs copies. Les pages seront empilées dans l'ordre selon lequel elles sont entraînées, c'est-à-dire 1, 2, 3, et ainsi de suite.

>> MFC-J5330DW

>> MFC-J5830DW/MFC-J5930DW

### **MFC-J5330DW**

- 1. Chargez votre document.
- 2. Appuyez sur  $\left| \frac{\ln n}{n} \right|$  [Copier].
- 3. Entrez le nombre de copies de l'une des manières suivantes :
	- Appuyez sur [-] ou [+] sur l'écran tactile.
	- Appuyez sur  $\times$  0 1 pour afficher le clavier sur l'écran tactile, puis entrez le nombre de copies à l'aide du clavier de l'écran tactile. Appuyez sur [OK].
	- Entrez le nombre de copies à l'aide du pavé numérique.
- 4. Appuyez sur [Options] > [Empiler/Trier] > [Trier].
- 5. Vérifiez et confirmez la liste des réglages que vous avez sélectionnés, puis appuyez sur [OK].
- 6. Une fois la modification des paramètres terminée, appuyez sur [Mono March] ou [Couleur March]. Si vous avez placé le document dans le chargeur automatique de documents , l'appareil numérise le document et commence à imprimer.
- 7. **Si vous utilisez la vitre du scanner, répétez les étapes suivantes pour chaque page du document :**
	- Placez la page suivante sur la vitre du scanner, puis appuyez sur [Continuer] pour numériser la page.
	- Après la numérisation de toutes les pages, appuyez sur [Finir].

### **MFC-J5830DW/MFC-J5930DW**

- 1. Chargez votre document.
- 2. Appuyez sur  $\left[\frac{\ln n}{n}\right]$  [Copie].
- 3. Entrez le nombre de copies de l'une des manières suivantes :
	- Appuyez sur [-] ou [+] sur l'écran tactile.
	- Appuyez sur  $\times$  01 pour afficher le clavier sur l'écran tactile, puis entrez le nombre de copies à l'aide du clavier de l'écran tactile. Appuyez sur [OK].
	- Entrez le nombre de copies à l'aide du pavé numérique.
- 4. Pour trier plusieurs copies, appuyez sur [Options] > [Empiler/Trier] > [Trier].
- 5. Vérifiez et confirmez la liste des réglages que vous avez sélectionnés, puis appuyez sur [OK].
- 6. Une fois la modification des paramètres terminée, appuyez sur [Mono March] ou [Coul. Marche]. Si vous avez placé le document dans le chargeur automatique de documents (ADF), l'appareil numérise les pages et commence à imprimer.
- 7. **Si vous utilisez la vitre du scanner, répétez les étapes suivantes pour chaque page du document :**
	- Placez la page suivante sur la vitre du scanner, puis appuyez sur [Continuer] pour numériser la page.
	- Après la numérisation de toutes les pages, appuyez sur [Finir].

#### **Renseignements connexes**

• [Copie](#page-266-0)

<span id="page-273-0"></span> [Accueil](#page-1-0) > [Copie](#page-266-0) > Effectuer des copies à l'aide de la fonction Mise en page (N en 1 ou Affiche)

## **Effectuer des copies à l'aide de la fonction Mise en page (N en 1 ou Affiche)**

L'option de copie N en 1 permet d'économiser du papier en copiant deux ou quatre pages de votre document sur une seule page de copie. L'option Affiche divise votre document en sections puis les agrandit pour que vous puissiez les assembler en une affiche. Pour imprimer une affiche, utilisez la vitre du scanner.

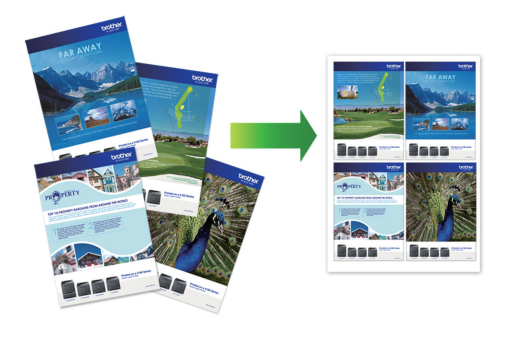

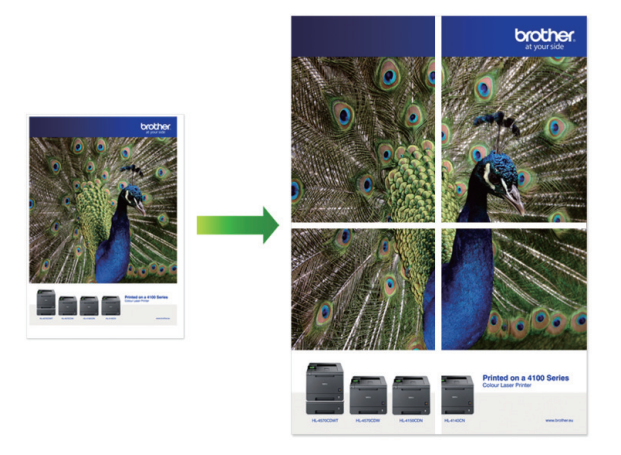

- Veillez à régler le format du papier sur Lettre, Registre, A4, A3 ou Exécutif.
- La copie de type Affiche n'est pas disponible pour le papier de format Exécutif.
- Vous ne pouvez effectuer qu'une seule copie Affiche à la fois.
- >> MFC-J5330DW

[>> MFC-J5830DW/MFC-J5930DW](#page-275-0)

## **MFC-J5330DW**

- 1. Chargez votre document.
- 2. Appuyez sur  $\left| \frac{\mathbf{I} \cdot \mathbf{I}}{\mathbf{I}} \right|$  [Copier].
- 3. Entrez le nombre de copies de l'une des manières suivantes :
	- Appuyez sur  $[-]$  ou  $[+]$  sur l'écran tactile.
	- Appuyez sur  $\times$  01 pour afficher le clavier sur l'écran tactile, puis entrez le nombre de copies à l'aide du clavier de l'écran tactile. Appuyez sur [OK].
	- Entrez le nombre de copies à l'aide du pavé numérique.
- 4. Appuyez sur [Options] > [Visualis page].
- 5. Appuyez sur  $\triangle$  ou  $\nabla$  pour afficher les options, puis appuyez sur l'option souhaitée.

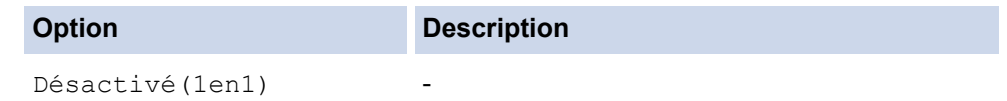

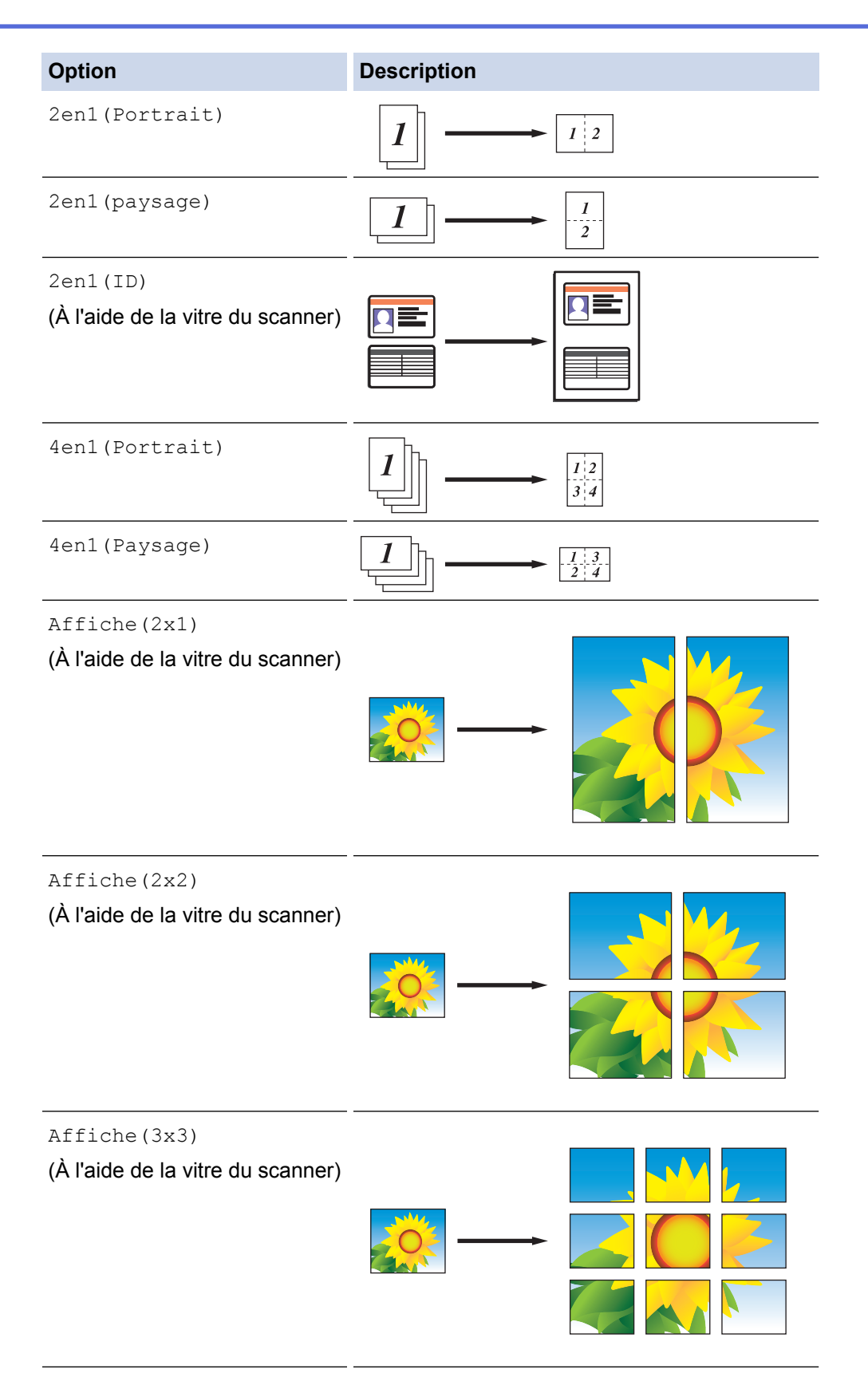

- 6. Vérifiez et confirmez la liste des réglages que vous avez sélectionnés, puis appuyez sur [OK].
- 7. Une fois la modification des paramètres terminée, appuyez sur [Mono March] ou [Couleur March]. Si vous avez placé le document dans le chargeur automatique de documents ou si vous réalisez une affiche, l'appareil numérise les pages et commence à imprimer.
- 8. **Si vous utilisez la vitre du scanner, répétez les étapes suivantes pour chaque page du document :**
	- Placez la page suivante sur la vitre du scanner, puis appuyez sur [Continuer] pour numériser la page.
	- Après la numérisation de toutes les pages, appuyez sur [Finir].

## <span id="page-275-0"></span>**MFC-J5830DW/MFC-J5930DW**

- 1. Chargez votre document.
- 2. Appuyez sur  $\left| \cdot \right|$  [Copie].
- 3. Entrez le nombre de copies de l'une des manières suivantes :
	- Appuyez sur [-] ou [+] sur l'écran tactile.
	- Appuyez sur  $\times$  01 pour afficher le clavier sur l'écran tactile, puis entrez le nombre de copies à l'aide du clavier de l'écran tactile. Appuyez sur  $\lceil OK \rceil$ .
	- Entrez le nombre de copies à l'aide du pavé numérique.
- 4. Appuyez sur [Options] > [Visualis page].
- 5. Faites glisser le doigt vers le haut ou le bas, ou appuyez sur ▲ ou ▼ pour afficher l'option, puis appuyez sur l'option souhaitée.

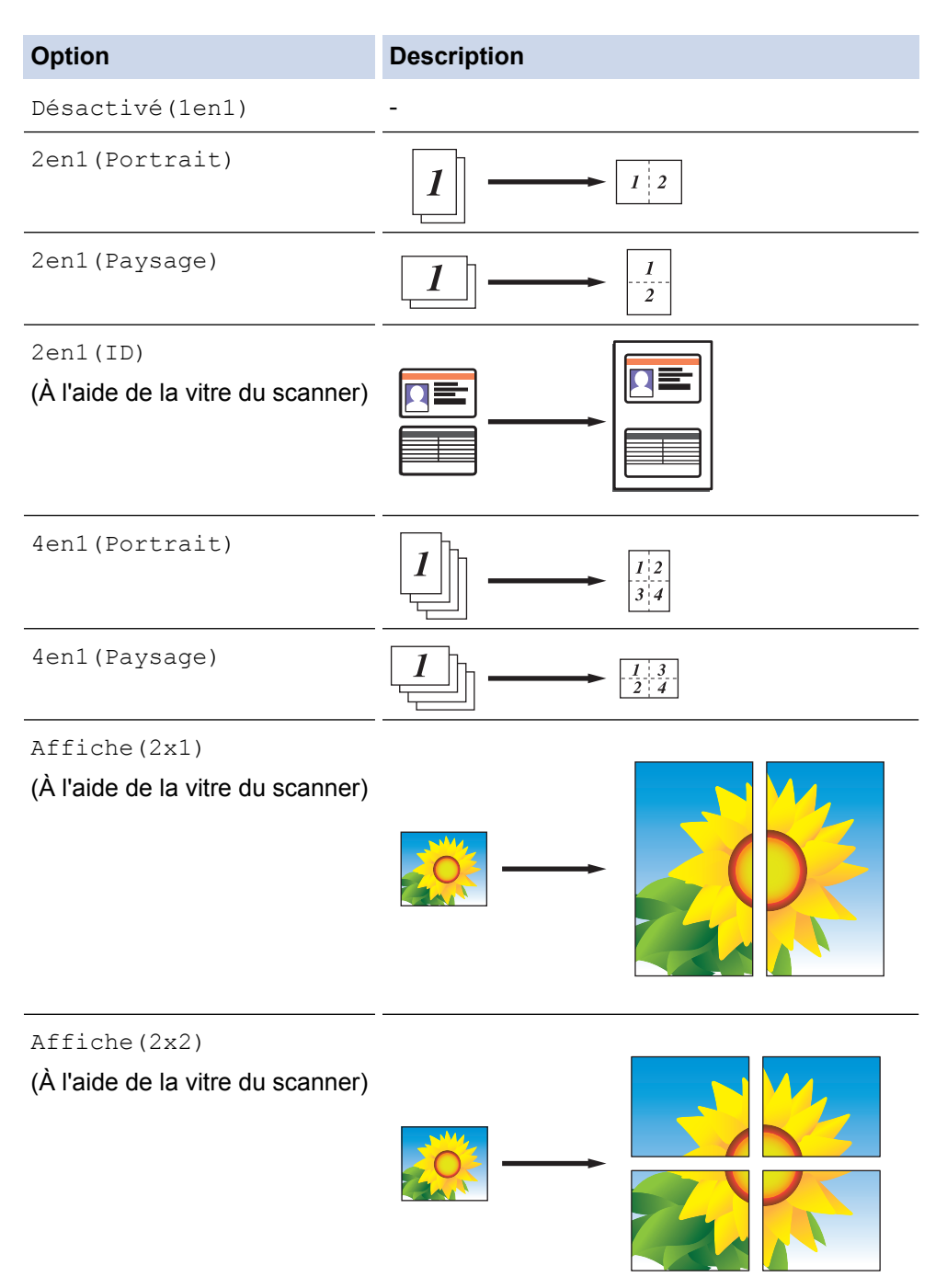

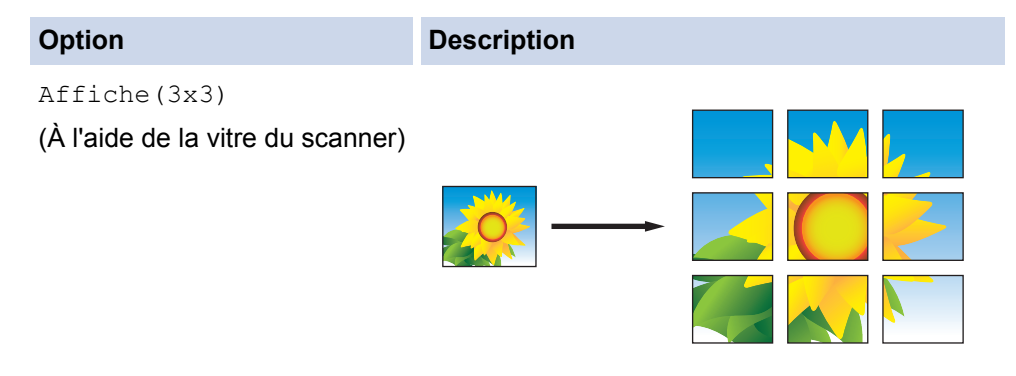

- 6. Vérifiez et confirmez la liste des réglages que vous avez sélectionnés, puis appuyez sur [OK].
- 7. Une fois la modification des paramètres terminée, appuyez sur [Mono March] ou [Coul. Marche]. Si vous avez placé le document dans le chargeur automatique de documents ou si vous réalisez une affiche, l'appareil numérise les pages et commence à imprimer.
- 8. **Si vous utilisez la vitre du scanner, répétez les étapes suivantes pour chaque page du document :**
	- Placez la page suivante sur la vitre du scanner, puis appuyez sur [Continuer] pour numériser la page.
	- Après la numérisation de toutes les pages, appuyez sur [Finir].

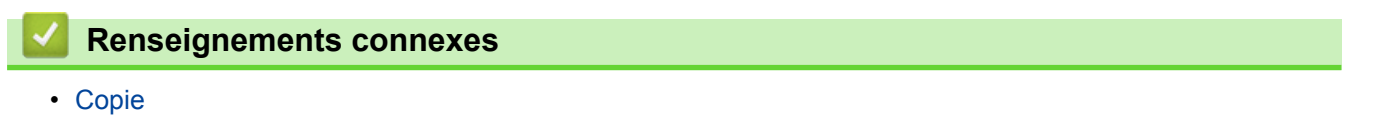

<span id="page-277-0"></span> [Accueil](#page-1-0) > [Copie](#page-266-0) > Copier sur les deux côtés du papier (copie recto verso)

## **Copier sur les deux côtés du papier (copie recto verso)**

Réduisez la quantité de papier utilisée en copiant sur les deux faces du papier.

- Vous devez choisir la disposition de copie recto-verso parmi les options suivantes avant de pouvoir démarrer la copie recto-verso.
- La disposition de votre document d'origine détermine la disposition de copie recto-verso que vous devez choisir.
- Nous vous recommandons de charger vos documents recto dans le chargeur automatique de documents pour effectuer une copie recto verso.
- (MFC-J5930DW)

Vous pouvez copier automatiquement des documents recto-verso jusqu'au format Lettre à l'aide du chargeur automatique de documents.

- (MFC-J5330DW/MFC-J5830DW) Lorsque vous effectuez des copies recto-verso manuellement à partir d'un document recto-verso, utilisez la vitre du scanner.
- Vous ne pouvez utiliser que du papier ordinaire au format Lettre, A4, A5 ou Exécutif.

### **Portrait**

### **1 côté à 2 côtés (bord long)**

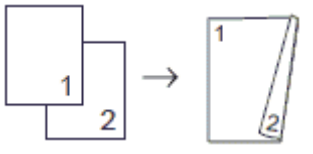

**1 côté à 2 côtés (bord court)**

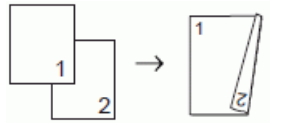

**2 côtés à 2 côtés**

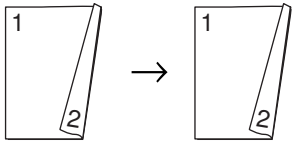

**2 côtés à 1 côté (bord long)**

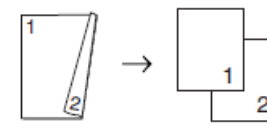

**2 côtés à 1 côté (bord court)**

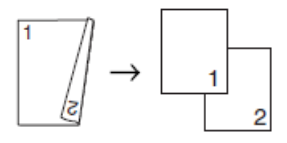

#### **Paysage**

**1 côté à 2 côtés (bord long)**

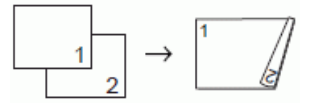

**1 côté à 2 côtés (bord court)**

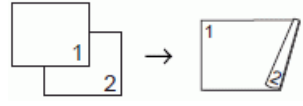

**2 côtés à 2 côtés**

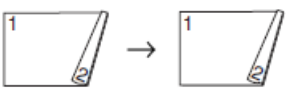

**2 côtés à 1 côté (bord long)**

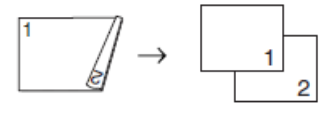

**2 côtés à 1 côté (bord court)**

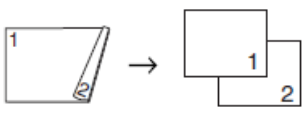

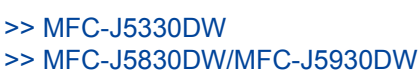

## **MFC-J5330DW**

- 1. Chargez votre document.
- 2. Appuyez sur  $\left| \cdot \right|$  [Copier].
- 3. Entrez le nombre de copies de l'une des manières suivantes :
	- Appuyez sur [-] ou [+] sur l'écran tactile.
	- Appuyez sur  $\times$  01 pour afficher le clavier sur l'écran tactile, puis entrez le nombre de copies à l'aide du clavier de l'écran tactile. Appuyez sur [OK].
	- Entrez le nombre de copies à l'aide du pavé numérique.
- 4. Pour trier plusieurs copies, appuyez sur [Options] > [Empiler/Trier] > [Trier].
- 5. Appuyez sur  $\triangle$  ou  $\nabla$  pour afficher l'option [Copie rv], puis appuyez dessus.
- 6. Effectuez l'une des opérations suivantes :
	- Pour effectuer des copies recto-verso à partir d'un document recto, suivez ces étapes :
		- a. Pour modifier les options de disposition, appuyez sur [Visualis], puis appuyez sur [Retour bord long] ou [Retour bord court].
		- b. Appuyez sur [Rec⇒Rec ver].
	- Pour effectuer manuellement des copies recto-verso d'un document recto-verso, appuyez sur [rto⇒rto-vso].

Utilisez la vitre du scanner pour effectuer manuellement des copies recto-verso d'un document recto-verso.

- 7. Vérifiez vos réglages à l'écran tactile, puis appuyez sur [OK].
- 8. Appuyez sur [Mono March] ou [Couleur March]. Si vous avez placé le document dans le chargeur automatique de documents , l'appareil numérise les pages et commence à imprimer.
- 9. **Si vous utilisez la vitre du scanner, répétez les étapes suivantes pour chaque page du document :**
	- Placez la page suivante sur la vitre du scanner, puis appuyez sur [Continuer] pour numériser la page.
	- Après la numérisation de toutes les pages, appuyez sur [Finir].

Ne touchez PAS la feuille imprimée tant qu'elle n'a pas été éjectée pour la deuxième fois. L'appareil imprime le premier côté et éjecte la feuille, puis l'entraîne à nouveau pour imprimer le deuxième côté.

#### <span id="page-279-0"></span>Si vous rencontrez des problèmes de traînées sur les impressions ou de bourrages papier, appuyez sur

[Réglages] > [Entretien] > [Options de configuration d'impression] > [Réduire le maculage], puis modifiez les réglages.

### **MFC-J5830DW/MFC-J5930DW**

- 1. Chargez votre document.
- 2. Appuyez sur  $\left| \frac{\mathbf{I}_{\mathbf{I}_{\mathbf{I}}}}{\mathbf{I}_{\mathbf{I}}} \right|$  [Copie].
- 3. Entrez le nombre de copies de l'une des manières suivantes :
	- Appuyez sur [-] ou [+] sur l'écran tactile.
	- Appuyez sur  $\times$  0 1 pour afficher le clavier sur l'écran tactile, puis entrez le nombre de copies à l'aide du clavier de l'écran tactile. Appuyez sur  $\lceil OK \rceil$ .
	- Entrez le nombre de copies à l'aide du pavé numérique.
- 4. Pour trier plusieurs copies, appuyez sur [Options] > [Empiler/Trier] > [Trier].
- 5. Faites glisser le doigt vers le haut ou le bas, ou appuyez sur  $\blacktriangle$  ou  $\nabla$  pour afficher l'option  $[Comp]$ verso], puis appuyez dessus.
- 6. Effectuez l'une des opérations suivantes :
	- Pour effectuer des copies recto-verso à partir d'un document recto, suivez ces étapes :
		- a. Pour modifier les options de disposition, appuyez sur [Visualis], puis appuyez sur [Retour bord long] ou [Retour bord court].
		- b. Appuyez sur [Rec⇒Rec ver].
	- (MFC-J5930DW)

Pour effectuer automatiquement des copies recto-verso d'un document recto-verso, appuyez sur [Recto verso⇒Recto verso].

Placez votre document dans le chargeur automatique de documents (ADF) pour utiliser la fonction de copie recto-verso automatique.

• (MFC-J5830DW)

Pour effectuer manuellement des copies recto-verso d'un document recto-verso, appuyez sur [Recto verso⇒Recto verso].

Utilisez la vitre du scanner pour effectuer manuellement des copies recto-verso d'un document recto-verso.

• (MFC-J5930DW)

Pour effectuer des copies recto à partir d'un document recto-verso, suivez ces étapes :

- a. Pour modifier les options de disposition, appuyez sur [Visualis], puis appuyez sur [Retour bord long] ou [Retour bord court].
- b. Appuyez sur [Rec ver⇒Rec].

Placez votre document dans le chargeur automatique de documents (ADF) pour utiliser la fonction de copie recto-verso automatique.

- 7. Vérifiez vos réglages à l'écran tactile, puis appuyez sur [OK].
- 8. Appuyez sur [Mono March] ou [Coul. Marche]. Si vous avez placé le document dans le chargeur automatique de documents, l'appareil numérise les pages et commence à imprimer.
- 9. **Si vous utilisez la vitre du scanner, répétez les étapes suivantes pour chaque page du document :**
	- Placez la page suivante sur la vitre du scanner, puis appuyez sur [Continuer] pour numériser la page.
	- Après la numérisation de toutes les pages, appuyez sur [Finir].

Ne touchez PAS la feuille imprimée tant qu'elle n'a pas été éjectée pour la deuxième fois. L'appareil imprime le premier côté et éjecte la feuille, puis l'entraîne à nouveau pour imprimer le deuxième côté.

# Si vous rencontrez des problèmes de traînées sur les impressions ou de bourrages papier, appuyez sur

 $\mathcal{R}$ [Param] > [Entretien] > [Options de configuration d'impression] > [Réduire le maculage], puis modifiez les réglages.

## **Renseignements connexes**

• [Copie](#page-266-0)

 $\mathscr{Q}$ 

• [Modifier les options des réglages d'impression en cas de problèmes d'impression](#page-741-0)

<span id="page-281-0"></span> [Accueil](#page-1-0) > [Copie](#page-266-0) > Copier une carte d'identité

## **Copier une carte d'identité**

Utilisez la fonction [2en1(ID)] pour copier les deux côtés d'une carte d'identité sur une seule page en conservant la taille originale de la carte.

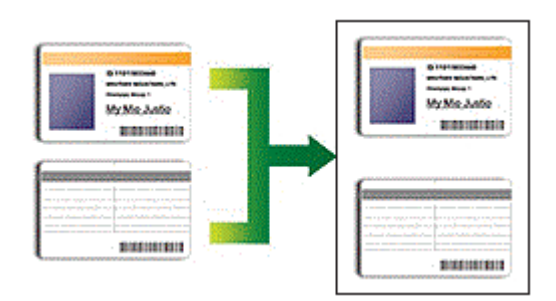

- Veillez à régler le format du papier sur Lettre ou A4.
- Vous ne pouvez copier une carte d'identité que si cela est autorisé par les lois en vigueur. Pour de l'information plus détaillée >> Guide de sécurité du produit
- >> MFC-J5330DW
- [>> MFC-J5830DW/MFC-J5930DW](#page-282-0)

## **MFC-J5330DW**

1. Placez votre carte d'identité, face imprimée vers le bas, à proximité de l'angle supérieur gauche de la vitre du scanner.

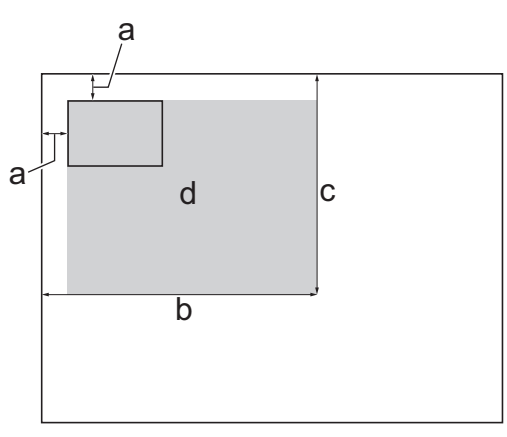

- a. 0,12 po (3 mm) ou davantage (haut, gauche)
- b. 8,4 po (213 mm)
- c. 5,4 po (137 mm)
- d. zone numérisable
- 2. Appuyez sur  $\left| \frac{\mathbf{I}_{\mathbf{r}}}{\mathbf{r}} \right|$  [Copier].
- 3. Entrez le nombre de copies de l'une des manières suivantes :
	- Appuyez sur  $[-]$  ou  $[+]$  sur l'écran tactile.
	- Appuyez sur  $\times$  01 pour afficher le clavier sur l'écran tactile, puis entrez le nombre de copies à l'aide du clavier de l'écran tactile. Appuyez sur [OK].
	- Entrez le nombre de copies à l'aide du pavé numérique.
- 4. Appuyez sur [Options] > [Visualis page] > [2en1(ID)].
- 5. Vérifiez et confirmez la liste des réglages que vous avez sélectionnés. Une fois la modification des paramètres terminée, appuyez sur [OK].
- 6. Appuyez sur [Mono March] ou [Couleur March].

L'appareil commence à numériser un côté de la carte d'identité.

<span id="page-282-0"></span>7. Une fois que l'appareil a numérisé le premier côté, retournez la carte d'identité puis appuyez sur [Continuer] pour numériser l'autre côté.

## **MFC-J5830DW/MFC-J5930DW**

1. Placez votre carte d'identité, face imprimée vers le bas, à proximité de l'angle supérieur gauche de la vitre du scanner.

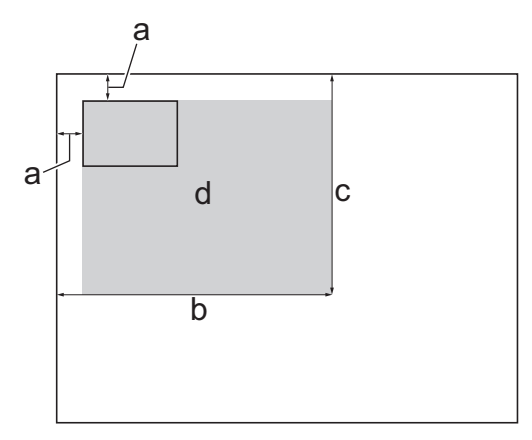

- a. 0,12 po (3 mm) ou davantage (haut, gauche)
- b. 8,4 po (213 mm)
- c. 5,4 po (137 mm)
- d. zone numérisable
- 2. Appuyez sur  $\left[\begin{matrix} \frac{\pi}{2} \\ \frac{\pi}{2} \end{matrix}\right]$  [Copie].
- 3. Entrez le nombre de copies de l'une des manières suivantes :
	- Appuyez sur [-] ou [+] sur l'écran tactile.
	- Appuyez sur  $\times$   $\begin{pmatrix} 1 \\ 1 \end{pmatrix}$  pour afficher le clavier sur l'écran tactile, puis entrez le nombre de copies à l'aide du clavier de l'écran tactile. Appuyez sur [OK].
	- Entrez le nombre de copies à l'aide du pavé numérique.
- 4. Appuyez sur [Options] > [Visualis page] > [2en1(ID)].
- 5. Vérifiez et confirmez la liste des réglages que vous avez sélectionnés. Une fois la modification des paramètres terminée, appuyez sur [OK].
- 6. Appuyez sur [Mono March] ou [Coul. Marche].

L'appareil commence à numériser un côté de la carte d'identité.

7. Une fois que l'appareil a numérisé le premier côté, retournez la carte d'identité puis appuyez sur [Continuer] pour numériser l'autre côté.

### **Renseignements connexes**

• [Copie](#page-266-0)

<span id="page-283-0"></span> [Accueil](#page-1-0) > [Copie](#page-266-0) > Utiliser les raccourcis de copie Registre

## **Utiliser les raccourcis de copie Registre**

Vous pouvez copier votre document au format Registre ou A3 dans un format de type Note. Vous pouvez également réaliser des copies 2 en 1 et des copies agrandies.

>> MFC-J5330DW

[>> MFC-J5830DW/MFC-J5930DW](#page-284-0)

### **MFC-J5330DW**

- 1. Chargez votre document.
- 2. Appuyez sur  $\triangleleft$  ou  $\triangleright$  pour afficher l'option [Raccour. cop LGR], puis appuyez dessus.
- 3. Si des informations apparaissent sur l'écran tactile, lisez-les, puis appuyez sur [OK] pour confirmer.
- 4. Appuyez sur  $\triangleleft$  ou  $\triangleright$  pour afficher les options, puis appuyez sur l'option souhaitée.

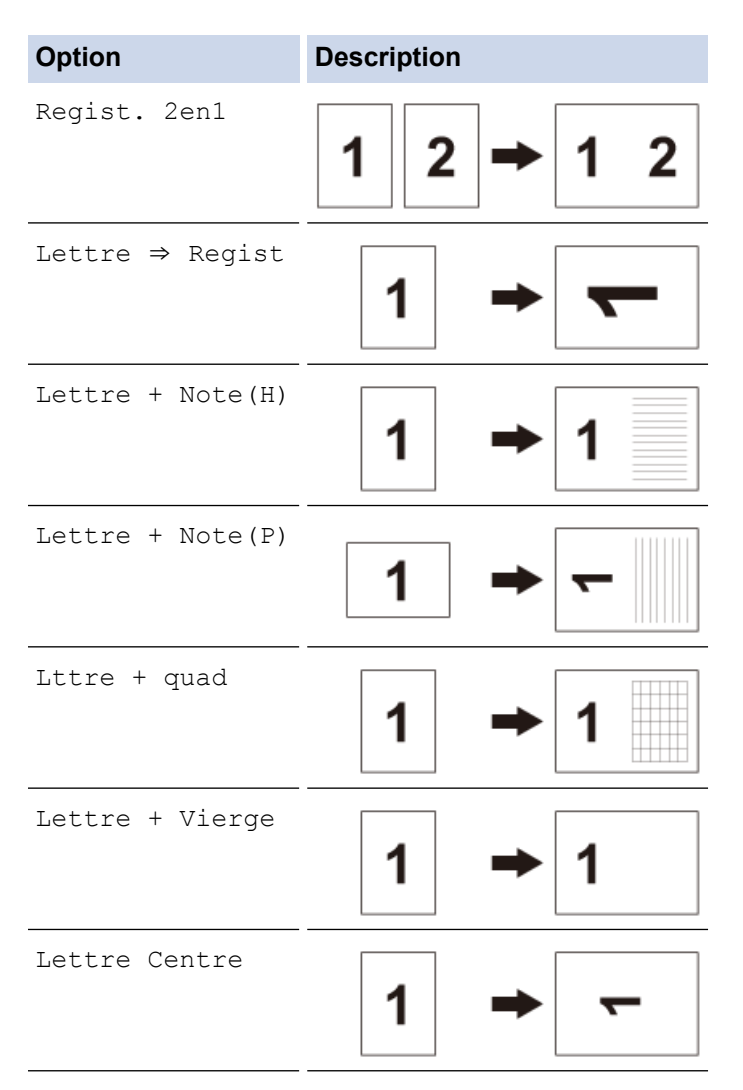

- 5. Entrez le nombre de copies de l'une des manières suivantes :
	- Appuyez sur  $[-]$  ou  $[+]$  sur l'écran tactile.
	- Appuyez sur  $\times$  01 pour afficher le clavier sur l'écran tactile, puis entrez le nombre de copies à l'aide du clavier de l'écran tactile. Appuyez sur [OK].
	- Entrez le nombre de copies à l'aide du pavé numérique.
- 6. Effectuez l'une des opérations suivantes :
	- Pour modifier d'autres réglages, passez à l'étape suivante.
	- Une fois la modification des réglages terminée, appuyez sur l'option [Mono March] ou [Couleur March] pour démarrer la copie.
- <span id="page-284-0"></span>7. Appuyez sur [Options].
- 8. Appuyez sur le réglage à modifier.
- 9. Appuyez sur la nouvelle option.
- 10. Répétez les deux dernières étapes pour modifier d'autres réglages si nécessaire.
- 11. Une fois la modification des paramètres terminée, appuyez sur [OK].
- 12. Appuyez sur [Mono March] ou [Couleur March].
- 13. **Si vous utilisez la vitre du scanner lorsque vous choisissez l'option [Regist. 2en1], répétez les étapes suivantes pour chaque page du document :**
	- Placez la page suivante sur la vitre du scanner, puis appuyez sur [Continuer] pour numériser la page.
	- Après la numérisation de toutes les pages, appuyez sur [Finir].

### **MFC-J5830DW/MFC-J5930DW**

- 1. Chargez votre document.
- 2. Faites glisser le doigt vers la gauche ou la droite, ou appuyez sur  $\triangleleft$  ou  $\triangleright$  pour afficher [Raccourcis copie LGR], puis appuyez dessus.
- 3. Si des informations apparaissent sur l'écran tactile, lisez-les, puis appuyez sur [OK] pour confirmer.
- 4. Faites glisser le doigt vers la droite ou la gauche ou appuyez sur  $\triangleleft$  ou  $\triangleright$  pour afficher les options, puis appuyez sur l'option souhaitée.

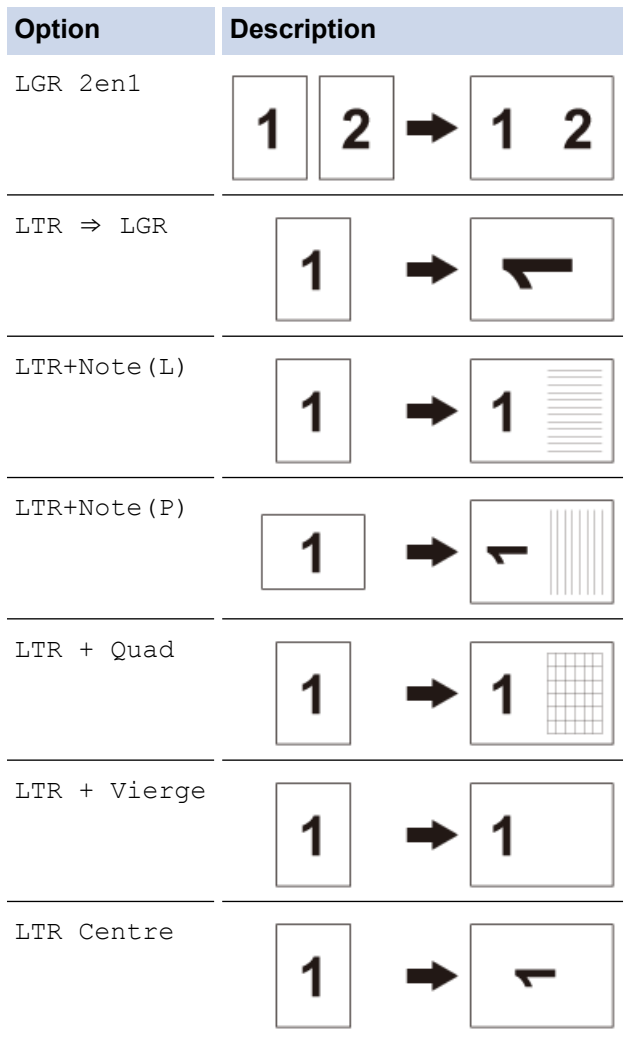

- 5. Appuyez sur [OK].
- 6. Entrez le nombre de copies de l'une des manières suivantes :
	- Appuyez sur [-] ou [+] sur l'écran tactile.
- Appuyez sur  $\times$  01 pour afficher le clavier sur l'écran tactile, puis entrez le nombre de copies à l'aide du clavier de l'écran tactile. Appuyez sur [OK].
- Entrez le nombre de copies à l'aide du pavé numérique.
- 7. Effectuez l'une des opérations suivantes :
	- Pour modifier d'autres réglages, passez à l'étape suivante.
	- Une fois la modification des réglages terminée, appuyez sur le bouton [Mono March] ou [Coul. Marche] pour démarrer la copie.
- 8. Appuyez sur [Options].
- 9. Appuyez sur le réglage à modifier.
- 10. Appuyez sur la nouvelle option. Répétez l'étape précédente et cette étape pour modifier d'autres réglages selon vos besoins.
- 11. Une fois la modification des paramètres terminée, appuyez sur [OK].
- 12. Appuyez sur [Mono March] ou [Coul. Marche].
- 13. **Si vous utilisez la vitre du scanner lorsque vous choisissez l'option [LGR 2en1], répétez les étapes suivantes pour chaque page du document :**
	- Placez la page suivante sur la vitre du scanner, puis appuyez sur [Continuer] pour numériser la page.
	- Après la numérisation de toutes les pages, appuyez sur [Finir].

#### **Renseignements connexes**

- [Copie](#page-266-0)
- [Description de l'écran tactile ACL](#page-18-0)

<span id="page-286-0"></span> [Accueil](#page-1-0) > [Copie](#page-266-0) > Copier en mode d'économie d'encre

## **Copier en mode d'économie d'encre**

Lorsque vous sélectionnez le mode d'économie d'encre, l'appareil imprime les couleurs plus claires et accentue les contours des images.

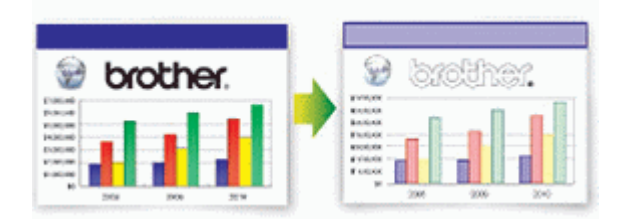

- La quantité d'encre économisée varie selon le type de document imprimé.
- Lorsque le mode d'économie d'encre est activé, l'apparence des impressions peut différer de celle du document original.
- Le mode d'économie d'encre est pris en charge par la technologie de Reallusion, Inc.

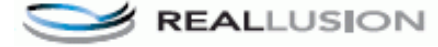

- >> MFC-J5330DW
- >> MFC-J5830DW/MFC-J5930DW

### **MFC-J5330DW**

- 1. Chargez votre document.
- 2. Appuyez sur  $\left| \frac{\ln}{\ln} \right|$  [Copier].
- 3. Entrez le nombre de copies de l'une des manières suivantes :
	- Appuyez sur [-] ou [+] sur l'écran tactile.
	- Appuyez sur  $\times$  ()  $\top$  pour afficher le clavier sur l'écran tactile, puis entrez le nombre de copies à l'aide du clavier de l'écran tactile. Appuyez sur [OK].
	- Entrez le nombre de copies à l'aide du pavé numérique.
- 4. Appuyez sur [Options] > [Paramètres avancés] > [Mode économie d'encre].
- 5. Vérifiez et confirmez la liste des réglages que vous avez sélectionnés, puis appuyez sur [OK].
- 6. Une fois la modification des paramètres terminée, appuyez sur [Mono March] ou [Couleur March].

### **MFC-J5830DW/MFC-J5930DW**

- 1. Chargez votre document.
- 2. Appuyez sur  $\left| \begin{matrix} \frac{\pi}{2} \\ \frac{\pi}{2} \end{matrix} \right|$  [Copie].
- 3. Entrez le nombre de copies de l'une des manières suivantes :
	- Appuyez sur [-] ou [+] sur l'écran tactile.
	- Appuyez sur  $\times$   $\begin{bmatrix} 1 \end{bmatrix}$  pour afficher le clavier sur l'écran tactile, puis entrez le nombre de copies à l'aide du clavier de l'écran tactile. Appuyez sur [OK].
	- Entrez le nombre de copies à l'aide du pavé numérique.
- 4. Appuyez sur [Options] > [Paramètres avancés] > [Mode économie d'encre].
- 5. Vérifiez et confirmez la liste des réglages que vous avez sélectionnés, puis appuyez sur [OK].
- 6. Une fois la modification des paramètres terminée, appuyez sur [Mono March] ou [Coul. Marche].

## **Renseignements connexes**

- [Copie](#page-266-0)
- [Remarque importante](#page-11-0)
# **Options de copie**

## **MFC-J5330DW**

Pour modifier les paramètres de copie, appuyez sur le bouton [Options].

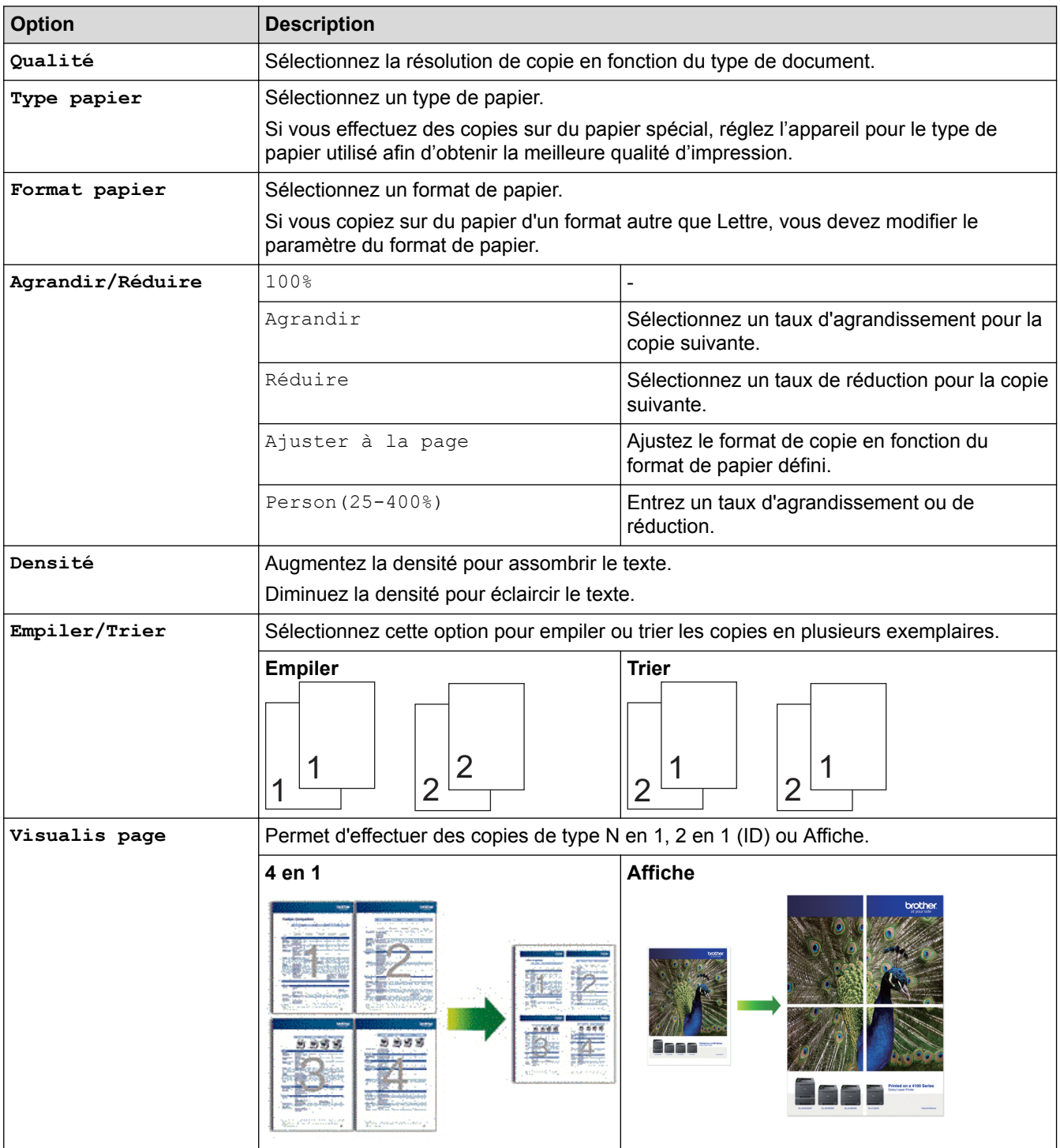

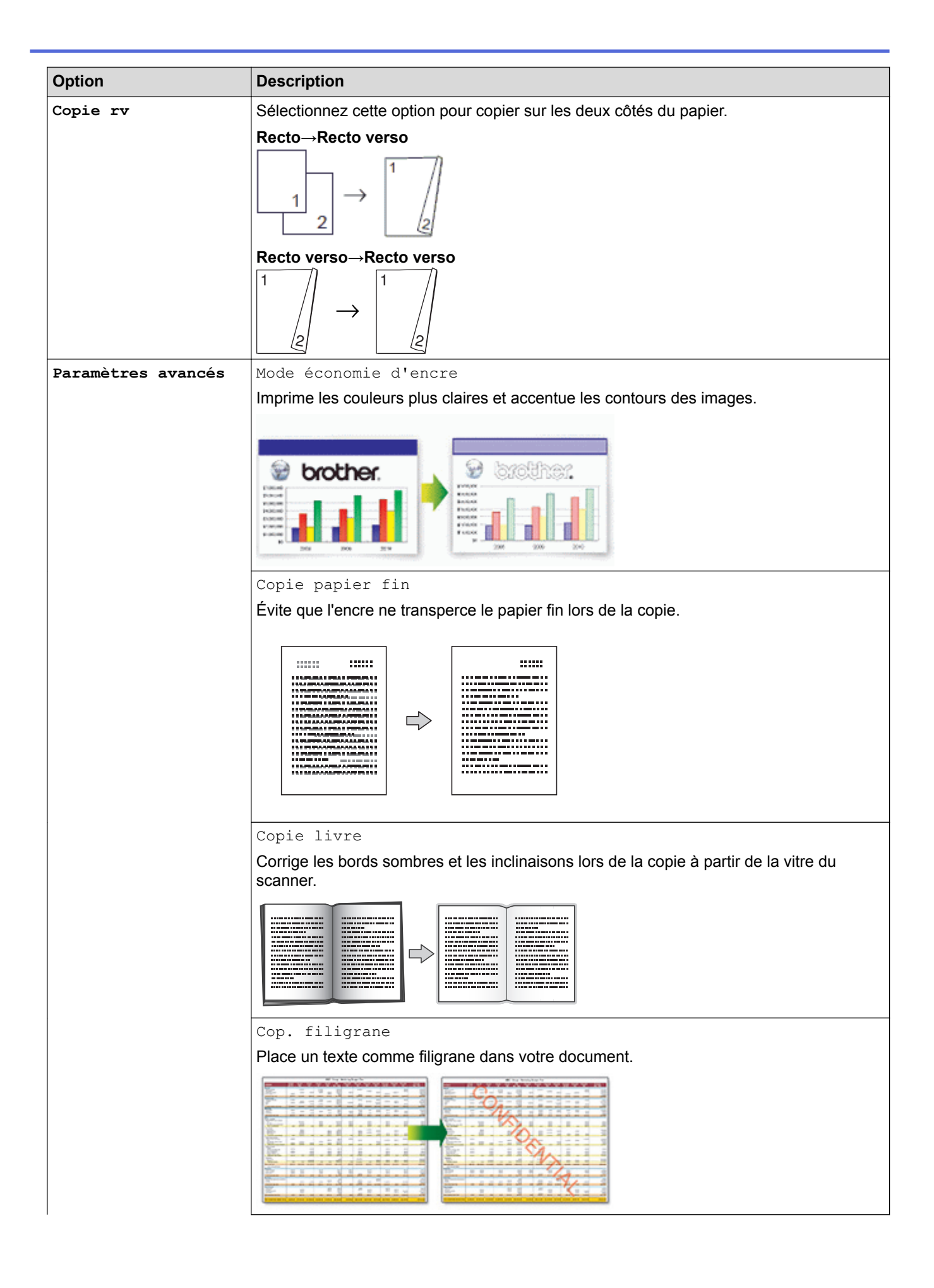

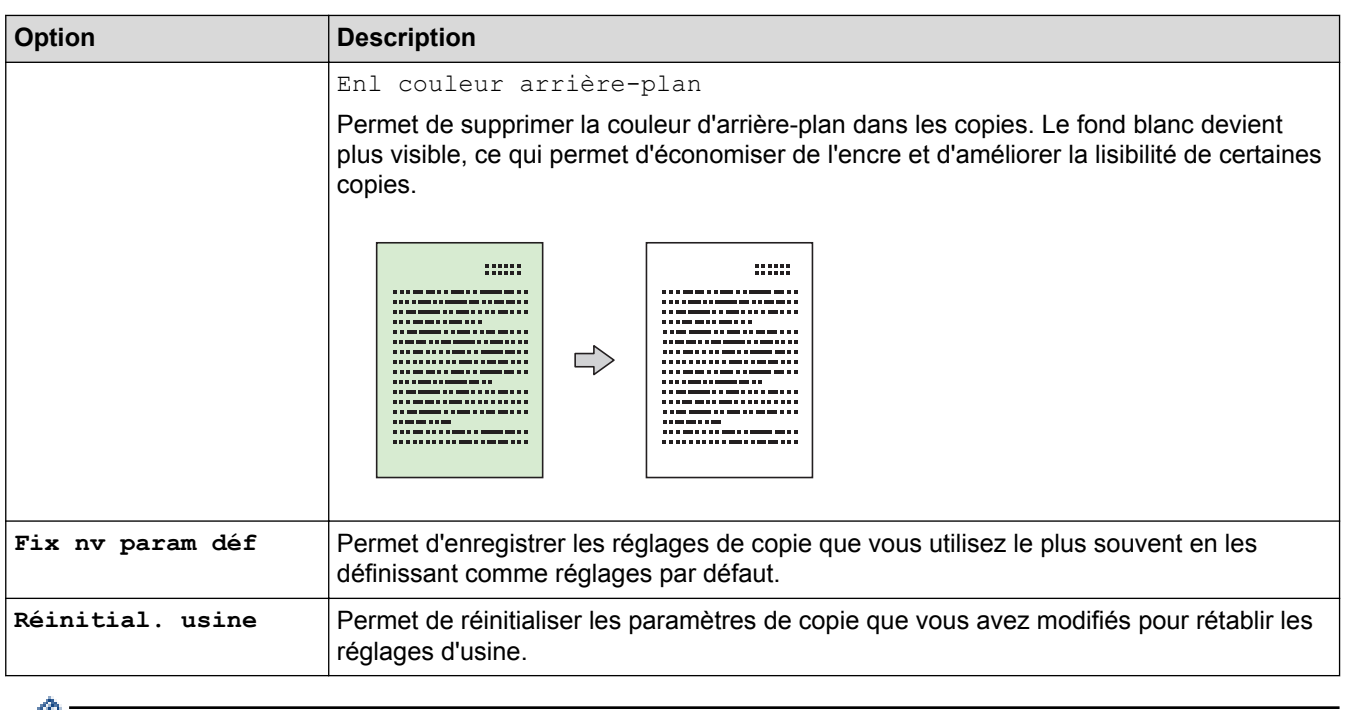

- $\mathscr{V}$  Vous pouvez enregistrer les réglages actuels en appuyant sur [Enr. comme racc.].
	- Les fonctions Mode d'économie d'encre, Copie sur papier fin, Copie de livre et Copie avec filigrane sont prises en charge par la technologie de Reallusion, Inc.

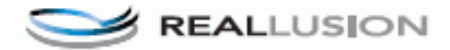

## **MFC-J5830DW/MFC-J5930DW**

Pour modifier les paramètres de copie, appuyez sur le bouton [Options].

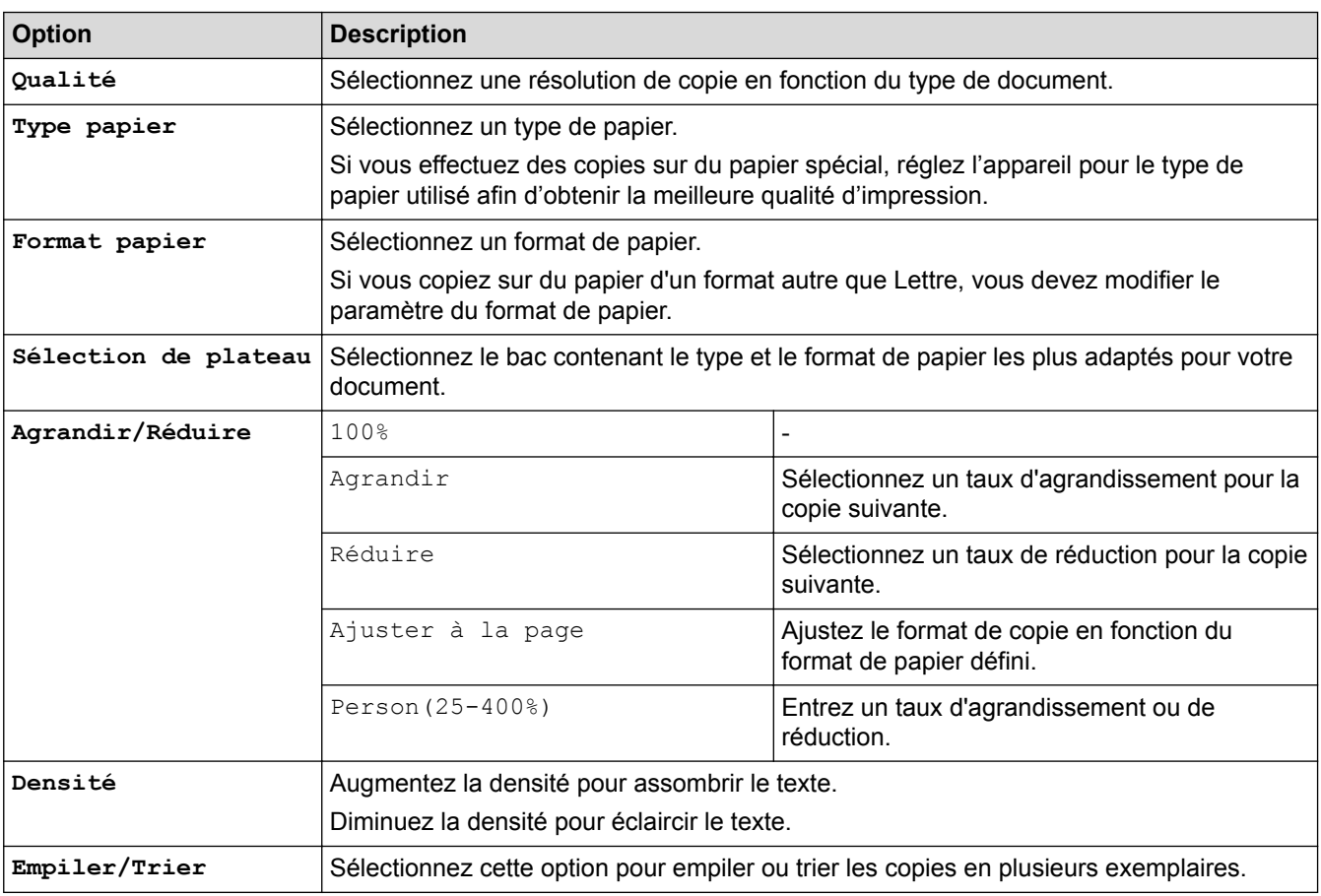

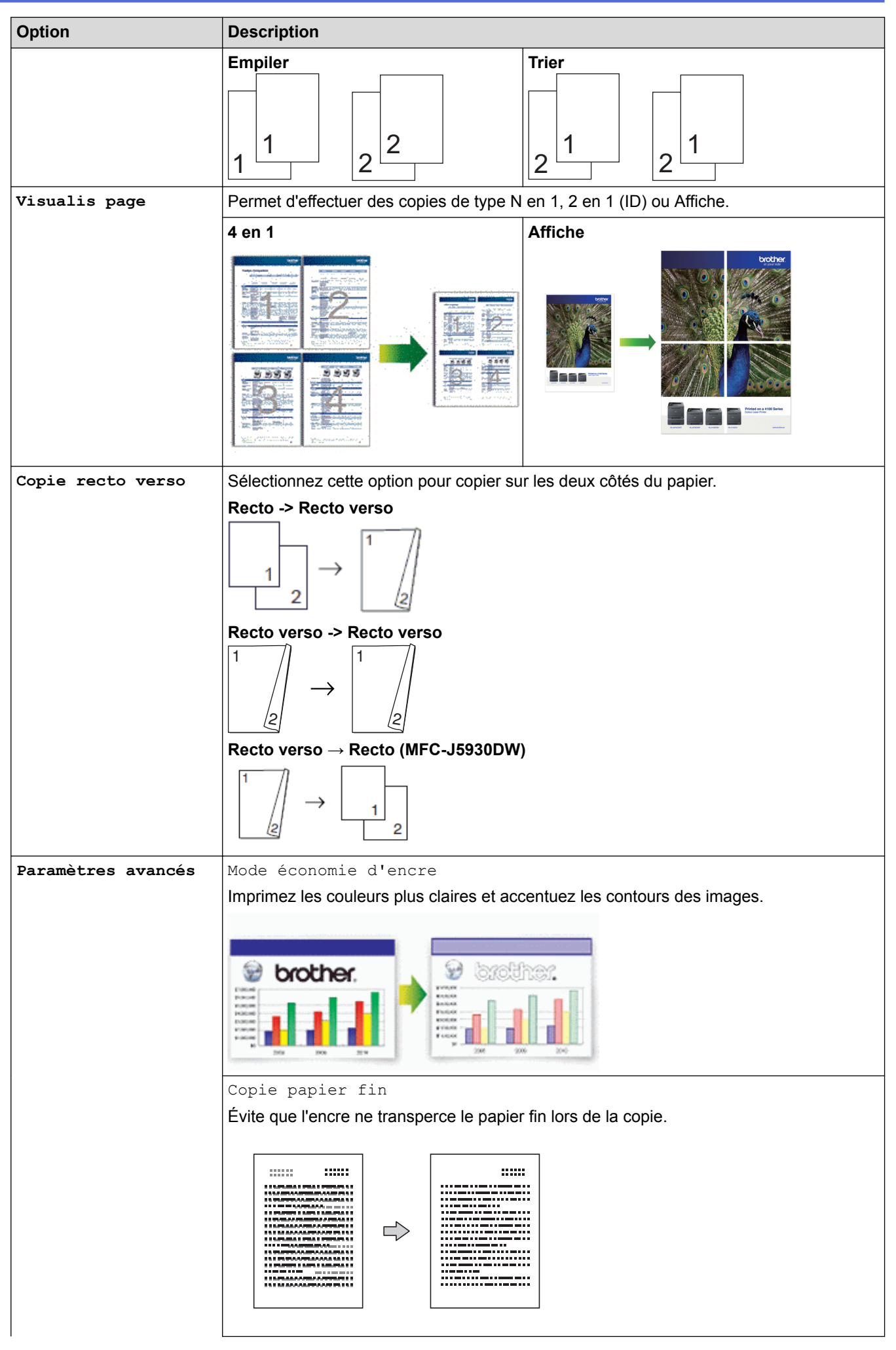

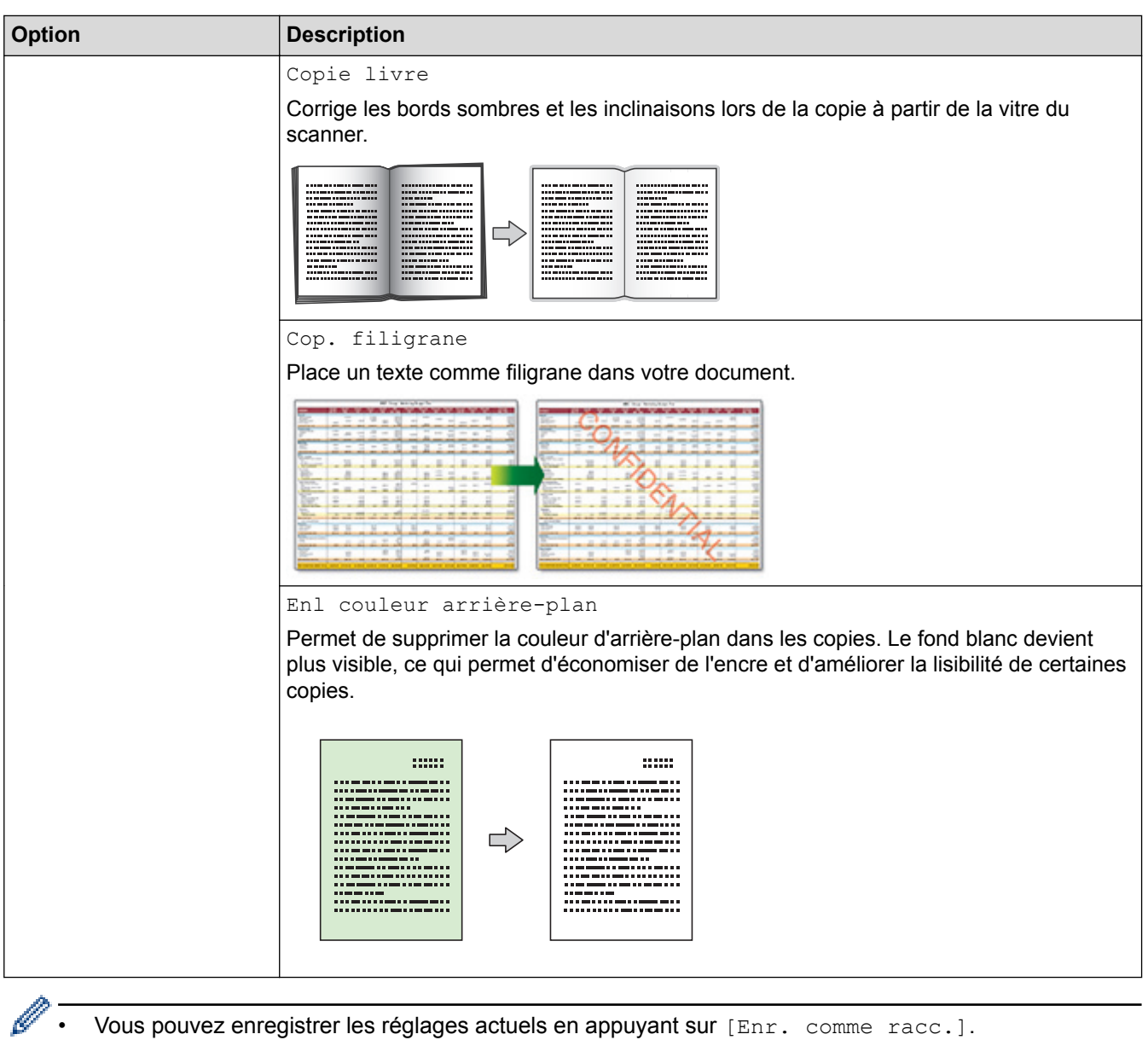

- Vous pouvez enregistrer les réglages actuels en appuyant sur [Enr. comme racc.].
- Les fonctions Mode d'économie d'encre, Copie sur papier fin, Copie de livre et Copie avec filigrane sont prises en charge par la technologie de Reallusion, Inc.

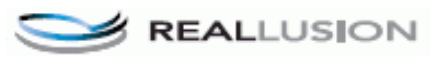

- [Copie](#page-266-0)
- [Copier un document](#page-267-0)
- [Remarque importante](#page-11-0)

 [Accueil](#page-1-0) > [Copie](#page-266-0) > Utiliser les réglages préprogrammés de copie

# **Utiliser les réglages préprogrammés de copie**

#### **Modèles associés** : MFC-J5830DW/MFC-J5930DW

Vous pouvez utiliser divers réglages de copie en appuyant sur les boutons qui sont déjà préprogrammés sur l'appareil.

Appuyez sur ▶ pour accéder aux paramètres de copie prédéfinis.

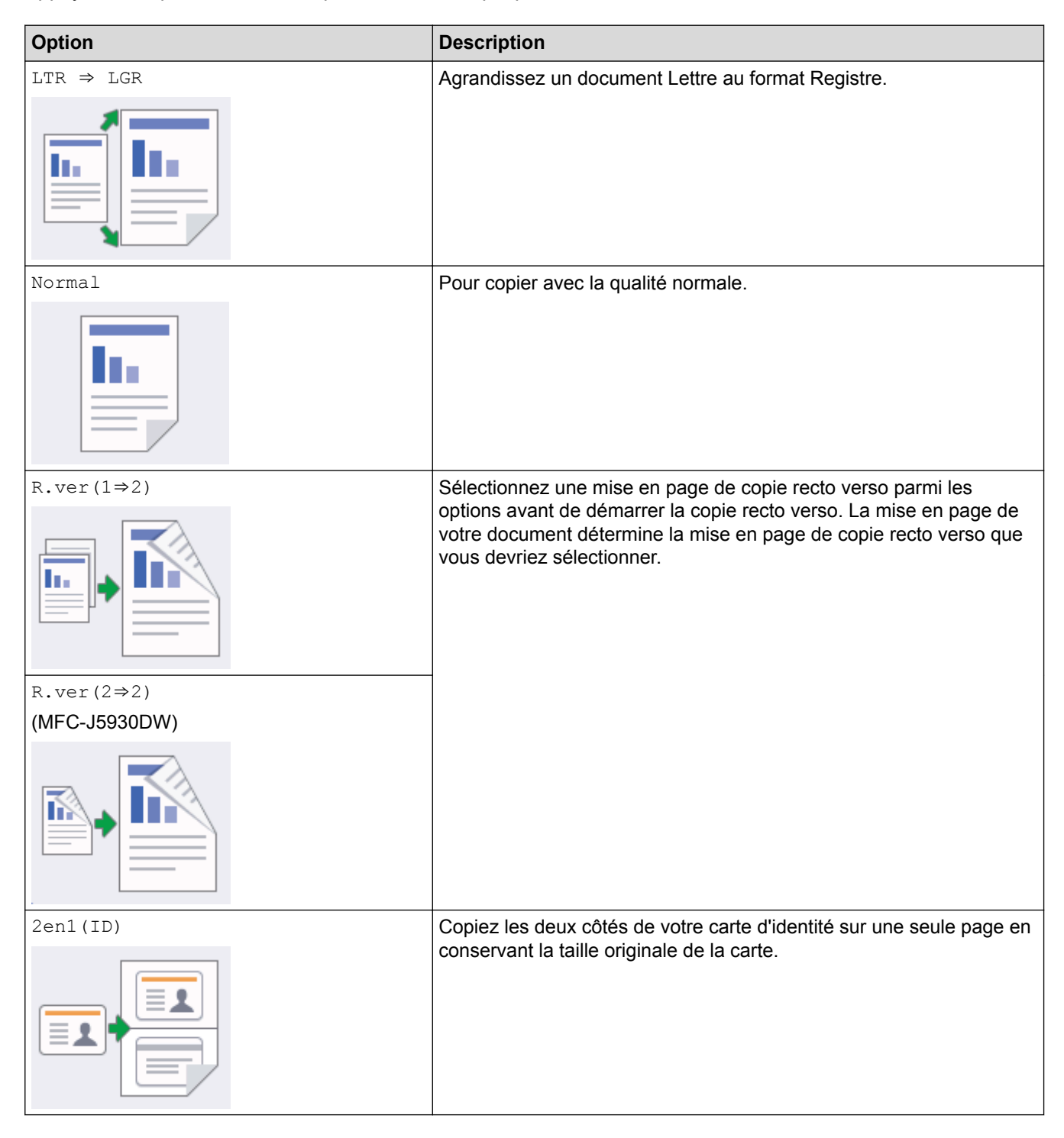

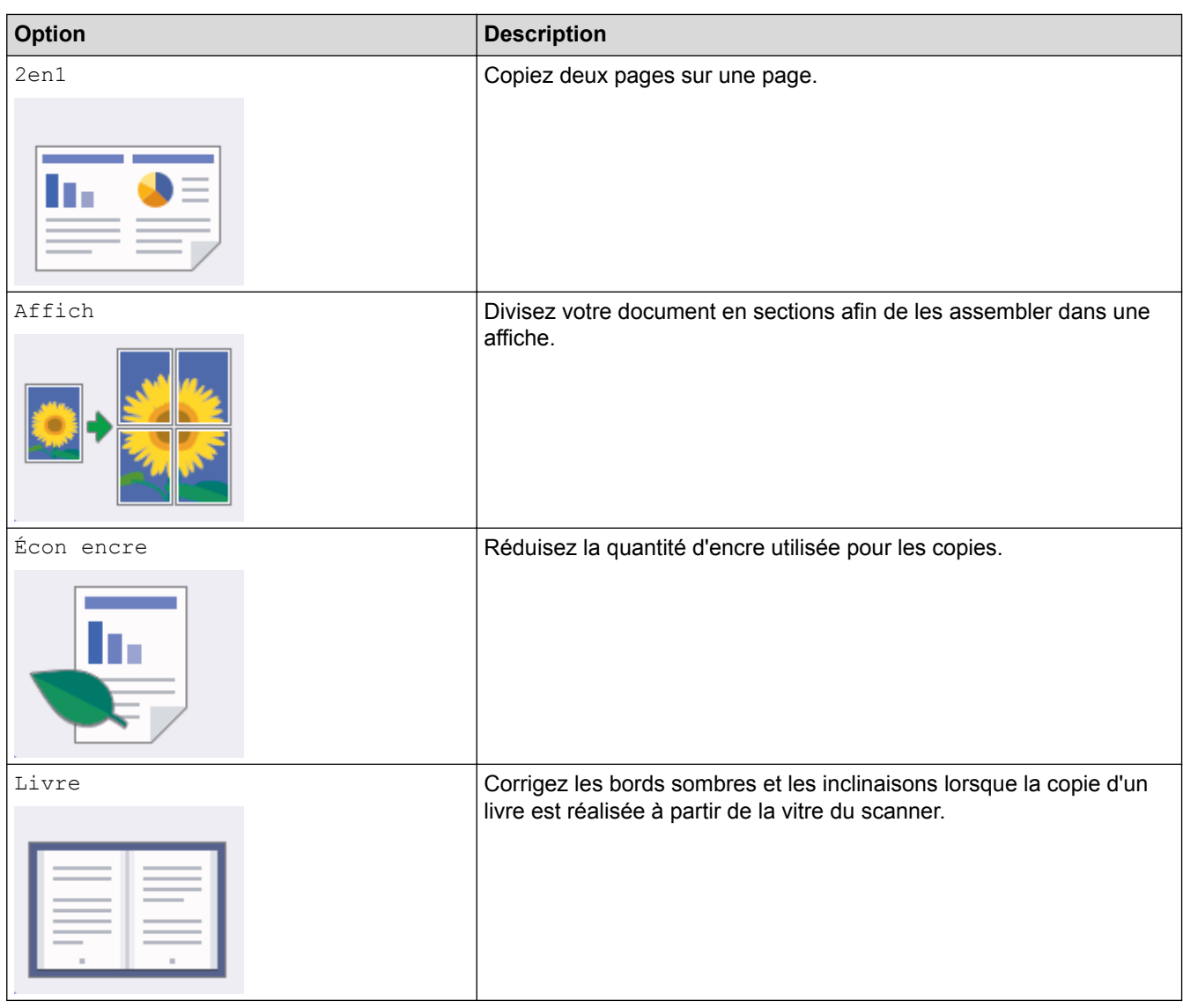

# **Renseignements connexes**

• [Copie](#page-266-0)

✓

- [Copier un document](#page-267-0)
- [Remarque importante](#page-11-0)

## <span id="page-295-0"></span> [Accueil](#page-1-0) > Télécopieur

# **Télécopieur**

- [Envoyer une télécopie](#page-296-0)
- [Recevoir une télécopie](#page-316-0)
- [Fonctionnalités vocales et numéros de télécopieur](#page-352-0)
- [Services téléphoniques et appareils externes](#page-375-0)
- [Rapports des télécopies](#page-395-0)
- [PC-FAX](#page-399-0)

<span id="page-296-0"></span> [Accueil](#page-1-0) > [Télécopieur](#page-295-0) > Envoyer une télécopie

- [Envoyer une télécopie depuis votre appareil Brother](#page-297-0)
- [Envoyer une télécopie recto verso depuis le chargeur automatique de documents](#page-301-0)
- [Envoyer une télécopie manuellement](#page-302-0)
- [Envoyer une télécopie à la fin d'une conversation téléphonique](#page-303-0)
- [Envoyer la même télécopie à plus d'un destinataire \(diffusion\)](#page-304-0)
- [Envoyer une télécopie en temps réel](#page-308-0)
- [Envoyer une télécopie à une heure spécifiée \(télécopie différée\)](#page-309-0)
- [Modifier le réglage de recomposition automatique de numéro de télécopieur](#page-311-0)
- [Annuler une télécopie en cours](#page-312-0)
- [Vérifier et annuler une télécopie en attente](#page-313-0)
- [Options de télécopie](#page-314-0)

<span id="page-297-0"></span> [Accueil](#page-1-0) > [Télécopieur](#page-295-0) > [Envoyer une télécopie](#page-296-0) > Envoyer une télécopie depuis votre appareil Brother

# **Envoyer une télécopie depuis votre appareil Brother**

>> MFC-J5330DW

[>> MFC-J5830DW/MFC-J5930DW](#page-298-0)

## **MFC-J5330DW**

- 1. Chargez votre document dans le chargeur automatique de documents ou placez-le sur la vitre du scanner.
- 2. Appuyez sur  $\boxed{\blacksquare}$  [Fax].

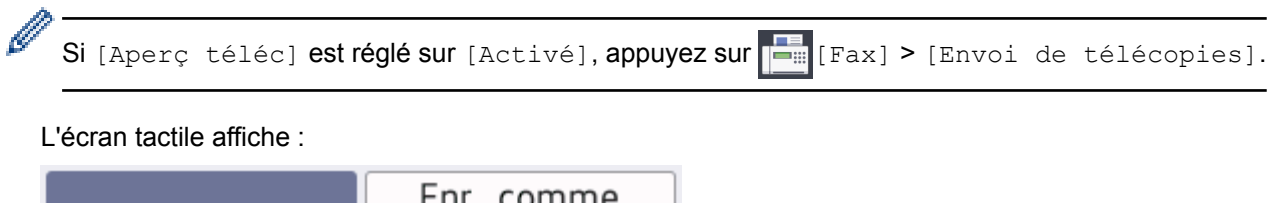

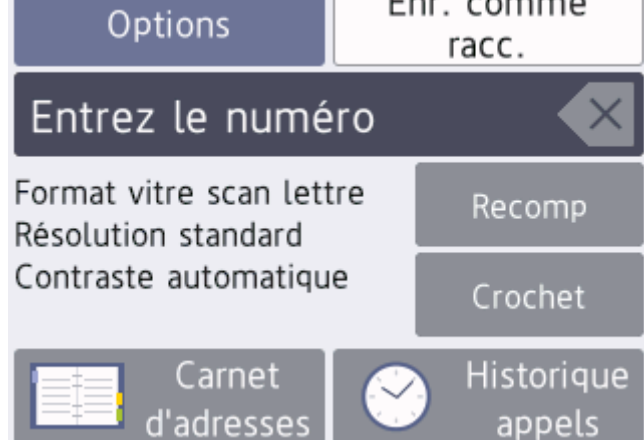

- 3. Entrez le numéro de télécopieur de l'une des manières suivantes :
	- Pavé numérique (composez le numéro de télécopieur manuellement.) Appuyez sur tous les chiffres du numéro à l'aide du pavé numérique.
	- [Recomp] (Permet de recomposer le dernier numéro appelé.) Appuyez sur [Recomp].
	- [Appel sortant] (Permet de sélectionner un numéro dans l'historique des appels sortants.) Appuyez sur [Historique appels] > [Appel sortant].

Sélectionnez le numéro souhaité, puis appuyez sur [Appliquer].

[Hist Ident app.] (Permet de sélectionner un numéro dans l'historique des identifications de la ligne appelante.)

Appuyez sur [Historique appels] > [Hist Ident app.].

Sélectionnez le numéro souhaité, puis appuyez sur [Appliquer].

• [Carnet d'adresses] (Permet de sélectionner un numéro dans le carnet d'adresses.)

Appuyez sur [Carnet d'adresses].

Effectuez l'une des actions suivantes :

- Sélectionnez le numéro souhaité, puis appuyez sur [Appliquer].
- Appuyez sur  $|{\bf Q}|$ , puis entrez la première lettre du nom et appuyez sur [OK]. Appuyez sur le nom à appeler. Si le nom comporte deux numéros, appuyez sur le numéro souhaité. Appuyez sur [Appliquer].

Si la recherche LDAP est disponible, le résultat s'affiche sur l'écran tactile avec

<span id="page-298-0"></span>4. Modifiez les paramètres de télécopie, si nécessaire.

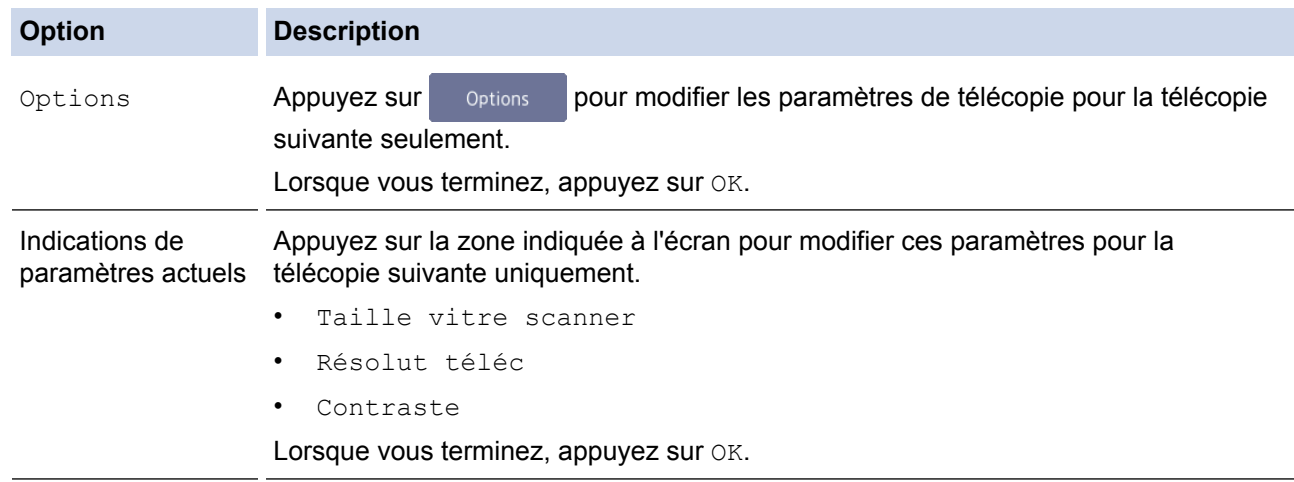

- 5. Appuyez sur [Dém. fax].
- 6. Effectuez l'une des opérations suivantes :
	- Si vous utilisez le chargeur automatique de documents, l'appareil numérise le document et commence à l'envoyer.
	- Si vous utilisez la vitre du scanner et que vous avez sélectionné [Noir] dans [Param. couleur], l'appareil commence à numériser la première page.

Allez à l'étape suivante.

Si vous utilisez la vitre du scanner et que vous avez sélectionné [Couleur] dans [Param. couleur], l'écran tactile vous demande si vous souhaitez envoyer une télécopie couleur.

Appuyez sur [Oui Télec coul.] pour confirmer. L'appareil se met à composer le numéro, puis envoie le document.

- 7. Lorsque le message [Page suivante?] s'affiche sur l'écran tactile, effectuez l'une des opérations suivantes :
	- Appuyez sur [Non] une fois que vous avez fini de numériser les pages. L'appareil se met à envoyer le document.
	- Appuyez sur [Oui] pour numériser une autre page. Placez la page suivante sur la vitre du scanner et appuyez sur [OK]. L'appareil commence à numériser la page.

Répétez cette étape pour chaque page supplémentaire.

## **MFC-J5830DW/MFC-J5930DW**

- 1. Chargez votre document dans le chargeur automatique de documents ou placez-le sur la vitre du scanner.
- 2. Appuyez sur  $\left[\frac{1}{\sqrt{2}}\right]$  [Fax].

D

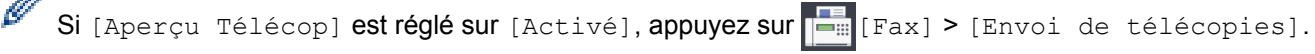

L'écran tactile affiche :

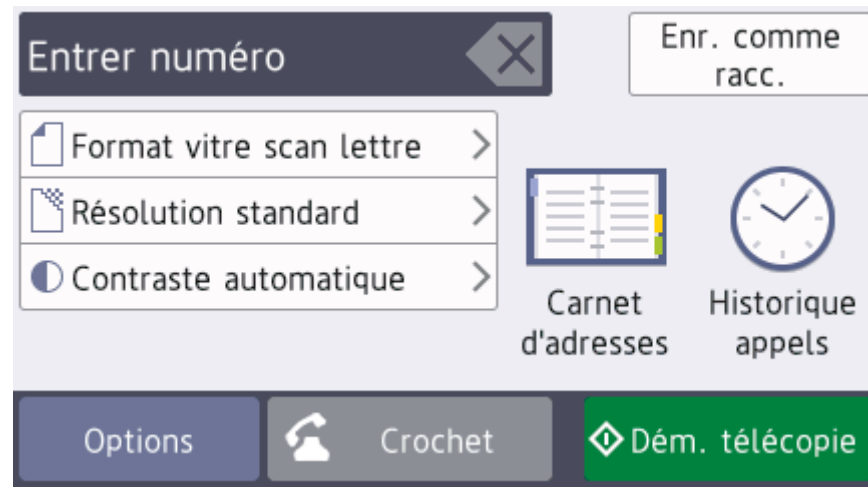

- 3. Entrez le numéro de télécopieur de l'une des manières suivantes :
	- Pavé numérique (composez le numéro de télécopieur manuellement.) Appuyez sur tous les chiffres du numéro à l'aide du pavé numérique.
	- [Recomp] (Permet de recomposer le dernier numéro appelé.) Appuyez sur [Historique appels] > [Recomp].
	- [Appel sortant] (Permet de sélectionner un numéro dans l'historique des appels sortants.) Appuyez sur [Historique appels] > [Appel sortant].

Sélectionnez le numéro souhaité, puis appuyez sur [Appliquer].

[Hist Ident app.] (Permet de sélectionner un numéro dans l'historique des identifications de la ligne appelante.)

Appuyez sur [Historique appels] > [Hist Ident app.].

Sélectionnez le numéro souhaité, puis appuyez sur [Appliquer].

[Carnet d'adresses] (Permet de sélectionner un numéro dans le carnet d'adresses.)

Appuyez sur [Carnet d'adresses].

Effectuez l'une des actions suivantes :

- Sélectionnez le numéro souhaité, puis appuyez sur [Appliquer].
- Appuyez sur  $\mathbf{Q}$ , puis entrez la première lettre du nom et appuyez sur [OK]. Appuyez sur le nom à appeler. Si le nom comporte deux numéros, appuyez sur le numéro souhaité. Appuyez sur [Appliquer].

Si la recherche LDAP est disponible, le résultat sera affiché sur l'écran tactile avec

4. Modifiez les paramètres de télécopie, si nécessaire.

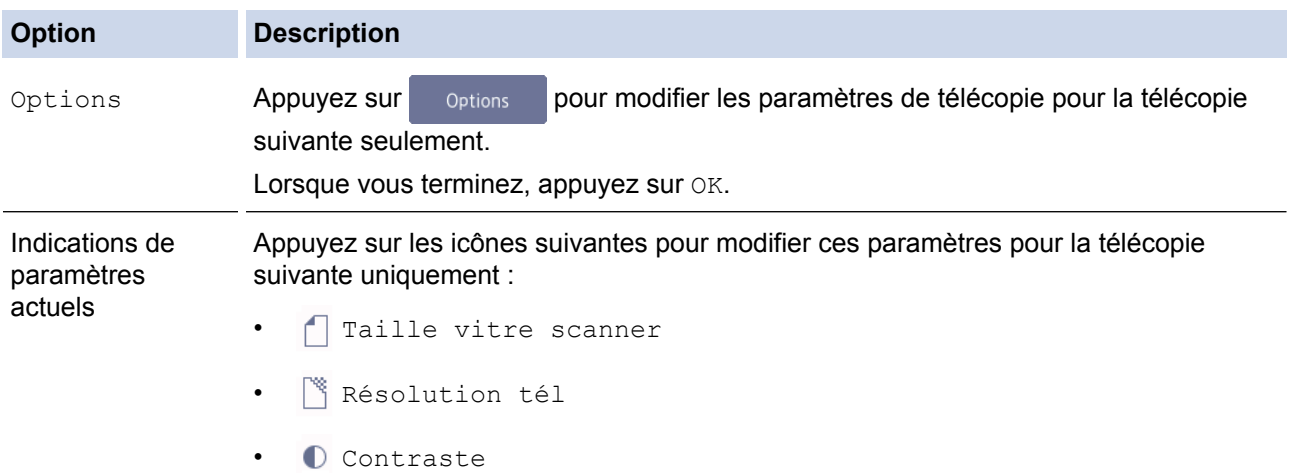

**Option Description**

• **T** Télec. recto-verso (MFC-J5930DW)

- 5. Appuyez sur [Dém. télécopie].
- 6. Effectuez l'une des opérations suivantes :
	- Si vous utilisez le chargeur automatique de documents, l'appareil numérise le document et commence à l'envoyer.
	- Si vous utilisez la vitre du scanner et que vous avez sélectionné [Noir] dans [Réglage couleur], l'appareil commence à numériser la première page.

Allez à l'étape suivante.

Si vous utilisez la vitre du scanner et que vous avez sélectionné [Couleur] dans [Réglage couleur], l'écran tactile vous demande si vous souhaitez envoyer une télécopie couleur.

Appuyez sur [Oui Télec coul.] pour confirmer. L'appareil se met à composer le numéro, puis envoie le document.

- 7. Lorsque l'écran tactile affiche [Page suivante?], effectuez l'une des opérations suivantes :
	- Appuyez sur [Non] lorsque vous avez terminé de numériser les pages. L'appareil commence l'envoi du document.
	- Appuyez sur [Oui] pour numériser une autre page. Placez la page suivante sur la vitre du scanner et appuyez sur [OK]. L'appareil commence à numériser la page.

Répétez cette étape pour chaque page supplémentaire.

- [Envoyer une télécopie](#page-296-0)
- [Options de télécopie](#page-314-0)

<span id="page-301-0"></span> [Accueil](#page-1-0) > [Télécopieur](#page-295-0) > [Envoyer une télécopie](#page-296-0) > Envoyer une télécopie recto verso depuis le chargeur automatique de documents

# **Envoyer une télécopie recto verso depuis le chargeur automatique de documents**

**Modèles associés** : MFC-J5930DW

Vous devez sélectionner un format de numérisation recto verso avant d'envoyer une télécopie recto verso. Sélectionnez le bord long ou le bord court, en fonction de la disposition de votre document.

- 1. Chargez votre document dans le chargeur automatique de documents.
- 2. Appuyez sur  $\boxed{\blacksquare}$  [Fax].

```
Ø
Si [Aperçu Télécop] est réglé sur [Activé], appuyez sur [Fax] > [Envoi de télécopies].
```
- 3. Appuyez sur [Options] > [Télec. recto-verso].
- 4. Effectuez l'une des opérations suivantes :
	- Si votre document est retourné du côté du bord long, appuyez sur l'option [Num. R.verso : Bord long].
	- Si votre document est retourné du côté du bord court, appuyez sur l'option [Num. R.verso : Bord court].
- 5. Appuyez sur [OK].
- 6. Composez le numéro de télécopieur.
- 7. Appuyez sur [Dém. télécopie].

#### **Renseignements connexes**

<span id="page-302-0"></span> [Accueil](#page-1-0) > [Télécopieur](#page-295-0) > [Envoyer une télécopie](#page-296-0) > Envoyer une télécopie manuellement

## **Envoyer une télécopie manuellement**

L'envoi manuel de télécopie permet d'entendre les tonalités de numérotation, de sonnerie et de réception d'une télécopie que vous envoyez.

- >> MFC-J5330DW
- >> MFC-J5830DW/MFC-J5930DW

## **MFC-J5330DW**

- 1. Chargez votre document.
- 2. Appuyez sur  $\left[\begin{array}{c} 2 & \text{Fax} \end{array}\right]$ .

Ø Si [Aperç téléc] est réglé sur [Activé], appuyez sur [Fax] > [Envoi de télécopies].

- 3. Appuyez sur [Crochet] et écoutez la tonalité de numérotation.
- 4. Composez le numéro de télécopieur.
- 5. Lorsque vous entendez les tonalités de télécopie, appuyez sur [Dém. fax].
	- Si vous utilisez la vitre du scanner, appuyez sur [Envoi].

## **MFC-J5830DW/MFC-J5930DW**

- 1. Chargez votre document.
- 2. Appuyez sur  $\left[\begin{array}{c} 2 & \text{Fax} \end{array}\right]$ .

Ø Si [Aperçu Télécop] est réglé sur [Activé], appuyez sur [Fax] > [Envoi de télécopies].

- 3. Appuyez sur [Crochet] et écoutez la tonalité de numérotation.
- 4. Composez le numéro de télécopieur.
- 5. Lorsque vous entendez les tonalités de télécopie, appuyez sur [Dém. télécopie].
	- Si vous utilisez la vitre du scanner, appuyez sur [Envoi].

#### **Renseignements connexes**

<span id="page-303-0"></span> [Accueil](#page-1-0) > [Télécopieur](#page-295-0) > [Envoyer une télécopie](#page-296-0) > Envoyer une télécopie à la fin d'une conversation téléphonique

# **Envoyer une télécopie à la fin d'une conversation téléphonique**

À la fin d'une conversation téléphonique, vous avez la possibilité d'envoyer une télécopie à votre correspondant avant de raccrocher.

>> MFC-J5330DW >> MFC-J5830DW/MFC-J5930DW

## **MFC-J5330DW**

- 1. Demandez à votre correspondant d'attendre la tonalité de télécopie (signaux sonores) et d'appuyer sur la touche Marche avant de raccrocher.
- 2. Chargez votre document.
- 3. Appuyez sur pour afficher le bouton [Dém téléc].
- 4. Appuyez sur [Dém téléc].
	- Si vous utilisez la vitre du scanner, appuyez sur [Envoi].
- 5. Raccrochez le combiné du téléphone externe.

## **MFC-J5830DW/MFC-J5930DW**

- 1. Demandez à votre correspondant d'attendre la tonalité de télécopie (signaux sonores) et d'appuyer sur la touche Marche avant de raccrocher.
- 2. Chargez votre document.
- 3. Appuyez sur pour afficher le bouton [Dém. télécopie].
- 4. Appuyez sur [Dém. télécopie].
	- Si vous utilisez la vitre du scanner, appuyez sur [Envoi].
- 5. Raccrochez le combiné du téléphone externe.

#### **Renseignements connexes**

<span id="page-304-0"></span> [Accueil](#page-1-0) > [Télécopieur](#page-295-0) > [Envoyer une télécopie](#page-296-0) > Envoyer la même télécopie à plus d'un destinataire (diffusion)

# **Envoyer la même télécopie à plus d'un destinataire (diffusion)**

Utilisez la fonction de diffusion pour envoyer la même télécopie à plusieurs numéros de télécopieur en même temps.

- Cette fonction est seulement disponible pour les télécopies noir et blanc.
- Les numéros du carnet d'adresses doivent être mémorisés dans l'appareil avant leur utilisation dans une diffusion.
- Les numéros de groupe doivent également être mémorisés dans l'appareil pour pouvoir être utilisés dans une diffusion. Les numéros de groupe contiennent de nombreux numéros de carnet d'adresses mémorisés, de façon à faciliter la numérotation.

>> MFC-J5330DW

[>> MFC-J5830DW/MFC-J5930DW](#page-305-0)

## **MFC-J5330DW**

Vous pouvez inclure dans une même diffusion des groupes, des numéros du carnet d'adresses et jusqu'à 50 numéros composés manuellement.

Si vous n'avez pas utilisé de numéros du carnet d'adresses pour les groupes, vous pouvez diffuser des télécopies vers un maximum de 250 numéros différents.

- 1. Chargez votre document.
- 2. Appuyez sur  $\boxed{\blacksquare}$  [Fax].

Ø

Si [Aperç téléc] est réglé sur [Activé], appuyez sur [Fax] > [Envoi de télécopies].

- 3. Appuyez sur [Options] > [Télédiffusion].
- 4. Appuyez sur [Ajouter numéro].

Vous pouvez ajouter des numéros à la diffusion de différentes façons :

• Appuyez sur [Ajouter numéro] puis entrez un numéro de télécopie à l'aide du pavé numérique. Appuyez sur [OK].

Si vous avez téléchargé Internet FAX :

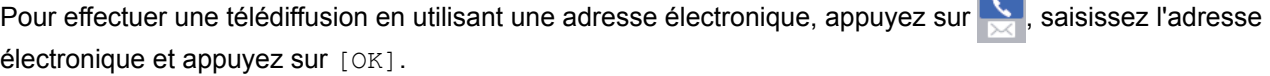

Appuyez sur [Ajouter depuis le carnet d'adresses]. Appuyez sur  $\blacktriangle$  ou  $\nabla$  pour afficher les numéros à ajouter à la diffusion. Cochez les cases en face des numéros à ajouter.

Lorsque vous avez terminé, appuyez sur  $[OK]$ .

• Appuyez sur [Recher ds carnet adresses]. Entrez la première lettre du nom et appuyez sur [OK]. Appuyez sur le nom, puis sur le numéro à ajouter.

Répétez cette étape pour entrer des numéros de télécopieur supplémentaires.

- 5. Lorsque vous avez terminé, appuyez sur  $[OK]$ .
- 6. Appuyez sur [Dém. fax].
- 7. Effectuez l'une des opérations suivantes :
	- Si vous utilisez le chargeur automatique de documents, l'appareil numérise le document et commence à l'envoyer.
	- Si vous utilisez la vitre du scanner, l'appareil commence à numériser la première page.

<span id="page-305-0"></span>Lorsque le message [Page suivante?] s'affiche sur l'écran tactile, effectuez l'une des opérations suivantes :

- Appuyez sur [Non] une fois que vous avez fini de numériser les pages. L'appareil se met à envoyer le document.
- Appuyez sur [Oui] pour numériser une autre page. Placez la page suivante sur la vitre du scanner et appuyez sur [OK]. L'appareil commence à numériser la page.

Répétez cette étape pour chaque page supplémentaire.

Si le message [Mémoire épuisée] apparaît, appuyez sur vou [Quitter] pour annuler l'opération ou sur [Envoyer maintenant] pour envoyer les pages déjà numérisées.

## **MFC-J5830DW/MFC-J5930DW**

Vous pouvez inclure dans une même diffusion des groupes, des numéros du carnet d'adresses et jusqu'à 50 numéros composés manuellement.

Si vous n'avez pas utilisé de numéros du carnet d'adresses pour les groupes, vous pouvez diffuser des télécopies vers un maximum de 250 numéros différents.

1. Chargez votre document.

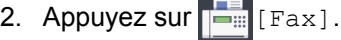

Si [Aperçu Télécop] est réglé sur [Activé], appuyez sur [Fax] > [Envoi de télécopies].

- 3. Appuyez sur [Options] > [Télédiffusion].
- 4. Appuyez sur [Ajouter numéro].

Vous pouvez ajouter des numéros à la diffusion de différentes façons :

• Appuyez sur [Ajouter numéro] puis entrez un numéro de télécopie à l'aide du pavé numérique. Appuyez sur [OK].

Si vous avez téléchargé Internet FAX :

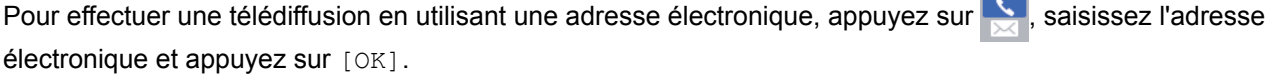

• Appuyez sur [Ajouter depuis le carnet d'adresses]. Faites glisser le doigt vers le haut ou le bas, ou appuyez sur  $\blacktriangle$  ou  $\blacktriangledown$  pour afficher les numéros que vous souhaitez ajouter à la diffusion. Cochez les cases en face des numéros à ajouter.

Lorsque vous avez terminé, appuyez sur [OK].

• Appuyez sur [Recher ds carnet adresses]. Entrez la première lettre du nom et appuyez sur [OK]. Appuyez sur le nom, puis sur le numéro à ajouter.

Répétez cette étape pour entrer des numéros de télécopieur supplémentaires.

- 5. Une fois que vous avez terminé, appuyez sur [OK].
- 6. Appuyez sur [Dém. télécopie].
- 7. Effectuez l'une des opérations suivantes :
	- Si vous utilisez le chargeur automatique de documents, l'appareil numérise le document et commence à l'envoyer.
	- Si vous utilisez la vitre du scanner, l'appareil commence à numériser la première page.

Lorsque l'écran tactile affiche [Page suivante?], effectuez l'une des opérations suivantes :

- Appuyez sur [Non] lorsque vous avez terminé de numériser les pages. L'appareil commence l'envoi du document.
- Appuyez sur [Oui] pour numériser une autre page. Placez la page suivante sur la vitre du scanner et appuyez sur [OK]. L'appareil commence à numériser la page.

Répétez cette étape pour chaque page supplémentaire.

- - La mémoire disponible de l'appareil varie selon le type des tâches enregistrées et les numéros utilisés pour la diffusion. Si vous effectuez une diffusion vers le nombre maximal de numéros disponibles, vous ne pouvez plus utiliser la fonction Multitâche ni la fonction Télécopie différée.
	- Sile message [Mémoire épuisée] apparaît, appuyez sur sur lou [Quitter] pour annuler l'opération ou sur [Envoyer maintenant] pour envoyer les pages déjà numérisées.

- [Envoyer une télécopie](#page-296-0)
- [Annuler une diffusion en cours](#page-307-0)
- [Configurer des groupes en vue d'une diffusion](#page-368-0)
- [Entrer du texte sur votre appareil Brother](#page-845-0)

<span id="page-307-0"></span> [Accueil](#page-1-0) > [Télécopieur](#page-295-0) > [Envoyer une télécopie](#page-296-0) > [Envoyer la même télécopie à plus d'un destinataire](#page-304-0) [\(diffusion\)](#page-304-0) > Annuler une diffusion en cours

# **Annuler une diffusion en cours**

Pendant la diffusion, vous pouvez annuler la télécopie en cours d'envoi ou la tâche de diffusion toute entière.

>> MFC-J5330DW

>> MFC-J5830DW/MFC-J5930DW

## **MFC-J5330DW**

- 
- 1. Appuyez sur pour revenir à l'écran de démarrage.
- 2. Appuyez sur
- 3. Effectuez l'une des opérations suivantes :
	- Pour annuler la totalité de la diffusion, appuyez sur [Toute diffusion]. Appuyez sur [Oui] pour confirmer ou sur [Non] pour quitter sans annuler.
	- Pour annuler le numéro actuel en cours de numérotation, appuyez sur le nom ou le numéro sur l'écran tactile. Appuyez sur [Oui] pour confirmer ou sur [Non] pour quitter sans annuler.
	- Pour quitter sans annuler, appuyez sur  $\blacktriangleright$

## **MFC-J5830DW/MFC-J5930DW**

- 1. Appuyez sur pour revenir à l'écran de démarrage.
- 2. Appuyez sur
- 3. Effectuez l'une des opérations suivantes :
	- Pour annuler la totalité de la diffusion, appuyez sur [Toute diffusion]. Appuyez sur [Oui] pour confirmer ou sur [Non] pour quitter sans annuler.
	- Pour annuler le numéro actuel en cours de numérotation, appuyez sur le nom ou le numéro sur l'écran tactile. Appuyez sur [Oui] pour confirmer ou sur [Non] pour quitter sans annuler.
	- Pour quitter sans annuler, appuyez sur

#### **Renseignements connexes**

• [Envoyer la même télécopie à plus d'un destinataire \(diffusion\)](#page-304-0)

<span id="page-308-0"></span> [Accueil](#page-1-0) > [Télécopieur](#page-295-0) > [Envoyer une télécopie](#page-296-0) > Envoyer une télécopie en temps réel

# **Envoyer une télécopie en temps réel**

En règle générale, à chaque envoi d'une télécopie, l'appareil numérise le document et le met en mémoire avant de l'envoyer. Dès que la ligne téléphonique est libre, l'appareil commence à composer le numéro pour effectuer l'envoi. Si vous souhaitez transmettre un document important immédiatement sans attendre que l'appareil récupère le document numérisé depuis la mémoire, activez [TX Immédiat].

- Si vous envoyez une télécopie couleur ou si la mémoire de l'appareil est saturée et que vous envoyez une télécopie noir et blanc à partir du chargeur automatique de documents, l'appareil envoie le document en temps réel (même si la fonction [TX Immédiat] est réglée sur [Désactivé]).
- En mode Envoi en temps réel, la fonction de recomposition automatique ne fonctionne pas si vous utilisez la vitre du scanner.

>> MFC-J5330DW >> MFC-J5830DW/MFC-J5930DW

## **MFC-J5330DW**

- 1. Chargez votre document.
- 2. Appuyez sur  $\boxed{\Box_{\mathbb{H}}}\text{[Fax]}$ .

Si [Aperç téléc] est réglé sur [Activé], appuyez sur [Fax] > [Envoi de télécopies].

- 3. Appuyez sur [Options] > [TX Immédiat].
- 4. Appuyez sur [Activé] (ou [Désactivé]).
- 5. Appuyez sur [OK].
- 6. Composez le numéro de télécopieur.
- 7. Appuyez sur [Dém. fax].

## **MFC-J5830DW/MFC-J5930DW**

- 1. Chargez votre document.
- 2. Appuyez sur  $\left[\begin{array}{c} 2 & \text{Fax} \end{array}\right]$ .

Ø Si [Aperçu Télécop] est réglé sur [Activé], appuyez sur [Fax] > [Envoi de télécopies].

- 3. Appuyez sur [Options] > [TX Immédiat].
- 4. Appuyez sur [Activé] (ou [Désactivé]).
- 5. Appuyez sur [OK].
- 6. Composez le numéro de télécopieur.
- 7. Appuyez sur [Dém. télécopie].

#### **Renseignements connexes**

<span id="page-309-0"></span> [Accueil](#page-1-0) > [Télécopieur](#page-295-0) > [Envoyer une télécopie](#page-296-0) > Envoyer une télécopie à une heure spécifiée (télécopie différée)

# **Envoyer une télécopie à une heure spécifiée (télécopie différée)**

Vous pouvez mémoriser sur l'appareil jusqu'à 50 télécopies à envoyer dans les vingt-quatre heures à venir.

Cette fonction est seulement disponible pour les télécopies noir et blanc.

- >> MFC-J5330DW
- >> MFC-J5830DW/MFC-J5930DW

#### **MFC-J5330DW**

- 1. Chargez votre document.
- 2. Appuyez sur  $\sqrt{\frac{1}{2}$  [Fax].

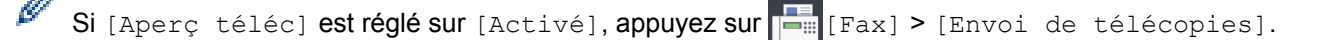

- 3. Appuyez sur [Options] > [Envoi différé].
- 4. Appuyez sur [Envoi différé].
- 5. Appuyez sur [Activé].
- 6. Appuyez sur [Entr.heure].
- 7. À l'aide de l'écran tactile, saisissez l'heure souhaitée d'envoi de la télécopie. Appuyez sur [OK].

Le nombre de pages pouvant être numérisées et mémorisées varie en fonction de la quantité et du type de données.

- 8. Appuyez sur [OK].
- 9. Composez le numéro de télécopieur.
- 10. Appuyez sur [Dém. fax].
	- Si vous utilisez la vitre du scanner, passez à l'étape suivante.
- 11. Lorsque le message [Page suivante?] s'affiche sur l'écran tactile, effectuez l'une des opérations suivantes :
	- Appuyez sur [Non] lorsque vous avez terminé de numériser les pages.
	- Appuyez sur [Oui] pour numériser une autre page. Placez la page suivante sur la vitre du scanner et appuyez sur [OK]. L'appareil commence à numériser la page.

Répétez cette étape pour chaque page supplémentaire.

#### **MFC-J5830DW/MFC-J5930DW**

1. Chargez votre document.

2. Appuyez sur  $\left[\begin{array}{c} 2 & \text{Fax1.} \end{array}\right]$ 

Si [Aperçu Télécop] est réglé sur [Activé], appuyez sur [Fax] > [Envoi de télécopies].

- 3. Appuyez sur [Options] > [Envoi différé].
- 4. Appuyez sur [Envoi différé].
- 5. Appuyez sur [Activé].
- 6. Appuyez sur [Entr.heure].
- 7. À l'aide de l'écran tactile, saisissez l'heure souhaitée d'envoi de la télécopie. Appuyez sur [OK].

Ø Le nombre de pages pouvant être numérisées et mémorisées varie en fonction de la quantité et du type de données.

- 8. Appuyez sur [OK].
- 9. Composez le numéro de télécopieur.
- 10. Appuyez sur [Dém. télécopie].
	- Si vous utilisez la vitre du scanner, passez à l'étape suivante.
- 11. Lorsque l'écran tactile affiche [Page suivante?], effectuez l'une des opérations suivantes :
	- Appuyez sur [Non] lorsque vous avez terminé de numériser les pages.
	- Appuyez sur [Oui] pour numériser une autre page. Placez la page suivante sur la vitre du scanner et appuyez sur [OK]. L'appareil commence à numériser la page.

Répétez cette étape pour chaque page supplémentaire.

## **Renseignements connexes**

<span id="page-311-0"></span> [Accueil](#page-1-0) > [Télécopieur](#page-295-0) > [Envoyer une télécopie](#page-296-0) > Modifier le réglage de recomposition automatique de numéro de télécopieur

# **Modifier le réglage de recomposition automatique de numéro de télécopieur**

Si vous envoyez une télécopie automatiquement et que la ligne est occupée lorsque le réglage de recomposition automatique de numéro de télécopieur est défini sur [Activé], l'appareil recompose le numéro une fois toutes les cinq minutes.

Le réglage par défaut est [Activé].

- >> MFC-J5330DW
- >> MFC-J5830DW/MFC-J5930DW

## **MFC-J5330DW**

- 1. Appuyez sur  $R$  [Réglages] > [Ts réglages] > [Réglage init.] > [Recomp. Auto télécopie].
- 2. Appuyez sur [Activé] ou [Désactivé].
- 3. Appuyez sur

## **MFC-J5830DW/MFC-J5930DW**

- 1. Appuyez sur  $\|\cdot\|$  [Param] > [Ts réglages] > [Réglage init.] > [Recomp. auto télécopie].
- 2. Appuyez sur [Activé] ou [Désactivé].
- 3. Appuyez sur

## **Renseignements connexes**

<span id="page-312-0"></span> [Accueil](#page-1-0) > [Télécopieur](#page-295-0) > [Envoyer une télécopie](#page-296-0) > Annuler une télécopie en cours

# **Annuler une télécopie en cours**

- >> MFC-J5330DW
- >> MFC-J5830DW/MFC-J5930DW

## **MFC-J5330DW**

- 1. Appuyez sur pour revenir à l'écran de démarrage.
- 2. Appuyez sur  $\bigtimes$  pour annuler une télécopie qui est déjà en cours.
- 3. Lorsque vous appuyez sur **alors que l'appareil est en cours de numérotation ou d'envoi, l'écran tactile** affiche [Annuler tâche?]. Appuyez sur [Oui].

## **MFC-J5830DW/MFC-J5930DW**

- 1. Appuyez sur pour revenir à l'écran de démarrage.
- 2. Appuyez sur **X** pour annuler une télécopie qui est déjà en cours.
- 3. Lorsque vous appuyez sur **alors** que l'appareil est en cours de numérotation ou d'envoi, l'écran tactile affiche [Annuler tâche?]. Appuyez sur [Oui]

- [Envoyer une télécopie](#page-296-0)
- [Problèmes de téléphone et de télécopieur](#page-673-0)

<span id="page-313-0"></span> [Accueil](#page-1-0) > [Télécopieur](#page-295-0) > [Envoyer une télécopie](#page-296-0) > Vérifier et annuler une télécopie en attente

# **Vérifier et annuler une télécopie en attente**

Suivez cette procédure pour afficher ou pour annuler les télécopies mémorisées sur l'appareil et en attente d'envoi. S'il n'y a pas de télécopies en mémoire, l'écran ACL indique [Auc trav attente]. Vous pouvez annuler une tâche de télécopie avant qu'elle ne soit envoyée.

>> MFC-J5330DW

>> MFC-J5830DW/MFC-J5930DW

## **MFC-J5330DW**

1. Appuyez sur  $\mathbb{R}$  [Réglages] > [Ts réglages] > [Fax] > [Trav. en att.].

- 2. Effectuez la procédure suivante pour chaque tâche de télécopie à vérifier ou à annuler :
	- a. Appuyez sur  $\blacktriangle$  ou sur  $\blacktriangledown$  pour faire défiler les tâches en attente. Si nécessaire, appuyez sur la tâche à annuler.
	- b. Appuyez sur [OK].
	- c. Appuyez sur [Oui] pour confirmer ou sur [Non] pour quitter sans annuler.
- 3. Lorsque vous avez terminé, appuyez sur  $\Box$ .

## **MFC-J5830DW/MFC-J5930DW**

1. Appuyez sur  $\begin{bmatrix} P & P\end{bmatrix}$  [Param] > [Ts réglages] > [Télec] > [Trav. en att.].

- 2. Effectuez la procédure suivante pour chaque tâche de télécopie à vérifier ou à annuler :
	- a. Faites glisser le doigt vers le haut ou vers le bas, ou appuyez sur ▲ ou sur ▼ pour faire défiler les tâches en attente. Si nécessaire, appuyez sur la tâche à annuler.
	- b. Appuyez sur [Annuler].
	- c. Appuyez sur [Oui] pour confirmer ou sur [Non] pour quitter sans annuler.
- 3. Lorsque vous avez terminé, appuyez sur  $\Box$

- [Envoyer une télécopie](#page-296-0)
- [Problèmes de téléphone et de télécopieur](#page-673-0)

<span id="page-314-0"></span> [Accueil](#page-1-0) > [Télécopieur](#page-295-0) > [Envoyer une télécopie](#page-296-0) > Options de télécopie

# **Options de télécopie**

## **MFC-J5330DW**

Pour modifier les paramètres d'envoi de télécopie, appuyez sur le bouton [Options].

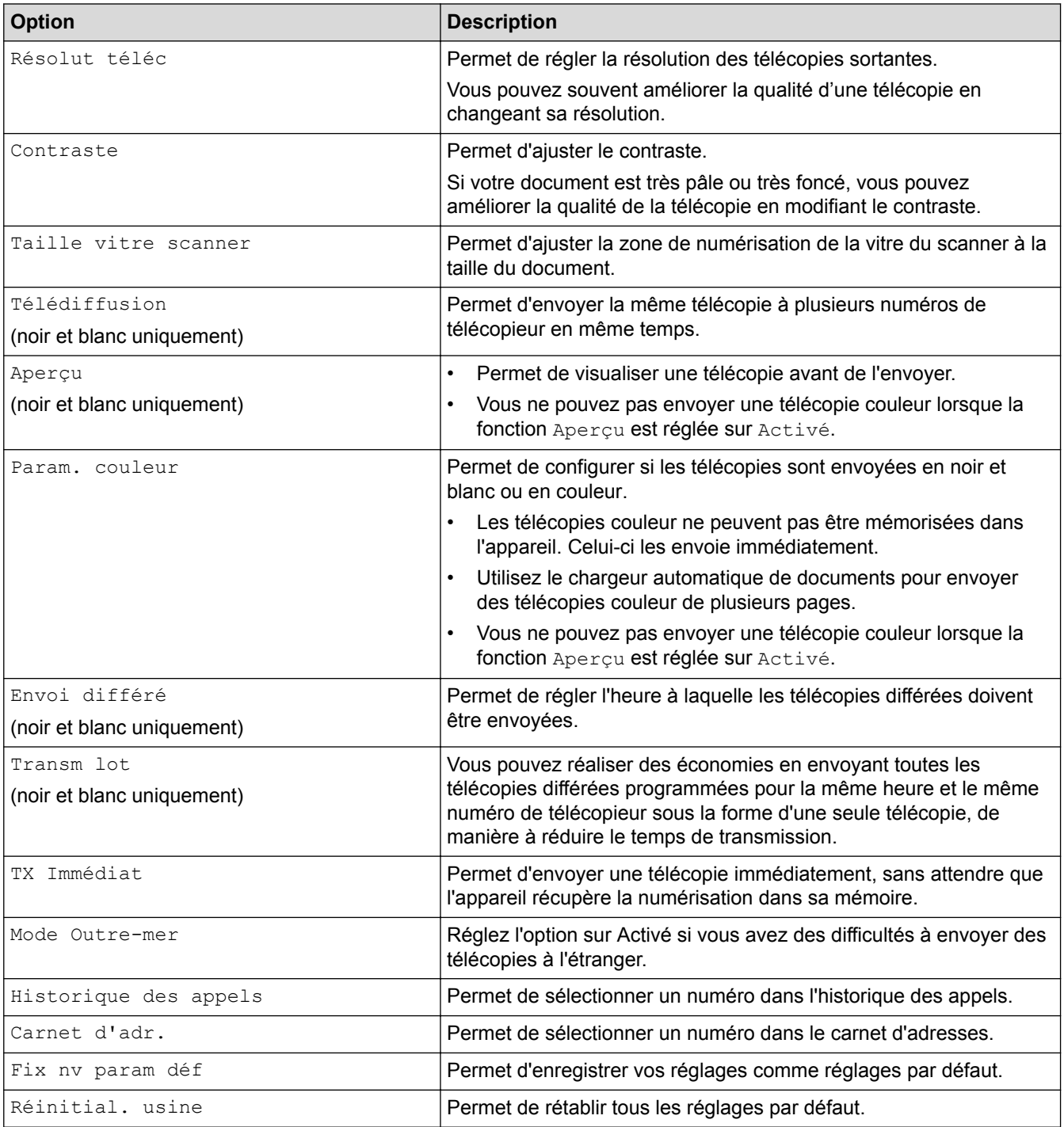

Ø Vous pouvez enregistrer les réglages actuels en appuyant sur [Enr. comme racc.].

Il vous sera demandé si vous souhaitez en faire un raccourci à touche unique. Suivez les instructions affichées à l'écran ACL.

## **MFC-J5830DW/MFC-J5930DW**

Pour modifier les paramètres d'envoi de télécopie, appuyez sur le bouton [Options].

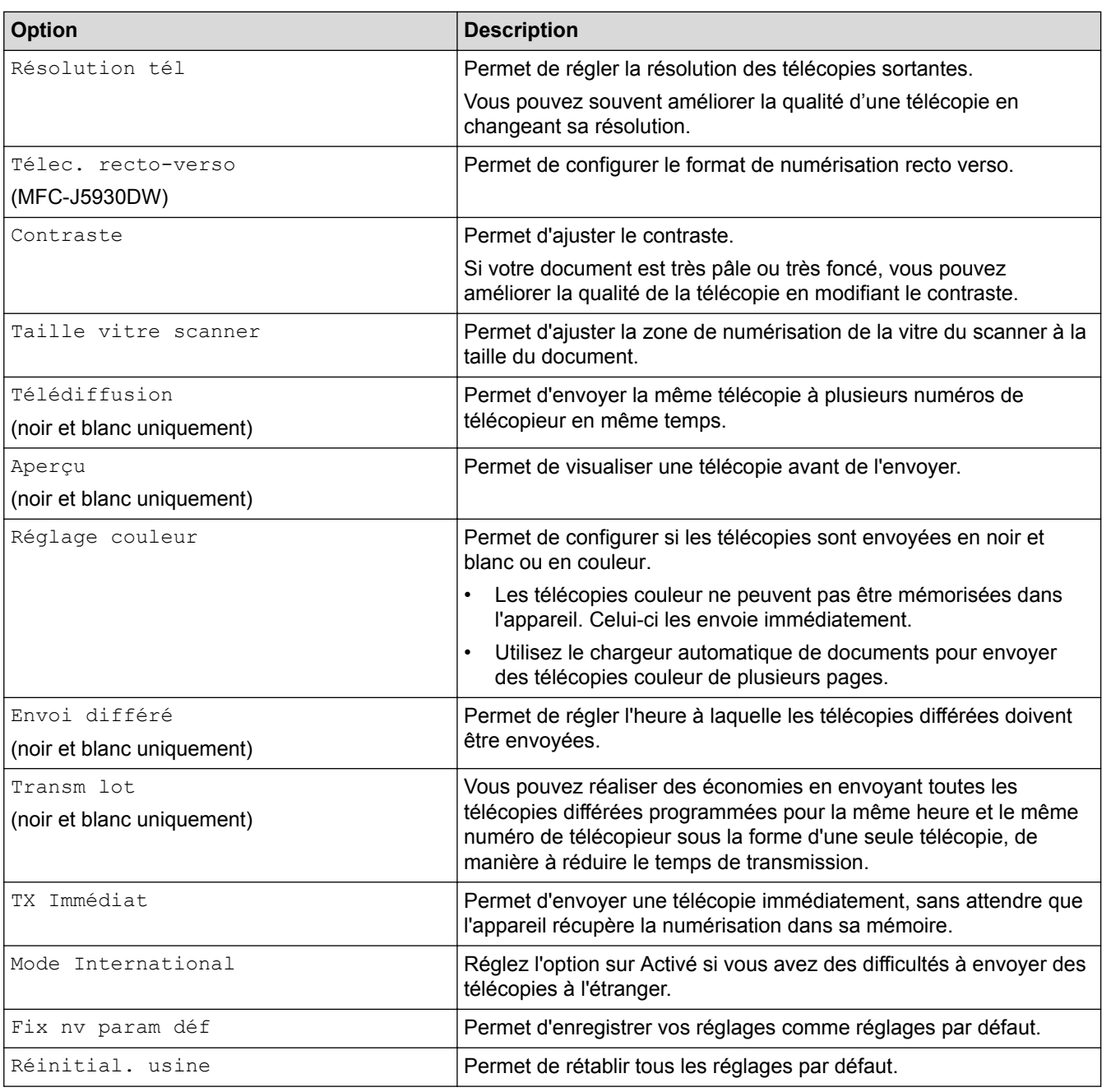

 $\mathscr{Q}$ Vous pouvez enregistrer les réglages actuels en appuyant sur [Enr. comme racc.].

Il vous sera demandé si vous souhaitez en faire un raccourci à touche unique. Suivez les instructions affichées à l'écran ACL.

- [Envoyer une télécopie](#page-296-0)
- [Envoyer une télécopie depuis votre appareil Brother](#page-297-0)

<span id="page-316-0"></span> [Accueil](#page-1-0) > [Télécopieur](#page-295-0) > Recevoir une télécopie

# **Recevoir une télécopie**

- [Réglages du mode de réception](#page-317-0)
- [Aperçu de télécopie](#page-324-0)
- [Réduire le format de page d'une télécopie entrante surdimensionnée](#page-331-0)
- [Configurer l'horodatage de réception de télécopie](#page-332-0)
- [Recevoir une télécopie à la fin d'une conversation téléphonique](#page-333-0)
- [Options de réception en mémoire](#page-334-0)
- [Fonction de récupération à distance des télécopies](#page-346-0)

<span id="page-317-0"></span> [Accueil](#page-1-0) > [Télécopieur](#page-295-0) > [Recevoir une télécopie](#page-316-0) > Réglages du mode de réception

# **Réglages du mode de réception**

- [Présentation des modes de réception](#page-318-0)
- [Sélectionner le mode de réception adéquat](#page-319-0)
- [Configurer le nombre de sonneries nécessaires pour que l'appareil réponde \(Durée de](#page-321-0) [sonnerie\)](#page-321-0)
- [Configurer la durée de la sonnerie F/T \(pseudo sonnerie/sonnerie double\)](#page-322-0)
- [Configurer la réception facile](#page-323-0)

<span id="page-318-0"></span> [Accueil](#page-1-0) > [Télécopieur](#page-295-0) > [Recevoir une télécopie](#page-316-0) > [Réglages du mode de réception](#page-317-0) > Présentation des modes de réception

# **Présentation des modes de réception**

Certains modes de réception assurent une réponse automatique ([Fax seulement] et [Fax/Tél]). Vous pourriez souhaiter changer la durée de sonnerie avant d'utiliser ces modes.

#### **Fax seulement**

Le mode [Fax seulement] répond automatiquement à chaque appel en tant que télécopie.

#### **Fax/Tél**

Le mode [Fax/Tél] vous aide à gérer les appels entrants, en reconnaissant s'il s'agit de télécopies ou d'appels vocaux, et en les traitant de l'une des manières suivantes :

- Les télécopies sont recues automatiquement.
- Les appels vocaux déclenchent la sonnerie F/T pour que vous répondiez à l'appel. La sonnerie F/T est une pseudo-sonnerie double émise par votre appareil.

#### **Manuel**

Le mode [Manuel] désactive toutes les fonctions de réponse automatique (à moins que vous n'utilisiez la fonction Sonnerie spéciale).

Pour recevoir une télécopie en mode [Manuel], décrochez le combiné du téléphone externe ou appuyez sur le bouton Raccrocher. Lorsque vous entendez les tonalités du télécopieur (signaux sonores courts répétés), appuyez sur le bouton Marche, puis sélectionnez [Réception] pour recevoir une télécopie. Vous pouvez aussi utiliser la fonction Réception facile pour recevoir des télécopies en décrochant un combiné sur la même ligne que l'appareil.

#### **Répondeur externe**

Le mode  $\lceil T\acute{\e} \rceil$  ext/rép] permet à un répondeur externe de gérer tous vos appels entrants.

Les appels entrants seront traités comme suit :

- Les télécopies sont reçues automatiquement.
- Les correspondants peuvent enregistrer un message sur le répondeur externe.

- [Réglages du mode de réception](#page-317-0)
- [Configurer le nombre de sonneries nécessaires pour que l'appareil réponde \(Durée de sonnerie\)](#page-321-0)
- [Configurer la durée de la sonnerie F/T \(pseudo sonnerie/sonnerie double\)](#page-322-0)
- [Configurer la réception facile](#page-323-0)
- [Connecter un répondeur externe REP](#page-386-0)

<span id="page-319-0"></span> [Accueil](#page-1-0) > [Télécopieur](#page-295-0) > [Recevoir une télécopie](#page-316-0) > [Réglages du mode de réception](#page-317-0) > Sélectionner le mode de réception adéquat

# **Sélectionner le mode de réception adéquat**

Le mode de réception adéquat est déterminé par les appareils externes et les services téléphoniques d'abonné (messagerie vocale, sonnerie spéciale, etc.) que vous utiliserez sur la même ligne que l'appareil Brother.

#### **Comptez-vous utiliser un numéro à sonnerie spéciale pour la réception de télécopies? (États-Unis et Canada seulement)**

Brother utilise l'expression « Sonnerie spéciale », mais les opérateurs téléphoniques présentent ce service sous différents noms, tels que Custom Ringing, Personalized Ring, Sonnerie ado (Teen Ring), Sonnerie personnalisée (Ident-A-Ring), Appel personnalisé (Ident-A-Call), Data Ident-A-Call, Smart Ring, Télécopie SimpleBiz et Sonnerie de second numéro.

#### **Comptez-vous utiliser une messagerie vocale sur la même ligne téléphonique que votre appareil Brother?**

Si vous utilisez la messagerie vocale sur la même ligne téléphonique que votre appareil Brother, il est fort possible que la messagerie vocale et l'appareil Brother entrent en conflit lors de la réception d'appels entrants. Sélectionnez le mode manuel comme mode de réception.

Si vous ne souhaitez pas répondre manuellement à chaque appel pour déterminer s'il s'agit d'un appel vocal ou d'une télécopie, contactez votre opérateur téléphonique et demandez-lui des informations sur les services de sonnerie distincte.

#### **Comptez-vous utiliser un répondeur téléphonique sur la même ligne téléphonique que votre appareil Brother?**

Votre répondeur téléphonique externe répondra automatiquement à chaque appel. Les messages vocaux sont enregistrés sur le répondeur et les télécopies sont imprimées. Sélectionnez [Tél ext/rép] comme mode de réception.

#### **Comptez-vous utiliser votre appareil Brother sur une ligne dédiée aux télécopies?**

L'appareil traitera automatiquement chaque appel reçu comme une télécopie. Sélectionnez  $[Fast]$ seulement] comme mode de réception.

#### **Comptez-vous utiliser votre appareil Brother sur la même ligne que votre téléphone?**

#### • **Voulez-vous recevoir des appels vocaux et des télécopies automatiquement?**

Sélectionnez le mode [Fax/Tél] lorsque votre appareil Brother et vos téléphones partagent la même ligne.

**Important :** Vous ne pouvez pas recevoir de messages vocaux sur votre messagerie vocale ou sur un répondeur si vous sélectionnez le mode [Fax/Tél].

#### • **Vous pensez ne recevoir que très peu de télécopies?**

Sélectionnez [Manuel] comme mode de réception. Vous contrôlez ainsi la ligne téléphonique et devez répondre vous-même à chaque appel.

#### >> MFC-J5330DW

#### [>> MFC-J5830DW/MFC-J5930DW](#page-320-0)

## **MFC-J5330DW**

1. Appuyez sur  $\begin{bmatrix} 1 \\ 1 \end{bmatrix}$  [Réglages] > [Ts réglages] > [Fax] > [Réglage récep.] > [Mode réponse].

Si vous ne pouvez pas modifier l'option [Mode réponse], assurez-vous que la fonctionnalité de sonnerie spéciale est réglée sur [Désactivé].

#### 2. Appuyez sur A ou sur V pour afficher l'option [Fax seulement], [Fax/Tél], [Tél ext/rép] ou [Manuel], puis appuyez sur l'option souhaitée.

3. Appuyez sur

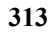

## <span id="page-320-0"></span>**MFC-J5830DW/MFC-J5930DW**

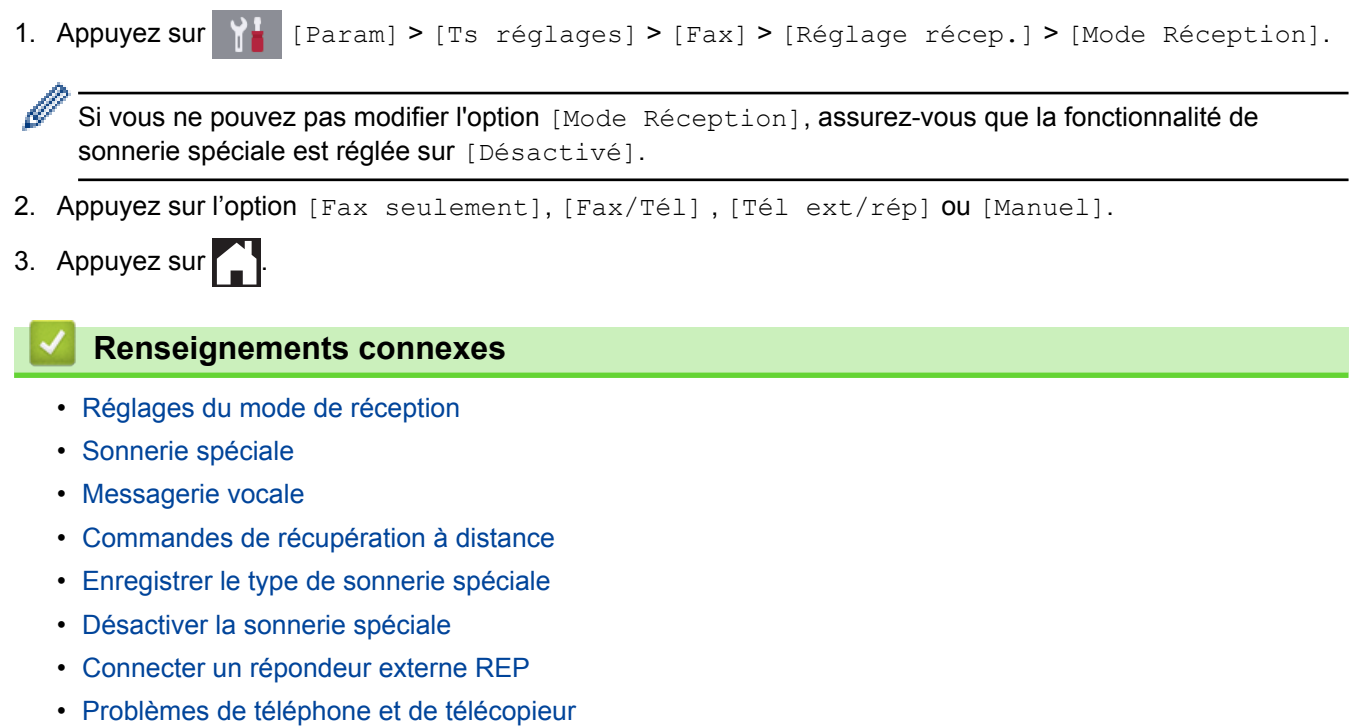

<span id="page-321-0"></span> [Accueil](#page-1-0) > [Télécopieur](#page-295-0) > [Recevoir une télécopie](#page-316-0) > [Réglages du mode de réception](#page-317-0) > Configurer le nombre de sonneries nécessaires pour que l'appareil réponde (Durée de sonnerie)

# **Configurer le nombre de sonneries nécessaires pour que l'appareil réponde (Durée de sonnerie)**

Lorsque quelqu'un appelle votre appareil, vous entendez la sonnerie normale du téléphone. Le nombre de sonneries est défini dans l'option de durée de sonnerie.

- Le réglage de la longueur de la sonnerie détermine le nombre de sonneries qu'émettra l'appareil avant que celui-ci réponde à l'appel en mode [Fax seulement] ou [Fax/Tél].
- Si des téléphones externes ou supplémentaires sont utilisés sur la même ligne que l'appareil, définissez le réglage de longueur de sonnerie sur [4].
- >> MFC-J5330DW
- >> MFC-J5830DW/MFC-J5930DW

## **MFC-J5330DW**

- 1. Appuyez sur  $\begin{bmatrix} 1 \\ 1 \end{bmatrix}$  [Réglages] > [Ts réglages] > [Fax] > [Réglage récep.] > [Long.Sonnerie].
- 2. Appuyez sur le nombre de sonneries souhaitées avant que l'appareil réponde.

Si vous sélectionnez [0], l'appareil répond immédiatement sans déclencher la sonnerie (seulement disponible dans certains pays).

3. Appuyez sur  $\Box$ 

Î

## **MFC-J5830DW/MFC-J5930DW**

- 1. Appuyez sur [Param] > [Ts réglages] > [Fax] > [Réglage récep.] > [Long.Sonnerie].
- 2. Appuyez sur le nombre de sonneries souhaitées avant que l'appareil réponde.

Si vous sélectionnez [0], l'appareil répond immédiatement sans déclencher la sonnerie (seulement disponible dans certains pays).

3. Appuyez sur

- [Réglages du mode de réception](#page-317-0)
- [Présentation des modes de réception](#page-318-0)
- [Opérations depuis des téléphones externes et supplémentaires](#page-391-0)
- [Configurer la réception facile](#page-323-0)
- [Problèmes de téléphone et de télécopieur](#page-673-0)

<span id="page-322-0"></span> [Accueil](#page-1-0) > [Télécopieur](#page-295-0) > [Recevoir une télécopie](#page-316-0) > [Réglages du mode de réception](#page-317-0) > Configurer la durée de la sonnerie F/T (pseudo sonnerie/sonnerie double)

# **Configurer la durée de la sonnerie F/T (pseudo sonnerie/sonnerie double)**

Lorsque vous réglez le mode de réception sur [Fax/Tél], si l'appel est une télécopie, votre appareil la reçoit automatiquement. Toutefois, s'il s'agit d'un appel vocal, l'appareil laissera retentir la sonnerie F/T (pseudosonnerie double) pendant la durée que vous avez configurée dans l'option Durée de la sonnerie F/T. Lorsque vous entendez la sonnerie F/T, cela signifie qu'un appelant vocal est sur la ligne.

Comme la sonnerie F/T est un réglage spécifique à votre appareil Brother, les téléphones supplémentaires et externes ne sonnent pas; vous pouvez néanmoins répondre à l'appel de l'appareil sur n'importe quel téléphone.

>> MFC-J5330DW >> MFC-J5830DW/MFC-J5930DW

## **MFC-J5330DW**

- 1. Appuyez sur  $\mathbb{N}$  [Réglages] > [Ts réglages] > [Fax] > [Réglage récep.] > [Durée sonnerie F/T].
- 2. Appuyez pour sélectionner la durée pendant laquelle l'appareil doit émettre une double sonnerie pour vous signaler l'arrivée d'un appel vocal.
- 3. Appuyez sur

L'appareil continuera à sonner tout au long de la durée spécifiée même si l'appelant raccroche pendant que la pseudo-sonnerie double sonne.

## **MFC-J5830DW/MFC-J5930DW**

- 1. Appuyez sur [Param] > [Ts réglages] > [Fax] > [Réglage récep.] > [Durée sonnerie  $F/T$ ].
- 2. Appuyez pour sélectionner la durée pendant laquelle l'appareil doit émettre une double sonnerie pour vous signaler l'arrivée d'un appel vocal.
- 3. Appuyez sur .

L'appareil continuera à sonner tout au long de la durée spécifiée même si l'appelant raccroche pendant que la pseudo-sonnerie double sonne.

- [Réglages du mode de réception](#page-317-0)
- [Présentation des modes de réception](#page-318-0)
- [Opérations depuis des téléphones externes et supplémentaires](#page-391-0)

<span id="page-323-0"></span> [Accueil](#page-1-0) > [Télécopieur](#page-295-0) > [Recevoir une télécopie](#page-316-0) > [Réglages du mode de réception](#page-317-0) > Configurer la réception facile

# **Configurer la réception facile**

**Si le mode Réception facile est activé :** L'appareil peut recevoir une télécopie automatiquement même si vous répondez à l'appel. Lorsque le message indiquant que votre appareil est en train de recevoir une télécopie s'affiche sur l'écran ACL ou lorsque vous entendez un déclic sur la ligne téléphonique quand vous utilisez le combiné, raccrochez le combiné. L'appareil prend la relève.

**Si le mode Réception facile est désactivé :** Si vous êtes à proximité de l'appareil et que vous répondez en premier à un appel de télécopie en décrochant le combiné externe, appuyez sur le bouton Marche, puis sélectionnez [Réception] pour recevoir la télécopie. Si vous avez utilisé un téléphone supplémentaire pour répondre, appuyez sur \***51**.

- Si la fonction Réception facile est réglée sur [Activé], mais que votre appareil n'établit pas la connexion pour prendre un appel de télécopie lorsque vous décrochez un combiné de téléphone externe ou supplémentaire, composez le code de réception de télécopie \***51**.
	- Si vous envoyez des télécopies à partir d'un ordinateur qui partage la ligne téléphonique avec l'appareil et que ce dernier intercepte vos télécopies, réglez la fonction Réception facile sur [Désactivé].

## >> MFC-J5330DW

#### >> MFC-J5830DW/MFC-J5930DW

## **MFC-J5330DW**

- 1. Appuyez sur  $\begin{bmatrix} R^* & R^* \end{bmatrix}$  [Réglages] > [Ts réglages] > [Réglage récep.] > [Récep facile].
- 2. Appuyez sur [Activé] (ou [Désactivé]).
- 3. Appuyez sur

## **MFC-J5830DW/MFC-J5930DW**

- 1. Appuyez sur [Param] > [Ts réglages] > [Fax] > [Réglage récep.] > [Récep facile].
- 2. Appuyez sur [Activé] (ou [Désactivé]).
- 3. Appuyez sur $\sum$

- [Réglages du mode de réception](#page-317-0)
- [Présentation des modes de réception](#page-318-0)
- [Configurer le nombre de sonneries nécessaires pour que l'appareil réponde \(Durée de sonnerie\)](#page-321-0)
- [Opérations depuis des téléphones externes et supplémentaires](#page-391-0)
- [Utiliser des codes d'accès à distance](#page-393-0)
- [Problèmes de téléphone et de télécopieur](#page-673-0)
<span id="page-324-0"></span> [Accueil](#page-1-0) > [Télécopieur](#page-295-0) > [Recevoir une télécopie](#page-316-0) > Aperçu de télécopie

# **Aperçu de télécopie**

Utilisez la fonction d'aperçu de télécopie pour afficher les télécopies reçues sur l'écran ACL.

- [Activer la fonction de prévisualisation de télécopie](#page-325-0)
- [Obtenir un aperçu des nouvelles télécopies](#page-327-0)

<span id="page-325-0"></span> [Accueil](#page-1-0) > [Télécopieur](#page-295-0) > [Recevoir une télécopie](#page-316-0) > [Aperçu de télécopie](#page-324-0) > Activer la fonction de prévisualisation de télécopie

# **Activer la fonction de prévisualisation de télécopie**

- Cette fonction est seulement disponible pour les télécopies noir et blanc.
- Lorsque la fonction d'aperçu de télécopie est activée, une copie de sauvegarde des télécopies reçues n'est pas imprimée pour les opérations de réadressage de télécopie, de réception PC-Fax et de transmission sur le nuage, même si vous réglez l'impression de sauvegarde sur [Activ].
- Bien que les télécopies imprimées affichent la date et l'heure de réception lorsque la fonction d'horodatage de réception de télécopie est activée, l'écran d'aperçu de télécopie n'affiche pas la date et l'heure de réception.

>> MFC-J5330DW

>> MFC-J5830DW/MFC-J5930DW

## **MFC-J5330DW**

- 1. Appuyez sur l'a [Réglages].
- 2. Appuyez sur **[Aperc téléc]**.
- 3. Appuyez sur [Activé] (ou [Désactivé]).

L'écran tactile affiche un message indiquant que les futures télécopies reçues ne seront pas imprimées.

- 4. Appuyez sur [Oui].
- 5. Appuyez sur

Si des télécopies ont été mémorisées lorsque vous désactivez la fonction de prévisualisation de fax, effectuez l'une des opérations suivantes :

Si vous ne souhaitez pas imprimer les télécopies mémorisées, appuyez sur [Continuer]. Appuyez sur [Oui] pour confirmer.

Vos télécopies seront supprimées.

- Pour imprimer toutes les télécopies mémorisées, appuyez sur [Impr ttes téléc avant suppr].
- Si vous ne souhaitez pas désactiver la fonction d'aperçu de télécopie, appuyez sur [Annuler].

## **MFC-J5830DW/MFC-J5930DW**

- 1. Appuyez sur  $\| \cdot \|$  [Param].
- 2. Appuyez sur **et aperçu Télécop**].
- 3. Appuyez sur [Activé] (ou [Désactivé]).

L'écran tactile affiche un message indiquant que les futures télécopies reçues ne seront pas imprimées.

4. Appuyez sur [Oui].

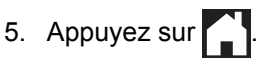

Si des télécopies ont été mémorisées lorsque vous désactivez la fonction d'aperçu de télécopie, effectuez l'une des opérations suivantes :

- Si vous ne souhaitez pas imprimer les télécopies mémorisées, appuyez sur [Continuer]. Appuyez sur [Oui] pour confirmer.
	- Vos télécopies seront supprimées.
- Pour imprimer toutes les télécopies mémorisées, appuyez sur [Impr ttes téléc avant suppr].
- Si vous ne souhaitez pas désactiver la fonction d'apercu de télécopie, appuyez sur [Annuler].

# **Renseignements connexes**

• [Aperçu de télécopie](#page-324-0)

∣√

<span id="page-327-0"></span> [Accueil](#page-1-0) > [Télécopieur](#page-295-0) > [Recevoir une télécopie](#page-316-0) > [Aperçu de télécopie](#page-324-0) > Obtenir un aperçu des nouvelles télécopies

# **Obtenir un aperçu des nouvelles télécopies**

Lors de la réception d'une télécopie, un message s'affiche sur l'écran ACL.

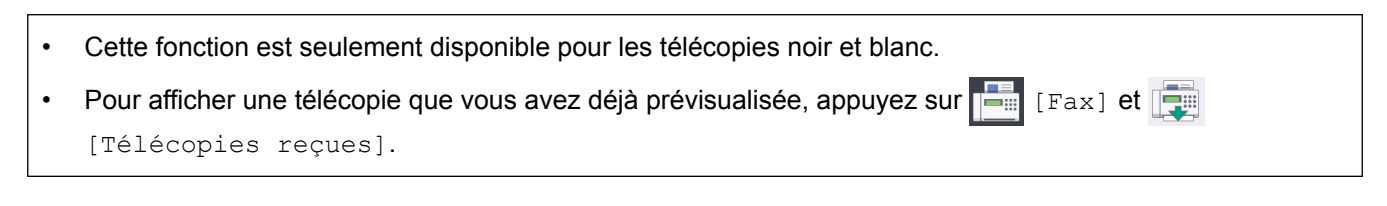

## >> MFC-J5330DW

#### [>> MFC-J5830DW/MFC-J5930DW](#page-329-0)

## **MFC-J5330DW**

1. Appuyez sur **i** pour afficher les nouvelles télécopies.

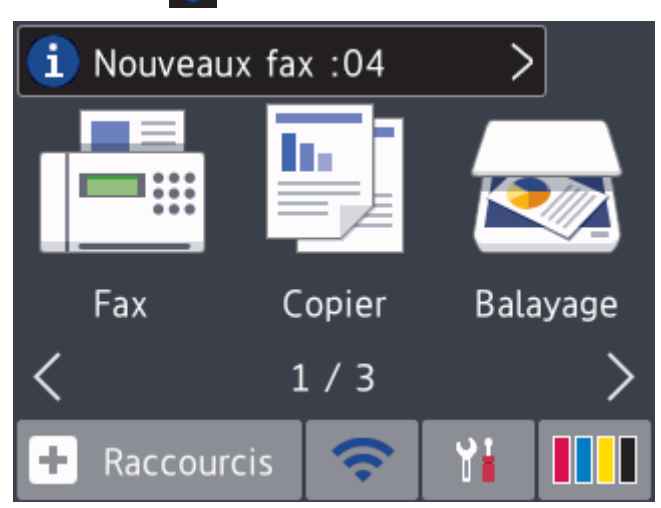

2. La liste des télécopies inclut les anciennes télécopies ainsi que les nouvelles télécopies. Une marque bleue s'affiche en regard des nouvelles télécopies.

Appuyez sur la télécopie souhaitée.

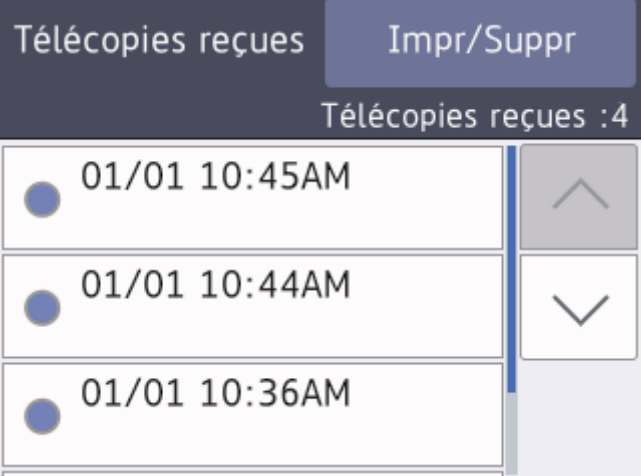

Si vous souhaitez imprimer ou supprimer toutes les télécopies de la liste, appuyez sur [Impr/Suppr]. Effectuez l'une des opérations suivantes :

- Appuyez sur [Imprimer tout (Nouvelles télécopies)] pour imprimer toutes les télécopies que vous n'avez pas encore visualisées.
- Appuyez sur [Imprimer tout (Anciennes télécopies)] pour imprimer toutes les télécopies que vous avez visualisées.
- Appuyez sur [Supprimer tout (nouveaux fax)] pour supprimer toutes les télécopies que vous n'avez pas encore visualisées.
- Appuyez sur [Supp tout (anciens fax)] pour supprimer toutes les télécopies que vous avez visualisées.
- 3. Effectuez les opérations suivantes en appuyant sur les boutons affichés dans le tableau :

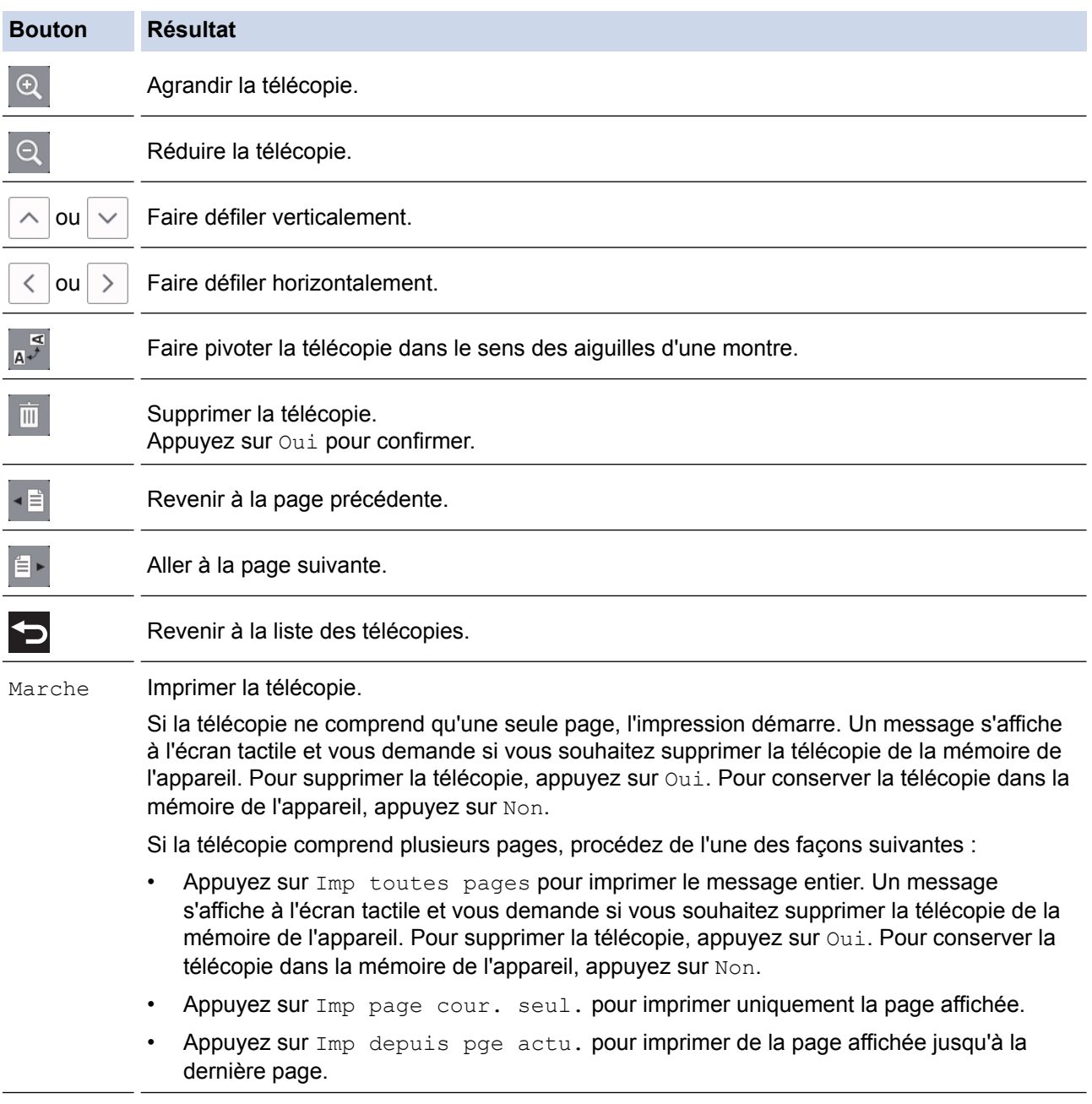

- S'il s'agit d'une télécopie volumineuse, son affichage peut demander un certain temps.
- L'écran tactile affiche le numéro actuel de la page ainsi que le nombre total de pages de la télécopie. Si la télécopie comprend plus de 99 pages, le nombre total de pages indiqué sera « XX ».

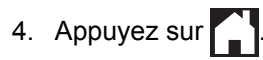

## <span id="page-329-0"></span>**MFC-J5830DW/MFC-J5930DW**

1. Appuyez sur **i** pour afficher les nouvelles télécopies.

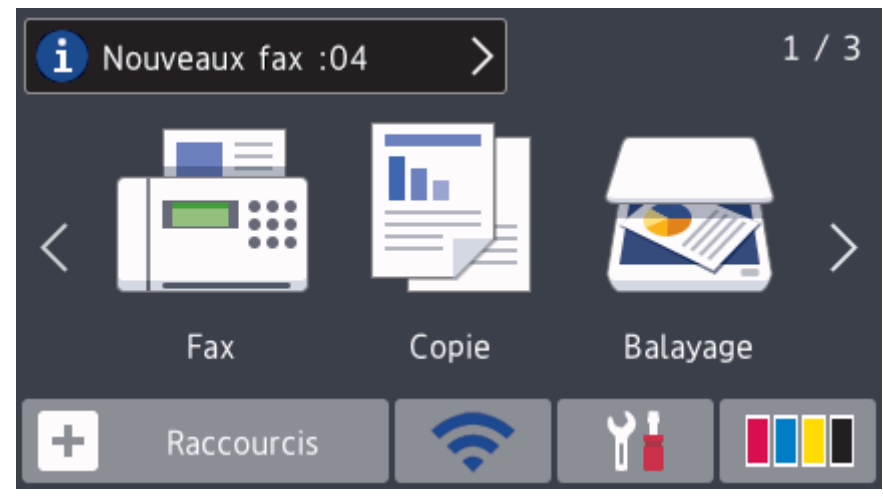

2. La liste des télécopies inclut les anciennes télécopies ainsi que les nouvelles télécopies. Une marque bleue s'affiche en regard des nouvelles télécopies.

Appuyez sur la télécopie souhaitée.

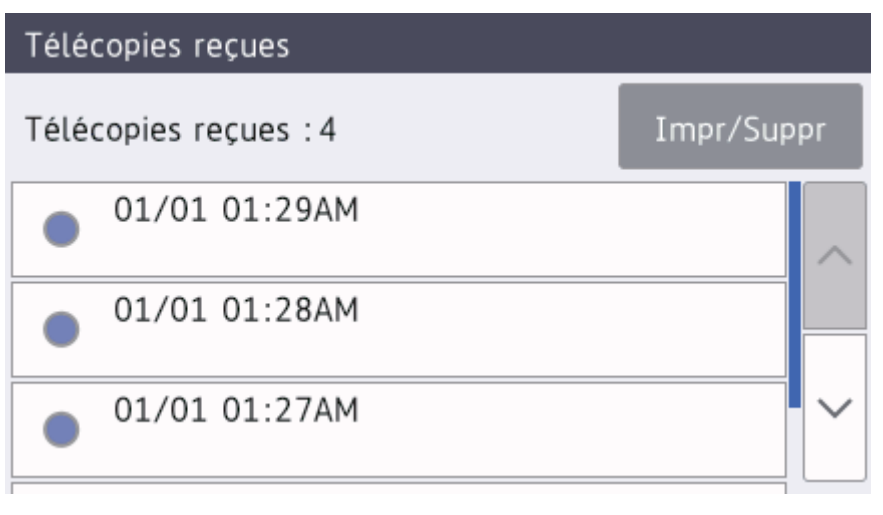

Si vous souhaitez imprimer ou supprimer toutes les télécopies de la liste, appuyez sur  $[Impr/Supp]$ . Effectuez l'une des opérations suivantes :

- Appuyez sur [Impr tout (nouv téléc)] pour imprimer toutes les télécopies que vous n'avez pas encore visualisées.
- Appuyez sur [Imprimer tout(Anciennes fax)] pour imprimer toutes les télécopies que vous avez visualisées.
- Appuyez sur [Supprimer tout (nouveaux fax)] pour supprimer toutes les télécopies que vous n'avez pas encore visualisées.
- Appuyez sur [Supp tout (anciens fax)] pour supprimer toutes les télécopies que vous avez visualisées.
- 3. Effectuez les opérations suivantes en appuyant sur les boutons affichés dans le tableau :

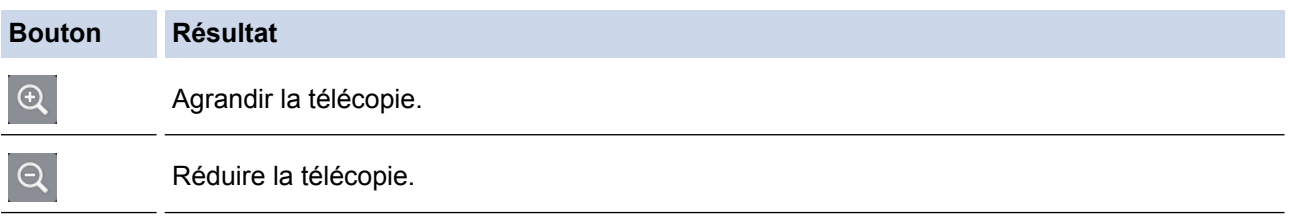

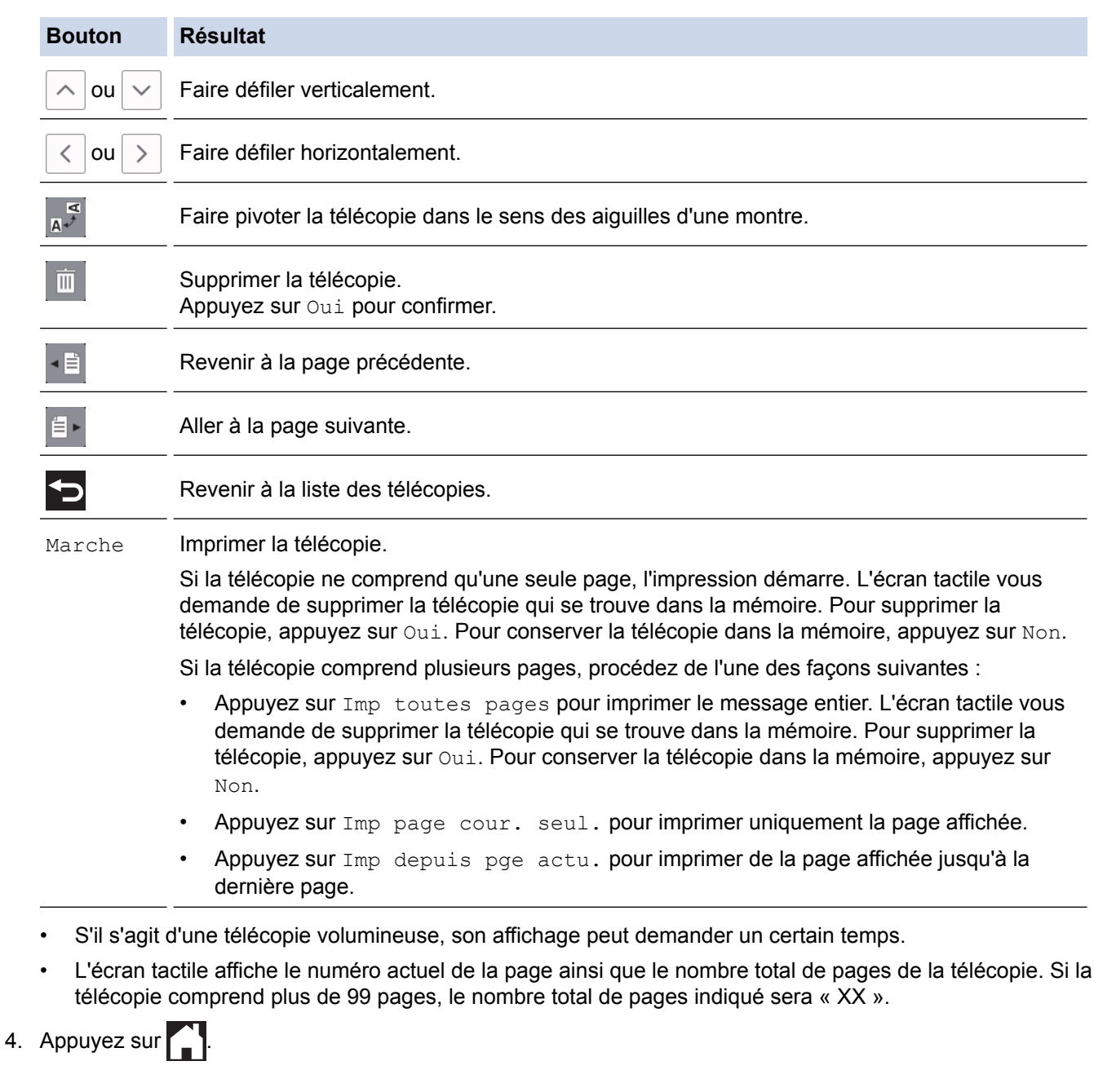

# **Renseignements connexes**

• [Aperçu de télécopie](#page-324-0)

 [Accueil](#page-1-0) > [Télécopieur](#page-295-0) > [Recevoir une télécopie](#page-316-0) > Réduire le format de page d'une télécopie entrante surdimensionnée

# **Réduire le format de page d'une télécopie entrante surdimensionnée**

Lorsque la fonction [Auto-réduction] est réglée sur [Activé], votre appareil Brother réduit toute page de télécopie entrante surdimensionnée en fonction de votre papier. L'appareil calcule le taux de réduction en se servant du format de page de la télécopie et de votre réglage Format du papier.

>> MFC-J5330DW >> MFC-J5830DW/MFC-J5930DW

## **MFC-J5330DW**

- 1. Appuyez sur **Res** [Réglages] > [Ts réglages] > [Fax] > [Réglage récep.] > [Autoréduction].
- 2. Appuyez sur [Activé] (ou [Désactivé]).
- 3. Appuyez sur  $\begin{bmatrix} 1 \end{bmatrix}$

## **MFC-J5830DW/MFC-J5930DW**

- 1. Appuyez sur [Param] > [Ts réglages] > [Télec] > [Réglage récep.] > [Autoréduction].
- 2. Appuyez sur [Activé] (ou [Désactivé]).
- 3. Appuyez sur

- [Recevoir une télécopie](#page-316-0)
- [Paramètres du papier](#page-66-0)
- [Manipulation du papier et problèmes d'impression](#page-666-0)

 [Accueil](#page-1-0) > [Télécopieur](#page-295-0) > [Recevoir une télécopie](#page-316-0) > Configurer l'horodatage de réception de télécopie

# **Configurer l'horodatage de réception de télécopie**

Réglez l'appareil de manière à imprimer la date et l'heure de réception en haut de chaque page de télécopie entrante. Assurez-vous que la date et l'heure actuelles ont bien été réglées sur l'appareil.

Cette fonction est seulement disponible pour les télécopies noir et blanc.

```
>> MFC-J5330DW
```
>> MFC-J5830DW/MFC-J5930DW

## **MFC-J5330DW**

- 1. Appuyez sur **Rese** [Réglages] > [Ts réglages] > [Fax] > [Réglage récep.] > [Timbre Réc téléc].
- 2. Appuyez sur [Activé] (ou [Désactivé]).
- 3. Appuyez sur

## **MFC-J5830DW/MFC-J5930DW**

- 1. Appuyez sur [Param] > [Ts réglages] > [Télec] > [Réglage récep.] > [Horodatage tél].
- 2. Appuyez sur [Activé] (ou [Désactivé]).
- 3. Appuyez sur

 **Renseignements connexes**

• [Recevoir une télécopie](#page-316-0)

 [Accueil](#page-1-0) > [Télécopieur](#page-295-0) > [Recevoir une télécopie](#page-316-0) > Recevoir une télécopie à la fin d'une conversation téléphonique

# **Recevoir une télécopie à la fin d'une conversation téléphonique**

Si vous parlez dans le téléphone connecté à votre appareil Brother et que votre correspondant parle également dans un téléphone connecté à un télécopieur, celui-ci peut vous envoyer une télécopie avant de raccrocher à la fin de la conversation.

Le chargeur automatique de documents de votre appareil doit être vide.

>> MFC-J5330DW

>> MFC-J5830DW/MFC-J5930DW

## **MFC-J5330DW**

- 1. Demandez à votre correspondant de charger la télécopie et d'appuyer sur la touche Marche ou Envoi.
- 2. Appuyez sur pour afficher le bouton  $[\text{Dém téléc}]$ .
- 3. Lorsque vous entendez les tonalités d'appel (CNG) (bips lents, répétés), appuyez sur [Dém téléc].
- 4. Appuyez sur [Réception] pour recevoir la télécopie.
- 5. Reposez le combiné externe.

## **MFC-J5830DW/MFC-J5930DW**

- 1. Demandez à votre correspondant de charger la télécopie et d'appuyer sur la touche Marche ou Envoi.
- 2. Appuyez sur pour afficher le bouton  $[\mathbb{D}^{\notinfty}]$ . télécopie].
- 3. Lorsque vous entendez les tonalités d'appel (CNG) (bips lents, répétés), appuyez sur [Dém. télécopie].
- 4. Appuyez sur [Réception] pour recevoir la télécopie.
- 5. Reposez le combiné externe.

## **Renseignements connexes**

• [Recevoir une télécopie](#page-316-0)

<span id="page-334-0"></span> [Accueil](#page-1-0) > [Télécopieur](#page-295-0) > [Recevoir une télécopie](#page-316-0) > Options de réception en mémoire

# **Options de réception en mémoire**

Utilisez les options de réception en mémoire pour rediriger les télécopies entrantes lorsque vous n'êtes pas à proximité de l'appareil. Vous ne pouvez utiliser qu'une seule option de réception en mémoire à la fois.

La fonction de réception en mémoire peut être réglée sur :

- Réadressage de télécopie
- Téléavertissement (États-Unis et Canada seulement)
- Mémorisation de télécopie
- Réception PC-FAX
- Transférer vers le nuage

L'appareil transfère les télécopies reçues vers les services en ligne.

• Désactivé

Cette fonction est seulement disponible pour les télécopies noir et blanc.

- [Faire suivre les télécopies entrantes à un autre appareil](#page-335-0)
- [Configurer l'appareil de manière à composer un numéro de téléphone cellulaire ou](#page-337-0) [téléavertisseur lors de la réception des télécopies](#page-337-0)
- [Enregistrer les télécopies entrantes dans la mémoire de l'appareil](#page-339-0)
- [Utilisez la fonction Réception PC-Fax pour transférer les télécopies reçues vers votre](#page-340-0) [ordinateur \(Windows uniquement\)](#page-340-0)
- [Modifier des options de réception dans la mémoire](#page-342-0)
- [Désactiver la réception dans la mémoire](#page-344-0)
- [Imprimer une télécopie enregistrée dans la mémoire de l'appareil](#page-345-0)
- [Activer la transmission des télécopies vers le nuage ou un courriel](#page-574-0)

<span id="page-335-0"></span> [Accueil](#page-1-0) > [Télécopieur](#page-295-0) > [Recevoir une télécopie](#page-316-0) > [Options de réception en mémoire](#page-334-0) > Faire suivre les télécopies entrantes à un autre appareil

## **Faire suivre les télécopies entrantes à un autre appareil**

Utilisez la fonction de réadressage de télécopies pour faire suivre automatiquement vos télécopies entrantes vers un autre appareil.

Cette fonction est seulement disponible pour les télécopies noir et blanc.

>> MFC-J5330DW >> MFC-J5830DW/MFC-J5930DW

## **MFC-J5330DW**

1. Appuyez sur [Réglages] > [Ts réglages] > [Fax] > [Réglage récep.] > [Récept.mémoire].

2. Appuyez sur  $\triangle$  ou  $\nabla$  pour afficher l'option [RE-TX Fax], puis appuyez dessus.

3. Entrez le numéro de réadressage de télécopie (jusqu'à 20 chiffres) à l'aide du pavé de numérotation. Appuyez sur [OK].

#### Utilisateurs d'I-Fax :

Pour transférer une télécopie vers une adresse électronique, appuyez sur saisissez l'adresse électronique, puis appuyez sur  $[OK]$ .

4. Appuyez sur [Imp sauve: Activ] OU [Imp sauve: Désact].

- Si vous sélectionnez  $\lceil \text{Imp sawe: Active} \rceil$ , l'appareil imprime les télécopies reçues sur votre appareil afin que vous disposiez d'une copie.
- Lorsque la fonction d'aperçu de télécopie est activée, aucune copie de sauvegarde des télécopies reçues n'est imprimée, même si vous sélectionnez [Imp sauve: Activ].
- Si vous recevez une télécopie couleur, votre appareil imprime uniquement la télécopie couleur et ne la transmet pas au numéro de réadressage de télécopie que vous avez programmé.
- 5. Appuyez sur $\blacksquare$

Ø

## **MFC-J5830DW/MFC-J5930DW**

- 1. Appuyez sur  $\mathbb{F}_{p}$  [Param] > [Ts réglages] > [Télec] > [Réglage récep.] > [Récept.mémoire].
- 2. Faites glisser le doigt vers le haut ou le bas, ou appuyez sur  $\blacktriangle$  ou  $\nabla$  pour afficher l'option  $[RE-TX \, Fax]$ , puis appuyez sur [RE-TX Fax].
- 3. Entrez le numéro de réadressage de télécopie (jusqu'à 20 chiffres) à l'aide du pavé de numérotation. Appuyez sur [OK].

Utilisateurs d'I-Fax :

Pour transférer une télécopie vers une adresse électronique, appuyez sur saisissez l'adresse électronique, puis appuyez sur [OK].

4. Appuyez sur [Imp sauve: Activ] OU [Imp sauve: Désact].

- Si vous sélectionnez [Imp sauve: Activ], l'appareil imprime les télécopies reçues sur votre appareil afin que vous disposiez d'une copie.
- Lorsque la fonction d'aperçu de télécopie est activée, aucune copie de sauvegarde des télécopies reçues n'est imprimée, même si vous sélectionnez [Imp sauve: Activ].
- Si vous recevez une télécopie couleur, votre appareil imprime uniquement la télécopie couleur et ne la transmet pas au numéro de réadressage de télécopie que vous avez programmé.

# 5. Appuyez sur $\sum$

## **Renseignements connexes**

• [Options de réception en mémoire](#page-334-0)

<span id="page-337-0"></span> [Accueil](#page-1-0) > [Télécopieur](#page-295-0) > [Recevoir une télécopie](#page-316-0) > [Options de réception en mémoire](#page-334-0) > Configurer l'appareil de manière à composer un numéro de téléphone cellulaire ou téléavertisseur lors de la réception des télécopies

# **Configurer l'appareil de manière à composer un numéro de téléphone cellulaire ou téléavertisseur lors de la réception des télécopies**

Utilisez l'option de radiomessagerie si vous souhaitez que votre appareil compose un numéro de téléphone cellulaire ou téléavertisseur préprogrammé. Cette fonction active votre téléphone cellulaire ou téléavertisseur pour vous aviser de la réception d'une télécopie dans la mémoire de l'appareil.

- Cette fonction est seulement disponible pour les télécopies noir et blanc.
- Cette fonction est seulement disponible aux États-Unis et au Canada.

Si vous activez le téléappel, une copie de sauvegarde de la télécopie entrante est imprimée automatiquement. Vous ne pouvez pas modifier un numéro de téléavertisseur, un numéro de téléphone mobile ou un code NIP à distance.

>> MFC-J5330DW

#### >> MFC-J5830DW/MFC-J5930DW

## **MFC-J5330DW**

- 1. Appuyez sur  $\begin{bmatrix} 1 \\ 0 \end{bmatrix}$  [Réglages] > [Ts réglages] > [Fax] > [Réglage récep.] > [Récept.mémoire].
- 2. Appuyez sur  $\triangle$  ou  $\nabla$  pour afficher l'option [Téléappel], puis appuyez dessus.
- 3. Entrez le numéro de téléphone mobile ou de téléavertisseur (maximum 18 chiffres) à l'aide du pavé numérique. Entrez # #.

Appuyez sur [OK].

Par exemple : appuyez sur 18005551234##.

N'incluez pas l'indicatif régional s'il est identique à celui de votre appareil.

- 4. Effectuez l'une des opérations suivantes :
	- Si vous programmez un numéro de téléphone mobile et qu'il n'est pas nécessaire d'entrer un code NIP sur votre téléphone mobile, appuyez sur  $[OK]$ .
	- Si vous programmez un numéro de téléavertisseur et que votre téléavertisseur a besoin d'un code NIP, entrez le code NIP, appuyez sur #, appuyez sur [Pause], puis entrez votre numéro de télécopieur suivi de # # (par exemple : appuyez sur 12345 # [Pause] 18005556789 ##).

Appuyez sur [OK].

Si vous n'avez pas besoin d'un code NIP, appuyez sur [Pause], puis entrez votre numéro de télécopieur suivi de  $\#$  # (par exemple : appuyez sur [Pause] 18005556789 ##).

Appuyez sur [OK].

5. Appuyez sur

## **MFC-J5830DW/MFC-J5930DW**

- 1. Appuyez sur  $\begin{bmatrix} P & P \\ P & P \end{bmatrix}$  [Param] > [Ts réglages] > [Télec] > [Réglage récep.] > [Récept.mémoire].
- 2. Faites glisser le doigt vers le haut ou le bas, ou appuyez sur  $\blacktriangle$  ou  $\nabla$  pour afficher l'option [Téléappel], puis appuyez dessus.
- 3. Entrez le numéro de téléphone mobile ou de téléavertisseur (maximum 18 chiffres) à l'aide du pavé numérique. Entrez # #.

Appuyez sur [OK].

Par exemple : appuyez sur 18005551234##.

N'incluez pas l'indicatif régional s'il est identique à celui de votre appareil.

- 4. Effectuez l'une des opérations suivantes :
	- Si vous programmez un numéro de téléphone mobile et qu'il n'est pas nécessaire d'entrer un code NIP sur votre téléphone mobile, appuyez sur [OK].
	- Si vous programmez un numéro de téléavertisseur et que votre téléavertisseur a besoin d'un code NIP, entrez le code NIP, appuyez sur #, appuyez sur [Pause], puis entrez votre numéro de télécopieur suivi de ## (par exemple : appuyez sur 12345 # [Pause] 18005556789 ##).

Appuyez sur [OK].

Si vous n'avez pas besoin d'un code NIP, appuyez sur [Pause], puis entrez votre numéro de télécopieur suivi de  $\#$  # (par exemple : appuyez sur [Pause] 18005556789 ##).

Appuyez sur [OK].

5. Appuyez sur

- [Options de réception en mémoire](#page-334-0)
- [Commandes de récupération à distance](#page-349-0)

<span id="page-339-0"></span> [Accueil](#page-1-0) > [Télécopieur](#page-295-0) > [Recevoir une télécopie](#page-316-0) > [Options de réception en mémoire](#page-334-0) > Enregistrer les télécopies entrantes dans la mémoire de l'appareil

# **Enregistrer les télécopies entrantes dans la mémoire de l'appareil**

Utilisez la fonction de mémorisation de télécopie pour enregistrer les télécopies entrantes dans la mémoire de l'appareil. Vous pouvez utiliser les commandes de récupération à distance pour récupérer des télécopies mémorisées à partir de votre télécopieur lorsque vous êtes à un autre endroit. L'appareil imprime une copie de sauvegarde de chaque télécopie mémorisée.

• Cette fonction est seulement disponible pour les télécopies noir et blanc.

#### >> MFC-J5330DW

>> MFC-J5830DW/MFC-J5930DW

## **MFC-J5330DW**

- 1. Appuyez sur [Réglages] > [Ts réglages] > [Fax] > [Réglage récep.] > [Récept.mémoire].
- 2. Appuyez sur  $\triangle$  ou  $\nabla$  pour afficher l'option [Mémoriser fax], puis appuyez dessus.
- 3. Appuyez sur  $\left\lfloor \frac{1}{2} \right\rfloor$

## **MFC-J5830DW/MFC-J5930DW**

- 1. Appuyez sur  $\begin{bmatrix} \cdot & \cdot \\ \cdot & \cdot \end{bmatrix}$  [Param] > [Ts réglages] > [Télec] > [Réglage récep.] > [Récept.mémoire].
- 2. Faites glisser le doigt vers le haut ou le bas, ou appuyez sur ▲ ou  $\P$  pour afficher l'option [Mémoriser fax], puis appuyez dessus.
- 3. Appuyez sur  $\Box$

- [Options de réception en mémoire](#page-334-0)
- [Faire suivre les télécopies à distance](#page-350-0)
- [Imprimer une télécopie enregistrée dans la mémoire de l'appareil](#page-345-0)
- [Commandes de récupération à distance](#page-349-0)

<span id="page-340-0"></span> [Accueil](#page-1-0) > [Télécopieur](#page-295-0) > [Recevoir une télécopie](#page-316-0) > [Options de réception en mémoire](#page-334-0) > Utilisez la fonction Réception PC-Fax pour transférer les télécopies reçues vers votre ordinateur (Windows uniquement)

# **Utilisez la fonction Réception PC-Fax pour transférer les télécopies reçues vers votre ordinateur (Windows uniquement)**

Activez la fonction Réception PC-Fax, enregistrez automatiquement des télécopies entrantes dans la mémoire de votre appareil, puis envoyez-les vers votre ordinateur. Utilisez votre ordinateur pour afficher et enregistrer ces télécopies.

- Cette fonction est seulement disponible pour les télécopies noir et blanc. Lorsque vous recevez une télécopie couleur, votre appareil l'imprime localement mais ne l'envoie par à l'ordinateur.
- Avant de pouvoir configurer la fonction Réception PC-Fax, vous devez installer les logiciels et les pilotes Brother sur l'ordinateur. Assurez-vous que votre ordinateur est connecté et allumé. Le logiciel de réception PC-FAX doit être en cours d'exécution sur votre ordinateur.

Même si l'ordinateur est éteint, votre appareil continue à recevoir et à stocker vos télécopies en mémoire. Lorsque vous allumez l'ordinateur, l'appareil transfère automatiquement les télécopies sur votre ordinateur si le logiciel Réception PC-Fax est activé.

#### >> MFC-J5330DW >> MFC-J5830DW/MFC-J5930DW

## **MFC-J5330DW**

- 1. Appuyez sur  $\begin{bmatrix} R^* & R^* \end{bmatrix}$  [Réglages] > [Ts réglages] > [Fax] > [Réglage récep.] > [Récept PC FAX].
- 2. Appuyez sur [Activé].

L'écran tactile affiche le message [Lancer le logiciel de réception de PC-Fax sur l'ordinateur.]

- 3. Appuyez sur [OK].
- 4. Appuyez sur [<USB>] ou appuyez sur le nom de l'ordinateur qui doit recevoir les télécopies si vous êtes sur un réseau. Appuyez sur [OK].
- 5. Appuyez sur [Imp sauve: Activ] ou [Imp sauve: Désact].

Lorsque la fonction d'aperçu de télécopie est activée, aucune copie de sauvegarde des télécopies reçues n'est imprimée, même si vous sélectionnez [Imp sauve: Activ].

6. Appuyez sur

Pour modifier l'ordinateur de destination, répétez ces étapes.

## **MFC-J5830DW/MFC-J5930DW**

- 1. Appuyez sur **Param** | Param] > [Ts réglages] > [Télec] > [Réglage récep.] > [Récept PC FAX].
- 2. Appuyez sur [Activé].

L'écran tactile affiche le message [Lancez le logiciel de réception de PC-Fax sur l'ordinateur.]

- 3. Appuyez sur [OK].
- 4. Appuyez sur  $\lceil \langle \text{UBB} \rangle \rceil$  ou appuyez sur le nom de l'ordinateur qui doit recevoir les télécopies si vous êtes sur un réseau. Appuyez sur [OK].
- 5. Appuyez sur [Imp sauve: Activ] ou [Imp sauve: Désact].

Lorsque la fonction d'aperçu de télécopie est activée, aucune copie de sauvegarde des télécopies reçues n'est imprimée, même si vous sélectionnez [Imp sauve: Activ].

6. Appuyez sur

 $\mathscr{Q}$ 

Pour modifier l'ordinateur de destination, répétez ces étapes.

- [Options de réception en mémoire](#page-334-0)
- [Transférer vos télécopies ou le journal des télécopies](#page-639-0)
- [Transférer des télécopies sur votre ordinateur](#page-641-0)
- [Recevoir des télécopies à l'aide de la fonction de réception PC-FAX \(Windows\)](#page-418-0)

<span id="page-342-0"></span> [Accueil](#page-1-0) > [Télécopieur](#page-295-0) > [Recevoir une télécopie](#page-316-0) > [Options de réception en mémoire](#page-334-0) > Modifier des options de réception dans la mémoire

## **Modifier des options de réception dans la mémoire**

Si des télécopies se trouvent dans la mémoire de votre appareil lorsque vous modifiez l'option de réception en mémoire, l'écran ACL affiche l'une des questions suivantes :

>> MFC-J5330DW >> MFC-J5830DW/MFC-J5930DW

## **MFC-J5330DW**

- **Si les télécopies reçues ont déjà été imprimées, l'écran tactile affiche [Supprimer toutes les télécopies?]**
	- Si vous appuyez sur  $\lceil \text{Oui} \rceil$ , les télécopies en mémoire sont effacées avant la modification du réglage.
	- Si vous appuyez sur [Non], les télécopies en mémoire ne sont pas effacées et le mode reste inchangé.
- **Si des télécopies non imprimées sont dans la mémoire de l'appareil, l'écran tactile affiche [Imprimer toutes les télécopies?]**
	- Si vous appuyez sur  $\lceil \text{Out} \rceil$ , les télécopies en mémoire sont imprimées avant la modification du réglage.
	- Si vous appuyez sur [Non], les télécopies en mémoire ne sont pas imprimées et le mode reste inchangé.
- Si les télécopies reçues restent dans la mémoire de l'appareil photo lorsque vous passez à [Récept PC FAX] depuis une autre option ([RE-TX Fax], [Téléappel] (États-Unis et Canada seulement), [Transférer vers nuage], OU [Mémoriser fax]), appuyez sur [<USB>] Ou sur le nom de l'ordinateur si vous êtes sur un réseau, puis appuyez sur [OK]. Vous serez invité à confirmer si vous voulez activer l'impression de sauvegarde.

#### L'écran tactile affiche :

#### **[Envoy Fax au PC?]**

- Si vous appuyez sur  $\lceil \text{Out} \rceil$ , les télécopies en mémoire seront envoyées à votre ordinateur avant la modification du paramètre.
- Si vous appuyez sur  $[Non]$ , les télécopies en mémoire ne sont pas effacées et le mode reste inchangé.

## **MFC-J5830DW/MFC-J5930DW**

- **Si les télécopies reçues ont déjà été imprimées, l'écran tactile affiche [Supprimer toutes les télécopies?]**
	- Si vous appuyez sur  $\lceil \text{Oui} \rceil$ , les télécopies en mémoire sont effacées avant la modification du réglage.
	- Si vous appuyez sur [Non], les télécopies en mémoire ne sont pas effacées et le mode reste inchangé.
- **Si des télécopies non imprimées sont dans la mémoire de l'appareil, l'écran tactile affiche [Imprimer toutes les télécopies?]**
	- Si vous appuyez sur  $\lceil \text{Out} \rceil$ , les télécopies en mémoire sont imprimées avant la modification du réglage.
	- Si vous appuyez sur  $[Non]$ , les télécopies en mémoire ne sont pas imprimées et le mode reste inchangé.
- Si les télécopies reçues restent dans la mémoire de l'appareil photo lorsque vous passez à [Récept PC] FAX] depuis une autre option ([RE-TX Fax], [Téléappel] (États-Unis et Canada seulement), [Transférer vers nuage], OU [Mémoriser fax]), appuyez sur [<USB>] Ou sur le nom de l'ordinateur si vous êtes sur un réseau, puis appuyez sur [OK]. Vous serez invité à confirmer si vous voulez activer l'impression de sauvegarde.

L'écran tactile affiche :

#### **[Envoy Fax au PC?]**

- Si vous appuyez sur  $[Oui]$ , les télécopies en mémoire seront envoyées à votre ordinateur avant la modification du paramètre.
- Si vous appuyez sur  $[Non]$ , les télécopies en mémoire ne sont pas effacées et le mode reste inchangé.

- [Options de réception en mémoire](#page-334-0)
- [Désactiver la réception dans la mémoire](#page-344-0)

<span id="page-344-0"></span> [Accueil](#page-1-0) > [Télécopieur](#page-295-0) > [Recevoir une télécopie](#page-316-0) > [Options de réception en mémoire](#page-334-0) > Désactiver la réception dans la mémoire

# **Désactiver la réception dans la mémoire**

Désactivez la réception dans la mémoire si vous ne souhaitez pas que l'appareil enregistre ou transfère les télécopies entrantes.

#### >> MFC-J5330DW >> MFC-J5830DW/MFC-J5930DW

## **MFC-J5330DW**

1. Appuyez sur [Réglages] > [Ts réglages] > [Fax] > [Réglage récep.] > [Récept.mémoire]. 2. Appuyez sur [Désactivé]. L'écran tactile affiche [Imprimer toutes les télécopies?] ou [Supprimer toutes les télécopies?] s'il reste des télécopies reçues dans la mémoire de l'appareil. 3. Appuyez sur  $\blacksquare$ **MFC-J5830DW/MFC-J5930DW** 1. Appuyez sur  $\begin{bmatrix} \cdot & \cdot \\ \cdot & \cdot \end{bmatrix}$  [Param] > [Ts réglages] > [Télec] > [Réglage récep.] > [Récept.mémoire]. 2. Appuyez sur [Désactivé]. Ô L'écran tactile affiche [Imprimer toutes les télécopies?] ou [Supprimer toutes les télécopies?] s'il reste des télécopies reçues dans la mémoire de l'appareil. 3. Appuyez sur  $\left\lfloor \frac{1}{2} \right\rfloor$ 

- [Options de réception en mémoire](#page-334-0)
- [Modifier des options de réception dans la mémoire](#page-342-0)
- [Messages d'erreur et d'entretien](#page-622-0)
- [Problèmes de téléphone et de télécopieur](#page-673-0)

<span id="page-345-0"></span> [Accueil](#page-1-0) > [Télécopieur](#page-295-0) > [Recevoir une télécopie](#page-316-0) > [Options de réception en mémoire](#page-334-0) > Imprimer une télécopie enregistrée dans la mémoire de l'appareil

# **Imprimer une télécopie enregistrée dans la mémoire de l'appareil**

- Cette fonction est seulement disponible pour les télécopies noir et blanc.
- Une fois imprimée, la télécopie est effacée de la mémoire de l'appareil.

>> MFC-J5330DW

>> MFC-J5830DW/MFC-J5930DW

## **MFC-J5330DW**

Si vous sélectionnez [Téléappel] (États-Unis et Canada seulement) ou [Mémoriser fax], vous pouvez imprimer toutes les télécopies depuis la mémoire.

1. Appuyez sur  $\mathbb{R}^k$  [Réglages] > [Ts réglages] > [Fax] > [Impr. Document].

Vous pouvez également imprimer les télécopies à partir de la mémoire en appuyant sur [Télécop. enr. I sur l'écran tactile.

2. Appuyez sur [Oui].

## **MFC-J5830DW/MFC-J5930DW**

Si vous sélectionnez [Téléappel] (États-Unis et Canada seulement) ou [Mémoriser fax], vous pouvez imprimer toutes les télécopies depuis la mémoire.

1. Appuyez sur **Param** > [Ts réglages] > [Télec] > [Impr. Document].

Vous pouvez également imprimer les télécopies à partir de la mémoire en appuyant sur [Télécop. enr.] sur l'écran tactile.

2. Appuyez sur [Oui].

- [Options de réception en mémoire](#page-334-0)
- [Enregistrer les télécopies entrantes dans la mémoire de l'appareil](#page-339-0)
- [Messages d'erreur et d'entretien](#page-622-0)
- [Problèmes de téléphone et de télécopieur](#page-673-0)

<span id="page-346-0"></span> [Accueil](#page-1-0) > [Télécopieur](#page-295-0) > [Recevoir une télécopie](#page-316-0) > Fonction de récupération à distance des télécopies

# **Fonction de récupération à distance des télécopies**

Vous pouvez utiliser la fonction de récupération à distance pour appeler votre appareil depuis n'importe quel téléphone à clavier ou télécopieur, puis utiliser un code et des commandes d'accès à distance pour récupérer des télécopies.

- [Configurer un code d'accès à distance](#page-347-0)
- [Utiliser votre code d'accès à distance](#page-348-0)
- [Commandes de récupération à distance](#page-349-0)
- [Faire suivre les télécopies à distance](#page-350-0)
- [Modifier le numéro de réadressage de télécopie](#page-351-0)

<span id="page-347-0"></span> [Accueil](#page-1-0) > [Télécopieur](#page-295-0) > [Recevoir une télécopie](#page-316-0) > [Fonction de récupération à distance des](#page-346-0) [télécopies](#page-346-0) > Configurer un code d'accès à distance

# **Configurer un code d'accès à distance**

Configurez un code d'accès à distance pour accéder à votre appareil Brother et contrôler celui-ci même lorsque vous êtes à un endroit éloigné.

>> MFC-J5330DW >> MFC-J5830DW/MFC-J5930DW

# **MFC-J5330DW**

1. Appuyez sur  $\begin{bmatrix} 1 \\ 1 \end{bmatrix}$  [Réglages] > [Ts réglages] > [Fax] > [Accès à dist].

2. Entrez un code à trois chiffres en utilisant les chiffres [0] à [9], [\*] ou [#] à l'aide du pavé numérique (le caractère prédéfini « \* » ne peut pas être modifié).

Appuyez sur [OK].

- N'utilisez PAS le même code que pour votre code de réception de télécopie (\*51) ou le code de réponse de téléphone (#51).
	- Pour supprimer votre code, exercez une pression prolongée sur  $\langle \times \rangle$  pour rétablir le réglage inactif (- - $*$ ), puis appuyez sur  $[OK]$ .
- 3. Appuyez sur  $\blacksquare$

## **MFC-J5830DW/MFC-J5930DW**

1. Appuyez sur  $\begin{bmatrix} P & P\end{bmatrix}$  [Param] > [Ts réglages] > [Télec] > [Accès à dist].

2. Entrez un code à trois chiffres en utilisant les chiffres [0] à [9], [\*] ou [#] à l'aide du pavé numérique (le caractère prédéfini « \* » ne peut pas être modifié).

Appuyez sur [OK].

- N'utilisez PAS le même code que pour votre code de réception de télécopie (\*51) ou le code de réponse de téléphone (#51).
	- Pour supprimer votre code, exercez une pression prolongée sur  $\leq \times$  pour rétablir le réglage inactif (---\*), puis appuyez sur  $[OK]$ .
- 3. Appuyez sur

- [Fonction de récupération à distance des télécopies](#page-346-0)
- [Utiliser votre code d'accès à distance](#page-348-0)
- [Opérations depuis des téléphones externes et supplémentaires](#page-391-0)
- [Utiliser des codes d'accès à distance](#page-393-0)

<span id="page-348-0"></span> [Accueil](#page-1-0) > [Télécopieur](#page-295-0) > [Recevoir une télécopie](#page-316-0) > [Fonction de récupération à distance des](#page-346-0) [télécopies](#page-346-0) > Utiliser votre code d'accès à distance

# **Utiliser votre code d'accès à distance**

- 1. Lorsque vous n'êtes pas à proximité de votre appareil Brother, composez le numéro de votre télécopieur depuis un téléphone à clavier ou un télécopieur.
- 2. Lorsque votre appareil répond, entrez immédiatement votre code d'accès à distance à trois chiffres, suivi de \*.
- 3. L'appareil Brother signale s'il a reçu des télécopies :
	- Un bip long : l'appareil a reçu au moins une télécopie
	- Pas de bip : l'appareil n'a pas reçu de télécopie
- 4. Lorsque l'appareil émet deux bips courts, entrez une commande.
	- L'appareil raccroche si vous attendez plus de 30 secondes pour entrer une commande.
	- L'appareil émet trois bips si vous entrez une commande incorrecte.
- 5. Une fois que vous avez terminé, appuyez sur 9, puis appuyez sur 0 pour désactiver l'appareil.
- 6. Raccrochez.

Ø

- Si votre appareil est en mode [Manuel] et que vous voulez utiliser la fonction de récupération à distance, attendez environ 100 secondes après que le numéro de télécopieur a commencé à sonner, puis entrez votre code d'accès à distance dans les 30 secondes.
	- Il se peut que cette fonction ne soit pas disponible dans certains pays ou ne soit pas prise en charge par votre opérateur téléphonique local.

- [Fonction de récupération à distance des télécopies](#page-346-0)
- [Configurer un code d'accès à distance](#page-347-0)

#### <span id="page-349-0"></span> [Accueil](#page-1-0) > [Télécopieur](#page-295-0) > [Recevoir une télécopie](#page-316-0) > [Fonction de récupération à distance des](#page-346-0) [télécopies](#page-346-0) > Commandes de récupération à distance

# **Commandes de récupération à distance**

Vous pouvez utiliser les commandes à distance décrites dans ce tableau pour accéder aux commandes et options de télécopie lorsque vous n'êtes pas à proximité de votre appareil Brother. Lorsque vous appelez l'appareil et que vous entrez votre code d'accès à distance (trois chiffres suivis de \*), le système émet deux bips courts. Vous devez alors entrer une commande à distance (colonne 1) suivie de l'une des options (colonne 2) de cette commande.

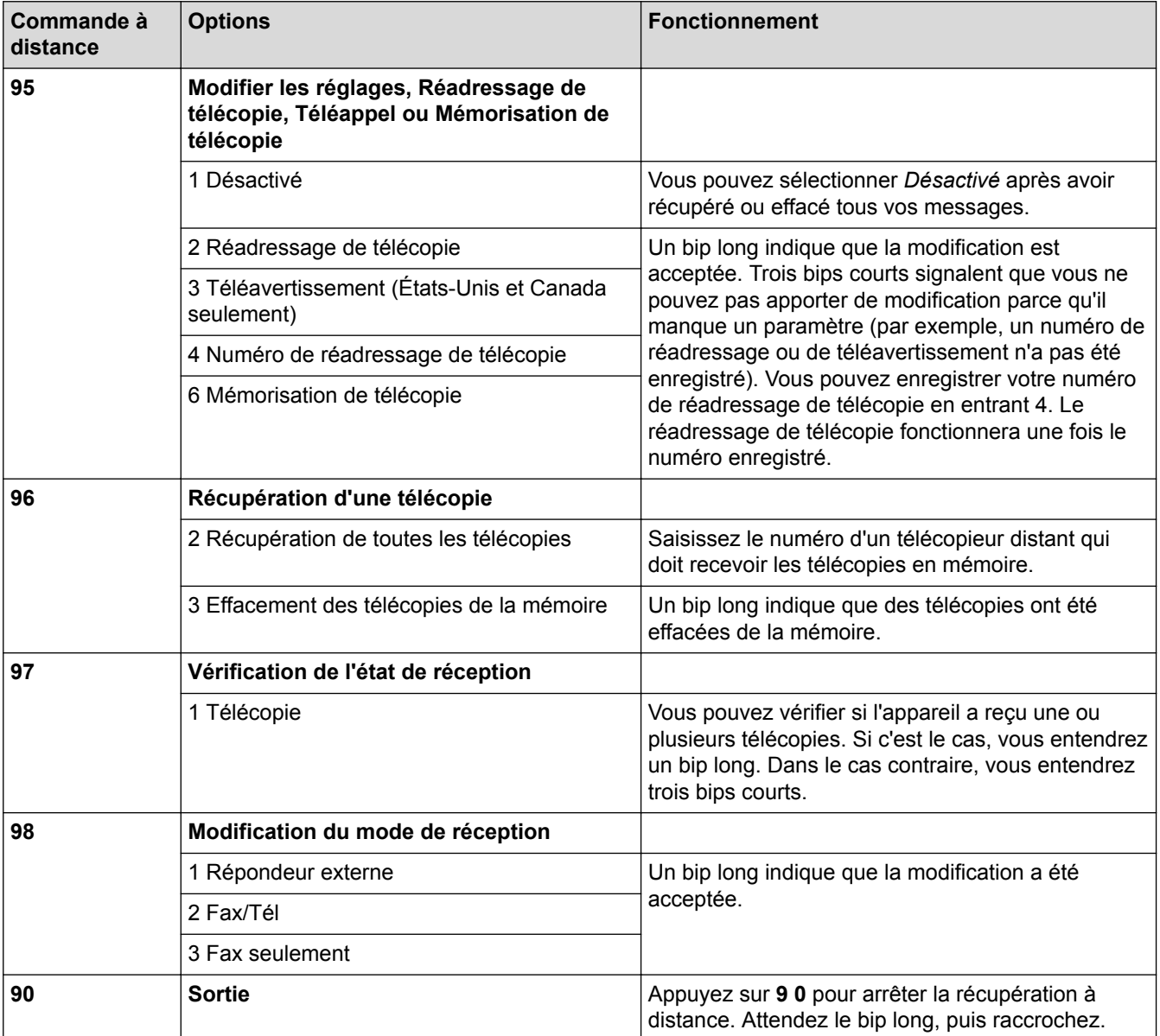

- [Fonction de récupération à distance des télécopies](#page-346-0)
- [Modifier le numéro de réadressage de télécopie](#page-351-0)
- [Configurer l'appareil de manière à composer un numéro de téléphone cellulaire ou téléavertisseur lors de](#page-337-0) [la réception des télécopies](#page-337-0)
- [Enregistrer les télécopies entrantes dans la mémoire de l'appareil](#page-339-0)
- [Faire suivre les télécopies à distance](#page-350-0)
- [Sélectionner le mode de réception adéquat](#page-319-0)

<span id="page-350-0"></span> [Accueil](#page-1-0) > [Télécopieur](#page-295-0) > [Recevoir une télécopie](#page-316-0) > [Fonction de récupération à distance des](#page-346-0) [télécopies](#page-346-0) > Faire suivre les télécopies à distance

# **Faire suivre les télécopies à distance**

Appelez votre appareil Brother à partir de n'importe quel télécopieur ou téléphone à clavier pour faire suivre les télécopies entrantes à un autre appareil.

- Avant d'utiliser cette fonction, vous devez activer le mode Mémorisation de télécopie, Téléappel (États-Unis et Canada seulement) ou Aperçu de télécopie.
- 1. Composez votre numéro de télécopieur.
- 2. Lorsque votre appareil répond, entrez votre code d'accès à distance (trois chiffres suivis de \*). Un bip long indique que vous avez reçu des messages.
- 3. Lorsque vous entendez deux bips courts, appuyez sur 9 6 2.
- 4. Attendez le bip long, puis utilisez le pavé numérique pour composer le numéro du télécopieur distant (maximum 20 chiffres) où envoyer vos télécopies, suivi de ##.

Vous ne pouvez pas utiliser \* et # comme numéros de composition, mais vous pouvez appuyer sur # pour insérer une pause dans le numéro de télécopieur.

5. Raccrochez après avoir entendu un bip long. Votre appareil Brother transfère toutes les télécopies entrantes vers le numéro de télécopieur que vous avez saisi. L'autre télécopieur imprimera alors vos télécopies.

## **Renseignements connexes**

Ø

- [Fonction de récupération à distance des télécopies](#page-346-0)
- [Enregistrer les télécopies entrantes dans la mémoire de l'appareil](#page-339-0)
- [Commandes de récupération à distance](#page-349-0)

<span id="page-351-0"></span> [Accueil](#page-1-0) > [Télécopieur](#page-295-0) > [Recevoir une télécopie](#page-316-0) > [Fonction de récupération à distance des](#page-346-0) [télécopies](#page-346-0) > Modifier le numéro de réadressage de télécopie

# **Modifier le numéro de réadressage de télécopie**

1. Composez votre numéro de télécopieur.

Ø

- 2. Lorsque votre appareil répond, entrez votre code d'accès à distance (trois chiffres suivis de \*). Un bip long indique que vous avez reçu des messages.
- 3. Lorsque vous entendez deux bips courts, appuyez sur 9 5 4.
- 4. Attendez le bip long, entrez le nouveau numéro (maximum 20 chiffres) du télécopieur distant vers lequel vous voulez réadresser vos télécopies à l'aide du pavé de numérotation, puis entrez ##.

Vous ne pouvez pas utiliser \* et # comme numéros de composition, mais vous pouvez appuyer sur # pour insérer une pause dans le numéro de télécopieur.

- 5. Quand vous avez terminé, appuyez sur 9 0 pour mettre fin à l'accès à distance.
- 6. Raccrochez après avoir entendu un bip long.

- [Fonction de récupération à distance des télécopies](#page-346-0)
- [Commandes de récupération à distance](#page-349-0)

<span id="page-352-0"></span> [Accueil](#page-1-0) > [Télécopieur](#page-295-0) > Fonctionnalités vocales et numéros de télécopieur

## **Fonctionnalités vocales et numéros de télécopieur**

- [Opérations vocales](#page-353-0)
- [Enregistrement de numéros de télécopieur](#page-361-0)
- [Configurer des groupes en vue d'une diffusion](#page-368-0)
- [Composer des codes d'accès et des numéros de carte de crédit](#page-373-0)

<span id="page-353-0"></span> [Accueil](#page-1-0) > [Télécopieur](#page-295-0) > [Fonctionnalités vocales et numéros de télécopieur](#page-352-0) > Opérations vocales

# **Opérations vocales**

- [Émission de signaux de type tonalité](#page-354-0)
- [Répondre à un appel vocal en mode de réception Fax/Tél](#page-355-0)
- [Considérations à propos des lignes téléphoniques spéciales](#page-356-0)

## <span id="page-354-0"></span> [Accueil](#page-1-0) > [Télécopieur](#page-295-0) > [Fonctionnalités vocales et numéros de télécopieur](#page-352-0) > [Opérations](#page-353-0) [vocales](#page-353-0) > Émission de signaux de type tonalité

# **Émission de signaux de type tonalité**

Si vous utilisez un service de numérotion par impulsions, mais que vous devez émettre des signaux de type tonalité (par exemple pour les opérations bancaires par téléphone), suivez la procédure ci-après. Si vous disposez d'un service de numérotation par tonalités, vous n'avez pas besoin de cette option pour émettre des signaux de type tonalité.

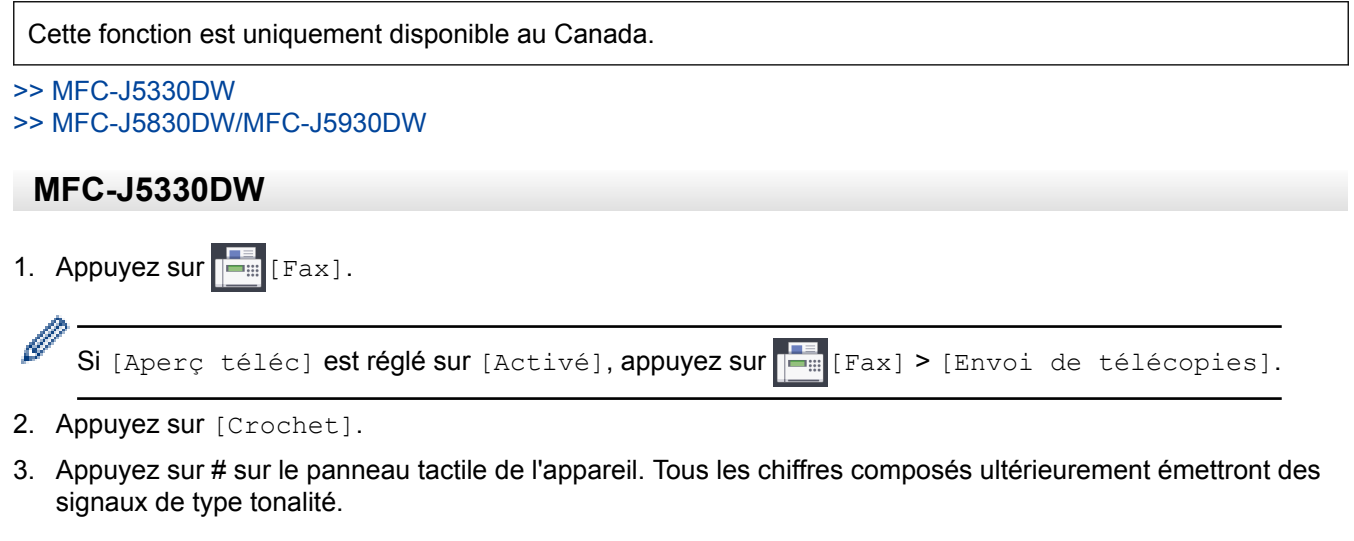

Lorsque votre appel est terminé, l'appareil revient au mode de numérotation à impulsions.

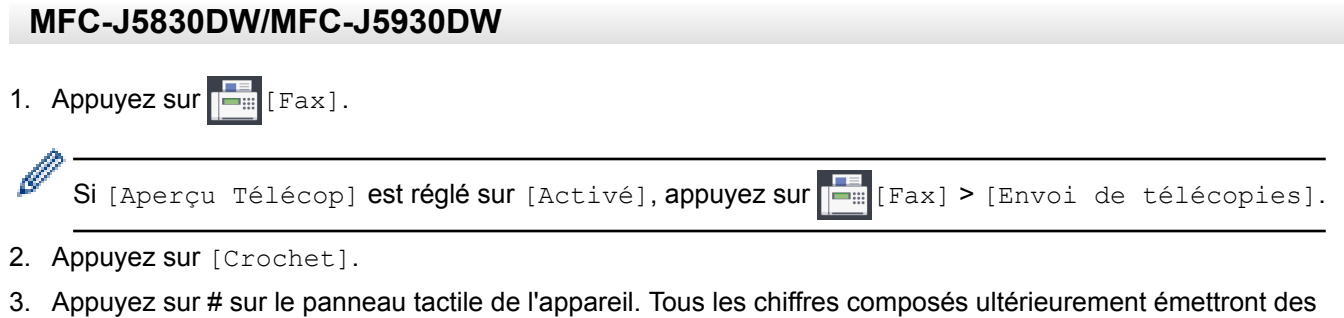

Lorsque votre appel est terminé, l'appareil revient au mode de numérotation à impulsions.

signaux de type tonalité.

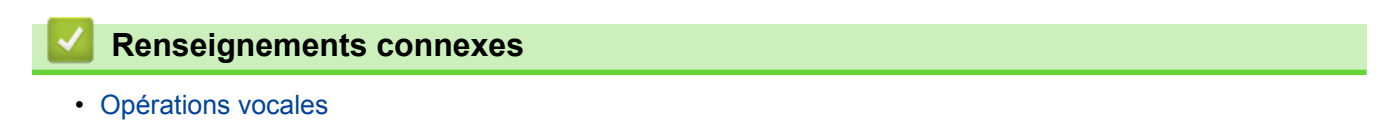

<span id="page-355-0"></span> [Accueil](#page-1-0) > [Télécopieur](#page-295-0) > [Fonctionnalités vocales et numéros de télécopieur](#page-352-0) > [Opérations](#page-353-0) [vocales](#page-353-0) > Répondre à un appel vocal en mode de réception Fax/Tél

# **Répondre à un appel vocal en mode de réception Fax/Tél**

Lorsque l'appareil est en mode Fax/Tél, il émet la sonnerie du télécopieur/téléphone (pseudo-sonnerie double) pour vous inviter à répondre à un appel vocal.

Si vous vous trouvez devant l'appareil, décrochez le combiné du téléphone externe, puis appuyez sur le bouton [Décrocher] pour répondre.

Si vous êtes à un téléphone supplémentaire, décrochez le combiné durant la pseudo sonnerie/double sonnerie puis appuyez sur #51 entre les pseudo sonneries/doubles sonneries. Si personne ne répond, ou si quelqu'un veut vous envoyer une télécopie, renvoyez l'appel au télécopieur en appuyant sur \*51.

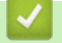

#### **Renseignements connexes**

• [Opérations vocales](#page-353-0)

<span id="page-356-0"></span> [Accueil](#page-1-0) > [Télécopieur](#page-295-0) > [Fonctionnalités vocales et numéros de télécopieur](#page-352-0) > [Opérations](#page-353-0) [vocales](#page-353-0) > Considérations à propos des lignes téléphoniques spéciales

# **Considérations à propos des lignes téléphoniques spéciales**

- [Lignes téléphoniques de substitution](#page-357-0)
- [Système de téléphone à deux lignes](#page-358-0)
- [Convertir une prise téléphonique murale](#page-359-0)
- [Installation de l'appareil Brother, d'un répondeur externe à deux lignes et d'un téléphone](#page-360-0) [à deux lignes](#page-360-0)

<span id="page-357-0"></span> [Accueil](#page-1-0) > [Télécopieur](#page-295-0) > [Fonctionnalités vocales et numéros de télécopieur](#page-352-0) > [Opérations](#page-353-0) [vocales](#page-353-0) > [Considérations à propos des lignes téléphoniques spéciales](#page-356-0) > Lignes téléphoniques de substitution

# **Lignes téléphoniques de substitution**

Un système téléphonique de substitution est un groupe de deux ou plusieurs lignes téléphoniques distinctes capable de transmettre l'appel entrant à une autre ligne si la première est occupée.

Cette fonction est seulement disponible aux États-Unis et au Canada.

Les appels sont normalement transmis de façon descendante à la prochaine ligne téléphonique qui n'est pas occupée, dans un ordre préétabli.

Votre appareil peut fonctionner dans un système de substitution uniquement s'il possède le dernier numéro de la séquence, afin qu'il soit impossible de transmettre l'appel à une ligne inférieure. Ne configurez pas l'appareil sur le numéro d'une autre ligne; si les autres lignes étaient occupées et qu'un deuxième appel de télécopieur était reçu, ce dernier serait transféré vers une ligne ne servant pas à connecter un télécopieur. **Pour optimiser le fonctionnement de votre appareil, connectez-le à une ligne dédiée.**

## **Renseignements connexes**

• [Considérations à propos des lignes téléphoniques spéciales](#page-356-0)

<span id="page-358-0"></span> [Accueil](#page-1-0) > [Télécopieur](#page-295-0) > [Fonctionnalités vocales et numéros de télécopieur](#page-352-0) > [Opérations](#page-353-0) [vocales](#page-353-0) > [Considérations à propos des lignes téléphoniques spéciales](#page-356-0) > Système de téléphone à deux lignes

# **Système de téléphone à deux lignes**

Un système téléphonique à deux lignes consiste simplement en deux numéros de téléphone distincts qui partagent la même prise murale.

Cette fonction est seulement disponible aux États-Unis et au Canada.

Les deux numéros peuvent posséder chacun leur propre prise téléphonique (RJ11) ou être combinés sur une seule prise (RJ14). Votre appareil, quant à lui, doit être branché sur une prise téléphonique RJ11. Il se peut que les prises RJ11 et RJ14 aient une taille et un aspect identiques et qu'elles soient toutes les deux pourvues de quatre fils (noir, rouge, vert, jaune). Pour savoir de quelle prise il s'agit, branchez un téléphone à deux lignes sur l'une d'elles et vérifiez s'il est possible d'accéder à l'une et à l'autre des deux lignes. Si c'est le cas, vous devez séparer la ligne pour votre appareil.

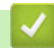

## **Renseignements connexes**

• [Considérations à propos des lignes téléphoniques spéciales](#page-356-0)

<span id="page-359-0"></span> [Accueil](#page-1-0) > [Télécopieur](#page-295-0) > [Fonctionnalités vocales et numéros de télécopieur](#page-352-0) > [Opérations](#page-353-0) [vocales](#page-353-0) > [Considérations à propos des lignes téléphoniques spéciales](#page-356-0) > Convertir une prise téléphonique murale

# **Convertir une prise téléphonique murale**

Cette fonction est seulement disponible aux États-Unis et au Canada.

Il existe trois méthodes de conversion en prise RJ11. Les deux premières méthodes peuvent nécessiter l'intervention de votre opérateur téléphonique. Vous pouvez transformer une prise murale RJ14 unique en double prise murale RJ11. Vous pouvez également faire poser une prise murale de type RJ11 et y associer un des numéros de téléphone.

La troisième méthode est la plus simple : achetez un adaptateur triplex. Vous pouvez brancher un adaptateur triplex sur une prise RJ14. L'adaptateur triplex sépare les fils en trois prises distinctes : deux prises de type RJ11 (ligne 1, ligne 2) et une prise de type RJ14 (lignes 1 et 2). Si votre appareil est relié à la ligne 1, branchez-le sur la prise L1 de l'adaptateur triplex. Si votre appareil est sur la ligne 2, branchez-le sur la prise L2 de l'adaptateur triplex.

#### **Adaptateur triplex**

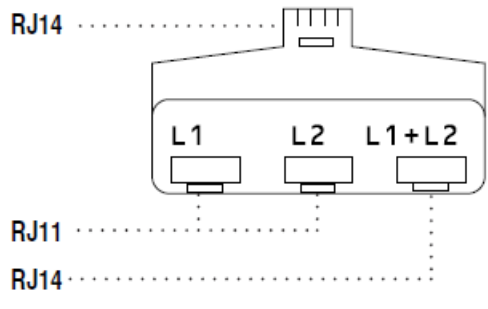

## **Renseignements connexes**

• [Considérations à propos des lignes téléphoniques spéciales](#page-356-0)
[Accueil](#page-1-0) > [Télécopieur](#page-295-0) > [Fonctionnalités vocales et numéros de télécopieur](#page-352-0) > [Opérations](#page-353-0) [vocales](#page-353-0) > [Considérations à propos des lignes téléphoniques spéciales](#page-356-0) > Installation de l'appareil Brother, d'un répondeur externe à deux lignes et d'un téléphone à deux lignes

# **Installation de l'appareil Brother, d'un répondeur externe à deux lignes et d'un téléphone à deux lignes**

Lorsque vous installez un répondeur téléphonique externe à deux lignes et un téléphone à deux lignes, veillez à ce que votre appareil soit relié à une ligne isolée sur la prise murale et sur le répondeur.

- Cette fonction est seulement disponible aux États-Unis et au Canada.
- La connexion la plus courante, dont vous trouverez la description ci-dessous, est de raccorder l'appareil à la ligne 2. Le panneau arrière du répondeur à deux lignes doit être doté de deux prises téléphoniques : l'une repérée L1 ou L1/L2, et l'autre L2. Vous devez avoir au moins trois cordons téléphoniques : le cordon livré avec votre appareil et deux autres cordons pour votre répondeur externe à deux lignes. Si vous ajoutez un téléphone à deux lignes, il vous faudra un quatrième cordon.
- 1. Placez le répondeur à deux lignes et le téléphone à deux lignes à côté de votre appareil.
- 2. Branchez une extrémité du cordon téléphonique de votre appareil dans la prise L2 de l'adaptateur triplex. Branchez l'autre extrémité dans la prise LINE de l'appareil.
- 3. Branchez une extrémité du premier cordon téléphonique du répondeur dans la prise L1 de l'adaptateur triplex. Branchez l'autre extrémité sur la prise L1 ou L1/L2 du répondeur à deux lignes.
- 4. Branchez une extrémité du second cordon téléphonique du répondeur sur la prise L2 du répondeur à deux lignes. Branchez l'autre extrémité dans la prise EXT de l'appareil.

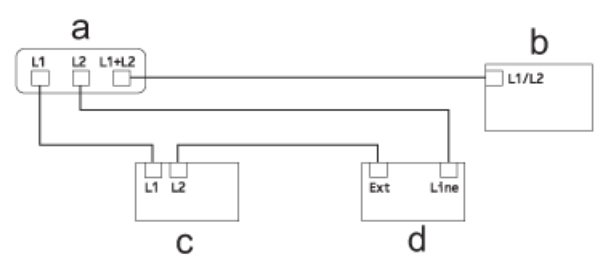

- a. Adaptateur triplex
- b. Téléphone à deux lignes
- c. Répondeur externe à deux lignes
- d. Appareil

Vous pouvez garder les téléphones à deux lignes branchés sur les autres prises murales comme d'habitude. Il existe des méthodes pour ajouter un téléphone à deux lignes à la prise murale de l'appareil. Vous pouvez brancher le cordon téléphonique du téléphone à deux lignes sur la prise L1+L2 de l'adaptateur triplex. Vous pouvez aussi brancher le téléphone à deux lignes sur la prise TEL du répondeur à deux lignes.

#### **Renseignements connexes**

• [Considérations à propos des lignes téléphoniques spéciales](#page-356-0)

<span id="page-361-0"></span> [Accueil](#page-1-0) > [Télécopieur](#page-295-0) > [Fonctionnalités vocales et numéros de télécopieur](#page-352-0) > Enregistrement de numéros de télécopieur

# **Enregistrement de numéros de télécopieur**

- [Mémoriser des numéros de carnet d'adresses](#page-362-0)
- [Mémoriser des numéros de carnet d'adresses à partir des appels sortants](#page-364-0)
- [Mémoriser des numéros de carnet d'adresses à partir de l'historique d'identification de](#page-365-0) [l'appelant](#page-365-0)
- [Modifier ou supprimer des noms ou des numéros de carnet d'adresses](#page-366-0)

<span id="page-362-0"></span> [Accueil](#page-1-0) > [Télécopieur](#page-295-0) > [Fonctionnalités vocales et numéros de télécopieur](#page-352-0) > [Enregistrement de numéros](#page-361-0) [de télécopieur](#page-361-0) > Mémoriser des numéros de carnet d'adresses

### **Mémoriser des numéros de carnet d'adresses**

- >> MFC-J5330DW
- >> MFC-J5830DW/MFC-J5930DW

### **MFC-J5330DW**

- 1. Appuyez sur  $\boxed{\frac{1}{2}}$  [Fax] > [Carnet d'adresses].
- 2. Procédez comme suit :
	- a. Appuyez sur [Modifier] > [Aj nouv adresse] > [Nom].
	- b. Entrez le nom (jusqu'à 16 caractères) à l'aide de l'écran tactile. Appuyez sur [OK].
	- c. Appuyez sur [Adresse 1].
	- d. Entrez le premier numéro de télécopieur ou de téléphone (jusqu'à 20 chiffres) à l'aide de l'écran tactile. Appuyez sur [OK].
	- Appuyez sur [Pause] pour insérer une pause entre des numéros. Vous pouvez appuyer sur [Pause] autant de fois que nécessaire pour augmenter la durée de la pause.
	- Si vous avez téléchargé Internet FAX :

Pour mémoriser une adresse électronique à utiliser avec le programme Internet Fax ou le serveur Numérisation vers courriel, appuyez sur  $\mathbf{S}$  et entrez l'adresse électronique, puis appuyez sur  $[OK]$ .

- e. Pour mémoriser le second numéro de télécopieur ou de téléphone, appuyez sur [Adresse 2]. Entrez le second numéro de télécopieur ou de téléphone (jusqu'à 20 chiffres) à l'aide de l'écran tactile. Appuyez sur [OK].
- f. Appuyez sur [OK] pour confirmer.

Pour mémoriser un autre numéro du carnet d'adresses, répétez ces étapes.

3. Appuyez sur  $\mathbb{Z}$ 

### **MFC-J5830DW/MFC-J5930DW**

- 1. Appuyez sur  $\boxed{\frac{1}{2}$  [Fax] > [Carnet d'adresses].
- 2. Procédez comme suit :
	- a. Appuyez sur [Modifier] > [Aj nouvel. adresse] > [Nom].
	- b. Entrez le nom (jusqu'à 16 caractères) à l'aide de l'écran tactile. Appuyez sur [OK].
	- c. Appuyez sur [Adresse 1].
	- d. Entrez le premier numéro de télécopieur ou de téléphone (jusqu'à 20 chiffres) à l'aide de l'écran tactile. Appuyez sur [OK].
	- Appuyez sur [Pause] pour insérer une pause entre des numéros. Vous pouvez appuyer sur [Pause] autant de fois que nécessaire pour augmenter la durée de la pause.
		- Si vous avez téléchargé Internet FAX : Pour mémoriser une adresse électronique à utiliser avec le programme Internet Fax ou le serveur Numérisation vers courriel, appuyez sur  $\sum$  et entrez l'adresse électronique, puis appuyez sur [OK].
	- e. Pour mémoriser le second numéro de télécopieur ou de téléphone, appuyez sur [Adresse 2]. Entrez le second numéro de télécopieur ou de téléphone (jusqu'à 20 chiffres) à l'aide de l'écran tactile. Appuyez sur [OK].
	- f. Appuyez sur [OK] pour confirmer.

Pour mémoriser un autre numéro du carnet d'adresses, répétez ces étapes.

3. Appuyez sur  $\Box$ 

- [Enregistrement de numéros de télécopieur](#page-361-0)
- [Composer des codes d'accès et des numéros de carte de crédit](#page-373-0)
- [Configurer des groupes en vue d'une diffusion](#page-368-0)

<span id="page-364-0"></span> [Accueil](#page-1-0) > [Télécopieur](#page-295-0) > [Fonctionnalités vocales et numéros de télécopieur](#page-352-0) > [Enregistrement de numéros](#page-361-0) [de télécopieur](#page-361-0) > Mémoriser des numéros de carnet d'adresses à partir des appels sortants

# **Mémoriser des numéros de carnet d'adresses à partir des appels sortants**

Vous pouvez mémoriser des numéros de carnet d'adresses à partir de l'historique des appels sortants.

>> MFC-J5330DW

>> MFC-J5830DW/MFC-J5930DW

### **MFC-J5330DW**

- 1. Appuyez sur  $F_{\text{max}}$  [Fax] > [Historique appels] > [Appel sortant].
- 2. Appuyez sur  $\triangle$  ou sur  $\nabla$  pour afficher le numéro à mémoriser, puis appuyez dessus.
- 3. Appuyez sur [Modifier] > [Ajouter au carnet adress] > [Nom].

Pour supprimer le numéro de la liste de l'historique des appels sortants, appuyez sur [Modifier] > [Effacer]. Appuyez sur [Oui] pour confirmer.

- 4. Entrez le nom (jusqu'à 16 caractères) à l'aide de l'écran tactile. Appuyez sur [OK].
- 5. Pour mémoriser le second numéro de télécopieur ou de téléphone, appuyez sur [Adresse 2]. Entrez le second numéro de télécopieur ou de téléphone (jusqu'à 20 chiffres) à l'aide de l'écran tactile. Appuyez sur [OK].
- 6. Appuyez sur [OK] pour confirmer le numéro de télécopieur ou de téléphone à mémoriser.
- 7. Appuyez sur  $\Box$

### **MFC-J5830DW/MFC-J5930DW**

- 1. Appuyez sur  $F_{\text{max}}$  [Fax] > [Historique appels] > [Appel sortant].
- 2. Faites glisser le doigt vers le haut ou le bas, ou appuyez sur ▲ ou  $\Psi$  pour afficher le numéro à enregistrer, puis appuyez dessus.
- 3. Appuyez sur [Modifier] > [Ajouter au carnet d'adresses] > [Nom].

Pour supprimer le numéro de la liste de l'historique des appels sortants, appuyez sur [Modifier] > [Effacer]. Appuyez sur [Oui] pour confirmer.

- 4. Entrez le nom (jusqu'à 16 caractères) à l'aide de l'écran tactile. Appuyez sur [OK].
- 5. Pour mémoriser le second numéro de télécopieur ou de téléphone, appuyez sur [Adresse 2]. Entrez le second numéro de télécopieur ou de téléphone (jusqu'à 20 chiffres) à l'aide de l'écran tactile. Appuyez sur [OK].
- 6. Appuyez sur [OK] pour confirmer le numéro de télécopieur ou de téléphone à mémoriser.

7. Appuyez sur  $\Box$ 

- [Enregistrement de numéros de télécopieur](#page-361-0)
- [Entrer du texte sur votre appareil Brother](#page-845-0)

<span id="page-365-0"></span> [Accueil](#page-1-0) > [Télécopieur](#page-295-0) > [Fonctionnalités vocales et numéros de télécopieur](#page-352-0) > [Enregistrement de numéros](#page-361-0) [de télécopieur](#page-361-0) > Mémoriser des numéros de carnet d'adresses à partir de l'historique d'identification de l'appelant

# **Mémoriser des numéros de carnet d'adresses à partir de l'historique d'identification de l'appelant**

Si vous utilisez un service d'abonné à l'identification de l'appelant proposé par votre opérateur téléphonique, vous pouvez mémoriser les numéros de carnet d'adresses à partir des appels entrants dans l'historique d'identification de l'appelant.

>> MFC-J5330DW

>> MFC-J5830DW/MFC-J5930DW

### **MFC-J5330DW**

- 1. Appuyez sur  $F_{\text{max}}$  [Fax] > [Historique appels] > [Hist Ident app.].
- 2. Appuyez sur ▲ ou sur ▼ pour afficher le nom ou le numéro à mémoriser, puis appuyez dessus.
- 3. Appuyez sur [Modifier] > [Ajouter au carnet adress] > [Nom].

Pour supprimer le numéro de la liste de l'historique des identifications de l'appelant, appuyez sur [Modifier] > [Effacer]. Appuyez sur [Oui] pour confirmer.

- 4. Entrez le nom (jusqu'à 16 caractères) à l'aide de l'écran tactile. Appuyez sur [OK].
- 5. Pour mémoriser le second numéro de télécopieur ou de téléphone, appuyez sur [Adresse 2]. Entrez le second numéro de télécopieur ou de téléphone (jusqu'à 20 chiffres) à l'aide de l'écran tactile. Appuyez sur  $[OK].$
- 6. Appuyez sur [OK] pour confirmer le numéro de télécopieur ou de téléphone à mémoriser.
- 7. Appuyez sur  $\left\lfloor \frac{1}{2} \right\rfloor$

### **MFC-J5830DW/MFC-J5930DW**

- 1. Appuyez sur  $F_{\text{max}}$  [Fax] > [Historique appels] > [Hist Ident app.].
- 2. Faites glisser le doigt vers le haut ou le bas, ou appuyez sur ▲ ou ▼ pour afficher le nom ou le numéro à mémoriser, puis appuyez dessus.
- 3. Appuyez sur [Modifier] > [Ajouter au carnet d'adresses] > [Nom].

Pour supprimer le numéro de la liste de l'historique des identifications de l'appelant, appuyez sur [Modifier] > [Effacer]. Appuyez sur [Oui] pour confirmer.

- 4. Entrez le nom (jusqu'à 16 caractères) à l'aide de l'écran tactile. Appuyez sur [OK].
- 5. Pour mémoriser le second numéro de télécopieur ou de téléphone, appuyez sur [Adresse 2]. Entrez le second numéro de télécopieur ou de téléphone (jusqu'à 20 chiffres) à l'aide de l'écran tactile. Appuyez sur  $[OK].$
- 6. Appuyez sur [OK] pour confirmer le numéro de télécopieur ou de téléphone à mémoriser.

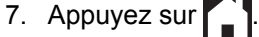

- [Enregistrement de numéros de télécopieur](#page-361-0)
- [Identification de l'appelant](#page-382-0)
- [Entrer du texte sur votre appareil Brother](#page-845-0)

<span id="page-366-0"></span> [Accueil](#page-1-0) > [Télécopieur](#page-295-0) > [Fonctionnalités vocales et numéros de télécopieur](#page-352-0) > [Enregistrement de numéros](#page-361-0) [de télécopieur](#page-361-0) > Modifier ou supprimer des noms ou des numéros de carnet d'adresses

# **Modifier ou supprimer des noms ou des numéros de carnet d'adresses**

>> MFC-J5330DW

>> MFC-J5830DW/MFC-J5930DW

### **MFC-J5330DW**

- 1. Appuyez sur  $\boxed{\frac{1}{2}}$  [Fax] > [Carnet d'adresses] > [Modifier].
- 2. Effectuez l'une des opérations suivantes :
	- Appuyez sur [Changer] pour modifier les noms ou les numéros de télécopieur ou téléphone.

Appuyez sur  $\blacktriangle$  ou sur  $\nabla$  pour afficher le numéro à modifier, puis appuyez dessus.

- Pour modifier le nom, appuyez sur [Nom]. Entrez le nouveau nom (jusqu'à 16 caractères) à l'aide de l'écran tactile. Appuyez sur [OK].
- Pour modifier le premier numéro de télécopie ou de téléphone, appuyez sur [Adresse 1]. Entrez le nouveau numéro de télécopieur ou de téléphone (jusqu'à 20 chiffres) à l'aide de l'écran tactile. Appuyez sur [OK].
- Pour modifier le second numéro de télécopie ou de téléphone, appuyez sur [Adresse 2]. Entrez le nouveau numéro de télécopieur ou de téléphone (jusqu'à 20 chiffres) à l'aide de l'écran tactile. Appuyez sur [OK].

Appuyez sur [OK] pour terminer.

Pour modifier un caractère, appuyez sur  $\triangleleft$  ou sur  $\triangleright$  pour sélectionner le caractère à modifier à l'aide du curseur, puis appuyez sur  $\times$ . Saisissez le nouveau caractère.

- Pour supprimer des numéros, appuyez sur  $\blacktriangle$  ou  $\nabla$  pour afficher [Effacer], puis appuyez dessus.
	- Sélectionnez les numéros de télécopie ou de téléphone que vous souhaitez supprimer en appuyant dessus pour afficher une coche rouge, puis appuyez sur [OK].

3. Appuyez sur  $\blacksquare$ 

### **MFC-J5830DW/MFC-J5930DW**

- 1. Appuyez sur  $\boxed{\frac{1}{2}$  [Fax] > [Carnet d'adresses] > [Modifier].
- 2. Effectuez l'une des opérations suivantes :
	- Appuyez sur [Changer] pour modifier les noms ou les numéros de télécopieur ou téléphone.

Faites glisser le doigt vers le haut ou le bas, ou appuyez sur  $\triangle$  ou  $\nabla$  pour afficher le numéro à modifier, puis appuyez dessus.

- Pour modifier le nom, appuyez sur [Nom]. Entrez le nouveau nom (jusqu'à 16 caractères) à l'aide de l'écran tactile. Appuyez sur [OK].
- Pour modifier le premier numéro de télécopie ou de téléphone, appuyez sur [Adresse 1]. Entrez le nouveau numéro de télécopieur ou de téléphone (jusqu'à 20 chiffres) à l'aide de l'écran tactile. Appuyez sur [OK].
- Pour modifier le second numéro de télécopie ou de téléphone, appuyez sur [Adresse 2]. Entrez le nouveau numéro de télécopieur ou de téléphone (jusqu'à 20 chiffres) à l'aide de l'écran tactile. Appuyez sur [OK].

Appuyez sur [OK] pour terminer.

Pour modifier un caractère, appuyez sur < ou sur b pour sélectionner le caractère à modifier à l'aide du curseur, puis appuyez sur  $\times$ . Saisissez le nouveau caractère.

- Pour supprimer des numéros, appuyez sur [Effacer].
	- Sélectionnez les numéros de télécopie ou de téléphone que vous souhaitez supprimer en appuyant dessus pour afficher une coche rouge, puis appuyez sur [OK].

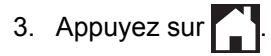

### **Renseignements connexes**

• [Enregistrement de numéros de télécopieur](#page-361-0)

<span id="page-368-0"></span> [Accueil](#page-1-0) > [Télécopieur](#page-295-0) > [Fonctionnalités vocales et numéros de télécopieur](#page-352-0) > Configurer des groupes en vue d'une diffusion

### **Configurer des groupes en vue d'une diffusion**

Un groupe, qui peut être enregistré dans le carnet d'adresses, permet d'envoyer une même télécopie à un grand nombre de numéros de télécopieur.

>> MFC-J5330DW >> MFC-J5830DW/MFC-J5930DW

### **MFC-J5330DW**

Vous devez tout d'abord mémoriser chaque numéro de télécopieur dans le carnet d'adresses. Vous pouvez ensuite inclure ces numéros dans un groupe. Chaque groupe utilise un numéro de carnet d'adresses. Vous pouvez mémoriser jusqu'à six groupes ou attribuer jusqu'à 198 numéros à un grand groupe.

- 1. Appuyez sur  $\boxed{\blacksquare}$  [Fax] > [Carnet d'adresses].
- 2. Procédez comme suit :
	- a. Appuyez sur [Modifier] > [Groupe] > [Nom].
	- b. Entrez le nom du groupe (jusqu'à 16 caractères) à l'aide de l'écran tactile. Appuyez sur [OK].
	- c. Appuyez sur [Ajouter/Suppr.].
	- d. Ajoutez des numéros de carnet d'adresses au groupe en appuyant dessus pour afficher une coche rouge. Appuyez sur [OK].
	- e. Vérifiez et confirmez la liste des noms et des numéros sélectionnés qui s'affiche, puis appuyez sur [OK] pour enregistrer votre groupe.

Pour mémoriser un autre groupe de diffusion, répétez ces étapes.

3. Appuyez sur  $\Box$ 

### **MFC-J5830DW/MFC-J5930DW**

Vous devez tout d'abord mémoriser chaque numéro de télécopieur dans le carnet d'adresses. Vous pouvez ensuite inclure ces numéros dans un groupe. Chaque groupe utilise un numéro de carnet d'adresses. Vous pouvez mémoriser jusqu'à six groupes ou attribuer jusqu'à 198 numéros à un grand groupe.

- 1. Appuyez sur  $\boxed{\blacksquare}$  [Fax] > [Carnet d'adresses].
- 2. Procédez comme suit :
	- a. Appuyez sur [Modifier] > [Groupe] > [Nom].
	- b. Entrez le nom du groupe (jusqu'à 16 caractères) à l'aide de l'écran tactile. Appuyez sur [OK].
	- c. Appuyez sur [Ajouter/Suppr.].
	- d. Ajoutez des numéros de carnet d'adresses au groupe en appuyant dessus pour afficher une coche rouge. Appuyez sur [OK].
	- e. Vérifiez et confirmez la liste des noms et des numéros sélectionnés qui s'affiche, puis appuyez sur [OK] pour enregistrer votre groupe.

Pour mémoriser un autre groupe de diffusion, répétez ces étapes.

3. Appuyez sur .

- [Fonctionnalités vocales et numéros de télécopieur](#page-352-0)
- [Modifier un nom de groupe de diffusion](#page-370-0)
- [Supprimer un nom de groupe de diffusion](#page-371-0)
- [Ajouter ou supprimer un membre de groupe de diffusion](#page-372-0)
- [Envoyer la même télécopie à plus d'un destinataire \(diffusion\)](#page-304-0)
- [Mémoriser des numéros de carnet d'adresses](#page-362-0)

<span id="page-370-0"></span> [Accueil](#page-1-0) > [Télécopieur](#page-295-0) > [Fonctionnalités vocales et numéros de télécopieur](#page-352-0) > [Configurer des groupes en](#page-368-0) [vue d'une diffusion](#page-368-0) > Modifier un nom de groupe de diffusion

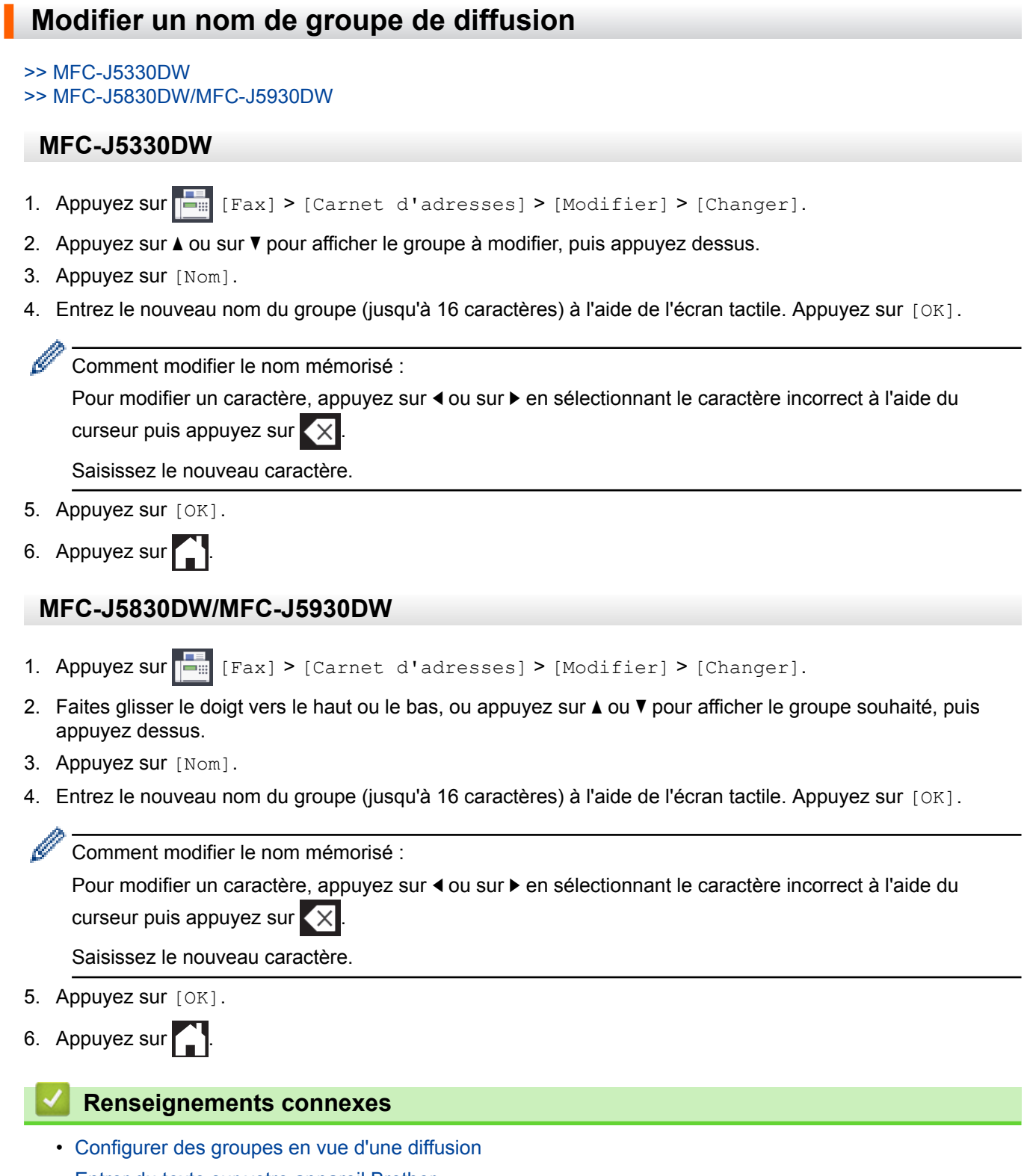

• [Entrer du texte sur votre appareil Brother](#page-845-0)

<span id="page-371-0"></span> [Accueil](#page-1-0) > [Télécopieur](#page-295-0) > [Fonctionnalités vocales et numéros de télécopieur](#page-352-0) > [Configurer des groupes en](#page-368-0) [vue d'une diffusion](#page-368-0) > Supprimer un nom de groupe de diffusion

# **Supprimer un nom de groupe de diffusion**

>> MFC-J5330DW

>> MFC-J5830DW/MFC-J5930DW

### **MFC-J5330DW**

- 1. Appuyez sur [Fax] > [Carnet d'adresses] > [Modifier] > [Effacer].
- 2. Appuyez sur ▲ ou ▼ pour afficher le groupe que vous souhaitez supprimer, puis appuyez dessus.
- 3. Appuyez sur [OK].
- 4. Appuyez sur

### **MFC-J5830DW/MFC-J5930DW**

- 1. Appuyez sur [Fax] > [Carnet d'adresses] > [Modifier] > [Effacer].
- 2. Faites glisser le doigt vers le haut ou le bas, ou appuyez sur ▲ ou ▼ pour afficher le groupe souhaité, puis appuyez dessus.
- 3. Appuyez sur [OK].
- 4. Appuyez sur

#### **Renseignements connexes**

• [Configurer des groupes en vue d'une diffusion](#page-368-0)

<span id="page-372-0"></span> [Accueil](#page-1-0) > [Télécopieur](#page-295-0) > [Fonctionnalités vocales et numéros de télécopieur](#page-352-0) > [Configurer des groupes en](#page-368-0) [vue d'une diffusion](#page-368-0) > Ajouter ou supprimer un membre de groupe de diffusion

# **Ajouter ou supprimer un membre de groupe de diffusion**

- >> MFC-J5330DW
- >> MFC-J5830DW/MFC-J5930DW

### **MFC-J5330DW**

- 1. Appuyez sur [Fax] > [Carnet d'adresses] > [Modifier] > [Changer].
- 2. Appuyez sur ▲ ou sur ▼ pour afficher le groupe à modifier, puis appuyez dessus.
- 3. Appuyez sur  $\blacktriangle$  ou sur  $\nabla$  pour afficher [Ajouter/Suppr.], puis appuyez dessus.
- 4. Appuyez sur  $\triangle$  ou  $\nabla$  pour afficher le numéro à ajouter ou à supprimer.
- 5. Effectuez l'opération suivante pour chaque numéro à modifier :
	- Pour ajouter un numéro au groupe, appuyez sur la case à cocher du numéro pour y ajouter une coche.
	- Pour supprimer un numéro du groupe, appuyez sur la case à cocher du numéro pour en retirer la coche.
- 6. Appuyez sur [OK].
- 7. Appuyez sur [OK].
- 8. Appuyez sur

### **MFC-J5830DW/MFC-J5930DW**

- 1. Appuyez sur  $\begin{bmatrix} 1 & 0 \\ 0 & 1 \end{bmatrix}$  [Fax] > [Carnet d'adresses] > [Modifier] > [Changer].
- 2. Faites glisser le doigt vers le haut ou le bas, ou appuyez sur ▲ ou ▼ pour afficher le groupe souhaité, puis appuyez dessus.
- 3. Faites glisser le doigt vers le haut ou le bas, ou appuyez sur  $\triangle$  ou  $\nabla$  pour afficher l'option [Ajouter/ Suppr.], puis appuyez dessus.
- 4. Faites glisser le doigt vers le haut ou le bas, ou appuyez sur ▲ ou ▼ pour afficher le numéro à ajouter ou supprimer.
- 5. Effectuez l'opération suivante pour chaque numéro à modifier :
	- Pour ajouter un numéro au groupe, appuyez sur la case à cocher du numéro pour y ajouter une coche.
	- Pour supprimer un numéro du groupe, appuyez sur la case à cocher du numéro pour en retirer la coche.
- 6. Appuvez sur [OK].
- 7. Appuyez sur [OK].
- 8. Appuyez sur  $\mathbf{C}^{\mathsf{T}}$

#### **Renseignements connexes**

• [Configurer des groupes en vue d'une diffusion](#page-368-0)

<span id="page-373-0"></span> [Accueil](#page-1-0) > [Télécopieur](#page-295-0) > [Fonctionnalités vocales et numéros de télécopieur](#page-352-0) > Composer des codes d'accès et des numéros de carte de crédit

### **Composer des codes d'accès et des numéros de carte de crédit**

Il peut arriver que vous souhaitiez choisir parmi plusieurs fournisseurs de services interurbains lorsque vous envoyez une télécopie. Les tarifs peuvent varier selon l'heure et la destination. Pour bénéficier de tarifs réduits, vous pouvez enregistrer les codes d'accès des fournisseurs de services interurbains ainsi que des numéros de cartes de crédit en tant que numéros de carnet d'adresses.

Vous pouvez enregistrer ces longues séquences de numérotation en les subdivisant et en les enregistrant comme des numéros de carnet d'adresses à utiliser de façon combinée. Vous pouvez même inclure une numérotation manuelle.

```
>> MFC-J5330DW
>> MFC-J5830DW/MFC-J5930DW
```
### **MFC-J5330DW**

Par exemple, vous pouvez avoir enregistré « 555 » dans votre carnet d'adresses Brother 1 et « 7000 » dans votre carnet d'adresses Brother 2. Vous pouvez combiner les deux pour composer « 555-7000 » si vous appuyez sur la touche suivante :

- 1. Appuyez sur Fill [Fax] > [Carnet d'adresses].
- 2. Appuyez sur ▲ ou ▼ pour afficher le numéro de Brother 1.
- 3. Appuyez sur le numéro.
- 4. Appuyez sur [Appliquer].
- 5. Appuyez sur [Options].
- 6. Appuyez sur  $\triangle$  ou  $\nabla$  pour afficher l'option [Carnet d'adr.], puis appuyez dessus.
- 7. Prenez connaissance du message affiché sur l'écran tactile, puis appuyez sur [OK].
- 8. Appuyez sur ▲ ou ▼ pour afficher le numéro de Brother 2.
- 9. Appuyez sur le numéro.
- 10. Appuyez sur [Appliquer].
- 11. Appuyez sur [Dém. fax].

Le numéro « 555-7000 » est composé.

Pour modifier un numéro de manière temporaire, vous pouvez remplacer une partie du numéro en appuyant dessus à l'aide de l'écran tactile. Par exemple, pour changer le numéro en « 555-7001 », vous pourriez entrer le numéro (Brother 1: 555) à l'aide du carnet d'adresses, appuyer sur [Appliquer], puis appuyer sur 7001 à l'aide de l'écran tactile.

Si vous devez attendre une tonalité ou un signal à un stade quelconque de la séquence de numérotation, créez une pause dans le numéro en appuyant sur [Pause].

### **MFC-J5830DW/MFC-J5930DW**

Par exemple, vous pouvez avoir enregistré « 555 » dans votre carnet d'adresses Brother 1 et « 7000 » dans votre carnet d'adresses Brother 2. Vous pouvez combiner les deux pour composer « 555-7000 » si vous appuyez sur la touche suivante :

- 1. Appuyez sur  $\left[\begin{matrix} 1 \\ 0 \end{matrix}\right]$  [Fax] > [Carnet d'adresses].
- 2. Faites glisser le doigt vers le haut ou le bas, ou appuyez sur ▲ ou ▼ pour afficher le numéro de Brother 1.
- 3. Appuyez sur le numéro.
- 4. Appuyez sur [Appliquer].
- 5. Appuyez sur [Carnet d'adresses].
- 6. Prenez connaissance du message affiché sur l'écran tactile, puis appuyez sur [OK].
- 7. Faites glisser le doigt vers le haut ou le bas, ou appuyez sur  $\blacktriangle$  ou  $\nabla$  pour afficher le numéro de Brother 2.
- 8. Appuyez sur le numéro.

Ø

- 9. Appuyez sur [Appliquer].
- 10. Appuyez sur [Dém. télécopie].

Le numéro « 555-7000 » est composé.

Pour modifier un numéro de manière temporaire, vous pouvez remplacer une partie du numéro en appuyant dessus à l'aide de l'écran tactile. Par exemple, pour changer le numéro en « 555-7001 », vous pourriez entrer le numéro (Brother 1: 555) à l'aide du carnet d'adresses, appuyer sur [Appliquer], puis appuyer sur 7001 à l'aide de l'écran tactile.

Si vous devez attendre une tonalité ou un signal à un stade quelconque de la séquence de numérotation, créez une pause dans le numéro en appuyant sur [Pause].

- [Fonctionnalités vocales et numéros de télécopieur](#page-352-0)
- [Mémoriser des numéros de carnet d'adresses](#page-362-0)

<span id="page-375-0"></span> [Accueil](#page-1-0) > [Télécopieur](#page-295-0) > Services téléphoniques et appareils externes

### **Services téléphoniques et appareils externes**

- [Messagerie vocale](#page-376-0)
- [Sonnerie spéciale](#page-377-0)
- [Identification de l'appelant](#page-382-0)
- [Voice Over Internet Protocol \(VoIP/interférence sur la ligne téléphonique\)](#page-384-0)
- [Répondeur \(REP\) externe](#page-385-0)
- [Téléphones externes et téléphones supplémentaires](#page-389-0)

<span id="page-376-0"></span> [Accueil](#page-1-0) > [Télécopieur](#page-295-0) > [Services téléphoniques et appareils externes](#page-375-0) > Messagerie vocale

### **Messagerie vocale**

Cette fonction est seulement disponible aux États-Unis et au Canada.

Si vous utilisez un système de messagerie vocale sur la même ligne téléphonique que l'appareil Brother, la messagerie vocale et l'appareil Brother entreront en conflit lors de la réception d'appels entrants.

Par exemple, si votre messagerie vocale est réglée pour répondre au bout de quatre sonneries, et l'appareil Brother au bout de deux sonneries, c'est l'appareil Brother qui répondra en premier. Vos correspondants ne pourront donc pas laisser de message sur votre messagerie vocale.

De même, si l'appareil Brother est réglé pour répondre au bout de quatre sonneries et la messagerie vocale au bout de deux sonneries, c'est la messagerie vocale qui répondra en premier. L'appareil Brother ne pourra donc pas recevoir de télécopie dans la mesure où la messagerie vocale ne pourra pas rediriger la télécopie vers l'appareil Brother.

Pour éviter les conflits entre l'appareil Brother et le service de messagerie vocale, effectuez l'une des opérations suivantes :

• Abonnez-vous au service de sonnerie spéciale auprès de votre opérateur téléphonique. La sonnerie spéciale est une fonctionnalité de votre appareil Brother qui permet à une personne disposant d'une seule ligne de recevoir des télécopies et des appels vocaux à partir de deux numéros de téléphone distincts sur une même ligne.

Brother utilise le terme « sonnerie spéciale », mais les opérateurs téléphoniques commercialisent ce service sous divers noms, tels que Custom Ringing, Personalized Ring, Smart Ring, Ident-A-Ring, Ident-A-Call, Data Ident-A-Call, Teen Ring et SimpleBiz Fax & Alternate Number Ringing. Ce service établit un second numéro de téléphone sur la même ligne que le numéro existant et chaque numéro possède sa propre sonnerie. En règle générale, le numéro original utilise le type de sonnerie standard et permet de recevoir les appels vocaux, et le second numéro utilise un type de sonnerie différent et sert à recevoir les télécopies.

• Réglez le mode de réception de votre appareil Brother sur « Manuel ». En mode manuel, vous devez répondre à chaque appel entrant pour pouvoir recevoir une télécopie. Si l'appel entrant est un appel téléphonique, répondez à l'appel comme vous le feriez normalement. Si vous entendez les tonalités d'envoi de télécopie, vous devez transférer l'appel à l'appareil Brother.

Les appels de télécopie ou les appels vocaux sans réponse sont transmis à la messagerie vocale.

- [Services téléphoniques et appareils externes](#page-375-0)
- [Sélectionner le mode de réception adéquat](#page-319-0)
- [Sonnerie spéciale](#page-377-0)
- [Opérations depuis des téléphones externes et supplémentaires](#page-391-0)
- [Problèmes de téléphone et de télécopieur](#page-673-0)

<span id="page-377-0"></span> [Accueil](#page-1-0) > [Télécopieur](#page-295-0) > [Services téléphoniques et appareils externes](#page-375-0) > Sonnerie spéciale

# **Sonnerie spéciale**

Cette fonction est seulement disponible aux États-Unis et au Canada.

La sonnerie spéciale est une fonctionnalité de votre appareil Brother qui permet à une personne disposant d'une seule ligne de recevoir des télécopies et des appels vocaux par le biais de deux numéros de téléphone différents sur une même ligne. Brother utilise le terme « sonnerie spéciale », mais les opérateurs téléphoniques commercialisent ce service sous divers noms, tels que Custom Ringing, Personalized Ring, Smart Ring, Ident-A-Ring, Ident-A-Call, Data Ident-A-Call, Teen Ring et SimpleBiz Fax & Alternate Number Ringing. Ce service établit un second numéro de téléphone sur la même ligne que le numéro existant et chaque numéro possède sa propre sonnerie. En règle générale, le numéro original utilise le type de sonnerie standard et permet de recevoir les appels vocaux, et le second numéro utilise un type de sonnerie différent et sert à recevoir les télécopies.

- Avant de pouvoir configurer la sonnerie spéciale sur votre appareil, vous devez vous abonner au service de sonnerie spéciale proposé par votre opérateur téléphonique.
	- Contactez votre opérateur téléphonique pour connaître la disponibilité et les tarifs de ce service.

#### **Quels sont les avantages de la « sonnerie spéciale » de votre opérateur téléphonique?**

Le service de sonnerie spéciale de votre opérateur vous permet d'utiliser plusieurs numéros de téléphone sur une même ligne. **Si vous avez besoin de plus d'un numéro de téléphone, ce service est plus économique que de payer une ligne supplémentaire.** Chaque numéro de téléphone possède sa propre sonnerie spéciale, ce qui vous permet d'identifier le numéro qui sonne. C'est un moyen pratique d'affecter un numéro distinct à votre appareil.

Contactez votre opérateur téléphonique pour connaître la disponibilité et les tarifs de ce service.

### **Quels sont les avantages de la « sonnerie spéciale » de l'appareil Brother?**

L'appareil Brother possède une fonctionnalité de sonnerie spéciale qui vous permet de bénéficier pleinement du service de sonnerie spéciale proposé par votre opérateur téléphonique. Le nouveau numéro affecté à votre ligne téléphonique existante est réservé à la réception de télécopies.

Avant de pouvoir configurer la sonnerie spéciale sur votre appareil, vous devez vous abonner au service de sonnerie spéciale proposé par votre opérateur téléphonique.

### **Utilisez-vous un service de messagerie vocale?**

Si la ligne téléphonique sur laquelle vous désirez installer votre nouvel appareil est munie d'un système de messagerie vocale, il y a de fortes chances que celui-ci et l'appareil entrent en conflit lors de la réception d'appels. **Toutefois, comme la fonctionnalité de sonnerie spéciale vous permet d'utiliser plusieurs numéros sur votre ligne téléphonique, vous pouvez utiliser la messagerie vocale conjointement avec l'appareil sans aucun problème d'interférence.** Chacun d'entre eux ayant un numéro de téléphone propre, ni l'un ni l'autre ne sera source de conflit.

Si vous optez pour le service de sonnerie spéciale de votre opérateur téléphonique, vous devez enregistrer le type de sonnerie associé au nouveau numéro qui vous aura été attribué. Ainsi, votre appareil sera capable de distinguer les appels téléphoniques des télécopies.

Vous pouvez modifier ou annuler le type de sonnerie spéciale à tout moment. Vous pouvez également le désactiver temporairement pour le réactiver ultérieurement. Lorsque vous changez de numéro de télécopieur, n'oubliez pas de réinitialiser cette fonction.

### **Avant de choisir le type de sonnerie à enregistrer**

Vous ne pouvez enregistrer qu'un seul type de sonnerie spéciale sur votre appareil. Certains types de sonnerie ne peuvent pas être enregistrés. Les types de sonnerie spéciale ci-dessous sont pris en charge par l'appareil Brother. Enregistrez celui que votre opérateur téléphonique vous a attribué.

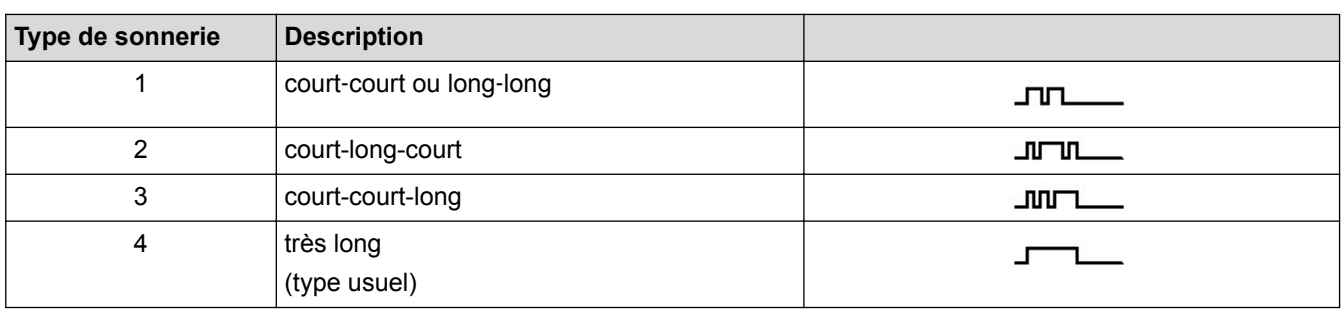

- Le type de sonnerie 1 est souvent appelé court-court et est le plus fréquemment utilisé.
- Si le type de sonnerie reçu ne figure pas dans ce tableau, **contactez votre opérateur téléphonique et demandez-lui l'un des types affichés**.
- L'appareil ne répondra qu'aux appels à destination du numéro qui lui a été assigné.
- Les deux premiers coups de sonnerie sur l'appareil sont silencieux pour que le télécopieur puisse identifier le type de sonnerie (en le comparant au type enregistré). (Les autres téléphones reliés à la même ligne émettent une sonnerie.)
- Si vous programmez l'appareil correctement, celui-ci reconnaîtra le type de sonnerie du « numéro de télécopieur » après deux coups de sonnerie spéciale et répondra par une tonalité de télécopie. Si l'appareil détecte qu'il s'agit d'un « numéro vocal », il ne répondra pas.

- [Services téléphoniques et appareils externes](#page-375-0)
- [Enregistrer le type de sonnerie spéciale](#page-379-0)
- [Désactiver la sonnerie spéciale](#page-381-0)
- [Description de l'écran de réglages](#page-28-0)
- [Sélectionner le mode de réception adéquat](#page-319-0)
- [Messagerie vocale](#page-376-0)
- [Problèmes de téléphone et de télécopieur](#page-673-0)

<span id="page-379-0"></span> [Accueil](#page-1-0) > [Télécopieur](#page-295-0) > [Services téléphoniques et appareils externes](#page-375-0) > [Sonnerie spéciale](#page-377-0) > Enregistrer le type de sonnerie spéciale

# **Enregistrer le type de sonnerie spéciale**

Cette fonction est seulement disponible aux États-Unis et au Canada.

Une fois la fonctionnalité de sonnerie spéciale réglée sur [Activé], le numéro de la sonnerie spéciale reçoit automatiquement les télécopies. Le mode de réception est automatiquement réglé sur [Manuel] et vous ne pouvez pas le changer sur un autre mode de réception tant que la sonnerie spéciale est réglée sur [Activé]. Ainsi, l'appareil Brother répond uniquement au numéro de la sonnerie spéciale et n'intervient pas en cas d'appel à destination de votre numéro principal.

Lorsque la sonnerie spéciale est activée, l'écran ACL indique [SD] comme mode de réception.

- >> MFC-J5330DW
- >> MFC-J5830DW/MFC-J5930DW

### **MFC-J5330DW**

- 1. Appuyez sur  $R$  [Réglages] > [Ts réglages] > [Fax] > [Divers] > [Spéciale].
- 2. Effectuez l'une des opérations suivantes :
	- Si vous n'avez pas enregistré la sonnerie spéciale, appuyez sur [Spéciale], puis sur [Activé].
	- Si vous avez déjà enregistré la sonnerie spéciale et que vous souhaitez modifier son type, allez à l'étape suivante.
- 3. Appuyez sur [Type sonnerie].
- 4. Appuyez sur le type de sonnerie enregistré souhaité. (Vous pouvez entendre chaque type en appuyant sur les quatre boutons. Assurez-vous de sélectionner le type que votre opérateur téléphonique vous a attribué.) Appuyez sur [OK].

5. Appuyez sur

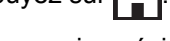

La sonnerie spéciale est maintenant réglée à [Activé].

Si vous ne souhaitez pas recevoir de télécopies sur votre numéro de sonnerie spéciale, vous pouvez désactiver la sonnerie spéciale. L'appareil reste en mode de réception [Manuel] si bien que vous devez configurer à nouveau le mode de réception.

### **MFC-J5830DW/MFC-J5930DW**

1. Appuyez sur  $\begin{bmatrix} P & P \\ P & Q \end{bmatrix}$  [Param] > [Ts réglages] > [Fax] > [Divers] > [Spéciale].

- 2. Effectuez l'une des opérations suivantes :
	- Si vous n'avez pas enregistré la sonnerie spéciale, appuyez sur [Spéciale], puis sur [Activé].
	- Si vous avez déjà enregistré la sonnerie spéciale et que vous souhaitez modifier son type, allez à l'étape suivante.
- 3. Appuyez sur [Type de sonnerie].
- 4. Appuyez sur le type de sonnerie enregistré souhaité. (Vous pouvez entendre chaque type en appuyant sur les quatre boutons. Assurez-vous de sélectionner le type que votre opérateur téléphonique vous a attribué.) Appuyez sur [OK].

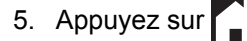

La sonnerie spéciale est maintenant réglée à [Activé].

Si vous ne souhaitez pas recevoir de télécopies sur votre numéro de sonnerie spéciale, vous pouvez désactiver la sonnerie spéciale. L'appareil reste en mode de réception [Manuel] si bien que vous devez configurer à nouveau le mode de réception.

- [Sonnerie spéciale](#page-377-0)
- [Sélectionner le mode de réception adéquat](#page-319-0)

<span id="page-381-0"></span> [Accueil](#page-1-0) > [Télécopieur](#page-295-0) > [Services téléphoniques et appareils externes](#page-375-0) > [Sonnerie spéciale](#page-377-0) > Désactiver la sonnerie spéciale

# **Désactiver la sonnerie spéciale**

Cette fonction est seulement disponible aux États-Unis et au Canada.

>> MFC-J5330DW >> MFC-J5830DW/MFC-J5930DW

### **MFC-J5330DW**

- 1. Appuyez sur **Res** [Réglages] > [Ts réglages] > [Fax] > [Divers] > [Spéciale] > [Spéciale].
- 2. Appuyez sur [Désactivé].
- 3. Appuyez sur

Lorsque vous désactivez la sonnerie spéciale, l'appareil reste en mode [Manuel]. Vous devez donc configurer à nouveau le mode de réception.

### **MFC-J5830DW/MFC-J5930DW**

- 1. Appuyez sur [Param] > [Ts réglages] > [Fax] > [Divers] > [Spéciale] > [Spéciale].
- 2. Appuyez sur [Désactivé].
- 3. Appuyez sur

Lorsque vous désactivez la sonnerie spéciale, l'appareil reste en mode [Manuel]. Vous devez donc configurer à nouveau le mode de réception.

# **Renseignements connexes** • [Sonnerie spéciale](#page-377-0)

- [Sélectionner le mode de réception adéquat](#page-319-0)
- [Messages d'erreur et d'entretien](#page-622-0)

<span id="page-382-0"></span> [Accueil](#page-1-0) > [Télécopieur](#page-295-0) > [Services téléphoniques et appareils externes](#page-375-0) > Identification de l'appelant

# **Identification de l'appelant**

La fonction d'identification de l'appelant vous permet d'utiliser le service d'identification de la ligne appelante offert par un grand nombre d'opérateurs téléphoniques. Ce service affiche le numéro de téléphone (ou le nom, s'il est disponible) de l'appelant lorsque la ligne sonne.

- Le message [# Non dispo] s'affiche si l'appel a été émis en dehors de votre zone de service d'identification de l'appelant.
- Le message [Appel privé] signifie que l'appelant a bloqué de façon intentionnelle toute transmission d'information concernant son identification.

Contactez votre opérateur téléphonique pour plus d'information.

Dès que vous répondez à un appel, les informations d'identification de l'appelant disparaissent de l'écran ACL, mais sont enregistrées dans la mémoire d'identification de l'appelant.

Vous pouvez consulter la liste ou sélectionner un numéro et lui envoyer une télécopie, l'ajouter au carnet d'adresses ou le supprimer de l'historique.

Vous pouvez imprimer la liste des informations d'identification de l'appelant reçues par votre appareil.

- Cette fonction n'est pas disponible dans certains pays.
- Cette fonction peut ne pas être disponible dans certaines régions des États-Unis et du Canada.
- Le service d'identification de l'appelant varie selon les différents opérateurs de télécommunications. Contactez votre opérateur téléphonique local pour savoir si le service est disponible dans votre région.

#### **Renseignements connexes**

- [Services téléphoniques et appareils externes](#page-375-0)
- [Configurer votre indicatif régional](#page-383-0)
- [Mémoriser des numéros de carnet d'adresses à partir de l'historique d'identification de l'appelant](#page-365-0)
- [Imprimer un rapport](#page-775-0)

D

• [Messages d'erreur et d'entretien](#page-622-0)

<span id="page-383-0"></span> [Accueil](#page-1-0) > [Télécopieur](#page-295-0) > [Services téléphoniques et appareils externes](#page-375-0) > [Identification de](#page-382-0) [l'appelant](#page-382-0) > Configurer votre indicatif régional

# **Configurer votre indicatif régional**

Lors du renvoi d'appels depuis l'historique d'identification de l'appelant, votre appareil numérote le « 1 » suivi de l'indicatif régional. Si votre modèle de numérotation local nécessite que le « 1 » ne soit pas utilisé pour les appels effectués au sein de votre indicatif régional, entrez votre indicatif régional dans ce paramètre.

Cette fonction est seulement disponible aux États-Unis.

Les appels renvoyés de l'historique des identifications de la ligne appelante vers des numéros *dans la même zone* sont numérotés en utilisant 10 chiffres seulement (indicatif régional + numéro à sept chiffres). Si votre système de numérotation ne suit pas le système standard « 1 + indicatif régional + numéro à sept chiffres » pour les appels à destination *d'autres zones*, le renvoi d'appels à partir de l'historique des identifications de la ligne appelante peut être problématique, et il se peut que vous ne puissiez pas renvoyer des appels vers ces numéros à l'aide de l'historique des identifications de la ligne appelante.

>> MFC-J5330DW >> MFC-J5830DW/MFC-J5930DW

### **MFC-J5330DW**

- 1. Appuyez sur **Re** [Réglages] > [Ts réglages] > [Fax] > [Divers] > [Code régional].
- 2. Entrez votre indicatif régional (numéro à trois chiffres), puis appuyez sur  $[OK]$ .
- 3. Appuyez sur  $\Box$

### **MFC-J5830DW/MFC-J5930DW**

- 1. Appuyez sur [Param] > [Ts réglages] > [Fax] > [Divers] > [Code régional].
- 2. Entrez votre indicatif régional (numéro à trois chiffres), puis appuyez sur [OK].
- 3. Appuyez sur  $\sum$

### **Renseignements connexes**

• [Identification de l'appelant](#page-382-0)

<span id="page-384-0"></span> [Accueil](#page-1-0) > [Télécopieur](#page-295-0) > [Services téléphoniques et appareils externes](#page-375-0) > Voice Over Internet Protocol (VoIP/ interférence sur la ligne téléphonique)

# **Voice Over Internet Protocol (VoIP/interférence sur la ligne téléphonique)**

Le protocole VoIP est un type de système téléphonique qui utilise une connexion Internet au lieu d'une ligne téléphonique traditionnelle. Les compagnies de téléphone offrent fréquemment la VoIP en même temps que les services Internet et câble.

Il se peut que votre appareil ne fonctionne pas avec certains systèmes VoIP. Si vous souhaitez utiliser votre appareil pour envoyer et recevoir des télécopies sur un système VoIP, branchez une extrémité du cordon téléphonique sur la prise LINE sur votre appareil. Branchez l'autre extrémité du cordon téléphonique à un modem, un boîtier d'interface, un adaptateur téléphonique, un séparateur ou autre appareil de ce type.

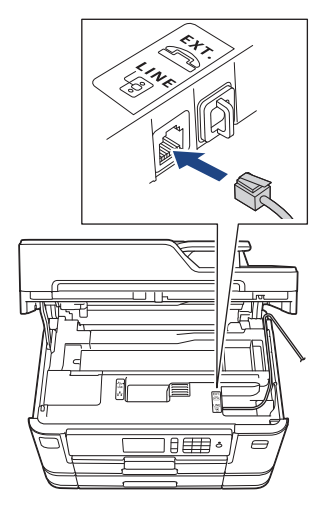

Si vous avez des questions sur les modalités de connexion de votre appareil au système VoIP, contactez votre fournisseur de services VoIP.

Après avoir connecté votre appareil au système VoIP, appuyez sur le bouton Raccrocher pour vérifier que l'appareil émet une tonalité. Si l'appareil n'émet pas de tonalité, appelez votre fournisseur de services VoIP.

Si vous avez des problèmes à recevoir ou à envoyer des télécopies sur un système VoIP, nous vous recommandons de modifier la vitesse du modem de l'appareil sur le réglage [De base(pour VoIP)].

- [Services téléphoniques et appareils externes](#page-375-0)
- [Interférences sur la ligne téléphonique/VoIP](#page-679-0)

<span id="page-385-0"></span> [Accueil](#page-1-0) > [Télécopieur](#page-295-0) > [Services téléphoniques et appareils externes](#page-375-0) > Répondeur (REP) externe

# **Répondeur (REP) externe**

Vous pouvez connecter un répondeur (REP) externe à la même ligne que votre appareil. Lorsque le répondeur répond à un appel, votre appareil scrute la ligne pour détecter les tonalités CNG (appel de télécopie) envoyées par un télécopieur émetteur. S'il les entend, il prend la relève pour recevoir la télécopie. S'il ne les entend pas, il laisse votre répondeur prendre un message vocal et l'écran ACL affiche [Téléphone].

Le répondeur externe doit répondre aux appels dans un délai maximum de quatre sonneries (nous recommandons de le régler sur deux sonneries). La raison est que votre appareil ne peut pas entendre les tonalités CNG avant que le répondeur externe ait répondu à l'appel. L'appareil émetteur envoie des tonalités CNG pendant huit à dix secondes de plus seulement. Nous ne recommandons pas d'utiliser la fonctionnalité d'économie de coûts de votre répondeur externe s'il faut plus de quatre sonneries pour l'activer.

À moins que vous n'utilisiez une sonnerie spéciale, le répondeur doit être branché sur la prise EXT de l'appareil.

• **Si vous êtes abonné au service de sonnerie spéciale proposé par votre opérateur téléphonique :**

Vous pouvez brancher un répondeur externe sur une prise murale distincte. Pour ce faire, il faut que vous soyez abonné au service de sonnerie spéciale offert par votre opérateur téléphonique et que vous ayez enregistré le type de sonnerie spéciale dans l'appareil; de plus, vous devez assigner à l'appareil le numéro associé à la sonnerie spéciale pour recevoir les télécopies. Il est recommandé de régler le répondeur externe sur au moins quatre sonneries lorsque vous êtes abonné au service de sonnerie spéciale. Vous ne pouvez pas utiliser le réglage d'économie de coûts.

#### • **Si vous n'êtes pas abonné au service de sonnerie spéciale :**

Vous devez brancher votre répondeur externe sur la prise EXT de votre appareil. Si votre répondeur est branché sur une prise murale, ce dernier et l'appareil essaieront tous deux de contrôler la ligne téléphonique. (Voir l'illustration.)

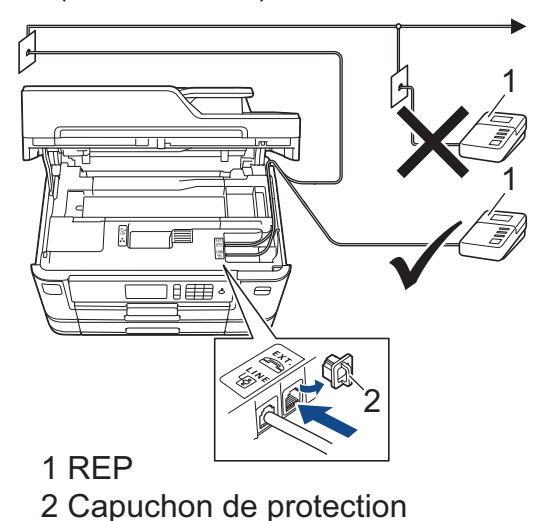

### **IMPORTANT**

NE raccordez PAS un répondeur ailleurs sur la même ligne téléphonique.

Si vous rencontrez des problèmes de réception de télécopie, réduisez la longueur de sonnerie sur votre répondeur externe.

- [Services téléphoniques et appareils externes](#page-375-0)
- [Connecter un répondeur externe REP](#page-386-0)
- [Enregistrer un message sortant \(OGM\) sur le répondeur externe REP](#page-387-0)
- [Branchements multilignes \(autocommutateur privé\)](#page-388-0)

### <span id="page-386-0"></span> [Accueil](#page-1-0) > [Télécopieur](#page-295-0) > [Services téléphoniques et appareils externes](#page-375-0) > [Répondeur \(REP\)](#page-385-0) [externe](#page-385-0) > Connecter un répondeur externe REP

### **Connecter un répondeur externe REP**

Le répondeur externe doit être branché sur la prise EXT. Si vous branchez le répondeur externe sur une prise murale, votre appareil ne pourra pas fonctionner correctement (à moins que vous n'utilisiez la sonnerie spéciale).

- 1. Branchez le cordon téléphonique de la prise téléphonique murale dans la prise marquée LINE.
- 2. Enlevez le capuchon de protection (1) de la prise EXT, puis branchez le cordon téléphonique de votre répondeur externe sur la prise EXT.

Assurez-vous que le cordon est connecté au répondeur sur la prise de ligne téléphonique du répondeur, et non à la prise du combiné.

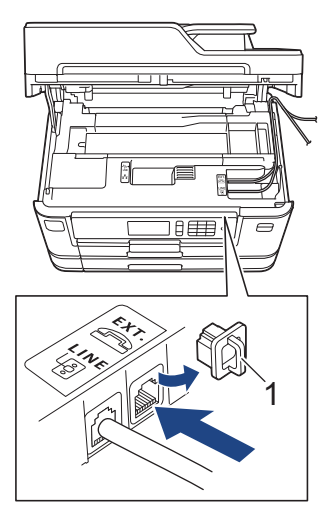

- 3. Réglez le répondeur externe de façon à ce qu'il émette au maximum quatre sonneries. La configuration de la longueur de sonnerie de l'appareil ne s'applique pas ici.
- 4. Enregistrez le message sortant sur votre répondeur externe.
- 5. Mettez le répondeur en mode de réception des appels.
- 6. Réglez le mode de réception de votre appareil sur [Tél ext/rép].

- [Répondeur \(REP\) externe](#page-385-0)
- [Présentation des modes de réception](#page-318-0)
- [Sélectionner le mode de réception adéquat](#page-319-0)
- [Problèmes de téléphone et de télécopieur](#page-673-0)

<span id="page-387-0"></span> [Accueil](#page-1-0) > [Télécopieur](#page-295-0) > [Services téléphoniques et appareils externes](#page-375-0) > [Répondeur \(REP\)](#page-385-0) [externe](#page-385-0) > Enregistrer un message sortant (OGM) sur le répondeur externe REP

### **Enregistrer un message sortant (OGM) sur le répondeur externe REP**

1. Enregistrez un silence de cinq secondes en début de message. Votre appareil a ainsi le temps de capter les tonalités de télécopie.

Ø Votre appareil ne pouvant pas déceler la tonalité de télécopie en présence de voix fortes, nous vous recommandons de commencer votre message sortant par un silence de cinq secondes. Vous pouvez, si vous préférez, ne pas enregistrer cette pause. Cependant, si votre appareil ne reçoit pas les télécopies correctement, il est conseillé de réenregistrer le message sortant en commençant par cette pause.

- 2. Assurez-vous que le message ne dépasse pas 20 secondes.
- 3. À la fin de votre message d'une durée maximale de 20 secondes, indiquez votre code de réception de télécopie à l'intention des correspondants qui souhaitent vous envoyer une télécopie manuellement. Par exemple, « Après le bip, laissez un message ou appuyez sur \*51 et Marche pour envoyer une télécopie ».

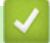

#### **Renseignements connexes**

• [Répondeur \(REP\) externe](#page-385-0)

<span id="page-388-0"></span> [Accueil](#page-1-0) > [Télécopieur](#page-295-0) > [Services téléphoniques et appareils externes](#page-375-0) > [Répondeur \(REP\)](#page-385-0) [externe](#page-385-0) > Branchements multilignes (autocommutateur privé)

### **Branchements multilignes (autocommutateur privé)**

Nous vous conseillons de demander à la compagnie qui a installé votre autocommutateur privé (PBX) de brancher votre appareil. Si vous avez un système multilignes, nous vous recommandons de demander à l'installateur de brancher l'unité sur la dernière ligne du système. Cela évitera que l'appareil ne s'enclenche chaque fois que le système reçoit des appels téléphoniques. Si tous les appels entrants sont pris en charge par un standardiste, il est conseillé de régler le mode de réception sur [Manuel].

Nous ne pouvons pas garantir le bon fonctionnement de votre appareil en toutes circonstances s'il est relié à un autocommutateur privé. Si vous rencontrez des problèmes lors de l'envoi ou de la réception de télécopies, contactez d'abord la compagnie qui s'occupe de votre autocommutateur privé.

#### **Renseignements connexes**

• [Répondeur \(REP\) externe](#page-385-0)

<span id="page-389-0"></span> [Accueil](#page-1-0) > [Télécopieur](#page-295-0) > [Services téléphoniques et appareils externes](#page-375-0) > Téléphones externes et téléphones supplémentaires

# **Téléphones externes et téléphones supplémentaires**

- [Brancher un téléphone externe ou un téléphone supplémentaire](#page-390-0)
- [Opérations depuis des téléphones externes et supplémentaires](#page-391-0)
- [Utiliser un téléphone externe sans fil d'une autre marque que Brother](#page-392-0)
- [Utiliser des codes d'accès à distance](#page-393-0)

<span id="page-390-0"></span> [Accueil](#page-1-0) > [Télécopieur](#page-295-0) > [Services téléphoniques et appareils externes](#page-375-0) > [Téléphones externes et téléphones](#page-389-0) [supplémentaires](#page-389-0) > Brancher un téléphone externe ou un téléphone supplémentaire

### **Brancher un téléphone externe ou un téléphone supplémentaire**

Vous pouvez brancher un autre téléphone sur votre appareil comme indiqué dans le schéma ci-dessous. Branchez le cordon téléphonique sur la prise marquée EXT.

Avant de brancher un téléphone externe, retirez le capuchon de protection (3) de la prise EXT de l'appareil.

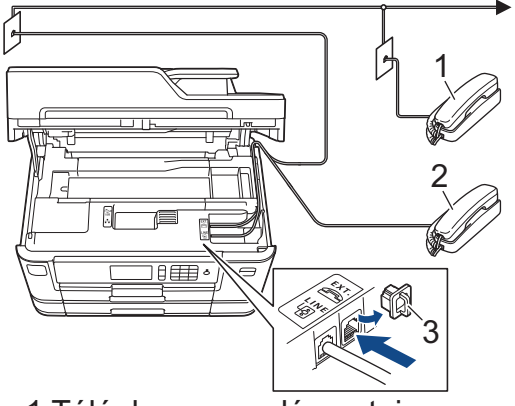

1 Téléphone supplémentaire

- 2 Téléphone externe
- 3 Capuchon de protection

### **Renseignements connexes**

• [Téléphones externes et téléphones supplémentaires](#page-389-0)

<span id="page-391-0"></span> [Accueil](#page-1-0) > [Télécopieur](#page-295-0) > [Services téléphoniques et appareils externes](#page-375-0) > [Téléphones externes et téléphones](#page-389-0) [supplémentaires](#page-389-0) > Opérations depuis des téléphones externes et supplémentaires

# **Opérations depuis des téléphones externes et supplémentaires**

### **Utiliser des téléphones supplémentaires**

Si vous répondez à un appel de télécopie sur un téléphone supplémentaire, vous pouvez forcer l'appareil à recevoir la télécopie en saisissant le code de réception de télécopie **\*51**.

Si l'appareil reçoit un appel vocal et émet la pseudo-sonnerie double pour vous inviter à y répondre, vous pouvez prendre l'appel sur un téléphone supplémentaire en composant le code de réponse de téléphone **#51**.

### **Utiliser un téléphone externe (branché sur la prise EXT de l'appareil)**

Si vous répondez à un appel de télécopie sur le téléphone externe branché sur la prise EXT de l'appareil, vous pouvez forcer l'appareil à recevoir la télécopie en appuyant sur le bouton Marche, puis en sélectionnant l'option de réception.

Si l'appareil reçoit un appel vocal et émet la pseudo-sonnerie double pour vous inviter à y répondre, vous pouvez basculer l'appel sur le téléphone externe en appuyant sur [Décrocher].

### **Si vous répondez à un appel et que personne n'est en ligne :**

Vous devriez supposer que vous recevez une télécopie manuelle.

Appuyez sur **\*51** et attendez la tonalité de réception de télécopie (son strident) ou le message [Réception] à l'écran ACL, puis raccrochez.

Vous pouvez également utiliser la fonction Réception facile pour que l'appareil réponde automatiquement à l'appel.

- [Téléphones externes et téléphones supplémentaires](#page-389-0)
- [Configurer le nombre de sonneries nécessaires pour que l'appareil réponde \(Durée de sonnerie\)](#page-321-0)
- [Configurer la réception facile](#page-323-0)
- [Configurer un code d'accès à distance](#page-347-0)
- [Messagerie vocale](#page-376-0)
- [Configurer la durée de la sonnerie F/T \(pseudo sonnerie/sonnerie double\)](#page-322-0)

<span id="page-392-0"></span> [Accueil](#page-1-0) > [Télécopieur](#page-295-0) > [Services téléphoniques et appareils externes](#page-375-0) > [Téléphones externes et téléphones](#page-389-0) [supplémentaires](#page-389-0) > Utiliser un téléphone externe sans fil d'une autre marque que Brother

### **Utiliser un téléphone externe sans fil d'une autre marque que Brother**

Si votre téléphone sans fil d'une marque autre que Brother est branché sur la prise EXT de l'appareil et que vous vous déplacez souvent avec le combiné sans fil, il vous est plus facile de répondre aux appels durant la longueur de sonnerie.

Si vous laissez l'appareil répondre en premier, vous serez obligé de vous déplacer jusqu'à l'appareil et d'appuyer sur [Décrocher] afin de transférer l'appel vers le combiné sans fil.

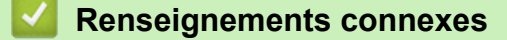

• [Téléphones externes et téléphones supplémentaires](#page-389-0)

<span id="page-393-0"></span> [Accueil](#page-1-0) > [Télécopieur](#page-295-0) > [Services téléphoniques et appareils externes](#page-375-0) > [Téléphones externes et téléphones](#page-389-0) [supplémentaires](#page-389-0) > Utiliser des codes d'accès à distance

# **Utiliser des codes d'accès à distance**

### **Code de réception de télécopie**

Si vous répondez à un appel de télécopie sur un téléphone supplémentaire, vous pouvez demander à l'appareil de prendre l'appel en composant le code de réception de télécopie **\*51**. Attendez d'entendre le son strident, puis raccrochez le combiné.

Si vous répondez à un appel de télécopie sur un téléphone supplémentaire, vous pouvez forcer l'appareil à recevoir la télécopie en appuyant sur le bouton Marche puis en sélectionnant l'option de réception.

### **Code de réponse de téléphone**

Si vous recevez un appel vocal et que l'appareil se trouve en mode F/T il laissera retentir la sonnerie F/T (pseudo-sonnerie double) après la longueur de sonnerie initiale. Si vous répondez à l'appel sur un téléphone supplémentaire, vous pouvez désactiver la sonnerie F/T en appuyant sur **#51** (n'oubliez pas d'appuyer sur ces touches entre les sonneries).

Si l'appareil reçoit un appel vocal et émet la pseudo-sonnerie double pour vous inviter à y répondre, vous pouvez basculer l'appel sur le téléphone externe en appuyant sur [Décrocher].

- [Téléphones externes et téléphones supplémentaires](#page-389-0)
- [Modifier les codes d'accès à distance](#page-394-0)
- [Configurer un code d'accès à distance](#page-347-0)
- [Configurer la réception facile](#page-323-0)

<span id="page-394-0"></span> [Accueil](#page-1-0) > [Télécopieur](#page-295-0) > [Services téléphoniques et appareils externes](#page-375-0) > [Téléphones externes et téléphones](#page-389-0) [supplémentaires](#page-389-0) > [Utiliser des codes d'accès à distance](#page-393-0) > Modifier les codes d'accès à distance

### **Modifier les codes d'accès à distance**

Le code de réception de télécopie préprogrammé est **\*51**. Le code de réponse de téléphone préprogrammé est **#51**. Si vous n'arrivez jamais à maintenir la connexion pour accéder à votre répondeur externe à distance, essayez de remplacer les codes à distance à trois chiffres par ### et 999 par exemple.

>> MFC-J5330DW >> MFC-J5830DW/MFC-J5930DW

### **MFC-J5330DW**

- 1. Appuyez sur  $\begin{bmatrix} 1 \\ 0 \end{bmatrix}$  [Réglages] > [Ts réglages] > [Fax] > [Réglage récep.] > [Code distance].
- 2. Effectuez l'une des opérations suivantes :
	- Pour modifier le code de réception de télécopie, appuyez sur [Récept fax]. Entrez le nouveau code, puis appuyez sur [OK].
	- Pour modifier le code de réponse de téléphone, appuyez sur [Répondeur]. Entrez le nouveau code, puis appuyez sur [OK].
	- Si vous ne souhaitez pas modifier les codes, passez à l'étape suivante.
	- Pour régler les codes à distance sur [Désactivé] (ou [Activé]), appuyez sur [Code distance]. Appuyez sur [Désactivé] (ou [Activé]).
- 3. Appuyez sur  $\Box$

### **MFC-J5830DW/MFC-J5930DW**

- 1. Appuyez sur  $\mathbb{Y}_{\mathbb{R}}$  [Param] > [Ts réglages] > [Fax] > [Réglage récep.] > [Code distance].
- 2. Effectuez l'une des opérations suivantes :
	- Pour modifier le code de réception de télécopie, appuyez sur [Récept fax]. Entrez le nouveau code, puis appuyez sur [OK].
	- Pour modifier le code de réponse de téléphone, appuyez sur [Répondeur]. Entrez le nouveau code, puis appuyez sur [OK].
	- Si vous ne souhaitez pas modifier les codes, passez à l'étape suivante.
	- Pour régler les codes à distance sur [Désactivé] (ou [Activé]), appuyez sur [Code distance]. Appuyez sur [Désactivé] (ou [Activé]).
- 3. Appuyez sur  $\Box$

### **Renseignements connexes**

• [Utiliser des codes d'accès à distance](#page-393-0)

 [Accueil](#page-1-0) > [Télécopieur](#page-295-0) > Rapports des télécopies

### **Rapports des télécopies**

- [Définir le style du rapport de vérification de transmission](#page-396-0)
- [Définir l'intervalle du journal des photocopies](#page-397-0)
- [Imprimer des rapports](#page-773-0)
#### [Accueil](#page-1-0) > [Télécopieur](#page-295-0) > [Rapports des télécopies](#page-395-0) > Définir le style du rapport de vérification de transmission

### **Définir le style du rapport de vérification de transmission**

Vous pouvez utiliser le rapport de vérification de l'envoi comme preuve d'émission des télécopies. Ce rapport indique le nom du destinataire ou son numéro de télécopieur, la date, l'heure et la durée de la transmission, le nombre de pages envoyées, ainsi que le résultat de la transmission.

Plusieurs réglages sont disponibles pour le rapport de vérification de l'envoi :

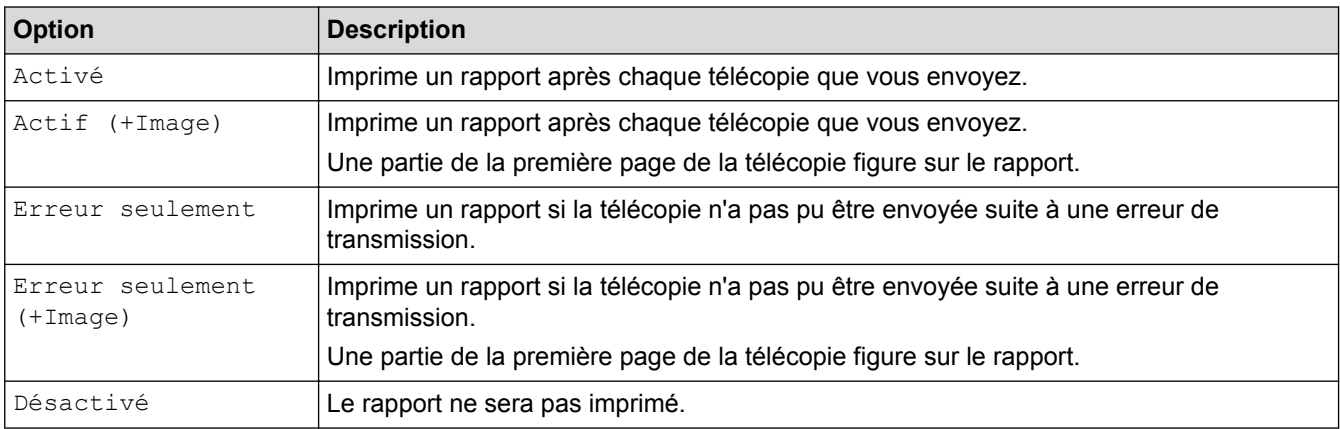

>> MFC-J5330DW >> MFC-J5830DW/MFC-J5930DW

#### **MFC-J5330DW**

- 1. Appuyez sur **Re** [Réglages] > [Ts réglages] > [Fax] > [Réglage rapp] > [Transmission].
- 2. Appuyez sur l'option souhaitée.

Si vous sélectionnez [Actif (+Image)] ou [Erreur seulement (+Image)], l'image n'apparaîtra pas dans le rapport de vérification de l'envoi si Envoi en temps réel est réglé à [Activé]. L'image n'apparaît pas sur le rapport lorsque vous envoyez une télécopie en couleur.

3. Appuyez sur  $\mathbb{Z}$ 

Si la transmission a réussi,  $[OK]$  apparaît à côté de  $[RÉSULTAT]$  sur le rapport de vérification de l'envoi. Si la transmission a échoué, [ERREUR] apparaît à côté de [RÉSULTAT].

#### **MFC-J5830DW/MFC-J5930DW**

1. Appuyez sur  $\begin{bmatrix} P & P \end{bmatrix}$  [Param] > [Ts réglages] > [Télec] > [Réglage rapp] > [Transmission].

2. Appuyez sur l'option souhaitée.

Si vous sélectionnez [Actif (+Image)] ou [Erreur seulement (+Image)], l'image n'apparaîtra pas dans le rapport de vérification de l'envoi si Envoi en temps réel est réglé à [Activé]. L'image n'apparaît pas sur le rapport lorsque vous envoyez une télécopie en couleur.

3. Appuyez sur

Si la transmission a réussi, [OK] apparaît à côté de [RÉSULTAT] sur le rapport de vérification de l'envoi. Si la transmission a échoué, [ERREUR] apparaît à côté de [RÉSULTAT].

#### **Renseignements connexes**

• [Rapports des télécopies](#page-395-0)

 [Accueil](#page-1-0) > [Télécopieur](#page-295-0) > [Rapports des télécopies](#page-395-0) > Définir l'intervalle du journal des photocopies

### **Définir l'intervalle du journal des photocopies**

Vous pouvez configurer l'appareil de sorte qu'il imprime un journal des télécopies à des intervalles précis (après chaque lot de 50 télécopies; toutes les 6, 12 ou 24 heures; tous les 2 ou 7 jours).

#### >> MFC-J5330DW

>> MFC-J5830DW/MFC-J5930DW

#### **MFC-J5330DW**

1. Appuyez sur  $\mathbb{R}$  [Réglages] > [Ts réglages] > [Fax] > [Réglage rapp] > [Intervalle act].

- 2. Appuyez sur [Intervalle act].
- 3. Appuyez sur ▲ ou ▼ pour sélectionner un intervalle.
	- 6, 12, 24 heures, 2 ou 7 jours

L'appareil imprimera le rapport à l'intervalle sélectionné puis supprimera toutes les tâches de télécopie de la mémoire du journal. Si la mémoire de l'appareil est saturée (contient plus de 200 tâches) avant le moment spécifié, celui-ci imprimera le rapport du journal plus tôt, puis supprimera toutes les télécopies de la mémoire. Si vous voulez un rapport supplémentaire avant l'échéance programmée, vous pouvez l'imprimer sans effacer les tâches.

• Toutes les 50 télécopies

L'appareil imprimera le journal dès qu'il aura enregistré 50 télécopies dans sa mémoire.

- 4. Si vous avez sélectionné 6, 12 ou 24 heures, 2 ou 7 jours, appuyez sur [Heure] et saisissez l'heure du jour à l'aide de l'écran tactile. Appuyez sur [OK].
- 5. Si vous avez sélectionné [Tous les 7 jours], appuyez sur [Jour]. Appuyez sur  $\blacktriangle$  ou  $\blacktriangledown$  pour afficher l'option [Chaque lundi], [Chaque mardi], [Chaque mercredi], [Chaque jeudi], [Chaque vendredi], [Chaque samedi] ou [Chaque dimanche], puis appuyez sur le premier jour du décompte de sept jours.
- 6. Appuyez sur $\mathbb{Z}$

#### **MFC-J5830DW/MFC-J5930DW**

- 1. Appuyez sur  $\begin{bmatrix} P & P\end{bmatrix}$  [Param] > [Ts réglages] > [Télec] > [Réglage rapp] > [Intervalle act].
- 2. Appuyez sur [Intervalle act].
- 3. Faites glisser votre doigt vers le haut ou le bas, ou appuyez sur ▲ ou ▼ pour sélectionner un intervalle.
	- $\cdot$  6, 12, 24 heures, 2 ou 7 jours

L'appareil imprimera le rapport à l'intervalle sélectionné puis supprimera toutes les tâches de télécopie de la mémoire du journal. Si la mémoire de l'appareil est saturée (contient plus de 200 tâches) avant le moment spécifié, celui-ci imprimera le rapport du journal plus tôt, puis supprimera toutes les télécopies de la mémoire. Si vous voulez un rapport supplémentaire avant l'échéance programmée, vous pouvez l'imprimer sans effacer les tâches.

• Toutes les 50 télécopies

L'appareil imprimera le journal dès qu'il aura enregistré 50 télécopies dans sa mémoire.

- 4. Si vous avez sélectionné 6, 12 ou 24 heures, 2 ou 7 jours, appuyez sur [Heure] et saisissez l'heure du jour à l'aide de l'écran tactile. Appuyez sur [OK].
- 5. Si vous avez sélectionné [Tous les 7 jours], appuyez sur [Jour]. Faites glisser votre doigt vers le haut ou le bas, ou appuyez sur  $\triangle$  ou  $\nabla$  pour afficher l'option [Chaque lundi], [Chaque mardi], [Chaque mercredi], [Chaque jeudi], [Chaque vendredi], [Chaque samedi] ou [Chaque dimanche], puis appuyez sur le premier jour du décompte de sept jours.
- 6. Appuyez sur

# **Renseignements connexes**

- [Rapports des télécopies](#page-395-0)
- [Activer la fonction d'extinction automatique de l'appareil](#page-753-0)

<span id="page-399-0"></span> [Accueil](#page-1-0) > [Télécopieur](#page-295-0) > PC-FAX

# **PC-FAX**

- [PC-FAX pour Windows](#page-400-0)
- [PC-FAX pour Mac](#page-426-0)

<span id="page-400-0"></span> [Accueil](#page-1-0) > [Télécopieur](#page-295-0) > [PC-FAX](#page-399-0) > PC-FAX pour Windows

### **PC-FAX pour Windows**

- [Présentation de PC-FAX \(Windows\)](#page-401-0)
- [Envoyer une télécopie avec PC-FAX \(Windows\)](#page-415-0)
- [Recevoir des télécopies sur votre ordinateur \(Windows\)](#page-417-0)

<span id="page-401-0"></span> [Accueil](#page-1-0) > [Télécopieur](#page-295-0) > [PC-FAX](#page-399-0) > [PC-FAX pour Windows](#page-400-0) > Présentation de PC-FAX (Windows)

# **Présentation de PC-FAX (Windows)**

Réduisez votre consommation de papier et gagnez du temps en utilisant le logiciel PC-FAX de Brother pour envoyer des télécopies directement à partir de votre appareil.

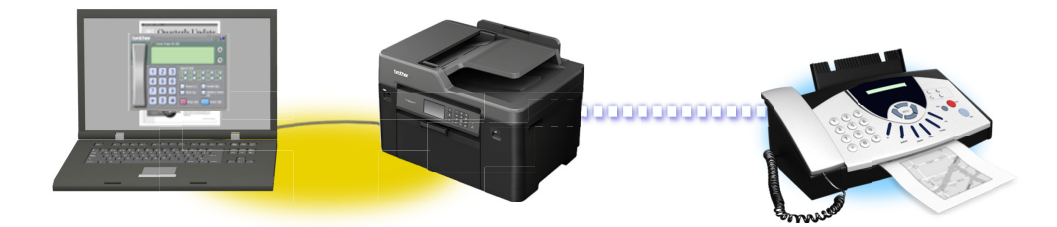

- [Configurer PC-FAX \(Windows\)](#page-402-0)
- [Configurer votre carnet d'adresses PC-Fax \(Windows\)](#page-404-0)

<span id="page-402-0"></span> [Accueil](#page-1-0) > [Télécopieur](#page-295-0) > [PC-FAX](#page-399-0) > [PC-FAX pour Windows](#page-400-0) > [Présentation de PC-FAX](#page-401-0) [\(Windows\)](#page-401-0) > Configurer PC-FAX (Windows)

### **Configurer PC-FAX (Windows)**

Avant d'envoyer des télécopies à l'aide de PC-FAX, personnalisez les options d'envoi dans chaque onglet de la boîte de dialogue **Configuration PC-Fax**.

- 1. Effectuez l'une des opérations suivantes :
	- Windows Vista et Windows 7

Cliquez sur **(Démarrer)** > **Tous les programmes** > **Brother** > **Brother Utilities (Utilitaires**

#### **Brother)**.

Cliquez sur la liste déroulante et sélectionnez votre nom de modèle (s'il n'a pas déjà été sélectionné). Cliquez sur **PC-FAX** dans la barre de navigation de gauche, puis cliquez sur **Configurer l'envoi**.

• Windows 8 et Windows 10

Lancez **RE** (Brother Utilities (Utilitaires Brother)), puis cliquez sur la liste déroulante et sélectionnez le nom de votre modèle (si vous ne l'avez pas déjà sélectionné). Cliquez sur **PC-FAX** dans la barre de navigation de gauche, puis cliquez sur **Configurer l'envoi**.

La boîte de dialogue **Configuration PC-Fax** s'affiche.

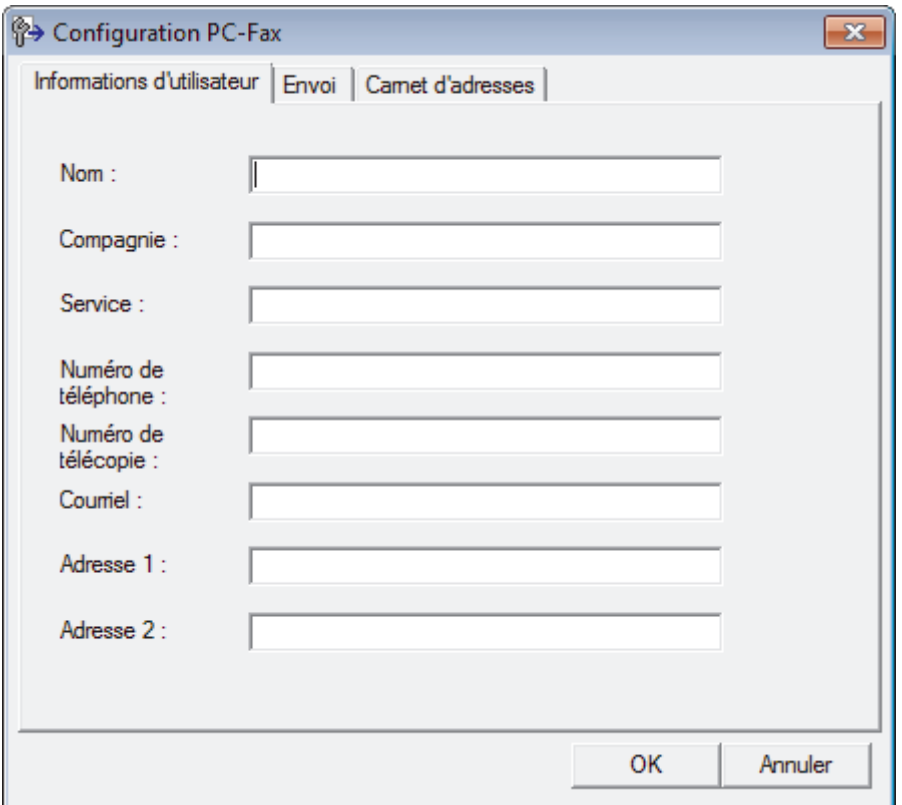

- 2. Effectuez l'une des opérations suivantes :
	- Cliquez sur l'onglet **Informations d'utilisateur**, puis saisissez vos informations d'utilisateur dans les champs.

Chaque compte Microsoft peut avoir son propre écran personnalisé **Informations d'utilisateur** pour des pages de garde et des en-têtes de télécopie personnalisés.

- Cliquez sur l'onglet **Envoi**, puis saisissez le numéro à composer pour obtenir une ligne extérieure (si nécessaire) dans le champ **Accès ligne extérieure**. Sélectionnez la case à cocher **Inclure l'en-tête** pour ajouter l'en-tête.
- Cliquez sur l'onglet **Carnet d'adresses**, puis sélectionnez le carnet d'adresses que vous souhaitez utiliser avec PC-FAX dans la liste déroulante **Sélectionnez le carnet d'adresses**.
- 3. Cliquez sur **OK**.

# **Renseignements connexes**

• [Présentation de PC-FAX \(Windows\)](#page-401-0)

## <span id="page-404-0"></span>**Configurer votre carnet d'adresses PC-Fax (Windows)**

Vous pouvez ajouter, modifier et supprimer des membres et des groupes pour personnaliser votre **Carnet d'adresses** Brother.

- [Ajouter un membre à votre carnet d'adresses PC-FAX \(Windows\)](#page-405-0)
- [Créer un groupe dans votre carnet d'adresses PC-FAX \(Windows\)](#page-407-0)
- [Modifier un membre ou un groupe dans votre carnet d'adresses PC-FAX \(Windows\)](#page-409-0)
- [Supprimer un membre ou un groupe dans votre carnet d'adresses PC-FAX \(Windows\)](#page-410-0)
- [Exporter votre carnet d'adresses PC-FAX \(Windows\)](#page-411-0)
- [Importer les informations dans votre carnet d'adresses PC-FAX \(Windows\)](#page-413-0)

<span id="page-405-0"></span> [Accueil](#page-1-0) > [Télécopieur](#page-295-0) > [PC-FAX](#page-399-0) > [PC-FAX pour Windows](#page-400-0) > [Présentation de PC-FAX](#page-401-0) [\(Windows\)](#page-401-0) > [Configurer votre carnet d'adresses PC-Fax \(Windows\)](#page-404-0) > Ajouter un membre à votre carnet d'adresses PC-FAX (Windows)

### **Ajouter un membre à votre carnet d'adresses PC-FAX (Windows)**

Ajoutez de nouveaux contacts et leurs coordonnées de télécopie dans le carnet d'adresses PC-Fax si vous souhaitez leur envoyer une télécopie à l'aide du logiciel Brother PC-Fax.

- 1. Effectuez l'une des opérations suivantes :
	- Windows Vista et Windows 7

Cliquez sur **(Démarrer)** > **Tous les programmes** > **Brother** > **Brother Utilities (Utilitaires Brother)**.

Cliquez sur la liste déroulante et sélectionnez votre nom de modèle (s'il n'a pas déjà été sélectionné). Cliquez sur **PC-FAX** dans la barre de navigation de gauche, puis cliquez sur **Carnet d'adresses (envoi)**.

• Windows 8 et Windows 10

Lancez **(a 5** (Brother Utilities (Utilitaires Brother)), puis cliquez sur la liste déroulante et sélectionnez le nom de votre modèle (si vous ne l'avez pas déjà sélectionné). Cliquez sur **PC-FAX** dans la barre de navigation de gauche, puis cliquez sur **Carnet d'adresses (envoi)**.

La boîte de dialogue **Carnet d'adresses** s'affiche.

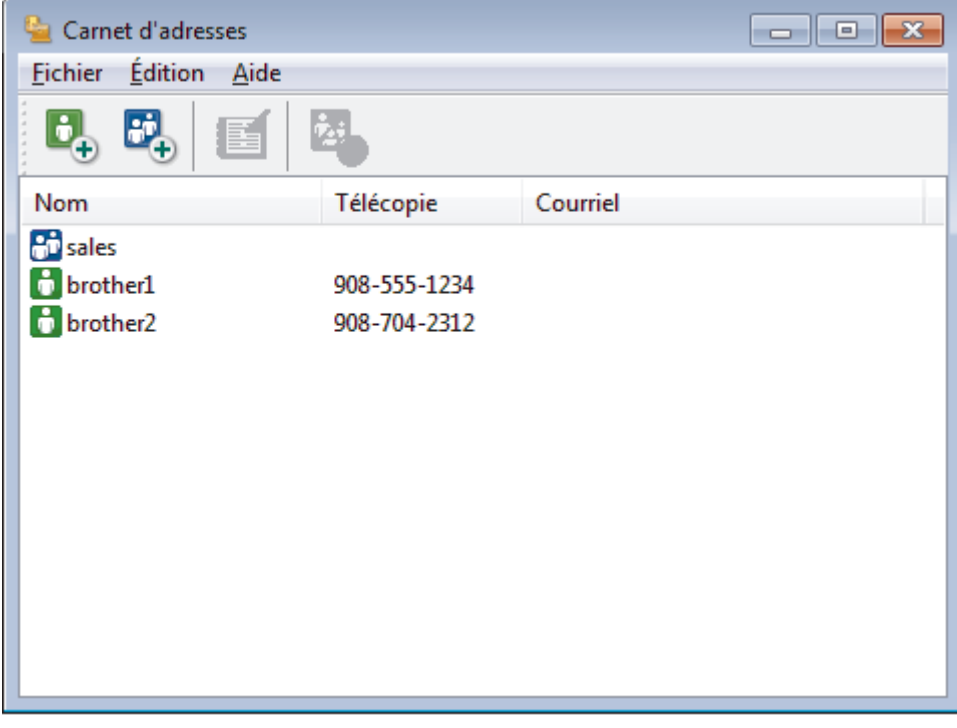

2. Cliquez sur  $\mathbf{B}_n$ .

La boîte de dialogue **Configuration des membres du carnet d'adresses** s'affiche.

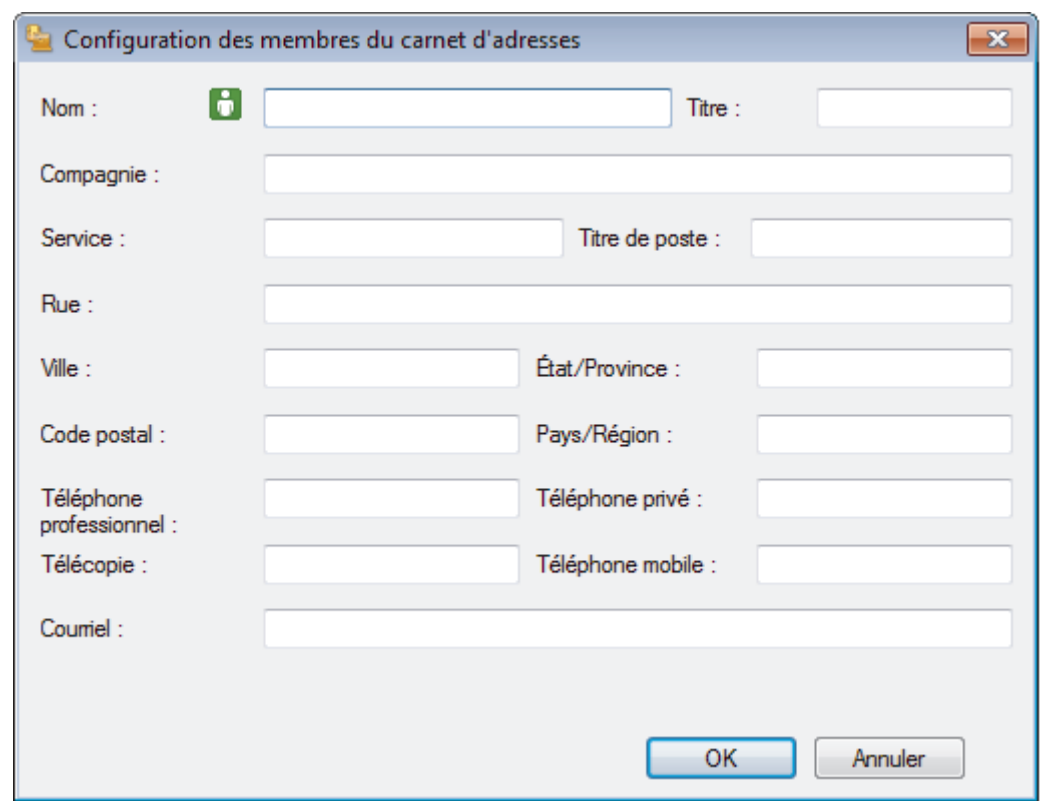

- 3. Saisissez les informations concernant les membres dans les champs correspondants. Seul le champ **Nom** est obligatoire.
- 4. Cliquez sur **OK**.

### **Renseignements connexes**

<span id="page-407-0"></span> [Accueil](#page-1-0) > [Télécopieur](#page-295-0) > [PC-FAX](#page-399-0) > [PC-FAX pour Windows](#page-400-0) > [Présentation de PC-FAX](#page-401-0) [\(Windows\)](#page-401-0) > [Configurer votre carnet d'adresses PC-Fax \(Windows\)](#page-404-0) > Créer un groupe dans votre carnet d'adresses PC-FAX (Windows)

### **Créer un groupe dans votre carnet d'adresses PC-FAX (Windows)**

Créez un groupe afin de diffuser le même document PC-FAX à plusieurs destinataires en même temps.

1. Effectuez l'une des opérations suivantes :

• Windows Vista et Windows 7

Cliquez sur **(Démarrer)** > **Tous les programmes** > **Brother** > **Brother Utilities (Utilitaires Brother)**.

Cliquez sur la liste déroulante et sélectionnez votre nom de modèle (s'il n'a pas déjà été sélectionné). Cliquez sur **PC-FAX** dans la barre de navigation de gauche, puis cliquez sur **Carnet d'adresses (envoi)**.

• Windows 8 et Windows 10

Lancez **(a F** (Brother Utilities (Utilitaires Brother)), puis cliquez sur la liste déroulante et sélectionnez le nom de votre modèle (si vous ne l'avez pas déjà sélectionné). Cliquez sur **PC-FAX** dans la barre de navigation de gauche, puis cliquez sur **Carnet d'adresses (envoi)**.

La boîte de dialogue **Carnet d'adresses** s'affiche.

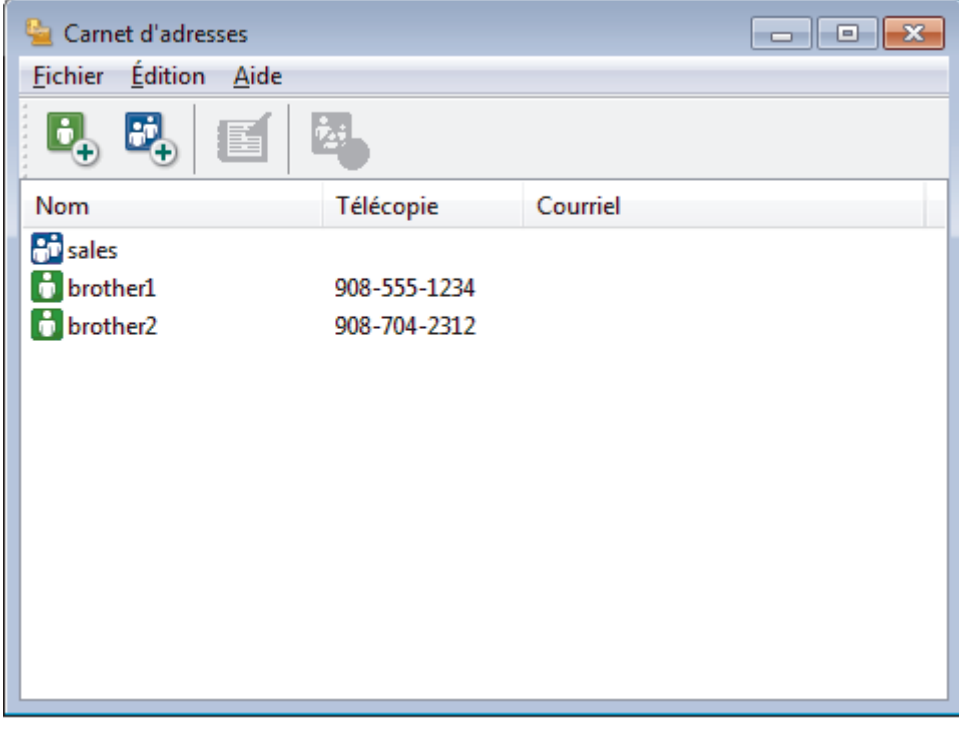

2. Cliquez sur  $\mathbf{E}$ .

La boîte de dialogue **Configuration des groupes du carnet d'adresses** s'affiche.

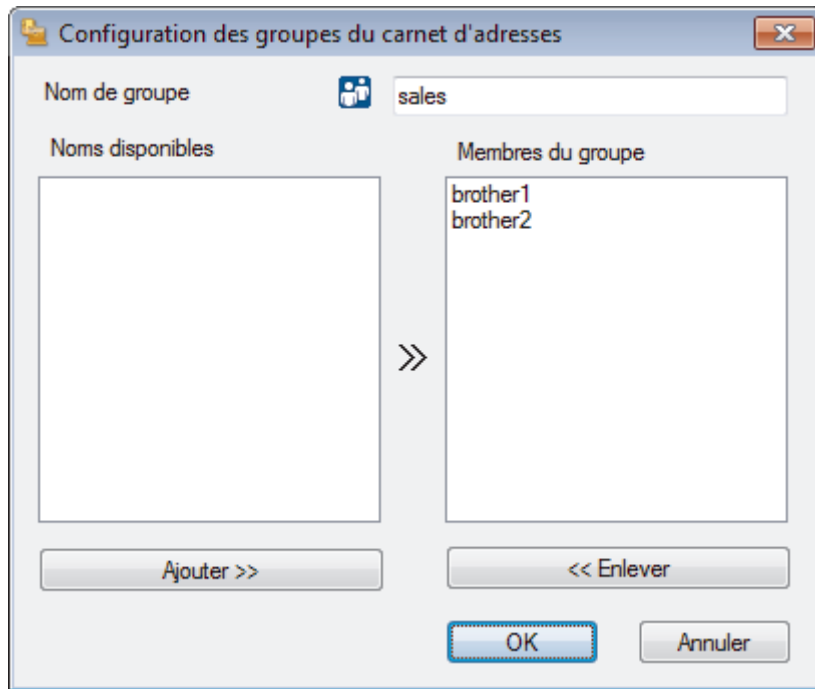

- 3. Saisissez le nom du nouveau groupe dans le champ **Nom de groupe**.
- 4. Dans le champ **Noms disponibles**, sélectionnez chaque nom que vous souhaitez inclure dans le groupe, puis cliquez sur **Ajouter >>**.

Les membres ajoutés au groupe s'affichent dans la zone **Membres du groupe**.

5. Lorsque vous avez terminé, cliquez sur **OK**.

Chaque groupe peut compter jusqu'à 50 membres.

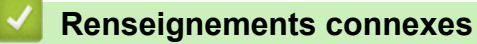

Ø

<span id="page-409-0"></span> [Accueil](#page-1-0) > [Télécopieur](#page-295-0) > [PC-FAX](#page-399-0) > [PC-FAX pour Windows](#page-400-0) > [Présentation de PC-FAX](#page-401-0) [\(Windows\)](#page-401-0) > [Configurer votre carnet d'adresses PC-Fax \(Windows\)](#page-404-0) > Modifier un membre ou un groupe dans votre carnet d'adresses PC-FAX (Windows)

# **Modifier un membre ou un groupe dans votre carnet d'adresses PC-FAX (Windows)**

- 1. Effectuez l'une des opérations suivantes :
	- Windows Vista et Windows 7

Cliquez sur **(Démarrer)** > **Tous les programmes** > **Brother** > **Brother Utilities (Utilitaires Brother)**.

Cliquez sur la liste déroulante et sélectionnez votre nom de modèle (s'il n'a pas déjà été sélectionné). Cliquez sur **PC-FAX** dans la barre de navigation de gauche, puis cliquez sur **Carnet d'adresses (envoi)**.

• Windows 8 et Windows 10

Lancez **(a F** (Brother Utilities (Utilitaires Brother)), puis cliquez sur la liste déroulante et sélectionnez le nom de votre modèle (si vous ne l'avez pas déjà sélectionné). Cliquez sur **PC-FAX** dans la barre de navigation de gauche, puis cliquez sur **Carnet d'adresses (envoi)**.

La boîte de dialogue **Carnet d'adresses** s'affiche.

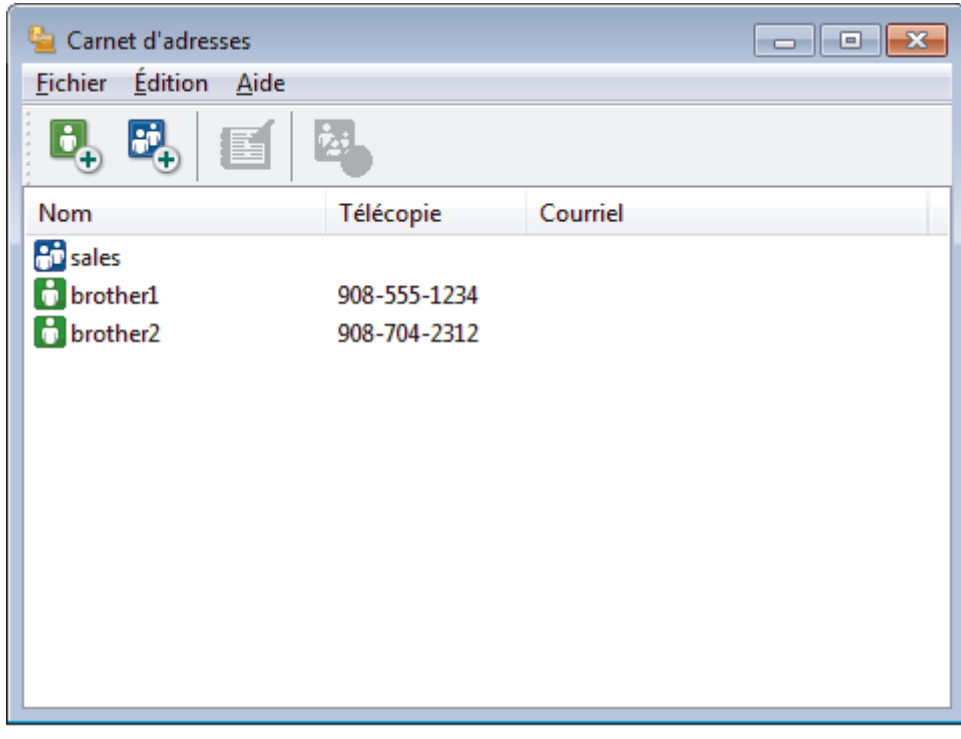

- 2. Sélectionnez le membre ou le groupe que vous souhaitez modifier.
- 3. Cliquez sur (**Propriétés**).
- 4. Modifiez les informations du membre ou du groupe.
- 5. Cliquez sur **OK**.

#### **Renseignements connexes**

<span id="page-410-0"></span> [Accueil](#page-1-0) > [Télécopieur](#page-295-0) > [PC-FAX](#page-399-0) > [PC-FAX pour Windows](#page-400-0) > [Présentation de PC-FAX](#page-401-0) [\(Windows\)](#page-401-0) > [Configurer votre carnet d'adresses PC-Fax \(Windows\)](#page-404-0) > Supprimer un membre ou un groupe dans votre carnet d'adresses PC-FAX (Windows)

# **Supprimer un membre ou un groupe dans votre carnet d'adresses PC-FAX (Windows)**

- 1. Effectuez l'une des opérations suivantes :
	- Windows Vista et Windows 7

Cliquez sur **(Démarrer)** > **Tous les programmes** > **Brother** > **Brother Utilities (Utilitaires Brother)**.

Cliquez sur la liste déroulante et sélectionnez votre nom de modèle (s'il n'a pas déjà été sélectionné). Cliquez sur **PC-FAX** dans la barre de navigation de gauche, puis cliquez sur **Carnet d'adresses (envoi)**.

• Windows 8 et Windows 10

Lancez **(a F** (Brother Utilities (Utilitaires Brother)), puis cliquez sur la liste déroulante et sélectionnez le nom de votre modèle (si vous ne l'avez pas déjà sélectionné). Cliquez sur **PC-FAX** dans la barre de navigation de gauche, puis cliquez sur **Carnet d'adresses (envoi)**.

La boîte de dialogue **Carnet d'adresses** s'affiche.

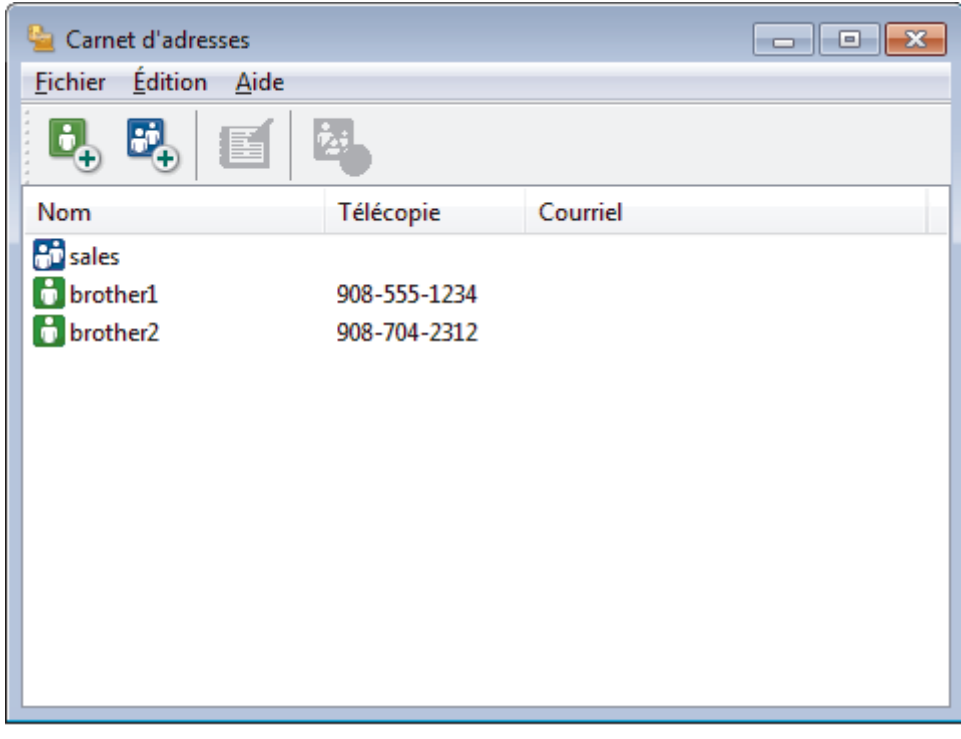

- 2. Sélectionnez le membre ou le groupe que vous souhaitez supprimer.
- 3. Cliquez sur (**Effacer**).
- 4. Lorsque la boîte de dialogue de confirmation apparaît, cliquez sur **OK**.

 **Renseignements connexes**

<span id="page-411-0"></span> [Accueil](#page-1-0) > [Télécopieur](#page-295-0) > [PC-FAX](#page-399-0) > [PC-FAX pour Windows](#page-400-0) > [Présentation de PC-FAX](#page-401-0) [\(Windows\)](#page-401-0) > [Configurer votre carnet d'adresses PC-Fax \(Windows\)](#page-404-0) > Exporter votre carnet d'adresses PC-FAX (Windows)

### **Exporter votre carnet d'adresses PC-FAX (Windows)**

Vous pouvez exporter le carnet d'adresses vers un fichier texte ASCII (\*.csv), une vCard (une carte de visite électronique) ou des **Données de numérot. de config. à distance** qu'il est possible de sauvegarder sur votre ordinateur.

- Vous ne pouvez pas exporter les paramètres de groupe lorsque vous exportez les données **Carnet d'adresses**.
- 1. Effectuez l'une des opérations suivantes :
	- Windows Vista et Windows 7

Cliquez sur **(Démarrer)** > **Tous les programmes** > **Brother** > **Brother Utilities (Utilitaires Brother)**.

Cliquez sur la liste déroulante et sélectionnez votre nom de modèle (s'il n'a pas déjà été sélectionné). Cliquez sur **PC-FAX** dans la barre de navigation de gauche, puis cliquez sur **Carnet d'adresses (envoi)**.

• Windows 8 et Windows 10

Lancez **(Brother Utilities (Utilitaires Brother)**), puis cliquez sur la liste déroulante et sélectionnez

le nom de votre modèle (si vous ne l'avez pas déjà sélectionné). Cliquez sur **PC-FAX** dans la barre de navigation de gauche, puis cliquez sur **Carnet d'adresses (envoi)**.

La boîte de dialogue **Carnet d'adresses** s'affiche.

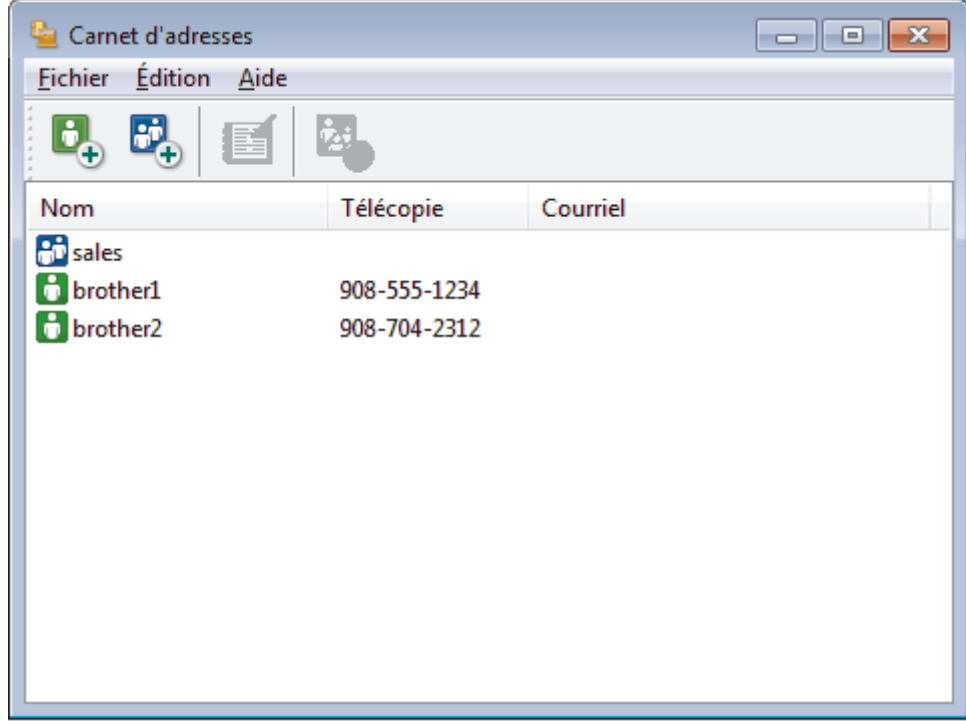

- 2. Cliquez sur le menu **Fichier**, puis sélectionnez **Exporter**.
- 3. Sélectionnez l'une des options suivantes :
	- **Texte...**

La boîte de dialogue **Éléments sélectionnés** s'affiche. Passez à l'étape 4.

• **vCard...**

Vous devez sélectionner le membre que vous souhaitez exporter à partir de votre carnet d'adresses avant de sélectionner cette option.

Accédez au dossier dans lequel vous souhaitez sauvegarder la vCard, saisissez le nom de la vCard dans le champ **Nom du fichier**, puis cliquez sur **Enregistrer**.

#### • **Données de numérot. de config. à distance**

Accédez au dossier dans lequel vous souhaitez sauvegarder les données, saisissez le nom du fichier dans le champ **Nom du fichier**, puis cliquez sur **Enregistrer**.

4. Dans le champ **Éléments Disponibles**, sélectionnez les données que vous souhaitez exporter, puis cliquez sur **Ajouter >>**.

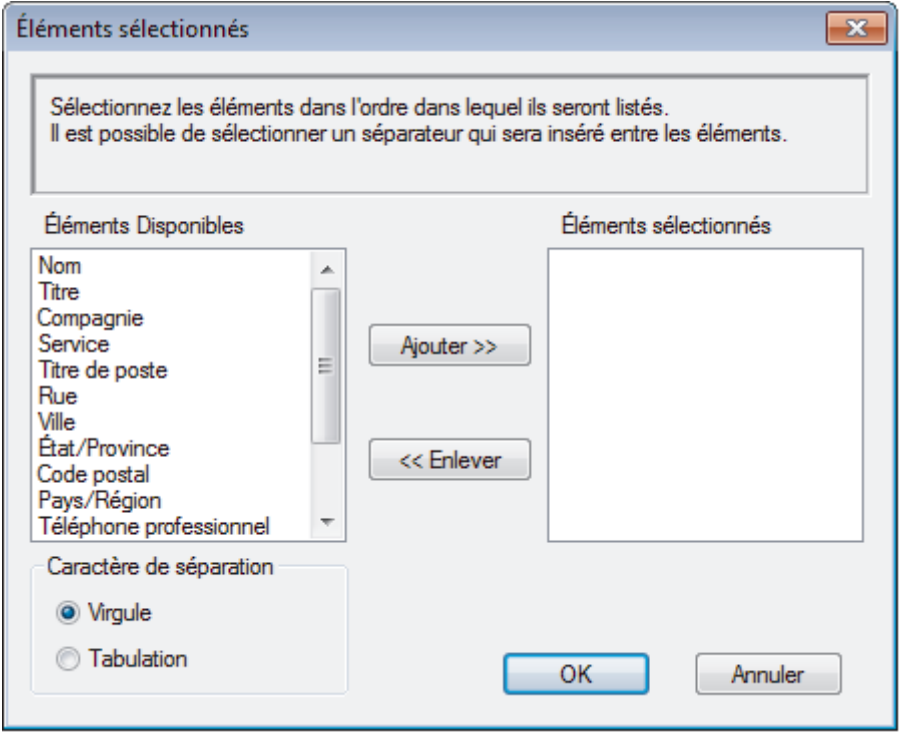

Sélectionnez et ajoutez les éléments dans l'ordre dans lequel vous souhaitez les voir affichés.

- 5. Lors de l'exportation vers un fichier ASCII, sous la section **Caractère de séparation**, sélectionnez l'option **Tabulation** ou **Virgule** pour séparer les champs de données.
- 6. Cliquez sur **OK**.

Ø

7. Accédez au dossier de votre ordinateur dans lequel vous souhaitez sauvegarder les données, saisissez le nom du fichier, puis cliquez sur **Enregistrer**.

#### **Renseignements connexes**

<span id="page-413-0"></span> [Accueil](#page-1-0) > [Télécopieur](#page-295-0) > [PC-FAX](#page-399-0) > [PC-FAX pour Windows](#page-400-0) > [Présentation de PC-FAX](#page-401-0) [\(Windows\)](#page-401-0) > [Configurer votre carnet d'adresses PC-Fax \(Windows\)](#page-404-0) > Importer les informations dans votre carnet d'adresses PC-FAX (Windows)

# **Importer les informations dans votre carnet d'adresses PC-FAX (Windows)**

Vous pouvez importer des fichiers texte ASCII (\*.csv), des vCard (cartes de visite électroniques) ou des **Données de numérot. de config. à distance** dans votre carnet d'adresses.

- 1. Effectuez l'une des opérations suivantes :
	- Windows Vista et Windows 7

#### Cliquez sur **(Démarrer)** > **Tous les programmes** > **Brother** > **Brother Utilities (Utilitaires Brother)**.

Cliquez sur la liste déroulante et sélectionnez votre nom de modèle (s'il n'a pas déjà été sélectionné). Cliquez sur **PC-FAX** dans la barre de navigation de gauche, puis cliquez sur **Carnet d'adresses (envoi)**.

• Windows 8 et Windows 10

Lancez **(Brother Utilities (Utilitaires Brother)**), puis cliquez sur la liste déroulante et sélectionnez le nom de votre modèle (si vous ne l'avez pas déjà sélectionné). Cliquez sur **PC-FAX** dans la barre de navigation de gauche, puis cliquez sur **Carnet d'adresses (envoi)**.

La boîte de dialogue **Carnet d'adresses** s'affiche.

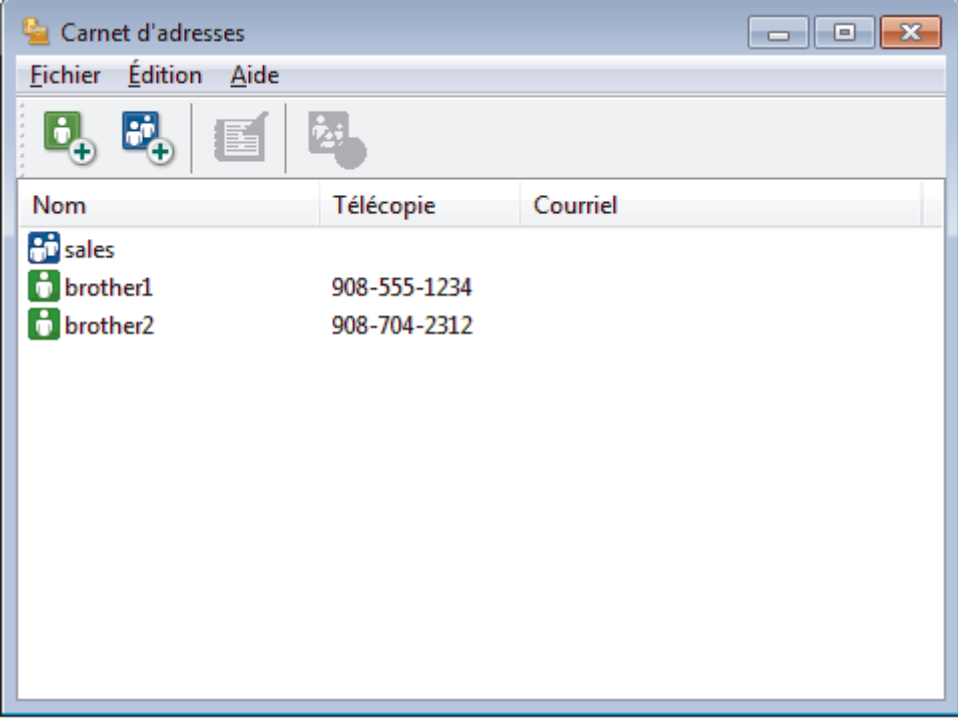

- 2. Cliquez sur le menu **Fichier**, puis sélectionnez **Importer**.
- 3. Sélectionnez l'une des options suivantes :
	- **Texte...**

La boîte de dialogue **Éléments sélectionnés** s'affiche. Passez à l'étape 4.

• **vCard...**

Passez à l'étape 7.

- **Données de numérot. de config. à distance**
	- Passez à l'étape 7.
- 4. Dans le champ **Éléments Disponibles**, sélectionnez les données que vous souhaitez importer, puis cliquez sur **Ajouter >>**.

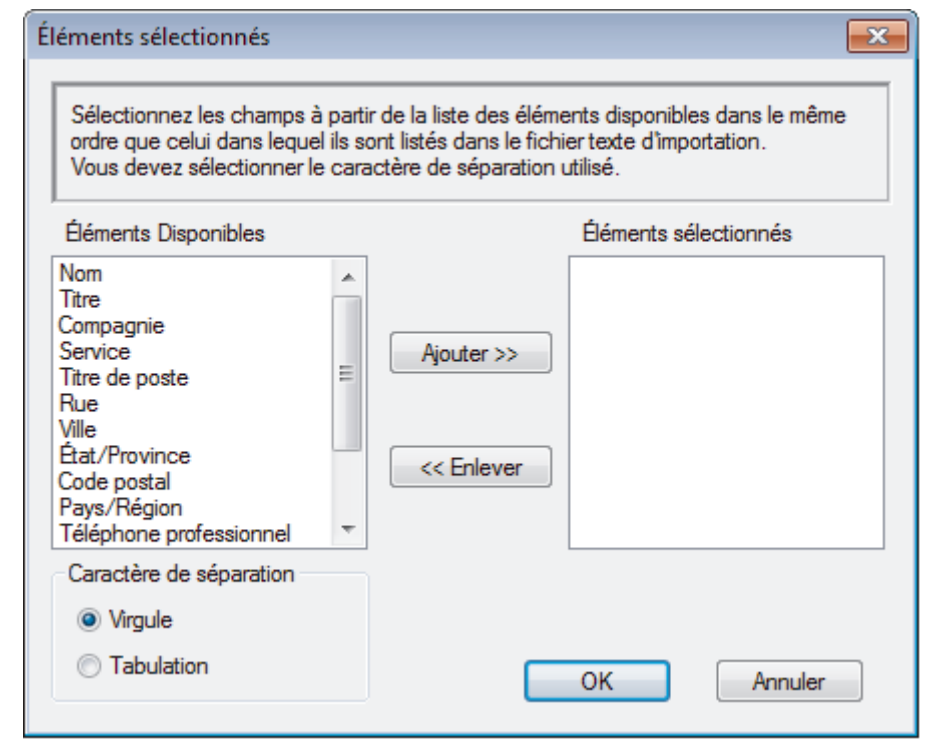

Vous devez sélectionner et ajouter les champs de la liste **Éléments Disponibles** dans l'ordre dans lequel ils sont énumérés dans le fichier texte importé.

- 5. Si vous importez un fichier ASCII, sous la section **Caractère de séparation**, sélectionnez l'option **Tabulation** ou **Virgule** pour séparer les champs de données.
- 6. Cliquez sur **OK**.

Ø

7. Accédez au dossier dans lequel vous souhaitez importer les données, saisissez le nom du fichier, puis cliquez sur **Ouvrir**.

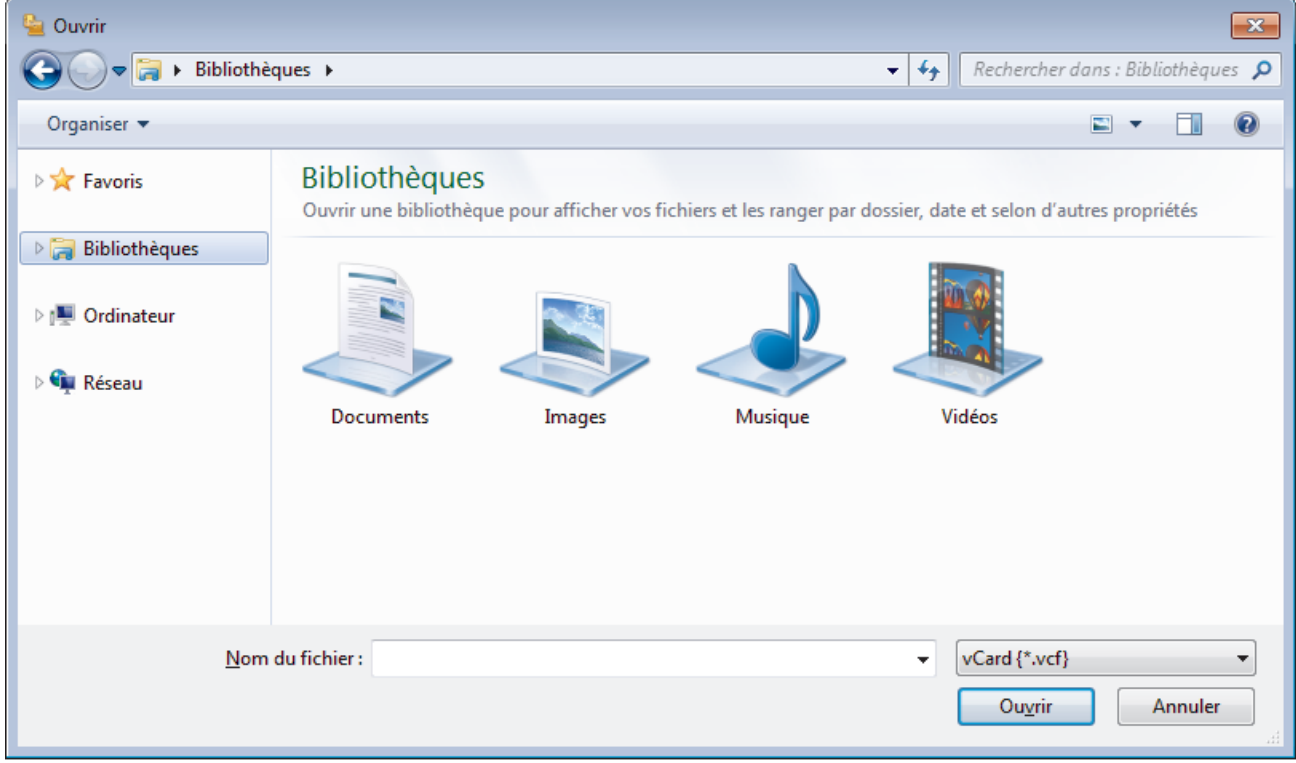

### **Renseignements connexes**

<span id="page-415-0"></span> [Accueil](#page-1-0) > [Télécopieur](#page-295-0) > [PC-FAX](#page-399-0) > [PC-FAX pour Windows](#page-400-0) > Envoyer une télécopie avec PC-FAX (Windows)

# **Envoyer une télécopie avec PC-FAX (Windows)**

PC-FAX prend en charge les télécopies en noir et blanc uniquement. Une télécopie en noir et blanc sera envoyée même si les données originales sont en couleur et que le télécopieur destinataire prend en charge les télécopies en couleur.

- 1. Créez un fichier à l'aide d'une application sur votre ordinateur.
- 2. Sélectionnez la commande d'impression dans votre application.
- 3. Sélectionnez **Brother PC-FAX** comme imprimante, puis terminez votre opération d'impression. La boîte de dialogue **Brother PC-FAX** s'affiche.

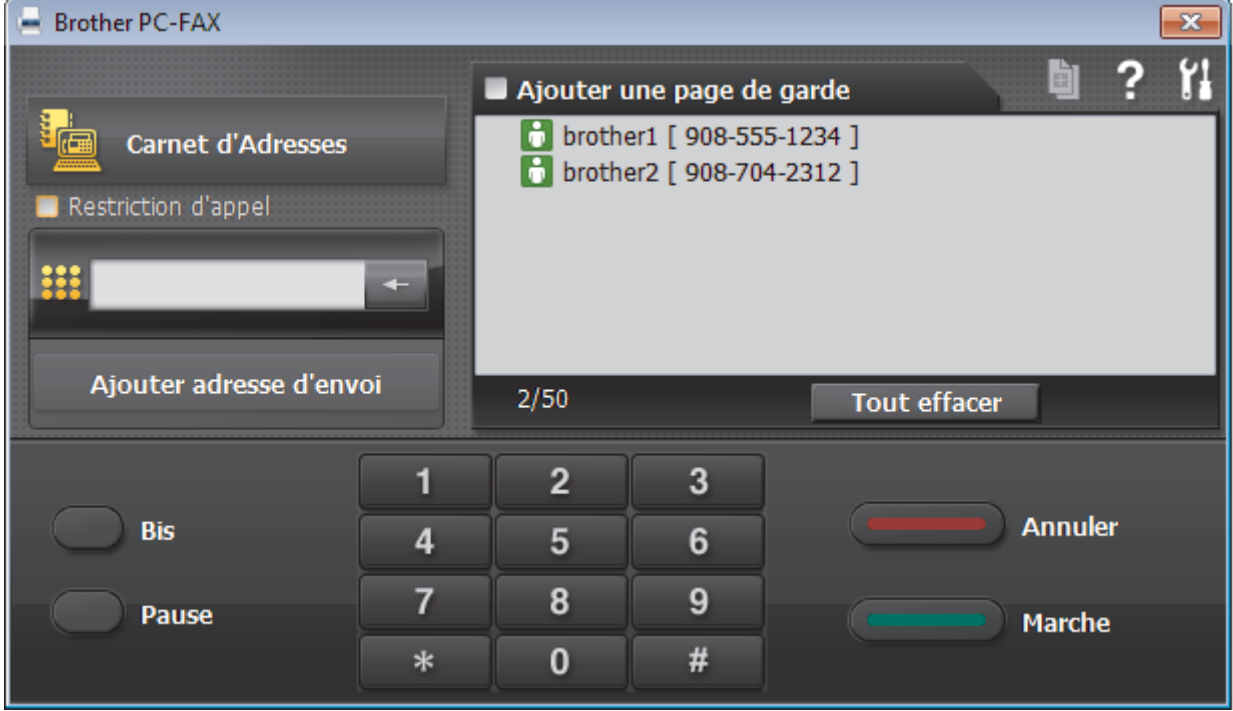

- 4. Saisissez un numéro de télécopieur en utilisant l'une des méthodes suivantes :
	- Cliquez sur les numéros du pavé numérique pour entrer le numéro, puis cliquez sur **Ajouter adresse d'envoi**.

Si vous sélectionnez la case à cocher **Restriction d'appel**, une boîte de dialogue de confirmation s'affichera pour vous permettre de saisir de nouveau le numéro de télécopieur en utilisant le clavier. Cette fonction aide à éviter les envois à la mauvaise destination.

• Cliquez sur le bouton **Carnet d'Adresses**, puis sélectionnez un membre ou un groupe dans le carnet d'adresses.

En cas d'erreur, cliquez sur **Tout effacer** pour supprimer toutes les entrées.

- 5. Pour inclure une page de garde, sélectionnez la case à cocher **Ajouter une page de garde**. Vous pouvez également cliquer sur **pour créer ou modifier une page de garde**.
- 6. Cliquez sur **Marche** pour envoyer la télécopie.
	- Pour annuler la télécopie, cliquez sur **Annuler**.
	- Pour recomposer un numéro, cliquez sur **Bis** pour afficher les cinq derniers numéros de télécopieur, sélectionnez un numéro, puis cliquez sur **Marche**.

### **Renseignements connexes**

• [PC-FAX pour Windows](#page-400-0)

<span id="page-417-0"></span> [Accueil](#page-1-0) > [Télécopieur](#page-295-0) > [PC-FAX](#page-399-0) > [PC-FAX pour Windows](#page-400-0) > Recevoir des télécopies sur votre ordinateur (Windows)

# **Recevoir des télécopies sur votre ordinateur (Windows)**

Utilisez le logiciel PC-FAX de Brother pour recevoir des télécopies sur votre ordinateur, les sélectionner et imprimer uniquement celles que vous souhaitez.

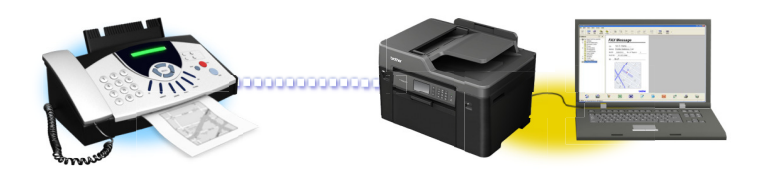

• [Recevoir des télécopies à l'aide de la fonction de réception PC-FAX \(Windows\)](#page-418-0)

<span id="page-418-0"></span> [Accueil](#page-1-0) > [Télécopieur](#page-295-0) > [PC-FAX](#page-399-0) > [PC-FAX pour Windows](#page-400-0) > [Recevoir des télécopies sur votre ordinateur](#page-417-0) [\(Windows\)](#page-417-0) > Recevoir des télécopies à l'aide de la fonction de réception PC-FAX (Windows)

# **Recevoir des télécopies à l'aide de la fonction de réception PC-FAX (Windows)**

Le logiciel de réception PC-FAX de Brother vous permet d'afficher et de stocker des télécopies sur votre ordinateur. Il est automatiquement installé en même temps que les logiciels et les pilotes Brother et fonctionne avec les appareils connectés localement ou en réseau.

• La fonction de réception PC-FAX prend en charge les télécopies en noir et blanc uniquement. Lorsque vous recevez une télécopie couleur, l'appareil l'imprime localement mais ne l'envoie pas à l'ordinateur.

Si vous mettez l'ordinateur hors tension, votre appareil continue à recevoir et à stocker vos télécopies dans la mémoire de l'appareil Brother. L'écran ACL de l'appareil indiquera le nombre de télécopies reçues. Lorsque vous démarrez cette application, le logiciel transfère toutes les télécopies reçues vers votre ordinateur en une seule fois. Vous pouvez activer l'option d'impression de sauvegarde si vous voulez que l'appareil imprime une copie de la télécopie avant que celle-ci ne soit envoyée à l'ordinateur ou avant d'éteindre l'ordinateur. Vous pouvez configurer les réglages d'impression de sauvegarde depuis votre appareil Brother.

#### **Renseignements connexes**

- [Recevoir des télécopies sur votre ordinateur \(Windows\)](#page-417-0)
- [Exécuter la fonction de réception PC-FAX de Brother sur votre ordinateur \(Windows\)](#page-419-0)
- [Voir les messages PC-FAX reçus \(Windows\)](#page-424-0)
- [Utilisez la fonction Réception PC-Fax pour transférer les télécopies reçues vers votre ordinateur](#page-340-0) [\(Windows uniquement\)](#page-340-0)

<span id="page-419-0"></span> [Accueil](#page-1-0) > [Télécopieur](#page-295-0) > [PC-FAX](#page-399-0) > [PC-FAX pour Windows](#page-400-0) > [Recevoir des télécopies sur votre ordinateur](#page-417-0) [\(Windows\)](#page-417-0) > [Recevoir des télécopies à l'aide de la fonction de réception PC-FAX \(Windows\)](#page-418-0) > Exécuter la fonction de réception PC-FAX de Brother sur votre ordinateur (Windows)

# **Exécuter la fonction de réception PC-FAX de Brother sur votre ordinateur (Windows)**

Nous vous recommandons de cocher la case **Lancer PC-FAX Receive au démarrage de l'ordinateur** pour que le logiciel s'exécute automatiquement et puisse transférer toutes les télécopies après le démarrage de l'ordinateur.

- 1. Effectuez l'une des actions suivantes :
	- Windows Vista et Windows 7

Cliquez sur **(Démarrer)** > **Tous les programmes** > **Brother** > **Brother Utilities (Utilitaires Brother)**.

Cliquez sur la liste déroulante et sélectionnez votre nom de modèle (s'il n'a pas déjà été sélectionné). Cliquez sur **PC-FAX** dans la barre de navigation de gauche, puis cliquez **Recevoir**.

• Windows 8 et Windows 10

Lancez **(a F** (Brother Utilities (Utilitaires Brother)), puis cliquez sur la liste déroulante et sélectionnez le nom de votre modèle (si vous ne l'avez pas déjà sélectionné). Cliquez sur **PC-FAX** dans la barre de navigation de gauche, puis cliquez sur **Recevoir**.

2. Confirmez le message et cliquez sur **Oui**.

La fenêtre **PC-FAX Receive (Réception par PC-FAX)** s'affiche. L'icône **(a) and (Réception par PC-FAX**) s'affiche également dans la barre des tâches de votre ordinateur.

#### **Renseignements connexes**

- [Recevoir des télécopies à l'aide de la fonction de réception PC-FAX \(Windows\)](#page-418-0)
- [Configurer votre ordinateur pour la réception de télécopies par PC-FAX \(Windows\)](#page-420-0)
- [Ajouter votre appareil Brother pour la réception de télécopies par PC-FAX \(Windows\)](#page-422-0)

<span id="page-420-0"></span> [Accueil](#page-1-0) > [Télécopieur](#page-295-0) > [PC-FAX](#page-399-0) > [PC-FAX pour Windows](#page-400-0) > [Recevoir des télécopies sur votre ordinateur](#page-417-0) [\(Windows\)](#page-417-0) > [Recevoir des télécopies à l'aide de la fonction de réception PC-FAX \(Windows\)](#page-418-0) > [Exécuter la](#page-419-0) [fonction de réception PC-FAX de Brother sur votre ordinateur \(Windows\)](#page-419-0) > Configurer votre ordinateur pour la réception de télécopies par PC-FAX (Windows)

### **Configurer votre ordinateur pour la réception de télécopies par PC-FAX (Windows)**

1. Double-cliquez sur l'icône (**Réception par PC-FAX**) dans la barre des tâches de votre ordinateur.

La fenêtre **PC-FAX Receive (Réception par PC-FAX)** s'affiche.

- 2. Cliquez sur **Paramètres**.
- 3. Configurez ces options comme vous le souhaitez :

#### **Préférences**

Configurez le démarrage automatique de la fonction Réception PC-FAX au démarrage de Windows.

#### **Enregistrer**

Configurez le chemin d'enregistrement des fichiers PC-FAX et sélectionnez le format de document reçu.

#### **Téléverser vers**

Configurez le chemin d'accès au serveur SharePoint, puis sélectionnez l'option d'envoi automatique ou manuel (disponibles uniquement pour les administrateurs).

#### **Périphérique**

Sélectionnez l'appareil Brother dont vous souhaitez qu'il reçoive les documents PC-FAX.

#### **Verrouiller (disponibles uniquement pour les administrateurs)**

Empêchez les utilisateurs qui ne possèdent pas de privilèges d'administrateur de configurer les options des paramètres affichés ci-dessus.

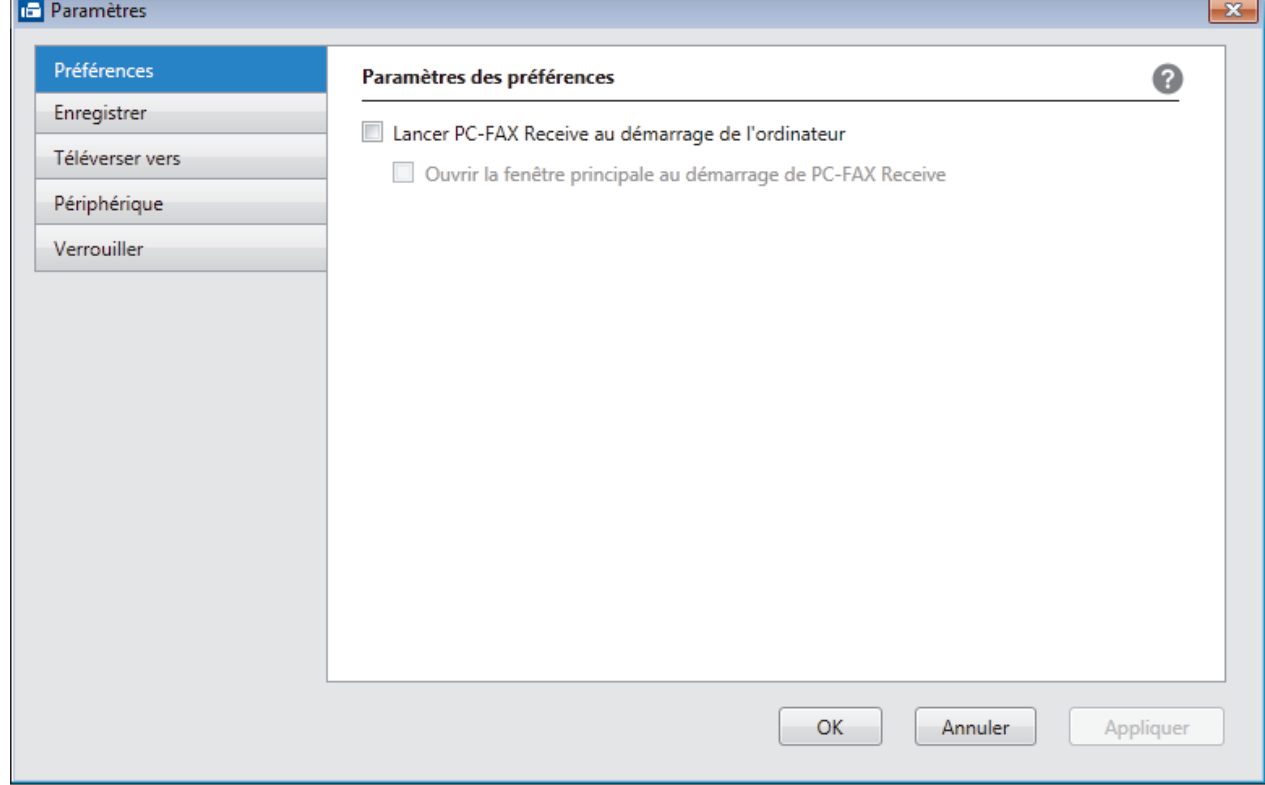

4. Cliquez sur **OK**.

# **Renseignements connexes**

• [Exécuter la fonction de réception PC-FAX de Brother sur votre ordinateur \(Windows\)](#page-419-0)

<span id="page-422-0"></span> [Accueil](#page-1-0) > [Télécopieur](#page-295-0) > [PC-FAX](#page-399-0) > [PC-FAX pour Windows](#page-400-0) > [Recevoir des télécopies sur votre ordinateur](#page-417-0) [\(Windows\)](#page-417-0) > [Recevoir des télécopies à l'aide de la fonction de réception PC-FAX \(Windows\)](#page-418-0) > [Exécuter la](#page-419-0) [fonction de réception PC-FAX de Brother sur votre ordinateur \(Windows\)](#page-419-0) > Ajouter votre appareil Brother pour la réception de télécopies par PC-FAX (Windows)

# **Ajouter votre appareil Brother pour la réception de télécopies par PC-FAX (Windows)**

- Si vous avez installé l'appareil en suivant les instructions destinées à un utilisateur réseau, l'appareil devrait déjà être configuré pour votre réseau.
- 1. Double-cliquez sur l'icône (**Réception par PC-FAX**) dans la barre des tâches de votre ordinateur.

La fenêtre **PC-FAX Receive (Réception par PC-FAX)** s'affiche.

- 2. Cliquez sur **Paramètres**.
- 3. Cliquez sur **Périphérique** > **Ajouter**.

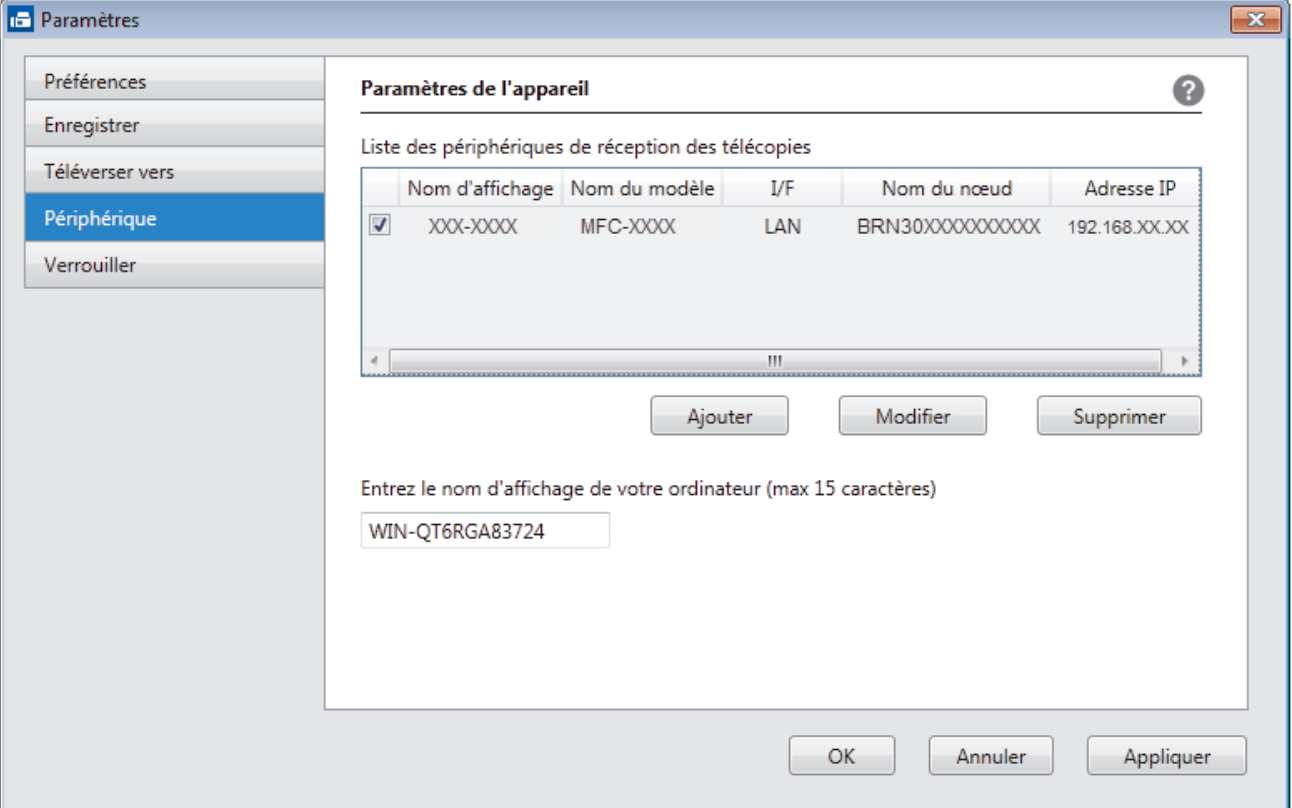

4. Sélectionnez la méthode de connexion appropriée.

#### **Sélectionnez votre appareil dans les résultats de la recherche automatique ci-dessous.**

Les appareils Brother connectés seront affichés. Sélectionnez un appareil dans la liste. Cliquez sur **OK**.

#### **Spécifiez votre appareil par adresse IP**

Saisissez l'adresse IP de l'appareil dans le champ **Adresse IP** puis cliquez sur **OK**.

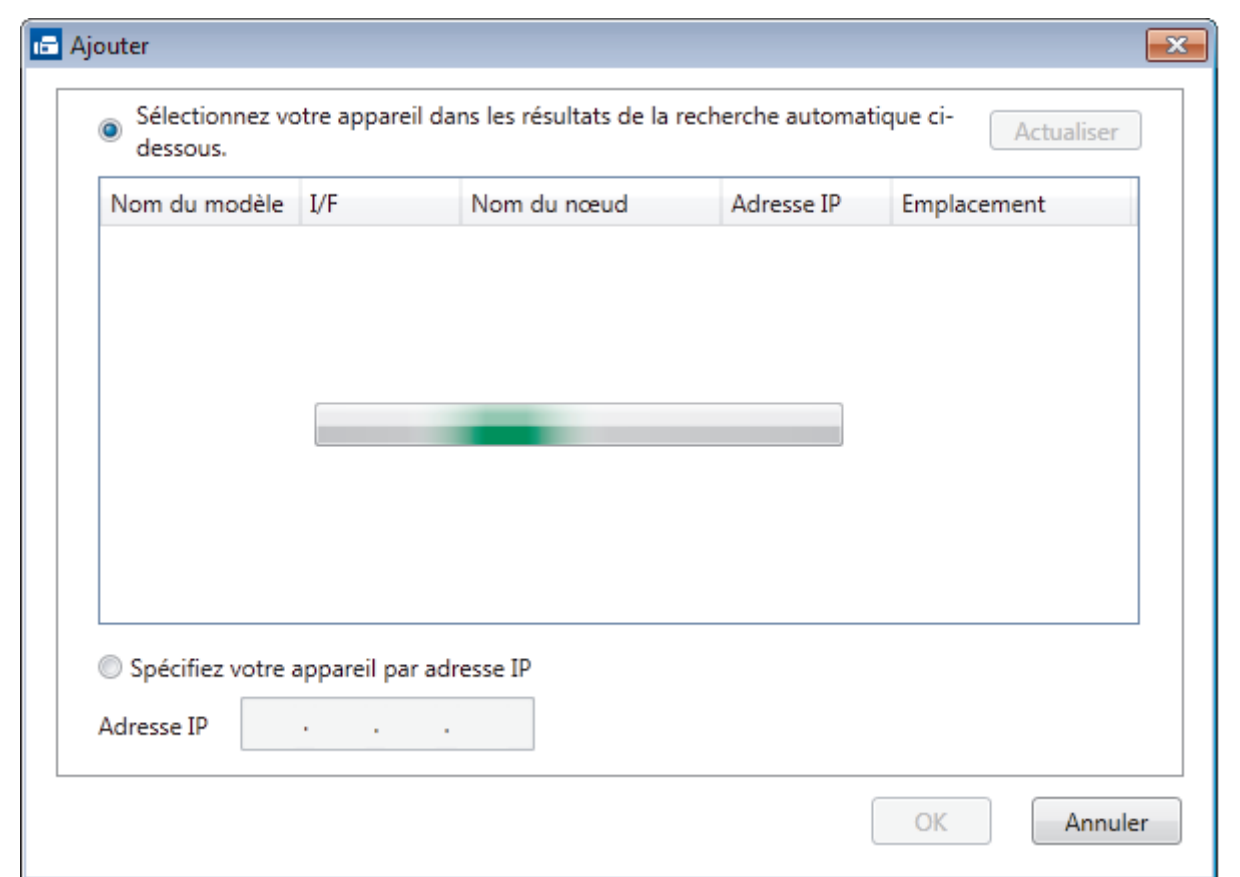

- 5. Pour changer le nom d'ordinateur qui apparaîtra à l'écran ACL de l'appareil, saisissez le nouveau nom dans le champ **Entrez le nom d'affichage de votre ordinateur (max 15 caractères)**.
- 6. Cliquez sur **OK**.

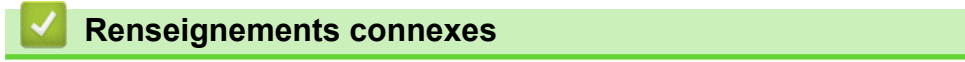

• [Exécuter la fonction de réception PC-FAX de Brother sur votre ordinateur \(Windows\)](#page-419-0)

<span id="page-424-0"></span> [Accueil](#page-1-0) > [Télécopieur](#page-295-0) > [PC-FAX](#page-399-0) > [PC-FAX pour Windows](#page-400-0) > [Recevoir des télécopies sur votre ordinateur](#page-417-0) [\(Windows\)](#page-417-0) > [Recevoir des télécopies à l'aide de la fonction de réception PC-FAX \(Windows\)](#page-418-0) > Voir les messages PC-FAX reçus (Windows)

# **Voir les messages PC-FAX reçus (Windows)**

### **Statut de réception**

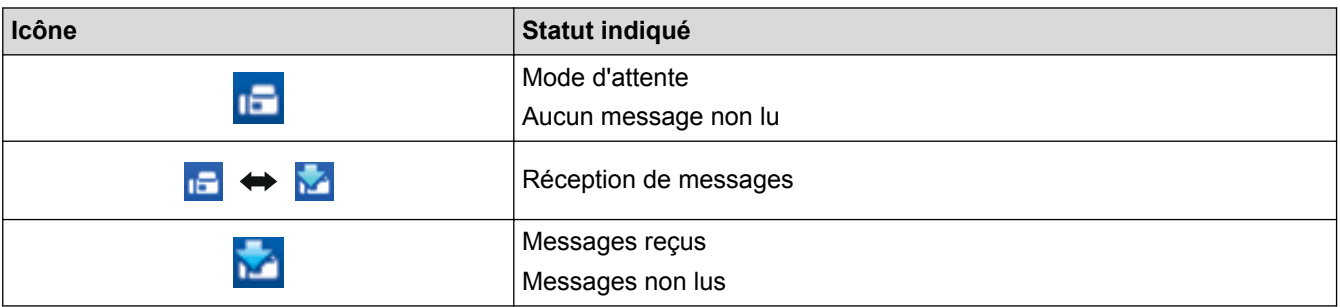

1. Double-cliquez sur l'icône (**Réception par PC-FAX**) dans la barre des tâches de votre ordinateur.

La fenêtre **PC-FAX Receive (Réception par PC-FAX)** s'affiche.

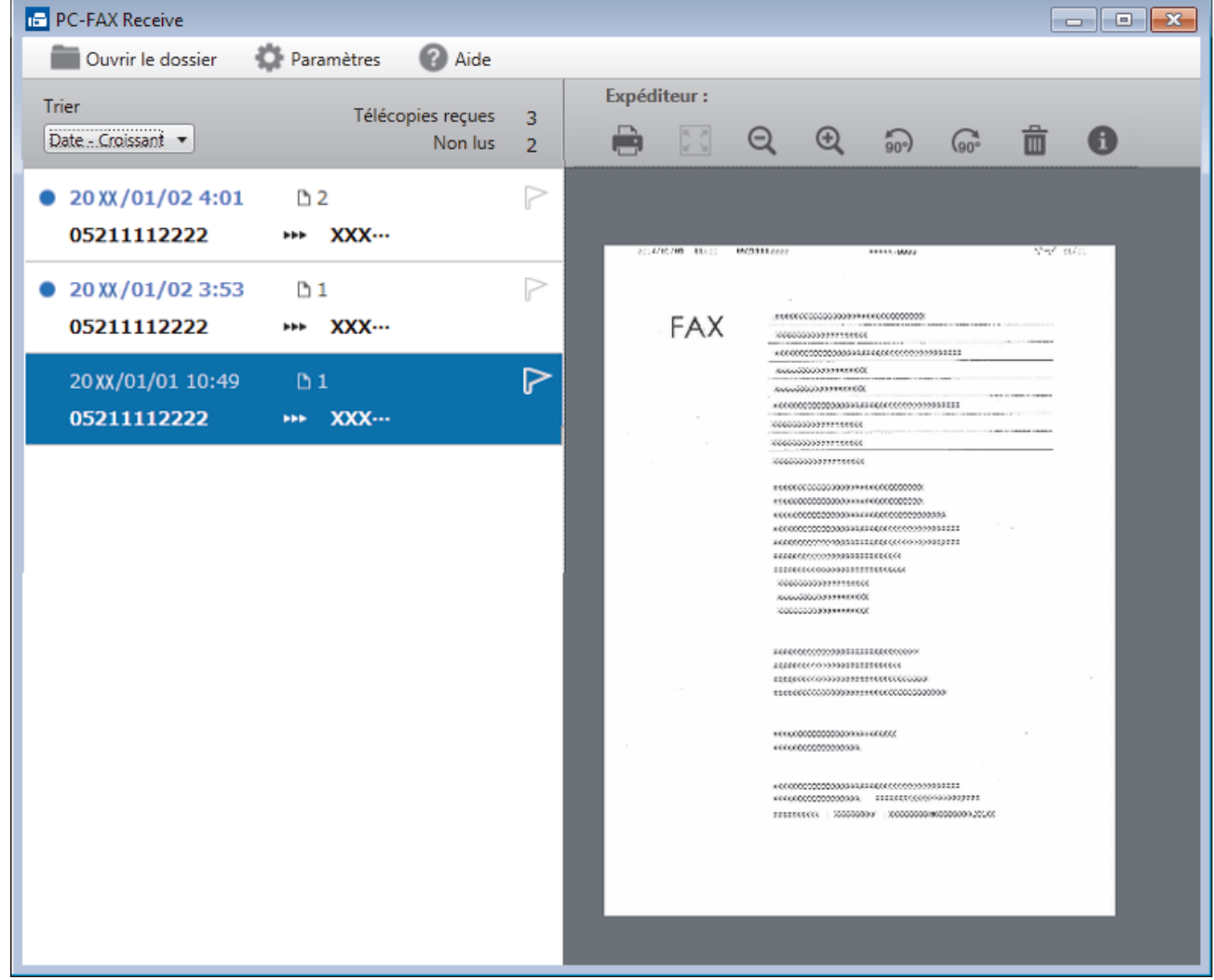

- 2. Cliquez sur l'une des télécopies dans la liste pour l'afficher.
- 3. Une fois que vous avez terminé la consultation, cliquez sur  $\mathbf{x}$  dans le coin supérieur droit de la fenêtre pour la fermer.

Ø Même après avoir fermé la fenêtre, la fonction Réception PC-Fax est active et l'icône **(Réception par PC-FAX**) reste dans la barre des tâches de l'ordinateur. Pour fermer la fonction Réception PC-FAX, cliquez sur l'icône dans la barre des tâches de l'ordinateur et cliquez sur **Fermer**.

### **Renseignements connexes**

• [Recevoir des télécopies à l'aide de la fonction de réception PC-FAX \(Windows\)](#page-418-0)

<span id="page-426-0"></span> [Accueil](#page-1-0) > [Télécopieur](#page-295-0) > [PC-FAX](#page-399-0) > PC-FAX pour Mac

# **PC-FAX pour Mac**

Utilisez le logiciel PC-FAX de Brother pour envoyer directement des télécopies à partir de votre Mac sans les imprimer. Cette fonctionnalité permet de réduire votre consommation de papier et de gagner du temps.

• [Envoyer des télécopies depuis votre application \(Mac\)](#page-427-0)

<span id="page-427-0"></span> [Accueil](#page-1-0) > [Télécopieur](#page-295-0) > [PC-FAX](#page-399-0) > [PC-FAX pour Mac](#page-426-0) > Envoyer des télécopies depuis votre application (Mac)

### **Envoyer des télécopies depuis votre application (Mac)**

PC-FAX prend en charge uniquement les télécopies en noir et blanc. Une télécopie en noir et blanc sera envoyée même si les données d'origine sont en couleur et le télécopieur destinataire prend en charge les télécopies en couleur.

- 1. Créez un document dans un logiciel sous Mac.
- 2. À partir d'une application telle qu'Apple TextEdit, cliquez sur le menu **Fichier**, puis sélectionnez **Imprimer**.
- 3. Cliquez sur le menu contextuel de l'application puis sélectionnez l'option **Envoi Fax**.

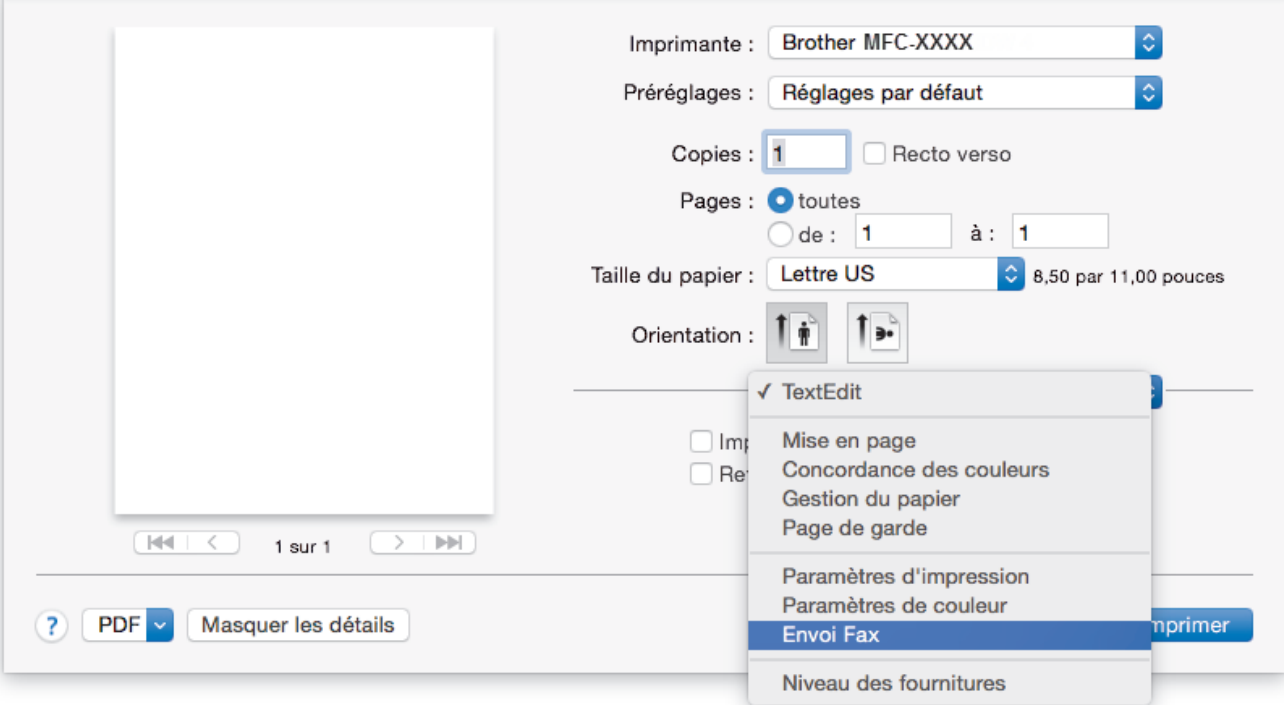

4. Cliquez sur le menu contextuel **Sortie**, puis sélectionnez l'option **Télécopieur**.

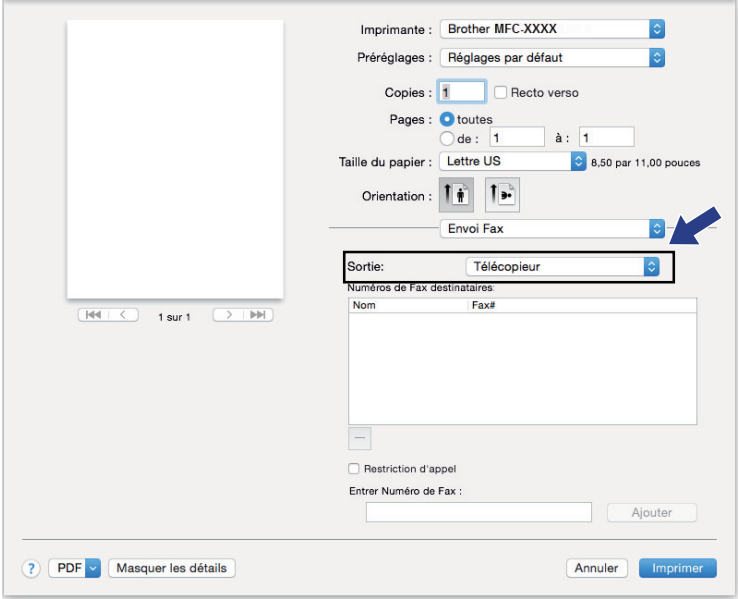

5. Tapez un numéro de télécopieur dans le champ **Entrer Numéro de Fax**, puis cliquez sur **Ajouter**. Le numéro de télécopieur est affiché dans le champ **Numéros de Fax destinataires**.

Pour envoyer une télécopie à plus d'un numéro, cliquez sur le bouton Ajouter après avoir saisi le premier numéro de télécopie puis tapez le prochain numéro de télécopie. Les numéros de télécopieurs destinataires s'afficheront dans le champ **Numéros de Fax destinataires**.

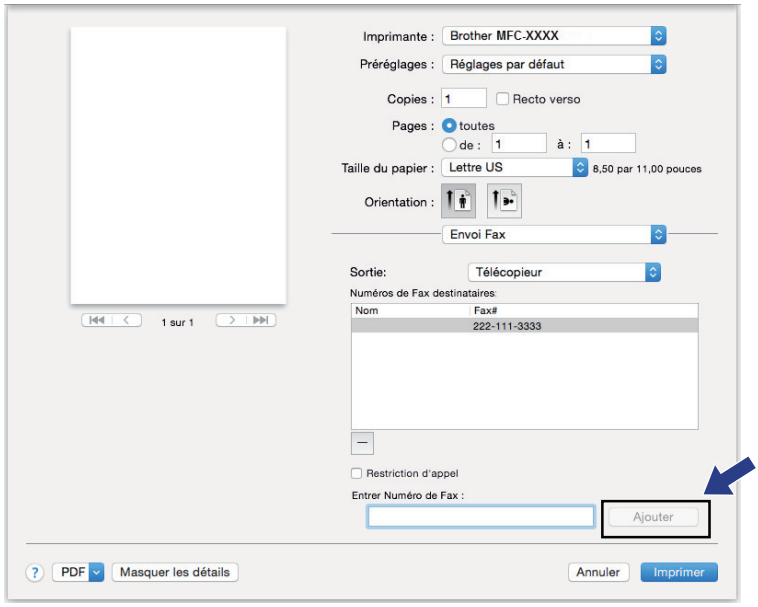

6. Cliquez sur **Imprimer** pour envoyer la télécopie.

#### **Renseignements connexes**

• [PC-FAX pour Mac](#page-426-0)

#### <span id="page-429-0"></span> [Accueil](#page-1-0) > Réseau

### **Réseau**

- [Fonctions de réseau de base prises en charge](#page-430-0)
- [Logiciel et utilitaires de gestion du réseau](#page-431-0)
- [Méthodes supplémentaires de configuration de votre appareil Brother pour un réseau](#page-433-0) [sans fil](#page-433-0)
- [Fonctions réseau avancées](#page-461-0)
- [Informations techniques pour les utilisateurs avancés](#page-493-0)

<span id="page-430-0"></span> [Accueil](#page-1-0) > [Réseau](#page-429-0) > Fonctions de réseau de base prises en charge

### **Fonctions de réseau de base prises en charge**

Le serveur d'impression prend en charge diverses fonctions selon le système d'exploitation. Utilisez ce tableau pour connaître les fonctions et les connexions réseau qui sont prises en charge par chaque système d'exploitation.

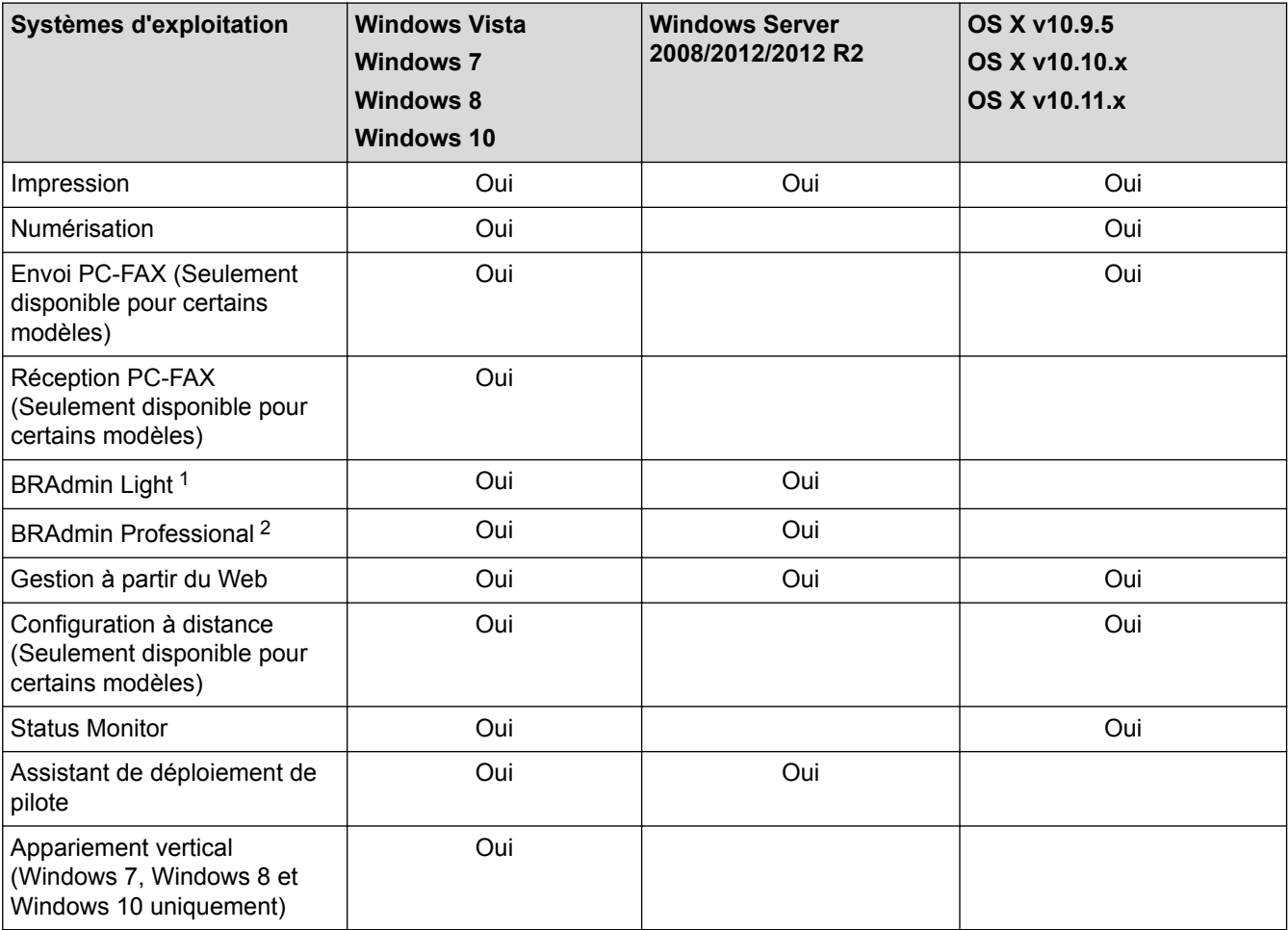

#### **Renseignements connexes**

• [Réseau](#page-429-0)

<sup>1</sup> BRAdmin Light est disponible en téléchargement sur la page de votre modèle à l'adresse [support.brother.com.](http://support.brother.com/)

<sup>2</sup> BRAdmin Professional est disponible en téléchargement sur la page de votre modèle à l'adresse [support.brother.com](http://support.brother.com/).

<span id="page-431-0"></span> [Accueil](#page-1-0) > [Réseau](#page-429-0) > Logiciel et utilitaires de gestion du réseau

### **Logiciel et utilitaires de gestion du réseau**

Configurez et modifiez les paramètres réseau de votre appareil Brother à l'aide d'un utilitaire de gestion.

- [En savoir plus sur le logiciel et les utilitaires de gestion du réseau](#page-432-0)
- [Modification des paramètres de l'appareil à partir de votre ordinateur](#page-816-0)
[Accueil](#page-1-0) > [Réseau](#page-429-0) > [Logiciel et utilitaires de gestion du réseau](#page-431-0) > En savoir plus sur le logiciel et les utilitaires de gestion du réseau

## **En savoir plus sur le logiciel et les utilitaires de gestion du réseau**

## **Gestion à partir du Web**

L'application de gestion à partir du Web est un utilitaire qui emploie un navigateur Web standard pour gérer votre appareil à l'aide du protocole HTTP (Hyper Text Transfer Protocol) ou HTTPS (Hyper Text Transfer Protocol over Secure Socket Layer). Entrez l'adresse IP de votre appareil dans votre navigateur Web pour accéder aux paramètres de votre serveur d'impression et les modifier.

## **BRAdmin Light (Windows)**

BRAdmin Light est un utilitaire conçu pour la configuration initiale des appareils Brother connectés au réseau. Cet utilitaire peut rechercher des produits Brother sur votre réseau, afficher leur état et configurer les paramètres réseau de base comme l'adresse IP.

Accédez à la page **Téléchargements** de votre modèle sur le Centre de solutions Brother à l'adresse [support.brother.com](http://support.brother.com/) pour télécharger BRAdmin Light.

• Si vous utilisez le pare-feu Windows ou la fonction de pare-feu d'une application anti-espion ou antivirus, désactivez-les temporairement. Quand vous êtes sûr que vous pouvez imprimer, configurez les paramètres logiciels en suivant les instructions.

## **BRAdmin Professional (Windows)**

BRAdmin Professional 3 est un utilitaire permettant une gestion plus avancée des appareils Brother connectés au réseau. Cet utilitaire peut rechercher les produits Brother sur votre réseau et afficher l'état des appareils dans un écran facile à lire ressemblant à celui de l'Explorateur Windows, qui permet d'identifier l'état de chaque appareil à l'aide d'un simple code couleur. Vous pouvez configurer les paramètres du réseau et de l'appareil et mettre à jour le microprogramme de l'appareil à partir d'un ordinateur Windows sur votre réseau local. BRAdmin Professional 3 peut également enregistrer l'activité des périphériques Brother sur votre réseau et exporter les données du journal.

- Accédez à la page **Téléchargements** de votre modèle dans le Brother Solutions Center (Centre de solutions Brother) à l'adresse [support.brother.com](http://support.brother.com/) pour télécharger la dernière version de l'utilitaire BRAdmin Professional 3 de Brother.
	- Nom du nœud : le nom du nœud apparaît dans la fenêtre actuelle de BRAdmin Professional 3. Le nom de nœud par défaut est « BRNxxxxxxxxxxxx » pour un réseau câblé ou « BRWxxxxxxxxxxxx » pour un réseau sans fil (où « xxxxxxxxxxxx » est l'adresse MAC / adresse Ethernet de votre appareil).
	- Si vous utilisez le pare-feu Windows ou la fonction de pare-feu d'une application anti-espion ou antivirus, désactivez-les temporairement. Quand vous êtes sûr que vous pouvez imprimer, configurez les paramètres logiciels en suivant les instructions.

## **Configuration à distance (Windows et Mac)**

Le programme de configuration à distance vous permet de configurer de nombreux paramètres de l'appareil et du réseau à partir d'une application Windows ou Mac. Lorsque vous démarrez cette application, les paramètres de votre appareil sont téléchargés automatiquement sur votre ordinateur et affichés à l'écran. Lorsque vous modifiez les paramètres, vous pouvez les télécharger directement vers l'appareil.

Cet utilitaire peut être employé avec une connexion USB ou une connexion réseau.

## **Renseignements connexes**

• [Logiciel et utilitaires de gestion du réseau](#page-431-0)

<span id="page-433-0"></span> [Accueil](#page-1-0) > [Réseau](#page-429-0) > Méthodes supplémentaires de configuration de votre appareil Brother pour un réseau sans fil

## **Méthodes supplémentaires de configuration de votre appareil Brother pour un réseau sans fil**

Pour connecter votre appareil à votre réseau sans fil, nous vous recommandons d'utiliser le CD-ROM d'installation.

- [Avant de configurer votre appareil Brother pour un réseau sans fil](#page-434-0)
- [Configurer votre appareil pour un réseau sans fil à l'aide de la méthode par pression sur](#page-435-0) [un bouton de Wi-Fi Protected Setup](#page-435-0)™ (WPS)
- [Configurer votre appareil pour un réseau sans fil à l'aide de la méthode d'amorçage](#page-437-0) [\(NIP\) de Wi-Fi Protected Setup](#page-437-0)™ (WPS)
- [Configurer votre appareil pour un réseau sans fil lorsque le SSID n'est pas diffusé](#page-440-0)
- [Configurer votre appareil pour un réseau sans fil d'entreprise](#page-443-0)
- [Utiliser Wi-Fi Direct](#page-448-0)®

<span id="page-434-0"></span> [Accueil](#page-1-0) > [Réseau](#page-429-0) > [Méthodes supplémentaires de configuration de votre appareil Brother pour un réseau](#page-433-0) [sans fil](#page-433-0) > Avant de configurer votre appareil Brother pour un réseau sans fil

## **Avant de configurer votre appareil Brother pour un réseau sans fil**

Avant de tenter de configurer un réseau sans fil, confirmez les points suivants :

• Avant de configurer les paramètres sans fil, vous devez connaître votre nom de réseau (SSID) et votre clé de réseau. Si vous utilisez le réseau sans fil d'une entreprise, vous devez connaître le nom d'utilisateur et le mot de passe.

Si vous ne connaissez pas les informations de sécurité, contactez le fabricant du routeur, votre administrateur système ou votre fournisseur d'accès Internet.

• Pour obtenir les meilleurs résultats lors de l'impression quotidienne de documents, placez l'appareil Brother le plus près possible du point d'accès/routeur LAN sans fil, avec aussi peu d'obstacles que possible. De gros objets et des murs entre les deux appareils, ainsi que les interférences d'autres appareils électroniques, peuvent influer sur la vitesse de transfert des données de vos documents.

En raison de ces facteurs, le sans-fil n'est peut-être pas la meilleure méthode de connexion pour tous les types de documents et d'applications. Si vous imprimez des fichiers volumineux, par exemple des documents de plusieurs pages comportant du texte et des graphiques de grande dimension, vous pouvez envisager de sélectionner le mode Ethernet câblé pour accélérer le transfert de données (modèles pris en charge uniquement) ou le mode USB pour obtenir la vitesse de transmission la plus rapide.

• Même si l'appareil Brother peut aussi bien être utilisé sur un réseau câblé que sans fil (modèles pris en charge uniquement), vous ne pouvez utiliser qu'une méthode de connexion à la fois. Toutefois, une connexion réseau sans fil et une connexion Wi-Fi Direct, ou encore une connexion réseau câblée (modèles pris en charge uniquement) et une connexion Wi-Fi Direct peuvent être utilisées en même temps.

## **Renseignements connexes**

• [Méthodes supplémentaires de configuration de votre appareil Brother pour un réseau sans fil](#page-433-0)

<span id="page-435-0"></span> [Accueil](#page-1-0) > [Réseau](#page-429-0) > [Méthodes supplémentaires de configuration de votre appareil Brother pour un réseau](#page-433-0) [sans fil](#page-433-0) > Configurer votre appareil pour un réseau sans fil à l'aide de la méthode par pression sur un bouton de Wi-Fi Protected Setup™ (WPS)

# **Configurer votre appareil pour un réseau sans fil à l'aide de la méthode par pression sur un bouton de Wi-Fi Protected Setup™ (WPS)**

Si votre point d'accès/routeur sans fil prend en charge WPS (Configuration par bouton poussoir), vous pouvez utiliser WPS à partir du menu du panneau de commande de votre appareil pour configurer vos paramètres de réseau sans fil.

Les routeurs ou les points d'accès qui prennent en charge WPS comportent ce symbole :

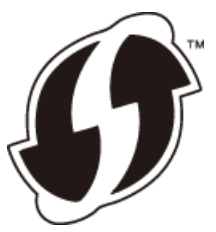

## >> MFC-J5330DW >> MFC-J5830DW/MFC-J5930DW

## **MFC-J5330DW**

- 1. Appuyez sur  $R = \{R\}$  [Réglages] > [Ts réglages] > [Réseau] > [WLAN] > [WPS].
- 2. Lorsque [Activer le réseau sans fil?] s'affiche, appuyez sur [Oui].

L'assistant de configuration sans fil démarre. Pour annuler, appuyez sur [Non].

3. Lorsque l'écran tactile vous indique de démarrer WPS, appuyez sur le bouton WPS de votre point d'accès/ routeur sans fil. Appuyez ensuite sur [OK] sur votre appareil. Votre appareil tente automatiquement de se connecter à votre réseau sans fil.

Si votre appareil sans fil est connecté avec succès, l'écran ACL affiche [Connecté].

Vous avez terminé la configuration du réseau sans fil. Pour installer les pilotes et logiciels nécessaires au fonctionnement de votre appareil, insérez le disque d'installation Brother dans votre ordinateur ou accédez à la page **Téléchargements** de votre modèle dans le Brother Solutions Center (Centre de solutions Brother) à l'adresse [support.brother.com](http://support.brother.com/).

## **MFC-J5830DW/MFC-J5930DW**

1. Appuyez sur  $\mathbb{R}$  [Param] > [Ts réglages] > [Réseau] > [WLAN] > [WPS].

2. Lorsque [Activer le réseau sans fil?] s'affiche, appuyez sur [Oui].

L'assistant de configuration sans fil démarre. Pour annuler, appuyez sur [Non].

3. Lorsque l'écran tactile vous indique de démarrer WPS, appuyez sur le bouton WPS de votre point d'accès/ routeur sans fil. Appuyez ensuite sur [OK] sur votre appareil. Votre appareil tente automatiquement de se connecter à votre réseau sans fil.

Si votre appareil sans fil est connecté avec succès, l'affichage indique [Connecté].

Vous avez terminé la configuration du réseau sans fil. Pour installer les pilotes et logiciels nécessaires au fonctionnement de votre appareil, insérez le disque d'installation Brother dans votre ordinateur ou accédez à la page **Téléchargements** de votre modèle dans le Brother Solutions Center (Centre de solutions Brother) à l'adresse [support.brother.com](http://support.brother.com/).

## **Renseignements connexes**

• [Méthodes supplémentaires de configuration de votre appareil Brother pour un réseau sans fil](#page-433-0)

<span id="page-437-0"></span> [Accueil](#page-1-0) > [Réseau](#page-429-0) > [Méthodes supplémentaires de configuration de votre appareil Brother pour un réseau](#page-433-0) [sans fil](#page-433-0) > Configurer votre appareil pour un réseau sans fil à l'aide de la méthode d'amorçage (NIP) de Wi-Fi Protected Setup™ (WPS)

# **Configurer votre appareil pour un réseau sans fil à l'aide de la méthode d'amorçage (NIP) de Wi-Fi Protected Setup™ (WPS)**

Si votre point d'accès/routeur LAN sans fil prend en charge WPS, vous pouvez utiliser la méthode d'amorçage NIP (numéro d'identification personnel) pour configurer vos paramètres de réseau sans fil.

La méthode d'amorçage (NIP) constitue l'une des méthodes de connexion mises en place par la Wi-Fi Alliance®. En saisissant un NIP créé par un inscrit (votre appareil) au registraire (un appareil qui gère le LAN sans fil), vous pouvez configurer les paramètres du réseau sans fil et de sécurité. Pour plus d'informations sur l'accès au mode WPS, reportez-vous aux instructions fournies avec votre point d'accès/routeur sans fil.

## **Type A**

Connexion lorsque le point d'accès/routeur LAN sans fil (1) sert également de registraire.

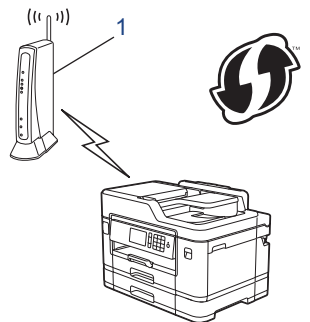

## **Type B**

Connexion lorsqu'un autre appareil (2), comme un ordinateur, est utilisé comme registraire.

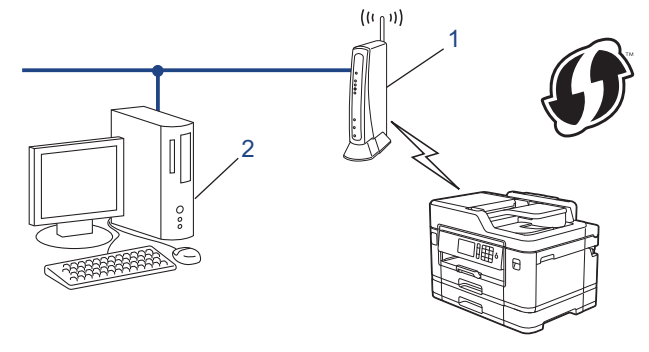

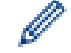

Les routeurs ou les points d'accès qui prennent en charge WPS comportent ce symbole :

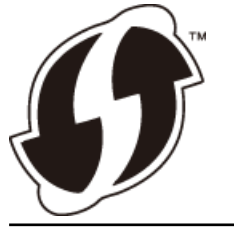

>> MFC-J5330DW [>> MFC-J5830DW/MFC-J5930DW](#page-438-0)

## **MFC-J5330DW**

- 1. Appuyez sur  $\begin{bmatrix} R^* & R^* \end{bmatrix}$  [Réglages] > [Ts réglages] > [Réseau] > [WLAN] > [WPS avec code NIP].
- 2. Lorsque [Activer le réseau sans fil?] s'affiche, appuyez sur [Oui].

L'assistant de configuration sans fil démarre. Pour annuler, appuyez sur [Non].

- <span id="page-438-0"></span>3. L'écran ACL affiche un NIP à huit chiffres et l'appareil lance la recherche d'un point d'accès/routeur LAN sans fil.
- 4. En utilisant un ordinateur connecté au réseau, entrez l'adresse IP de l'appareil que vous utilisez comme registraire dans la barre d'adresse de votre navigateur. (Par exemple : http://192.168.1.2)
- 5. Accédez à la page des paramètres WPS et saisissez le code NIP, puis suivez les instructions affichées à l'écran.
	- Le registraire est généralement le point d'accès/routeur LAN sans fil.
	- La page de configuration diffère selon la marque du point d'accès/routeur du réseau local sans fil. Pour plus d'informations, reportez-vous aux instructions fournies avec votre point d'accès/routeur LAN sans fil.

### **Si vous utilisez un ordinateur Windows Vista, Windows 7, Windows 8 ou Windows 10 comme registraire, suivez les étapes ci-après :**

- 6. Effectuez l'une des opérations suivantes :
	- Windows Vista

Cliquez sur **(Démarrer)** > **Réseau** > **Ajouter un périphérique sans fil**.

Windows 7

Cliquez sur **(Démarrer)** > **Périphériques et imprimantes** > **Ajouter un périphérique**.

Windows 8

Déplacez votre souris vers le coin inférieur droit de votre bureau. Quand la barre de menu apparaît, cliquez sur **Paramètres** > **Panneau de configuration** > **Matériel et audio** > **Périphériques et imprimantes** > **Ajoutez un périphérique**.

Windows 10

Cliquez sur > **Toutes les applications** > **Système Windows** > **Panneau de configuration**. Dans le groupe **Matériel et audio**, cliquez sur **Ajouter un périphérique**.

- Pour utiliser un ordinateur Windows Vista, Windows 7, Windows 8 ou Windows 10 comme registraire, vous devez l'enregistrer à l'avance sur votre réseau. Pour plus d'informations, reportez-vous aux instructions fournies avec votre point d'accès/routeur LAN sans fil.
	- Si vous utilisez Windows 7, Windows 8 ou Windows 10 comme registraire, vous pouvez installer le pilote d'imprimante après la configuration sans fil en suivant les instructions à l'écran. Pour installer les pilotes et les logiciels dans leur intégralité, utilisez le disque d'installation Brother.
- 7. Sélectionnez votre appareil et cliquez sur **Suivant**.
- 8. Saisissez le NIP affiché sur l'écran ACL de l'appareil, puis cliquez sur **Suivant**.
- 9. Sélectionnez votre réseau, puis cliquez sur **Suivant**.
- 10. Cliquez sur **Fermer**.

## **MFC-J5830DW/MFC-J5930DW**

- 1. Appuyez sur  $\begin{bmatrix} 1 \\ 1 \end{bmatrix}$  [Param] > [Wi-Fi] > [WPS avec code NIP].
- 2. Lorsque [Activer le réseau sans fil?] s'affiche, appuyez sur [Oui].

L'assistant de configuration sans fil démarre. Pour annuler, appuyez sur [Non].

- 3. L'écran ACL affiche un NIP à huit chiffres et l'appareil lance la recherche d'un point d'accès/routeur LAN sans fil.
- 4. En utilisant un ordinateur connecté au réseau, entrez l'adresse IP de l'appareil que vous utilisez comme registraire dans la barre d'adresse de votre navigateur. (Par exemple : http://192.168.1.2)
- 5. Accédez à la page des paramètres WPS et saisissez le code NIP, puis suivez les instructions affichées à l'écran.
- Le registraire est généralement le point d'accès/routeur LAN sans fil.
- La page de configuration diffère selon la marque du point d'accès/routeur du réseau local sans fil. Pour plus d'informations, reportez-vous aux instructions fournies avec votre point d'accès/routeur LAN sans fil.

## **Si vous utilisez un ordinateur Windows Vista, Windows 7, Windows 8 ou Windows 10 comme registraire, suivez les étapes ci-après :**

- 6. Effectuez l'une des opérations suivantes :
	- Windows Vista

Cliquez sur **(Démarrer)** > **Réseau** > **Ajouter un périphérique sans fil**.

Windows 7

Cliquez sur **(Démarrer)** > **Périphériques et imprimantes** > **Ajouter un périphérique**.

Windows 8

Déplacez votre souris vers le coin inférieur droit de votre bureau. Quand la barre de menu apparaît, cliquez sur **Paramètres** > **Panneau de configuration** > **Matériel et audio** > **Périphériques et imprimantes** > **Ajoutez un périphérique**.

Windows 10

Cliquez sur > **Toutes les applications** > **Système Windows** > **Panneau de configuration**. Dans le groupe **Matériel et audio**, cliquez sur **Ajouter un périphérique**.

- Pour utiliser un ordinateur Windows Vista, Windows 7, Windows 8 ou Windows 10 comme registraire, vous devez l'enregistrer à l'avance sur votre réseau. Pour plus d'informations, reportez-vous aux instructions fournies avec votre point d'accès/routeur LAN sans fil.
- Si vous utilisez Windows 7, Windows 8 ou Windows 10 comme registraire, vous pouvez installer le pilote d'imprimante après la configuration sans fil en suivant les instructions à l'écran. Pour installer les pilotes et les logiciels dans leur intégralité, utilisez le disque d'installation Brother.
- 7. Sélectionnez votre appareil et cliquez sur **Suivant**.
- 8. Saisissez le NIP affiché sur l'écran ACL de l'appareil, puis cliquez sur **Suivant**.
- 9. Sélectionnez votre réseau, puis cliquez sur **Suivant**.
- 10. Cliquez sur **Fermer**.

## **Renseignements connexes**

• [Méthodes supplémentaires de configuration de votre appareil Brother pour un réseau sans fil](#page-433-0)

<span id="page-440-0"></span> [Accueil](#page-1-0) > [Réseau](#page-429-0) > [Méthodes supplémentaires de configuration de votre appareil Brother pour un réseau](#page-433-0) [sans fil](#page-433-0) > Configurer votre appareil pour un réseau sans fil lorsque le SSID n'est pas diffusé

## **Configurer votre appareil pour un réseau sans fil lorsque le SSID n'est pas diffusé**

>> MFC-J5330DW [>> MFC-J5830DW/MFC-J5930DW](#page-441-0)

## **MFC-J5330DW**

Avant de configurer votre appareil, il est recommandé de noter les paramètres de votre réseau sans fil. Vous aurez besoin de ces informations pour poursuivre la configuration.

1. Vérifiez et notez les paramètres actuels du réseau sans fil.

### **Nom du réseau (SSID)**

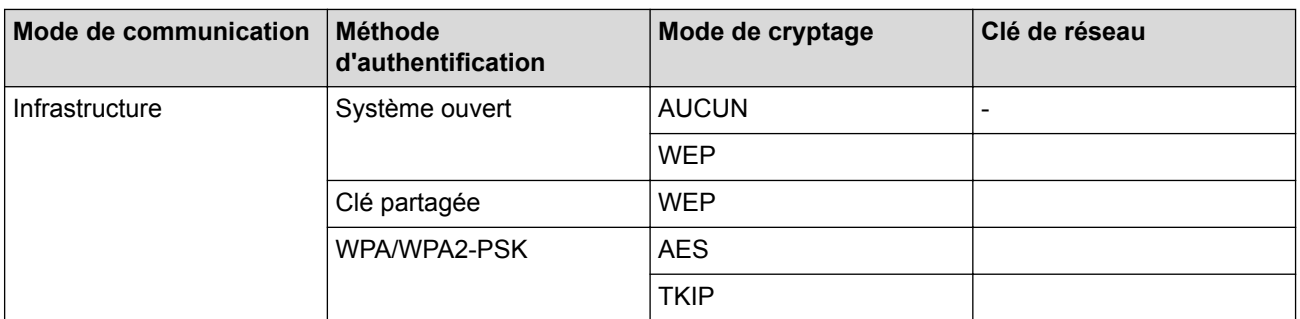

Par exemple :

### **Nom du réseau (SSID)**

HELLO

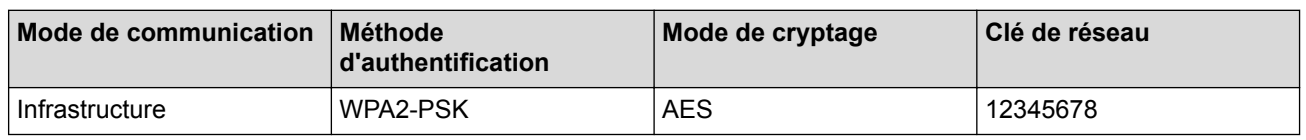

Si votre routeur utilise le cryptage WEP, saisissez la clé employée comme première clé WEP. Votre appareil Brother ne prend en charge que l'emploi de la première clé WEP.

2. Appuyez sur **[Reglages] > [Ts réglages] > [Réseau] > [WLAN] > [Assist config.]**.

3. Lorsque [Activer le réseau sans fil?] s'affiche, appuyez sur [Oui].

L'assistant de configuration sans fil démarre. Pour annuler, appuyez sur [Non].

- 4. L'appareil recherche votre réseau et affiche la liste des SSID disponibles. Appuyez sur ▲ ou  $\P$  pour afficher l'option [<Nouveau SSID>], puis appuyez sur celle-ci.
- 5. Appuyez sur [OK].

Ø

6. Saisissez le nom du SSID, puis appuyez sur [OK].

Pour plus d'information sur la saisie de texte >> Annexe

- 7. Appuyez sur [Infrastructure].
- 8. Sélectionnez la méthode d'authentification, puis appuyez dessus.
- 9. Effectuez l'une des opérations suivantes :
	- Si vous avez sélectionné l'option [Système ouvert], appuyez sur [Aucun] ou sur [WEP].

<span id="page-441-0"></span>Si vous avez sélectionné l'option [WEP] comme type de cryptage, saisissez la clé WEP, puis appuyez sur [OK].

- Si vous avez sélectionné l'option [Touche partagée], saisissez la clé WEP, puis appuyez sur [OK].
- Si vous avez sélectionné l'option [WPA/WPA2-PSK], appuyez sur [TKIP+AES] ou sur [AES]. Saisissez la clé WPA, puis appuyez sur [OK].
- - Pour plus d'information sur la saisie de texte >> Annexe
	- Votre appareil Brother ne prend en charge que l'emploi de la première clé WEP.

10. L'appareil va tenter de se connecter à l'appareil sans fil que vous avez sélectionné.

Si votre appareil sans fil est connecté avec succès, l'écran ACL affiche [Connecté].

Vous avez terminé la configuration du réseau sans fil. Pour installer les pilotes et logiciels nécessaires au fonctionnement de votre appareil, insérez le disque d'installation Brother dans votre ordinateur ou accédez à la page **Téléchargements** de votre modèle dans le Brother Solutions Center (Centre de solutions Brother) à l'adresse [support.brother.com](http://support.brother.com/).

## **MFC-J5830DW/MFC-J5930DW**

Avant de configurer votre appareil, il est recommandé de noter les paramètres de votre réseau sans fil. Vous aurez besoin de ces informations pour poursuivre la configuration.

1. Vérifiez et notez les paramètres actuels du réseau sans fil.

### **Nom du réseau (SSID)**

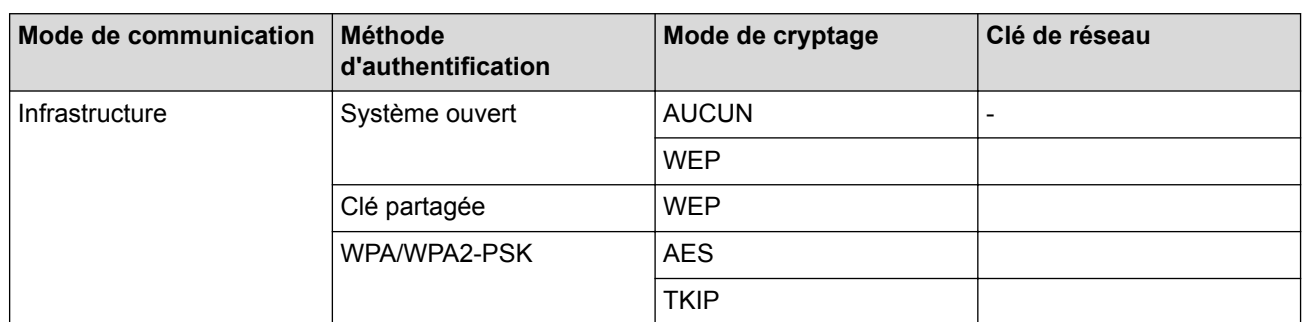

Par exemple :

### **Nom du réseau (SSID)**

HELLO

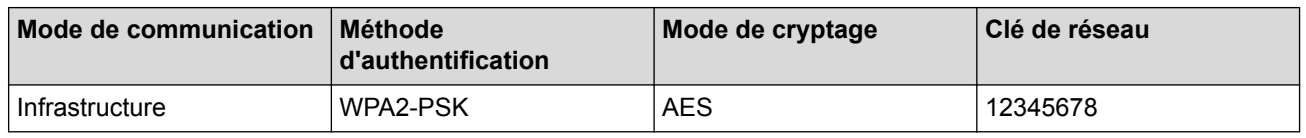

Si votre routeur utilise le cryptage WEP, saisissez la clé employée comme première clé WEP. Votre appareil Brother ne prend en charge que l'emploi de la première clé WEP.

- 2. Appuyez sur  $\mathbb{N}$  [Param] > [Ts réglages] > [Réseau] > [WLAN] > [Assist config.].
- 3. Lorsque [Activer le réseau sans fil?] s'affiche, appuyez sur [Oui].

L'assistant de configuration sans fil démarre. Pour annuler, appuyez sur [Non].

4. L'appareil recherche votre réseau et affiche la liste des SSID disponibles. Faites glisser le doigt vers le haut ou le bas, ou appuyez sur  $\blacktriangle$  ou  $\nabla$  pour afficher [<Nouveau SSID>]. Appuyez sur [<Nouveau SSID>], puis appuyez sur [OK].

5. Saisissez le nom du SSID, puis appuyez sur [OK].

Pour plus d'information sur la saisie de texte >> Annexe

- 6. Appuyez sur [Infrastructure] lorsque vous y êtes invité.
- 7. Sélectionnez la méthode d'authentification.

Ø

- 8. Effectuez l'une des opérations suivantes :
	- Si vous avez sélectionné l'option [Système ouvert], sélectionnez le type de cryptage [Aucun] ou [WEP], puis appuyez dessus.

Si vous avez sélectionné l'option [WEP] comme type de cryptage, saisissez la clé WEP, puis appuyez sur  $[OK].$ 

- Si vous avez sélectionné l'option [Touche partagée], saisissez la clé WEP, puis appuyez sur [OK].
- Si vous avez sélectionné l'option [WPA/WPA2-PSK], appuyez sur [TKIP+AES] ou [AES]. Saisissez la clé WPA, puis appuyez sur [OK].
- Pour plus d'information sur la saisie de texte >> Annexe
	- Votre appareil Brother ne prend en charge que l'emploi de la première clé WEP.
- 9. L'appareil va tenter de se connecter à l'appareil sans fil que vous avez sélectionné.

Si votre appareil sans fil est connecté avec succès, l'affichage indique [Connecté].

Vous avez terminé la configuration du réseau sans fil. Pour installer les pilotes et logiciels nécessaires au fonctionnement de votre appareil, insérez le disque d'installation Brother dans votre ordinateur ou accédez à la page **Téléchargements** de votre modèle dans le Brother Solutions Center (Centre de solutions Brother) à l'adresse [support.brother.com](http://support.brother.com/).

- [Méthodes supplémentaires de configuration de votre appareil Brother pour un réseau sans fil](#page-433-0)
- [Je ne parviens pas à terminer la configuration du réseau sans fil](#page-685-0)

<span id="page-443-0"></span> [Accueil](#page-1-0) > [Réseau](#page-429-0) > [Méthodes supplémentaires de configuration de votre appareil Brother pour un réseau](#page-433-0) [sans fil](#page-433-0) > Configurer votre appareil pour un réseau sans fil d'entreprise

## **Configurer votre appareil pour un réseau sans fil d'entreprise**

>> MFC-J5330DW

[>> MFC-J5830DW/MFC-J5930DW](#page-445-0)

## **MFC-J5330DW**

Avant de configurer votre appareil, il est recommandé de noter les paramètres de votre réseau sans fil. Vous aurez besoin de ces informations pour poursuivre la configuration.

1. Vérifiez et notez les paramètres actuels du réseau sans fil.

### **Nom du réseau (SSID)**

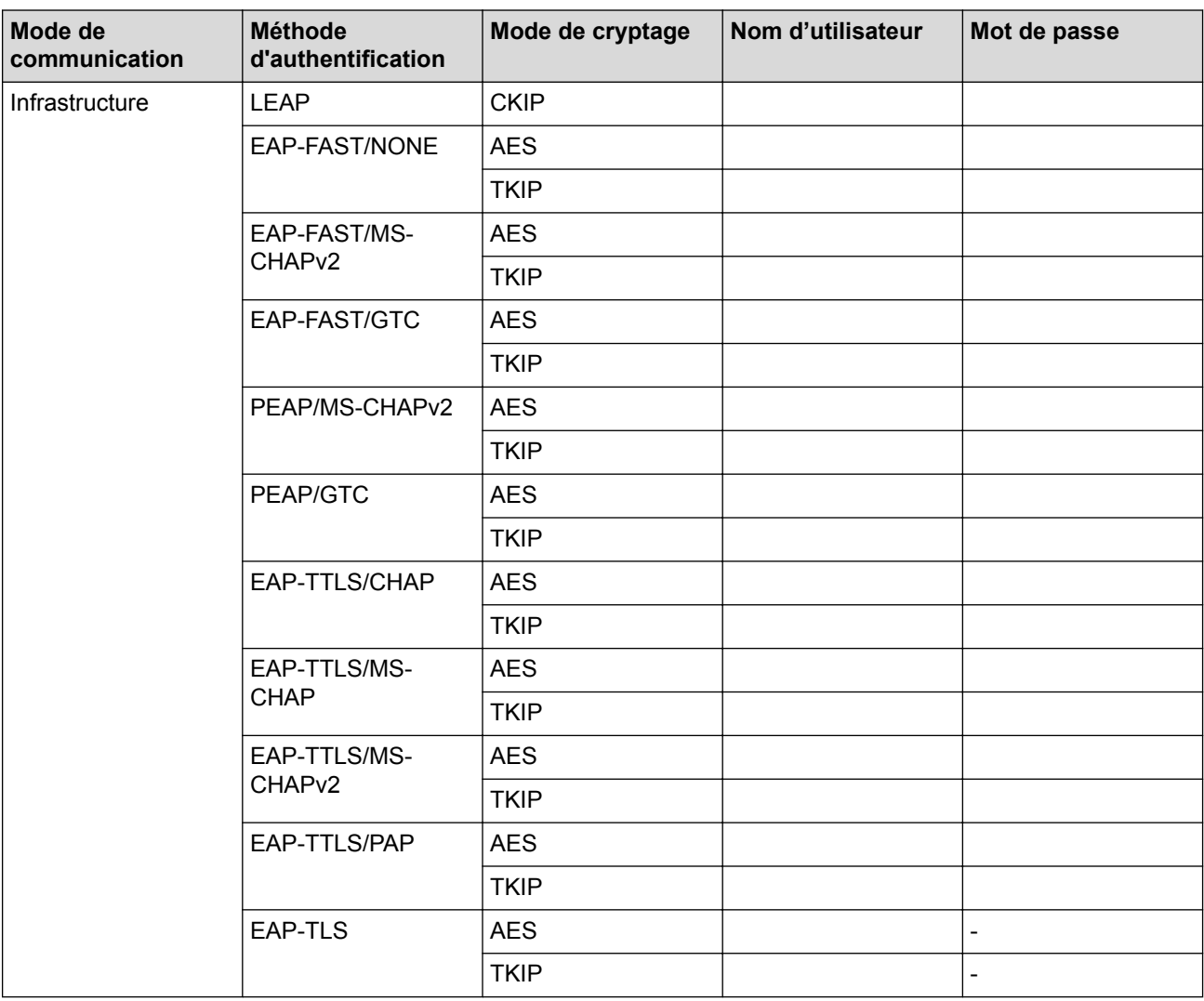

Par exemple :

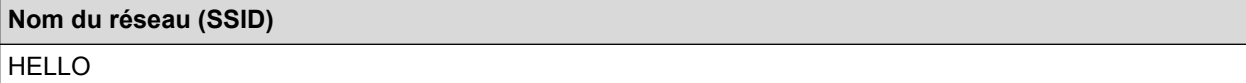

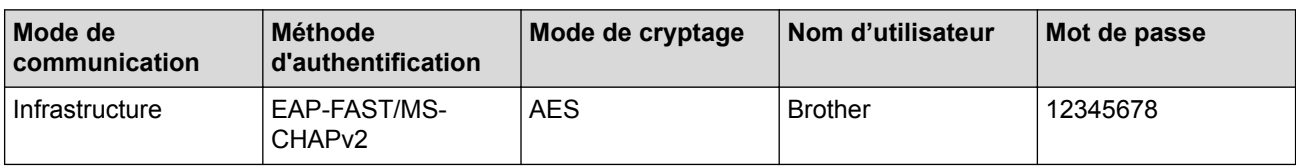

- Si vous configurez votre appareil en utilisant l'authentification EAP-TLS, vous devez installer le certificat client fourni par une autorité de certification avant de démarrer la configuration. Contactez votre administrateur de réseau à propos du certificat client. Si vous avez installé plusieurs certificats, nous vous recommandons de prendre note du nom du certificat que vous souhaitez utiliser.
- Si vous vérifiez votre appareil en utilisant le nom commun du certificat du serveur, nous vous recommandons de prendre note du nom commun avant de commencer la configuration. Contactez votre administrateur de réseau à propos du nom commun du certificat du serveur.
- 2. Appuyez sur  $\mathbb{R}^*$  [Réglages] > [Ts réglages] > [Réseau] > [WLAN] > [Assist config.].
- 3. Lorsque [Activer le réseau sans fil?] s'affiche, appuyez sur [Oui].

L'assistant de configuration sans fil démarre. Pour annuler, appuyez sur [Non].

- 4. L'appareil recherche votre réseau et affiche la liste des SSID disponibles. Appuyez sur ▲ ou ▼ pour afficher l'option [<Nouveau SSID>], puis appuyez sur celle-ci.
- 5. Appuyez sur [OK].

b

6. Saisissez le nom du SSID, puis appuyez sur [OK].

### Pour plus d'information sur la saisie de texte >> Annexe

- 7. Appuyez sur [Infrastructure].
- 8. Sélectionnez la méthode d'authentification, puis appuyez dessus.
- 9. Effectuez l'une des opérations suivantes :
	- Si vous avez sélectionné l'option [LEAP], entrez le nom d'utilisateur, puis appuyez sur [OK]. Entrez le mot de passe, puis appuyez sur [OK].
	- Si vous avez sélectionné l'option [EAP-FAST], [PEAP] ou [EAP-TTLS], sélectionnez la méthode d'authentification interne [NONE], [CHAP], [MS-CHAP], [MS-CHAPv2], [GTC] ou [PAP].

Les choix de méthode d'authentification interne varient selon la méthode d'authentification sélectionnée.

Sélectionnez le type de cryptage [TKIP+AES] ou [AES].

Sélectionnez la méthode de vérification [No Verification], [CA] ou [CA + Server ID].

- Si vous avez sélectionné l'option [CA + Server ID], entrez le nom du serveur, le nom d'utilisateur et le mot de passe (si requis), puis appuyez sur  $[OK]$  pour chaque option.
- Pour les autres sélections, entrez le nom d'utilisateur et le mot de passe, puis appuyez sur [OK] pour chaque option.

Si vous n'avez pas importé de certificat d'autorité de certification dans votre appareil, ce dernier affiche  $[No]$ Verification].

• Si vous avez sélectionné l'option [EAP-TLS], sélectionnez le type de cryptage [TKIP+AES] ou [AES]. L'appareil affiche la liste des certificats client disponibles, parmi lesquels vous pouvez sélectionner le certificat.

Sélectionnez la méthode de vérification [No Verification], [CA] ou [CA + Server ID].

- Si vous avez sélectionné l'option  $[CA + Server ID]$ , entrez le nom du serveur et le nom d'utilisateur, puis appuyez sur [OK] pour chaque option.
- Pour les autres sélections, entrez le nom d'utilisateur, puis appuyez sur [OK].

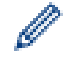

Si vous n'avez pas importé de certificat d'autorité de certification dans votre appareil, ce dernier affiche  $[No]$ Verification].

10. L'appareil va tenter de se connecter à l'appareil sans fil que vous avez sélectionné.

Si votre appareil sans fil est connecté avec succès, l'écran ACL affiche [Connecté].

<span id="page-445-0"></span>Vous avez terminé la configuration du réseau sans fil. Pour installer les pilotes et logiciels nécessaires au fonctionnement de votre appareil, insérez le disque d'installation Brother dans votre ordinateur ou accédez à la page **Téléchargements** de votre modèle dans le Brother Solutions Center (Centre de solutions Brother) à l'adresse [support.brother.com](http://support.brother.com/).

## **MFC-J5830DW/MFC-J5930DW**

Avant de configurer votre appareil, il est recommandé de noter les paramètres de votre réseau sans fil. Vous aurez besoin de ces informations pour poursuivre la configuration.

1. Vérifiez et notez les paramètres actuels du réseau sans fil.

## **Nom du réseau (SSID)**

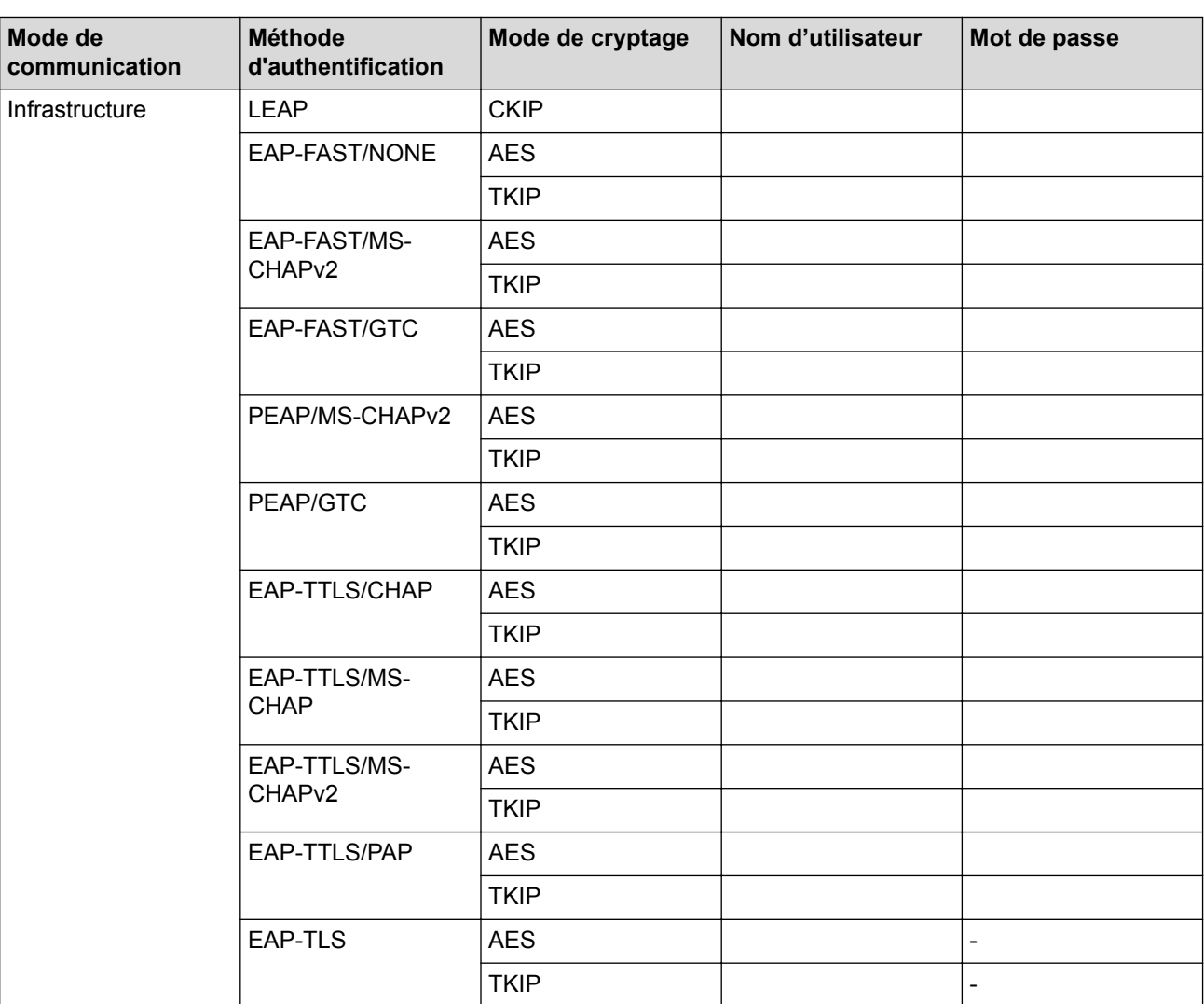

Par exemple :

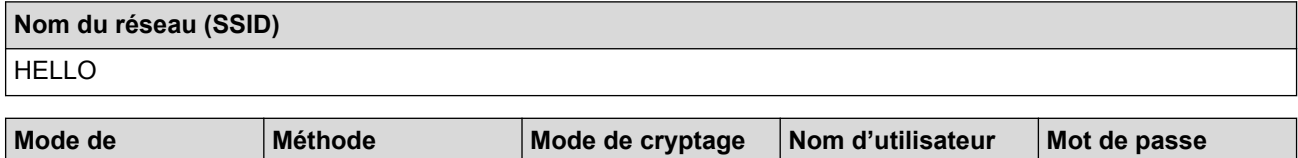

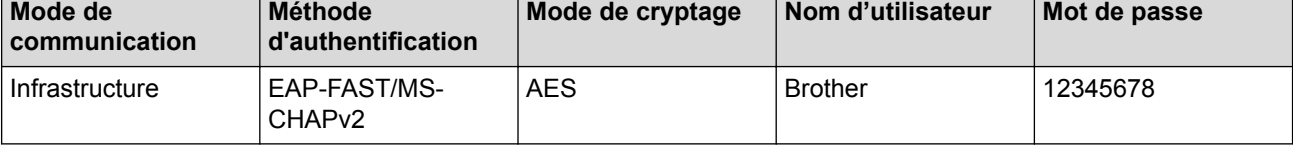

- Si vous configurez votre appareil en utilisant l'authentification EAP-TLS, vous devez installer le certificat client fourni par une autorité de certification avant de démarrer la configuration. Contactez votre administrateur de réseau à propos du certificat client. Si vous avez installé plusieurs certificats, nous vous recommandons de prendre note du nom du certificat que vous souhaitez utiliser.
- Si vous vérifiez votre appareil en utilisant le nom commun du certificat du serveur, nous vous recommandons de prendre note du nom commun avant de commencer la configuration. Contactez votre administrateur de réseau à propos du nom commun du certificat du serveur.
- 2. Appuyez sur  $\mathbb{N}$  [Param] > [Ts réglages] > [Réseau] > [WLAN] > [Assist config.].
- 3. Lorsque [Activer le réseau sans fil?] s'affiche, appuyez sur [Oui].

L'assistant de configuration sans fil démarre. Pour annuler, appuyez sur [Non].

- 4. L'appareil recherche votre réseau et affiche la liste des SSID disponibles. Faites glisser le doigt vers le haut ou le bas, ou appuyez sur  $\blacktriangle$  ou  $\nabla$  pour afficher [<Nouveau SSID>]. Appuyez sur [<Nouveau SSID>], puis appuyez sur [OK].
- 5. Saisissez le nom du SSID, puis appuyez sur [OK].

Pour plus d'information sur la saisie de texte >> Annexe

- 6. Appuyez sur [Infrastructure] lorsque vous y êtes invité.
- 7. Sélectionnez la méthode d'authentification.
- 8. Effectuez l'une des opérations suivantes :
	- Si vous avez sélectionné l'option [LEAP], entrez le nom d'utilisateur, puis appuyez sur [OK]. Entrez le mot de passe, puis appuyez sur [OK].
	- Si vous avez sélectionné l'option [EAP-FAST], [PEAP] ou [EAP-TTLS], sélectionnez la méthode d'authentification interne [NONE], [CHAP], [MS-CHAP], [MS-CHAPv2], [GTC] ou [PAP].

Les choix de méthode d'authentification interne varient selon la méthode d'authentification sélectionnée.

Sélectionnez le type de cryptage [TKIP+AES] ou [AES].

Sélectionnez la méthode de vérification [No Verification], [CA] ou [CA + Server ID].

- Si vous avez sélectionné l'option  $ICA + Server ID$ , entrez le nom du serveur, le nom d'utilisateur et le mot de passe (si requis), puis appuyez sur [OK] pour chaque option.
- Pour les autres sélections, entrez le nom d'utilisateur et le mot de passe, puis appuyez sur [OK] pour chaque option.

Si vous n'avez pas importé de certificat d'autorité de certification dans votre appareil, ce dernier affiche [No Verification].

Si vous avez sélectionné l'option [EAP-TLS], sélectionnez le type de cryptage [TKIP+AES] ou [AES]. L'appareil affiche la liste des certificats client disponibles, parmi lesquels vous pouvez sélectionner le certificat.

Sélectionnez la méthode de vérification [No Verification], [CA] ou [CA + Server ID].

- $-$  Si vous avez sélectionné l'option  $ICA + Server ID$ . entrez le nom du serveur et le nom d'utilisateur, puis appuyez sur [OK] pour chaque option.
- Pour les autres sélections, entrez le nom d'utilisateur, puis appuyez sur [OK].

Si vous n'avez pas importé de certificat d'autorité de certification dans votre appareil, ce dernier affiche [No Verification].

9. L'appareil va tenter de se connecter à l'appareil sans fil que vous avez sélectionné.

Si votre appareil sans fil est connecté avec succès, l'affichage indique [Connecté].

Vous avez terminé la configuration du réseau sans fil. Pour installer les pilotes et logiciels nécessaires au fonctionnement de votre appareil, insérez le disque d'installation Brother dans votre ordinateur ou accédez à la page **Téléchargements** de votre modèle dans le Brother Solutions Center (Centre de solutions Brother) à l'adresse [support.brother.com](http://support.brother.com/).

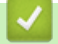

## **Renseignements connexes**

• [Méthodes supplémentaires de configuration de votre appareil Brother pour un réseau sans fil](#page-433-0)

<span id="page-448-0"></span> [Accueil](#page-1-0) > [Réseau](#page-429-0) > [Méthodes supplémentaires de configuration de votre appareil Brother pour un réseau](#page-433-0) [sans fil](#page-433-0) > Utiliser Wi-Fi Direct®

# **Utiliser Wi-Fi Direct®**

- [Imprimer ou numériser à partir de votre appareil mobile à l'aide de Wi-Fi Direct](#page-449-0)
- [Configurer votre réseau Wi-Fi Direct](#page-450-0)
- [Je ne parviens pas à terminer la configuration du réseau sans fil](#page-685-0)

<span id="page-449-0"></span> [Accueil](#page-1-0) > [Réseau](#page-429-0) > [Méthodes supplémentaires de configuration de votre appareil Brother pour un réseau](#page-433-0) [sans fil](#page-433-0) > [Utiliser Wi-Fi Direct](#page-448-0)<sup>®</sup> > Imprimer ou numériser à partir de votre appareil mobile à l'aide de Wi-Fi **Direct** 

# **Imprimer ou numériser à partir de votre appareil mobile à l'aide de Wi-Fi Direct**

Wi-Fi Direct est l'une des méthodes de configuration sans fil mises au point par la Wi-Fi Alliance®. Elle vous permet de configurer un réseau sans fil sécurisé entre votre appareil Brother et un appareil mobile, par exemple un appareil Android™, un appareil Windows, un iPhone, un iPod touch ou un iPad, sans utiliser de point d'accès. Wi-Fi Direct prend en charge la configuration de réseau sans fil à l'aide de la méthode par pression sur un bouton ou la méthode d'amorçage (NIP) de Wi-Fi Protected Setup™ (WPS). Vous pouvez également configurer un réseau sans fil en configurant manuellement un SSID et un mot de passe. La fonction Wi-Fi Direct de votre appareil Brother prend en charge la sécurité WPA2™ avec cryptage AES.

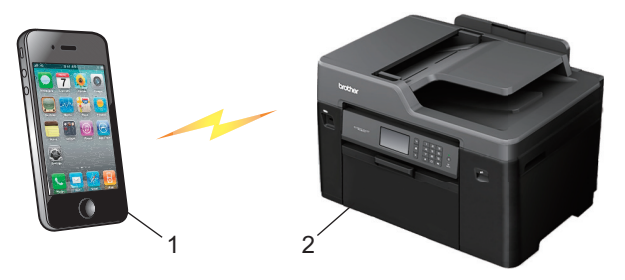

- 1. Appareil mobile
- 2. Votre appareil Brother
	- Même si l'appareil Brother peut aussi bien être utilisé sur un réseau câblé (modèles pris en charge uniquement) que sans fil, vous ne pouvez utiliser qu'une méthode de connexion à la fois. Toutefois, une connexion réseau sans fil et une connexion Wi-Fi Direct, ou encore une connexion réseau câblée et une connexion Wi-Fi Direct peuvent être utilisées en même temps.
		- L'appareil pris en charge par la connexion Wi-Fi Direct peut devenir un propriétaire de groupe (P/G). Lors de la configuration du réseau Wi-Fi Direct, le propriétaire de groupe sert de point d'accès.

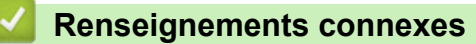

• [Utiliser Wi-Fi Direct](#page-448-0)®

<span id="page-450-0"></span> [Accueil](#page-1-0) > [Réseau](#page-429-0) > [Méthodes supplémentaires de configuration de votre appareil Brother pour un réseau](#page-433-0) [sans fil](#page-433-0) > [Utiliser Wi-Fi Direct](#page-448-0)® > Configurer votre réseau Wi-Fi Direct

## **Configurer votre réseau Wi-Fi Direct**

Configurez les paramètres de votre réseau Wi-Fi Direct à partir du panneau de commande de votre appareil.

- [Présentation de la configuration réseau Wi-Fi Direct](#page-451-0)
- [Configurer votre réseau Wi-Fi Direct à l'aide de la méthode de simple pression sur un](#page-453-0) [bouton](#page-453-0)
- [Configurer votre réseau Wi-Fi Direct à l'aide de la méthode par pression sur un bouton](#page-455-0) [de la configuration WPS \(Wi-Fi Protected Setup](#page-455-0)™)
- [Configurer votre réseau Wi-Fi Direct à l'aide de la méthode d'amorçage \(NIP\)](#page-456-0)
- [Configurer votre réseau Wi-Fi Direct à l'aide de la méthode d'amorçage \(NIP\) de Wi-Fi](#page-458-0) [Protected Setup](#page-458-0)™ (WPS)
- [Configurer votre réseau Wi-Fi Direct manuellement](#page-460-0)

<span id="page-451-0"></span> [Accueil](#page-1-0) > [Réseau](#page-429-0) > [Méthodes supplémentaires de configuration de votre appareil Brother pour un réseau](#page-433-0) [sans fil](#page-433-0) > [Utiliser Wi-Fi Direct](#page-448-0)® > [Configurer votre réseau Wi-Fi Direct](#page-450-0) > Présentation de la configuration réseau Wi-Fi Direct

## **Présentation de la configuration réseau Wi-Fi Direct**

Les instructions suivantes proposent cinq méthodes de configuration de votre appareil Brother dans un environnement réseau sans fil. Sélectionnez la méthode désirée pour votre environnement.

Vérifiez la configuration de votre appareil mobile.

1. Votre appareil mobile prend-il en charge Wi-Fi Direct ?

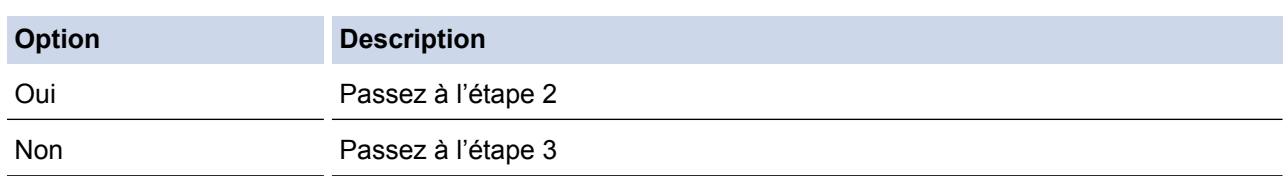

2. Votre appareil mobile prend-il en charge la configuration par simple pression sur un bouton pour Wi-Fi Direct ?

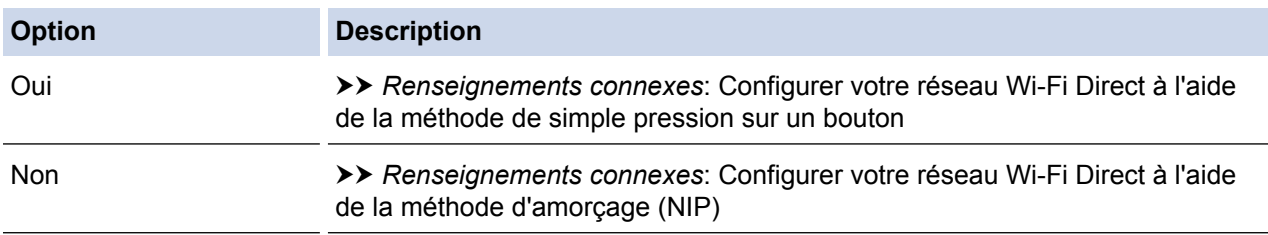

3. Votre appareil mobile prend-il en charge Wi-Fi Protected Setup™ (WPS) ?

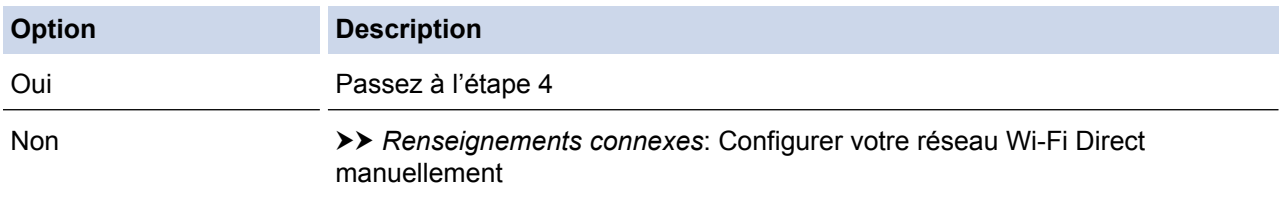

4. Votre appareil mobile prend-il en charge la configuration par simple pression sur un bouton pour Wi-Fi Protected Setup™ (WPS) ?

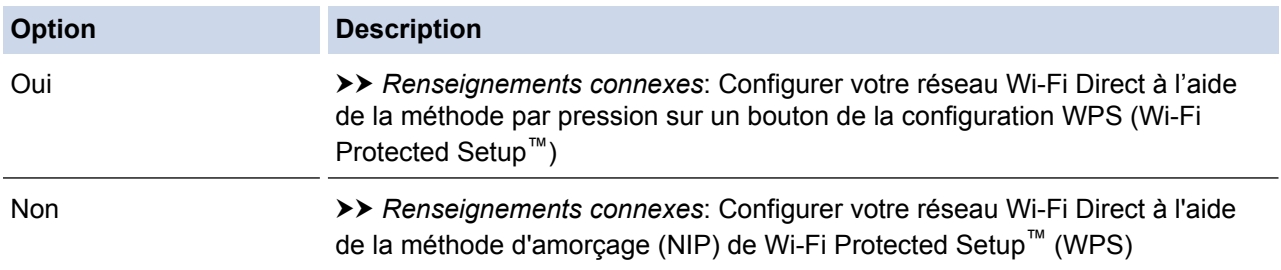

Pour utiliser la fonctionnalité Brother iPrint&Scan dans un réseau Wi-Fi Direct configuré à l'aide de la configuration par simple pression sur un bouton avec Wi-Fi Direct ou de la configuration par méthode d'amorçage (NIP) avec Wi-Fi Direct, l'appareil que vous utilisez pour configurer Wi-Fi Direct doit fonctionner sous Android™ 4.0 ou supérieur.

- [Configurer votre réseau Wi-Fi Direct](#page-450-0)
- [Configurer votre réseau Wi-Fi Direct à l'aide de la méthode de simple pression sur un bouton](#page-453-0)
- [Configurer votre réseau Wi-Fi Direct à l'aide de la méthode d'amorçage \(NIP\)](#page-456-0)
- [Configurer votre réseau Wi-Fi Direct manuellement](#page-460-0)
- [Configurer votre réseau Wi-Fi Direct à l'aide de la méthode par pression sur un bouton de la configuration](#page-455-0) [WPS \(Wi-Fi Protected Setup](#page-455-0)™)
- [Configurer votre réseau Wi-Fi Direct à l'aide de la méthode d'amorçage \(NIP\) de Wi-Fi Protected Setup](#page-458-0)™ [\(WPS\)](#page-458-0)

<span id="page-453-0"></span> [Accueil](#page-1-0) > [Réseau](#page-429-0) > [Méthodes supplémentaires de configuration de votre appareil Brother pour un réseau](#page-433-0) [sans fil](#page-433-0) > [Utiliser Wi-Fi Direct](#page-448-0)® > [Configurer votre réseau Wi-Fi Direct](#page-450-0) > Configurer votre réseau Wi-Fi Direct à l'aide de la méthode de simple pression sur un bouton

## **Configurer votre réseau Wi-Fi Direct à l'aide de la méthode de simple pression sur un bouton**

>> MFC-J5330DW >> MFC-J5830DW/MFC-J5930DW

## **MFC-J5330DW**

Si votre appareil mobile prend en charge Wi-Fi Direct, suivez ces étapes pour configurer un réseau Wi-Fi Direct :

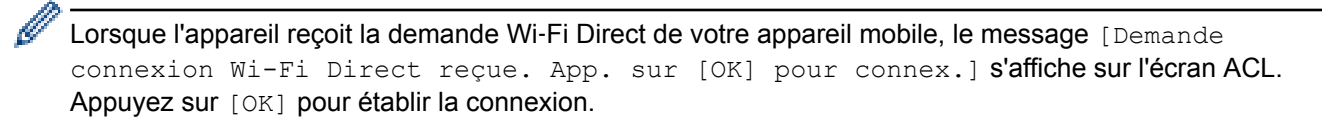

1. Appuyez sur **[Reglages] > [Ts réglages] > [Réseau] > [Wi-Fi Direct] > [Bout-**

poussoir].

2. Activez Wi-Fi Direct sur votre appareil mobile (consultez le guide de l'utilisateur de votre appareil mobile pour les instructions) lorsque [Activer Wi-Fi Direct sur autre périph. Puis app sur [OK].] s'affiche. Appuyez sur [OK] sur votre appareil Brother.

La configuration Wi-Fi Direct démarre.

- 3. Effectuez l'une des opérations suivantes :
	- Si votre appareil Brother est le propriétaire de groupe (P/G), connectez votre appareil mobile directement à l'appareil.
	- Lorsque votre appareil Brother n'est pas le propriétaire de groupe (P/G), il affiche les noms des appareils disponibles avec lesquels configurer un réseau Wi-Fi Direct. Sélectionnez l'appareil mobile auquel vous souhaitez vous connecter. Cherchez de nouveau les appareils disponibles en appuyant sur [Renumériser].

Si votre appareil mobile se connecte avec succès, l'appareil affiche [Connecté]. Vous avez terminé la configuration de réseau Wi-Fi Direct.

## **MFC-J5830DW/MFC-J5930DW**

Si votre appareil mobile prend en charge Wi-Fi Direct, suivez ces étapes pour configurer un réseau Wi-Fi Direct :

Lorsque l'appareil reçoit la demande de connexion Wi-Fi Direct de votre appareil mobile, le message [Demande de connexion Wi-Fi Direct reçue. Appuyez sur [OK] pour effectuer branchement.] s'affiche. Appuyez sur [OK] pour établir la connexion.

- 1. Appuyez sur  $\mathbb{P}^1$  [Param] > [Ts réglages] > [Réseau] > [Wi-Fi Direct] > [Bout-poussoir].
- 2. Activez Wi-Fi Direct sur votre appareil mobile (consultez le guide de l'utilisateur de votre appareil mobile pour les instructions) lorsque [Activez Wi-Fi Direct sur un autre périphérique. Puis appuyez sur [OK].] s'affiche. Appuyez sur [OK] sur votre appareil Brother.

Cette opération démarre la configuration Wi-Fi Direct.

- 3. Effectuez l'une des opérations suivantes :
	- Si votre appareil Brother est le propriétaire de groupe (P/G), connectez votre appareil mobile directement à l'appareil.
	- Lorsque votre appareil Brother n'est pas le propriétaire de groupe (P/G), il affiche les noms des appareils disponibles avec lesquels configurer un réseau Wi-Fi Direct. Sélectionnez l'appareil mobile auquel vous souhaitez vous connecter. Cherchez de nouveau les appareils disponibles en appuyant sur [Renumériser].

Si votre appareil mobile se connecte avec succès, l'appareil affiche le message [Connecté]. Vous avez terminé la configuration de réseau Wi-Fi Direct.

- [Configurer votre réseau Wi-Fi Direct](#page-450-0)
- [Présentation de la configuration réseau Wi-Fi Direct](#page-451-0)

<span id="page-455-0"></span> [Accueil](#page-1-0) > [Réseau](#page-429-0) > [Méthodes supplémentaires de configuration de votre appareil Brother pour un réseau](#page-433-0) [sans fil](#page-433-0) > [Utiliser Wi-Fi Direct](#page-448-0)® > [Configurer votre réseau Wi-Fi Direct](#page-450-0) > Configurer votre réseau Wi-Fi Direct à l'aide de la méthode par pression sur un bouton de la configuration WPS (Wi-Fi Protected Setup™)

# **Configurer votre réseau Wi-Fi Direct à l'aide de la méthode par pression sur un bouton de la configuration WPS (Wi-Fi Protected Setup™)**

>> MFC-J5330DW >> MFC-J5830DW/MFC-J5930DW

## **MFC-J5330DW**

Si votre appareil mobile prend en charge WPS (configuration par simple pression sur un bouton), suivez cette procédure pour configurer un réseau Wi-Fi Direct :

Lorsque l'appareil reçoit la demande Wi-Fi Direct de votre appareil mobile, le message [Demande connexion Wi-Fi Direct reçue. App. sur [OK] pour connex.] s'affiche sur l'écran ACL. Appuyez sur [OK] pour établir la connexion.

- 1. Appuyez sur [Réglages] > [Ts réglages] > [Réseau] > [Wi-Fi Direct] > [Propr. groupe] > [Activé].
- 2. Appuyez sur [Bout-poussoir].
- 3. Activez la méthode de configuration par pression sur un bouton à l'aide de WPS (voir les instructions dans le guide de l'utilisateur de votre appareil mobile). Lorsque [Activer Wi-Fi Direct sur autre périph. Puis app sur [OK].] s'affiche sur l'écran ACL de l'appareil, appuyez sur [OK] sur votre appareil.

Cette opération démarre la configuration Wi-Fi Direct.

Si votre appareil mobile se connecte avec succès, l'appareil affiche [Connecté]. Vous avez terminé la configuration de réseau Wi-Fi Direct.

## **MFC-J5830DW/MFC-J5930DW**

Si votre appareil mobile prend en charge WPS (configuration par simple pression sur un bouton), suivez cette procédure pour configurer un réseau Wi-Fi Direct :

Lorsque l'appareil reçoit la demande de connexion Wi-Fi Direct de votre appareil mobile, le message [Demande de connexion Wi-Fi Direct reçue. Appuyez sur [OK] pour effectuer branchement.] s'affiche. Appuyez sur [OK] pour établir la connexion.

1. Appuyez sur  $\frac{1}{2}$  [Param] > [Ts réglages] > [Réseau] > [Wi-Fi Direct] > [Propr. groupe] >

- [Activé].
- 
- 2. Appuyez sur [Bout-poussoir].
- 3. Activez la méthode de configuration par pression sur un bouton à l'aide de WPS (voir les instructions dans le guide de l'utilisateur de votre appareil mobile). Lorsque [Activez Wi-Fi Direct sur un autre périphérique. Puis appuyez sur [OK].] s'affiche sur l'écran ACL de l'appareil, appuyez sur [OK] sur votre appareil.

Cette opération démarre la configuration Wi-Fi Direct.

Si votre appareil mobile se connecte avec succès, l'appareil affiche le message [Connecté]. Vous avez terminé la configuration de réseau Wi-Fi Direct.

- [Configurer votre réseau Wi-Fi Direct](#page-450-0)
- [Présentation de la configuration réseau Wi-Fi Direct](#page-451-0)

<span id="page-456-0"></span> [Accueil](#page-1-0) > [Réseau](#page-429-0) > [Méthodes supplémentaires de configuration de votre appareil Brother pour un réseau](#page-433-0) [sans fil](#page-433-0) > [Utiliser Wi-Fi Direct](#page-448-0)® > [Configurer votre réseau Wi-Fi Direct](#page-450-0) > Configurer votre réseau Wi-Fi Direct à l'aide de la méthode d'amorçage (NIP)

## **Configurer votre réseau Wi-Fi Direct à l'aide de la méthode d'amorçage (NIP)**

>> MFC-J5330DW >> MFC-J5830DW/MFC-J5930DW

# **MFC-J5330DW**

Si votre appareil mobile prend en charge la méthode d'amorçage (NIP) de Wi-Fi Direct, suivez ces étapes pour configurer un réseau Wi-Fi Direct :

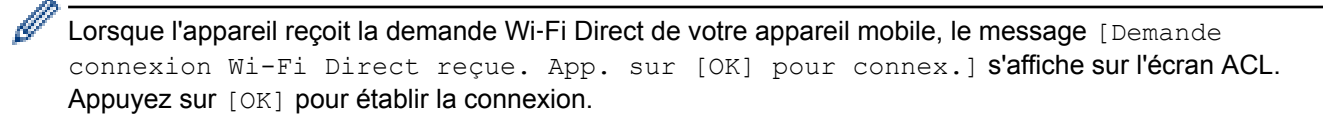

- 1. Appuyez sur  $\mathbb{R}$  [Réglages] > [Ts réglages] > [Réseau] > [Wi-Fi Direct] > [Code NIP].
- 2. Activez Wi-Fi Direct sur votre appareil mobile (consultez le guide de l'utilisateur de votre appareil mobile pour les instructions) lorsque [Activer Wi-Fi Direct sur autre périph. Puis app sur [OK].] s'affiche. Appuyez sur [OK] sur votre appareil Brother.

La configuration Wi-Fi Direct démarre.

- 3. Effectuez l'une des opérations suivantes :
	- Si votre appareil Brother est le propriétaire de groupe (P/G), il attendra la demande de connexion de votre appareil mobile. Lorsque [Code NIP] apparaît, entrez sur l'appareil le code NIP affiché sur votre appareil mobile. Appuyez sur [OK]. Suivez les instructions.

Si le code NIP s'affiche sur votre appareil Brother, entrez-le sur votre appareil mobile.

• Lorsque votre appareil Brother n'est pas le propriétaire de groupe (P/G), il affiche les noms des appareils disponibles avec lesquels configurer un réseau Wi-Fi Direct. Sélectionnez l'appareil mobile auquel vous souhaitez vous connecter. Cherchez de nouveau les appareils disponibles en appuyant sur [Renumériser].

Effectuez l'une des opérations suivantes :

- Appuyez sur [Afficher le code PIN] pour afficher le code NIP sur votre appareil et entrez le code NIP sur votre appareil mobile. Suivez les instructions.
- Appuyez sur [Saisir code NIP] pour entrer sur l'appareil le code NIP affiché par votre appareil mobile, puis appuyez sur [OK]. Suivez les instructions.

Si votre appareil mobile n'affiche pas de code NIP, appuyez sur  $\sum$  sur votre appareil Brother.

Revenez à l'étape 1 et réessayez.

Si votre appareil mobile se connecte avec succès, l'appareil affiche [Connecté]. Vous avez terminé la configuration de réseau Wi-Fi Direct.

## **MFC-J5830DW/MFC-J5930DW**

Si votre appareil mobile prend en charge la méthode d'amorçage (NIP) de Wi-Fi Direct, suivez ces étapes pour configurer un réseau Wi-Fi Direct :

Lorsque l'appareil reçoit la demande de connexion Wi-Fi Direct de votre appareil mobile, le message [Demande de connexion Wi-Fi Direct reçue. Appuyez sur [OK] pour effectuer branchement.] s'affiche. Appuyez sur [OK] pour établir la connexion.

1. Appuyez sur [Param] > [Ts réglages] > [Réseau] > [Wi-Fi Direct] > [Code NIP].

2. Activez Wi-Fi Direct sur votre appareil mobile (consultez le guide de l'utilisateur de votre appareil mobile pour les instructions) lorsque [Activez Wi-Fi Direct sur un autre périphérique. Puis appuyez sur [OK].] s'affiche. Appuyez sur [OK] sur votre appareil Brother.

Cette opération démarre la configuration Wi-Fi Direct.

- 3. Effectuez l'une des opérations suivantes :
	- Si votre appareil Brother est le propriétaire de groupe (P/G), il attendra la demande de connexion de votre appareil mobile. Lorsque [Code NIP] apparaît, entrez sur l'appareil le code NIP affiché sur votre appareil mobile. Appuyez sur [OK]. Suivez les instructions.

Si le code NIP s'affiche sur votre appareil Brother, entrez-le sur votre appareil mobile.

• Lorsque votre appareil Brother n'est pas le propriétaire de groupe (P/G), il affiche les noms des appareils disponibles avec lesquels configurer un réseau Wi-Fi Direct. Sélectionnez l'appareil mobile auquel vous souhaitez vous connecter. Cherchez de nouveau les appareils disponibles en appuyant sur [Renumériser].

Effectuez l'une des opérations suivantes :

- Appuyez sur [Afficher le code PIN] pour afficher le code NIP sur votre appareil et entrez le code NIP sur votre appareil mobile. Suivez les instructions.
- Appuyez sur [Saisir code NIP] pour entrer sur l'appareil le code NIP affiché par votre appareil mobile, puis appuyez sur [OK]. Suivez les instructions.

Si votre appareil mobile n'affiche pas de code NIP, appuyez sur  $\sum$  sur votre appareil Brother. Revenez à l'étape 1 et réessayez.

Si votre appareil mobile se connecte avec succès, l'appareil affiche le message [Connecté]. Vous avez terminé la configuration de réseau Wi-Fi Direct.

- [Configurer votre réseau Wi-Fi Direct](#page-450-0)
- [Présentation de la configuration réseau Wi-Fi Direct](#page-451-0)

<span id="page-458-0"></span> [Accueil](#page-1-0) > [Réseau](#page-429-0) > [Méthodes supplémentaires de configuration de votre appareil Brother pour un réseau](#page-433-0) [sans fil](#page-433-0) > [Utiliser Wi-Fi Direct](#page-448-0)® > [Configurer votre réseau Wi-Fi Direct](#page-450-0) > Configurer votre réseau Wi-Fi Direct à l'aide de la méthode d'amorçage (NIP) de Wi-Fi Protected Setup™ (WPS)

# **Configurer votre réseau Wi-Fi Direct à l'aide de la méthode d'amorçage (NIP) de Wi-Fi Protected Setup™ (WPS)**

>> MFC-J5330DW >> MFC-J5830DW/MFC-J5930DW

## **MFC-J5330DW**

Si votre appareil mobile prend en charge la méthode d'amorçage (NIP) de Wi-Fi Protected Setup™ (WPS), suivez ces étapes pour configurer un réseau Wi-Fi Direct :

Lorsque l'appareil reçoit la demande Wi-Fi Direct de votre appareil mobile, le message [Demande connexion Wi-Fi Direct reçue. App. sur [OK] pour connex.] s'affiche sur l'écran ACL. Appuyez sur [OK] pour établir la connexion.

- 1. Appuyez sur  $\begin{bmatrix} 0 \\ 1 \end{bmatrix}$  [Réglages] > [Ts réglages] > [Réseau] > [Wi-Fi Direct] > [Propr. groupe] > [Activé] > [Code NIP].
- 2. Lorsque [Activer Wi-Fi Direct sur autre périph. Puis app sur [OK].] s'affiche, activez la méthode de configuration par méthode d'amorçage (NIP) à l'aide de WPS (voir les instructions dans le guide de l'utilisateur de votre appareil mobile), puis appuyez sur [OK] sur votre appareil Brother.

Cette opération démarre la configuration Wi-Fi Direct.

3. L'appareil attend une demande de connexion de la part de votre appareil mobile. Lorsque [Code NIP] apparaît, entrez sur l'appareil le code NIP affiché sur votre appareil mobile. Appuyez sur [OK].

Si votre appareil mobile se connecte avec succès, l'appareil affiche [Connecté]. Vous avez terminé la configuration de réseau Wi-Fi Direct.

## **MFC-J5830DW/MFC-J5930DW**

Si votre appareil mobile prend en charge la méthode d'amorçage (NIP) de Wi-Fi Protected Setup™ (WPS), suivez ces étapes pour configurer un réseau Wi-Fi Direct :

Lorsque l'appareil reçoit la demande de connexion Wi-Fi Direct de votre appareil mobile, le message [Demande de connexion Wi-Fi Direct reçue. Appuyez sur [OK] pour effectuer branchement.] s'affiche. Appuyez sur [OK] pour établir la connexion.

- 1. Appuyez sur **Param** | Param | > [Ts réglages] > [Réseau] > [Wi-Fi Direct] > [Propr. groupe] > [Activé] > [Code NIP].
- 2. Lorsque [Activez Wi-Fi Direct sur un autre périphérique. Puis appuyez sur [OK].] s'affiche, activez la méthode de configuration par méthode d'amorçage (NIP) à l'aide de WPS (voir les instructions dans le guide de l'utilisateur de votre appareil mobile), puis appuyez sur [OK] sur votre appareil Brother.

Cette opération démarre la configuration Wi-Fi Direct.

3. L'appareil attend une demande de connexion de la part de votre appareil mobile. Lorsque [Code NIP] apparaît, entrez sur l'appareil le code NIP affiché sur votre appareil mobile. Appuyez sur [OK].

Si votre appareil mobile se connecte avec succès, l'appareil affiche le message [Connecté]. Vous avez terminé la configuration de réseau Wi-Fi Direct.

- [Configurer votre réseau Wi-Fi Direct](#page-450-0)
- [Présentation de la configuration réseau Wi-Fi Direct](#page-451-0)

<span id="page-460-0"></span> [Accueil](#page-1-0) > [Réseau](#page-429-0) > [Méthodes supplémentaires de configuration de votre appareil Brother pour un réseau](#page-433-0) [sans fil](#page-433-0) > [Utiliser Wi-Fi Direct](#page-448-0)® > [Configurer votre réseau Wi-Fi Direct](#page-450-0) > Configurer votre réseau Wi-Fi Direct manuellement

## **Configurer votre réseau Wi-Fi Direct manuellement**

>> MFC-J5330DW

>> MFC-J5830DW/MFC-J5930DW

## **MFC-J5330DW**

Si votre appareil mobile ne prend pas en charge Wi-Fi Direct ou WPS, vous devez configurer un réseau Wi-Fi Direct manuellement.

- 1. Appuyez sur  $\mathbb{R}$  [Réglages] > [Ts réglages] > [Réseau] > [Wi-Fi Direct] > [Manuel].
- 2. L'appareil affiche le nom SSID et le mot de passe. Allez sur l'écran des paramètres de réseau sans fil de votre appareil mobile et entrez le nom SSID et le mot de passe.

Si votre appareil mobile se connecte avec succès, l'appareil affiche [Connecté]. Vous avez terminé la configuration de réseau Wi-Fi Direct.

## **MFC-J5830DW/MFC-J5930DW**

Si votre appareil mobile ne prend pas en charge Wi-Fi Direct ou WPS, vous devez configurer un réseau Wi-Fi Direct manuellement.

- 1. Appuyez sur [Param] > [Ts réglages] > [Réseau] > [Wi-Fi Direct] > [Manuel].
- 2. L'appareil affiche le nom SSID et le mot de passe. Allez sur l'écran des paramètres de réseau sans fil de votre appareil mobile et entrez le nom SSID et le mot de passe.

Si votre appareil mobile se connecte avec succès, l'appareil affiche le message [Connecté]. Vous avez terminé la configuration de réseau Wi-Fi Direct.

- [Configurer votre réseau Wi-Fi Direct](#page-450-0)
- [Présentation de la configuration réseau Wi-Fi Direct](#page-451-0)

<span id="page-461-0"></span> [Accueil](#page-1-0) > [Réseau](#page-429-0) > Fonctions réseau avancées

## **Fonctions réseau avancées**

- [Imprimer le rapport de configuration réseau](#page-462-0)
- [Opérations de télécopie à partir d'Internet \(I-Fax\)](#page-463-0)
- [Configuration et utilisation de la recherche LDAP](#page-485-0)
- [Synchroniser l'heure avec le serveur SNTP à l'aide de la Gestion à partir du Web](#page-489-0)

<span id="page-462-0"></span> [Accueil](#page-1-0) > [Réseau](#page-429-0) > [Fonctions réseau avancées](#page-461-0) > Imprimer le rapport de configuration réseau

## **Imprimer le rapport de configuration réseau**

Le rapport de configuration réseau indique la configuration réseau, y compris les paramètres du serveur d'impression réseau.

• Nom du nœud : le nom du nœud apparaît dans le rapport de configuration réseau actuel. Le nom du nœud par défaut est « BRNxxxxxxxxxxxx » pour un réseau câblé ou « BRWxxxxxxxxxxxx » pour un réseau sans fil (où « xxxxxxxxxxxx » correspond à l'adresse MAC/adresse Ethernet de votre appareil).

- Si l'[IP Address] sur le rapport de configuration réseau indique 0.0.0.0, attendez une minute, puis réessayez d'imprimer.
- Vous pouvez trouver les paramètres de votre appareil, comme l'adresse IP, le masque de sous-réseau, le nom du nœud et l'adresse MAC, sur le rapport, par exemple :
	- Adresse IP : 192.168.0.5
	- Masque de sous-réseau : 255.255.255.0
	- Nom de nœud : BRN000ca0000499
	- Adresse MAC : 00-0c-a0-00-04-99

## >> MFC-J5330DW

### >> MFC-J5830DW/MFC-J5930DW

## **MFC-J5330DW**

- 1. Appuyez sur  $\begin{bmatrix} 1 \\ 1 \end{bmatrix}$  [Réglages] > [Ts réglages] > [Imp. Rapports] > [Configuration réseau]
	- $>$  [Oui].

L'appareil imprime le rapport de configuration réseau du moment.

## **MFC-J5830DW/MFC-J5930DW**

1. Appuyez sur  $\| \cdot \|$  [Param] > [Ts réglages] > [Imp. Rapports] > [Configuration réseau] > [Oui].

L'appareil imprime le rapport de configuration réseau du moment.

- [Fonctions réseau avancées](#page-461-0)
- [Accéder à la Gestion à partir du Web](#page-819-0)
- [Où puis-je trouver les paramètres réseau de mon appareil Brother?](#page-684-0)
- [Utiliser l'outil de réparation de connexion réseau \(Windows\)](#page-683-0)
- [Je veux vérifier le bon fonctionnement de mes périphériques réseau](#page-690-0)
- [Configurer l'authentification IEEE 802.1x pour un réseau câblé ou sans fil à l'aide de la Gestion à partir du](#page-540-0) [Web \(navigateur Web\)](#page-540-0)
- [Désactiver / activer AirPrint à l'aide de l'application de gestion sur le Web \(navigateur Web\)](#page-591-0)
- [Messages d'erreur et d'entretien](#page-622-0)

<span id="page-463-0"></span> [Accueil](#page-1-0) > [Réseau](#page-429-0) > [Fonctions réseau avancées](#page-461-0) > Opérations de télécopie à partir d'Internet (I-Fax)

# **Opérations de télécopie à partir d'Internet (I-Fax)**

Le programme I-Fax de Brother vous permet d'envoyer et de recevoir des télécopies en employant Internet comme mécanisme de transport. Les documents sont transmis par courriel sous forme de fichiers joints au format TIFF. Votre ordinateur peut envoyer et recevoir des documents à condition qu'il dispose d'une application capable de générer et d'afficher des fichiers TIFF. Vous pouvez utiliser n'importe quelle application de visionneuse TIFF. Les documents transmis par l'intermédiaire de l'appareil Brother sont automatiquement convertis au format TIFF. Si vous souhaitez envoyer et recevoir des messages avec votre appareil Brother, l'application de courriel installée sur votre ordinateur doit prendre en charge le format MIME (Multipurpose Internet Mail Extensions).

Pour utiliser cette fonction, veuillez consulter le Centre de solutions Brother à l'adresse [support.brother.com](http://support.brother.com/), cliquez sur **Téléchargements** dans la page de votre modèle et téléchargez l'outil d'installation d'I-Fax.

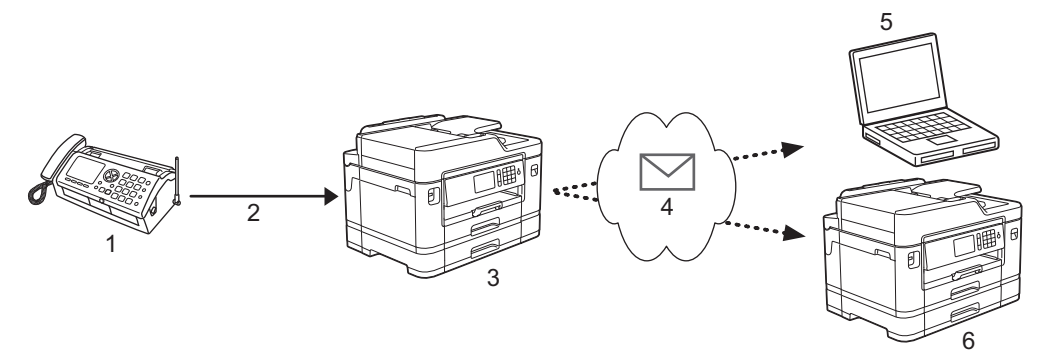

- 1. Télécopie (expéditeur)
- 2. Ligne téléphonique
- 3. Votre appareil Brother (destinataire/expéditeur)
- 4. Internet
- 5. Un ordinateur reçoit un courriel transféré
- 6. Un télécopieur reçoit une télécopie transférée
	- I-Fax prend en charge l'envoi et la réception de documents au format Lettre ou A4 et en noir et blanc uniquement.

- [Fonctions réseau avancées](#page-461-0)
- [Informations importantes concernant la fonction Internet Fax \(I-Fax\)](#page-464-0)
- [Configurer votre appareil Brother pour le courriel ou I-Fax](#page-465-0)
- [Options I-Fax](#page-473-0)
- [Transfert de courriels et de télécopies reçus](#page-474-0)

<span id="page-464-0"></span> [Accueil](#page-1-0) > [Réseau](#page-429-0) > [Fonctions réseau avancées](#page-461-0) > [Opérations de télécopie à partir d'Internet \(I-](#page-463-0)[Fax\)](#page-463-0) > Informations importantes concernant la fonction Internet Fax (I-Fax)

## **Informations importantes concernant la fonction Internet Fax (I-Fax)**

La fonction de communication I-Fax sur un réseau local est très similaire à la communication par courriel. Toutefois, elle est à distinguer des échanges de télécopies par lignes téléphoniques classiques. En cas d'utilisation de la fonction I-Fax, tenez compte des points suivants :

- Selon divers facteurs tels que l'emplacement du destinataire, la structure du réseau local et le trafic présent sur le circuit (tel qu'Internet), le système pourrait prendre plus de temps qu'à l'habitude pour envoyer un message d'erreur.
- Pour envoyer des documents revêtant un caractère confidentiel, du fait du piètre niveau de sécurité d'une transmission par Internet, nous vous conseillons d'utiliser les lignes téléphoniques classiques.
- Si le système de messagerie du destinataire n'est pas compatible avec le format MIME, vous ne pourrez pas lui transmettre des documents I-Fax. Si possible, vérifiez au préalable, et notez que certains serveurs n'enverront pas de réponse d'erreur.
- Si un document est trop volumineux pour être envoyé par I-Fax, il est possible qu'il n'arrive pas au destinataire.
- Vous ne pouvez pas modifier la police et la taille du texte des courriels reçus par Internet.

## **Renseignements connexes**

• [Opérations de télécopie à partir d'Internet \(I-Fax\)](#page-463-0)

<span id="page-465-0"></span> [Accueil](#page-1-0) > [Réseau](#page-429-0) > [Fonctions réseau avancées](#page-461-0) > [Opérations de télécopie à partir d'Internet \(I-](#page-463-0)[Fax\)](#page-463-0) > Configurer votre appareil Brother pour le courriel ou I-Fax

## **Configurer votre appareil Brother pour le courriel ou I-Fax**

Avant d'utiliser I-Fax, configurez votre appareil Brother de manière à ce qu'il communique avec votre réseau et votre serveur de messagerie. Vous pouvez configurer ces éléments à l'aide du panneau de commande de l'appareil, la Gestion à partir du Web, la configuration à distance ou BRAdmin Professional. Il est conseillé d'utiliser l'application de gestion sur le Web pour configurer les éléments optionnels.

- 1. Démarrez votre navigateur Web.
- 2. Saisissez « http://adresse IP de l'appareil » dans la barre d'adresse de votre navigateur (où « adresse IP de l'appareil » correspond à l'adresse IP de l'appareil).

Par exemple : http://192.168.1.2

3. Aucun mot de passe n'est requis par défaut. Saisissez un mot de passe si vous en avez défini un, puis cliquez sur

- 4. Cliquez sur l'onglet **Réseau**.
- 5. Cliquez sur le menu **Protocole** dans la barre de navigation de gauche.
- 6. Dans le champ **POP3/IMAP4/SMTP**, cliquez sur **Paramètres avancés** et configurez les paramètres suivants :
	- **Envoyer les paramètres du courriel(SMTP)**
		- **Port**
		- **Méthode d'authentification du serveur**
		- **Nom du compte SMTP-AUTH**
		- **Mot de passe du compte SMTP-AUTH**
	- **Paramètres de réception de courriel(POP3/IMAP4)**
		- **Protocole**
		- **Nom de la boîte aux lettres**
		- **Mot de passe de la boîte aux lettres**

Si vous avez des doutes concernant l'un ou l'autre de ces éléments, consultez votre administrateur système.

7. Lorsque vous avez terminé, cliquez sur **Envoyer**.

La boîte de dialogue **Tester la configuration de réception/d'envoi de courriel** s'affiche.

8. Suivez les instructions dans la boîte de dialogue pour tester les paramètres actuels.

- [Opérations de télécopie à partir d'Internet \(I-Fax\)](#page-463-0)
- [Configuration initiale pour le courriel ou I-Fax](#page-466-0)
- [Envoyer un I-Fax](#page-467-0)
- [Recevoir un I-Fax automatiquement](#page-469-0)
- [Relève manuelle du serveur](#page-471-0)
- [Options I-Fax](#page-473-0)

<span id="page-466-0"></span> [Accueil](#page-1-0) > [Réseau](#page-429-0) > [Fonctions réseau avancées](#page-461-0) > [Opérations de télécopie à partir d'Internet \(I-](#page-463-0)[Fax\)](#page-463-0) > [Configurer votre appareil Brother pour le courriel ou I-Fax](#page-465-0) > Configuration initiale pour le courriel ou I-Fax

## **Configuration initiale pour le courriel ou I-Fax**

Avant d'envoyer un I-Fax, utilisez l'application de gestion sur le Web pour configurer les options d'envoi et de réception, si nécessaire.

- 1. Démarrez votre navigateur Web.
- 2. Saisissez « http://adresse IP de l'appareil » dans la barre d'adresse de votre navigateur (où « adresse IP de l'appareil » correspond à l'adresse IP de l'appareil).

Par exemple :

http://192.168.1.2

- 3. Aucun mot de passe n'est requis par défaut. Saisissez un mot de passe si vous en avez défini un, puis cliquez sur .
- 4. Cliquez sur l'onglet **Paramètres télécopie**.
- 5. Cliquez sur **Télécopie internet** dans la barre de navigation de gauche.
- 6. Cliquez sur **Config. Envoi courriel** et configurez les paramètres suivants :

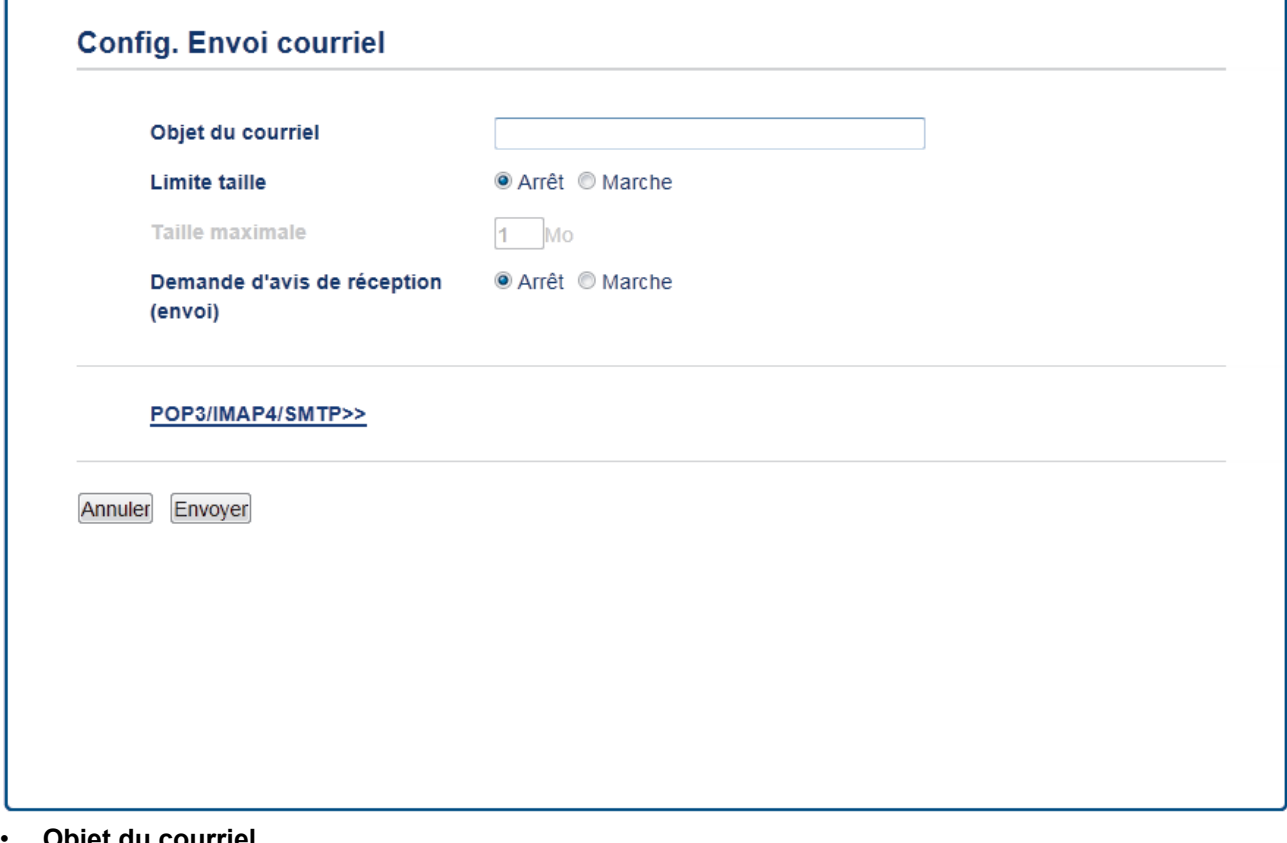

- **Objet du courriel**
- **Limite taille**
- **Demande d'avis de réception (envoi)**
- 7. Lorsque vous avez terminé, cliquez sur **Envoyer**.

- [Configurer votre appareil Brother pour le courriel ou I-Fax](#page-465-0)
- [Transfert de courriels et de télécopies reçus](#page-474-0)

<span id="page-467-0"></span> [Accueil](#page-1-0) > [Réseau](#page-429-0) > [Fonctions réseau avancées](#page-461-0) > [Opérations de télécopie à partir d'Internet \(I-](#page-463-0)[Fax\)](#page-463-0) > [Configurer votre appareil Brother pour le courriel ou I-Fax](#page-465-0) > Envoyer un I-Fax

## **Envoyer un I-Fax**

L'envoi d'un I-Fax n'est pas différent de l'envoi d'une télécopie normale. Assurez-vous que les informations du destinataire sont enregistrées dans votre carnet d'adresses électroniques et chargez le document que I-Fax doit envoyer dans l'appareil Brother.

- Ø • Si l'ordinateur auquel vous souhaitez envoyer un document ne fonctionne pas sous Windows Server 2008/2012/2012 R2, Windows Vista, Windows 7, Windows 8 ou Windows 10, demandez au propriétaire de l'ordinateur d'installer un logiciel capable d'afficher les fichiers TIFF.
	- Pour envoyer plusieurs pages, utilisez le chargeur automatique de documents (ADF).

### >> MFC-J5330DW

### >> MFC-J5830DW/MFC-J5930DW

## **MFC-J5330DW**

- 1. Chargez votre document.
- 2. Effectuez l'une des opérations suivantes :
	- Si la fonction de prévisualisation de télécopie est réglée sur  $[Désativél, appuvez sur [Fax].$
	- Si la fonction de prévisualisation de télécopie est réglée sur [Activé], appuyez sur [Fax], puis sur [Envoi de télécopies].
- 3. Pour modifier les paramètres d'envoi de télécopie, appuyez sur [Options].
- 4. Appuyez sur  $\blacktriangle$  ou sur  $\blacktriangledown$  pour faire défiler les paramètres de télécopie. Lorsque le paramètre souhaité est affiché, appuyez dessus et sélectionnez votre préférence. Une fois la modification des paramètres terminée, appuyez sur [OK].
- 5. Effectuez l'une des opérations suivantes :
	- Appuyez sur  $\blacktriangleright$ , puis entrez l'adresse électronique.
	- Appuyez sur [Carnet d'adr.], choisissez l'adresse électronique du destinataire, puis appuyez sur [Appliquer].
- 6. Appuyez sur [Démarr. télécopie].

L'appareil lance la numérisation. Une fois numérisé, le document est transmis au destinataire par le biais de votre serveur SMTP. Vous pouvez annuler la transmission en appuyant sur pendant la numérisation. Une fois la transmission terminée, l'appareil passe en mode d'attente.

## **MFC-J5830DW/MFC-J5930DW**

- 1. Chargez votre document.
- 2. Effectuez l'une des opérations suivantes :
	- Si la fonction de prévisualisation de télécopie est réglée sur [Désactivé], appuyez sur [Télec].
	- Si la fonction de prévisualisation de télécopie est réglée sur [Activé], appuyez sur [Télec] et [Envoi de télécopies].
- 3. Pour modifier les paramètres d'envoi de télécopie, appuyez sur [Options].
- 4. Faites glisser le doigt vers le haut ou le bas, ou appuyez sur  $\blacktriangle$  ou sur  $\blacktriangledown$  pour faire défiler les réglages de télécopie. Lorsque le paramètre souhaité est affiché, appuyez dessus et sélectionnez votre préférence. Une fois la modification des paramètres terminée, appuyez sur [OK].
- 5. Effectuez l'une des opérations suivantes :
	- Appuyez sur  $\sim$ , puis entrez l'adresse électronique.
	- Appuyez sur [Carnet d'adresses], choisissez l'adresse électronique du destinataire, puis appuyez sur [Appliquer].
6. Appuyez sur [Démarr. télécopie].

L'appareil lance la numérisation. Une fois numérisé, le document est transmis au destinataire par le biais de votre serveur SMTP. Vous pouvez annuler la transmission en appuyant sur **pendant la numérisation**. Une fois la transmission terminée, l'appareil passe en mode d'attente.

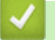

## **Renseignements connexes**

• [Configurer votre appareil Brother pour le courriel ou I-Fax](#page-465-0)

<span id="page-469-0"></span> [Accueil](#page-1-0) > [Réseau](#page-429-0) > [Fonctions réseau avancées](#page-461-0) > [Opérations de télécopie à partir d'Internet \(I-](#page-463-0)[Fax\)](#page-463-0) > [Configurer votre appareil Brother pour le courriel ou I-Fax](#page-465-0) > Recevoir un I-Fax automatiquement

## **Recevoir un I-Fax automatiquement**

Pour recevoir un I-Fax automatiquement, utilisez l'application de gestion sur le Web pour configurer les options de réception, si nécessaire.

- 1. Démarrez votre navigateur Web.
- 2. Saisissez « http://adresse IP de l'appareil » dans la barre d'adresse de votre navigateur (où « adresse IP de l'appareil » correspond à l'adresse IP de l'appareil).

Par exemple :

http://192.168.1.2

- 3. Aucun mot de passe n'est requis par défaut. Saisissez un mot de passe si vous en avez défini un, puis cliquez sur
- 4. Cliquez sur l'onglet **Paramètres télécopie**.
- 5. Cliquez sur **Télécopie internet** dans la barre de navigation de gauche.
- 6. Cliquez sur **Config. Réception courriel** et configurez les paramètres suivants :

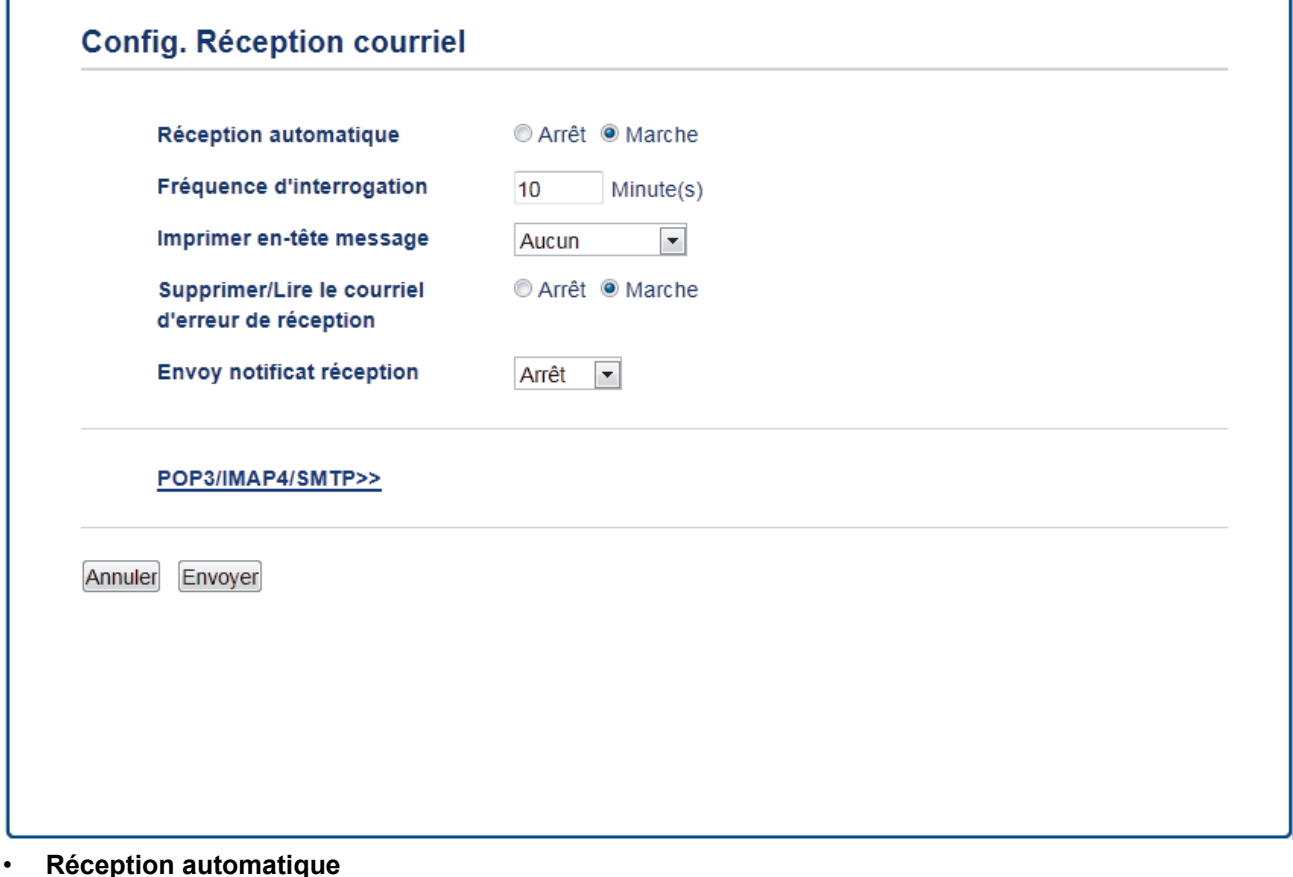

- **Fréquence d'interrogation**
- **Imprimer en-tête message**
- **Supprimer/Lire le courriel d'erreur de réception**
- **Envoy notificat réception**

Vous pouvez recevoir des courriels de deux façons :

- Réception POP3/IMAP4 à intervalles réguliers
- Réception POP3/IMAP4, démarrée manuellement

Lorsque la réception POP3/IMAP4 est utilisée, l'appareil interroge le serveur de messagerie pour recevoir les données. L'interrogation peut se produire à des intervalles définis (par exemple, vous pouvez configurer

l'appareil de manière à ce qu'il interroge le serveur de messagerie toutes les dix minutes) ou vous pouvez interroger manuellement le serveur.

- 7. Lorsque vous avez terminé, cliquez sur **Envoyer**.
	- Si votre appareil commence à recevoir des données de courriel, l'écran ACL affiche [Réception]. Le courriel est automatiquement imprimé.
		- Si votre appareil vient à manquer de papier en cours de réception de données, les données reçues seront conservées dans la mémoire de l'appareil. Ces données seront imprimées automatiquement quand du papier sera chargé dans l'appareil.
	- Si le message reçu n'est pas au format texte ordinaire, ou si un fichier joint n'est pas au format TIFF, le message d'erreur « **LE FORMAT DU FICHIER ATTACHE N'EST PAS SUPPORTE** » est imprimé.
	- Si le message reçu est trop volumineux, le message d'erreur « **FICHIER E-MAIL TROP GRAND** » est imprimé.
	- Si **Supprimer/Lire le courriel d'erreur de réception** est réglé sur **Marche** (réglage par défaut), le message d'erreur est automatiquement supprimé (POP3) ou lu (IMAP4) du serveur de messagerie.

- [Configurer votre appareil Brother pour le courriel ou I-Fax](#page-465-0)
- [Mode d'affichage des I-Fax reçus sur un ordinateur](#page-472-0)
- [Transfert de courriels et de télécopies reçus](#page-474-0)

<span id="page-471-0"></span> [Accueil](#page-1-0) > [Réseau](#page-429-0) > [Fonctions réseau avancées](#page-461-0) > [Opérations de télécopie à partir d'Internet \(I-](#page-463-0)[Fax\)](#page-463-0) > [Configurer votre appareil Brother pour le courriel ou I-Fax](#page-465-0) > Relève manuelle du serveur

## **Relève manuelle du serveur**

>> MFC-J5330DW

>> MFC-J5830DW/MFC-J5930DW

### **MFC-J5330DW**

- 1. Appuyez sur  $\begin{array}{|c|c|c|c|}\hline \text{Réglages}&> [\text{Ts réglags}]&>\end{array}$  [Réseau] > [Courriel/IFAX] > [Réception manuelle] > [Oui].
- 2. L'écran ACL affiche [Réception] et votre appareil imprime les données à partir du serveur de courriel.

#### **MFC-J5830DW/MFC-J5930DW**

- 1. Appuyez sur | Param] > [Ts réglages] > [Réseau] > [Courriel/IFAX] > [Réception] manuelle] > [Oui].
- 2. L'écran ACL affiche [Réception] et votre appareil imprime les données à partir du serveur de courriel.

- [Configurer votre appareil Brother pour le courriel ou I-Fax](#page-465-0)
- [Mode d'affichage des I-Fax reçus sur un ordinateur](#page-472-0)
- [Transfert de courriels et de télécopies reçus](#page-474-0)

<span id="page-472-0"></span> [Accueil](#page-1-0) > [Réseau](#page-429-0) > [Fonctions réseau avancées](#page-461-0) > [Opérations de télécopie à partir d'Internet \(I-](#page-463-0)[Fax\)](#page-463-0) > [Configurer votre appareil Brother pour le courriel ou I-Fax](#page-465-0) > [Relève manuelle du serveur](#page-471-0) > Mode d'affichage des I-Fax reçus sur un ordinateur

## **Mode d'affichage des I-Fax reçus sur un ordinateur**

Lorsqu'un ordinateur reçoit un document I-Fax, le document est joint à un courriel informant dans sa ligne d'objet que le serveur de messagerie a reçu un document I-Fax. Vous pouvez soit attendre que l'appareil Brother interroge le serveur de messagerie, soit interroger le serveur de messagerie manuellement pour recevoir les données entrantes.

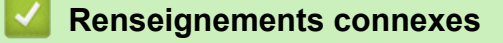

- [Relève manuelle du serveur](#page-471-0)
- [Recevoir un I-Fax automatiquement](#page-469-0)

<span id="page-473-0"></span> [Accueil](#page-1-0) > [Réseau](#page-429-0) > [Fonctions réseau avancées](#page-461-0) > [Opérations de télécopie à partir d'Internet \(I-Fax\)](#page-463-0) > Options I-Fax

# **Options I-Fax**

- [Transfert de courriels et de télécopies reçus](#page-474-0)
- [Configurer la diffusion par relais sur votre appareil Brother](#page-475-0)
- [Message de vérification Internet Fax \(I-Fax\)](#page-480-0)
- [Message d'erreur I-FAX](#page-484-0)
- [Configurer votre appareil Brother pour le courriel ou I-Fax](#page-465-0)

<span id="page-474-0"></span> [Accueil](#page-1-0) > [Réseau](#page-429-0) > [Fonctions réseau avancées](#page-461-0) > [Opérations de télécopie à partir d'Internet \(I-Fax\)](#page-463-0) > [Options I-Fax](#page-473-0) > Transfert de courriels et de télécopies reçus

## **Transfert de courriels et de télécopies reçus**

Utilisez Brother I-Fax pour transférer des courriels ou des télécopies standard vers un autre ordinateur, un télécopieur ou un autre appareil I-Fax. Activez la fonction de transfert à l'aide de l'application de gestion sur le Web.

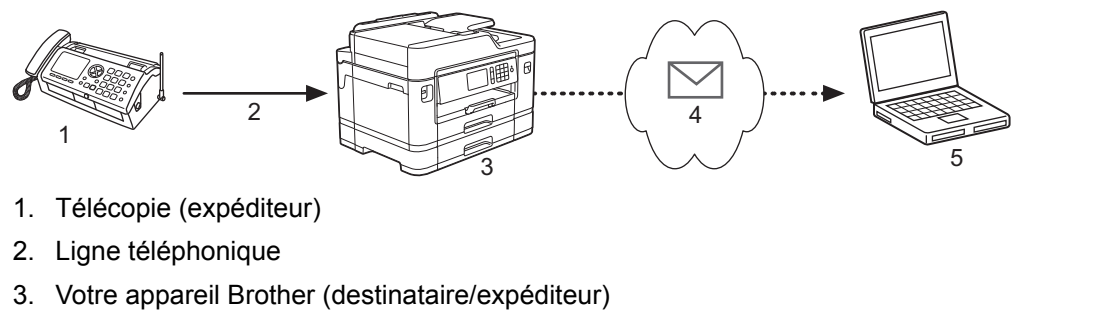

- 4. Internet
- 5. Un ordinateur reçoit un courriel transféré
- 1. Démarrez votre navigateur Web.
- 2. Saisissez « http://adresse IP de l'appareil » dans la barre d'adresse de votre navigateur (où « adresse IP de l'appareil » correspond à l'adresse IP de l'appareil).

Par exemple :

http://192.168.1.2

- 3. Aucun mot de passe n'est requis par défaut. Saisissez un mot de passe si vous en avez défini un, puis  $cliquez sur$
- 4. Cliquez sur l'onglet **Paramètres télécopie**.
- 5. Cliquez sur **Options accès à distance**.
- 6. Sélectionnez **Retransmission télécopie** dans le champ **Ach/Page/Sauve/Nuage**.
- 7. Sélectionnez la case à cocher **Adresse de courriel** dans **No retransmission téléc**, puis saisissez l'adresse électronique du destinataire.
- 8. Lorsque vous avez terminé, cliquez sur **Envoyer**.

- [Options I-Fax](#page-473-0)
- [Relève manuelle du serveur](#page-471-0)
- [Opérations de télécopie à partir d'Internet \(I-Fax\)](#page-463-0)
- [Configuration initiale pour le courriel ou I-Fax](#page-466-0)
- [Recevoir un I-Fax automatiquement](#page-469-0)

<span id="page-475-0"></span> [Accueil](#page-1-0) > [Réseau](#page-429-0) > [Fonctions réseau avancées](#page-461-0) > [Opérations de télécopie à partir d'Internet \(I-Fax\)](#page-463-0) > [Options I-Fax](#page-473-0) > Configurer la diffusion par relais sur votre appareil Brother

# **Configurer la diffusion par relais sur votre appareil Brother**

Une diffusion par relais permet à l'appareil Brother de recevoir un message par Internet puis de le retransmettre à un autre télécopieur par l'intermédiaire de lignes téléphoniques traditionnelles. Si vous devez envoyer un document par télécopie sur une longue distance ou à l'étranger, utilisez la fonction de diffusion par relais pour économiser sur les frais de communication.

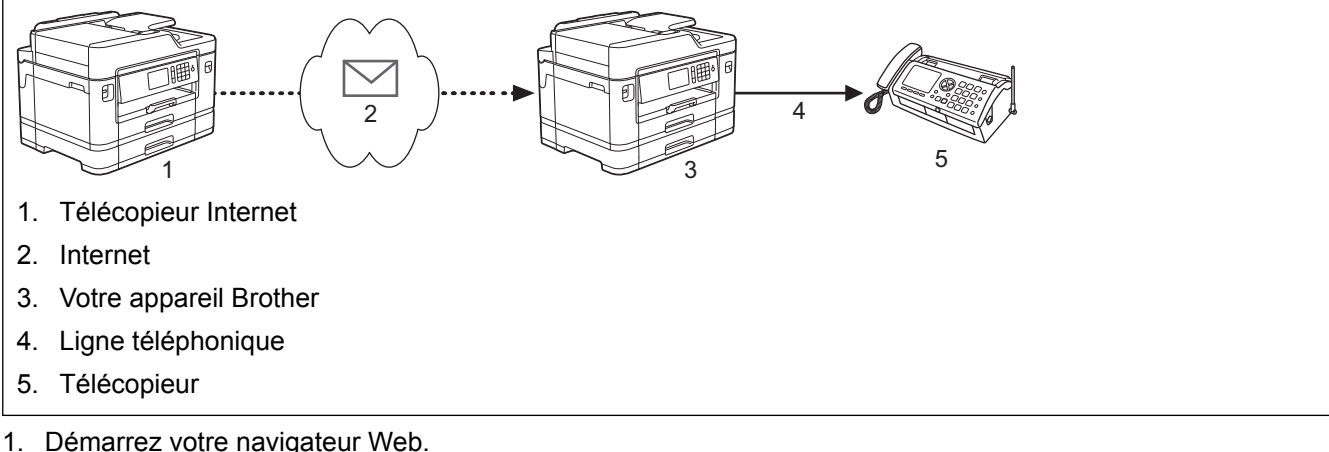

2. Saisissez « http://adresse IP de l'appareil » dans la barre d'adresse de votre navigateur (où « adresse IP de l'appareil » correspond à l'adresse IP de l'appareil).

Par exemple :

http://192.168.1.2

- 3. Aucun mot de passe n'est requis par défaut. Saisissez un mot de passe si vous en avez défini un, puis cliquez sur  $\Box$
- 4. Cliquez sur l'onglet **Paramètres télécopie**.
- 5. Cliquez sur **Télécopie internet** dans la barre de navigation de gauche.
- 6. Cliquez sur **Configuration de relai** et configurez les paramètres suivants :

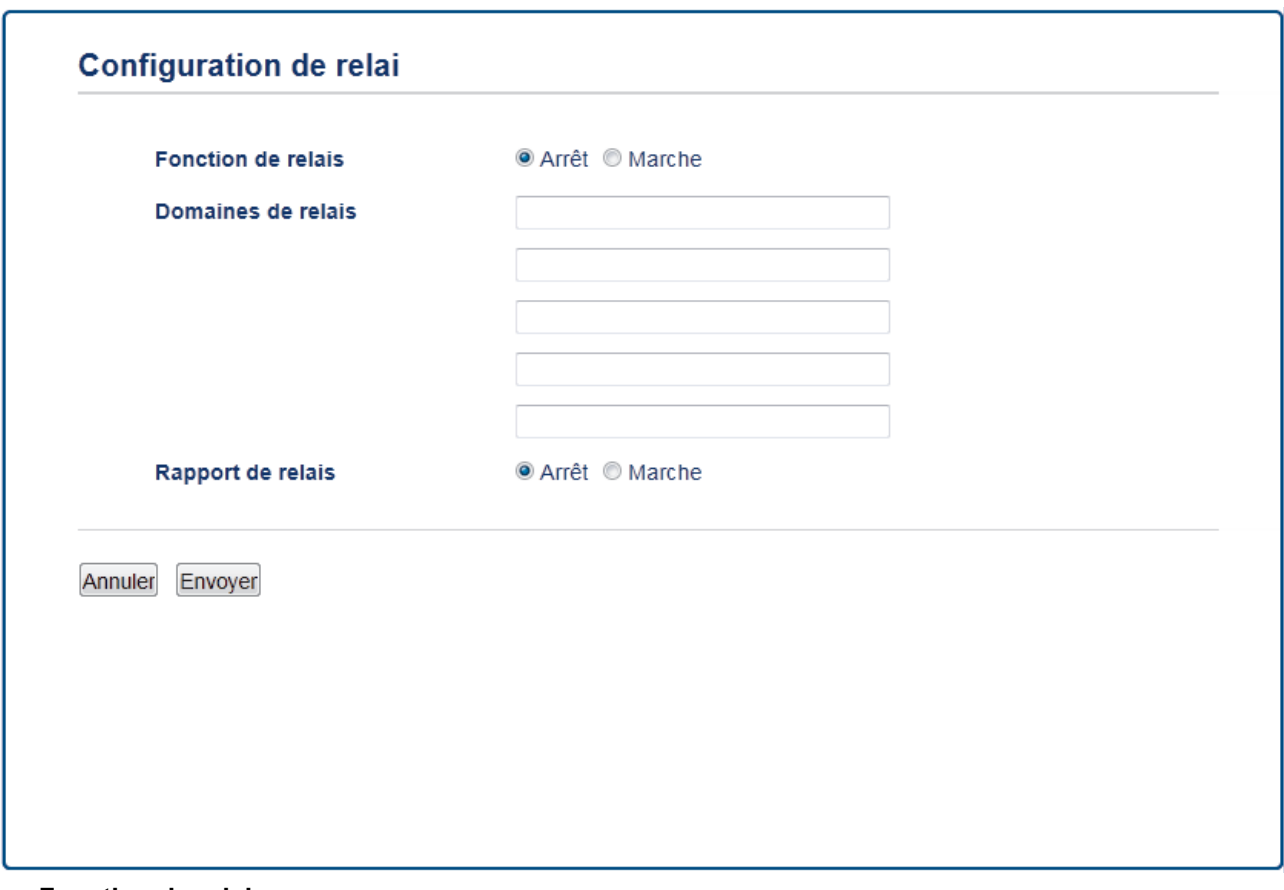

## • **Fonction de relais**

Réglez la **Fonction de relais** sur **Marche**.

#### • **Domaines de relais**

Configurez le nom de domaine de votre appareil sur l'appareil qui diffusera le document vers le télécopieur traditionnel. Pour utiliser votre appareil comme station de diffusion par relais, vous devez spécifier le nom de domaine approuvé (la partie du nom qui suit le signe « @ ») sur l'appareil. Procédez avec précaution lors de la sélection d'un domaine approuvé : tous les utilisateurs de ce domaine pourront vous envoyer des diffusions par relais. Vous pouvez enregistrer jusqu'à cinq noms de domaine.

#### • **Rapport de relais**

Spécifiez si vous souhaitez imprimer un rapport une fois que l'appareil a terminé la diffusion par relais.

7. Lorsque vous avez terminé, cliquez sur **Envoyer**.

- [Options I-Fax](#page-473-0)
- [Diffusion par relais à partir de votre appareil Brother](#page-477-0)
- [Diffusion relais à partir de votre ordinateur](#page-479-0)

<span id="page-477-0"></span> [Accueil](#page-1-0) > [Réseau](#page-429-0) > [Fonctions réseau avancées](#page-461-0) > [Opérations de télécopie à partir d'Internet \(I-Fax\)](#page-463-0) > [Options I-Fax](#page-473-0) > [Configurer la diffusion par relais sur votre appareil Brother](#page-475-0) > Diffusion par relais à partir de votre appareil Brother

# **Diffusion par relais à partir de votre appareil Brother**

Utilisez la fonction de diffusion relais pour envoyer un courriel depuis votre appareil à un télécopieur traditionnel.

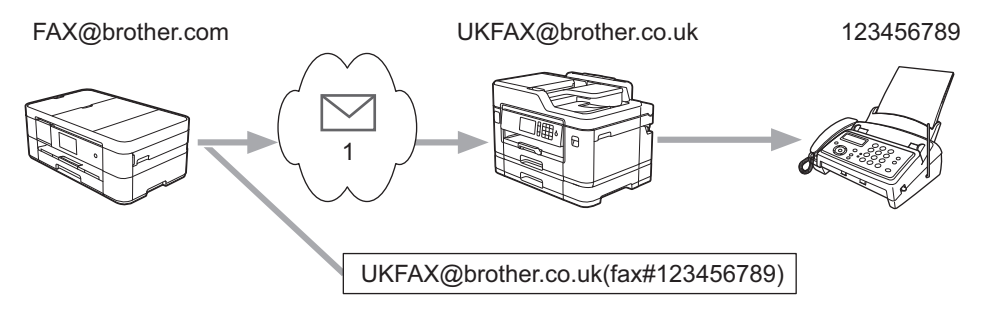

#### 1. Internet

Dans cet exemple, l'adresse électronique de votre appareil est FAX@brother.com. Vous souhaitez envoyer un document à partir de cet appareil à un télécopieur traditionnel situé en Angleterre dont l'adresse électronique est UKFAX@brother.co.uk, et vous souhaitez que votre appareil envoie le document par le biais d'une ligne téléphonique traditionnelle.

#### >> MFC-J5330DW [>> MFC-J5830DW/MFC-J5930DW](#page-478-0)

#### **MFC-J5330DW**

- 1. Chargez votre document.
- 2. Effectuez l'une des opérations suivantes :
	- Si la fonction de prévisualisation de télécopie est réglée sur  $[Désativél, appuvez sur [Fax].$
	- Si la fonction de prévisualisation de télécopie est réglée sur  $[Activé]$ , appuyez sur  $[Fast]$ , puis sur [Envoi de télécopies].
- 3. Appuyez sur [Options] > [Télédiffusion] > [Ajouter numéro].
- 4. Vous pouvez ajouter des adresses électroniques à la diffusion en procédant comme suit :
	- Appuyez sur [Ajouter numéro] et sur  $\blacktriangleright$ , entrez l'adresse électronique, puis appuyez sur [OK].
	- Appuyez sur [Ajouter depuis le carnet d'adresses]. Appuyez sur la case à cocher de l'adresse électronique que vous souhaitez ajouter à la diffusion. Après avoir coché toutes les adresses électroniques désirées, appuyez sur [OK].
	- Appuyez sur [Recher ds carnet adresses]. Entrez le nom et appuyez sur [OK]. Les résultats de la recherche s'affichent. Appuyez sur le nom puis sur l'adresse électronique que vous souhaitez ajouter à la diffusion.

Voici un exemple illustrant comment saisir l'adresse électronique et le numéro de télécopieur : UKFAX@brother.co.uk(fax#123456789)

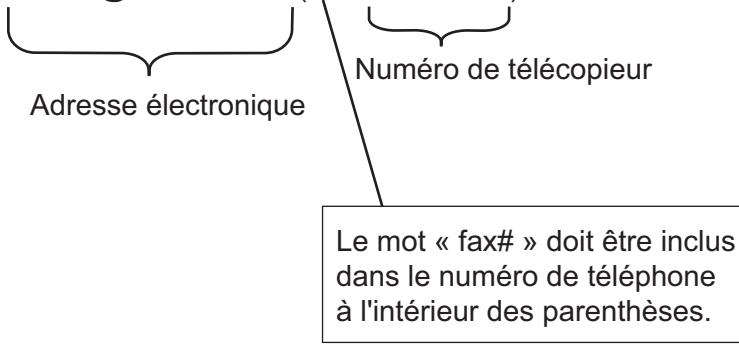

Après avoir saisi tous les numéros de télécopie, appuyez sur [OK].

<sup>5.</sup> Appuyez sur [Démarr. télécopie].

## <span id="page-478-0"></span>**MFC-J5830DW/MFC-J5930DW**

- 1. Chargez votre document.
- 2. Effectuez l'une des opérations suivantes :
	- Si la fonction de prévisualisation de télécopie est réglée sur [Désactivé], appuyez sur [Télec].
	- Si la fonction de prévisualisation de télécopie est réglée sur [Activé], appuyez sur [Télec] et [Envoi de télécopies].
- 3. Appuyez sur [Options] > [Télédiffusion] > [Ajouter numéro].
- 4. Vous pouvez ajouter des adresses électroniques à la diffusion en procédant comme suit :
	- Appuyez sur [Ajouter numéro] et sur  $\ddot{\cdot}$ , entrez l'adresse électronique, puis appuyez sur [OK].
	- Appuyez sur [Ajouter depuis le carnet d'adresses]. Appuyez sur la case à cocher de l'adresse électronique que vous souhaitez ajouter à la diffusion. Après avoir coché toutes les adresses électroniques désirées, appuyez sur  $\lceil OK \rceil$ .
	- Appuyez sur [Recher ds carnet adresses]. Entrez le nom et appuyez sur [OK]. Les résultats de la recherche s'affichent. Appuyez sur le nom puis sur l'adresse électronique que vous souhaitez ajouter à la diffusion.

Voici un exemple illustrant comment saisir l'adresse électronique et le numéro de télécopieur : UKFAX@brother.co.uk(fax#123456789)

Adresse électronique Numéro de télécopieur Le mot « fax# » doit être inclus dans le numéro de téléphone à l'intérieur des parenthèses.

Après avoir saisi tous les numéros de télécopie, appuyez sur [OK].

5. Appuyez sur [Démarr. télécopie].

### **Renseignements connexes**

• [Configurer la diffusion par relais sur votre appareil Brother](#page-475-0)

<span id="page-479-0"></span> [Accueil](#page-1-0) > [Réseau](#page-429-0) > [Fonctions réseau avancées](#page-461-0) > [Opérations de télécopie à partir d'Internet \(I-Fax\)](#page-463-0) > [Options I-Fax](#page-473-0) > [Configurer la diffusion par relais sur votre appareil Brother](#page-475-0) > Diffusion relais à partir de votre ordinateur

# **Diffusion relais à partir de votre ordinateur**

Utilisez la fonction de diffusion par relais pour envoyer un courriel depuis votre ordinateur à un télécopieur traditionnel.

Certains logiciels de messagerie ne prennent pas en charge l'envoi d'un courriel à un grand nombre de numéros de télécopieur. Si votre logiciel de messagerie ne prend pas en charge l'envoi à plusieurs numéros de télécopieur, vous ne pouvez rerouter un message qu'à un télécopieur à la fois. 1 UKFAX@brother.co.uk 123456789 UKFAX@brother.co.uk(fax#123456789) 1. Internet

Si vous envoyez un courriel à un télécopieur traditionnel, la méthode de saisie du numéro du télécopieur varie en fonction du logiciel de messagerie que vous utilisez.

1. Dans votre logiciel de messagerie, créez un nouveau message et entrez l'adresse électronique de l'appareil relais ainsi que le numéro du premier télécopieur dans la boîte « À ».

L'exemple suivant indique comment saisir l'adresse électronique et le numéro de télécopieur :

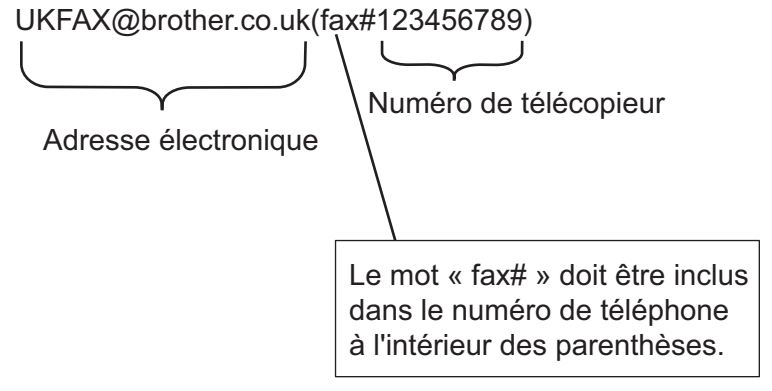

Pour Microsoft Outlook, vous devez saisir les données de l'adresse dans le carnet d'adresses comme suit : Nom : fax#123456789

Adresse électronique : UKFAX@brother.co.uk

- 2. Saisissez l'adresse de l'appareil relais ainsi que le numéro du second télécopieur dans la boîte « À ».
- 3. Envoyez le courriel.

#### **Renseignements connexes**

• [Configurer la diffusion par relais sur votre appareil Brother](#page-475-0)

<span id="page-480-0"></span> [Accueil](#page-1-0) > [Réseau](#page-429-0) > [Fonctions réseau avancées](#page-461-0) > [Opérations de télécopie à partir d'Internet \(I-Fax\)](#page-463-0) > [Options I-Fax](#page-473-0) > Message de vérification Internet Fax (I-Fax)

# **Message de vérification Internet Fax (I-Fax)**

- Le message de vérification pour l'envoi permet de demander un avis du poste récepteur où votre I-Fax ou votre courriel a été reçu et traité.
- Le message de vérification pour la réception permet de transmettre un rapport par défaut au poste d'origine après avoir correctement reçu et traité l'I-Fax ou le courriel.

Pour utiliser cette fonctionnalité, activez les options [Avis] dans les options [Config Rc cour] et [Config TX cour] du menu du panneau de commande de votre appareil Brother.

- [Options I-Fax](#page-473-0)
- [Activer les notifications d'envoi pour le message de vérification de transmission](#page-481-0)
- [Activer les notifications de réception pour le message de vérification de transmission](#page-482-0)

<span id="page-481-0"></span> [Accueil](#page-1-0) > [Réseau](#page-429-0) > [Fonctions réseau avancées](#page-461-0) > [Opérations de télécopie à partir d'Internet \(I-Fax\)](#page-463-0) > [Options I-Fax](#page-473-0) > [Message de vérification Internet Fax \(I-Fax\)](#page-480-0) > Activer les notifications d'envoi pour le message de vérification de transmission

# **Activer les notifications d'envoi pour le message de vérification de transmission**

#### >> MFC-J5330DW

>> MFC-J5830DW/MFC-J5930DW

### **MFC-J5330DW**

- 1. Appuyez sur | Reglages] > [Ts réglages] > [Réseau] > [Courriel/IFAX] > [Config TX] cour] > [Avis].
- 2. Quand elle est définie à [Activé], un champ d'information supplémentaire est envoyé avec les données d'image. Ce champ s'appelle « MDN ».

Pour que la demande soit prise en compte, le destinataire doit prendre en charge le champ MDN.

3. Appuyez sur  $\Box$ 

### **MFC-J5830DW/MFC-J5930DW**

- 1. Appuyez sur | Param] > [Ts réglages] > [Réseau] > [Courriel/IFAX] > [Config TX cour] > [Avis].
- 2. Quand elle est définie à [Activé], un champ d'information supplémentaire est envoyé avec les données d'image. Ce champ s'appelle « MDN ».

Pour que la demande soit prise en compte, le destinataire doit prendre en charge le champ MDN.

3. Appuyez sur

### **Renseignements connexes**

• [Message de vérification Internet Fax \(I-Fax\)](#page-480-0)

<span id="page-482-0"></span> [Accueil](#page-1-0) > [Réseau](#page-429-0) > [Fonctions réseau avancées](#page-461-0) > [Opérations de télécopie à partir d'Internet \(I-Fax\)](#page-463-0) > [Options I-Fax](#page-473-0) > [Message de vérification Internet Fax \(I-Fax\)](#page-480-0) > Activer les notifications de réception pour le message de vérification de transmission

# **Activer les notifications de réception pour le message de vérification de transmission**

#### >> MFC-J5330DW

>> MFC-J5830DW/MFC-J5930DW

### **MFC-J5330DW**

- 1. Appuyez sur  $\begin{bmatrix} R & R \end{bmatrix}$  [Réglages] > [Ts réglages] > [Réseau] > [Courriel/IFAX] > [Config Rc cour] > [Avis].
- 2. Appuyez sur l'un des trois paramètres possibles :

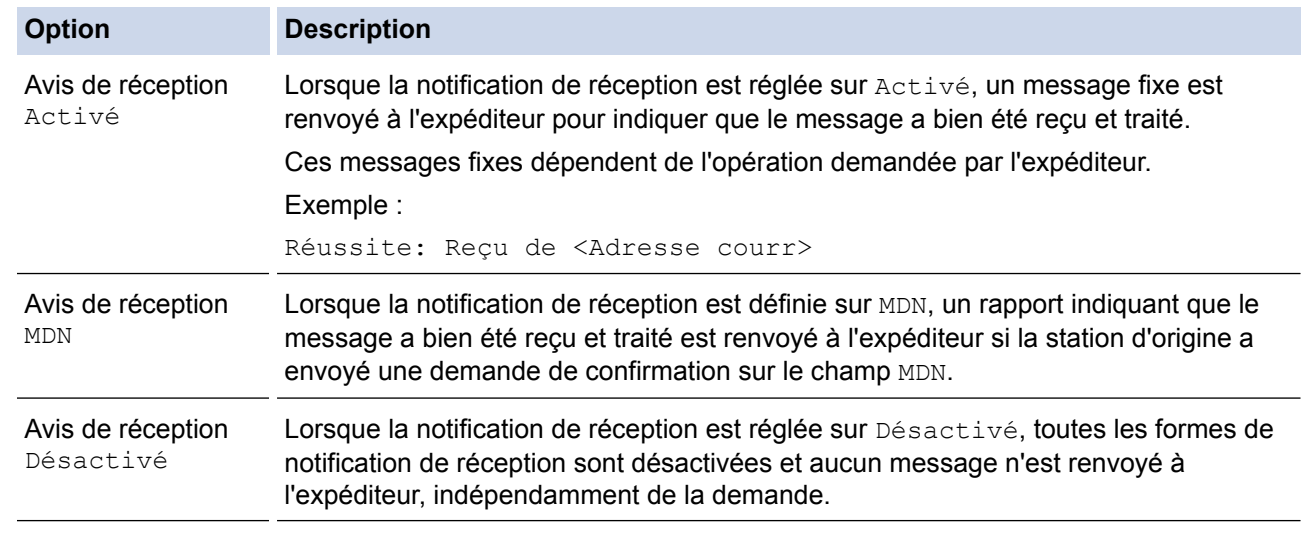

- Pour envoyer le message de vérification de transmission, l'expéditeur doit configurer les paramètres suivants :
	- Définissez [Avis] dans [Config TX cour] sur [Activé].
	- Définissez [En-tête] dans [Config Rc cour] sur [Tout] ou sur [Sujet+DE+A].
	- Pour recevoir le message de vérification de transmission, le destinataire doit configurer les paramètres suivants :
		- Définissez [Avis] dans [Config Rc cour] sur [Activé].

3. Appuyez sur  $\Box$ 

### **MFC-J5830DW/MFC-J5930DW**

- 1. Appuyez sur  $\mathcal{V}$  [Param] > [Ts réglages] > [Réseau] > [Courriel/IFAX] > [Config Rc cour] > [Avis].
- 2. Appuyez sur l'un des trois paramètres possibles :

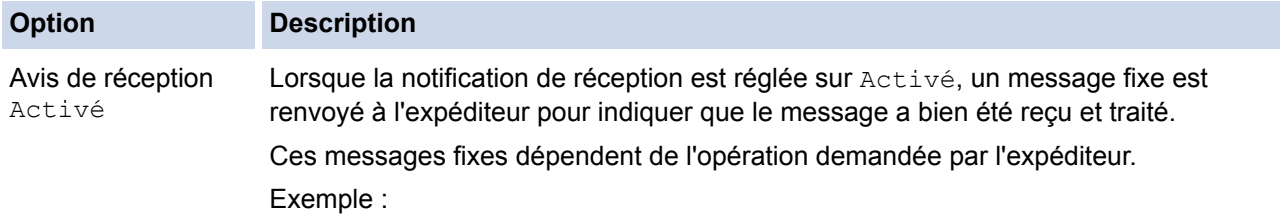

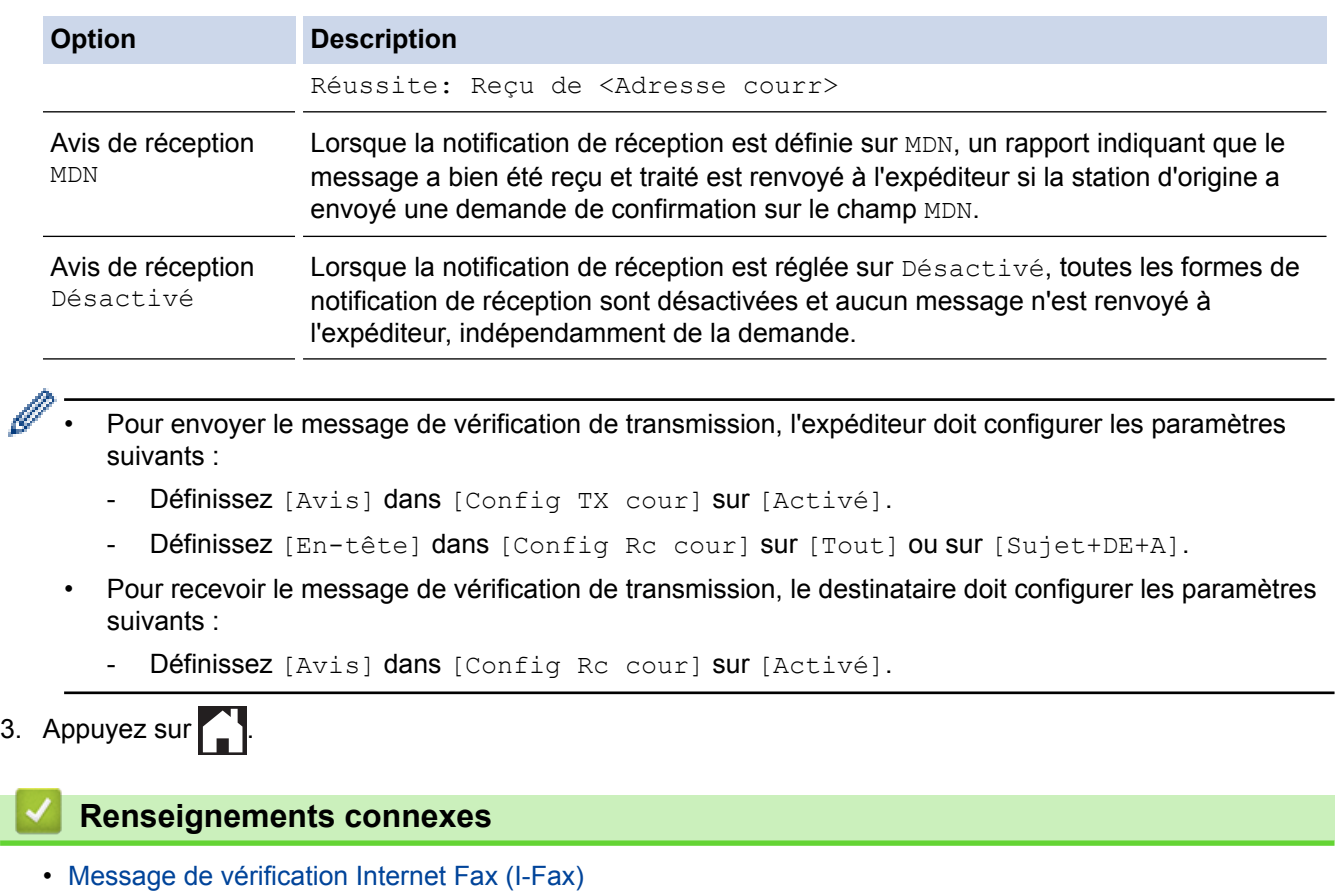

<span id="page-484-0"></span> [Accueil](#page-1-0) > [Réseau](#page-429-0) > [Fonctions réseau avancées](#page-461-0) > [Opérations de télécopie à partir d'Internet \(I-Fax\)](#page-463-0) > [Options I-Fax](#page-473-0) > Message d'erreur I-FAX

## **Message d'erreur I-FAX**

S'il se produit une erreur de remise lors de l'envoi d'un I-Fax, le serveur de messagerie renverra un avis d'erreur à l'appareil Brother et le message d'erreur sera imprimé.

S'il se produit une erreur lors de la réception d'un I-Fax, un message d'erreur sera imprimé, par exemple « Le message transmis à l'appareil n'était pas au format TIFF ».

Pour recevoir le message d'erreur et l'imprimer sur votre appareil, dans [Config Rc cour], réglez l'option [En-tête] sur [Tout] ou [Sujet+DE+A].

#### **Renseignements connexes**

• [Options I-Fax](#page-473-0)

<span id="page-485-0"></span> [Accueil](#page-1-0) > [Réseau](#page-429-0) > [Fonctions réseau avancées](#page-461-0) > Configuration et utilisation de la recherche LDAP

# **Configuration et utilisation de la recherche LDAP**

La fonction LDAP vous permet d'effectuer une recherche d'informations, par exemple des numéros de télécopieur ou des adresses électroniques sur votre serveur. Lorsque vous utilisez la fonction d'envoi de télécopies, d'I-Fax ou de numérisation vers serveur de messagerie, vous pouvez faire appel à la recherche LDAP pour trouver des numéros de télécopieur ou des adresses électroniques.

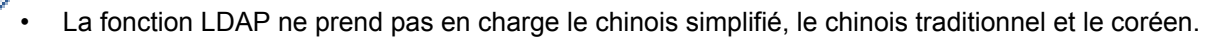

- La fonction LDAP prend en charge LDAPv3.
- La fonction LDAP ne prend pas en charge SSL/TLS.
- Vous devez utiliser l'authentification simple pour communiquer avec votre serveur LDAP.

### **Renseignements connexes**

• [Fonctions réseau avancées](#page-461-0)

Ø

- [Modifier la configuration LDAP à l'aide de la Gestion à partir du Web](#page-486-0)
- [Effectuer une recherche LDAP à l'aide du panneau de commande de votre appareil](#page-487-0)

<span id="page-486-0"></span> [Accueil](#page-1-0) > [Réseau](#page-429-0) > [Fonctions réseau avancées](#page-461-0) > [Configuration et utilisation de la recherche](#page-485-0) [LDAP](#page-485-0) > Modifier la configuration LDAP à l'aide de la Gestion à partir du Web

# **Modifier la configuration LDAP à l'aide de la Gestion à partir du Web**

Utilisez la Gestion à partir du Web pour configurer vos paramètres LDAP dans un navigateur Web.

- 1. Démarrez votre navigateur Web.
- 2. Saisissez « http://adresse IP de l'appareil » dans la barre d'adresse de votre navigateur (où « adresse IP de l'appareil » correspond à l'adresse IP de l'appareil).

Par exemple :

http://192.168.1.2

- 3. Aucun mot de passe n'est requis par défaut. Saisissez un mot de passe si vous en avez défini un, puis cliquez sur
- 4. Cliquez sur l'onglet **Réseau**.
- 5. Cliquez sur le menu **Protocole** dans la barre de navigation de gauche.
- 6. Cochez la case **LDAP** puis cliquez sur **Envoyer**.
- 7. Redémarrez votre appareil Brother pour activer la configuration.
- 8. Sur votre ordinateur, dans l'onglet **Carnet d'adresses** de la Gestion à partir du Web, sélectionnez **LDAP** dans la barre de navigation de gauche.
	- **Recherche LDAP**
	- **Adresse du serveur LDAP**
	- **Port** (le numéro de port par défaut est 389.)
	- **Racine de recherche**
	- **Authentification**
	- **Nom d'utilisateur**

Cette sélection est disponible selon la méthode d'authentification utilisée.

• **Mot de passe**

Cette sélection est disponible selon la méthode d'authentification utilisée.

- Si le serveur LDAP prend en charge l'authentification Kerberos, il est conseillé de sélectionner Kerberos pour les paramètres d'authentification. Il assure une authentification robuste entre le serveur LDAP et votre appareil.
- Vous devez configurer le protocole SNTP (serveur de temps du réseau) ou vous devez régler correctement la date, l'heure et le fuseau horaire dans le panneau de commande pour l'authentification Kerberos.
- **Adresse du serveur Kerberos**

Cette sélection est disponible selon la méthode d'authentification utilisée.

- **Délai d'attente pour LDAP**
- **Attribut nom (Clé de recherche)**
- **Attribut Courriel**
- **Attribut numéro de fax**
- 9. Lorsque vous avez terminé, cliquez sur **Envoyer**. Assurez-vous que le champ **État** affiche **Activé**.

- [Configuration et utilisation de la recherche LDAP](#page-485-0)
- [Synchroniser l'heure avec le serveur SNTP à l'aide de la Gestion à partir du Web](#page-489-0)

<span id="page-487-0"></span> [Accueil](#page-1-0) > [Réseau](#page-429-0) > [Fonctions réseau avancées](#page-461-0) > [Configuration et utilisation de la recherche](#page-485-0) [LDAP](#page-485-0) > Effectuer une recherche LDAP à l'aide du panneau de commande de votre appareil

# **Effectuer une recherche LDAP à l'aide du panneau de commande de votre appareil**

Une fois que vous avez configuré les paramètres LDAP, vous pouvez utiliser la recherche LDAP pour trouver des numéros de télécopieur ou des adresses électroniques à utiliser dans les cas suivants :

- Envoi de télécopie
- Envoi de télécopie Internet (I-Fax)
- Numérisation vers serveur de messagerie

La fonction LDAP prend en charge LDAPv3.

- La fonction LDAP ne prend pas en charge SSL/TLS.
- Vous devrez peut-être utiliser l'authentification Kerberos ou l'authentification simple pour vous connecter à votre serveur LDAP, selon la politique de sécurité définie par votre administrateur réseau.
- Vous devez configurer le protocole SNTP (serveur de temps du réseau) ou vous devez régler correctement la date, l'heure et le fuseau horaire dans le panneau de commande pour l'authentification Kerberos.

#### >> MFC-J5330DW >> MFC-J5830DW/MFC-J5930DW

## **MFC-J5330DW**

- 1. Appuyez sur  $\mathbf{Q}$  pour lancer la recherche.
- 2. Entrez les caractères initiaux de votre recherche à l'aide de l'écran ACL.
	- Vous pouvez utiliser jusqu'à 15 caractères.
		- Pour plus d'information sur la saisie de texte >> Annexe
- 3. Appuyez sur [OK].

Ø

Les résultats de la recherche LDAP s'affichent sur l'écran ACL; l'icône apparaît avant les résultats de la recherche dans le carnet d'adresses local.

- S'il n'y a pas de résultat correspondant sur le serveur ou dans le carnet d'adresses local, l'écran ACL affiche [Résultats introuvables.] pendant 60 secondes environ.
- 4. Appuyez sur A ou sur ▼ pour afficher le nom souhaité.

#### 5. Appuyez sur le nom.

Pour afficher les détails du nom, appuyez sur [Détail].

- 6. Si le résultat comprend plusieurs numéros de télécopieur ou adresses électroniques, l'appareil vous invite à en sélectionner un seul. Appuyez sur [Appliquer]. Effectuez l'une des opérations suivantes :
	- Si vous envoyez une télécopie et un I-Fax, appuyez sur [Démarr. télécopie].
	- Si vous effectuez une opération de numérisation vers le serveur de courriel, appuyez sur [Suivant]. puis sur [Marche].

### **MFC-J5830DW/MFC-J5930DW**

- 1. Appuyez sur  $\mathbf{Q}$  pour lancer la recherche.
- 2. Entrez les caractères initiaux de votre recherche à l'aide de l'écran ACL.
	- Vous pouvez utiliser jusqu'à 15 caractères.
	- Pour plus d'information sur la saisie de texte >> Annexe

3. Appuyez sur [OK].

Les résultats de la recherche LDAP s'affichent sur l'écran ACL; l'icône apparaît avant les résultats de la recherche dans le carnet d'adresses local.

- S'il n'y a pas de résultat correspondant sur le serveur ou dans le carnet d'adresses local, l'écran ACL affiche [Résultats introuvables.] pendant 60 secondes environ.
- 4. Faites glisser vers le haut ou vers le bas ou appuyez sur  $\blacktriangle$  ou sur  $\nabla$  pour afficher le nom souhaité.
- 5. Appuyez sur le nom.

Pour afficher les détails du nom, appuyez sur [Détail].

- 6. Si le résultat comprend plusieurs numéros de télécopieur ou adresses électroniques, l'appareil vous invite à en sélectionner un seul. Appuyez sur [Appliquer]. Effectuez l'une des opérations suivantes :
	- Si vous envoyez une télécopie et un I-Fax, appuyez sur [Démarr. télécopie].
	- Si vous effectuez une opération de numérisation vers le serveur de courriel, appuyez sur [Suivant], puis sur [Marche].

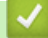

- [Configuration et utilisation de la recherche LDAP](#page-485-0)
- [Synchroniser l'heure avec le serveur SNTP à l'aide de la Gestion à partir du Web](#page-489-0)

<span id="page-489-0"></span> [Accueil](#page-1-0) > [Réseau](#page-429-0) > [Fonctions réseau avancées](#page-461-0) > Synchroniser l'heure avec le serveur SNTP à l'aide de la Gestion à partir du Web

# **Synchroniser l'heure avec le serveur SNTP à l'aide de la Gestion à partir du Web**

Le protocole SNTP (Simple Network Time Protocol) est utilisé pour synchroniser l'heure utilisée par l'appareil pour l'authentification avec le serveur de temps SNTP. (Cette heure n'est pas l'heure affichée sur l'écran ACL de l'appareil.) Vous pouvez synchroniser automatiquement ou manuellement l'heure de l'appareil avec l'heure UTC (Temps Universel Coordonné) fournie par le serveur de temps SNTP.

- [Configurer la date et l'heure à l'aide de la Gestion à partir du Web](#page-490-0)
- [Configurer le protocole SNTP à l'aide de la Gestion à partir du Web](#page-491-0)
- [Modifier la configuration LDAP à l'aide de la Gestion à partir du Web](#page-486-0)
- [Effectuer une recherche LDAP à l'aide du panneau de commande de votre appareil](#page-487-0)

<span id="page-490-0"></span> [Accueil](#page-1-0) > [Réseau](#page-429-0) > [Fonctions réseau avancées](#page-461-0) > [Synchroniser l'heure avec le serveur SNTP à l'aide de la](#page-489-0) [Gestion à partir du Web](#page-489-0) > Configurer la date et l'heure à l'aide de la Gestion à partir du Web

# **Configurer la date et l'heure à l'aide de la Gestion à partir du Web**

Configurez la date et l'heure pour synchroniser l'heure utilisée par l'appareil avec le serveur de temps SNTP.

Cette fonction n'est pas disponible dans certains pays.

- 1. Démarrez votre navigateur Web.
- 2. Saisissez « http://adresse IP de l'appareil » dans la barre d'adresse de votre navigateur (où « adresse IP de l'appareil » correspond à l'adresse IP de l'appareil).

Par exemple :

http://192.168.1.2

- 3. Aucun mot de passe n'est requis par défaut. Saisissez un mot de passe si vous en avez défini un, puis cliquez sur
- 4. Cliquez sur l'onglet **Administrateur**.
- 5. Cliquez sur **Date et Heure** dans la barre de navigation de gauche.

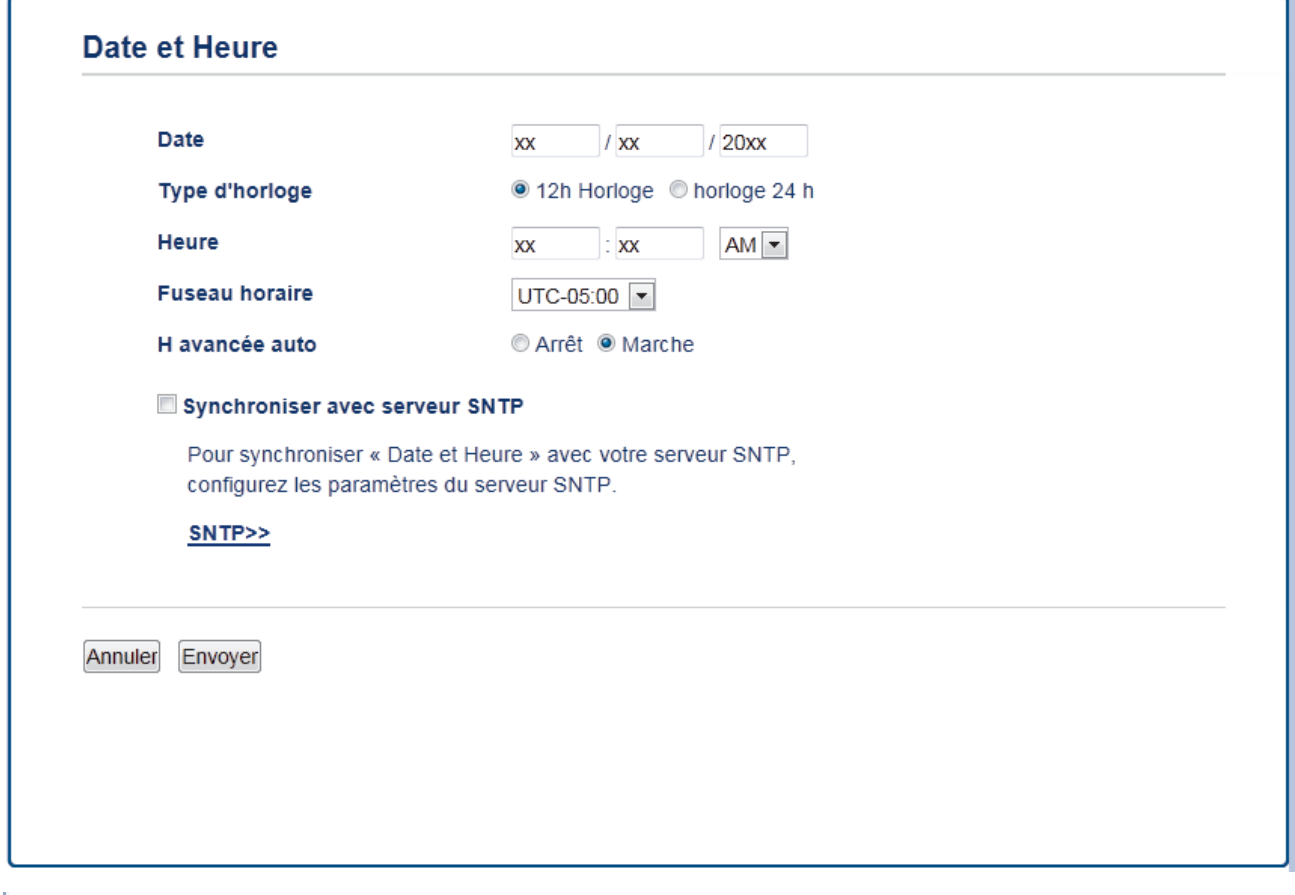

Sélectionnez le décalage horaire entre votre emplacement géographique et l'heure UTC dans la liste déroulante **Fuseau horaire**. Par exemple, le fuseau horaire pour l'heure normale de l'Est des États-Unis et du Canada est UTC-05:00.

- 6. Vérifiez les réglages **Fuseau horaire**.
- 7. Cochez la case **Synchroniser avec serveur SNTP**.
- 8. Cliquez sur **Envoyer**.

#### **Renseignements connexes**

• [Synchroniser l'heure avec le serveur SNTP à l'aide de la Gestion à partir du Web](#page-489-0)

<span id="page-491-0"></span> [Accueil](#page-1-0) > [Réseau](#page-429-0) > [Fonctions réseau avancées](#page-461-0) > [Synchroniser l'heure avec le serveur SNTP à l'aide de la](#page-489-0) [Gestion à partir du Web](#page-489-0) > Configurer le protocole SNTP à l'aide de la Gestion à partir du Web

## **Configurer le protocole SNTP à l'aide de la Gestion à partir du Web**

Configurez le protocole SNTP pour synchroniser l'heure utilisée par l'appareil pour l'authentification avec l'heure mémorisée par le serveur de temps SNTP.

- 1. Démarrez votre navigateur Web.
- 2. Saisissez « http://adresse IP de l'appareil » dans la barre d'adresse de votre navigateur (où « adresse IP de l'appareil » correspond à l'adresse IP de l'appareil).

Par exemple :

http://192.168.1.2

- 3. Aucun mot de passe n'est requis par défaut. Saisissez un mot de passe si vous en avez défini un, puis cliquez sur
- 4. Cliquez sur l'onglet **Réseau**.
- 5. Cliquez sur le menu **Protocole** dans la barre de navigation de gauche.
- 6. Cochez la case **SNTP** pour activer les paramètres.
- 7. Redémarrez votre appareil Brother pour activer la configuration.
- 8. À côté de la case à cocher SNTP, cliquez sur **Paramètres avancés** et suivez les instructions ci-dessous :

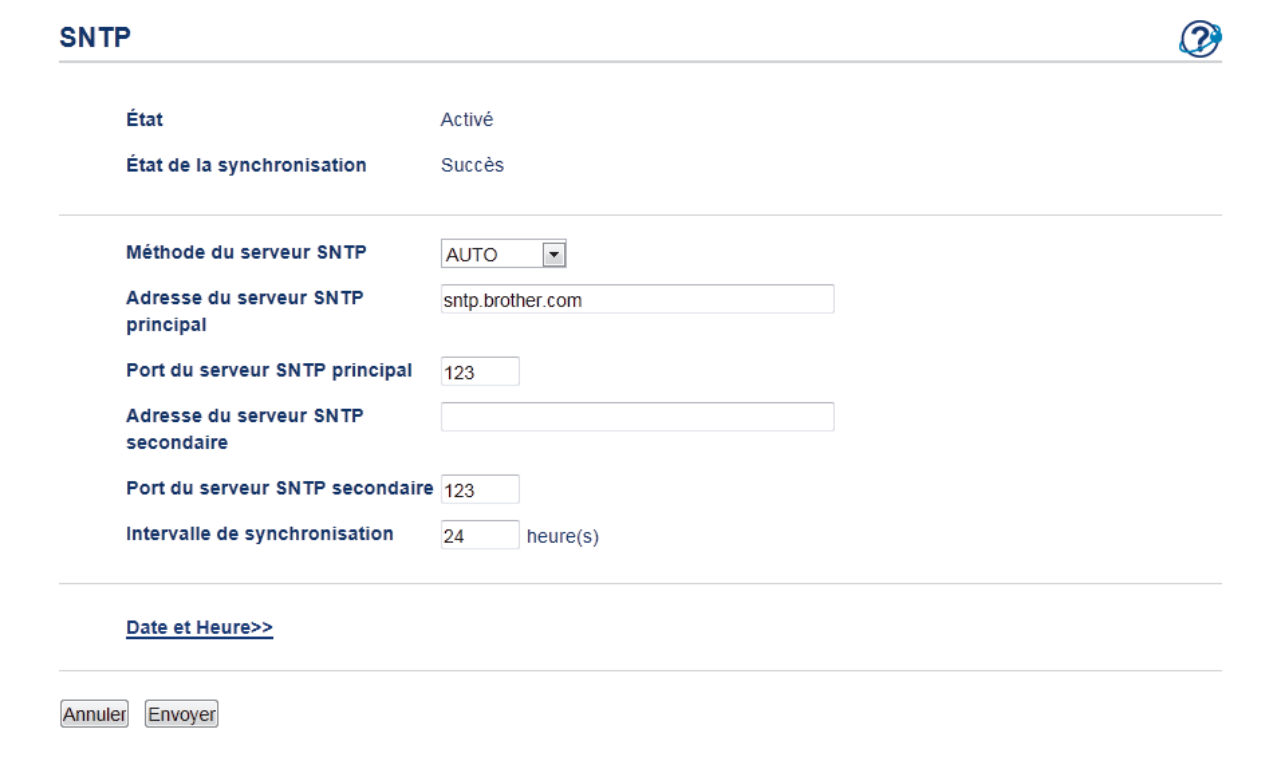

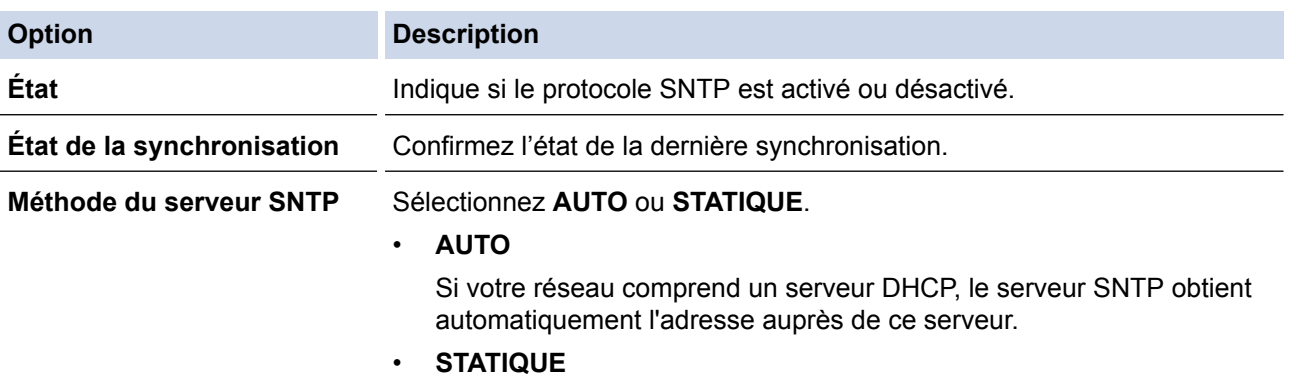

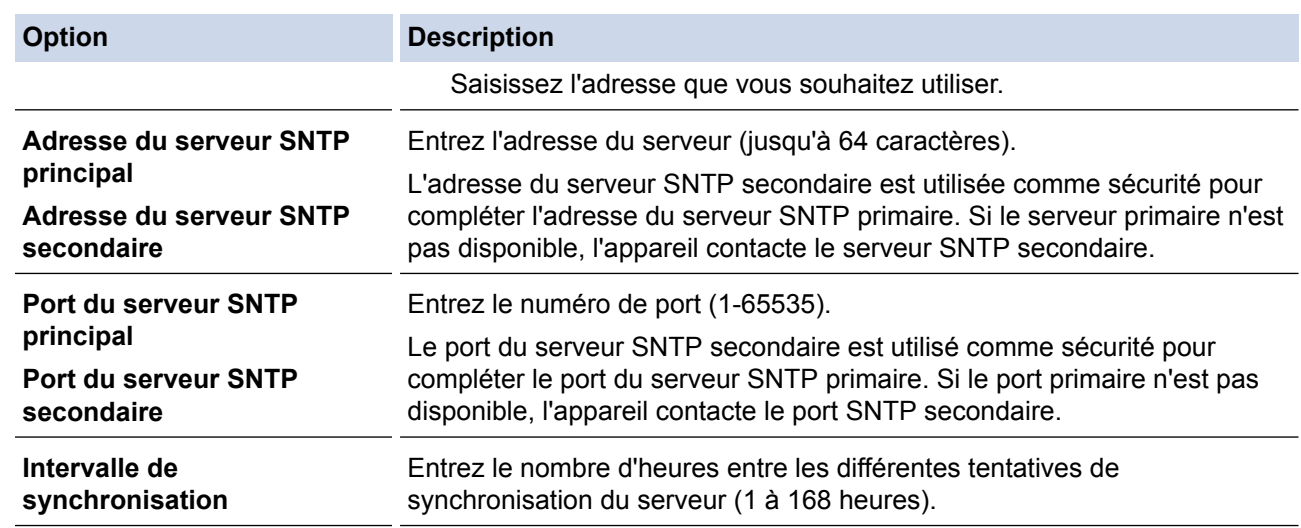

## 9. Cliquez sur **Envoyer**.

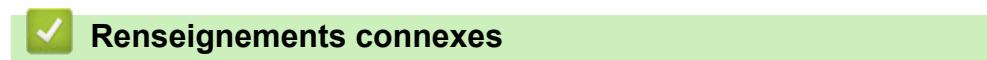

• [Synchroniser l'heure avec le serveur SNTP à l'aide de la Gestion à partir du Web](#page-489-0)

<span id="page-493-0"></span> [Accueil](#page-1-0) > [Réseau](#page-429-0) > Informations techniques pour les utilisateurs avancés

# **Informations techniques pour les utilisateurs avancés**

- [Réinitialiser les paramètres réseau à leur valeur par défaut](#page-494-0)
- [Imprimer le rapport WLAN](#page-495-0)

<span id="page-494-0"></span> [Accueil](#page-1-0) > [Réseau](#page-429-0) > [Informations techniques pour les utilisateurs avancés](#page-493-0) > Réinitialiser les paramètres réseau à leur valeur par défaut

## **Réinitialiser les paramètres réseau à leur valeur par défaut**

Vous pouvez utiliser le panneau de commande de l'appareil pour réinitialiser le serveur d'impression à ses paramètres d'usine par défaut. Ceci réinitialise toutes les informations, telles que le mot de passe et l'adresse IP.

- Cette fonction rétablit tous les paramètres de réseau câblé (modèles pris en charge uniquement) et réseau sans fil à leurs réglages d'usine.
	- Vous pouvez également rétablir les réglage d'usine du serveur d'impression à l'aide de BRAdmin Light, de BRAdmin Professional 3 ou de la Gestion à partir du Web.
- >> MFC-J5330DW >> MFC-J5830DW/MFC-J5930DW

### **MFC-J5330DW**

k

- 1. Appuyez sur **Manu** [Réglages] > [Ts réglages] > [Réseau] > [Réinit. réseau].
- 2. Le message confirmant la réinitialisation est affiché. Appuyez sur [OK] pendant deux secondes. L'appareil redémarre.

### **MFC-J5830DW/MFC-J5930DW**

- 1. Appuyez sur  $\begin{bmatrix} P & P\end{bmatrix}$  [Param] > [Ts réglages] > [Réseau] > [Réinit. réseau].
- 2. Le message confirmant la réinitialisation est affiché. Appuyez sur [OK] pendant deux secondes. L'appareil redémarre.

- [Informations techniques pour les utilisateurs avancés](#page-493-0)
- [Transférer vos télécopies ou le journal des télécopies](#page-639-0)

<span id="page-495-0"></span> [Accueil](#page-1-0) > [Réseau](#page-429-0) > [Informations techniques pour les utilisateurs avancés](#page-493-0) > Imprimer le rapport WLAN

## **Imprimer le rapport WLAN**

Le rapport WLAN reflète l'état sans fil de votre appareil. Si la connexion sans fil échoue, consultez le code d'erreur figurant sur le rapport imprimé.

>> MFC-J5330DW

>> MFC-J5830DW/MFC-J5930DW

### **MFC-J5330DW**

1. Appuyez sur  $\|\cdot\|$  [Réglages] > [Ts réglages] > [Imp. Rapports] > [Rapport WLAN] > [Oui].

L'appareil imprime alors le rapport WLAN.

Si le rapport WLAN ne s'imprime pas, faites une recherche d'erreurs sur votre appareil. S'il n'y a pas d'erreurs visibles, patientez une minute, puis essayez d'imprimer à nouveau le rapport.

### **MFC-J5830DW/MFC-J5930DW**

1. Appuyez sur [Param] > [Ts réglages] > [Imp. Rapports] > [Rapport WLAN] > [Oui].

L'appareil imprime alors le rapport WLAN.

Si le rapport WLAN ne s'imprime pas, faites une recherche d'erreurs sur votre appareil. S'il n'y a pas d'erreurs visibles, patientez une minute, puis essayez d'imprimer à nouveau le rapport.

- [Informations techniques pour les utilisateurs avancés](#page-493-0)
- [Codes d'erreur du rapport WLAN](#page-496-0)
- [Mon appareil Brother ne peut pas imprimer, numériser ou recevoir un PC-FAX sur le réseau](#page-687-0)
- [Je veux vérifier le bon fonctionnement de mes périphériques réseau](#page-690-0)
- [Configurer l'authentification IEEE 802.1x pour un réseau câblé ou sans fil à l'aide de la Gestion à partir du](#page-540-0) [Web \(navigateur Web\)](#page-540-0)

<span id="page-496-0"></span> [Accueil](#page-1-0) > [Réseau](#page-429-0) > [Informations techniques pour les utilisateurs avancés](#page-493-0) > [Imprimer le rapport](#page-495-0) [WLAN](#page-495-0) > Codes d'erreur du rapport WLAN

# **Codes d'erreur du rapport WLAN**

Si le rapport WLAN indique que la connexion a échoué, vérifiez le code d'erreur sur le rapport imprimé et reportez-vous aux instructions correspondantes dans le tableau :

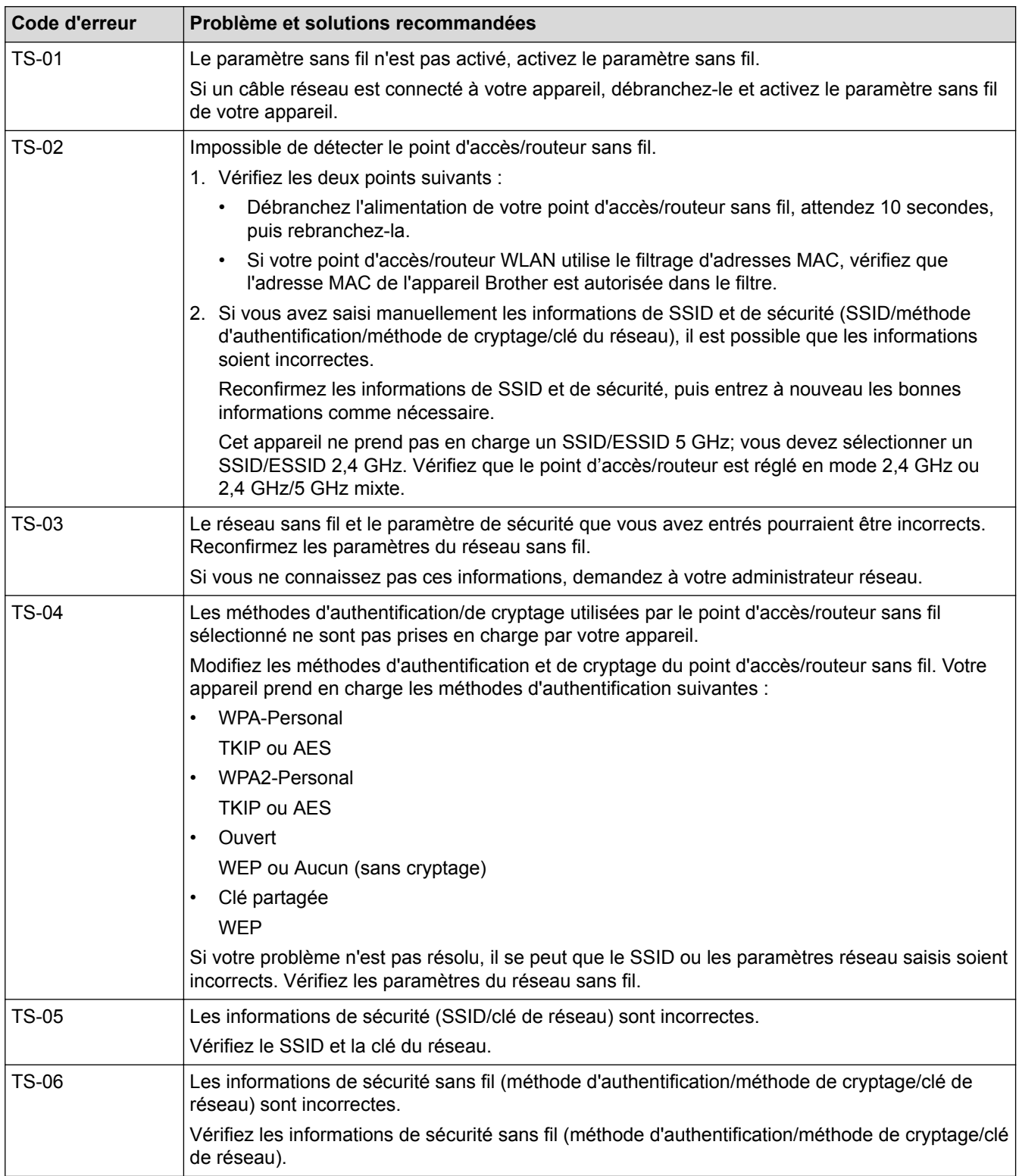

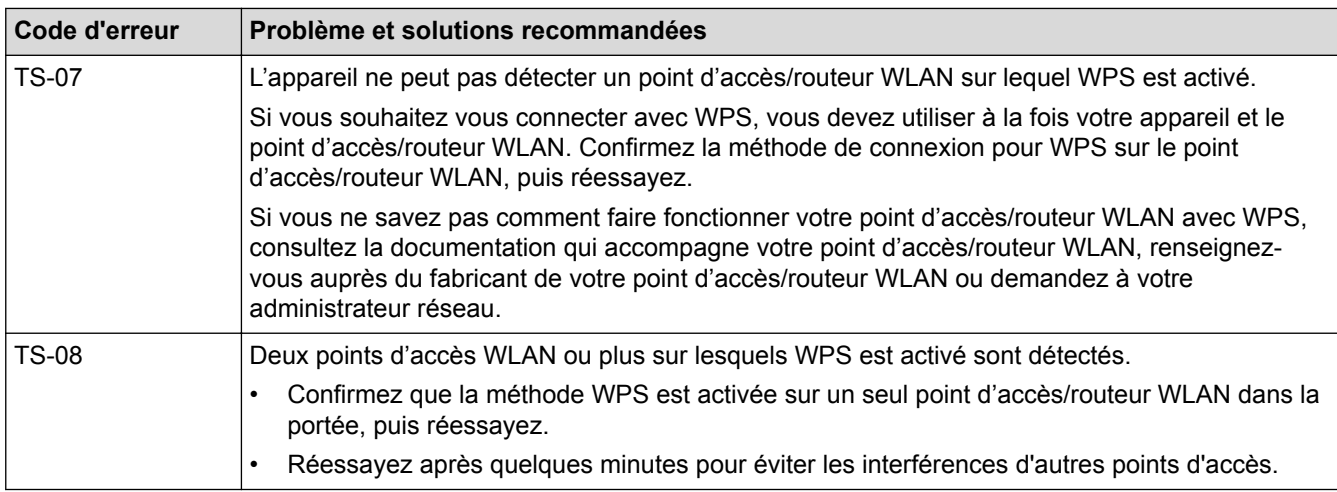

Comment confirmer les informations de sécurité sans fil (SSID/méthode d'authentification/méthode de cryptage/clé de réseau) de votre point d'accès/routeur WLAN :

- 1. Les paramètres de sécurité par défaut peuvent être fournis sur une étiquette fixée au point d'accès/ routeur WLAN. Sinon, le nom du fabricant ou le numéro de modèle du point d'accès/routeur WLAN peut être utilisé comme paramètre de sécurité par défaut.
- 2. Consultez la documentation fournie avec votre point d'accès/routeur WLAN pour plus d'informations sur la façon de trouver les paramètres de sécurité.
- Si le point d'accès/routeur WLAN est configuré de manière à ne pas diffuser le SSID, le SSID ne sera pas automatiquement détecté. Vous devrez entrer le nom SSID manuellement.
- La clé de réseau peut également être désignée par les termes mot de passe, clé de sécurité ou clé de cryptage.

Si vous ne connaissez pas le SSID et les paramètres de sécurité sans fil de votre point d'accès/routeur WLAN ou ne savez pas comment modifier la configuration, consultez la documentation qui accompagne votre point d'accès/routeur WLAN, renseignez-vous auprès du fabricant de votre point d'accès/routeur ou demandez à votre fournisseur d'accès Internet ou administrateur réseau.

- [Imprimer le rapport WLAN](#page-495-0)
- [Mon appareil Brother ne peut pas imprimer, numériser ou recevoir un PC-FAX sur le réseau](#page-687-0)
- [Je veux vérifier le bon fonctionnement de mes périphériques réseau](#page-690-0)

#### <span id="page-498-0"></span> [Accueil](#page-1-0) > Sécurité

## **Sécurité**

- [Avant d'utiliser les fonctions de sécurité du réseau](#page-499-0)
- [Verrouillage sécuritaire des fonctions 3.0](#page-500-0)
- [Gérer votre appareil réseau en toute sécurité à l'aide de SSL/TLS](#page-507-0)
- [Envoyer ou recevoir un courriel en toute sécurité](#page-533-0)
- [Utiliser l'authentification IEEE 802.1x pour un réseau câblé ou sans fil](#page-538-0)

<span id="page-499-0"></span> [Accueil](#page-1-0) > [Sécurité](#page-498-0) > Avant d'utiliser les fonctions de sécurité du réseau

## **Avant d'utiliser les fonctions de sécurité du réseau**

Votre appareil Brother emploie quelques-uns des protocoles de sécurité et de cryptage les plus récents actuellement disponibles. Ces fonctions réseau peuvent être intégrées au plan de sécurité global de votre réseau de façon à contribuer à la protection de vos données et à empêcher tout accès non autorisé à l'appareil.

Il est conseillé de désactiver les protocoles FTP et TFTP. L'accès à l'appareil en utilisant ces protocoles n'est pas sécurisé. Notez toutefois que si vous désactivez FTP, la fonction de numérisation vers FTP sera désactivée.

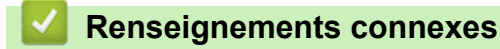

• [Sécurité](#page-498-0)

Ø

<span id="page-500-0"></span> [Accueil](#page-1-0) > [Sécurité](#page-498-0) > Verrouillage sécuritaire des fonctions 3.0

## **Verrouillage sécuritaire des fonctions 3.0**

Verrouillage sécuritaire des fonctions 3.0 de Brother renforce la sécurité en limitant les fonctions disponibles sur votre appareil Brother.

- [Avant d'utiliser Secure Function Lock 3.0](#page-501-0)
- [Configurer le verrouillage sécuritaire des fonctions 3.0 à l'aide de la Gestion à partir du](#page-502-0) [Web](#page-502-0)
- [Numériser à l'aide du verrouillage sécuritaire des fonctions 3.0](#page-503-0)
- [Configurer le mode public pour le verrouillage sécuritaire des fonctions 3.0](#page-504-0)
- [Fonctionnalités supplémentaires du verrouillage sécuritaire des fonctions 3.0](#page-505-0)
- [Enregistrer une nouvelle carte d'identification à l'aide du panneau de commande de](#page-506-0) [l'appareil](#page-506-0)

<span id="page-501-0"></span> [Accueil](#page-1-0) > [Sécurité](#page-498-0) > [Verrouillage sécuritaire des fonctions 3.0](#page-500-0) > Avant d'utiliser Secure Function Lock 3.0

# **Avant d'utiliser Secure Function Lock 3.0**

Utilisez la fonctionnalité Verrouillage sécuritaire des fonctions pour configurer des mots de passe, fixer des limites de page spécifiques selon les utilisateurs et donner accès à l'ensemble ou à une partie des fonctions répertoriées ici.

Vous pouvez configurer et modifier les paramètres suivants de Secure Function Lock 3.0 à l'aide de la Gestion à partir du Web ou de BRAdmin Professional 3 (Windows) :

• **Imprimer**

L'impression inclut les travaux d'impression envoyés via AirPrint, Google Cloud Print™ et Brother iPrint&Scan.

Si vous enregistrez les noms de connexion des utilisateurs à l'avance, les utilisateurs n'auront pas à entrer leurs mots de passe lorsqu'ils utilisent la fonction d'impression.

- **Copie**
- **Numériser**

La numérisation inclut les travaux de numérisation envoyés à partir de Brother iPrint&Scan.

- **Fax** (modèles pris en charge uniquement)
	- **Envoi**
	- **Réception**
- **Support**
	- **Imprimer de**
	- **Num. vers**
- Web Connect (modèles pris en charge uniquement)
- **Applis** (modèles pris en charge uniquement)
- **Limites de page(\*)**
- **Imp. Couleurs**
- **Compteurs de pages**
- **ID carte (ID NFC)** (modèles pris en charge uniquement)

Si vous enregistrez à l'avance les identifiants de cartes des utilisateurs, un utilisateur enregistré pourra activer l'appareil en touchant sa carte enregistrée sur le symbole NFC de l'appareil.

#### **Renseignements connexes**

• [Verrouillage sécuritaire des fonctions 3.0](#page-500-0)

<span id="page-502-0"></span> [Accueil](#page-1-0) > [Sécurité](#page-498-0) > [Verrouillage sécuritaire des fonctions 3.0](#page-500-0) > Configurer le verrouillage sécuritaire des fonctions 3.0 à l'aide de la Gestion à partir du Web

# **Configurer le verrouillage sécuritaire des fonctions 3.0 à l'aide de la Gestion à partir du Web**

- 1. Démarrez votre navigateur Web.
- 2. Saisissez « http://adresse IP de l'appareil » dans la barre d'adresse de votre navigateur (où « adresse IP de l'appareil » correspond à l'adresse IP de l'appareil).

Par exemple :

http://192.168.1.2

- 3. Aucun mot de passe n'est requis par défaut. Saisissez un mot de passe si vous en avez défini un, puis  $cliquez sur$
- 4. Cliquez sur l'onglet **Administrateur**.
- 5. Cliquez sur le menu **Fonction de restriction d'utilisateur** dans la barre de navigation de gauche.
- 6. Sélectionnez **Verrouillage sécuritaire des fonctions**.
- 7. Cliquez sur **Envoyer**.
- 8. Cliquez sur le menu **Fonctions restreintes** dans la barre de navigation de gauche.
- 9. Dans le champ **Liste d'utilisateurs/Fonctions restreintes**, entrez un nom de groupe ou un nom d'utilisateur.
- 10. Dans la colonne **Imprimer** et les autres colonnes, cochez une case pour autoriser la fonction indiquée, ou décochez une case pour l'interdire.
- 11. Pour configurer le nombre de pages maximum, cochez la case **Marche** dans la colonne **Limite de page**, puis entrez le nombre maximum dans le champ **Nb max de pages**.
- 12. Cliquez sur **Envoyer**.
- 13. Cliquez sur le menu **Liste d'utilisateurs** dans la barre de navigation de gauche.
- 14. Dans le champ **Liste d'utilisateurs**, saisissez le nom d'utilisateur.
- 15. Saisissez un mot de passe à quatre chiffres dans le champ **Numéro NIP**.
- 16. Pour enregistrer l'identifiant de carte de l'utilisateur, saisissez le numéro de carte dans le champ **ID carte (ID NFC)** (Seulement disponible pour certains modèles).
- 17. Sélectionnez **Liste d'utilisateurs/Fonctions restreintes** dans la liste déroulante pour chaque utilisateur.

18. Cliquez sur **Envoyer**.

- [Verrouillage sécuritaire des fonctions 3.0](#page-500-0)
- [Enregistrer votre appareil avec Google Cloud Print](#page-582-0)™ à l'aide de l'application de gestion sur le Web

<span id="page-503-0"></span> [Accueil](#page-1-0) > [Sécurité](#page-498-0) > [Verrouillage sécuritaire des fonctions 3.0](#page-500-0) > Numériser à l'aide du verrouillage sécuritaire des fonctions 3.0

# **Numériser à l'aide du verrouillage sécuritaire des fonctions 3.0**

### **Configuration des restrictions de numérisation (pour les administrateurs)**

Le verrouillage sécuritaire des fonctions 3.0 permet à un administrateur de limiter l'accès à la fonction de numérisation à certains utilisateurs. Lorsque la fonction de numérisation est désactivée pour le paramètre d'utilisateurs publics, seuls les utilisateurs dont la case **Numériser** est cochée pourront effectuer des numérisations.

## **Utilisation de la fonction de numérisation (pour les utilisateurs restreints)**

• Pour numériser à l'aide du panneau de commande de l'appareil :

Les utilisateurs restreints doivent entrer leur code NIP sur le panneau de commande de l'appareil pour accéder au mode de numérisation.

• Pour numériser à partir d'un ordinateur :

Les utilisateurs restreints doivent entrer leur code NIP sur le panneau de commande de l'appareil pour pouvoir effectuer une numérisation à partir de leur ordinateur. Si le code NIP n'est pas entré sur le panneau de commande de l'appareil, un message d'erreur s'affiche sur l'ordinateur de l'utilisateur.

Si l'appareil prend en charge l'authentification par carte d'identification, les utilisateurs limités pourront également accéder au mode Numériser en approchant le symbole NFC sur le panneau de commande de l'appareil de leurs cartes d'identification enregistrées.

## **Renseignements connexes**

• [Verrouillage sécuritaire des fonctions 3.0](#page-500-0)
[Accueil](#page-1-0) > [Sécurité](#page-498-0) > [Verrouillage sécuritaire des fonctions 3.0](#page-500-0) > Configurer le mode public pour le verrouillage sécuritaire des fonctions 3.0

# **Configurer le mode public pour le verrouillage sécuritaire des fonctions 3.0**

Utilisez l'écran de verrouillage sécuritaire des fonctions pour configurer le mode public qui limite les fonctions disponibles pour les utilisateurs publics. Les utilisateurs publics ne seront pas obligés d'entrer un mot de passe pour accéder aux fonctions rendues accessibles par les paramètres du mode public.

Le mode public inclut les tâches d'impression envoyées via AirPrint, Google Cloud Print™ et Brother iPrint&Scan.

- 1. Démarrez votre navigateur Web.
- 2. Saisissez « http://adresse IP de l'appareil » dans la barre d'adresse de votre navigateur (où « adresse IP de l'appareil » correspond à l'adresse IP de l'appareil).

Par exemple :

B

http://192.168.1.2

- 3. Aucun mot de passe n'est requis par défaut. Saisissez un mot de passe si vous en avez défini un, puis cliquez sur
- 4. Cliquez sur l'onglet **Administrateur**.
- 5. Cliquez sur le menu **Fonction de restriction d'utilisateur** dans la barre de navigation de gauche.
- 6. Sélectionnez **Verrouillage sécuritaire des fonctions**.
- 7. Cliquez sur **Envoyer**.
- 8. Cliquez sur le menu **Fonctions restreintes** .
- 9. Sur la ligne **Mode public**, cochez une case pour autoriser la fonction indiquée, ou décochez une case pour l'interdire.
- 10. Cliquez sur **Envoyer**.

#### **Renseignements connexes**

• [Verrouillage sécuritaire des fonctions 3.0](#page-500-0)

 [Accueil](#page-1-0) > [Sécurité](#page-498-0) > [Verrouillage sécuritaire des fonctions 3.0](#page-500-0) > Fonctionnalités supplémentaires du verrouillage sécuritaire des fonctions 3.0

## **Fonctionnalités supplémentaires du verrouillage sécuritaire des fonctions 3.0**

Configurez les fonctions suivantes dans l'écran de verrouillage sécuritaire des fonctions :

#### **Réinit. tous les compteurs**

Cliquez sur **Réinit. tous les compteurs**, dans la colonne **Compteurs de pages**, pour remettre à zéro le compteur de pages.

#### **Exporter vers un fichier CSV**

Cliquez sur **Exporter vers un fichier CSV** pour exporter le compteur de pages actuel en incluant les informations **Liste d'utilisateurs/Fonctions restreintes** en tant que fichier CSV.

#### **ID carte (ID NFC) (modèles pris en charge uniquement)**

Cliquez sur le menu **Liste d'utilisateurs**, puis saisissez un identifiant de carte d'utilisateur dans le champ **ID carte (ID NFC)**. Vous pouvez utiliser votre carte d'identification pour l'authentification.

#### **Enregistrement dernier compteur**

Cliquez sur **Enregistrement dernier compteur** si vous souhaitez que l'appareil mémorise le nombre de pages après la remise à zéro du compteur.

#### **Initialisation auto du compteur**

Cliquez sur **Initialisation auto du compteur** pour configurer l'intervalle souhaité entre les remises à zéro du compteur. Choisissez un intervalle quotidien, hebdomadaire ou mensuel.

#### **Renseignements connexes**

• [Verrouillage sécuritaire des fonctions 3.0](#page-500-0)

 [Accueil](#page-1-0) > [Sécurité](#page-498-0) > [Verrouillage sécuritaire des fonctions 3.0](#page-500-0) > Enregistrer une nouvelle carte d'identification à l'aide du panneau de commande de l'appareil

## **Enregistrer une nouvelle carte d'identification à l'aide du panneau de commande de l'appareil**

**Modèles associés** : MFC-J5930DW

- 1. Touchez le symbole NFC sur le panneau de commande de l'appareil avec une carte d'identification enregistrée.
- 2. Appuyez sur xxxx qui s'affiche en haut à gauche de l'écran.
- 3. Appuyez sur [Enregistrer carte].
- 4. Touchez le symbole NFC avec une nouvelle carte d'identification.

Le numéro de la nouvelle carte d'identification est enregistré sur l'appareil.

Ø Pour connaître les types de cartes d'identification pris en charge, accédez au Brother Solutions Center (Centre de solutions Brother) à l'adresse [support.brother.com](http://support.brother.com/) pour consulter **FAQ et Diagnostic**.

5. Appuyez sur [OK].

### **Renseignements connexes**

• [Verrouillage sécuritaire des fonctions 3.0](#page-500-0)

<span id="page-507-0"></span> [Accueil](#page-1-0) > [Sécurité](#page-498-0) > Gérer votre appareil réseau en toute sécurité à l'aide de SSL/TLS

# **Gérer votre appareil réseau en toute sécurité à l'aide de SSL/TLS**

• [Certificats et application de gestion sur le Web](#page-508-0)

<span id="page-508-0"></span> [Accueil](#page-1-0) > [Sécurité](#page-498-0) > [Gérer votre appareil réseau en toute sécurité à l'aide de SSL/TLS](#page-507-0) > Certificats et application de gestion sur le Web

# **Certificats et application de gestion sur le Web**

Vous devez configurer un certificat pour gérer votre appareil Brother sur un réseau en toute sécurité à l'aide de SSL/TLS. Vous devez utiliser la Gestion à partir du Web pour configurer un certificat.

- [Fonctionnalités des certificats de sécurité prises en charge](#page-509-0)
- [Créer et installer un certificat](#page-510-0)
- [Gérer plusieurs certificats](#page-532-0)

<span id="page-509-0"></span> [Accueil](#page-1-0) > [Sécurité](#page-498-0) > [Gérer votre appareil réseau en toute sécurité à l'aide de SSL/TLS](#page-507-0) > [Certificats et](#page-508-0) [application de gestion sur le Web](#page-508-0) > Fonctionnalités des certificats de sécurité prises en charge

### **Fonctionnalités des certificats de sécurité prises en charge**

Votre appareil Brother prend en charge l'utilisation de plusieurs certificats de sécurité, ce qui garantit la sécurité de l'authentification et de la communication avec l'appareil. Les fonctionnalités de certificat de sécurité suivantes peuvent être utilisées avec l'appareil :

- Communication SSL/TLS
- Communication SSL pour SMTP/POP3/IMAP4 (uniquement disponible pour certains modèles)
- Authentification IEEE 802.1x

L'appareil Brother prend en charge les certificats suivants :

• Certificat préinstallé

Votre appareil possède un certificat préinstallé auto-signé. Ce certificat vous permet d'utiliser la communication SSL/TLS sans créer ou installer un certificat différent.

Le certificat auto-signé préinstallé ne peut pas protéger vos communications afin que leur intégrité ne soit pas compromise. Pour accroître le niveau de sécurité, nous vous recommandons d'utiliser un certificat émis par une organisation digne de confiance.

Certificat auto-signé

Ce serveur d'impression émet son propre certificat. Ce certificat vous permet d'utiliser facilement la communication SSL/TLS sans créer ou installer un certificat différent d'une autorité de certification.

• Certificat d'une autorité de certification (CA)

Il existe deux méthodes d'installation d'un certificat issue d'une autorité de certification. Si vous avez déjà un certificat d'une autorité de certification ou si vous souhaitez utiliser un certificat d'une autorité de certification externe approuvée :

- Si vous utilisez une demande de signature de certificat (CSR) depuis ce serveur d'impression.
- Si vous importez un certificat et une clé privée.
- Certification d'une autorité de certification (AC)

Pour utiliser un certificat d'une autorité de certification qui identifie l'autorité de certification et possède sa propre clé privée, vous devez importer ce certificat depuis l'autorité de certification avant de configurer les fonctions de sécurité du réseau.

- Si vous comptez utiliser la communication SSL/TLS, nous vous recommandons de contacter d'abord votre administrateur système.
- Si vous restaurez les paramètres d'usine par défaut du serveur d'impression, le certificat et la clé privée installés sont supprimés. Si vous souhaitez conserver le même certificat et la clé privée après la réinitialisation du serveur d'impression, exportez-les avant la réinitialisation, puis réinstallez-les.

### **Renseignements connexes**

- [Certificats et application de gestion sur le Web](#page-508-0)
- [Configurer l'authentification IEEE 802.1x pour un réseau câblé ou sans fil à l'aide de la Gestion à partir du](#page-540-0) [Web \(navigateur Web\)](#page-540-0)

<span id="page-510-0"></span> [Accueil](#page-1-0) > [Sécurité](#page-498-0) > [Gérer votre appareil réseau en toute sécurité à l'aide de SSL/TLS](#page-507-0) > [Certificats et](#page-508-0) [application de gestion sur le Web](#page-508-0) > Créer et installer un certificat

# **Créer et installer un certificat**

- [Guide étape par étape pour la création et l'installation d'un certificat](#page-511-0)
- [Créer et installer un certificat auto-signé](#page-512-0)
- [Créer et installer un certificat d'une autorité de certification \(CA\)](#page-522-0)
- [Importer et exporter un certificat d'autorité de certification](#page-529-0)

<span id="page-511-0"></span> [Accueil](#page-1-0) > [Sécurité](#page-498-0) > [Gérer votre appareil réseau en toute sécurité à l'aide de SSL/TLS](#page-507-0) > [Certificats et](#page-508-0) [application de gestion sur le Web](#page-508-0) > [Créer et installer un certificat](#page-510-0) > Guide étape par étape pour la création et l'installation d'un certificat

# **Guide étape par étape pour la création et l'installation d'un certificat**

Vous disposez de deux options pour le certificat de sécurité : utiliser un certificat auto-signé ou utiliser un certificat d'une autorité de certification (AC).

Voici un bref résumé des actions requises, selon l'option choisie.

### **Option 1**

### **Certificat auto-signé**

- 1. Créez un certificat auto-signé à l'aide de la Gestion à partir du Web.
- 2. Installez le certificat auto-signé sur votre ordinateur.

### **Option 2**

### **Certificat d'une autorité de certification**

- 1. Créez une demande de signature de certificat (CSR) à l'aide de la Gestion à partir du Web.
- 2. Installez le certificat émis par l'autorité de certification sur votre appareil Brother à l'aide de la Gestion à partir du Web.
- 3. Installez le certificat sur votre ordinateur.

### **Renseignements connexes**

• [Créer et installer un certificat](#page-510-0)

<span id="page-512-0"></span> [Accueil](#page-1-0) > [Sécurité](#page-498-0) > [Gérer votre appareil réseau en toute sécurité à l'aide de SSL/TLS](#page-507-0) > [Certificats et](#page-508-0) [application de gestion sur le Web](#page-508-0) > [Créer et installer un certificat](#page-510-0) > Créer et installer un certificat auto-signé

## **Créer et installer un certificat auto-signé**

- [Créer un certificat auto-signé](#page-513-0)
- [Installer le certificat auto-signé pour les utilisateurs Windows avec droits d'administrateur](#page-515-0)
- [Importer et exporter le certificat auto-signé sur votre appareil Brother](#page-519-0)

<span id="page-513-0"></span> [Accueil](#page-1-0) > [Sécurité](#page-498-0) > [Gérer votre appareil réseau en toute sécurité à l'aide de SSL/TLS](#page-507-0) > [Certificats et](#page-508-0) [application de gestion sur le Web](#page-508-0) > [Créer et installer un certificat](#page-510-0) > [Créer et installer un certificat auto](#page-512-0)[signé](#page-512-0) > Créer un certificat auto-signé

# **Créer un certificat auto-signé**

- 1. Démarrez votre navigateur Web.
- 2. Saisissez « http://adresse IP de l'appareil » dans la barre d'adresse de votre navigateur (où « adresse IP de l'appareil » correspond à l'adresse IP de l'appareil).

Par exemple :

http://192.168.1.2

- Si vous utilisez un DNS (Domain Name System) ou activez un nom NetBIOS, vous pouvez saisir un autre nom tel que « ImprimantePartagée » au lieu de l'adresse IP.
	- Par exemple :

http://ImprimantePartagée

Si vous activez un nom NetBIOS, vous pouvez aussi utiliser le nom de nœud.

Par exemple :

http://brnxxxxxxxxxxxx

Le nom NetBIOS figure dans le rapport de configuration réseau.

- Pour Macintosh, accédez à la Gestion à partir du Web en cliquant sur l'icône de l'appareil dans l'écran **Status Monitor**.
- 3. Aucun mot de passe n'est requis par défaut. Saisissez un mot de passe si vous en avez défini un, puis cliquez sur
- 4. Cliquez sur l'onglet **Réseau**.
- 5. Cliquez sur l'onglet **Sécurité**.
- 6. Cliquez sur **Certificat**.
- 7. Cliquez sur **Créer un certificat auto signé**.
- 8. Entrez un **Nom commun** et une **Date de validité**.
	- La longueur du **Nom commun** doit être inférieure à 64 octets. Entrez un identifiant tel qu'une adresse IP, un nom de nœud et un nom de domaine à utiliser lorsque vous accédez à cet appareil par l'entremise de la communication SSL/TLS. Le nom de nœud s'affiche par défaut.
	- Un avertissement s'affiche si vous utilisez le protocole IPPS ou HTTPS et que vous entrez dans l'URL un nom différent du **Nom commun** qui a été utilisé pour le certificat auto-signé.
- 9. Sélectionnez votre réglage dans la liste déroulante **Algorithme de clé publique**. Le réglage par défaut est **RSA (2048 bits)**.
- 10. Sélectionnez votre réglage dans la liste déroulante **Algorithme de chiffrement**. Le réglage par défaut est **SHA256**.
- 11. Cliquez sur **Envoyer**.
- 12. Cliquez sur **Réseau**.
- 13. Cliquez sur **Protocole**.
- 14. Cliquez sur **Paramètres du serveur HTTP**.
- 15. Sélectionnez le certificat que vous souhaitez configurer à partir de la liste déroulante **Sélectionnez le certificat**.
- 16. Cliquez sur **Envoyer**.

L'écran suivant s'affiche.

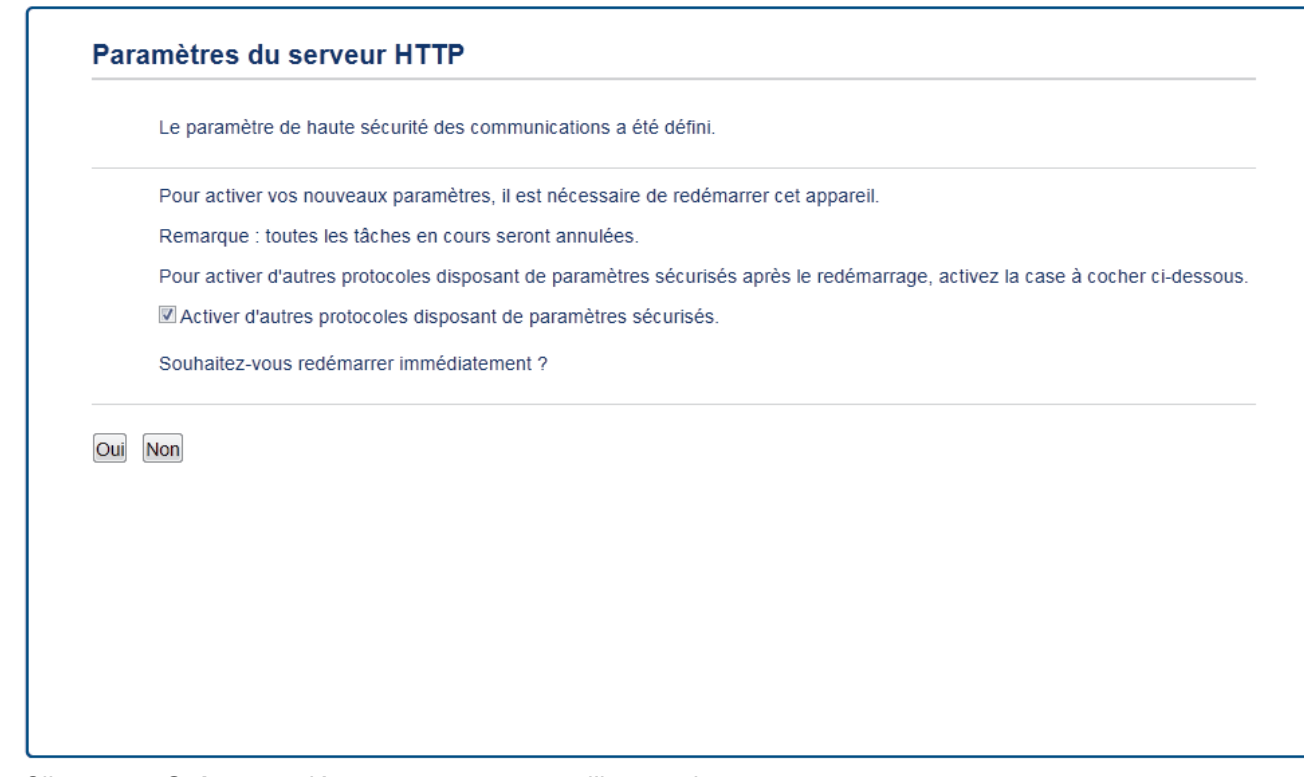

17. Cliquez sur **Oui** pour redémarrer votre serveur d'impression.

Le certificat auto-signé est créé et enregistré dans la mémoire de votre appareil.

Pour utiliser la communication SSL/TLS, le certificat auto-signé doit être installé sur votre ordinateur.

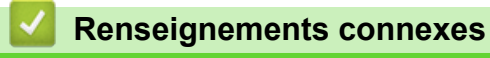

• [Créer et installer un certificat auto-signé](#page-512-0)

<span id="page-515-0"></span> [Accueil](#page-1-0) > [Sécurité](#page-498-0) > [Gérer votre appareil réseau en toute sécurité à l'aide de SSL/TLS](#page-507-0) > [Certificats et](#page-508-0) [application de gestion sur le Web](#page-508-0) > [Créer et installer un certificat](#page-510-0) > [Créer et installer un certificat auto](#page-512-0)[signé](#page-512-0) > Installer le certificat auto-signé pour les utilisateurs Windows avec droits d'administrateur

# **Installer le certificat auto-signé pour les utilisateurs Windows avec droits d'administrateur**

Les étapes suivantes s'appliquent à Microsoft Internet Explorer. Si vous utilisez un autre navigateur Web, consultez la documentation de votre navigateur Web afin d'obtenir de l'aide pour l'installation des certificats.

#### 1. Effectuez l'une des opérations suivantes :

• (Windows Vista, Windows 7, Windows Server 2008)

Cliquez sur **(Démarrer)** > **Tous les programmes**.

• (Windows 8 )

Cliquez avec le bouton droit de la souris sur l'icône (**Internet Explorer**) dans la barre des tâches.

• (Windows 10)

Cliquez sur **(Démarrer)** > **Toutes les applications** > **Accessoires Windows** > **Internet Explorer**.

• (Windows Server 2012 et Windows Server 2012 R2)

Cliquez sur **(e)** (Internet Explorer), puis cliquez avec le bouton droit de la souris sur l'icône (**Internet Explorer**) s'affichant dans la barre des tâches.

2. Cliquez avec le bouton droit de la souris sur **Internet Explorer**, puis cliquez sur **Exécuter en tant qu'administrateur**.

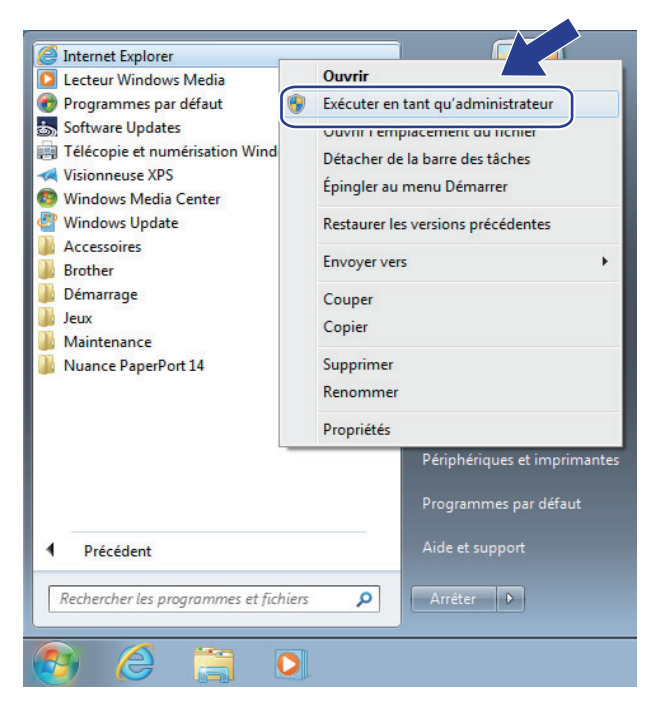

Si l'écran **Contrôle de compte d'utilisateur** s'affiche,

- (Windows Vista) Cliquez sur **Continuer (Autoriser)**.
- (Windows 7/Windows 8/Windows 10) Cliquez sur **Oui**.
- 3. Tapez « https://adresse IP de l'appareil » dans la barre d'adresse de votre navigateur pour accéder à votre appareil (où « adresse IP de l'appareil » est l'adresse IP de l'appareil ou le nom de nœud que vous avez attribué au certificat).

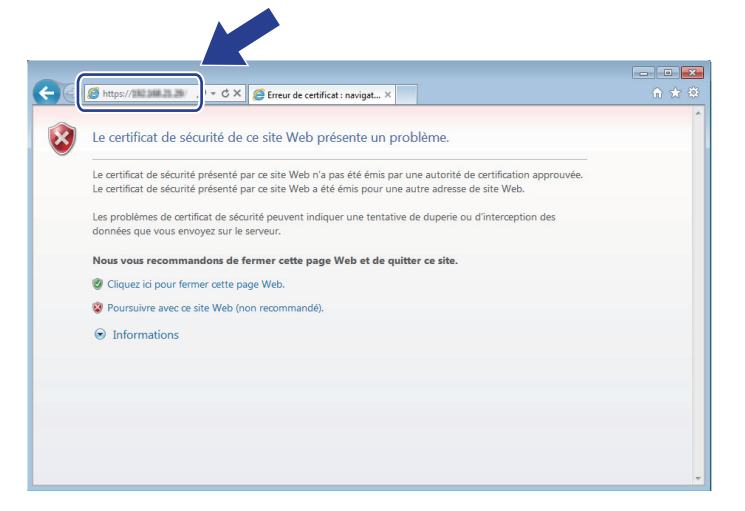

4. Cliquez sur **Poursuivre sur ce site Web (non recommandé).**

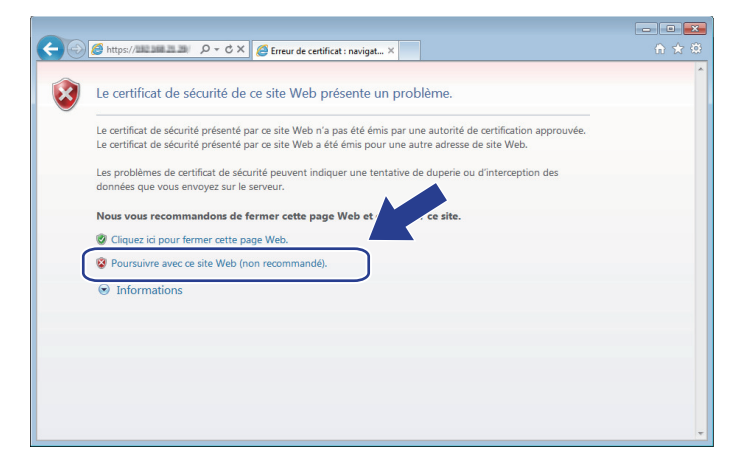

5. Cliquez sur **Erreur de certificat**, puis cliquez sur **Afficher le certificat**.

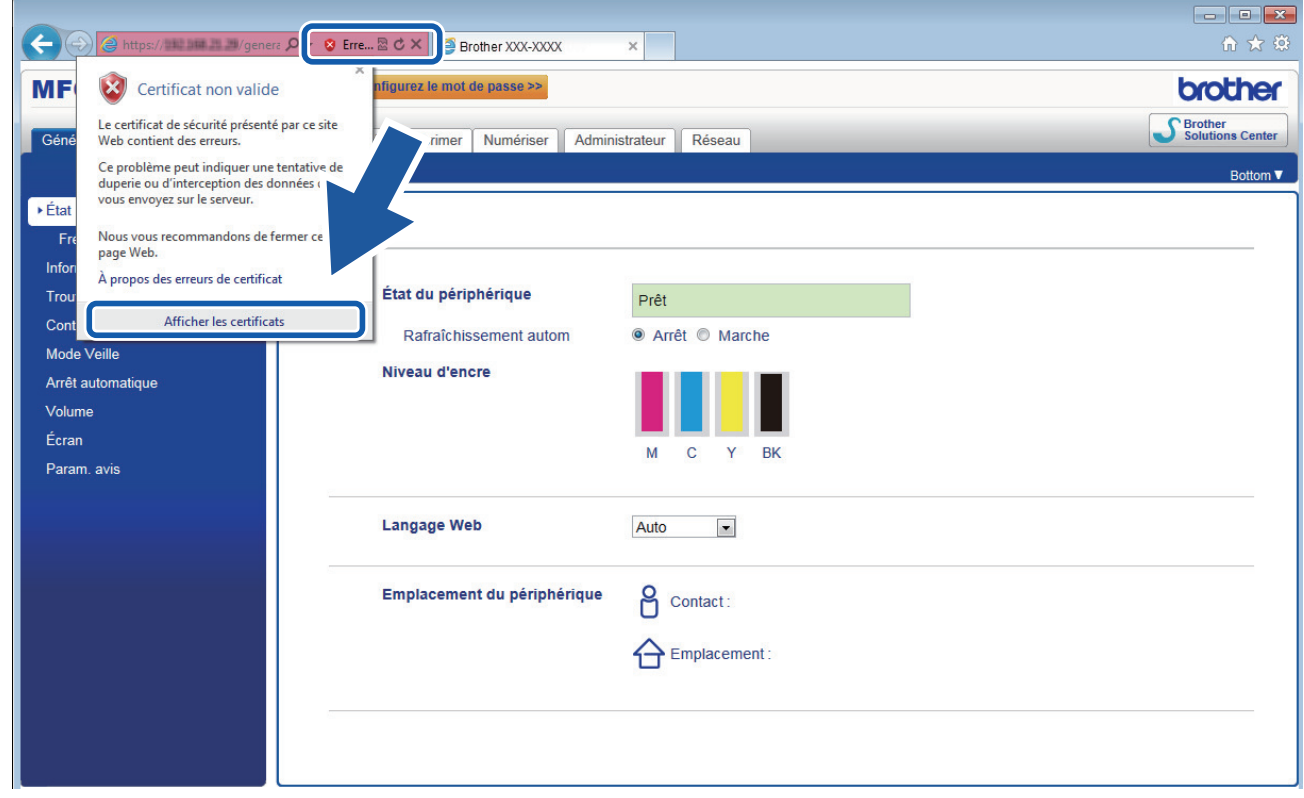

6. Cliquez sur **Installer le certificat...**.

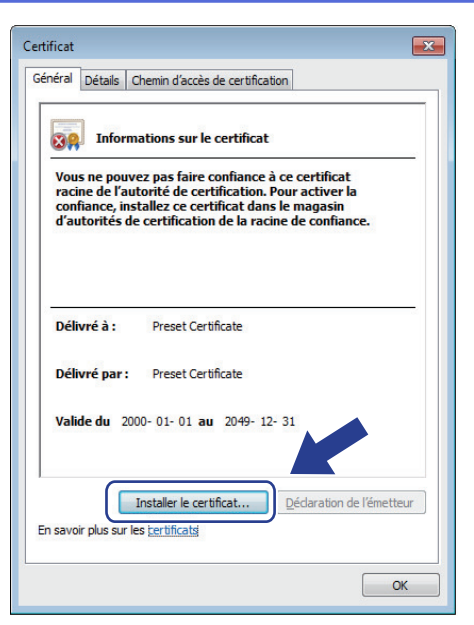

- 7. Lorsque l'écran **Assistant Importation de certificat** s'affiche, cliquez sur **Suivant**.
- 8. Sélectionnez **Placer tous les certificats dans le magasin suivant**, puis cliquez sur **Parcourir...**.

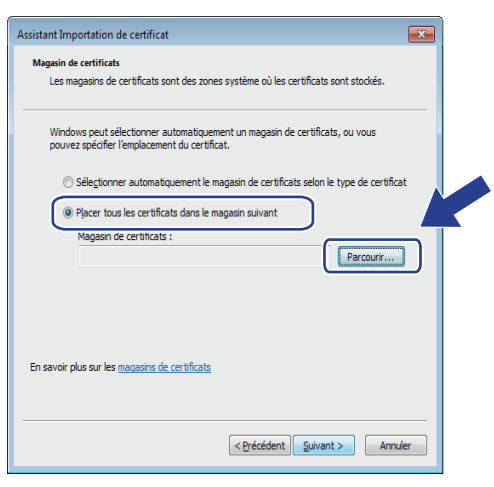

9. Sélectionnez **Autorités de certification racines de confiance**, puis cliquez sur **OK**.

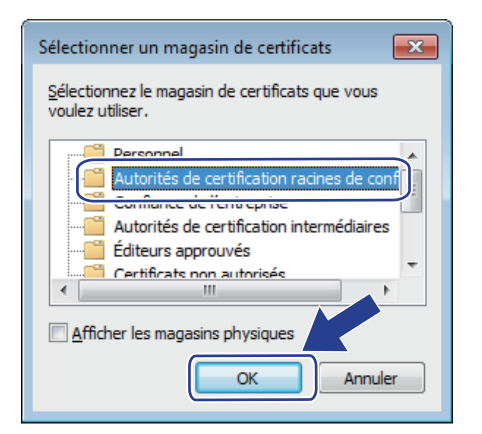

10. Cliquez sur **Suivant**.

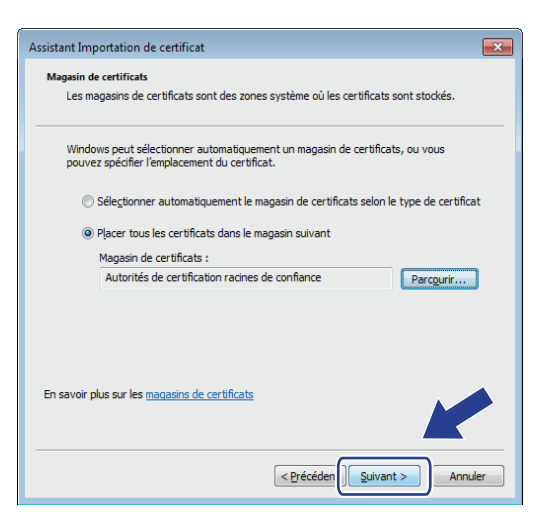

- 11. Cliquez sur **Terminer**.
- 12. Cliquez sur **Oui**, si l'empreinte digitale (empreinte du pouce) est correcte.

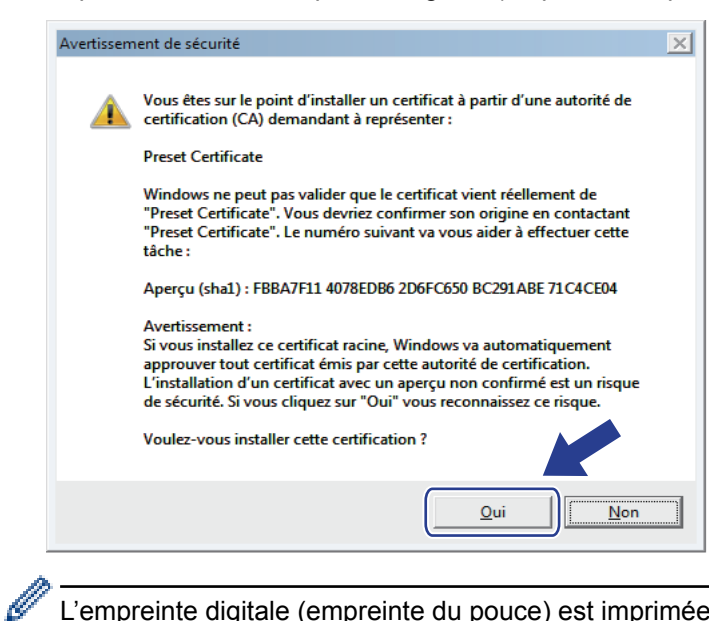

L'empreinte digitale (empreinte du pouce) est imprimée sur le rapport de configuration réseau.

13. Cliquez sur **OK**.

Le certificat auto-signé est maintenant installé sur votre ordinateur et la communication SSL/TLS est disponible.

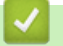

 **Renseignements connexes**

- [Créer et installer un certificat auto-signé](#page-512-0)
- [Importer le certificat auto-signé](#page-520-0)

<span id="page-519-0"></span> [Accueil](#page-1-0) > [Sécurité](#page-498-0) > [Gérer votre appareil réseau en toute sécurité à l'aide de SSL/TLS](#page-507-0) > [Certificats et](#page-508-0) [application de gestion sur le Web](#page-508-0) > [Créer et installer un certificat](#page-510-0) > [Créer et installer un certificat auto](#page-512-0)[signé](#page-512-0) > Importer et exporter le certificat auto-signé sur votre appareil Brother

# **Importer et exporter le certificat auto-signé sur votre appareil Brother**

Vous pouvez enregistrer les certificats auto-signés sur votre appareil Brother et les gérer à l'aide des fonctions d'importation et d'exportation.

- [Importer le certificat auto-signé](#page-520-0)
- [Exporter le certificat auto-signé](#page-521-0)

<span id="page-520-0"></span> [Accueil](#page-1-0) > [Sécurité](#page-498-0) > [Gérer votre appareil réseau en toute sécurité à l'aide de SSL/TLS](#page-507-0) > [Certificats et](#page-508-0) [application de gestion sur le Web](#page-508-0) > [Créer et installer un certificat](#page-510-0) > [Créer et installer un certificat auto](#page-512-0)[signé](#page-512-0) > [Importer et exporter le certificat auto-signé sur votre appareil Brother](#page-519-0) > Importer le certificat autosigné

### **Importer le certificat auto-signé**

- 1. Démarrez votre navigateur Web.
- 2. Saisissez « http://adresse IP de l'appareil » dans la barre d'adresse de votre navigateur (où « adresse IP de l'appareil » correspond à l'adresse IP de l'appareil).

Par exemple :

http://192.168.1.2

- Si vous utilisez un DNS (Domain Name System) ou activez un nom NetBIOS, vous pouvez saisir un autre nom tel que « ImprimantePartagée » au lieu de l'adresse IP.
	- Par exemple :

http://ImprimantePartagée

Si vous activez un nom NetBIOS, vous pouvez aussi utiliser le nom de nœud.

Par exemple :

http://brnxxxxxxxxxxxx

Le nom NetBIOS figure dans le rapport de configuration réseau.

- Pour Macintosh, accédez à la Gestion à partir du Web en cliquant sur l'icône de l'appareil dans l'écran **Status Monitor**.
- 3. Aucun mot de passe n'est requis par défaut. Saisissez un mot de passe si vous en avez défini un, puis cliquez sur  $\blacksquare$
- 4. Cliquez sur l'onglet **Réseau**.
- 5. Cliquez sur l'onglet **Sécurité**.
- 6. Cliquez sur **Certificat**.
- 7. Cliquez sur **Importer le certificat et la clé privée**.
- 8. Accédez au fichier que vous souhaitez importer.
- 9. Saisissez le mot de passe si le fichier est crypté, puis cliquez sur **Envoyer**.

Le certificat auto-signé est importé sur votre appareil.

Pour utiliser la communication SSL/TLS, le certificat auto-signé doit également être installé sur votre ordinateur. Communiquez avec votre administrateur réseau.

### **Renseignements connexes**

- [Importer et exporter le certificat auto-signé sur votre appareil Brother](#page-519-0)
- [Installer le certificat auto-signé pour les utilisateurs Windows avec droits d'administrateur](#page-515-0)

<span id="page-521-0"></span> [Accueil](#page-1-0) > [Sécurité](#page-498-0) > [Gérer votre appareil réseau en toute sécurité à l'aide de SSL/TLS](#page-507-0) > [Certificats et](#page-508-0) [application de gestion sur le Web](#page-508-0) > [Créer et installer un certificat](#page-510-0) > [Créer et installer un certificat auto](#page-512-0)[signé](#page-512-0) > [Importer et exporter le certificat auto-signé sur votre appareil Brother](#page-519-0) > Exporter le certificat autosigné

## **Exporter le certificat auto-signé**

- 1. Démarrez votre navigateur Web.
- 2. Saisissez « http://adresse IP de l'appareil » dans la barre d'adresse de votre navigateur (où « adresse IP de l'appareil » correspond à l'adresse IP de l'appareil).

Par exemple :

http://192.168.1.2

- Si vous utilisez un DNS (Domain Name System) ou activez un nom NetBIOS, vous pouvez saisir un autre nom tel que « ImprimantePartagée » au lieu de l'adresse IP.
	- Par exemple :

http://ImprimantePartagée

Si vous activez un nom NetBIOS, vous pouvez aussi utiliser le nom de nœud.

Par exemple :

http://brnxxxxxxxxxxxx

Le nom NetBIOS figure dans le rapport de configuration réseau.

- Pour Macintosh, accédez à la Gestion à partir du Web en cliquant sur l'icône de l'appareil dans l'écran **Status Monitor**.
- 3. Aucun mot de passe n'est requis par défaut. Saisissez un mot de passe si vous en avez défini un, puis cliquez sur  $\Box$
- 4. Cliquez sur l'onglet **Réseau**.
- 5. Cliquez sur l'onglet **Sécurité**.
- 6. Cliquez sur **Certificat**.
- 7. Cliquez sur **Exporter** affiché avec **Liste des certificats**.
- 8. Si vous souhaitez crypter le fichier, saisissez un mot de passe dans le champ **Entrez un mot de passe**.

Si le champ **Entrez un mot de passe** est vide, votre fichier exporté ne sera pas crypté.

- 9. Saisissez le mot de passe à nouveau dans le champ **Retap nouveau mot passe**, puis cliquez sur **Envoyer**.
- 10. Cliquez sur **Enregistrer**.
- 11. Spécifiez l'emplacement où vous souhaitez enregistrer le fichier.

Le certificat auto-signé est exporté vers votre ordinateur.

Vous pouvez également importer le certificat auto-signé sur votre ordinateur.

### **Renseignements connexes**

• [Importer et exporter le certificat auto-signé sur votre appareil Brother](#page-519-0)

<span id="page-522-0"></span> [Accueil](#page-1-0) > [Sécurité](#page-498-0) > [Gérer votre appareil réseau en toute sécurité à l'aide de SSL/TLS](#page-507-0) > [Certificats et](#page-508-0) [application de gestion sur le Web](#page-508-0) > [Créer et installer un certificat](#page-510-0) > Créer et installer un certificat d'une autorité de certification (CA)

# **Créer et installer un certificat d'une autorité de certification (CA)**

Si vous avez déjà un certificat d'une autorité de certification externe approuvée, vous pouvez enregistrer le certificat et la clé privée sur l'appareil et les gérer à l'aide des fonctions d'importation et d'exportation. Si vous ne disposez pas d'un certificat d'une autorité de certification externe approuvée, créez une demande de signature de certificat (CSR), envoyez-la à une autorité de certification pour la faire authentifier, puis installez le certificat retourné sur votre appareil.

- [Créer une demande de signature de certificat \(CSR\)](#page-523-0)
- [Installer un certificat sur votre appareil Brother](#page-525-0)
- [Importer et exporter le certificat et la clé privée](#page-526-0)

<span id="page-523-0"></span> [Accueil](#page-1-0) > [Sécurité](#page-498-0) > [Gérer votre appareil réseau en toute sécurité à l'aide de SSL/TLS](#page-507-0) > [Certificats et](#page-508-0) [application de gestion sur le Web](#page-508-0) > [Créer et installer un certificat](#page-510-0) > [Créer et installer un certificat d'une](#page-522-0) [autorité de certification \(CA\)](#page-522-0) > Créer une demande de signature de certificat (CSR)

# **Créer une demande de signature de certificat (CSR)**

Une demande de signature de certificat (CSR) est une requête envoyée à une autorité de certification (AC) afin d'authentifier les informations d'identification figurant dans le certificat.

Avant de créer la demande CSR, nous vous recommandons d'installer un certificat racine de l'autorité de certification sur votre ordinateur.

- 1. Démarrez votre navigateur Web.
- 2. Saisissez « http://adresse IP de l'appareil » dans la barre d'adresse de votre navigateur (où « adresse IP de l'appareil » correspond à l'adresse IP de l'appareil).

Par exemple :

http://192.168.1.2

• Si vous utilisez un DNS (Domain Name System) ou activez un nom NetBIOS, vous pouvez saisir un autre nom tel que « ImprimantePartagée » au lieu de l'adresse IP.

Par exemple :

http://ImprimantePartagée

Si vous activez un nom NetBIOS, vous pouvez aussi utiliser le nom de nœud.

Par exemple :

http://brnxxxxxxxxxxxx

Le nom NetBIOS figure dans le rapport de configuration réseau.

- Pour Macintosh, accédez à la Gestion à partir du Web en cliquant sur l'icône de l'appareil dans l'écran **Status Monitor**.
- 3. Aucun mot de passe n'est requis par défaut. Saisissez un mot de passe si vous en avez défini un, puis cliquez sur
- 4. Cliquez sur l'onglet **Réseau**.
- 5. Cliquez sur l'onglet **Sécurité**.
- 6. Cliquez sur **Certificat**.

Ø

- 7. Cliquez sur **Créer un CSR**.
- 8. Saisissez un **Nom commun** (requis) et ajoutez d'autres informations sur votre **Organisation** (facultatif).
	- Vous devez fournir les détails de votre entreprise pour que l'autorité de certification puisse confirmer et vérifier votre identité aux yeux du monde extérieur.
	- La longueur du **Nom commun** doit être inférieure à 64 octets. Entrez un identifiant tel qu'une adresse IP, un nom de nœud ou un nom de domaine à utiliser lors de l'accès à cette imprimante par l'entremise de la communication SSL/TLS. Le nom de nœud s'affiche par défaut. Le **Nom commun** est obligatoire.
	- Un avertissement s'affiche si vous saisissez dans l'URL un nom différent du Nom commun qui a été utilisé pour le certificat.
	- La longueur des champs **Organisation**, **Unité d'organisation**, **Ville/localité** et **Département** doit être inférieure à 64 octets.
	- Le champ **Pays** doit contenir un code de pays ISO 3166 à deux caractères.
	- Si vous configurez une extension de certificat X.509v3, sélectionnez la case à cocher **Configurer la partition étendue**, puis sélectionnez **Automatique (Enregistrer IPv4)** ou **Manuel**.
- 9. Sélectionnez votre réglage dans la liste déroulante **Algorithme de clé publique**. Le réglage par défaut est **RSA (2048 bits)**.
- 10. Sélectionnez votre réglage dans la liste déroulante **Algorithme de chiffrement**. Le réglage par défaut est **SHA256**.

#### 11. Cliquez sur **Envoyer**.

La demande CSR s'affiche sur votre écran. Enregistrez la demande CSR dans un fichier ou copiez et collezla dans un formulaire CSR en ligne mis à votre disposition par une autorité de certification.

#### 12. Cliquez sur **Enregistrer**.

- Suivez la politique de votre autorité de certification concernant la méthode d'envoi d'une demande CSR.
- Si vous utilisez l'Autorité de certification racine d'entreprise de Windows Server 2008/2012/2012 R2, nous vous recommandons d'utiliser le serveur Web pour le modèle de certificat afin de créer le certificat client en toute sécurité. Si vous créez un certificat client pour un environnement IEEE 802.1x avec l'authentification EAP-TLS, nous vous recommandons d'utiliser Utilisateur pour le modèle de certificat. Pour plus d'informations, accédez à la page de votre modèle dans le Centre de solutions Brother à l'adresse [support.brother.com](http://support.brother.com/).

### **Renseignements connexes**

• [Créer et installer un certificat d'une autorité de certification \(CA\)](#page-522-0)

<span id="page-525-0"></span> [Accueil](#page-1-0) > [Sécurité](#page-498-0) > [Gérer votre appareil réseau en toute sécurité à l'aide de SSL/TLS](#page-507-0) > [Certificats et](#page-508-0) [application de gestion sur le Web](#page-508-0) > [Créer et installer un certificat](#page-510-0) > [Créer et installer un certificat d'une](#page-522-0) [autorité de certification \(CA\)](#page-522-0) > Installer un certificat sur votre appareil Brother

## **Installer un certificat sur votre appareil Brother**

Lorsque vous recevez un certificat d'une autorité de certification, suivez les étapes ci-dessous pour l'installer sur le serveur d'impression :

Seul un certificat émis avec la demande CSR de votre appareil peut être installé sur l'appareil. Lorsque vous souhaitez créer une autre demande CSR, assurez-vous d'installer d'abord le certificat. Créez une autre demande CSR uniquement après avoir installé le certificat sur l'appareil. Sinon, la demande CSR créée avant l'installation ne sera pas valide.

- 1. Démarrez votre navigateur Web.
- 2. Saisissez « http://adresse IP de l'appareil » dans la barre d'adresse de votre navigateur (où « adresse IP de l'appareil » correspond à l'adresse IP de l'appareil).

Par exemple :

http://192.168.1.2

- Si vous utilisez un DNS (Domain Name System) ou activez un nom NetBIOS, vous pouvez saisir un autre nom tel que « ImprimantePartagée » au lieu de l'adresse IP.
	- Par exemple :

http://ImprimantePartagée

Si vous activez un nom NetBIOS, vous pouvez aussi utiliser le nom de nœud.

Par exemple :

http://brnxxxxxxxxxxxx

Le nom NetBIOS figure dans le rapport de configuration réseau.

- Pour Macintosh, accédez à la Gestion à partir du Web en cliquant sur l'icône de l'appareil dans l'écran **Status Monitor**.
- 3. Aucun mot de passe n'est requis par défaut. Saisissez un mot de passe si vous en avez défini un, puis cliquez sur  $\rightarrow$
- 4. Cliquez sur l'onglet **Réseau**.
- 5. Cliquez sur l'onglet **Sécurité**.
- 6. Cliquez sur **Certificat**.
- 7. Cliquez sur **Installer le certificat**.
- 8. Accédez au fichier contenant le certificat émis par l'autorité de certification, puis cliquez sur **Envoyer**.

Le certificat est correctement créé et enregistré dans la mémoire de votre appareil.

Pour utiliser la communication SSL/TLS, le certificat racine de l'autorité de certification doit être installé sur votre ordinateur. Communiquez avec votre administrateur réseau.

### **Renseignements connexes**

• [Créer et installer un certificat d'une autorité de certification \(CA\)](#page-522-0)

<span id="page-526-0"></span> [Accueil](#page-1-0) > [Sécurité](#page-498-0) > [Gérer votre appareil réseau en toute sécurité à l'aide de SSL/TLS](#page-507-0) > [Certificats et](#page-508-0) [application de gestion sur le Web](#page-508-0) > [Créer et installer un certificat](#page-510-0) > [Créer et installer un certificat d'une](#page-522-0) [autorité de certification \(CA\)](#page-522-0) > Importer et exporter le certificat et la clé privée

# **Importer et exporter le certificat et la clé privée**

Enregistrez le certificat et la clé privée sur votre appareil et gérez-les à l'aide des fonctions d'importation et d'exportation.

- [Importer un certificat et une clé privée](#page-527-0)
- [Exporter le certificat et la clé privée](#page-528-0)

<span id="page-527-0"></span> [Accueil](#page-1-0) > [Sécurité](#page-498-0) > [Gérer votre appareil réseau en toute sécurité à l'aide de SSL/TLS](#page-507-0) > [Certificats et](#page-508-0) [application de gestion sur le Web](#page-508-0) > [Créer et installer un certificat](#page-510-0) > [Créer et installer un certificat d'une](#page-522-0) [autorité de certification \(CA\)](#page-522-0) > [Importer et exporter le certificat et la clé privée](#page-526-0) > Importer un certificat et une clé privée

## **Importer un certificat et une clé privée**

- 1. Démarrez votre navigateur Web.
- 2. Saisissez « http://adresse IP de l'appareil » dans la barre d'adresse de votre navigateur (où « adresse IP de l'appareil » correspond à l'adresse IP de l'appareil).

Par exemple :

http://192.168.1.2

- Si vous utilisez un DNS (Domain Name System) ou activez un nom NetBIOS, vous pouvez saisir un autre nom tel que « ImprimantePartagée » au lieu de l'adresse IP.
	- Par exemple :

http://ImprimantePartagée

Si vous activez un nom NetBIOS, vous pouvez aussi utiliser le nom de nœud.

Par exemple :

http://brnxxxxxxxxxxxx

Le nom NetBIOS figure dans le rapport de configuration réseau.

- Pour Macintosh, accédez à la Gestion à partir du Web en cliquant sur l'icône de l'appareil dans l'écran **Status Monitor**.
- 3. Aucun mot de passe n'est requis par défaut. Saisissez un mot de passe si vous en avez défini un, puis cliquez sur  $\Box$
- 4. Cliquez sur l'onglet **Réseau**.
- 5. Cliquez sur l'onglet **Sécurité**.
- 6. Cliquez sur **Certificat**.
- 7. Cliquez sur **Importer le certificat et la clé privée**.
- 8. Accédez au fichier que vous souhaitez importer.
- 9. Saisissez le mot de passe si le fichier est crypté, puis cliquez sur **Envoyer**.

Le certificat et la clé privée sont importés sur votre appareil.

Pour utiliser la communication SSL/TLS, le certificat racine de l'autorité de certification doit également être installé sur votre ordinateur. Communiquez avec votre administrateur réseau.

### **Renseignements connexes**

• [Importer et exporter le certificat et la clé privée](#page-526-0)

<span id="page-528-0"></span> [Accueil](#page-1-0) > [Sécurité](#page-498-0) > [Gérer votre appareil réseau en toute sécurité à l'aide de SSL/TLS](#page-507-0) > [Certificats et](#page-508-0) [application de gestion sur le Web](#page-508-0) > [Créer et installer un certificat](#page-510-0) > [Créer et installer un certificat d'une](#page-522-0) [autorité de certification \(CA\)](#page-522-0) > [Importer et exporter le certificat et la clé privée](#page-526-0) > Exporter le certificat et la clé privée

# **Exporter le certificat et la clé privée**

- 1. Démarrez votre navigateur Web.
- 2. Saisissez « http://adresse IP de l'appareil » dans la barre d'adresse de votre navigateur (où « adresse IP de l'appareil » correspond à l'adresse IP de l'appareil).

Par exemple :

http://192.168.1.2

- Si vous utilisez un DNS (Domain Name System) ou activez un nom NetBIOS, vous pouvez saisir un autre nom tel que « ImprimantePartagée » au lieu de l'adresse IP.
	- Par exemple :

http://ImprimantePartagée

Si vous activez un nom NetBIOS, vous pouvez aussi utiliser le nom de nœud.

Par exemple :

http://brnxxxxxxxxxxxx

Le nom NetBIOS figure dans le rapport de configuration réseau.

- Pour Macintosh, accédez à la Gestion à partir du Web en cliquant sur l'icône de l'appareil dans l'écran **Status Monitor**.
- 3. Aucun mot de passe n'est requis par défaut. Saisissez un mot de passe si vous en avez défini un, puis cliquez sur  $\Box$
- 4. Cliquez sur l'onglet **Réseau**.
- 5. Cliquez sur l'onglet **Sécurité**.
- 6. Cliquez sur **Certificat**.
- 7. Cliquez sur **Exporter** affiché avec **Liste des certificats**.
- 8. Entrez un mot de passe si vous souhaitez crypter le fichier.

Si le mot de passe est laissé vide, la sortie ne sera pas cryptée.

- 9. Entrez le mot de passe de nouveau pour confirmer, puis cliquez sur **Envoyer**.
- 10. Cliquez sur **Enregistrer**.
- 11. Spécifiez l'emplacement où vous souhaitez enregistrer le fichier.

Le certificat et la clé privée sont exportés vers votre ordinateur.

Vous pouvez également importer le certificat sur votre ordinateur.

### **Renseignements connexes**

• [Importer et exporter le certificat et la clé privée](#page-526-0)

<span id="page-529-0"></span> [Accueil](#page-1-0) > [Sécurité](#page-498-0) > [Gérer votre appareil réseau en toute sécurité à l'aide de SSL/TLS](#page-507-0) > [Certificats et](#page-508-0) [application de gestion sur le Web](#page-508-0) > [Créer et installer un certificat](#page-510-0) > Importer et exporter un certificat d'autorité de certification

### **Importer et exporter un certificat d'autorité de certification**

Vous pouvez importer, exporter ou enregistrer des certificats d'autorité de certification sur votre appareil Brother.

- [Importer un certificat d'autorité de certification](#page-530-0)
- [Exporter un certificat d'autorité de certification](#page-531-0)

<span id="page-530-0"></span> [Accueil](#page-1-0) > [Sécurité](#page-498-0) > [Gérer votre appareil réseau en toute sécurité à l'aide de SSL/TLS](#page-507-0) > [Certificats et](#page-508-0) [application de gestion sur le Web](#page-508-0) > [Créer et installer un certificat](#page-510-0) > [Importer et exporter un certificat d'autorité](#page-529-0) [de certification](#page-529-0) > Importer un certificat d'autorité de certification

# **Importer un certificat d'autorité de certification**

- 1. Démarrez votre navigateur Web.
- 2. Saisissez « http://adresse IP de l'appareil » dans la barre d'adresse de votre navigateur (où « adresse IP de l'appareil » correspond à l'adresse IP de l'appareil).

Par exemple :

http://192.168.1.2

- Si vous utilisez un DNS (Domain Name System) ou activez un nom NetBIOS, vous pouvez saisir un autre nom tel que « ImprimantePartagée » au lieu de l'adresse IP.
	- Par exemple :

http://ImprimantePartagée

Si vous activez un nom NetBIOS, vous pouvez aussi utiliser le nom de nœud.

- Par exemple :

http://brnxxxxxxxxxxxx

Le nom NetBIOS figure dans le rapport de configuration réseau.

- Pour Macintosh, accédez à la Gestion à partir du Web en cliquant sur l'icône de l'appareil dans l'écran **Status Monitor**.
- 3. Aucun mot de passe n'est requis par défaut. Saisissez un mot de passe si vous en avez défini un, puis cliquez sur  $\Box$
- 4. Cliquez sur l'onglet **Réseau**.
- 5. Cliquez sur l'onglet **Sécurité**.
- 6. Cliquez sur **Certificat AC**.
- 7. Cliquez sur **Importer un certificat AC**.
- 8. Accédez au fichier que vous souhaitez importer.
- 9. Cliquez sur **Envoyer**.

#### **Renseignements connexes**

• [Importer et exporter un certificat d'autorité de certification](#page-529-0)

<span id="page-531-0"></span> [Accueil](#page-1-0) > [Sécurité](#page-498-0) > [Gérer votre appareil réseau en toute sécurité à l'aide de SSL/TLS](#page-507-0) > [Certificats et](#page-508-0) [application de gestion sur le Web](#page-508-0) > [Créer et installer un certificat](#page-510-0) > [Importer et exporter un certificat d'autorité](#page-529-0) [de certification](#page-529-0) > Exporter un certificat d'autorité de certification

# **Exporter un certificat d'autorité de certification**

- 1. Démarrez votre navigateur Web.
- 2. Saisissez « http://adresse IP de l'appareil » dans la barre d'adresse de votre navigateur (où « adresse IP de l'appareil » correspond à l'adresse IP de l'appareil).

Par exemple :

http://192.168.1.2

- Si vous utilisez un DNS (Domain Name System) ou activez un nom NetBIOS, vous pouvez saisir un autre nom tel que « ImprimantePartagée » au lieu de l'adresse IP.
	- Par exemple :

http://ImprimantePartagée

Si vous activez un nom NetBIOS, vous pouvez aussi utiliser le nom de nœud.

Par exemple :

http://brnxxxxxxxxxxxx

Le nom NetBIOS figure dans le rapport de configuration réseau.

- Pour Macintosh, accédez à la Gestion à partir du Web en cliquant sur l'icône de l'appareil dans l'écran **Status Monitor**.
- 3. Aucun mot de passe n'est requis par défaut. Saisissez un mot de passe si vous en avez défini un, puis cliquez sur  $\Box$
- 4. Cliquez sur l'onglet **Réseau**.
- 5. Cliquez sur l'onglet **Sécurité**.
- 6. Cliquez sur **Certificat AC**.
- 7. Sélectionnez le certificat que vous souhaitez exporter et cliquez sur **Exporter**.
- 8. Cliquez sur **Envoyer**.
- 9. Cliquez sur **Enregistrer**.
- 10. Spécifiez l'emplacement sur votre ordinateur où vous souhaitez enregistrer le certificat exporté, puis enregistrez-le.

#### **Renseignements connexes**

• [Importer et exporter un certificat d'autorité de certification](#page-529-0)

<span id="page-532-0"></span> [Accueil](#page-1-0) > [Sécurité](#page-498-0) > [Gérer votre appareil réseau en toute sécurité à l'aide de SSL/TLS](#page-507-0) > [Certificats et](#page-508-0) [application de gestion sur le Web](#page-508-0) > Gérer plusieurs certificats

# **Gérer plusieurs certificats**

La fonction de certificats multiples vous permet d'utiliser la Gestion à partir du Web pour gérer chaque certificat installé sur votre appareil. Dans la Gestion à partir du Web, accédez à l'écran **Certificat** ou **Certificat AC** pour afficher le contenu du certificat, supprimer ou exporter vos certificats.

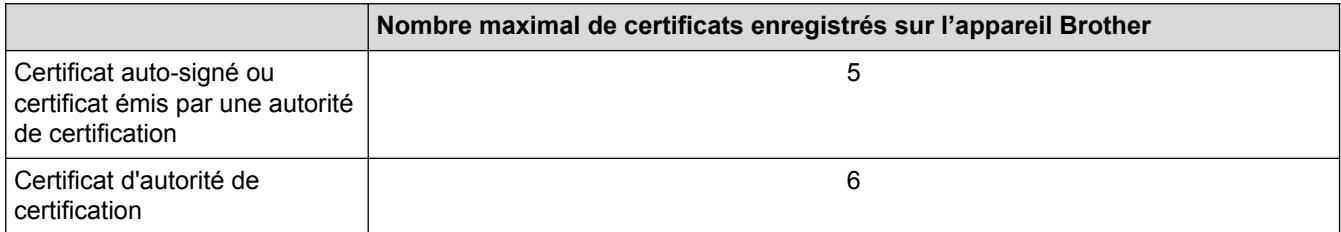

Nous vous recommandons d'enregistrer un certificat de moins que le nombre autorisé, en réservant un emplacement vide en cas d'expiration d'un certificat. Lorsqu'un certificat expire, importez un nouveau certificat dans l'emplacement réservé, puis supprimez le certificat qui a expiré. Cela vous évitera une erreur de configuration.

- Si vous utilisez HTTPS/IPPS, IEEE 802.1x ou un PDF signé, vous devez sélectionner le certificat que vous utilisez.
- Si vous utilisez SSL pour les communications SMTP/POP3/IMAP4 (uniquement disponible pour certains modèles), vous n'avez pas à choisir le certificat. Le certificat nécessaire sera choisi automatiquement.

### **Renseignements connexes**

• [Certificats et application de gestion sur le Web](#page-508-0)

<span id="page-533-0"></span> [Accueil](#page-1-0) > [Sécurité](#page-498-0) > Envoyer ou recevoir un courriel en toute sécurité

### **Envoyer ou recevoir un courriel en toute sécurité**

- [Configurer l'envoi ou la réception de courriel à l'aide de la Gestion à partir du Web](#page-534-0)
- [Envoyer un courriel en utilisant l'authentification utilisateur](#page-535-0)
- [Envoyer ou recevoir un courriel en toute sécurité en utilisant SSL TLS](#page-536-0)

<span id="page-534-0"></span> [Accueil](#page-1-0) > [Sécurité](#page-498-0) > [Envoyer ou recevoir un courriel en toute sécurité](#page-533-0) > Configurer l'envoi ou la réception de courriel à l'aide de la Gestion à partir du Web

# **Configurer l'envoi ou la réception de courriel à l'aide de la Gestion à partir du Web**

Il est conseillé d'utiliser la Gestion à partir du Web pour configurer l'envoi sécurisé de courriel en utilisant l'authentification utilisateur, ou l'envoi et la réception de courriel à l'aide de SSL/TLS.

- 1. Démarrez votre navigateur Web.
- 2. Saisissez « http://adresse IP de l'appareil » dans la barre d'adresse de votre navigateur (où « adresse IP de l'appareil » correspond à l'adresse IP de l'appareil).

Par exemple : http://192.168.1.2

- 3. Aucun mot de passe n'est requis par défaut. Saisissez un mot de passe si vous en avez défini un, puis cliquez sur
- 4. Cliquez sur l'onglet **Réseau**.
- 5. Cliquez sur le menu **Protocole** dans la barre de navigation de gauche.
- 6. Dans le champ **POP3/IMAP4/SMTP**, cliquez sur **Paramètres avancés** et vérifiez que le statut de **POP3/ IMAP4/SMTP** est **Activé**.
- 7. Configurez les paramètres **POP3/IMAP4/SMTP**.
	- Vérifiez si les paramètres de courriel sont corrects après la configuration en envoyant un courriel de test.
	- Si vous ne connaissez pas les paramètres du serveur POP3/IMAP4/SMTP, contactez votre administrateur réseau ou votre fournisseur d'accès Internet (FAI).
- 8. Lorsque vous avez terminé, cliquez sur **Envoyer**.
	- La boîte de dialogue **Tester la configuration de réception/d'envoi de courriel** s'affiche.
- 9. Suivez les instructions de la boîte de dialogue pour tester les paramètres actuels.

#### **Renseignements connexes**

- [Envoyer ou recevoir un courriel en toute sécurité](#page-533-0)
- [Envoyer ou recevoir un courriel en toute sécurité en utilisant SSL TLS](#page-536-0)

<span id="page-535-0"></span> [Accueil](#page-1-0) > [Sécurité](#page-498-0) > [Envoyer ou recevoir un courriel en toute sécurité](#page-533-0) > Envoyer un courriel en utilisant l'authentification utilisateur

# **Envoyer un courriel en utilisant l'authentification utilisateur**

Votre appareil Brother prend en charge la méthode SMTP-AUTH pour l'envoi de courriel par l'intermédiaire d'un serveur de messagerie exigeant l'authentification utilisateur. Cette méthode empêche que des utilisateurs non autorisés n'accèdent au serveur de messagerie.

Vous pouvez utiliser SMTP-AUTH pour la notification de courriel, les rapports de courriel et les I-Fax.

Il est conseillé d'utiliser la Gestion à partir du Web pour configurer l'authentification SMTP.

### **Paramètres du serveur de messagerie**

Ø

Vous devez configurer la méthode d'authentification SMTP de votre appareil de manière à ce qu'elle corresponde à la méthode utilisée par votre serveur de messagerie. Pour plus de détails sur les paramètres de votre serveur de messagerie, contactez votre administrateur réseau ou votre fournisseur d'accès Internet (FAI).

Pour activer l'authentification du serveur SMTP : dans l'écran **POP3/IMAP4/SMTP** de la Gestion à partir du Web, sous **Méthode d'authentification du serveur**, vous devez sélectionner **SMTP-AUTH**.

### **Renseignements connexes**

• [Envoyer ou recevoir un courriel en toute sécurité](#page-533-0)

<span id="page-536-0"></span> [Accueil](#page-1-0) > [Sécurité](#page-498-0) > [Envoyer ou recevoir un courriel en toute sécurité](#page-533-0) > Envoyer ou recevoir un courriel en toute sécurité en utilisant SSL TLS

### **Envoyer ou recevoir un courriel en toute sécurité en utilisant SSL TLS**

Votre appareil Brother prend en charge les méthodes SSL/TLS pour envoyer ou recevoir un courriel à partir d'un serveur de messagerie nécessitant une communication SSL/TLS sécurisée. Pour envoyer ou recevoir un courriel à partir d'un un serveur de messagerie utilisant la communication SSL/TLS, vous devez configurer SMTP via SSL/TLS, POP3 via SSL/TLS ou IMAP4 via SSL/TLS.

Il est conseillé d'utiliser la Gestion à partir du Web pour configurer SSL/TLS.

### **Vérifier le certificat du serveur**

D

Sous **SSL/TLS**, si vous choisissez **SSL** ou **TLS**, la case à cocher **Vérifier le certificat de serveur** est automatiquement sélectionnée.

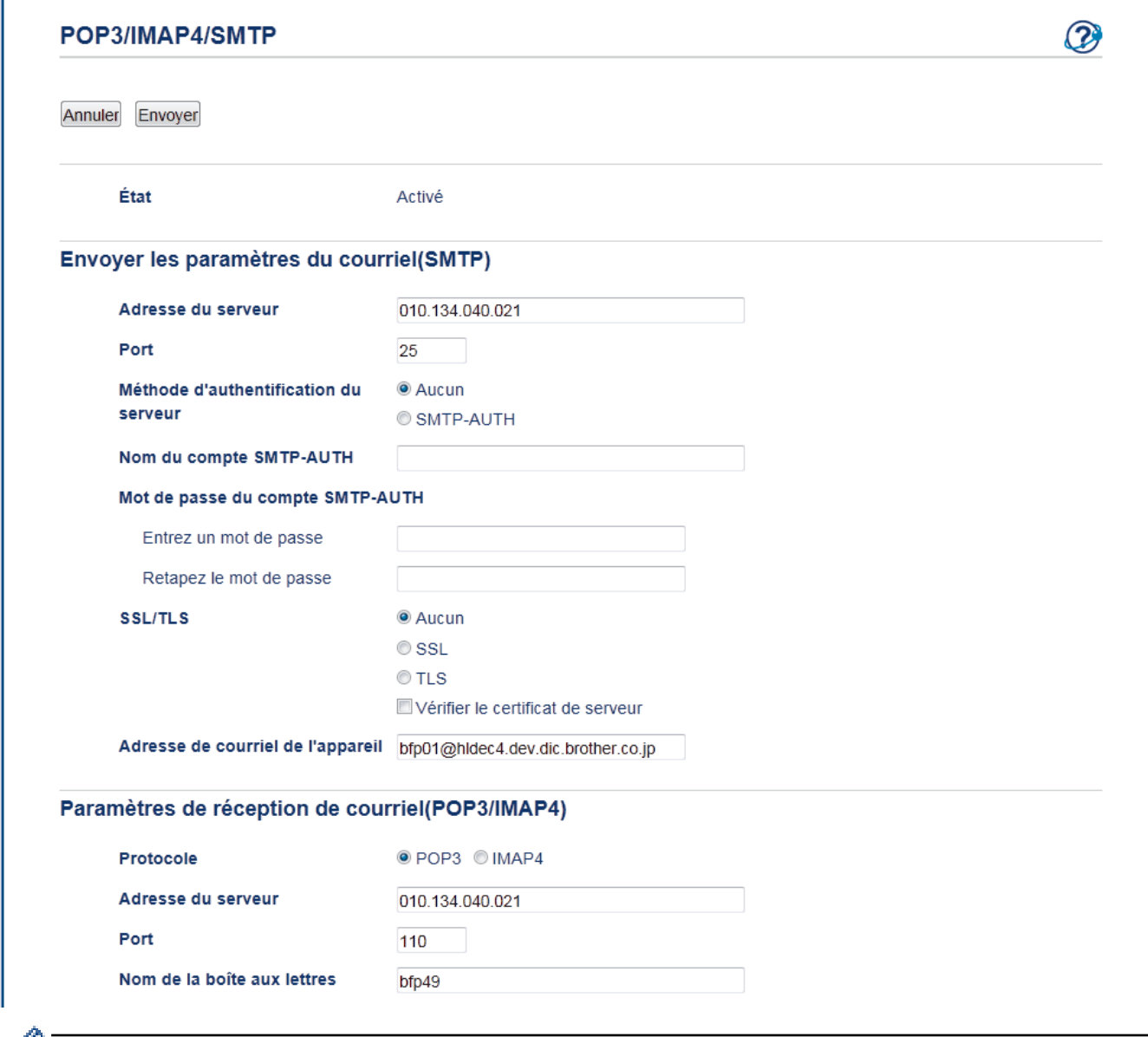

- Avant de vérifier le certificat du serveur, vous devez importer le certificat d'autorité de certification émis par l'autorité de certification qui a signé le certificat du serveur. Contactez votre administrateur réseau ou votre fournisseur d'accès Internet (FAI) pour vérifier s'il est nécessaire d'importer un certificat d'autorité de certification.
	- Si vous n'avez pas besoin de vérifier le certificat de serveur, décochez la case **Vérifier le certificat de serveur**.

### **Numéro de port**

Si vous sélectionnez **SSL** ou **TLS** pour SMTP, POP3 ou IMAP4, la valeur **Port** est modifiée en fonction du protocole. Pour modifier manuellement le numéro de port, saisissez le numéro de port après avoir choisi **SSL** ou **TLS** pour les paramètres **SSL/TLS**.

Vous devez configurer la méthode de communication POP3/IMAP4/SMTP de votre appareil pour qu'elle corresponde à la méthode utilisée par votre serveur de messagerie. Pour plus de détails sur les paramètres du serveur de messagerie, contactez votre administrateur de réseau ou votre FAI.

Dans la plupart des cas, les services Webmail sécurisés nécessitent les paramètres suivants :

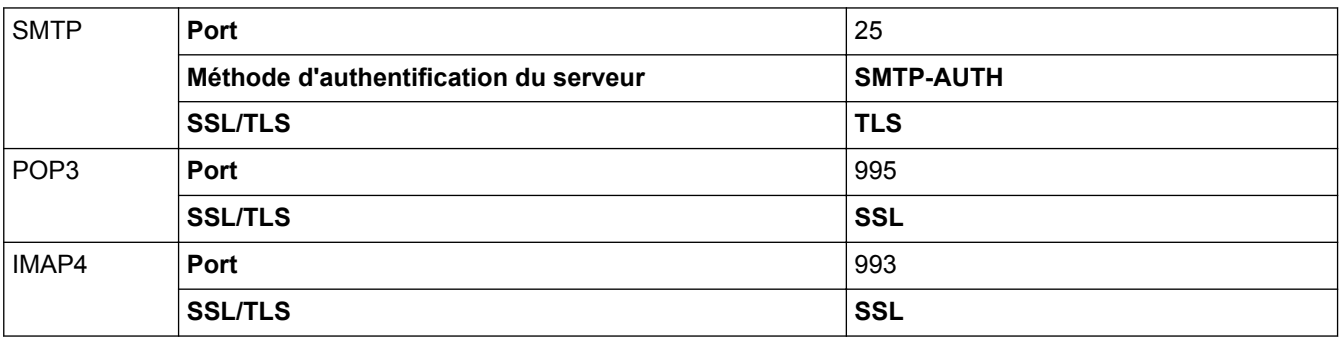

### **Renseignements connexes**

- [Envoyer ou recevoir un courriel en toute sécurité](#page-533-0)
- [Configurer l'envoi ou la réception de courriel à l'aide de la Gestion à partir du Web](#page-534-0)

<span id="page-538-0"></span> [Accueil](#page-1-0) > [Sécurité](#page-498-0) > Utiliser l'authentification IEEE 802.1x pour un réseau câblé ou sans fil

### **Utiliser l'authentification IEEE 802.1x pour un réseau câblé ou sans fil**

- [Qu'est-ce que l'authentification IEEE 802.1x?](#page-539-0)
- [Configurer l'authentification IEEE 802.1x pour un réseau câblé ou sans fil à l'aide de la](#page-540-0) [Gestion à partir du Web \(navigateur Web\)](#page-540-0)
- [Méthodes d'authentification IEEE 802.1x](#page-542-0)

<span id="page-539-0"></span> [Accueil](#page-1-0) > [Sécurité](#page-498-0) > [Utiliser l'authentification IEEE 802.1x pour un réseau câblé ou sans fil](#page-538-0) > Qu'est-ce que l'authentification IEEE 802.1x?

# **Qu'est-ce que l'authentification IEEE 802.1x?**

IEEE 802.1x est une norme IEEE pour les réseaux câblés et sans fil qui limite l'accès des appareils réseau non autorisés. Votre appareil Brother (demandeur) envoie une demande d'authentification à un serveur RADIUS (le serveur d'authentification) par le biais de votre point d'accès ou concentrateur de ports. Une fois votre demande vérifiée par le serveur RADIUS, votre appareil peut accéder au réseau.

### **Renseignements connexes**

• [Utiliser l'authentification IEEE 802.1x pour un réseau câblé ou sans fil](#page-538-0)
[Accueil](#page-1-0) > [Sécurité](#page-498-0) > [Utiliser l'authentification IEEE 802.1x pour un réseau câblé ou sans fil](#page-538-0) > Configurer l'authentification IEEE 802.1x pour un réseau câblé ou sans fil à l'aide de la Gestion à partir du Web (navigateur Web)

# **Configurer l'authentification IEEE 802.1x pour un réseau câblé ou sans fil à l'aide de la Gestion à partir du Web (navigateur Web)**

- Si vous configurez votre appareil en utilisant l'authentification EAP-TLS, vous devez installer le certificat client fourni par une autorité de certification avant de démarrer la configuration. Contactez votre administrateur de réseau à propos du certificat client. Si vous avez installé plusieurs certificats, nous vous recommandons de prendre note du nom du certificat que vous souhaitez utiliser.
- Avant de vérifier le certificat du serveur, vous devez importer le certificat d'autorité de certification émis par l'autorité de certification qui a signé le certificat du serveur. Contactez votre administrateur de réseau ou votre fournisseur d'accès Internet (FAI) pour vérifier s'il est nécessaire d'importer un certificat d'autorité de certification.

Vous pouvez également configurer l'authentification IEEE 802.1x à l'aide de :

- BRAdmin Professional 3 (réseau câblé et sans fil)
- Assistant de configuration sans fil à partir du panneau de commande (réseau sans fil)
- Assistant de configuration sans fil sur le CD-ROM (réseau sans fil)
- 1. Démarrez votre navigateur Web.
- 2. Saisissez « http://adresse IP de l'appareil » dans la barre d'adresse de votre navigateur (où « adresse IP de l'appareil » correspond à l'adresse IP de l'appareil).

Par exemple :

http://192.168.1.2

- Si vous utilisez un DNS (Domain Name System) ou activez un nom NetBIOS, vous pouvez saisir un autre nom tel que « ImprimantePartagée » au lieu de l'adresse IP.
	- Par exemple :

http://ImprimantePartagée

Si vous activez un nom NetBIOS, vous pouvez aussi utiliser le nom de nœud.

Par exemple :

http://brnxxxxxxxxxxxx

Le nom NetBIOS figure dans le rapport de configuration réseau.

- Pour Macintosh, accédez à la Gestion à partir du Web en cliquant sur l'icône de l'appareil dans l'écran **Status Monitor**.
- 3. Aucun mot de passe n'est requis par défaut. Saisissez un mot de passe si vous en avez défini un, puis cliquez sur .
- 4. Cliquez sur l'onglet **Réseau**.
- 5. Effectuez l'une des opérations suivantes :

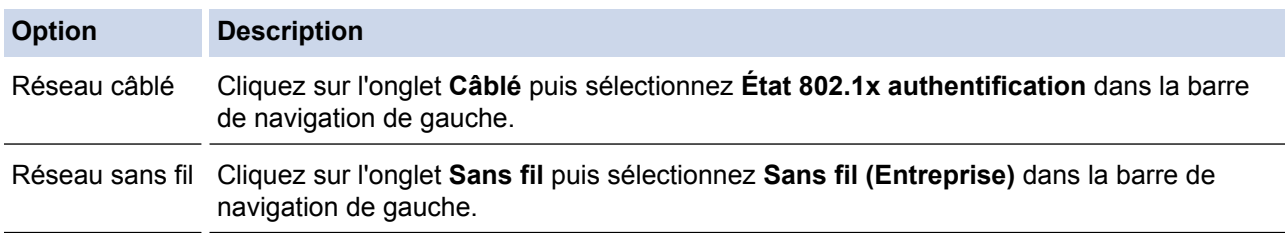

6. Configurez les paramètres d'authentification IEEE 802.1x.

- Pour activer l'authentification IEEE 802.1x pour des réseaux câblés, sélectionnez **Activé** pour **État 802.1x câblé** à la page **État 802.1x authentification**.
- Si vous utilisez l'authentification **EAP-TLS**, vous devez sélectionner le certificat client qui a été installé (affiché avec le nom de certificat) pour la vérification à partir de la liste déroulante **Certificat client**.
- Si vous sélectionnez l'authentification **EAP-FAST**, **PEAP**, **EAP-TTLS** ou **EAP-TLS**, sélectionnez la méthode de vérification à partir de la liste déroulante **Vérification du certificat de serveur**. Vérifiez le certificat du serveur en utilisant le certificat d'autorité de certification importé préalablement dans l'appareil, lequel a été émis par l'autorité de certification qui a signé le certificat du serveur.

Sélectionnez l'une des méthodes de vérification suivantes à partir de la liste déroulante **Vérification du certificat de serveur** :

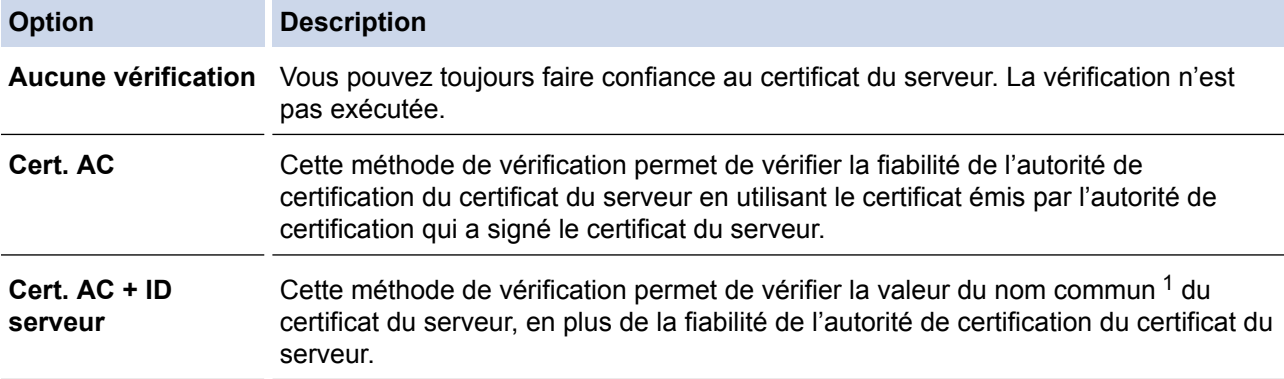

7. Lorsque vous terminez la configuration, cliquez sur **Envoyer**.

Pour des réseaux câblés : Après la configuration, connectez votre appareil au réseau pris en charge par IEEE 802.1x. Après quelques minutes, imprimez le rapport de configuration réseau pour vérifier l'état <**Wired IEEE 802.1x**>.

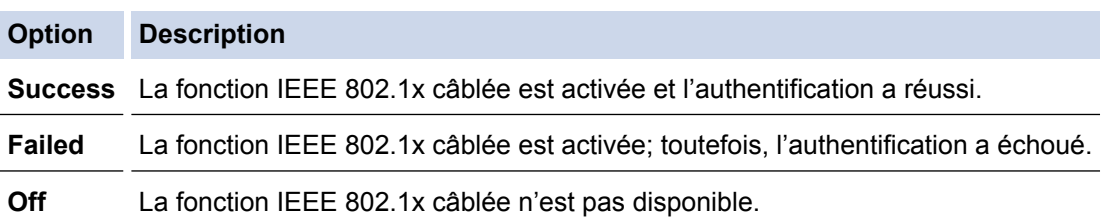

### **Renseignements connexes**

- [Utiliser l'authentification IEEE 802.1x pour un réseau câblé ou sans fil](#page-538-0)
- [Imprimer le rapport de configuration réseau](#page-462-0)
- [Imprimer le rapport WLAN](#page-495-0)
- [Fonctionnalités des certificats de sécurité prises en charge](#page-509-0)

<sup>1</sup> La vérification du nom commun compare le nom commun du certificat de serveur à la chaîne de caractères configurée pour **ID serveur**. Avant d'utiliser cette méthode, contactez votre administrateur système à propos du nom commun du certificat du serveur, puis configurez la valeur **ID serveur**.

 [Accueil](#page-1-0) > [Sécurité](#page-498-0) > [Utiliser l'authentification IEEE 802.1x pour un réseau câblé ou sans fil](#page-538-0) > Méthodes d'authentification IEEE 802.1x

## **Méthodes d'authentification IEEE 802.1x**

#### **LEAP (Réseau sans fil)**

Le protocole LEAP (Lightweight Extensible Authentication Protocol) est une méthode EAP propriétaire mise au point par Cisco Systems, Inc. qui utilise un nom d'utilisateur et un mot de passe pour l'authentification.

#### **EAP-FAST**

Le protocole EAP-FAST (Extensible Authentication Protocol-Flexible Authentication via Secured Tunneling) a été mis au point par Cisco Systems, Inc. et utilise un nom d'utilisateur et un mot de passe pour l'authentification, ainsi que des algorithmes à clé symétrique pour créer un processus d'authentification en tunnel.

L'appareil Brother prend en charge les méthodes d'authentification internes suivantes :

• EAP-FAST/NONE

- EAP-FAST/MS-CHAPv2
- EAP-FAST/GTC

#### **EAP-MD5 (Réseau câblé)**

Le protocole EAP-MD5 (Extensible Authentication Protocol-Message Digest Algorithm 5) utilise un nom d'utilisateur et un mot de passe pour l'authentification Stimulation/Réponse.

#### **PEAP**

Le protocole PEAP (Protected Extensible Authentication Protocol) est une version de la méthode EAP développée par Cisco Systems, Inc., Microsoft Corporation et RSA Security. PEAP crée un tunnel SSL (Secure Sockets Layer)/TLS (Transport Layer Security) crypté entre un client et un serveur d'authentification pour l'envoi d'un nom d'utilisateur et d'un mot de passe. PEAP assure une authentification mutuelle entre le serveur et le client.

L'appareil Brother prend en charge les authentifications internes suivantes :

- PEAP/MS-CHAPv2
- PEAP/GTC

#### **EAP-TTLS**

Le protocole EAP-TTLS (Extensible Authentication Protocol-Tunneled Transport Layer Security) a été mis au point par Funk Software et Certicom. Le protocole EAP-TTLS crée un tunnel SSL crypté similaire à celui de PEAP entre un client et un serveur d'authentification pour envoyer un nom d'utilisateur et un mot de passe. Le protocole EAP-TTLS procure une authentification mutuelle entre le serveur et le client.

L'appareil Brother prend en charge les authentifications internes suivantes :

- EAP-TTLS/CHAP
- EAP-TTLS/MS-CHAP
- EAP-TTLS/MS-CHAPv2
- EAP-TTLS/PAP

#### **EAP-TLS**

Le protocole EAP-TLS (Extensible Authentication Protocol-Transport Layer Security) nécessite une authentification par certificat numérique au niveau du client et du serveur d'authentification.

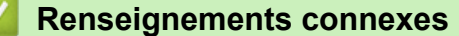

• [Utiliser l'authentification IEEE 802.1x pour un réseau câblé ou sans fil](#page-538-0)

<span id="page-543-0"></span> [Accueil](#page-1-0) > Mobile/Web Connect

# **Mobile/Web Connect**

- [Brother Web Connect](#page-544-0)
- [Google Cloud Print](#page-577-0)™
- [AirPrint](#page-587-0)
- [Impression mobile pour Windows](#page-602-0)
- Mopria® [Print Service](#page-603-0)
- [Brother iPrint&Scan](#page-604-0)
- [Near-Field Communication \(NFC\)](#page-605-0)

<span id="page-544-0"></span> [Accueil](#page-1-0) > [Mobile/Web Connect](#page-543-0) > Brother Web Connect

### **Brother Web Connect**

- [Présentation de Brother Web Connect](#page-545-0)
- [Services en ligne utilisés avec Brother Web Connect](#page-546-0)
- [Conditions d'utilisation de Brother Web Connect](#page-548-0)
- [Configurer Brother Web Connect](#page-552-0)
- [Numériser et envoyer des documents à l'aide de Brother Web Connect](#page-562-0)
- [Envoyer un document à partir d'un périphérique de mémoire externe à l'aide de Brother](#page-564-0) [Web Connect](#page-564-0)
- [Télécharger et imprimer des documents à l'aide de Brother Web Connect](#page-566-0)
- [Télécharger et enregistrer un document à partir d'un appareil de mémoire externe à](#page-571-0) [l'aide de Brother Web Connect](#page-571-0)
- [Transmettre des télécopies vers le nuage ou un courriel](#page-573-0)

<span id="page-545-0"></span> [Accueil](#page-1-0) > [Mobile/Web Connect](#page-543-0) > [Brother Web Connect](#page-544-0) > Présentation de Brother Web Connect

## **Présentation de Brother Web Connect**

Appuyez sur (Web) ou (Applications) sur l'écran tactile pour utiliser Brother Web Connect.

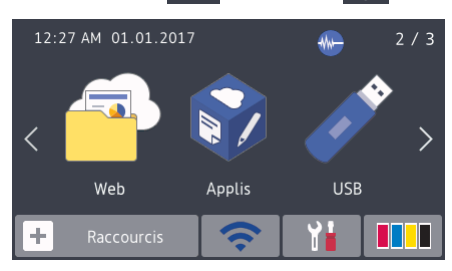

Certains sites Web fournissent des services qui permettent aux utilisateurs de charger et d'afficher des images et des fichiers sur le site Web. Votre appareil Brother peut numériser des images et les charger sur ces services, et également télécharger et imprimer des images qui sont déjà chargées sur ces services.

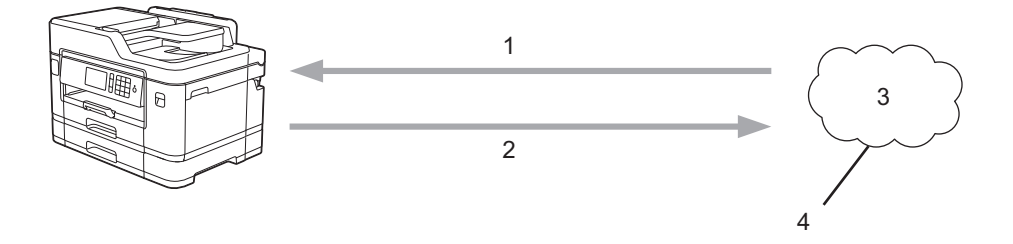

- 1. Impression
- 2. Numérisation
- 3. Photos, images, documents et autres fichiers
- 4. Service Web

k

Pour utiliser Brother Web Connect, votre appareil Brother doit être connecté à un réseau capable d'accéder à Internet par l'intermédiaire d'une connexion câblée ou sans fil.

Si votre réseau utilise un serveur proxy, l'appareil doit également être configuré de façon à utiliser un serveur proxy. En cas de doute au sujet de votre configuration réseau, consultez votre administrateur réseau.

Un serveur proxy est un ordinateur qui fait office d'intermédiaire entre les ordinateurs sans connexion Internet directe et Internet.

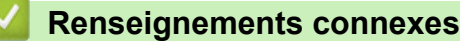

• [Brother Web Connect](#page-544-0)

<span id="page-546-0"></span> [Accueil](#page-1-0) > [Mobile/Web Connect](#page-543-0) > [Brother Web Connect](#page-544-0) > Services en ligne utilisés avec Brother Web Connect

# **Services en ligne utilisés avec Brother Web Connect**

Utilisez Brother Web Connect pour accéder aux services en ligne à partir de votre appareil Brother. Certains de ces services Web proposent des versions professionnelles.

Pour utiliser Brother Web Connect, vous devez disposer d'un compte auprès du service en ligne que vous souhaitez utiliser. Si vous ne possédez pas encore de compte, utilisez un ordinateur pour accéder au site Web du service et en créer un.

Il n'est pas nécessaire de créer un compte pour utiliser Brother Creative Center. (Brother CentreCréatif est uniquement disponible sur certains modèles.)

#### **Google Drive™**

Un service de stockage de documents, d'édition, de partage et de synchronisation de fichiers en ligne.

URL : [drive.google.com](http://drive.google.com)

#### **Evernote®**

Un service de stockage et de gestion de fichiers en ligne.

URL : [www.evernote.com](http://www.evernote.com)

#### **Dropbox**

Un service de stockage, de partage et de synchronisation de fichiers en ligne.

URL : [www.dropbox.com](http://www.dropbox.com)

#### **OneDrive**

Un service de stockage, de partage et de gestion de fichiers en ligne.

URL :<https://onedrive.live.com>

#### **Box**

Un service d'édition et de partage de documents en ligne.

URL : [www.box.com](http://www.box.com)

#### **OneNote**

Un service d'édition et de partage de documents en ligne.

URL : [www.onenote.com](http://www.onenote.com)

#### **Brother Creative Center**

Un site Web offrant divers modèles, tels que des cartes de vœux, des brochures et des calendriers, que vous pouvez imprimer sur votre appareil Brother. (Disponible seulement dans certains pays et sur certains modèles)

[www.brother.com/creativecenter](http://www.brother.com/creativecenter)

Pour plus d'information sur ces différents services, consultez leur site Web.

Le tableau suivant indique quels types de fichiers peuvent être utilisés avec chaque fonctionnalité de Brother Web Connect:

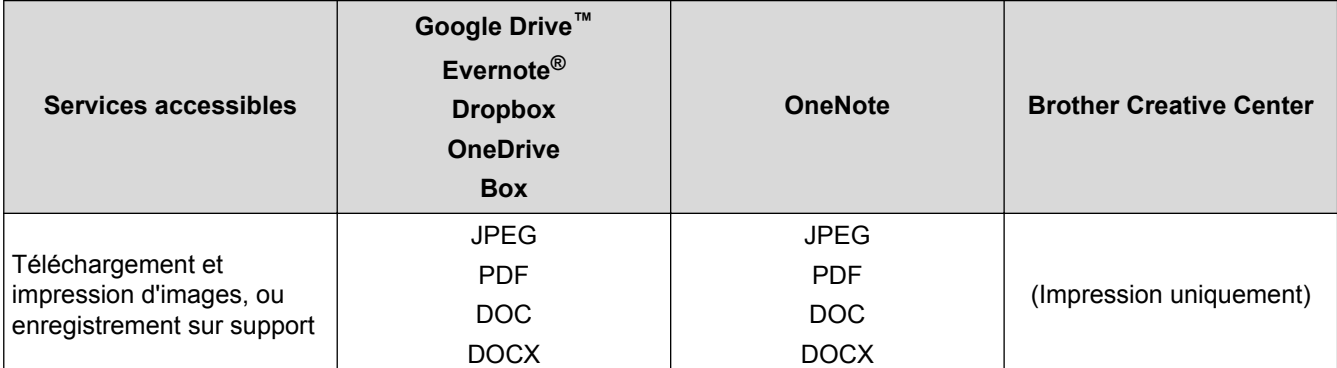

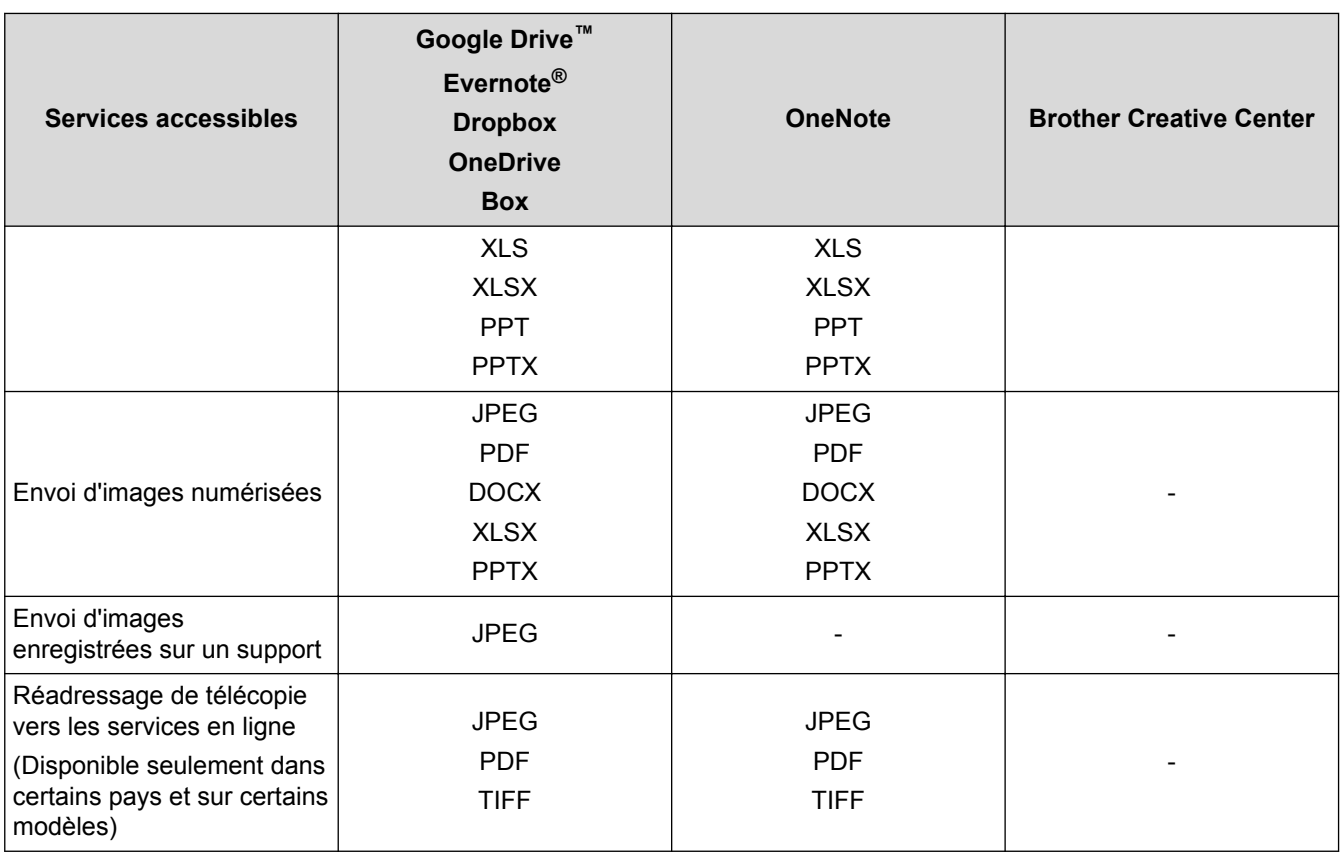

• Tous les services ne sont pas offerts dans tous les pays.

• Pour Hong Kong, Taïwan et la Corée

Brother Web Connect prend uniquement en charge les noms de fichier en anglais. Les fichiers nommés dans une langue locale ne seront pas téléchargés.

### **Renseignements connexes**

• [Brother Web Connect](#page-544-0)

 $\mathscr{Q}$ 

<span id="page-548-0"></span> [Accueil](#page-1-0) > [Mobile/Web Connect](#page-543-0) > [Brother Web Connect](#page-544-0) > Conditions d'utilisation de Brother Web Connect

## **Conditions d'utilisation de Brother Web Connect**

- [Installation de logiciels Brother pour utiliser Brother Web Connect](#page-549-0)
- [Configurer les paramètres de serveur proxy à l'aide du panneau de commande de](#page-550-0) [l'appareil](#page-550-0)
- [Configurer les paramètres de serveur proxy à l'aide de Gestion à partir du Web](#page-551-0)

<span id="page-549-0"></span> [Accueil](#page-1-0) > [Mobile/Web Connect](#page-543-0) > [Brother Web Connect](#page-544-0) > [Conditions d'utilisation de Brother Web](#page-548-0) [Connect](#page-548-0) > Installation de logiciels Brother pour utiliser Brother Web Connect

## **Installation de logiciels Brother pour utiliser Brother Web Connect**

L'installation initiale de Brother Web Connect nécessite qu'un ordinateur ait accès à Internet et que le logiciel de l'appareil Brother soit installé dessus.

Pour Windows :

Pour installer le logiciel Brother et configurer l'appareil de manière à ce qu'il imprime sur votre réseau câblé ou sans fil,  $\rightarrow$  *Guide d'installation rapide* fourni avec votre appareil Brother.

#### Pour Macintosh :

Pour installer le logiciel Brother, accédez à la page **Téléchargements** de votre modèle sur le Centre de solutions Brother à l'adresse [support.brother.com.](http://support.brother.com/)

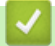

### **Renseignements connexes**

• [Conditions d'utilisation de Brother Web Connect](#page-548-0)

<span id="page-550-0"></span> [Accueil](#page-1-0) > [Mobile/Web Connect](#page-543-0) > [Brother Web Connect](#page-544-0) > [Conditions d'utilisation de Brother Web](#page-548-0) [Connect](#page-548-0) > Configurer les paramètres de serveur proxy à l'aide du panneau de commande de l'appareil

## **Configurer les paramètres de serveur proxy à l'aide du panneau de commande de l'appareil**

Si votre réseau fait appel à un serveur proxy, les informations suivantes doivent être configurées sur l'appareil :

- Adresse du serveur proxy
- Numéro de port
- Nom d'utilisateur
- Mot de passe
- >> MFC-J5330DW
- >> MFC-J5830DW/MFC-J5930DW

#### **MFC-J5330DW**

- 1. Appuyez sur [Réglages] > [Ts réglages] > [Réseau] > [Param connex Web] > [Paramètres proxy] > [Connexion proxy].
- 2. Appuyez sur [Activé].
- 3. Appuyez sur l'option à configurer, puis entrez les informations sur le serveur proxy. Appuyez sur [OK].
- 4. Appuyez sur  $\begin{bmatrix} 1 \end{bmatrix}$

#### **MFC-J5830DW/MFC-J5930DW**

- 1. Appuyez sur **[Param] >** [Ts réglages] > [Réseau] > [Param connexion Web] > [Paramètres proxy] > [Connexion proxy].
- 2. Appuyez sur [Activé].
- 3. Appuyez sur l'option à configurer, puis entrez les informations sur le serveur proxy. Appuyez sur [OK].
- 4. Appuyez sur  $\Box$

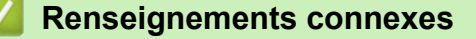

• [Conditions d'utilisation de Brother Web Connect](#page-548-0)

<span id="page-551-0"></span> [Accueil](#page-1-0) > [Mobile/Web Connect](#page-543-0) > [Brother Web Connect](#page-544-0) > [Conditions d'utilisation de Brother Web](#page-548-0) [Connect](#page-548-0) > Configurer les paramètres de serveur proxy à l'aide de Gestion à partir du Web

## **Configurer les paramètres de serveur proxy à l'aide de Gestion à partir du Web**

Si votre réseau fait appel à un serveur proxy, les informations de serveur proxy suivantes doivent être configurées à l'aide de l' application de gestion sur le Web :

- Adresse du serveur proxy
- Numéro de port
- Nom d'utilisateur
- Mot de passe

Ø

Nous vous recommandons Microsoft Internet Explorer 8/11 pour Windows et Safari 9 pour Macintosh. Assurez-vous que JavaScript et les cookies sont toujours activés dans le navigateur utilisé. Si vous utilisez un autre navigateur Web, assurez-vous qu'il est compatible avec HTTP 1.0 et HTTP 1.1.

- 1. Démarrez votre navigateur Web.
- 2. Saisissez « http://adresse IP de l'appareil » dans la barre d'adresse de votre navigateur (où « adresse IP de l'appareil » correspond à l'adresse IP de l'appareil).

Par exemple :

http://192.168.1.2

- 3. Aucun mot de passe n'est requis par défaut. Saisissez un mot de passe si vous en avez défini un, puis cliquez sur
- 4. Cliquez sur l'onglet **Réseau**.
- 5. Cliquez sur le menu **Protocole** dans la barre de navigation de gauche.
- 6. Vérifiez que la case **Proxy** est cochée, puis cliquez sur **Envoyer**.
- 7. Dans le champ **Proxy**, cliquez sur **Paramètres avancés**.
- 8. Entrez les informations de serveur proxy.
- 9. Cliquez sur **Envoyer**.

#### **Renseignements connexes**

• [Conditions d'utilisation de Brother Web Connect](#page-548-0)

<span id="page-552-0"></span> [Accueil](#page-1-0) > [Mobile/Web Connect](#page-543-0) > [Brother Web Connect](#page-544-0) > Configurer Brother Web Connect

# **Configurer Brother Web Connect**

- [Procédure de configuration de Brother Web Connect](#page-553-0)
- [Créer un compte pour chaque service en ligne avant d'utiliser Brother Web Connect](#page-555-0)
- [Faire une demande d'accès à Brother Web Connect](#page-556-0)
- [Enregistrer un compte sur votre appareil Brother pour Brother Web Connect](#page-559-0)
- [Configurer Brother Web Connect pour Brother CentreCréatif](#page-561-0)

<span id="page-553-0"></span> [Accueil](#page-1-0) > [Mobile/Web Connect](#page-543-0) > [Brother Web Connect](#page-544-0) > [Configurer Brother Web Connect](#page-552-0) > Procédure de configuration de Brother Web Connect

# **Procédure de configuration de Brother Web Connect**

Utilisez la procédure suivante pour configurer les paramètres de Brother Web Connect (lors de l'utilisation de CentreCréatif Brother, cette procédure n'est pas nécessaire) :

#### **Étape 1 : Créez un compte auprès du service que vous souhaitez utiliser.**

Accédez au site Web du service à l'aide d'un ordinateur et créez-y un compte. (Si vous disposez déjà d'un compte, il n'est pas nécessaire d'en créer un nouveau.)

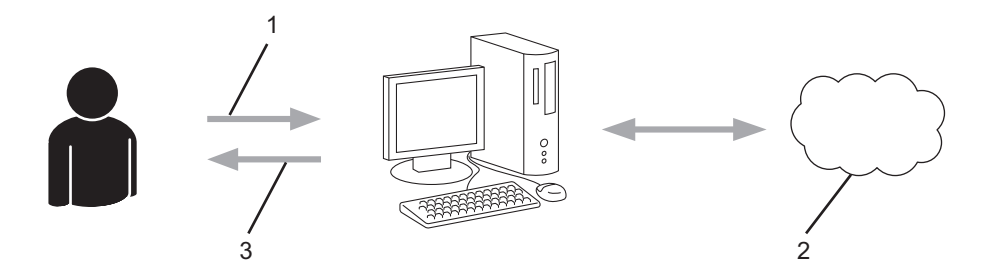

- 1. Enregistrement de l'utilisateur
- 2. Service Web
- 3. Obtention d'un compte

#### **Étape 2 : Demandez un accès à Brother Web Connect.**

Accédez à Brother Web Connect à l'aide d'un ordinateur et obtenez un ID provisoire.

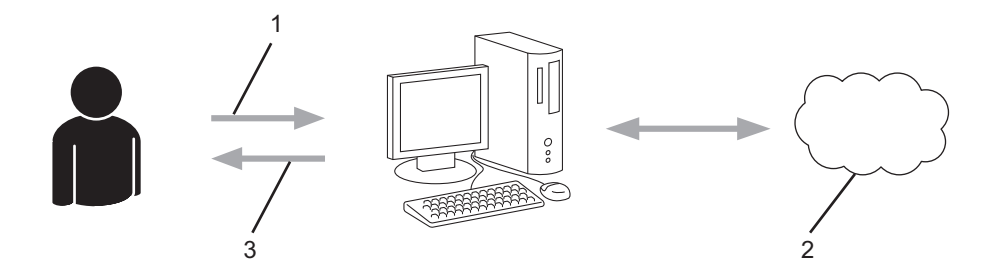

- 1. Saisie des informations du compte
- 2. Page de l'application Brother Web Connect
- 3. Obtention d'un ID provisoire

#### **Étape 3 : Enregistrez les informations de compte sur votre appareil afin de pouvoir accéder au service que vous souhaitez utiliser.**

Entrez l'ID provisoire pour activer le service sur votre appareil. Indiquez le nom du compte tel qu'il doit être affiché sur l'appareil, et entrez un code NIP si vous voulez en utiliser un.

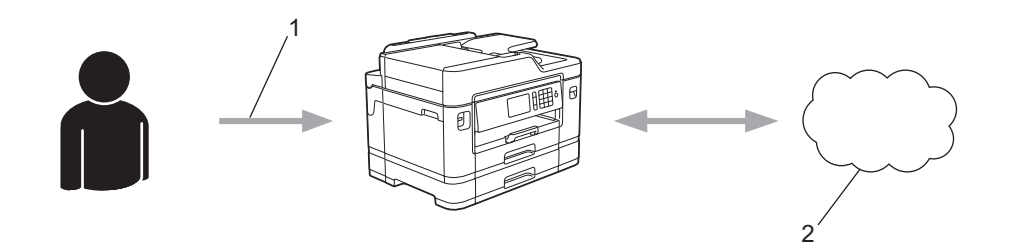

- 1. Saisie de l'ID provisoire
- 2. Service Web

Votre appareil Brother peut à présent utiliser le service.

# **Renseignements connexes**

• [Configurer Brother Web Connect](#page-552-0)

<span id="page-555-0"></span> [Accueil](#page-1-0) > [Mobile/Web Connect](#page-543-0) > [Brother Web Connect](#page-544-0) > [Configurer Brother Web Connect](#page-552-0) > Créer un compte pour chaque service en ligne avant d'utiliser Brother Web Connect

# **Créer un compte pour chaque service en ligne avant d'utiliser Brother Web Connect**

Pour utiliser Brother Web Connect afin d'accéder à un service en ligne, vous devez posséder un compte sur ce service. Si vous ne possédez pas encore de compte, utilisez un ordinateur pour accéder au site Web du service et en créer un. Après l'avoir créé, connectez-vous et utilisez ce compte une première fois avec un ordinateur avant d'employer la fonctionnalité Brother Web Connect. Sinon, vous risquez de ne pas pouvoir accéder à ce service à l'aide de Brother Web Connect.

Si vous disposez déjà d'un compte, il n'est pas nécessaire d'en créer un autre.

Après avoir créé un compte sur le service en ligne que vous souhaitez utiliser, faites une demande d'accès à Brother Web Connect.

D Il n'est pas nécessaire de créer un compte si vous utilisez le service en tant qu'invité. Seuls certains services peuvent être utilisés via un accès en tant qu'invité. Si le service désiré n'offre pas d'option d'accès en tant qu'invité, vous devez créer un compte.

#### **Renseignements connexes**

• [Configurer Brother Web Connect](#page-552-0)

<span id="page-556-0"></span> [Accueil](#page-1-0) > [Mobile/Web Connect](#page-543-0) > [Brother Web Connect](#page-544-0) > [Configurer Brother Web Connect](#page-552-0) > Faire une demande d'accès à Brother Web Connect

## **Faire une demande d'accès à Brother Web Connect**

Pour utiliser Brother Web Connect afin d'accéder à des services en ligne, vous devez d'abord demander une autorisation d'accès à Brother Web Connect en utilisant un ordinateur sur lequel le logiciel Brother est installé.

1. Accédez au site Web de l'application Brother Web Connect :

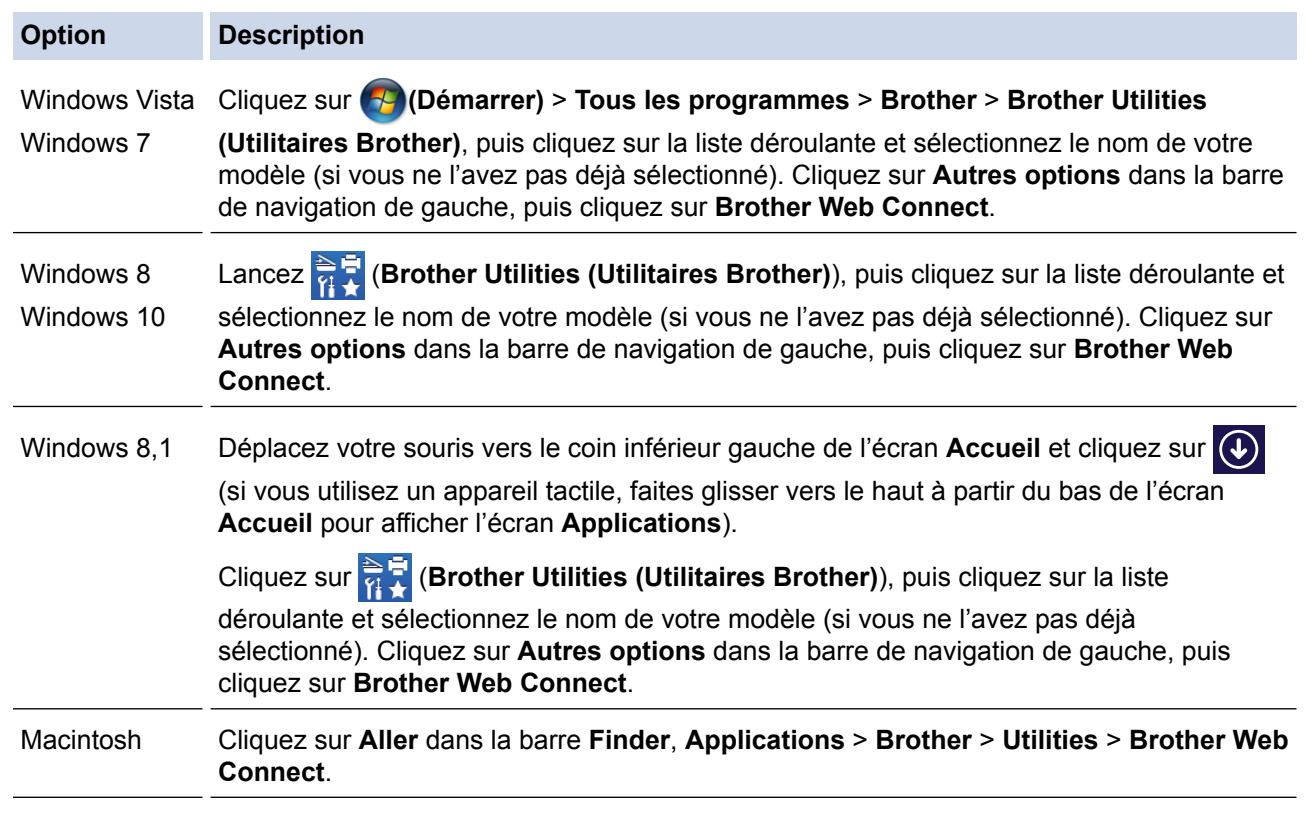

Vous pouvez aussi accéder directement au site Web :

Tapez [bwc.brother.com](http://bwc.brother.com) dans la barre d'adresse de votre navigateur Web.

La page Brother Web Connect est lancée.

D

Lorsque vous lancez Brother Web Connect pour la première fois, vous devez sélectionner votre pays, votre langue et le numéro de modèle, puis cliquer sur Suivant pour passer à l'étape suivante, en sélectionnant le service souhaité.

2. Sélectionnez le service que vous souhaitez utiliser.

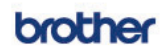

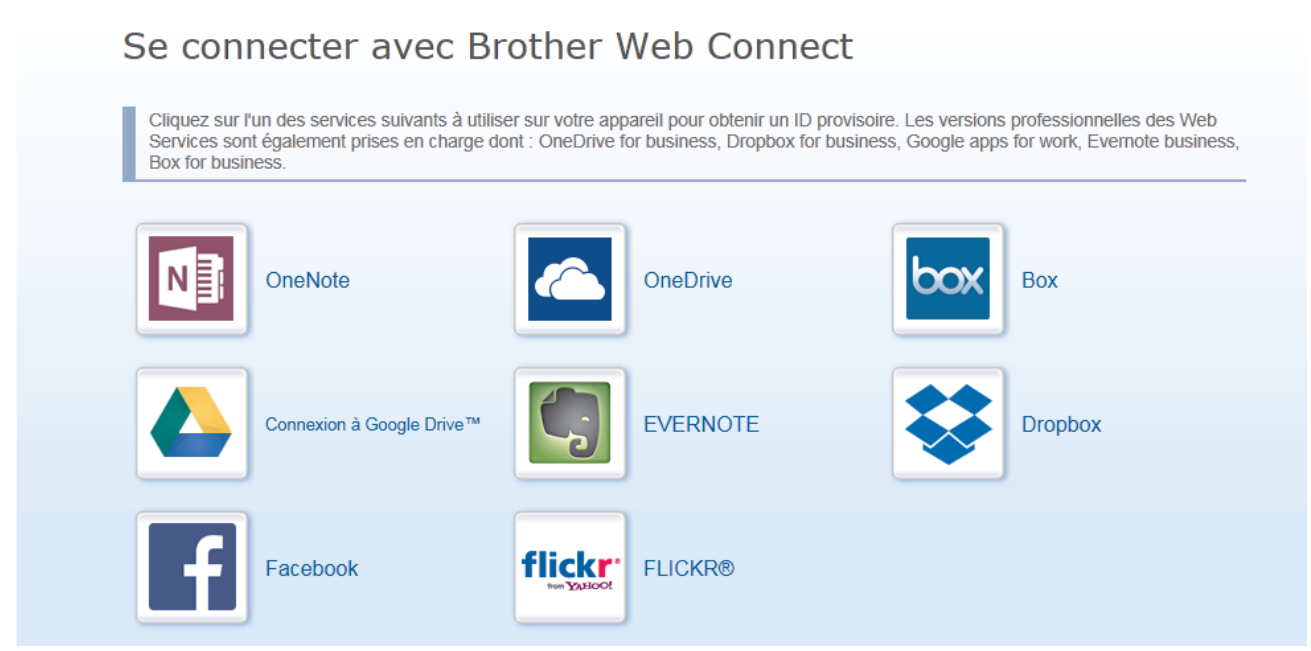

Il se peut que l'écran affiché diffère de celui illustré ci-dessus.

3. Suivez les instructions à l'écran et demandez un accès. Au terme de l'opération, votre ID provisoire s'affiche.

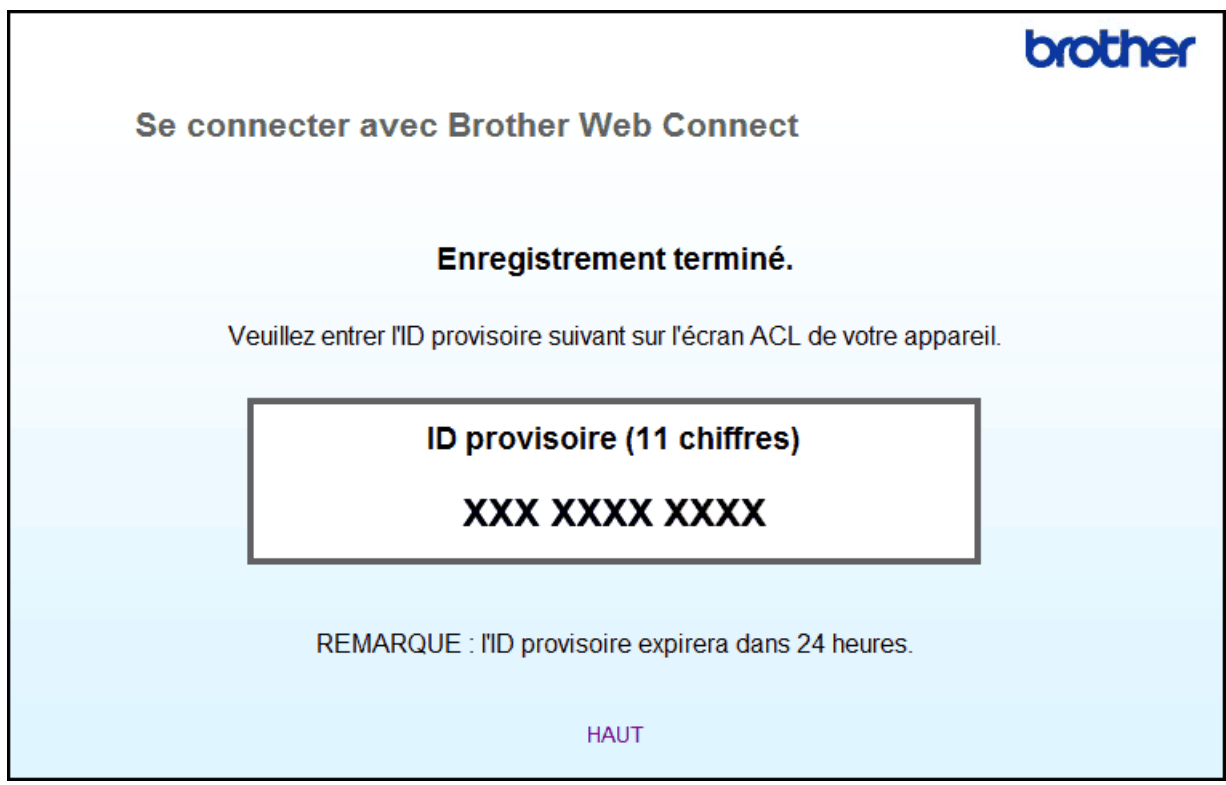

- 4. Prenez note de votre ID provisoire, car vous en aurez besoin pour enregistrer des comptes sur l'appareil. L'ID provisoire n'est valide que pendant 24 heures.
- 5. Fermez le navigateur Web.

Maintenant que vous disposez d'un ID d'accès à Brother Web Connect, vous devez enregistrer cet ID sur votre appareil, puis utiliser votre appareil pour accéder au service Web que vous souhaitez utiliser.

# **Renseignements connexes**

• [Configurer Brother Web Connect](#page-552-0)

<span id="page-559-0"></span> [Accueil](#page-1-0) > [Mobile/Web Connect](#page-543-0) > [Brother Web Connect](#page-544-0) > [Configurer Brother Web Connect](#page-552-0) > Enregistrer un compte sur votre appareil Brother pour Brother Web Connect

## **Enregistrer un compte sur votre appareil Brother pour Brother Web Connect**

Vous devez entrer les informations de votre compte Brother Web Connect et configurer votre appareil de façon à ce qu'il puisse utiliser Brother Web Connect pour accéder au service souhaité.

- Vous devez faire une demande d'accès à Brother Web Connect pour enregistrer un compte sur votre appareil.
- Avant d'enregistrer un compte, assurez-vous que la date et l'heure ont été réglées correctement sur le panneau de commande de l'appareil.
- >> MFC-J5330DW
- [>> MFC-J5830DW/MFC-J5930DW](#page-560-0)

### **MFC-J5330DW**

1. Appuyez sur  $\triangleleft$  ou sur  $\triangleright$  pour afficher [Web].

Appuyez sur [Web].

- Si des informations relatives à la connexion Internet s'affichent sur l'écran ACL de l'appareil, lisez les informations et appuyez sur [OK].
	- Il peut arriver que des mises à jour ou des annonces relatives aux fonctionnalités Brother Web Connect s'affichent sur l'écran ACL. Prenez connaissance de ces informations, puis appuyez sur [OK].
- 2. Appuyez sur  $\blacktriangle$  ou sur  $\blacktriangledown$  pour afficher le service auguel vous souhaitez vous inscrire. Appuyez sur le nom du service.
- 3. Si des informations relatives à Brother Web Connect s'affichent, appuyez sur [OK].
- 4. Appuyez sur [Enregistrer/Supprimer un compte] > [Enregistrer un compte].
- 5. L'appareil vous invite à entrer l'ID provisoire que vous avez reçu lorsque vous avez demandé un accès à Brother Web Connect.

Appuyez sur [OK].

6. Entrez l'ID provisoire sur l'écran ACL, puis appuyez sur [OK].

Un message d'erreur s'affiche sur l'écran ACL si les informations entrées ne correspondent pas à l'ID provisoire que vous avez reçu lors de votre demande d'accès ou si l'ID provisoire a expiré. Entrez correctement l'ID provisoire ou effectuez une nouvelle demande d'accès pour recevoir un nouvel ID provisoire.

- 7. L'appareil vous invite à entrer le nom du compte que vous voulez afficher sur l'écran ACL. Appuyez sur [OK].
- 8. Entrez le nom sur l'écran ACL, puis appuyez sur  $[OK]$ .
- 9. Effectuez l'une des opérations suivantes :
	- Pour définir un code NIP pour le compte, appuyez sur  $\lceil \text{Out} \rceil$ . (Le code NIP interdit tout accès non autorisé au compte.) Entrez un code à quatre chiffres, puis appuyez sur [OK].
	- Si vous ne voulez pas définir de code NIP, appuyez sur [Non].

Lorsque les informations sur le compte que vous venez d'entrer s'affichent, vérifiez si elles sont correctes.

10. Appuyez sur [Oui] pour enregistrer les informations entrées.

11. Appuyez sur [OK].

L'enregistrement du compte est terminé et votre appareil peut maintenant accéder au service.

<span id="page-560-0"></span>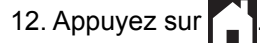

### **MFC-J5830DW/MFC-J5930DW**

1. Faites glisser vers la gauche ou la droite pour afficher  $\bullet$  ou  $\blacktriangleright$  pour afficher [Web].

Appuyez sur [Web].

- Si des informations relatives à la connexion Internet s'affichent sur l'écran ACL de l'appareil, lisez les informations et appuyez sur [OK].
	- Il peut arriver que des mises à jour ou des annonces relatives aux fonctionnalités Brother Web Connect s'affichent sur l'écran ACL. Prenez connaissance de ces informations, puis appuyez sur [OK].
- 2. Faites glisser vers la gauche ou la droite, ou appuyez sur ◀ ou ▶ pour afficher le service auquel vous souhaitez vous inscrire.

Appuyez sur le nom du service.

- 3. Si des informations relatives à Brother Web Connect s'affichent, appuyez sur [OK].
- 4. Appuyez sur [Enregistrer/Supprimer un compte] > [Enregistrer un compte].
- 5. L'appareil vous invite à entrer l'ID provisoire que vous avez reçu lorsque vous avez demandé un accès à Brother Web Connect.

Appuyez sur [OK].

6. Entrez l'ID provisoire sur l'écran ACL, puis appuyez sur [OK].

Un message d'erreur s'affiche sur l'écran ACL si les informations entrées ne correspondent pas à l'ID provisoire que vous avez reçu lors de votre demande d'accès ou si l'ID provisoire a expiré. Entrez correctement l'ID provisoire ou effectuez une nouvelle demande d'accès pour recevoir un nouvel ID provisoire.

7. L'appareil vous invite à entrer le nom du compte que vous voulez afficher sur l'écran ACL.

Appuyez sur [OK].

- 8. Entrez le nom sur l'écran ACL, puis appuyez sur  $[OK]$ .
- 9. Effectuez l'une des opérations suivantes :
	- Pour définir un code NIP pour le compte, appuyez sur  $\lceil \text{Oui} \rceil$ . (Le code NIP interdit tout accès non autorisé au compte.) Entrez un code à quatre chiffres et appuyez sur [OK].
	- Si vous ne voulez pas définir de code NIP, appuyez sur [Non].

Lorsque les informations sur le compte que vous venez d'entrer s'affichent, vérifiez si elles sont correctes.

- 10. Appuyez sur [Oui] pour enregistrer les informations entrées.
- 11. Appuyez sur [OK].

L'enregistrement du compte est terminé et votre appareil peut maintenant accéder au service.

12. Appuyez sur

#### **Renseignements connexes**

• [Configurer Brother Web Connect](#page-552-0)

<span id="page-561-0"></span> [Accueil](#page-1-0) > [Mobile/Web Connect](#page-543-0) > [Brother Web Connect](#page-544-0) > [Configurer Brother Web Connect](#page-552-0) > Configurer Brother Web Connect pour Brother CentreCréatif

# **Configurer Brother Web Connect pour Brother CentreCréatif**

Brother Web Connect est configuré pour utiliser automatiquement Brother CentreCréatif. Aucune configuration n'est nécessaire pour créer les calendriers, cartes de visite, affiches et cartes de vœux disponibles sur le site [www.brother.com/creativecenter.](http://www.brother.com/creativecenter)

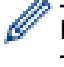

Brother CentreCréatif n'est pas disponible dans tous les pays.

### **Renseignements connexes**

• [Configurer Brother Web Connect](#page-552-0)

<span id="page-562-0"></span> [Accueil](#page-1-0) > [Mobile/Web Connect](#page-543-0) > [Brother Web Connect](#page-544-0) > Numériser et envoyer des documents à l'aide de Brother Web Connect

## **Numériser et envoyer des documents à l'aide de Brother Web Connect**

Envoyez vos photos et documents numérisés directement à un service Web sans passer par un ordinateur.

- Lorsque vous numérisez et envoyez des fichiers JPEG, la numérisation en noir et blanc n'est pas disponible.
- Lorsque vous numérisez et envoyez des fichiers PDF avec possibilité de recherche ou Microsoft Office, la numérisation en noir et blanc n'est pas disponible.
- Lorsque vous numérisez et envoyez des fichiers JPEG, chaque page est envoyée sous la forme d'un fichier distinct.
- Les documents envoyés sont enregistrés dans un album appelé **From\_BrotherDevice**.

Pour plus d'information sur les limitations, notamment en ce qui concerne la taille des documents ou le nombre de documents pouvant être envoyés, consultez le site Web du service concerné.

Si vous disposez de droits d'utilisateur limités pour Web Connect par la fonction Verrouillage sécuritaire des fonctions (disponible pour certains modèles), vous ne pouvez pas envoyer les données numérisées.

>> MFC-J5330DW

#### >> MFC-J5830DW/MFC-J5930DW

### **MFC-J5330DW**

- 1. Chargez votre document.
- 2. Appuyez sur  $\triangleleft$  ou sur  $\triangleright$  pour afficher [Web].

Appuyez sur [Web].

- Vous pouvez également appuyer sur [Balayage] > [vers Web].
- Si des informations relatives à la connexion Internet s'affichent sur l'écran ACL de l'appareil, lisez les informations et appuyez sur [OK].
- Il peut arriver que des mises à jour ou des annonces relatives aux fonctionnalités Brother Web Connect s'affichent sur l'écran ACL. Prenez connaissance de ces informations, puis appuyez sur  $[OK]$ .
- 3. Appuyez sur ▲ ou ▼ pour afficher le service qui héberge le compte vers lequel vous souhaitez effectuer l'envoi.

Appuyez sur le nom du service.

- 4. Appuyez sur  $\blacktriangle$  ou sur  $\nabla$  pour afficher le nom de votre compte, puis appuyez dessus.
- 5. Si l'écran de saisie du code NIP s'affiche, entrez les quatre chiffres du code NIP, puis appuyez sur [OK].
- 6. Appuyez sur  $\triangle$  ou  $\nabla$  pour afficher [Charger depuis scan].

Appuyez sur [Charger depuis scan].

Si vous avez appuyé sur [Balayage] > [vers Web], cette option ne s'affiche pas.

- Cette option peut ne pas s'afficher selon le service disponible.
- 7. Suivez les instructions à l'écran pour terminer cette opération.

#### **MFC-J5830DW/MFC-J5930DW**

- 1. Chargez votre document.
- 2. Faites glisser vers la gauche ou la droite pour afficher  $\triangleleft$  ou  $\triangleright$  pour afficher [Web]. Appuyez sur [Web].
- Vous pouvez également appuyer sur [Balayage] > [vers Web].
- Si des informations relatives à la connexion Internet s'affichent sur l'écran ACL de l'appareil, lisez les informations et appuyez sur [OK].
- Il peut arriver que des mises à jour ou des annonces relatives aux fonctionnalités Brother Web Connect s'affichent sur l'écran ACL. Prenez connaissance de ces informations, puis appuyez sur [OK].
- 3. Faites glisser vers la gauche ou la droite, ou appuyez sur ◀ ou ▶ pour afficher le service qui héberge le compte vers lequel vous souhaitez effectuer l'envoi.

Appuyez sur le nom du service.

- 4. Faites glisser vers le haut ou le bas, ou appuyez sur  $\triangle$  ou  $\nabla$  pour afficher le nom de votre compte, puis appuyez dessus.
- 5. Si l'écran de saisie du code NIP s'affiche, entrez les quatre chiffres du code NIP, puis appuyez sur [OK].
- 6. Appuyez sur [Charger depuis scan].

Cette option peut ne pas s'afficher selon le service disponible.

7. Suivez les instructions à l'écran pour terminer cette opération.

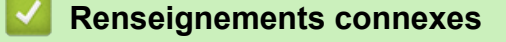

• [Brother Web Connect](#page-544-0)

Ø

<span id="page-564-0"></span> [Accueil](#page-1-0) > [Mobile/Web Connect](#page-543-0) > [Brother Web Connect](#page-544-0) > Envoyer un document à partir d'un périphérique de mémoire externe à l'aide de Brother Web Connect

## **Envoyer un document à partir d'un périphérique de mémoire externe à l'aide de Brother Web Connect**

Les documents enregistrés sur un support (tel qu'une clé USB) connecté à l'appareil peuvent être envoyés directement à un service Web.

- Les documents envoyés sont enregistrés dans un album appelé **From\_BrotherDevice**.
- Les clés USB ne sont prises en charge que sur certains modèles.

Pour plus d'information sur les limitations, notamment en ce qui concerne la taille des documents ou le nombre de documents pouvant être envoyés, consultez le site Web du service concerné.

Si vous disposez de droits d'utilisateur limités pour Web Connect par la fonction Verrouillage sécuritaire des fonctions (disponible pour certains modèles), vous ne pouvez pas envoyer les documents enregistrés sur les supports.

### **IMPORTANT**

Ne retirez PAS la clé USB pendant que le message est affiché sur l'écran ACL. Sinon, la clé USB ou les données enregistrées sur la clé USB pourraient être endommagées.

#### (Pour Hong Kong, Taïwan et la Corée)

Brother Web Connect prend uniquement en charge les noms de fichier en anglais. Les fichiers nommés dans la langue locale ne seront pas envoyés.

#### >> MFC-J5330DW

>> MFC-J5830DW/MFC-J5930DW

#### **MFC-J5330DW**

1. Insérez une clé USB dans l'appareil.

L'écran ACL change automatiquement.

2. Appuyez sur  $\triangleleft$  ou sur  $\triangleright$  pour afficher [Web].

Appuyez sur [Web].

- Si des informations relatives à la connexion Internet s'affichent sur l'écran ACL de l'appareil, lisez les informations et appuyez sur [OK].
	- Il peut arriver que des mises à jour ou des annonces relatives aux fonctionnalités Brother Web Connect s'affichent sur l'écran ACL. Prenez connaissance de ces informations, puis appuyez sur [OK].
- 3. Appuyez sur ▲ ou ▼ pour afficher le service qui héberge le compte vers lequel vous souhaitez effectuer l'envoi.

Appuyez sur le nom du service.

- 4. Appuyez sur  $\blacktriangle$  ou sur  $\blacktriangledown$  pour afficher le nom de votre compte, puis appuyez dessus.
- 5. Si l'écran de saisie du code NIP s'affiche, entrez les quatre chiffres du code NIP, puis appuyez sur [OK].
- 6. Appuyez sur  $\triangle$  ou  $\nabla$  pour afficher [Charg. depuis supp.].

Appuyez sur [Charg. depuis supp.].

7. Suivez les instructions à l'écran pour terminer cette opération.

#### **MFC-J5830DW/MFC-J5930DW**

1. Insérez une clé USB dans l'appareil. L'écran ACL change automatiquement. 2. Appuyez sur [Web].

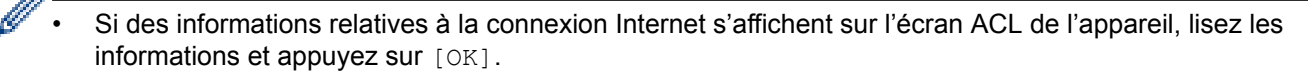

- Il peut arriver que des mises à jour ou des annonces relatives aux fonctionnalités Brother Web Connect s'affichent sur l'écran ACL. Prenez connaissance de ces informations, puis appuyez sur [OK].
- 3. Faites glisser vers la gauche ou la droite, ou appuyez sur  $\triangleleft$  ou  $\triangleright$  pour afficher le service qui héberge le compte vers lequel vous souhaitez effectuer l'envoi.

Appuyez sur le nom du service.

- 4. Faites glisser vers le haut ou le bas, ou appuyez sur  $\blacktriangle$  ou  $\blacktriangledown$  pour afficher le nom de votre compte, puis appuyez dessus.
- 5. Si l'écran de saisie du code NIP s'affiche, entrez les quatre chiffres du code NIP, puis appuyez sur [OK].
- 6. Appuyez sur [Charg. depuis supp.].
- 7. Suivez les instructions à l'écran pour terminer cette opération.

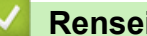

#### **Renseignements connexes**

• [Brother Web Connect](#page-544-0)

<span id="page-566-0"></span> [Accueil](#page-1-0) > [Mobile/Web Connect](#page-543-0) > [Brother Web Connect](#page-544-0) > Télécharger et imprimer des documents à l'aide de Brother Web Connect

# **Télécharger et imprimer des documents à l'aide de Brother Web Connect**

Les documents qui ont été envoyés sur votre compte peuvent être téléchargés directement sur votre appareil, puis imprimés. Les documents que d'autres utilisateurs ont chargés sur leurs propres comptes à des fins de partage peuvent aussi être téléchargés sur votre appareil et imprimés, pour autant que vous disposiez des autorisations appropriées. Certains services permettent aux utilisateurs de type invité d'afficher des documents publics. Lorsque vous accédez à un service ou à un compte en qualité d'invité, vous pouvez consulter les documents que leur propriétaire a rendus publics, c'est-à-dire qui n'ont pas de limitation en termes de consultation.

Pour télécharger les documents d'autres utilisateurs, vous devez disposer d'autorisations d'accès aux albums ou aux documents en question.

Si vous disposez de droits d'utilisateur limités pour Web Connect par la fonction Verrouillage sécuritaire des fonctions (disponible pour certains modèles), vous ne pouvez pas télécharger les données.

La fonction de limite de pages du Verrouillage sécuritaire des fonctions s'applique à la tâche d'impression à l'aide de Web Connect.

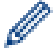

#### Pour Hong Kong, Taïwan et la Corée

Brother Web Connect prend uniquement en charge les noms de fichier en anglais. Les fichiers nommés dans une langue locale ne seront pas téléchargés.

#### **Renseignements connexes**

- [Brother Web Connect](#page-544-0)
- [Téléchargement et impression à l'aide de services Web](#page-567-0)
- [Télécharger et imprimer des modèles Brother CentreCréatif](#page-569-0)

<span id="page-567-0"></span> [Accueil](#page-1-0) > [Mobile/Web Connect](#page-543-0) > [Brother Web Connect](#page-544-0) > [Télécharger et imprimer des documents à l'aide](#page-566-0) [de Brother Web Connect](#page-566-0) > Téléchargement et impression à l'aide de services Web

## **Téléchargement et impression à l'aide de services Web**

Pour des informations sur les modèles du CentreCréatif Brother, >> Renseignements connexes

>> MFC-J5330DW

>> MFC-J5830DW/MFC-J5930DW

#### **MFC-J5330DW**

1. Appuyez sur  $\triangleleft$  ou sur  $\triangleright$  pour afficher [Web].

Appuyez sur [Web].

• Si des informations relatives à la connexion Internet s'affichent sur l'écran ACL de l'appareil, lisez les informations et appuyez sur [OK].

- Il peut arriver que des mises à jour ou des annonces relatives aux fonctionnalités Brother Web Connect s'affichent sur l'écran ACL. Prenez connaissance de ces informations, puis appuyez sur  $[OK]$ .
- 2. Appuyez sur ▲ ou sur ▼ pour afficher le service qui héberge le document que vous voulez télécharger et imprimer.

Appuyez sur le nom du service.

- 3. Effectuez l'une des opérations suivantes :
	- Pour vous connecter au service, appuyez sur  $\blacktriangle$  ou sur  $\nabla$  afin d'afficher le nom de votre compte, puis appuyez sur celui-ci. Si l'écran de saisie du code NIP s'affiche, entrez les quatre chiffres du code NIP, puis appuyez sur [OK].
	- Pour accéder au service en tant qu'utilisateur invité, appuyez sur  $\blacktriangle$  ou sur  $\nabla$  pour afficher [Utiliser service comme util. invité], puis appuyez dessus. Lorsque les informations relatives à l'accès en tant qu'utilisateur invité s'affichent, appuyez sur [OK].
- 4. Appuyez sur  $\triangle$  ou  $\nabla$  pour afficher [Téléch. pour impr.].

Appuyez sur [Téléch. pour impr.].

- Si vous avez accédé au service en tant qu'utilisateur invité, entrez ou sélectionnez le nom du compte de l'utilisateur dont vous voulez télécharger les documents.
- 5. Appuyez sur ▲ ou ▼ pour afficher l'album désiré, puis appuyez dessus.
	- L'album est une collection de documents. Le nom qui lui est donné peut cependant varier en fonction du service que vous utilisez. Si vous utilisez Evernote®, vous devez sélectionner le carnet de notes, puis sélectionner la note.
		- Certains services n'exigent pas que les documents soient enregistrés dans des albums. Pour les documents qui ne sont pas enregistrés dans des albums, sélectionnez [Afficher les fichiers non triés] ou [Afficher les photos non triées] pour choisir des documents. Vous ne pouvez pas télécharger les documents d'autres utilisateurs si ces documents ne sont pas enregistrés dans un album.
- 6. Appuyez sur la vignette du document à imprimer. Confirmez le document sur l'écran ACL, puis appuyez sur [OK]. Sélectionnez d'autres documents à imprimer (vous pouvez sélectionner jusqu'à 10 documents).
- 7. Une fois l'opération terminée, appuyez sur [OK].
- 8. Suivez les instructions à l'écran pour terminer cette opération.

#### **MFC-J5830DW/MFC-J5930DW**

1. Faites glisser vers la gauche ou la droite pour afficher  $\triangleleft$  ou  $\triangleright$  pour afficher [Web].

Appuyez sur [Web].

- Si des informations relatives à la connexion Internet s'affichent sur l'écran ACL de l'appareil, lisez les informations et appuyez sur [OK].
- Il peut arriver que des mises à jour ou des annonces relatives aux fonctionnalités Brother Web Connect s'affichent sur l'écran ACL. Prenez connaissance de ces informations, puis appuyez sur [OK].
- 2. Faites glisser vers la gauche ou la droite, ou appuyez sur ◀ ou ▶ pour afficher le service qui héberge le document que vous souhaitez télécharger et imprimer.

Appuyez sur le nom du service.

- 3. Effectuez l'une des opérations suivantes :
	- Pour vous connecter au service à l'aide de votre compte, faites glisser le doigt vers le haut ou vers le bas, ou appuyez sur ▲ ou sur ▼ afin d'afficher le nom de votre compte, puis appuyez dessus. Si l'écran de saisie du code NIP s'affiche, entrez les quatre chiffres du code NIP, puis appuyez sur [OK].
	- Pour accéder au service en tant qu'utilisateur invité, faites glisser le doigt vers le haut ou vers le bas, ou appuyez sur  $\blacktriangle$  ou sur  $\nabla$  pour afficher [Utiliser service comme util. invité], puis appuyez dessus. Lorsque les informations relatives à l'accès en tant qu'utilisateur invité s'affichent, appuyez sur  $[OK].$
- 4. Appuyez sur [Téléch. pour impr.].

Ø

- Si vous avez accédé au service en tant qu'utilisateur invité, entrez ou sélectionnez le nom du compte de l'utilisateur dont vous voulez télécharger les documents.
- 5. Faites glisser le doigt vers le haut ou vers le bas, ou appuyez sur ▲ ou sur ▼ pour afficher l'album souhaité, puis appuyez dessus.
	- L'album est une collection de documents. Le nom qui lui est donné peut cependant varier en fonction du service que vous utilisez. Si vous utilisez Evernote®, vous devez sélectionner le carnet de notes, puis sélectionner la note.
	- Certains services n'exigent pas que les documents soient enregistrés dans des albums. Pour les documents qui ne sont pas enregistrés dans des albums, sélectionnez [Afficher les fichiers non triés] ou [Afficher les photos non triées] pour choisir des documents. Vous ne pouvez pas télécharger les documents d'autres utilisateurs si ces documents ne sont pas enregistrés dans un album.
- 6. Appuyez sur la vignette du document à imprimer. Confirmez le document sur l'écran ACL, puis appuyez sur [OK]. Sélectionnez d'autres documents à imprimer (vous pouvez sélectionner jusqu'à 10 documents).
- 7. Une fois l'opération terminée, appuyez sur [OK].
- 8. Suivez les instructions à l'écran pour terminer cette opération.

#### **Renseignements connexes**

- [Télécharger et imprimer des documents à l'aide de Brother Web Connect](#page-566-0)
- [Télécharger et imprimer des modèles Brother CentreCréatif](#page-569-0)

<span id="page-569-0"></span> [Accueil](#page-1-0) > [Mobile/Web Connect](#page-543-0) > [Brother Web Connect](#page-544-0) > [Télécharger et imprimer des documents à l'aide](#page-566-0) [de Brother Web Connect](#page-566-0) > Télécharger et imprimer des modèles Brother CentreCréatif

## **Télécharger et imprimer des modèles Brother CentreCréatif**

Brother CentreCréatif n'est pas disponible dans tous les pays.

>> MFC-J5330DW

>> MFC-J5830DW/MFC-J5930DW

### **MFC-J5330DW**

1. Appuyez sur  $\triangleleft$  ou sur  $\triangleright$  pour afficher [Applis].

Appuyez sur [Applis].

• Si des informations relatives à la connexion Internet apparaissent à l'écran ACL de l'appareil, lisez-les puis appuyez sur [OK].

- Il peut arriver que des mises à jour ou des annonces relatives aux fonctionnalités Brother Web Connect s'affichent sur l'écran ACL. Prenez connaissance de ces informations, puis appuyez sur  $[OK]$ .
- 2. Appuyez sur  $\triangle$  ou  $\nabla$  pour afficher [Impr des modèles <CentreCréatif>].

Appuyez sur [Impr des modèles <CentreCréatif>].

- 3. Appuvez sur ▲ ou ▼ pour afficher la catégorie désirée, puis appuyez dessus.
- 4. Sélectionnez le fichier désiré. Entrez le nombre de copies à imprimer, puis appuyez sur [OK]. Répétez cette étape jusqu'à ce que vous ayez sélectionné tous les fichiers à imprimer.
- 5. Une fois l'opération terminée, appuyez sur [OK].

Si des informations relatives aux paramètres d'impression recommandés s'affichent sur l'écran ACL de l'appareil, lisez les informations et appuyez sur [OK].

6. Suivez les instructions à l'écran pour terminer cette opération.

#### **MFC-J5830DW/MFC-J5930DW**

1. Faites glisser vers la gauche ou la droite pour afficher  $\triangleleft$  ou  $\triangleright$  pour afficher [Applis].

Appuyez sur [Applis].

- Si des informations relatives à la connexion Internet apparaissent à l'écran ACL de l'appareil, lisez-les puis appuyez sur [OK].
	- Il peut arriver que des mises à jour ou des annonces relatives aux fonctionnalités Brother Web Connect s'affichent sur l'écran ACL. Prenez connaissance de ces informations, puis appuyez sur [OK].
- 2. Appuyez sur [Impr des modèles <CentreCréatif>].
- 3. Faites glisser le doigt vers le haut ou vers le bas, ou appuyez sur ▲ ou sur ▼ pour afficher la catégorie souhaitée, puis appuyez dessus.
- 4. Sélectionnez le fichier désiré. Entrez le nombre de copies à imprimer puis appuyez sur [OK]. Répétez cette étape jusqu'à ce que vous ayez sélectionné tous les fichiers à imprimer.
- 5. Une fois l'opération terminée, appuyez sur  $[OK]$ .

Si des informations relatives aux paramètres d'impression recommandés s'affichent sur l'écran ACL de l'appareil, lisez les informations et appuyez sur [OK].

6. Suivez les instructions à l'écran pour terminer cette opération.

 **Renseignements connexes**

• [Télécharger et imprimer des documents à l'aide de Brother Web Connect](#page-566-0)

• [Téléchargement et impression à l'aide de services Web](#page-567-0)

<span id="page-571-0"></span> [Accueil](#page-1-0) > [Mobile/Web Connect](#page-543-0) > [Brother Web Connect](#page-544-0) > Télécharger et enregistrer un document à partir d'un appareil de mémoire externe à l'aide de Brother Web Connect

## **Télécharger et enregistrer un document à partir d'un appareil de mémoire externe à l'aide de Brother Web Connect**

Les fichiers JPEG, PDF et Microsoft Office peuvent être téléchargés depuis un service et être enregistrés directement sur un support connecté à l'appareil. Les documents que d'autres utilisateurs ont chargés sur leurs propres comptes à des fins de partage peuvent aussi être téléchargés sur votre appareil, pour autant que vous disposiez des autorisations appropriées. Certains services permettent aux utilisateurs de type invité d'afficher des documents publics. Lorsque vous accédez à un service ou à un compte en qualité d'invité, vous pouvez consulter les documents que leur propriétaire a rendus publics, c'est-à-dire qui n'ont pas de limitation en termes de consultation.

- Assurez-vous qu'il reste suffisamment d'espace disponible sur la clé USB.
- Pour télécharger les documents d'autres utilisateurs, vous devez disposer d'autorisations d'accès aux albums ou aux documents en question.
- Les clés USB ne sont prises en charge que sur certains modèles.
- Les fichiers téléchargés sont renommés sur la base de la date actuelle. Par exemple, la première image enregistrée le 1er juillet sera nommée 07010001.jpg. Notez que les paramètres régionaux influent également sur le format de date du nom de fichier.
- Les images sont enregistrées dans le dossier « BROTHER », qui se trouve à la racine du support.

### **IMPORTANT**

Ne retirez PAS la clé USB pendant que le message est affiché sur l'écran ACL. Sinon, la clé USB ou les données enregistrées sur la clé USB pourraient être endommagées.

### >> MFC-J5330DW

#### [>> MFC-J5830DW/MFC-J5930DW](#page-572-0)

#### **MFC-J5330DW**

1. Insérez une clé USB dans l'appareil.

L'écran ACL change automatiquement.

2. Appuyez sur  $\triangleleft$  ou sur  $\triangleright$  pour afficher [Web].

Appuyez sur [Web].

- Si des informations relatives à la connexion Internet s'affichent sur l'écran ACL de l'appareil, lisez les informations et appuyez sur [OK].
- Il peut arriver que des mises à jour ou des annonces relatives aux fonctionnalités Brother Web Connect s'affichent sur l'écran ACL. Prenez connaissance de ces informations, puis appuyez sur [OK].
- 3. Appuyez sur ▲ ou sur ▼ pour afficher le service qui héberge le document que vous voulez télécharger.

Appuyez sur le nom du service.

- 4. Effectuez l'une des opérations suivantes :
	- Pour vous connecter au service, appuyez sur  $\blacktriangle$  ou sur  $\nabla$  afin d'afficher le nom de votre compte, puis appuyez sur celui-ci. Si l'écran de saisie du code NIP s'affiche, entrez les quatre chiffres du code NIP, puis appuyez sur [OK].
	- Pour accéder au service en tant qu'utilisateur invité, appuyez sur  $\blacktriangle$  ou sur  $\nabla$  pour afficher [Utiliser service comme util. invité], puis appuyez dessus. Lorsque les informations relatives à l'accès en tant qu'utilisateur invité s'affichent, appuyez sur [OK].
- 5. Appuyez sur  $\triangle$  ou  $\nabla$  pour afficher [Téléch. vers supp.].

Appuyez sur [Téléch. vers supp.].

- <span id="page-572-0"></span>• Si vous avez accédé au service en tant qu'utilisateur invité, entrez ou sélectionnez le nom du compte de l'utilisateur dont vous voulez télécharger les documents.
- 6. Suivez les instructions à l'écran pour terminer cette opération.
	- L'album est une collection de documents. Le nom qui lui est donné peut cependant varier en fonction du service que vous utilisez. Si vous utilisez Evernote<sup>®</sup>, vous devez sélectionner le carnet de notes, puis sélectionner la note.
	- Certains services n'exigent pas que les documents soient enregistrés dans des albums. Pour les documents qui ne sont pas enregistrés dans des albums, sélectionnez [Afficher les fichiers non triés] ou [Afficher les photos non triées] pour choisir des documents. Vous ne pouvez pas télécharger les documents d'autres utilisateurs si ces documents ne sont pas enregistrés dans un album.

#### **MFC-J5830DW/MFC-J5930DW**

1. Insérez une clé USB dans l'appareil.

L'écran ACL change automatiquement.

- 2. Appuyez sur [Web].
	- Si des informations relatives à la connexion Internet s'affichent sur l'écran ACL de l'appareil, lisez les informations et appuyez sur  $[OK]$ .
	- Il peut arriver que des mises à jour ou des annonces relatives aux fonctionnalités Brother Web Connect s'affichent sur l'écran ACL. Prenez connaissance de ces informations, puis appuyez sur [OK].
- 3. Faites glisser le doigt vers la gauche ou vers la droite, ou appuyez sur ◀ ou sur ▶ pour afficher le service hébergeant le document que vous voulez télécharger.

Appuyez sur le nom du service.

- 4. Effectuez l'une des opérations suivantes :
	- Pour vous connecter au service à l'aide de votre compte, faites glisser le doigt vers le haut ou vers le bas, ou appuyez sur ▲ ou sur ▼ afin d'afficher le nom de votre compte, puis appuyez dessus. Si l'écran de saisie du code NIP s'affiche, entrez les quatre chiffres du code NIP, puis appuyez sur [OK].
	- Pour accéder au service en tant qu'utilisateur invité, faites glisser le doigt vers le haut ou vers le bas, ou appuyez sur  $\blacktriangle$  ou sur  $\nabla$  pour afficher [Utiliser service comme util. invité], puis appuyez dessus. Lorsque les informations relatives à l'accès en tant qu'utilisateur invité s'affichent, appuyez sur  $[OK].$
- 5. Appuyez sur [Téléch. vers supp.].
	- Si vous avez accédé au service en tant qu'utilisateur invité, entrez ou sélectionnez le nom du compte de l'utilisateur dont vous voulez télécharger les documents.
- 6. Suivez les instructions à l'écran pour terminer cette opération.
	- L'album est une collection de documents. Le nom qui lui est donné peut cependant varier en fonction du service que vous utilisez. Si vous utilisez Evernote<sup>®</sup>, vous devez sélectionner le carnet de notes, puis sélectionner la note.
	- Certains services n'exigent pas que les documents soient enregistrés dans des albums. Pour les documents qui ne sont pas enregistrés dans des albums, sélectionnez [Afficher les fichiers non triés] ou [Afficher les photos non triées] pour choisir des documents. Vous ne pouvez pas télécharger les documents d'autres utilisateurs si ces documents ne sont pas enregistrés dans un album.

#### **Renseignements connexes**

• [Brother Web Connect](#page-544-0)

<span id="page-573-0"></span> [Accueil](#page-1-0) > [Mobile/Web Connect](#page-543-0) > [Brother Web Connect](#page-544-0) > Transmettre des télécopies vers le nuage ou un courriel

## **Transmettre des télécopies vers le nuage ou un courriel**

• Utilisez la fonction de transmission de télécopie vers le nuage pour transférer automatiquement vos télécopies entrantes vers vos comptes avec les services en ligne disponibles.

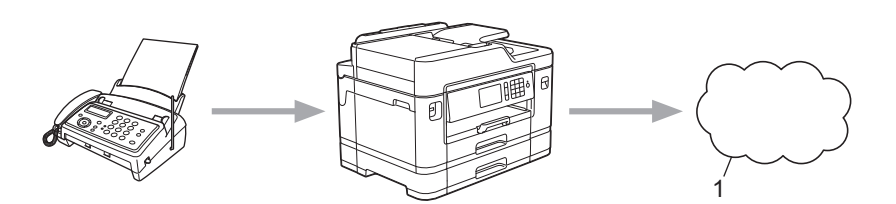

- 1. Service Web
- Utilisez la fonction de transmission de télécopie vers un courriel pour transférer automatiquement vos télécopies entrantes à une boîte de réception sous forme de pièces jointes de courriel.

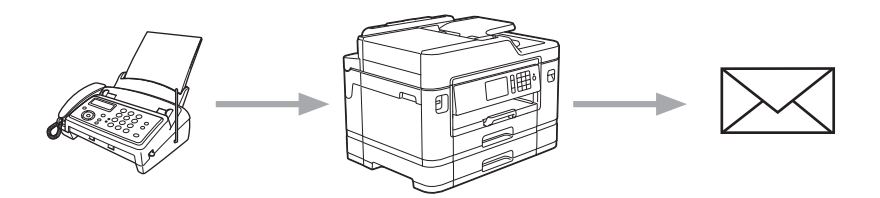

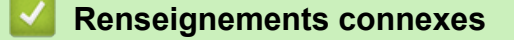

- [Brother Web Connect](#page-544-0)
- [Activer la transmission des télécopies vers le nuage ou un courriel](#page-574-0)
- [Désactiver la transmission des télécopies vers le nuage ou un courriel](#page-576-0)

<span id="page-574-0"></span> [Accueil](#page-1-0) > [Mobile/Web Connect](#page-543-0) > [Brother Web Connect](#page-544-0) > [Transmettre des télécopies vers le nuage ou un](#page-573-0) [courriel](#page-573-0) > Activer la transmission des télécopies vers le nuage ou un courriel

### **Activer la transmission des télécopies vers le nuage ou un courriel**

Activez la transmission des télécopies pour transmettre automatiquement les télécopies entrantes à un service en ligne ou à une boîte de réception sous forme de pièces jointes de courriel.

- Cette fonction est disponible uniquement pour les télécopies en noir et blanc.
- Si vous activez la transmission des télécopies, vous ne pouvez pas utiliser les fonctions suivantes :
	- [RE-TX Fax]
	- [Téléappel] (seulement disponible dans certains pays)
	- [Mémoriser fax]
	- [Récept PC FAX]
- >> MFC-J5330DW
- >> MFC-J5830DW/MFC-J5930DW

#### **MFC-J5330DW**

1. Appuyez sur  $\triangleleft$  ou sur  $\triangleright$  pour afficher [Applis].

```
Appuyez sur [Applis].
```
- Si des informations relatives à la connexion Internet apparaissent à l'écran ACL de l'appareil, lisez-les puis appuyez sur [OK].
- Il peut arriver que des mises à jour ou des annonces relatives aux fonctionnalités Brother Web Connect s'affichent sur l'écran ACL. Prenez connaissance de ces informations, puis appuyez sur [OK].
- 2. Appuyez sur  $\triangle$  ou  $\nabla$  pour afficher [TransFax à Nuag/Cour].

Appuyez sur [TransFax à Nuag/Cour].

Si des informations relatives à [TransFax à Nuag/Cour] s'affichent, lisez-les, puis appuyez sur [OK].

- 3. Appuyez sur [Activé].
- 4. Appuyez sur [Transférer vers nuage] OU [Transf vers Courriel].
	- Si vous avez sélectionné [Transférer vers nuage], choisissez le service en ligne qui doit recevoir les télécopies, puis spécifiez le nom de votre compte.
	- Si vous avez sélectionné [Transf vers Courriel], sélectionnez l'adresse de courriel qui doit recevoir les télécopies sous forme de pièces jointes de courriel.
- 5. Suivez les instructions à l'écran pour terminer cette opération.

#### **MFC-J5830DW/MFC-J5930DW**

1. Faites glisser vers la gauche ou la droite pour afficher  $\triangleleft$  ou  $\triangleright$  pour afficher [Applis].

Appuyez sur [Applis].

- Si des informations relatives à la connexion Internet apparaissent à l'écran ACL de l'appareil, lisez-les puis appuyez sur [OK].
- Il peut arriver que des mises à jour ou des annonces relatives aux fonctionnalités Brother Web Connect s'affichent sur l'écran ACL. Prenez connaissance de ces informations, puis appuyez sur [OK].
- 2. Appuyez sur [TransFax à Nuag/Cour].

Si des informations relatives à [TransFax à Nuag/Cour] s'affichent, lisez-les, puis appuyez sur [OK].

<sup>3.</sup> Appuyez sur [Activé].

- 4. Appuyez sur [Transférer vers nuage] ou [Transf vers Courriel].
	- Si vous avez sélectionné [Transférer vers nuage], choisissez le service en ligne qui doit recevoir les télécopies, puis spécifiez le nom de votre compte.
	- Si vous avez sélectionné [Transf vers Courriel], sélectionnez l'adresse de courriel qui doit recevoir les télécopies sous forme de pièces jointes de courriel.
- 5. Suivez les instructions à l'écran pour terminer cette opération.

#### **Renseignements connexes**

- [Transmettre des télécopies vers le nuage ou un courriel](#page-573-0)
- [Options de réception en mémoire](#page-334-0)
[Accueil](#page-1-0) > [Mobile/Web Connect](#page-543-0) > [Brother Web Connect](#page-544-0) > [Transmettre des télécopies vers le nuage ou un](#page-573-0) [courriel](#page-573-0) > Désactiver la transmission des télécopies vers le nuage ou un courriel

## **Désactiver la transmission des télécopies vers le nuage ou un courriel**

Désactivez la transmission des télécopies lorsque vous souhaitez empêcher les télécopies entrantes d'être transmises à un service en ligne ou à une boîte de réception en tant que pièces jointes de courriel.

S'il reste des télécopies reçues dans la mémoire de votre appareil, vous ne pouvez pas désactiver la transmission des télécopies.

>> MFC-J5330DW >> MFC-J5830DW/MFC-J5930DW

### **MFC-J5330DW**

1. Appuyez sur  $\triangleleft$  ou sur  $\triangleright$  pour afficher [Applis].

Appuyez sur [Applis].

- Si des informations relatives à la connexion Internet apparaissent à l'écran ACL de l'appareil, lisez-les puis appuyez sur [OK].
- Il peut arriver que des mises à jour ou des annonces relatives aux fonctionnalités Brother Web Connect s'affichent sur l'écran ACL. Prenez connaissance de ces informations, puis appuyez sur [OK].
- 2. Appuyez sur  $\triangle$  ou  $\nabla$  pour afficher [TransFax à Nuag/Cour].

Appuyez sur [TransFax à Nuag/Cour].

```
Si des informations relatives à [TransFax à Nuag/Cour] s'affichent, lisez-les, puis appuyez sur [OK].
```
- 3. Appuyez sur [Désactivé].
- 4. Appuyez sur [OK].

### **MFC-J5830DW/MFC-J5930DW**

1. Faites glisser vers la gauche ou la droite pour afficher  $\triangleleft$  ou  $\triangleright$  pour afficher [Applis].

Appuyez sur [Applis].

- Si des informations relatives à la connexion Internet apparaissent à l'écran ACL de l'appareil, lisez-les puis appuyez sur [OK].
- Il peut arriver que des mises à jour ou des annonces relatives aux fonctionnalités Brother Web Connect s'affichent sur l'écran ACL. Prenez connaissance de ces informations, puis appuyez sur [OK].
- 2. Appuyez sur [TransFax à Nuag/Cour].

Si des informations relatives à [TransFax à Nuag/Cour] s'affichent, lisez-les, puis appuyez sur [OK].

- 3. Appuyez sur [Désactivé].
- Appuyez sur  $[OK]$ .

#### **Renseignements connexes**

• [Transmettre des télécopies vers le nuage ou un courriel](#page-573-0)

<span id="page-577-0"></span> [Accueil](#page-1-0) > [Mobile/Web Connect](#page-543-0) > Google Cloud Print™

- [Présentation de Google Cloud Print](#page-578-0)™
- [Avant d'utiliser Google Cloud Print](#page-579-0)™
- [Imprimer depuis Google Chrome](#page-584-0)™ ou Chrome OS™
- [Imprimer depuis Google Drive](#page-585-0)™ pour Mobile
- [Imprimer depuis le service Webmail Gmail](#page-586-0)™ pour mobile

<span id="page-578-0"></span> [Accueil](#page-1-0) > [Mobile/Web Connect](#page-543-0) > [Google Cloud Print](#page-577-0)™ > Présentation de Google Cloud Print™

# **Présentation de Google Cloud Print™**

Google Cloud Print™ est un service Google qui vous permet d'imprimer sur une imprimante enregistrée sur votre compte Google à l'aide d'un appareil compatible réseau (par exemple un téléphone mobile ou un ordinateur), sans installer le pilote d'imprimante sur le périphérique.

L'impression à partir d'applications Android™ nécessite d'installer l'application Google Cloud Print™ depuis l'application Google Play™ Store.

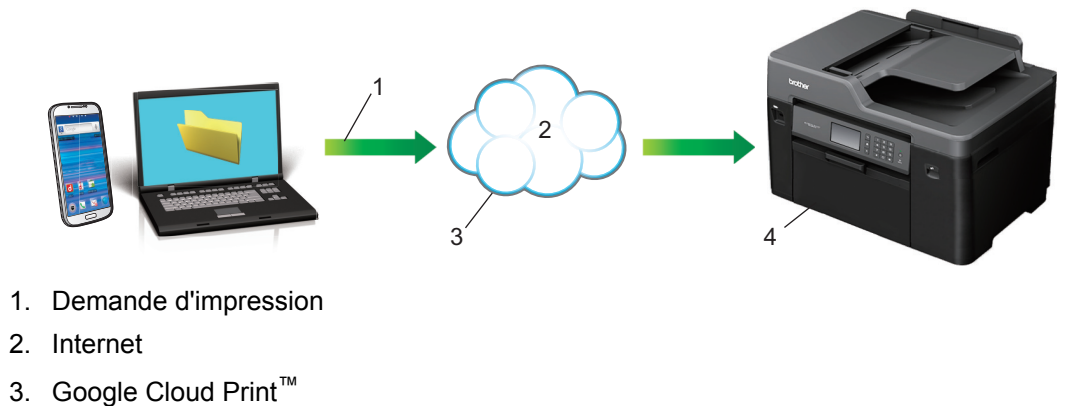

4. Impression

### **Renseignements connexes**

<span id="page-579-0"></span> [Accueil](#page-1-0) > [Mobile/Web Connect](#page-543-0) > [Google Cloud Print](#page-577-0)™ > Avant d'utiliser Google Cloud Print™

# **Avant d'utiliser Google Cloud Print™**

- [Paramètres réseau pour l'utilisation de Google Cloud Print](#page-580-0)™
- [Enregistrer votre appareil avec Google Cloud Print](#page-581-0)™ à l'aide de Google Chrome™
- [Enregistrer votre appareil avec Google Cloud Print](#page-582-0)™ à l'aide de l'application de gestion [sur le Web](#page-582-0)

<span id="page-580-0"></span> [Accueil](#page-1-0) > [Mobile/Web Connect](#page-543-0) > [Google Cloud Print](#page-577-0)™ > [Avant d'utiliser Google Cloud](#page-579-0) [Print](#page-579-0)™ > Paramètres réseau pour l'utilisation de Google Cloud Print™

## **Paramètres réseau pour l'utilisation de Google Cloud Print™**

Pour pouvoir utiliser Google Cloud Print™, votre appareil Brother doit être connecté à un réseau qui a accès à Internet par le biais d'une connexion câblée ou sans fil. Pour connecter et configurer votre appareil correctement, >> Guide d'installation rapide ou les rubriques connexes dans ce guide.

### **Renseignements connexes**

• [Avant d'utiliser Google Cloud Print](#page-579-0)™

<span id="page-581-0"></span> [Accueil](#page-1-0) > [Mobile/Web Connect](#page-543-0) > [Google Cloud Print](#page-577-0)™ > [Avant d'utiliser Google Cloud Print](#page-579-0)™ > Enregistrer votre appareil avec Google Cloud Print™ à l'aide de Google Chrome™

# **Enregistrer votre appareil avec Google Cloud Print™ à l'aide de Google Chrome™**

Assurez-vous que vous avez déjà créé un compte Google. Si vous ne possédez pas encore de compte, utilisez un ordinateur ou un appareil mobile pour accéder au site Web de Google [\(https://accounts.google.com/](https://accounts.google.com/signup) [signup](https://accounts.google.com/signup)) et en créer un.

Assurez-vous que votre appareil Brother est inactif avant de démarrer le processus d'enregistrement.

Les étapes de cette section s'adressent aux utilisateurs Windows.

Selon le système d'exploitation et l'environnement utilisés, leur aspect peut être différent sur votre ordinateur.

- 1. Ouvrez Google Chrome™ sur votre ordinateur.
- 2. Cliquez sur l'icône de menu Google Chrome™, puis sur **Paramètres** > **Afficher les paramètres avancés...**.
- 3. Dans la section **Google Cloud Print**, cliquez sur **Gérer**.

Vous devez vous connecter à votre compte Google pour voir les appareils disponibles.

- 4. Suivez les instructions à l'écran pour enregistrer votre appareil.
- 5. Lorsqu'un message de confirmation s'affiche sur votre appareil, appuyez sur le bouton OK.

Si le message de confirmation ne s'affiche pas sur l'écran ACL de l'appareil, répétez cette étape.

6. Une fois qu'il est correctement enregistré, votre appareil Brother apparaît dans le champ **Mes appareils**.

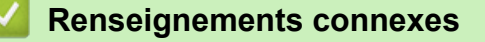

D

• [Avant d'utiliser Google Cloud Print](#page-579-0)™

<span id="page-582-0"></span> [Accueil](#page-1-0) > [Mobile/Web Connect](#page-543-0) > [Google Cloud Print](#page-577-0)™ > [Avant d'utiliser Google Cloud Print](#page-579-0)™ > Enregistrer votre appareil avec Google Cloud Print™ à l'aide de l'application de gestion sur le Web

# **Enregistrer votre appareil avec Google Cloud Print™ à l'aide de l'application de gestion sur le Web**

Assurez-vous que vous avez déjà créé un compte Google. Si vous ne possédez pas encore de compte, utilisez un ordinateur ou un appareil mobile pour accéder au site Web de Google [\(https://accounts.google.com/](https://accounts.google.com/signup) [signup](https://accounts.google.com/signup)) et en créer un.

Assurez-vous que votre appareil Brother est inactif avant de démarrer le processus d'enregistrement.

Avant de commencer à enregistrer votre appareil, assurez-vous que la date et l'heure ont été réglées correctement sur son panneau de commande. >> Renseignements connexes

- 1. Assurez-vous que l'appareil Brother est connecté au même réseau que l'ordinateur ou l'appareil mobile.
- 2. Démarrez votre navigateur Web.
- 3. Saisissez « http://adresse IP de l'appareil » dans la barre d'adresse de votre navigateur (où « adresse IP de l'appareil » correspond à l'adresse IP de l'appareil).

Par exemple :

http://192.168.1.2

- Vous pouvez voir l'adresse IP de votre appareil dans le menu Réseau sur le panneau de commande de votre appareil.
- Si vous avez défini un mot de passe pour l'application de gestion sur le Web, tapez ce mot de passe dans la zone **Connexion**, puis cliquez sur .

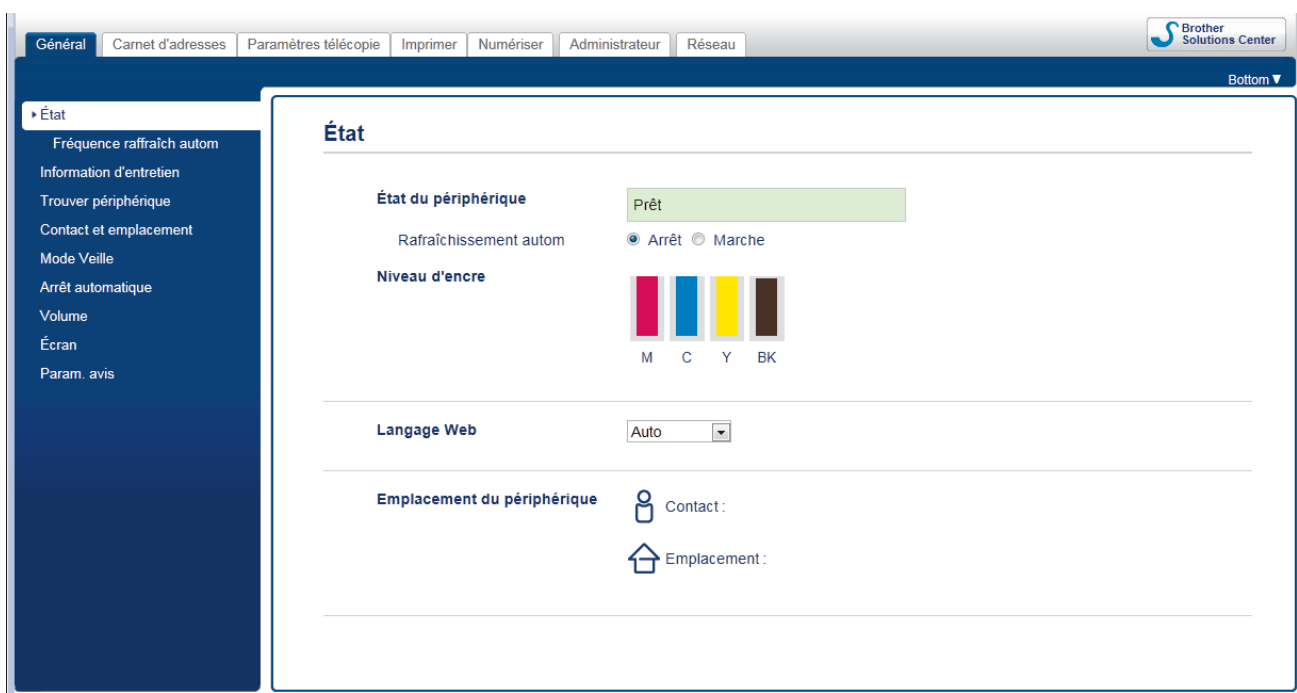

- 4. Cliquez sur l'onglet **Réseau**.
- 5. Cliquez sur le menu **Protocole** dans la barre de navigation de gauche.
- 6. Assurez-vous que **Google Cloud Print** est sélectionné, puis cliquez sur **Paramètres avancés**.

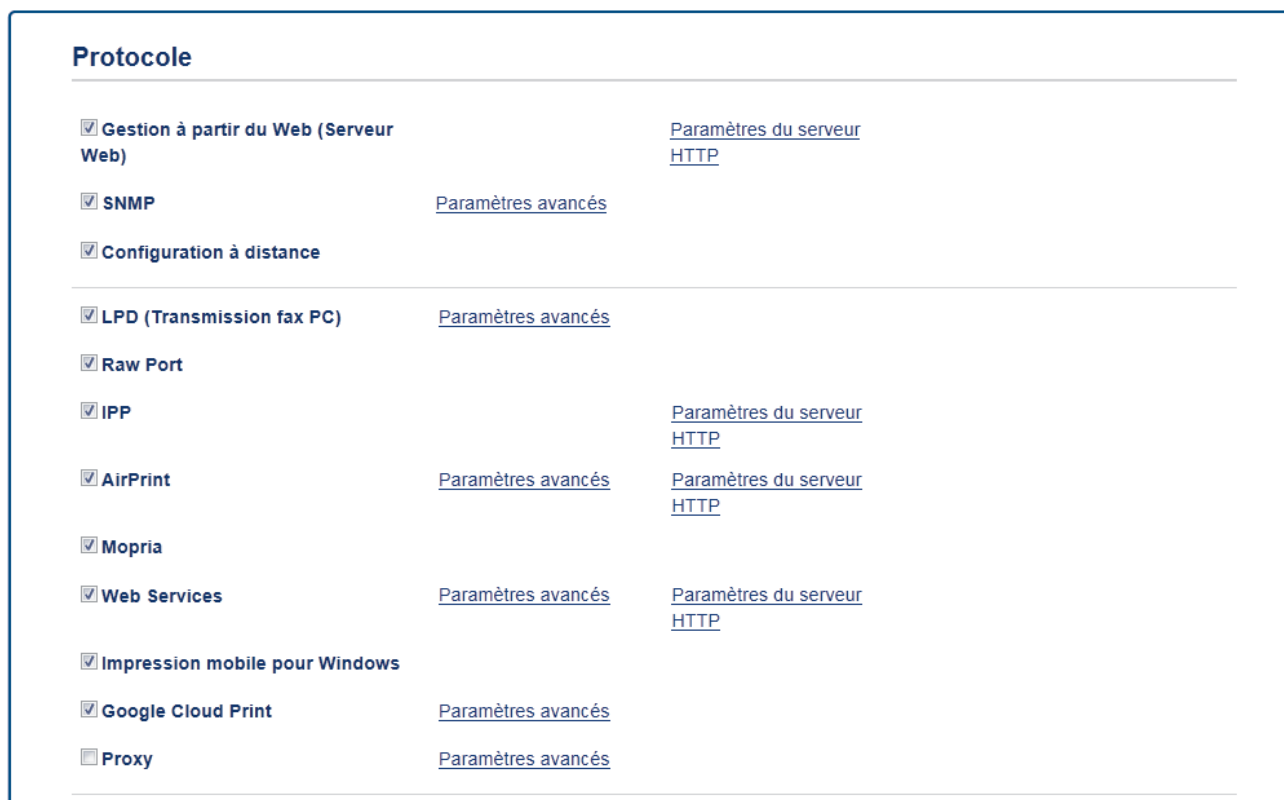

- 7. Assurez-vous que **État** est réglé sur **Activé**. Cliquez sur **Enregistrer**.
- 8. Lorsqu'un message de confirmation s'affiche sur l'écran ACL de l'appareil, appuyez sur [OK].

Si le message de confirmation ne s'affiche pas sur l'écran ACL de l'appareil, répétez cette étape.

- 9. Cliquez sur **Google**.
- 10. L'écran de connexion à Google Cloud Print™ apparaît. Connectez-vous avec votre compte Google, et suivez les instructions à l'écran pour enregistrer votre appareil.
- 11. Une fois l'enregistrement de votre appareil terminé, revenez à l'écran de l'application de gestion sur le Web et vérifiez que **Statut de l'enregistrement** est réglé sur **Enregistré**.

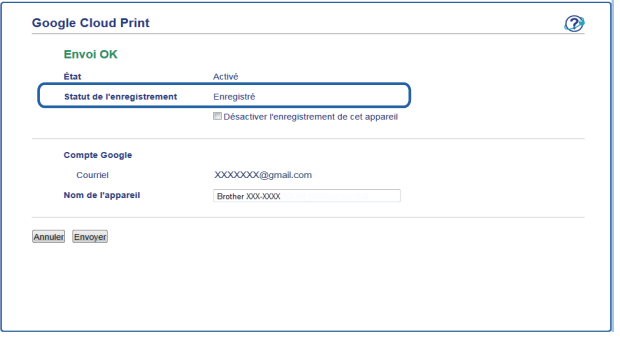

Si votre appareil prend en charge la fonction Verrouillage sécuritaire des fonctions, l'impression via Google Cloud Print™ est possible même si des restrictions s'appliquent à l'impression depuis un ordinateur. Pour limiter l'impression via Google Cloud Print™, désactivez Google Cloud Print™ à l'aide de l'application de gestion sur le Web ou réglez la fonction Verrouillage sécuritaire des fonctions sur le mode Public, puis limitez l'impression pour les utilisateurs publics. >> Renseignements connexes

#### **Renseignements connexes**

- [Avant d'utiliser Google Cloud Print](#page-579-0)™
- [Régler la date et l'heure](#page-754-0)
- [Configurer le verrouillage sécuritaire des fonctions 3.0 à l'aide de la Gestion à partir du Web](#page-502-0)

<span id="page-584-0"></span> [Accueil](#page-1-0) > [Mobile/Web Connect](#page-543-0) > [Google Cloud Print](#page-577-0)™ > Imprimer depuis Google Chrome™ ou Chrome OS<sup>™</sup>

# **Imprimer depuis Google Chrome™ ou Chrome OS™**

- 1. Vérifiez que votre appareil Brother est allumé.
- 2. Ouvrez la page Web que vous souhaitez imprimer.
- 3. Cliquez sur l'icône de menu Google Chrome™.
- 4. Cliquez sur **Print (Imprimer)**.
- 5. Sélectionnez votre appareil dans la liste des imprimantes.
- 6. Au besoin, modifiez les options d'impression.
- 7. Cliquez sur **Print (Imprimer)**.

## **Renseignements connexes**

<span id="page-585-0"></span> [Accueil](#page-1-0) > [Mobile/Web Connect](#page-543-0) > [Google Cloud Print](#page-577-0)™ > Imprimer depuis Google Drive™ pour Mobile

# **Imprimer depuis Google Drive™ pour Mobile**

- 1. Vérifiez que votre appareil Brother est allumé.
- 2. Accédez à Google Drive™ depuis le navigateur Web de votre appareil Android™ ou Apple.
- 3. Ouvrez le document que vous souhaitez imprimer.
- 4. Appuyez sur l'icône de menu.
- 5. Touchez **Print (Imprimer)**.
- 6. Sélectionnez votre appareil dans la liste des imprimantes.
- 7. Au besoin, modifiez les options d'impression.
- 8. Touchez **Print (Imprimer)**.

### **Renseignements connexes**

<span id="page-586-0"></span> [Accueil](#page-1-0) > [Mobile/Web Connect](#page-543-0) > [Google Cloud Print](#page-577-0)™ > Imprimer depuis le service Webmail Gmail™ pour mobile

# **Imprimer depuis le service Webmail Gmail™ pour mobile**

- 1. Vérifiez que votre appareil Brother est allumé.
- 2. Accédez au service Webmail Gmail™ depuis le navigateur Web de votre appareil Android<sup>™</sup> ou Apple.
- 3. Ouvrez le courriel que vous souhaitez imprimer.
- 4. Appuyez sur l'icône de menu.

Si **Print (Imprimer)** s'affiche à côté du nom de la pièce jointe, vous pouvez également imprimer la pièce jointe. Appuyez sur **Print (Imprimer)**, puis suivez les instructions affichées sur votre appareil mobile.

5. Touchez **Print (Imprimer)**.

Ø

- 6. Sélectionnez votre appareil dans la liste des imprimantes.
- 7. Au besoin, modifiez les options d'impression.
- 8. Touchez **Print (Imprimer)**.

### **Renseignements connexes**

<span id="page-587-0"></span> [Accueil](#page-1-0) > [Mobile/Web Connect](#page-543-0) > AirPrint

## **AirPrint**

- [Présentation d'AirPrint](#page-588-0)
- [Avant d'utiliser AirPrint](#page-589-0)
- [Imprimer à l'aide d'AirPrint](#page-592-0)
- [Numériser à l'aide d'AirPrint](#page-596-0)
- [Envoyer une télécopie à l'aide d'AirPrint \(pour les modèles MFC\)](#page-599-0)

<span id="page-588-0"></span> [Accueil](#page-1-0) > [Mobile/Web Connect](#page-543-0) > [AirPrint](#page-587-0) > Présentation d'AirPrint

# **Présentation d'AirPrint**

AirPrint est une solution d'impression pour les systèmes d'exploitation Apple qui vous permet d'imprimer sans fil des photos, des courriels, des pages Web et des documents à partir de votre iPad, iPhone, iPod touch et ordinateur Mac sans que vous ayez besoin d'installer un pilote.

AirPrint permet également d'envoyer des télécopies directement depuis votre ordinateur Mac sans les imprimer et de numériser des documents vers votre ordinateur Mac.

Pour plus d'information, visitez le site Web d'Apple.

L'utilisation du badge « Works with Apple » signifie que l'accessoire a été conçu pour fonctionner spécifiquement avec la technologie identifiée dans le badge et a été certifié par le développeur pour satisfaire aux normes de performance d'Apple.

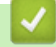

### **Renseignements connexes**

• [AirPrint](#page-587-0)

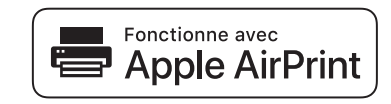

<span id="page-589-0"></span> [Accueil](#page-1-0) > [Mobile/Web Connect](#page-543-0) > [AirPrint](#page-587-0) > Avant d'utiliser AirPrint

## **Avant d'utiliser AirPrint**

- [Paramètres réseau pour l'utilisation d'AirPrint](#page-590-0)
- [Désactiver / activer AirPrint à l'aide de l'application de gestion sur le Web \(navigateur](#page-591-0) [Web\)](#page-591-0)

<span id="page-590-0"></span> [Accueil](#page-1-0) > [Mobile/Web Connect](#page-543-0) > [AirPrint](#page-587-0) > [Avant d'utiliser AirPrint](#page-589-0) > Paramètres réseau pour l'utilisation d'AirPrint

## **Paramètres réseau pour l'utilisation d'AirPrint**

Pour pouvoir utiliser AirPrint, votre appareil mobile doit se connecter au réseau sans fil auquel votre appareil Brother est connecté. AirPrint prend en charge les connexions sans fil utilisant le mode Infrastructure ou Wi-Fi Direct<sup>®</sup>.

Pour configurer votre appareil mobile pour un réseau sans fil, reportez-vous au guide de l'utilisateur de votre appareil mobile. Vous trouverez un lien vers le guide de l'utilisateur de votre appareil mobile sur le site Web

d'Apple en touchant **de la dans Safari.** 

Pour configurer votre appareil Brother pour un réseau sans fil, >> Guide d'installation rapide ou aux rubriques connexes dans le présent guide. Si votre appareil Brother prend en charge un réseau câblé, vous pouvez utiliser un câble réseau pour la connexion au point d'accès/routeur sans fil.

Si votre appareil Brother prend en charge Wi-Fi Direct® et que vous souhaitez configurer votre appareil Brother pour un réseau Wi-Fi Direct®, consultez les rubriques connexes dans ce Guide en ligne.

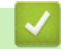

## **Renseignements connexes**

- [Avant d'utiliser AirPrint](#page-589-0)
- [Configurer votre appareil pour un réseau sans fil à l'aide de la méthode par pression sur un bouton de Wi-](#page-435-0)[Fi Protected Setup](#page-435-0)™ (WPS)
- [Utiliser Wi-Fi Direct](#page-448-0)®

<span id="page-591-0"></span> [Accueil](#page-1-0) > [Mobile/Web Connect](#page-543-0) > [AirPrint](#page-587-0) > [Avant d'utiliser AirPrint](#page-589-0) > Désactiver / activer AirPrint à l'aide de l'application de gestion sur le Web (navigateur Web)

## **Désactiver / activer AirPrint à l'aide de l'application de gestion sur le Web (navigateur Web)**

Assurez-vous que l'appareil Brother est connecté au même réseau que l'ordinateur.

- 1. Démarrez votre navigateur Web.
- 2. Saisissez « http://adresse IP de l'appareil » dans la barre d'adresse de votre navigateur (où « adresse IP de l'appareil » correspond à l'adresse IP de l'appareil).

Par exemple :

http://192.168.1.2

- 3. Aucun mot de passe n'est requis par défaut. Saisissez un mot de passe si vous en avez défini un, puis cliquez sur  $\Box$
- 4. Cliquez sur l'onglet **Réseau**.
- 5. Cliquez sur le menu **Protocole** dans la barre de navigation de gauche.
- 6. Pour désactiver AirPrint, décochez la case **AirPrint**. Pour activer AirPrint, cochez la case **AirPrint**.

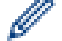

AirPrint est activé par défaut.

- 7. Cliquez sur **Envoyer**.
- 8. Redémarrez votre appareil pour activer la configuration.

### **Renseignements connexes**

- [Avant d'utiliser AirPrint](#page-589-0)
- [Imprimer le rapport de configuration réseau](#page-462-0)

<span id="page-592-0"></span> [Accueil](#page-1-0) > [Mobile/Web Connect](#page-543-0) > [AirPrint](#page-587-0) > Imprimer à l'aide d'AirPrint

## **Imprimer à l'aide d'AirPrint**

- [Imprimer à partir d'iPad, d'iPhone ou d'iPod Touch](#page-593-0)
- [Avant d'imprimer à l'aide d'AirPrint \(OS X\)](#page-594-0)
- [Imprimer à l'aide d'AirPrint \(OS X\)](#page-595-0)

<span id="page-593-0"></span> [Accueil](#page-1-0) > [Mobile/Web Connect](#page-543-0) > [AirPrint](#page-587-0) > [Imprimer à l'aide d'AirPrint](#page-592-0) > Imprimer à partir d'iPad, d'iPhone ou d'iPod Touch

# **Imprimer à partir d'iPad, d'iPhone ou d'iPod Touch**

La procédure d'impression peut varier d'une application à l'autre. Dans l'exemple ci-dessous, nous utilisons Safari.

- 1. Vérifiez que votre appareil Brother est allumé.
- 2. Utilisez Safari pour ouvrir la page à imprimer.
- 3. Touchez  $\Box$  ou  $\Box$
- 4. Touchez **Imprimer**.
- 5. Vérifiez que votre appareil Brother est sélectionné.
- 6. Si un autre appareil est sélectionné (ou si aucune imprimante n'est sélectionnée), touchez **Imprimante**. La liste des appareils disponibles s'affiche.
- 7. Touchez le nom de votre appareil dans la liste.
- 8. Sélectionnez les options souhaitées, comme le nombre de pages à imprimer et l'impression recto-verso (si votre appareil la prend en charge).
- 9. Touchez **Imprimer**.

### **Renseignements connexes**

• [Imprimer à l'aide d'AirPrint](#page-592-0)

<span id="page-594-0"></span> [Accueil](#page-1-0) > [Mobile/Web Connect](#page-543-0) > [AirPrint](#page-587-0) > [Imprimer à l'aide d'AirPrint](#page-592-0) > Avant d'imprimer à l'aide d'AirPrint (OS X)

# **Avant d'imprimer à l'aide d'AirPrint (OS X)**

Avant d'imprimer à l'aide de OS X, ajoutez votre appareil Brother à la liste des imprimantes sur votre ordinateur Macintosh.

- 1. Sélectionnez **Préférences Système...** dans le menu Pomme.
- 2. Cliquez sur **Imprimantes et scanners** ou **Imprimantes et scanners**.
- 3. Cliquez sur l'icône + sous le volet Imprimantes à gauche.
- 4. Cliquez sur **Ajouter une imprimante ou un scanner…**. L'écran **Ajouter** s'affiche.
- 5. Sélectionnez votre appareil Brother, puis sélectionnez **AirPrint** dans le menu contextuel **Utiliser**.
- 6. Cliquez sur **Ajouter**.

### **Renseignements connexes**

• [Imprimer à l'aide d'AirPrint](#page-592-0)

<span id="page-595-0"></span> [Accueil](#page-1-0) > [Mobile/Web Connect](#page-543-0) > [AirPrint](#page-587-0) > [Imprimer à l'aide d'AirPrint](#page-592-0) > Imprimer à l'aide d'AirPrint (OS X)

# **Imprimer à l'aide d'AirPrint (OS X)**

La procédure d'impression peut varier d'une application à l'autre. Dans l'exemple ci-dessous, nous utilisons Safari. Avant d'imprimer, assurez-vous que votre appareil Brother figure dans la liste des imprimantes sur votre ordinateur Macintosh.

- 1. Vérifiez que votre appareil Brother est allumé.
- 2. Sur votre ordinateur Macintosh, utilisez Safari pour ouvrir la page à imprimer.
- 3. Cliquez sur le menu **Fichier**, puis sélectionnez **Imprimer**.
- 4. Vérifiez que votre appareil Brother est sélectionné. Si un autre appareil est sélectionné (ou si aucune imprimante n'est sélectionnée), cliquez sur le menu contextuel **Imprimante** et sélectionnez votre appareil Brother.
- 5. Sélectionnez les options souhaitées, comme le nombre de pages à imprimer et l'impression recto-verso (si votre appareil la prend en charge).
- 6. Cliquez sur **Imprimer**.

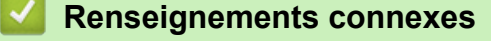

• [Imprimer à l'aide d'AirPrint](#page-592-0)

<span id="page-596-0"></span> [Accueil](#page-1-0) > [Mobile/Web Connect](#page-543-0) > [AirPrint](#page-587-0) > Numériser à l'aide d'AirPrint

## **Numériser à l'aide d'AirPrint**

- [Avant de numériser à l'aide d'AirPrint \(OS X\)](#page-597-0)
- [Numériser à l'aide d'AirPrint \(OS X\)](#page-598-0)

<span id="page-597-0"></span> [Accueil](#page-1-0) > [Mobile/Web Connect](#page-543-0) > [AirPrint](#page-587-0) > [Numériser à l'aide d'AirPrint](#page-596-0) > Avant de numériser à l'aide d'AirPrint (OS X)

# **Avant de numériser à l'aide d'AirPrint (OS X)**

- Avant de numériser à l'aide de OS X, ajoutez votre appareil Brother à la liste des scanners sur votre ordinateur Macintosh.
- La numérisation monochrome n'est pas prise en charge actuellement par OS X v10.9.
- 1. Sélectionnez **Préférences Système...** dans le menu Pomme.
- 2. Cliquez sur **Imprimantes et scanners**.
- 3. Cliquez sur l'icône + sous le volet Scanners à gauche.
- 4. Cliquez sur **Ajouter une imprimante ou un scanner...**. L'écran **Ajouter** s'affiche.
- 5. Sélectionnez votre appareil Brother, puis sélectionnez **AirPrint** dans le menu contextuel **Utiliser**.
- 6. Cliquez sur **Ajouter**.

### **Renseignements connexes**

• [Numériser à l'aide d'AirPrint](#page-596-0)

<span id="page-598-0"></span> [Accueil](#page-1-0) > [Mobile/Web Connect](#page-543-0) > [AirPrint](#page-587-0) > [Numériser à l'aide d'AirPrint](#page-596-0) > Numériser à l'aide d'AirPrint (OS X)

# **Numériser à l'aide d'AirPrint (OS X)**

Avant de numériser, assurez-vous que votre appareil Brother figure dans la liste des scanners sur votre ordinateur Macintosh.

- 1. Chargez votre document.
- 2. Sélectionnez **Préférences Système...** dans le menu Pomme.
- 3. Cliquez sur **Imprimantes et scanners**.
- 4. Sélectionnez votre appareil Brother dans la liste des scanners.
- 5. Cliquez sur l'onglet **Numériser**, puis cliquez sur le bouton **Ouvrir le scanner...**.

L'écran Scanner s'affiche.

- 6. Si vous placez le document dans l'ADF (chargeur automatique de documents), cochez la case **Utiliser le bac auto**, puis sélectionnez le format de votre document dans le menu contextuel du paramètre de taille de numérisation.
- 7. Sélectionnez le dossier de destination ou l'application de destination dans le menu contextuel de configuration de la destination.
- 8. Cliquez sur **Afficher les détails** pour modifier les paramètres de numérisation, si nécessaire.

Vous pouvez recadrer l'image manuellement en déplaçant le pointeur de la souris sur la partie que vous souhaitez numériser lorsque vous effectuez la numérisation à partir de la vitre du scanner.

9. Cliquez sur **Numériser**.

### **Renseignements connexes**

• [Numériser à l'aide d'AirPrint](#page-596-0)

<span id="page-599-0"></span> [Accueil](#page-1-0) > [Mobile/Web Connect](#page-543-0) > [AirPrint](#page-587-0) > Envoyer une télécopie à l'aide d'AirPrint (pour les modèles MFC)

## **Envoyer une télécopie à l'aide d'AirPrint (pour les modèles MFC)**

- [Avant d'envoyer une télécopie à l'aide d'AirPrint \(OS X\)](#page-600-0)
- [Envoyer une télécopie à l'aide d'AirPrint \(OS X\)](#page-601-0)

<span id="page-600-0"></span> [Accueil](#page-1-0) > [Mobile/Web Connect](#page-543-0) > [AirPrint](#page-587-0) > [Envoyer une télécopie à l'aide d'AirPrint \(pour les modèles](#page-599-0) [MFC\)](#page-599-0) > Avant d'envoyer une télécopie à l'aide d'AirPrint (OS X)

## **Avant d'envoyer une télécopie à l'aide d'AirPrint (OS X)**

Avant d'envoyer une télécopie, ajoutez votre appareil Brother à la liste des imprimantes sur votre ordinateur Macintosh. Assurez-vous que votre appareil Brother est connecté à la ligne téléphonique et qu'il fonctionne correctement.

- 1. Sélectionnez **Préférences Système...** dans le menu Pomme.
- 2. Cliquez sur **Imprimantes et scanners** ou **Imprimantes et scanners**.
- 3. Cliquez sur l'icône + sous le volet Imprimantes à gauche.
- 4. Cliquez sur **Ajouter une imprimante ou un scanner…**. L'écran **Ajouter** s'affiche.
- 5. Sélectionnez votre appareil Brother, puis sélectionnez **AirPrint** dans le menu contextuel **Utiliser**.
- 6. Cliquez sur **Ajouter**.

### **Renseignements connexes**

• [Envoyer une télécopie à l'aide d'AirPrint \(pour les modèles MFC\)](#page-599-0)

<span id="page-601-0"></span> [Accueil](#page-1-0) > [Mobile/Web Connect](#page-543-0) > [AirPrint](#page-587-0) > [Envoyer une télécopie à l'aide d'AirPrint \(pour les modèles](#page-599-0) [MFC\)](#page-599-0) > Envoyer une télécopie à l'aide d'AirPrint (OS X)

## **Envoyer une télécopie à l'aide d'AirPrint (OS X)**

Assurez-vous que votre appareil Brother figure dans la liste des imprimantes sur votre ordinateur Macintosh. Dans l'exemple ci-dessous, nous utilisons Apple TextEdit.

- AirPrint prend uniquement en charge les documents de télécopie en noir et blanc.
- Votre appareil prend en charge la fonction Verrouillage sécuritaire des fonctions. L'envoi de télécopies via AirPrint n'est pas disponible en cas de limitation de l'envoi de télécopies pour chaque utilisateur.
- 1. Vérifiez que votre appareil Brother est allumé.
- 2. Sur votre ordinateur Macintosh, ouvrez le fichier à envoyer en tant que télécopie.
- 3. Cliquez sur le menu **Fichier**, puis sélectionnez **Imprimer**.
- 4. Cliquez sur le menu contextuel **Imprimante**, puis sélectionnez **Brother MFC-XXXX Fax** (où XXXX est le nom de votre modèle).
- 5. Tapez les informations du destinataire de la télécopie.
- 6. Cliquez sur **Faxer**.

Ø

#### **Renseignements connexes**

• [Envoyer une télécopie à l'aide d'AirPrint \(pour les modèles MFC\)](#page-599-0)

 [Accueil](#page-1-0) > [Mobile/Web Connect](#page-543-0) > Impression mobile pour Windows

## **Impression mobile pour Windows**

L'impression mobile pour Windows est une fonction permettant d'imprimer sans fil à partir de votre appareil mobile Windows. Vous pouvez vous connecter au même réseau que celui auquel votre appareil Brother est connecté et imprimer sans installer de pilote d'imprimante sur l'appareil. De nombreuses applications Windows prennent en charge cette fonction.

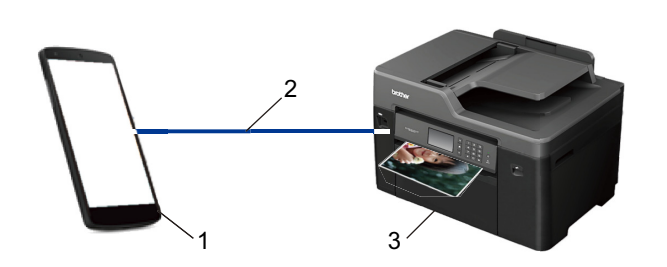

- 1. Appareil mobile Windows (Windows 10 Mobile ou ultérieur)
- 2. Connexion Wi-Fi®
- 3. Votre appareil Brother

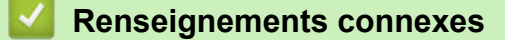

• [Mobile/Web Connect](#page-543-0)

### [Accueil](#page-1-0) > [Mobile/Web Connect](#page-543-0) > Mopria® Print Service

# **Mopria® Print Service**

Mopria<sup>®</sup> Print Service est une fonctionnalité d'impression pour appareils mobiles Android™ (Android™ version 4.4 ou ultérieure) développée par la Mopria® Alliance. Ce service vous permet de vous connecter au même réseau que votre appareil et d'imprimer sans configuration supplémentaire. De nombreuses applications Android™, y compris Google Chrome™, Gmail™ et Gallery prennent en charge l'impression.

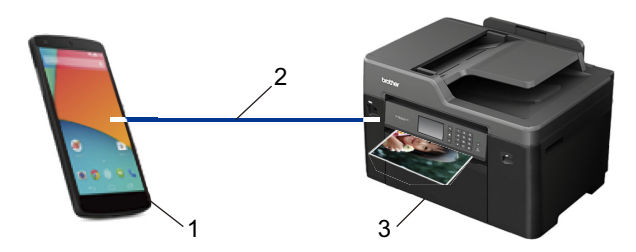

- 1. Android™ 4.4 ou version ultérieure
- 2. Connexion Wi-Fi®
- 3. Votre appareil Brother

Vous devez télécharger Mopria® Print Service depuis Google Play™ pour ensuite l'installer sur votre appareil Android™. Avant d'utiliser ce service, vous devez l'activer.

### **Renseignements connexes**

• [Mobile/Web Connect](#page-543-0)

 [Accueil](#page-1-0) > [Mobile/Web Connect](#page-543-0) > Brother iPrint&Scan

## **Brother iPrint&Scan**

Utilisez Brother iPrint&Scan pour imprimer et numériser depuis divers appareils mobiles.

Pour les appareils Android<sup>™</sup>

Brother iPrint&Scan vous permet d'utiliser les fonctions de votre appareil Brother directement depuis votre appareil Android™ , sans utiliser un ordinateur.

Téléchargez et installez Brother iPrint&Scan depuis Google Play™ Store.

Pour les appareils Apple

Brother iPrint&Scan vous permet d'utiliser les fonctions de votre appareil Brother directement depuis votre appareil Apple.

Téléchargez et installez Brother iPrint&Scan depuis l'App Store.

• Pour les appareils Windows

Brother iPrint&Scan vous permet d'utiliser les fonctions de votre appareil Brother directement depuis votre appareil Windows, sans utiliser un ordinateur.

Téléchargez et installez Brother iPrint&Scan depuis le Microsoft Store.

Pour de l'information plus détaillée >> Mobile Print/Scan Guide for Brother iPrint&Scan (Guide d'impression/ numérisation mobile pour Brother iPrint&Scan) Accédez à la page **Manuels** de votre modèle dans le Brother Solutions Center (Centre de solutions Brother) à l'adresse [support.brother.com](http://support.brother.com/).

### **Renseignements connexes**

• [Mobile/Web Connect](#page-543-0)

 [Accueil](#page-1-0) > [Mobile/Web Connect](#page-543-0) > Near-Field Communication (NFC)

## **Near-Field Communication (NFC)**

#### **Modèles associés** : MFC-J5930DW

La fonction NFC (Communication en champ proche) simplifie les transactions, l'échange de données et les connexions sans fil entre deux appareils situés à faible distance l'un de l'autre.

Si votre appareil Android™ est compatible avec la fonction NFC, vous pouvez imprimer des données (photos, fichiers PDF, fichiers texte, pages Web et courriels) à partir de l'appareil ou numériser des photos et des documents vers l'appareil en le mettant en contact avec le symbole NFC qui se trouve sur le panneau de commande de votre appareil.

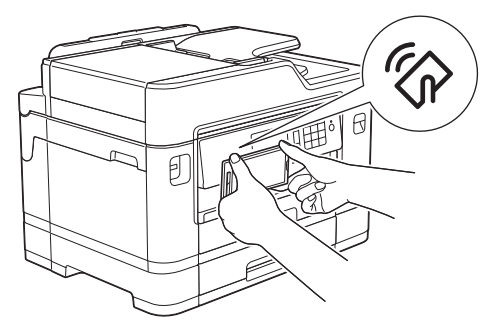

Vous devez télécharger et installer Brother iPrint&Scan sur votre appareil Android™ pour utiliser cette fonction. Pour de l'information plus détaillée >> Mobile Print/Scan Guide for Brother iPrint&Scan (Guide d'impression/ numérisation mobile pour Brother iPrint&Scan) Accédez à la page **Manuels** de votre modèle dans le Brother Solutions Center (Centre de solutions Brother) à l'adresse [support.brother.com](http://support.brother.com/).

### **Renseignements connexes**

- [Mobile/Web Connect](#page-543-0)
- [Description du panneau de commande](#page-15-0)

#### <span id="page-606-0"></span>▲ [Accueil](#page-1-0) > ControlCenter

## **ControlCenter**

Utilisez l'utilitaire logiciel ControlCenter de Brother pour accéder rapidement aux applications que vous utilisez fréquemment. ControlCenter vous permet d'accéder directement aux applications spécifiques.

- [ControlCenter4 \(Windows\)](#page-607-0)
- [ControlCenter2 \(Mac\)](#page-616-0)

<span id="page-607-0"></span> [Accueil](#page-1-0) > [ControlCenter](#page-606-0) > ControlCenter4 (Windows)

## **ControlCenter4 (Windows)**

- [Modification du mode de fonctionnement dans ControlCenter4 \(Windows\)](#page-608-0)
- [Numériser avec le mode Accueil de ControlCenter4 \(Windows\)](#page-197-0)
- [Numériser avec le mode Avancé de ControlCenter4 \(Windows\)](#page-215-0)
- [Configurer l'appareil Brother avec ControlCenter4 \(Windows\)](#page-612-0)
- [Créer un onglet personnalisé avec le mode Avancé de ControlCenter4 \(Windows\)](#page-614-0)
- [Configurer l'appareil Brother depuis votre ordinateur \(Windows\)](#page-823-0)
- [Configurer le carnet d'adresses de votre appareil avec ControlCenter4 \(Windows\)](#page-828-0)

<span id="page-608-0"></span> [Accueil](#page-1-0) > [ControlCenter](#page-606-0) > [ControlCenter4 \(Windows\)](#page-607-0) > Modification du mode de fonctionnement dans ControlCenter4 (Windows)

## **Modification du mode de fonctionnement dans ControlCenter4 (Windows)**

ControlCenter4 propose deux modes de fonctionnement : **Mode Accueil** et **Mode Avancé**. Vous pouvez changer de mode à n'importe quel moment.

#### **Mode Accueil**

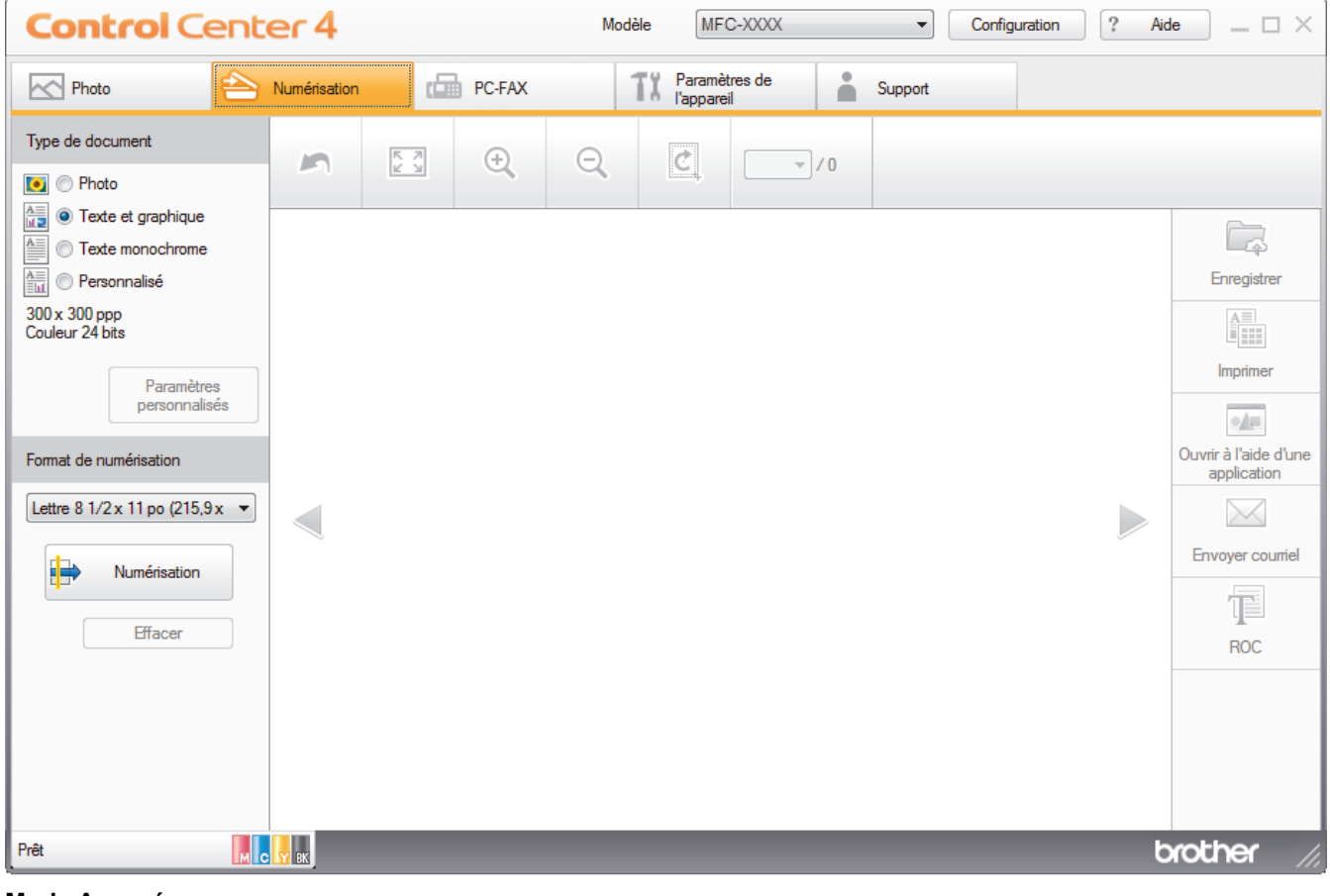

#### **Mode Avancé**

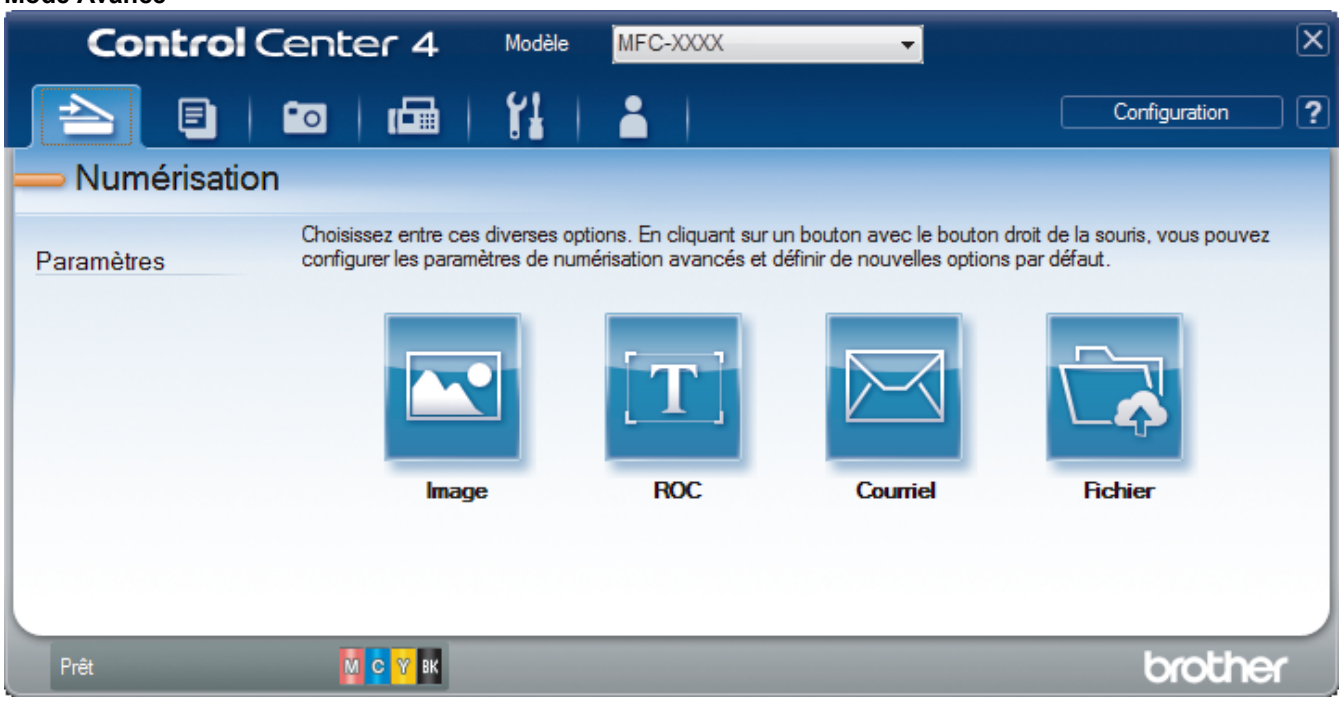

• **Mode Accueil**

Le mode Accueil de ControlCenter4 vous permet d'accéder facilement aux principales fonctions de l'appareil.

#### • **Mode Avancé**

Le mode Avancé de ControlCenter4 vous fournit davantage de contrôle sur les détails des fonctions de l'appareil et vous permet de personnaliser les actions de numérisation par simple pression sur un bouton.

Pour changer le mode de fonctionnement :

- 1. Cliquez sur l'icône (**ControlCenter4**) dans la barre des tâches, puis sélectionnez **Ouvrir**.
- 2. Cliquez sur le bouton **Configuration**, puis sélectionnez **Sélection du mode**.
- 3. La boîte de dialogue du mode de sélection s'affiche. Sélectionnez l'option **Mode Accueil** ou **Mode Avancé**.

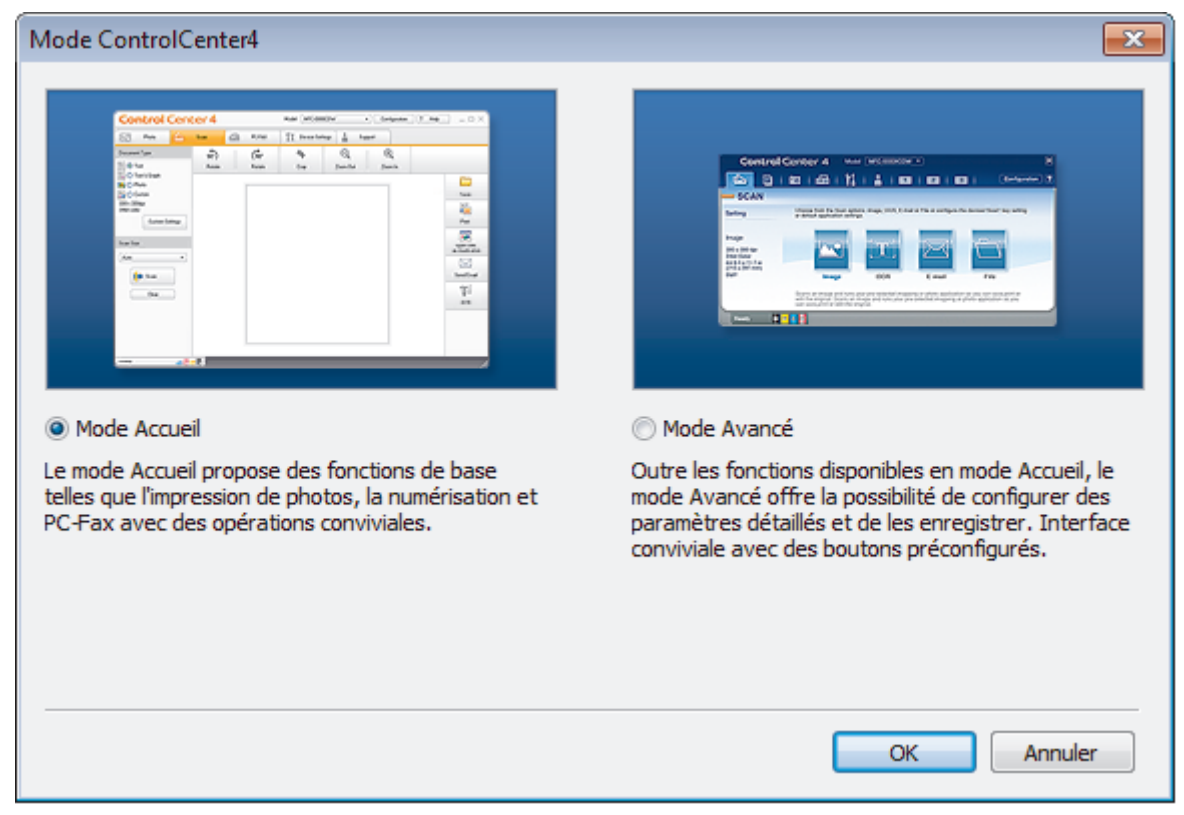

#### 4. Cliquez sur **OK**.

## **Renseignements connexes**

- [ControlCenter4 \(Windows\)](#page-607-0)
- [Numériser avec le mode Accueil de ControlCenter4 \(Windows\)](#page-197-0)
- [Numériser avec le mode Avancé de ControlCenter4 \(Windows\)](#page-215-0)

 [Accueil](#page-1-0) > [ControlCenter](#page-606-0) > [ControlCenter4 \(Windows\)](#page-607-0) > Numériser avec le mode Accueil de ControlCenter4 (Windows)

## **Numériser avec le mode Accueil de ControlCenter4 (Windows)**

Utilisez le mode Accueil de ControlCenter4 pour accéder aux fonctions principales de votre appareil.

- [Numériser avec le mode Accueil de ControlCenter4 \(Windows\)](#page-198-0)
- [Sauvegarder des données numérisées dans un dossier comme fichier PDF avec le](#page-209-0) [mode Accueil de ControlCenter4 \(Windows\)](#page-209-0)
- [Numériser automatiquement les deux faces d'un document avec le mode Accueil de](#page-211-0) [ControlCenter4 \(Windows\)](#page-211-0)
- [Paramètres de numérisation pour le mode Accueil de ControlCenter4 \(Windows\)](#page-213-0)
- [Modification du mode de fonctionnement dans ControlCenter4 \(Windows\)](#page-608-0)

 [Accueil](#page-1-0) > [ControlCenter](#page-606-0) > [ControlCenter4 \(Windows\)](#page-607-0) > Numériser avec le mode Avancé de ControlCenter4 (Windows)

## **Numériser avec le mode Avancé de ControlCenter4 (Windows)**

Le mode Avancé de ControlCenter4 vous fournit davantage de contrôle sur les détails des fonctions de l'appareil et vous permet de personnaliser les actions de numérisation par simple pression sur un bouton.

- [Numériser des photos et des graphiques avec le mode Avancé de ControlCenter4](#page-216-0) [\(Windows\)](#page-216-0)
- [Enregistrer des données numérisées dans un dossier sous forme de fichier PDF avec le](#page-218-0) [mode Avancé de ControlCenter4 \(Windows\)](#page-218-0)
- [Numériser automatiquement les deux faces d'un document avec le mode Avancé de](#page-220-0) [ControlCenter4 \(Windows\)](#page-220-0)
- [Numériser les deux faces d'une carte d'identité avec le mode Avancé de ControlCenter4](#page-222-0) [\(Windows\)](#page-222-0)
- [Numériser comme pièce jointe de courriel avec le mode Avancé de ControlCenter4](#page-224-0) [\(Windows\)](#page-224-0)
- [Numériser comme fichier de texte modifiable \(ROC\) avec le mode Avancé de](#page-226-0) [ControlCenter4 \(Windows\)](#page-226-0)
- [Numérisation vers un fichier Office avec le mode Avancé de ControlCenter4 \(Windows\)](#page-228-0)
- [Paramètres de numérisation pour le mode Avancé de ControlCenter4 \(Windows\)](#page-229-0)
- [Modification du mode de fonctionnement dans ControlCenter4 \(Windows\)](#page-608-0)
## [Accueil](#page-1-0) > [ControlCenter](#page-606-0) > [ControlCenter4 \(Windows\)](#page-607-0) > Configurer l'appareil Brother avec ControlCenter4 (Windows)

# **Configurer l'appareil Brother avec ControlCenter4 (Windows)**

Si la fonction Verrouillage sécuritaire des fonctions est activée, vous ne pouvez pas utiliser la Configuration à distance.

- 1. Cliquez sur l'icône (**ControlCenter4**) dans la barre des tâches, puis cliquez sur **Ouvrir**.
- 2. Cliquez sur l'onglet **Paramètres de l'appareil**.

ll

- 3. Cliquez sur le bouton **Configuration à distance**.
- 4. Configurez les paramètres comme vous le souhaitez.

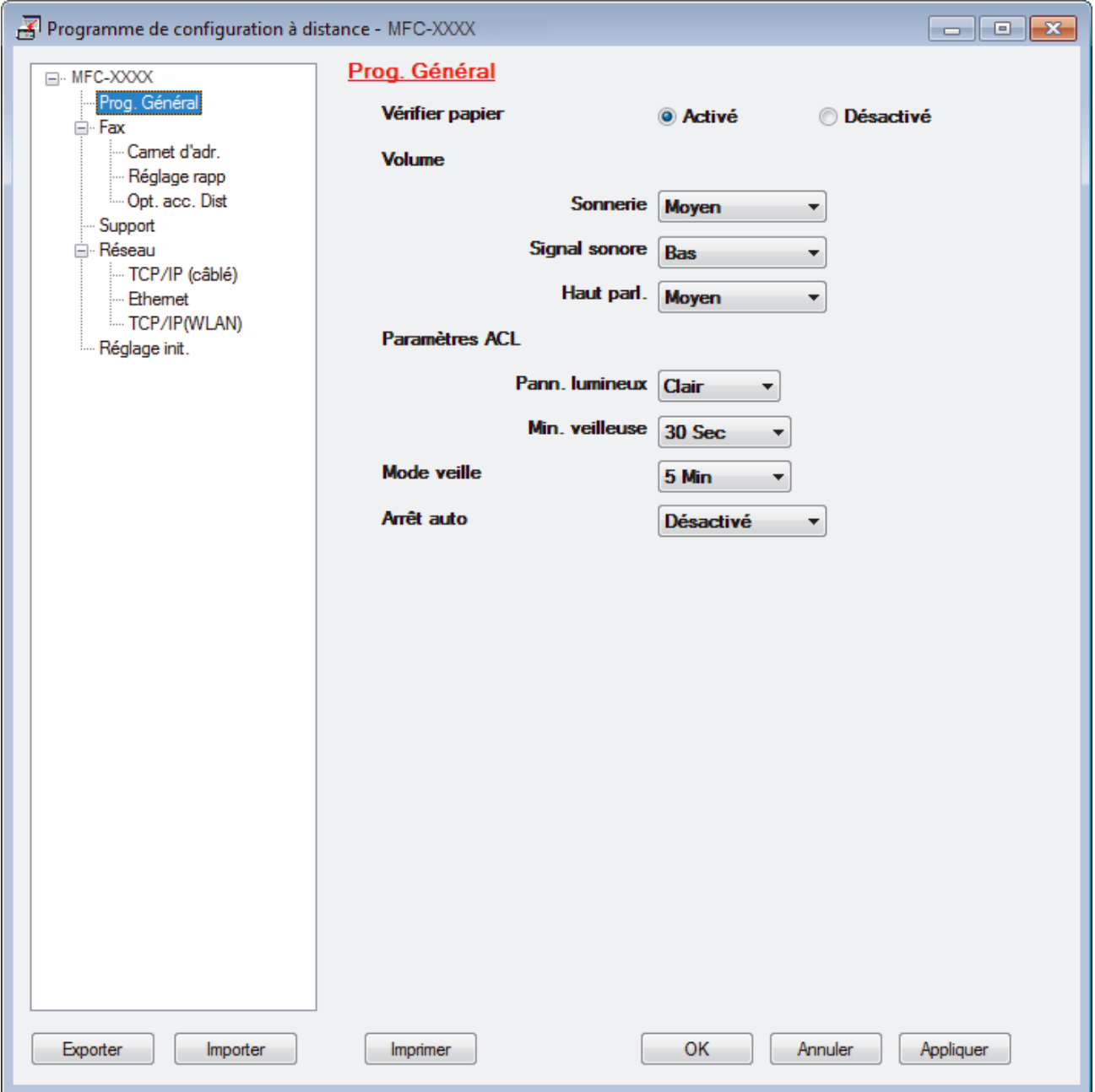

#### **Exporter**

Cliquez pour enregistrer les paramètres de la configuration actuelle dans un fichier.

Cliquez sur **Exporter** pour enregistrer votre carnet d'adresses ou tous les paramètres de votre appareil.

#### **Importer**

Cliquez pour importer un fichier et vérifier ses paramètres.

#### **Imprimer**

Cliquez pour imprimer les éléments sélectionnés sur l'appareil. Vous ne pouvez pas imprimer les données avant de les avoir envoyées vers l'appareil. Cliquez sur **Appliquer** pour envoyer les nouvelles données vers l'appareil, puis cliquez sur **Imprimer**.

#### **OK**

Cliquez pour démarrer l'envoi des données vers l'appareil et quitter le programme de configuration à distance. Si un message d'erreur s'affiche, confirmez que vos données sont appropriées, puis cliquez sur **OK**.

#### **Annuler**

Cliquez pour quitter le programme de configuration à distance sans envoyer de données vers l'appareil.

#### **Appliquer**

Cliquez pour envoyer des données vers l'appareil sans quitter le programme de configuration à distance.

- 5. Cliquez sur **OK**.
- Si votre ordinateur est protégé par un pare-feu et ne parvient pas à utiliser la configuration à distance, il peut être nécessaire de configurer les paramètres du pare-feu de façon à autoriser la communication à l'aide des numéros de port 137 et 161.
- Si vous utilisez le pare-feu Windows et que vous avez installé les logiciels et les pilotes Brother à partir du CD-ROM, les réglages de pare-feu requis ont déjà été définis.

- [ControlCenter4 \(Windows\)](#page-607-0)
- [Configuration à distance \(Windows\)](#page-822-0)

 [Accueil](#page-1-0) > [ControlCenter](#page-606-0) > [ControlCenter4 \(Windows\)](#page-607-0) > Créer un onglet personnalisé avec le mode Avancé de ControlCenter4 (Windows)

# **Créer un onglet personnalisé avec le mode Avancé de ControlCenter4 (Windows)**

Vous pouvez créer jusqu'à trois onglets personnalisés comprenant chacun jusqu'à cinq boutons personnalisés avec vos paramètres préférés.

Sélectionnez **Mode Avancé** comme mode pour ControlCenter4.

- 1. Cliquez sur l'icône (**ControlCenter4**) dans la barre des tâches, puis cliquez sur **Ouvrir**.
- 2. Cliquez sur le bouton **Configuration**, puis sélectionnez **Créer un onglet personnalisé**. Un onglet personnalisé est créé.
- 3. Pour changer le nom d'un onglet personnalisé, faites un clic droit sur l'onglet personnalisé puis sélectionnez **Renommer l'onglet personnalisé**.
- 4. Cliquez sur le bouton **Configuration**, sélectionnez **Créer un bouton personnalisé** puis sélectionnez le bouton que vous désirez créer.

La boîte de dialogue s'affiche.

5. Tapez le nom du bouton, puis modifiez les paramètres, si nécessaire. Cliquez sur **OK**.

Les options des paramètres varient en fonction du bouton sélectionné.

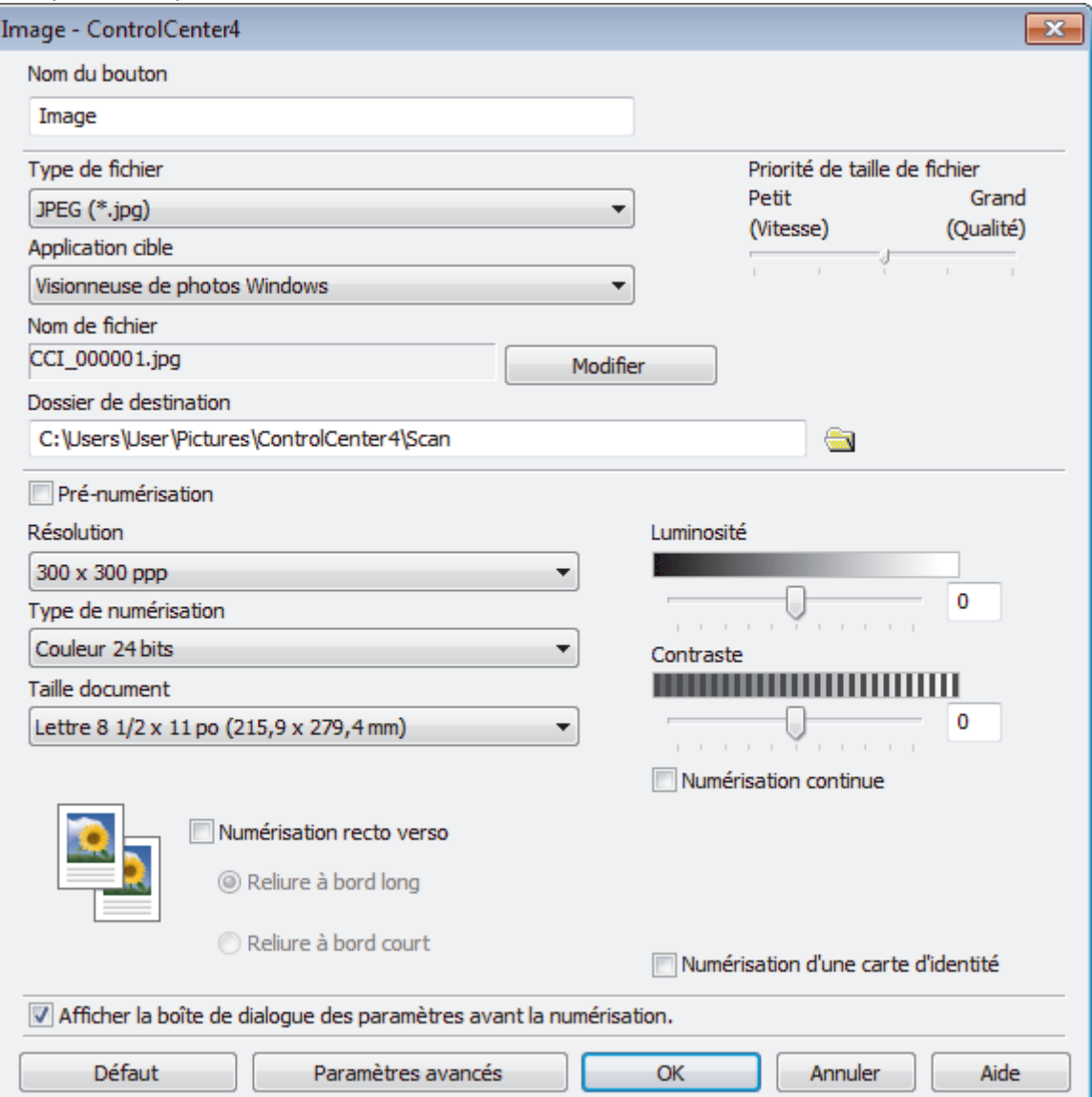

Vous pouvez modifier ou supprimer l'onglet, le bouton ou les paramètres créés. Cliquez sur le bouton **Configuration**, puis naviguez dans le menu.

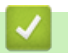

 $\mathscr{Q}$ 

## **Renseignements connexes**

• [ControlCenter4 \(Windows\)](#page-607-0)

<span id="page-616-0"></span> [Accueil](#page-1-0) > [ControlCenter](#page-606-0) > ControlCenter2 (Mac)

# **ControlCenter2 (Mac)**

- [Numériser avec ControlCenter2 \(Macintosh\)](#page-244-0)
- [Configurer l'appareil Brother avec ControlCenter2 \(Macintosh\)](#page-618-0)
- [Activation de la fonction de chargement automatique \(Mac\)](#page-620-0)
- [Configurer le carnet d'adresses de votre appareil avec ControlCenter2 \(Macintosh\)](#page-832-0)

 [Accueil](#page-1-0) > [ControlCenter](#page-606-0) > [ControlCenter2 \(Mac\)](#page-616-0) > Numériser avec ControlCenter2 (Macintosh)

# **Numériser avec ControlCenter2 (Macintosh)**

Utilisez le logiciel ControlCenter de Brother pour numériser des photos et les sauvegarder en JPEG, PDF ou d'autres formats de fichier.

- [Numériser avec ControlCenter2 \(Macintosh\)](#page-245-0)
- [Sauvegarder des données numérisées dans un dossier comme fichier PDF avec](#page-247-0) [ControlCenter2 \(Mac\)](#page-247-0)
- [Numériser automatiquement les deux faces d'un document avec ControlCenter2 \(Mac\)](#page-249-0)
- [Numériser les deux faces d'une carte d'identité avec ControlCenter2 \(Mac\)](#page-250-0)
- [Numériser comme pièce jointe de courriel avec ControlCenter2 \(Macintosh\)](#page-252-0)
- [Numériser comme fichier texte modifiable \(ROC\) avec ControlCenter2 \(Mac\)](#page-254-0)
- [Numérisation vers un fichier Office à l'aide de ControlCenter2 \(Macintosh\)](#page-256-0)
- [Paramètres de numérisation pour ControlCenter2 \(Mac\)](#page-257-0)

### <span id="page-618-0"></span> [Accueil](#page-1-0) > [ControlCenter](#page-606-0) > [ControlCenter2 \(Mac\)](#page-616-0) > Configurer l'appareil Brother avec ControlCenter2 (Macintosh)

# **Configurer l'appareil Brother avec ControlCenter2 (Macintosh)**

Si la fonction Verrouillage sécuritaire des fonctions est activée, vous ne pouvez pas utiliser la Configuration à distance.

1. Dans la barre de menus **Finder**, cliquez sur **Aller** > **Applications** > **Brother**, puis double-cliquez sur l'icône (**ControlCenter**).

L'écran **ControlCenter2** s'affiche.

D

- 2. Cliquez sur l'onglet **CONFIGURATIONS DE L'APPAREIL**.
- 3. Cliquez sur le bouton **Configuration à distance**.

L'écran Programme de configuration à distance s'affiche.

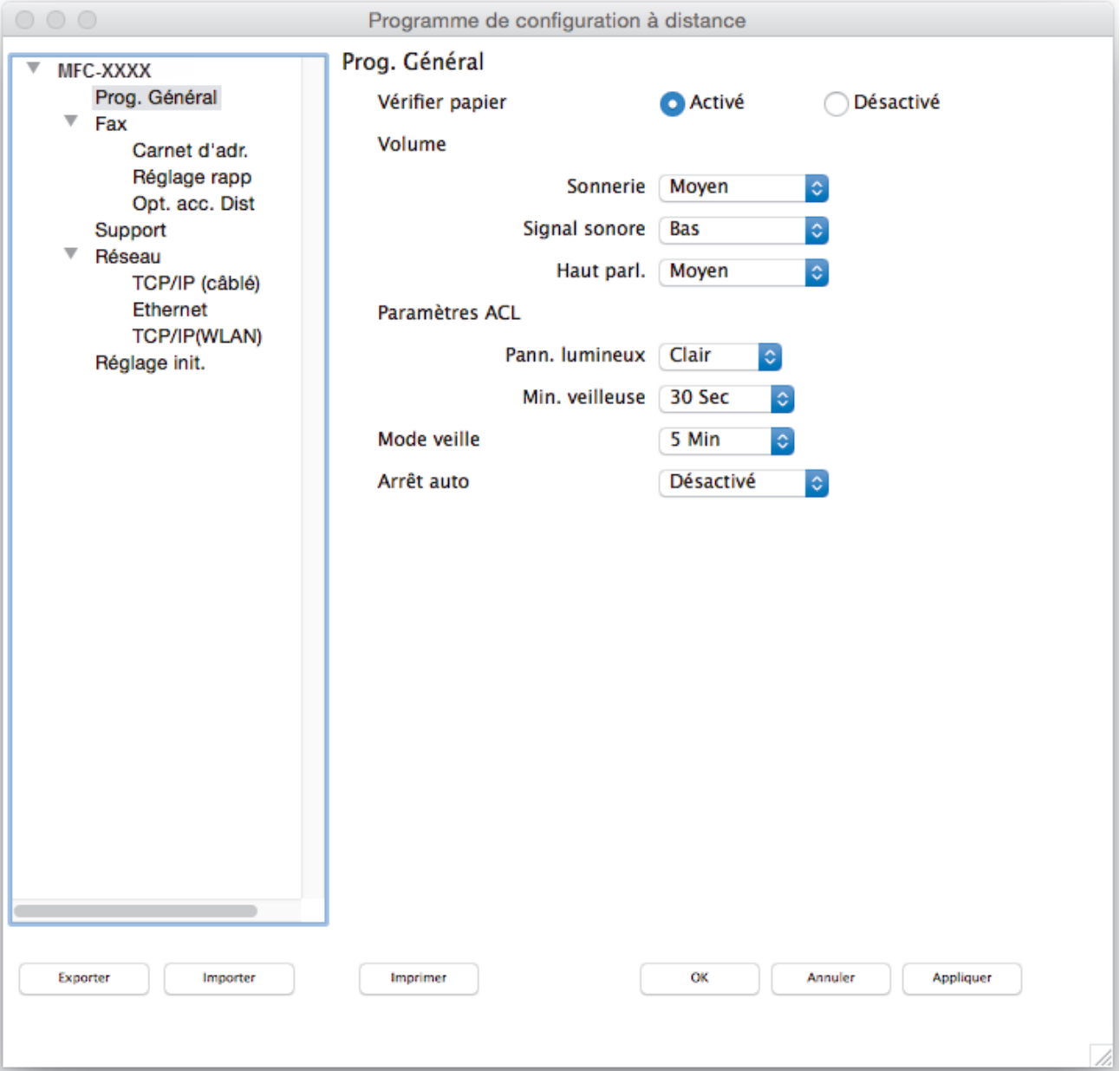

4. Configurez les paramètres comme vous le souhaitez.

### **Exporter**

Cliquez pour enregistrer les paramètres de la configuration actuelle dans un fichier.

Cliquez sur **Exporter** pour enregistrer votre carnet d'adresses ou tous les paramètres de votre appareil.

#### **Importer**

Cliquez pour importer un fichier et vérifier ses paramètres.

#### **Imprimer**

Cliquez pour imprimer les éléments sélectionnés sur l'appareil. Vous ne pouvez pas imprimer les données avant de les avoir envoyées vers l'appareil. Cliquez sur **Appliquer** pour envoyer les nouvelles données vers l'appareil, puis cliquez sur **Imprimer**.

#### **OK**

Cliquez pour démarrer l'envoi des données vers l'appareil et quitter le programme de configuration à distance. Si un message d'erreur s'affiche, entrez à nouveau les données appropriées, puis cliquez sur **OK**.

### **Annuler**

Cliquez pour quitter le programme de configuration à distance sans envoyer de données vers l'appareil.

### **Appliquer**

Cliquez pour envoyer des données vers l'appareil sans quitter le programme de configuration à distance.

5. Lorsque vous avez terminé, cliquez sur **OK**.

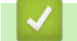

- [ControlCenter2 \(Mac\)](#page-616-0)
- [Configuration à distance \(Mac\)](#page-829-0)

<span id="page-620-0"></span> [Accueil](#page-1-0) > [ControlCenter](#page-606-0) > [ControlCenter2 \(Mac\)](#page-616-0) > Activation de la fonction de chargement automatique (Mac)

# **Activation de la fonction de chargement automatique (Mac)**

Activez la fonction de chargement automatique pour lancer automatiquement ControlCenter2 à chaque démarrage du Mac.

1. Dans la barre de menus **Finder**, cliquez sur **Aller** > **Applications** > **Brother**, puis double-cliquez sur l'icône

(**ControlCenter**).

L'écran **ControlCenter2** s'affiche.

- 2. Cliquez sur le bouton **Configuration**, puis sélectionnez **Préférences**.
- 3. Cochez la case **Lancer ControlCenter au démarrage de l'ordinateur**.
- 4. Cliquez sur **OK**.

## **Renseignements connexes**

• [ControlCenter2 \(Mac\)](#page-616-0)

#### <span id="page-621-0"></span> [Accueil](#page-1-0) > Dépannage

# **Dépannage**

Si vous pensez qu'il y a un problème avec votre appareil, vérifiez d'abord chacun des éléments ci-dessous, puis essayez d'identifier le problème et suivez nos conseils de dépannage.

Vous pouvez corriger la plupart des problèmes vous-même. Si vous avez besoin d'aide supplémentaire, vous pouvez vous reporter au Centre de solutions Brother, qui propose une FAQ (foire aux questions) ainsi que des conseils de dépistage des pannes.

Visitez notre site [support.brother.com](http://support.brother.com/).

Cliquez sur **FAQ et Diagnostic** et recherchez le nom de votre modèle.

Vérifiez d'abord les points suivants :

- Le cordon d'alimentation de l'appareil est branché correctement et l'appareil est allumé.
- Tous les éléments de protection oranges de l'appareil ont été retirés.
- Les cartouches d'encre sont installées correctement.
- Le couvercle du scanner et le couvercle de dégagement des bourrages papier sont complètement refermés.
- Le papier a été chargé correctement dans le bac à papier.
- Les câbles d'interface sont solidement branchés dans l'appareil et l'ordinateur ou la connexion sans fil est configurée sur l'appareil et votre ordinateur.
- (Pour les modèles réseau) Le point d'accès (sans fil), le routeur ou le concentrateur est allumé et son bouton de liaison clignote.
- L'écran ACL de l'appareil affiche des messages.

Si les vérifications ne vous ont pas permis de corriger le problème, identifiez le problème puis  $\rightarrow \rightarrow$ *Renseignements connexes*

- [Messages d'erreur et d'entretien](#page-622-0)
- [Bourrages de document](#page-647-0)
- [Bourrage d'imprimante ou bourrage papier](#page-652-0)
- [Si vous avez de la difficulté avec votre appareil](#page-665-0)
- [Consulter les informations sur l'appareil](#page-695-0)
- [Réinitialiser votre appareil Brother](#page-696-0)
- [Manipulation du papier et problèmes d'impression](#page-666-0)
- [Problèmes de téléphone et de télécopieur](#page-673-0)
- [Autres problèmes](#page-680-0)
- [Problèmes réseau](#page-682-0)
- [Problèmes liés à Google Cloud Print](#page-693-0)™
- [Problèmes liés à AirPrint](#page-694-0)

<span id="page-622-0"></span> [Accueil](#page-1-0) > [Dépannage](#page-621-0) > Messages d'erreur et d'entretien

# **Messages d'erreur et d'entretien**

Comme avec tout appareil de bureau sophistiqué, des erreurs peuvent survenir et il peut être nécessaire de remplacer des articles de fourniture. Lorsque cela se produit, votre appareil identifie l'erreur ou l'entretien régulier nécessaire et affiche le message approprié. Les messages d'erreur et d'entretien les plus courants sont indiqués dans le tableau.

Vous pouvez corriger la plupart de ces erreurs et effectuer l'entretien périodique vous-même. Si vous avez besoin de conseils supplémentaires, consultez la page **FAQ et Diagnostic** de votre modèle sur le Centre de solutions Brother à l'adresse [support.brother.com](http://support.brother.com/).

## • (MFC-J5930DW)

Si l'écran tactile affiche des erreurs et que votre appareil Android™ est compatible avec la fonction NFC, touchez le symbole NFC sur le panneau de commande avec votre appareil pour accéder au Brother Solutions Center (Centre de solutions Brother) et consultez les FAQ les plus récentes pour votre appareil. (Les tarifs pour les messages et les données de votre fournisseur de téléphonie mobile peuvent s'appliquer.)

Assurez-vous que les réglages NFC de votre appareil Brother et de l'appareil Android™ sont activés.

• Les références à des *Renseignements connexes* se trouvent au bas de cette page.

## **MFC-J5330DW**

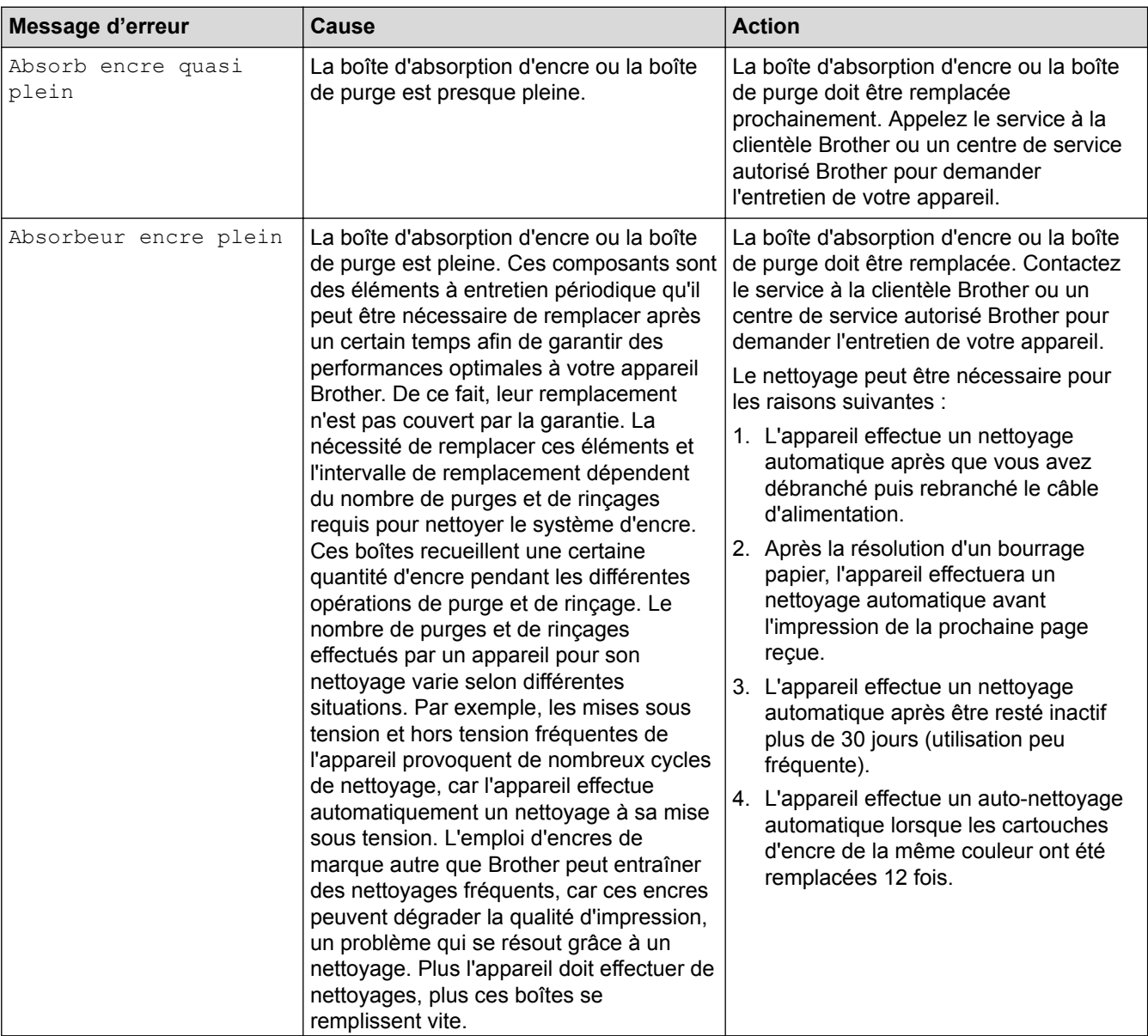

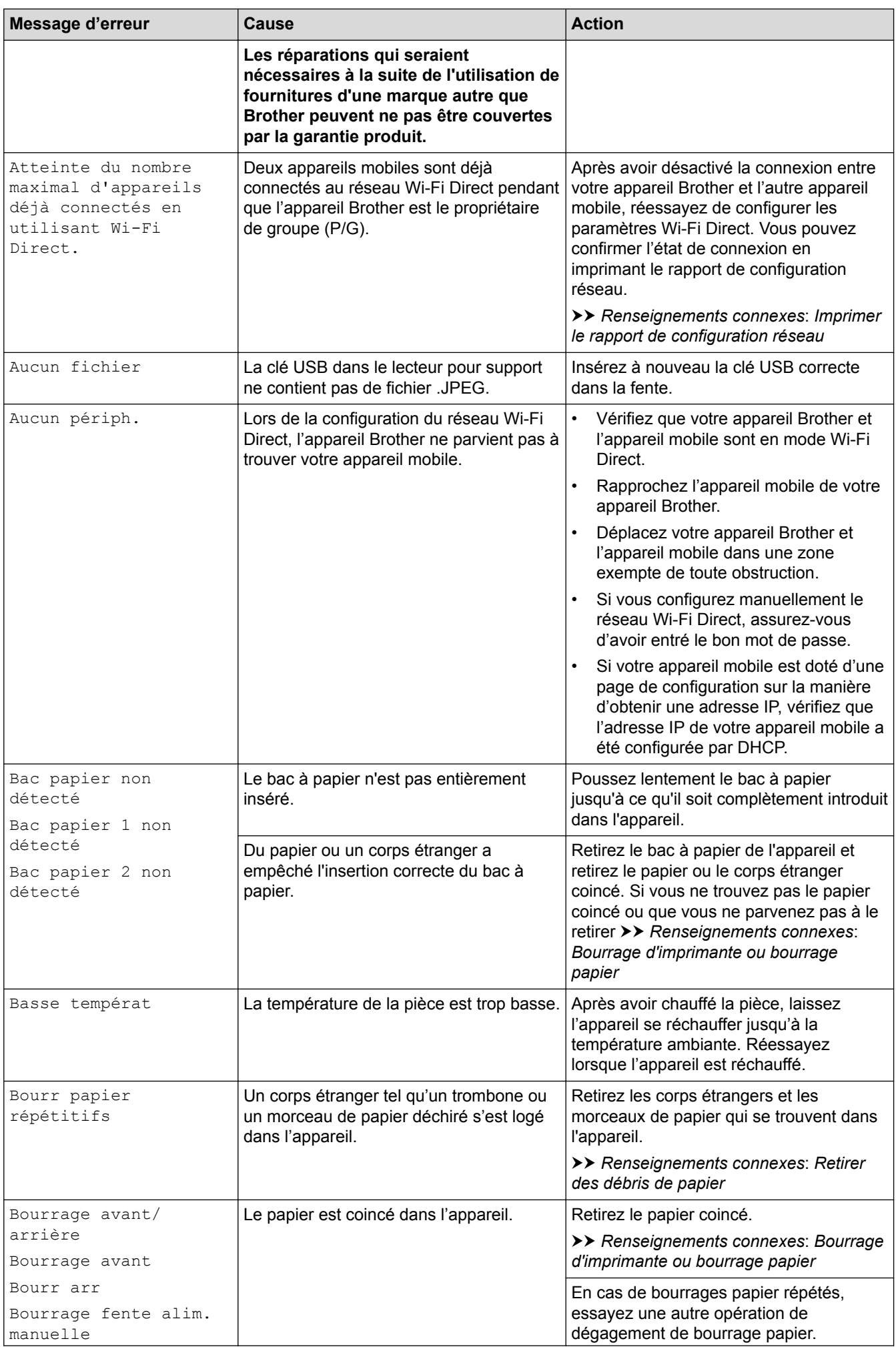

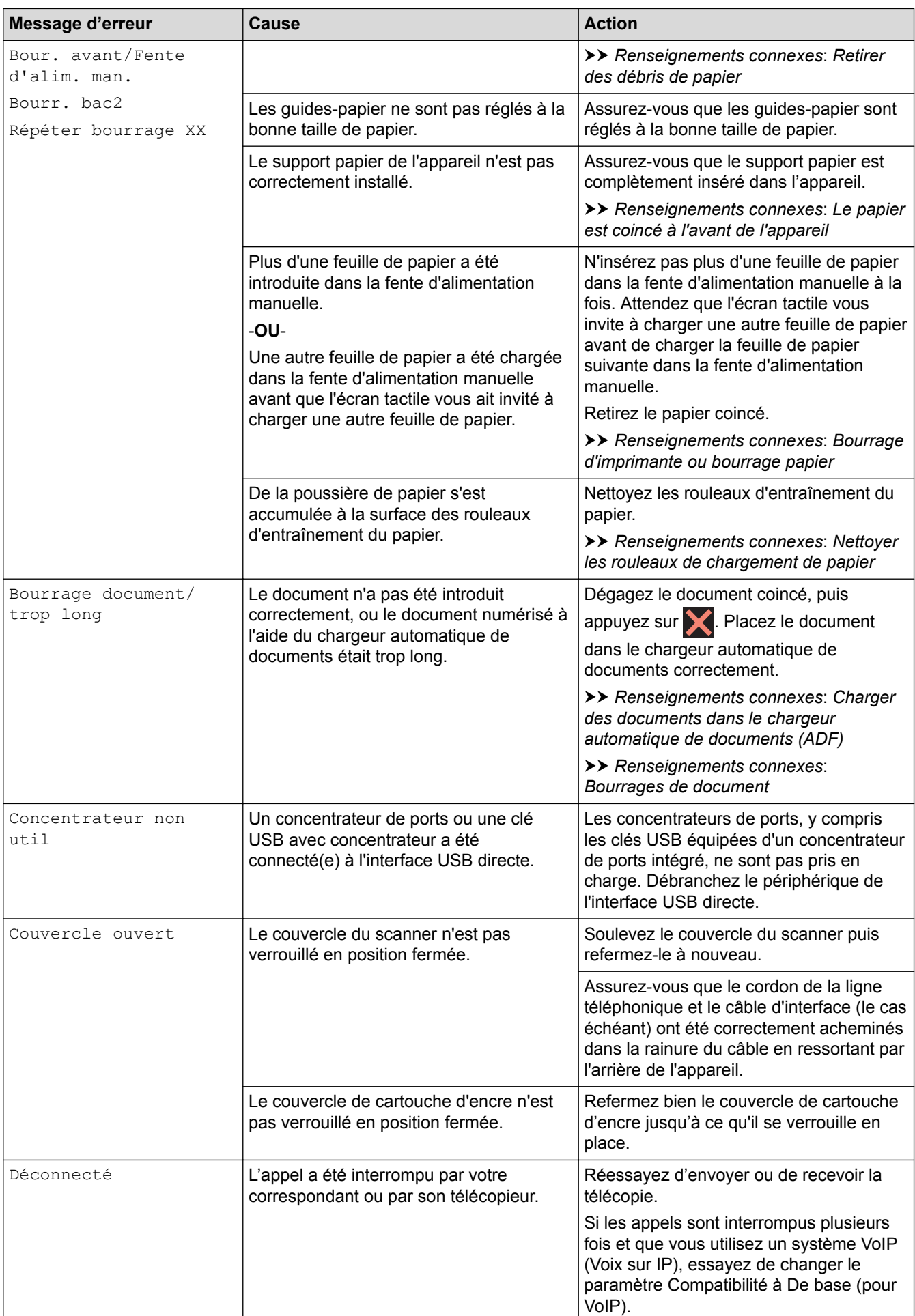

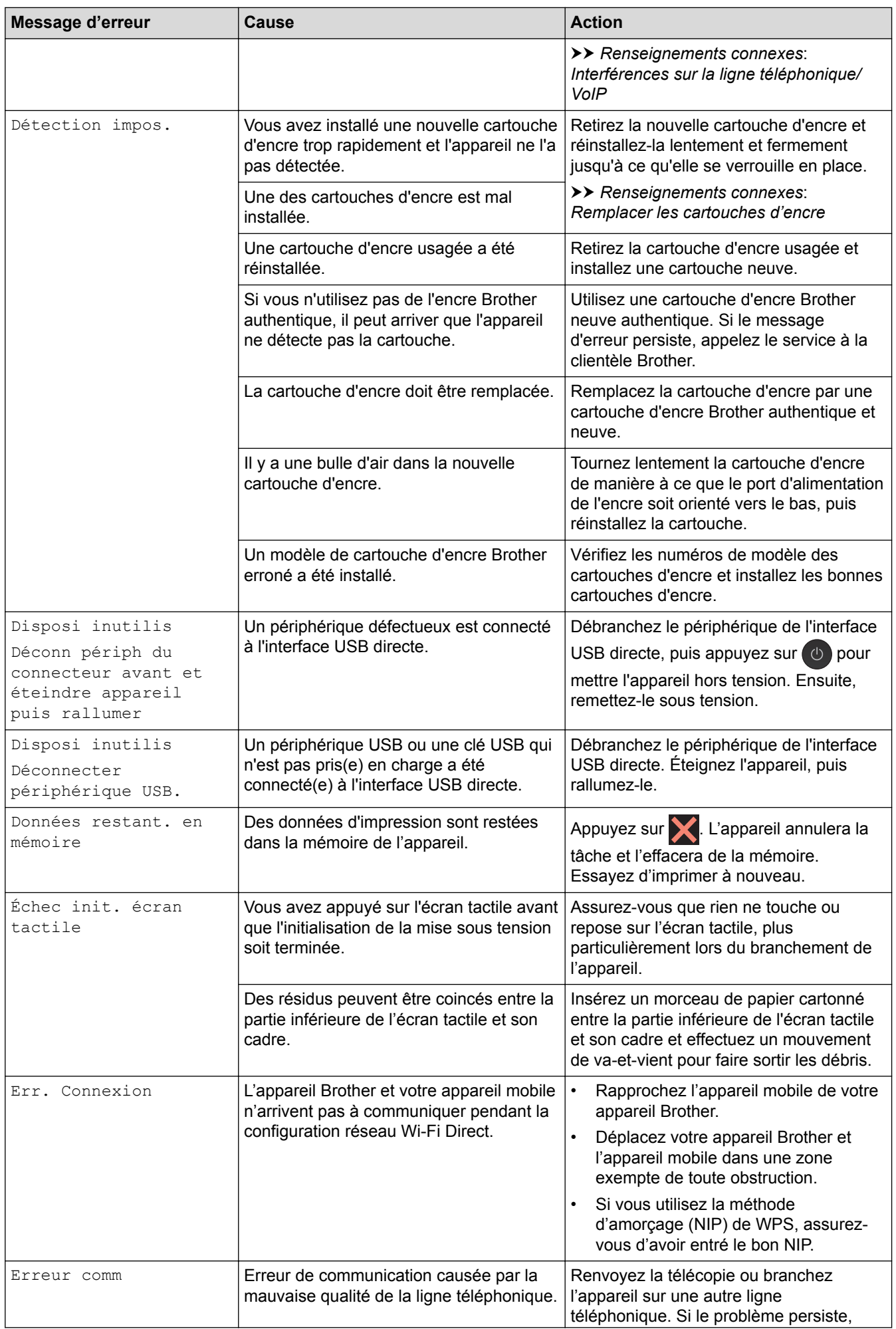

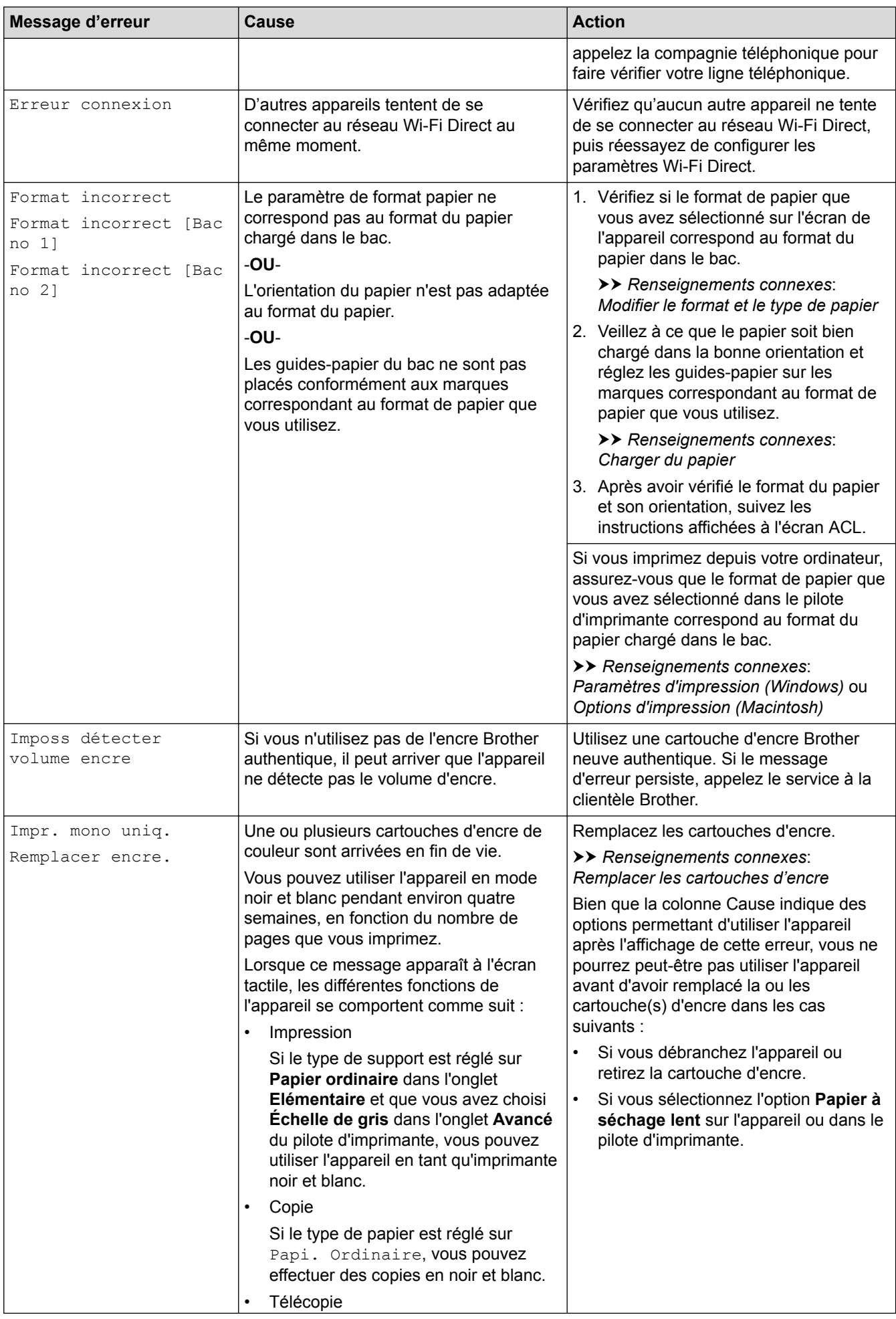

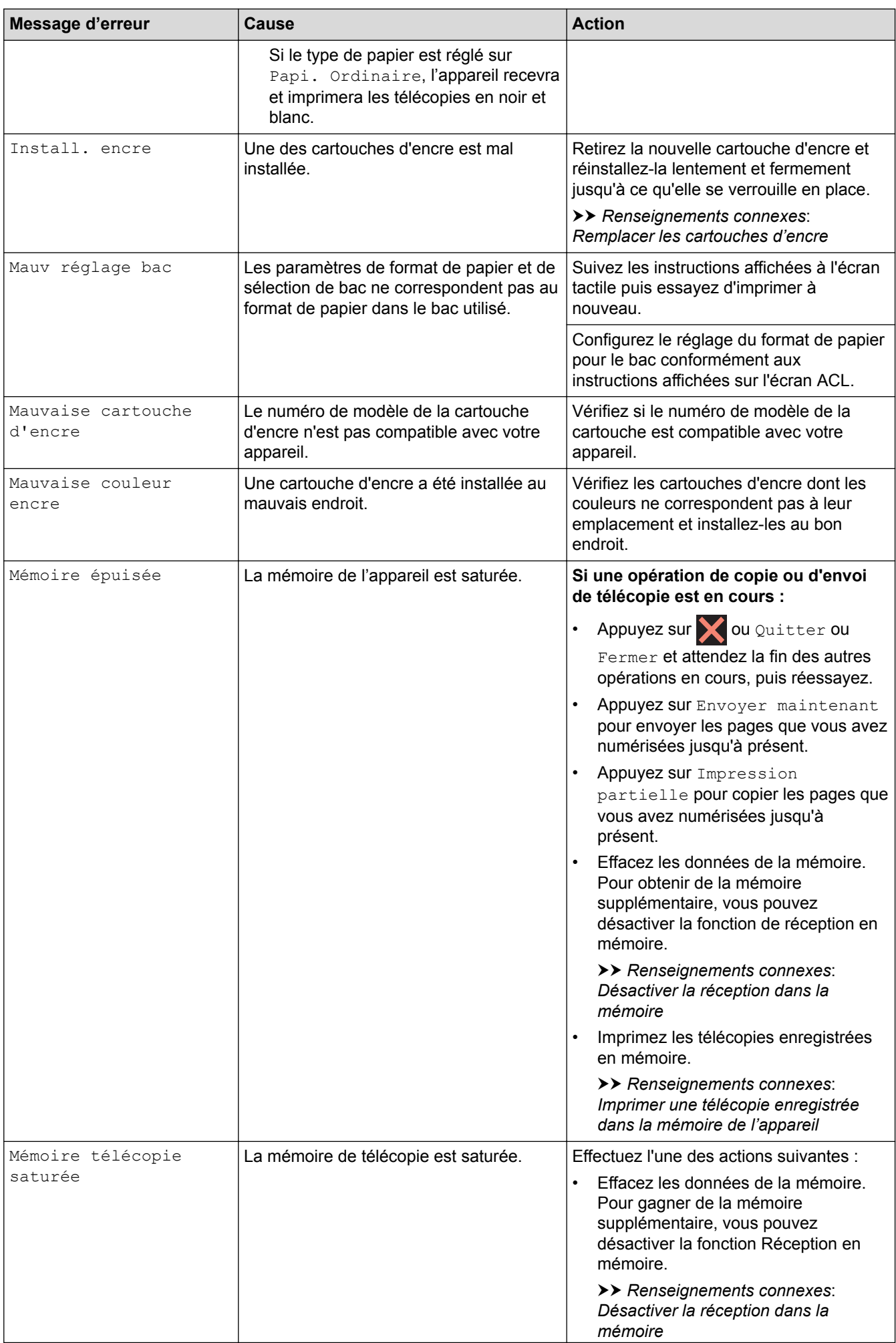

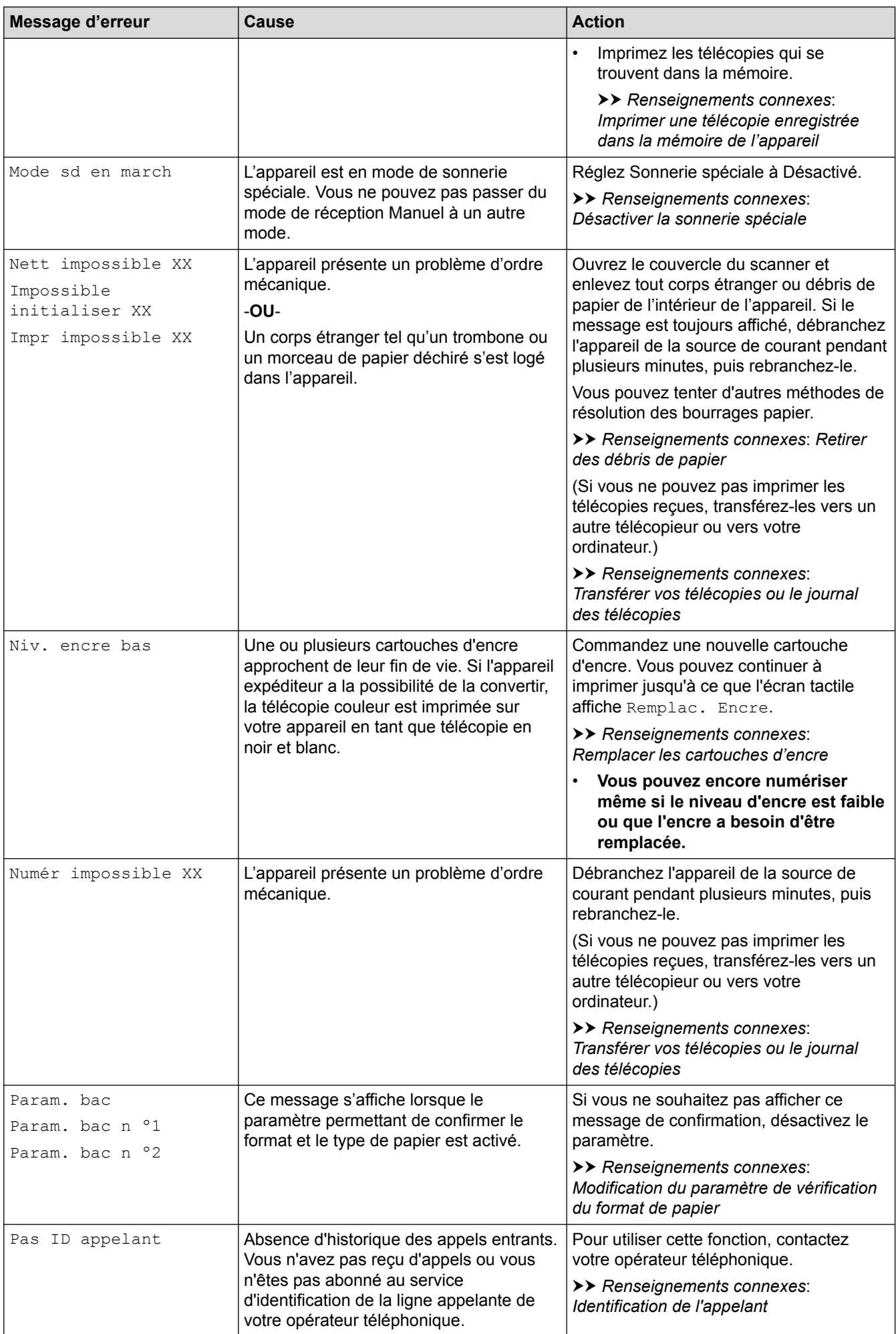

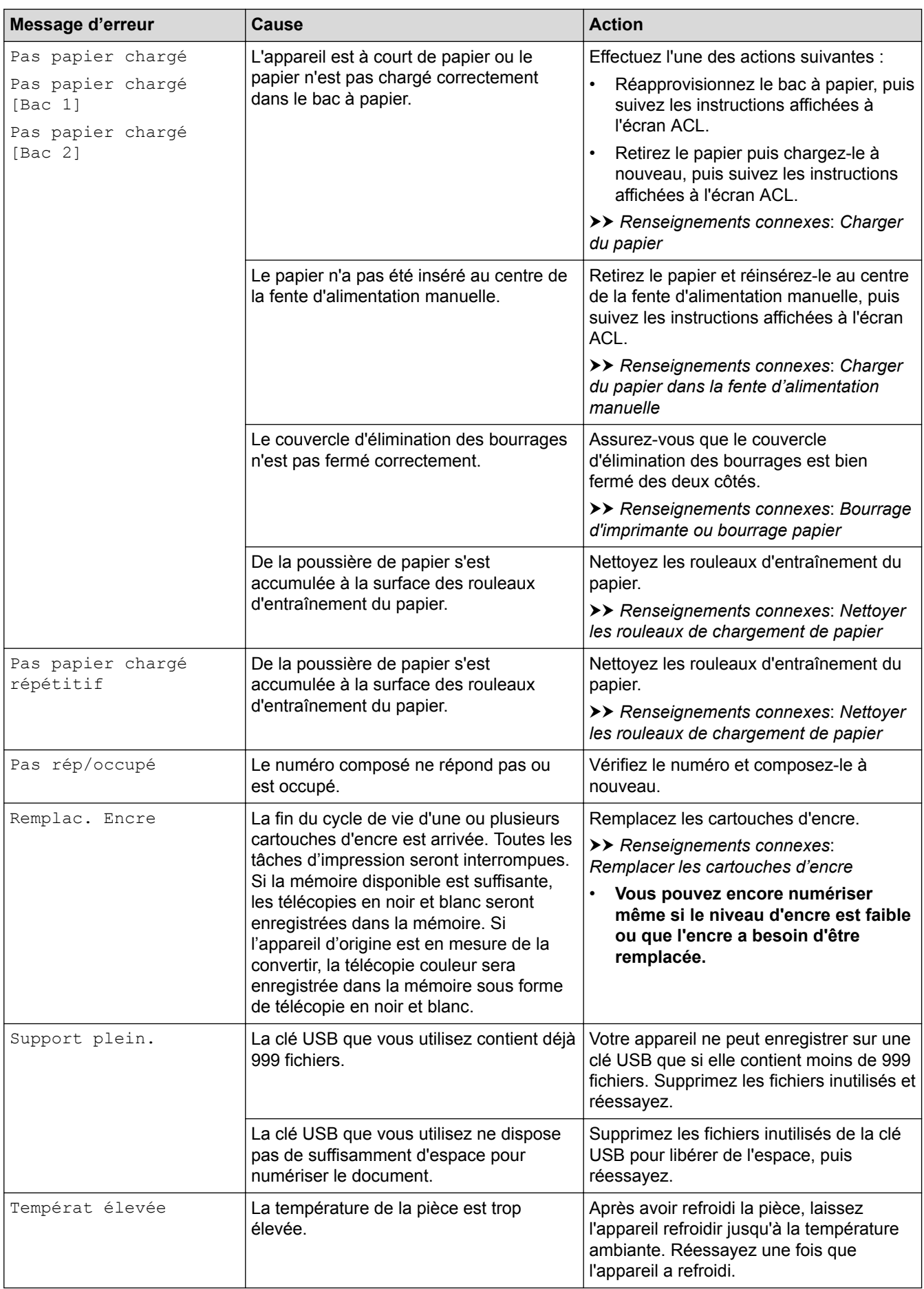

## **MFC-J5830DW/MFC-J5930DW**

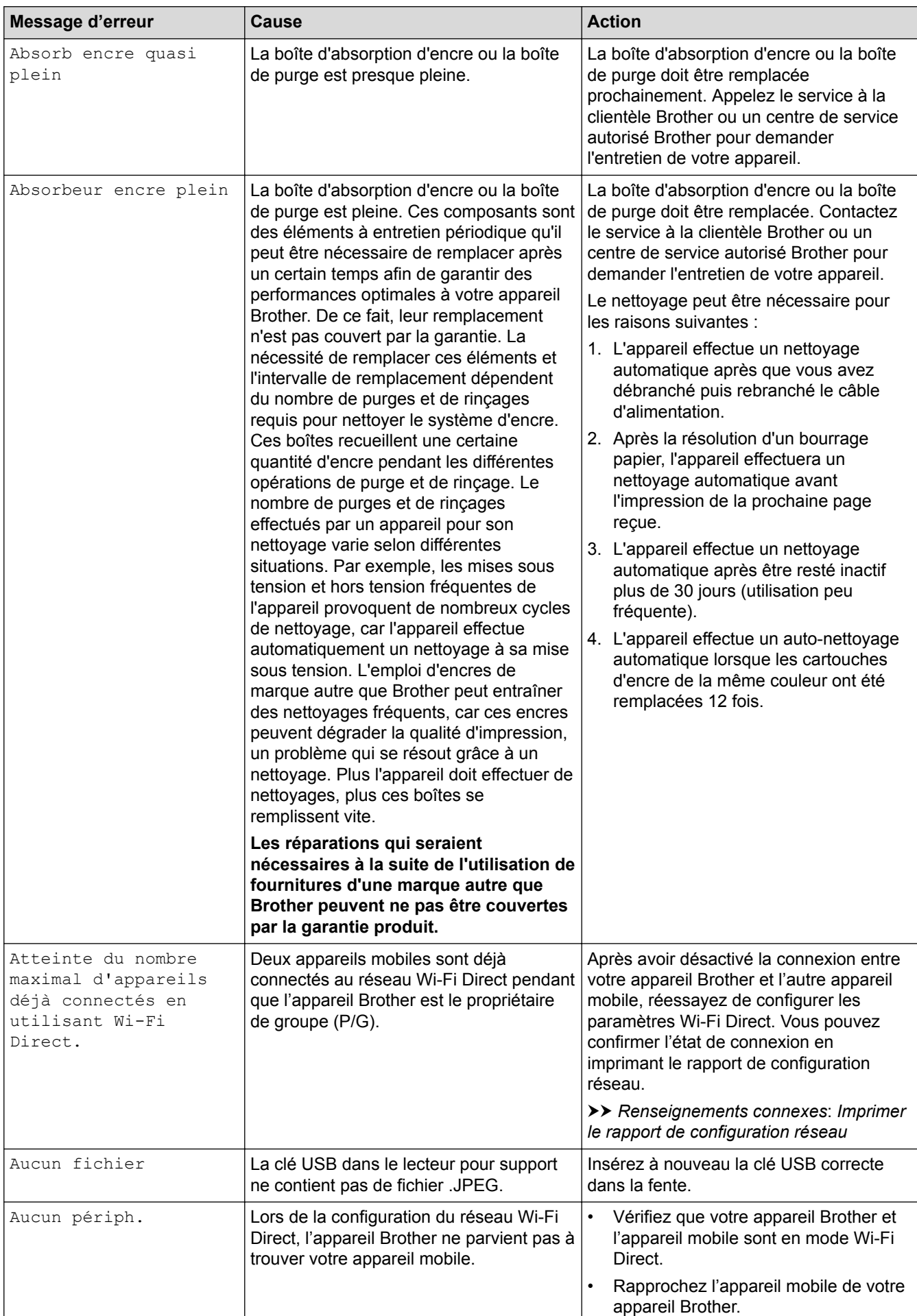

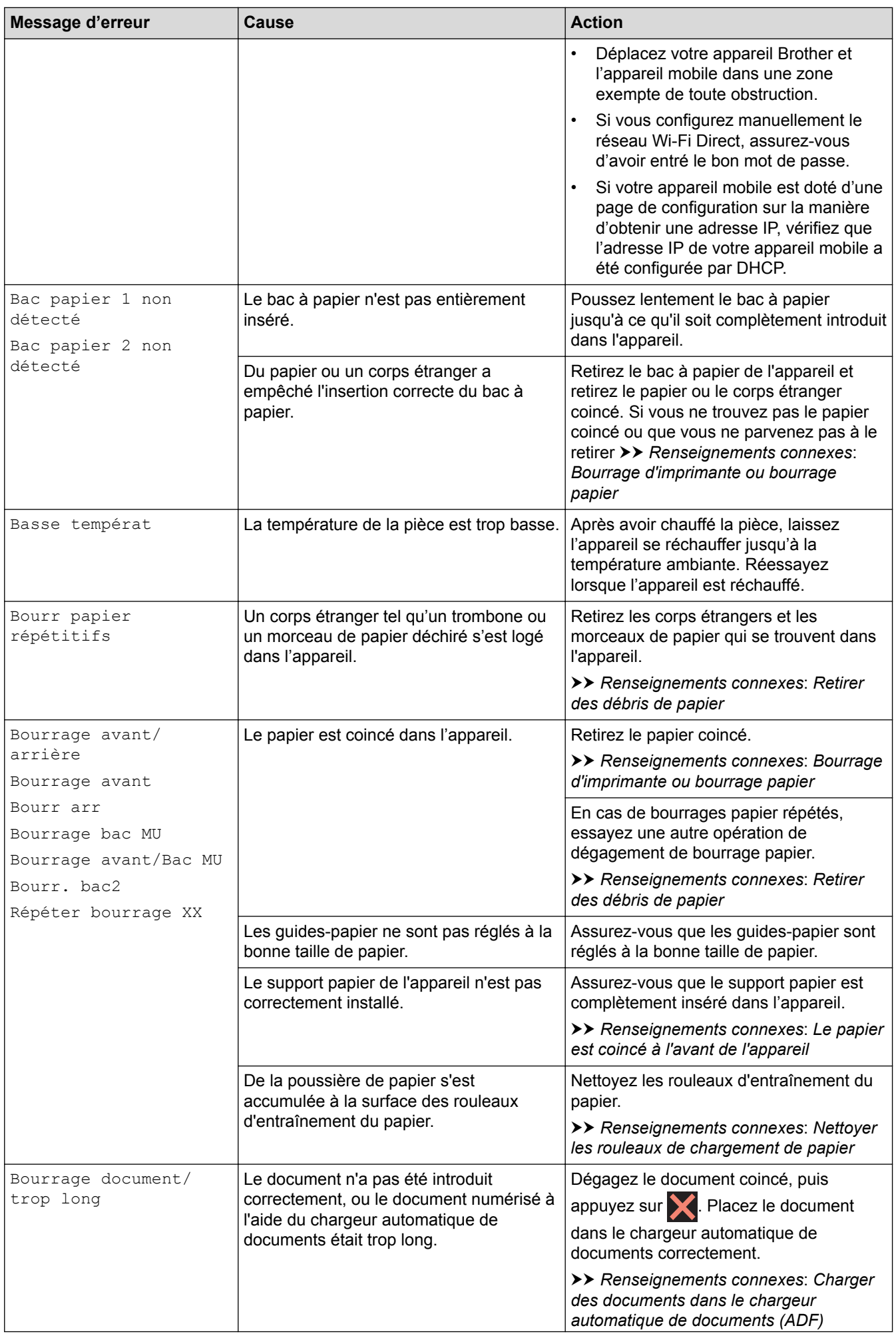

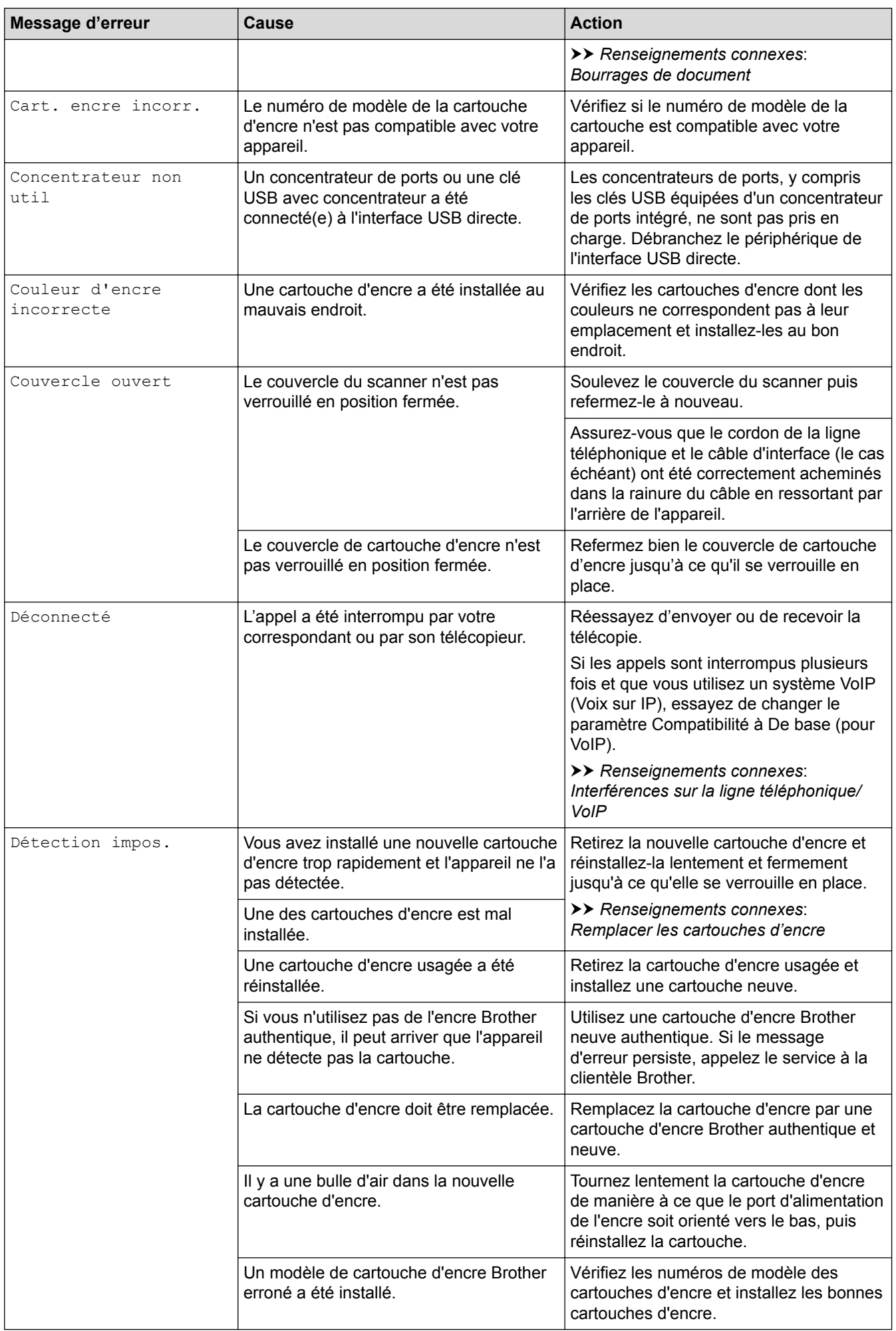

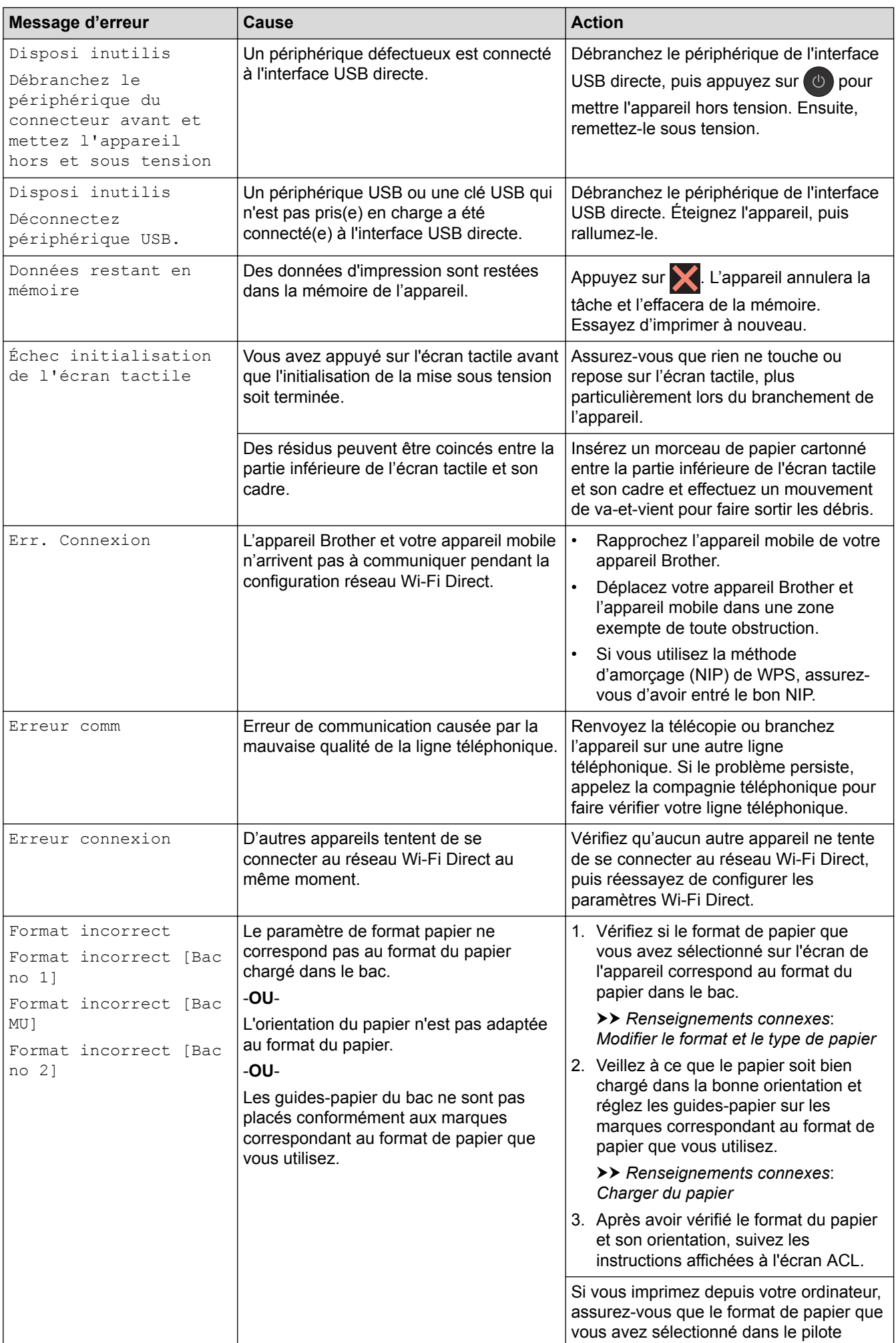

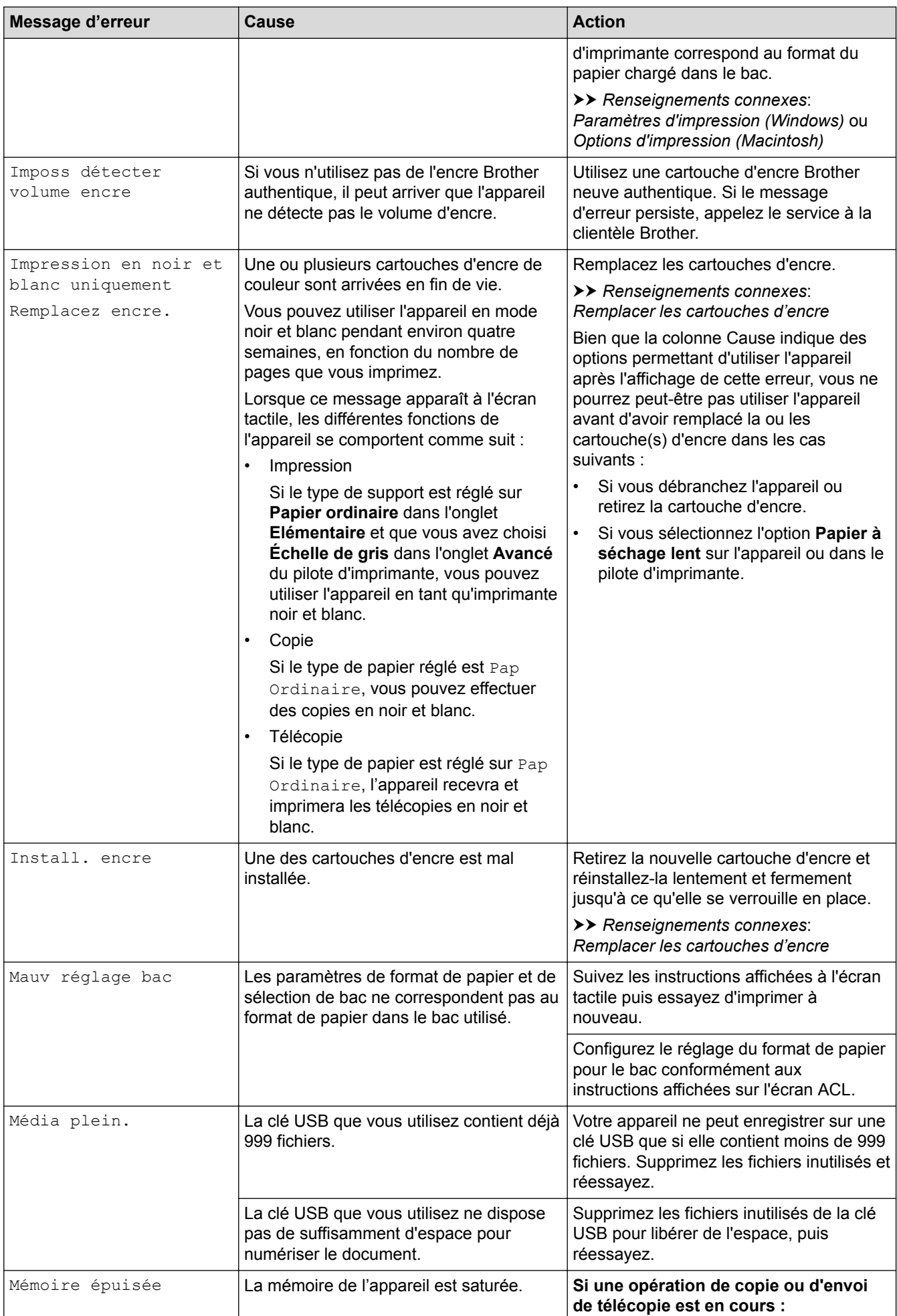

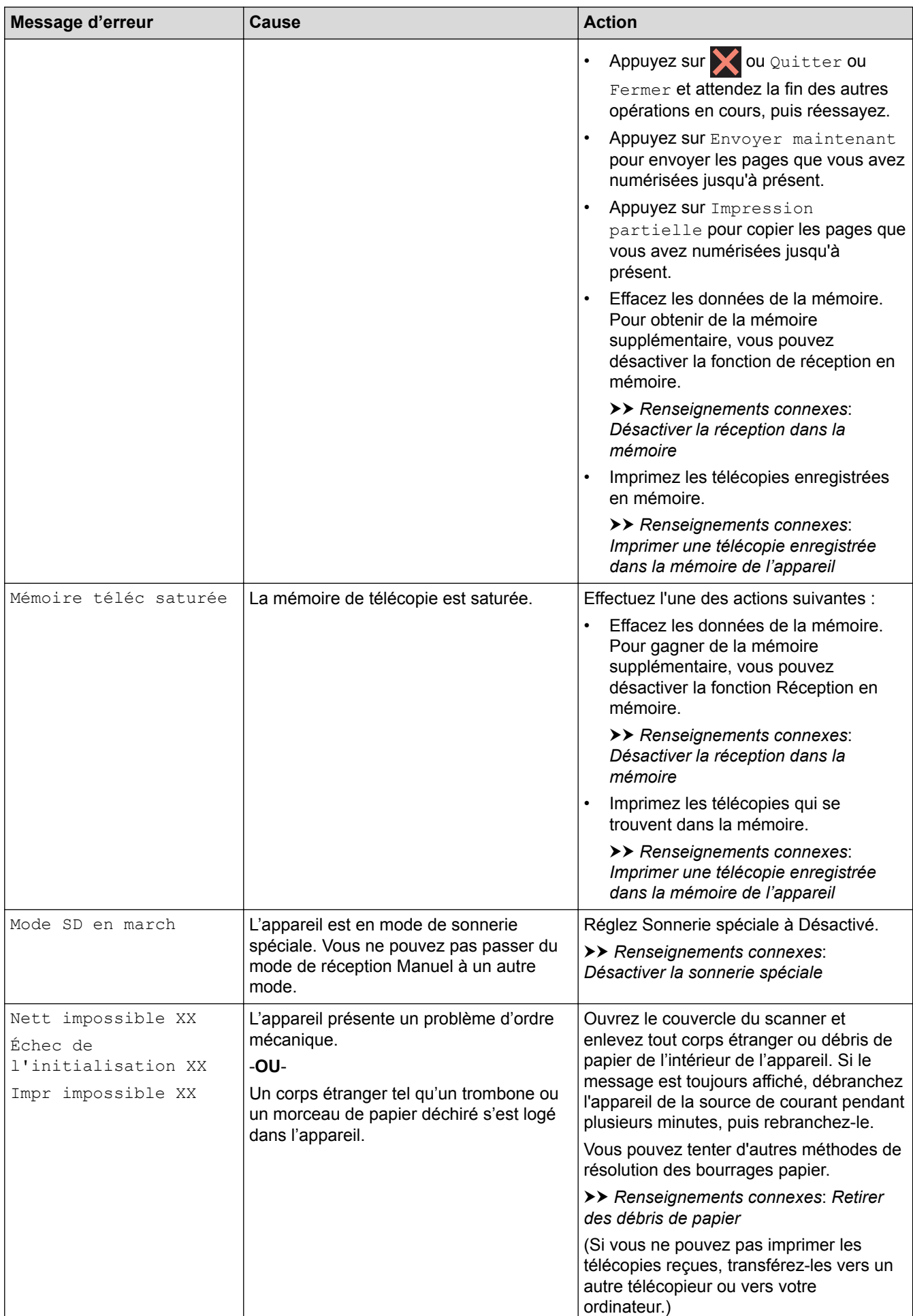

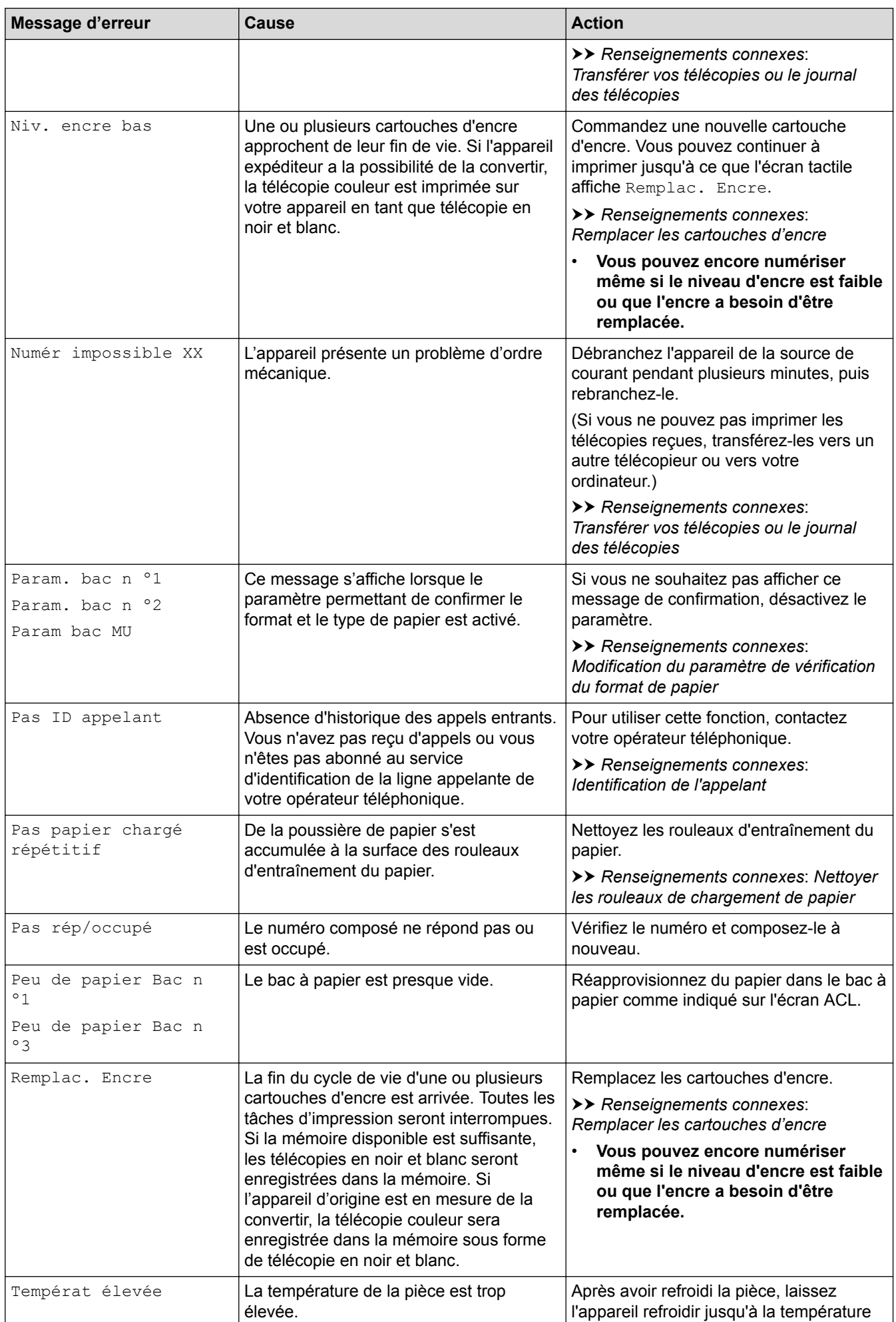

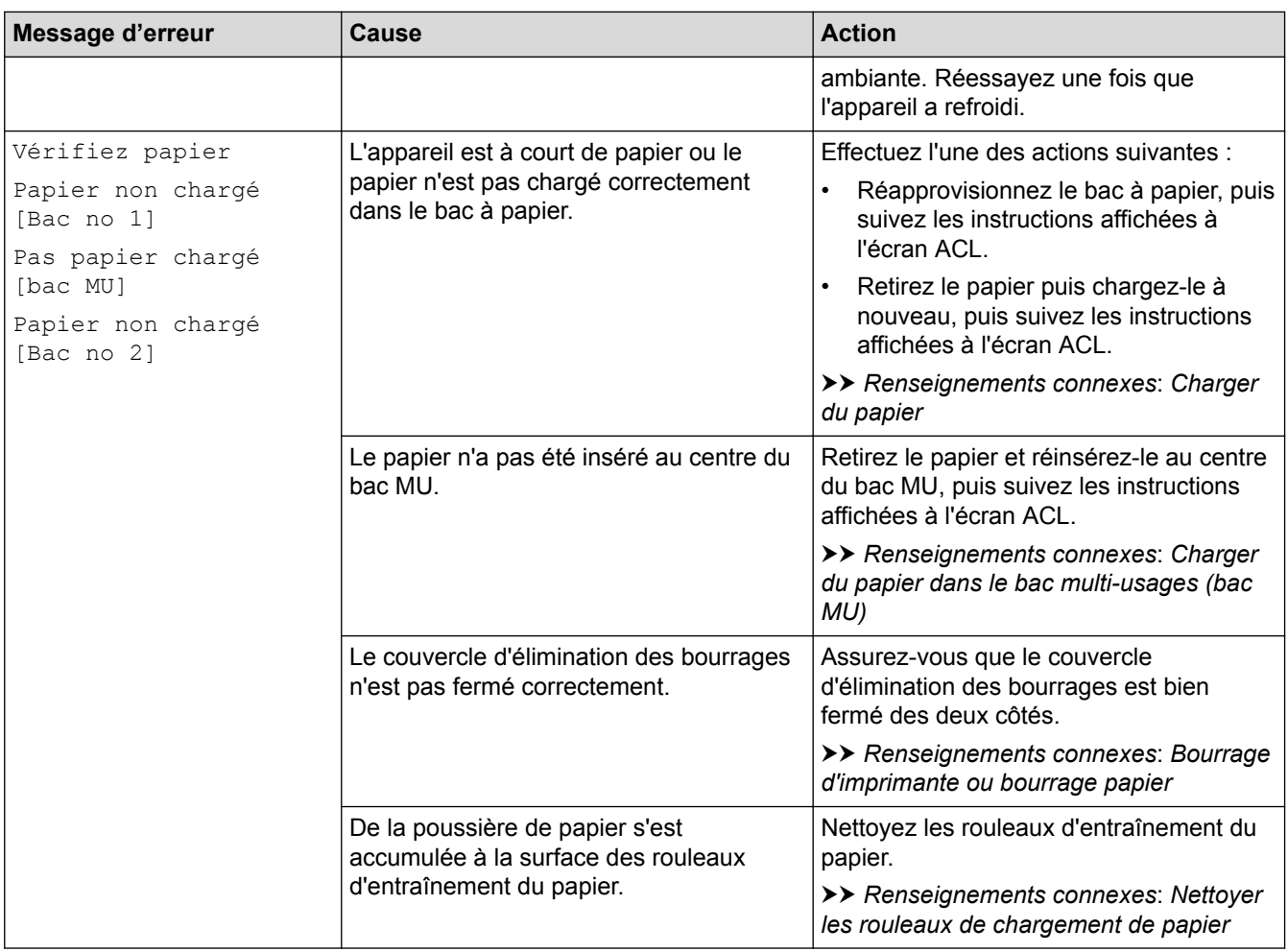

- [Dépannage](#page-621-0)
- [Transférer vos télécopies ou le journal des télécopies](#page-639-0)
- [Messages d'erreur lors de l'utilisation de la fonction Brother Web Connect](#page-644-0)
- [Description de l'écran tactile ACL](#page-18-0)
- [Imprimer le rapport de configuration réseau](#page-462-0)
- [Remplacer les cartouches d'encre](#page-699-0)
- [Modification du paramètre de vérification du format de papier](#page-69-0)
- [Interférences sur la ligne téléphonique/VoIP](#page-679-0)
- [Charger des documents dans le chargeur automatique de documents](#page-85-0)
- [Bourrages de document](#page-647-0)
- [Désactiver la sonnerie spéciale](#page-381-0)
- [Identification de l'appelant](#page-382-0)
- [Charger du papier](#page-38-0)
- [Charger du papier dans la fente d'alimentation manuelle](#page-61-0)
- [Bourrage d'imprimante ou bourrage papier](#page-652-0)
- [Le papier est coincé à l'avant de l'appareil](#page-653-0)
- [Retirer des débris de papier](#page-664-0)
- [Nettoyer les rouleaux de chargement de papier](#page-719-0)
- [Désactiver la réception dans la mémoire](#page-344-0)
- [Imprimer une télécopie enregistrée dans la mémoire de l'appareil](#page-345-0)
- [Modifier le format et le type de papier](#page-67-0)
- [Paramètres d'impression \(Windows\)](#page-107-0)
- [Options d'impression \(Macintosh\)](#page-119-0)
- [Charger du papier dans le bac multi-usages \(bac MU\)](#page-56-0)
- [Manipulation du papier et problèmes d'impression](#page-666-0)

### <span id="page-639-0"></span> [Accueil](#page-1-0) > [Dépannage](#page-621-0) > [Messages d'erreur et d'entretien](#page-622-0) > Transférer vos télécopies ou le journal des télécopies

# **Transférer vos télécopies ou le journal des télécopies**

#### Si l'écran ACL indique :

- [Nett impossible XX]
- [Échec de l'initialisation XX]
- [Impr impossible XX]
- [Numér impossible XX]

Nous vous conseillons de transférer vos télécopies vers un autre télécopieur ou sur votre ordinateur.

uu *Renseignements connexes*: *Transférer des télécopies vers un autre télécopieur*

**EXECTS Renseignements connexes: Transférer des télécopies sur votre ordinateur** 

Vous pouvez également transférer le journal des télécopies pour vérifier si des télécopies doivent être transférées.

uu *Renseignements connexes*: *Transférer le journal des télécopies vers un autre télécopieur*

- [Messages d'erreur et d'entretien](#page-622-0)
- [Transférer des télécopies vers un autre télécopieur](#page-640-0)
- [Transférer des télécopies sur votre ordinateur](#page-641-0)
- [Transférer le journal des télécopies vers un autre télécopieur](#page-643-0)
- [Utilisez la fonction Réception PC-Fax pour transférer les télécopies reçues vers votre ordinateur](#page-340-0) [\(Windows uniquement\)](#page-340-0)
- [Réinitialiser les paramètres réseau à leur valeur par défaut](#page-494-0)
- [Réinitialiser votre appareil Brother](#page-696-0)
- [Description des fonctions de réinitialisation](#page-697-0)
- [Le papier est coincé à l'avant de l'appareil](#page-653-0)
- [Le papier est coincé à l'arrière de l'appareil](#page-659-0)

<span id="page-640-0"></span> [Accueil](#page-1-0) > [Dépannage](#page-621-0) > [Messages d'erreur et d'entretien](#page-622-0) > [Transférer vos télécopies ou le journal des](#page-639-0) [télécopies](#page-639-0) > Transférer des télécopies vers un autre télécopieur

## **Transférer des télécopies vers un autre télécopieur**

Si vous n'avez pas configuré votre identification de poste, vous ne pouvez pas accéder au mode de transfert des télécopies.

>> MFC-J5330DW

>> MFC-J5830DW/MFC-J5930DW

## **MFC-J5330DW**

- 1. Appuyez sur **X** pour mettre fin à l'erreur temporairement.
- 2. Appuyez sur  $\begin{bmatrix} 1 \\ 1 \end{bmatrix}$  [Réglages] > [Ts réglages] > [Service] > [Transf données] > [Transf télécop].
- 3. Effectuez l'une des opérations suivantes :
	- Si l'écran tactile indique [Aucune donnée], c'est qu'il n'y a plus aucune télécopie dans la mémoire de l'appareil.

Appuyez sur [Fermer], puis appuyez sur

- Saisissez le numéro du télécopieur auquel transférer les télécopies.
- 4. Appuyez sur [Dém. fax].

## **MFC-J5830DW/MFC-J5930DW**

- 1. Appuyez sur **pour mettre fin à l'erreur temporairement.**
- 2. Appuyez sur  $\|P\|$  [Param] > [Ts réglages] > [Service] > [Transf données] > [Transf télécop].
- 3. Effectuez l'une des opérations suivantes :
	- Si l'écran tactile indique [Aucune donnée], c'est qu'il n'y a plus aucune télécopie dans la mémoire de l'appareil.

Appuyez sur [Fermer], puis appuyez sur

- Saisissez le numéro du télécopieur auquel transférer les télécopies.
- 4. Appuyez sur [Dém. télécopie].

- [Transférer vos télécopies ou le journal des télécopies](#page-639-0)
- [Régler votre identifiant de poste](#page-759-0)

<span id="page-641-0"></span> [Accueil](#page-1-0) > [Dépannage](#page-621-0) > [Messages d'erreur et d'entretien](#page-622-0) > [Transférer vos télécopies ou le journal des](#page-639-0) [télécopies](#page-639-0) > Transférer des télécopies sur votre ordinateur

## **Transférer des télécopies sur votre ordinateur**

Vous pouvez transférer les télécopies de la mémoire de l'appareil vers votre ordinateur.

>> MFC-J5330DW

>> MFC-J5830DW/MFC-J5930DW

## **MFC-J5330DW**

- 1. Appuyez sur vour mettre fin à l'erreur temporairement.
- 2. Vérifiez que vous avez installé les logiciels et les pilotes Brother sur votre ordinateur, puis activez la fonction **Réception PC-FAX** sur l'ordinateur. Effectuez l'une des opérations suivantes :
	- Windows Vista et Windows 7

Dans le menu (**Démarrer**), sélectionnez **Tous les programmes** > **Brother** > **Brother Utilities (Utilitaires Brother)**.

Cliquez sur la liste déroulante et sélectionnez votre nom de modèle (s'il n'a pas déjà été sélectionné). Cliquez sur **PC-FAX** dans la barre de navigation de gauche, puis cliquez sur **Recevoir**.

• Windows 8 et Windows 10

Cliquez sur (**Brother Utilities (Utilitaires Brother)**), puis cliquez sur la liste déroulante et sélectionnez le nom de votre modèle (s'il n'est pas déjà sélectionné). Cliquez sur **PC-FAX** dans la barre de navigation de gauche, puis cliquez sur **Recevoir**.

3. Prenez connaissance des instructions sur votre ordinateur.

Les télécopies dans la mémoire de l'appareil seront envoyées automatiquement à votre ordinateur.

#### **Si les télécopies dans la mémoire de l'appareil ne sont pas envoyées à votre ordinateur :**

Vérifiez si vous avez configuré le mode [Récept PC FAX] sur l'appareil.

Si des télécopies se trouvent dans la mémoire de l'appareil au moment où vous activez le mode Réception PC-Fax, l'écran tactile vous invite à transférer les télécopies vers l'ordinateur. Si la fonction d'aperçu de télécopie est désactivée, il vous sera demandé si vous souhaitez imprimer des copies de sauvegarde.

Appuyez sur  $\lceil \text{Oui} \rceil$  pour transférer toutes les télécopies de la mémoire vers votre ordinateur.

### **MFC-J5830DW/MFC-J5930DW**

- 1. Appuyez sur **X** pour mettre fin à l'erreur temporairement.
- 2. Vérifiez que vous avez installé les logiciels et les pilotes Brother sur votre ordinateur, puis activez la fonction **Réception PC-FAX** sur l'ordinateur. Effectuez l'une des opérations suivantes :
	- Windows Vista et Windows 7

Dans le menu (**Démarrer**), sélectionnez **Tous les programmes** > **Brother** > **Brother Utilities (Utilitaires Brother)**.

Cliquez sur la liste déroulante et sélectionnez votre nom de modèle (s'il n'a pas déjà été sélectionné). Cliquez sur **PC-FAX** dans la barre de navigation de gauche, puis cliquez sur **Recevoir**.

• Windows 8 et Windows 10

Cliquez sur (**Brother Utilities (Utilitaires Brother)**), puis cliquez sur la liste déroulante et sélectionnez le nom de votre modèle (s'il n'est pas déjà sélectionné). Cliquez sur **PC-FAX** dans la barre de navigation de gauche, puis cliquez sur **Recevoir**.

3. Prenez connaissance des instructions sur votre ordinateur.

Les télécopies dans la mémoire de l'appareil seront envoyées automatiquement à votre ordinateur.

#### Ø **Si les télécopies dans la mémoire de l'appareil ne sont pas envoyées à votre ordinateur :**

Vérifiez si vous avez configuré le mode [Récept PC FAX] sur l'appareil.

Si des télécopies se trouvent dans la mémoire de l'appareil au moment où vous activez le mode Réception PC-Fax, l'écran tactile vous invite à transférer les télécopies vers l'ordinateur. Si la fonction d'aperçu de télécopie est désactivée, il vous sera demandé si vous souhaitez imprimer des copies de sauvegarde.

Appuyez sur [Oui] pour transférer toutes les télécopies de la mémoire vers votre ordinateur.

- [Transférer vos télécopies ou le journal des télécopies](#page-639-0)
- [Utilisez la fonction Réception PC-Fax pour transférer les télécopies reçues vers votre ordinateur](#page-340-0) [\(Windows uniquement\)](#page-340-0)

<span id="page-643-0"></span> [Accueil](#page-1-0) > [Dépannage](#page-621-0) > [Messages d'erreur et d'entretien](#page-622-0) > [Transférer vos télécopies ou le journal des](#page-639-0) [télécopies](#page-639-0) > Transférer le journal des télécopies vers un autre télécopieur

# **Transférer le journal des télécopies vers un autre télécopieur**

Si vous n'avez pas configuré votre identification de poste, vous ne pouvez pas accéder au mode de transfert des télécopies.

>> MFC-J5330DW

>> MFC-J5830DW/MFC-J5930DW

## **MFC-J5330DW**

- 1. Appuyez sur **X** pour mettre fin à l'erreur temporairement.
- 2. Appuyez sur  $\begin{bmatrix} 1 \\ 1 \end{bmatrix}$  [Réglages] > [Ts réglages] > [Service] > [Transf données] > [Reporter le transfert].
- 3. Saisissez le numéro du télécopieur auquel transférer le rapport du journal des télécopies.
- 4. Appuyez sur [Dém. fax].

## **MFC-J5830DW/MFC-J5930DW**

1. Appuyez sur **X** pour mettre fin à l'erreur temporairement.

- 2. Appuyez sur  $\begin{array}{|c|c|c|c|}\hline \text{Per} & \text{Per} & \text{Per} \end{array}$  [Transf données] > [Reporter le transfert].
- 3. Saisissez le numéro du télécopieur auquel transférer le rapport du journal des télécopies.
- 4. Appuyez sur [Dém. télécopie].

- [Transférer vos télécopies ou le journal des télécopies](#page-639-0)
- [Régler votre identifiant de poste](#page-759-0)

<span id="page-644-0"></span> [Accueil](#page-1-0) > [Dépannage](#page-621-0) > [Messages d'erreur et d'entretien](#page-622-0) > Messages d'erreur lors de l'utilisation de la fonction Brother Web Connect

# **Messages d'erreur lors de l'utilisation de la fonction Brother Web Connect**

Votre appareil Brother affiche un message d'erreur lorsqu'une erreur se produit. Les messages d'erreur les plus fréquents sont présentés dans le tableau suivant.

Vous serez en mesure de corriger vous-même la plupart de ces erreurs. Si, après avoir consulté ce tableau, vous avez toujours besoin d'aide, vous pouvez accéder au Brother Solutions Center (Centre de solutions Brother) pour consulter la FAQ (foire aux questions) et les conseils de dépannage les plus récents.

Visitez notre site Web à l'adresse [support.brother.com](http://support.brother.com/).

### **Erreur de connexion**

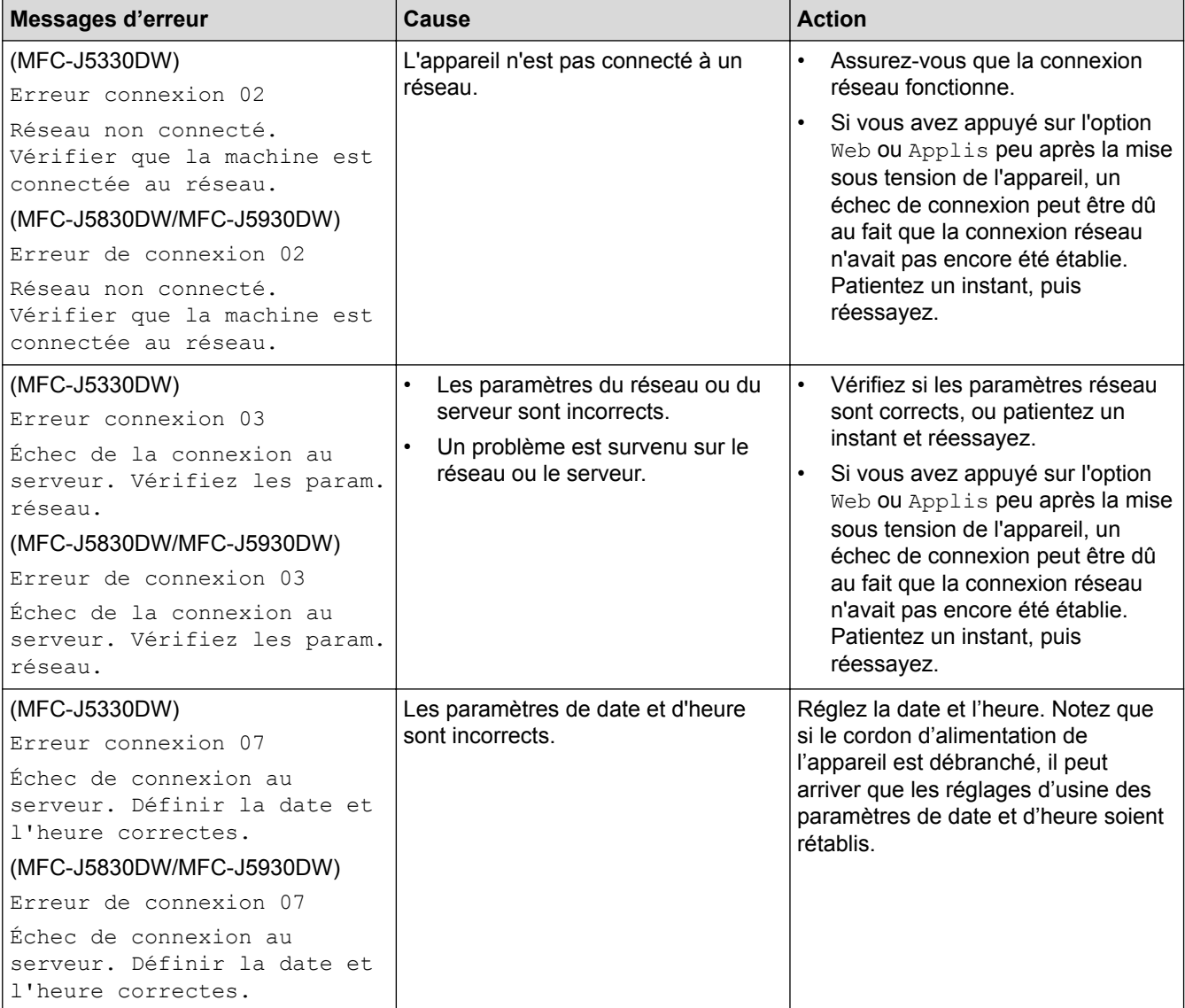

## **Erreur d'authentification**

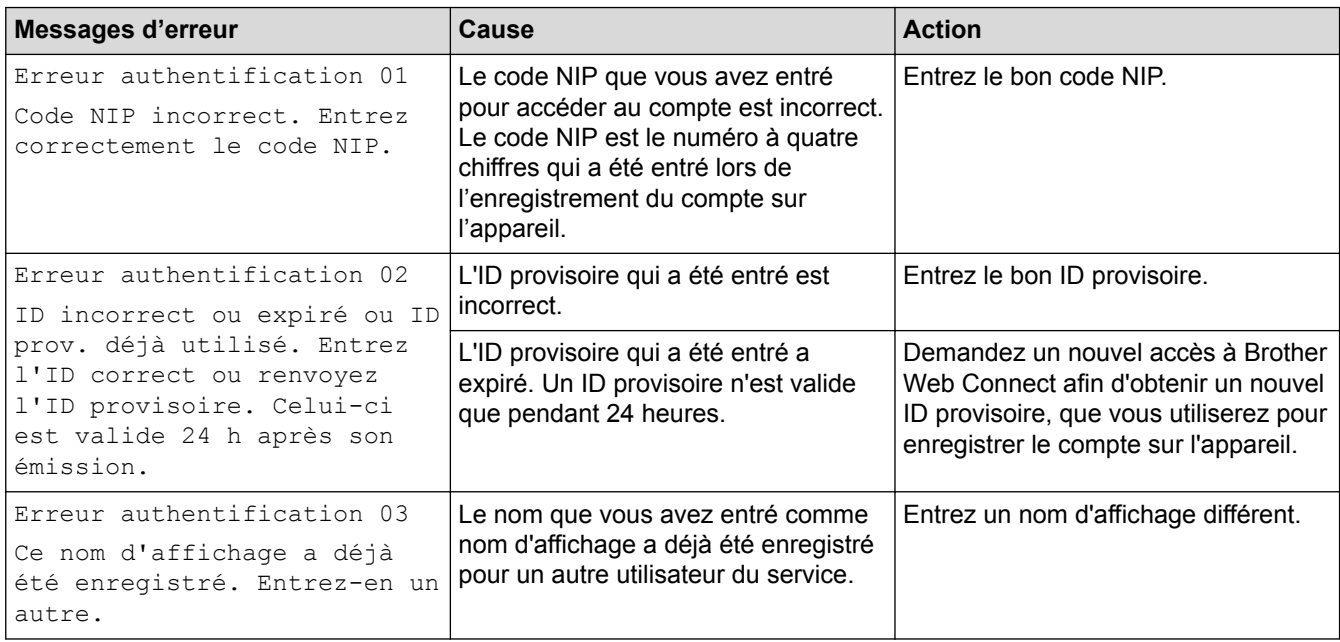

## **Erreur de serveur**

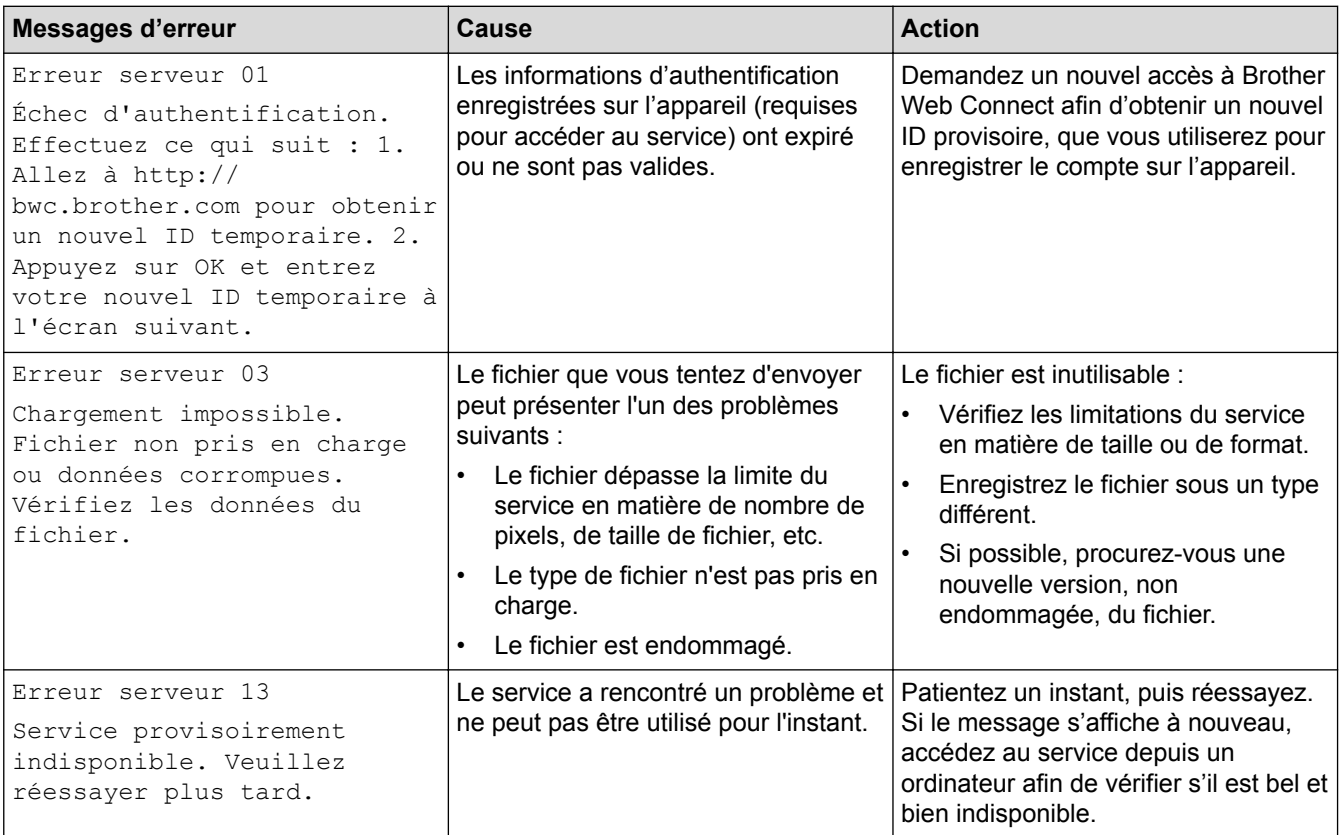

## **Erreur de raccourci**

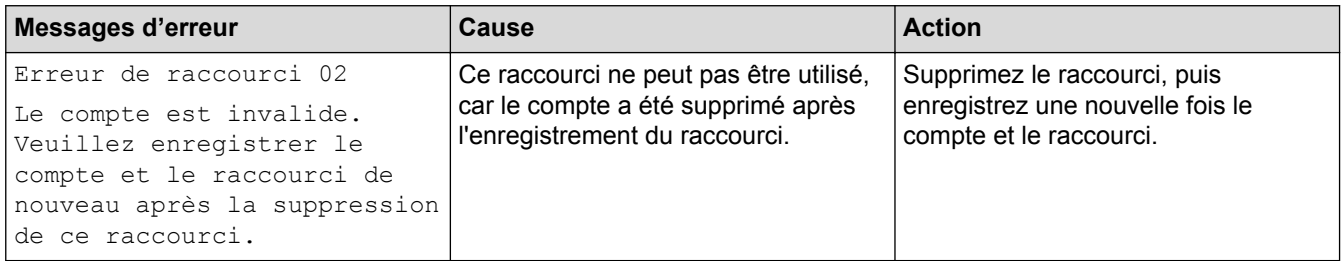

# **Renseignements connexes**

• [Messages d'erreur et d'entretien](#page-622-0)

<span id="page-647-0"></span> [Accueil](#page-1-0) > [Dépannage](#page-621-0) > Bourrages de document

## **Bourrages de document**

- [Le document est coincé dans la partie supérieure du chargeur automatique de](#page-648-0) [documents](#page-648-0)
- [Le document est coincé en bas du chargeur automatique de documents](#page-649-0)
- [Le document est coincé dans le chargeur automatique de documents](#page-650-0)
- [Retirer les petits morceaux de papier coincés dans le chargeur automatique de](#page-651-0) [documents](#page-651-0)
- [Messages d'erreur et d'entretien](#page-622-0)
[Accueil](#page-1-0) > [Dépannage](#page-621-0) > [Bourrages de document](#page-647-0) > Le document est coincé dans la partie supérieure du chargeur automatique de documents

# **Le document est coincé dans la partie supérieure du chargeur automatique de documents**

- 1. Retirez du chargeur tout papier qui n'est pas coincé.
- 2. Ouvrez le capot du chargeur.
- 3. Retirez le document coincé en le tirant vers le haut.

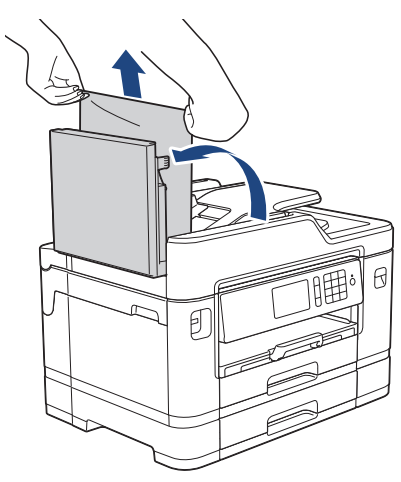

- 4. Refermez le capot.
- 5. Appuyez sur

### **IMPORTANT**

Pour éviter de nouveaux bourrages de documents, fermez correctement le capot du chargeur automatique de documents en poussant dessus au centre.

#### **Renseignements connexes**

 [Accueil](#page-1-0) > [Dépannage](#page-621-0) > [Bourrages de document](#page-647-0) > Le document est coincé en bas du chargeur automatique de documents

# **Le document est coincé en bas du chargeur automatique de documents**

- 1. Retirez du chargeur tout papier qui n'est pas coincé.
- 2. Soulevez le support de document du chargeur automatique de documents et retirez le papier coincé.

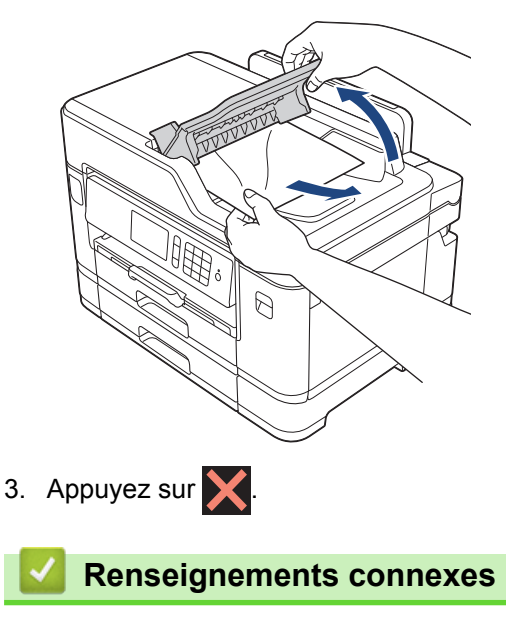

 [Accueil](#page-1-0) > [Dépannage](#page-621-0) > [Bourrages de document](#page-647-0) > Le document est coincé dans le chargeur automatique de documents

# **Le document est coincé dans le chargeur automatique de documents**

- 1. Retirez du chargeur tout papier qui n'est pas coincé.
- 2. Levez le capot.
- 3. Tirez le document coincé vers la droite pour le dégager.

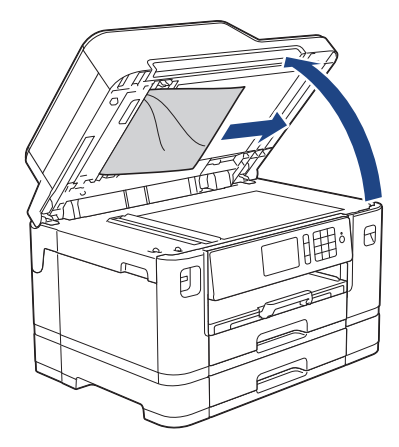

4. Refermez le capot.

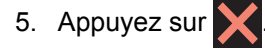

#### **Renseignements connexes**

 [Accueil](#page-1-0) > [Dépannage](#page-621-0) > [Bourrages de document](#page-647-0) > Retirer les petits morceaux de papier coincés dans le chargeur automatique de documents

# **Retirer les petits morceaux de papier coincés dans le chargeur automatique de documents**

- 1. Levez le capot.
- 2. Insérez un morceau de papier rigide, par exemple du carton, dans le chargeur automatique de documents afin d'en faire sortir les petits débris de papier.

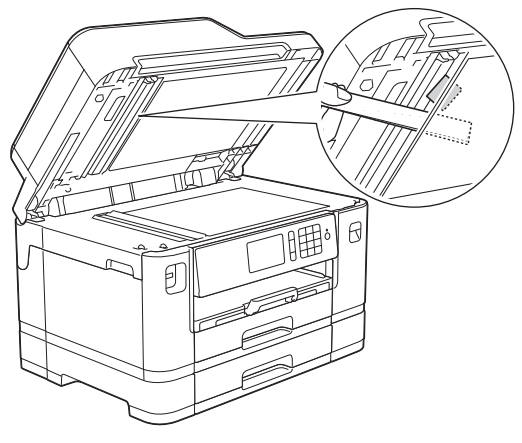

- 3. Refermez le capot.
- 4. Appuyez sur  $\mathbf{\times}$

### **Renseignements connexes**

<span id="page-652-0"></span> [Accueil](#page-1-0) > [Dépannage](#page-621-0) > Bourrage d'imprimante ou bourrage papier

## **Bourrage d'imprimante ou bourrage papier**

Localisez le papier coincé et retirez-le.

- [Le papier est coincé à l'avant de l'appareil](#page-653-0)
- [Le papier est coincé à l'arrière de l'appareil](#page-659-0)
- [Retirer des débris de papier](#page-664-0)
- [Messages d'erreur et d'entretien](#page-622-0)
- [Manipulation du papier et problèmes d'impression](#page-666-0)

<span id="page-653-0"></span> [Accueil](#page-1-0) > [Dépannage](#page-621-0) > [Bourrage d'imprimante ou bourrage papier](#page-652-0) > Le papier est coincé à l'avant de l'appareil

## **Le papier est coincé à l'avant de l'appareil**

Si l'écran ACL affiche les messages de bourrage papier suivants, procédez comme suit :

- [Bourrage avant/arrière], [Répéter bourrage avant/arrière]
- [Bourrage avant], [Répéter bourrage avant]
- [Bourrage avant/Bac MU], [Répéter bourrage avant/bac MU]
- [Bourrage avant/Fente d'alimentation manuelle], [Répéter bour. avant/Alim. Man.]
- 1. Débranchez l'appareil de la prise d'alimentation c.a.
- 2. Si du papier est chargé dans le bac MU, retirez le papier. (MFC-J5830DW/MFC-J5930DW)
- 3. Retirez le bac 1 (1) complètement de l'appareil comme indiqué par la flèche.

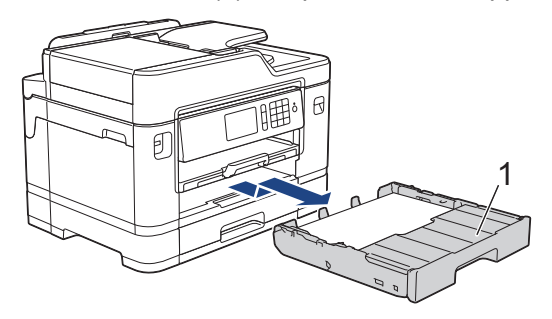

Si le message d'erreur à l'écran ACL consiste en des messages répétés de bourrage papier, par exemple [Répéter bourrage avant/arrière], soulevez le support papier (1), puis retirez-le de l'appareil de façon inclinée comme indiqué par la flèche.

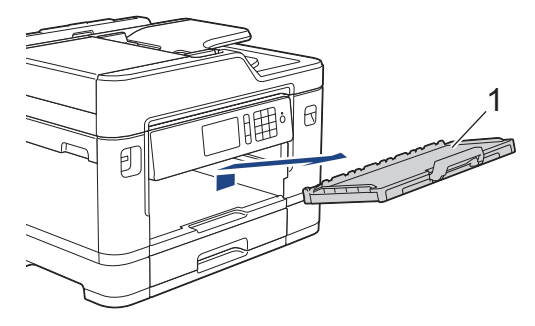

Une fois que vous avez terminé, passez à l'étape suivante.

4. Retirez lentement le papier coincé (1).

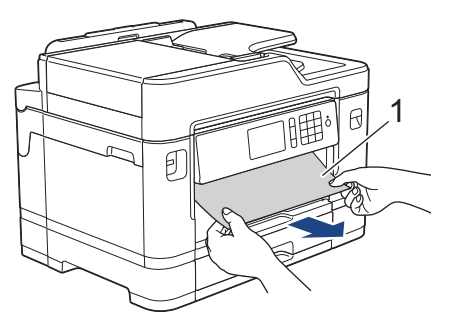

Si le message d'erreur à l'écran ACL consiste en des messages répétés de bourrage papier, par exemple [Répéter bourrage avant/arrière], procédez comme suit :

a. Soulevez le couvercle d'élimination des bourrages et retirez le papier coincé.

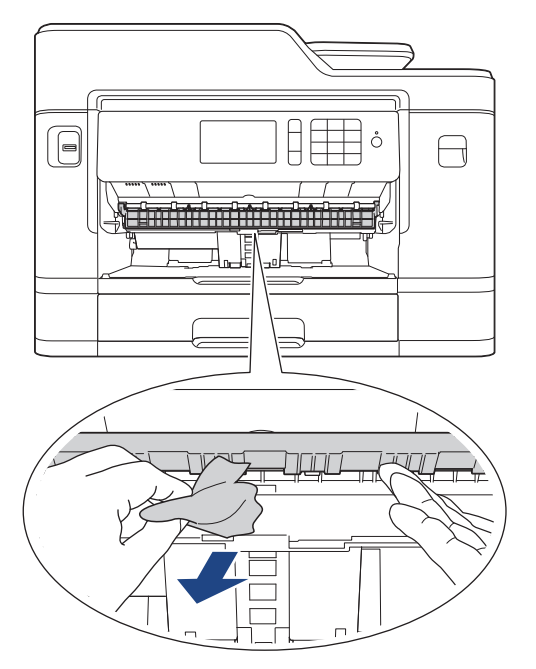

b. Vérifiez soigneusement qu'il ne reste aucun morceau de papier à l'intérieur de l'appareil (1).

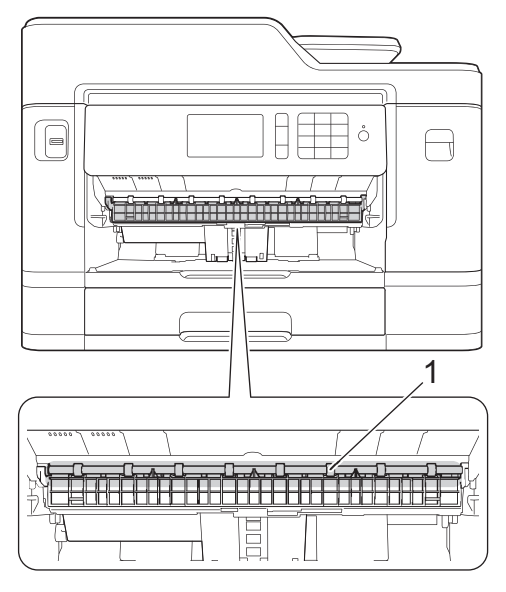

Une fois que vous avez terminé, passez à l'étape suivante.

5. Des deux mains, utilisez les prises des deux côtés de l'appareil pour soulever le couvercle du scanner (1) et le mettre en position ouverte.

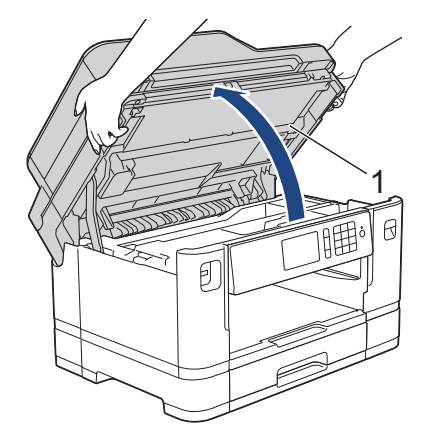

6. Retirez lentement le papier coincé (1) de l'appareil.

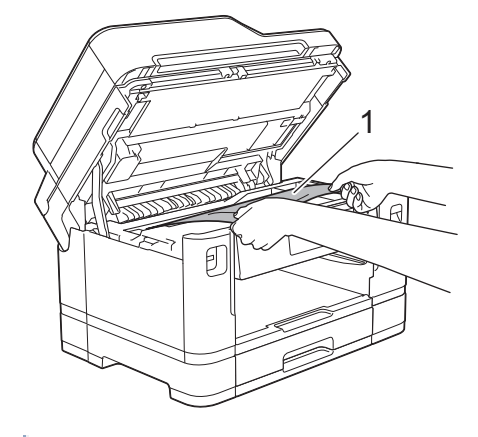

Si le message d'erreur à l'écran ACL se présentait sous la forme de messages répétés de bourrage papier, par exemple [Répéter bourrage avant/arrière], déplacez la tête d'impression (si nécessaire) pour retirer tout papier encore présent dans cette zone. Assurez-vous que des morceaux de papier ne sont pas coincés dans les coins de l'appareil (1) et (2).

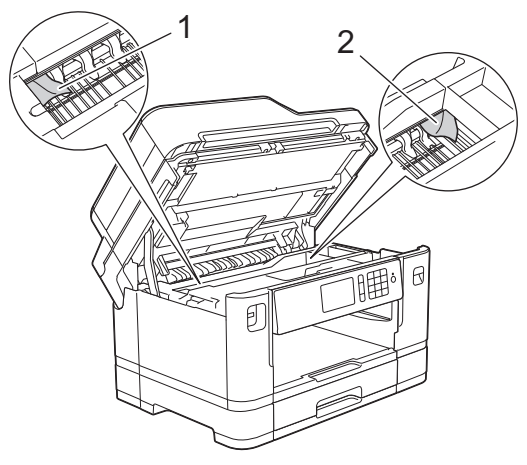

Une fois que vous avez terminé, passez à l'étape suivante.

### **IMPORTANT**

• Si la tête d'impression se trouve dans le coin droit comme montré sur l'illustration, vous ne pouvez pas déplacer la tête d'impression. Fermez le couvercle du scanner, puis rebranchez le cordon

d'alimentation. Ouvrez à nouveau le capot du scanner, puis maintenez  $\blacktriangleright$  enfoncé jusqu'à ce que la

tête d'impression se déplace vers le centre. Débranchez ensuite l'appareil de la source d'alimentation, puis retirez le papier.

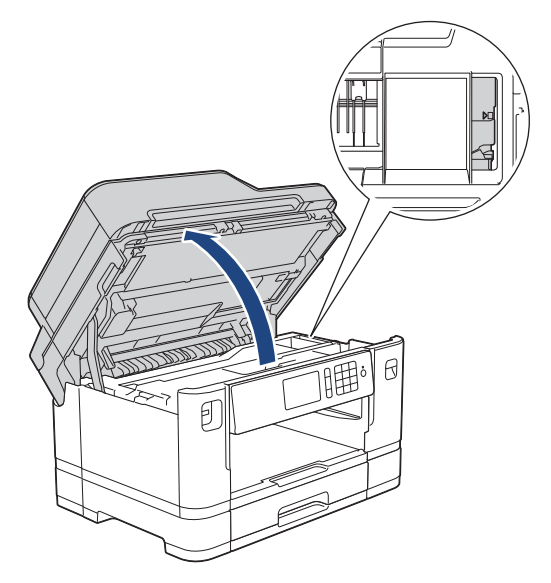

- Si le papier s'est bloqué sous la tête d'impression, débranchez l'appareil de la source d'alimentation, puis déplacez la tête d'impression pour retirer le papier.
- Si de l'encre venait à éclabousser votre peau ou vos vêtements, lavez-les immédiatement avec du savon ou du détergent.
- 7. Fermez délicatement le couvercle du scanner par les prises de chaque côté.

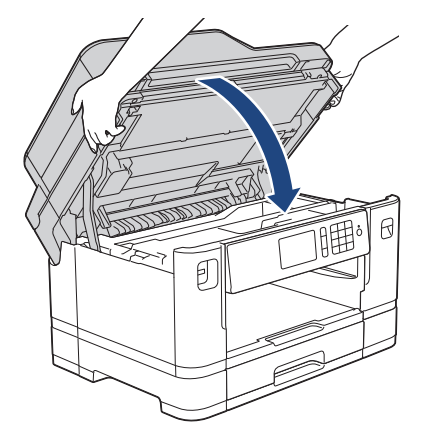

- 8. Si le message affiché sur l'écran ACL était [Bourrage avant/arrière] ou [Répéter bourrage avant/arrière], procédez comme suit :
	- a. Ouvrez le couvercle d'élimination des bourrages (1) à l'arrière de l'appareil.

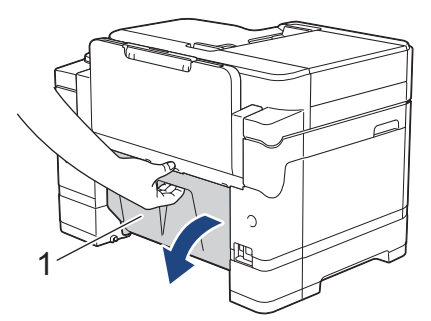

b. Vérifiez soigneusement qu'il ne reste pas de papier coincé à l'intérieur et le cas échéant, retirez-le lentement de l'appareil.

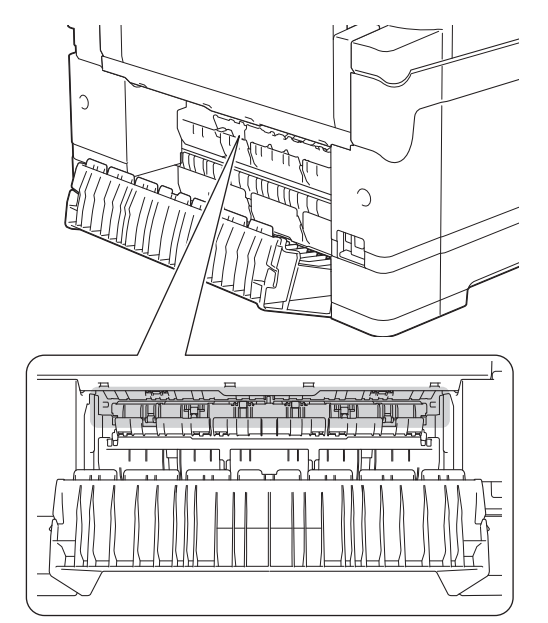

c. Refermez le couvercle d'élimination des bourrages. Vérifiez que le couvercle est complètement fermé.

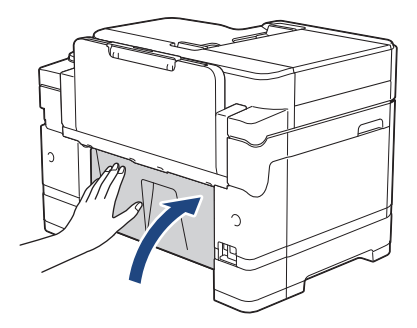

9. Si le message affiché à l'écran ACL était [Bourrage avant/Bac MU] ou [Répéter bourrage avant/bac MU], vérifiez bien s'il y a du papier coincé dans le bac MU. Poussez le levier de déblocage (1) vers l'arrière de l'appareil, puis tirez lentement le papier coincé du bac MU.

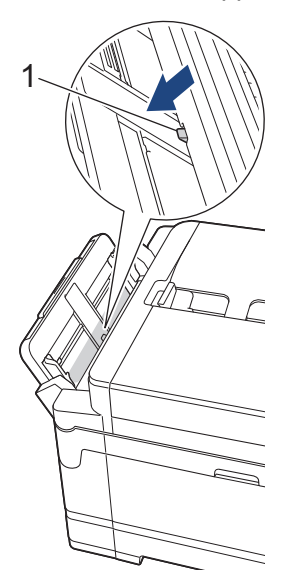

10. Si le message affiché à l'écran ACL était [Bour. avant/Fente d'alim. man.] ou [Répéter bour. avant/Alim. Man.], vérifiez bien s'il y a du papier coincé dans la fente d'alimentation manuelle et retirezle lentement de l'appareil.

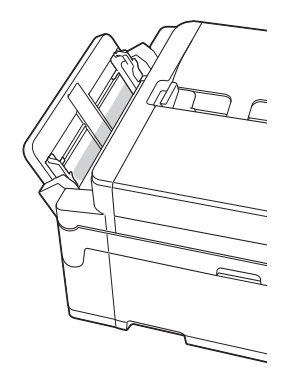

11. Si le message affiché à l'écran ACL consistait en des messages répétés de bourrage papier, par exemple [Répéter bourrage avant/arrière], et que vous avez retiré le support papier, replacez-le fermement dans l'appareil. Assurez-vous d'ajuster le support papier dans les rainures.

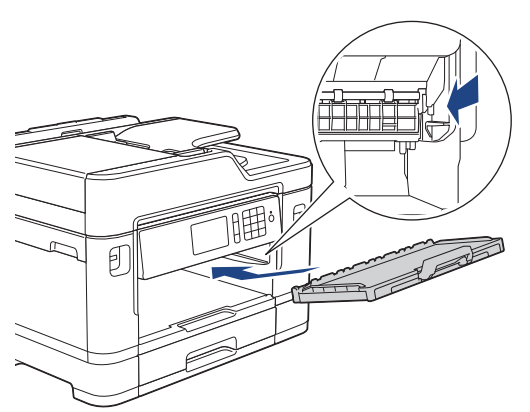

12. Poussez lentement le bac 1 jusqu'au fond dans l'appareil.

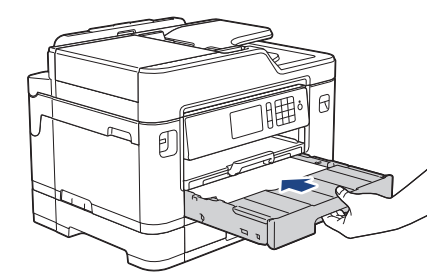

13. Rebranchez le cordon d'alimentation.

Ø Des bourrages papier qui se répètent peuvent être dus à un petit morceau de papier qui serait coincé dans l'appareil.

**▶▶ Renseignements connexes: Retirer des débris de papier** 

- [Bourrage d'imprimante ou bourrage papier](#page-652-0)
- [Transférer vos télécopies ou le journal des télécopies](#page-639-0)
- [Messages d'erreur et d'entretien](#page-622-0)
- [Retirer des débris de papier](#page-664-0)

<span id="page-659-0"></span> [Accueil](#page-1-0) > [Dépannage](#page-621-0) > [Bourrage d'imprimante ou bourrage papier](#page-652-0) > Le papier est coincé à l'arrière de l'appareil

# **Le papier est coincé à l'arrière de l'appareil**

Si l'écran ACL affiche les messages de bourrage papier suivants, procédez comme suit :

- [Bourr arr], [Répéter bourrage arrière]
- [Bourrage bac MU], [Répéter bourrage bac MU]
- [Bourrage fente alimentation manuelle], [Répéter bourrage fente d'alimentation manuelle]
- [Bourr. bac2], [Répéter Bourrage papier bac 2]
- 1. Débranchez l'appareil de la prise d'alimentation c.a.
- 2. Si du papier est chargé dans le bac MU, retirez le papier. (MFC-J5830DW/MFC-J5930DW)
- 3. Retirez le bac 1 (1) complètement de l'appareil comme indiqué par la flèche.

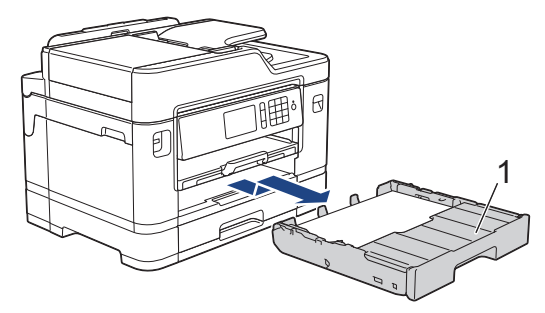

### (MFC-J5930DW)

Si votre message d'erreur à l'écran ACL était [Bourr. bac2] ou [Répéter Bourrage papier bac 2], retirez également le bac 2 (2) complètement de l'appareil comme montré par la flèche.

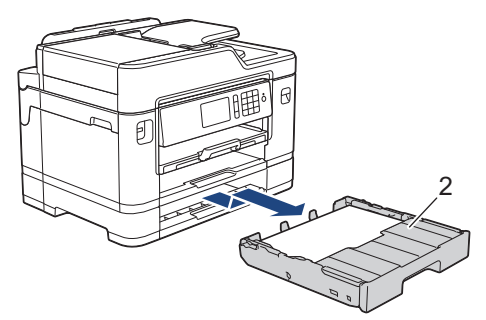

Une fois que vous avez terminé, passez à l'étape suivante.

- 4. Si le message d'erreur à l'écran ACL était [Bourr arr], [Répéter bourrage arrière], [Bourr. bac2] ou [Répéter Bourrage papier bac 2], procédez comme suit :
	- a. Ouvrez le couvercle d'élimination des bourrages (1) à l'arrière de l'appareil.

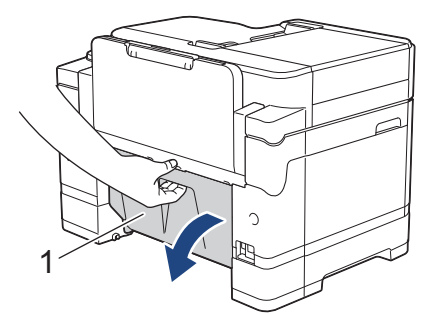

b. Retirez lentement le papier coincé.

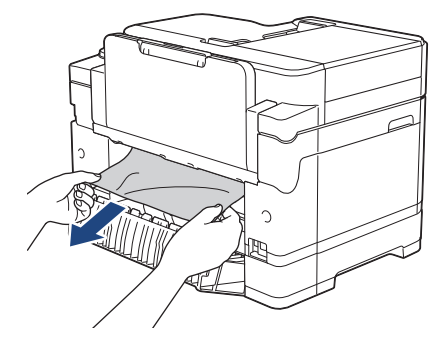

c. Refermez le couvercle d'élimination des bourrages. Vérifiez que le couvercle est complètement fermé.

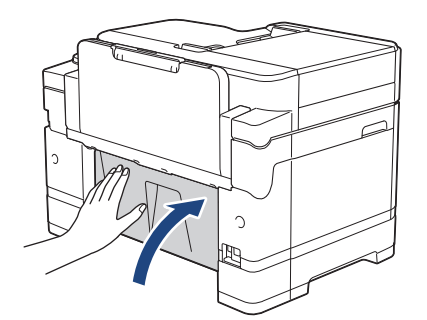

5. Si le message d'erreur d'écran ACL était [Bourrage bac MU] ou [Répéter bourrage bac MU], poussez le levier de déblocage (1) vers l'arrière de l'appareil, puis tirez lentement le papier coincé du bac MU.

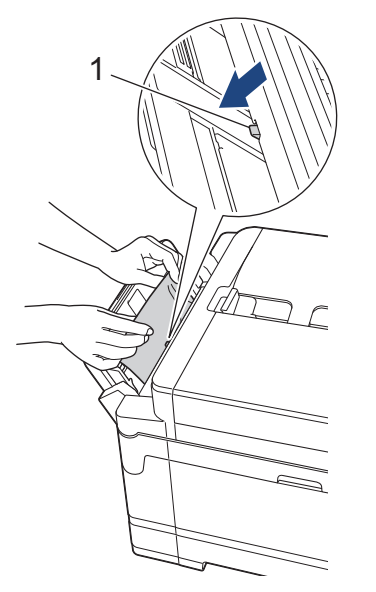

6. Si le message d'erreur à l'écran ACL était [Bourrage fente alim. manuelle] ou [Répéter bour. fente d'alim. man.], tirez lentement le papier coincé de la fente d'alimentation manuelle.

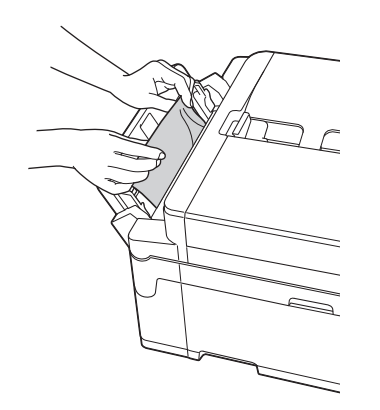

7. Des deux mains, utilisez les prises des deux côtés de l'appareil pour soulever le couvercle du scanner (1) et le mettre en position ouverte.

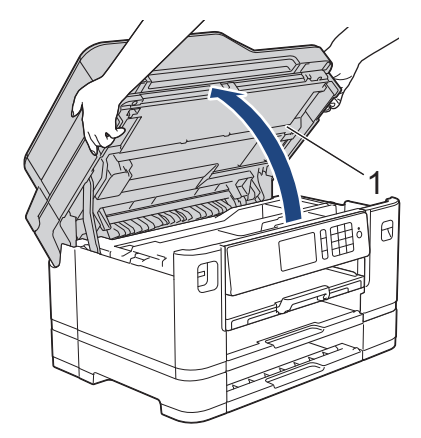

8. Retirez lentement le papier coincé (1) de l'appareil.

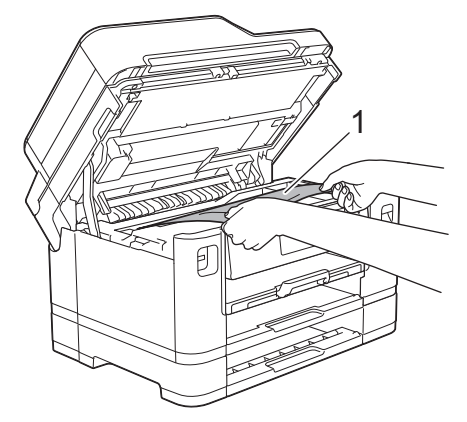

Si le message d'erreur à l'écran ACL se présentait sous la forme de messages répétés de bourrage papier, par exemple [Répéter bourrage arrière], déplacez la tête d'impression (si nécessaire) pour retirer tout papier encore présent dans cette zone. Assurez-vous que des morceaux de papier ne sont pas coincés dans les coins de l'appareil (1) et (2).

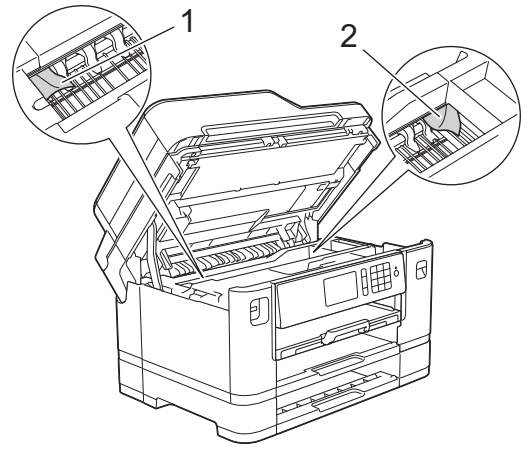

Une fois que vous avez terminé, passez à l'étape suivante.

### **IMPORTANT**

• Si la tête d'impression se trouve dans le coin droit comme montré sur l'illustration, vous ne pouvez pas déplacer la tête d'impression. Fermez le couvercle du scanner, puis rebranchez le cordon d'alimentation. Ouvrez à nouveau le capot du scanner, puis maintenez **et enfoncé jusqu'à ce que la** tête d'impression se déplace vers le centre. Débranchez ensuite l'appareil de la source d'alimentation, puis retirez le papier.

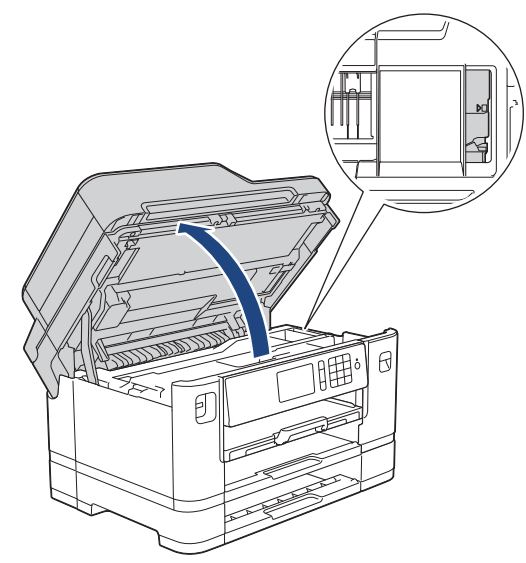

- Si le papier s'est bloqué sous la tête d'impression, débranchez l'appareil de la source d'alimentation, puis déplacez la tête d'impression pour retirer le papier.
- Si de l'encre venait à éclabousser votre peau ou vos vêtements, lavez-les immédiatement avec du savon ou du détergent.
- 9. Fermez délicatement le couvercle du scanner par les prises de chaque côté.

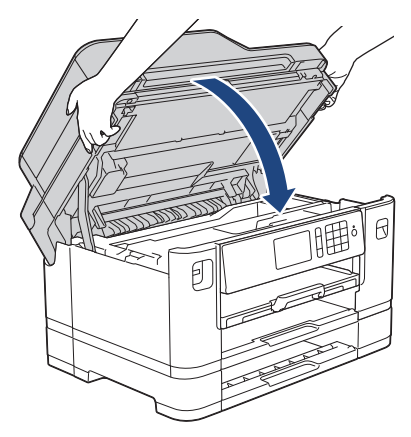

10. (MFC-J5330DW/MFC-J5830DW) Poussez lentement le bac 1 jusqu'au fond dans l'appareil.

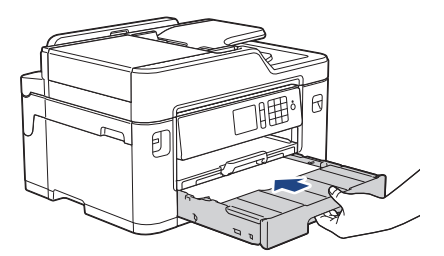

(MFC-J5930DW) Poussez lentement le bac 1 et le bac 2 (si vous l'avez retiré) complètement dans l'appareil.

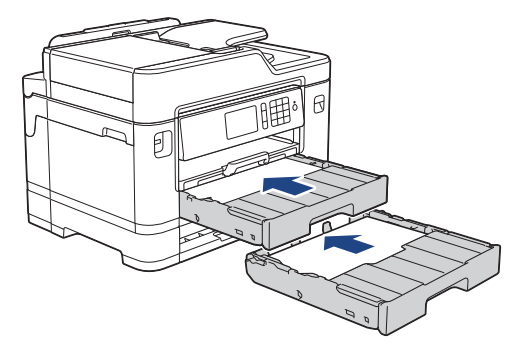

11. Rebranchez le cordon d'alimentation.

Ø Des bourrages papier qui se répètent peuvent être dus à un petit morceau de papier qui serait coincé dans l'appareil.

**>>** Renseignements connexes: Retirer des débris de papier

- [Bourrage d'imprimante ou bourrage papier](#page-652-0)
- [Transférer vos télécopies ou le journal des télécopies](#page-639-0)
- [Retirer des débris de papier](#page-664-0)

<span id="page-664-0"></span> [Accueil](#page-1-0) > [Dépannage](#page-621-0) > [Bourrage d'imprimante ou bourrage papier](#page-652-0) > Retirer des débris de papier

## **Retirer des débris de papier**

>> MFC-J5330DW

>> MFC-J5830DW/MFC-J5930DW

### **MFC-J5330DW**

1. En cas de bourrages papier répétés (3 fois ou plus), l'écran ACL affiche un message vous demandant si vous souhaitez retirer les morceaux.

Appuyez sur [Oui] pour revenir à l'écran de démarrage.

- 2. Appuyez sur **Mas** [Réglages] > [Entretien] > [Retirer retailles papier].
- 3. Suivez les instructions affichée sur l'écran ACL pour localiser et retirer le papier coincé.

Pendant cette procédure, vous devez charger la feuille d'entretien (fournie avec votre appareil) en orientation Paysage dans la fente d'alimentation manuelle. (Si vous n'êtes pas en possession de la feuille d'entretien, utilisez une feuille de papier Lettre ou A4 plus épaisse, par exemple du papier glacé.)

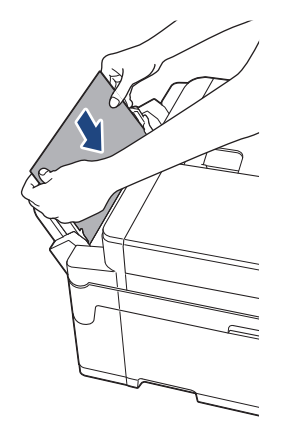

#### **MFC-J5830DW/MFC-J5930DW**

1. En cas de bourrages papier répétés (3 fois ou plus), l'écran ACL affiche un message vous demandant si vous souhaitez retirer les morceaux.

Appuyez sur [Oui] pour revenir à l'écran de démarrage.

- 2. Appuyez sur  $\begin{bmatrix} P & P\end{bmatrix}$  [Param] > [Entretien] > [Retirer retailles papier].
- 3. Suivez les instructions affichée sur l'écran ACL pour localiser et retirer le papier coincé.

- [Bourrage d'imprimante ou bourrage papier](#page-652-0)
- [Messages d'erreur et d'entretien](#page-622-0)
- [Manipulation du papier et problèmes d'impression](#page-666-0)
- [Le papier est coincé à l'avant de l'appareil](#page-653-0)
- [Le papier est coincé à l'arrière de l'appareil](#page-659-0)

<span id="page-665-0"></span> [Accueil](#page-1-0) > [Dépannage](#page-621-0) > Si vous avez de la difficulté avec votre appareil

## **Si vous avez de la difficulté avec votre appareil**

Ø Pour obtenir une assistance technique, vous devez vous adresser dans le pays d'achat de l'appareil. Vous devez passer les appels depuis ce pays.

Si vous pensez que votre appareil a un problème, consultez les rubriques suivantes. Vous pouvez corriger la plupart des problèmes vous-même.

Si vous avez besoin d'aide supplémentaire, consultez les questions fréquemment posées et les conseils de dépannage les plus récents du Brother Solutions Center (Centre de solutions Brother).

Visitez notre site Web [support.brother.com.](http://support.brother.com/)

L'utilisation de consommables d'une marque autre que Brother peut affecter la qualité d'impression, les performances du matériel et la fiabilité de l'appareil.

- [Manipulation du papier et problèmes d'impression](#page-666-0)
- [Problèmes de téléphone et de télécopieur](#page-673-0)
- [Autres problèmes](#page-680-0)
- [Problèmes réseau](#page-682-0)
- [Problèmes liés à Google Cloud Print](#page-693-0)™
- [Problèmes liés à AirPrint](#page-694-0)

<span id="page-666-0"></span> [Accueil](#page-1-0) > [Dépannage](#page-621-0) > [Si vous avez de la difficulté avec votre appareil](#page-665-0) > Manipulation du papier et problèmes d'impression

# **Manipulation du papier et problèmes d'impression**

# **Problèmes d'impression**

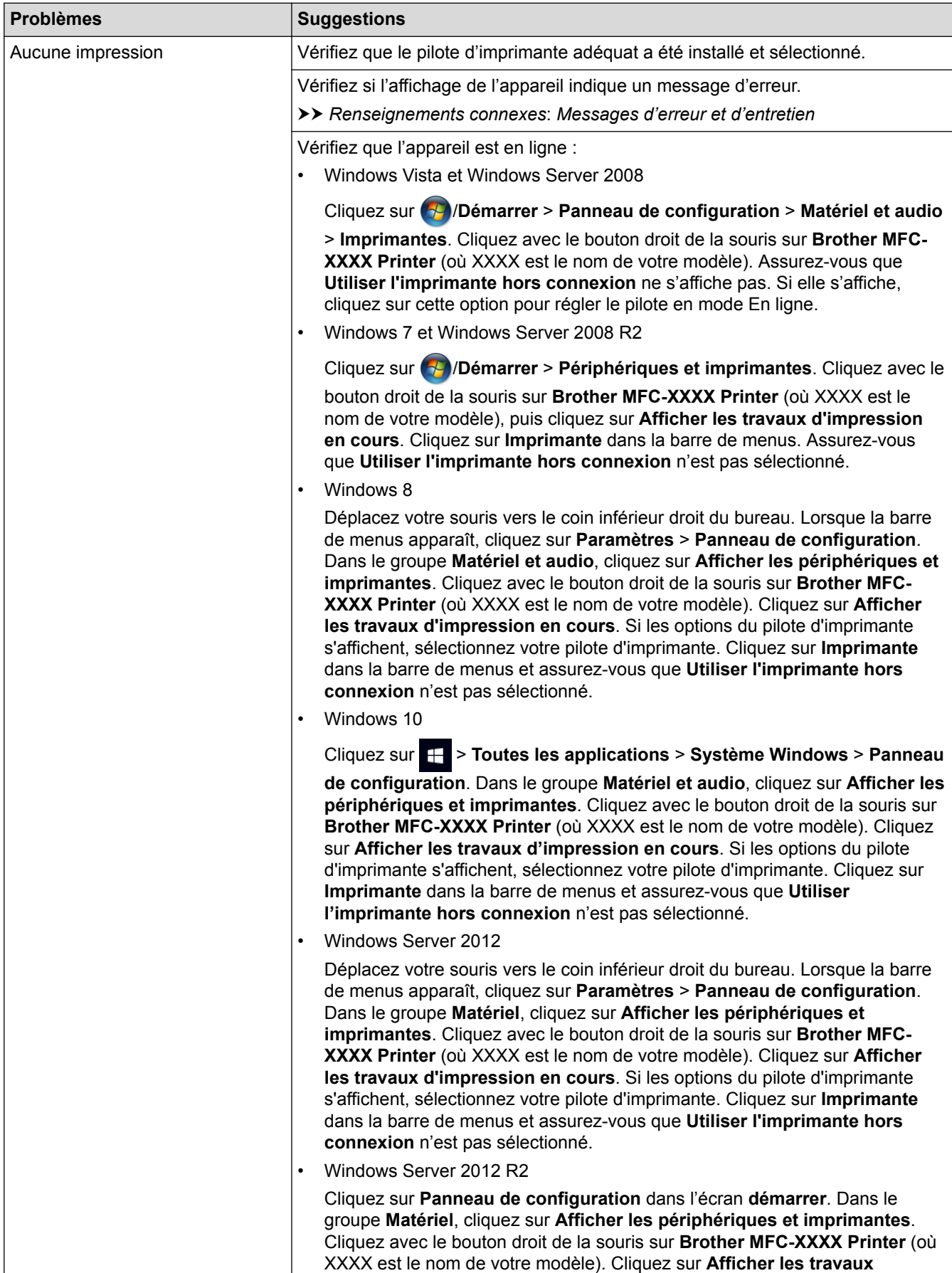

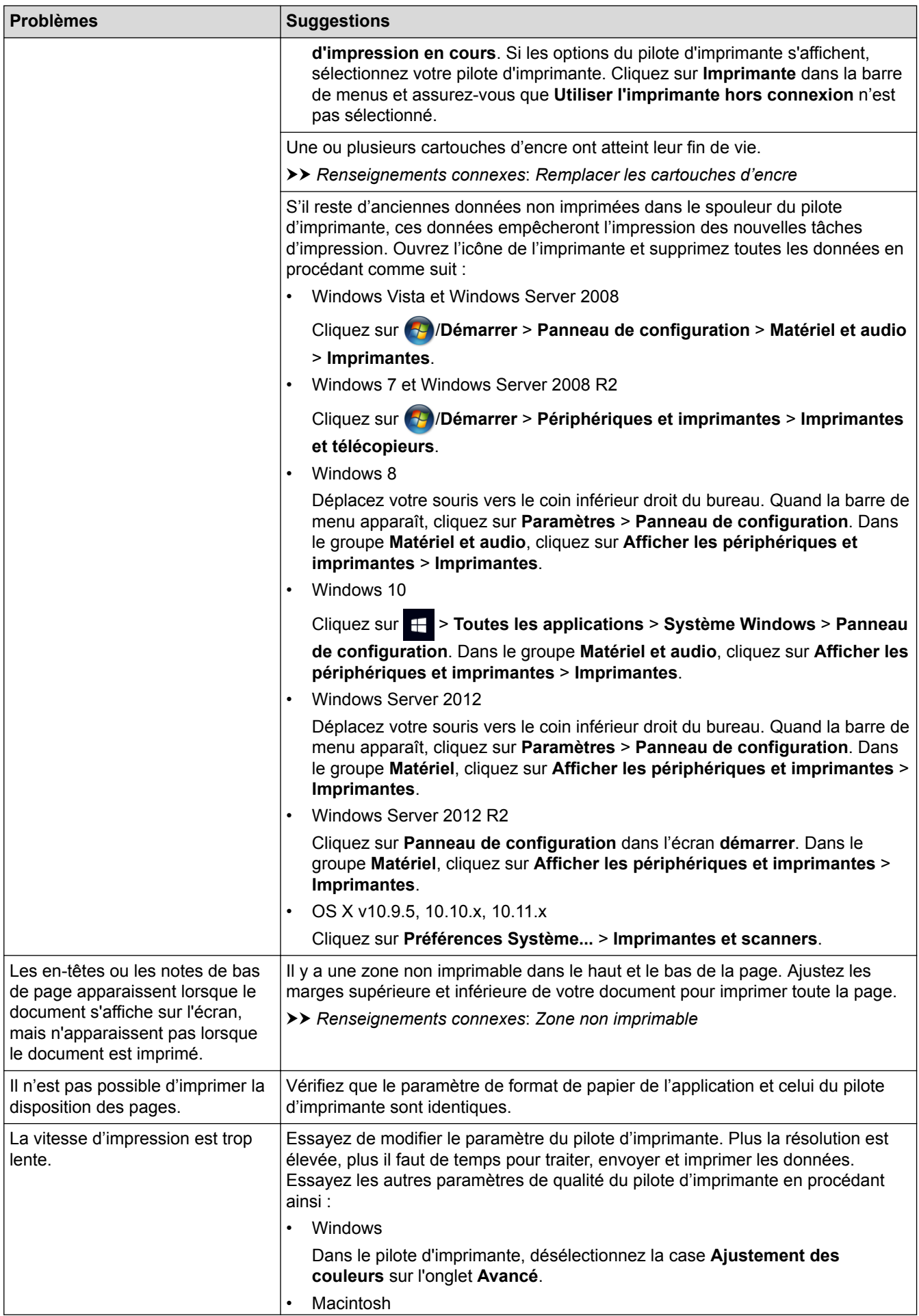

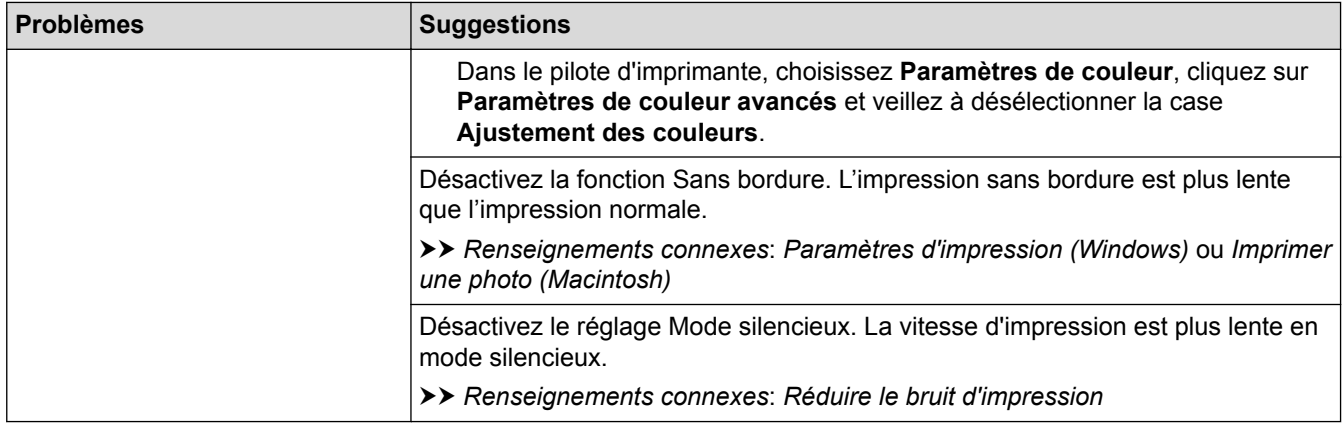

# **Problèmes de qualité d'impression**

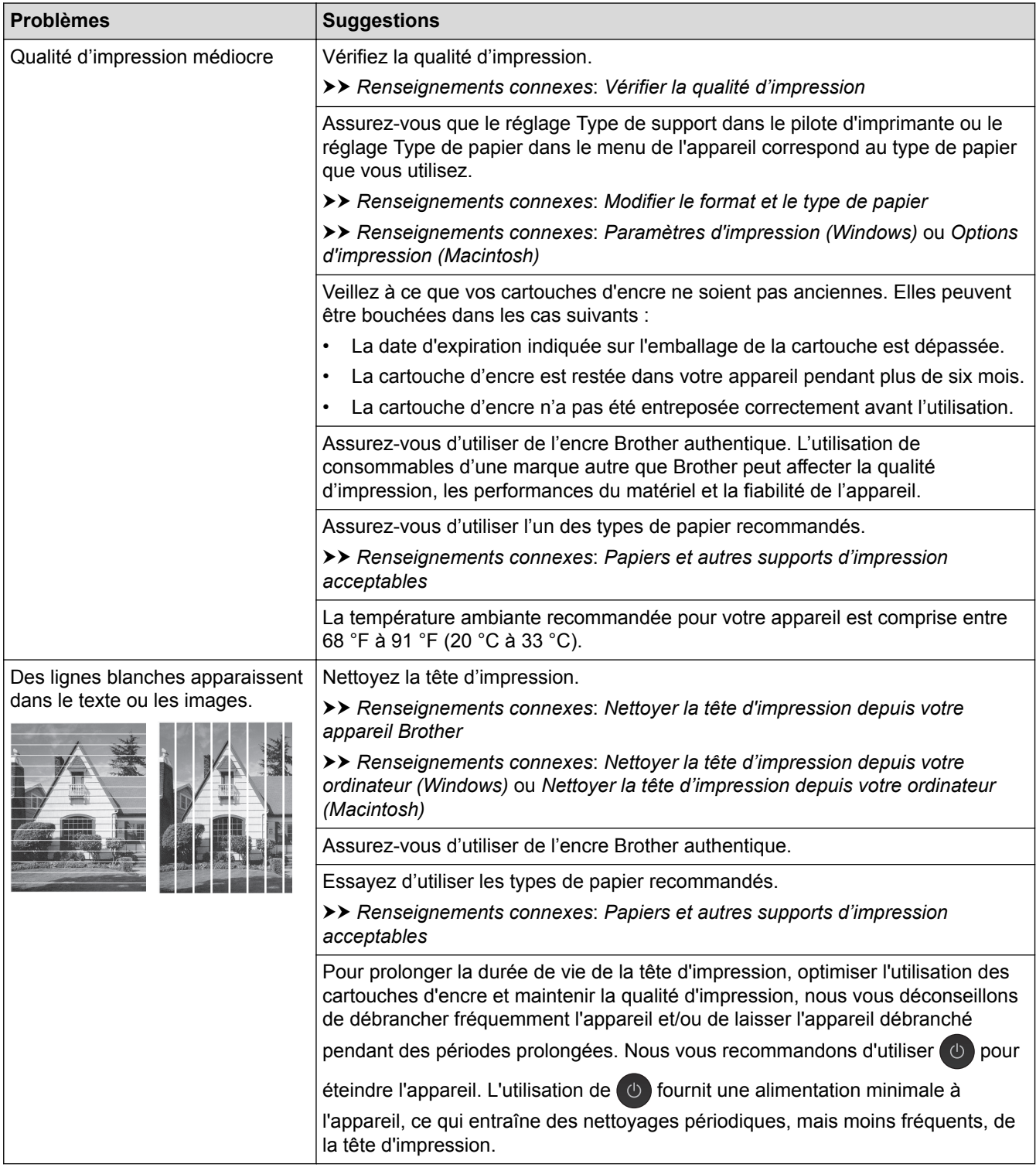

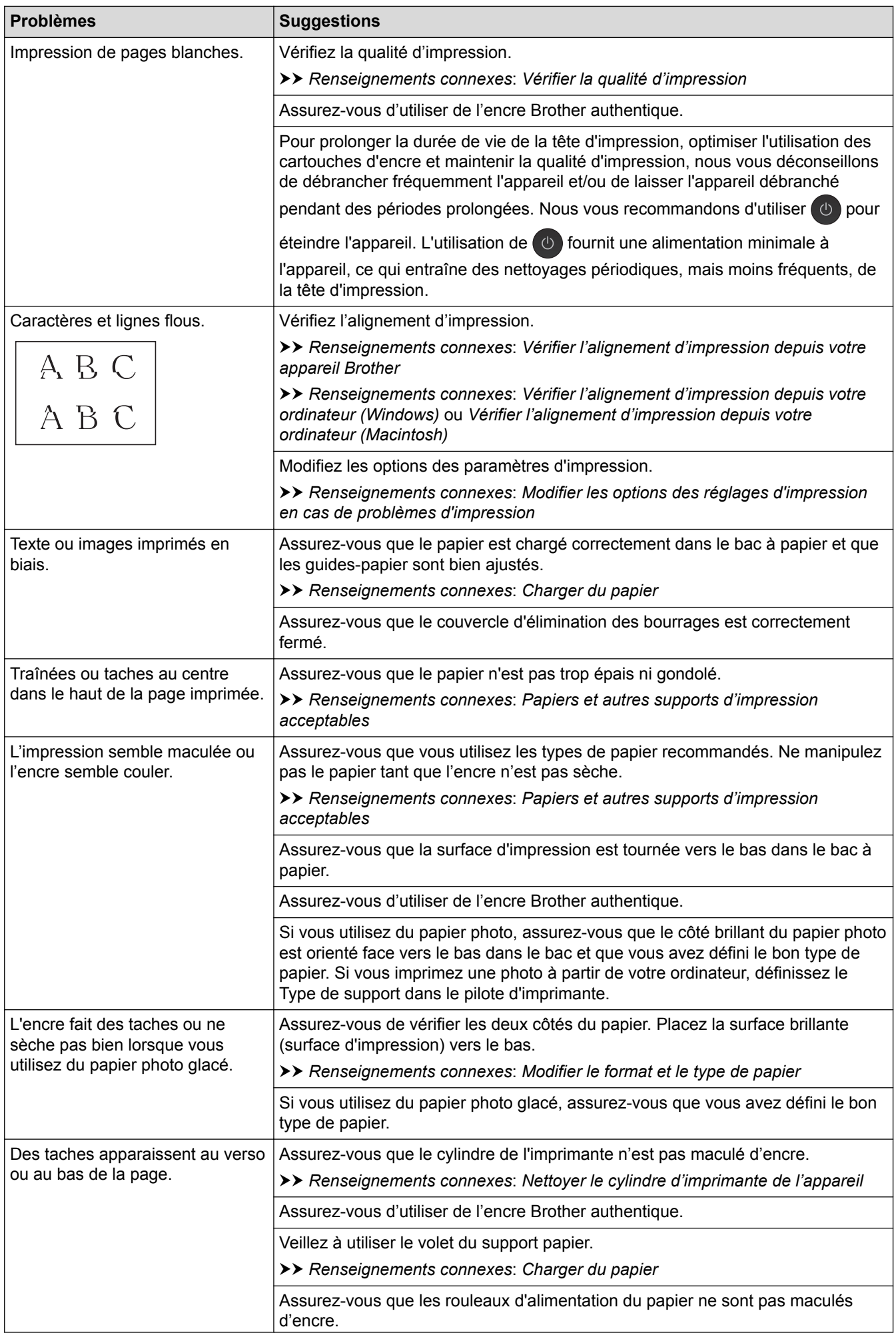

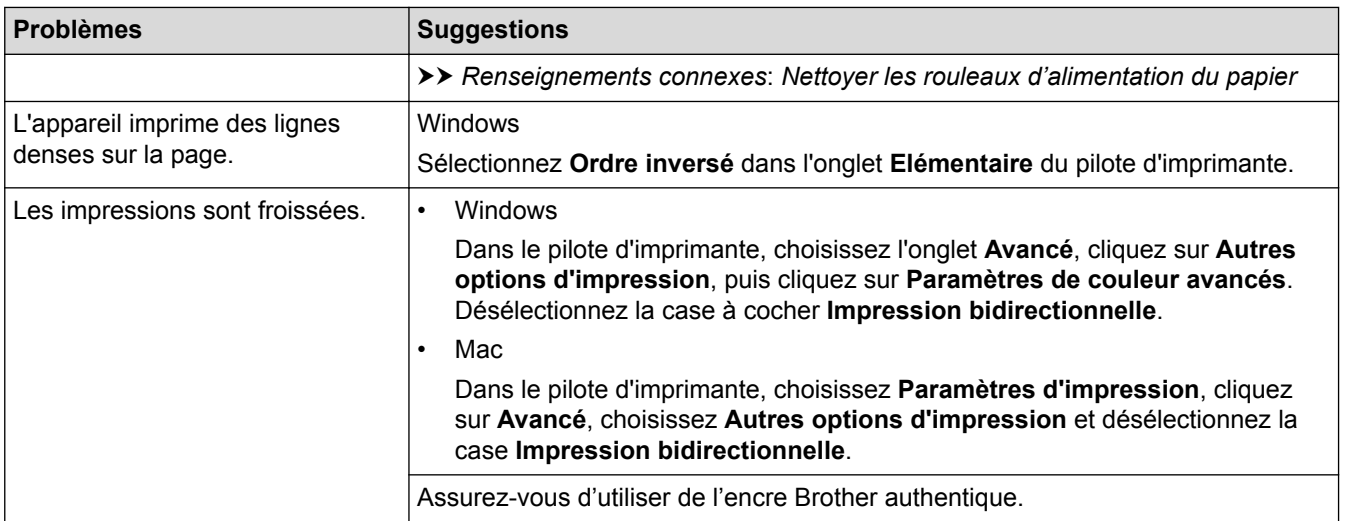

# **Problèmes de manipulation du papier**

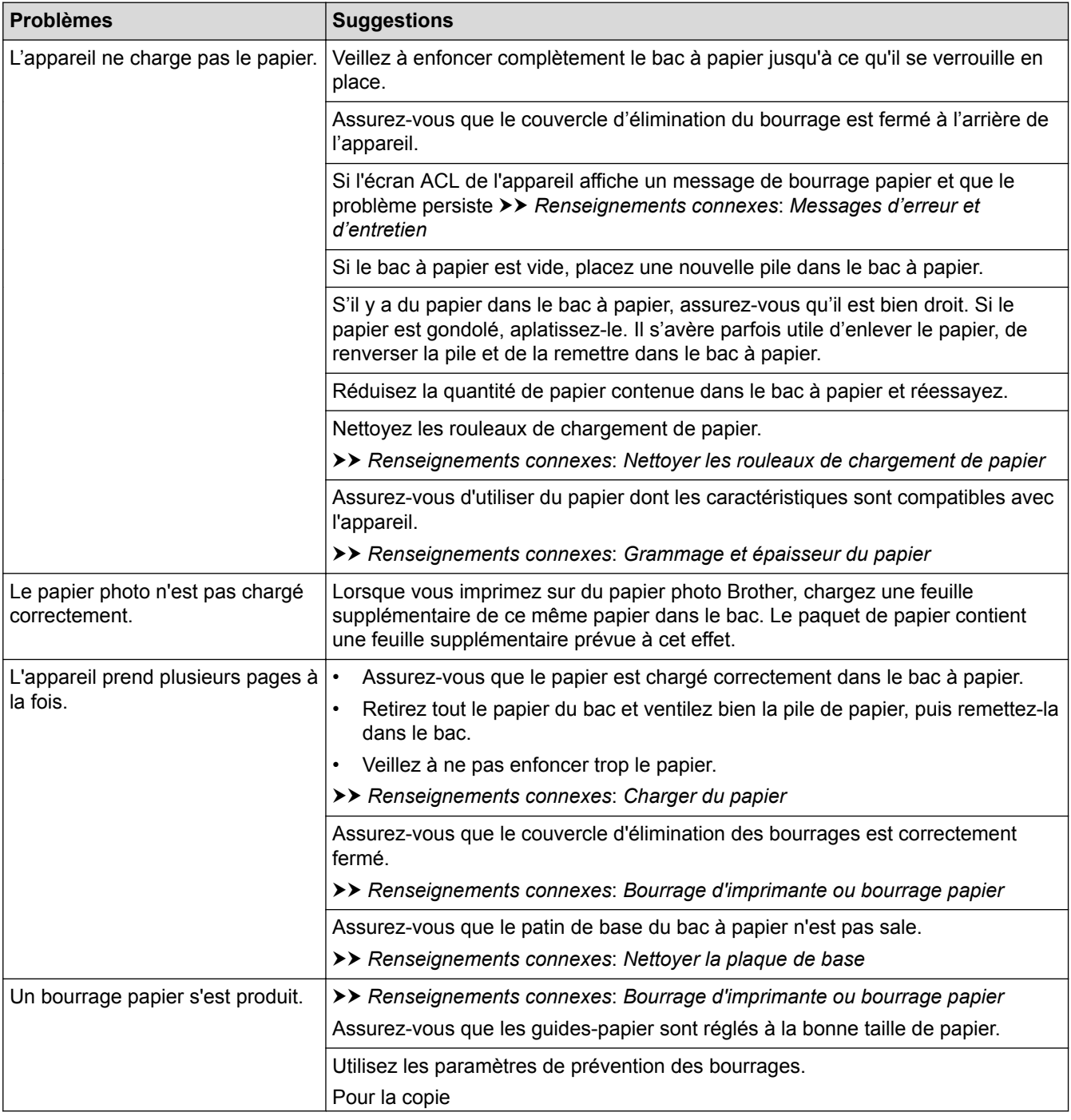

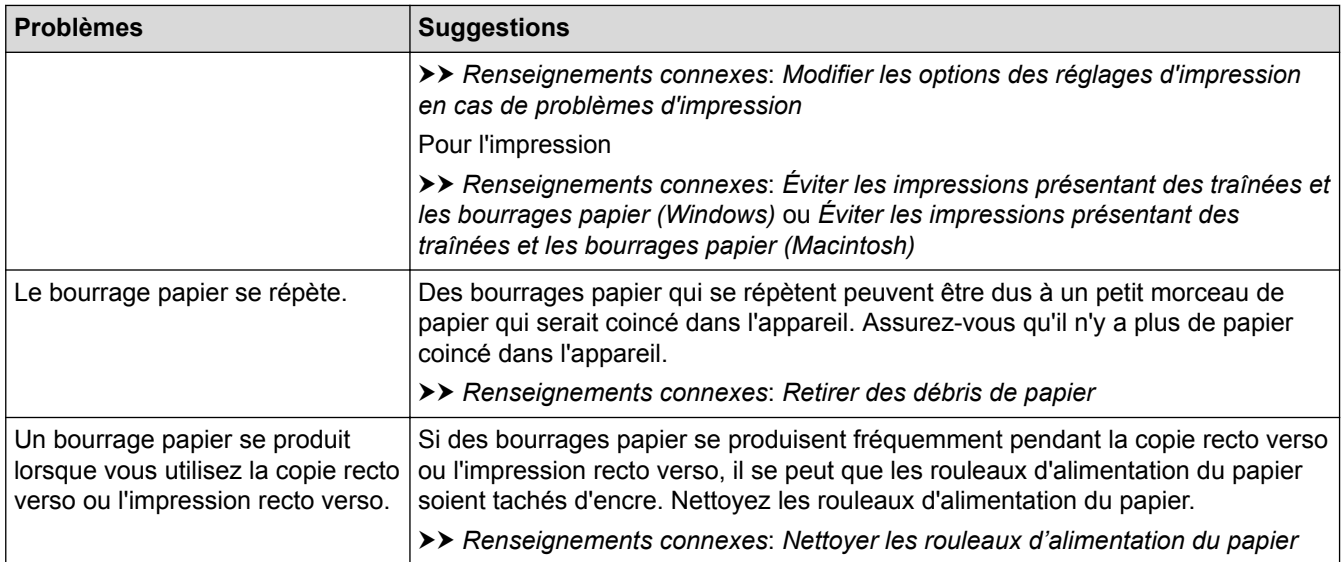

## **Impression de télécopies reçues**

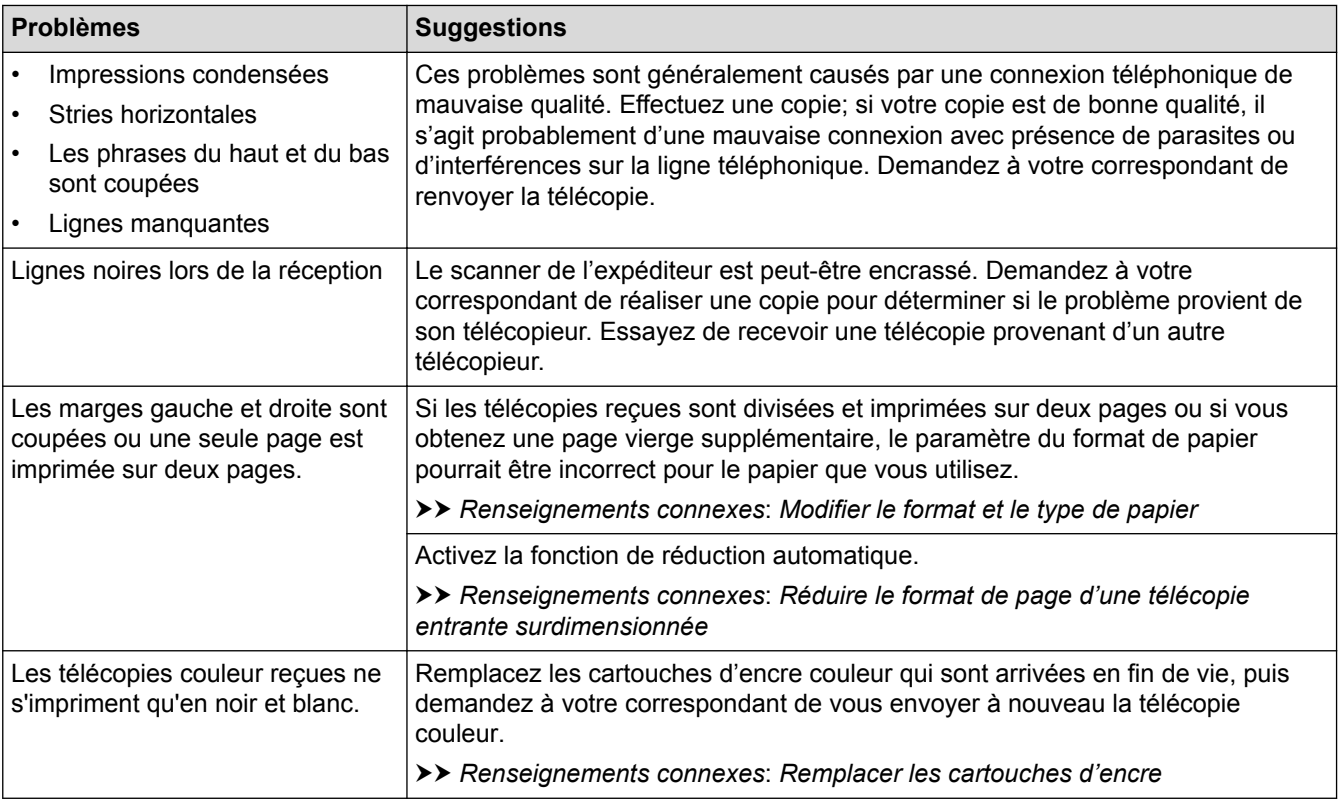

- [Si vous avez de la difficulté avec votre appareil](#page-665-0)
- [Dépannage](#page-621-0)
- [Messages d'erreur et d'entretien](#page-622-0)
- [Remplacer les cartouches d'encre](#page-699-0)
- [Zone non imprimable](#page-65-0)
- [Vérifier la qualité d'impression](#page-723-0)
- [Modifier le format et le type de papier](#page-67-0)
- [Papiers et autres supports d'impression acceptables](#page-73-0)
- [Nettoyer la tête d'impression depuis votre appareil Brother](#page-706-0)
- [Nettoyer la tête d'impression depuis votre ordinateur \(Windows\)](#page-708-0)
- [Nettoyer la tête d'impression depuis votre ordinateur \(Macintosh\)](#page-710-0)
- [Vérifier l'alignement d'impression depuis votre appareil Brother](#page-726-0)
- [Vérifier l'alignement d'impression depuis votre ordinateur \(Windows\)](#page-728-0)
- [Vérifier l'alignement d'impression depuis votre ordinateur \(Macintosh\)](#page-730-0)
- [Charger du papier](#page-38-0)
- [Nettoyer le cylindre d'imprimante de l'appareil](#page-714-0)
- [Nettoyer les rouleaux d'alimentation du papier](#page-716-0)
- [Nettoyer les rouleaux de chargement de papier](#page-719-0)
- [Bourrage d'imprimante ou bourrage papier](#page-652-0)
- [Réduire le format de page d'une télécopie entrante surdimensionnée](#page-331-0)
- [Grammage et épaisseur du papier](#page-83-0)
- [Paramètres d'impression \(Windows\)](#page-107-0)
- [Options d'impression \(Macintosh\)](#page-119-0)
- [Imprimer une photo \(Macintosh\)](#page-113-0)
- [Éviter les impressions présentant des traînées et les bourrages papier \(Windows\)](#page-102-0)
- [Éviter les impressions présentant des traînées et les bourrages papier \(Macintosh\)](#page-118-0)
- [Nettoyer la plaque de base](#page-718-0)
- [Modifier les options des réglages d'impression en cas de problèmes d'impression](#page-741-0)
- [Réduire le bruit d'impression](#page-766-0)
- [Retirer des débris de papier](#page-664-0)

<span id="page-673-0"></span> [Accueil](#page-1-0) > [Dépannage](#page-621-0) > [Si vous avez de la difficulté avec votre appareil](#page-665-0) > Problèmes de téléphone et de télécopieur

# **Problèmes de téléphone et de télécopieur**

# **Ligne téléphonique ou branchements**

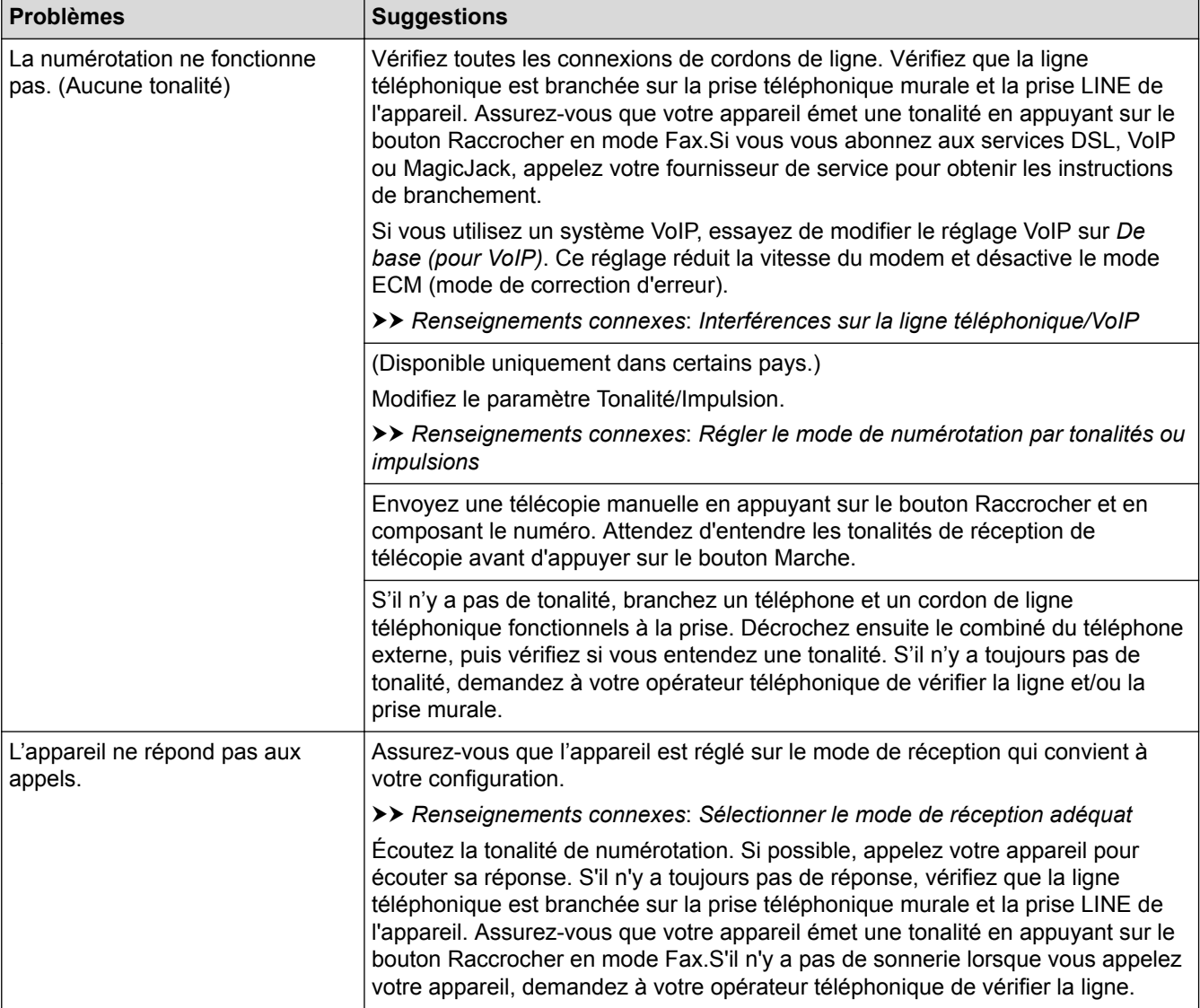

### **Traitement des appels entrants**

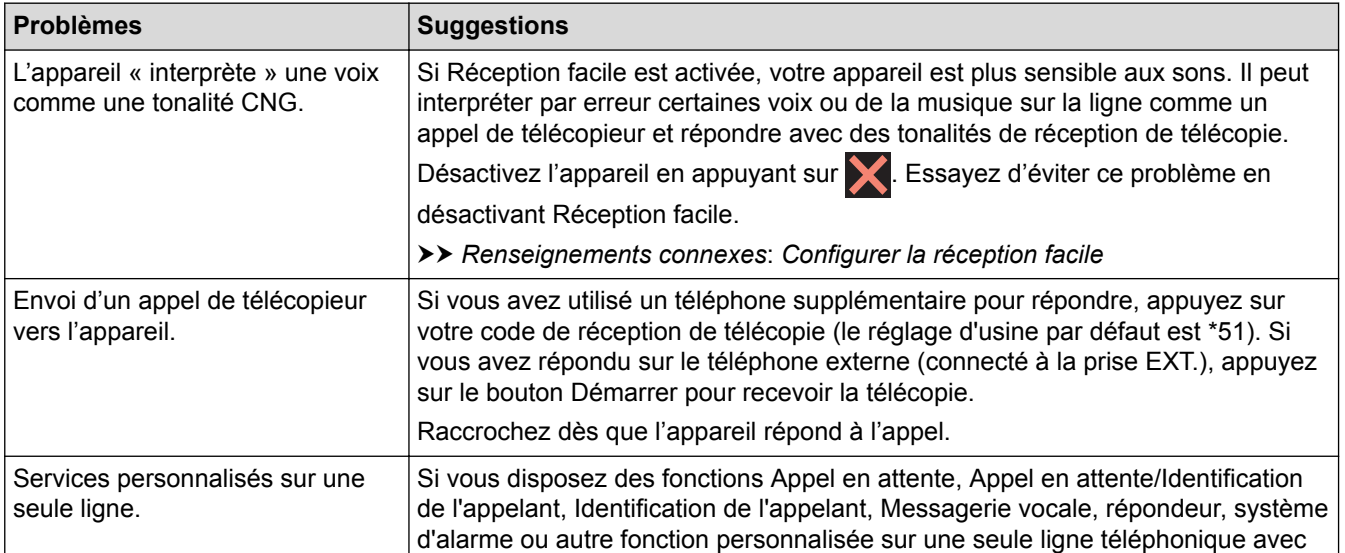

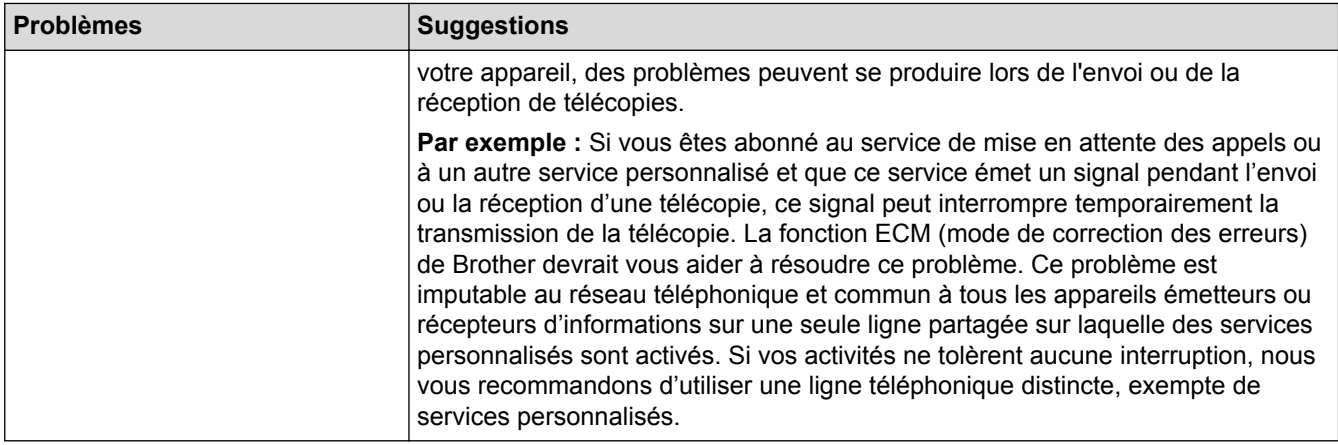

# **Réception de télécopies**

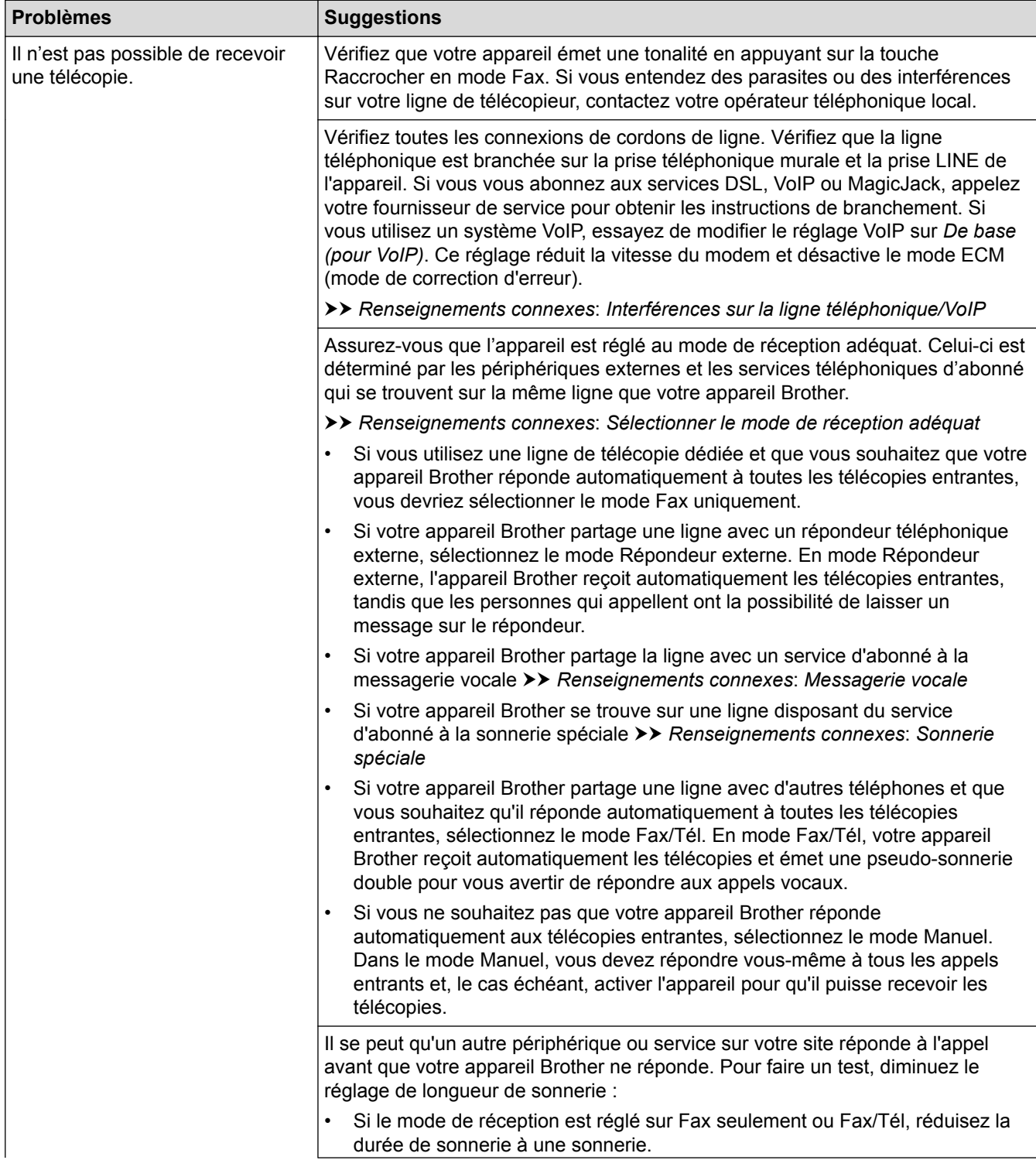

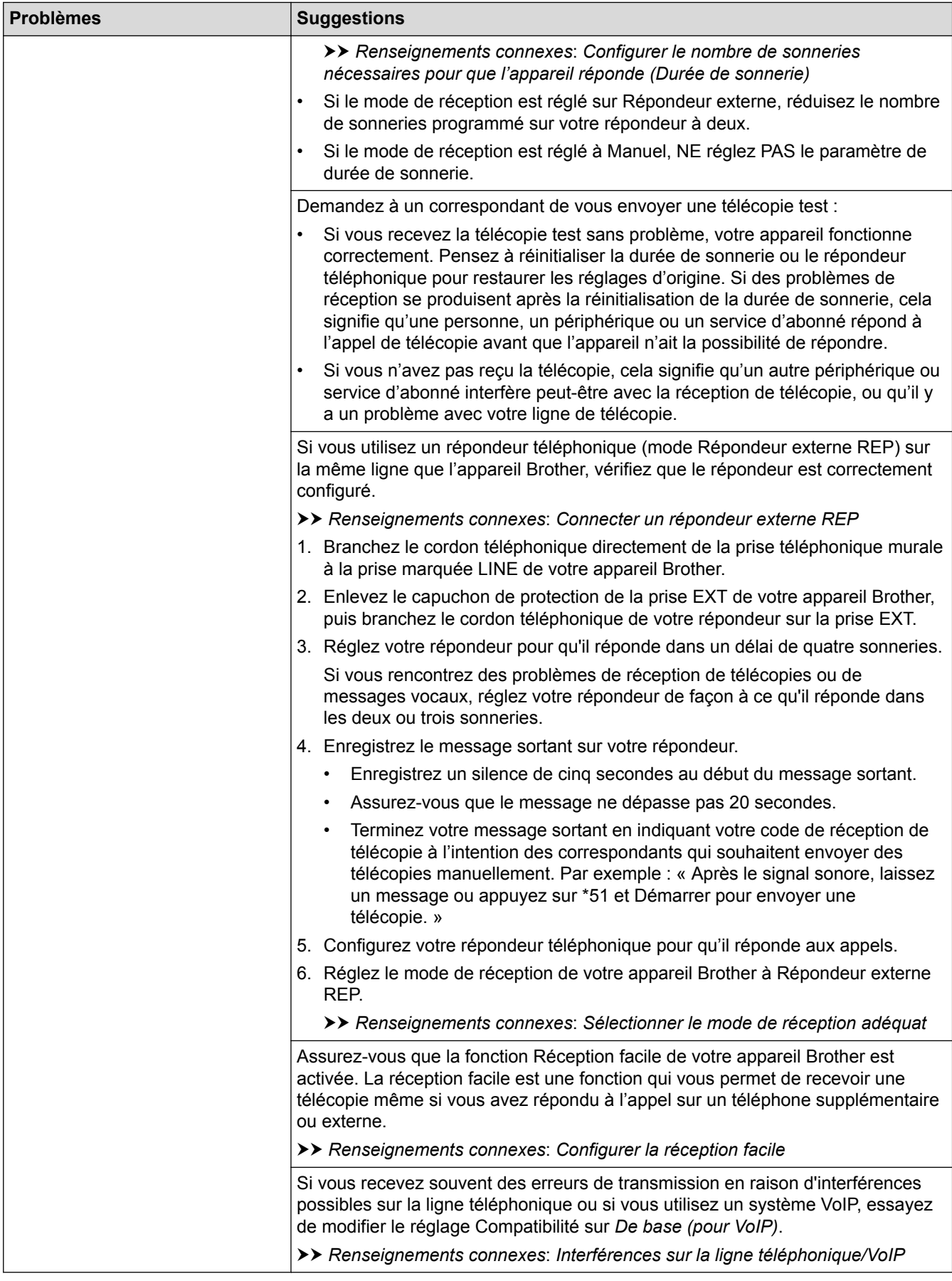

# **Envoi de télécopies**

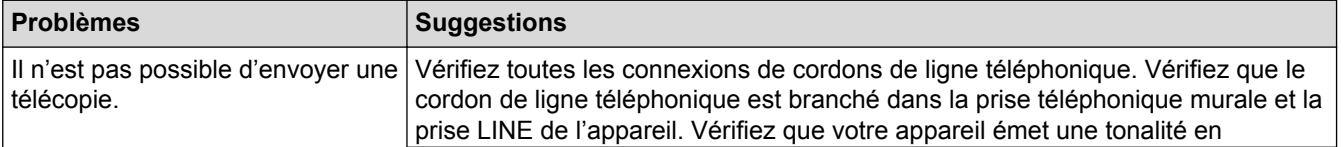

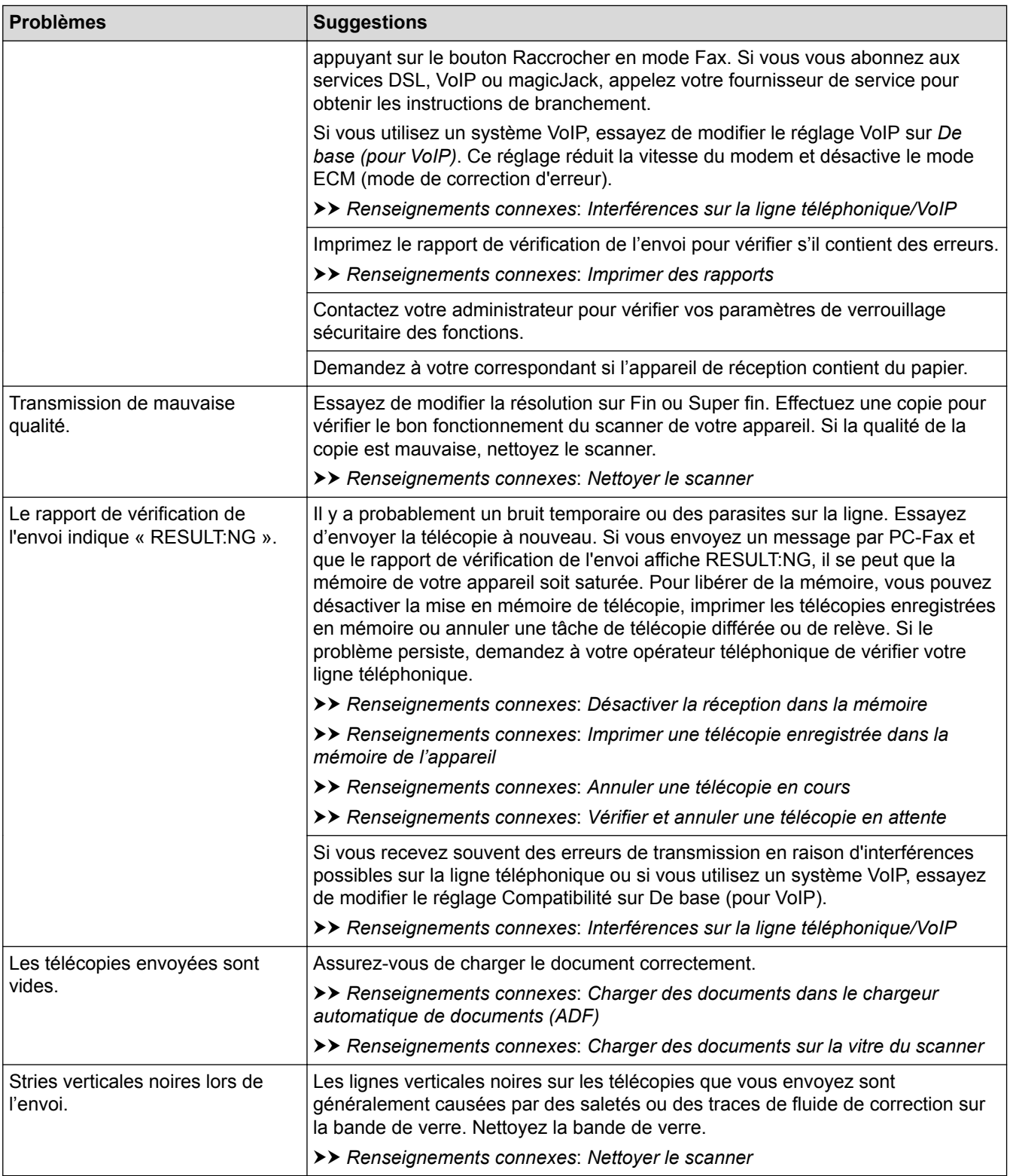

- [Si vous avez de la difficulté avec votre appareil](#page-665-0)
- [Configuration de la détection de tonalité](#page-678-0)
- [Interférences sur la ligne téléphonique/VoIP](#page-679-0)
- [Dépannage](#page-621-0)
- [Régler le mode de numérotation par tonalités ou impulsions](#page-761-0)
- [Sélectionner le mode de réception adéquat](#page-319-0)
- [Configurer la réception facile](#page-323-0)
- [Messagerie vocale](#page-376-0)
- [Sonnerie spéciale](#page-377-0)
- [Configurer le nombre de sonneries nécessaires pour que l'appareil réponde \(Durée de sonnerie\)](#page-321-0)
- [Connecter un répondeur externe REP](#page-386-0)
- [Imprimer des rapports](#page-773-0)
- [Nettoyer le scanner](#page-704-0)
- [Désactiver la réception dans la mémoire](#page-344-0)
- [Imprimer une télécopie enregistrée dans la mémoire de l'appareil](#page-345-0)
- [Annuler une télécopie en cours](#page-312-0)
- [Vérifier et annuler une télécopie en attente](#page-313-0)
- [Charger des documents dans le chargeur automatique de documents](#page-85-0)
- [Charger des documents sur la vitre du scanner](#page-87-0)

<span id="page-678-0"></span> [Accueil](#page-1-0) > [Dépannage](#page-621-0) > [Si vous avez de la difficulté avec votre appareil](#page-665-0) > [Problèmes de téléphone et de](#page-673-0) [télécopieur](#page-673-0) > Configuration de la détection de tonalité

# **Configuration de la détection de tonalité**

Le réglage de tonalité sur [Détection] raccourcit la pause de détection de tonalité.

- >> MFC-J5330DW
- >> MFC-J5830DW/MFC-J5930DW

### **MFC-J5330DW**

- 1. Appuyez sur  $\|\cdot\|$  [Réglages] > [Ts réglages] > [Réglage init.] > [Tonalité].
- 2. Appuyez sur [Détection] ou [Non détecté].
- 3. Appuyez sur  $\Box$

### **MFC-J5830DW/MFC-J5930DW**

- 1. Appuyez sur  $\begin{bmatrix} P & P \end{bmatrix}$  [Param] > [Ts réglages] > [Réglage init.] > [Tonalité].
- 2. Appuyez sur [Détection] ou [Non détecté].
- 3. Appuyez sur

#### **Renseignements connexes**

• [Problèmes de téléphone et de télécopieur](#page-673-0)

<span id="page-679-0"></span> [Accueil](#page-1-0) > [Dépannage](#page-621-0) > [Si vous avez de la difficulté avec votre appareil](#page-665-0) > [Problèmes de téléphone et de](#page-673-0) [télécopieur](#page-673-0) > Interférences sur la ligne téléphonique/VoIP

## **Interférences sur la ligne téléphonique/VoIP**

Si vous rencontrez des problèmes d'envoi ou de réception de télécopie en raison d'interférences possibles sur la ligne téléphonique ou si vous utilisez un système VoIP, nous vous recommandons de modifier la vitesse du modem afin de minimiser les erreurs lors des opérations de télécopie.

>> MFC-J5330DW >> MFC-J5830DW/MFC-J5930DW

### **MFC-J5330DW**

- 1. Appuyez sur  $\mathbb{R}$  [Réglages] > [Ts réglages] > [Réglage init.] > [Compatibilité].
- 2. Appuyez sur l'option souhaitée.
	- [De base (pour VoIP)] réduit la vitesse du modem à 9600 bits/s et désactive la réception de télécopies couleur et le mode ECM, mais pas l'envoi de télécopies couleur. À moins que les interférences ne constituent un problème récurrent lié à votre ligne téléphonique, vous pouvez ne recourir à ce réglage que lorsque c'est nécessaire.

Pour améliorer la compatibilité avec la plupart des services VoIP, Brother recommande de changer le réglage de compatibilité pour choisir [De base(pour VoIP)].

- [Normal] règle la vitesse du modem à 14 400 bits/s.
- 3. Appuyez sur
	- VoIP (Voix sur IP) est un type de système téléphonique qui utilise une connexion Internet au lieu d'une ligne téléphonique traditionnelle.

### **MFC-J5830DW/MFC-J5930DW**

- 1. Appuyez sur  $\|\cdot\|$  [Param] > [Ts réglages] > [Réglage init.] > [Compatibilité].
- 2. Appuyez sur l'option souhaitée.
	- [De base (pour VoIP)] réduit la vitesse du modem à 9600 bits/s et désactive la réception de télécopies couleur et le mode ECM, mais pas l'envoi de télécopies couleur. À moins que les interférences ne constituent un problème récurrent lié à votre ligne téléphonique, vous pouvez ne recourir à ce réglage que lorsque c'est nécessaire.

Pour améliorer la compatibilité avec la plupart des services VoIP, Brother recommande de changer le réglage de compatibilité pour choisir [De base(pour VoIP)].

- [Normal] règle la vitesse du modem à 14 400 bits/s.
- [Haut] définit la vitesse du modem sur 33 600 bps.

3. Appuyez sur

• VoIP (Voix sur IP) est un type de système téléphonique qui utilise une connexion Internet au lieu d'une ligne téléphonique traditionnelle.

- [Problèmes de téléphone et de télécopieur](#page-673-0)
- [Voice Over Internet Protocol \(VoIP/interférence sur la ligne téléphonique\)](#page-384-0)
- [Messages d'erreur et d'entretien](#page-622-0)

<span id="page-680-0"></span> [Accueil](#page-1-0) > [Dépannage](#page-621-0) > [Si vous avez de la difficulté avec votre appareil](#page-665-0) > Autres problèmes

# **Autres problèmes**

# **Problèmes de copie**

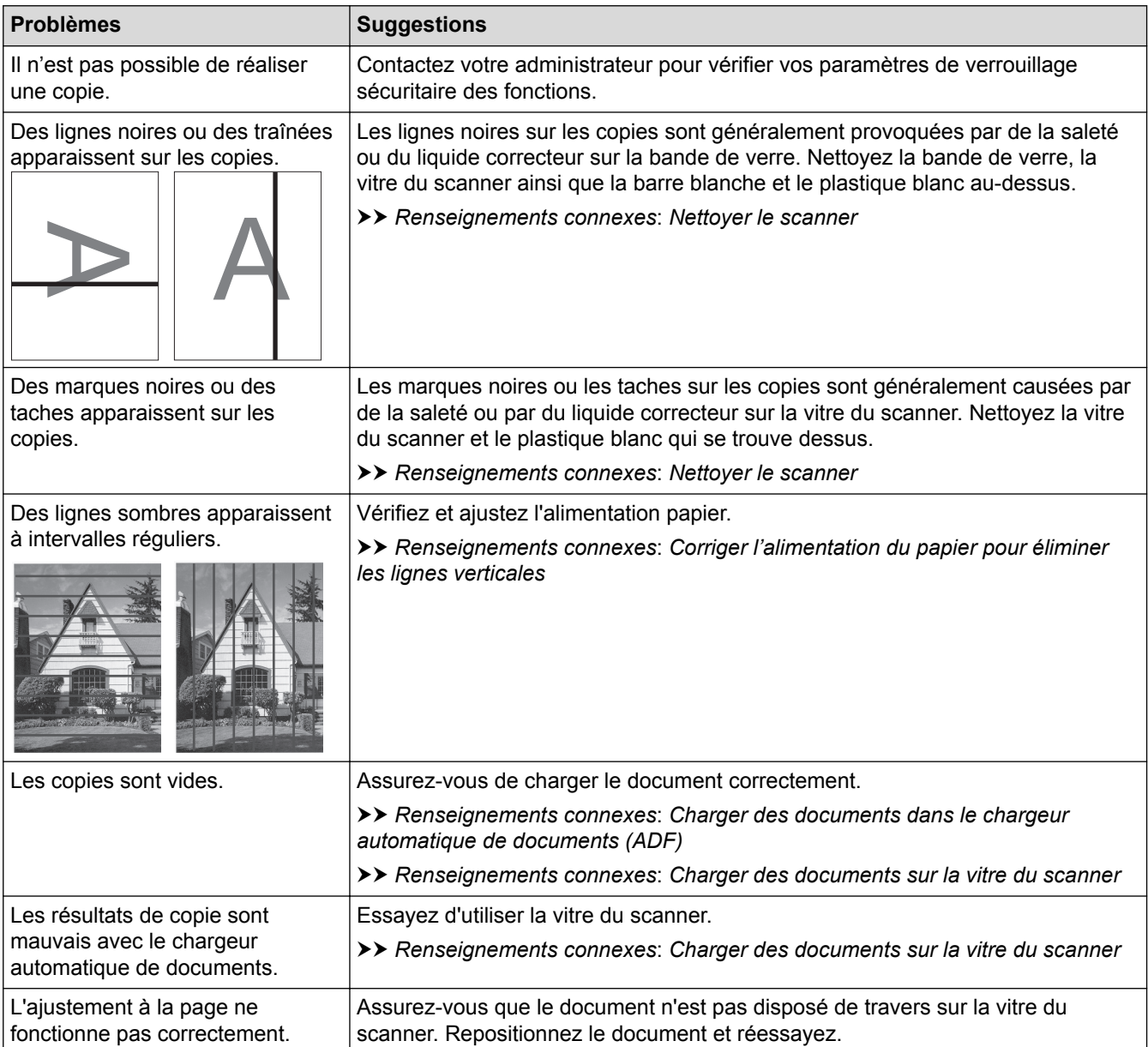

## **Problèmes de numérisation**

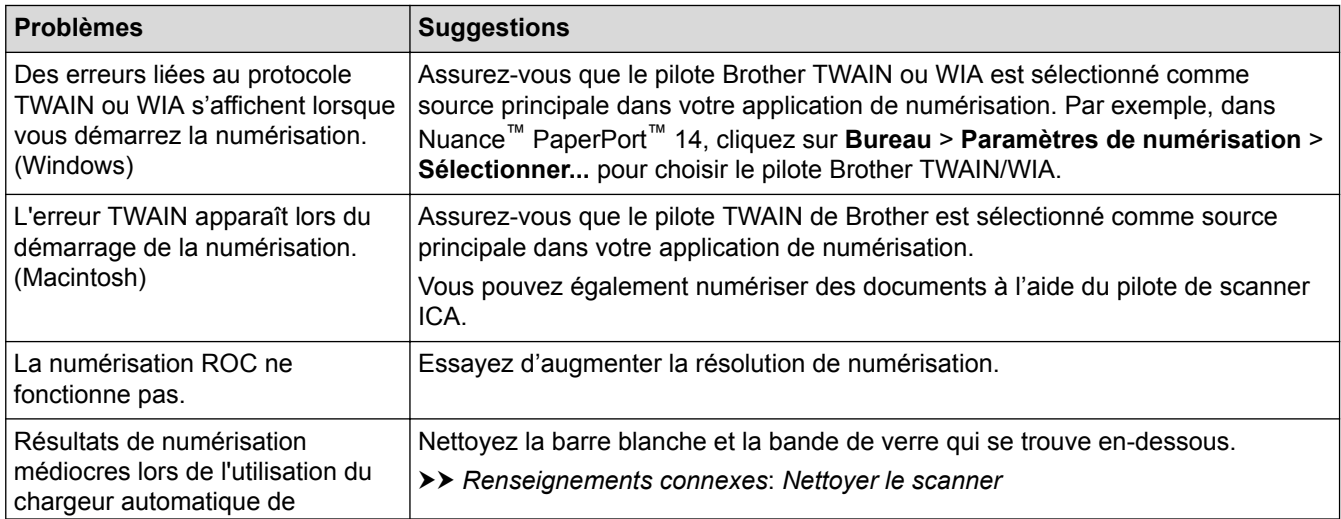

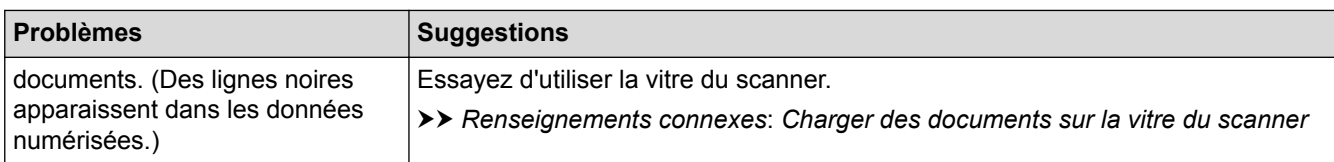

## **Problèmes liés à l'impression directe de photos**

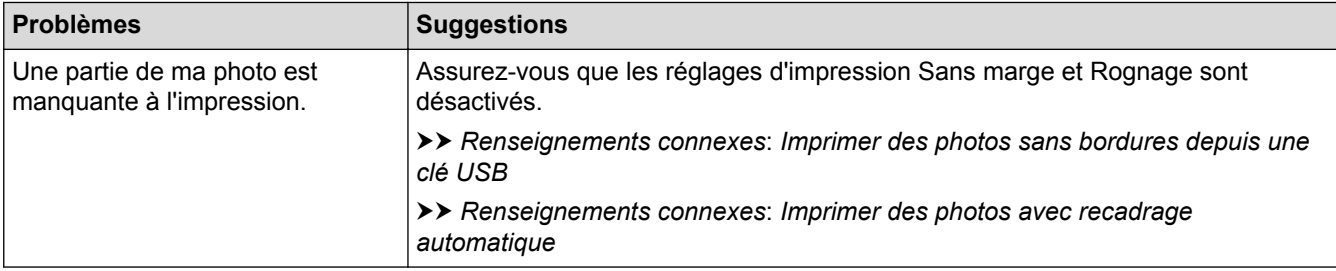

## **Problèmes de logiciel**

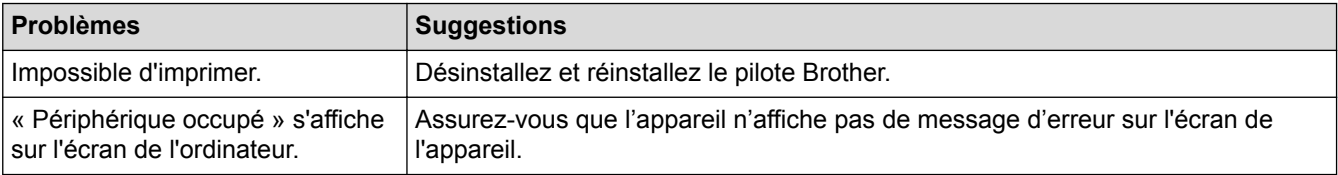

- [Si vous avez de la difficulté avec votre appareil](#page-665-0)
- [Dépannage](#page-621-0)
- [Nettoyer le scanner](#page-704-0)
- [Corriger l'alimentation du papier pour éliminer les lignes verticales](#page-740-0)
- [Charger des documents dans le chargeur automatique de documents](#page-85-0)
- [Charger des documents sur la vitre du scanner](#page-87-0)
- [Imprimer des photos sans bordures depuis une clé USB](#page-136-0)
- [Imprimer des photos avec recadrage automatique](#page-135-0)
- [Remarque importante](#page-11-0)

<span id="page-682-0"></span> [Accueil](#page-1-0) > [Dépannage](#page-621-0) > [Si vous avez de la difficulté avec votre appareil](#page-665-0) > Problèmes réseau

## **Problèmes réseau**

- [Utiliser l'outil de réparation de connexion réseau \(Windows\)](#page-683-0)
- [Où puis-je trouver les paramètres réseau de mon appareil Brother?](#page-684-0)
- [Je ne parviens pas à terminer la configuration du réseau sans fil](#page-685-0)
- [Mon appareil Brother ne peut pas imprimer, numériser ou recevoir un PC-FAX sur le](#page-687-0) [réseau](#page-687-0)
- [Je veux vérifier le bon fonctionnement de mes périphériques réseau](#page-690-0)
- [Dépannage](#page-621-0)

<span id="page-683-0"></span> [Accueil](#page-1-0) > [Dépannage](#page-621-0) > [Si vous avez de la difficulté avec votre appareil](#page-665-0) > [Problèmes réseau](#page-682-0) > Utiliser l'outil de réparation de connexion réseau (Windows)

## **Utiliser l'outil de réparation de connexion réseau (Windows)**

Utilisez l'outil de réparation de connexion réseau pour corriger les paramètres réseau de l'appareil Brother. Il lui attribuera l'adresse IP et le masque de sous-réseau corrects.

- Windows Vista/Windows 7/Windows 8/Windows 10
- Vous devez ouvrir une session avec des droits d'administrateur.
- Assurez-vous que votre appareil Brother est allumé et connecté au même réseau que votre ordinateur.
- 1. Effectuez l'une des opérations suivantes :

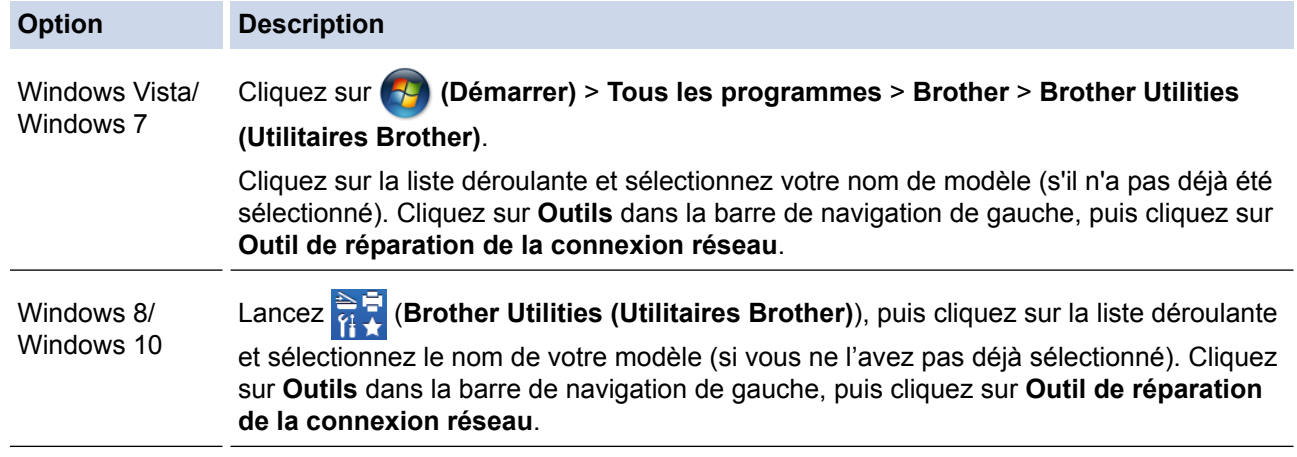

• Si l'écran **Contrôle de compte d'utilisateur** s'affiche, procédez de l'une des façons suivantes :

- Windows Vista : cliquez sur **Continuer**.
- Windows 7/Windows 8/Windows 10 : cliquez sur **Oui**.
- 2. Suivez les instructions affichées à l'écran.
- 3. Vérifiez le diagnostic en imprimant le rapport de configuration réseau.

L'outil de réparation de connexion réseau démarre automatiquement si vous sélectionnez l'option **Activer l'outil de réparation de la connexion** dans Status Monitor. Cliquez avec le bouton droit de la souris sur l'écran Status Monitor, puis cliquez sur **Autres paramètres** > **Activer l'outil de réparation de la connexion**. Cette méthode n'est pas recommandée si votre administrateur réseau a configuré l'adresse IP à Statique, car elle modifiera automatiquement l'adresse IP.

Si une adresse IP et un masque de sous-réseau adéquats ne sont toujours pas attribués après l'utilisation de l'outil de réparation de connexion réseau, demandez ces informations à votre administrateur réseau.

- [Problèmes réseau](#page-682-0)
- [Imprimer le rapport de configuration réseau](#page-462-0)
- [Mon appareil Brother ne peut pas imprimer, numériser ou recevoir un PC-FAX sur le réseau](#page-687-0)
- [Je veux vérifier le bon fonctionnement de mes périphériques réseau](#page-690-0)
[Accueil](#page-1-0) > [Dépannage](#page-621-0) > [Si vous avez de la difficulté avec votre appareil](#page-665-0) > [Problèmes réseau](#page-682-0) > Où puis-je trouver les paramètres réseau de mon appareil Brother?

# **Où puis-je trouver les paramètres réseau de mon appareil Brother?**

- [Modification des paramètres de l'appareil à partir de votre ordinateur](#page-816-0)
- [Imprimer le rapport de configuration réseau](#page-462-0)

 [Accueil](#page-1-0) > [Dépannage](#page-621-0) > [Si vous avez de la difficulté avec votre appareil](#page-665-0) > [Problèmes réseau](#page-682-0) > Je ne parviens pas à terminer la configuration du réseau sans fil

## **Je ne parviens pas à terminer la configuration du réseau sans fil**

Mettez votre routeur sans fil hors tension puis à nouveau sous tension. Essayez ensuite de configurer à nouveau les paramètres sans fil. Si vous ne parvenez pas à résoudre le problème, suivez les instructions ci-dessous : Étudiez le problème à l'aide du rapport WLAN.

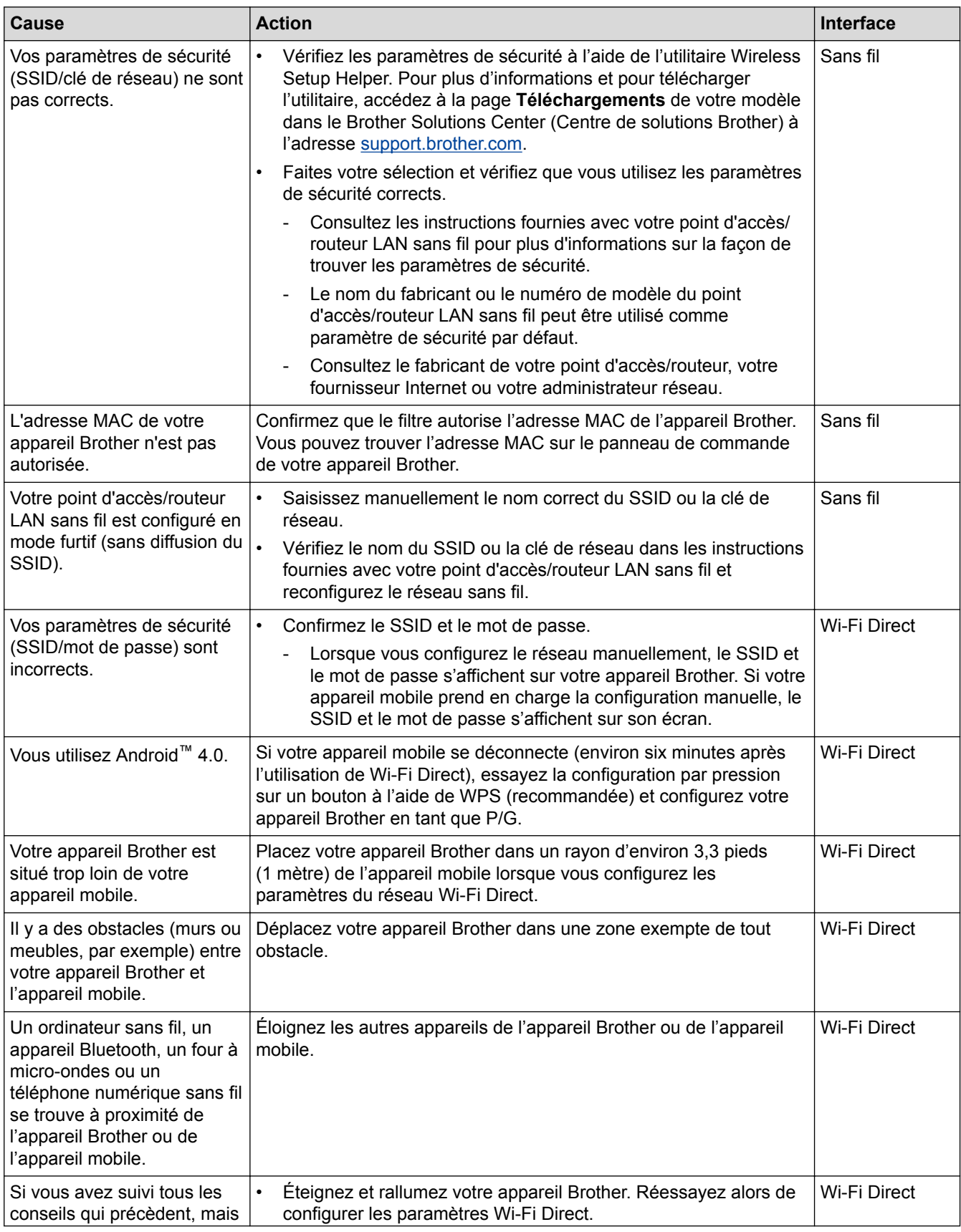

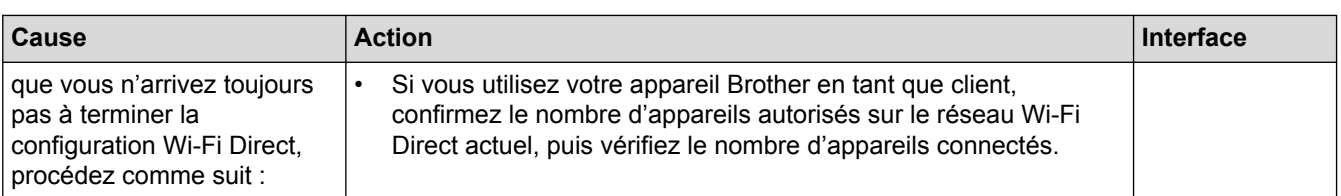

#### **Pour Windows**

Si votre connexion sans fil a été interrompue et que vous avez effectué toutes les vérifications ci-dessus, il est conseillé d'utiliser l'outil de réparation de connexion réseau.

- [Problèmes réseau](#page-682-0)
- [Configurer votre appareil pour un réseau sans fil lorsque le SSID n'est pas diffusé](#page-440-0)
- [Utiliser Wi-Fi Direct](#page-448-0)®

<span id="page-687-0"></span> [Accueil](#page-1-0) > [Dépannage](#page-621-0) > [Si vous avez de la difficulté avec votre appareil](#page-665-0) > [Problèmes réseau](#page-682-0) > Mon appareil Brother ne peut pas imprimer, numériser ou recevoir un PC-FAX sur le réseau

# **Mon appareil Brother ne peut pas imprimer, numériser ou recevoir un PC-FAX sur le réseau**

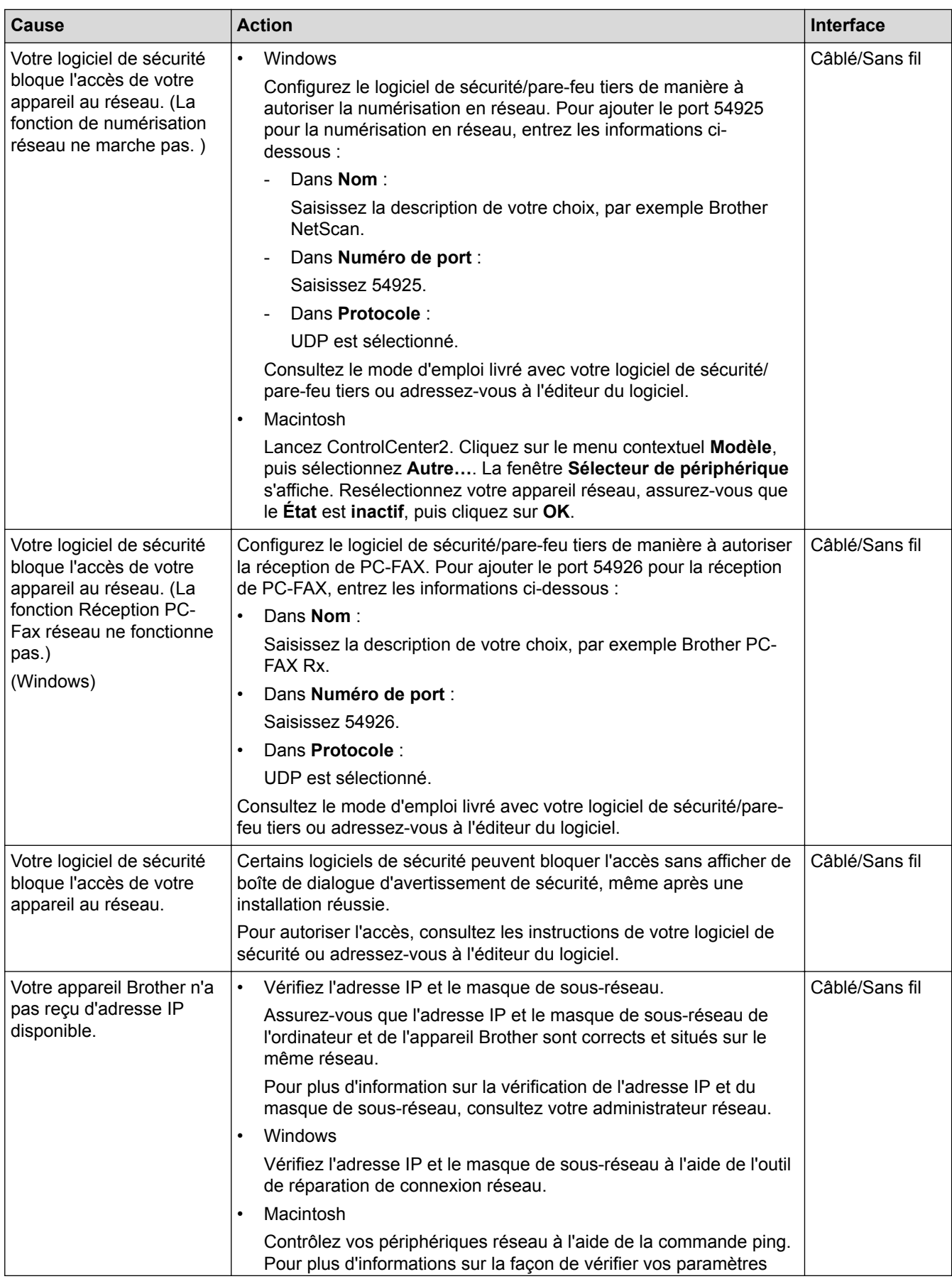

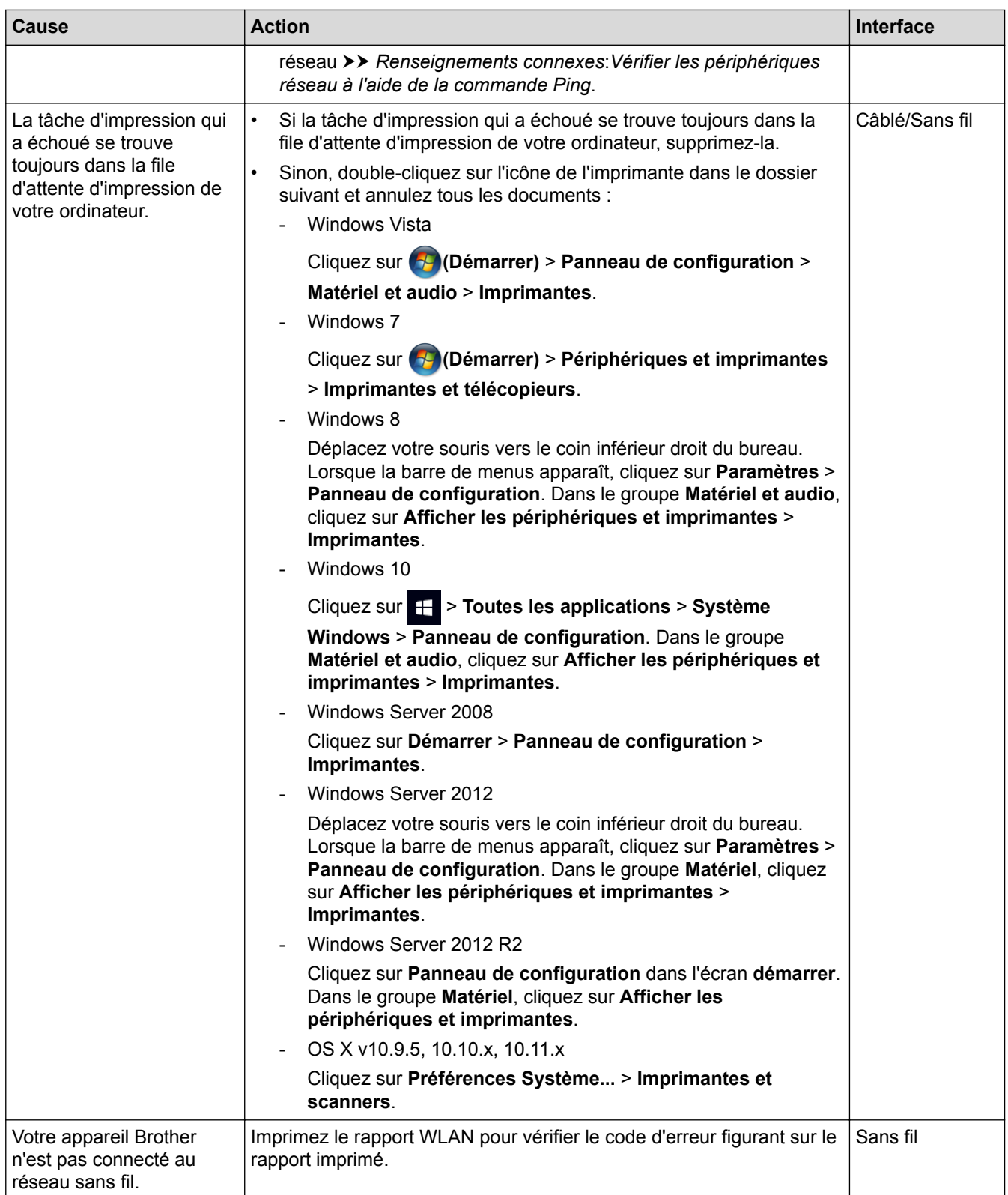

Si vous avez vérifié et essayé toutes les solutions ci-dessus, mais que votre appareil Brother n'imprime et ne numérise toujours pas, désinstallez les logiciels et pilotes Brother et réinstallez-les.

- [Problèmes réseau](#page-682-0)
- [Imprimer le rapport WLAN](#page-495-0)
- [Utiliser l'outil de réparation de connexion réseau \(Windows\)](#page-683-0)
- [Codes d'erreur du rapport WLAN](#page-496-0)
- [Vérifier les périphériques réseau à l'aide de la commande Ping](#page-691-0)

• [Je veux vérifier le bon fonctionnement de mes périphériques réseau](#page-690-0)

<span id="page-690-0"></span> [Accueil](#page-1-0) > [Dépannage](#page-621-0) > [Si vous avez de la difficulté avec votre appareil](#page-665-0) > [Problèmes réseau](#page-682-0) > Je veux vérifier le bon fonctionnement de mes périphériques réseau

## **Je veux vérifier le bon fonctionnement de mes périphériques réseau**

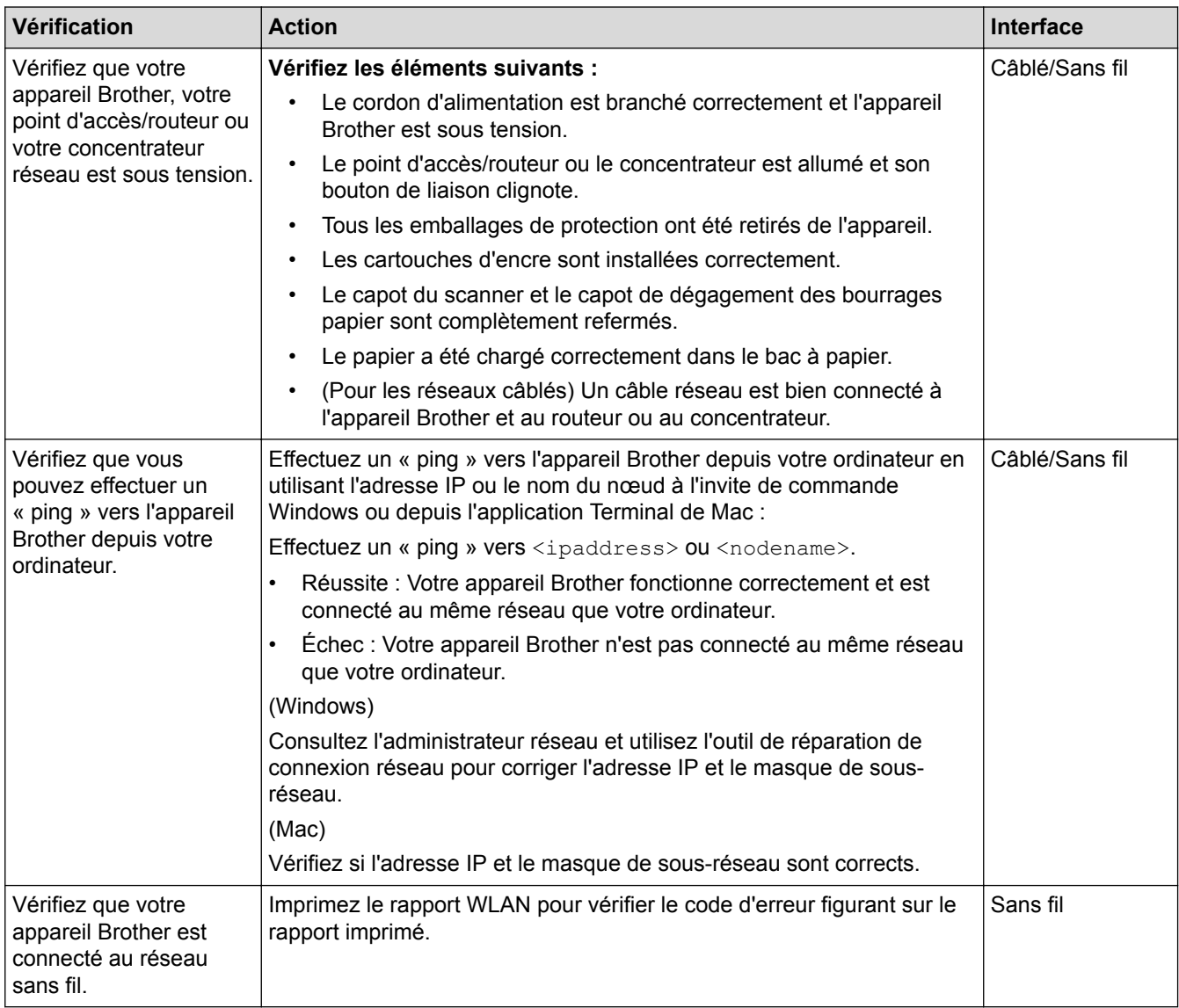

Si vous avez vérifié et essayé toutes les solutions ci-dessus, mais avez toujours des problèmes, consultez les instructions fournies avec votre point d'accès/routeur LAN sans fil pour trouver les informations relatives au SSID et à la clé de réseau et configurez-les correctement.

- [Problèmes réseau](#page-682-0)
- [Vérifier les périphériques réseau à l'aide de la commande Ping](#page-691-0)
- [Imprimer le rapport de configuration réseau](#page-462-0)
- [Imprimer le rapport WLAN](#page-495-0)
- [Utiliser l'outil de réparation de connexion réseau \(Windows\)](#page-683-0)
- [Mon appareil Brother ne peut pas imprimer, numériser ou recevoir un PC-FAX sur le réseau](#page-687-0)
- [Codes d'erreur du rapport WLAN](#page-496-0)

<span id="page-691-0"></span> [Accueil](#page-1-0) > [Dépannage](#page-621-0) > [Si vous avez de la difficulté avec votre appareil](#page-665-0) > [Problèmes réseau](#page-682-0) > [Je veux](#page-690-0) [vérifier le bon fonctionnement de mes périphériques réseau](#page-690-0) > Vérifier les périphériques réseau à l'aide de la commande Ping

# **Vérifier les périphériques réseau à l'aide de la commande Ping**

Vérifiez les adresses IP de votre ordinateur et de votre appareil Brother, puis vérifiez si le réseau fonctionne correctement.

>> Configurer l'adresse IP sur votre ordinateur (Windows)

>> Configurer l'adresse IP sur votre ordinateur (Macintosh)

>> Configurer l'adresse IP sur votre appareil Brother

### **Configurer l'adresse IP sur votre ordinateur (Windows)**

- 1. Effectuez l'une des opérations suivantes :
	- Windows Vista et Windows 7

Cliquez sur /**Démarrer** > **Tous les programmes** > **Accessoires** > **Invite de commandes**

Windows 8

Déplacez votre souris vers le coin inférieur droit du bureau. Quand la barre de menu apparaît, cliquez sur **Rechercher** > **Invite de commandes**.

Windows 10

Cliquez sur > **Toutes les applications** > **Système Windows** > **Invite de commandes**.

- 2. Saisissez « ipconfig » puis appuyez sur la touche Entrée sur votre clavier.
- 3. Vérifiez les valeurs de l'adresse IPv4 et du masque de sous-réseau.
- 4. Saisissez « exit » puis appuyez sur la touche Entrée sur votre clavier.

#### **Configurer l'adresse IP sur votre ordinateur (Macintosh)**

- 1. Sélectionnez **Préférences Système...** dans le menu Apple.
- 2. Cliquez sur **Réseau** > **Avancé** > **TCP/IP**
- 3. Vérifiez les valeurs de l'adresse IPv4 et du masque de sous-réseau.

#### **Configurer l'adresse IP sur votre appareil Brother**

Imprimez le rapport de configuration réseau et vérifiez les valeurs de l'adresse IP et du masque de sous-réseau.

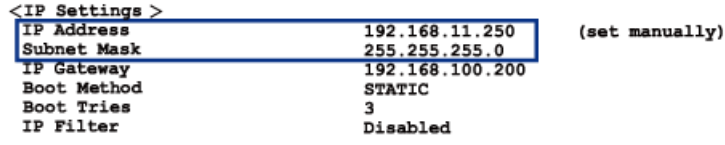

Vérifiez les adresses IP de votre ordinateur et de votre appareil Brother. Vérifiez que les parties de l'adresse réseau sont identiques. Par exemple, si le masque de sous-réseau est « 255.255.255.0 », il est normal que les parties de l'adresse de l'hôte seulement soient différentes.

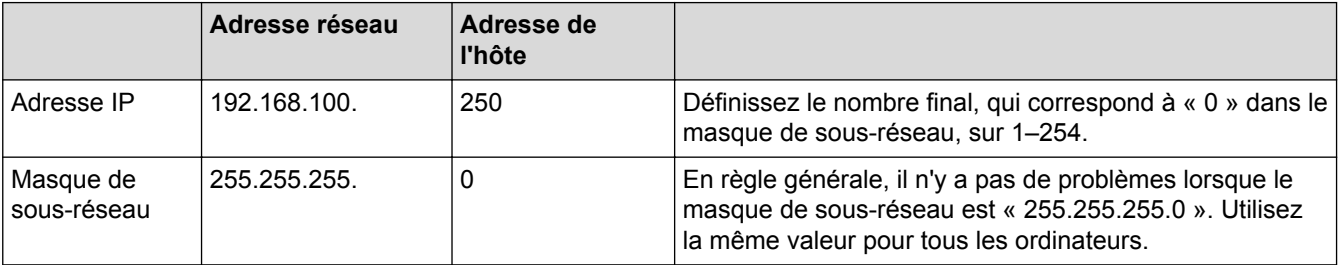

- [Je veux vérifier le bon fonctionnement de mes périphériques réseau](#page-690-0)
- [Mon appareil Brother ne peut pas imprimer, numériser ou recevoir un PC-FAX sur le réseau](#page-687-0)

 [Accueil](#page-1-0) > [Dépannage](#page-621-0) > [Si vous avez de la difficulté avec votre appareil](#page-665-0) > Problèmes liés à Google Cloud Print™

**Problèmes liés à Google Cloud Print™**

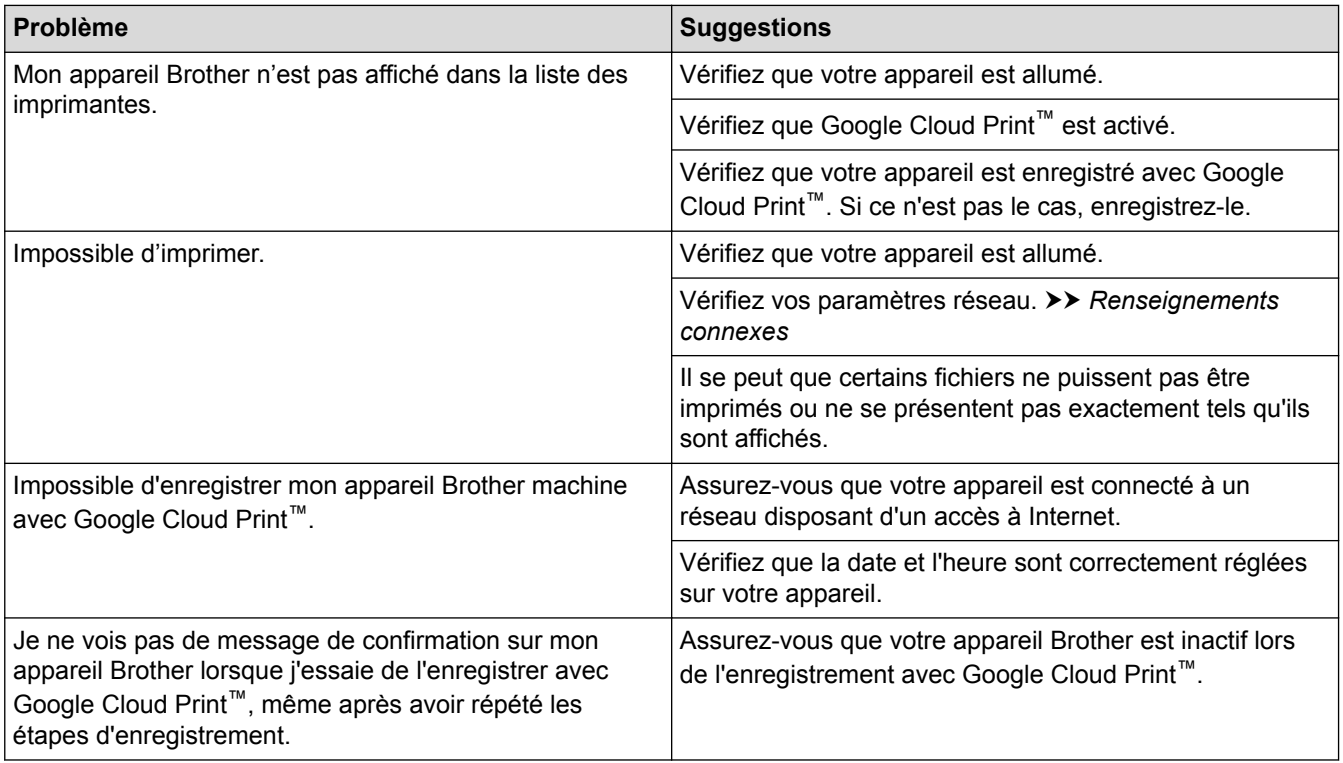

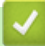

- [Si vous avez de la difficulté avec votre appareil](#page-665-0)
- [Dépannage](#page-621-0)

 [Accueil](#page-1-0) > [Dépannage](#page-621-0) > [Si vous avez de la difficulté avec votre appareil](#page-665-0) > Problèmes liés à AirPrint

## **Problèmes liés à AirPrint**

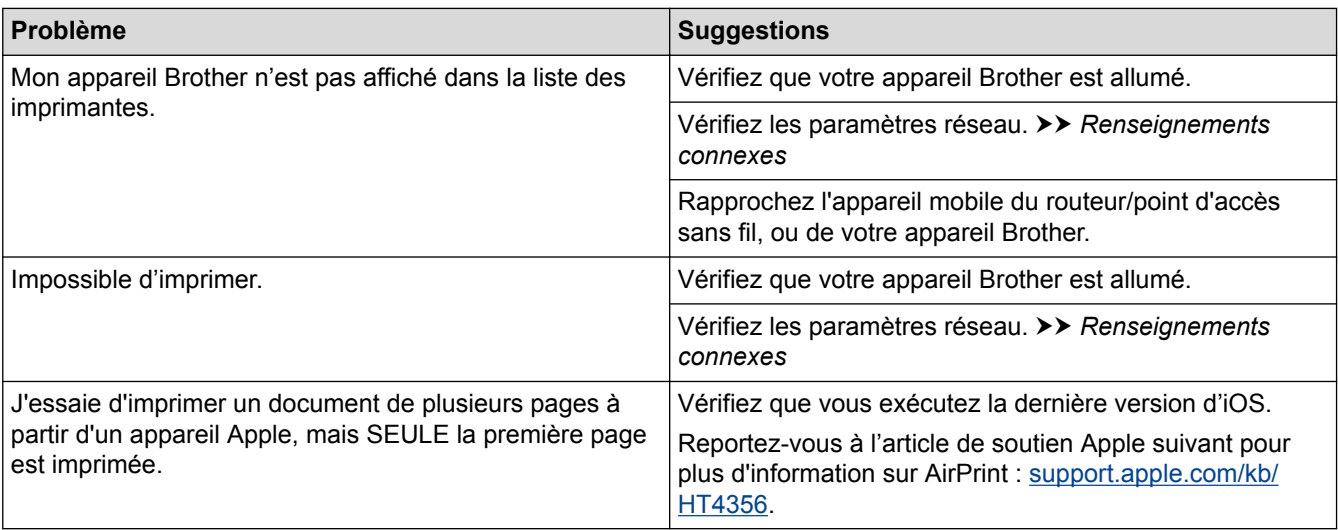

## **Renseignements connexes**

• [Si vous avez de la difficulté avec votre appareil](#page-665-0)

• [Dépannage](#page-621-0)

 [Accueil](#page-1-0) > [Dépannage](#page-621-0) > Consulter les informations sur l'appareil

## **Consulter les informations sur l'appareil**

Suivez ces instructions pour consulter le numéro de série de votre appareil Brother, la version du microprogramme et la mise à jour du microprogramme.

>> MFC-J5330DW

>> MFC-J5830DW/MFC-J5930DW

### **MFC-J5330DW**

1. Appuyez sur  $\|\cdot\|$  [Réglages] > [Ts réglages] > [Info. machine].

- 2. Appuyez sur l'une des options suivantes :
	- [No. série]

Permet de vérifier le numéro de série de votre appareil.

• [V. micrologiciel]

Permet de vérifier la version du micrologiciel de votre appareil.

- [Mise jour micrologiciel] Permet de mettre le microprogramme de l'appareil à jour.
- [Vérif auto micrologiciel]

Permet d'afficher les informations sur l'écran Page d'accueil.

3. Appuyez sur  $\left\lfloor \frac{1}{2} \right\rfloor$ 

### **MFC-J5830DW/MFC-J5930DW**

- 1. Appuyez sur  $\left|\int_{a}^{b}$  [Param] > [Ts réglages] > [Info. machine].
- 2. Appuyez sur l'une des options suivantes :
	- [No. série]

Permet de vérifier le numéro de série de votre appareil.

• [V. micrologiciel]

Permet de vérifier la version du micrologiciel de votre appareil.

- [Mise à jour micrologiciel]
- Permet de mettre le microprogramme de l'appareil à jour.
- [Vérif auto micrologiciel] Permet d'afficher les informations sur l'écran Page d'accueil.
- 3. Appuyez sur  $\Box$

### **Renseignements connexes**

• [Dépannage](#page-621-0)

<span id="page-696-0"></span> [Accueil](#page-1-0) > [Dépannage](#page-621-0) > Réinitialiser votre appareil Brother

# **Réinitialiser votre appareil Brother**

>> MFC-J5330DW

>> MFC-J5830DW/MFC-J5930DW

#### **MFC-J5330DW**

- 1. Appuyez sur  $\begin{bmatrix} 1 \\ 1 \end{bmatrix}$  [Réglages] > [Ts réglages] > [Réglage init.] > [Réinitialiser].
- 2. Appuyez sur l'option de réinitialisation que vous souhaitez utiliser.
- 3. Appuyez sur [OK] pendant deux secondes pour redémarrer l'appareil.

### **MFC-J5830DW/MFC-J5930DW**

- 1. Appuyez sur  $\begin{bmatrix} \cdot & \cdot \\ \cdot & \cdot \\ \cdot & \cdot \end{bmatrix}$  [Param] > [Ts réglages] > [Réglage init.] > [Réinitialiser].
- 2. Appuyez sur l'option de réinitialisation que vous souhaitez utiliser.
- 3. Appuyez sur [OK] pendant deux secondes pour redémarrer l'appareil.

- [Dépannage](#page-621-0)
- [Description des fonctions de réinitialisation](#page-697-0)
- [Transférer vos télécopies ou le journal des télécopies](#page-639-0)

<span id="page-697-0"></span> [Accueil](#page-1-0) > [Dépannage](#page-621-0) > [Réinitialiser votre appareil Brother](#page-696-0) > Description des fonctions de réinitialisation

## **Description des fonctions de réinitialisation**

Les fonctions de réinitialisation suivantes sont disponibles :

1. [Réinit. appareil]

Vous pouvez réinitialiser tous les réglages de votre appareil que vous avez modifiés, tels que la date et l'heure ainsi que la longueur de la sonnerie.

Le carnet d'adresses, les rapports de télécopie et l'historique des appels sont conservés.

2. [Réseau]

Réinitialisez le serveur d'impression pour rétablir les réglages d'usine par défaut (y compris le mot de passe et les informations d'adresse IP).

3. [Carnet adresses et télécopie]

Cette fonction réinitialise les réglages suivants :

• Carnet d'adresses

(Carnet d'adresses et Configuration des groupes)

- Tâches de télécopie programmées dans la mémoire (transmission différée de télécopie et transmission différée en lot)
- Identification de poste (Nom et Numéro)
- Options de télécopie à distance
	- (Réadressage de télécopie et Téléavertissement (États-Unis Canada uniquement))
- Rapport

(Rapport de vérification de l'envoi, Carnet d'adresses et Journal des télécopies)

**Historique** 

(Historique des identifications de l'appelant et Appel sortant)

- Télécopies en mémoire
- 4. [Ts réglages]

Utilisez la fonction de réinitialisation des paramètres pour rétablir tous les réglages d'origine de l'appareil tels que définis en usine.

Brother vous recommande vivement d'effectuer cette opération lors de la mise au rebut de l'appareil.

Débranchez le câble d'interface avant de choisir [Réseau] ou [Ts réglages].

- [Réinitialiser votre appareil Brother](#page-696-0)
- [Transférer vos télécopies ou le journal des télécopies](#page-639-0)

<span id="page-698-0"></span> [Accueil](#page-1-0) > Entretien de routine

## **Entretien de routine**

- [Remplacer les cartouches d'encre](#page-699-0)
- [Nettoyer votre appareil Brother](#page-703-0)
- [Vérifier votre appareil Brother](#page-722-0)
- [Corriger l'alimentation du papier pour éliminer les lignes verticales](#page-740-0)
- [Modifier les options des réglages d'impression en cas de problèmes d'impression](#page-741-0)
- [Emballer et expédier votre appareil Brother](#page-743-0)

<span id="page-699-0"></span> [Accueil](#page-1-0) > [Entretien de routine](#page-698-0) > Remplacer les cartouches d'encre

### **Remplacer les cartouches d'encre**

Votre appareil Brother est équipé d'un compteur de points d'encre. Le compteur de points d'encre contrôle automatiquement le niveau d'encre dans chacune des quatre cartouches. Dès qu'il détecte qu'il n'y a plus d'encre dans une cartouche, l'appareil affiche un message.

L'écran ACL indique quelle cartouche a un niveau d'encre bas ou a besoin d'être remplacée. Prenez soin de suivre les instructions affichées à l'écran ACL pour remplacer les cartouches d'encre dans le bon ordre.

Bien que l'appareil vous informe qu'une cartouche d'encre doit être remplacée, il y reste toujours une petite quantité d'encre. Cette faible quantité d'encre restante est nécessaire pour empêcher que l'air ne dessèche ou n'endommage la tête d'impression.

# **ATTENTION**

Si de l'encre entre en contact avec les yeux, rincez immédiatement à l'eau. En cas d'inquiétude, consultez un médecin.

### **IMPORTANT**

Brother vous recommande vivement de ne pas recharger les cartouches d'encre fournies avec votre appareil. De plus, il est fortement conseillé d'utiliser uniquement des cartouches d'encre de remplacement de marque Brother. L'utilisation ou toute tentative d'utilisation d'une encre ou d'une cartouche d'encre non compatible avec l'appareil Brother risque d'endommager ce dernier ou peut donner des résultats d'impression insatisfaisants. Notre garantie ne couvre pas les problèmes techniques découlant de l'utilisation d'une encre et/ou d'une cartouche d'encre non autorisée d'un autre fabricant. Pour protéger votre investissement et bénéficier des performances optimales de l'appareil Brother, nous vous recommandons vivement de n'utiliser que des consommables de marque Brother authentique.

1. Ouvrez le couvercle de cartouche d'encre (1).

S'il est nécessaire de remplacer une ou plusieurs cartouches d'encre, l'écran ACL affiche [Impression en noir et blanc uniquement] ou [Remplac. Encre].

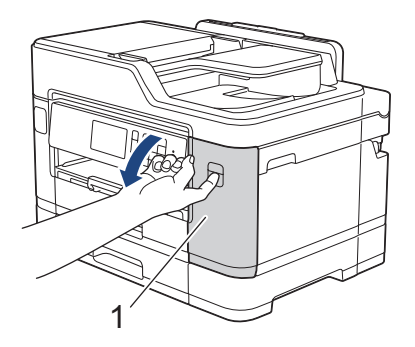

Si la cartouche noire est vide, seul le message [Remplac. Encre] apparaît. Vous devez remplacer la cartouche noire.

2. Appuyez sur le levier de déverrouillage afin de libérer la cartouche de couleur indiquée à l'écran ACL, puis retirez la cartouche de l'appareil, comme illustré.

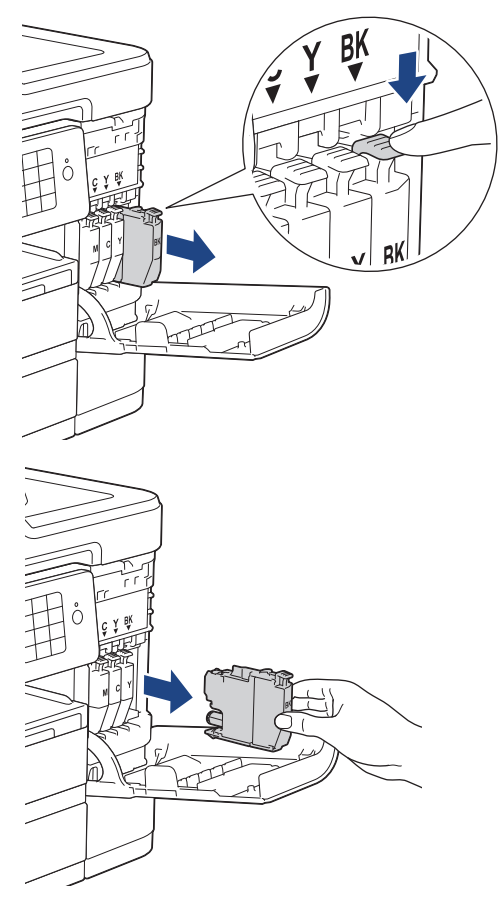

3. Ouvrez l'emballage de la nouvelle cartouche d'encre dont la couleur correspond à celle indiquée à l'écran ACL, puis retirez la cartouche.

### **IMPORTANT**

• NE touchez PAS la cartouche dans la zone indiquée (1). Ceci peut empêcher l'appareil de détecter la cartouche.

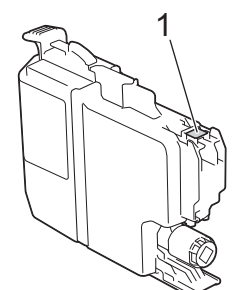

• Secouez rapidement la cartouche d'encre **noire** horizontalement 15 fois comme indiqué, avant de l'insérer dans l'appareil.

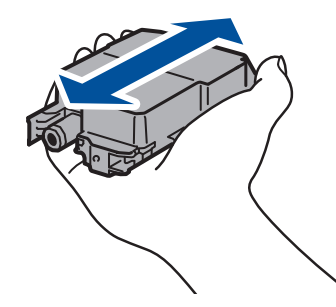

4. Insérez la cartouche d'encre dans le sens indiqué par la flèche sur l'étiquette. Chaque couleur possède un emplacement spécifique dans l'appareil.

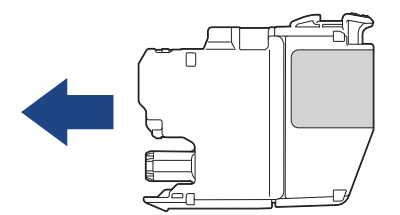

5. Appuyez avec soin à l'endroit marqué « PUSH » jusqu'à ce que la cartouche d'encre se verrouille en place, puis fermez le couvercle de cartouche d'encre.

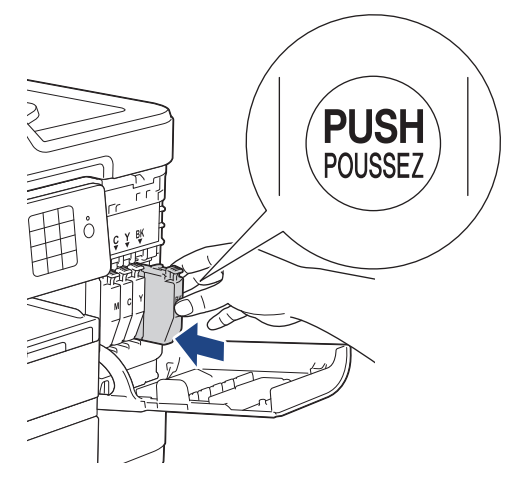

L'appareil réinitialisera automatiquement le compteur de points d'encre.

- Si une cartouche d'encre, la cartouche d'encre noire par exemple, a été remplacée, l'écran ACL peut vous inviter à vérifier s'il s'agit bien d'une cartouche neuve (par exemple [Avez-vous changé Noir]). Pour chaque nouvelle cartouche installée, sélectionnez [Oui] pour réinitialiser le compteur de points d'encre pour cette couleur. Si la cartouche d'encre installée n'est pas neuve, prenez bien soin de sélectionner [Non].
- Si, une fois la cartouche d'encre installée, le message [Pas de cartouche] ou [Détection impos.] apparaît à l'écran ACL, vérifiez que celle-ci est correctement mise en place. Retirez la cartouche d'encre et réinstallez-la lentement jusqu'à ce qu'elle se verrouille en place.

### **IMPORTANT**

- NE secouez PAS les cartouches d'encre. Si de l'encre venait à tacher votre peau ou vos vêtements, lavez-les aussitôt avec du savon ou du détergent.
- Ne retirez PAS les cartouches d'encre si vous n'avez pas besoin de les remplacer. L'appareil ne pourra plus détecter la quantité d'encre restante.
- NE touchez PAS les fentes d'insertion de cartouche. De l'encre risquerait de tacher votre peau.
- Si vous mélangez les couleurs en installant une cartouche d'encre au mauvais endroit, l'écran ACL affiche [Couleur d'encre incorrecte].

Vérifiez quelles cartouches d'encre ne correspondent pas à leur emplacement de couleur et installez-les au bon endroit.

- Après avoir ouvert une cartouche d'encre, installez-la dans l'appareil et utilisez-la dans les six mois qui suivent. Les cartouches d'encre non ouvertes doivent être utilisées avant la date d'expiration figurant sur la boîte.
- NE démontez et NE modifiez PAS la cartouche d'encre; de l'encre risquerait alors de s'en échapper.

- [Entretien de routine](#page-698-0)
- [Messages d'erreur et d'entretien](#page-622-0)
- [Manipulation du papier et problèmes d'impression](#page-666-0)

• [Emballer et expédier votre appareil Brother](#page-743-0)

<span id="page-703-0"></span> [Accueil](#page-1-0) > [Entretien de routine](#page-698-0) > Nettoyer votre appareil Brother

### **Nettoyer votre appareil Brother**

- [Nettoyer le scanner](#page-704-0)
- [Nettoyer la tête d'impression depuis votre appareil Brother](#page-706-0)
- [Nettoyer la tête d'impression depuis votre ordinateur \(Windows\)](#page-708-0)
- [Nettoyer la tête d'impression depuis votre ordinateur \(Macintosh\)](#page-710-0)
- [Nettoyer l'écran ACL de l'appareil](#page-711-0)
- [Nettoyer l'extérieur de l'appareil](#page-712-0)
- [Nettoyer le cylindre d'imprimante de l'appareil](#page-714-0)
- [Nettoyer les rouleaux d'alimentation du papier](#page-716-0)
- [Nettoyer la plaque de base](#page-718-0)
- [Nettoyer les rouleaux de chargement de papier](#page-719-0)
- [Nettoyer les rouleaux d'entraînement du papier pour le bac à papier 2](#page-721-0)

<span id="page-704-0"></span> [Accueil](#page-1-0) > [Entretien de routine](#page-698-0) > [Nettoyer votre appareil Brother](#page-703-0) > Nettoyer le scanner

## **Nettoyer le scanner**

- 1. Débranchez l'appareil de la prise d'alimentation c.a.
- 2. Levez le capot (1). Nettoyez la vitre du scanner (2) et le plastique blanc (3) avec un chiffon humide doux et non pelucheux.

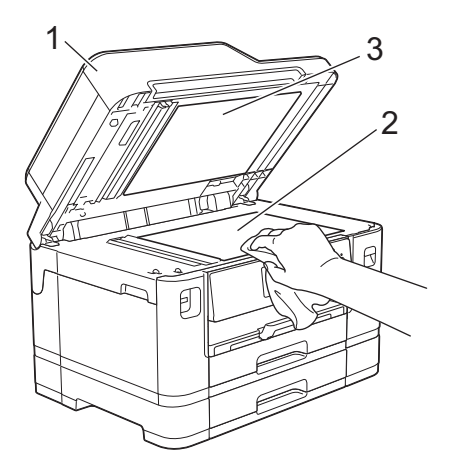

3. Dans le chargeur automatique de documents, nettoyez la barre blanche (1) et la bande de verre (2) avec un chiffon humide non pelucheux.

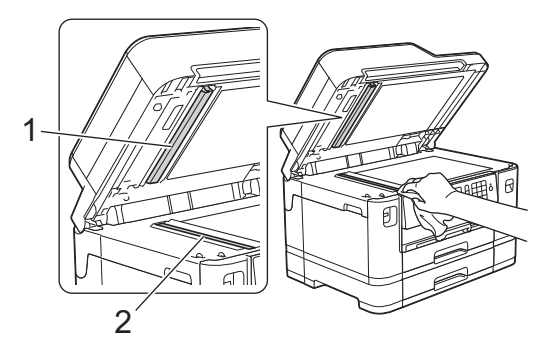

4. (MFC-J5930DW) Ouvrez le capot du scanner (1), puis nettoyez la barre blanche (2) et la bande de verre (3) avec un chiffon humide doux et non pelucheux.

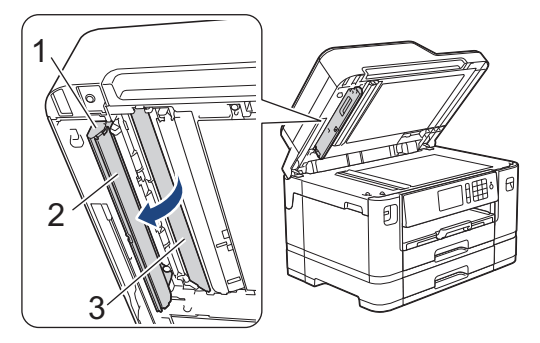

Après avoir nettoyé la vitre du scanner et la bande de verre à l'aide d'un nettoyant pour vitre ininflammable, passez le bout du doigt sur la vitre pour vérifier si vous sentez quelque chose. Si vous y détectez des saletés ou des particules, nettoyez à nouveau la vitre en vous concentrant sur la zone en question. Vous devrez peut-être répéter le processus de nettoyage à trois ou quatre reprises. Pour faire un test, effectuez une copie après chaque tentative de nettoyage.

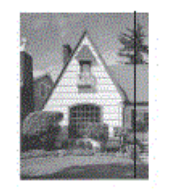

En cas de présence de saleté ou de liquide correcteur sur la bande de verre, l'échantillon numérisé présente une ligne verticale.

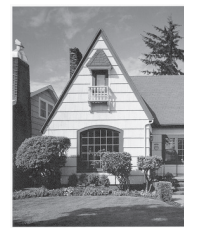

La ligne verticale n'apparaît plus après le nettoyage de la bande de verre.

- [Nettoyer votre appareil Brother](#page-703-0)
- [Problèmes de téléphone et de télécopieur](#page-673-0)
- [Autres problèmes](#page-680-0)

<span id="page-706-0"></span> [Accueil](#page-1-0) > [Entretien de routine](#page-698-0) > [Nettoyer votre appareil Brother](#page-703-0) > Nettoyer la tête d'impression depuis votre appareil Brother

### **Nettoyer la tête d'impression depuis votre appareil Brother**

Pour assurer une qualité d'impression satisfaisante, l'appareil nettoie automatiquement la tête d'impression lorsque nécessaire. En cas de problème de qualité d'impression, démarrez le processus de nettoyage manuellement.

- Nettoyez la tête d'impression si une ligne horizontale ou un espace blanc apparaît dans le texte ou les graphiques des documents imprimés. Selon la couleur qui pose problème, choisissez de nettoyer le noir seulement, trois couleurs à la fois (jaune/cyan/magenta), ou les quatre couleurs à la fois.
- Le nettoyage de la tête d'impression consomme une certaine quantité d'encre.
- Des nettoyages trop fréquents épuisent l'encre inutilement.

### **IMPORTANT**

NE touchez PAS la tête d'impression sous peine de causer des dommages irrémédiables et d'annuler la garantie de la tête d'impression.

#### >> MFC-J5330DW >> MFC-J5830DW/MFC-J5930DW

#### **MFC-J5330DW**

1. Appuyez sur  $\begin{bmatrix} 1 & 0 \\ 0 & 1 \end{bmatrix}$  [Encre] > [Nettoyage tête impr].

Vous pouvez également appuyer sur | Y | [Réglages] > [Entretien] > [Nettoyage tête impr].

2. Appuyez sur [Noir seul], [Couleur seul] ou [Tout].

- 3. Appuyez sur [Normal], [Élevée] ou [Optimale].
- 4. Appuyez sur [Marche].

L'appareil nettoie la tête d'impression.

- Si, après le nettoyage de la tête d'impression, vous ne constatez aucune amélioration de l'impression, essayez d'installer une cartouche d'encre de remplacement de marque Brother pour chaque couleur posant problème. Essayez de nettoyer à nouveau la tête d'impression. Si vous ne constatez toujours pas d'amélioration, contactez le service à la clientèle Brother.
	- Vous pouvez également nettoyer la tête d'impression à partir de votre ordinateur.

### **MFC-J5830DW/MFC-J5930DW**

1. Appuyez sur **[Fencre]** > [Nettoyage tête impr]. Vous pouvez également appuyer sur  $\|\cdot\|$  [Param] > [Entretien] > [Nettoyage tête impr]. 2. Appuyez sur [Noir seul], [Couleur seul] ou [Tous].

- 3. Appuyez sur [Normal], [Élevée] ou [Optimale].
- 4. Appuyez sur [Marche].

L'appareil nettoie la tête d'impression.

- Si, après le nettoyage de la tête d'impression, vous ne constatez aucune amélioration de l'impression, essayez d'installer une cartouche d'encre de remplacement de marque Brother pour chaque couleur posant problème. Essayez de nettoyer à nouveau la tête d'impression. Si vous ne constatez toujours pas d'amélioration, contactez le service à la clientèle Brother.
- Vous pouvez également nettoyer la tête d'impression à partir de votre ordinateur.

- [Nettoyer votre appareil Brother](#page-703-0)
- [Manipulation du papier et problèmes d'impression](#page-666-0)
- [Nettoyer la tête d'impression depuis votre ordinateur \(Windows\)](#page-708-0)
- [Nettoyer la tête d'impression depuis votre ordinateur \(Macintosh\)](#page-710-0)

<span id="page-708-0"></span> [Accueil](#page-1-0) > [Entretien de routine](#page-698-0) > [Nettoyer votre appareil Brother](#page-703-0) > Nettoyer la tête d'impression depuis votre ordinateur (Windows)

### **Nettoyer la tête d'impression depuis votre ordinateur (Windows)**

Pour assurer une qualité d'impression satisfaisante, l'appareil nettoie automatiquement la tête d'impression lorsque nécessaire. En cas de problème de qualité d'impression, démarrez le processus de nettoyage manuellement.

- 1. Effectuez l'une des opérations suivantes :
	- Pour Windows Vista et Windows Server 2008

Cliquez sur **(Démarrer)** > **Panneau de configuration** > **Matériel et audio** > **Imprimantes**.

• Pour Windows 7 et Windows Server 2008 R2

Cliquez sur **(Démarrer)** > **Périphériques et imprimantes**.

• Pour Windows 8

Déplacez votre souris dans le coin inférieur droit du bureau. Lorsque la barre de menus s'affiche, cliquez sur **Paramètres**, puis cliquez sur **Panneau de configuration**. Dans le groupe **Matériel et audio**, cliquez sur **Afficher les périphériques et imprimantes**.

• Pour Windows Server 2012

Déplacez votre souris dans le coin inférieur droit du bureau. Lorsque la barre de menus s'affiche, cliquez sur **Paramètres**, puis cliquez sur **Panneau de configuration**. Dans le groupe **Matériel**, cliquez sur **Afficher les périphériques et imprimantes**.

• Pour Windows Server 2012 R2

Cliquez sur **Panneau de configuration** dans l'écran **démarrer**. Dans le groupe **Matériel**, cliquez sur **Afficher les périphériques et imprimantes**.

Pour Windows 10

Cliquez sur > **Toutes les applications** > **Système Windows** > **Panneau de configuration**. Dans le groupe **Matériel et audio**, cliquez sur **Afficher les périphériques et imprimantes**.

2. Cliquez avec le bouton droit de la souris sur l'icône **Brother MFC-XXXX Printer** (où XXXX est le nom de votre modèle), puis sélectionnez **Options d'impression**. Si les options du pilote d'imprimante s'affichent, sélectionnez votre pilote d'imprimante.

La boîte de dialogue du pilote d'imprimante s'affiche.

- 3. Cliquez sur l'onglet **Entretien**.
- 4. Sélectionnez l'une des options suivantes :

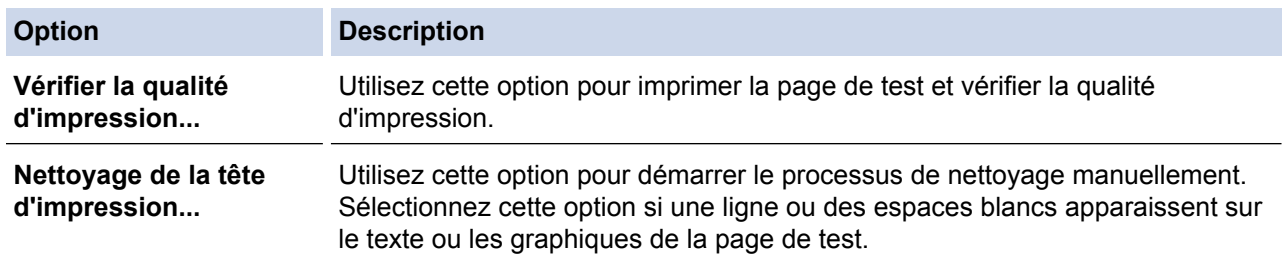

5. Effectuez l'une des opérations suivantes :

• Si vous avez sélectionné l'option **Vérifier la qualité d'impression...**, cliquez sur **Démarrer**. L'appareil imprime la page de test.

- Si vous avez sélectionné l'option **Nettoyage de la tête d'impression...**, sélectionnez l'option **Noir seulement**, **Couleur seulement** ou **Toutes** selon le type de nettoyage, puis cliquez sur **Suivant**.
- 6. Sélectionnez l'option **Normal**, **En profondeur** ou **Profondeur extrême** selon l'intensité de nettoyage, puis cliquez sur **Suivant**.
- 7. Cliquez sur **Démarrer**.

L'appareil lance le nettoyage.

- [Nettoyer votre appareil Brother](#page-703-0)
- [Manipulation du papier et problèmes d'impression](#page-666-0)
- [Nettoyer la tête d'impression depuis votre appareil Brother](#page-706-0)

<span id="page-710-0"></span> [Accueil](#page-1-0) > [Entretien de routine](#page-698-0) > [Nettoyer votre appareil Brother](#page-703-0) > Nettoyer la tête d'impression depuis votre ordinateur (Macintosh)

## **Nettoyer la tête d'impression depuis votre ordinateur (Macintosh)**

Pour assurer une qualité d'impression satisfaisante, l'appareil nettoie automatiquement la tête d'impression lorsque nécessaire. En cas de problème de qualité d'impression, démarrez le processus de nettoyage manuellement.

- 1. Sélectionnez **Préférences Système...** dans le menu Apple.
- 2. Sélectionnez **Imprimantes et scanners**, puis sélectionnez l'appareil.
- 3. Cliquez sur le bouton **Options et fournitures...**.
- 4. Cliquez sur l'onglet **Utilitaire**, puis cliquez sur le bouton **Ouvrir l'utilitaire de l'imprimante**. L'écran Status Monitor s'affiche.
- 5. Cliquez sur le menu **Contrôle**, puis sélectionnez **Maintenance**.
- 6. Sélectionnez l'une des options suivantes :

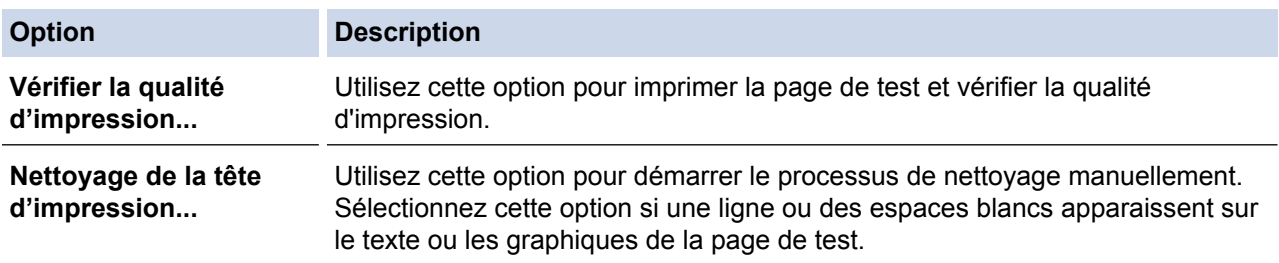

- 7. Effectuez l'une des opérations suivantes :
	- Si vous avez sélectionné l'option **Vérifier la qualité d'impression...**, cliquez sur **Démarrez**. L'appareil imprime la page de test.
	- Si vous avez sélectionné l'option **Nettoyage de la tête d'impression...**, sélectionnez l'option **Noir uniquement**, **Couleur uniquement** ou **Tous** selon le type de nettoyage, puis cliquez sur **Suivant**.
- 8. Sélectionnez l'option **Normal**, **Fort** ou **Le plus fort** selon l'intensité de nettoyage, puis cliquez sur **Suivant**.
- 9. Cliquez sur **Démarrez**.

L'appareil lance le nettoyage.

- [Nettoyer votre appareil Brother](#page-703-0)
- [Manipulation du papier et problèmes d'impression](#page-666-0)
- [Nettoyer la tête d'impression depuis votre appareil Brother](#page-706-0)

<span id="page-711-0"></span> [Accueil](#page-1-0) > [Entretien de routine](#page-698-0) > [Nettoyer votre appareil Brother](#page-703-0) > Nettoyer l'écran ACL de l'appareil

## **Nettoyer l'écran ACL de l'appareil**

### **IMPORTANT**

N'utilisez PAS de produit de nettoyage liquide (ni de produit contenant de l'éthanol).

- 1. Maintenez la touche enfoncée ( $\circledcirc$ ) pour éteindre l'appareil. L'écran ACL affiche [Fermer] pendant quelques secondes avant que l'appareil s'éteigne.
- 2. Nettoyez l'écran ACL à l'aide d'un chiffon sec, doux et non pelucheux.

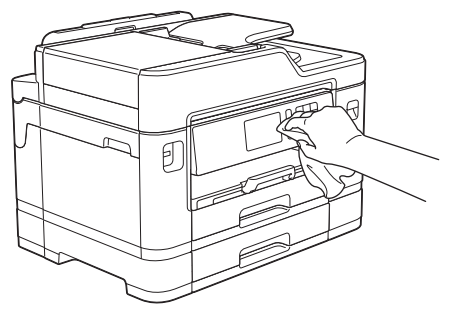

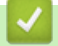

 **Renseignements connexes**

• [Nettoyer votre appareil Brother](#page-703-0)

<span id="page-712-0"></span> [Accueil](#page-1-0) > [Entretien de routine](#page-698-0) > [Nettoyer votre appareil Brother](#page-703-0) > Nettoyer l'extérieur de l'appareil

## **Nettoyer l'extérieur de l'appareil**

### **IMPORTANT**

- Utilisez du détergent neutre. Ne nettoyez pas avec un liquide volatil comme du diluant ou du benzène sous peine d'endommager la surface extérieure de l'appareil.
- N'utilisez PAS de produits de nettoyage contenant de l'ammoniac.
- N'utilisez PAS d'alcool isopropylique pour nettoyer le panneau de commande. Le panneau pourrait se fissurer.
- 1. Si le volet du support papier est ouvert, fermez-le puis fermez le support papier.
- 2. Retirez les bacs à papier (1) complètement de l'appareil comme indiqué par la flèche.

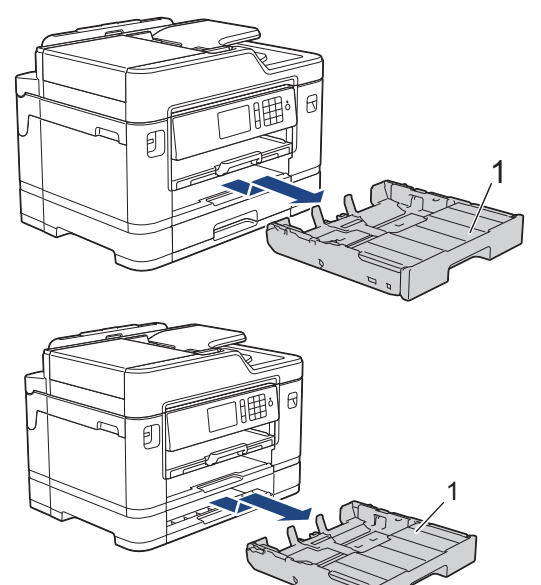

3. Essuyez l'extérieur de l'appareil à l'aide d'un chiffon non pelucheux et sec pour enlever la poussière.

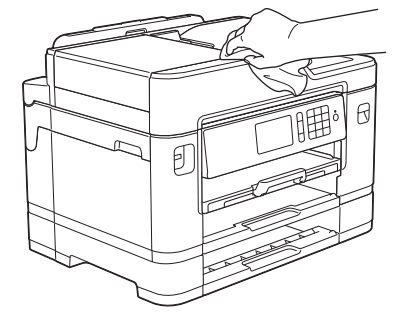

4. Retirez le couvercle du bac supérieur et retirez tout élément coincé à l'intérieur du bac à papier.

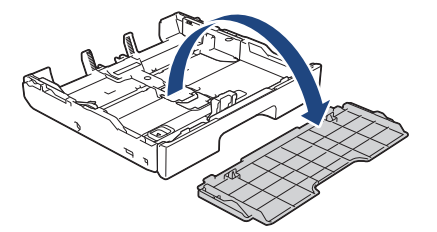

5. Essuyez l'intérieur et l'extérieur du bac à papier à l'aide d'un chiffon non pelucheux et sec pour enlever la poussière.

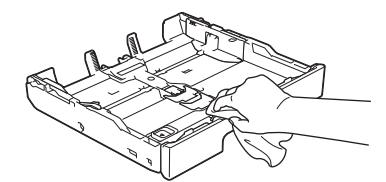

6. Remettez en place le couvercle du bac supérieur et poussez lentement le bac à papier à fond dans l'appareil.

## **Renseignements connexes**

• [Nettoyer votre appareil Brother](#page-703-0)

<span id="page-714-0"></span> [Accueil](#page-1-0) > [Entretien de routine](#page-698-0) > [Nettoyer votre appareil Brother](#page-703-0) > Nettoyer le cylindre d'imprimante de l'appareil

# **Nettoyer le cylindre d'imprimante de l'appareil**

# **AVERTISSEMENT**

Veillez à débrancher l'appareil de la prise d'alimentation c.a. avant de nettoyer le cylindre de l'imprimante pour éviter tout risque d'électrocution.

- 1. À l'aide des deux mains, utilisez les prises des deux côtés de l'appareil pour soulever le couvercle du scanner et le mettre en position ouverte.
- 2. Nettoyez le cylindre (1) de l'appareil et ses abords en essuyant les traces d'encre à l'aide d'un chiffon sec, doux et non pelucheux.

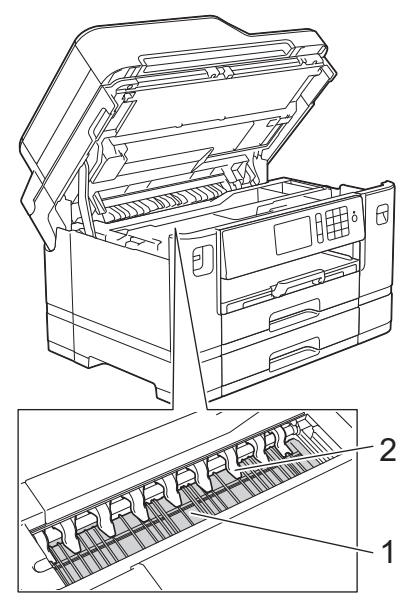

#### **IMPORTANT**

NE pliez PAS et n'exercez PAS une pression excessive sur les neuf pattes (2). Vous risqueriez de les endommager.

3. Des deux mains, refermez délicatement le couvercle du scanner.

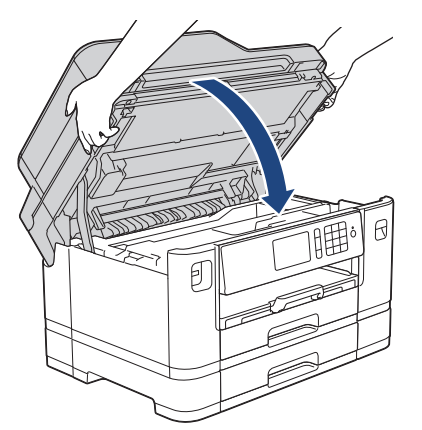

4. Rebranchez le cordon d'alimentation.

#### **Renseignements connexes**

• [Nettoyer votre appareil Brother](#page-703-0)

• [Manipulation du papier et problèmes d'impression](#page-666-0)

<span id="page-716-0"></span> [Accueil](#page-1-0) > [Entretien de routine](#page-698-0) > [Nettoyer votre appareil Brother](#page-703-0) > Nettoyer les rouleaux d'alimentation du papier

## **Nettoyer les rouleaux d'alimentation du papier**

Si les rouleaux d'alimentation du papier sont maculés d'encre ou si de la poussière de papier s'est accumulée, des problèmes d'alimentation du papier peuvent se produire.

- 1. Débranchez l'appareil de la prise d'alimentation c.a.
- 2. Si le volet du support papier est ouvert, fermez-le puis fermez le support papier.
- 3. Retirez le bac à papier (1) complètement de l'appareil comme indiqué par la flèche.

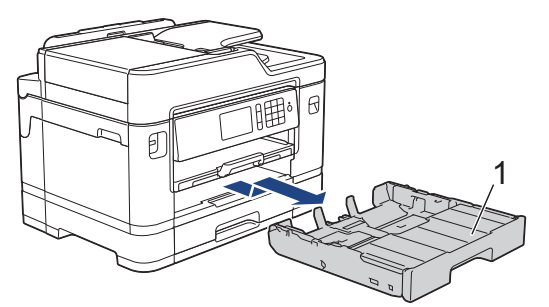

4. Soulevez le support papier (1), et tirez dessus à la perpendiculaire pour le sortir complètement de l'appareil comme indiqué par la flèche.

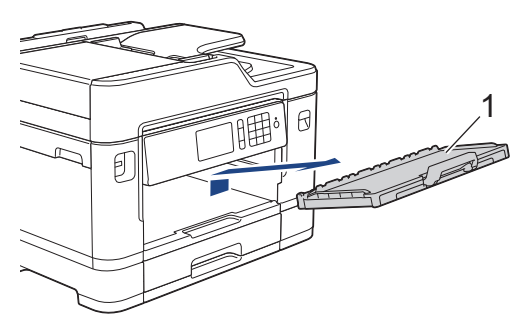

5. Nettoyez l'avant des rouleaux d'alimentation du papier (1) avec un chiffon doux non pelucheux humecté d'eau, en effectuant un mouvement de va-et-vient d'un côté à l'autre. À l'issue du nettoyage, essuyez les rouleaux avec un chiffon doux, non pelucheux et sec pour éliminer l'humidité.

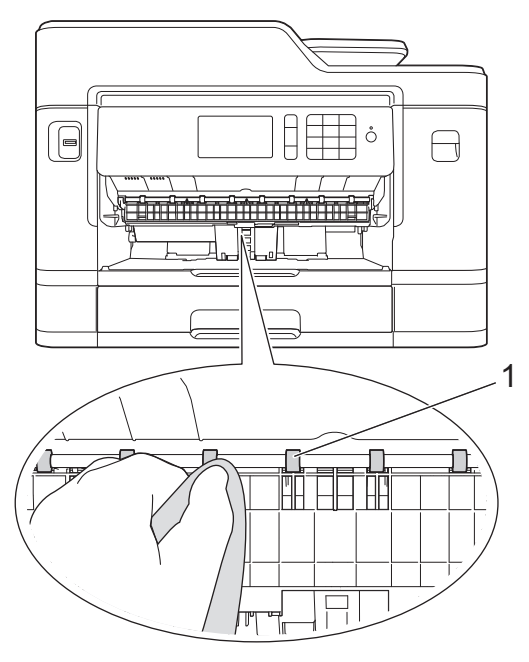

6. Soulevez le couvercle d'élimination des bourrages (2), puis nettoyez l'arrière des rouleaux d'alimentation du papier (1) avec un chiffon doux non pelucheux humecté d'eau. À l'issue du nettoyage, essuyez les rouleaux avec un chiffon doux, non pelucheux et sec pour éliminer l'humidité.

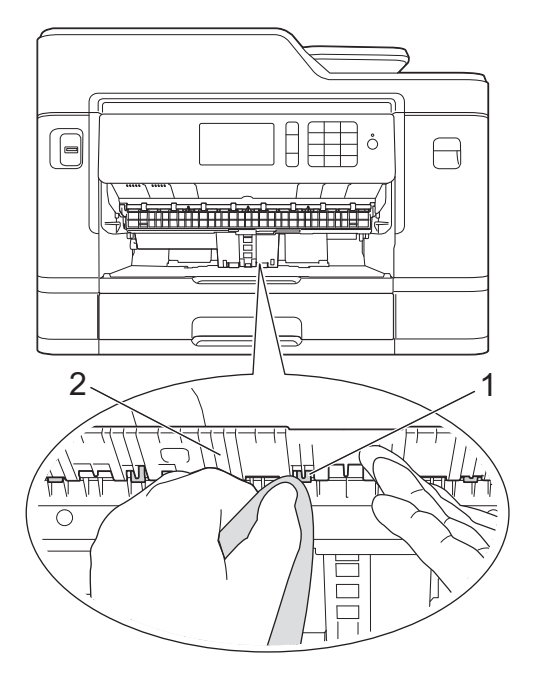

7. Remettez le support papier fermement dans l'appareil. Assurez-vous d'ajuster le support papier dans les rainures.

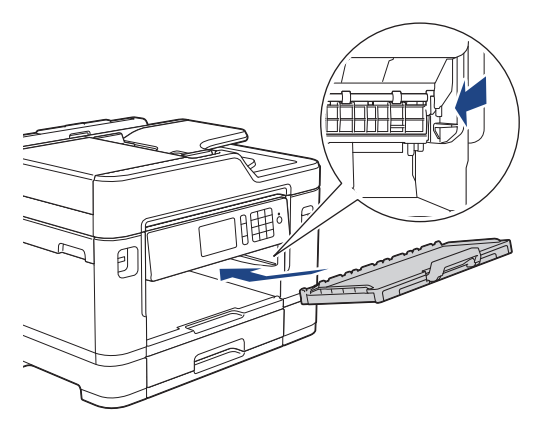

- 8. Poussez lentement le bac à papier jusqu'à ce qu'il soit complètement introduit dans l'appareil.
- 9. Rebranchez le cordon d'alimentation.

B

Attendez que les rouleaux soient secs avant d'utiliser l'appareil. Le non-respect de cette consigne risque de provoquer des problèmes d'alimentation du papier.

- [Nettoyer votre appareil Brother](#page-703-0)
- [Manipulation du papier et problèmes d'impression](#page-666-0)

<span id="page-718-0"></span> [Accueil](#page-1-0) > [Entretien de routine](#page-698-0) > [Nettoyer votre appareil Brother](#page-703-0) > Nettoyer la plaque de base

## **Nettoyer la plaque de base**

Nettoyer périodiquement la plaque de base pourrait éviter à l'appareil de charger plusieurs feuilles de papier lorsque le bac contient seulement quelques feuilles.

- 1. Si le volet du support papier est ouvert, fermez-le puis fermez le support papier.
- 2. Retirez les bacs à papier (1) complètement de l'appareil comme indiqué par la flèche.

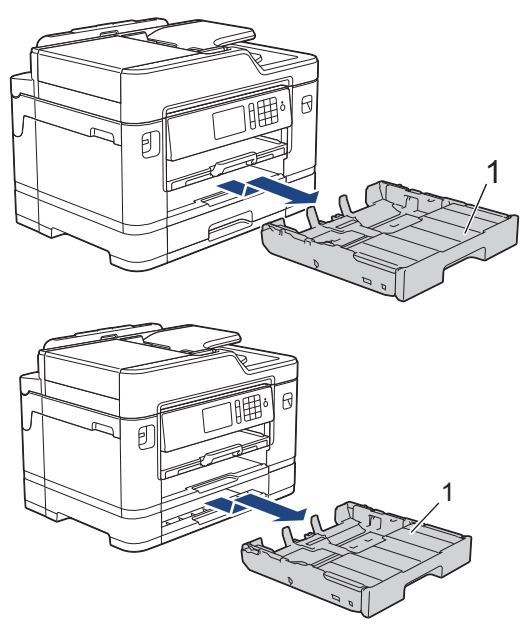

3. Nettoyez le patin de base (1) à l'aide d'un chiffon doux non pelucheux humecté d'eau.

À l'issue du nettoyage, essuyez le patin avec un chiffon sec, doux et non pelucheux pour éliminer l'humidité.

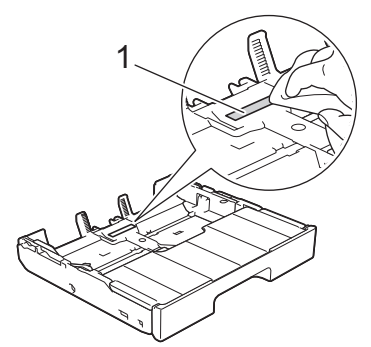

4. Poussez lentement les bacs à papier jusqu'à ce qu'ils soient complètement introduits dans l'appareil.

- [Nettoyer votre appareil Brother](#page-703-0)
- [Manipulation du papier et problèmes d'impression](#page-666-0)

<span id="page-719-0"></span> [Accueil](#page-1-0) > [Entretien de routine](#page-698-0) > [Nettoyer votre appareil Brother](#page-703-0) > Nettoyer les rouleaux de chargement de papier

## **Nettoyer les rouleaux de chargement de papier**

Le nettoyage régulier des rouleaux d'entraînement du papier peut éviter les bourrages papier en garantissant une alimentation adéquate du papier.

- 1. Débranchez l'appareil de la prise d'alimentation c.a.
- 2. Si le volet du support papier est ouvert, fermez-le puis fermez le support papier.
- 3. Retirez le bac à papier (1) complètement de l'appareil comme indiqué par la flèche.

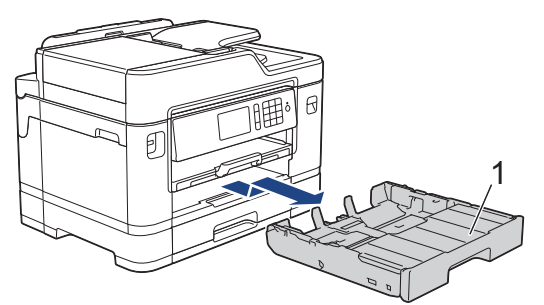

4. Soulevez le support papier (1), et tirez dessus à la perpendiculaire pour le sortir complètement de l'appareil comme indiqué par la flèche.

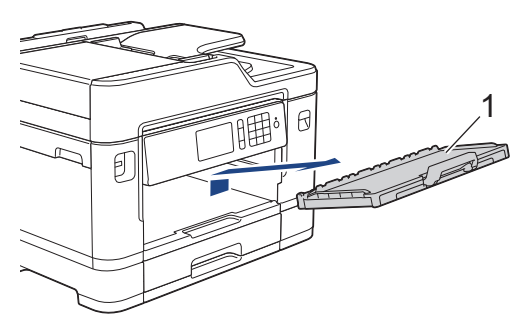

5. Nettoyez les rouleaux d'entraînement du papier (1) à l'aide d'un chiffon doux non pelucheux humecté d'eau. Faites tourner lentement les rouleaux afin de nettoyer toute la surface. À l'issue du nettoyage, essuyez les rouleaux avec un chiffon doux, non pelucheux et sec pour éliminer l'humidité.

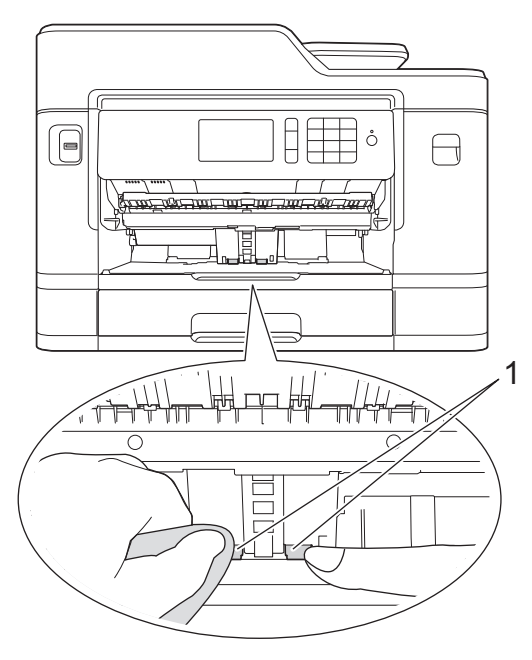

6. Remettez le support papier fermement dans l'appareil. Assurez-vous d'ajuster le support papier dans les rainures.
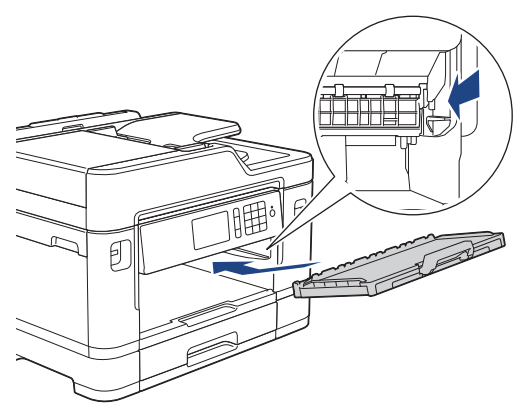

- 7. Poussez lentement le bac à papier jusqu'à ce qu'il soit complètement introduit dans l'appareil.
- 8. Rebranchez le cordon d'alimentation.

- [Nettoyer votre appareil Brother](#page-703-0)
- [Messages d'erreur et d'entretien](#page-622-0)
- [Manipulation du papier et problèmes d'impression](#page-666-0)

 [Accueil](#page-1-0) > [Entretien de routine](#page-698-0) > [Nettoyer votre appareil Brother](#page-703-0) > Nettoyer les rouleaux d'entraînement du papier pour le bac à papier 2

# **Nettoyer les rouleaux d'entraînement du papier pour le bac à papier 2**

### **Modèles associés** : MFC-J5930DW

- 1. Débranchez l'appareil de la prise d'alimentation c.a.
- 2. Si le volet du support papier est ouvert, fermez-le puis fermez le support papier.
- 3. Retirez le bac 2 (1) complètement de l'appareil comme indiqué par la flèche.

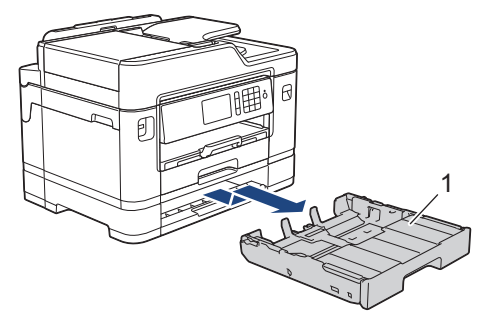

4. Nettoyez les rouleaux d'entraînement du papier pour le bac 2 (1) à l'aide d'un chiffon doux non pelucheux humecté d'eau. Faites tourner lentement les rouleaux afin de nettoyer toute la surface. À l'issue du nettoyage, essuyez les rouleaux avec un chiffon doux, non pelucheux et sec pour éliminer l'humidité.

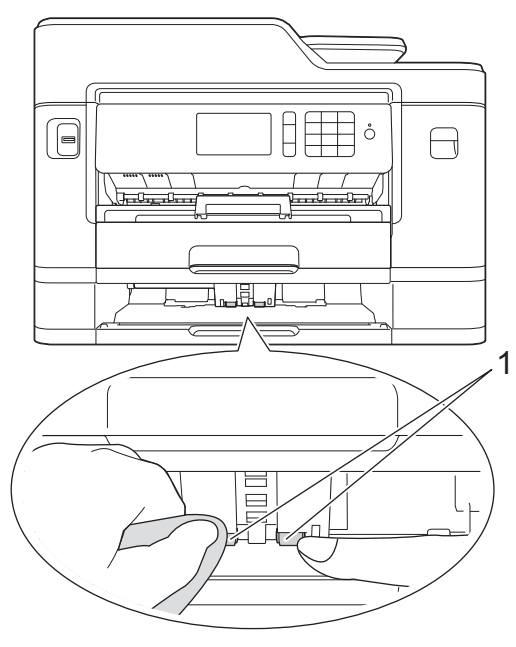

- 5. Poussez lentement le bac 2 jusqu'au fond dans l'appareil.
- 6. Rebranchez le cordon d'alimentation.

### **Renseignements connexes**

• [Nettoyer votre appareil Brother](#page-703-0)

<span id="page-722-0"></span> [Accueil](#page-1-0) > [Entretien de routine](#page-698-0) > Vérifier votre appareil Brother

# **Vérifier votre appareil Brother**

- [Vérifier la qualité d'impression](#page-723-0)
- [Vérifier l'alignement d'impression depuis votre appareil Brother](#page-726-0)
- [Vérifier l'alignement d'impression depuis votre ordinateur \(Windows\)](#page-728-0)
- [Vérifier l'alignement d'impression depuis votre ordinateur \(Macintosh\)](#page-730-0)
- [Vérifier le volume d'encre](#page-731-0)
- [Surveiller l'état de l'appareil depuis votre ordinateur \(Windows\)](#page-733-0)
- [Surveiller l'état de l'appareil depuis votre ordinateur \(Mac\)](#page-738-0)

<span id="page-723-0"></span> [Accueil](#page-1-0) > [Entretien de routine](#page-698-0) > [Vérifier votre appareil Brother](#page-722-0) > Vérifier la qualité d'impression

## **Vérifier la qualité d'impression**

Si des couleurs et des textes décolorés ou striés apparaissent sur vos tirages ou s'il manque du texte, il se peut que certaines buses de la tête d'impression soient encrassées. Imprimez la feuille de contrôle de la qualité d'impression et examinez le motif de contrôle des buses.

- >> MFC-J5330DW
- [>> MFC-J5830DW/MFC-J5930DW](#page-724-0)

## **MFC-J5330DW**

1. Appuyez sur **[Encre] >** [Amél qualité impression] > [Vérifier qualité impr].

Vous pouvez également appuyer sur | Y | [Réglages] > [Entretien] > [Amél qualité impression] > [Vérifier qualité impr].

2. Appuyez sur [Marche].

L'appareil imprime la feuille de contrôle de la qualité d'impression.

- 3. Vérifiez la qualité des quatre blocs de couleur sur la feuille.
- 4. L'écran tactile vous demande de vérifier la qualité d'impression. Effectuez l'une des opérations suivantes :
	- Si toutes les lignes sont nettes et visibles, appuyez sur [Non] puis appuyez sur pour terminer la vérification de la qualité d'impression.
	- S'il manque des lignes (voir **Qualité médiocre**, ci-dessous), appuyez sur [Oui].

**Bon**

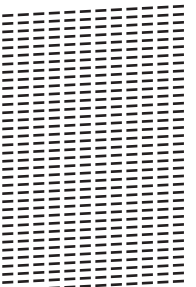

#### **Médiocre**

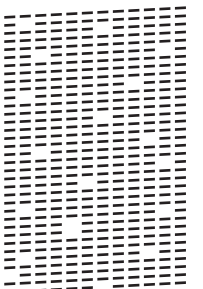

- 5. L'écran tactile vous invite à vérifier la qualité d'impression de chaque couleur. Appuyez sur le numéro de modèle (1–4) qui se rapproche le plus du résultat de l'impression.
- 6. Effectuez l'une des opérations suivantes :
	- S'il est nécessaire de nettoyer la tête d'impression, appuyez sur [Marche] pour démarrer la procédure de nettoyage.
	- Si le nettoyage de la tête d'impression n'est pas nécessaire, l'écran Entretien réapparaît sur l'écran tactile. Appuyez sur  $\blacksquare$
- 7. Une fois la procédure de nettoyage terminée, l'écran tactile demande si vous souhaitez imprimer à nouveau la feuille de contrôle de la qualité d'impression. Appuyez sur [Oui], puis appuyez sur [Marche].

<span id="page-724-0"></span>L'appareil imprime à nouveau la feuille de contrôle de la qualité d'impression. Vérifiez à nouveau la qualité des quatre blocs de couleur sur la feuille.

Si, après le nettoyage de la tête d'impression, vous ne constatez aucune amélioration de l'impression, essayez d'installer une cartouche d'encre de remplacement de marque Brother pour chaque couleur posant problème. Essayez de nettoyer à nouveau la tête d'impression. Si vous ne constatez toujours pas d'amélioration, contactez le service à la clientèle Brother.

### **IMPORTANT**

NE touchez PAS la tête d'impression sous peine de causer des dommages irrémédiables et d'annuler la garantie de la tête d'impression.

Lorsqu'une buse de la tête d'impression est encrassée, l'échantillon imprimé se présente comme cidessous.

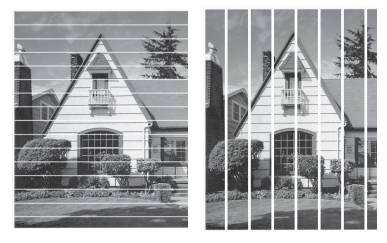

Après le nettoyage de la buse de la tête d'impression, les lignes disparaissent.

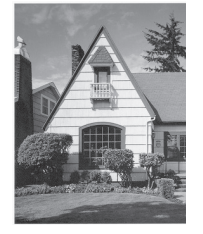

### **MFC-J5830DW/MFC-J5930DW**

- 1. Appuyez sur **[Encre] >** [Amél qualité impression] > [Vérifier qualité impr]. Vous pouvez également appuyer sur  $\|P\|$  [Param] > [Entretien] > [Amél qualité impression] > [Vérifier qualité impr].
- 2. Appuyez sur [Marche].

L'appareil imprime la feuille de contrôle de la qualité d'impression.

- 3. Vérifiez la qualité des quatre blocs de couleur sur la feuille.
- 4. L'écran tactile vous demande de vérifier la qualité d'impression. Effectuez l'une des opérations suivantes :
	- Si toutes les lignes sont nettes et visibles, appuyez sur  $[Non]$  puis appuyez sur pour terminer la vérification de la qualité d'impression.
	- S'il manque des lignes (voir **Qualité médiocre**, ci-dessous), appuyez sur [Oui].

**Bon**

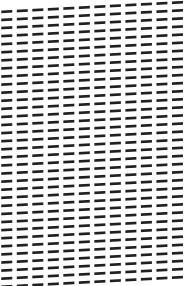

#### **Médiocre**

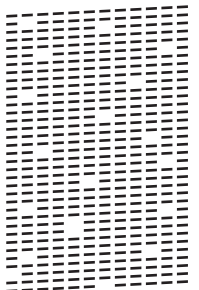

- 5. L'écran tactile vous invite à vérifier la qualité d'impression de chaque couleur. Appuyez sur le numéro de modèle (1–4) qui se rapproche le plus du résultat de l'impression.
- 6. Effectuez l'une des opérations suivantes :
	- S'il est nécessaire de nettoyer la tête d'impression, appuyez sur [Marche] pour démarrer la procédure de nettoyage.
	- Si le nettoyage de la tête d'impression n'est pas nécessaire, l'écran Entretien réapparaît sur l'écran tactile. Appuyez sur  $\mathsf{r}$ .
- 7. Une fois la procédure de nettoyage terminée, l'écran tactile demande si vous souhaitez imprimer à nouveau la feuille de contrôle de la qualité d'impression. Appuyez sur [Oui], puis appuyez sur [Marche].

L'appareil imprime à nouveau la feuille de contrôle de la qualité d'impression. Vérifiez à nouveau la qualité des quatre blocs de couleur sur la feuille.

Si, après le nettoyage de la tête d'impression, vous ne constatez aucune amélioration de l'impression, essayez d'installer une cartouche d'encre de remplacement de marque Brother pour chaque couleur posant problème. Essayez de nettoyer à nouveau la tête d'impression. Si vous ne constatez toujours pas d'amélioration, contactez le service à la clientèle Brother.

## **IMPORTANT**

NE touchez PAS la tête d'impression sous peine de causer des dommages irrémédiables et d'annuler la garantie de la tête d'impression.

Lorsqu'une buse de la tête d'impression est encrassée, l'échantillon imprimé se présente comme cidessous.

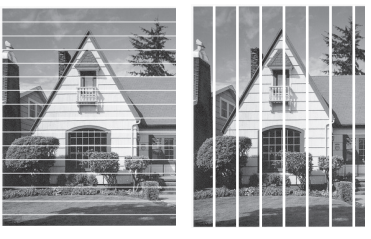

Après le nettoyage de la buse de la tête d'impression, les lignes disparaissent.

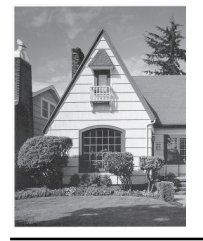

- [Vérifier votre appareil Brother](#page-722-0)
- [Manipulation du papier et problèmes d'impression](#page-666-0)

<span id="page-726-0"></span> [Accueil](#page-1-0) > [Entretien de routine](#page-698-0) > [Vérifier votre appareil Brother](#page-722-0) > Vérifier l'alignement d'impression depuis votre appareil Brother

# **Vérifier l'alignement d'impression depuis votre appareil Brother**

Si le texte imprimé devient flou ou les images deviennent décolorées après le transport de l'appareil, ajustez l'alignement d'impression.

>> MFC-J5330DW >> MFC-J5830DW/MFC-J5930DW

### **MFC-J5330DW**

1. Appuyez sur [Encre] > [Amél qualité impression] > [Alignement].

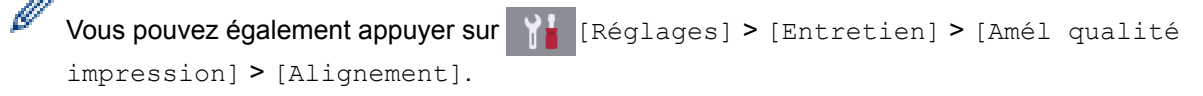

- 2. Appuyez sur [Suivant].
- 3. Appuyez sur ▲ ou ▼ pour afficher le format de papier nécessitant un ajustement de l'alignement d'impression, puis appuyez dessus.
- 4. Appuyez sur [Alignement de base] ou [Alignement avancé].
- 5. Chargez le papier du format sélectionné dans le bac, puis appuyez sur [Marche].

L'appareil imprime la feuille de contrôle de l'alignement.

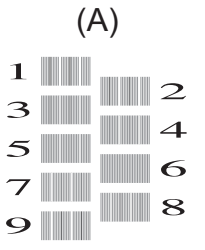

6. Pour le modèle (A), appuyez sur  $\triangle$  ou sur  $\nabla$  pour afficher le numéro du test d'impression qui affiche les bandes verticales les moins visibles (1-9), puis appuyez dessus (dans l'exemple ci-dessus, la ligne numéro 6 est le meilleur choix). Appuyez sur [OK].

Répétez cette étape pour les autres motifs.

Si l'impression n'est pas correctement alignée, le texte apparaît flou ou déformé comme ceci.

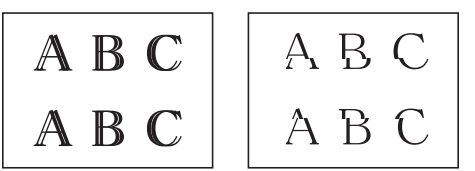

Une fois l'alignement rectifié, le texte se présente comme suit.

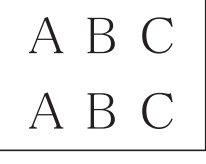

7. Appuyez sur  $\left\lfloor \frac{1}{2} \right\rfloor$ 

### **MFC-J5830DW/MFC-J5930DW**

1. Appuyez sur **[Fencre]** > [Amél qualité impression] > [Alignement].

> [Alignement].

- 2. Appuyez sur [Suivant].
- 3. Faites glisser vers le haut ou vers le bas ou appuyez sur ▲ ou sur ▼ pour afficher le format de papier nécessitant un ajustement de l'alignement d'impression, puis appuyez dessus.
- 4. Appuyez sur [Alignement de base] ou [Alignement avancé].
- 5. Chargez le papier du format sélectionné dans le bac, puis appuyez sur [Marche].

L'appareil imprime la feuille de contrôle de l'alignement.

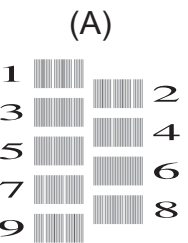

6. Pour le modèle « A », faites glisser le doigt vers le haut ou le bas, ou appuyez sur ▲ ou  $\Psi$  pour afficher le numéro du test d'impression présentant les bandes verticales les moins visibles (1-9), puis appuyez dessus (dans l'exemple, le numéro 6 constitue le meilleur choix). Appuyez sur [OK].

Répétez cette étape pour les autres motifs.

Si l'impression n'est pas correctement alignée, le texte apparaît flou comme ceci.

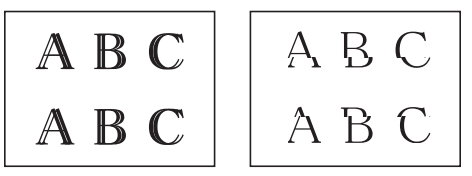

Une fois l'alignement rectifié, le texte se présente comme suit.

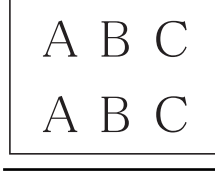

7. Appuyez sur  $\Box$ 

- [Vérifier votre appareil Brother](#page-722-0)
- [Manipulation du papier et problèmes d'impression](#page-666-0)

<span id="page-728-0"></span> [Accueil](#page-1-0) > [Entretien de routine](#page-698-0) > [Vérifier votre appareil Brother](#page-722-0) > Vérifier l'alignement d'impression depuis votre ordinateur (Windows)

# **Vérifier l'alignement d'impression depuis votre ordinateur (Windows)**

Si le texte imprimé devient flou ou les images deviennent décolorées après le transport de l'appareil, ajustez l'alignement d'impression.

1. Effectuez l'une des opérations suivantes :

• Pour Windows Vista et Windows Server 2008

Cliquez sur **(Démarrer)** > **Panneau de configuration** > **Matériel et audio** > **Imprimantes**.

• Pour Windows 7 et Windows Server 2008 R2

Cliquez sur **(Démarrer)** > **Périphériques et imprimantes**.

• Pour Windows 8

Déplacez votre souris dans le coin inférieur droit du bureau. Lorsque la barre de menus s'affiche, cliquez sur **Paramètres**, puis cliquez sur **Panneau de configuration**. Dans le groupe **Matériel et audio**, cliquez sur **Afficher les périphériques et imprimantes**.

• Pour Windows Server 2012

Déplacez votre souris dans le coin inférieur droit du bureau. Lorsque la barre de menus s'affiche, cliquez sur **Paramètres**, puis cliquez sur **Panneau de configuration**. Dans le groupe **Matériel**, cliquez sur **Afficher les périphériques et imprimantes**.

Pour Windows Server 2012 R2

Cliquez sur **Panneau de configuration** dans l'écran **démarrer**. Dans le groupe **Matériel**, cliquez sur **Afficher les périphériques et imprimantes**.

Pour Windows 10

Cliquez sur > **Toutes les applications** > **Système Windows** > **Panneau de configuration**. Dans le groupe **Matériel et audio**, cliquez sur **Afficher les périphériques et imprimantes**.

- 2. Cliquez avec le bouton droit de la souris sur l'icône **Brother MFC-XXXX Printer** (où XXXX est le nom de votre modèle), puis sélectionnez **Propriétés de l'imprimante**. Si les options du pilote d'imprimante s'affichent, sélectionnez votre pilote d'imprimante.
- 3. Cliquez sur l'onglet **Général**, puis cliquez sur le bouton **Options d'impression** ou **Préférences...**.

La boîte de dialogue du pilote d'imprimante s'affiche.

- 4. Cliquez sur l'onglet **Avancé**.
- 5. Cliquez sur le bouton **Autres options d'impression**.
- 6. Sélectionnez l'option **Réduire les lignes inégales**.
- 7. Sélectionnez l'une des options suivantes :

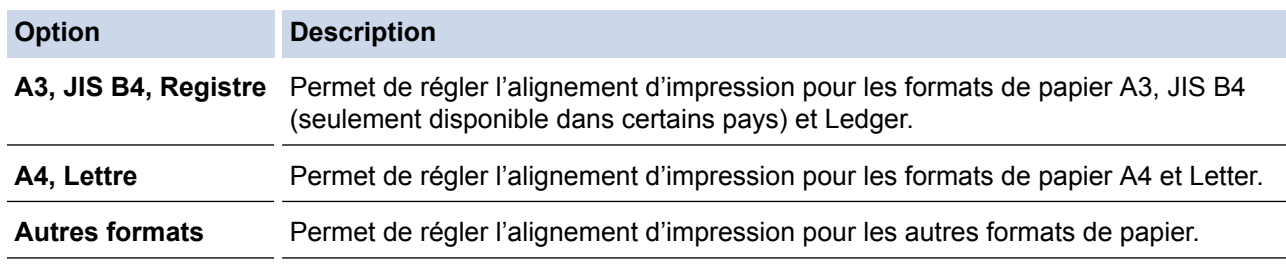

- 8. Cliquez sur **OK** pour revenir à la fenêtre du pilote d'imprimante.
- 9. Cliquez sur **OK**.

- [Vérifier votre appareil Brother](#page-722-0)
- [Manipulation du papier et problèmes d'impression](#page-666-0)

• [Modifier les options des réglages d'impression en cas de problèmes d'impression](#page-741-0)

<span id="page-730-0"></span> [Accueil](#page-1-0) > [Entretien de routine](#page-698-0) > [Vérifier votre appareil Brother](#page-722-0) > Vérifier l'alignement d'impression depuis votre ordinateur (Macintosh)

# **Vérifier l'alignement d'impression depuis votre ordinateur (Macintosh)**

Si le texte imprimé devient flou ou les images deviennent décolorées après le transport de l'appareil, ajustez l'alignement d'impression.

- 1. À partir d'une application telle qu'Apple TextEdit, cliquez sur le menu **Fichier**, puis sélectionnez **Imprimer**.
- 2. Sélectionnez **Brother MFC-XXXX** (où XXXX est le nom de votre modèle).

Pour plus d'options de la commande Format d'impression, cliquez sur le bouton **Afficher les détails**.

- 3. Cliquez sur le menu contextuel de l'application, puis sélectionnez **Paramètres d'impression**. Les options **Paramètres d'impression** s'affichent.
- 4. Cliquez sur la liste des paramètres d'impression **Avancé**.
- 5. Cliquez sur le menu **Réduire les lignes inégales**.
- 6. Sélectionnez l'une des options suivantes :

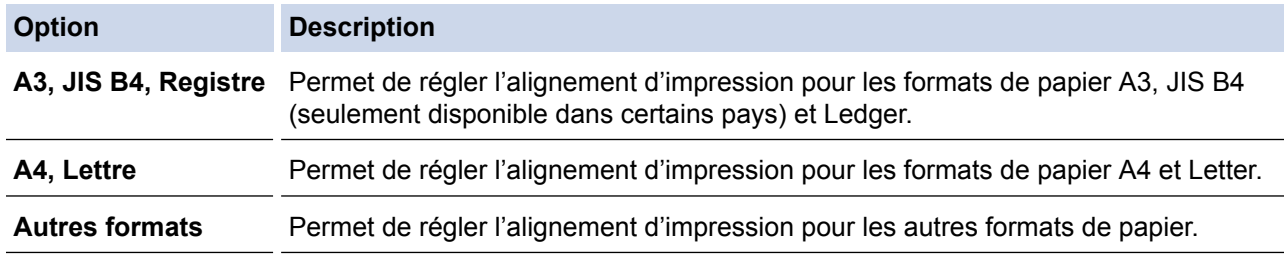

- 7. Modifiez d'autres paramètres d'impression si nécessaire.
- 8. Cliquez sur **Imprimer**.

Ø

- [Vérifier votre appareil Brother](#page-722-0)
- [Manipulation du papier et problèmes d'impression](#page-666-0)
- [Modifier les options des réglages d'impression en cas de problèmes d'impression](#page-741-0)

<span id="page-731-0"></span> [Accueil](#page-1-0) > [Entretien de routine](#page-698-0) > [Vérifier votre appareil Brother](#page-722-0) > Vérifier le volume d'encre

## **Vérifier le volume d'encre**

Bien que l'icône du volume d'encre apparaisse sur l'écran ACL de l'appareil, vous pouvez utiliser le menu de l'encre pour afficher un graphique plus grand montrant l'encre qui reste dans chaque cartouche.

>> MFC-J5330DW

>> MFC-J5830DW/MFC-J5930DW

### **MFC-J5330DW**

- 1. Appuyez sur **[Fencre] >** [Volume encre]. L'écran tactile indique le volume d'encre.
- 

Vous pouvez également appuyer sur  $\|R\|$  [Réglages] > [Entretien] > [Volume encre].

• Lorsque la cartouche d'encre arrive en fin de vie ou qu'elle présente un problème, l'une des icônes suivantes s'affiche :

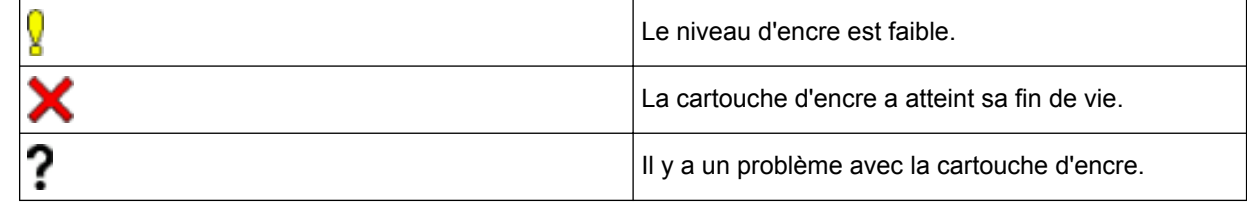

• Pour consulter ou imprimer les numéros de référence des cartouches d'encre, appuyez sur (Retour) pour revenir à l'écran du menu [Encre].

Appuyez sur [Modèle cartouche d'encre] puis suivez les instructions sur l'écran tactile.

2. Appuyez sur

Vous pouvez également vérifier le volume d'encre à partir de votre ordinateur.

### **MFC-J5830DW/MFC-J5930DW**

1. Appuyez sur **[Fencre] >** [Volume encre]. L'écran tactile indique le volume d'encre.

Vous pouvez également appuyer sur  $\|P\|$  [Param] > [Entretien] > [Volume encre].

• Lorsque la cartouche d'encre arrive en fin de vie ou qu'elle présente un problème, l'une des icônes suivantes s'affiche :

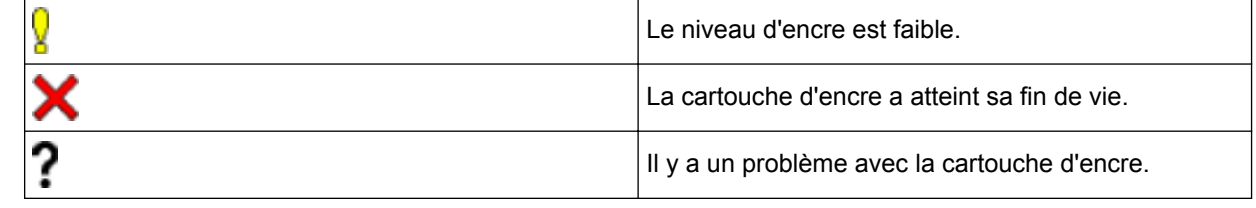

• Pour vérifier ou imprimer les numéros de modèle des cartouches d'encre, appuyez sur (Précédent) pour revenir à l'écran de menu [Encre].

Appuyez ensuite sur [Modèle cartouche d'encre], et suivez l'instruction affichée sur l'écran tactile.

2. Appuyez sur

Vous pouvez également vérifier le volume d'encre à partir de votre ordinateur.

- [Vérifier votre appareil Brother](#page-722-0)
- [Description de l'écran tactile ACL](#page-18-0)
- [Description de l'écran de réglages](#page-28-0)
- [Imprimer un document \(Windows\)](#page-92-0)
- [Imprimer un document \(Mac\)](#page-114-0)
- [Surveiller l'état de l'appareil depuis votre ordinateur \(Windows\)](#page-733-0)

<span id="page-733-0"></span> [Accueil](#page-1-0) > [Entretien de routine](#page-698-0) > [Vérifier votre appareil Brother](#page-722-0) > Surveiller l'état de l'appareil depuis votre ordinateur (Windows)

# **Surveiller l'état de l'appareil depuis votre ordinateur (Windows)**

L'utilitaire Status Monitor est un outil logiciel configurable qui permet de surveiller l'état d'un ou de plusieurs appareils et d'être prévenu immédiatement en cas d'erreurs.

- Effectuez l'une des opérations suivantes :
	- Double-cliquez sur l'icône  $\sum_{i=1}^{\infty}$  dans la barre des tâches.
	- Windows Vista et Windows 7

### Cliquez sur **(Démarrer)** > **Tous les programmes** > **Brother** > **Brother Utilities (Utilitaires Brother)**.

Cliquez sur la liste déroulante et sélectionnez votre nom de modèle (s'il n'a pas déjà été sélectionné). Cliquez sur **Outils** dans la barre de navigation de gauche, puis cliquez sur **Status Monitor**.

Windows 8 et Windows 10

Cliquez sur (**Brother Utilities (Utilitaires Brother)**), puis cliquez sur la liste déroulante et

sélectionnez le nom de votre modèle (si vous ne l'avez pas déjà sélectionné). Cliquez sur **Outils** dans la barre de navigation de gauche, puis cliquez sur **Status Monitor**.

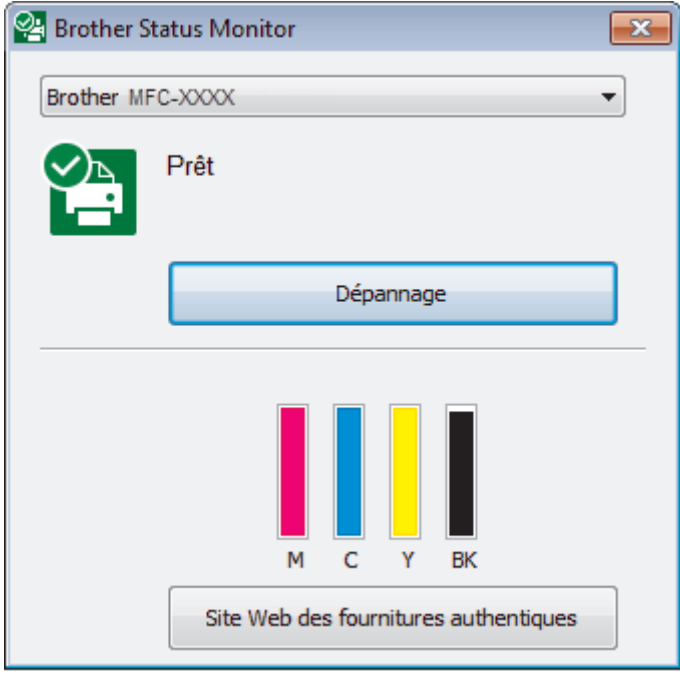

#### **Dépannage**

Cliquez sur le bouton **Dépannage** pour accéder au site Web de dépannage.

#### **Site Web des fournitures authentiques**

Cliquez sur le bouton **Site Web des fournitures authentiques** pour plus d'informations sur les consommables authentiques Brother.

#### **Icônes d'erreur**

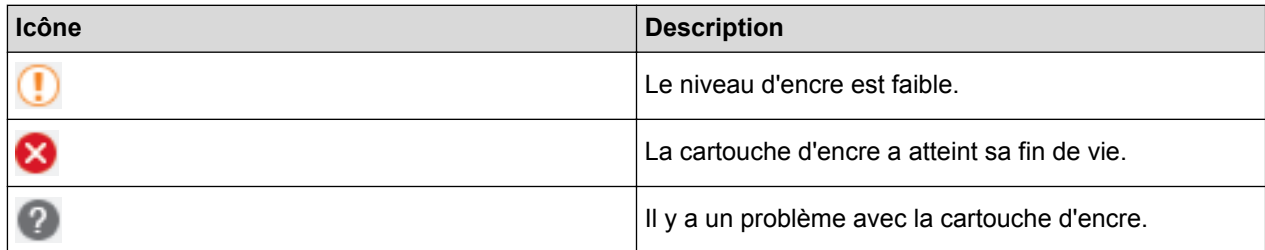

- [Vérifier votre appareil Brother](#page-722-0)
- [Description et signification des indicateurs du Status Monitor \(Windows\)](#page-735-0)
- [Désactiver la fonction d'affichage du Status Monitor \(Windows\)](#page-736-0)
- [Désactiver le Status Monitor \(Windows\)](#page-737-0)
- [Annuler une tâche d'impression \(Windows\)](#page-93-0)
- [Vérifier le volume d'encre](#page-731-0)

<span id="page-735-0"></span> [Accueil](#page-1-0) > [Entretien de routine](#page-698-0) > [Vérifier votre appareil Brother](#page-722-0) > [Surveiller l'état de l'appareil depuis votre](#page-733-0) [ordinateur \(Windows\)](#page-733-0) > Description et signification des indicateurs du Status Monitor (Windows)

# **Description et signification des indicateurs du Status Monitor (Windows)**

Au démarrage de votre ordinateur, l'icône **Brother Status Monitor** apparaît dans la barre des tâches.

• Une icône verte indique l'état d'attente normal.

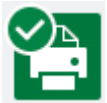

• Une icône jaune indique un avertissement.

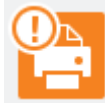

• Une icône rouge indique qu'une erreur s'est produite.

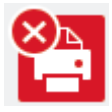

• L'icône grise indique que l'appareil est désactivé.

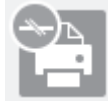

### **Renseignements connexes**

• [Surveiller l'état de l'appareil depuis votre ordinateur \(Windows\)](#page-733-0)

<span id="page-736-0"></span> [Accueil](#page-1-0) > [Entretien de routine](#page-698-0) > [Vérifier votre appareil Brother](#page-722-0) > [Surveiller l'état de l'appareil depuis votre](#page-733-0) [ordinateur \(Windows\)](#page-733-0) > Désactiver la fonction d'affichage du Status Monitor (Windows)

# **Désactiver la fonction d'affichage du Status Monitor (Windows)**

La fonction d'affichage du Status Monitor vous informe qu'il y a un problème avec un périphérique surveillé par votre ordinateur. Le réglage par défaut est **Uniquement lors de l'impression à partir de cet ordinateur**. Pour la désactiver, suivez les étapes suivantes :

1. Cliquez avec le bouton droit de la souris sur l'icône ou la fenêtre (**Brother Status Monitor**), sélectionnez

l'option **Paramètres Status Monitor**, puis cliquez sur **Options**.

La fenêtre **Options** s'affiche.

- 2. Sélectionnez l'onglet **De base** puis sélectionnez **Désactivé** pour **Afficher Status Monitor**.
- 3. Cliquez sur **OK**.

B

Même si la fonction d'affichage du Status Monitor est désactivée, vous pouvez vérifier l'état de l'appareil à tout moment en affichant le Status Monitor.

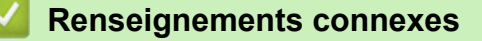

• [Surveiller l'état de l'appareil depuis votre ordinateur \(Windows\)](#page-733-0)

<span id="page-737-0"></span> [Accueil](#page-1-0) > [Entretien de routine](#page-698-0) > [Vérifier votre appareil Brother](#page-722-0) > [Surveiller l'état de l'appareil depuis votre](#page-733-0) [ordinateur \(Windows\)](#page-733-0) > Désactiver le Status Monitor (Windows)

# **Désactiver le Status Monitor (Windows)**

- 1. Cliquez avec le bouton droit de la souris sur l'icône ou la fenêtre (**Brother Status Monitor**), puis sélectionnez **Sortie**.
- 2. Cliquez sur **OK**.

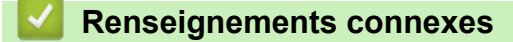

• [Surveiller l'état de l'appareil depuis votre ordinateur \(Windows\)](#page-733-0)

<span id="page-738-0"></span> [Accueil](#page-1-0) > [Entretien de routine](#page-698-0) > [Vérifier votre appareil Brother](#page-722-0) > Surveiller l'état de l'appareil depuis votre ordinateur (Mac)

# **Surveiller l'état de l'appareil depuis votre ordinateur (Mac)**

L'utilitaire Status Monitor de Brother est un outil logiciel configurable qui permet de surveiller l'état d'un appareil et d'être prévenu immédiatement en cas d'erreurs. Vous pouvez également utiliser l'utilitaire Status Monitor de Brother pour accéder à la Gestion à partir du Web.

- 1. Sélectionnez **Préférences Système...** dans le menu Apple.
- 2. Sélectionnez **Imprimantes et scanners**, puis sélectionnez l'appareil.
- 3. Cliquez sur le bouton **Options et fournitures...**.
- 4. Cliquez sur l'onglet **Utilitaire**, puis cliquez sur le bouton **Ouvrir l'utilitaire de l'imprimante**. L'écran Status Monitor s'affiche.

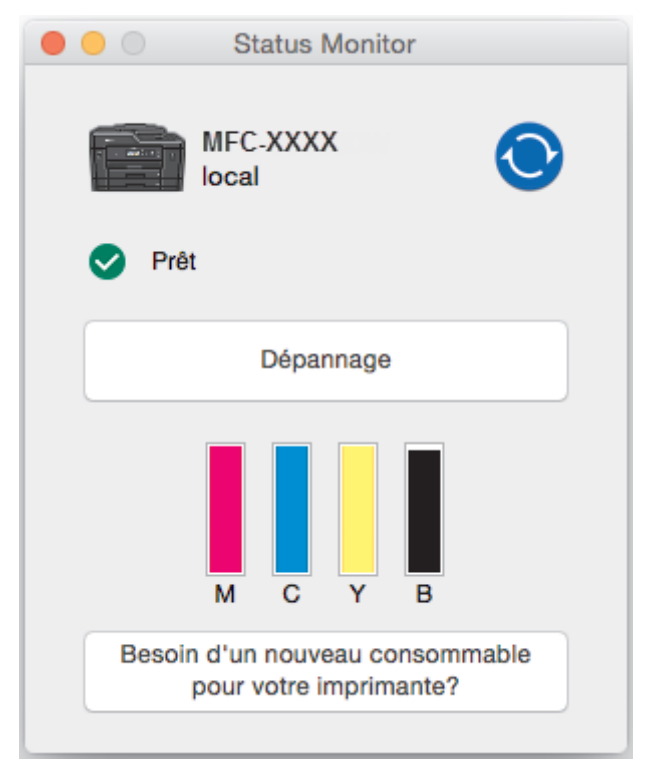

#### **Dépannage**

Cliquez sur le bouton **Dépannage** pour accéder au Centre de solutions Brother, où vous trouverez des FAQ et des conseils de dépannage.

#### **Besoin d'un nouveau consommable pour votre imprimante?**

Cliquez sur le bouton **Besoin d'un nouveau consommable pour votre imprimante?** pour plus d'informations sur les consommables authentiques Brother.

### **Mise à jour de l'état de l'appareil**

Pour obtenir l'état le plus récent de l'appareil lorsque la fenêtre **Status Monitor** est ouverte, cliquez sur l'icône . Pour définir la fréquence à laquelle le logiciel actualise les informations d'état de l'appareil,

cliquez sur le menu **Brother Status Monitor**, puis sélectionnez **Préférences...**.

### **Gestion à partir du Web (uniquement avec connexion réseau)**

Accédez au système de gestion à partir du Web en cliquant sur l'icône de l'appareil dans l'écran **Status Monitor**. Vous pouvez utiliser un navigateur Web standard pour gérer votre appareil en utilisant le protocole HTTP (Hyper Text Transfer Protocol).

#### **Icônes d'erreur**

∣√

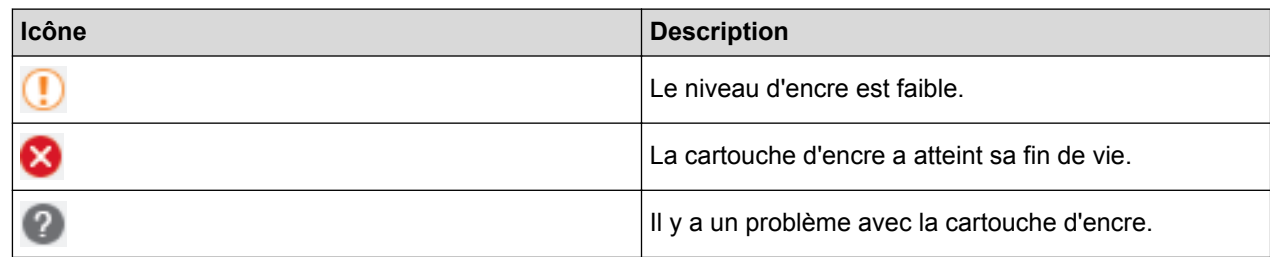

- [Vérifier votre appareil Brother](#page-722-0)
- [Accéder à la Gestion à partir du Web](#page-819-0)

 [Accueil](#page-1-0) > [Entretien de routine](#page-698-0) > Corriger l'alimentation du papier pour éliminer les lignes verticales

## **Corriger l'alimentation du papier pour éliminer les lignes verticales**

Réglez l'alimentation du papier afin de réduire les lignes verticales.

>> MFC-J5330DW >> MFC-J5830DW/MFC-J5930DW **MFC-J5330DW** 1. Appuyez sur **[Example 2015** [Encre] > [Amél qualité impression] > [Aliment bon papier]. ß Vous pouvez également appuyer sur | Reglages] > [Entretien] > [Amél qualité impression] > [Aliment bon papier]. 2. Appuyez sur le bouton [Suivant], puis suivez les instructions à l'écran tactile. **MFC-J5830DW/MFC-J5930DW** 1. Appuyez sur  $\|\cdot\|$  [Encre] > [Amél qualité impression] > [Aliment bon papier]. Ø Vous pouvez également appuyer sur  $\|P\|$  [Param] > [Entretien] > [Amél qualité impression] > [Aliment bon papier]. 2. Appuyez sur le bouton [Suivant], puis suivez les instructions à l'écran tactile.  **Renseignements connexes** • [Entretien de routine](#page-698-0) • [Autres problèmes](#page-680-0)

<span id="page-741-0"></span> [Accueil](#page-1-0) > [Entretien de routine](#page-698-0) > Modifier les options des réglages d'impression en cas de problèmes d'impression

# **Modifier les options des réglages d'impression en cas de problèmes d'impression**

Si la qualité d'impression est médiocre, sélectionnez ces options en fonction du but recherché. Lorsque ces réglages sont sélectionnés, la vitesse d'impression diminue.

Ces options sont disponibles uniquement lorsque vous effectuez les opérations depuis l'appareil, par exemple des opérations de copie. SI vous imprimez depuis votre ordinateur, modifiez les réglages dans le pilote d'imprimante.

### >> MFC-J5330DW >> MFC-J5830DW/MFC-J5930DW

## **MFC-J5330DW**

- 1. Appuyez sur **Regalages**] > [Entretien] > [Options de configuration d'impression].
- 2. Appuyez sur l'une des options suivantes :

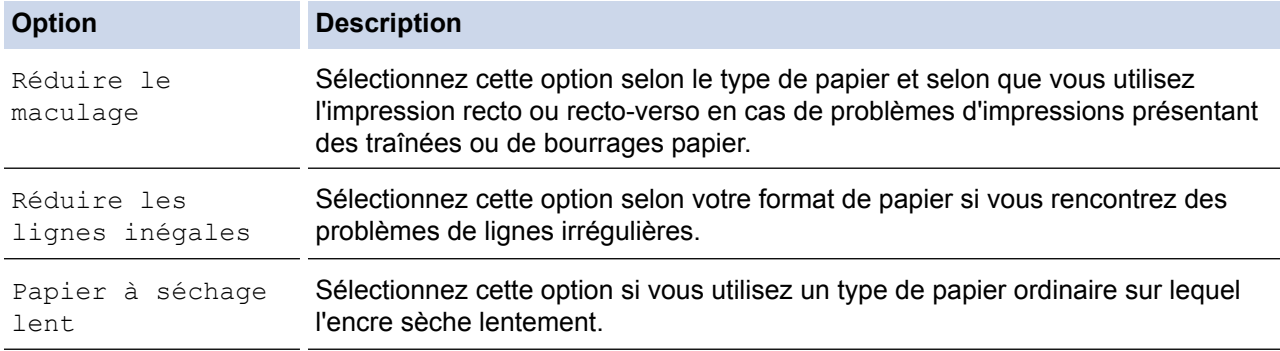

- 3. Suivez les menus affichés à l'écran ACL.
- 4. Appuyez sur

### **MFC-J5830DW/MFC-J5930DW**

- 1. Appuyez sur  $\begin{bmatrix} P & P\end{bmatrix}$  [Param] > [Entretien] > [Options de configuration d'impression].
- 2. Appuyez sur l'une des options suivantes :

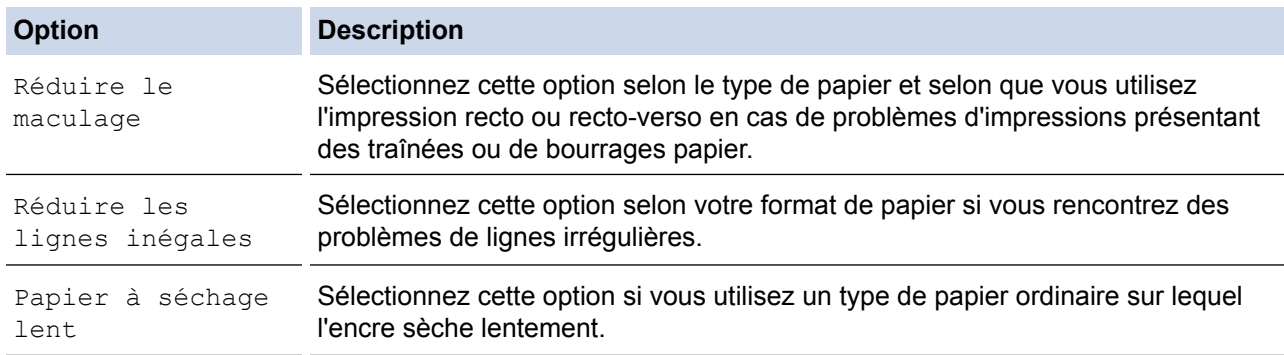

- 3. Suivez les menus affichés à l'écran ACL.
- 4. Appuyez sur

- [Entretien de routine](#page-698-0)
- [Copier sur les deux côtés du papier \(copie recto verso\)](#page-277-0)
- [Manipulation du papier et problèmes d'impression](#page-666-0)
- [Éviter les impressions présentant des traînées et les bourrages papier \(Windows\)](#page-102-0)
- [Éviter les impressions présentant des traînées et les bourrages papier \(Macintosh\)](#page-118-0)
- [Vérifier l'alignement d'impression depuis votre ordinateur \(Windows\)](#page-728-0)
- [Vérifier l'alignement d'impression depuis votre ordinateur \(Macintosh\)](#page-730-0)
- [Paramètres d'impression \(Windows\)](#page-107-0)
- [Options d'impression \(Macintosh\)](#page-119-0)

 [Accueil](#page-1-0) > [Entretien de routine](#page-698-0) > Emballer et expédier votre appareil Brother

# **Emballer et expédier votre appareil Brother**

- Pour transporter l'appareil, veillez à utiliser son emballage d'origine. Si vous n'emballez pas correctement l'appareil, la garantie en ce qui concerne les dommages occasionnés lors du transport risque d'être invalidée.
- L'appareil doit être assuré adéquatement auprès du transporteur.

## **IMPORTANT**

Il est important que la tête d'impression de l'appareil puisse retrouver sa position initiale après une tâche d'impression. Écoutez attentivement l'appareil avant de le débrancher pour vérifier que tous les bruits mécaniques se sont arrêtés. Si vous ne laissez pas l'appareil terminer ce processus de retour à la position initiale, il peut se produire des problèmes d'impression et la tête d'impression risque même d'être endommagée.

- 1. Débranchez l'appareil de la prise d'alimentation c.a.
- 2. À l'aide des deux mains, utilisez les prises des deux côtés de l'appareil pour soulever le couvercle du scanner et le mettre en position ouverte. Débranchez ensuite l'appareil de la prise téléphonique murale, puis retirez le cordon téléphonique de l'appareil.
- 3. Débranchez le câble d'interface de l'appareil, le cas échéant.
- 4. Retirez l'élément de protection orange de son emplacement de rangement à l'intérieur de l'appareil.

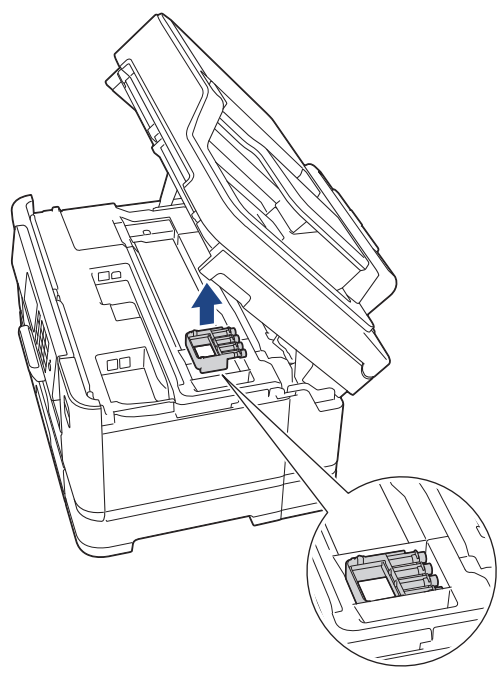

5. Fermez délicatement le couvercle du scanner par les prises de chaque côté.

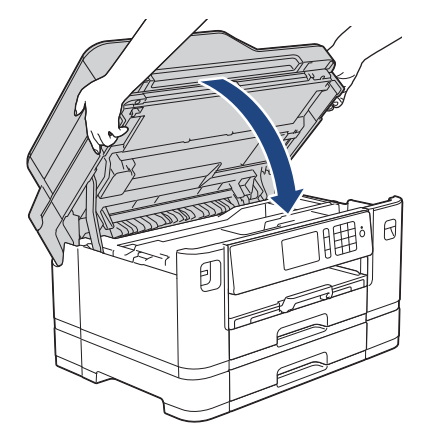

6. Ouvrez le couvercle de cartouche d'encre.

- 7. Poussez les leviers de déverrouillage des cartouches d'encre, puis retirez les cartouches.
- 8. Mettez en place l'élément de protection orange et fermez le couvercle des cartouches d'encre.

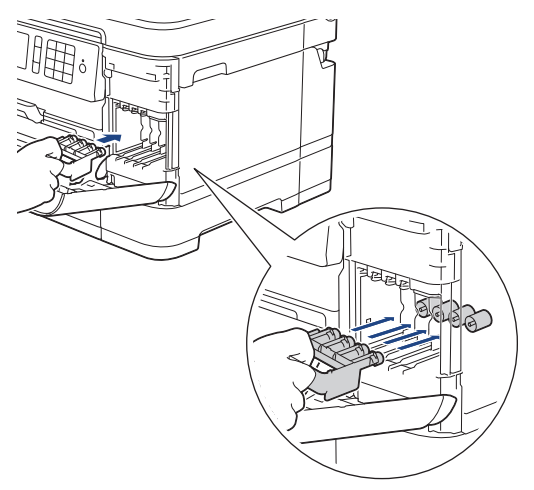

## **IMPORTANT**

• Assurez-vous que la languette de plastique sur le côté gauche de l'élément de protection orange (1) s'enclenche bien en place (2).

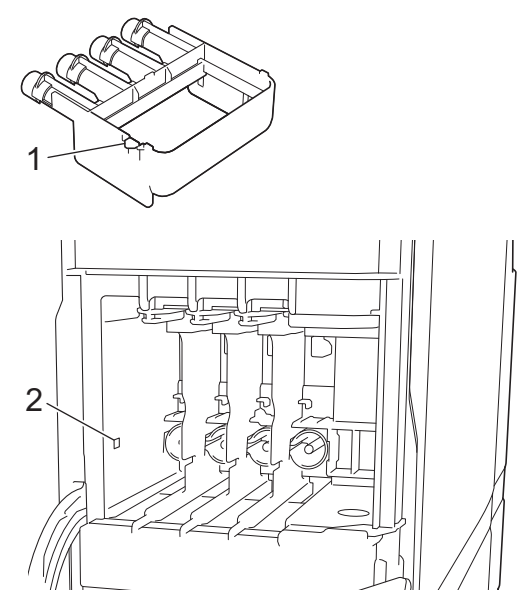

- Si vous ne trouvez pas l'élément de protection orange, expédiez l'appareil sans cet élément. Ne laissez PAS les cartouches d'encre dans l'appareil pendant l'expédition.
- 9. Emballez l'appareil dans le sac en plastique.

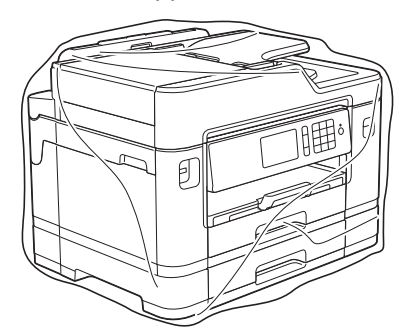

10. Emballez l'appareil dans la boîte d'origine en employant les matériaux d'emballage d'origine, comme illustré ci-dessous.

N'emballez pas la cartouche d'encre usagée dans le carton.

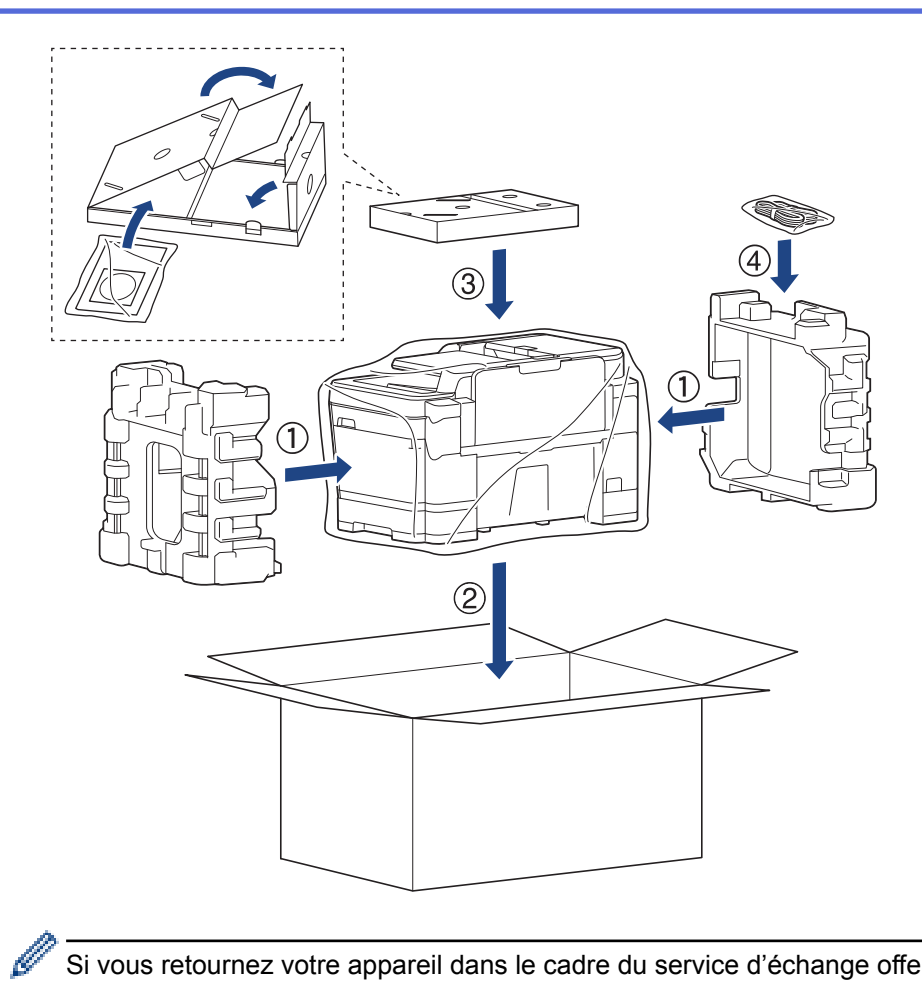

Si vous retournez votre appareil dans le cadre du service d'échange offert par Brother, emballez seulement l'appareil. Conservez toutes les pièces amovibles, ainsi que la documentation imprimée, pour pouvoir les utiliser avec votre appareil de rechange.

11. Fermez la boîte et appliquez du ruban adhésif sur celle-ci.

- [Entretien de routine](#page-698-0)
- [Remplacer les cartouches d'encre](#page-699-0)

### <span id="page-746-0"></span> [Accueil](#page-1-0) > Réglages de l'appareil

# **Réglages de l'appareil**

Vous pouvez personnaliser les réglages et les fonctions, créer des raccourcis et utiliser les options affichées sur l'écran ACL de l'appareil pour améliorer l'efficacité de votre appareil Brother.

- [Modification des paramètres de l'appareil depuis le panneau de commande](#page-747-0)
- [Modification des paramètres de l'appareil à partir de votre ordinateur](#page-816-0)

<span id="page-747-0"></span> [Accueil](#page-1-0) > [Réglages de l'appareil](#page-746-0) > Modification des paramètres de l'appareil depuis le panneau de commande

# **Modification des paramètres de l'appareil depuis le panneau de commande**

- [En cas de panne de courant \(mémoire permanente\)](#page-748-0)
- [Paramètres généraux](#page-749-0)
- [Enregistrer vos réglages favoris en tant que raccourci](#page-769-0)
- [Imprimer des rapports](#page-773-0)
- [Tableaux des réglages et des fonctions](#page-776-0)

<span id="page-748-0"></span> [Accueil](#page-1-0) > [Réglages de l'appareil](#page-746-0) > [Modification des paramètres de l'appareil depuis le panneau de](#page-747-0) [commande](#page-747-0) > En cas de panne de courant (mémoire permanente)

## **En cas de panne de courant (mémoire permanente)**

- Vos réglages de menu sont enregistrés de manière permanente et ne seront pas perdus.
- Les réglages provisoires (par exemple : Contraste et Mode international) seront perdus.
- La date et l'heure ainsi que les tâches de télécopie programmées (par exemple : télécopie différée) sont conservées pendant 24 heures environ.
- Les autres tâches de télécopie dans la mémoire de l'appareil ne seront pas perdues.

### **Renseignements connexes**

• [Modification des paramètres de l'appareil depuis le panneau de commande](#page-747-0)

<span id="page-749-0"></span> [Accueil](#page-1-0) > [Réglages de l'appareil](#page-746-0) > [Modification des paramètres de l'appareil depuis le panneau de](#page-747-0) [commande](#page-747-0) > Paramètres généraux

## **Paramètres généraux**

- [Régler le volume de l'appareil](#page-750-0)
- [Passer automatiquement à l'heure d'été](#page-751-0)
- [Régler le compte à rebours du Mode veille](#page-752-0)
- [Activer la fonction d'extinction automatique de l'appareil](#page-753-0)
- [Régler la date et l'heure](#page-754-0)
- [Régler le fuseau horaire](#page-756-0)
- [Régler la luminosité du rétroéclairage ACL](#page-757-0)
- [Modifier la durée pendant laquelle le rétroéclairage ACL demeure allumé](#page-758-0)
- [Régler votre identifiant de poste](#page-759-0)
- [Régler le mode de numérotation par tonalités ou impulsions](#page-761-0)
- [Régler un indicatif à composer avant chaque numéro de télécopieur](#page-762-0)
- [Empêcher la numérotation d'un numéro incorrect \(Limitation de numérotation\)](#page-764-0)
- [Réduire le bruit d'impression](#page-766-0)
- [Changer la langue affichée sur l'écran ACL](#page-767-0)
- [Modifier le réglage du clavier](#page-768-0)

<span id="page-750-0"></span> [Accueil](#page-1-0) > [Réglages de l'appareil](#page-746-0) > [Modification des paramètres de l'appareil depuis le panneau de](#page-747-0) [commande](#page-747-0) > [Paramètres généraux](#page-749-0) > Régler le volume de l'appareil

# **Régler le volume de l'appareil**

>> MFC-J5330DW

>> MFC-J5830DW/MFC-J5930DW

### **MFC-J5330DW**

- 1. Appuyez sur  $\|\cdot\|$  [Réglages] > [Ts réglages] > [Prog. Général] > [Volume].
- 2. Appuyez sur l'une des options suivantes :

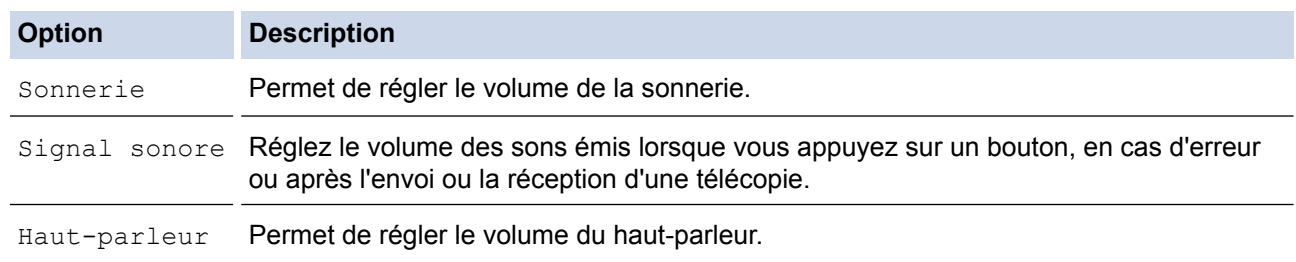

- 3. Appuyez sur  $\triangle$  ou sur  $\nabla$  pour afficher l'option [Désactivé], [Bas], [Moyen] ou [Haut], puis appuyez sur l'option souhaitée.
- 4. Appuyez sur

### **MFC-J5830DW/MFC-J5930DW**

- 1. Appuyez sur **Mas** [Param] > [Ts réglages] > [Prog. Général] > [Volume].
- 2. Appuyez sur l'une des options suivantes :

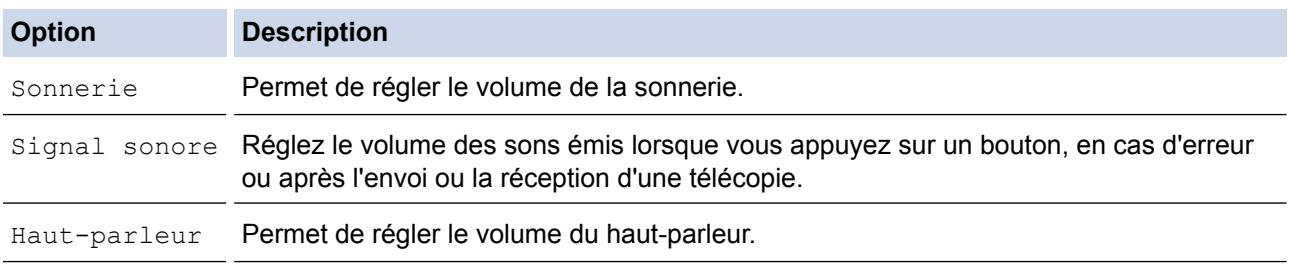

3. Appuyez sur l'option [Désactivé], [Bas], [Moyen] ou [Haut].

4. Appuyez sur

### **Renseignements connexes**

• [Paramètres généraux](#page-749-0)

<span id="page-751-0"></span> [Accueil](#page-1-0) > [Réglages de l'appareil](#page-746-0) > [Modification des paramètres de l'appareil depuis le panneau de](#page-747-0) [commande](#page-747-0) > [Paramètres généraux](#page-749-0) > Passer automatiquement à l'heure d'été

## **Passer automatiquement à l'heure d'été**

Vous avez la possibilité de programmer l'appareil de telle sorte qu'il passe automatiquement à l'heure d'été.

Il avancera lui-même d'une heure au printemps et reculera d'une heure à l'automne. Assurez-vous que la date et l'heure actuelles ont été réglées dans le paramètre [Date et heure].

Cette fonction est seulement disponible aux États-Unis et au Canada.

- >> MFC-J5330DW
- >> MFC-J5830DW/MFC-J5930DW

## **MFC-J5330DW**

- 1. Appuyez sur | | [Réglages]. 2. Appuyez sur  $\bigcirc$  [Date et heure] > [H avancée auto]. 3. Appuyez sur [Activé] ou [Désactivé]. 4. Appuyez sur **MFC-J5830DW/MFC-J5930DW** 1. Appuyez sur  $\mathcal{P}$  [Param]. 2. Appuyez sur  $\bigcirc$  [Date et heure] > [Lum jour auto].
- 3. Appuyez sur [Activé] ou [Désactivé].
- 4. Appuyez sur

 **Renseignements connexes**

• [Paramètres généraux](#page-749-0)

<span id="page-752-0"></span> [Accueil](#page-1-0) > [Réglages de l'appareil](#page-746-0) > [Modification des paramètres de l'appareil depuis le panneau de](#page-747-0) [commande](#page-747-0) > [Paramètres généraux](#page-749-0) > Régler le compte à rebours du Mode veille

## **Régler le compte à rebours du Mode veille**

Le réglage du mode Veille (ou mode d'économie d'énergie) peut réduire la consommation électrique. Lorsque l'appareil est en Mode veille, il fonctionne comme s'il était éteint. L'appareil est réactivé et démarre l'impression lorsqu'il reçoit une tâche d'impression ou une télécopie. Utilisez ces instructions pour définir un délai (compte à rebours) avant le passage de l'appareil en Mode veille.

- La minuterie redémarre lorsque l'appareil exécute une opération quelconque, par exemple s'il reçoit une télécopie ou une tâche d'impression.
- Le réglage d'usine est cinq minutes.
- Lorsque l'appareil passe en mode Veille, le rétroéclairage de l'écran ACL s'éteint.
- >> MFC-J5330DW
- >> MFC-J5830DW/MFC-J5930DW

### **MFC-J5330DW**

- 1. Appuyez sur  $\begin{bmatrix} 0 & 1 \\ 0 & 1 \end{bmatrix}$  [Réglages] > [Ts réglages] > [Prog. Général] > [Mode veille].
- 2. Appuyez sur  $\blacktriangle$  ou sur  $\nabla$  pour afficher l'option  $[1Min]$ ,  $[2Min]$ ,  $[3Min]$ ,  $[5Min]$ ,  $[10Min]$ ,  $[30Min]$  ou [60Min], puis appuyez sur l'option souhaitée.
- 3. Appuyez sur  $\left| \right|$

### **MFC-J5830DW/MFC-J5930DW**

- 1. Appuyez sur **Massa** [Param] > [Ts réglages] > [Prog. Général] > [Mode veille].
- 2. Faites glisser le doigt vers le haut ou le bas, ou appuyez sur ▲ ou ▼ pour afficher l'option [1Min], [2Min], [3Min], [5Min], [10Min], [30Min] ou [60Min], puis appuyez sur l'option souhaitée.
- 3. Appuyez sur

- [Paramètres généraux](#page-749-0)
- [Activer la fonction d'extinction automatique de l'appareil](#page-753-0)

<span id="page-753-0"></span> [Accueil](#page-1-0) > [Réglages de l'appareil](#page-746-0) > [Modification des paramètres de l'appareil depuis le panneau de](#page-747-0) [commande](#page-747-0) > [Paramètres généraux](#page-749-0) > Activer la fonction d'extinction automatique de l'appareil

# **Activer la fonction d'extinction automatique de l'appareil**

La fonction d'extinction automatique permet d'économiser l'énergie. Réglez la durée pendant laquelle l'appareil sera en mode Veille avant de s'éteindre automatiquement. Lorsque cette fonction est réglée sur [Désactivé], vous devez éteindre l'appareil manuellement.

Pour mettre l'appareil sous tension après que la fonction d'extinction automatique l'a éteint, appuyez sur  $\left( \emptyset \right)$ 

L'appareil ne s'éteint pas automatiquement dans les cas suivants :

- L'appareil est connecté à une ligne téléphonique.
- L'appareil est connecté à un réseau câblé.
- L'appareil est connecté à un réseau sans fil.
- [RL sfil actv.] est réglé sur [Activé] ou [WLAN] est sélectionné dans le réglage [I/F Réseau].

>> MFC-J5330DW

### >> MFC-J5830DW/MFC-J5930DW

### **MFC-J5330DW**

- 1. Appuyez sur  $\begin{bmatrix} 1 \\ 1 \end{bmatrix}$  [Réglages] > [Ts réglages] > [Prog. Général] > [Arrêt auto].
- 2. Appuyez sur A ou sur  $\nabla$  pour afficher l'option [Désactivé], [lheure], [2heures], [4heures] ou [8heures], puis appuyez sur l'option souhaitée.
- 3. Appuyez sur  $\Box$

### **MFC-J5830DW/MFC-J5930DW**

- 1. Appuyez sur  $\mathcal{V}_{\bullet}$  [Param] > [Ts réglages] > [Prog. Général] > [Arrêt auto].
- 2. Faites glisser le doigt vers le haut ou le bas, ou appuyez sur  $\blacktriangle$  ou  $\nabla$  pour afficher l'option [Désactivé], [1heure], [2heures], [4heures] ou [8heures], puis appuyez sur l'option souhaitée.
- 3. Appuyez sur  $\Box$

- [Paramètres généraux](#page-749-0)
- [Définir l'intervalle du journal des photocopies](#page-397-0)
- [Régler le compte à rebours du Mode veille](#page-752-0)

<span id="page-754-0"></span> [Accueil](#page-1-0) > [Réglages de l'appareil](#page-746-0) > [Modification des paramètres de l'appareil depuis le panneau de](#page-747-0) [commande](#page-747-0) > [Paramètres généraux](#page-749-0) > Régler la date et l'heure

## **Régler la date et l'heure**

L'écran ACL affiche la date et l'heure. Si elles sont incorrectes, entrez-les de nouveau. Vous pouvez ajouter la date et l'heure à chaque télécopie envoyée en configurant votre identification de poste.

```
>> MFC-J5330DW
>> MFC-J5830DW/MFC-J5930DW
```
### **MFC-J5330DW**

- 1. Appuyez sur **Regional** [Réglages].
- 2. Appuyez sur  $\heartsuit$  [Date et heure].
- 3. Appuyez sur [Date].
- 4. Entrez les deux derniers chiffres de l'année à l'écran tactile, puis appuyez sur [OK].
- 5. Entrez les deux chiffres du mois à l'écran tactile, puis appuyez sur [OK].
- 6. Entrez les deux chiffres du jour à l'écran tactile, puis appuyez sur [OK].
- 7. Appuyez sur [Type d'horloge].
- 8. Appuyez sur [horloge 12 h] ou [horloge 24 h].
- 9. Appuyez sur [Heure].
- 10. Pour entrer l'heure, effectuez l'une des opérations suivantes :
	- Si vous avez sélectionné [horloge 12 h], entrez l'heure (au format 12 heures) à l'aide de l'écran tactile, puis appuyez sur [AM] ou [PM]. Appuyez sur [OK].
	- Si vous avez sélectionné [horloge 24 h], entrez l'heure (au format 24 heures) à l'aide de l'écran tactile.
		- Appuyez sur [OK].

(Par exemple, entrez 19:45 au lieu de 7:45 PM.)

11. Appuyez sur $\bigcap$ 

### **MFC-J5830DW/MFC-J5930DW**

- 1. Appuyez sur  $\mathbb{R}$  [Param].
- 2. Appuyez sur  $\heartsuit$  [Date et heure].
- 3. Appuyez sur [Date].
- 4. Entrez les deux derniers chiffres de l'année à l'écran tactile, puis appuyez sur [OK].
- 5. Entrez les deux chiffres du mois à l'écran tactile, puis appuyez sur [OK].
- 6. Entrez les deux chiffres du jour à l'écran tactile, puis appuyez sur [OK].
- 7. Appuyez sur [Type d'horloge].
- 8. Appuyez sur [horloge 12 h] ou [horloge 24 h].
- 9. Appuyez sur [Heure].

#### 10. Pour entrer l'heure, effectuez l'une des opérations suivantes :

- Si vous avez sélectionné [horloge 12 h], entrez l'heure (au format 12 heures) à l'aide de l'écran tactile, puis appuyez sur [AM] ou [PM]. Appuyez sur [OK].
- Si vous avez sélectionné [horloge 24 h], entrez l'heure (au format 24 heures) à l'aide de l'écran tactile.

Appuyez sur [OK].

(Par exemple, entrez 19:45 au lieu de 7:45 PM.)

11. Appuyez sur

- [Paramètres généraux](#page-749-0)
- [Enregistrer votre appareil avec Google Cloud Print](#page-582-0)™ à l'aide de l'application de gestion sur le Web
- [Régler votre identifiant de poste](#page-759-0)
[Accueil](#page-1-0) > [Réglages de l'appareil](#page-746-0) > [Modification des paramètres de l'appareil depuis le panneau de](#page-747-0) [commande](#page-747-0) > [Paramètres généraux](#page-749-0) > Régler le fuseau horaire

# **Régler le fuseau horaire**

Réglez le fuseau horaire de votre emplacement sur l'appareil.

Par exemple, le fuseau horaire pour l'heure normale de l'Est des États-Unis et du Canada est UTC-05:00. L'heure normale du Pacifique des États-Unis et du Canada est UTC-08:00.

```
>> MFC-J5330DW
>> MFC-J5830DW/MFC-J5930DW
```
## **MFC-J5330DW**

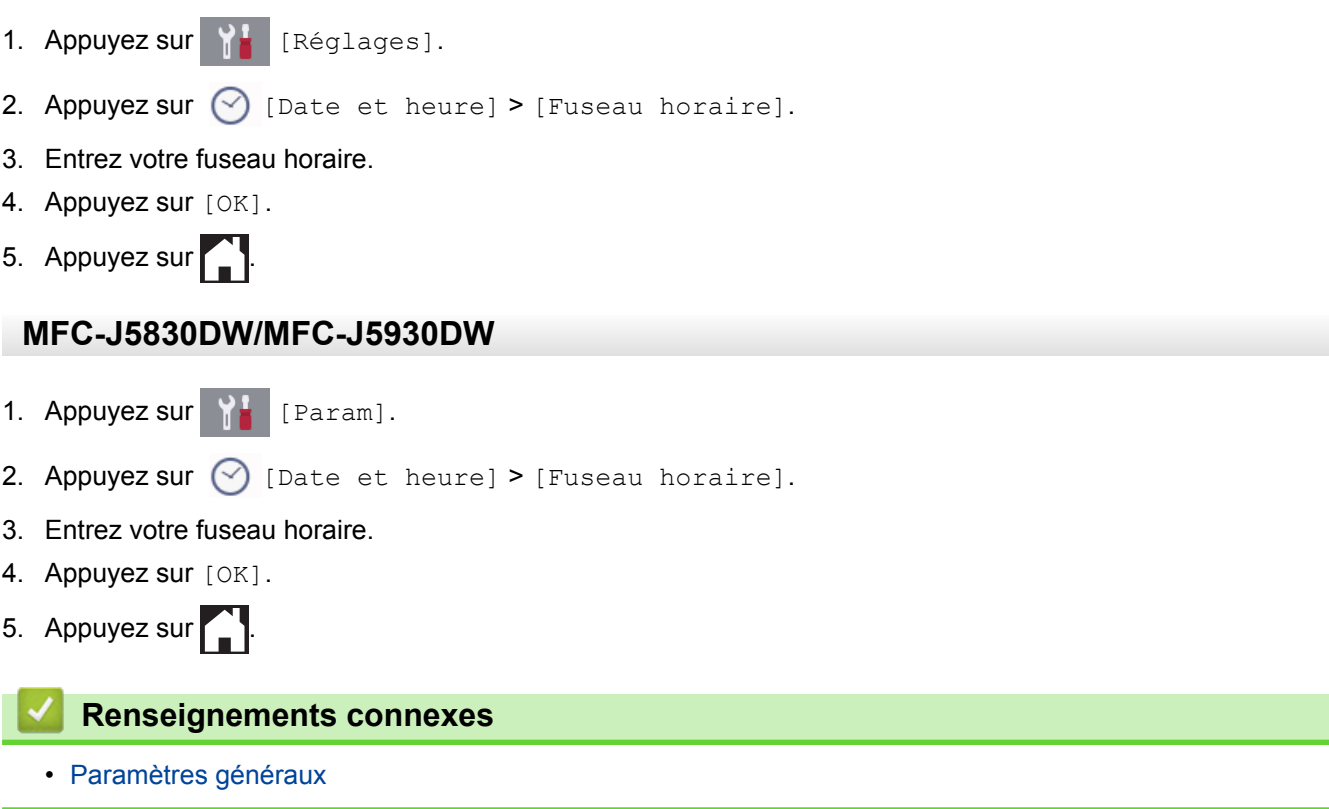

 [Accueil](#page-1-0) > [Réglages de l'appareil](#page-746-0) > [Modification des paramètres de l'appareil depuis le panneau de](#page-747-0) [commande](#page-747-0) > [Paramètres généraux](#page-749-0) > Régler la luminosité du rétroéclairage ACL

# **Régler la luminosité du rétroéclairage ACL**

Si vous avez de la difficulté à lire l'écran ACL, modifier le réglage de la luminosité pourrait vous aider.

- >> MFC-J5330DW
- >> MFC-J5830DW/MFC-J5930DW

### **MFC-J5330DW**

- 1. Appuyez sur  $\|\cdot\|$  [Réglages] > [Ts réglages] > [Prog. Général] > [Paramètres ACL] > [Pann. lumineux].
- 2. Appuyez sur l'option [Clair], [Moyen] ou [Foncé].
- 3. Appuyez sur  $\Box$

### **MFC-J5830DW/MFC-J5930DW**

- 1. Appuyez sur  $\begin{bmatrix} P & P\end{bmatrix}$  [Param] > [Ts réglages] > [Prog. Général] > [Paramètres ACL] > [Pann. lumineux].
- 2. Appuyez sur l'option [Clair], [Moyen] ou [Foncé].
- 3. Appuyez sur  $\Box$

#### **Renseignements connexes**

• [Paramètres généraux](#page-749-0)

 [Accueil](#page-1-0) > [Réglages de l'appareil](#page-746-0) > [Modification des paramètres de l'appareil depuis le panneau de](#page-747-0) [commande](#page-747-0) > [Paramètres généraux](#page-749-0) > Modifier la durée pendant laquelle le rétroéclairage ACL demeure allumé

# **Modifier la durée pendant laquelle le rétroéclairage ACL demeure allumé**

Permet de régler la durée pendant laquelle le rétroéclairage de l'écran ACL reste allumé après la dernière pression avec le doigt.

>> MFC-J5330DW

>> MFC-J5830DW/MFC-J5930DW

## **MFC-J5330DW**

- 1. Appuyez sur **Mas** [Réglages] > [Ts réglages] > [Prog. Général] > [Paramètres ACL] > [Min. veilleuse].
- 2. Appuyez sur  $\triangle$  ou  $\nabla$  pour afficher l'option [10Sec], [30Sec], [1Min], [2Min], [3Min] ou [5Min] puis appuyez sur l'option souhaitée.
- 3. Appuyez sur

## **MFC-J5830DW/MFC-J5930DW**

- 1. Appuyez sur  $\begin{bmatrix} P & P\end{bmatrix}$  [Param] > [Ts réglages] > [Prog. Général] > [Paramètres ACL] > [Min. veilleuse].
- 2. Faites glisser le doigt vers le haut ou le bas, ou appuyez sur ▲ ou ▼ pour afficher l'option [10Sec], [30Sec], [1Min], [2Min], [3Min] ou [5Min], puis appuyez sur l'option souhaitée.
- 3. Appuyez sur  $\begin{bmatrix} 1 \end{bmatrix}$

#### **Renseignements connexes**

• [Paramètres généraux](#page-749-0)

 [Accueil](#page-1-0) > [Réglages de l'appareil](#page-746-0) > [Modification des paramètres de l'appareil depuis le panneau de](#page-747-0) [commande](#page-747-0) > [Paramètres généraux](#page-749-0) > Régler votre identifiant de poste

# **Régler votre identifiant de poste**

Réglez l'identifiant de poste de l'appareil si vous souhaitez afficher la date et l'heure sur chaque télécopie que vous envoyez.

# **REMARQUE**

(États-Unis uniquement)

Le Telephone Consumer Protection Act de 1991 déclare illégale l'utilisation d'un ordinateur ou d'un appareil électronique pour envoyer un message à partir d'un téléphone télécopieur, à moins que les messages ne contiennent clairement, dans une marge en haut ou en bas de chaque page transmise, ou sur la première page de la transmission, la date et l'heure d'envoi ainsi qu'une identification de l'entreprise ou autre entité ou individu à l'origine du message, et également le numéro de téléphone des appareils expéditeurs ou bien de l'entreprise, autre entité ou individu. Pour programmer ces informations sur votre télécopieur, reportez-vous à *Régler la date et l'heure* et *Régler votre identification de poste*.

#### >> MFC-J5330DW >> MFC-J5830DW/MFC-J5930DW

### **MFC-J5330DW**

- 1. Appuyez sur  $\begin{bmatrix} 1 \\ 1 \end{bmatrix}$  [Réglages] > [Ts réglages] > [Réglage init.] > [Id station].
- 2. Appuyez sur [Fax].
- 3. Entrez le numéro de télécopieur (jusqu'à 20 chiffres) à l'écran tactile, puis appuyez sur [OK].
- 4. Appuyez sur [Nom].
- 5. Entrez votre nom (jusqu'à 20 caractères) à l'aide de l'écran tactile, puis appuyez sur [OK].
- Ø Appuyez sur  $\overline{a}$  1  $\overline{\omega}$  pour basculer entre les lettres, les chiffres et les symboles spéciaux. (Les caractères disponibles peuvent varier selon votre pays.)
	- Si vous avez commis une erreur de frappe et que vous souhaitez la corriger, appuyez sur ◀ ou sur ▶ pour amener le curseur sur le caractère. Appuyez sur  $\times$ , puis entrez le bon caractère.
	- Pour entrer un espace, appuyez sur [Espace].
- 6. Appuyez sur

#### **MFC-J5830DW/MFC-J5930DW**

1. Appuyez sur  $\begin{bmatrix} \mathbb{R} \\ \mathbb{R} \end{bmatrix}$  [Param] > [Ts réglages] > [Réglage init.] > [Id station].

- 2. Appuyez sur [Fax].
- 3. Entrez le numéro de télécopieur (jusqu'à 20 chiffres) à l'écran tactile, puis appuyez sur [OK].
- 4. Appuyez sur [Nom].
- 5. Entrez votre nom (jusqu'à 20 caractères) à l'aide de l'écran tactile, puis appuyez sur [OK].
	- Appuyez sur  $\begin{bmatrix} 4 & 1 & \mathcal{Q} \end{bmatrix}$  pour basculer entre les lettres, les chiffres et les symboles spéciaux. (Les caractères disponibles peuvent varier selon votre pays.)
	- Si vous avez commis une erreur de frappe et que vous souhaitez la corriger, appuyez sur ◀ ou sur ▶ pour amener le curseur sur le caractère. Appuyez sur  $\langle \times \rangle$ , puis entrez le bon caractère.
	- Pour entrer un espace, appuyez sur [Espace].

# 6. Appuyez sur

# **Renseignements connexes**

- [Paramètres généraux](#page-749-0)
- [Transférer des télécopies vers un autre télécopieur](#page-640-0)
- [Transférer le journal des télécopies vers un autre télécopieur](#page-643-0)
- [Entrer du texte sur votre appareil Brother](#page-845-0)
- [Régler la date et l'heure](#page-754-0)

 [Accueil](#page-1-0) > [Réglages de l'appareil](#page-746-0) > [Modification des paramètres de l'appareil depuis le panneau de](#page-747-0) [commande](#page-747-0) > [Paramètres généraux](#page-749-0) > Régler le mode de numérotation par tonalités ou impulsions

# **Régler le mode de numérotation par tonalités ou impulsions**

Votre appareil est configuré pour utiliser un service de numérotation par tonalités. Si vous utilisez un service de numérotation par impulsions (rotatif), vous devez modifier le mode de numérotation.

Cette fonction n'est pas disponible dans certains pays.

>> MFC-J5330DW >> MFC-J5830DW/MFC-J5930DW

## **MFC-J5330DW**

- 1. Appuyez sur  $\|\cdot\|$  [Réglages] > [Ts réglages] > [Réglage init.] > [Tonal/Impuls.].
- 2. Appuyez sur [Tonal.] ou [Impuls.].
- 3. Appuyez sur  $\begin{bmatrix} 1 \end{bmatrix}$

#### **MFC-J5830DW/MFC-J5930DW**

- 1. Appuyez sur  $\|\cdot\|$  [Param] > [Ts réglages] > [Réglage init.] > [Tonal/Impuls.].
- 2. Appuyez sur [Tonal.] ou [Impuls.].
- 3. Appuyez sur

#### **Renseignements connexes**

- [Paramètres généraux](#page-749-0)
- [Problèmes de téléphone et de télécopieur](#page-673-0)

 [Accueil](#page-1-0) > [Réglages de l'appareil](#page-746-0) > [Modification des paramètres de l'appareil depuis le panneau de](#page-747-0) [commande](#page-747-0) > [Paramètres généraux](#page-749-0) > Régler un indicatif à composer avant chaque numéro de télécopieur

## **Régler un indicatif à composer avant chaque numéro de télécopieur**

Le paramètre d'indicatif permet de composer automatiquement un numéro prédéfini avant chaque numéro de télécopieur composé. Par exemple : Si votre système téléphonique requiert la composition d'un 9 pour appeler à l'extérieur, utilisez cette fonction pour que le 9 soit composé automatiquement avant le numéro de chaque télécopie à envoyer.

- Utilisez les chiffres et les symboles 0 à 9, # et \*. (Vous ne pouvez pas utiliser ! avec d'autres chiffres ou symboles.)
	- Si votre système téléphonique requiert un rappel de type pause minutée (signal crochet commutateur), appuyez sur ! à l'écran ACL.
	- Si le mode de numérotation à impulsions est activé, # et \* ne sont pas disponibles.

### >> MFC-J5330DW >> MFC-J5830DW/MFC-J5930DW

### **MFC-J5330DW**

- 1. Appuyez sur  $R$  [Réglages] > [Ts réglages] > [Réglage init.] > [Préfixe de numérotation].
- 2. Appuyez sur [Activé] ou [Désactivé].
	- Vous pouvez désactiver le numéro de l'indicatif en appuyant sur [Désactivé].
	- $\bullet$  Le numéro de l'indicatif demeure inactif jusqu'à ce que vous appuyiez sur  $[Activitye]$ .
- 3. Appuyez sur [Préfixe de numérotation].
- 4. Entrez le numéro de l'indicatif (jusqu'à 5 chiffres) à l'aide de l'écran tactile, puis appuyez sur [OK].

Pour modifier le numéro de l'indicatif, appuyez sur  $\triangleleft$  ou  $\triangleright$  pour positionner le curseur sous le chiffre à supprimer, puis appuyez sur le bouton Retour arrière  $\langle \times \rangle$ . Appuyez ensuite sur le bon chiffre.

Répétez l'opération jusqu'à ce que le numéro de l'indicatif soit correct, puis appuyez sur  $[OK]$ .

5. Appuyez sur

## **MFC-J5830DW/MFC-J5930DW**

- 1. Appuyez sur  $\mathbb{P}^1$  [Param] > [Ts réglages] > [Réglage init.] > [Préfixe de numérotation].
- 2. Appuyez sur [Activé] ou [Désactivé].
	- Vous pouvez désactiver le numéro de l'indicatif en appuyant sur [Désactivé].
	- Le numéro de l'indicatif demeure inactif jusqu'à ce que vous appuyiez sur [Activé].
- 3. Appuyez sur [Préfixe de numérotation].
- 4. Entrez le numéro de l'indicatif (jusqu'à 5 chiffres) à l'aide de l'écran tactile, puis appuyez sur [OK].

Pour modifier le numéro de l'indicatif, appuyez sur  $\triangleleft$  ou  $\triangleright$  pour positionner le curseur sous le chiffre à supprimer, puis appuyez sur le bouton Retour arrière  $\langle \times \rangle$ . Appuyez ensuite sur le bon chiffre.

Répétez l'opération jusqu'à ce que le numéro de l'indicatif soit correct, puis appuyez sur [OK].

5. Appuyez sur  $\begin{bmatrix} 1 \end{bmatrix}$ 

# **Renseignements connexes**

• [Paramètres généraux](#page-749-0)

 [Accueil](#page-1-0) > [Réglages de l'appareil](#page-746-0) > [Modification des paramètres de l'appareil depuis le panneau de](#page-747-0) [commande](#page-747-0) > [Paramètres généraux](#page-749-0) > Empêcher la numérotation d'un numéro incorrect (Limitation de numérotation)

# **Empêcher la numérotation d'un numéro incorrect (Limitation de numérotation)**

Cette fonction sert à empêcher l'envoi d'une télécopie ou l'appel d'un numéro par erreur. Vous pouvez configurer l'appareil de manière à limiter la numérotation lorsque vous utilisez le pavé numérique, le carnet d'adresses, les raccourcis et la recherche LDAP.

#### >> MFC-J5330DW

>> MFC-J5830DW/MFC-J5930DW

## **MFC-J5330DW**

- 1. Appuyez sur  $\begin{bmatrix} 1 \\ 1 \end{bmatrix}$  [Réglages] > [Ts réglages] > [Fax] > [Restriction de numérotation].
- 2. Appuyez sur l'une des options suivantes :
	- [Clavier]
	- [Carnet d'adr.]

Si vous combinez des numéros du carnet d'adresses lors de la numérotation, l'adresse sera reconnue comme une entrée du pavé numérique et ne sera pas limitée.

- [Raccourcis]
- [Serveur LDAP]
- 3. Appuyez sur l'une des options suivantes :

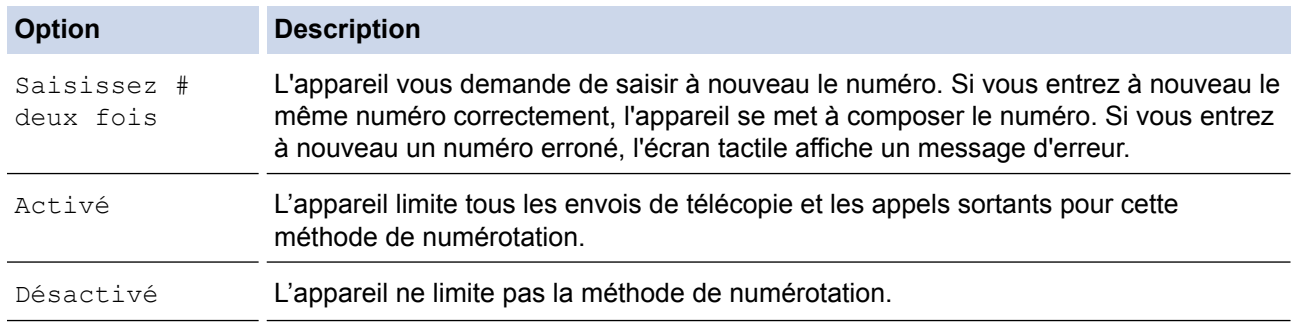

Le réglage [Saisissez # deux fois] ne fonctionnera pas si vous utilisez un téléphone externe ou si vous appuyez sur [Crochet] avant de saisir le numéro. Il ne vous sera pas demandé de saisir à nouveau le numéro.

Si vous avez sélectionné [Activé] ou [Saisissez # deux fois], vous ne pouvez pas utiliser la fonction de télédiffusion.

4. Appuyez sur

## **MFC-J5830DW/MFC-J5930DW**

1. Appuyez sur  $\begin{bmatrix} P & P \\ P & P \end{bmatrix}$  [Param] > [Ts réglages] > [Télec] > [Restriction de numérotation].

- 2. Appuyez sur l'une des options suivantes :
	- [Pavé numérotation]
	- [Carnet d'adr.]

Si vous combinez des numéros du carnet d'adresses lors de la numérotation, l'adresse sera reconnue comme une entrée du pavé numérique et ne sera pas limitée.

- [Raccourcis]
- [Serveur LDAP]
- 3. Appuyez sur l'une des options suivantes :

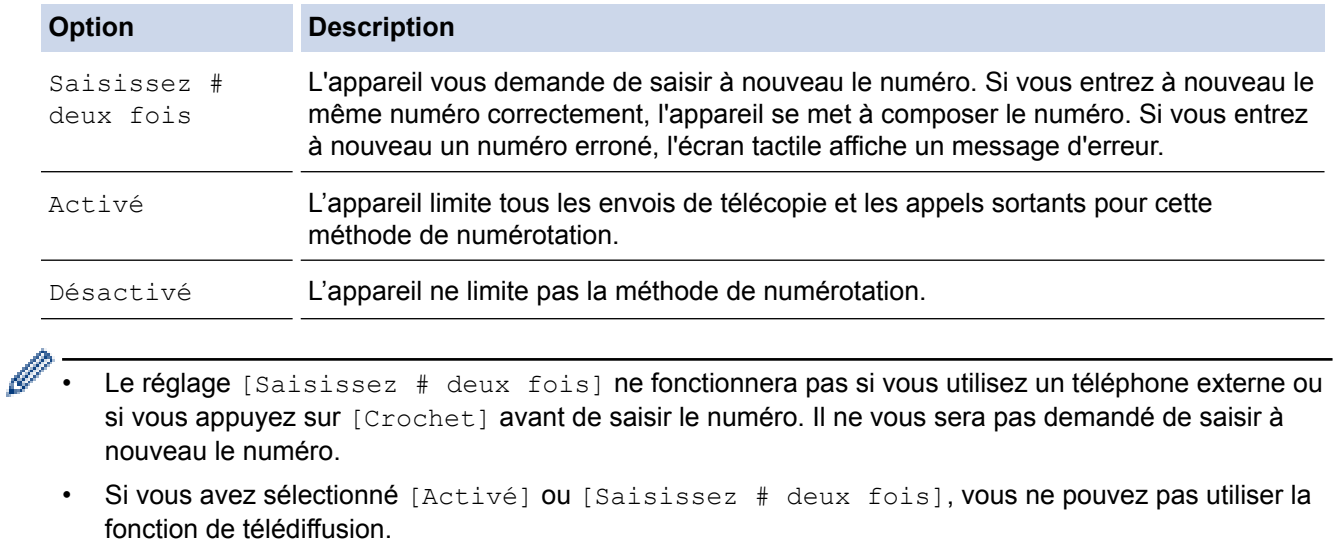

4. Appuyez sur

# **Renseignements connexes**

• [Paramètres généraux](#page-749-0)

 [Accueil](#page-1-0) > [Réglages de l'appareil](#page-746-0) > [Modification des paramètres de l'appareil depuis le panneau de](#page-747-0) [commande](#page-747-0) > [Paramètres généraux](#page-749-0) > Réduire le bruit d'impression

# **Réduire le bruit d'impression**

Le réglage du mode silencieux permet de réduire le bruit d'impression. Lorsqu'il est activé, la vitesse d'impression diminue.

Le réglage par défaut est [Désactivé].

Ø Lorsque le réglage Mode silencieux est activé, Mais s'affiche sur l'écran Page d'accueil.

## >> MFC-J5330DW

>> MFC-J5830DW/MFC-J5930DW

## **MFC-J5330DW**

- 1. Appuyez sur **[Reglages]** > [Mode silence].
- 2. Appuyez sur [Activé] ou [Désactivé].
- 3. Appuyez sur  $\begin{bmatrix} 1 \end{bmatrix}$

## **MFC-J5830DW/MFC-J5930DW**

- 1. Appuyez sur  $\begin{bmatrix} 1 \\ 1 \end{bmatrix}$  [Param] > [Mode silence].
- 2. Appuyez sur [Activé] ou [Désactivé].
- 3. Appuyez sur  $\left| \right|$

#### **Renseignements connexes**

- [Paramètres généraux](#page-749-0)
- [Description de l'écran tactile ACL](#page-18-0)
- [Manipulation du papier et problèmes d'impression](#page-666-0)

 [Accueil](#page-1-0) > [Réglages de l'appareil](#page-746-0) > [Modification des paramètres de l'appareil depuis le panneau de](#page-747-0) [commande](#page-747-0) > [Paramètres généraux](#page-749-0) > Changer la langue affichée sur l'écran ACL

# **Changer la langue affichée sur l'écran ACL**

Changez la langue de l'écran ACL, si nécessaire.

Cette fonction n'est pas disponible dans certains pays.

>> MFC-J5330DW >> MFC-J5830DW/MFC-J5930DW

## **MFC-J5330DW**

- 1. Appuyez sur  $\|\cdot\|$  [Réglages] > [Ts réglages] > [Réglage init.] > [Langue locale]. 2. Appuyez sur votre langue. 3. Appuyez sur **MFC-J5830DW/MFC-J5930DW** 1. Appuyez sur  $\|\cdot\|$  [Param] > [Ts réglages] > [Réglage init.] > [Langue locale]. 2. Appuyez sur votre langue. 3. Appuyez sur  $\Box$  **Renseignements connexes**
	- [Paramètres généraux](#page-749-0)

 [Accueil](#page-1-0) > [Réglages de l'appareil](#page-746-0) > [Modification des paramètres de l'appareil depuis le panneau de](#page-747-0) [commande](#page-747-0) > [Paramètres généraux](#page-749-0) > Modifier le réglage du clavier

# **Modifier le réglage du clavier**

**Modèles associés** : MFC-J5330DW

Vous pouvez choisir le type de clavier pour l'écran ACL.

- 1. Appuyez sur  $\begin{bmatrix} \cdot & \cdot \\ \cdot & \cdot \\ \cdot & \cdot \end{bmatrix}$  [Réglages] > [Ts réglages] > [Prog. Général] > [Paramètres clavier].
- 2. Appuyez sur [QWERTY] ou [ABC].
- 3. Appuyez sur  $\Box$

#### **Renseignements connexes**

• [Paramètres généraux](#page-749-0)

<span id="page-769-0"></span> [Accueil](#page-1-0) > [Réglages de l'appareil](#page-746-0) > [Modification des paramètres de l'appareil depuis le panneau de](#page-747-0) [commande](#page-747-0) > Enregistrer vos réglages favoris en tant que raccourci

# **Enregistrer vos réglages favoris en tant que raccourci**

- [Ajouter des raccourcis](#page-770-0)
- [Modifier ou supprimer des raccourcis](#page-772-0)

<span id="page-770-0"></span> [Accueil](#page-1-0) > [Réglages de l'appareil](#page-746-0) > [Modification des paramètres de l'appareil depuis le panneau de](#page-747-0) [commande](#page-747-0) > [Enregistrer vos réglages favoris en tant que raccourci](#page-769-0) > Ajouter des raccourcis

# **Ajouter des raccourcis**

Vous pouvez ajouter les réglages de télécopie, de copie, de numérisation, de connexion Web et d'applications que vous utilisez le plus fréquemment en les enregistrant comme raccourcis. Vous pourrez ensuite appuyer sur le raccourci pour appliquer ces réglages, plutôt qu'en les entrant de nouveau manuellement.

Selon le modèle, certains menus de raccourcis ne sont pas disponibles.

Ces instructions expliquent comment ajouter un raccourci de copie. Les procédures d'ajout d'un raccourci de télécopie, de numérisation, de connexion Web ou d'applications sont très similaires.

>> MFC-J5330DW >> MFC-J5830DW/MFC-J5930DW

#### **MFC-J5330DW**

- 1. Appuyez sur  $\Box$  [Raccourcis].
- 2. Appuyez sur ◀ ou ▶ pour afficher les écrans de raccourcis.
- 3. Appuyez sur + là où vous n'avez pas ajouté de raccourci.
- 4. Appuyez sur  $\blacktriangle$  ou sur  $\nabla$  pour afficher [Copier].
- 5. Appuyez sur [Copier].
- 6. Appuyez sur [Options].
- 7. Appuyez sur  $\blacktriangle$  ou  $\nabla$  pour afficher les réglages disponibles, puis appuyez sur le réglage à modifier.
- 8. Appuyez sur  $\blacktriangle$  ou sur  $\blacktriangledown$  pour afficher les options disponibles pour le réglage, puis appuyez sur l'option souhaitée.

Répétez les étapes précédentes et ces étapes jusqu'à ce que vous ayez sélectionné tous les réglages pour ce raccourci. Lorsque vous terminez, appuyez sur [OK].

- 9. Appuyez sur [Enr. comme racc.].
- 10. Vérifiez et confirmez la liste des réglages que vous avez sélectionnés, puis appuyez sur [OK].
- 11. Entrez un nom pour le raccourci à l'aide de l'écran ACL, puis appuyez sur [OK].

Lorsque vous ajoutez les raccourcis de télécopie ou de numérisation, il vous est demandé si vous souhaitez les transformer en raccourci une pression. Suivez les instructions affichées à l'écran ACL.

#### **MFC-J5830DW/MFC-J5930DW**

- 1. Si l'écran 1, l'écran 2 ou l'écran 3 de la page d'accueil apparaît, appuyez sur  $\Box$  [Raccourcis].
- 2. Appuyez sur un onglet de [1] à [3].
- 3. Appuyez sur  $+$  là où vous n'avez pas ajouté de raccourci.
- 4. Appuyez sur [Copie].
- 5. Appuyez sur [Options].
- 6. Faites glisser le doigt vers le haut ou le bas, ou appuyez sur  $\triangle$  ou  $\nabla$  pour afficher les réglages disponibles, puis appuyez sur le réglage à modifier.
- 7. Faites glisser le doigt vers le haut ou le bas, ou appuyez sur ▲ ou ▼ pour afficher les options disponibles pour le réglage, puis appuyez sur l'option souhaitée.

Répétez les étapes précédentes et ces étapes jusqu'à ce que vous ayez sélectionné tous les réglages pour ce raccourci. Lorsque vous terminez, appuyez sur [OK].

8. Appuyez sur [Enr. comme racc.].

- 9. Vérifiez et confirmez la liste des réglages que vous avez sélectionnés, puis appuyez sur [OK].
- 10. Entrez un nom pour le raccourci à l'aide de l'écran ACL, puis appuyez sur [OK].

Lorsque vous ajoutez les raccourcis de télécopie ou de numérisation, il vous est demandé si vous souhaitez les transformer en raccourci une pression. Suivez les instructions affichées à l'écran ACL.

### **Renseignements connexes**

Ø

• [Enregistrer vos réglages favoris en tant que raccourci](#page-769-0)

<span id="page-772-0"></span> [Accueil](#page-1-0) > [Réglages de l'appareil](#page-746-0) > [Modification des paramètres de l'appareil depuis le panneau de](#page-747-0) [commande](#page-747-0) > [Enregistrer vos réglages favoris en tant que raccourci](#page-769-0) > Modifier ou supprimer des raccourcis

## **Modifier ou supprimer des raccourcis**

Vous pouvez modifier les paramètres d'un raccourci.

Vous ne pouvez pas modifier un raccourci de connexion Web ou un raccourci vers les applications. Si vous devez modifier un raccourci, supprimez-le, puis ajoutez un nouveau raccourci.

>> MFC-J5330DW >> MFC-J5830DW/MFC-J5930DW

## **MFC-J5330DW**

- 1. Appuyez sur  $\mathbf{H}$  [Raccourcis].
- 2. Appuyez sur  $\triangleleft$  ou sur  $\triangleright$  pour afficher le raccourci à modifier.
- 3. Appuyez longuement sur le raccourci à modifier.
- 4. Appuyez sur [Modifier].

Pour supprimer le raccourci, appuyez sur [Effacer]. Pour modifier le nom du raccourci, appuyez sur [renommer] et suivez les menus de l'écran ACL.

- 5. Modifiez les paramètres du raccourci que vous avez sélectionnés.
- 6. Lorsque vous avez terminé de modifier les paramètres, appuyez sur [Enr. comme racc.].
- 7. Appuyez sur [OK] pour confirmer.

Lorsque vous modifiez les raccourcis de télécopie ou de numérisation, il vous est demandé si vous souhaitez les transformer en raccourci une pression. Suivez les instructions affichées à l'écran ACL.

#### **MFC-J5830DW/MFC-J5930DW**

- 1. Si l'écran 1, l'écran 2 ou l'écran 3 de la page d'accueil apparaît, appuyez sur  $\Box$  [Raccourcis].
- 2. Appuyez sur un onglet de  $\lceil 1 \rceil$  à  $\lceil 3 \rceil$  pour afficher le raccourci que vous souhaitez modifier.
- 3. Appuyez longuement sur le raccourci à modifier.
- 4. Appuyez sur [Modifier].

Pour supprimer le raccourci, appuyez sur [Effacer]. Pour modifier le nom du raccourci, appuyez sur [renommer] et suivez les menus de l'écran ACL.

- 5. Modifiez les paramètres du raccourci que vous avez sélectionnés.
- 6. Lorsque vous avez fini de modifier les paramètres, appuyez sur [Enr. comme racc.].
- 7. Appuyez sur [OK] pour confirmer.

Lorsque vous modifiez les raccourcis de télécopie ou de numérisation, il vous est demandé si vous souhaitez les transformer en raccourci une pression. Suivez les instructions affichées à l'écran ACL.

### **Renseignements connexes**

- [Enregistrer vos réglages favoris en tant que raccourci](#page-769-0)
- [Entrer du texte sur votre appareil Brother](#page-845-0)

<span id="page-773-0"></span> [Accueil](#page-1-0) > [Réglages de l'appareil](#page-746-0) > [Modification des paramètres de l'appareil depuis le panneau de](#page-747-0) [commande](#page-747-0) > Imprimer des rapports

# **Imprimer des rapports**

- [Rapports](#page-774-0)
- [Imprimer un rapport](#page-775-0)
- [Rapports des télécopies](#page-395-0)
- [Problèmes de téléphone et de télécopieur](#page-673-0)

<span id="page-774-0"></span> [Accueil](#page-1-0) > [Réglages de l'appareil](#page-746-0) > [Modification des paramètres de l'appareil depuis le panneau de](#page-747-0) [commande](#page-747-0) > [Imprimer des rapports](#page-773-0) > Rapports

# **Rapports**

Les rapports suivants sont disponibles :

#### **Envoi**

L'option Envoi envoie un rapport de vérification de l'envoi pour votre dernier envoi.

#### **Carnet d'adresses**

Le rapport Carnet d'adr. imprime la liste alphabétique des noms et des numéros enregistrés dans la mémoire du carnet d'adresses.

#### **Journal des télécopies**

Le rapport Journal fax imprime une liste d'informations concernant les 200 dernières télécopies reçues et envoyées. (TX signifie Transmission (envoi), RX signifie Réception)

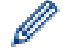

(Windows 7, Windows 8 et Windows 10)

Vous pouvez afficher et imprimer le rapport du journal des télécopies depuis votre ordinateur à l'aide du logiciel de gestion Fax Journal. Accédez à la page **Téléchargements** de votre modèle dans le Brother Solutions Center (Centre de solutions Brother) à l'adresse [support.brother.com](http://support.brother.com/) pour télécharger le logiciel.

#### **Réglages de l'utilisateur**

Le rapport Réglages de l'utilisateur imprime la liste de vos réglages actuels.

#### **Configuration réseau**

Le rapport Configuration réseau imprime la liste de vos réglages réseau actuels.

#### **Rapport WLAN**

Le rapport WLAN imprime le diagnostic de connectivité du réseau LAN sans fil.

#### **Historique des identifications de la ligne appelante**

Le rapport Hist Ident app. imprime la liste des informations d'identification de l'appelant disponibles pour les 30 dernières télécopies et appels téléphoniques reçus.

#### **Renseignements connexes**

• [Imprimer des rapports](#page-773-0)

<span id="page-775-0"></span> [Accueil](#page-1-0) > [Réglages de l'appareil](#page-746-0) > [Modification des paramètres de l'appareil depuis le panneau de](#page-747-0) [commande](#page-747-0) > [Imprimer des rapports](#page-773-0) > Imprimer un rapport

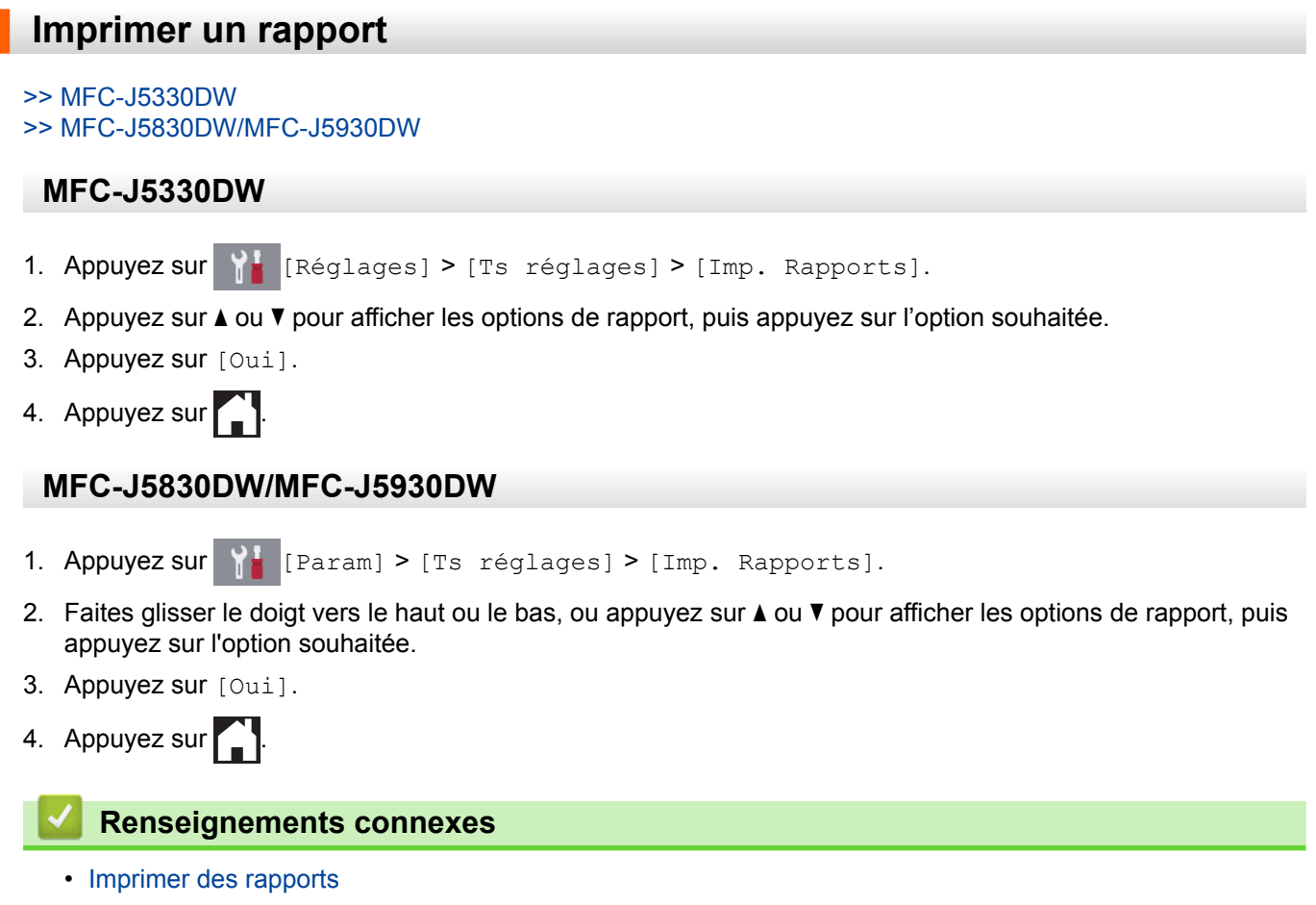

• [Identification de l'appelant](#page-382-0)

<span id="page-776-0"></span> [Accueil](#page-1-0) > [Réglages de l'appareil](#page-746-0) > [Modification des paramètres de l'appareil depuis le panneau de](#page-747-0) [commande](#page-747-0) > Tableaux des réglages et des fonctions

# **Tableaux des réglages et des fonctions**

- [Tableaux des réglages \(Modèles à écran tactile 2,7 po\)](#page-777-0)
- [Tableaux des fonctions \(Modèles à écran tactile 2,7 po\)](#page-787-0)
- [Tableaux de paramètres \(modèles à panneau tactile 3,7 po\)](#page-796-0)
- [Tableaux de fonctionnalités \(modèles à panneau tactile 3,7 po\)](#page-807-0)

<span id="page-777-0"></span> [Accueil](#page-1-0) > [Réglages de l'appareil](#page-746-0) > [Modification des paramètres de l'appareil depuis le panneau de](#page-747-0) [commande](#page-747-0) > [Tableaux des réglages et des fonctions](#page-776-0) > Tableaux des réglages (Modèles à écran tactile 2,7 po)

# **Tableaux des réglages (Modèles à écran tactile 2,7 po)**

#### **Modèles associés** : MFC-J5330DW

Ces tableaux vous aideront à comprendre les sélections et les options du menu de votre appareil.

# **[Réglages]**

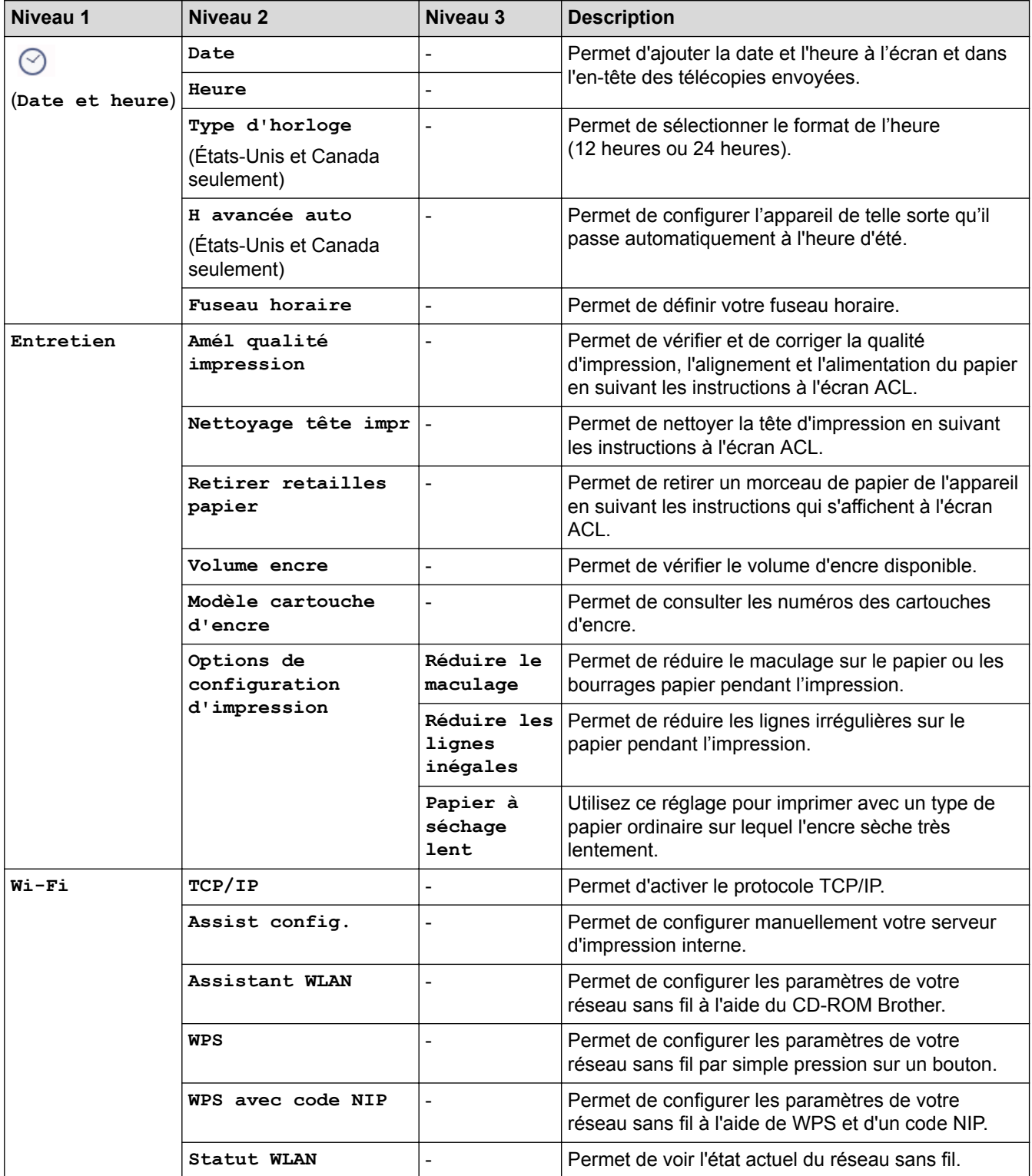

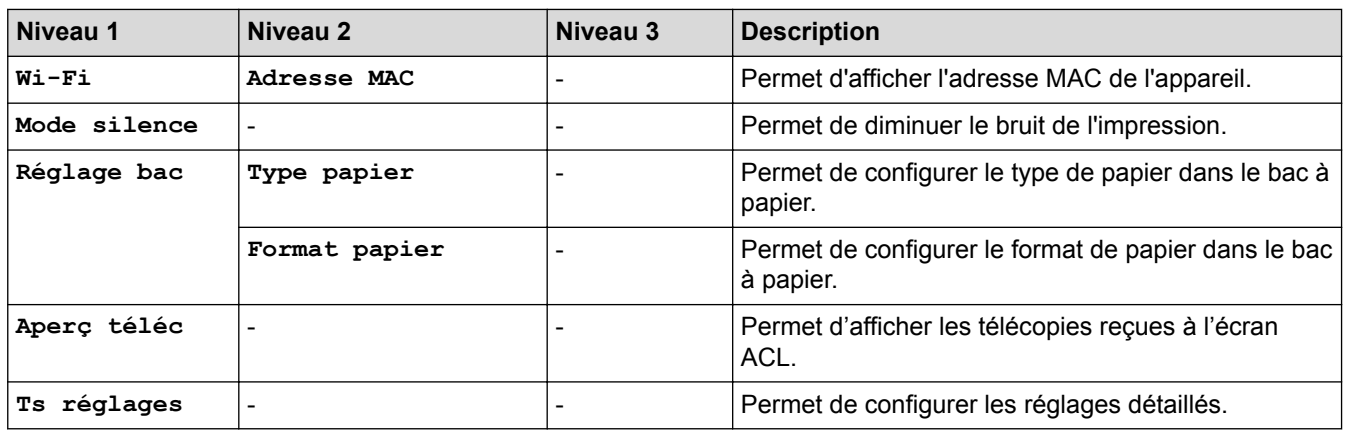

# **[Réglages] > [Ts réglages] > [Prog. Général]**

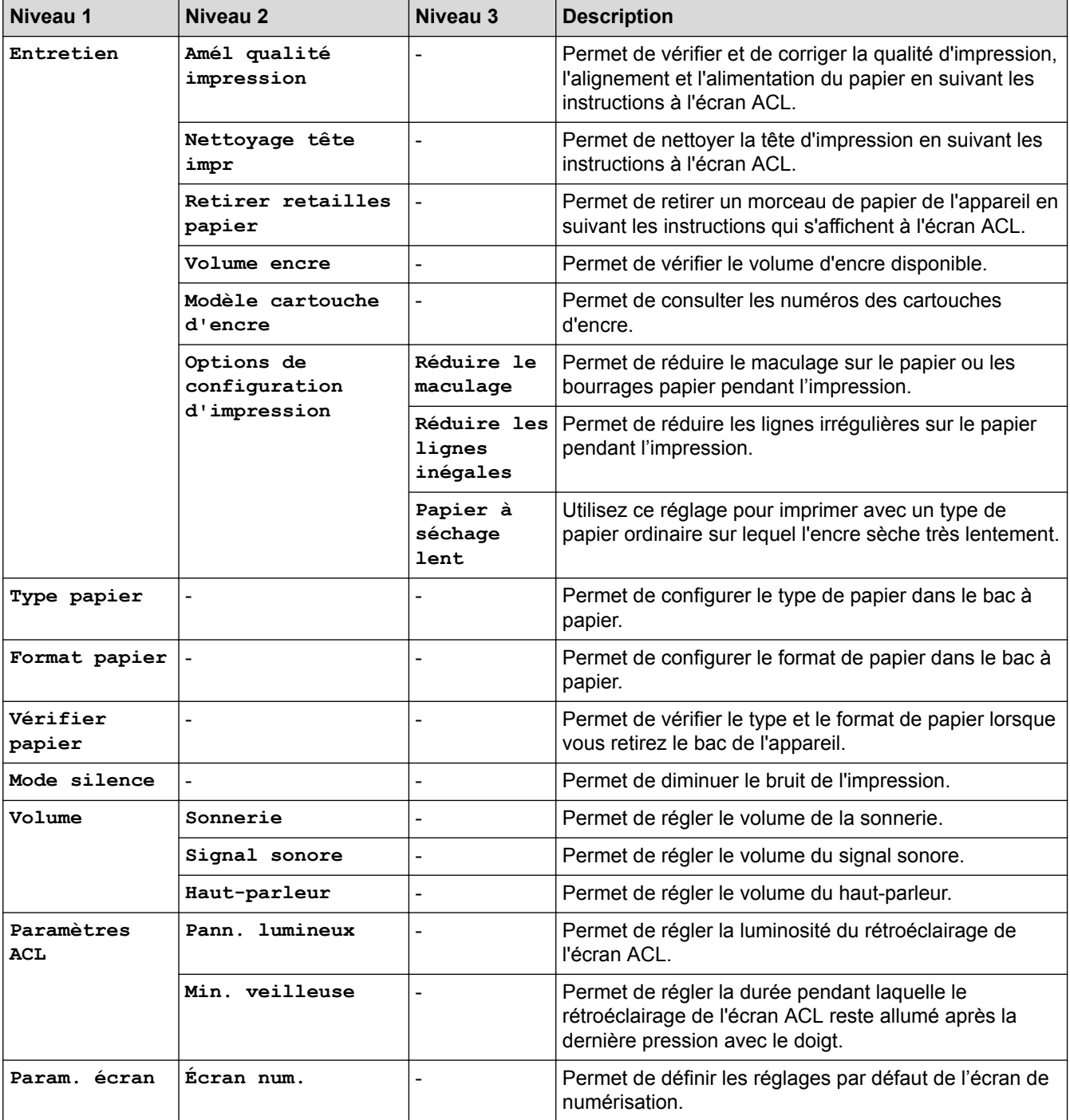

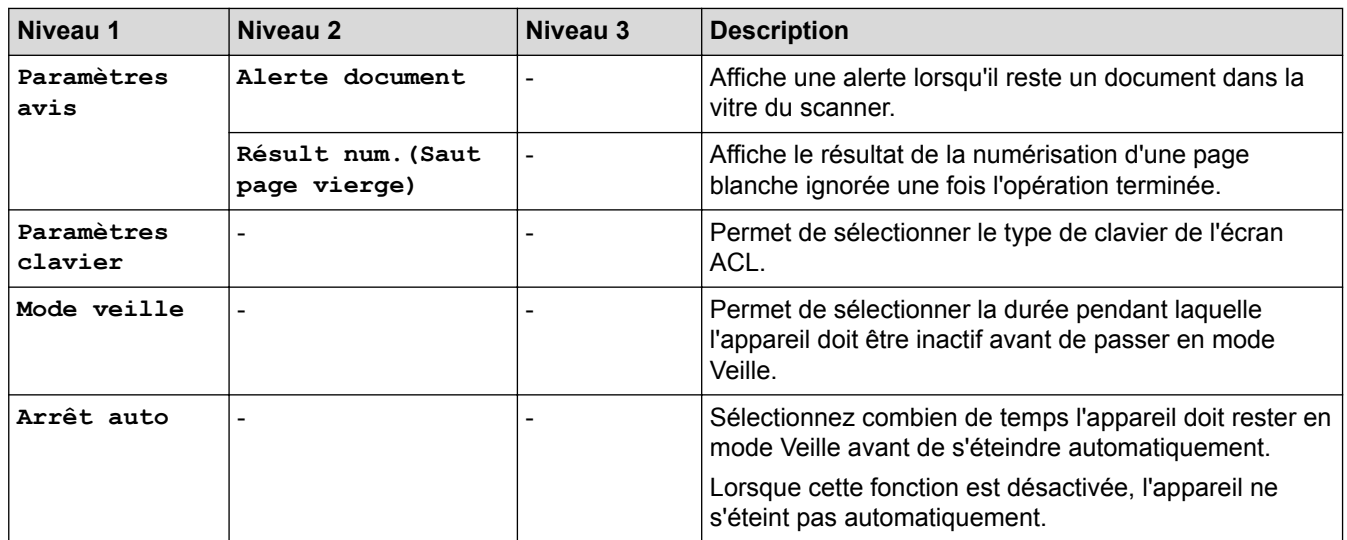

# **[Réglages] > [Ts réglages] > [Paramètres raccourci]**

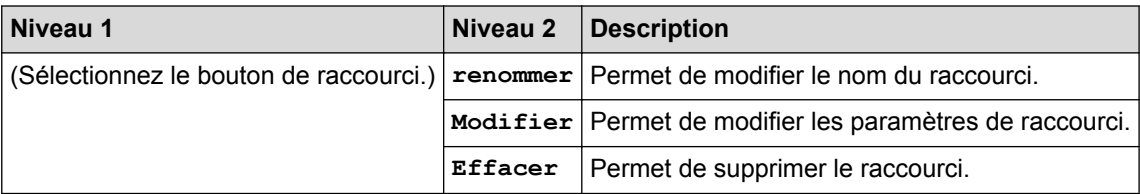

# **[Réglages] > [Ts réglages] > [Fax]**

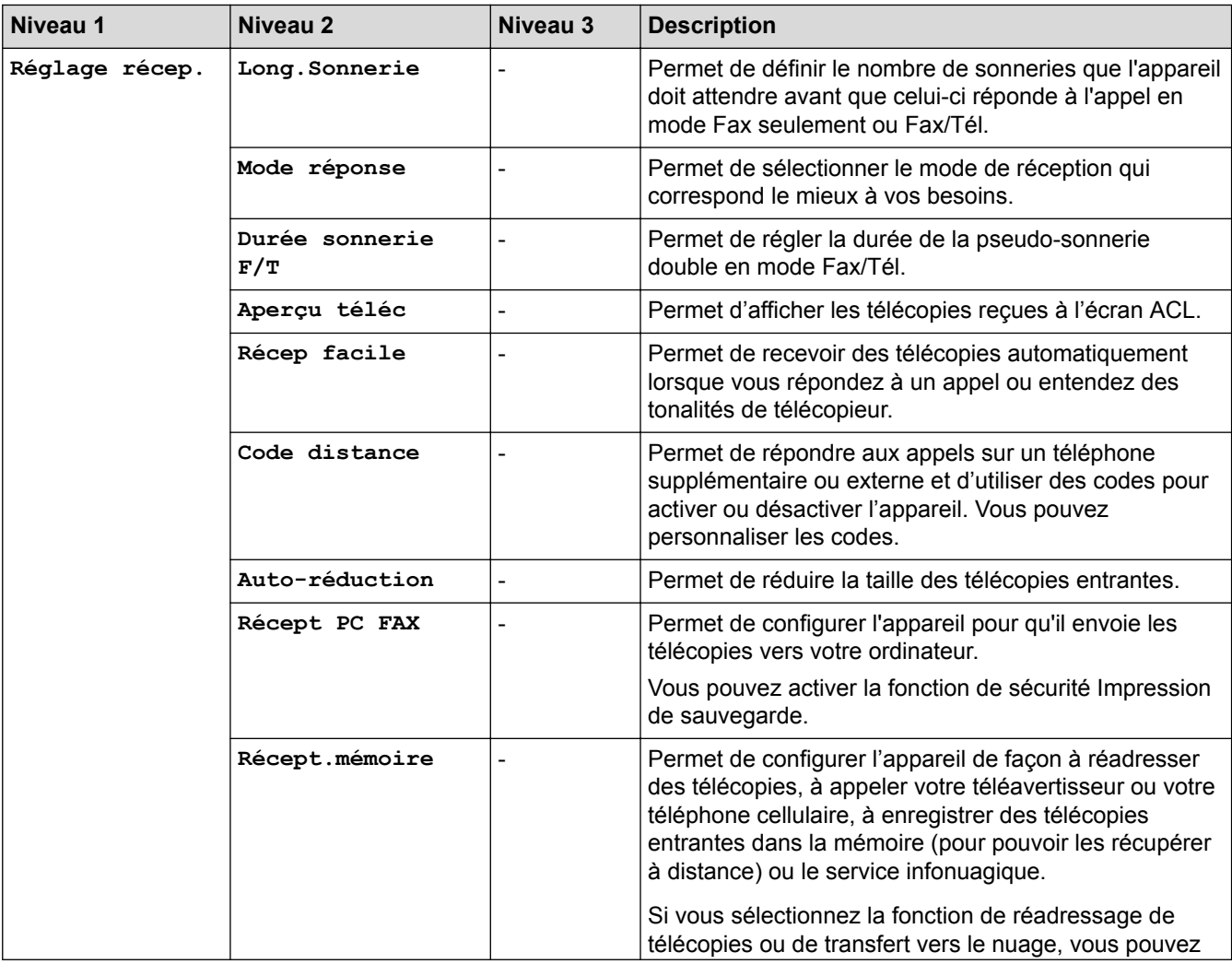

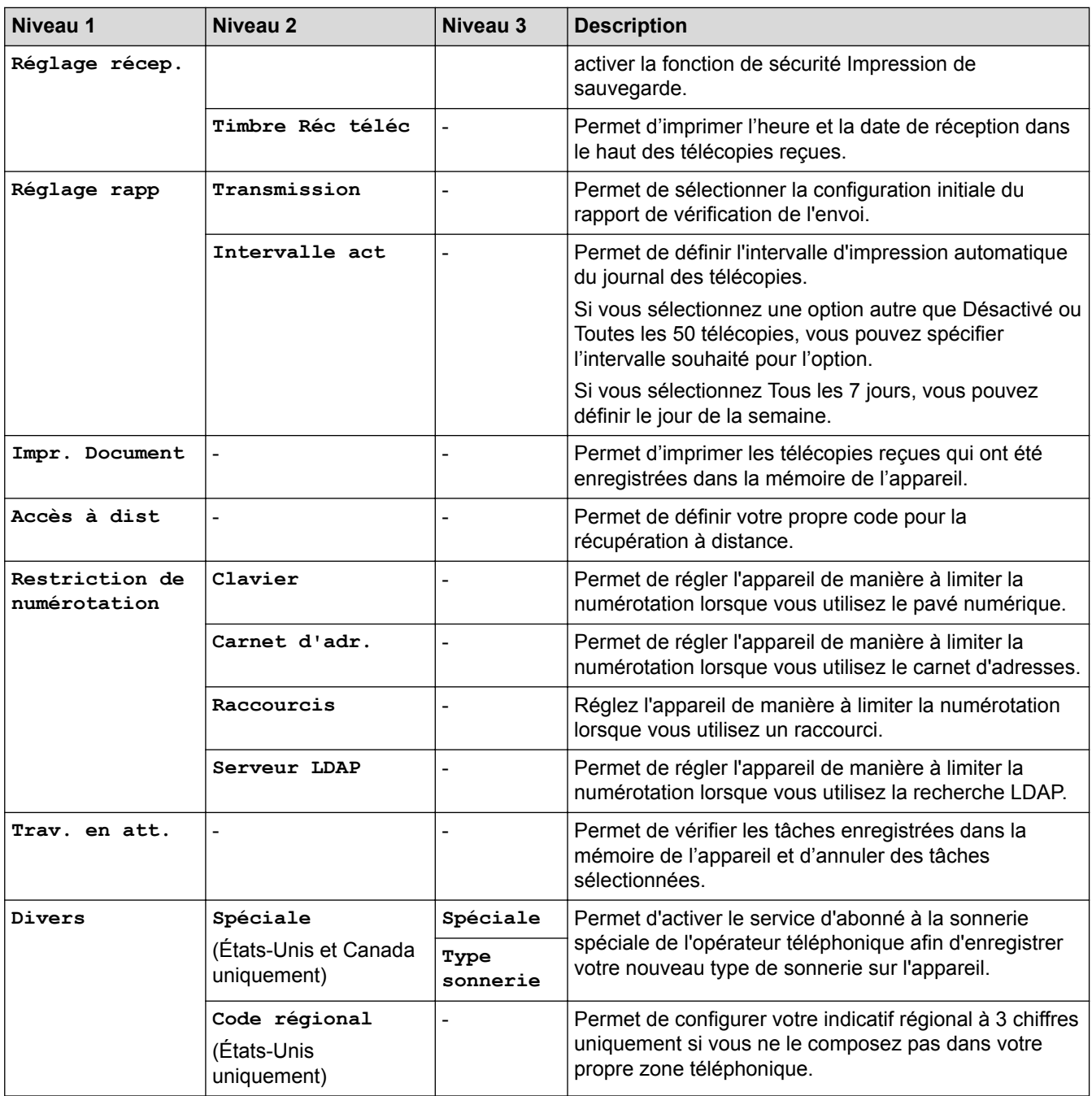

# **[Réglages] > [Ts réglages] > [Réseau]**

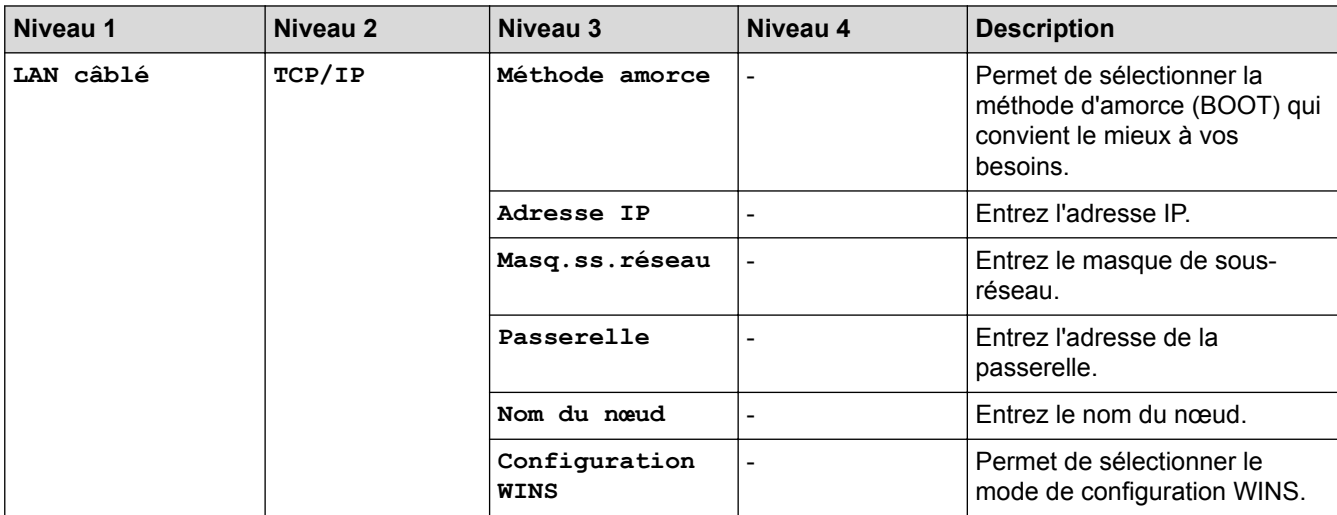

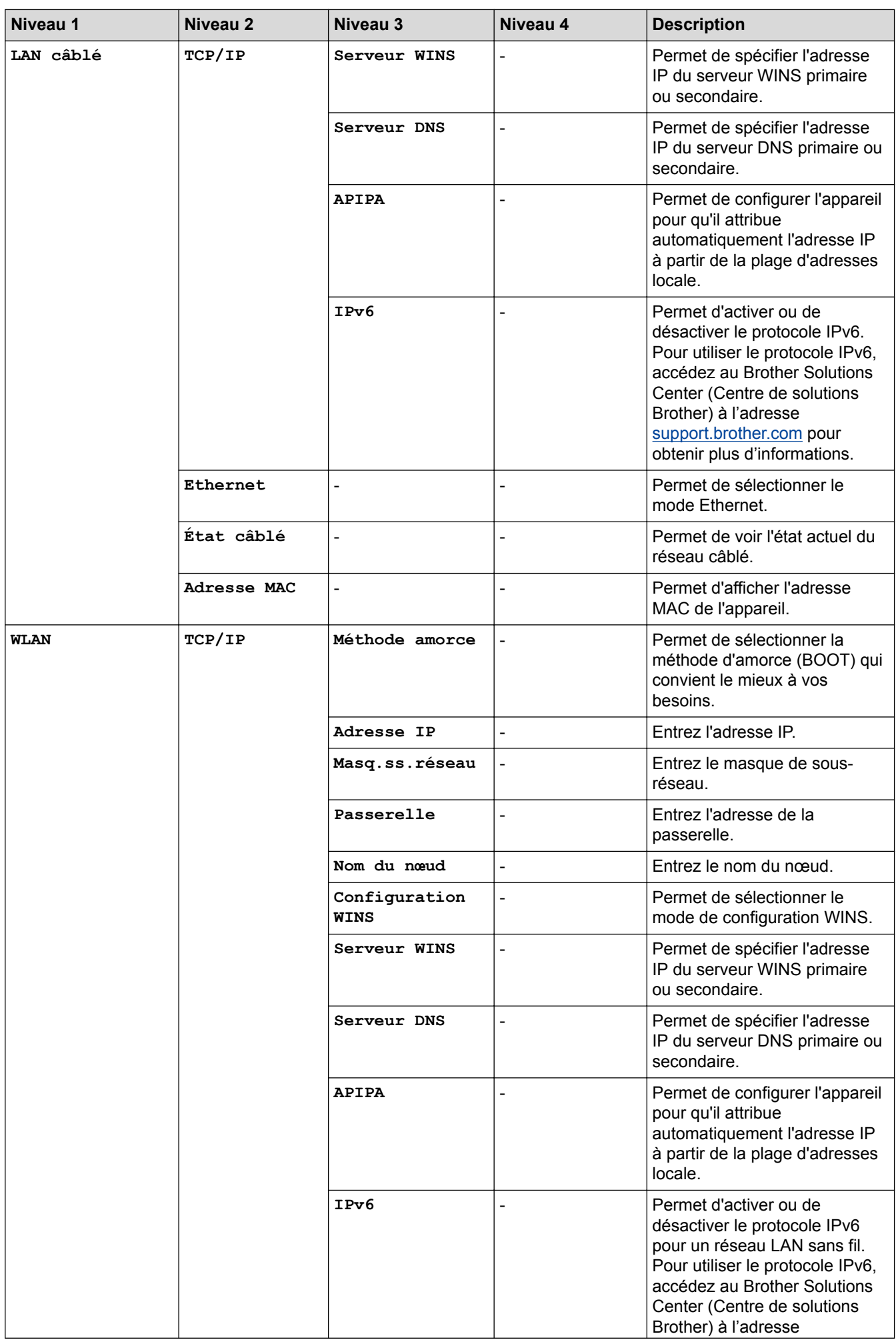

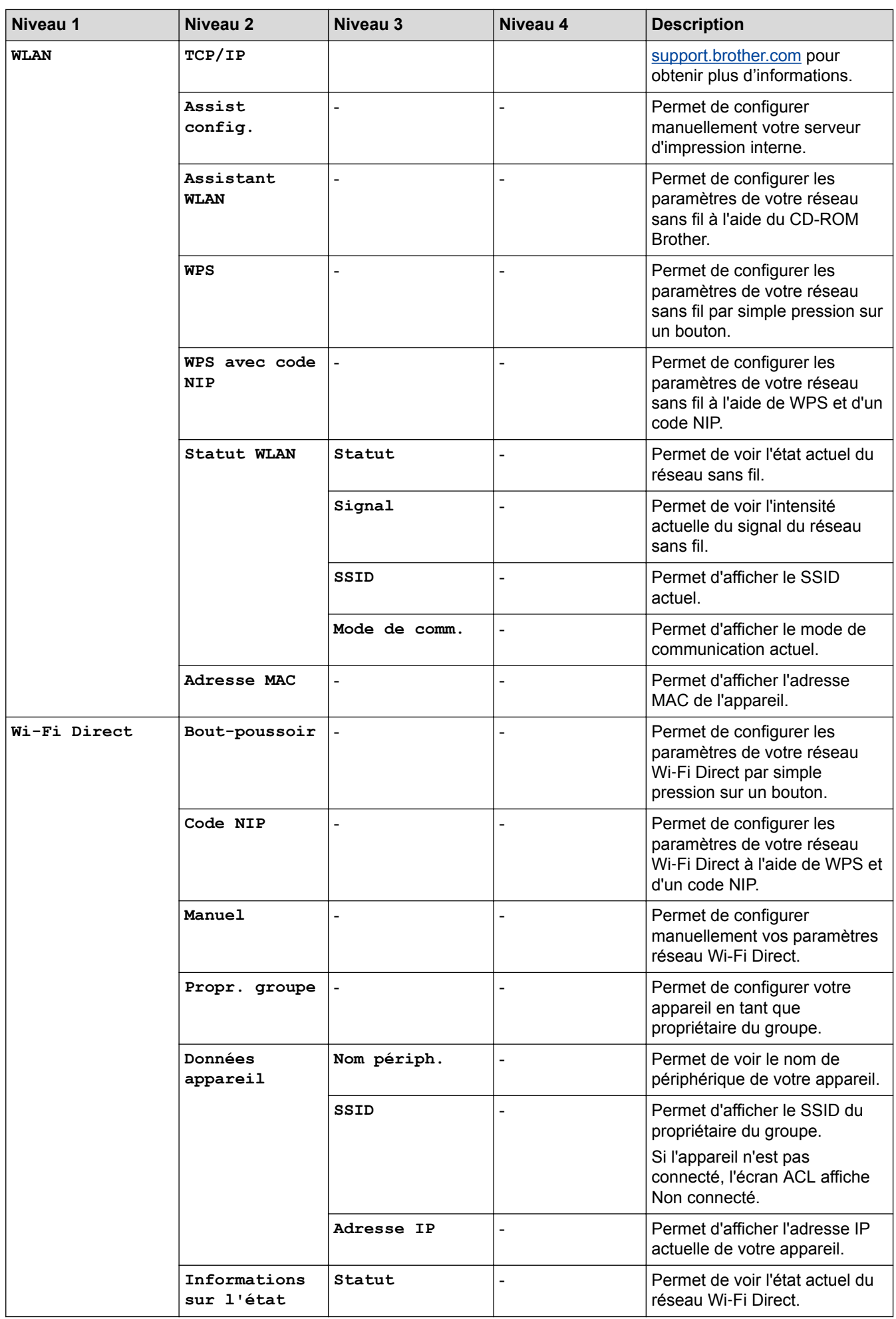

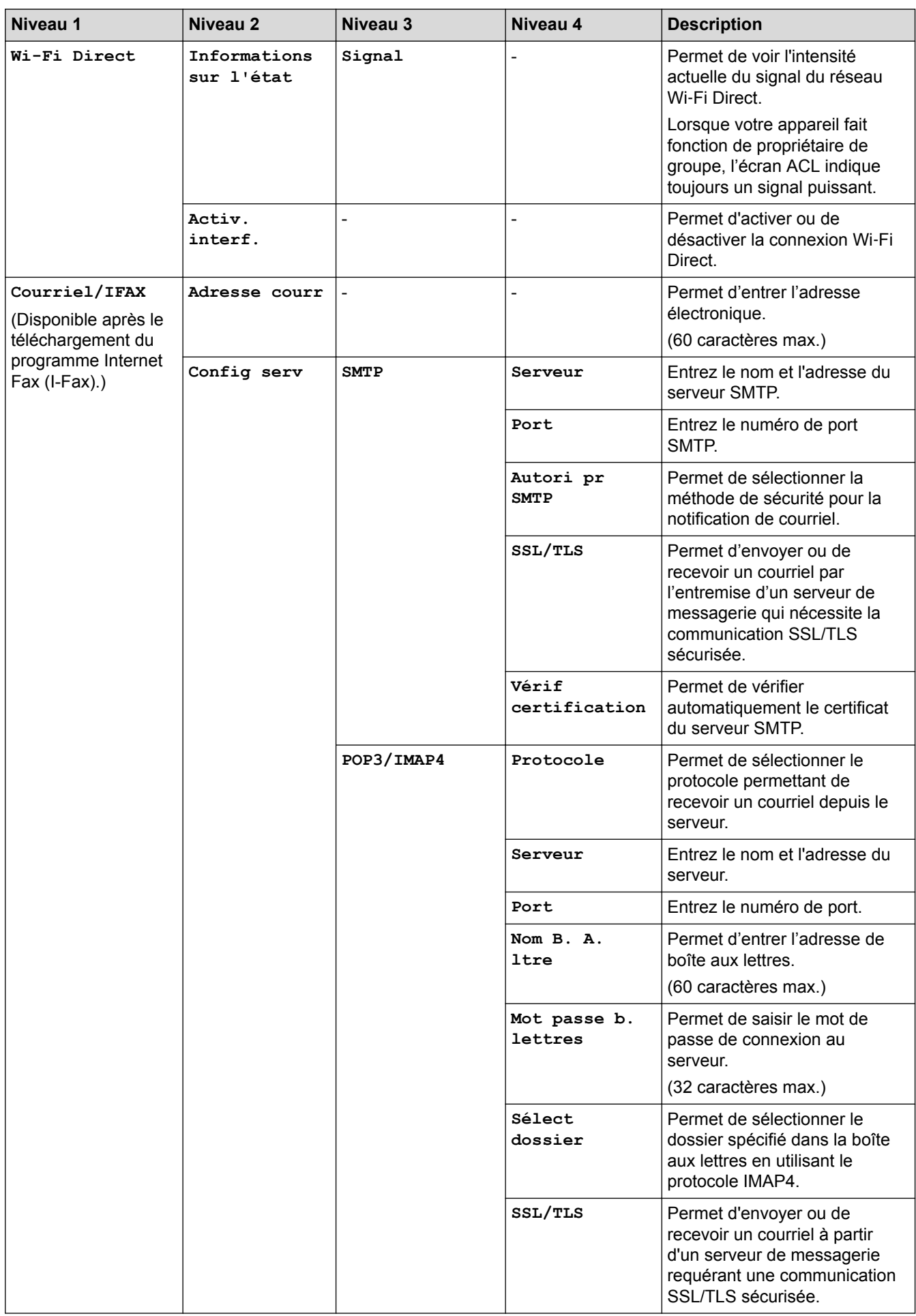

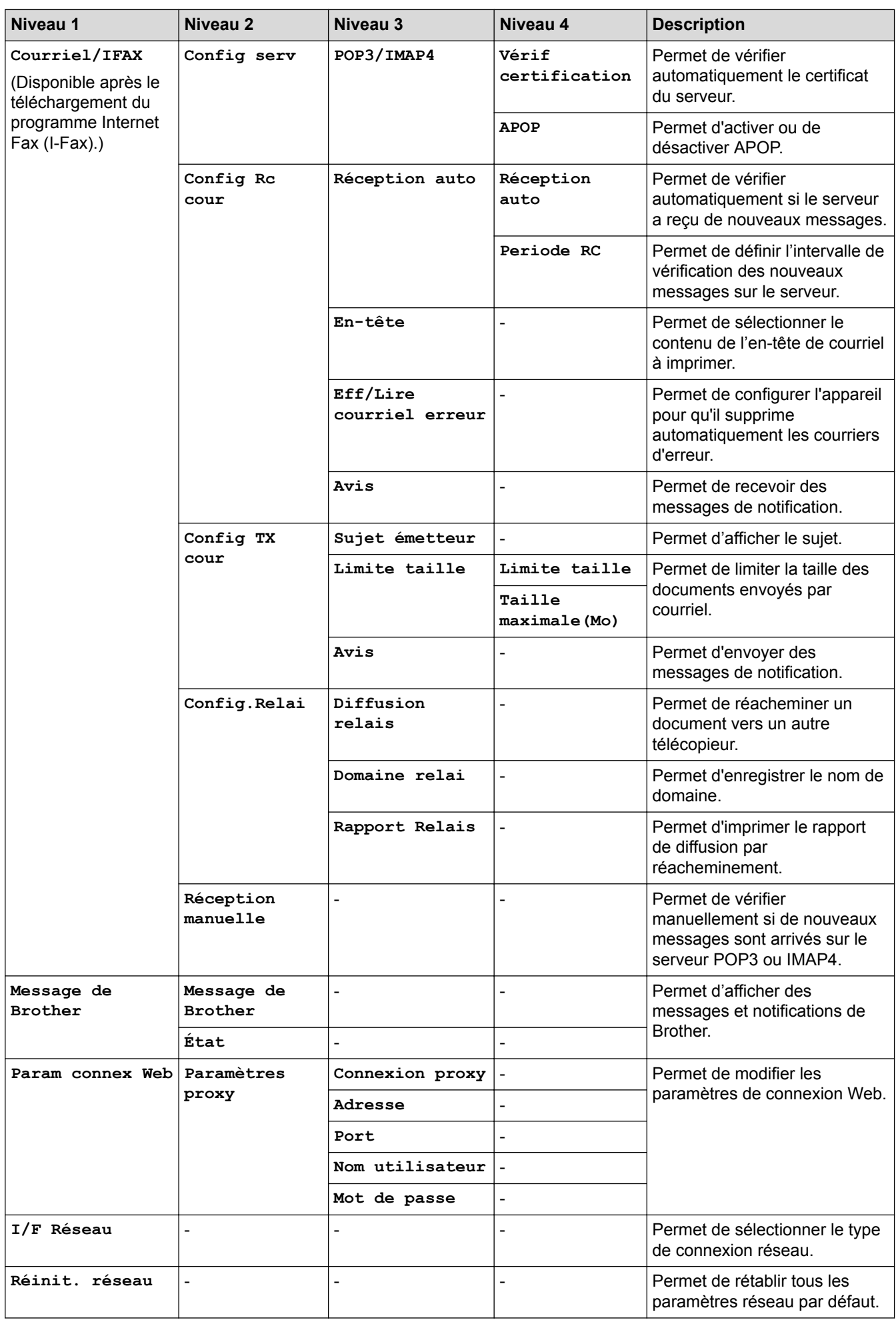

# **[Réglages] > [Ts réglages] > [Imp. Rapports]**

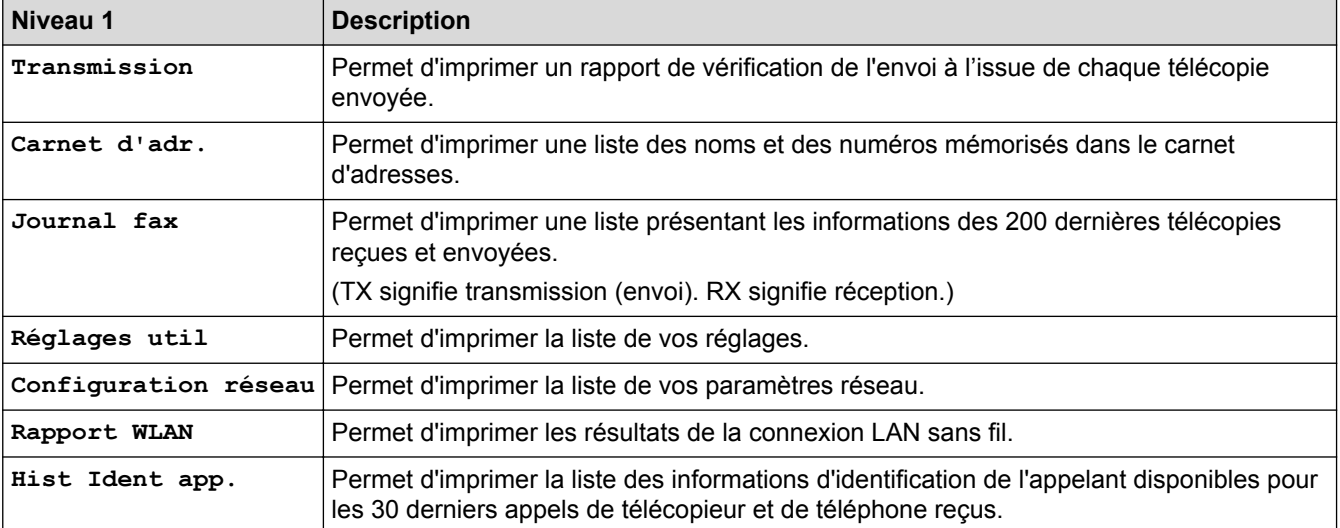

# **[Réglages] > [Ts réglages] > [Info. machine]**

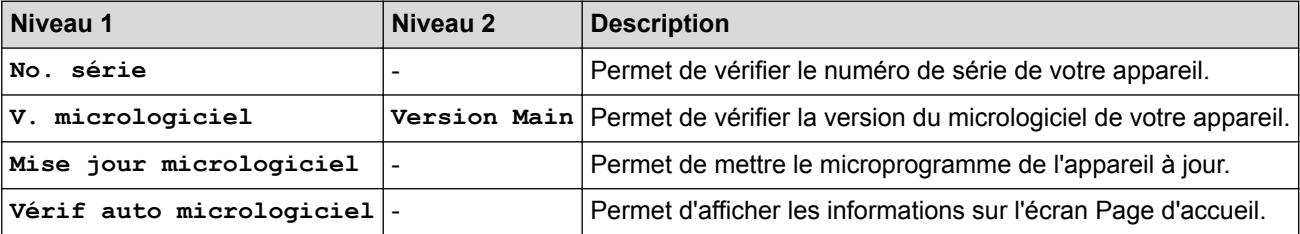

## **[Réglages] > [Ts réglages] > [Réglage init.]**

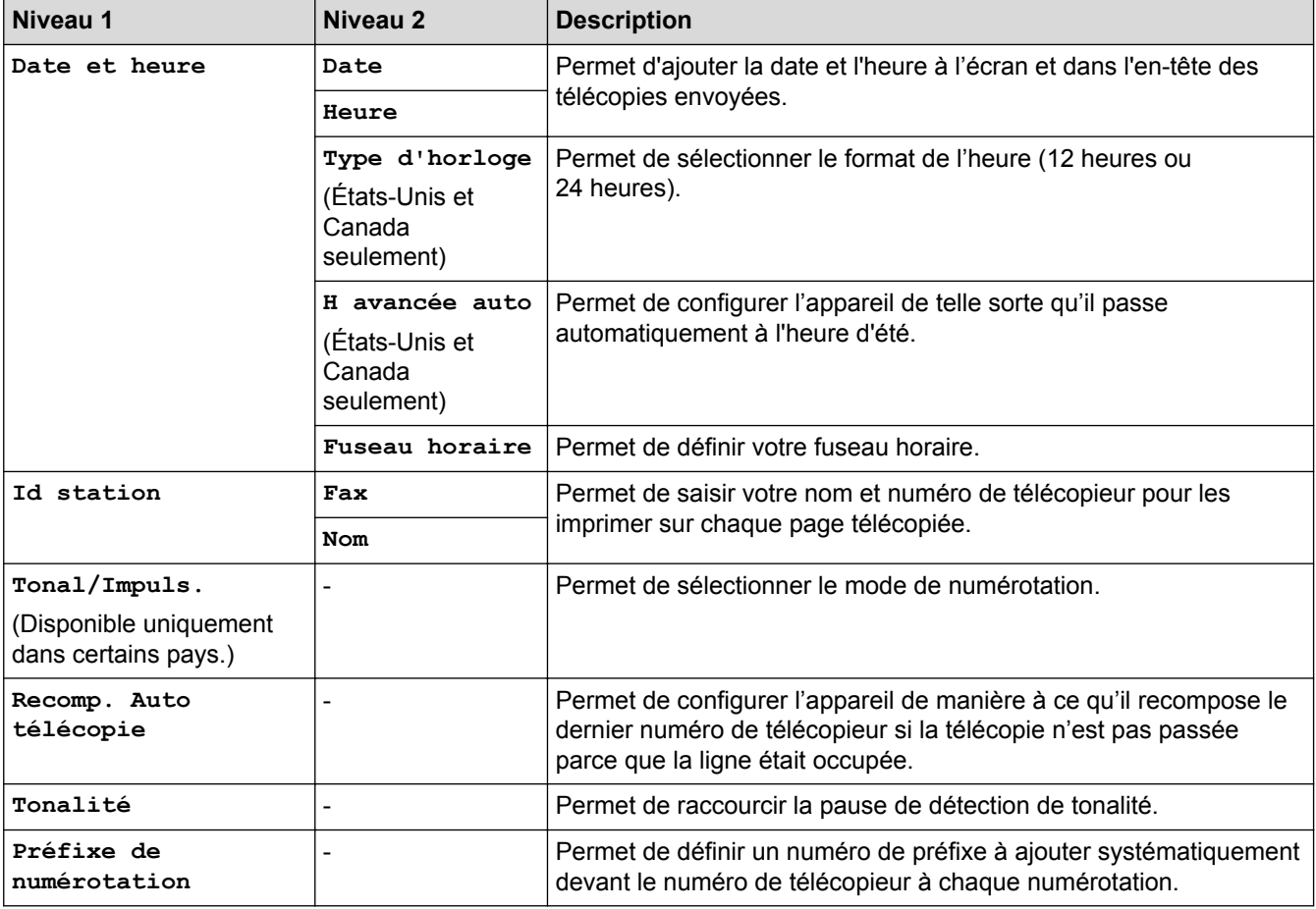

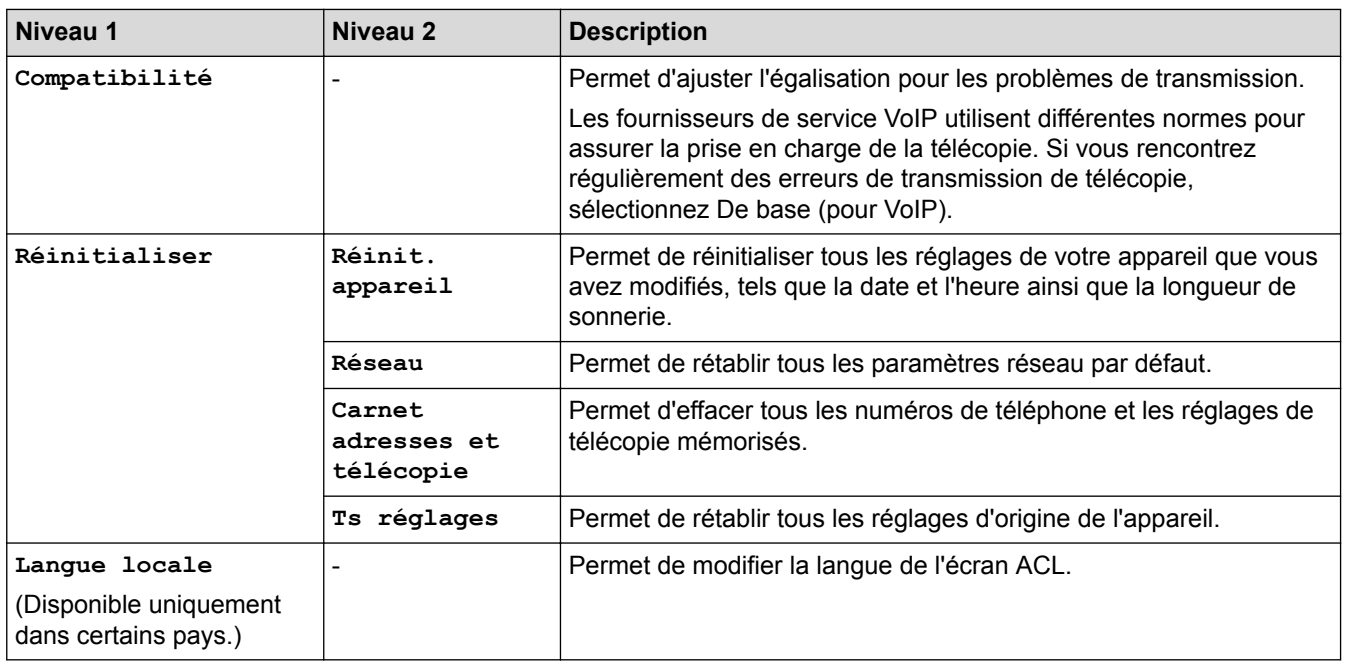

# **Renseignements connexes**

∣√

• [Tableaux des réglages et des fonctions](#page-776-0)

<span id="page-787-0"></span> [Accueil](#page-1-0) > [Réglages de l'appareil](#page-746-0) > [Modification des paramètres de l'appareil depuis le panneau de](#page-747-0) [commande](#page-747-0) > [Tableaux des réglages et des fonctions](#page-776-0) > Tableaux des fonctions (Modèles à écran tactile 2,7 po)

# **Tableaux des fonctions (Modèles à écran tactile 2,7 po)**

**Modèles associés** : MFC-J5330DW

#### $\mathbf{E}$ **[Fax] (Lorsque [Aperç téléc] est [Désactivé])**

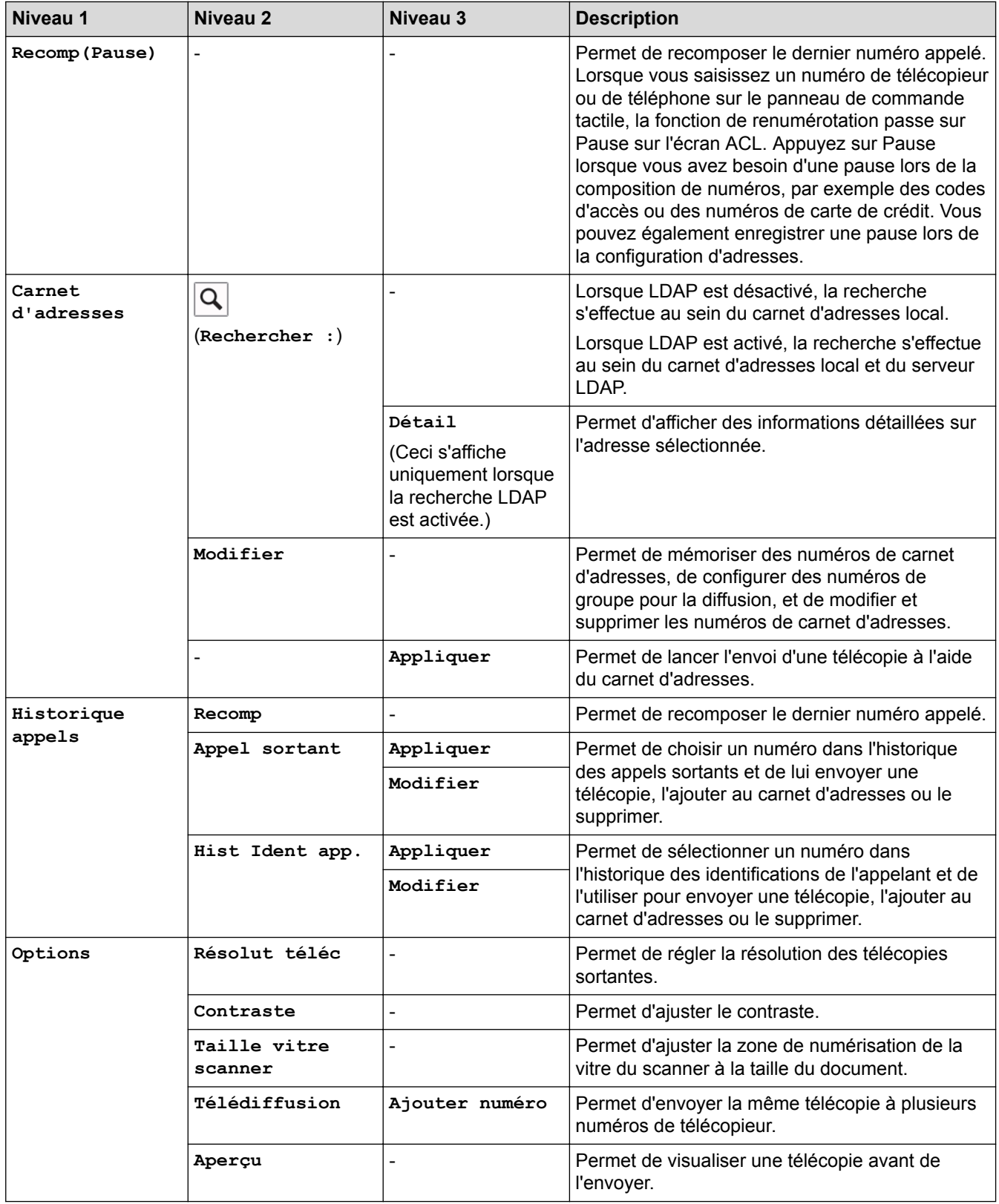

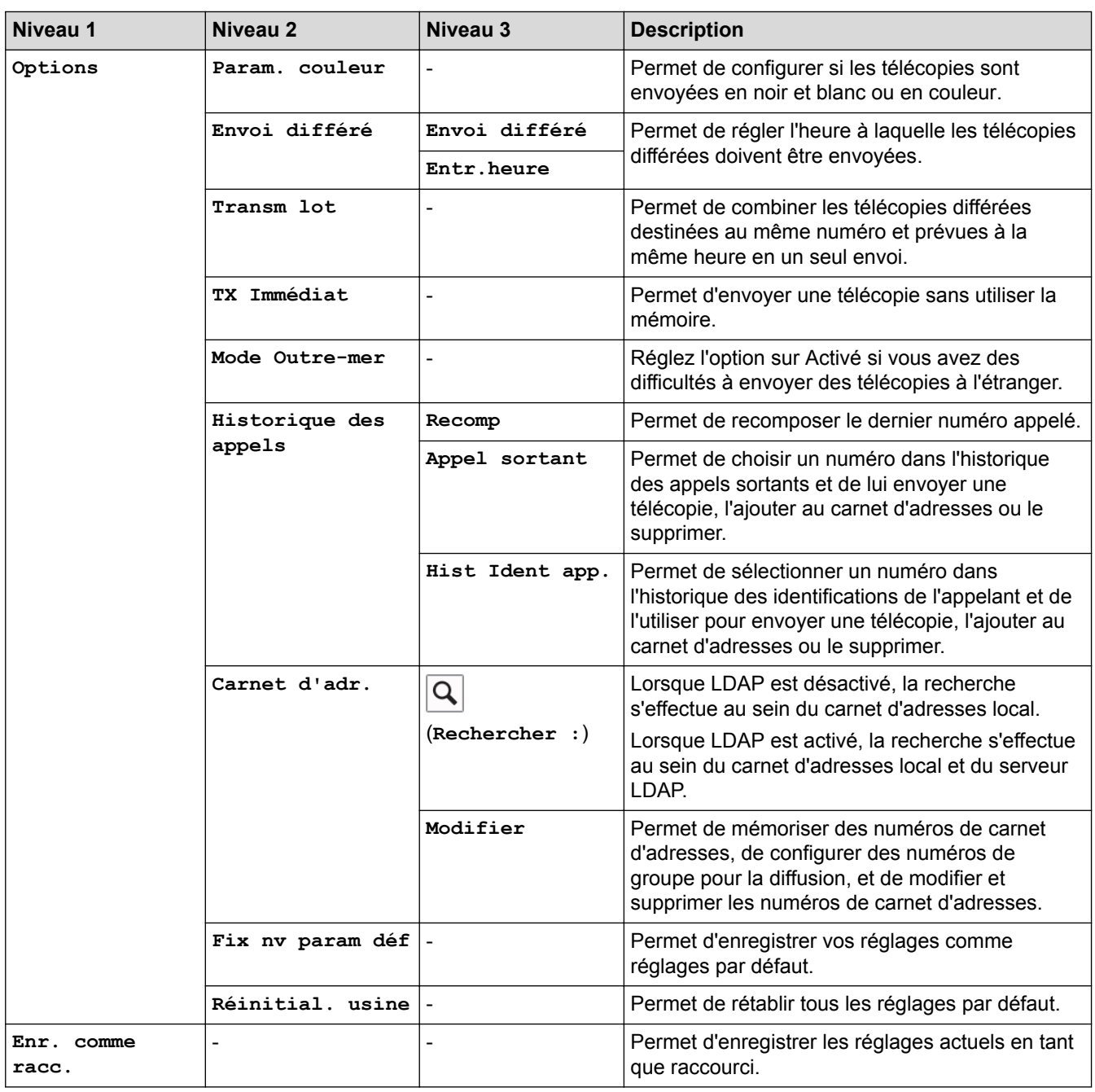

# **[Fax] (Lorsque [Aperç téléc] est [Activé])**

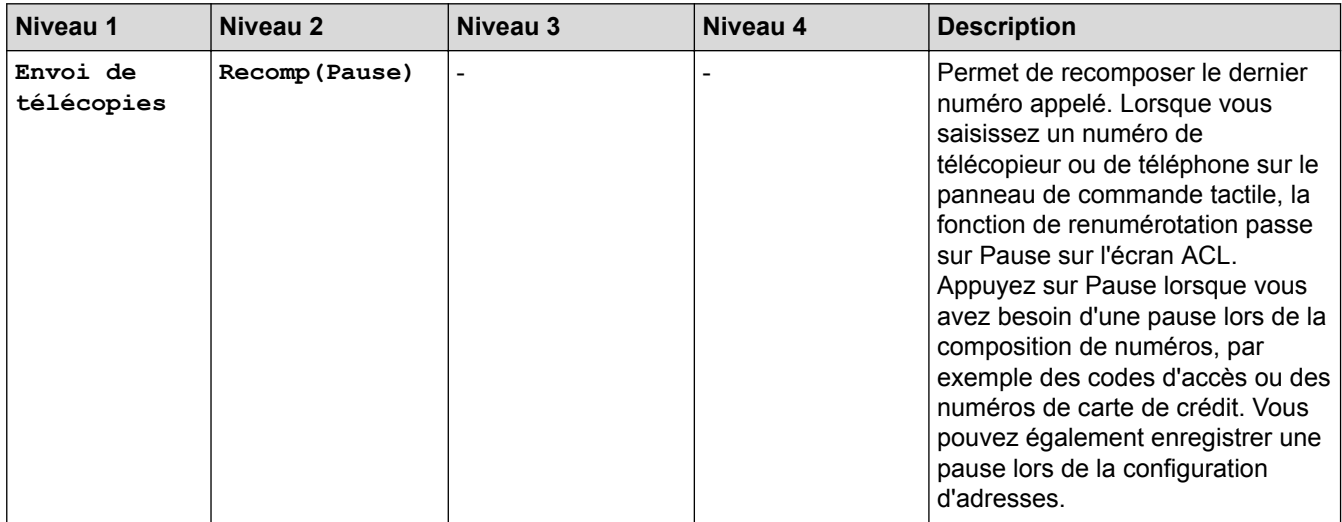

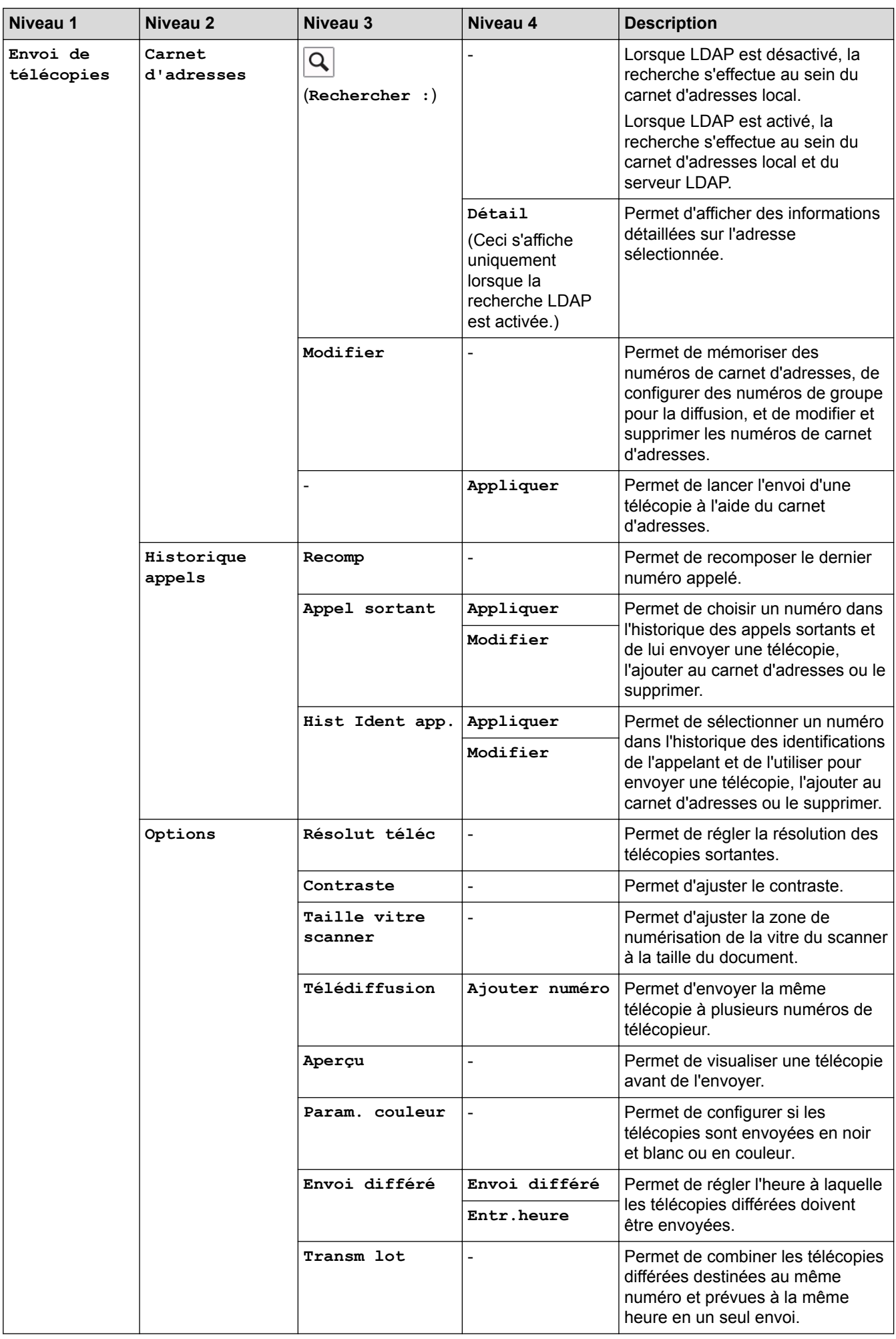

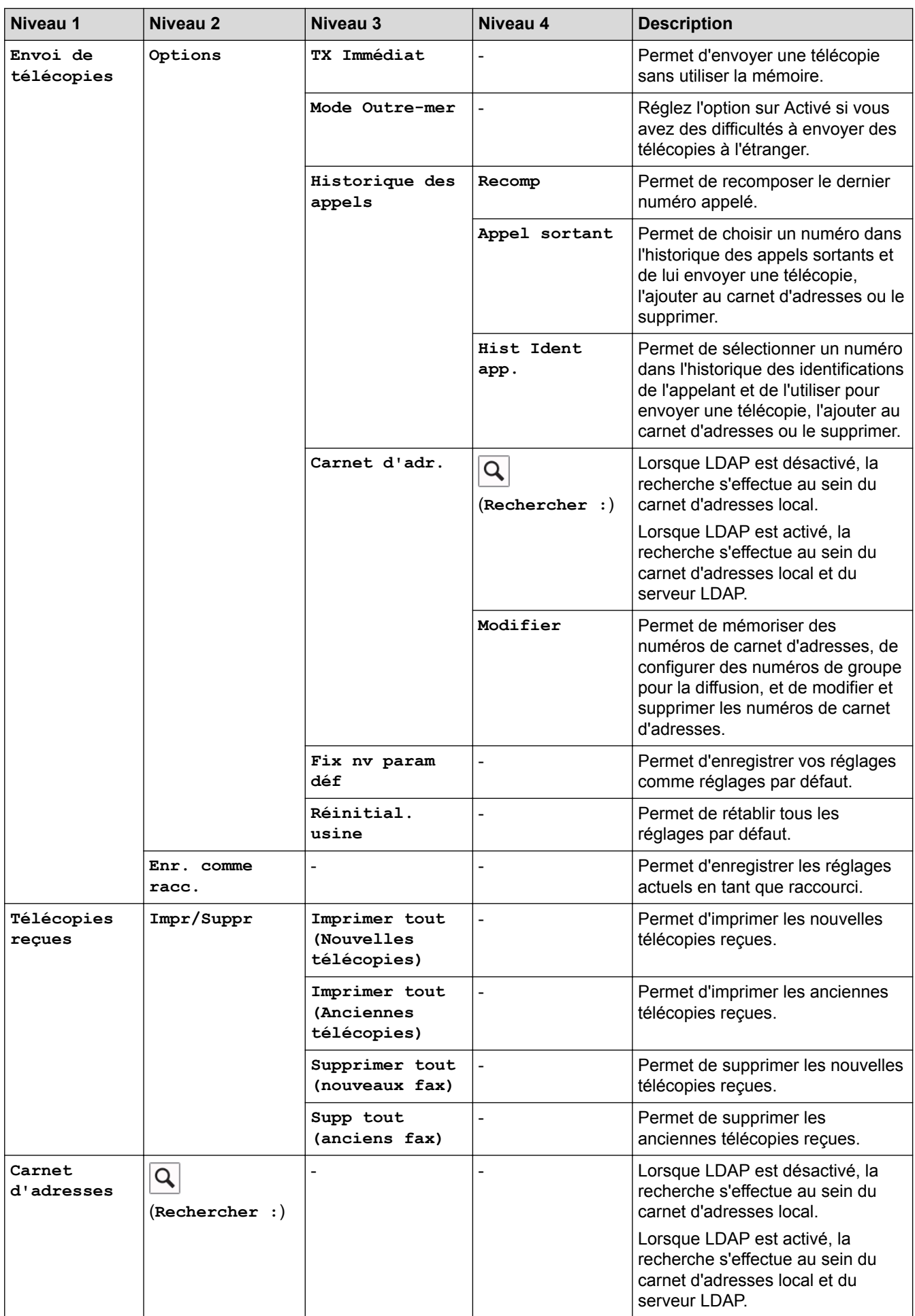

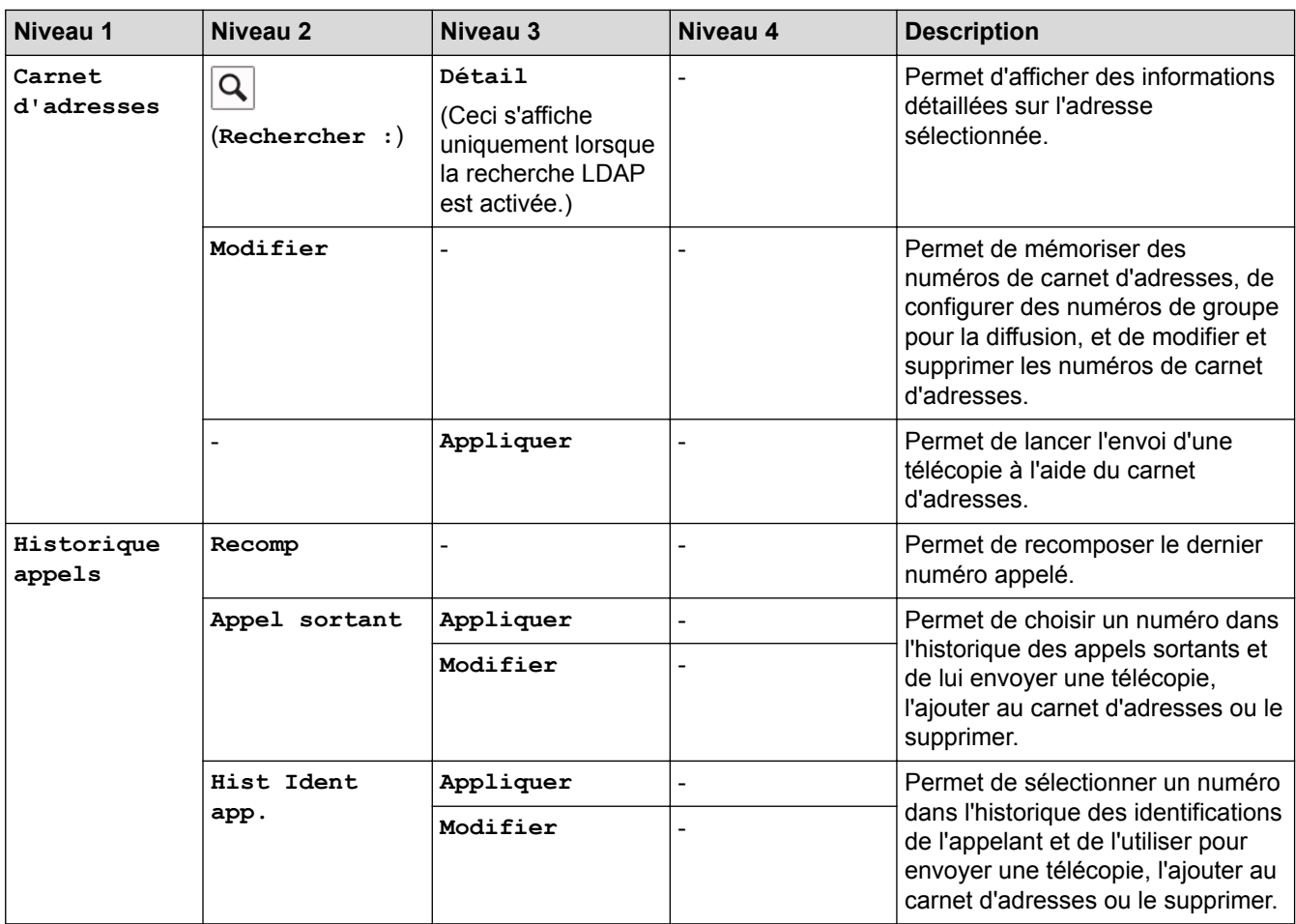

# **[Copier]**

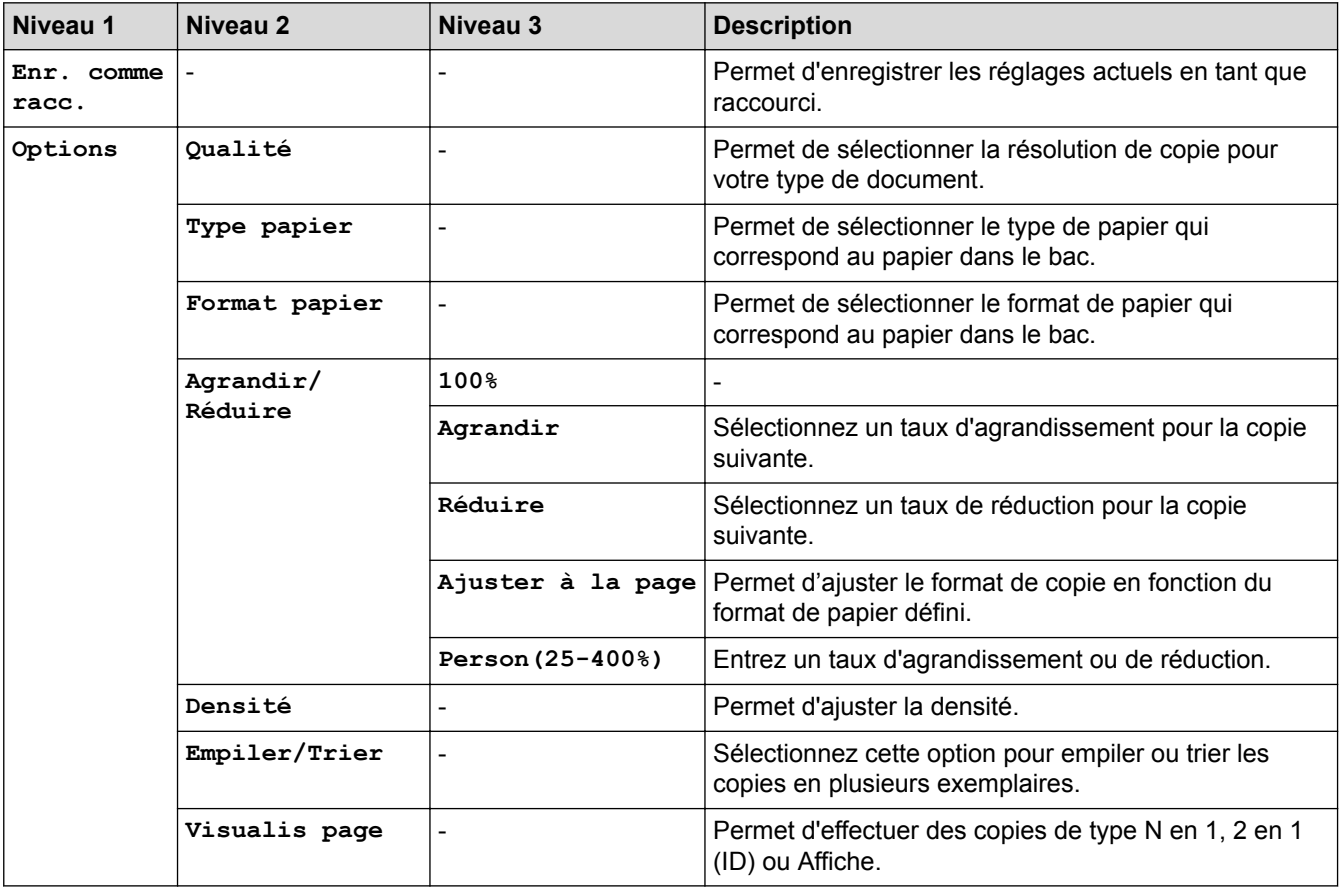
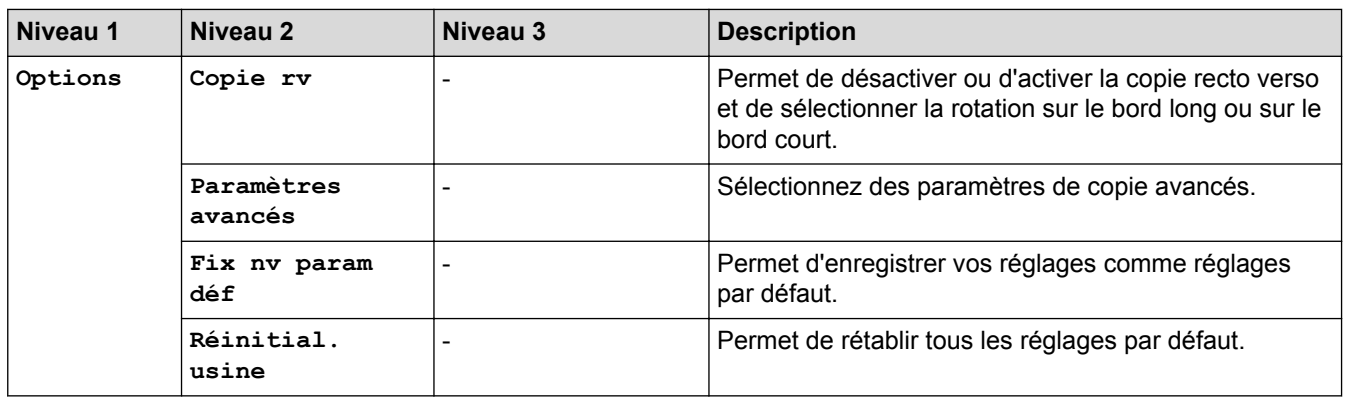

# **[Balayage]**

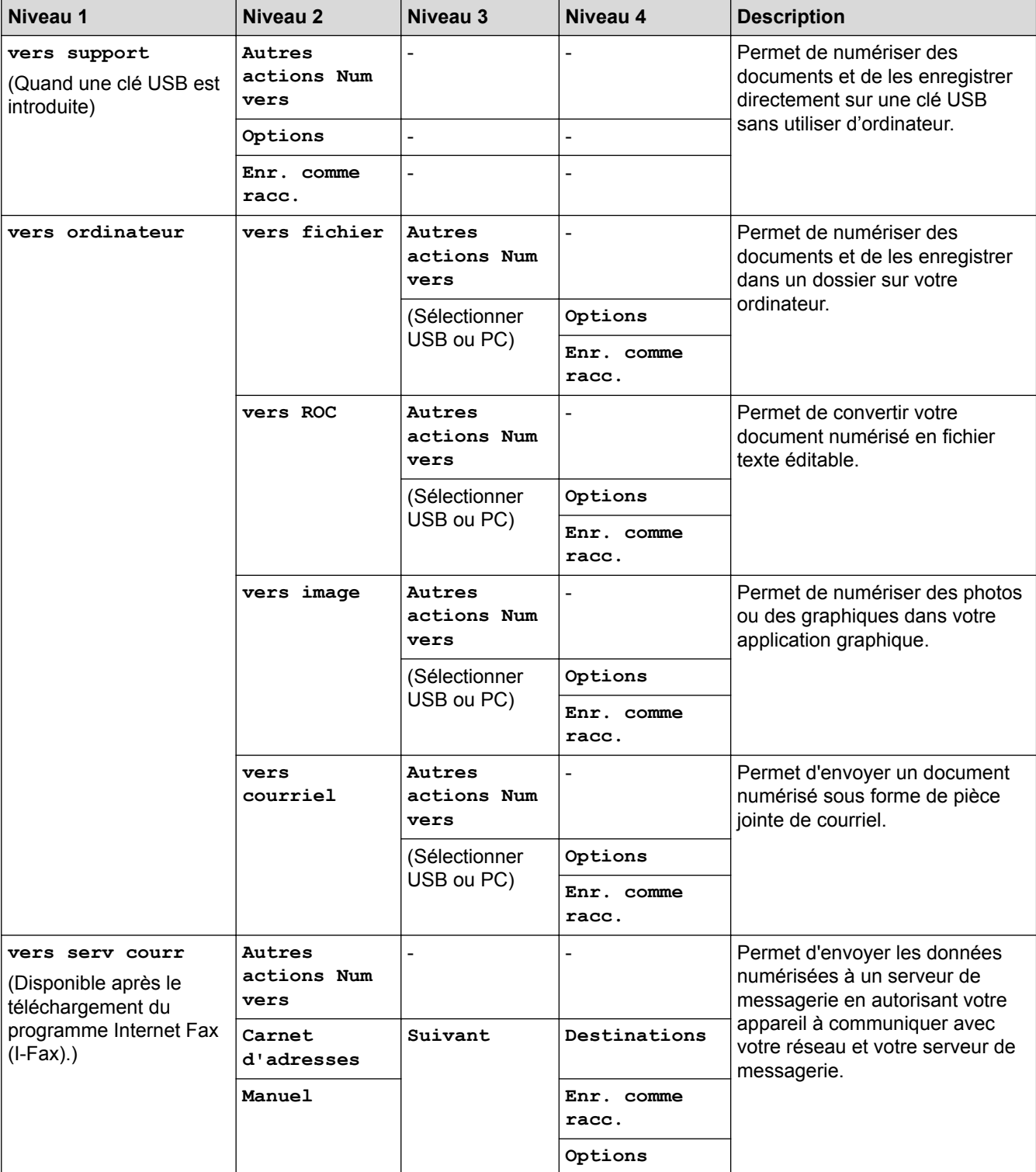

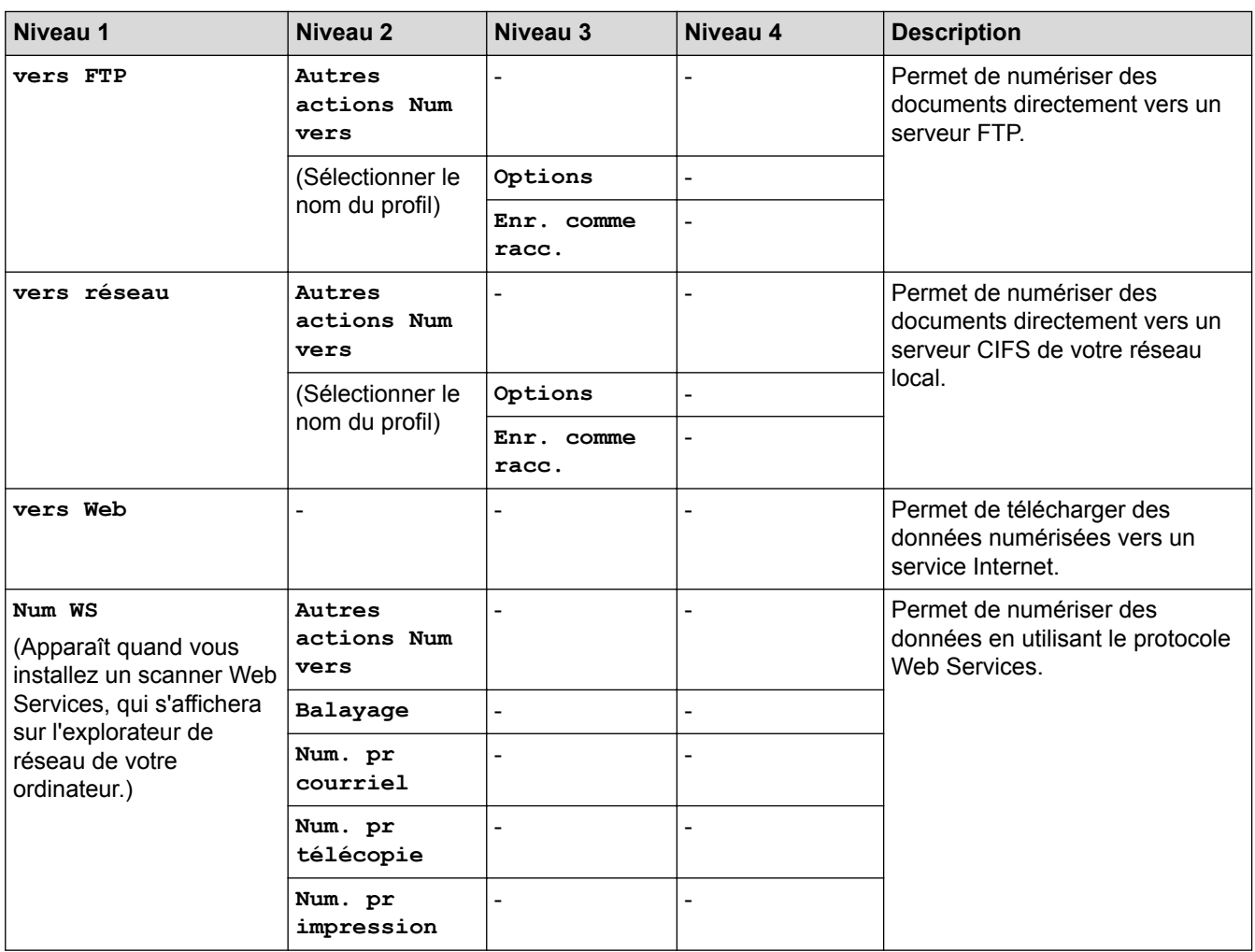

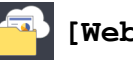

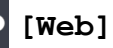

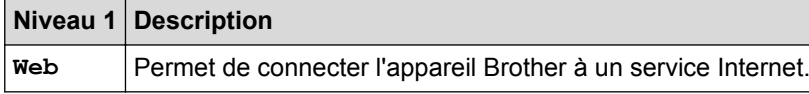

# **[Applis]**

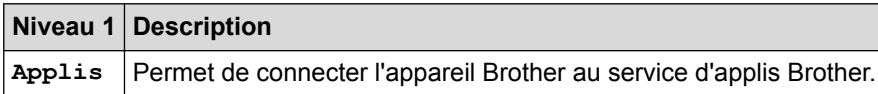

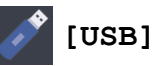

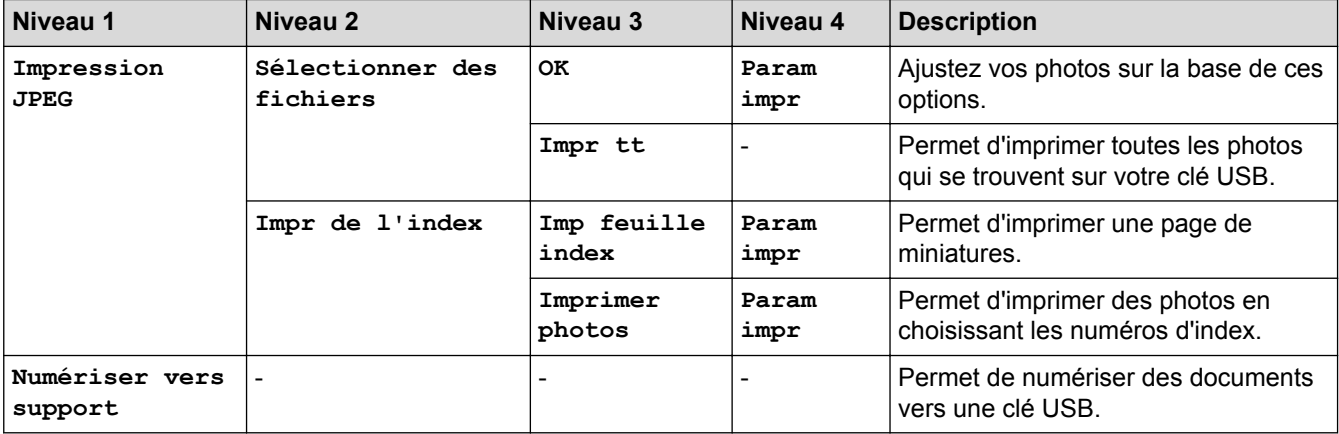

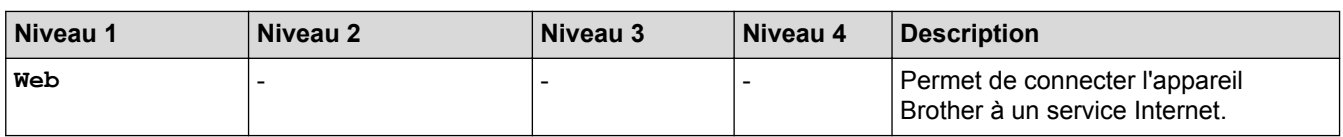

# **[Raccour. cop LGR]**

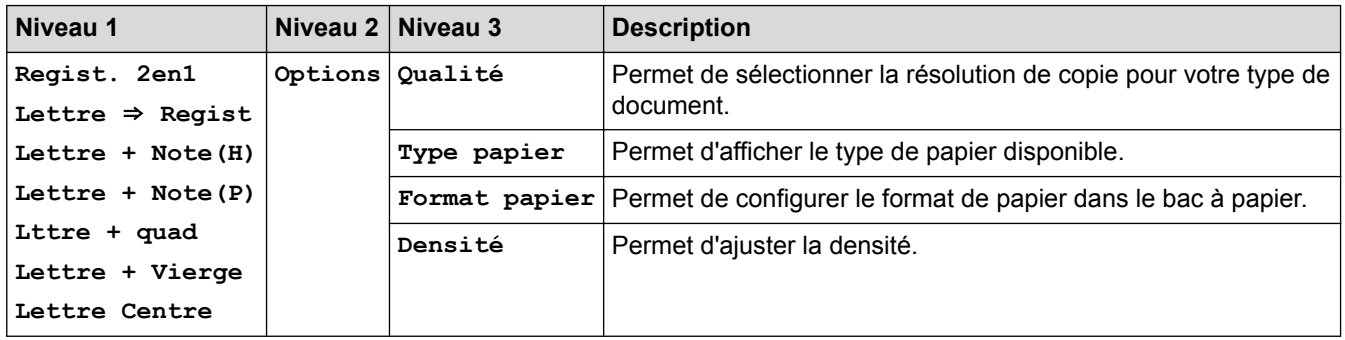

## **[Raccourcis]**

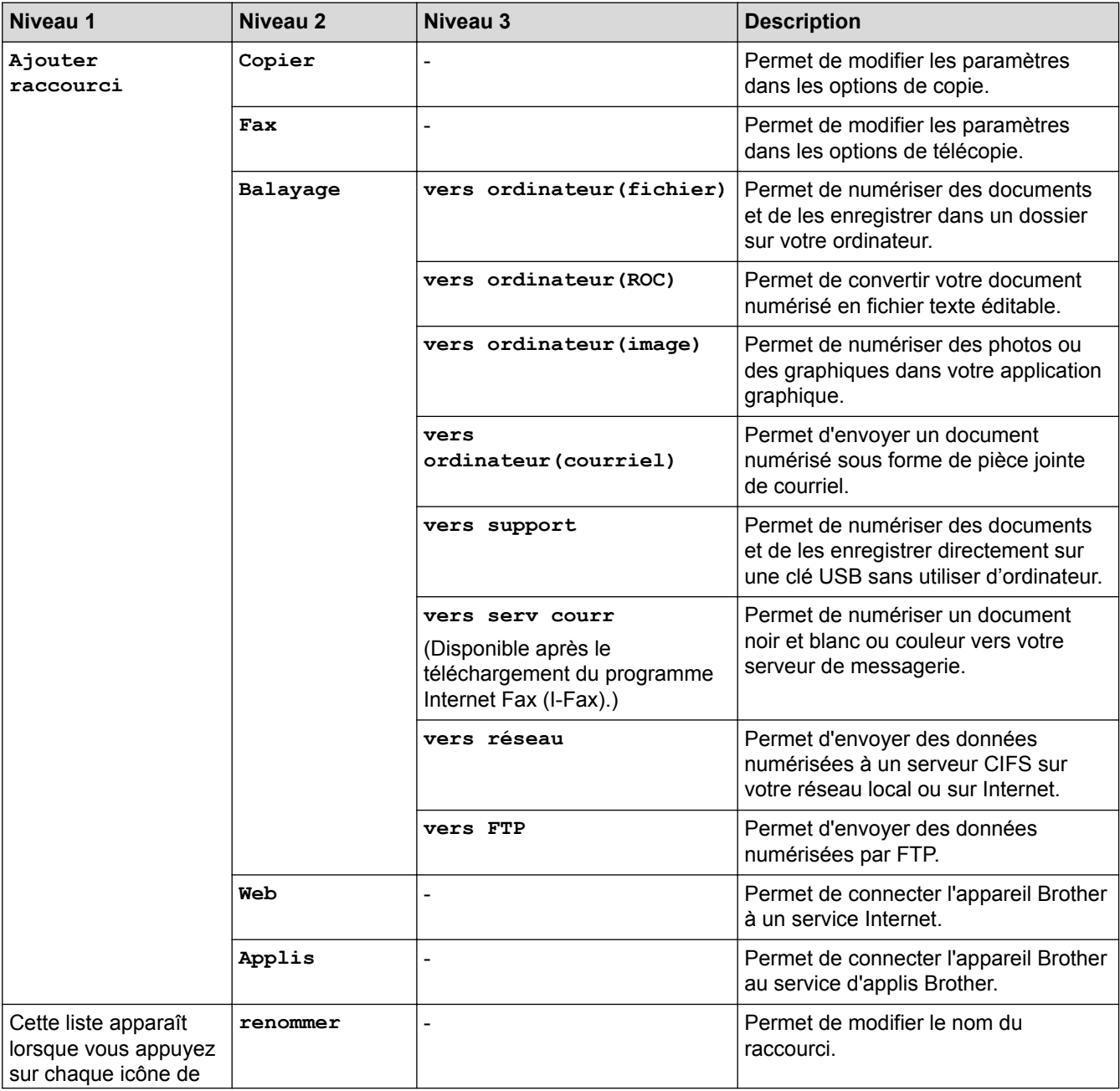

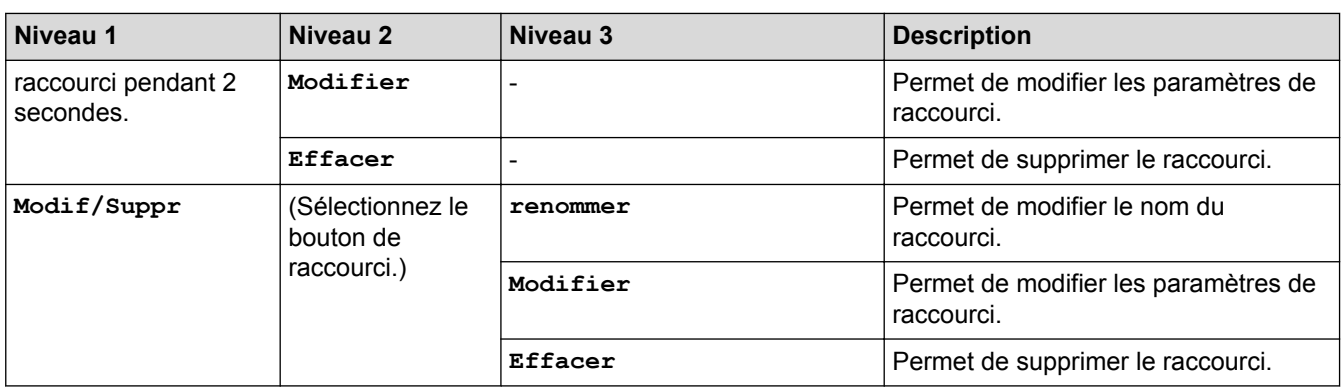

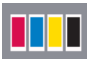

# **[Encre]**

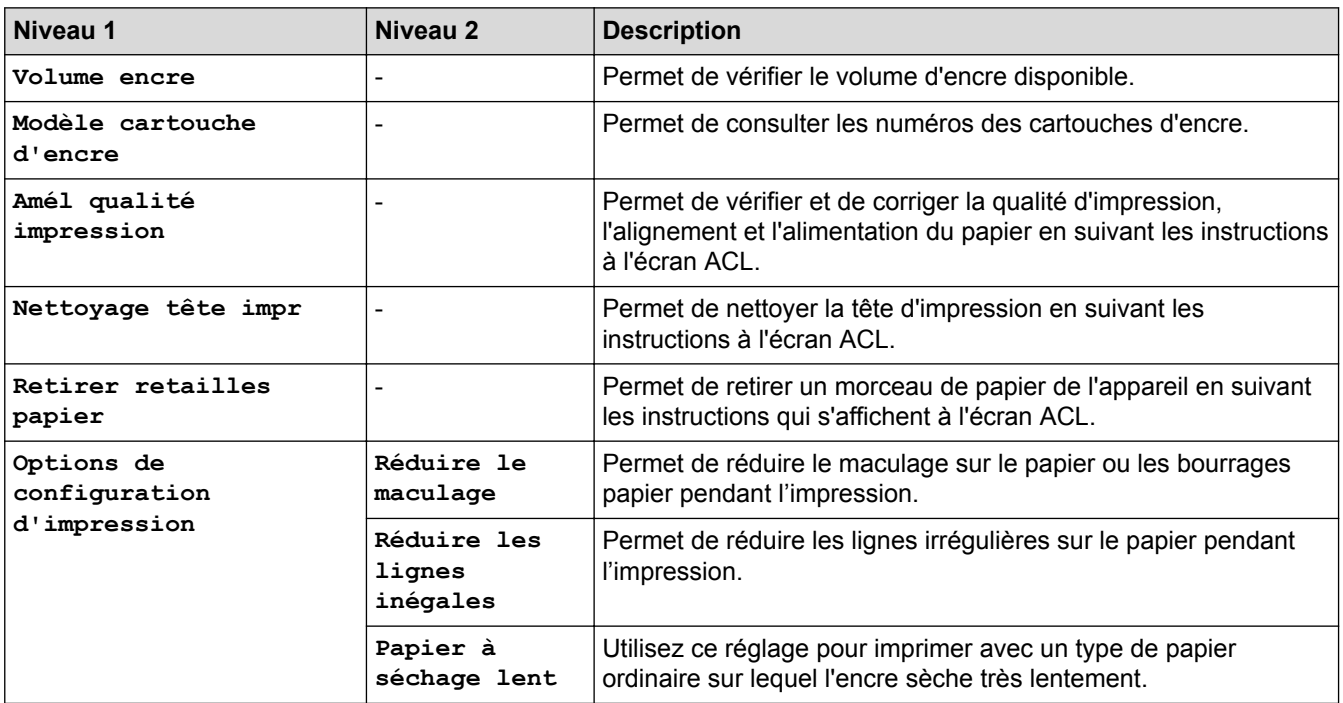

## **(Configuration Wi-Fi)**

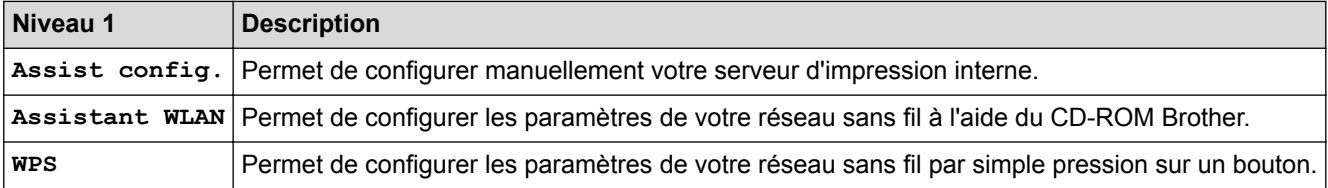

### **Lorsque vous avez inséré une clé USB dans la fente USB**

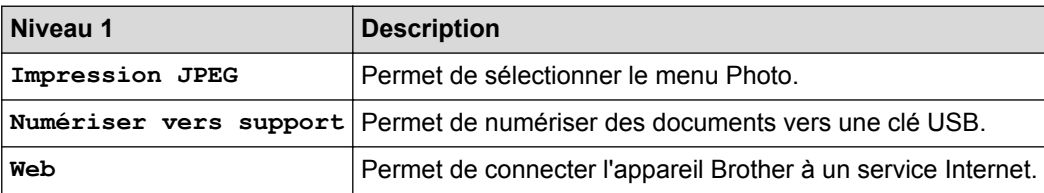

### **Renseignements connexes**

- [Tableaux des réglages et des fonctions](#page-776-0)
- [Remarque importante](#page-11-0)

 [Accueil](#page-1-0) > [Réglages de l'appareil](#page-746-0) > [Modification des paramètres de l'appareil depuis le panneau de](#page-747-0) [commande](#page-747-0) > [Tableaux des réglages et des fonctions](#page-776-0) > Tableaux de paramètres (modèles à panneau tactile 3,7 po)

## **Tableaux de paramètres (modèles à panneau tactile 3,7 po)**

#### **Modèles associés** : MFC-J5830DW/MFC-J5930DW

Les tableaux des réglages vous aident à comprendre la sélection des menus et les options de programmation proposées par votre appareil.

### **[Param]**

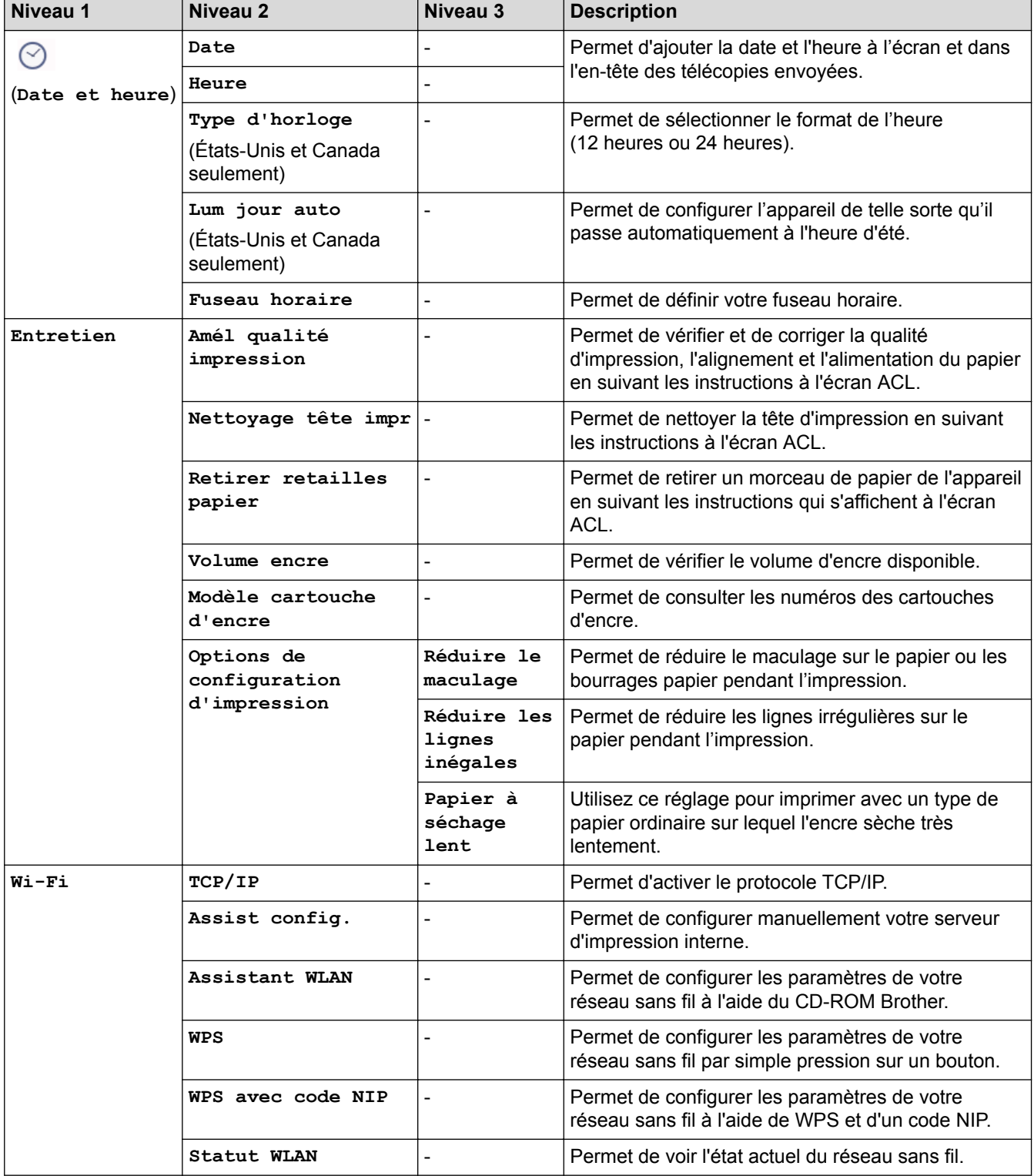

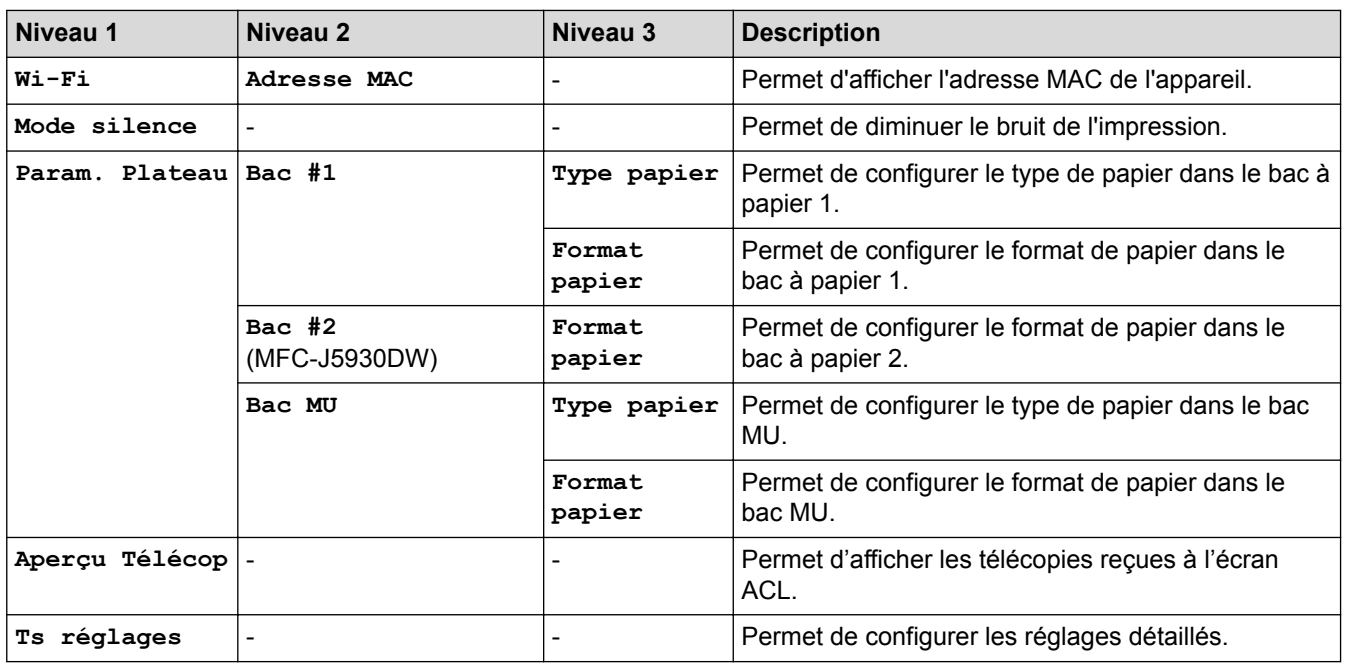

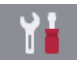

# **[Param] > [Ts réglages] > [Prog. Général]**

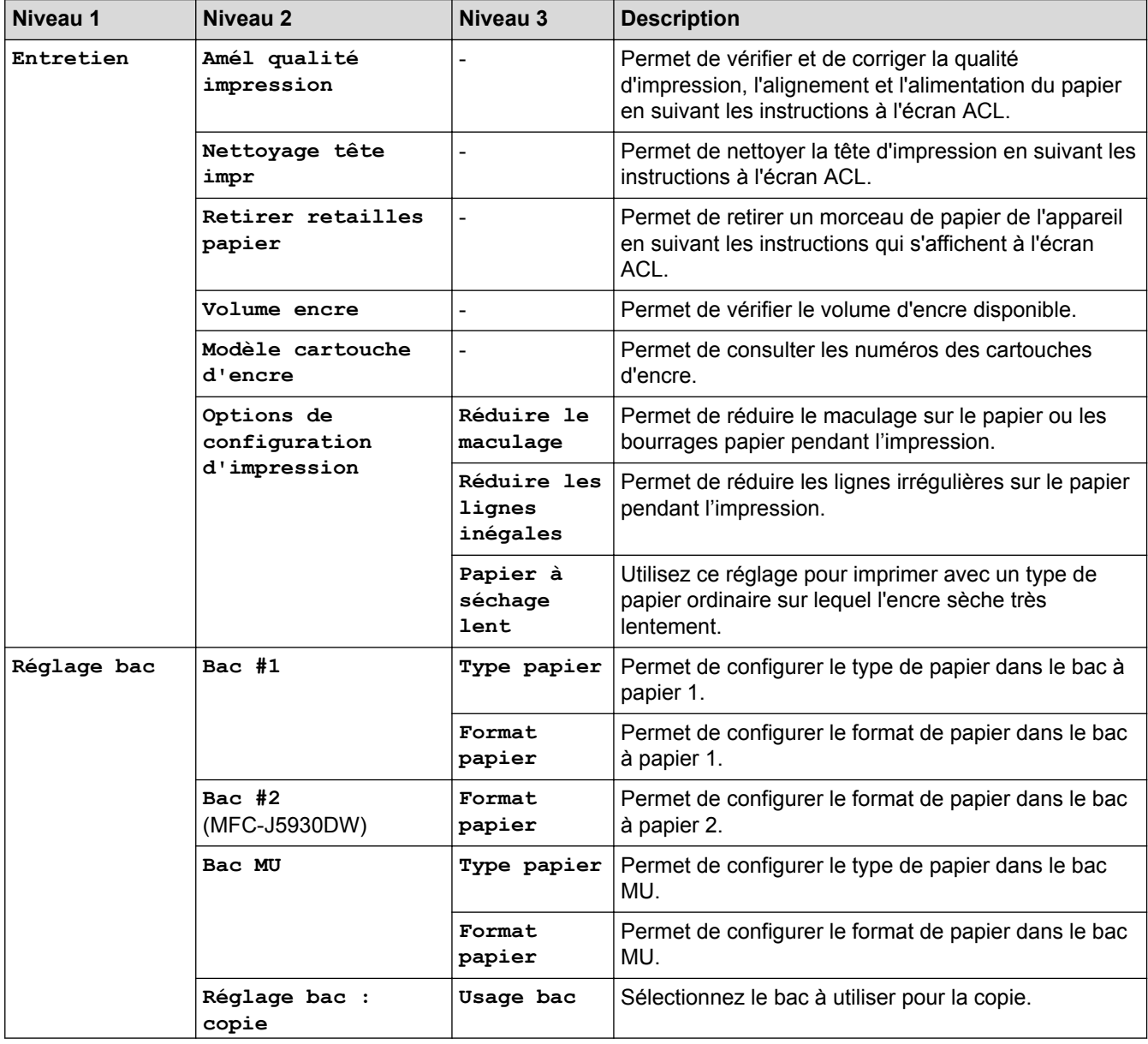

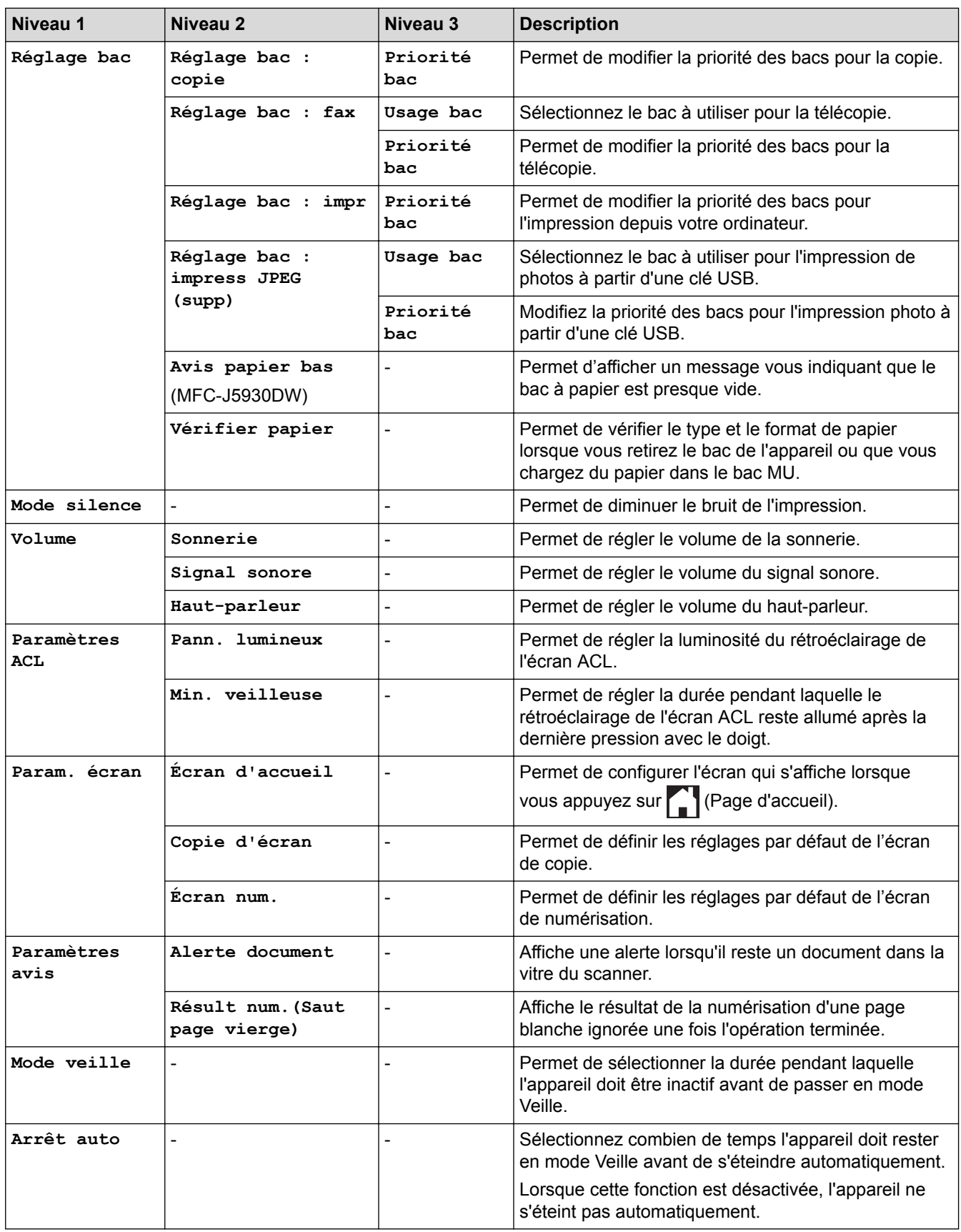

## **[Param] > [Ts réglages] > [Paramètres raccourci]**

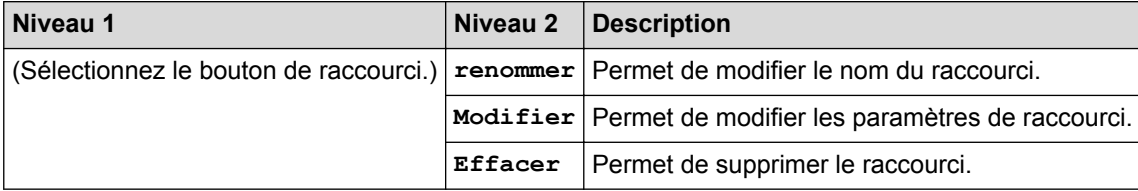

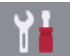

# **[Param] > [Ts réglages] > [Télec]**

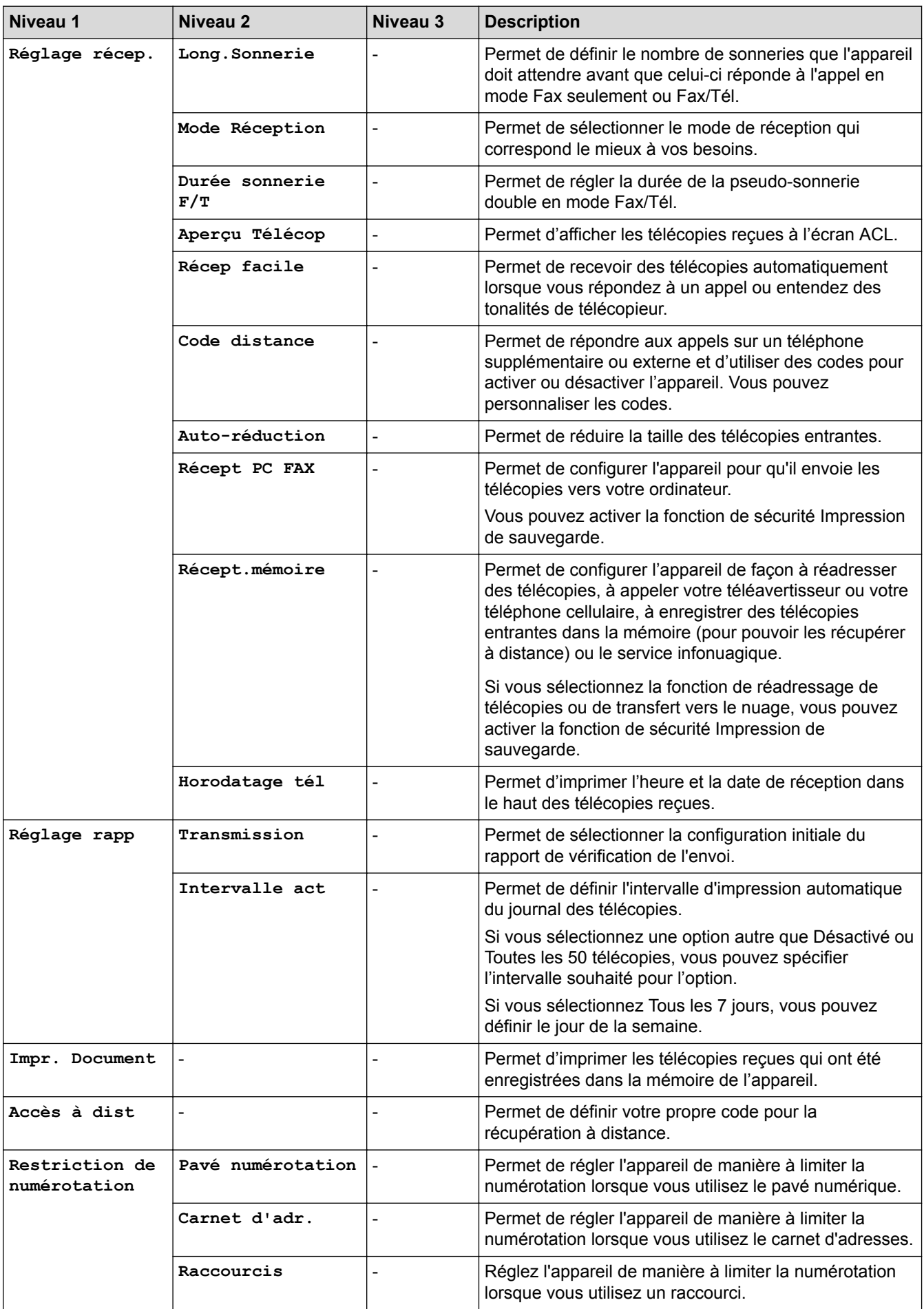

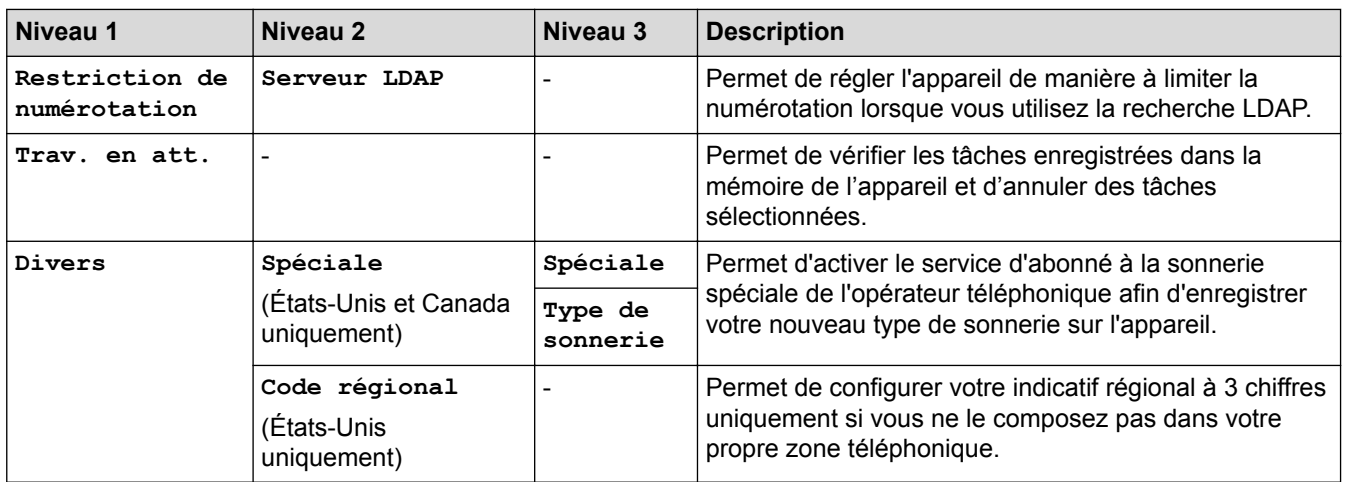

# **[Param] > [Ts réglages] > [Imp.]**

(MFC-J5930DW)

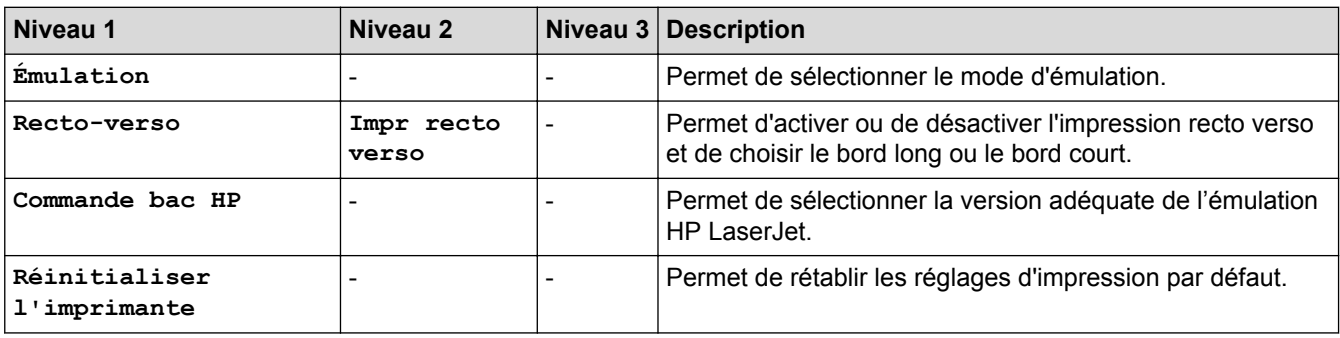

# **[Param] > [Ts réglages] > [Réseau]**

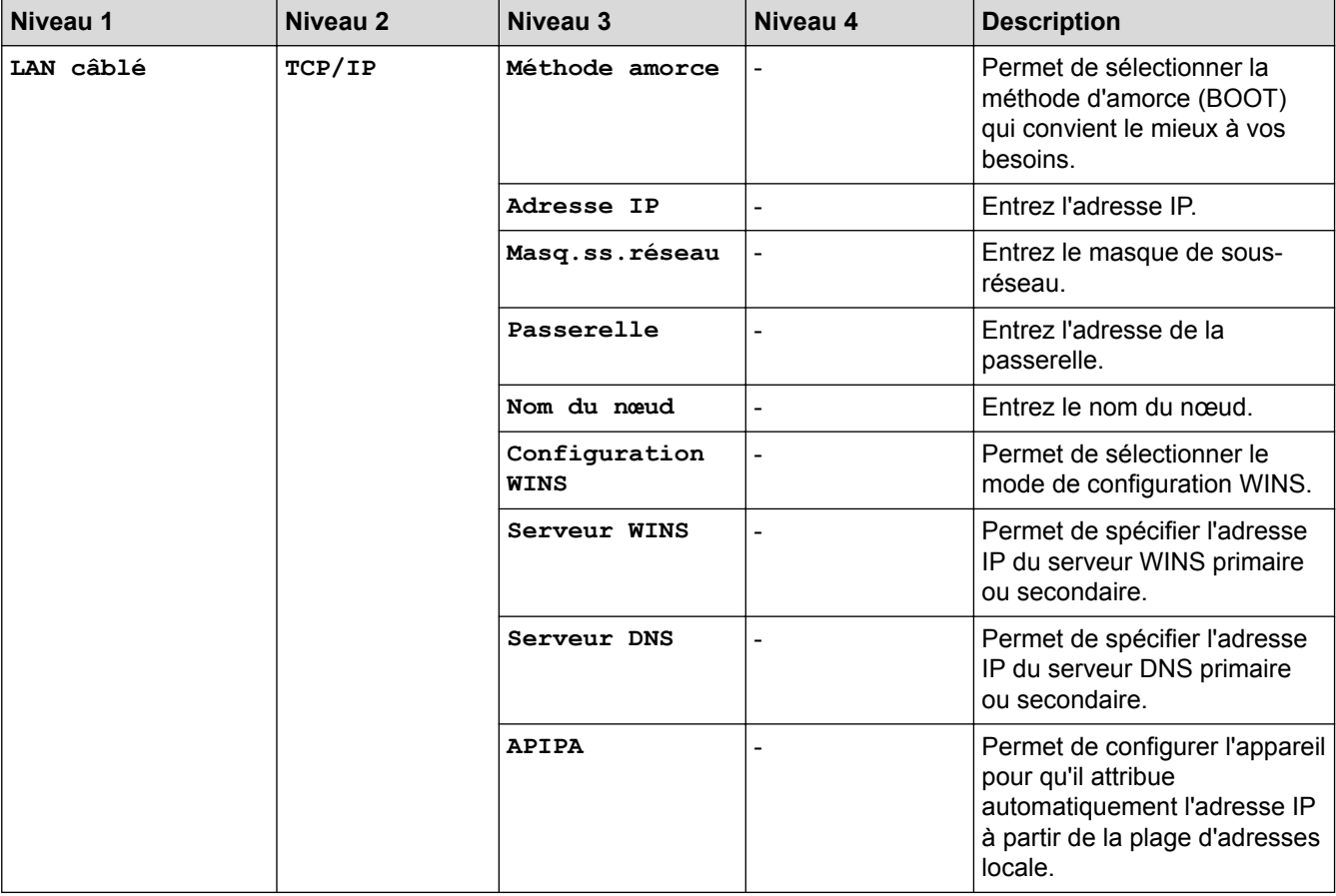

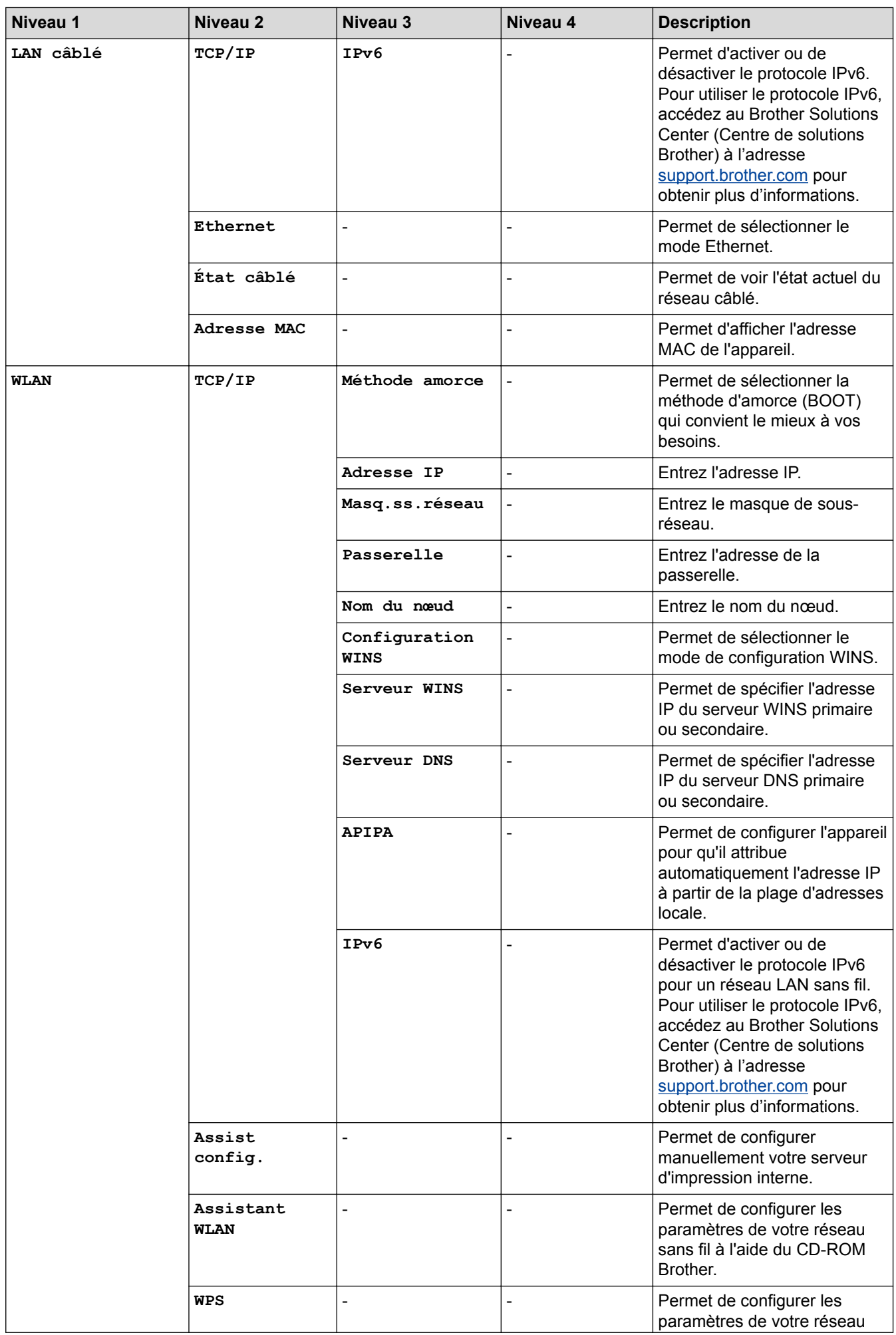

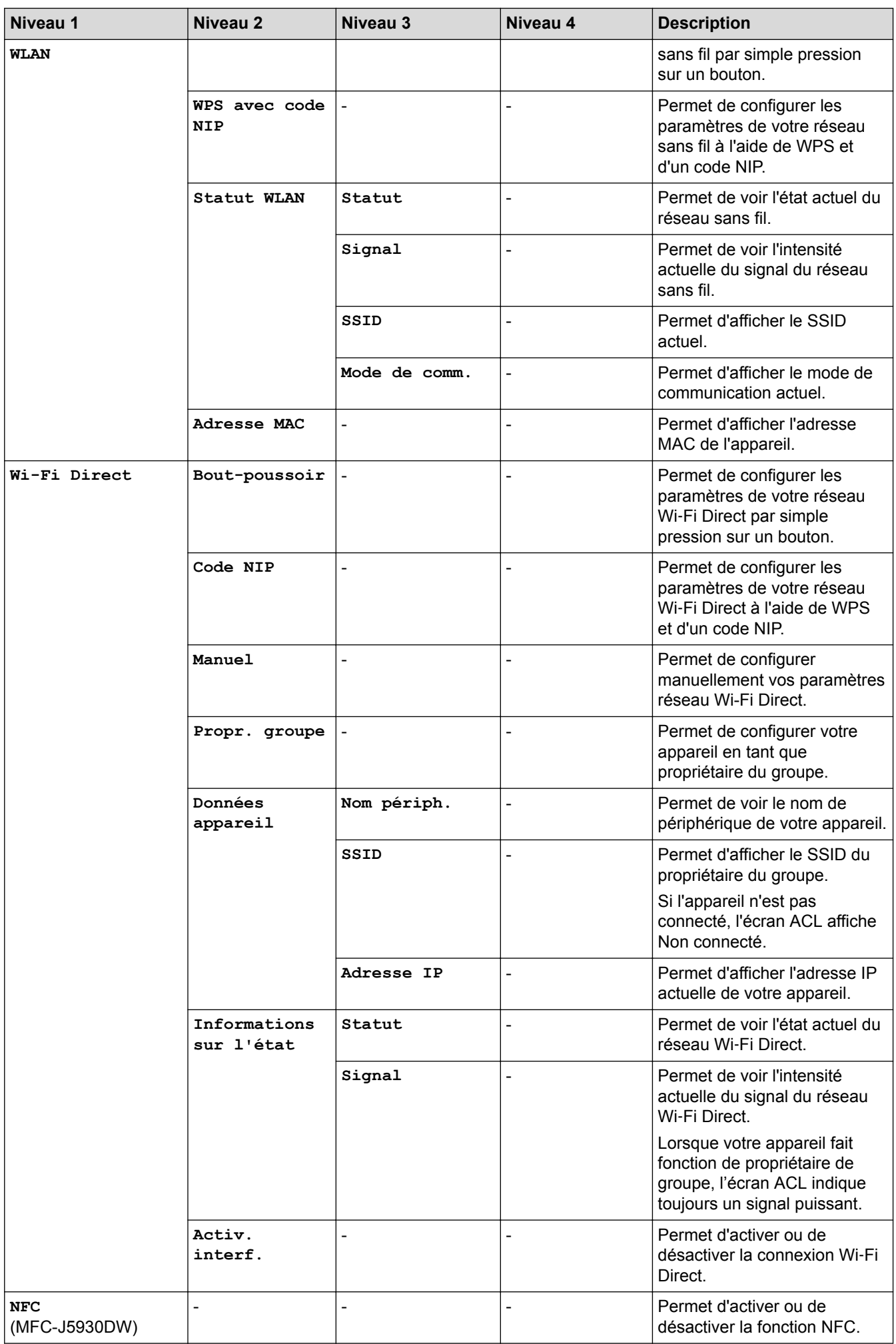

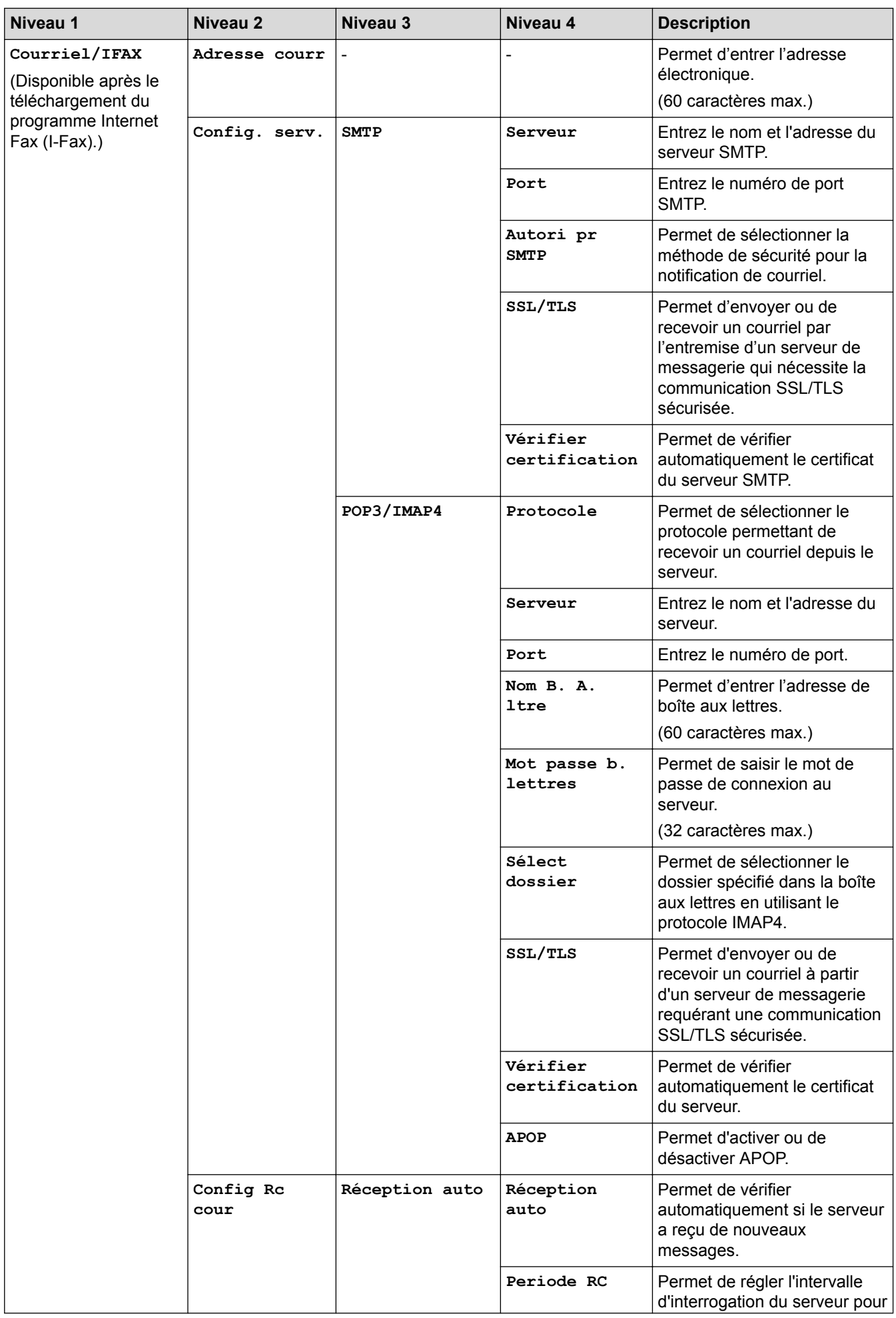

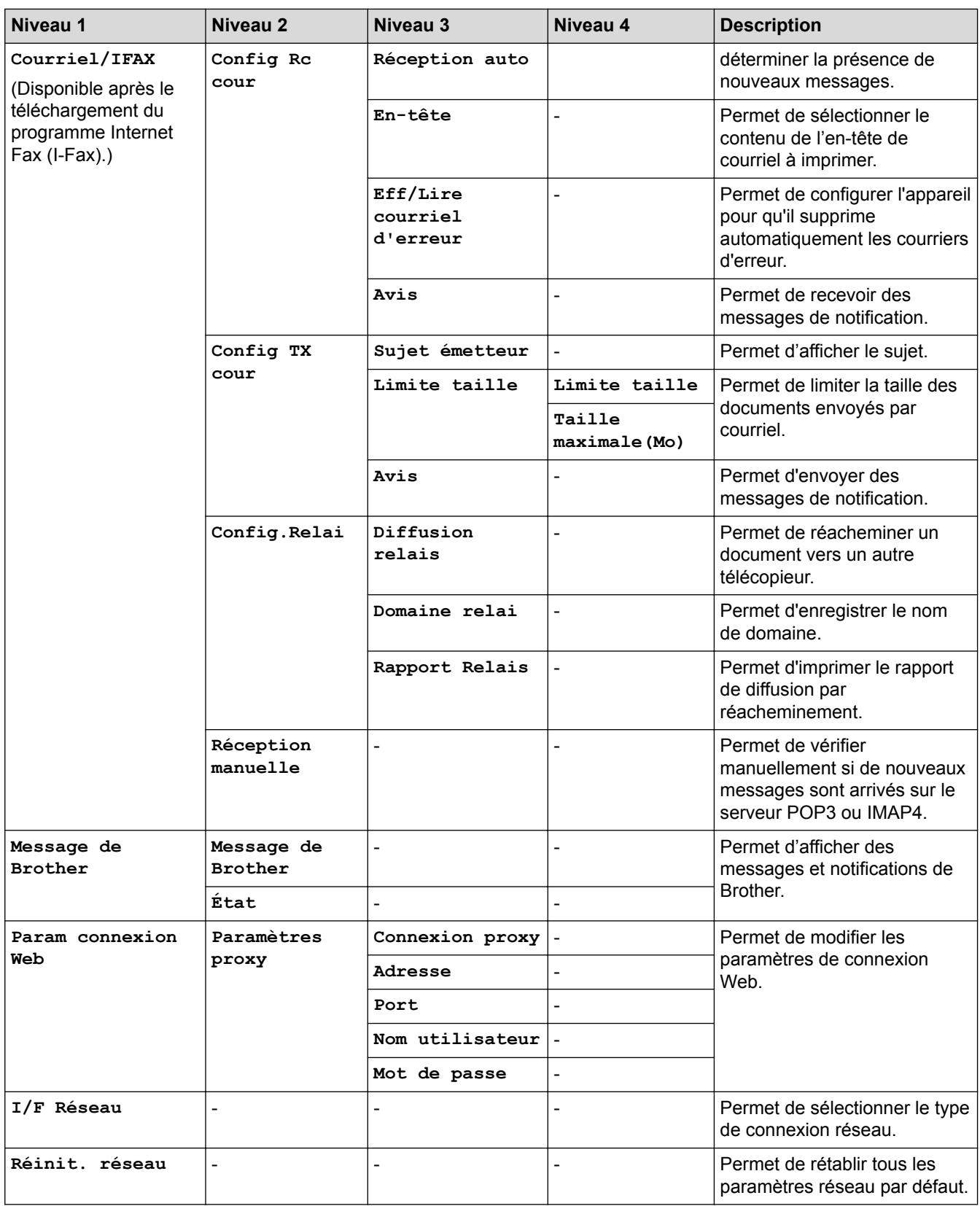

# **[Param] > [Ts réglages] > [Imp. Rapports]**

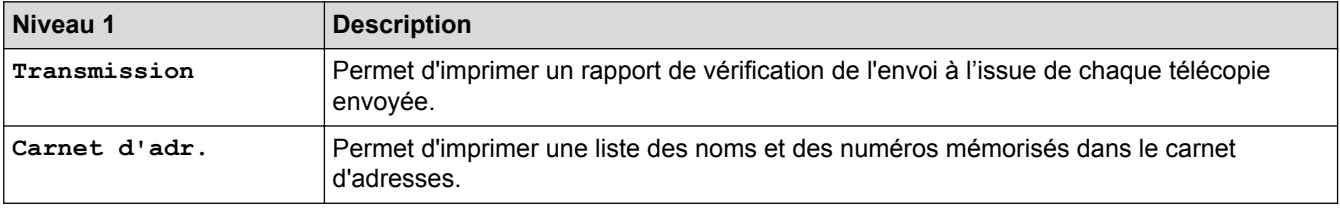

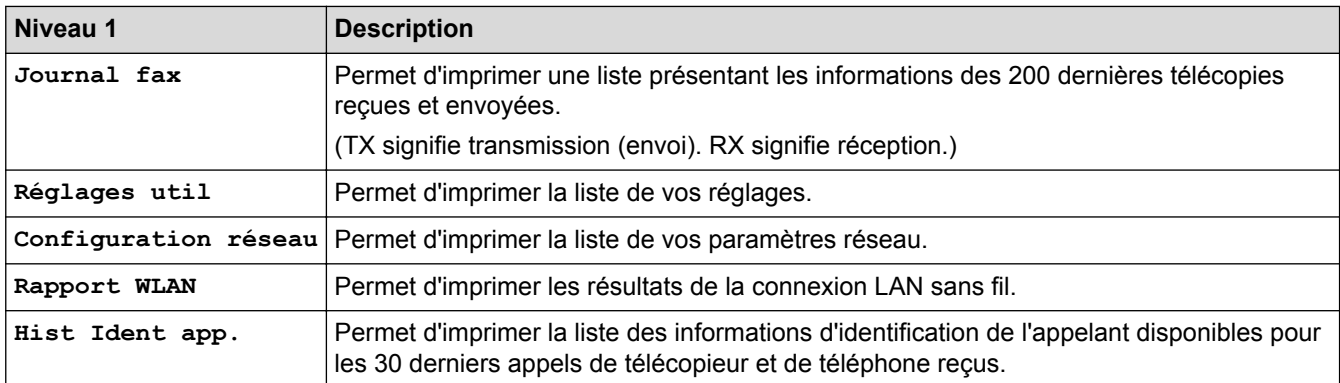

## **[Param] > [Ts réglages] > [Info. machine]**

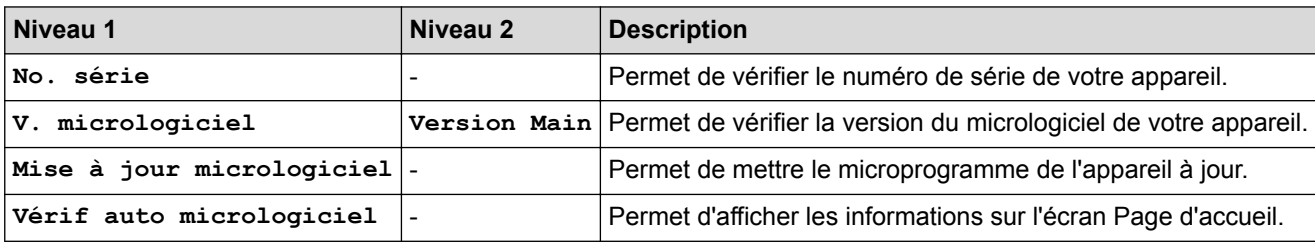

# **[Param] > [Ts réglages] > [Réglage init.]**

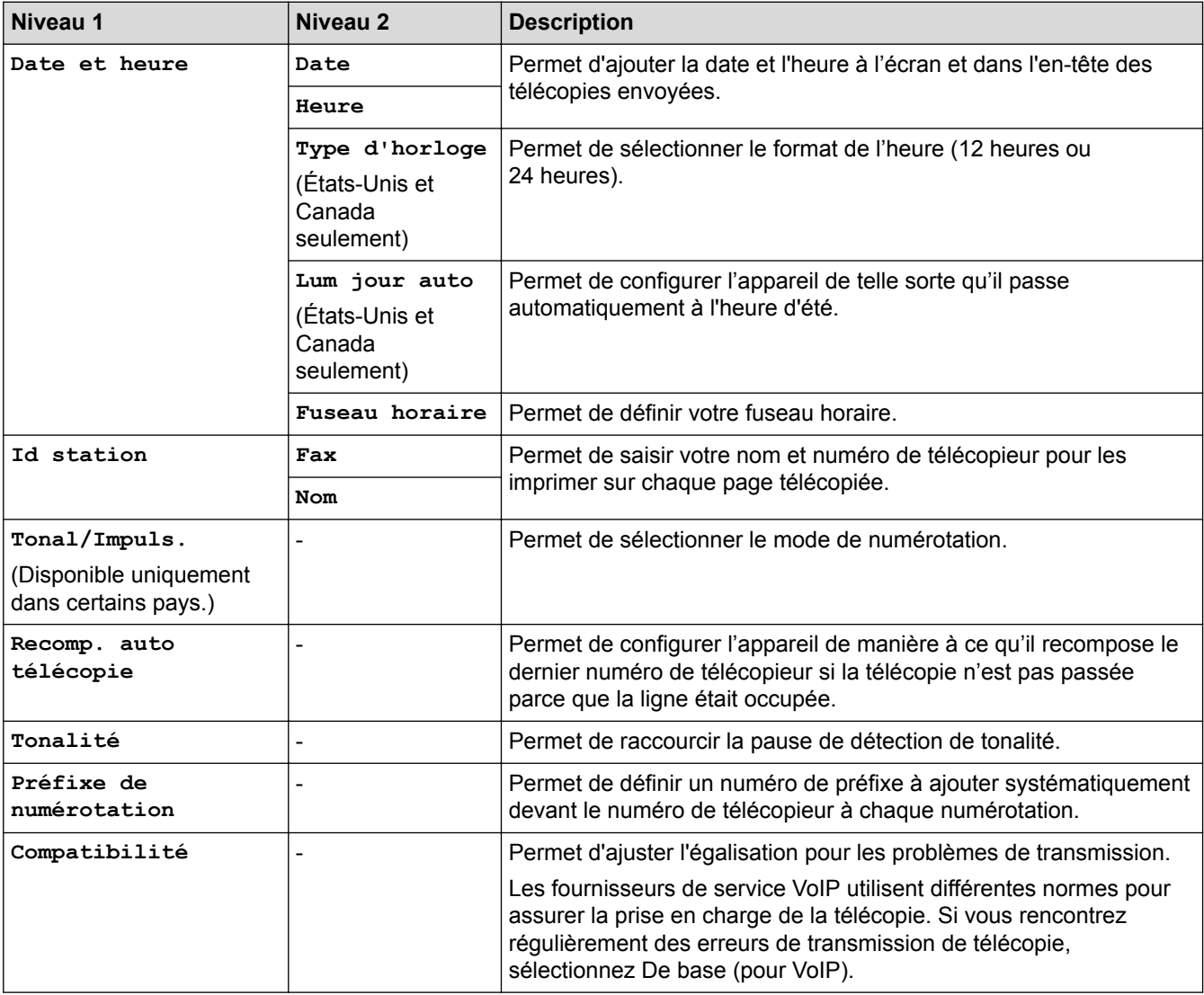

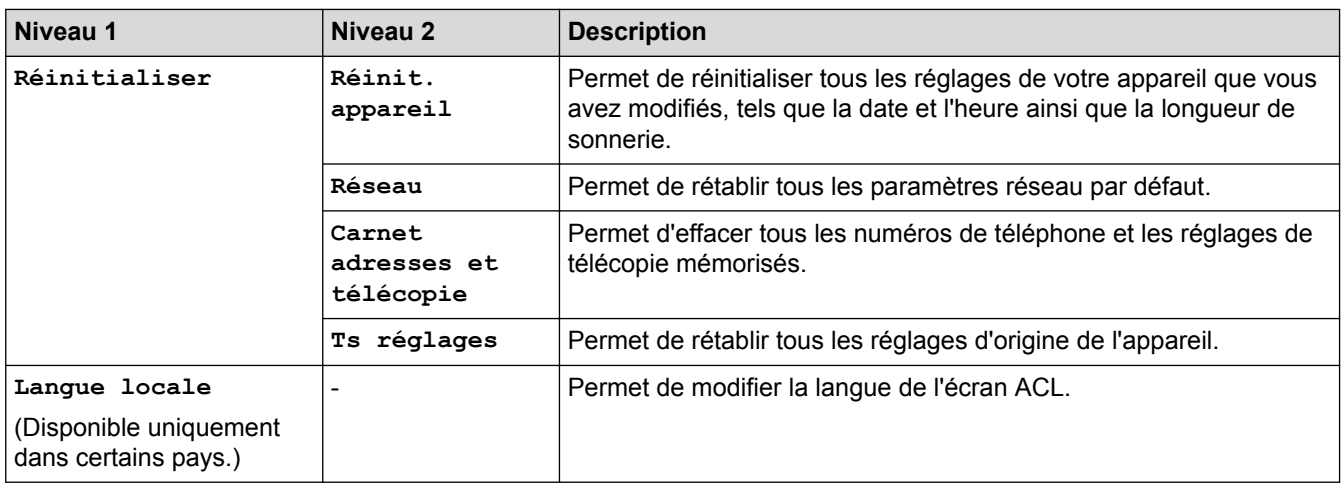

## **Renseignements connexes**

∣√

• [Tableaux des réglages et des fonctions](#page-776-0)

 [Accueil](#page-1-0) > [Réglages de l'appareil](#page-746-0) > [Modification des paramètres de l'appareil depuis le panneau de](#page-747-0) [commande](#page-747-0) > [Tableaux des réglages et des fonctions](#page-776-0) > Tableaux de fonctionnalités (modèles à panneau tactile 3,7 po)

## **Tableaux de fonctionnalités (modèles à panneau tactile 3,7 po)**

**Modèles associés** : MFC-J5830DW/MFC-J5930DW

#### $\mathbf{E}$ **[Fax] (Lorsque [Aperçu Télécop] est [Désactivé])**

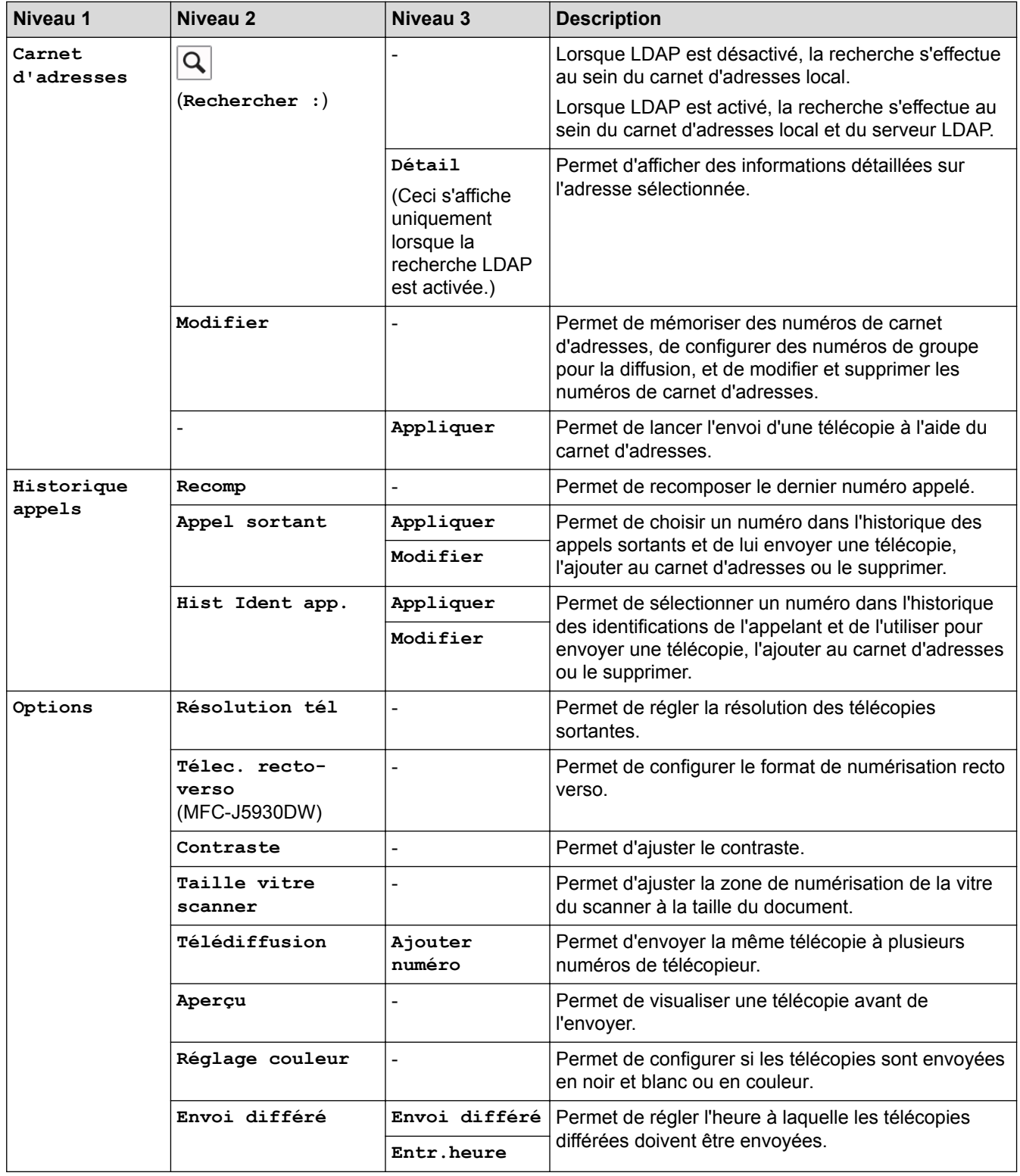

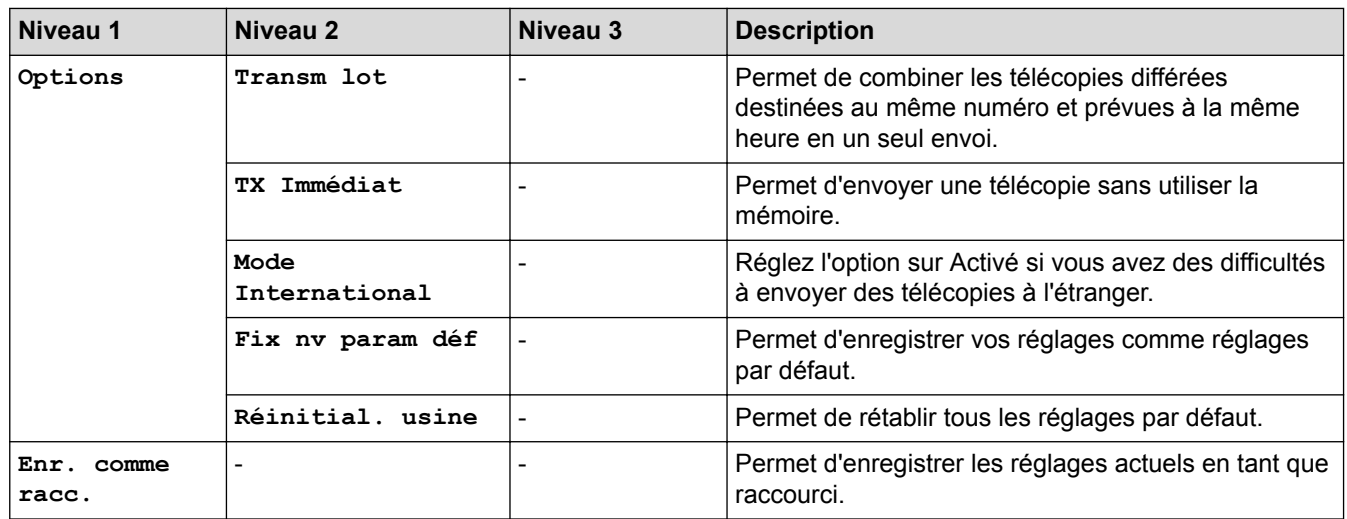

# **[Fax] (Lorsque [Aperçu Télécop] est [Activé])**

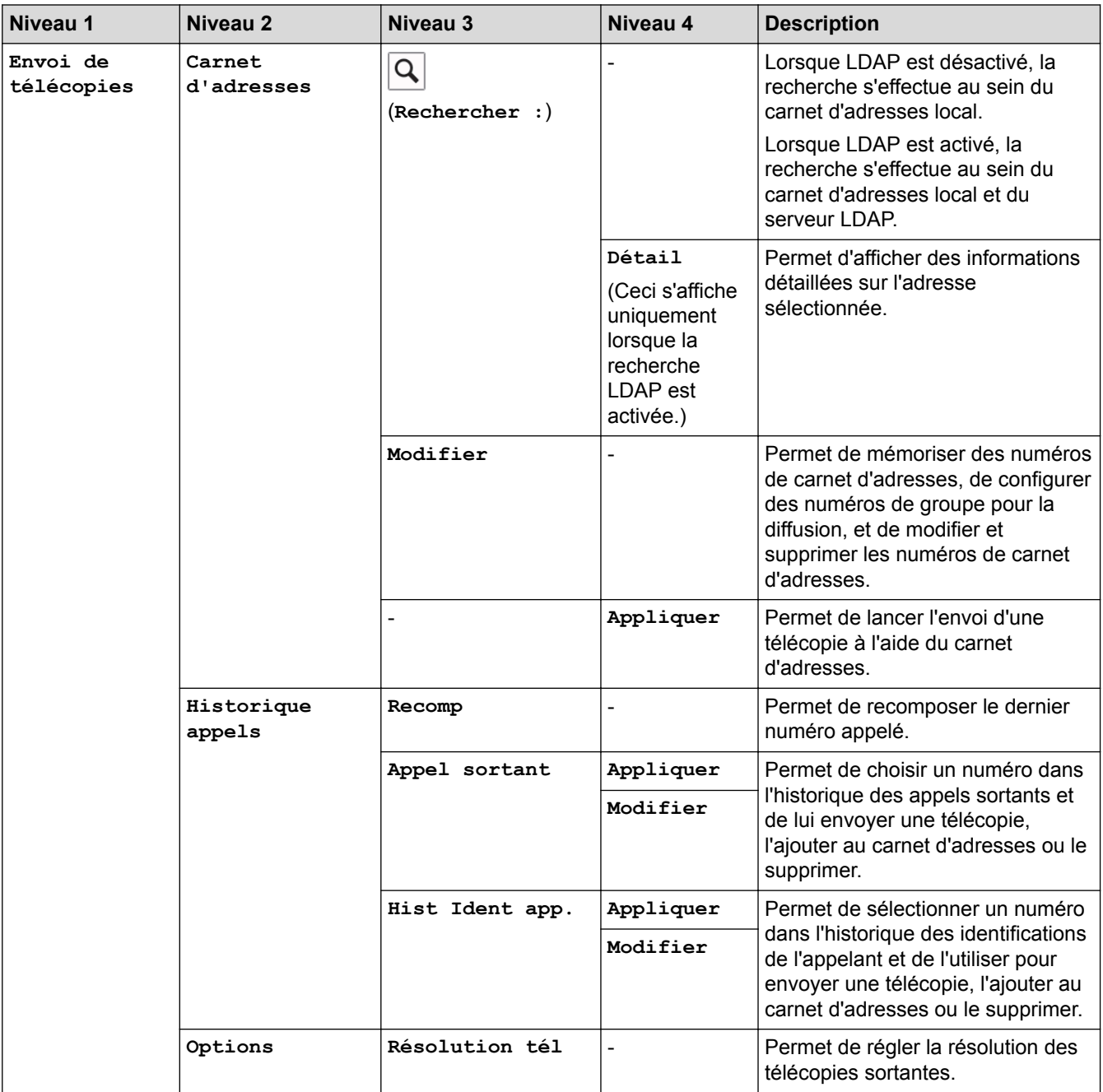

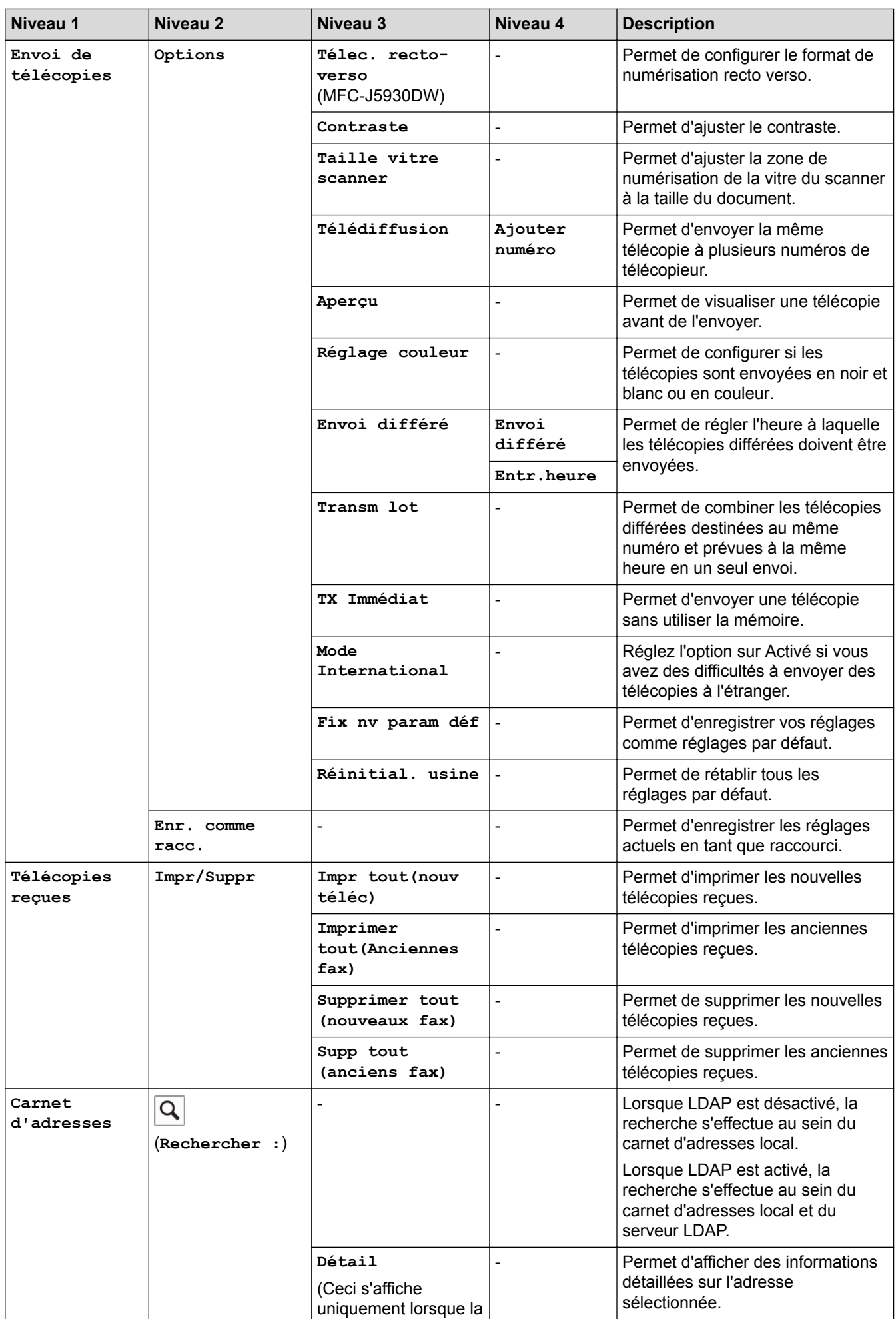

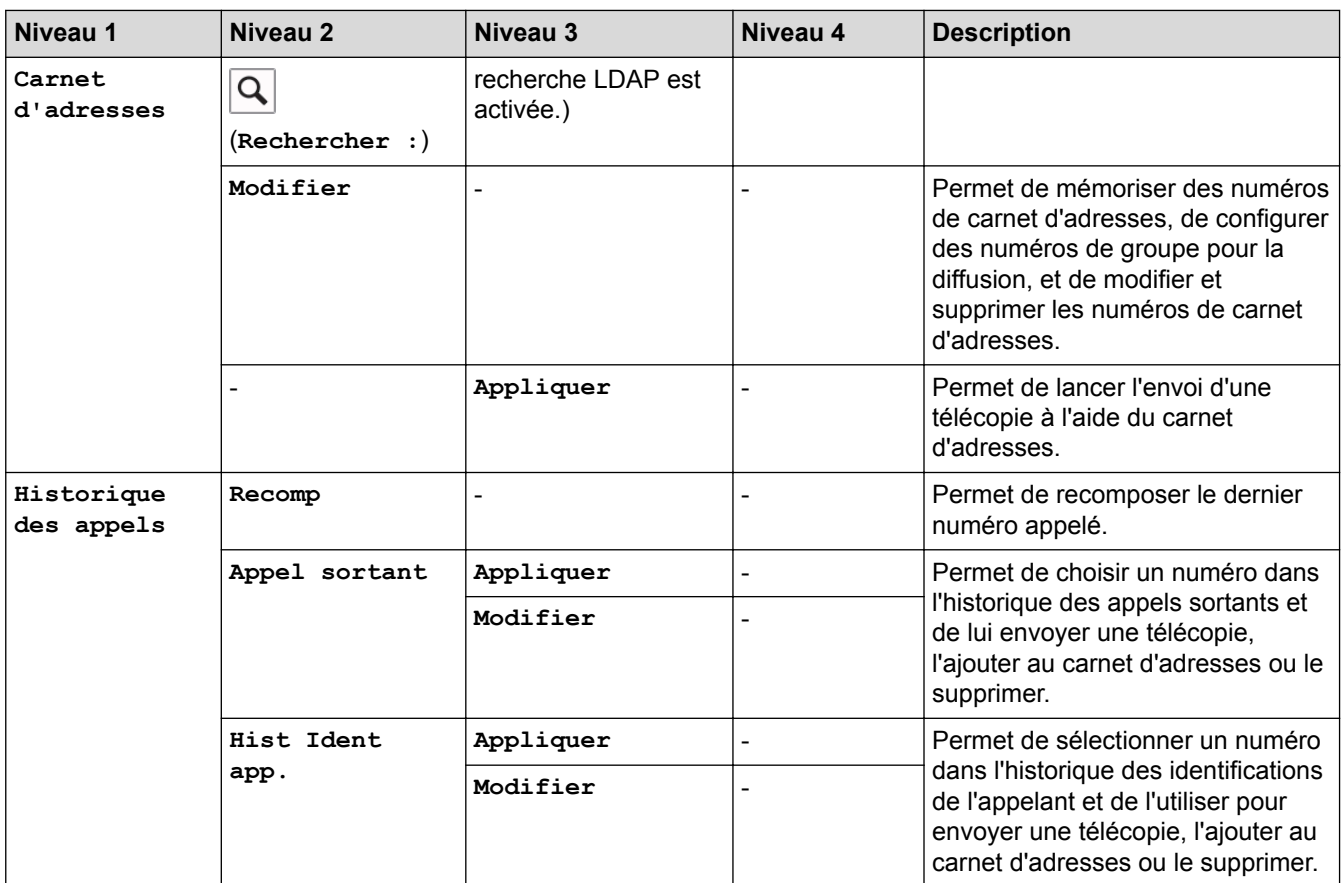

# **[Copie]**

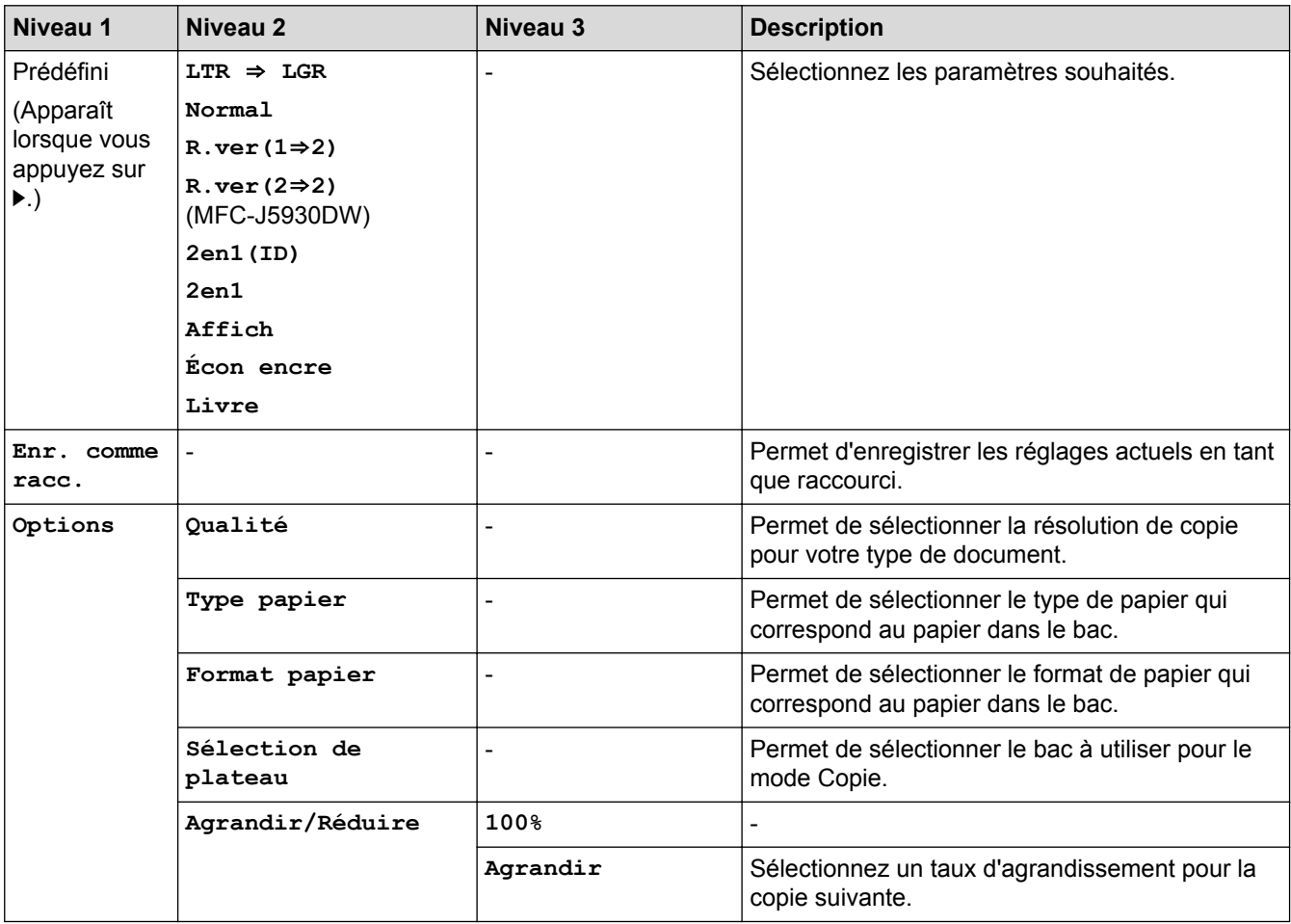

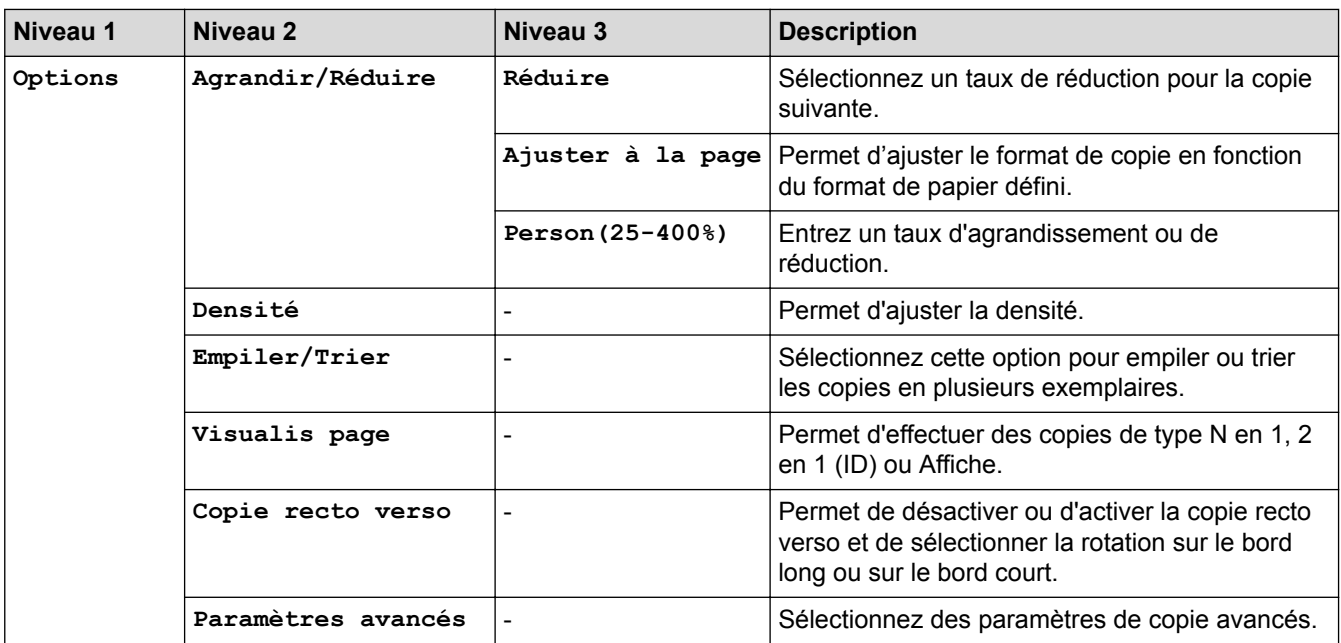

# **[Balayage]**

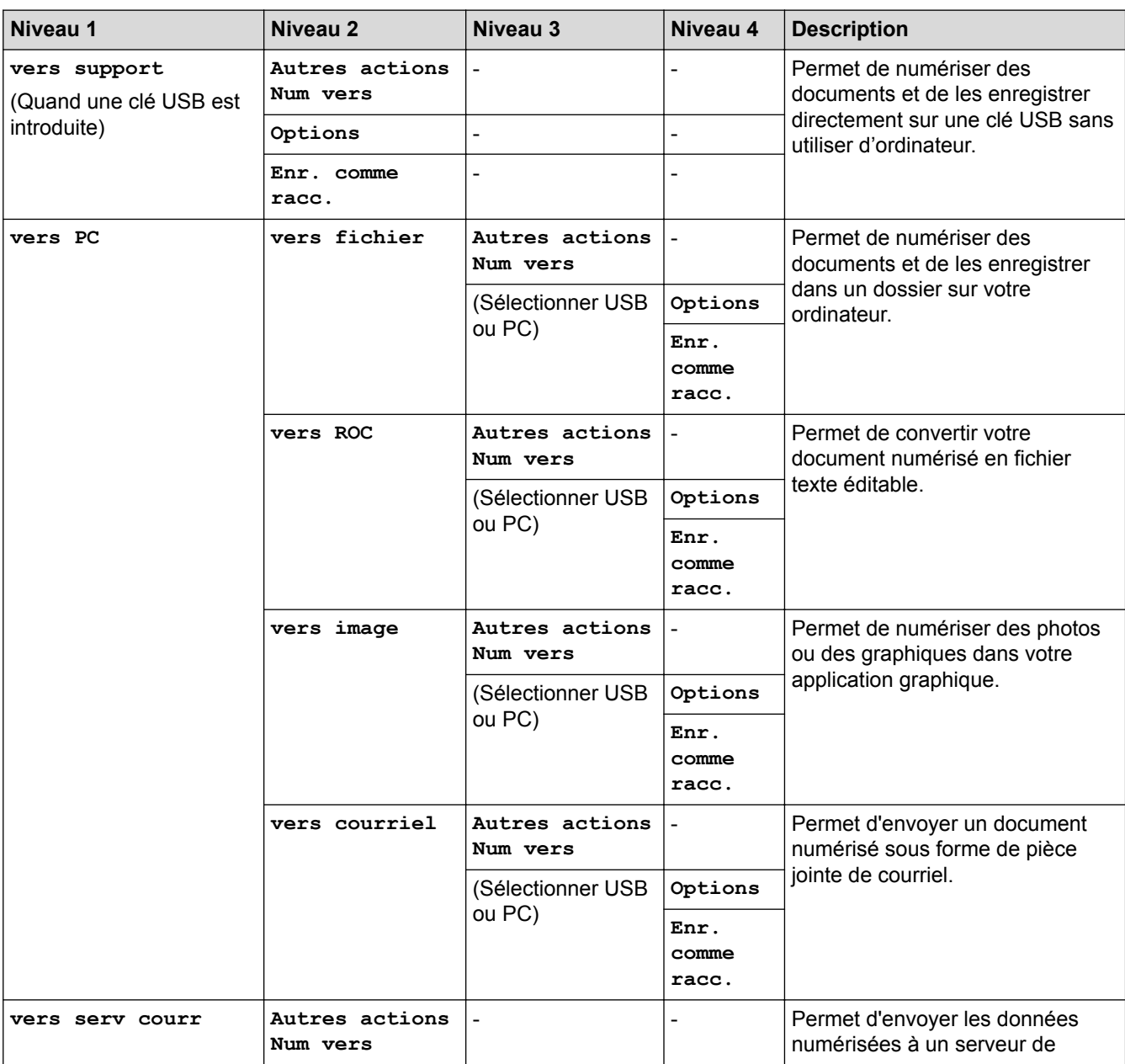

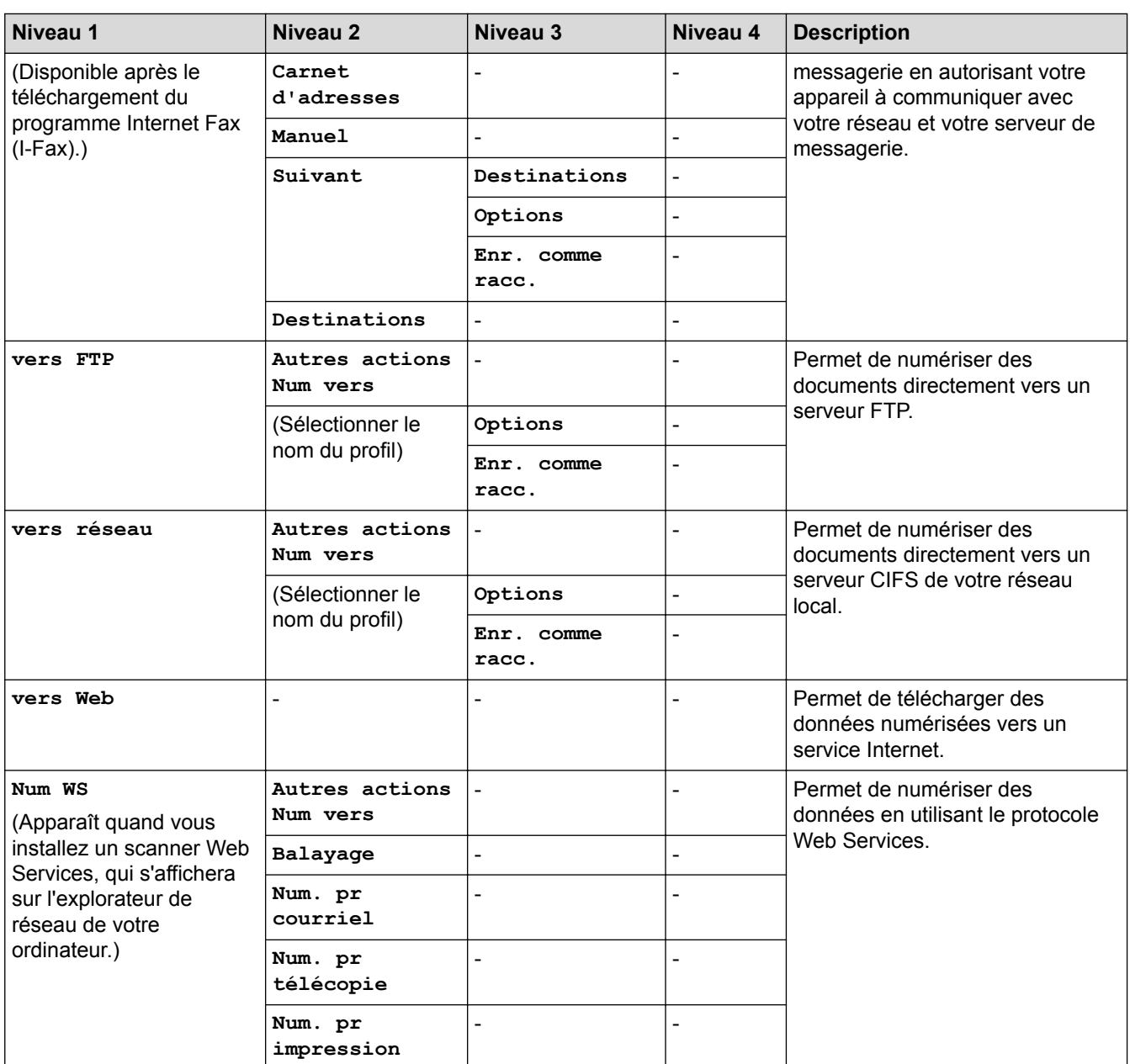

# **[Web]**

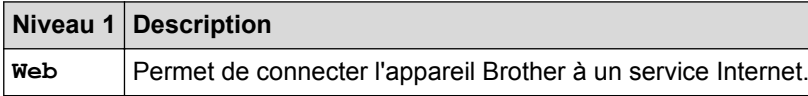

# **[Applis]**

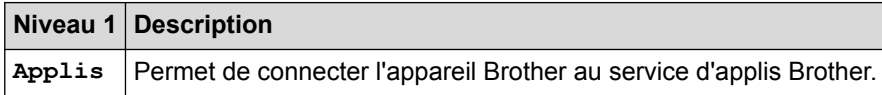

# **[USB]**

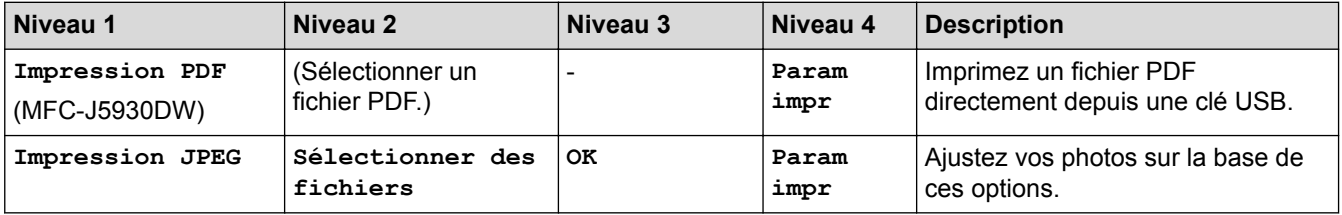

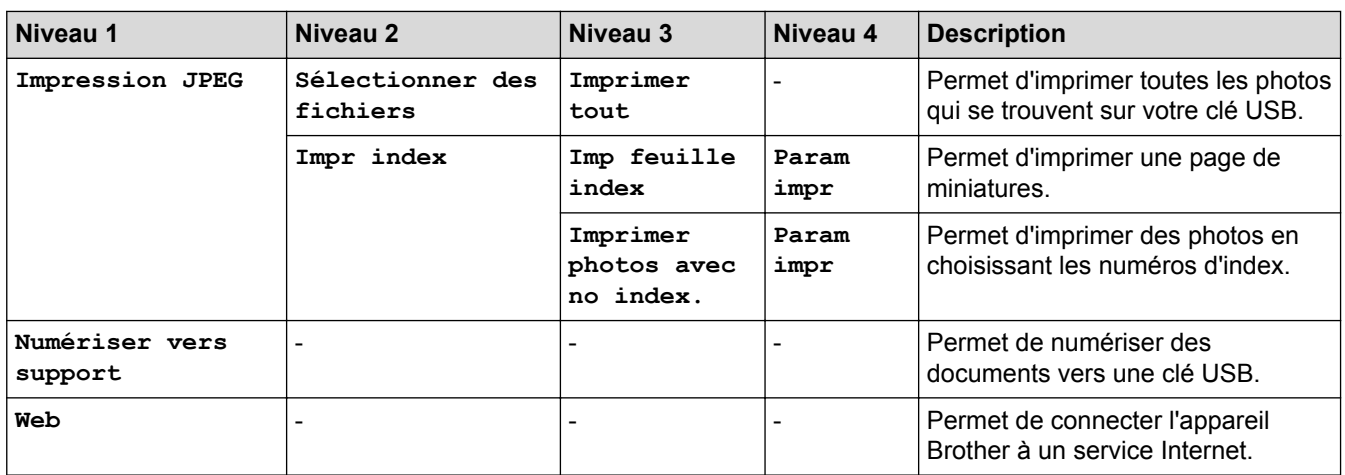

# **[Raccourcis copie LGR]**

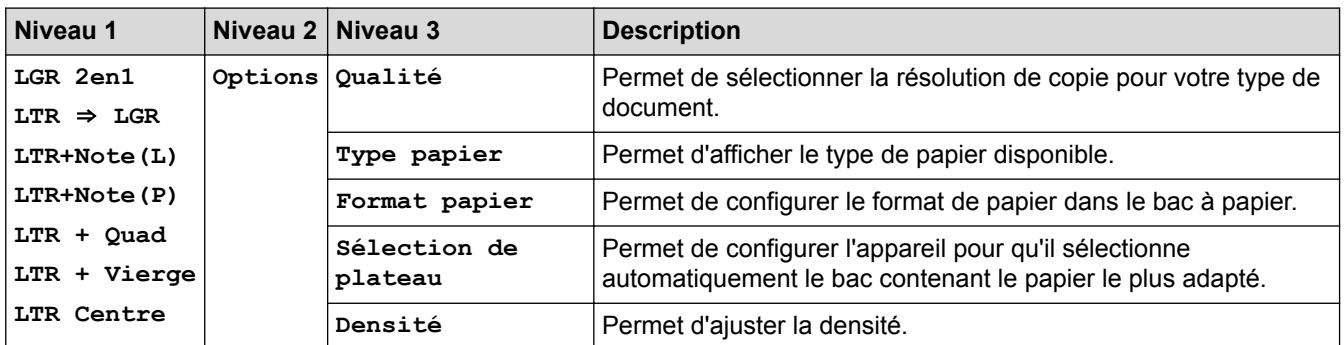

## **[Raccourcis]**

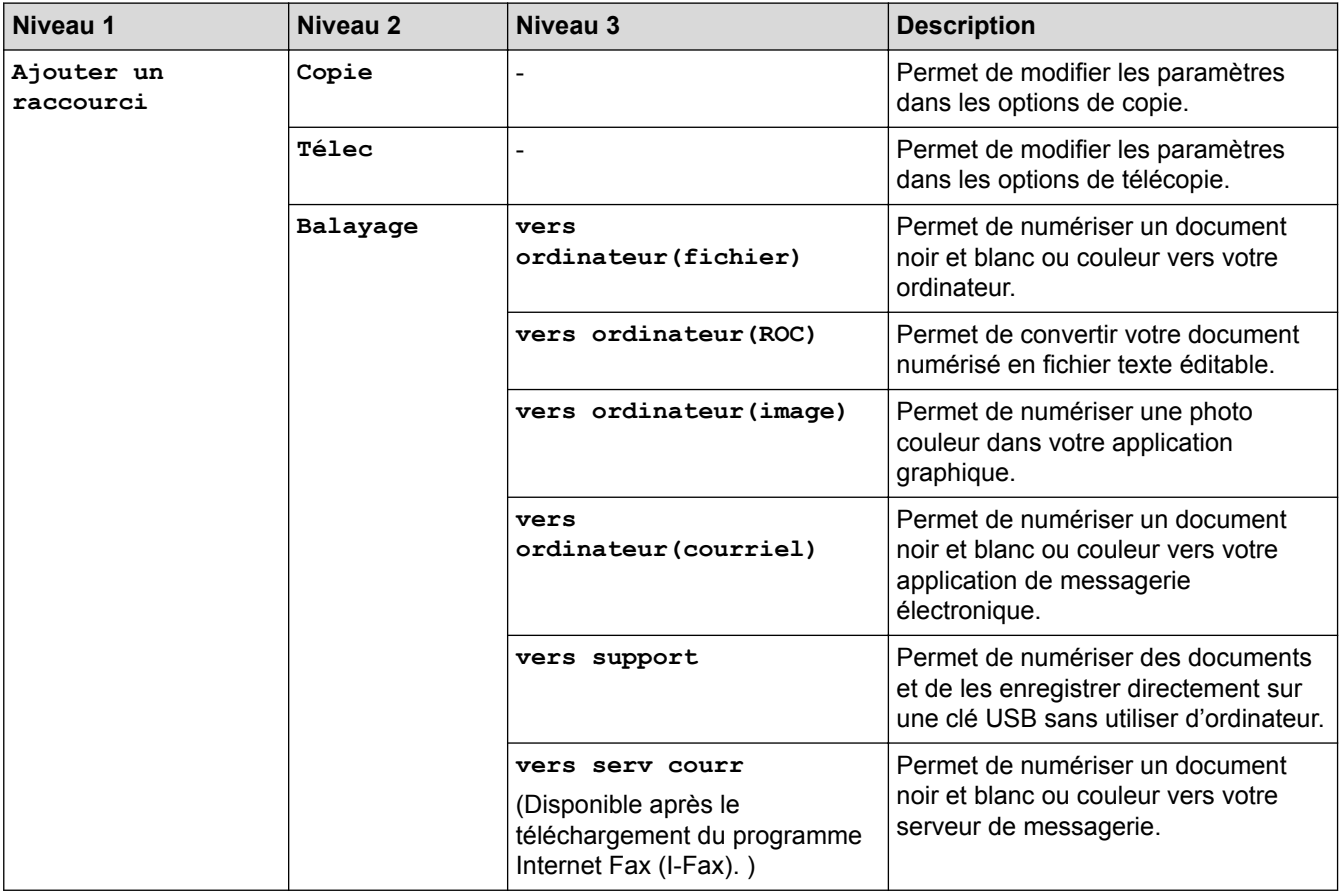

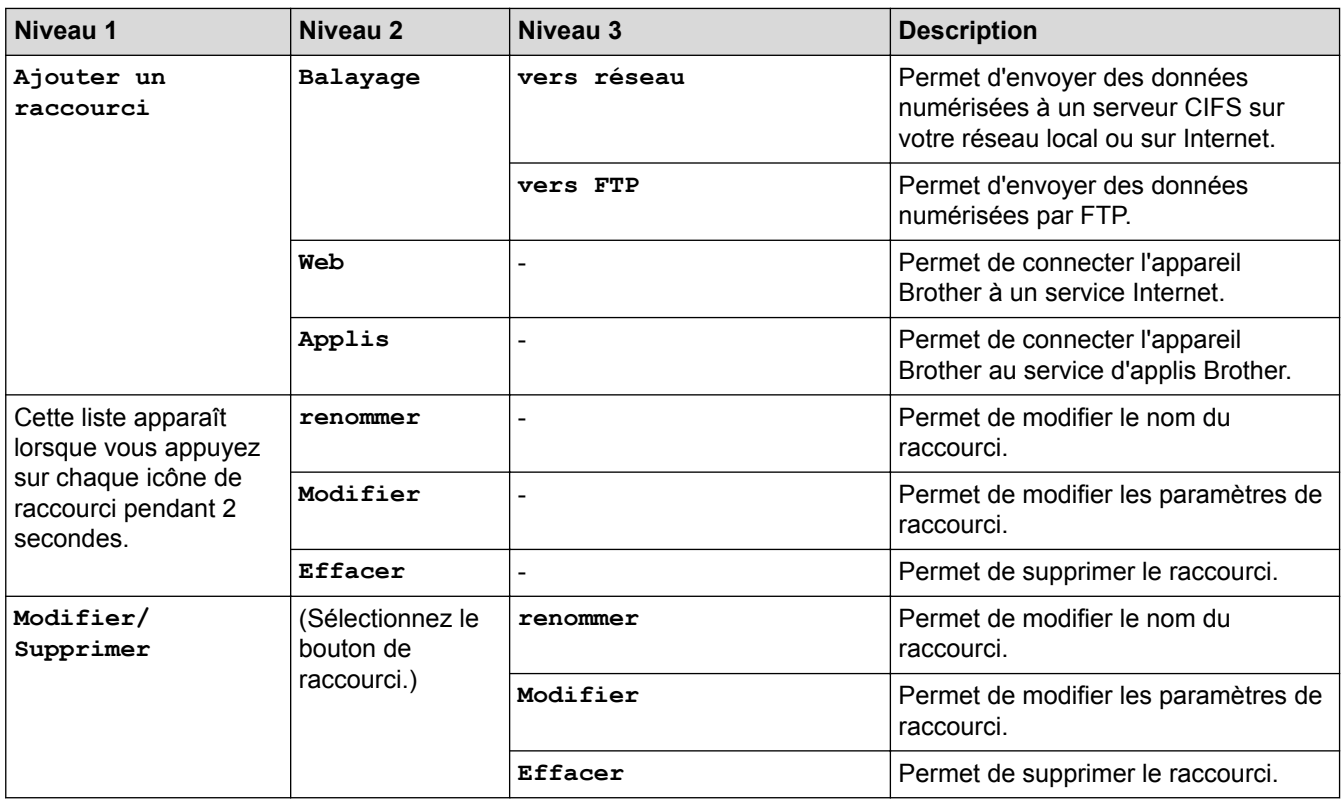

# **[Encre]**

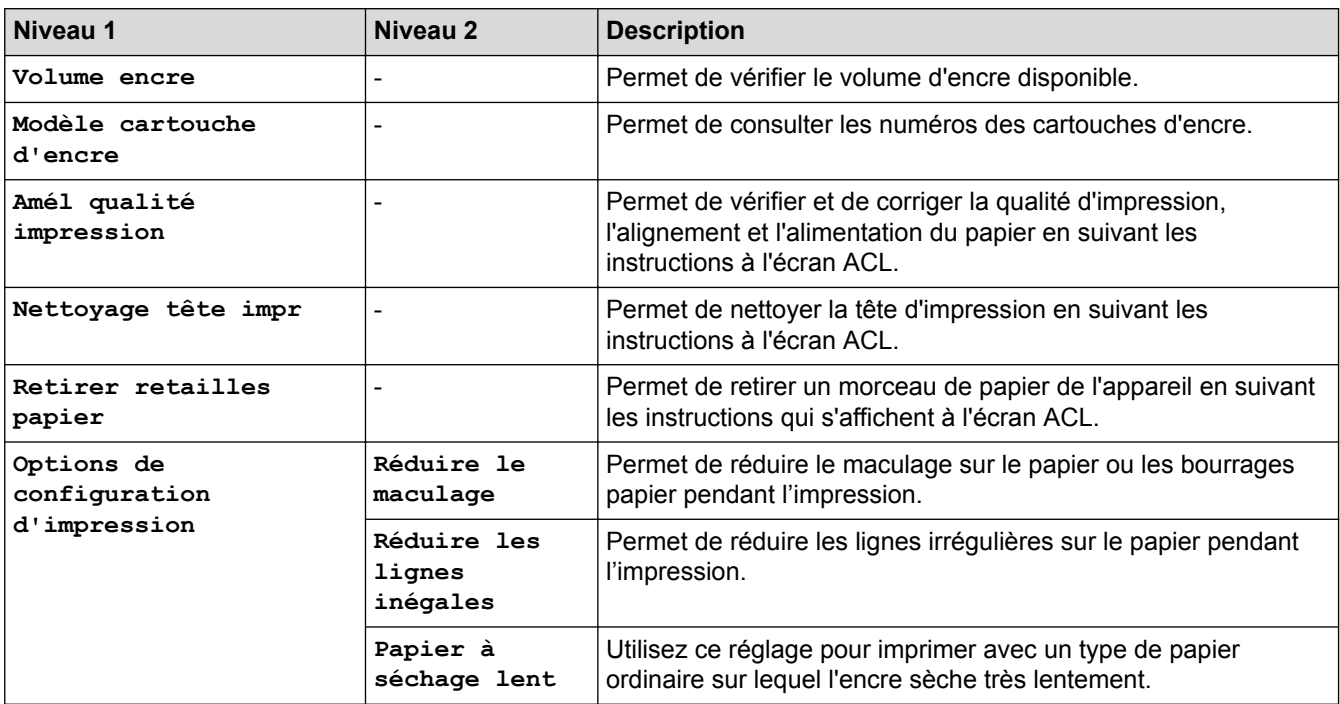

# **(Configuration Wi-Fi)**

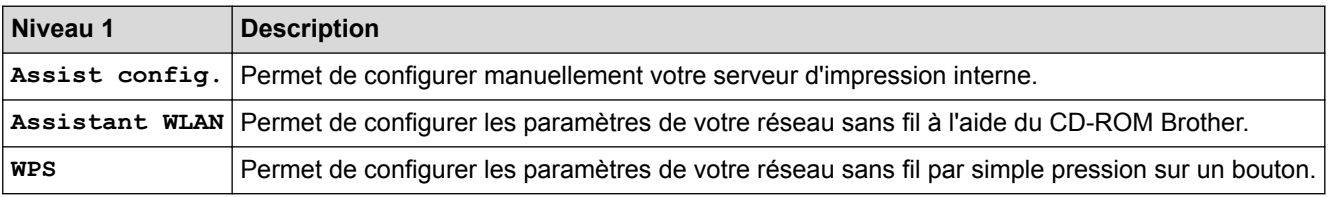

### **Lorsque vous avez inséré une clé USB dans la fente USB**

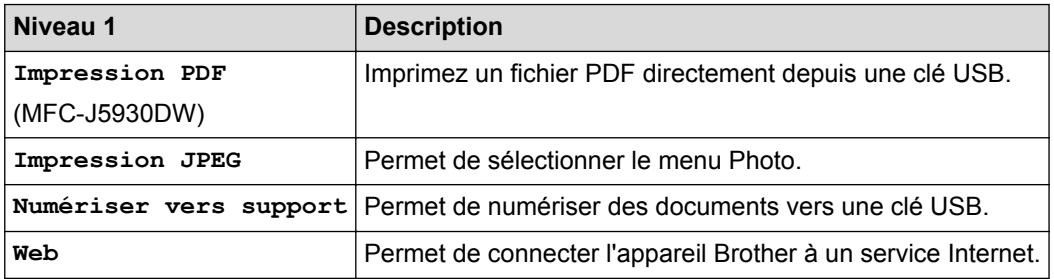

### **Renseignements connexes**

- [Tableaux des réglages et des fonctions](#page-776-0)
- [Remarque importante](#page-11-0)

<span id="page-816-0"></span> [Accueil](#page-1-0) > [Réglages de l'appareil](#page-746-0) > Modification des paramètres de l'appareil à partir de votre ordinateur

### **Modification des paramètres de l'appareil à partir de votre ordinateur**

- [Modification des paramètres de l'appareil en utilisant l'application de gestion sur le Web](#page-817-0)
- [Permet de modifier les réglages de l'appareil au moyen de la configuration à distance](#page-821-0)
- [Où puis-je trouver les paramètres réseau de mon appareil Brother?](#page-684-0)
- [Logiciel et utilitaires de gestion du réseau](#page-431-0)

<span id="page-817-0"></span> [Accueil](#page-1-0) > [Réglages de l'appareil](#page-746-0) > [Modification des paramètres de l'appareil à partir de votre](#page-816-0) [ordinateur](#page-816-0) > Modification des paramètres de l'appareil en utilisant l'application de gestion sur le Web

## **Modification des paramètres de l'appareil en utilisant l'application de gestion sur le Web**

La Gestion à partir du Web est un utilitaire qui emploie un navigateur Web standard pour gérer votre appareil à l'aide du protocole HTTP (Hyper Text Transfer Protocol) ou HTTPS (Hyper Text Transfer Protocol over Secure Socket Layer).

- [Qu'est-ce que la Gestion à partir du Web ?](#page-818-0)
- [Accéder à la Gestion à partir du Web](#page-819-0)
- [Définir un mot de passe de connexion pour la Gestion à partir du Web](#page-820-0)

<span id="page-818-0"></span> [Accueil](#page-1-0) > [Réglages de l'appareil](#page-746-0) > [Modification des paramètres de l'appareil à partir de votre](#page-816-0) [ordinateur](#page-816-0) > [Modification des paramètres de l'appareil en utilisant l'application de gestion sur le](#page-817-0) [Web](#page-817-0) > Qu'est-ce que la Gestion à partir du Web ?

## **Qu'est-ce que la Gestion à partir du Web ?**

L'application de gestion à partir du Web est un utilitaire qui emploie un navigateur Web standard pour gérer votre appareil à l'aide du protocole HTTP (Hyper Text Transfer Protocol) ou HTTPS (Hyper Text Transfer Protocol over Secure Socket Layer). Entrez l'adresse IP de votre appareil dans votre navigateur Web pour accéder aux paramètres de votre serveur d'impression et les modifier.

- Nous vous recommandons Microsoft Internet Explorer 8/11 pour Windows et Safari 9 pour Macintosh. Assurez-vous que JavaScript et les cookies sont toujours activés dans le navigateur utilisé. Si vous utilisez un autre navigateur Web, assurez-vous qu'il est compatible avec HTTP 1.0 et HTTP 1.1.
	- Vous devez utiliser le protocole TCP/IP sur votre réseau et disposer d'une adresse IP valide programmée dans le serveur d'impression et dans votre ordinateur.

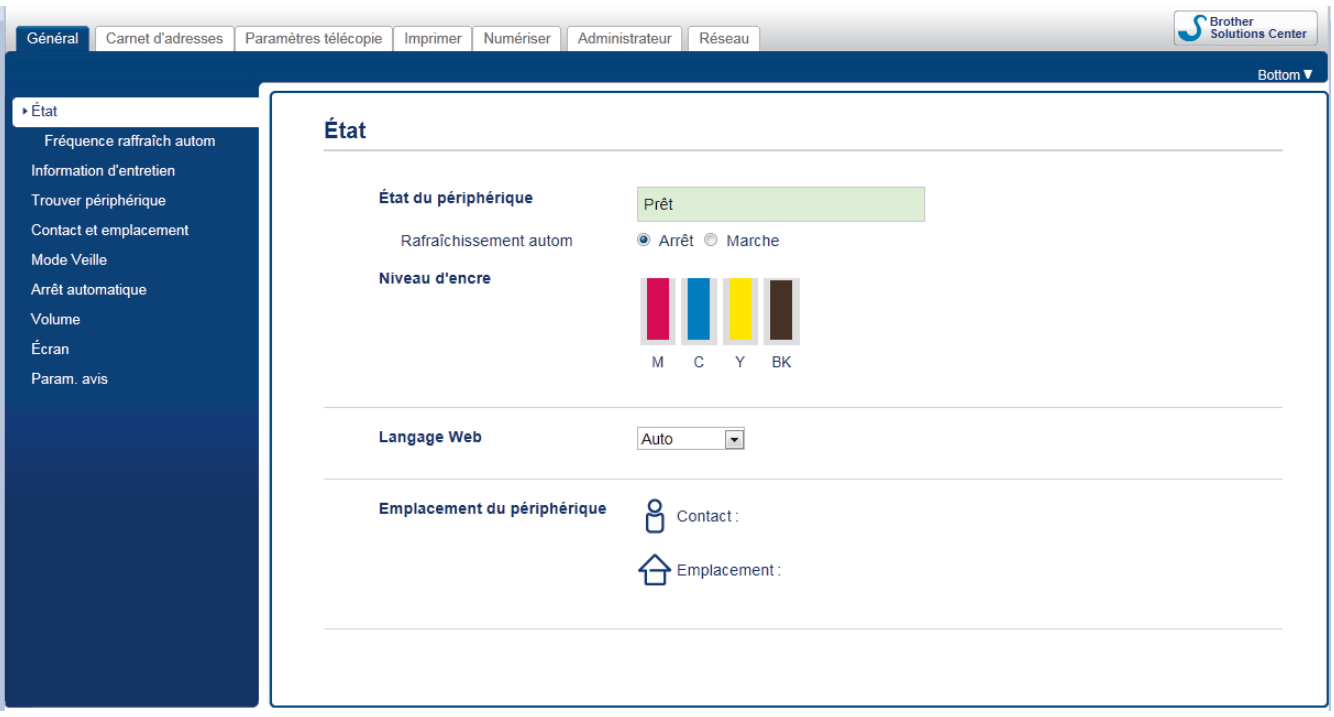

L'écran réel peut différer de celui qui est illustré ci-dessus.

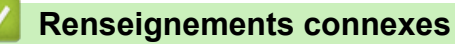

• [Modification des paramètres de l'appareil en utilisant l'application de gestion sur le Web](#page-817-0)

<span id="page-819-0"></span> [Accueil](#page-1-0) > [Réglages de l'appareil](#page-746-0) > [Modification des paramètres de l'appareil à partir de votre](#page-816-0) [ordinateur](#page-816-0) > [Modification des paramètres de l'appareil en utilisant l'application de gestion sur le](#page-817-0) [Web](#page-817-0) > Accéder à la Gestion à partir du Web

## **Accéder à la Gestion à partir du Web**

- Nous vous recommandons d'utiliser le protocole de sécurité HTTPS lorsque vous configurez les paramètres à l'aide de la Gestion à partir du Web.
- Lorsque vous utilisez HTTPS pour la configuration à l'aide de la Gestion à partir du Web, votre navigateur affiche une boîte de dialogue d'avertissement.
- 1. Démarrez votre navigateur Web.
- 2. Saisissez « http://adresse IP de l'appareil » dans la barre d'adresse de votre navigateur (où « adresse IP de l'appareil » correspond à l'adresse IP de l'appareil).

Par exemple :

http://192.168.1.2

- Si vous utilisez un DNS (Domain Name System) ou activez un nom NetBIOS, vous pouvez saisir un autre nom tel que « ImprimantePartagée » au lieu de l'adresse IP.
	- Par exemple :
		- http://ImprimantePartagée
	- Si vous activez un nom NetBIOS, vous pouvez aussi utiliser le nom de nœud.
	- Par exemple :

http://brnxxxxxxxxxxxx

Le nom NetBIOS figure dans le rapport de configuration réseau.

- Pour Macintosh, accédez à la Gestion à partir du Web en cliquant sur l'icône de l'appareil dans l'écran **Status Monitor**.
- 3. Aucun mot de passe n'est requis par défaut. Saisissez un mot de passe si vous en avez défini un, puis cliquez sur .

Vous pouvez maintenant modifier les paramètres du serveur d'impression.

Si vous modifiez les paramètres du protocole, vous devez redémarrer l'appareil après avoir cliqué sur **Envoyer** pour activer la configuration.

#### **Renseignements connexes**

- [Modification des paramètres de l'appareil en utilisant l'application de gestion sur le Web](#page-817-0)
- [Imprimer le rapport de configuration réseau](#page-462-0)
- [Surveiller l'état de l'appareil depuis votre ordinateur \(Mac\)](#page-738-0)

<span id="page-820-0"></span> [Accueil](#page-1-0) > [Réglages de l'appareil](#page-746-0) > [Modification des paramètres de l'appareil à partir de votre](#page-816-0) [ordinateur](#page-816-0) > [Modification des paramètres de l'appareil en utilisant l'application de gestion sur le Web](#page-817-0) > Définir un mot de passe de connexion pour la Gestion à partir du Web

## **Définir un mot de passe de connexion pour la Gestion à partir du Web**

Il est conseillé de définir un mot de passe de connexion afin d'interdire tout accès non autorisé à la Gestion à partir du Web.

- 1. Démarrez votre navigateur Web.
- 2. Saisissez « http://adresse IP de l'appareil » dans la barre d'adresse de votre navigateur (où « adresse IP de l'appareil » correspond à l'adresse IP de l'appareil).

Par exemple :

http://192.168.1.2

• Si vous utilisez un DNS (Domain Name System) ou activez un nom NetBIOS, vous pouvez saisir un autre nom tel que « ImprimantePartagée » au lieu de l'adresse IP.

- Par exemple :

http://ImprimantePartagée

Si vous activez un nom NetBIOS, vous pouvez aussi utiliser le nom de nœud.

Par exemple :

http://brnxxxxxxxxxxxx

Le nom NetBIOS figure dans le rapport de configuration réseau.

- Pour Macintosh, accédez à la Gestion à partir du Web en cliquant sur l'icône de l'appareil dans l'écran **Status Monitor**.
- 3. Aucun mot de passe n'est requis par défaut. Saisissez un mot de passe si vous en avez défini un, puis cliquez sur .
- 4. Cliquez sur **Administrateur**.
- 5. Saisissez le mot de passe que vous souhaitez utiliser dans le champ **Entrer nouveau mot de passe** (8 à 32 caractères).
- 6. Saisissez à nouveau le mot de passe dans le champ **Confirmer nouveau mot de passe**.
- 7. Cliquez sur **Envoyer**.

Lors de vos prochains accès à la Gestion à partir du Web, saisissez le mot de passe dans le champ **Connexion**, puis cliquez sur .

Après avoir défini les paramètres, déconnectez-vous en cliquant sur

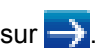

Si vous n'avez pas défini préalablement un mot de passe de connexion, vous pouvez également définir un mot de passe en cliquant sur le bouton **Configurez le mot de passe** de la page Web de l'appareil.

#### **Renseignements connexes**

• [Modification des paramètres de l'appareil en utilisant l'application de gestion sur le Web](#page-817-0)

<span id="page-821-0"></span> [Accueil](#page-1-0) > [Réglages de l'appareil](#page-746-0) > [Modification des paramètres de l'appareil à partir de votre](#page-816-0) [ordinateur](#page-816-0) > Permet de modifier les réglages de l'appareil au moyen de la configuration à distance

## **Permet de modifier les réglages de l'appareil au moyen de la configuration à distance**

Le programme de configuration à distance vous permet de configurer de nombreux paramètres de votre appareil Brother à partir de votre ordinateur. Lorsque vous démarrez le programme de configuration à distance, les paramètres de votre appareil Brother sont téléchargés sur votre ordinateur et affichés à l'écran. Lorsque vous modifiez les paramètres de l'ordinateur, vous pouvez les envoyer directement vers l'appareil.

- [Configuration à distance \(Windows\)](#page-822-0)
- [Configuration à distance \(Mac\)](#page-829-0)

<span id="page-822-0"></span> [Accueil](#page-1-0) > [Réglages de l'appareil](#page-746-0) > [Modification des paramètres de l'appareil à partir de votre](#page-816-0) [ordinateur](#page-816-0) > [Permet de modifier les réglages de l'appareil au moyen de la configuration à](#page-821-0) [distance](#page-821-0) > Configuration à distance (Windows)

## **Configuration à distance (Windows)**

- [Configurer l'appareil Brother depuis votre ordinateur \(Windows\)](#page-823-0)
- [Configurer l'appareil Brother avec ControlCenter4 \(Windows\)](#page-612-0)
- [Configurer le carnet d'adresses de votre appareil avec ControlCenter4 \(Windows\)](#page-828-0)

<span id="page-823-0"></span> [Accueil](#page-1-0) > [Réglages de l'appareil](#page-746-0) > [Modification des paramètres de l'appareil à partir de votre](#page-816-0) [ordinateur](#page-816-0) > [Permet de modifier les réglages de l'appareil au moyen de la configuration à](#page-821-0) [distance](#page-821-0) > [Configuration à distance \(Windows\)](#page-822-0) > Configurer l'appareil Brother depuis votre ordinateur (Windows)

## **Configurer l'appareil Brother depuis votre ordinateur (Windows)**

Si la fonction Verrouillage sécuritaire des fonctions est activée, vous ne pouvez pas utiliser la Configuration à distance.

- 1. Effectuez l'une des opérations suivantes :
	- Windows Vista et Windows 7

Cliquez sur **(Démarrer)** > **Tous les programmes** > **Brother** > **Brother Utilities (Utilitaires Brother)**.

Cliquez sur la liste déroulante et sélectionnez le nom de votre modèle (s'il n'est pas déjà sélectionné). Cliquez sur **Outils** dans la barre de navigation de gauche, puis cliquez sur **Configuration à distance**.

• Windows 8 et Windows 10

Lancez **(a. 5)** (Brother Utilities (Utilitaires Brother)), puis cliquez sur la liste déroulante et sélectionnez le nom de votre modèle (si vous ne l'avez pas déjà sélectionné). Cliquez sur **Outils** dans la barre de navigation de gauche, puis cliquez sur **Configuration à distance**.

La fenêtre Programme de configuration à distance s'affiche.

Lorsque votre appareil est connecté à un réseau, saisissez le mot de passe, si nécessaire.

2. Configurez les paramètres comme vous le souhaitez.

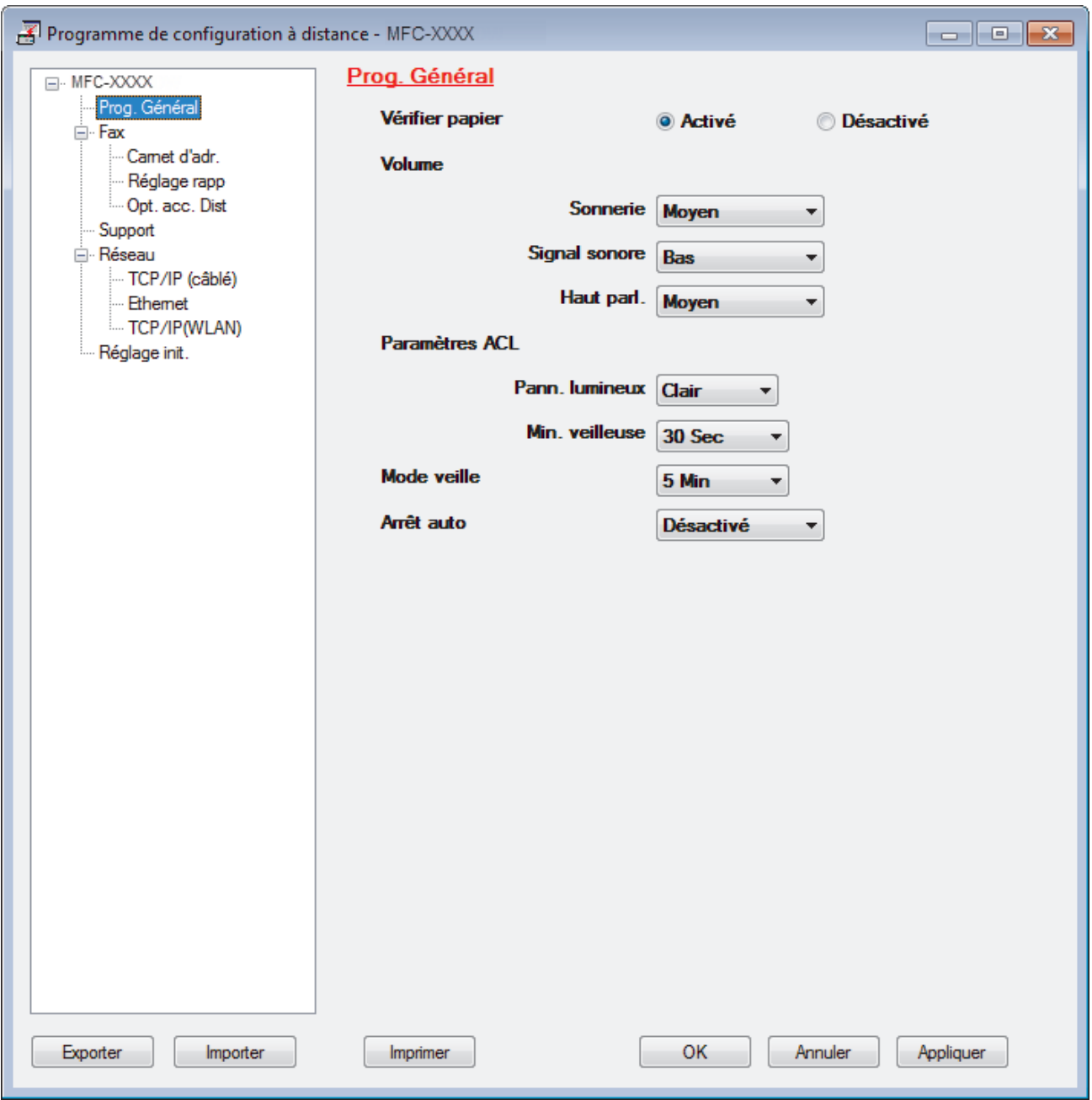

#### **Exporter**

Cliquez pour enregistrer les paramètres de la configuration actuelle dans un fichier.

Cliquez sur **Exporter** pour enregistrer votre carnet d'adresses ou tous les paramètres de votre appareil.

#### **Importer**

Cliquez pour importer un fichier et vérifier ses paramètres.

#### **Imprimer**

Cliquez pour imprimer les éléments sélectionnés sur l'appareil. Vous ne pouvez pas imprimer les données avant de les avoir envoyées vers l'appareil. Cliquez sur **Appliquer** pour envoyer les nouvelles données vers l'appareil, puis cliquez sur **Imprimer**.

#### **OK**

Cliquez pour démarrer l'envoi des données vers l'appareil et quitter le programme de configuration à distance. Si un message d'erreur s'affiche, confirmez que vos données sont appropriées, puis cliquez sur **OK**.

#### **Annuler**

Cliquez pour quitter le programme de configuration à distance sans envoyer de données vers l'appareil.

#### **Appliquer**

Cliquez pour envoyer des données vers l'appareil sans quitter le programme de configuration à distance.

- 3. Cliquez sur **OK**.
- Si votre ordinateur est protégé par un pare-feu et ne parvient pas à utiliser la configuration à distance, il peut être nécessaire de configurer les paramètres du pare-feu de façon à autoriser la communication à l'aide des numéros de port 137 et 161.
- Si vous utilisez le pare-feu Windows et que vous avez installé les logiciels et les pilotes Brother à partir du CD-ROM, les réglages de pare-feu requis ont déjà été définis.

#### **Renseignements connexes**

- [Configuration à distance \(Windows\)](#page-822-0)
- [ControlCenter4 \(Windows\)](#page-607-0)

 [Accueil](#page-1-0) > [Réglages de l'appareil](#page-746-0) > [Modification des paramètres de l'appareil à partir de votre](#page-816-0) [ordinateur](#page-816-0) > [Permet de modifier les réglages de l'appareil au moyen de la configuration à](#page-821-0) [distance](#page-821-0) > [Configuration à distance \(Windows\)](#page-822-0) > Configurer l'appareil Brother avec ControlCenter4 (Windows)

## **Configurer l'appareil Brother avec ControlCenter4 (Windows)**

Si la fonction Verrouillage sécuritaire des fonctions est activée, vous ne pouvez pas utiliser la Configuration à distance.

- 1. Cliquez sur l'icône (**ControlCenter4**) dans la barre des tâches, puis cliquez sur **Ouvrir**.
- 2. Cliquez sur l'onglet **Paramètres de l'appareil**.

B

- 3. Cliquez sur le bouton **Configuration à distance**.
- 4. Configurez les paramètres comme vous le souhaitez.

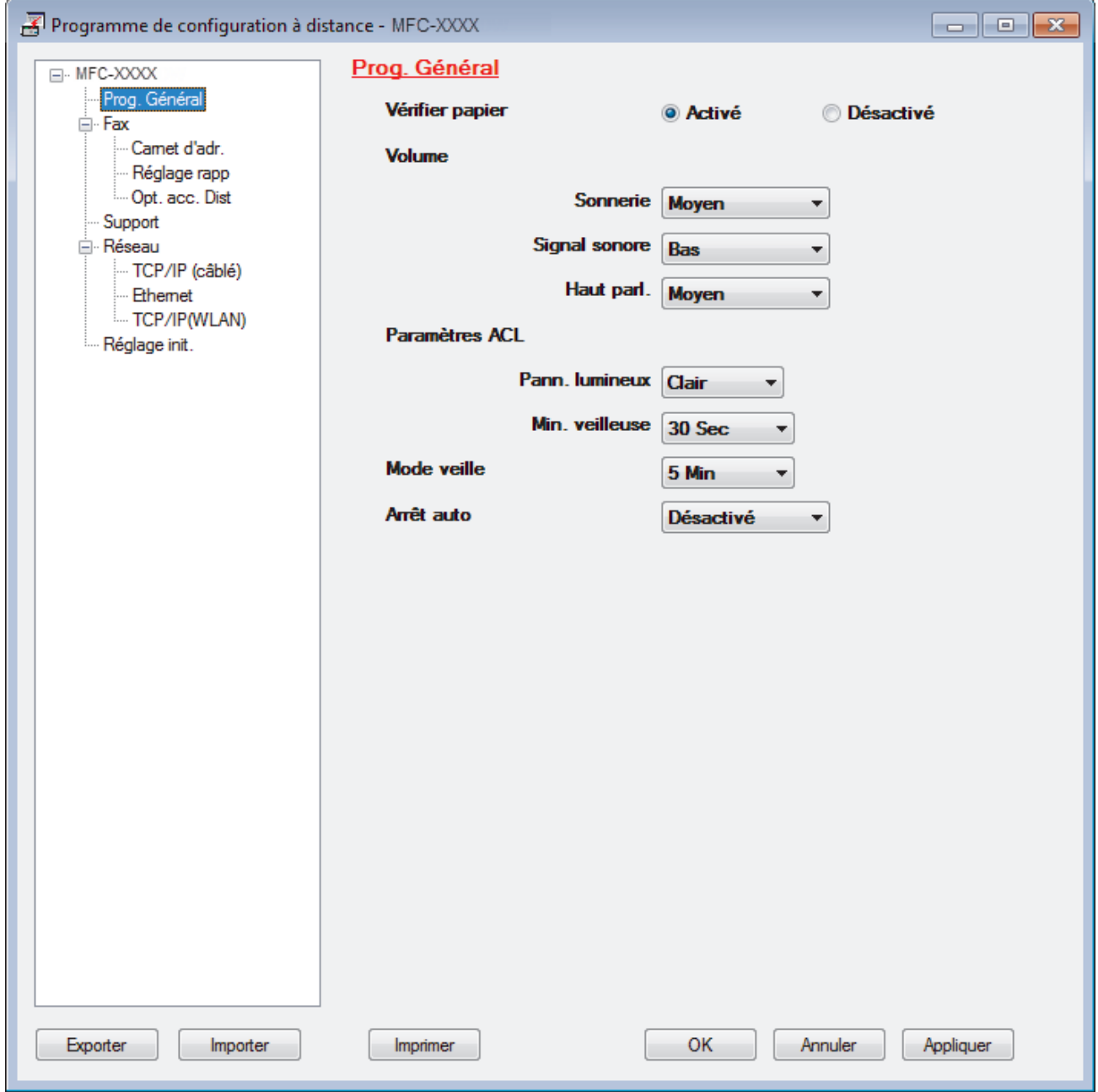

#### **Exporter**

Cliquez pour enregistrer les paramètres de la configuration actuelle dans un fichier.

#### **Importer**

Cliquez pour importer un fichier et vérifier ses paramètres.

#### **Imprimer**

Cliquez pour imprimer les éléments sélectionnés sur l'appareil. Vous ne pouvez pas imprimer les données avant de les avoir envoyées vers l'appareil. Cliquez sur **Appliquer** pour envoyer les nouvelles données vers l'appareil, puis cliquez sur **Imprimer**.

#### **OK**

Cliquez pour démarrer l'envoi des données vers l'appareil et quitter le programme de configuration à distance. Si un message d'erreur s'affiche, confirmez que vos données sont appropriées, puis cliquez sur **OK**.

#### **Annuler**

Cliquez pour quitter le programme de configuration à distance sans envoyer de données vers l'appareil.

#### **Appliquer**

Cliquez pour envoyer des données vers l'appareil sans quitter le programme de configuration à distance.

- 5. Cliquez sur **OK**.
- Si votre ordinateur est protégé par un pare-feu et ne parvient pas à utiliser la configuration à distance, il peut être nécessaire de configurer les paramètres du pare-feu de façon à autoriser la communication à l'aide des numéros de port 137 et 161.
- Si vous utilisez le pare-feu Windows et que vous avez installé les logiciels et les pilotes Brother à partir du CD-ROM, les réglages de pare-feu requis ont déjà été définis.

#### **Renseignements connexes**

- [ControlCenter4 \(Windows\)](#page-607-0)
- [Configuration à distance \(Windows\)](#page-822-0)
[Accueil](#page-1-0) > [Réglages de l'appareil](#page-746-0) > [Modification des paramètres de l'appareil à partir de votre](#page-816-0) [ordinateur](#page-816-0) > [Permet de modifier les réglages de l'appareil au moyen de la configuration à](#page-821-0) [distance](#page-821-0) > [Configuration à distance \(Windows\)](#page-822-0) > Configurer le carnet d'adresses de votre appareil avec ControlCenter4 (Windows)

# **Configurer le carnet d'adresses de votre appareil avec ControlCenter4 (Windows)**

Utilisez la configuration à distance par le biais de CC4 pour ajouter ou modifier des numéros de carnet d'adresses sur votre ordinateur.

Si la fonction Verrouillage sécuritaire des fonctions est activée, vous ne pouvez pas utiliser la Configuration à distance.

- 1. Cliquez sur l'icône (**ControlCenter4**) dans la barre des tâches, puis cliquez sur **Ouvrir**.
- 2. Cliquez sur l'onglet **Paramètres de l'appareil**.
- 3. Cliquez sur le bouton **Carnet d'adresses** . Le **Carnet d'adr.** s'ouvre dans une fenêtre de configuration à distance.
- 4. Ajoutez ou mettez à jour les informations du carnet d'adresses selon vos besoins.
- 5. Cliquez sur **OK**.

k

### **Renseignements connexes**

- [Configuration à distance \(Windows\)](#page-822-0)
- [ControlCenter4 \(Windows\)](#page-607-0)

<span id="page-829-0"></span> [Accueil](#page-1-0) > [Réglages de l'appareil](#page-746-0) > [Modification des paramètres de l'appareil à partir de votre](#page-816-0) [ordinateur](#page-816-0) > [Permet de modifier les réglages de l'appareil au moyen de la configuration à](#page-821-0) [distance](#page-821-0) > Configuration à distance (Mac)

# **Configuration à distance (Mac)**

- [Configurer l'appareil Brother avec ControlCenter2 \(Macintosh\)](#page-618-0)
- [Configurer le carnet d'adresses de votre appareil avec ControlCenter2 \(Macintosh\)](#page-832-0)

 [Accueil](#page-1-0) > [Réglages de l'appareil](#page-746-0) > [Modification des paramètres de l'appareil à partir de votre](#page-816-0) [ordinateur](#page-816-0) > [Permet de modifier les réglages de l'appareil au moyen de la configuration à](#page-821-0) [distance](#page-821-0) > [Configuration à distance \(Mac\)](#page-829-0) > Configurer l'appareil Brother avec ControlCenter2 (Macintosh)

# **Configurer l'appareil Brother avec ControlCenter2 (Macintosh)**

Si la fonction Verrouillage sécuritaire des fonctions est activée, vous ne pouvez pas utiliser la Configuration à distance.

1. Dans la barre de menus **Finder**, cliquez sur **Aller** > **Applications** > **Brother**, puis double-cliquez sur l'icône K. (**ControlCenter**).

L'écran **ControlCenter2** s'affiche.

- 2. Cliquez sur l'onglet **CONFIGURATIONS DE L'APPAREIL**.
- 3. Cliquez sur le bouton **Configuration à distance**.

L'écran Programme de configuration à distance s'affiche.

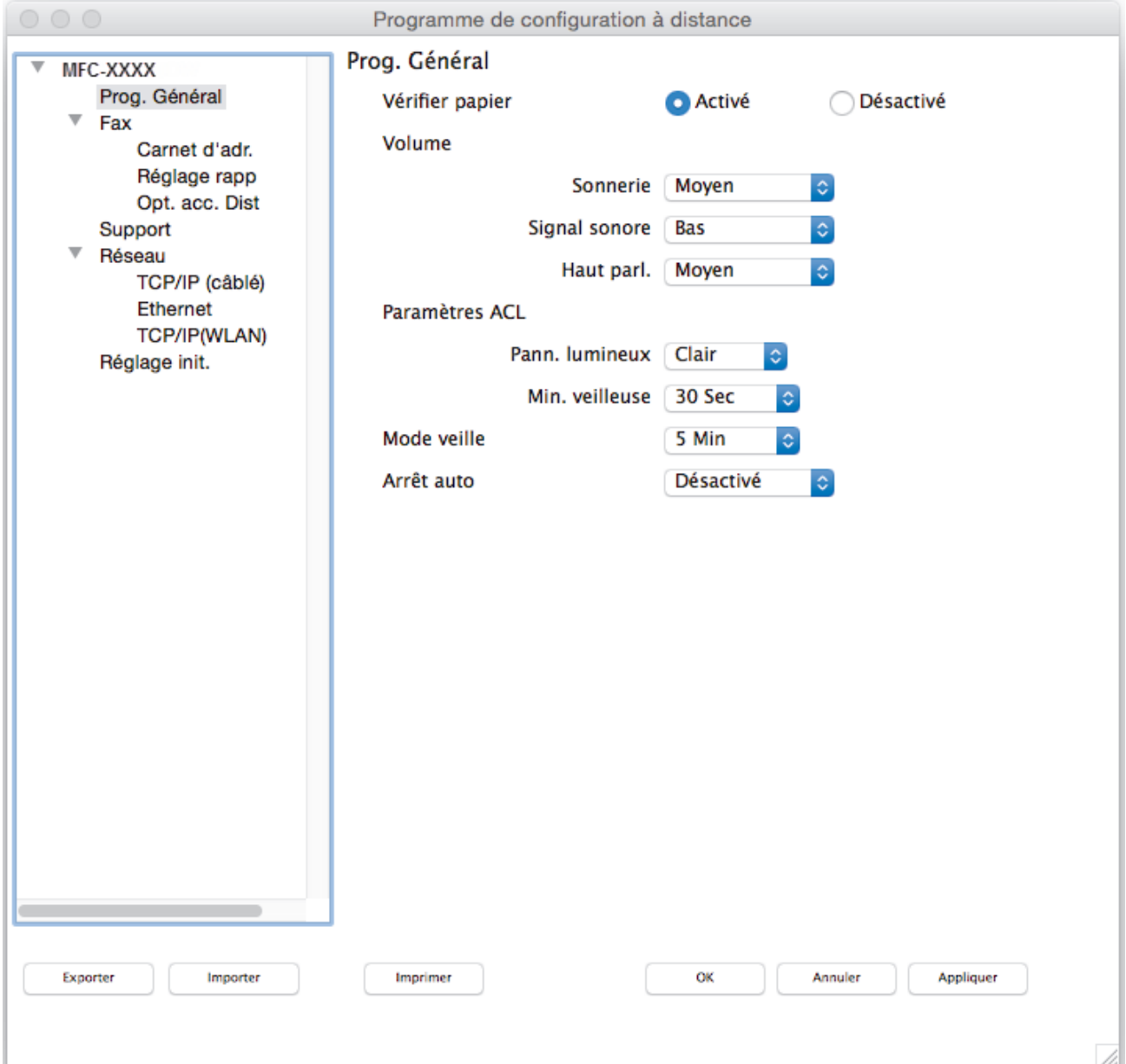

4. Configurez les paramètres comme vous le souhaitez.

### **Exporter**

Cliquez pour enregistrer les paramètres de la configuration actuelle dans un fichier.

### **Importer**

Cliquez pour importer un fichier et vérifier ses paramètres.

#### **Imprimer**

Cliquez pour imprimer les éléments sélectionnés sur l'appareil. Vous ne pouvez pas imprimer les données avant de les avoir envoyées vers l'appareil. Cliquez sur **Appliquer** pour envoyer les nouvelles données vers l'appareil, puis cliquez sur **Imprimer**.

#### **OK**

Cliquez pour démarrer l'envoi des données vers l'appareil et quitter le programme de configuration à distance. Si un message d'erreur s'affiche, entrez à nouveau les données appropriées, puis cliquez sur **OK**.

#### **Annuler**

Cliquez pour quitter le programme de configuration à distance sans envoyer de données vers l'appareil.

### **Appliquer**

Cliquez pour envoyer des données vers l'appareil sans quitter le programme de configuration à distance.

5. Lorsque vous avez terminé, cliquez sur **OK**.

### **Renseignements connexes**

- [ControlCenter2 \(Mac\)](#page-616-0)
- [Configuration à distance \(Mac\)](#page-829-0)

<span id="page-832-0"></span> [Accueil](#page-1-0) > [Réglages de l'appareil](#page-746-0) > [Modification des paramètres de l'appareil à partir de votre](#page-816-0) [ordinateur](#page-816-0) > [Permet de modifier les réglages de l'appareil au moyen de la configuration à](#page-821-0) [distance](#page-821-0) > [Configuration à distance \(Mac\)](#page-829-0) > Configurer le carnet d'adresses de votre appareil avec ControlCenter2 (Macintosh)

# **Configurer le carnet d'adresses de votre appareil avec ControlCenter2 (Macintosh)**

Utilisez la configuration à distance par le biais de ControlCenter2 pour ajouter ou modifier des numéros de carnet d'adresses sur votre ordinateur.

Si la fonction Verrouillage sécuritaire des fonctions est activée, vous ne pouvez pas utiliser la Configuration à distance.

1. Dans la barre de menus **Finder**, cliquez sur **Aller** > **Applications** > **Brother**, puis double-cliquez sur l'icône (**ControlCenter**).

L'écran **ControlCenter2** s'affiche.

- 2. Cliquez sur l'onglet **CONFIGURATIONS DE L'APPAREIL**.
- 3. Cliquez sur le bouton **Carnet d'adresses** .

Le **Carnet d'adr.** s'ouvre dans une fenêtre de configuration à distance.

- 4. Ajoutez ou mettez à jour les informations du carnet d'adresses selon vos besoins.
- 5. Lorsque vous avez terminé, cliquez sur **OK**.

### **Renseignements connexes**

- [Configuration à distance \(Mac\)](#page-829-0)
- [ControlCenter2 \(Mac\)](#page-616-0)

### <span id="page-833-0"></span> [Accueil](#page-1-0) > Annexe

### **Annexe**

- [Caractéristiques techniques](#page-834-0)
- [Spécifications des consommables](#page-843-0)
- [Entrer du texte sur votre appareil Brother](#page-845-0)
- [Numéros de Brother](#page-847-0)

# <span id="page-834-0"></span>**Caractéristiques techniques**

# **Caractéristiques techniques générales**

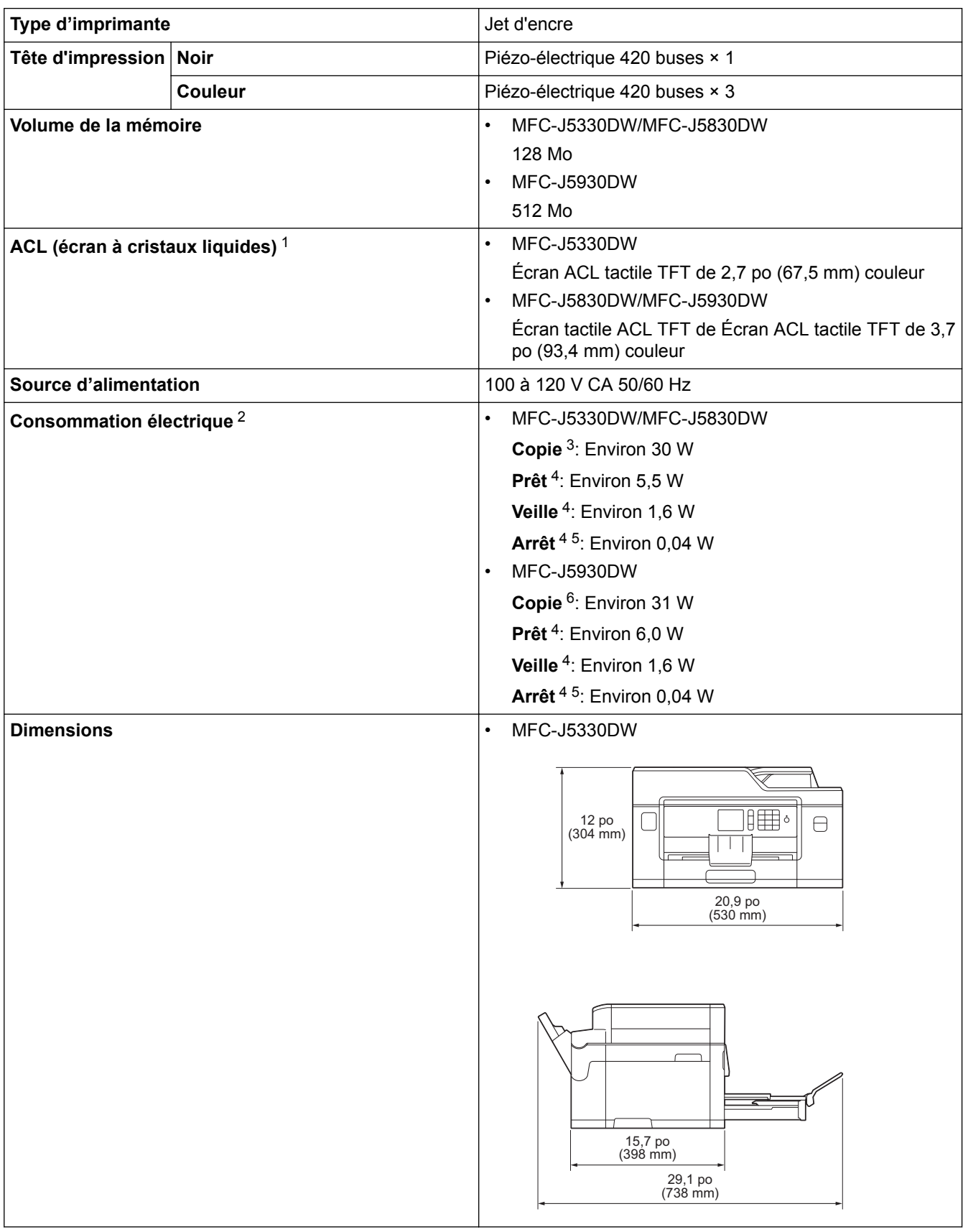

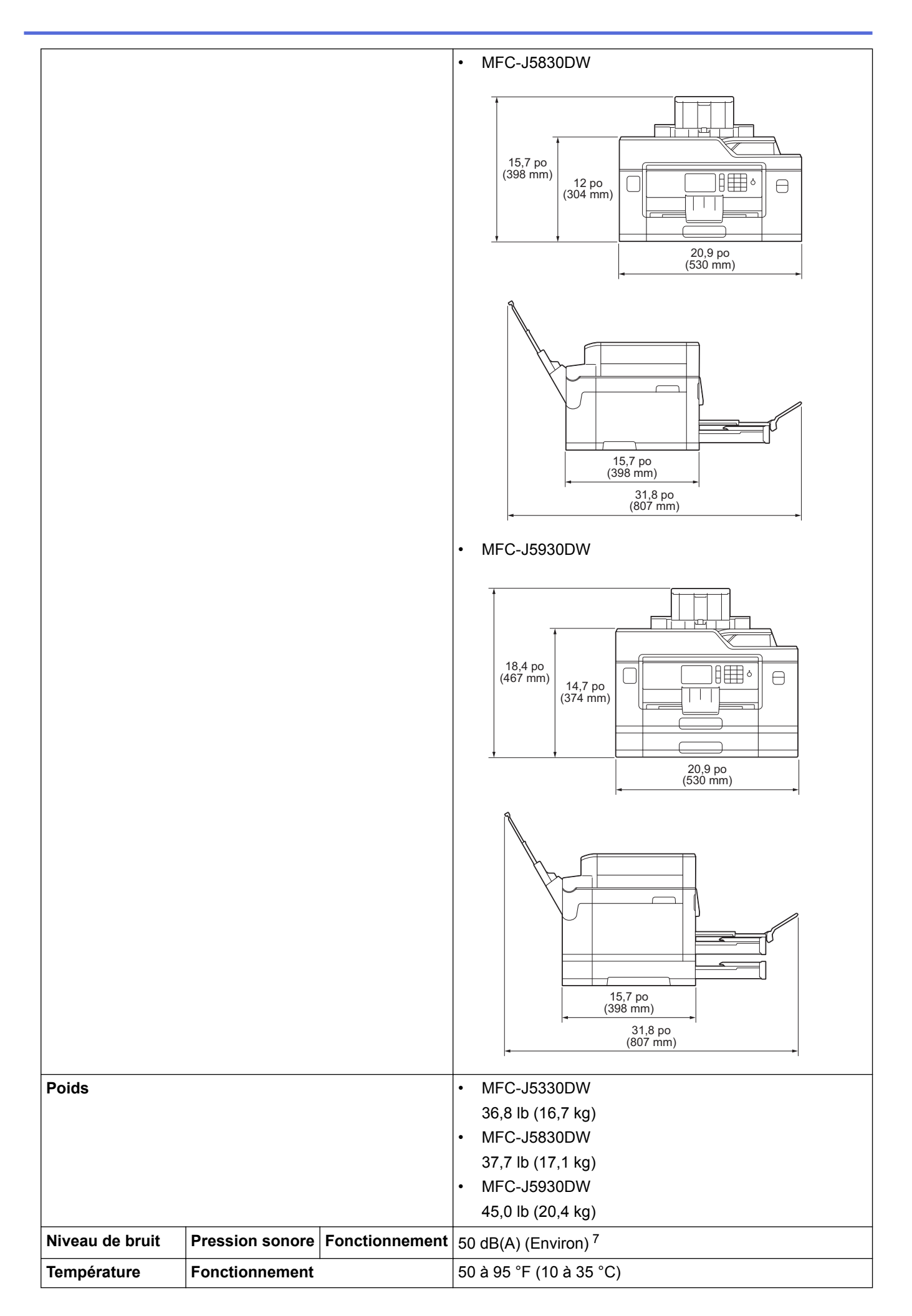

<span id="page-836-0"></span>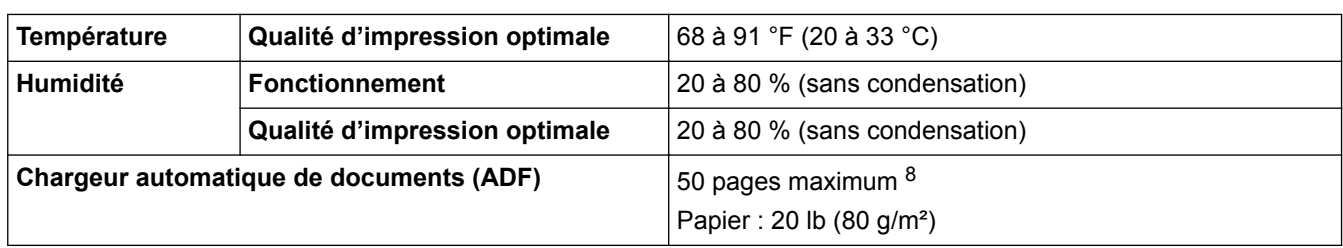

- 1 Mesure en diagonale
- 2 Mesure effectuée lorsque l'appareil est connecté à l'interface USB. La consommation électrique varie légèrement selon l'environnement d'utilisation ou l'usure des pièces.
- 3 En cas d'utilisation du chargeur automatique de documents, impression recto, résolution : standard / document : motif imprimé ISO/IEC 24712.
- 4 Mesuré conformément à la norme IEC 62301 Edition 2.0.
- 5 Même s'il est éteint, l'appareil s'allume automatiquement à intervalles réguliers pour effectuer la maintenance de la tête d'impression, puis s'éteint à nouveau automatiquement.
- 6 En cas d'utilisation du chargeur automatique de documents, impression et numérisation recto, résolution : standard / document : motif imprimé ISO/IEC 24712.

7 Le bruit dépend des conditions d'impression.

8 MFC-J5330DW/MFC-J5830DW : Jusqu'à 30 pages en cas de copie avec la fonction de tri.

### **Caractéristiques des formats de document**

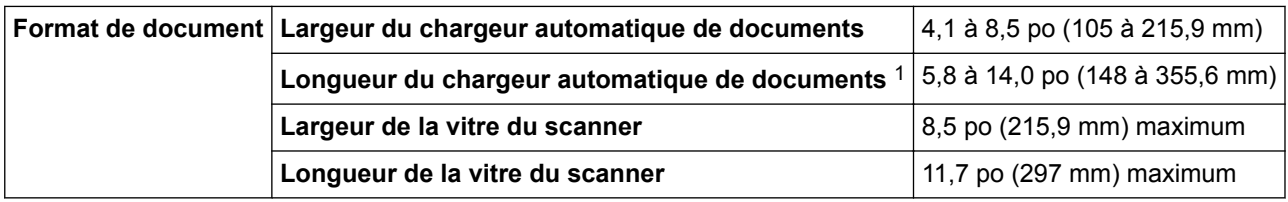

1 Jusqu'à 35,4 po (900 mm) si vous utilisez la fonction de papier long.

### **Caractéristiques techniques des supports d'impression**

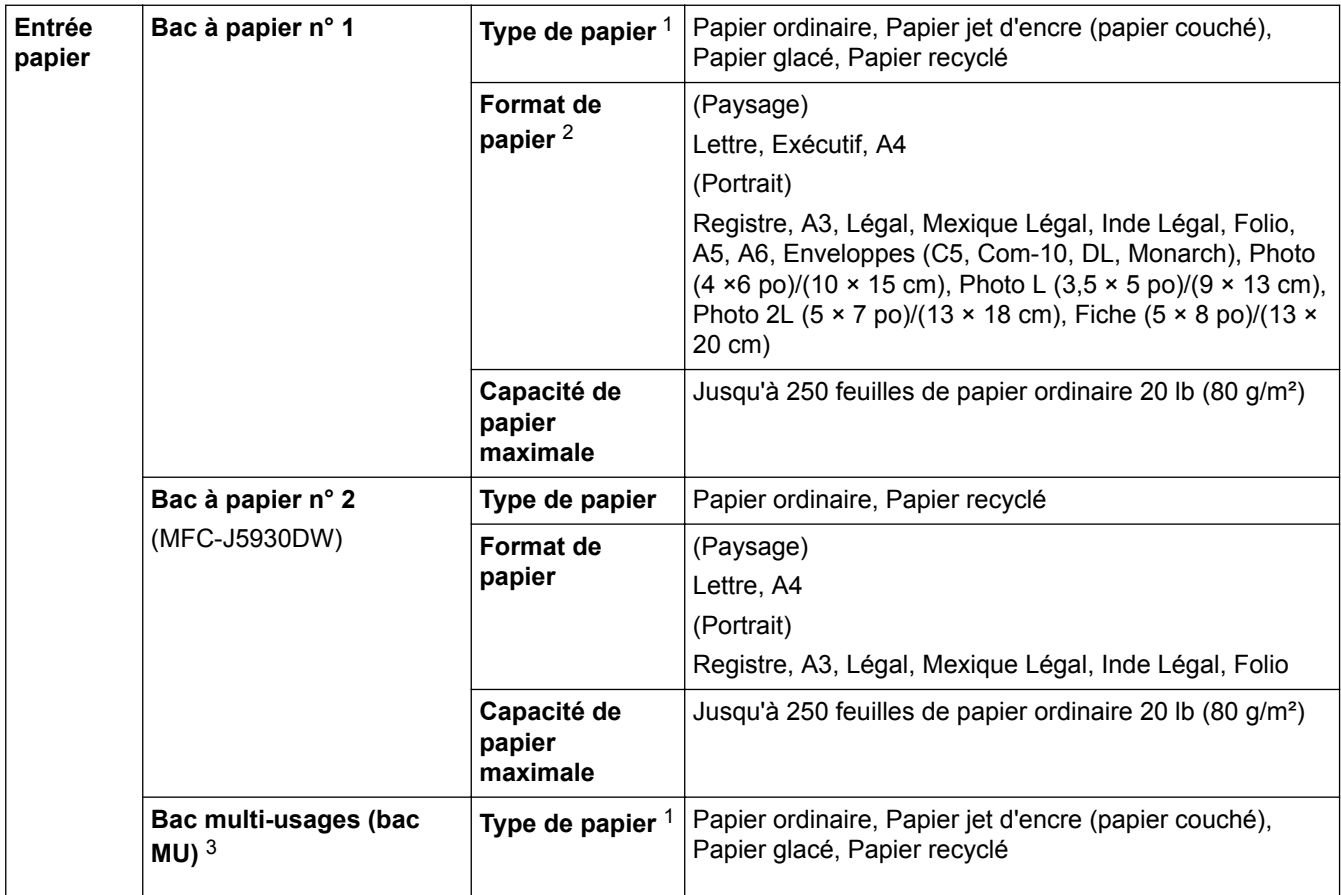

<span id="page-837-0"></span>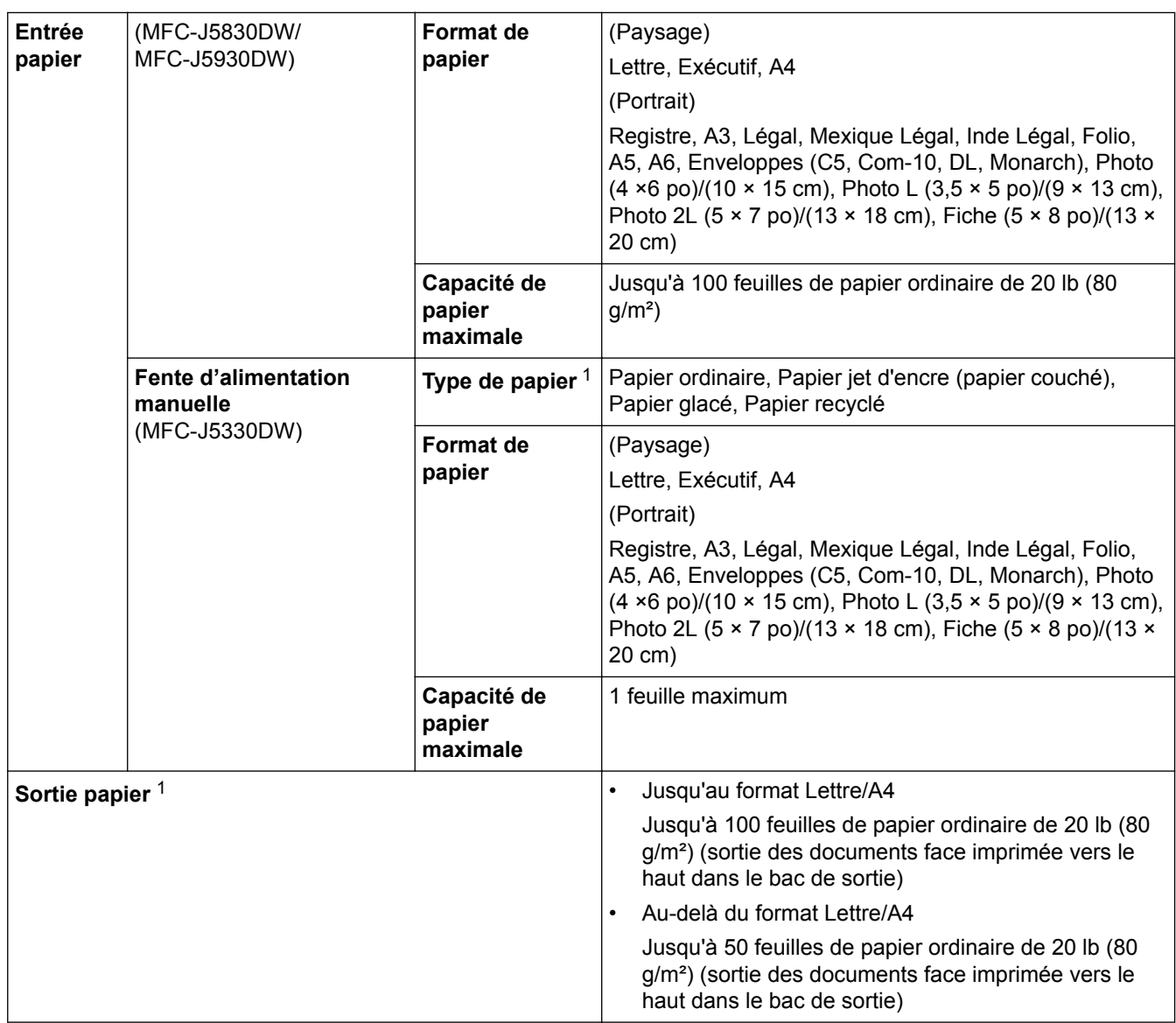

1 Pour le papier glacé, retirez les pages imprimés du bac de sortie dès qu'elles sortent de l'appareil pour éviter tout maculage.

2 Le papier glacé est disponible jusqu'aux formats Lettre ou A4.

3 Nous vous recommandons d'utiliser le bac MU pour le papier glacé.

## **Caractéristiques techniques du télécopieur**

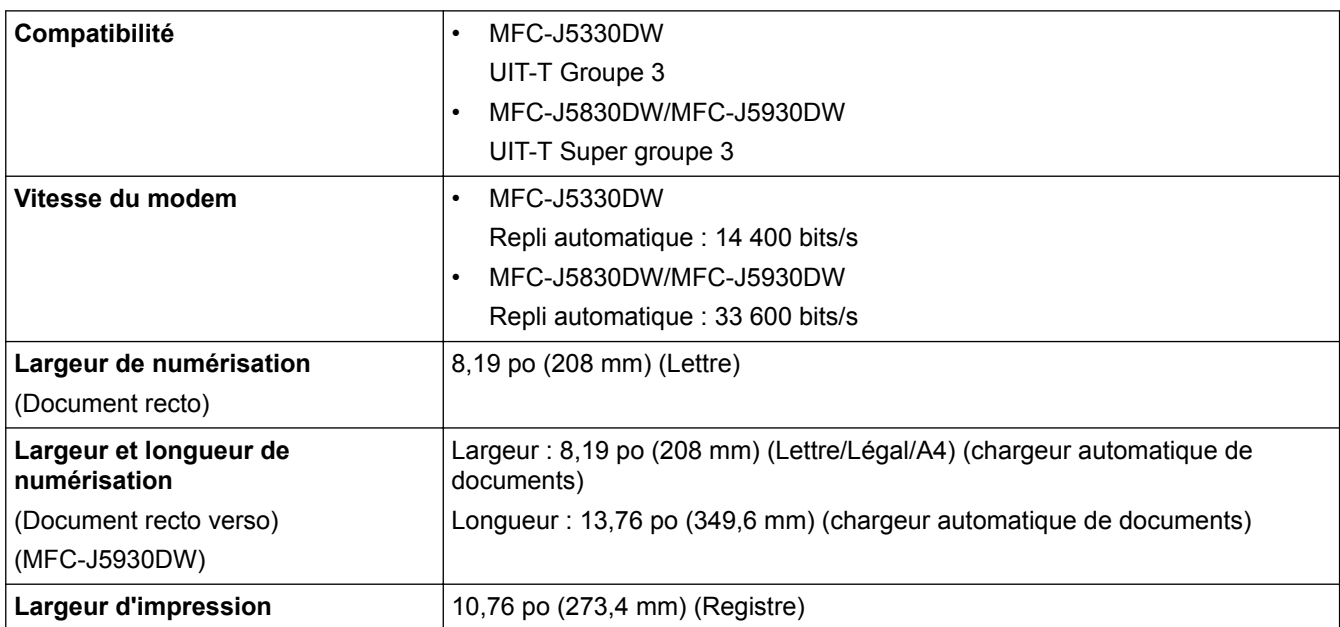

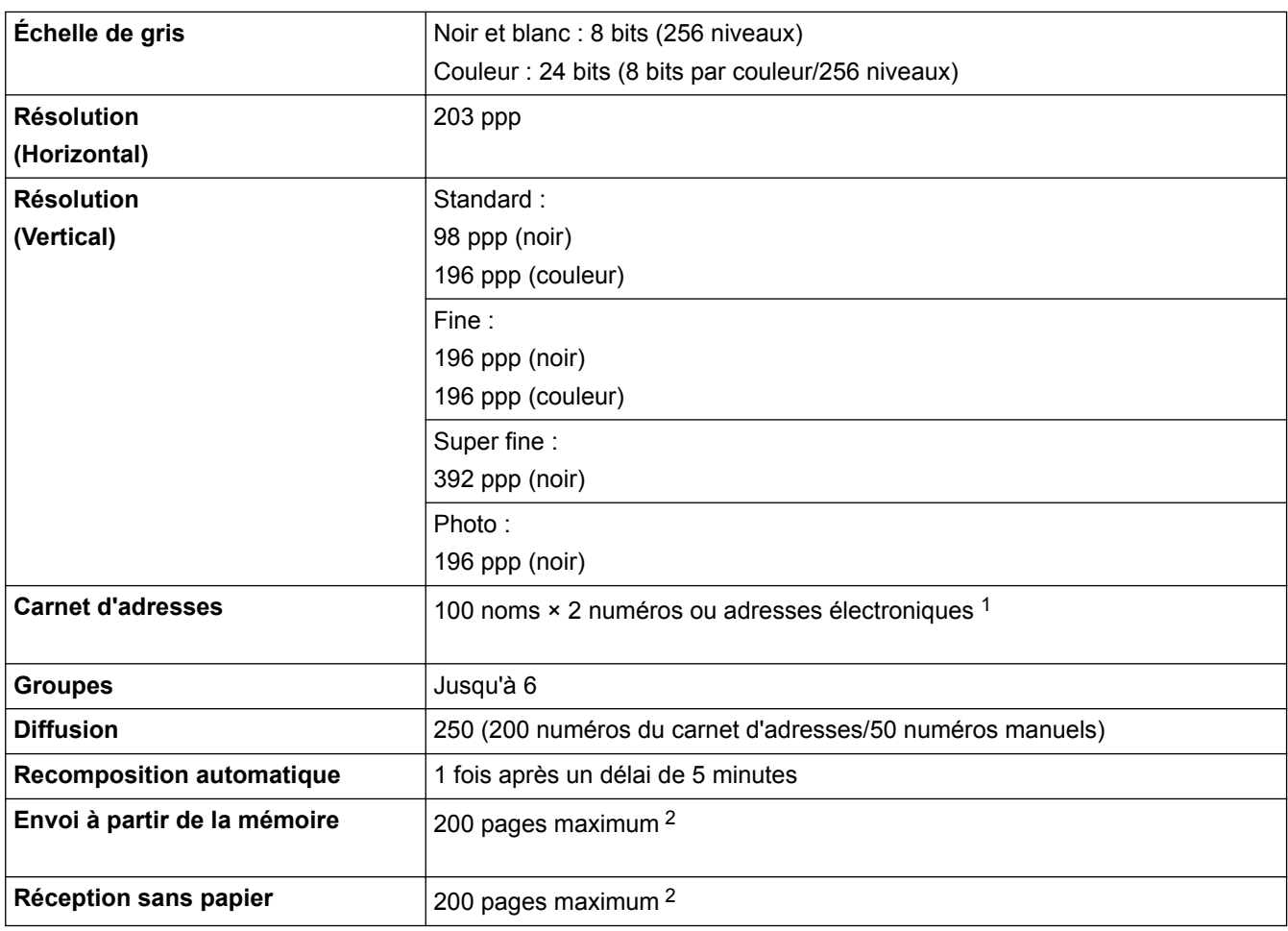

1 Les adresses de courriel sont disponibles une fois que le programme Internet Fax (I-Fax) a été téléchargé.

2 L'indication « pages » renvoie au « tableau d'essais UIT-T n° 1 » (lettre commerciale typique, résolution standard, code MMR).

### **Caractéristiques de la copie**

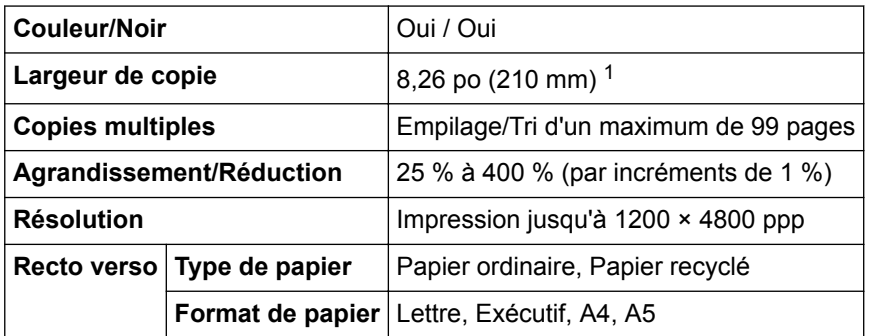

1 En cas de copie sur du papier de format Lettre.

# **Spécification de la clé USB**

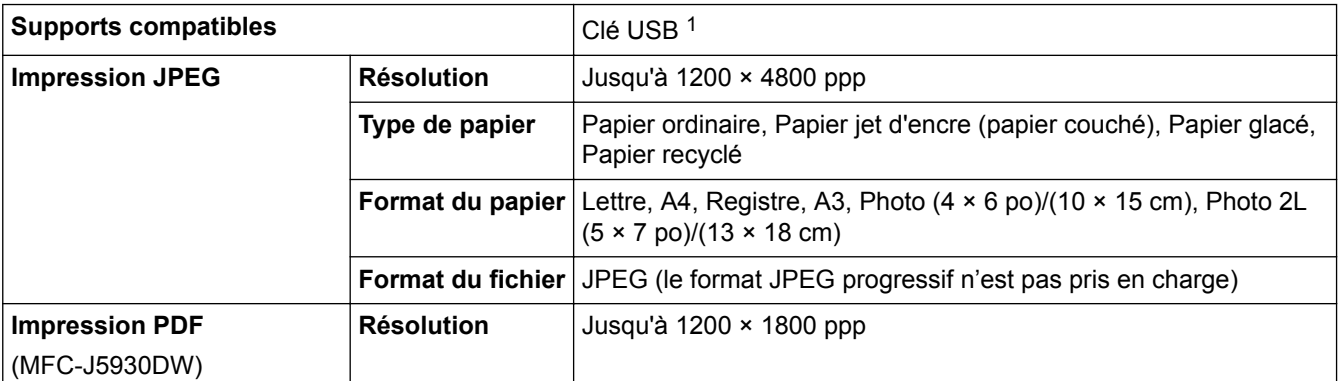

<span id="page-839-0"></span>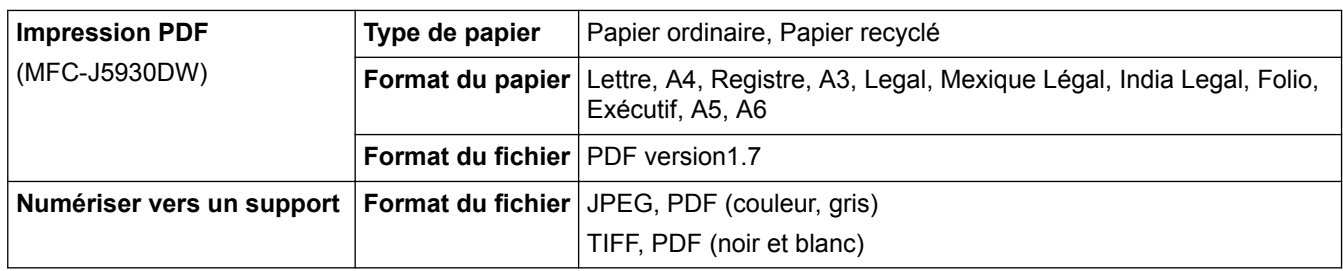

1 La clé USB n'est pas fournie. Norme de stockage de masse USB 2.0 Full Speed jusqu'à 256 Go. Formats pris en charge : FAT12/FAT16/ FAT32/exFAT

### **Caractéristiques techniques du scanner**

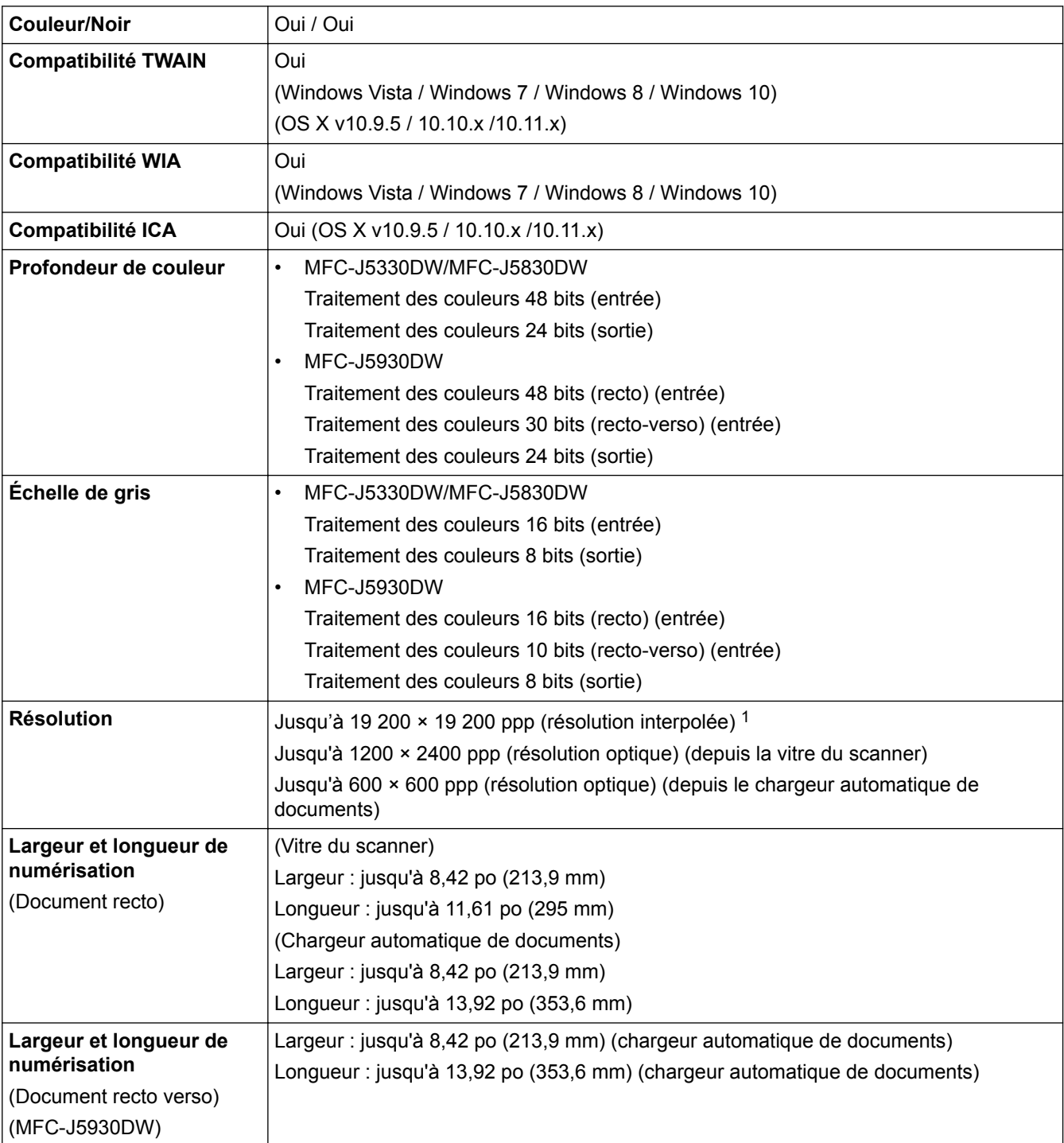

1 Numérisation de 1200 × 1200 ppp maximum avec le pilote WIA sous Windows Vista, Windows 7 , Windows 8 et Windows 10 (sélection possible d'une résolution jusqu'à 19200 × 19200 ppp avec l'utilitaire de numérisation).

### **Caractéristiques techniques de l'imprimante**

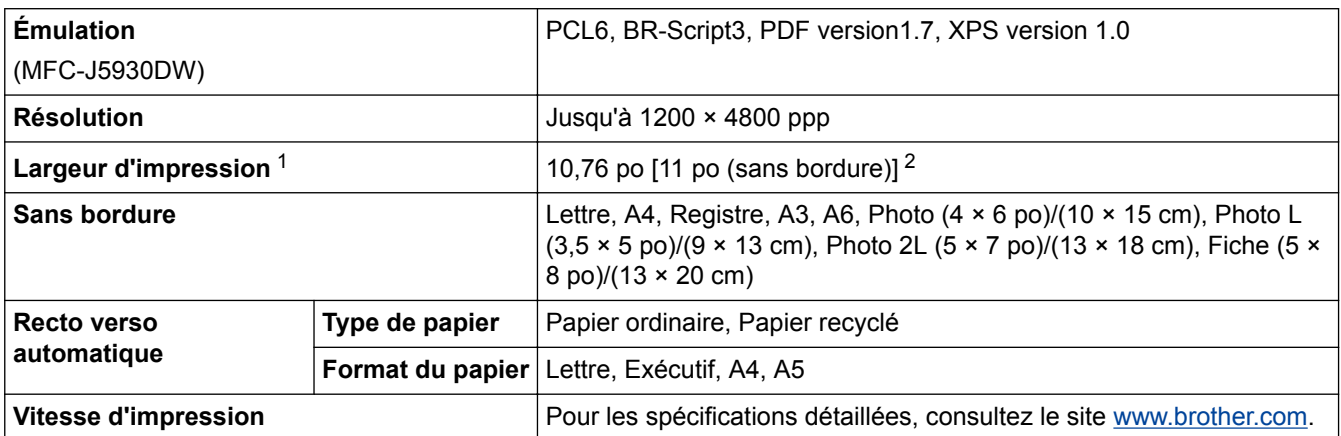

1 En cas d'impression sur du papier de format Registre.

2 Lorsque la fonction Sans bordure est activée.

### **Caractéristiques techniques de l'interface**

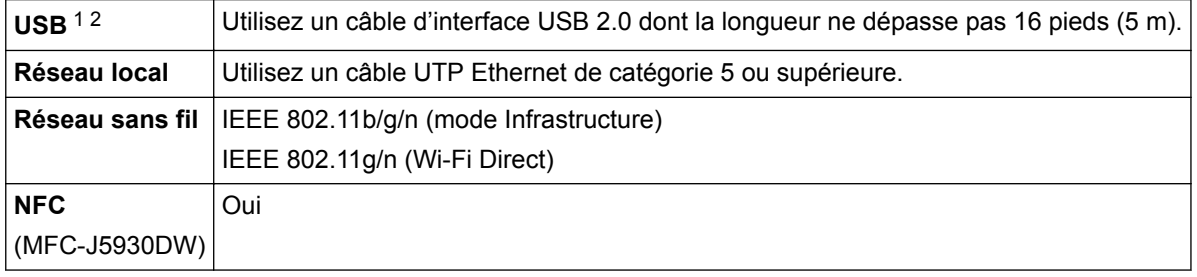

1 Votre appareil est équipé d'une interface USB 2.0 Hi-Speed. L'appareil peut également être connecté à un ordinateur équipé d'une interface USB 1.1.

2 Les ports USB tiers ne sont pas pris en charge.

### **Caractéristiques techniques du réseau**

Vous pouvez raccorder votre appareil à un réseau pour utiliser les fonctionnalités d'impression réseau, de numérisation réseau, d'envoi PC-Fax, de réception PC-Fax (Windows seulement) et de configuration à distance.

Le logiciel de gestion réseau Brother BRAdmin Light (Windows uniquement) est également disponible au téléchargement depuis le Brother Solutions Center (Centre de solutions Brother). Accédez à la page **Téléchargements** de votre modèle dans le Brother Solutions Center (Centre de solutions Brother) à l'adresse [support.brother.com](http://support.brother.com/) pour télécharger le logiciel.

(Windows) Si vous avez besoin de fonctionnalités d'administration d'appareil avancées, utilisez la version la plus récente de l'utilitaire Brother BRAdmin Professional. Accédez à la page **Téléchargements** de votre modèle sur le Centre de solutions Brother à l'adresse [support.brother.com](http://support.brother.com/) pour télécharger le logiciel.

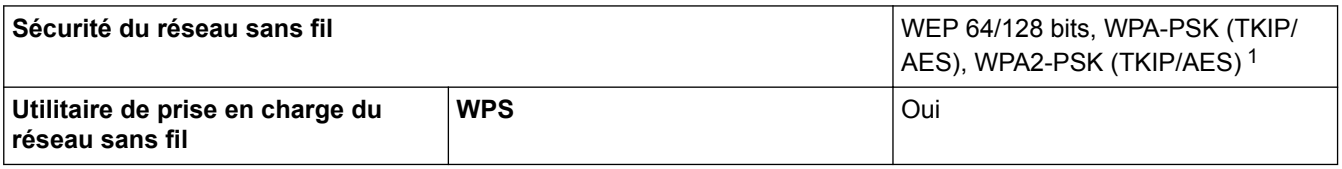

1 Wi-Fi Direct prend en charge WPA2-PSK (AES) uniquement.

### **Caractéristiques de la configuration requise pour l'ordinateur**

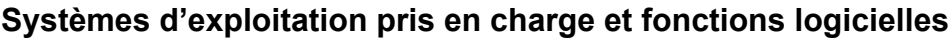

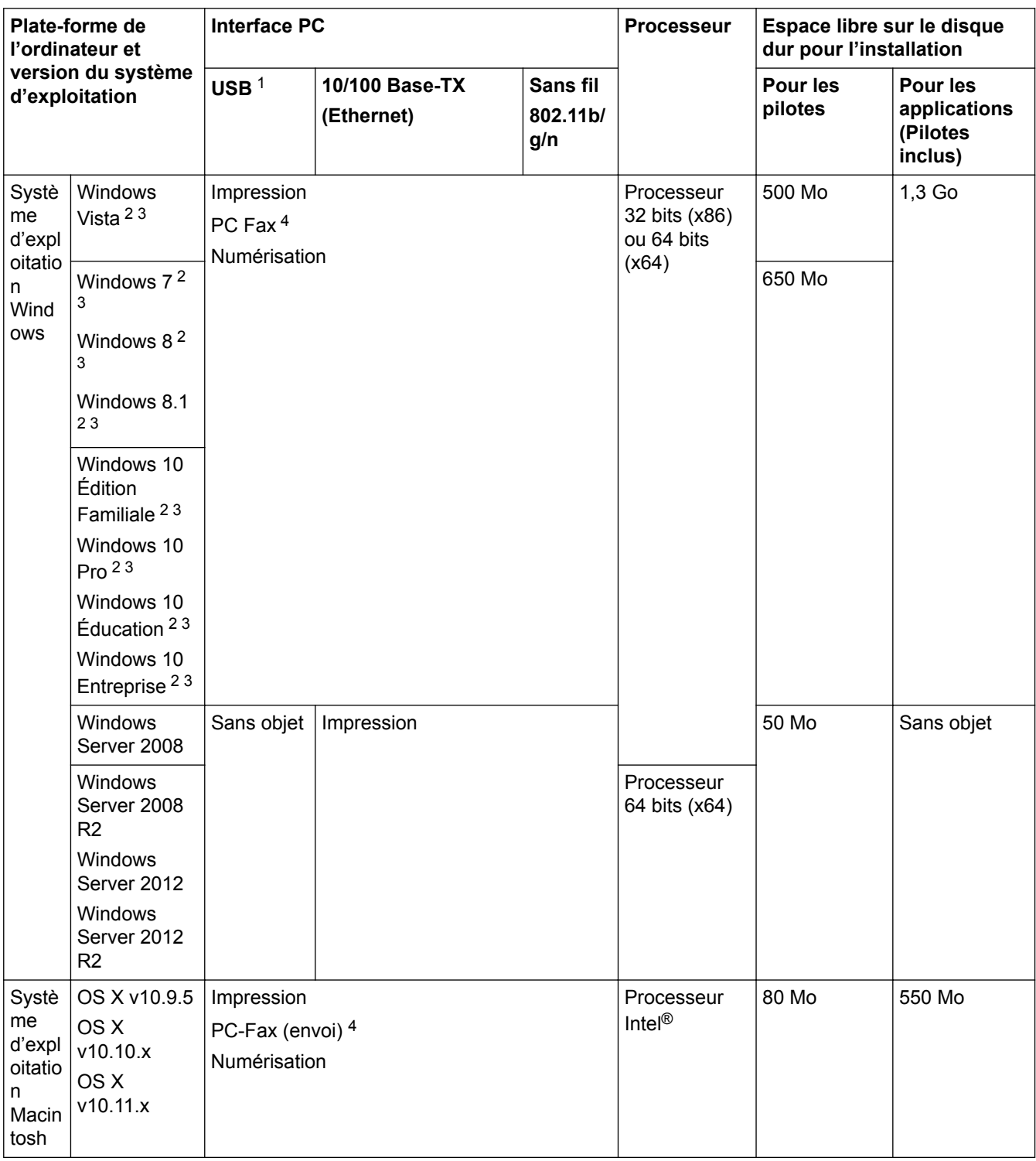

1 Les ports USB tiers ne sont pas pris en charge.

- 2 Pour WIA, résolution de 1200 x 1200. Brother Scanner Utility permet d'améliorer la résolution jusqu'à 19200 x 19200 ppp.
- <sup>3</sup> Nuance™ PaperPort™ 14 prend en charge Windows Vista (SP2 ou ultérieur), Windows 7, Windows 8, Windows 8.1, Windows 10 Édition Familiale, Windows 10 Pro, Windows 10 Éducation et Windows 10 Entreprise.
- 4 PC-Fax prend en charge le noir et blanc seulement.

Pour obtenir les versions les plus récentes des pilotes, visitez le site support. brother.com et accédez à la page **Téléchargements** de votre modèle.

Toutes les marques de commerce et tous les noms de marques et de produits sont la propriété de leurs sociétés respectives.

# **Renseignements connexes**

• [Annexe](#page-833-0)

√

# <span id="page-843-0"></span>**Spécifications des consommables**

### **MFC-J5330DW**

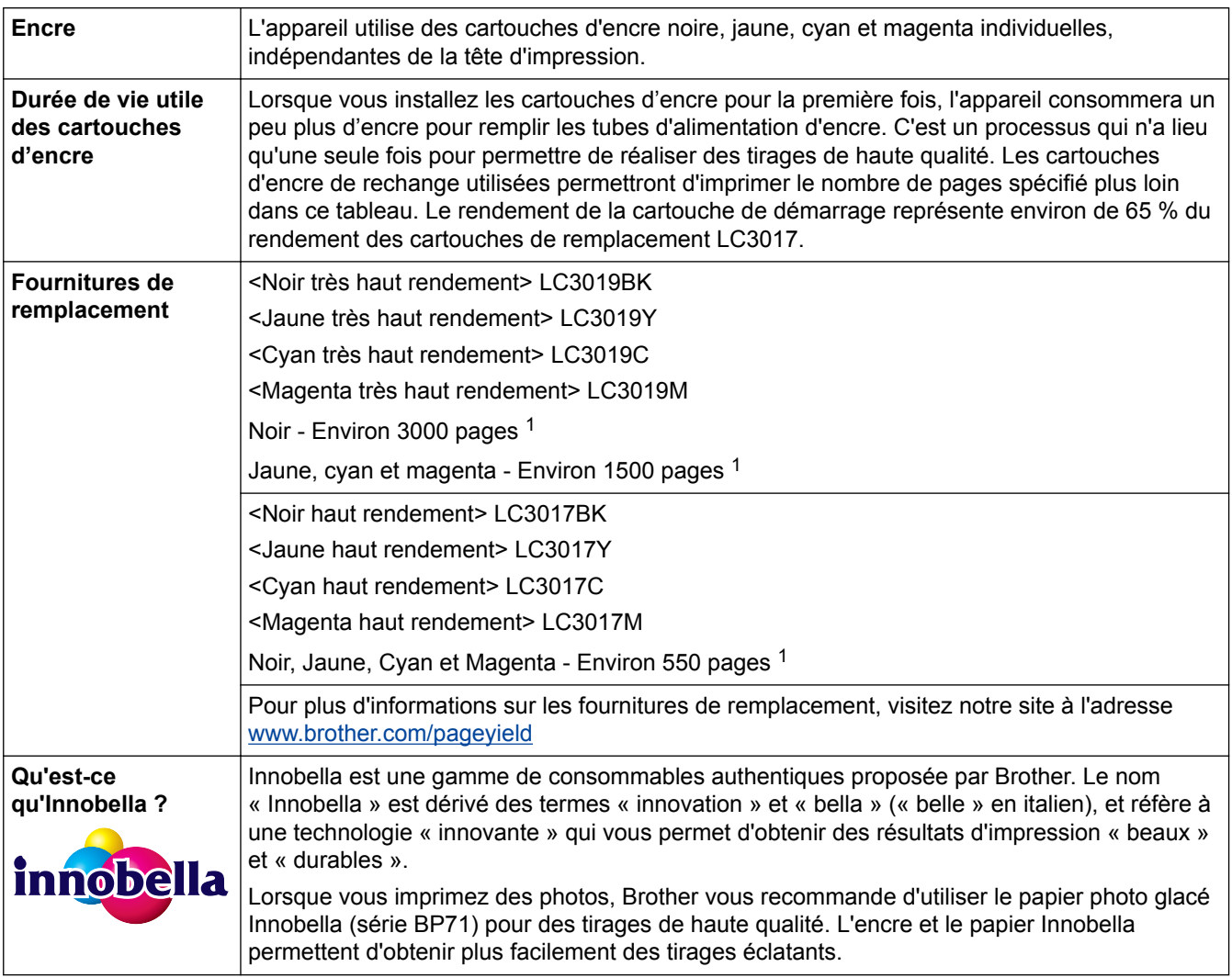

1 Le rendement approximatif de la cartouche est indiqué en conformité avec la norme ISO/IEC 24711

## **MFC-J5830DW/MFC-J5930DW**

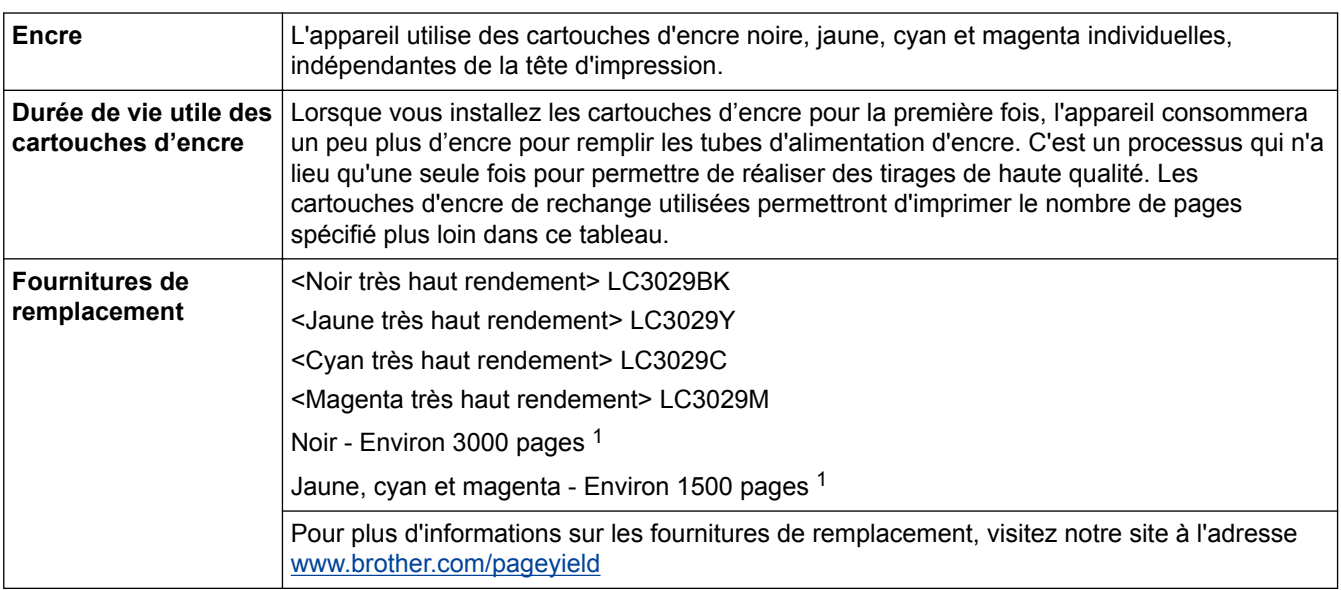

<span id="page-844-0"></span>1 Le rendement approximatif de la cartouche est indiqué en conformité avec la norme ISO/IEC 24711

## **Renseignements connexes**

• [Annexe](#page-833-0)

<span id="page-845-0"></span> [Accueil](#page-1-0) > [Annexe](#page-833-0) > Entrer du texte sur votre appareil Brother

### **Entrer du texte sur votre appareil Brother**

- Les caractères disponibles peuvent varier selon votre pays.
- La disposition du clavier peut varier selon la fonction que vous configurez.

>> MFC-J5330DW

#### >> MFC-J5830DW/MFC-J5930DW

### **MFC-J5330DW**

Lorsque vous avez besoin d'entrer un texte sur votre appareil Brother, un clavier s'affiche sur l'écran tactile.

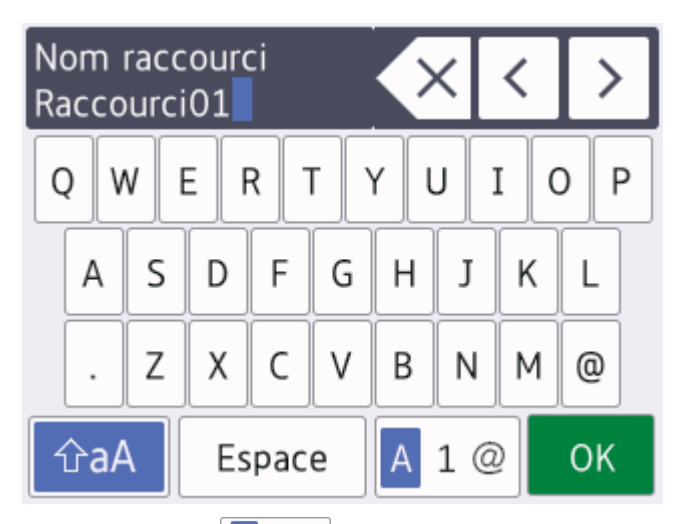

- Appuyez sur  $\mathbf{A}$  1  $\mathbf{\emptyset}$  pour basculer entre les lettres, les chiffres et les caractères spéciaux.
- Appuyez sur  $\theta$   $\theta$ a $\theta$  pour basculer entre minuscules et majuscules.
- Pour déplacer le curseur vers la gauche ou vers la droite, appuyez sur  $\triangle$  ou sur  $\triangleright$ .

#### **Insertion d'espaces**

Pour entrer un espace, appuyez sur [Espace]. Vous pouvez également appuyer sur be pour déplacer le curseur.

#### **Apporter des corrections**

- Si vous avez commis une erreur de frappe et que vous souhaitez la corriger, appuyez sur  $\triangleleft$  ou sur  $\triangleright$  pour mettre le caractère incorrect en surbrillance. Appuyez sur  $\times$ , puis entrez le bon caractère.
- Pour insérer un caractère, appuyez sur < ou sur b pour déplacer le curseur jusqu'au bon emplacement, puis entrez le caractère.
- Appuyez sur  $\overline{\times}$  pour chaque caractère que vous souhaitez effacer, ou appuyez sur  $\overline{\times}$  et maintenez enfoncé pour effacer tous les caractères.

### **MFC-J5830DW/MFC-J5930DW**

Lorsque vous avez besoin d'entrer un texte sur votre appareil Brother, un clavier s'affiche sur l'écran tactile.

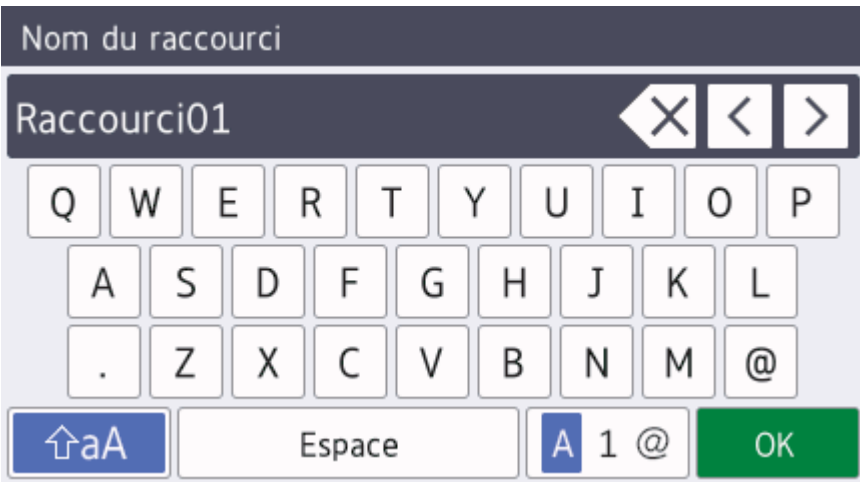

- Appuyez sur  $\mathbf{A}$  1  $\mathbf{\emptyset}$  pour basculer entre les lettres, les chiffres et les caractères spéciaux.
- Appuyez sur  $\theta$   $\theta$ a $\theta$  pour basculer entre minuscules et majuscules.
- Pour déplacer le curseur vers la gauche ou vers la droite, appuyez sur  $\triangle$  ou sur  $\triangleright$ .

### **Insertion d'espaces**

Pour entrer un espace, appuyez sur [Espace]. Vous pouvez également appuyer sur be pour déplacer le curseur.

#### **Apporter des corrections**

- Si vous avez commis une erreur de frappe et que vous souhaitez la corriger, appuyez sur  $\triangleleft$  ou sur  $\triangleright$  pour mettre le caractère incorrect en surbrillance. Appuyez sur  $\times$ , puis entrez le bon caractère.
- Pour insérer un caractère, appuyez sur < ou sur > pour déplacer le curseur jusqu'au bon emplacement, puis entrez le caractère.
- Appuyez sur  $\left\langle \times \right\rangle$  pour chaque caractère que vous souhaitez effacer, ou appuyez sur  $\left\langle \times \right\rangle$  et maintenez enfoncé pour effacer tous les caractères.

### **Renseignements connexes**

- [Annexe](#page-833-0)
- [Envoyer la même télécopie à plus d'un destinataire \(diffusion\)](#page-304-0)
- [Mémoriser des numéros de carnet d'adresses à partir des appels sortants](#page-364-0)
- [Mémoriser des numéros de carnet d'adresses à partir de l'historique d'identification de l'appelant](#page-365-0)
- [Modifier un nom de groupe de diffusion](#page-370-0)
- [Régler votre identifiant de poste](#page-759-0)
- [Modifier ou supprimer des raccourcis](#page-772-0)

<span id="page-847-0"></span> [Accueil](#page-1-0) > [Annexe](#page-833-0) > Numéros de Brother

### **Numéros de Brother**

### **IMPORTANT**

Pour obtenir une aide technique, il est impératif d'appeler le numéro du pays où vous avez acheté votre appareil. Tous les appels doivent être effectués **depuis** ce pays.

### **FAQ (Foire aux questions)**

Le Brother Solutions Center (Centre de solutions Brother) est votre guichet unique pour tous vos besoins concernant l'appareil. Téléchargez les logiciels ou les utilitaires les plus récents et consultez les conseils de **FAQ et Diagnostic** pour apprendre à tirer le meilleur parti de votre produit Brother.

Visitez également ce site pour télécharger les mises à jour de pilotes Brother.

**[support.brother.com](http://support.brother.com/)**

### **Pour le service à la clientèle**

### **Aux États-Unis :**

[www.brother-usa.com/support](http://www.brother-usa.com/support) (Libre-service/courriel/clavardage)

1 877 BROTHER (1 877 276-8437)

#### **Au Canada :**

[www.brother.ca/support](http://www.brother.ca/support)

(Vidéos libre-service, Courriel, Clavardage, aide via Facebook et Twitter)

### **Localisateur de centre de service (États-Unis uniquement)**

Pour connaître l'adresse d'un centre de service autorisé de Brother, composez le 1-877-BROTHER (1-877-276-8437) ou visitez le site [www.brother-usa.com/service.](http://www.brother-usa.com/service)

### **Adresses des centres de service (Canada uniquement)**

Pour connaître l'adresse d'un centre de service autorisé de Brother, visitez le site [www.brother.ca/support](http://www.brother.ca/support).

### **Commande d'accessoires et de consommables**

Pour obtenir des résultats de la meilleure qualité, utilisez uniquement des consommables de marque Brother authentiques, disponibles chez la plupart des détaillants Brother. Si vous ne trouvez pas les consommables recherchés, commandez-les directement de Brother si vous possédez un compte PayPal ou une carte de crédit Visa, MasterCard, Discover ou American Express. Vous pouvez visiter notre site Web pour consulter la gamme complète des accessoires et des fournitures de marque Brother en vente.

### **REMARQUE**

Au Canada, seules les cartes Visa et MasterCard sont acceptées.

### **Aux États-Unis :**

1-877-552-6255 (1-877-552-MALL)

1-800-947-1445 (assistance via télécopieur)

**[www.brothermall.com](http://www.brothermall.com)**

### **Au Canada :**

## **[www.brother.ca](http://www.brother.ca)**

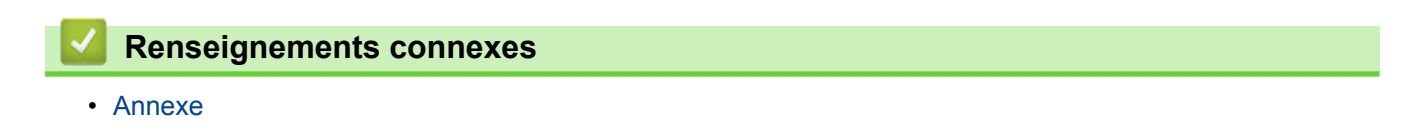

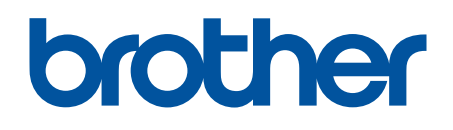

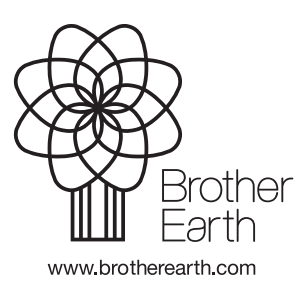

CAN-FRE Version B